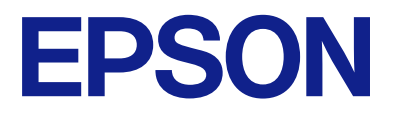

# **WF-M21000 Series Guide d'utilisation**

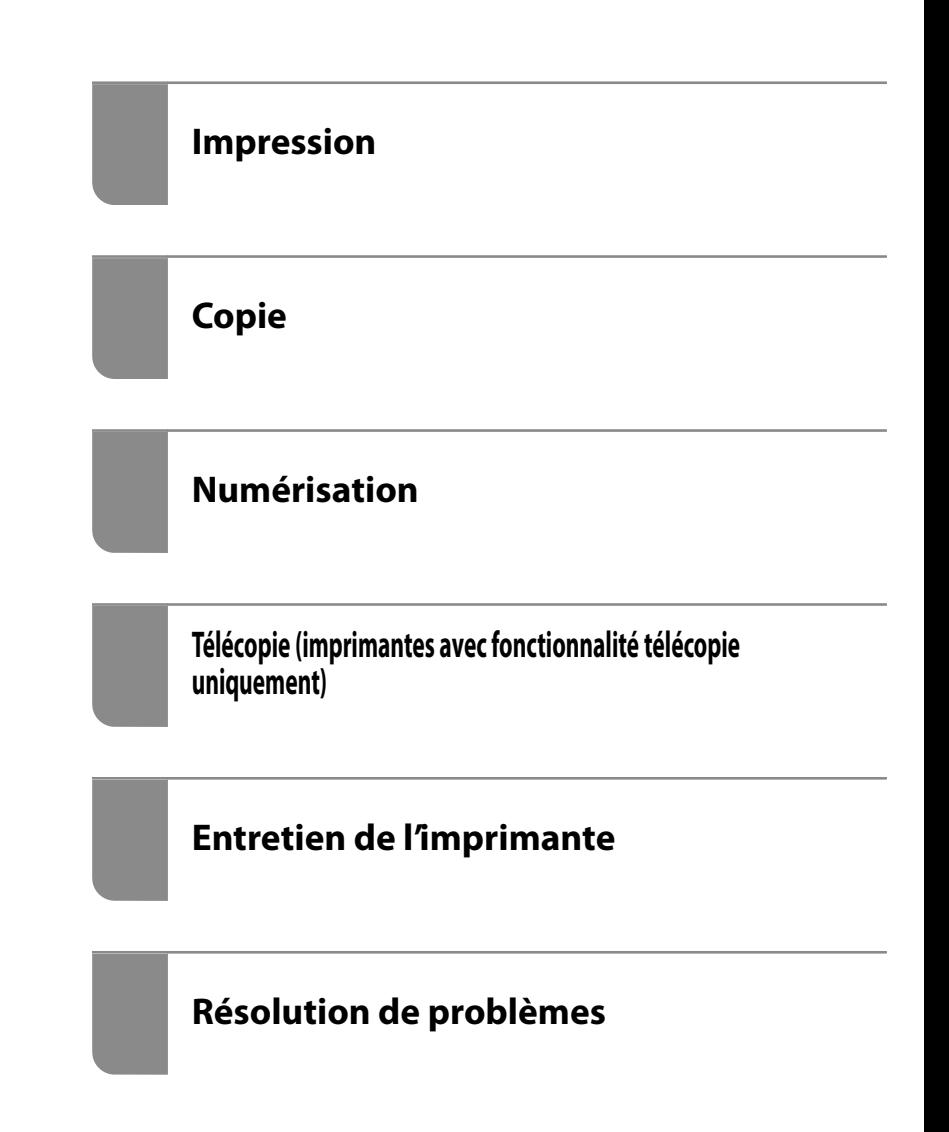

# *Table des matières*

#### *[Guide du présent manuel](#page-8-0)*

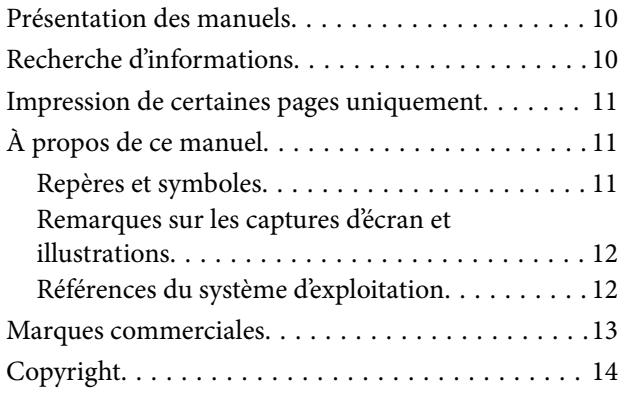

#### *[Consignes importantes](#page-15-0)*

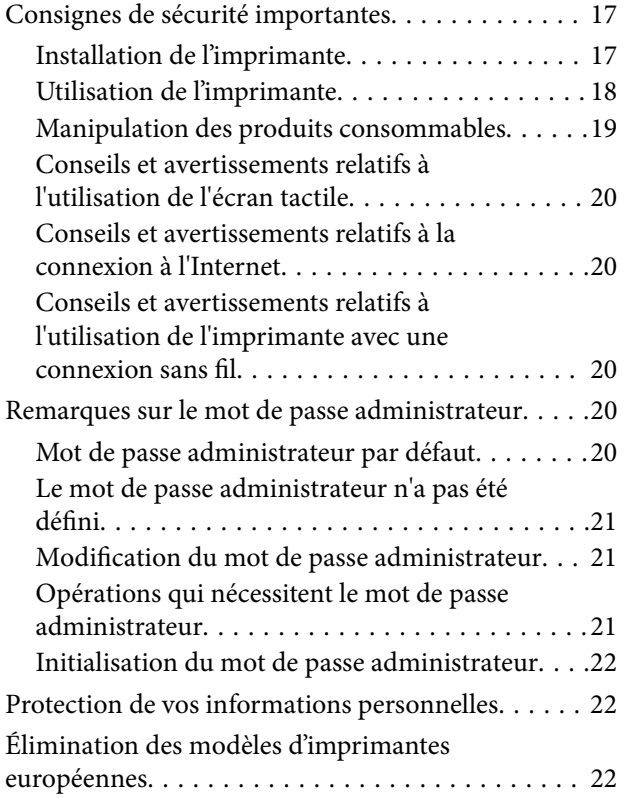

#### *[Nom et fonction des pièces](#page-23-0)*

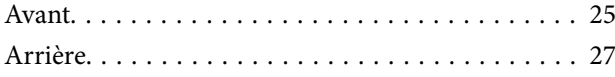

#### *[Guide du panneau de commande](#page-27-0)*

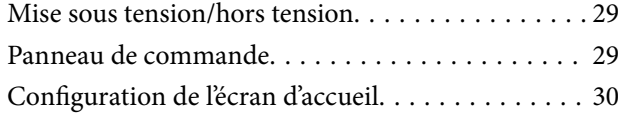

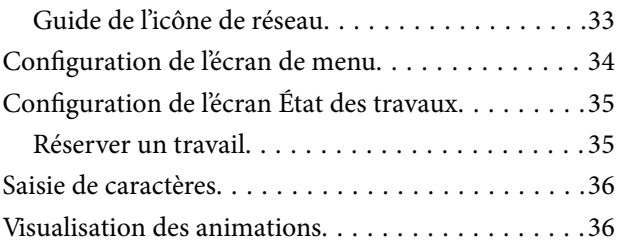

### *[Chargement du papier](#page-37-0)*

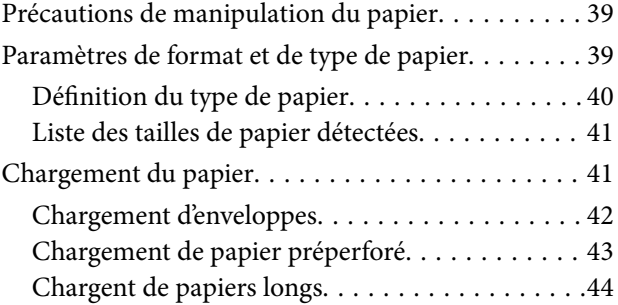

#### *[Positionnement des originaux](#page-44-0)*

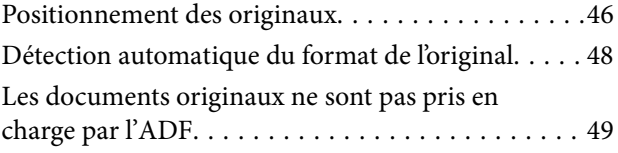

## *[Insertion et retrait d'un périphérique](#page-49-0)  [de stockage](#page-49-0)*

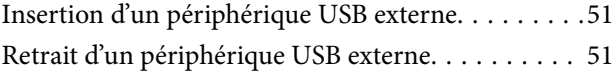

#### *[Impression](#page-51-0)*

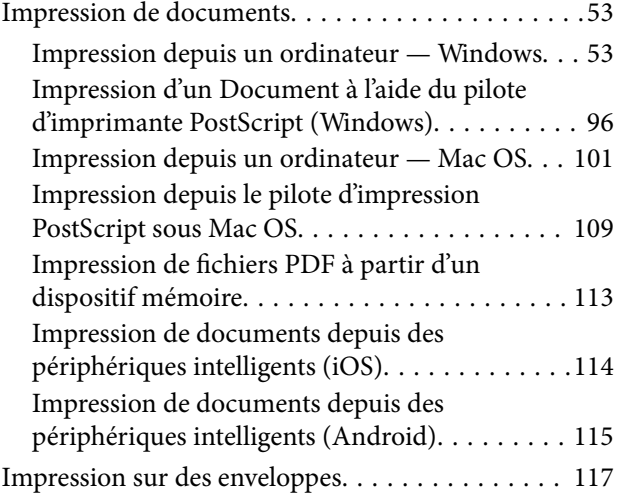

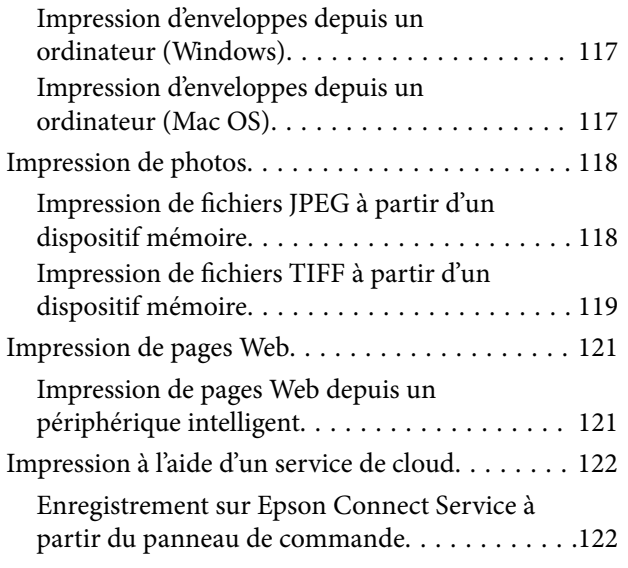

## *[Copie](#page-123-0)*

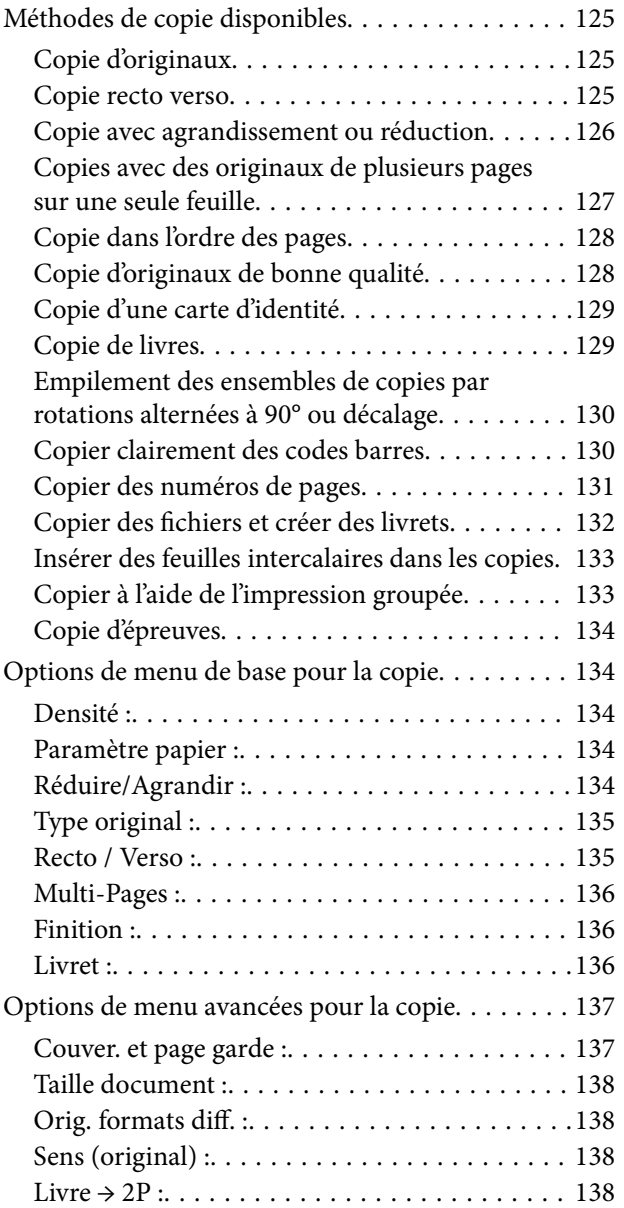

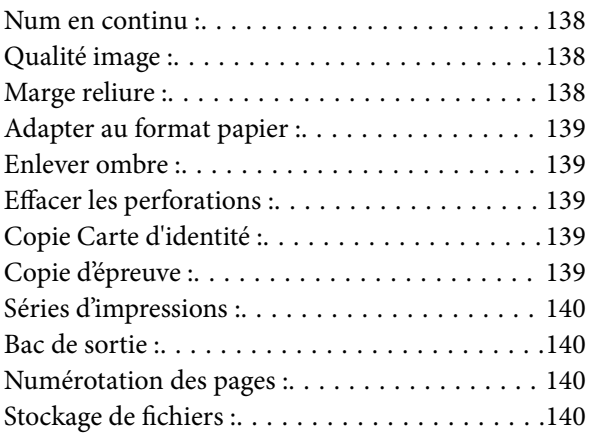

### *[Numérisation](#page-140-0)*

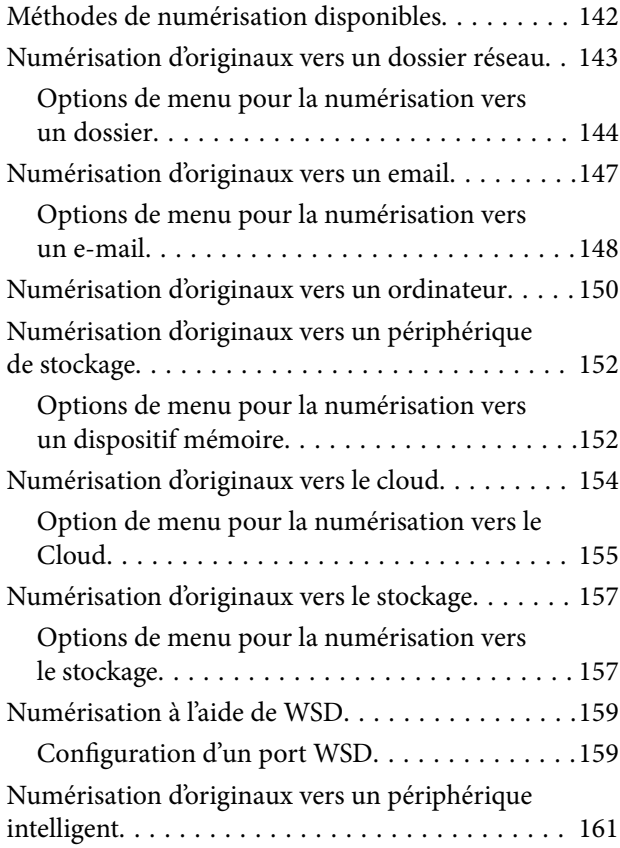

### *[Télécopie \(imprimantes avec](#page-162-0)  [fonctionnalité télécopie uniquement\)](#page-162-0)*

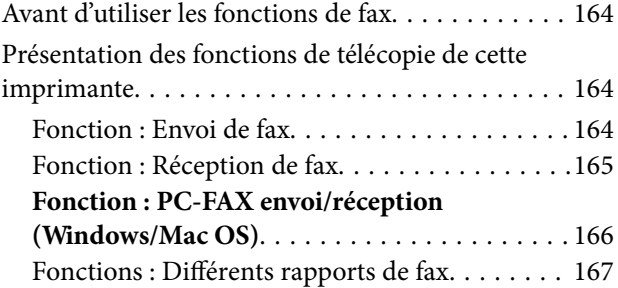

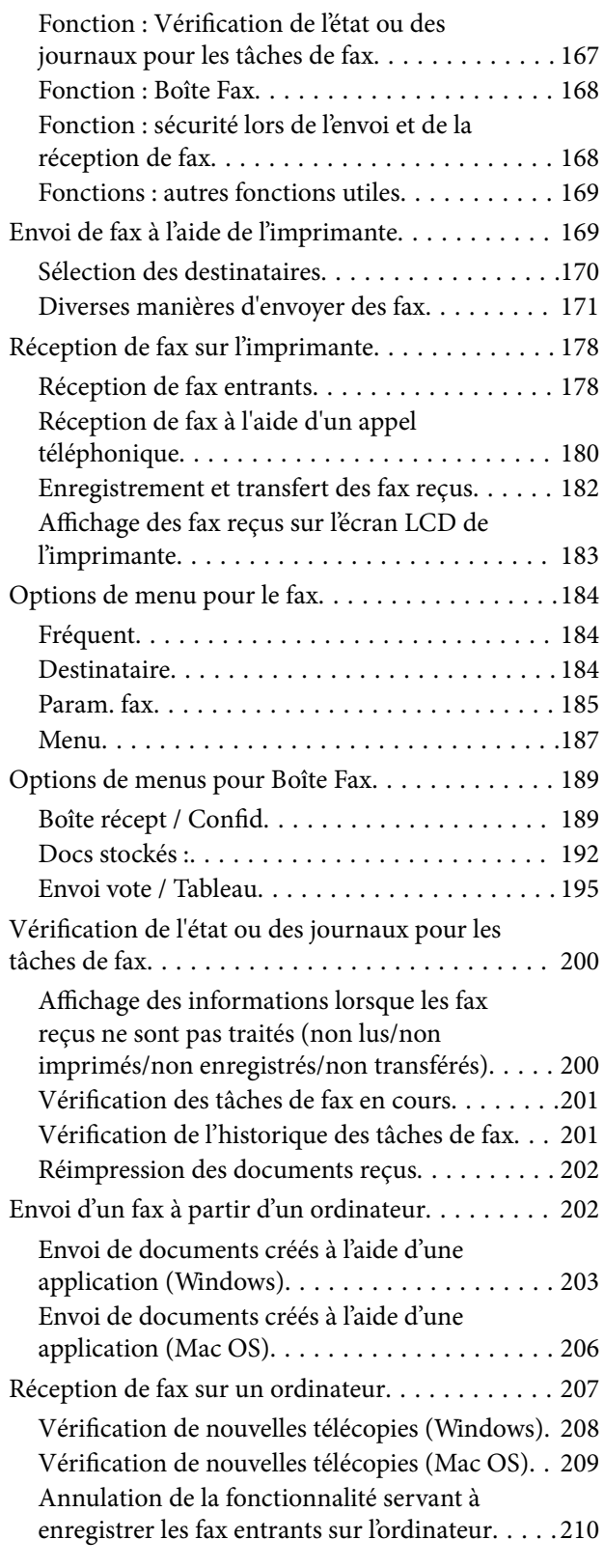

## *[Utilisation du stockage](#page-210-0)*

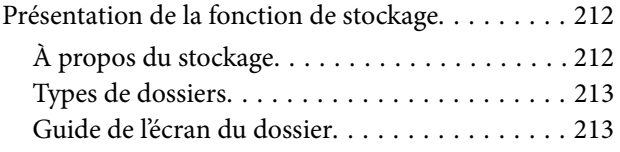

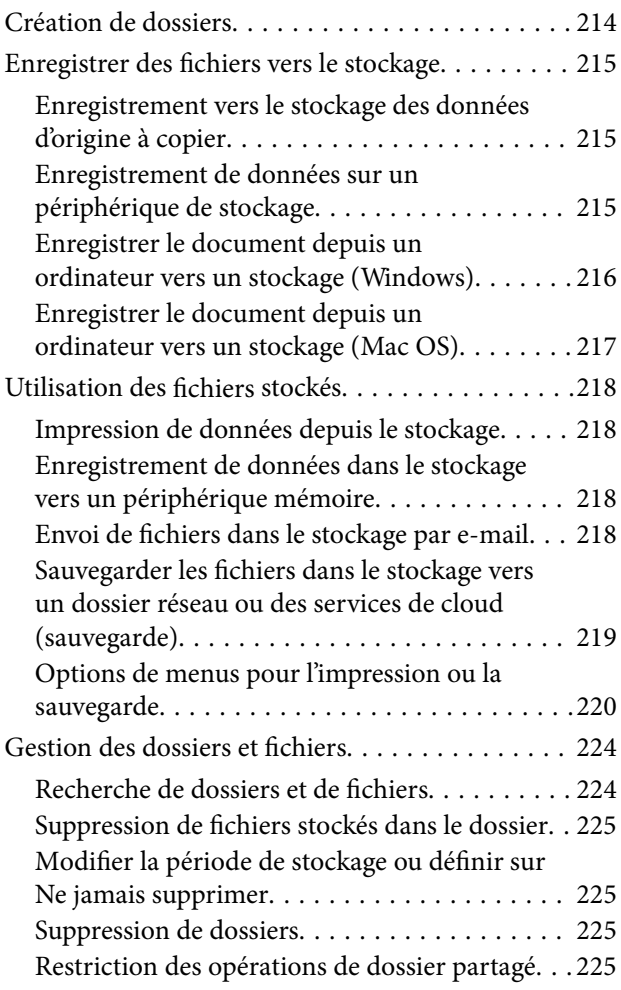

## *[Impression à l'aide des paramètres](#page-226-0)  [enregistrés \(ensembles d'impression\)](#page-226-0)*

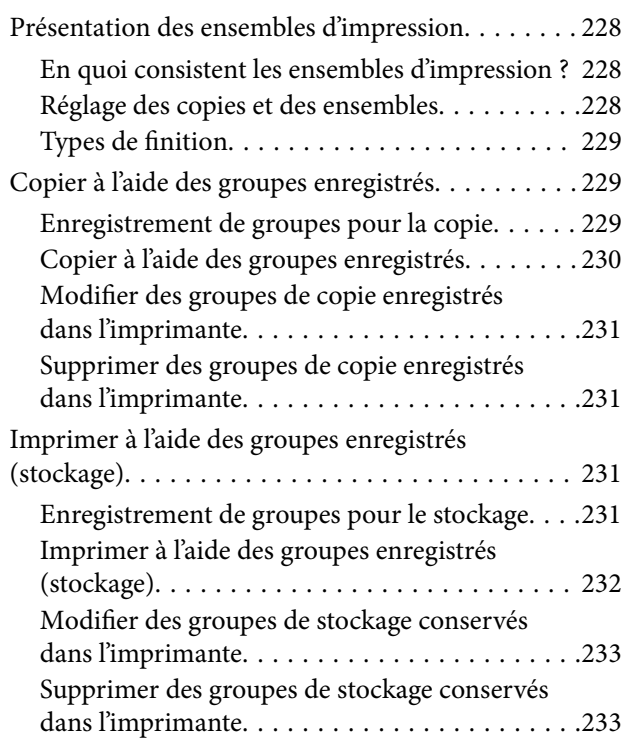

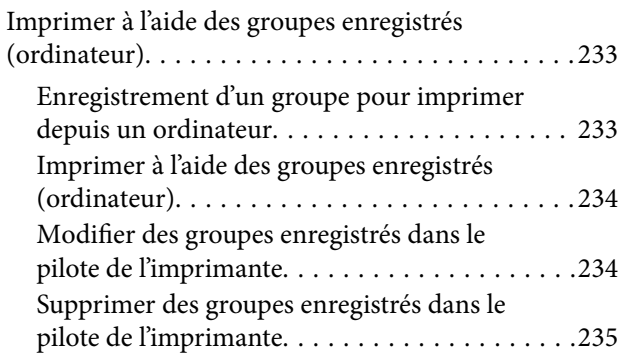

## *[Entretien de l'imprimante](#page-235-0)*

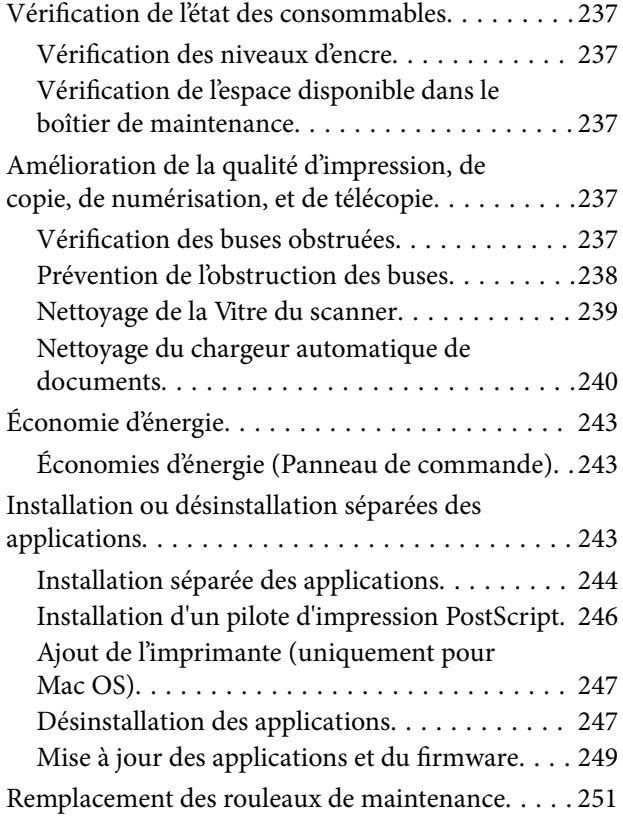

## *[Résolution de problèmes](#page-251-0)*

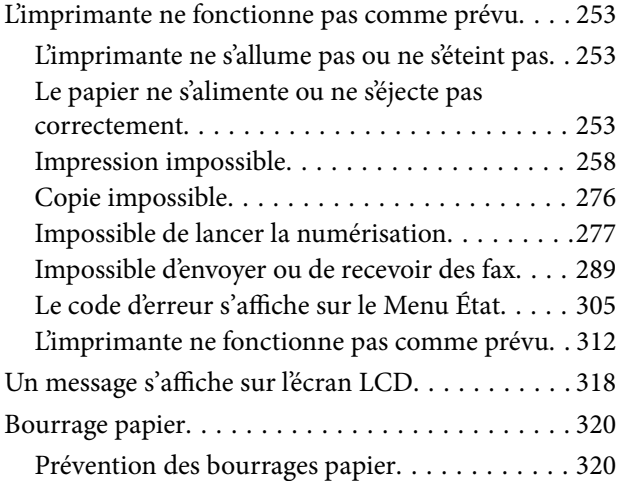

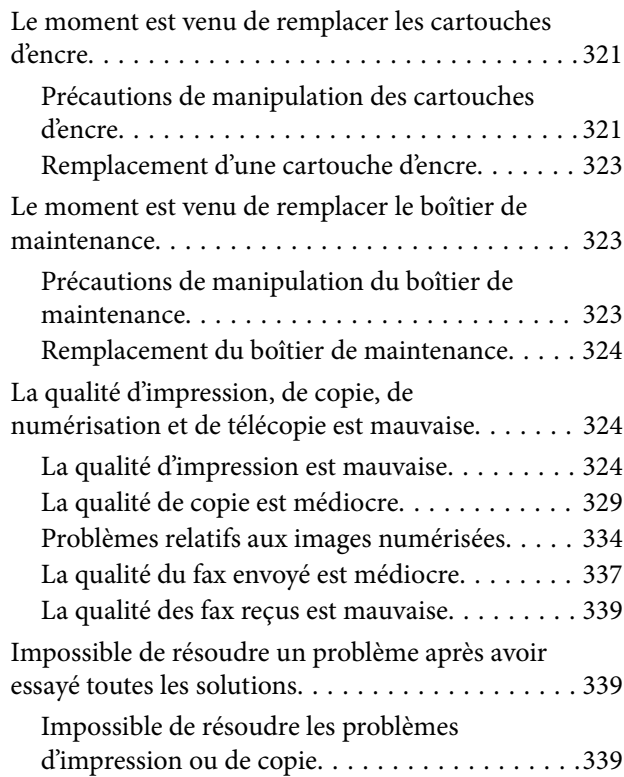

## *[Ajout ou remplacement d'ordinateurs](#page-340-0)  [ou périphériques](#page-340-0)*

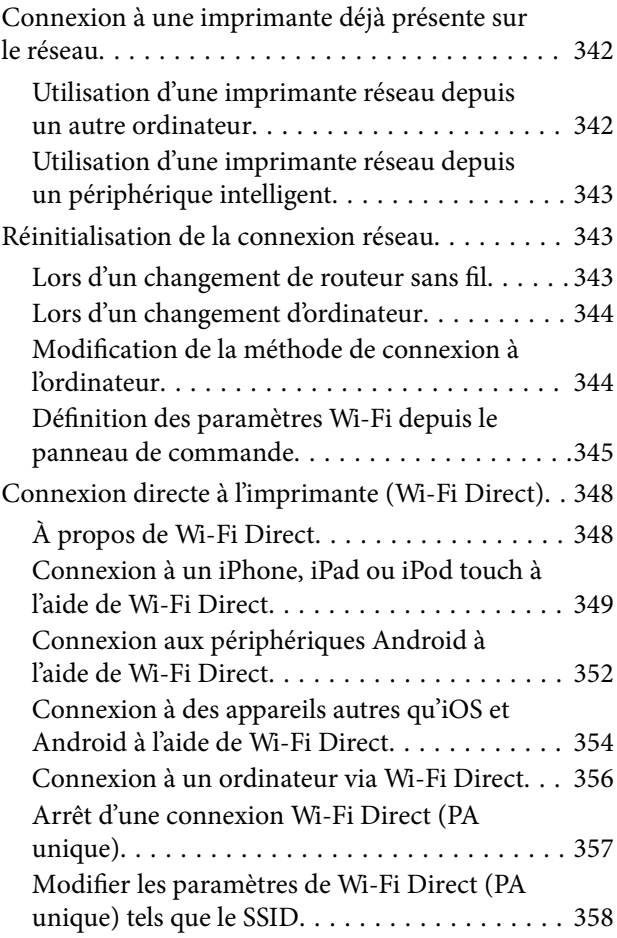

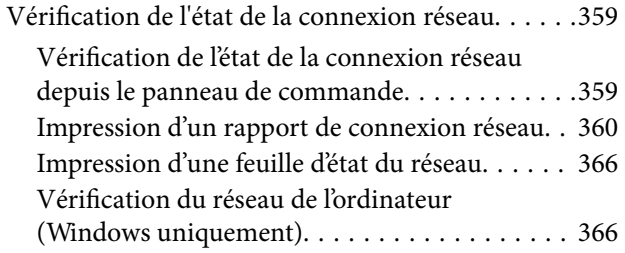

#### *[Utilisation des éléments en option](#page-367-0)*

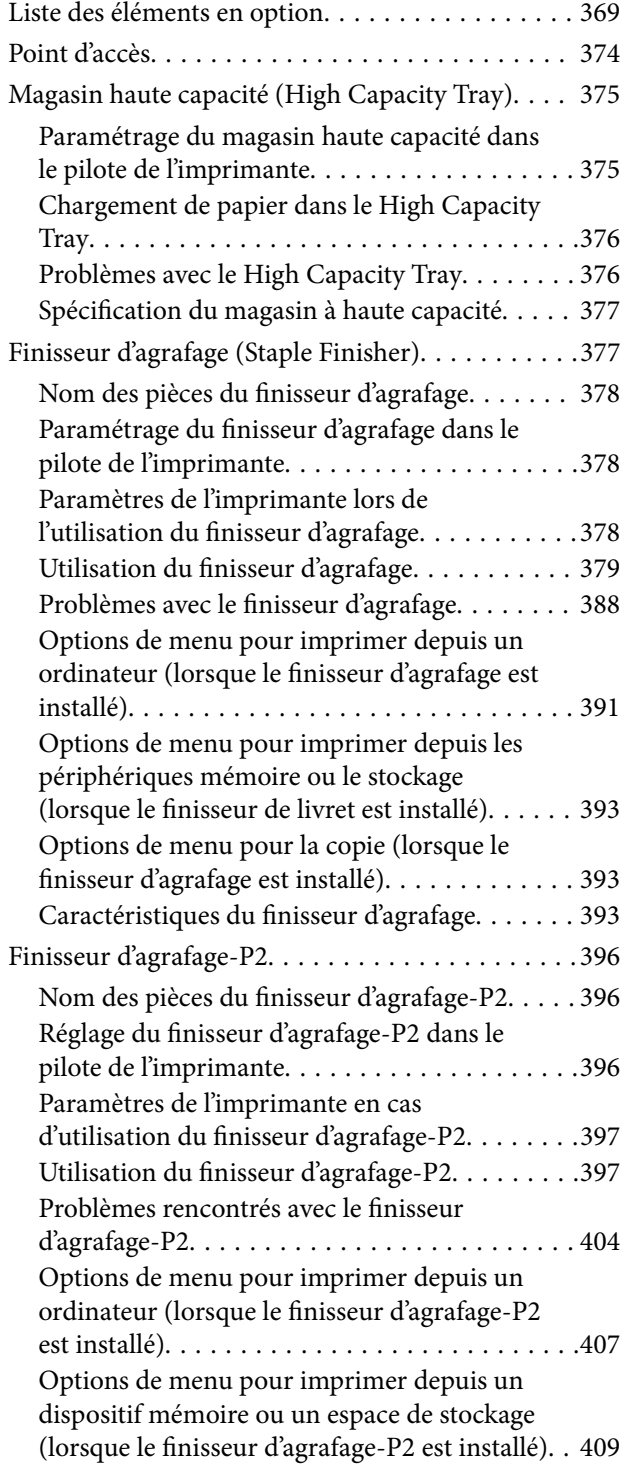

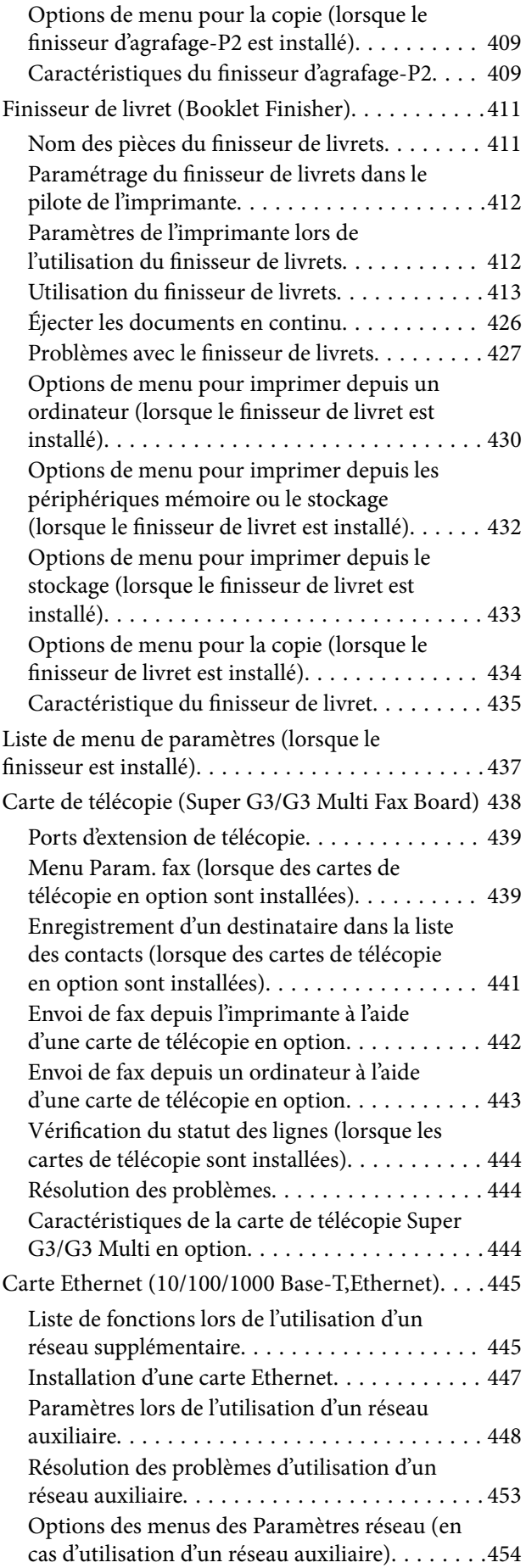

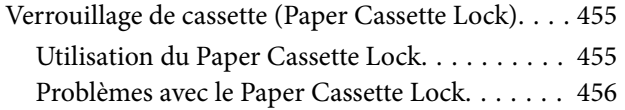

## *[Informations sur l'appareil](#page-456-0)*

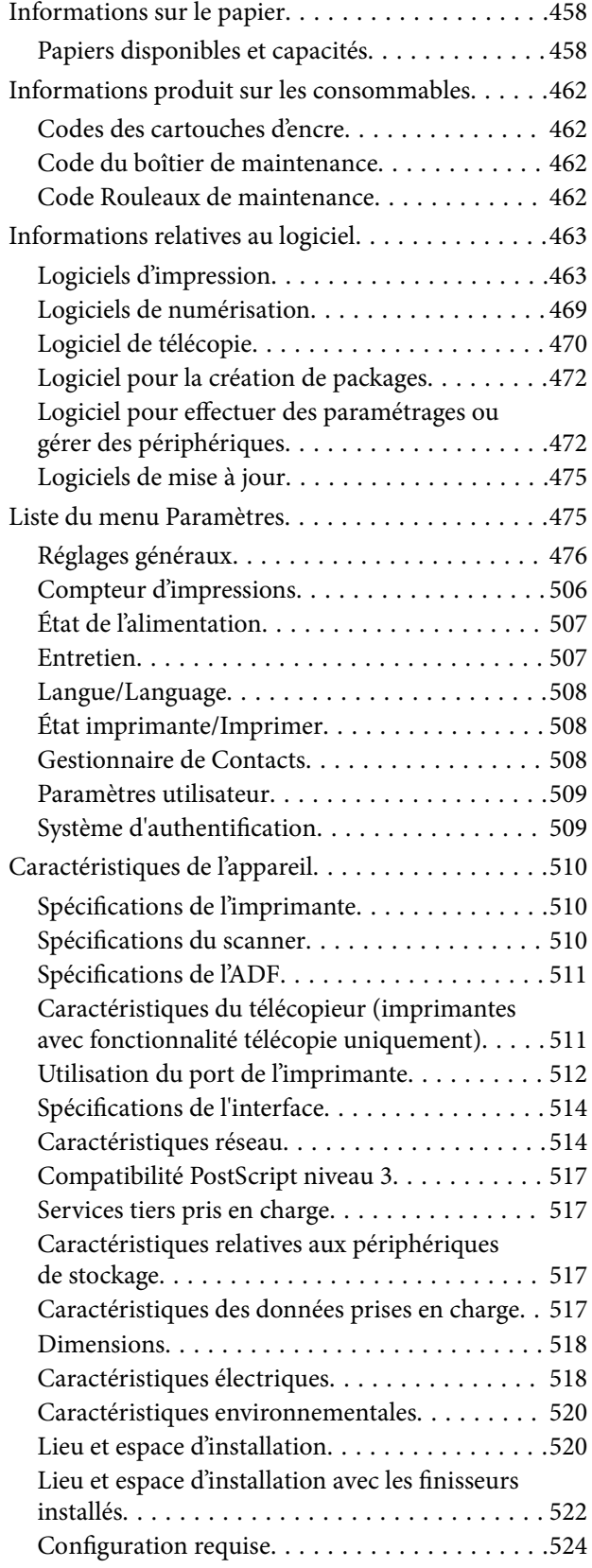

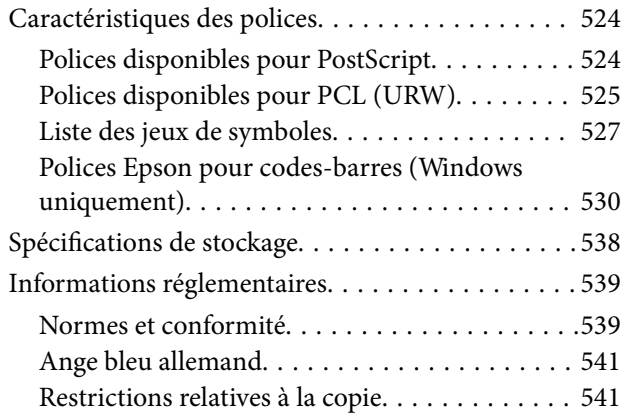

## *[Informations sur l'administrateur](#page-541-0)*

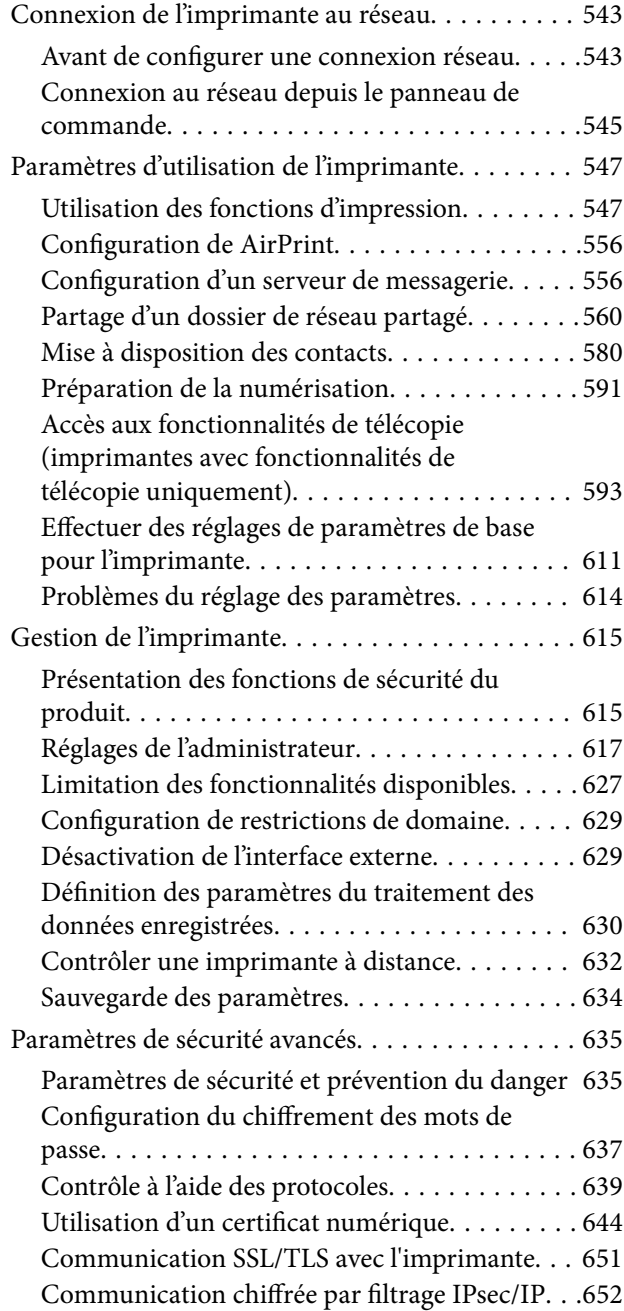

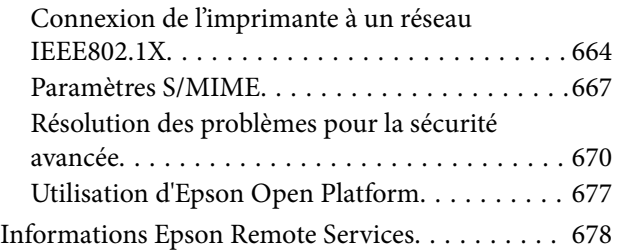

### *[Où trouver de l'aide](#page-678-0)*

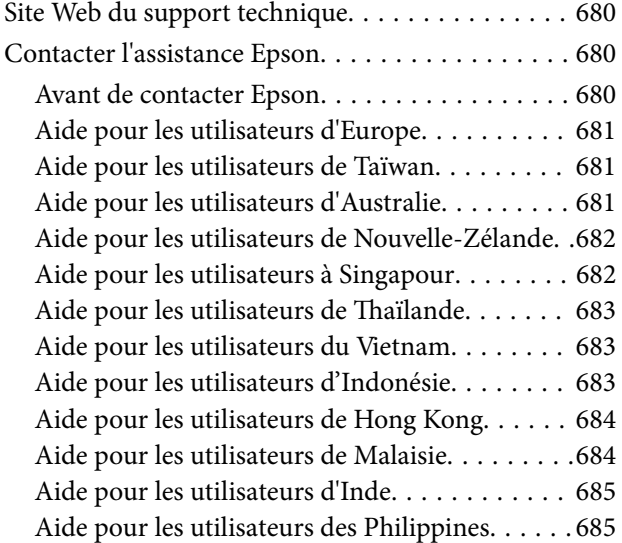

# <span id="page-8-0"></span>**Guide du présent manuel**

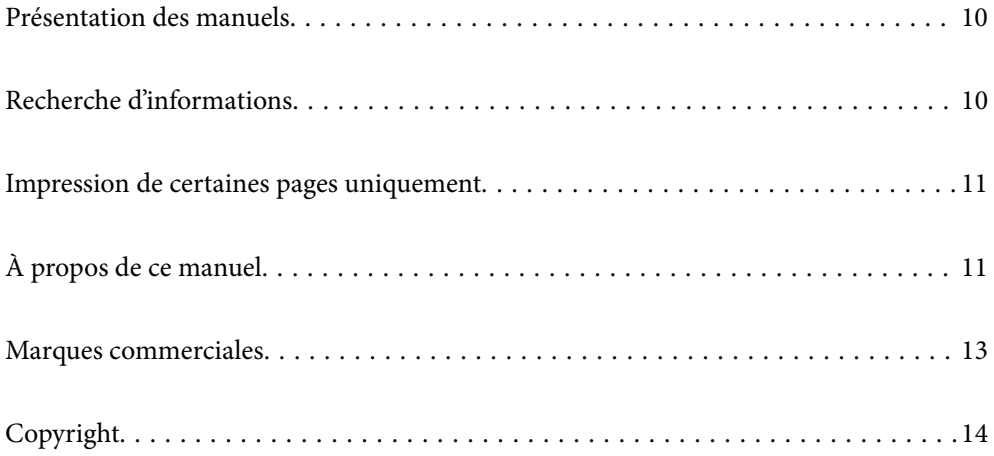

## <span id="page-9-0"></span>**Présentation des manuels**

Les manuels suivants sont fournis avec votre imprimante Epson. En plus des manuels, vous pouvez consulter les différents types d'informations d'aide disponibles à partir de l'imprimante ou des applications logicielles Epson.

O Consignes de sécurité importantes (manuel papier)

Fournit des consignes de sécurité pour une utilisation sûre de cette imprimante.

O Fiche d'instructions (manuel numérique)

Fournit une feuille unique détaillant les procédures pour les fonctions les plus couramment utilisées. Vous pouvez également imprimer cette feuille au format poster et l'afficher au mur près de l'imprimante pour un accès rapide aux consignes.

O Guide d'utilisation (manuel numérique)

Le présent manuel. Ce manuel est disponible en version PDF et Web. Fournit des informations et des instructions relatives à l'utilisation de l'imprimante, aux paramètres réseau requis pour utiliser l'imprimante en réseau, et à la résolution des problèmes.

Vous pouvez procéder comme suit pour obtenir les dernières versions des manuels susmentionnés.

O Manuel papier

Consultez le site Web d'assistance de Epson Europe à l'adresse <http://www.epson.eu/support> ou le site Web d'assistance de Epson international à l'adresse [http://support.epson.net/.](http://support.epson.net/)

O Manuel numérique

Pour consulter le manuel Web, visitez le site Web suivant, entrez le nom du produit, puis allez dans la section **Support**.

<http://epson.sn>

# **Recherche d'informations**

Le manuel au format PDF permet de trouver les informations recherchées en utilisant des mots clés ou en passant directement aux sections spécifiques à l'aide de signets. Cette section explique comment utiliser un manuel au format PDF ouvert sous Adobe Acrobat Reader DC sur votre ordinateur.

#### **Recherche par mot-clé**

Cliquez sur **Modifier** > **Recherche avancée**. Saisissez le mot-clé (texte) des informations que vous souhaitez trouver dans la fenêtre de recherche, puis cliquez sur **Rechercher**. Les correspondances apparaissent sous forme de liste. Cliquez sur une des correspondances affichées pour accéder à la page.

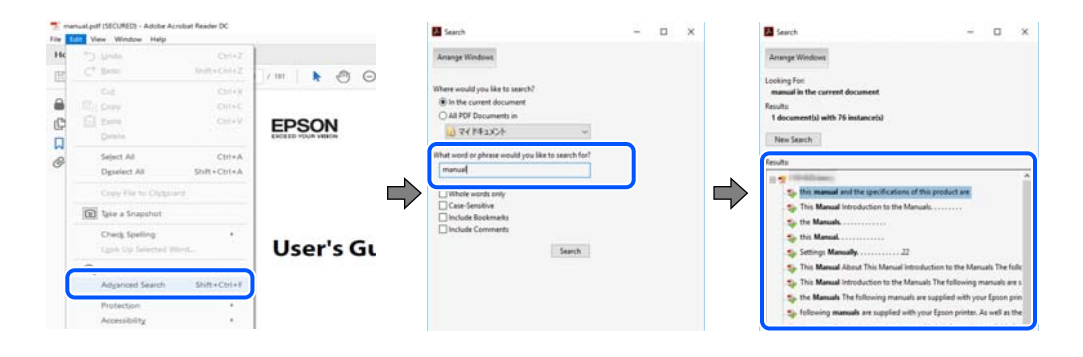

#### <span id="page-10-0"></span>**Saut direct aux pages grâce aux signets**

Cliquez sur un titre pour sauter à la page correspondante. Cliquez sur + ou > pour afficher les titres de niveau inférieur de cette section. Pour retourner à la page précédente, effectuez l'opération suivante sur votre clavier.

- O Windows : maintenez la touche **Alt** enfoncée et appuyez sur **←**.
- O Mac OS : maintenez la touche de commande enfoncée et appuyez sur **←**.

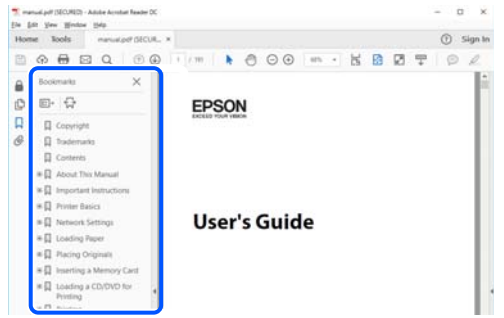

## **Impression de certaines pages uniquement**

Vous pouvez extraire et n'imprimer que certaines pages. Cliquez sur **Imprimer** dans le menu **File**, puis précisez les pages à imprimer dans **Pages**, dans **Pages à imprimer**.

O Pour préciser une série de pages, saisissez un tiret entre la première et la dernière page.

Par exemple : 20 à 25

O Pour indiquer des pages qui ne se suivent pas, séparez-les par des virgules.

Par exemple : 5, 10 et 15

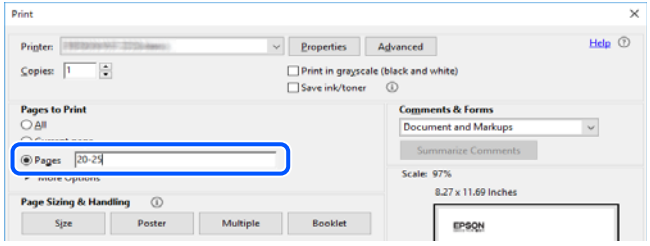

# **À propos de ce manuel**

Cette section détaille la signification des marques, symboles, notes de description et références de système d'exploitation utilisés dans ce manuel.

#### **Repères et symboles**

#### !*Attention:*

Instructions à suivre à la lettre pour éviter des blessures corporelles.

<span id="page-11-0"></span>c*Important:*

Mises en garde à respecter pour éviter d'endommager votre équipement.

#### *Remarque:*

Fournit des informations complémentaires et de références.

#### **Informations connexes**

 $\rightarrow$  Liens vers les sections correspondantes.

#### **Remarques sur les captures d'écran et illustrations**

- O Les captures d'écran du pilote de l'imprimante ont été réalisées sous Windows 10 ou macOS High Sierra. Le contenu affiché sur les écrans dépend du modèle et de la situation.
- O Les illustrations utilisées dans ce manuel sont fournies à titre d'exemple seulement. Bien qu'il puisse y avoir de légères différences selon le modèle, la méthode de fonctionnement est identique.
- O Certaines options de menu affichées sur l'écran LCD varient selon le modèle et les paramètres.
- O Vous pouvez lire le code QR en utilisant l'application dédiée.

#### **Références du système d'exploitation**

#### **Windows**

Dans ce manuel, les termes tels que « Windows 10 », « Windows 8.1 », « Windows 8 », « Windows 7 », « Windows Vista », « Windows XP », « Windows Server 2019 », « Windows Server 2016 », « Windows Server 2012 R2 », « Windows Server 2012 », « Windows Server 2008 R2 », « Windows Server 2008 », « Windows Server 2003 R2 » et « Windows Server 2003 » font référence aux systèmes d'exploitation suivants. De plus, « Windows » est utilisé pour faire référence à toutes les versions.

- $\Box$  Système d'exploitation Microsoft® Windows® 10
- □ Système d'exploitation Microsoft® Windows® 8.1
- O Système d'exploitation Microsoft® Windows® 8
- $\Box$  Système d'exploitation Microsoft® Windows® 7
- $\Box$  Système d'exploitation Microsoft® Windows Vista®
- $\Box$  Système d'exploitation Microsoft® Windows® XP
- □ Système d'exploitation Microsoft® Windows® XP Professional x64 Edition
- O Système d'exploitation Microsoft® Windows Server® 2019
- O Système d'exploitation Microsoft® Windows Server® 2016
- □ Système d'exploitation Microsoft® Windows Server® 2012 R2
- O Système d'exploitation Microsoft® Windows Server® 2012
- O Système d'exploitation Microsoft® Windows Server® 2008 R2
- □ Système d'exploitation Microsoft® Windows Server® 2008
- □ Système d'exploitation Microsoft® Windows Server® 2003 R2

<span id="page-12-0"></span> $\Box$  Système d'exploitation Microsoft® Windows Server® 2003

#### **Mac OS**

Dans ce manuel, « Mac OS » est utilisé pour faire référence à Mac OS X v10.6.8 ou une version ultérieure.

## **Marques commerciales**

O Epson Scan 2 software is based in part on the work of the Independent JPEG Group.

□ libtiff

Copyright © 1988-1997 Sam Leffler

Copyright © 1991-1997 Silicon Graphics, Inc.

Permission to use, copy, modify, distribute, and sell this software and its documentation for any purpose is hereby granted without fee, provided that (i) the above copyright notices and this permission notice appear in all copies of the software and related documentation, and (ii) the names of Sam Leffler and Silicon Graphics may not be used in any advertising or publicity relating to the software without the specific, prior written permission of Sam Leffler and Silicon Graphics.

THE SOFTWARE IS PROVIDED "AS-IS" AND WITHOUT WARRANTY OF ANY KIND, EXPRESS, IMPLIED OR OTHERWISE, INCLUDING WITHOUT LIMITATION, ANY WARRANTY OF MERCHANTABILITY OR FITNESS FOR A PARTICULAR PURPOSE.

IN NO EVENT SHALL SAM LEFFLER OR SILICON GRAPHICS BE LIABLE FOR ANY SPECIAL, INCIDENTAL, INDIRECT OR CONSEQUENTIAL DAMAGES OF ANY KIND, OR ANY DAMAGES WHATSOEVER RESULTING FROM LOSS OF USE, DATA OR PROFITS, WHETHER OR NOT ADVISED OF THE POSSIBILITY OF DAMAGE, AND ON ANY THEORY OF LIABILITY, ARISING OUT OF OR IN CONNECTION WITH THE USE OR PERFORMANCE OF THIS SOFTWARE.

- □ Microsoft®, Windows®, Windows Server®, and Windows Vista® are registered trademarks of Microsoft<br>Cornoration Corporation.
- O Apple, Mac, macOS, OS X, Bonjour, ColorSync, Safari, AirPrint, iPad, iPhone, iPod touch, and TrueType are trademarks of Apple Inc., registered in the U.S. and other countries.
- O Use of the Works with Apple badge means that an accessory has been designed to work specifically with the technology identified in the badge and has been certified by the developer to meet Apple performance standards.
- O Chrome, Google Play, and Android are trademarks of Google LLC.
- O Albertus, Arial, Coronet, Gill Sans, Joanna and Times New Roman are trademarks of The Monotype Corporation registered in the United States Patent and Trademark Office and may be registered in certain jurisdictions.
- O ITC Avant Garde Gothic, ITC Bookman, Lubalin Graph, Mona Lisa, ITC Symbol, Zapf Chancery and Zapf Dingbats are trademarks of International Typeface Corporation registered in the U.S. Patent and Trademark Office and may be registered in certain other jurisdictions.
- O Clarendon, Eurostile and New Century Schoolbook are trademarks of Linotype GmbH registered in the U.S. Patent and Trademark Office and may be registered in certain other jurisdictions.
- O Wingdings is a registered trademark of Microsoft Corporation in the United States and other countries.
- O CG Omega, CG Times, Garamond Antiqua, Garamond Halbfett, Garamond Kursiv, Garamond Halbfett Kursiv are trademarks of Monotype Imaging, Inc. and may be registered in certain jurisdictions.
- O Antique Olive is a trademark of M. Olive.
- O Marigold and Oxford are trademarks of AlphaOmega Typography.
- <span id="page-13-0"></span>O Helvetica, Optima, Palatino, Times and Univers are trademarks of Linotype Corp. registered in the U.S. Patent and Trademark Office and may be registered in certain other jurisdictions in the name of Linotype Corp. or its licensee Linotype GmbH.
- O ITC Avant Garde Gothic, Bookman, Zapf Chancery and Zapf Dingbats are trademarks of International Typeface Corporation registered in the United States Patent and Trademark Office and may be registered in certain jurisdictions.
- O PCL is a trademark of Hewlett-Packard Company.
- $\Box$  Adobe, Acrobat, Photoshop, PostScript®3™, and Reader are either registered trademarks or trademarks of Adobe in the United States and/or other countries Adobe in the United States and/or other countries.
- □ Arcfour

This code illustrates a sample implementation of the Arcfour algorithm.

Copyright © April 29, 1997 Kalle Kaukonen. All Rights Reserved.

Redistribution and use in source and binary forms, with or without modification, are permitted provided that this copyright notice and disclaimer are retained.

THIS SOFTWARE IS PROVIDED BY KALLE KAUKONEN AND CONTRIBUTORS ''AS IS'' AND ANY EXPRESS OR IMPLIED WARRANTIES, INCLUDING, BUT NOT LIMITED TO, THE IMPLIED WARRANTIES OF MERCHANTABILITY AND FITNESS FOR A PARTICULAR PURPOSE ARE DISCLAIMED. IN NO EVENT SHALL KALLE KAUKONEN OR CONTRIBUTORS BE LIABLE FOR ANY DIRECT, INDIRECT, INCIDENTAL, SPECIAL, EXEMPLARY, OR CONSEQUENTIAL DAMAGES (INCLUDING, BUT NOT LIMITED TO, PROCUREMENT OF SUBSTITUTE GOODS OR SERVICES; LOSS OF USE, DATA, OR PROFITS; OR BUSINESS INTERRUPTION) HOWEVER CAUSED AND ON ANY THEORY OF LIABILITY, WHETHER IN CONTRACT, STRICT LIABILITY, OR TORT (INCLUDING NEGLIGENCE OR OTHERWISE) ARISING IN ANY WAY OUT OF THE USE OF THIS SOFTWARE, EVEN IF ADVISED OF THE POSSIBILITY OF SUCH DAMAGE.

- O QR Code is a registered trademark of DENSO WAVE INCORPORATED in Japan and other countries.
- O The SuperSpeed USB Trident Logo is a registered trademark of USB Implementers Forum, Inc.
- O Firefox is a trademark of the Mozilla Foundation in the U.S. and other countries.
- O The Mopria™ word mark and the Mopria™ Logo are registered and/or unregistered trademarks of Mopria Alliance, Inc. in the United States and other countries. Unauthorized use is strictly prohibited.
- O Avis général : les autres noms de produit utilisés dans ce manuel sont donnés uniquement à titre d'identification et peuvent être des noms de marque de leur détenteur respectif.Epson dénie toute responsabilité vis-à-vis de ces marques.

# **Copyright**

Aucune partie de cette publication ne peut être reproduite, stockée dans un système de système de récupération de données, ni transmise, sous quelque forme que ce soit ni par aucun procédé électronique ou mécanique, y compris la photocopie, l'enregistrement ou autrement, sans le consentement écrit préalable de Seiko Epson Corporation. Aucune responsabilité ne sera engagée relative à l'utilisation des informations contenues dans ce manuel. Aucune responsabilité n'est assumée pour les dommages résultant des informations contenues dans ce manuel. L'information contenue dans la présente ne peut être utilisée qu'avec ce produit Epson. Epson décline toute responsabilité de l'utilisation de ces informations appliquées à d'autres produits.

Neither Seiko Epson Corporation et ses filiales ne peuvent être tenus responsables par l'acheteur de ce produit ou des tiers de tout dommage, perte, coût ou dépense encourus par l'acheteur ou des tiers à la suite d'un accident, d'une mauvaise utilisation, d'un abus ou des modifications, réparations ou altérations non autorisées de ce produit, ou (sauf aux États-Unis) le non-respect strict des instructions d'exploitation et de maintenance de Seiko Epson Corporation.

Seiko Epson Corporation et ses filiales ne peuvent être tenus responsables des dommages ou des problèmes découlant de l'utilisation d'options ou de consommables autres que ceux désignés comme des produits Epson authentiques approuvés par Seiko Epson Corporation.

Seiko Epson Corporation ne pourra être tenu pour responsable des dommages résultant des interférences électromagnétiques dues à l'utilisation de câbles d'interface autres que ceux désignés comme produits Epson approuvés par Seiko Epson Corporation.

© 2023-2024 Seiko Epson Corporation

Le contenu de ce manuel et les caractéristiques de ce produit sont modifiables sans préavis.

# <span id="page-15-0"></span>**Consignes importantes**

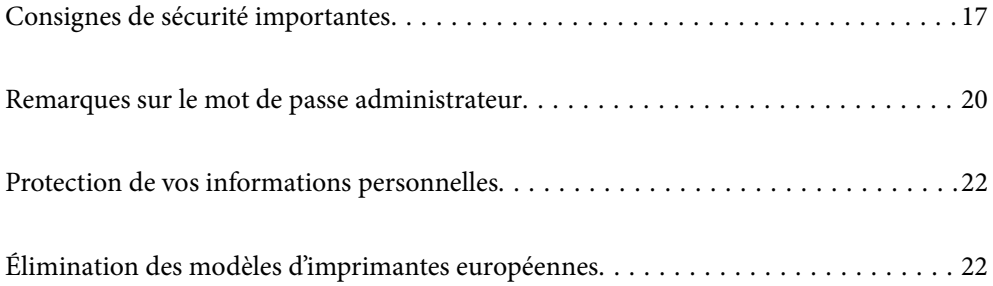

# <span id="page-16-0"></span>**Consignes de sécurité importantes**

Lisez et suivez ces instructions pour garantir une utilisation sûre de l'imprimante. Veillez à conserver ce manuel pour pouvoir vous y reporter ultérieurement. Veillez également à suivre l'ensemble des avertissements et des instructions figurant sur l'imprimante.

Certains des symboles utilisés sur votre imprimante sont destinés à garantir la sécurité et l'utilisation correcte de l'imprimante. Rendez-vous sur le site Web suivant pour connaître la signification des symboles.

<http://support.epson.net/symbols>

## **Installation de l'imprimante**

- O Ne déplacez l'imprimante seul.
- O Ne placez et ne rangez pas l'imprimante à l'extérieur, dans des lieux particulièrement sales ou poussiéreux, à proximité de points d'eau ou de sources de chaleur, ou dans des lieux soumis à des chocs, des vibrations, des températures élevées ou de l'humidité.
- O Placez l'imprimante sur une surface plane et stable sensiblement plus grande que la base du produit. L'imprimante ne fonctionnera pas correctement si elle est placée dans une position inclinée.
- O Évitez les emplacements soumis à des variations rapides de température et d'humidité. Maintenez également l'imprimante à l'écart du rayonnement solaire direct, des fortes lumières et des sources de chaleur.
- O Veillez à ne pas obstruer ou recouvrir les ouvertures de l'imprimante.
- O Laissez suffisamment d'espace au-dessus de l'imprimante pour pouvoir entièrement lever l'ADF.
- O Laissez suffisamment d'espace devant l'imprimante ainsi que sur la gauche et la droite pour procéder à l'impression et à la maintenance.
- O Veillez à ce que le cordon d'alimentation CA soit conforme aux normes de sécurité locales applicables. Utilisez uniquement le cordon d'alimentation fourni avec ce produit. L'utilisation d'un autre cordon pourrait provoquer un incendie ou un choc électrique. Le cordon d'alimentation de ce produit doit être utilisé exclusivement avec ledit produit. L'utilisation de ce cordon avec un autre équipement pourrait provoquer un incendie ou un choc électrique.
- O Utilisez uniquement le type de source d'alimentation indiqué sur l'étiquette de l'imprimante.
- O Placez l'imprimante à proximité d'une prise de courant permettant un débranchement facile du cordon d'alimentation.
- O Évitez l'utilisation de prises de courant reliées au même circuit que les photocopieurs ou les systèmes de climatisation qui sont fréquemment arrêtés et mis en marche.
- O Évitez d'utiliser des prises de courant commandées par un interrupteur mural ou une temporisation automatique.
- O Placez l'ensemble du système informatique à l'écart des sources potentielles de parasites électromagnétiques telles que les haut-parleurs ou les bases fixes des téléphones sans fil.
- O Les cordons d'alimentation électrique doivent être placés de manière à éviter tout phénomène d'abrasion, de coupure, de frottement, de recourbement ou de pliure. Ne placez aucun objet sur les cordons d'alimentation électrique et faites en sorte que l'on ne puisse pas marcher ou rouler sur les cordons d'alimentation électrique. Veillez à ce que tous les cordons d'alimentation électrique soient bien droits aux extrémités et aux points d'entrée et de sortie du transformateur.
- O Si vous utilisez une rallonge avec l'imprimante, veillez à ce que l'ampérage maximum des périphériques reliés à la rallonge ne dépasse pas celui du cordon. De même, veillez à ce que l'ampérage total des périphériques branchés sur la prise de courant ne dépasse pas le courant maximum que celle-ci peut supporter.
- <span id="page-17-0"></span>O Si vous devez utiliser l'imprimante en Allemagne, le réseau électrique de l'immeuble doit être protégé par un disjoncteur de 10 ou 16 ampères pour assurer une protection adéquate contre les courts-circuits et les surintensités.
- O Lorsque vous utilisez le finisseur de livrets en option, utilisez un cordon d'alimentation pour l'imprimante et un autre cordon d'alimentation pour le finisseur de livrets. L'intensité nominale de l'imprimante est de 9 A, et celle du finisseur de livrets est de 10 A. Connectez les cordons d'alimentation à une source d'alimentation dont la capacité est supérieure au courant nominal total. Si le courant nominal total dépasse la capacité de puissance, connectez chaque cordon d'alimentation à une source d'alimentation séparée avec un tableau de commutation indépendant.

#### **Informations connexes**

& [« Lieu et espace d'installation » à la page 520](#page-519-0)

## **Utilisation de l'imprimante**

- O Sauf indication contraire spécifique dans les guides de l'imprimante, ne procédez jamais à des travaux de démontage, de modification ou de réparation au niveau du cordon d'alimentation, de sa fiche, du module imprimante, du module scanner ou des accessoires.
- O Débranchez l'imprimante et faites appel à un technicien qualifié dans les circonstances suivantes :

Le cordon d'alimentation ou sa fiche est endommagé, du liquide a coulé dans l'imprimante, l'imprimante est tombée ou le boîtier a été endommagé, l'imprimante ne fonctionne pas normalement ou ses performances ont changé de manière sensible. N'ajustez pas les commandes non traitées dans les instructions de fonctionnement.

- O Veillez à ne pas renverser de liquide sur l'imprimante et à ne pas la manipuler les mains mouillées.
- O Si l'écran LCD est endommagé, contactez votre revendeur. En cas de contact de la solution à base de cristaux liquides avec vos mains, lavez-les soigneusement avec de l'eau et du savon. En cas de contact de la solution à base de cristaux liquides avec vos yeux, rincez-les abondamment avec de l'eau. Si une gêne ou des problèmes de vision subsistent après un nettoyage approfondi, consultez immédiatement un médecin.
- O Évitez de toucher les éléments intérieurs de l'imprimante sauf si les instructions du présent guide vous y invitent.
- O Ne touchez pas les emplacements situés à l'intérieur de l'imprimante et sur les options signalés par les étiquettes d'avertissement.
- O Évitez de téléphoner pendant un orage. Les éclairs pourraient provoquer un risque d'électrocution.
- O Ne téléphonez pas pour signaler une fuite de gaz lorsque vous êtes à proximité de la fuite.
- O Lors du raccordement de l'imprimante à un ordinateur ou un autre périphérique à l'aide d'un câble, assurezvous que les connecteurs sont orientés correctement. Les connecteurs ne disposent que d'une seule orientation correcte. Si les connecteurs ne sont pas insérés correctement, les deux périphériques reliés par le câble risquent d'être endommagés.
- O N'insérez aucun objet à travers les orifices de l'imprimante.
- O Ne placez pas vos mains à l'intérieur de l'imprimante au cours de l'impression.
- O N'utilisez pas de produits en aérosol contenant des gaz inflammables à l'intérieur ou autour de l'imprimante, faute de quoi vous risquez de provoquer un incendie.
- O Veillez à ne pas vous pincer les doigts lorsque vous ouvrez les capots, tiroirs, bacs ou lorsque vous effectuez des opérations à l'intérieur de l'imprimante.
- O N'appuyez pas trop fort sur la vitre du scanner lors de la mise en place des documents originaux.
- <span id="page-18-0"></span> $\Box$  Mettez toujours l'imprimante hors tension en appuyant sur le bouton  $\dot{\mathsf{\cup}}$  . Ne débranchez pas l'imprimante tant que le voyant clignote.
- O Si vous ne comptez pas utiliser l'imprimante pendant une période de temps prolongée, veillez à retirer le cordon d'alimentation de la prise électrique.
- O Ne vous asseyez pas ou ne vous appuyez pas sur l'imprimante. Ne placez pas d'objets lourds sur l'imprimante.
- O Lors de l'utilisation de l'imprimante, assurez-vous de verrouiller les boulons de réglage.
- O Ne déplacez pas l'imprimante lorsque les boulons de réglage sont verrouillés.
- O Lorsque vous utilisez un finisseur de livrets en option, veillez à ne pas toucher les zones marquées par une étiquette d'avertissement, ni les zones atour de celle-ci. Si vous avez utilisé l'imprimante, ces zones peuvent être très chaudes. Une température élevée peut provoquer des brûlures.

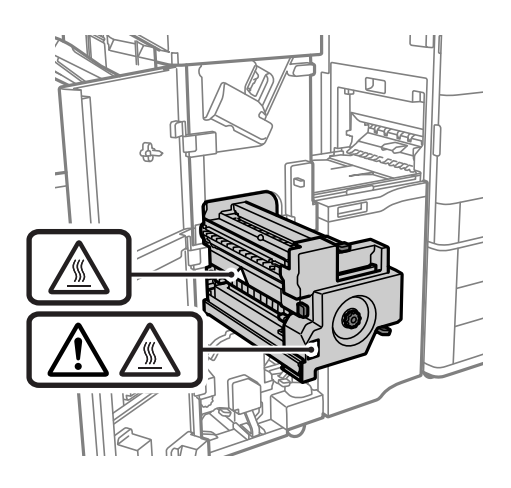

### **Manipulation des produits consommables**

- O Manipulez la cartouche d'encre usagée avec précaution, le port d'alimentation en encre pouvant être légèrement taché d'encre.
	- O En cas de contact de l'encre avec la peau, nettoyez énergiquement la région à l'eau et au savon.
	- O En cas de contact avec les yeux, rincez-les abondamment avec de l'eau. Si une gêne ou des problèmes de vision subsistent après un nettoyage approfondi, consultez immédiatement un médecin.
	- O En cas de contact de l'encre avec l'intérieur de votre bouche, consultez un médecin dans les plus brefs délais.
- O Ne démontez pas la cartouche d'encre ni la boîte de maintenance, car de l'encre pourrait être projetée dans vos yeux ou sur votre peau.
- O Afin d'éviter tout risque de fuite, ne secouez pas la cartouche d'encre trop vigoureusement.
- O Conservez la cartouche et la boîte de maintenance hors de portée des enfants.
- O Évitez de faire glisser le bord du papier contre votre peau car vous pourriez vous couper.

#### **Informations connexes**

- & [« Précautions de manipulation des cartouches d'encre » à la page 321](#page-320-0)
- & [« Précautions de manipulation du boîtier de maintenance » à la page 323](#page-322-0)

### <span id="page-19-0"></span>**Conseils et avertissements relatifs à l'utilisation de l'écran tactile**

- O Il est possible que quelques petits points lumineux ou noirs apparaissent sur l'écran LCD. De même, il est possible que la luminosité de l'écran LCD soit irrégulière en raison de ses caractéristiques. Il s'agit de phénomènes normaux, qui n'indiquent absolument pas que l'écran est endommagé.
- O Utilisez uniquement un chiffon sec et doux pour le nettoyage. N'utilisez pas de nettoyants liquides ou chimiques.
- O Le couvercle extérieur de l'écran tactile peut se briser en cas d'impact important. Contactez votre revendeur en cas de craquelure ou de fissure de l'écran. Ne le touchez pas et ne tentez pas de retirer le verre brisé.
- O Avec votre doigt, appuyez délicatement sur l'écran tactile. N'exercez pas une forte pression et ne le touchez pas avec vos ongles.
- O N'utilisez pas d'objets pointus tels que des stylos bille ou des crayons pointus pour effectuer les opérations.
- O La présence de condensation à l'intérieur de l'écran tactile causée par des changements brusques de température ou du taux d'humidité peut entraîner la détérioration de ses performances.

#### **Conseils et avertissements relatifs à la connexion à l'Internet**

Ne connectez pas ce produit directement à l'Internet. Connectez-le uniquement à un réseau protégé par un routeur ou un pare-feu.

## **Conseils et avertissements relatifs à l'utilisation de l'imprimante avec une connexion sans fil**

- O Les ondes radio générées par l'imprimante peuvent avoir un effet négatif sur le fonctionnement des équipements électroniques médicaux et entraîner des dysfonctionnements.Lors de l'utilisation de l'imprimante dans des établissements médicaux ou à proximité d'équipements médicaux, respectez les consignes du personnel autorisé représentant l'établissement et l'ensemble des avertissements et des consignes figurant sur l'équipement médical.
- O Les ondes radio générées par l'imprimante peuvent avoir un effet négatif sur le fonctionnement des dispositifs contrôlés de manière automatique, tels que les portes automatiques ou les alarmes incendie, par exemple, et causer des accidents liés à des dysfonctionnements.Lors de l'utilisation de l'imprimante à proximité de dispositifs contrôlés de manière automatique, respectez l'ensemble des avertissements et des consignes figurant sur les dispositifs.

## **Remarques sur le mot de passe administrateur**

Cette imprimante vous permet de définir un mot de passe administrateur afin d'empêcher les accès non autorisés ou la modification des paramètres du périphérique et des paramètres réseau qui sont enregistrés sur le produit lors de la connexion à un réseau.

#### **Mot de passe administrateur par défaut**

Le mot de passe administrateur par défaut est imprimé sur l'étiquette du produit, comme celle illustrée. L'emplacement de l'étiquette dépend du produit, par exemple sur le côté où le couvercle s'ouvre, à l'arrière ou audessous.

<span id="page-20-0"></span>L'illustration suivante est un exemple de la position de l'étiquette sur le côté de l'imprimante où le couvercle s'ouvre.

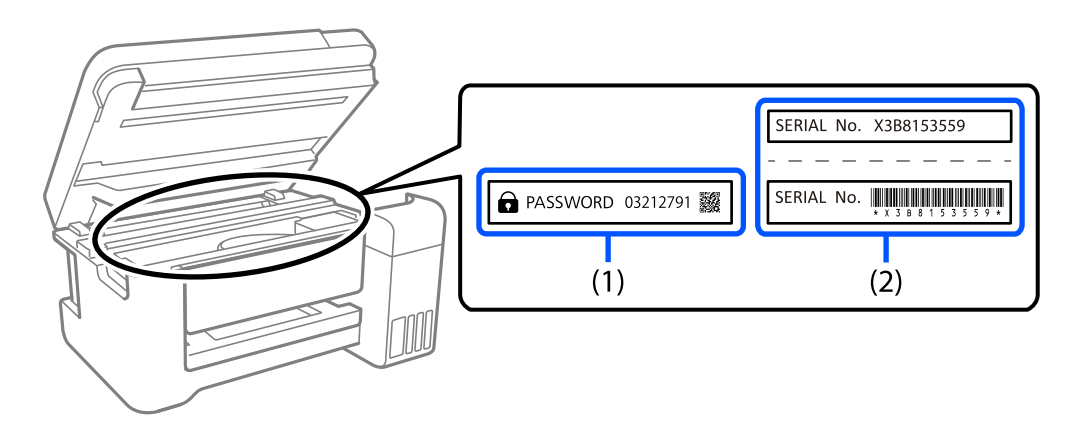

Si deux étiquettes (1) et (2) sont attachées, la valeur à côté de PASSWORD sur l'étiquette de (1) est le mot de passe par défaut. Dans cet exemple, le mot de passe par défaut est 03212791.

Si seule l'étiquette (2) est attachée, le numéro de série imprimé sur l'étiquette de (2) est le mot de passe par défaut. Dans cet exemple, le mot de passe par défaut est X3B8153559.

#### **Le mot de passe administrateur n'a pas été défini**

Définissez un mot de passe dans l'écran de saisie du mot de passe qui s'affiche lorsque vous accédez à Web Config.

#### **Informations connexes**

& [« Exécution de Web Config sur un navigateur Web » à la page 473](#page-472-0)

#### **Modification du mot de passe administrateur**

Pour des raisons de sécurité, nous vous recommandons de modifier le mot de passe initial.

Il peut être modifié à partir du panneau de commande de l'imprimante, dans Web Config et dans Epson Device Admin. Lorsque vous modifiez le mot de passe, choisissez un avec au moins 8 caractères alphanumériques d'un octet et des symboles.

#### **Informations connexes**

& [« Configuration du mot de passe administrateur » à la page 617](#page-616-0)

### **Opérations qui nécessitent le mot de passe administrateur**

Si vous êtes invité à saisir le mot de passe administrateur lors des opérations suivantes, saisissez celui qui est défini au niveau de l'imprimante.

- O Lors de la mise à jour du micrologiciel de l'imprimante depuis un ordinateur ou un appareil intelligent
- O Lors d'une connexion aux paramètres avancés de Web Config.
- O Lors de l'utilisation d'une application capable de modifier les paramètres de l'imprimante, par exemple Fax Utility.

<span id="page-21-0"></span>O Lors de la sélection d'un menu du panneau de commande de l'imprimante verrouillé par l'administrateur.

#### **Informations connexes**

& [« Éléments Verrouiller le réglage pour le menu Réglages généraux » à la page 619](#page-618-0)

## **Initialisation du mot de passe administrateur**

Vous pouvez restaurer le mot de passe administrateur par défaut avec le menu des paramètres de l'administrateur. Si vous avez oublié votre mot de passe et que vous ne pouvez pas restaurer les paramètres par défaut, vous devez contacter l'assistance d'Epson pour obtenir de l'assistance.

#### **Informations connexes**

- & [« Configuration du mot de passe de l'administrateur depuis le panneau de commande » à la page 617](#page-616-0)
- $\blacktriangleright$  [« Configuration du mot de passe administrateur depuis un ordinateur » à la page 617](#page-616-0)
- & [« Où trouver de l'aide » à la page 679](#page-678-0)

# **Protection de vos informations personnelles**

Si vous donnez l'imprimante à une autre personne ou que vous la mettez au rebut, effacez toutes les informations personnelles enregistrées dans la mémoire de l'imprimante en effectuant dans le panneau de commande les sélections de menus indiquées ci-dessous.

- O **Param.** > **Réglages généraux** > **Administration système** > **Effacer les données de la mém interne** > **Police PDL, Macro et Espace de travail**
- O **Param.** > **Réglages généraux** > **Administration système** > **Réinitialiser** > **Effacer toutes les données et tous les paramètres** > **Haute vitesse**, **Écraser**, or **Triple réécriture**

#### **Informations connexes**

& [« Réinitialiser : » à la page 505](#page-504-0)

# **Élimination des modèles d'imprimantes européennes**

Il y a une batterie dans l'imprimante.

L'étiquette comportant une poubelle barrée qui se trouve sur votre produit indique que ce produit et les batteries incorporées ne doivent pas être jetés avec les déchets ménagers normaux. Pour éviter tout risque pour l'environnement ou la santé humaine, séparez ce produit et ses batteries des autres flux de déchets pour vous assurer qu'il peut être recyclé de manière écologique. Pour plus de détails sur les installations de collecte disponibles, veuillez contacter votre administration locale ou le revendeur auprès duquel vous avez acheté ce produit. L'utilisation des symboles chimiques Pb, Cd ou Hg indique si ces métaux sont utilisés dans la batterie.

Ces informations s'appliquent uniquement aux clients de l'Union européenne, conformément à la directive 2006/66/CE du PARLEMENT EUROPÉEN ET DU CONSEIL DU 6 septembre 2006 concernant les batteries et les accumulateurs ainsi que les batteries et accumulateurs usagés et abrogeant la directive 91/157/CEE et la législation, en la transposant et en la mettant en œuvre dans les divers systèmes juridiques nationaux et aux clients des pays d'Europe, du Moyen-Orient et d'Afrique (EMEA) où ils ont mis en œuvre des réglementations équivalentes.

Pour les autres pays, veuillez contacter votre gouvernement local pour étudier la possibilité de recycler votre produit.

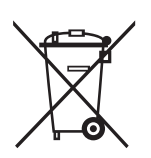

# <span id="page-23-0"></span>Nom et fonction des pièces

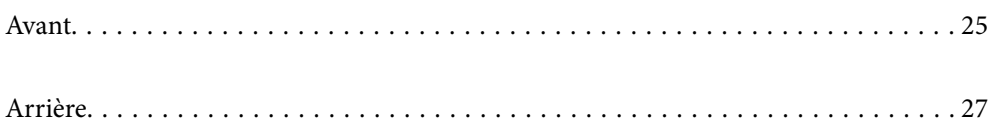

# <span id="page-24-0"></span>**Avant**

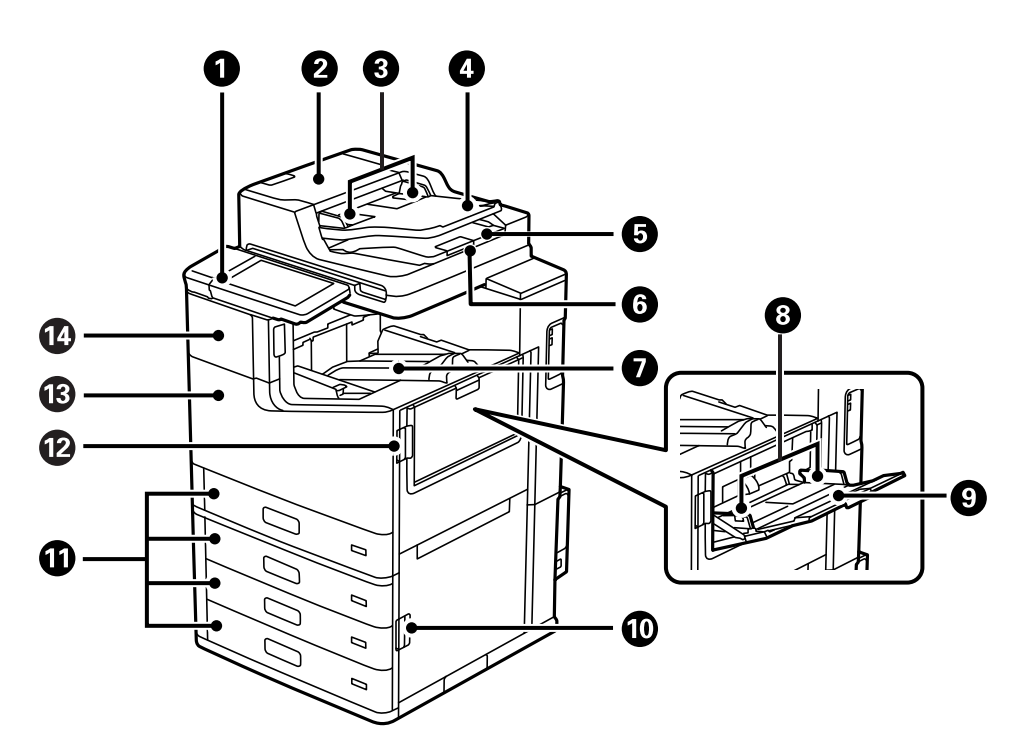

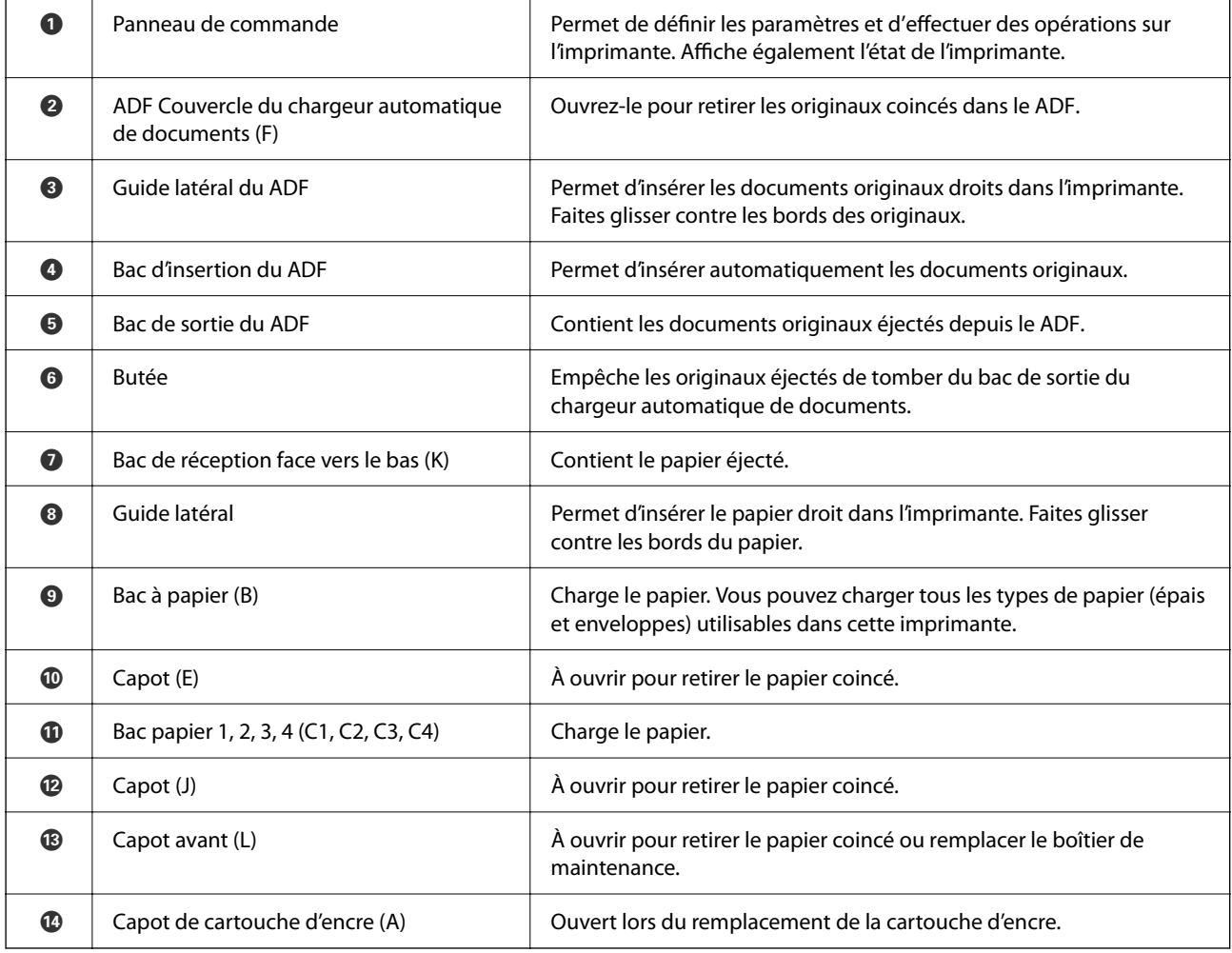

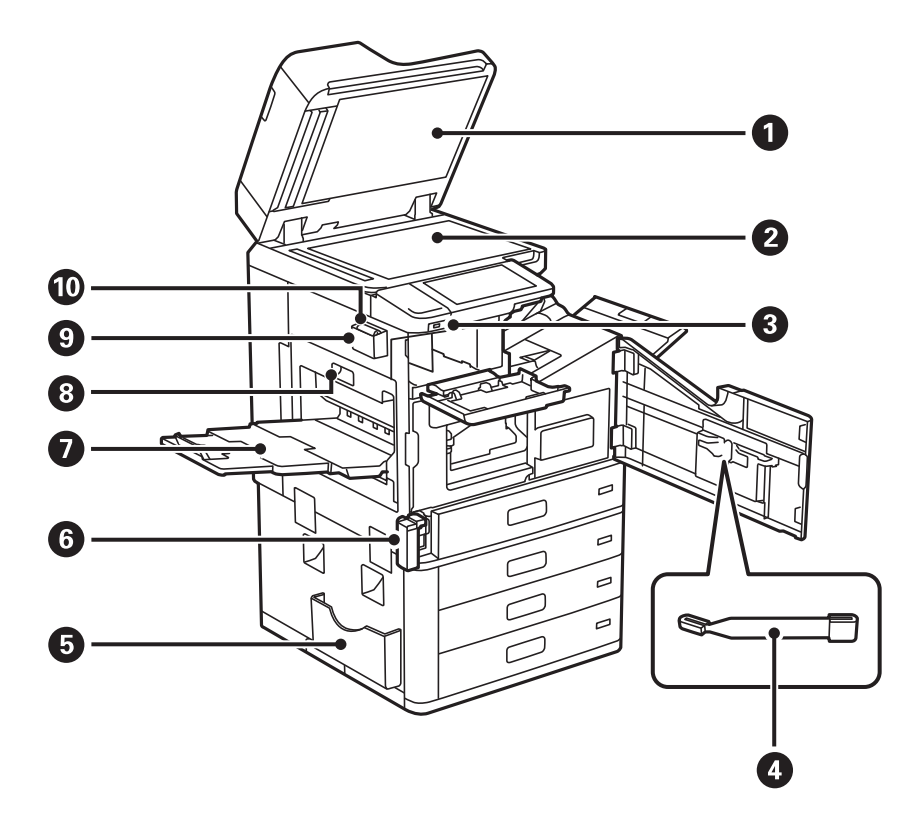

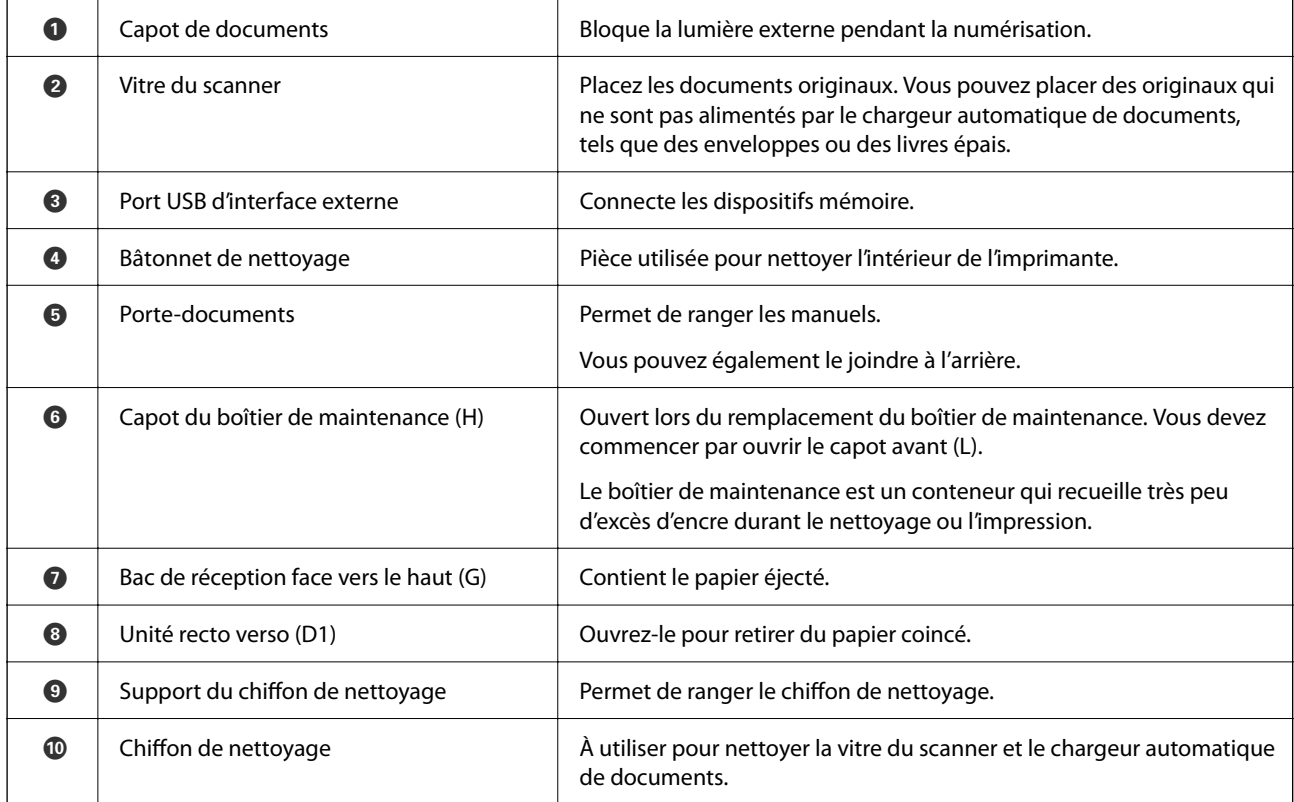

# <span id="page-26-0"></span>**Arrière**

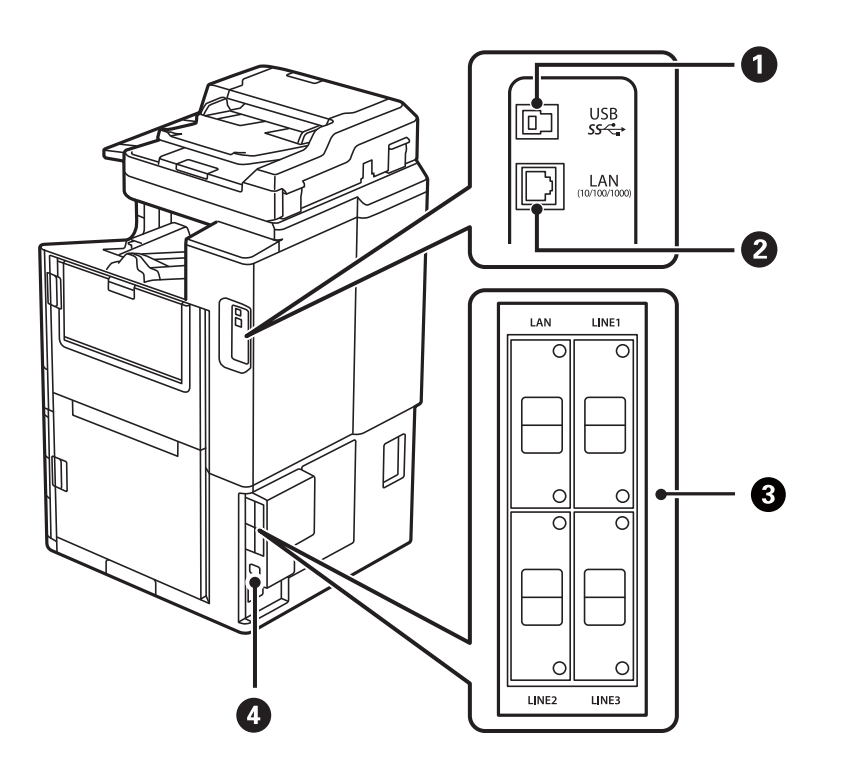

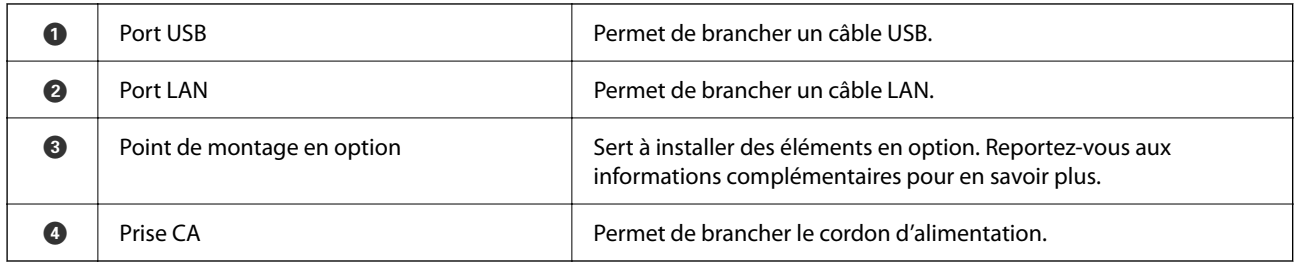

#### **Informations connexes**

& [« Liste des éléments en option » à la page 369](#page-368-0)

# <span id="page-27-0"></span>**Guide du panneau de commande**

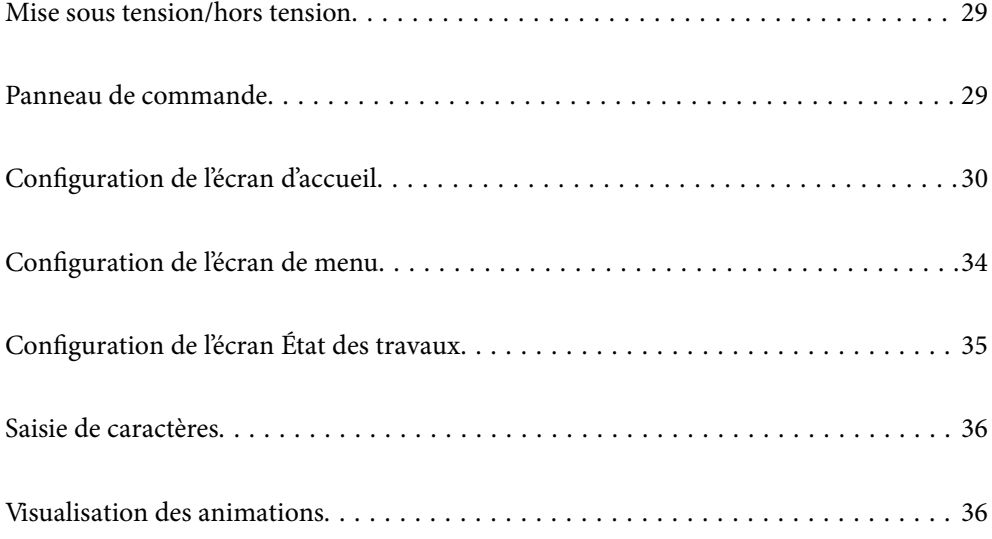

# <span id="page-28-0"></span>**Mise sous tension/hors tension**

#### **Mise sous tension**

Pour mettre l'imprimante sous tension, appuyez sur le bouton d'alimentation du panneau de commande. Maintenez la pression sur le bouton  $\bigcup$  jusqu'à ce que l'écran LCD s'affiche.

Une fois le démarrage terminé, l'écran d'accueil s'affiche.

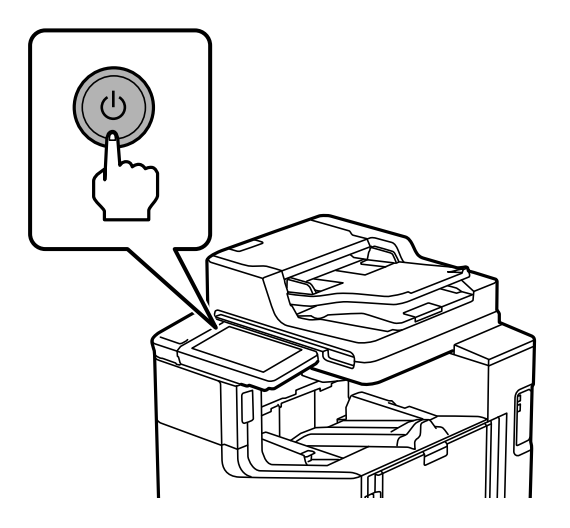

#### **Mise hors tension**

Appuyez sur le bouton  $\bigcup$  puis suivez les instructions à l'écran pour mettre l'imprimante hors tension.

#### c*Important:*

O Lorsque vous débranchez le cordon d'alimentation, attendez que le voyant d'alimentation s'éteigne et que l'écran LCD ait disparu.

# **Panneau de commande**

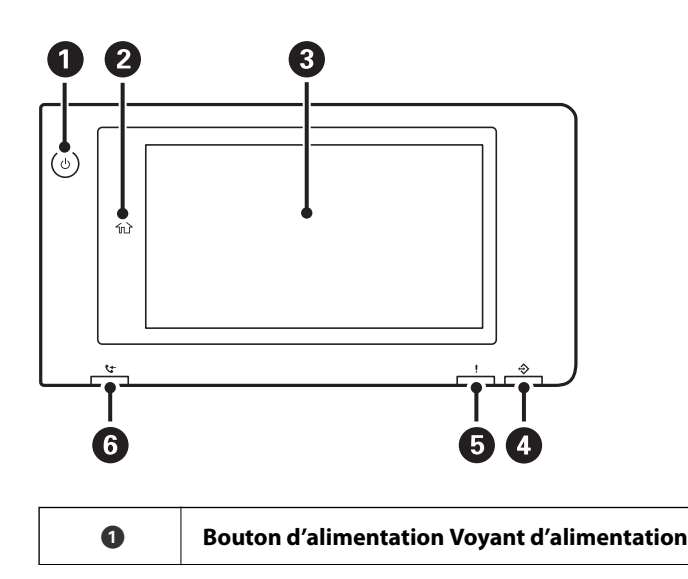

<span id="page-29-0"></span>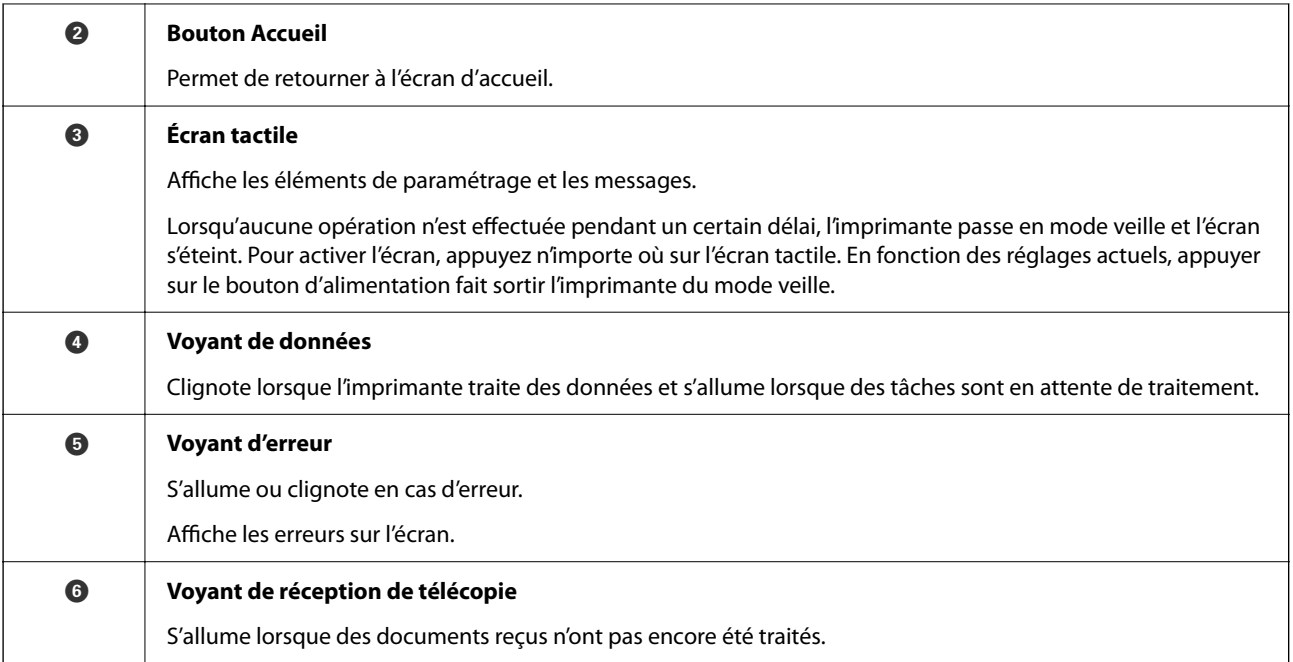

Vous pouvez modifier l'inclinaison du panneau de commande.

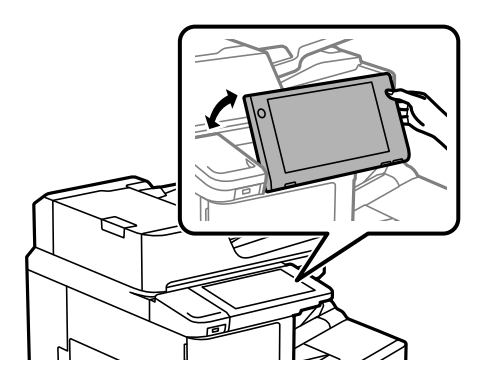

# **Configuration de l'écran d'accueil**

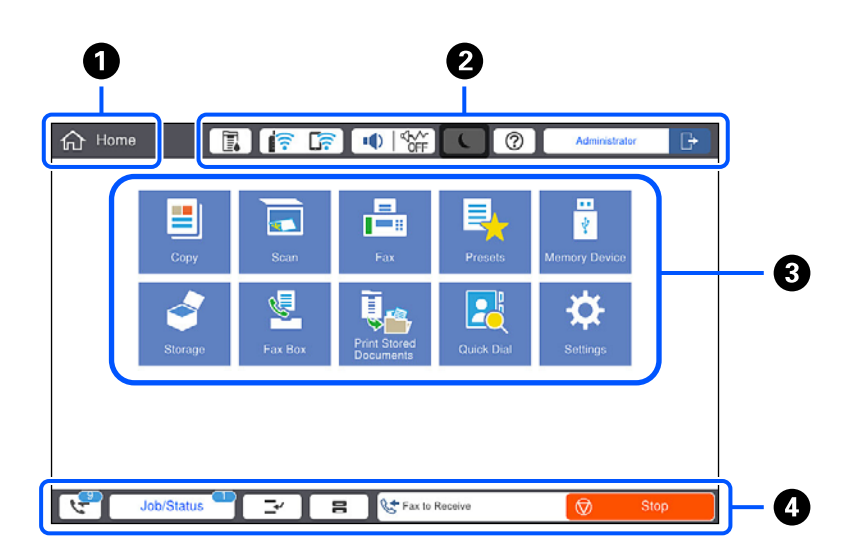

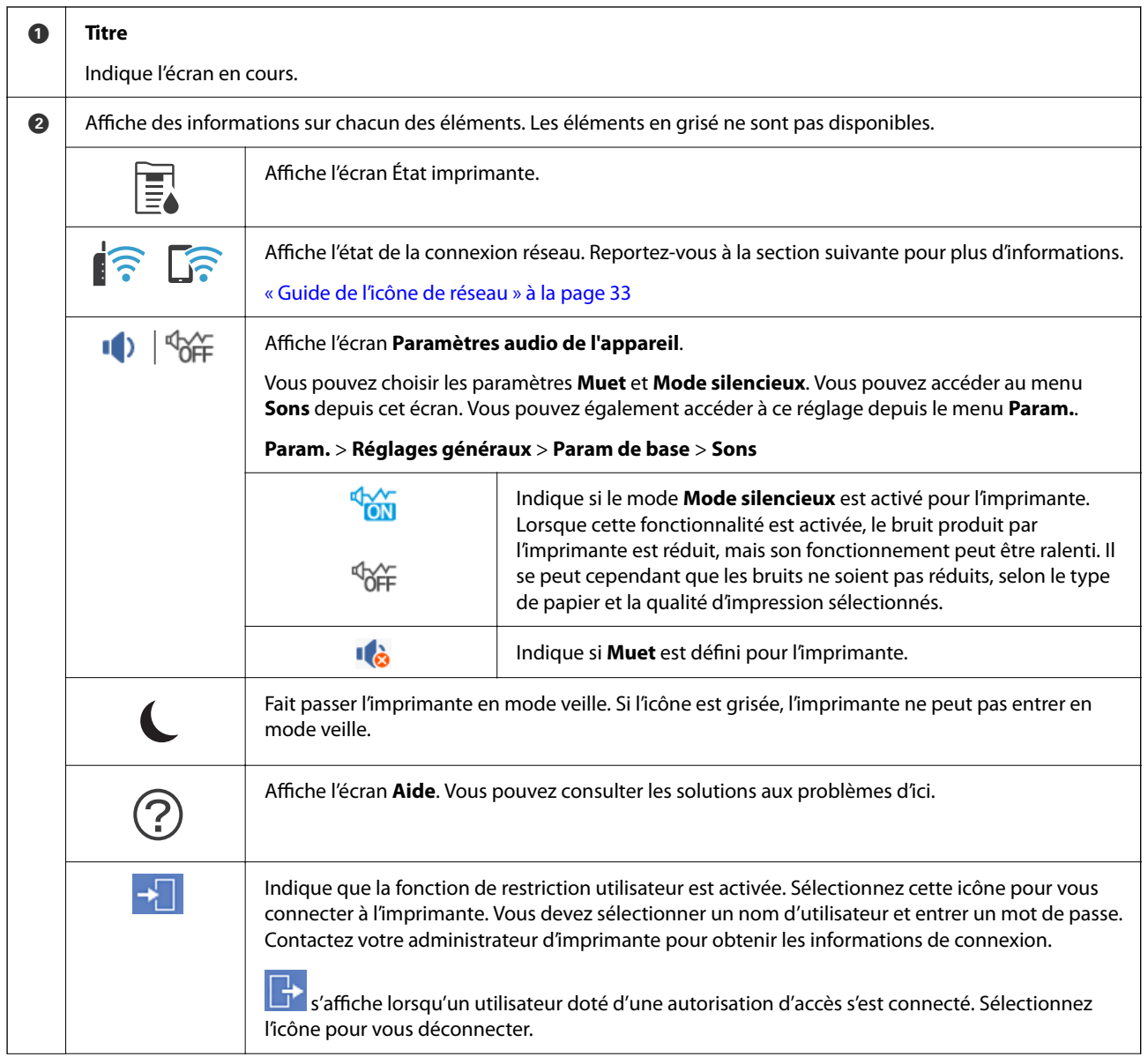

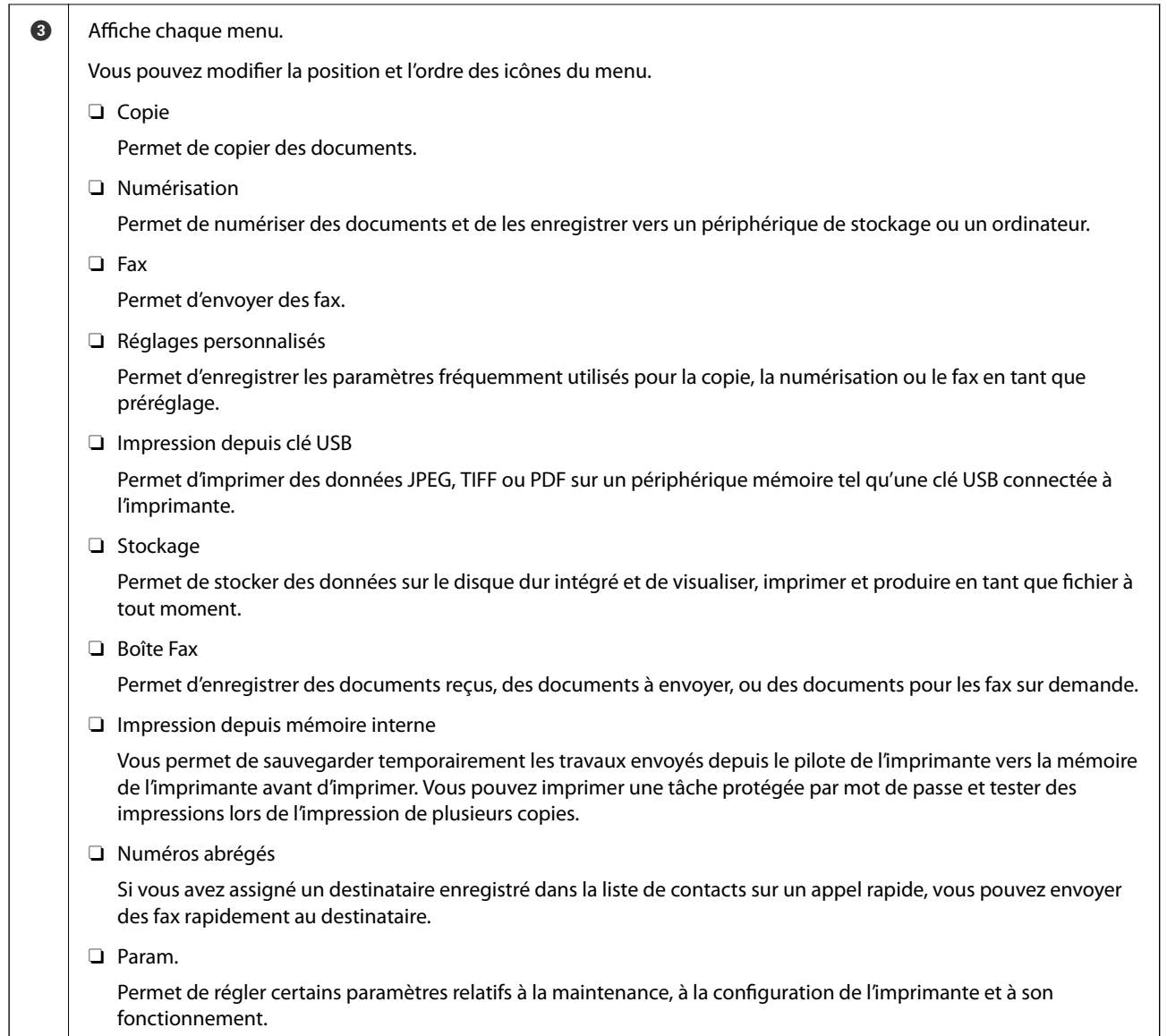

<span id="page-32-0"></span>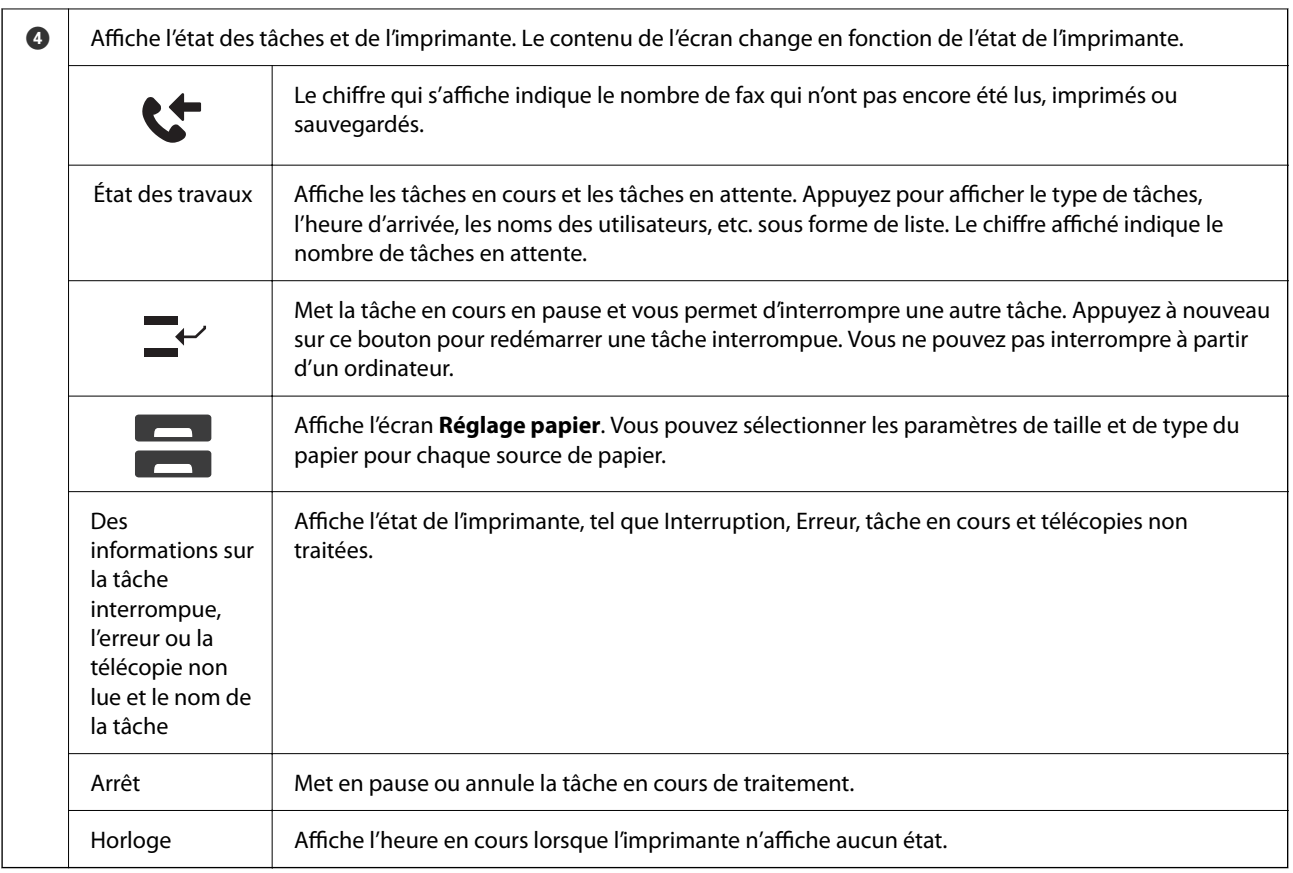

## **Guide de l'icône de réseau**

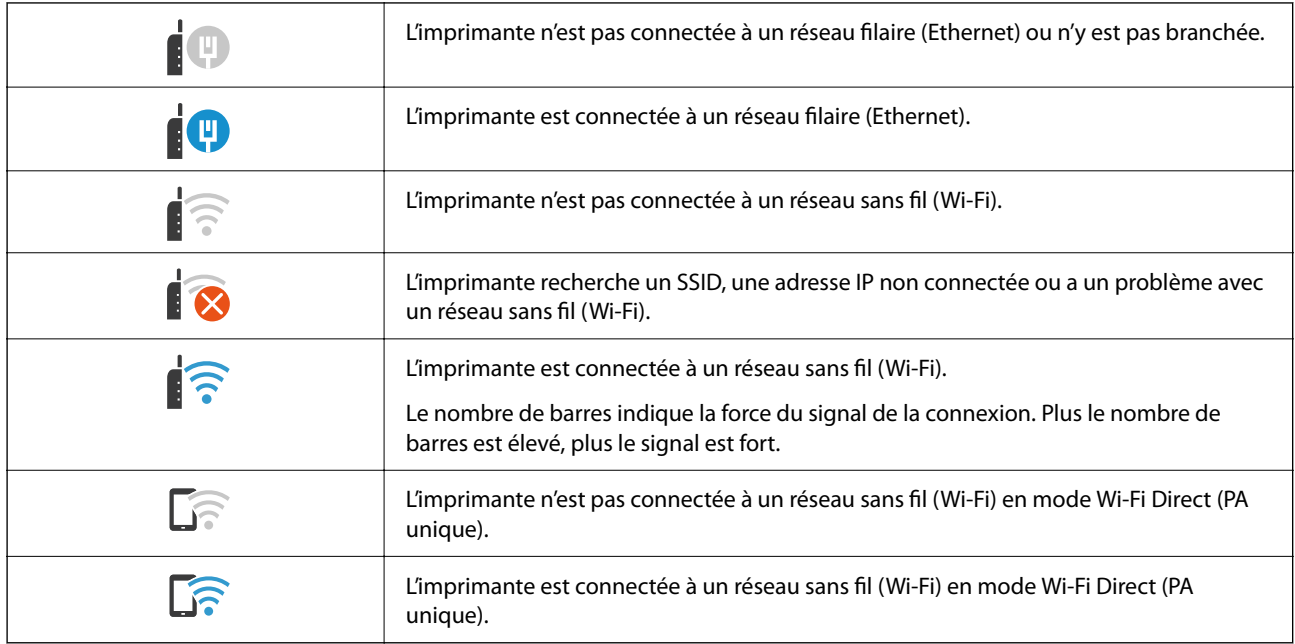

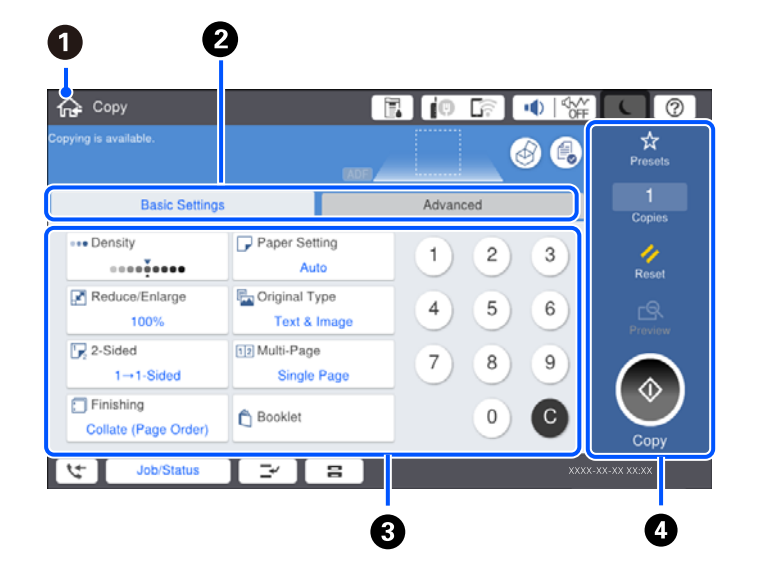

# <span id="page-33-0"></span>**Configuration de l'écran de menu**

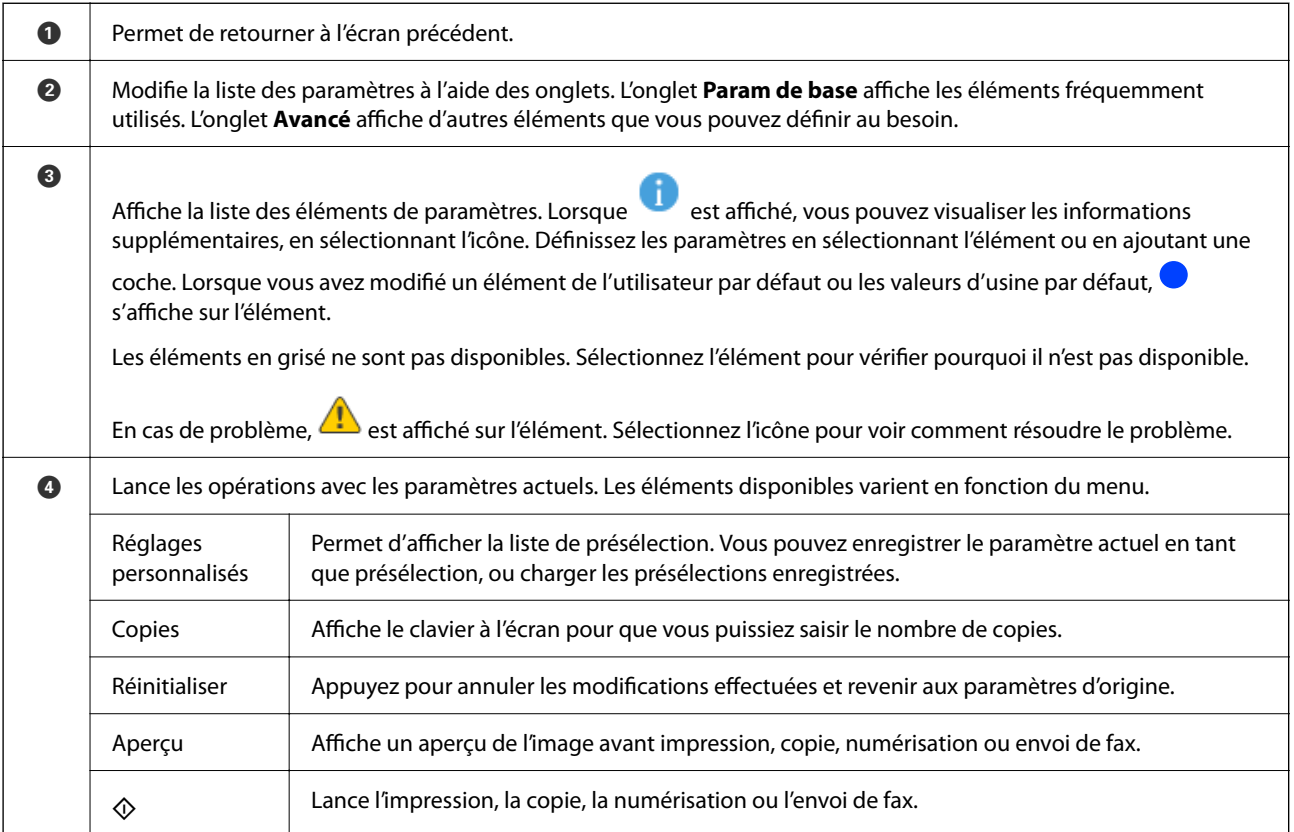

# <span id="page-34-0"></span>**Configuration de l'écran État des travaux**

Sélectionnez le État des travaux sur le panneau de commande pour afficher le menu État des travaux. Vous pouvez vérifier le statut de l'imprimante ou des tâches.

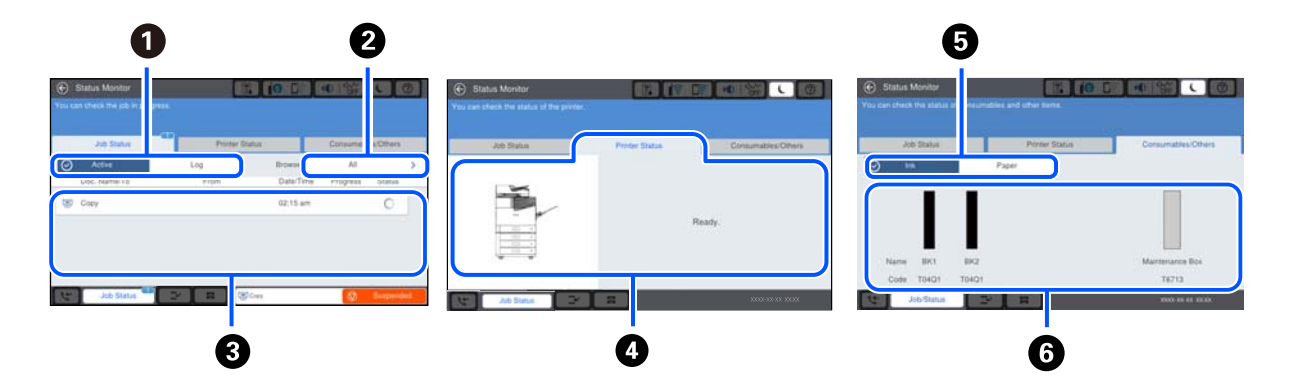

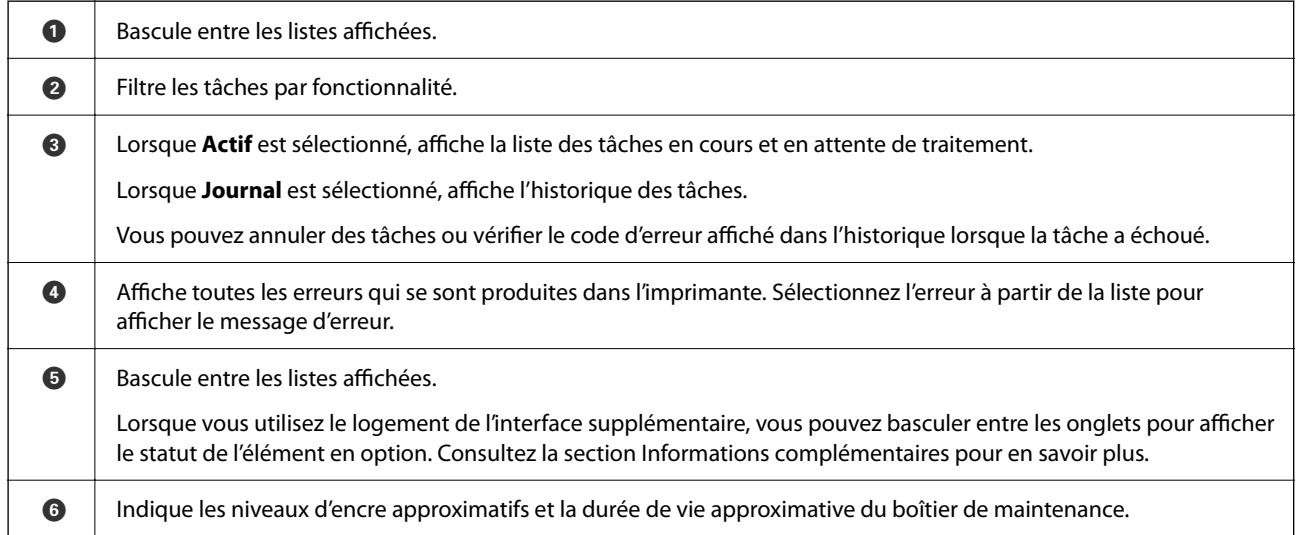

#### **Informations connexes**

- & [« Le code d'erreur s'affiche sur le Menu État » à la page 305](#page-304-0)
- & [« Liste des éléments en option » à la page 369](#page-368-0)

## **Réserver un travail**

Vous pouvez réserver des travaux au cours de la copie ou de l'impression lorsque vous n'utilisez pas l'ADF ou la vitre du scanner.

Il n'est pas nécessaire d'effectuer d'actions spéciales pour réserver des travaux. Si vous sélectionnez  $\Phi$  au cours du fonctionnement normal ; le travail s'effectue dès que le travail actuel est terminé.

Vous pouvez réserver jusqu'à 100 types de travaux suivants, y compris le travail actuel.

- **O** Impression
- □ Copie
- O Envoi de télécopie

# <span id="page-35-0"></span>**Saisie de caractères**

Vous pouvez saisir des caractères et des symboles en utilisant le clavier visuel lorsque vous définissez les paramètres réseau, et ainsi de suite.

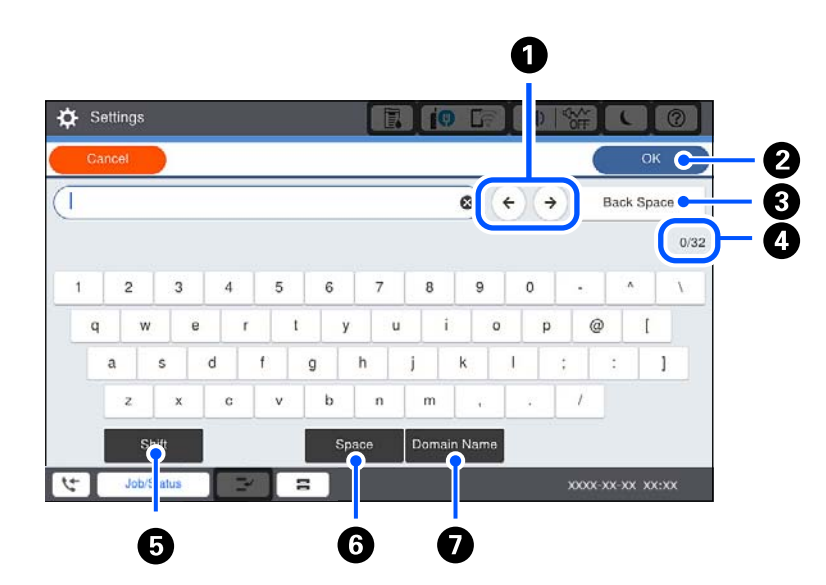

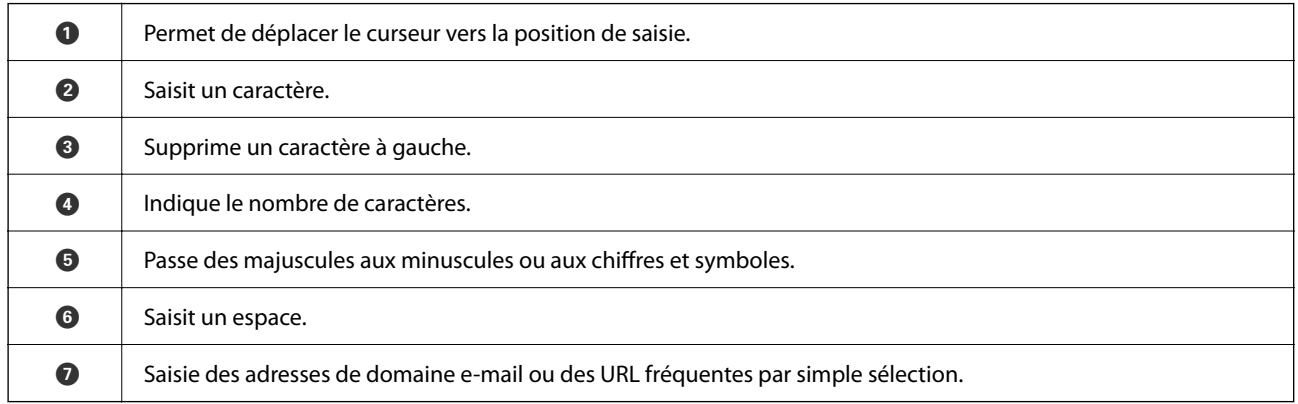

# **Visualisation des animations**

Vous pouvez visualiser sur l'écran LCD des animations sur des consignes d'utilisation telles que le chargement du papier ou le retrait du papier coincé.

□ Sélectionnez ۞ : affiche l'écran d'aide. Sélectionnez les éléments que vous souhaitez afficher dans **Comment faire pour**.
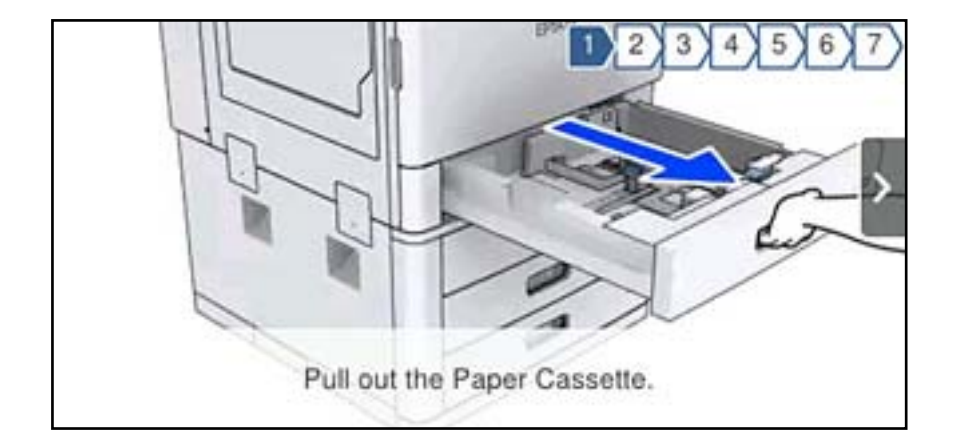

O Sélectionnez **Comment faire pour** au bas de l'écran : affiche l'animation correspondant au contexte.

# <span id="page-37-0"></span>**Chargement du papier**

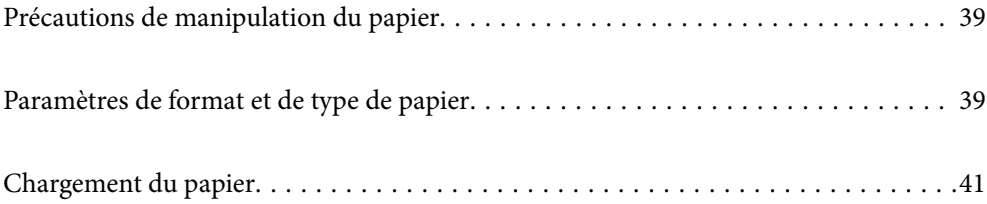

# <span id="page-38-0"></span>**Précautions de manipulation du papier**

#### **Gestion du papier**

- O Lisez les fiches d'instruction fournies avec le papier.
- O Ventilez et alignez les bords du papier avant de le charger.

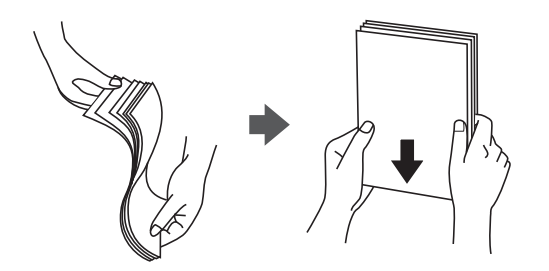

#### **Stockage du papier**

Tenez compte des informations suivantes pour stocker le papier.

- O Enfermez le reste du papier dans un sac en plastique afin d'éviter qu'il ne prenne l'humidité.
- O Conservez-le dans un lieu sec. Ne mouillez pas le papier.
- O Conservez le papier à l'écart du soleil direct.
- O Ne rangez pas le papier debout mais à plat.

#### *Remarque:*

Même si vous conservez le papier en respectant les consignes ci-dessus, il est possible que la qualité d'impression diminue ou que les bourrages papier soient plus fréquents, selon l'environnement. Avant d'imprimer sur du papier qui a été stocké, essayez d'imprimer sur une petite quantité de papier et assurez-vous qu'il ne provoque pas de bourrages papier et que le document imprimé n'est pas taché.

#### **Informations connexes**

& [« Types de papier non disponibles » à la page 461](#page-460-0)

# **Paramètres de format et de type de papier**

Si vous renseignez le format et le type de papier à l'écran qui s'affiche lorsque vous l'insérez dans le bac papier, l'imprimante vous informe si les paramètres d'impression et les informations saisies diffèrent. Ceci vous évite de gâcher du papier et de l'encre en vérifiant que vous n'imprimez pas sur un mauvais format de papier en utilisant des paramètres qui ne correspondraient pas au type de papier.

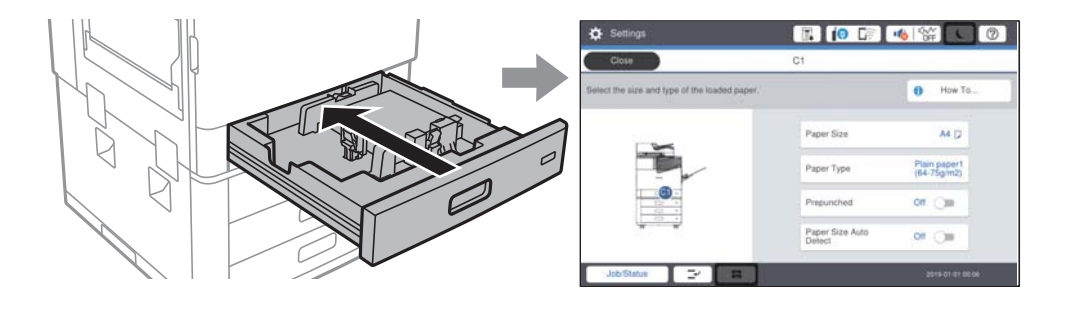

<span id="page-39-0"></span>Si le format et le type de papier affichés ne s'appliquent pas au papier chargé, sélectionnez l'élément à modifier. Si les paramètres correspondent au papier chargé, fermez cet écran.

#### *Remarque:*

- $\Box$  Vous pouvez également afficher l'écran de format papier et de paramètres de type de papier en sélectionnant  $\blacktriangle$  sur le panneau de commande.
- O Vous pouvez enregistrer les tailles définies par l'utilisateur fréquemment utilisées dans *Param.* > *Réglages généraux* > *Param imprim* > *Réglages source papier* > *Liste Taille du papier personnalisée*.
- O Pour sélectionner une taille personnalisée en guise de format de papier, réglez *Détection auto Taille du papier* sur *Désact.*.

# **Définition du type de papier**

Pour des résultats optimaux, sélectionnez le type de papier adapté au papier.

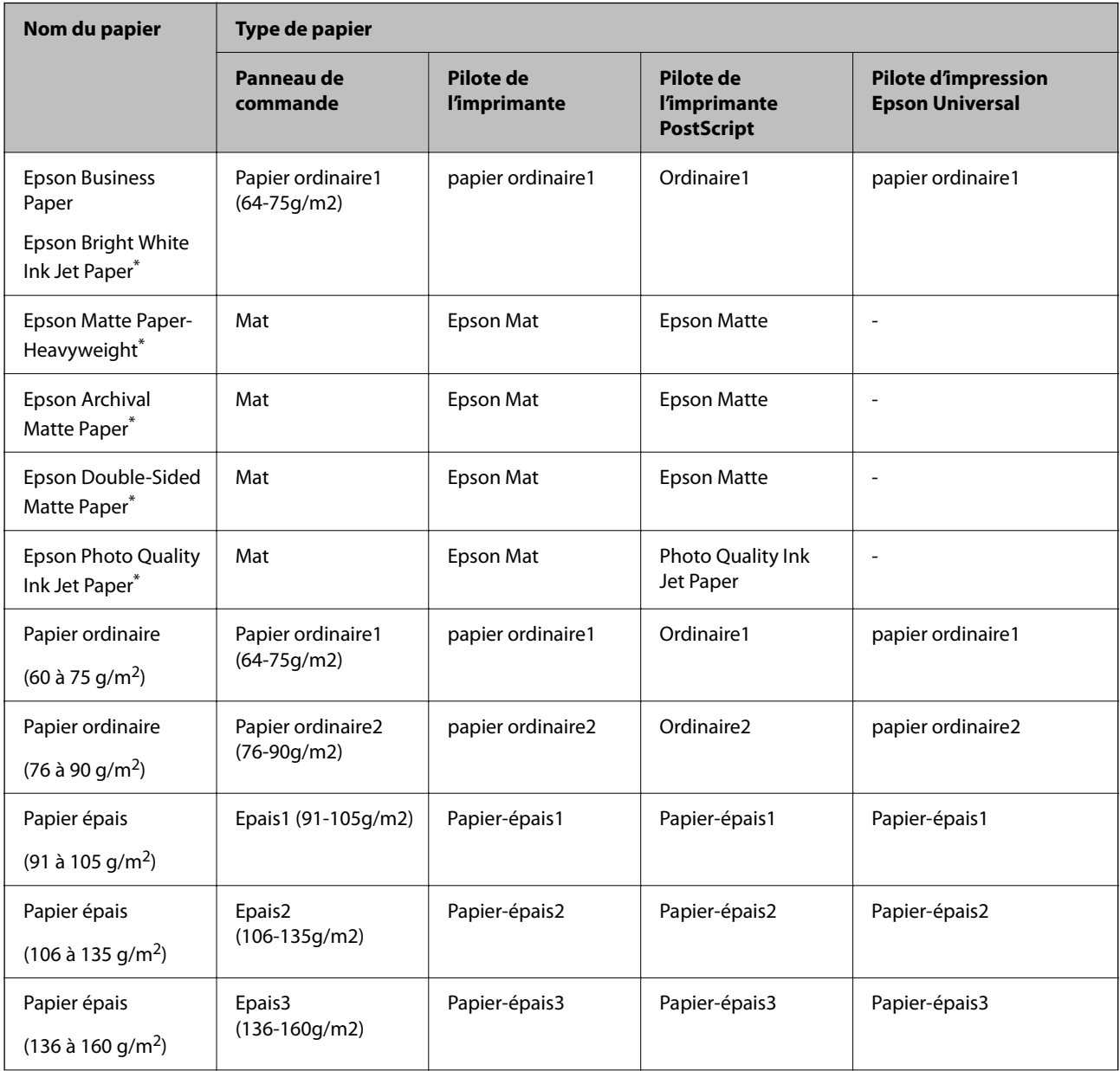

<span id="page-40-0"></span>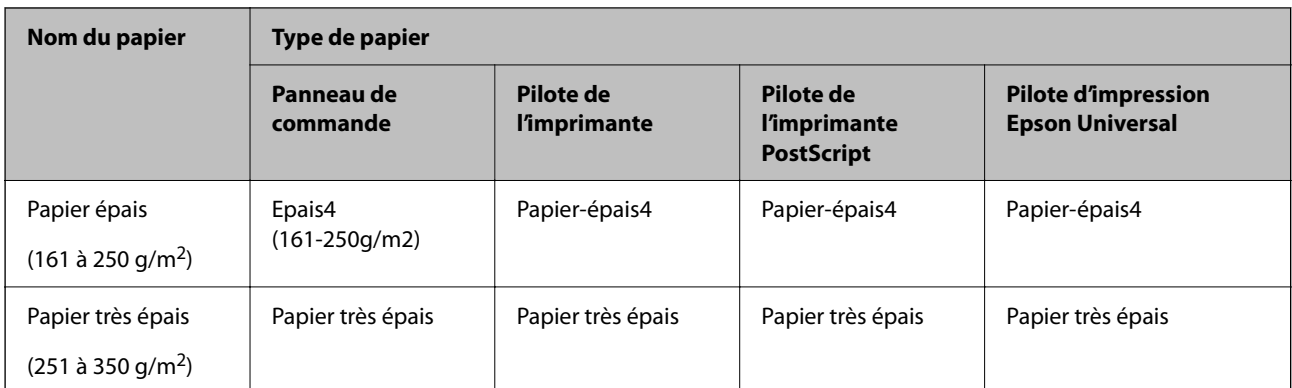

: Papier Epson authentique

# **Liste des tailles de papier détectées**

Lorsque vous activez **Détection auto Taille du papier**, les formats de papier suivants sont automatiquement détectés quand ils sont chargés dans la bac papier.

A6, B6, A5, Half letter, B5, A4, Letter, B4, Legal, A3, 11×17 po

Des tailles de papier similaires, telles que le format A4 ou Letter, peuvent ne pas être détectées correctement. Si les

tailles Half letter, Letter, Legal et Leger sont détectées comme des tailles A5, A4, B4 et A3, sélectionnez  $\blacksquare$  puis définissez la taille correcte.

Si les dimensions ne peuvent pas être détectées automatiquement, sélectionnez , désactivez la fonction **Détection auto Taille du papier**, puis définissez la taille de papier que vous avez chargé.

# **Chargement du papier**

Vous pouvez charger du papier en vous référant aux animations affichées sur l'écran LCD de l'imprimante.

Sélectionnez  $\mathcal{D}$ , puis sélectionnez **Comment faire pour** > **Chargement du papier**. Sélectionnez la source de papier que vous souhaitez utiliser pour afficher les animations. Sélectionnez **Fermer** pour fermer l'écran d'animation.

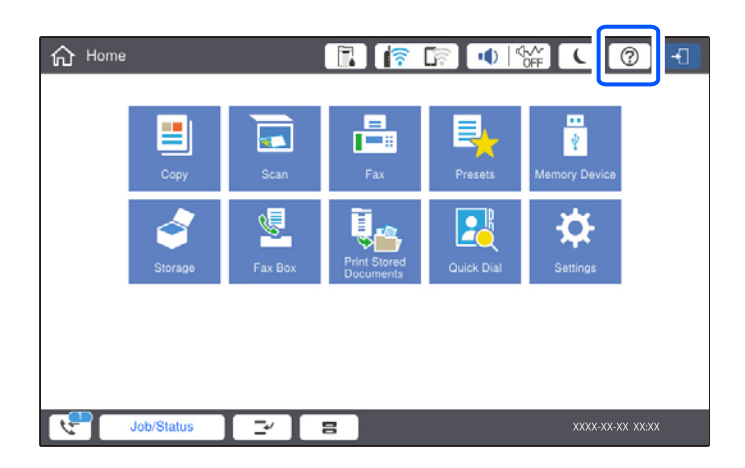

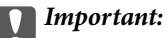

Insérez et retirez lentement le bac papier. Du fait de son poids important dû à la grande quantité de papier qu'il contient, insérez lentement le bac de grande capacité.

#### *Remarque:*

Lorsque vous modifiez la position des guides latéraux du bac papier, libérez le verrou du bac et déplacez les guides latéraux. Une fois la modification opérée, refermez le verrou du bac.

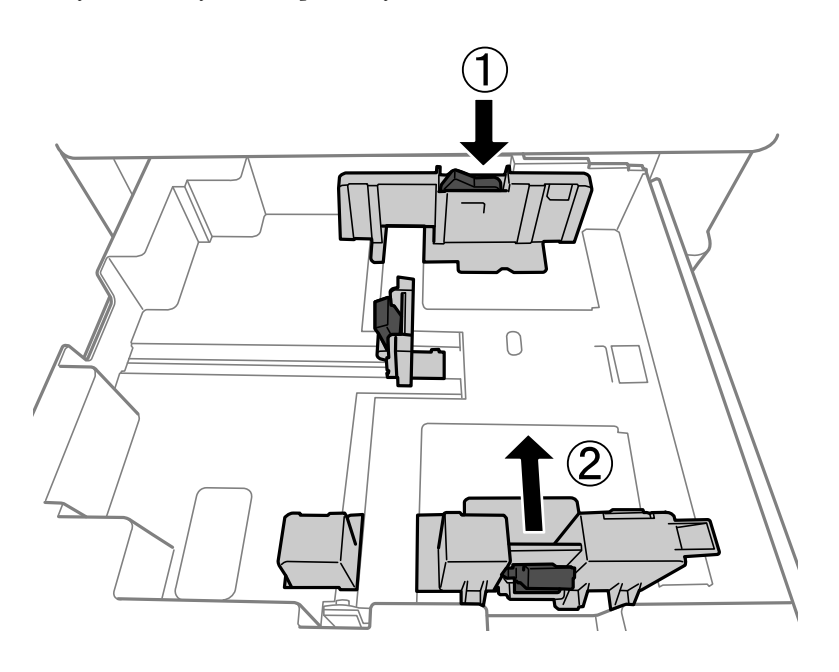

# **Chargement d'enveloppes**

Chargez les enveloppes au centre du bac papier avec le bord court en premier et le rabat orienté vers le bas, puis faites glisser les guides latéraux contre les bords des enveloppes.

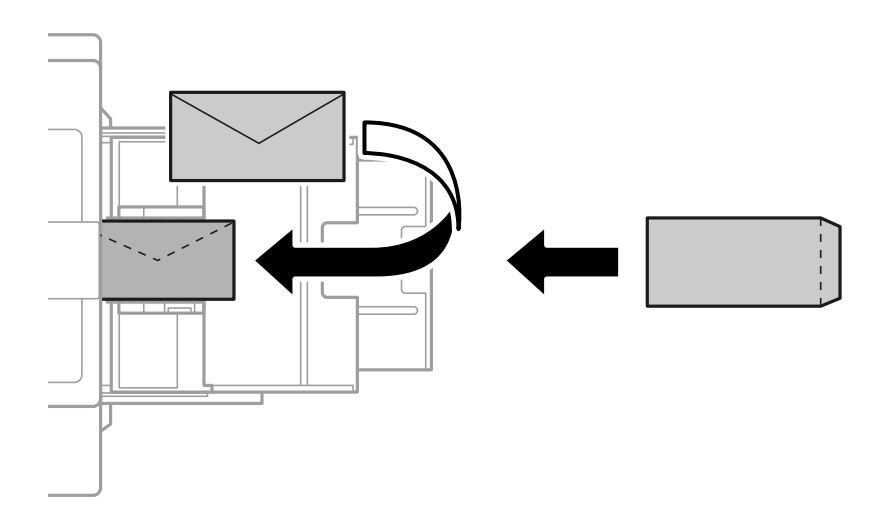

Si le volet est réglé sur le bord court, assurez-vous d'inclure le volet lors du réglage de la taille définie par l'utilisateur.

# **Chargement de papier préperforé**

Définissez les paramètres de marge pour pouvoir éviter d'imprimer sur les trous.

Vous ne pouvez pas imprimer dans la zone de 17 mm depuis le bord (bord pré-imprimé) du papier.

#### c*Important:*

Chargez le papier préperforé avec le côté du trou orienté vers vous. Le chargement du papier dans une direction incorrecte peut causer un bourrage papier ou des taches à l'intérieur de l'imprimante.

#### O Bac papier

Chargez du papier pré-imprimé avec la face imprimée vers le bas et la position des trous à l'avant.

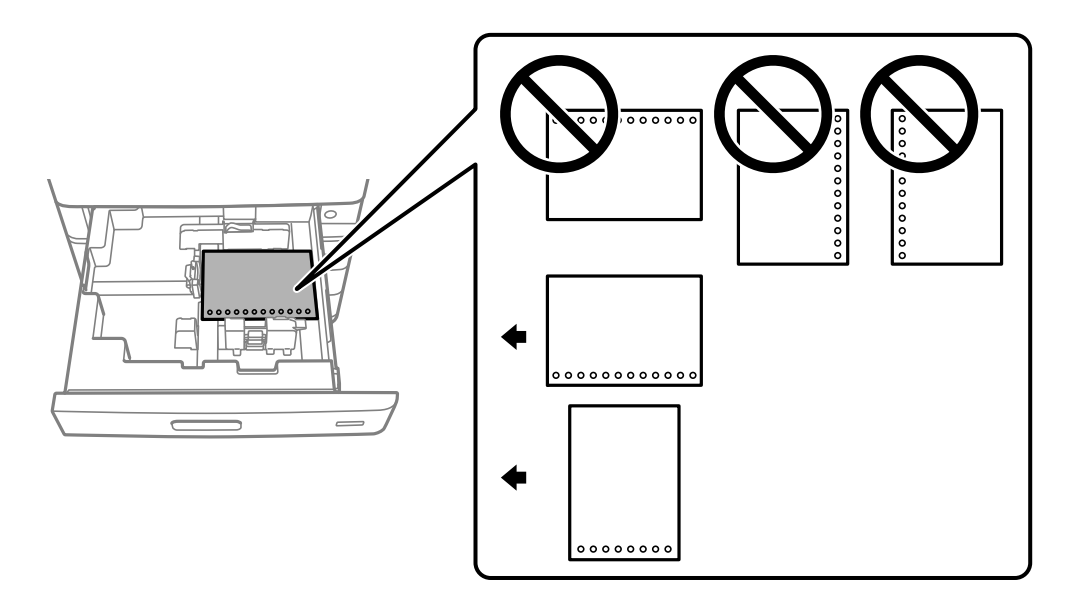

Sélectionner **Activé** en tant que paramètre **Préperforé** sur l'écran de paramètres papier affiché sur le panneau de commande.

O Bac papier

Chargez du papier pré-imprimé avec la face imprimée vers le haut et la position des trous à l'avant.

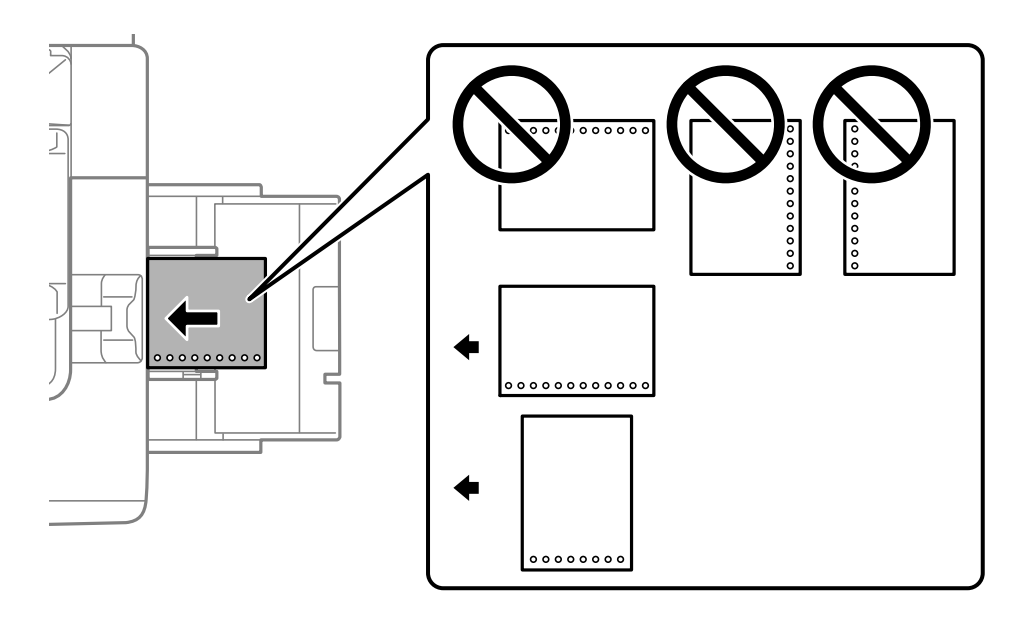

Sélectionner **Activé** en tant que paramètre **Préperforé** sur l'écran de paramètres papier affiché sur le panneau de commande.

#### *Remarque:*

Vous pouvez également afficher l'écran de paramètres papier en sélectionnant  $\blacksquare$ sur le panneau de commande.

## **Chargent de papiers longs**

Chargez une feuille simple de papier long dans le bac papier. Réglez **Détection auto Taille du papier** sur **Désact.**, puis sélectionnez **Personnalisée** en guise de format de papier.

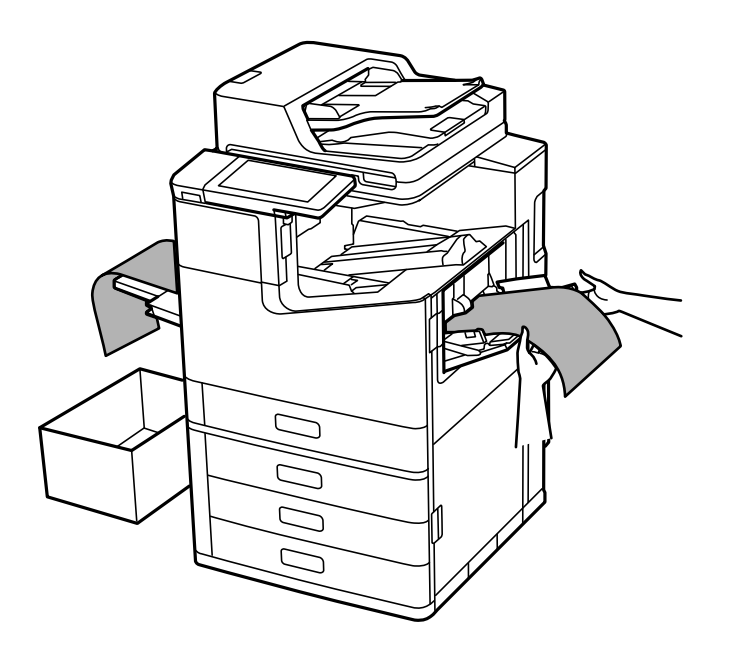

- O Si le papier tombe du bac de réception face vers le haut, préparez une boîte ou assimilé pour vous assurer que le papier ne tombe pas au sol.
- O Ne touchez pas le papier en cours d'éjection. Cela pourrait blesser votre main ou entraîner une baisse de la qualité d'impression.
- O Lors du chargement de papier long, veillez à ne pas vous couper les mains avec les bords du papier lorsque vous maintenez le papier.

#### **Informations connexes**

& [« Chargement de papier de grande longueur lorsque le finisseur d'agrafage-P2 est installé » à la page 407](#page-406-0)

# <span id="page-44-0"></span>**Positionnement des originaux**

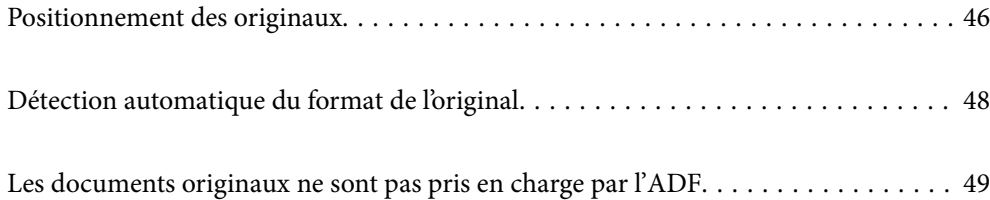

# <span id="page-45-0"></span>**Positionnement des originaux**

Placez les originaux contre la vitre du scanner ou le chargeur automatique de documents.

Vous pouvez placer plusieurs originaux dans le chargeur automatique de documents. Si la numérisation auto recto verso est disponible, vous pouvez numériser les deux côtés du document original en même temps. Consultez le lien ci-dessous pour les spécifications du chargeur automatique de documents.

[« Spécifications de l'ADF » à la page 511](#page-510-0)

Procédez comme suit pour consulter la vidéo illustrant le positionnement des originaux.

Sélectionnez (?), puis sélectionnez **Comment faire pour** > Mise en place des originaux. Sélectionnez la méthode de placement des originaux que vous souhaitez visualiser. Sélectionnez **Fermer** pour fermer l'écran d'animation.

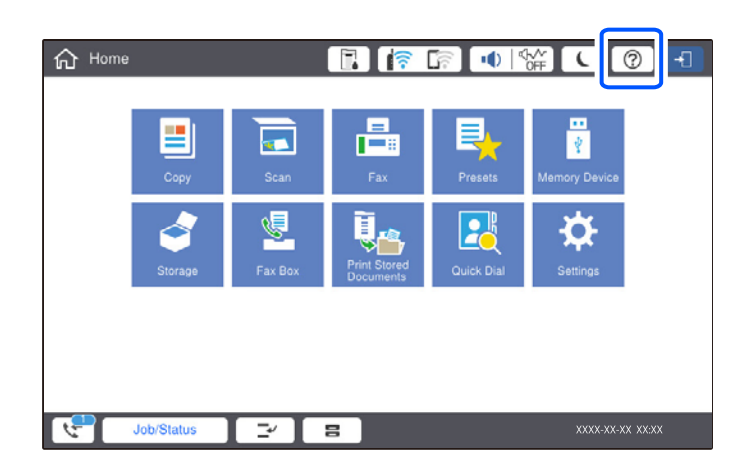

#### **Lors de l'utilisation de la vitre du scanner**

### !*Attention:*

Veillez à ne pas coincer vos doigts lorsque vous fermez le capot de documents. Vous risqueriez de vous blesser.

#### c*Important:*

 $\Box$  Lorsque vous placez des originaux épais, par exemple des livres, évitez que la lumière extérieure ne frappe directement la vitre du scanner.

Si la lumière extérieure est trop intense, la taille de vos originaux pourra ne pas être automatiquement détectée, ou le résultat de la copie ou de la numérisation pourra être pâle, voire blanc.

- $\Box$   $N$ appuyez pas trop fort contre la vitre du scanner. Cela pourrait l'endommager.
- O N'appuyez pas trop fort sur les originaux. Si vous appuyez trop fort, les images pourraient être floues, tâchées ou parsemées de points.
- $\Box$  Si l'original est plié ou froissé, lissez-le, puis placez-le contre la vitre du scanner. Les images peuvent être floues aux endroits où l'original n'est pas en contact direct avec la vitre du scanner.
- O S'il y a des résidus ou de la saleté sur la vitre du scanner, la zone de numérisation peut s'étendre pour les inclure, de sorte que l'image de l'original pourra être décalée ou réduite. Retirez tous les débris et la poussière de la vitre du scanner avant la numérisation.

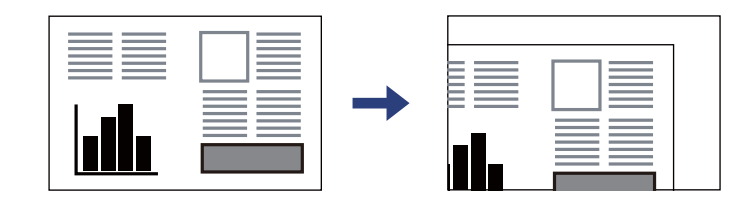

O Retirez les documents originaux après la numérisation. Si vous laissez les documents originaux sur la vitre du scanner pendant une période prolongée, ils risquent d'adhérer à sa surface.

#### *Remarque:*

- $\Box$  Une bande de 1,5 mm à partir des bords de la vitre du scanner n'est pas numérisée.
- O Lorsque des originaux sont placés dans le chargeur automatique de documents et contre la vitre du scanner, la priorité est donnée aux originaux qui se trouvent dans le chargeur automatique de documents.
- O Certaines tailles peuvent ne pas être automatiquement détectées. Le cas échéant, sélectionnez manuellement la taille des originaux.

#### <span id="page-47-0"></span>**Lors de l'utilisation du ADF**

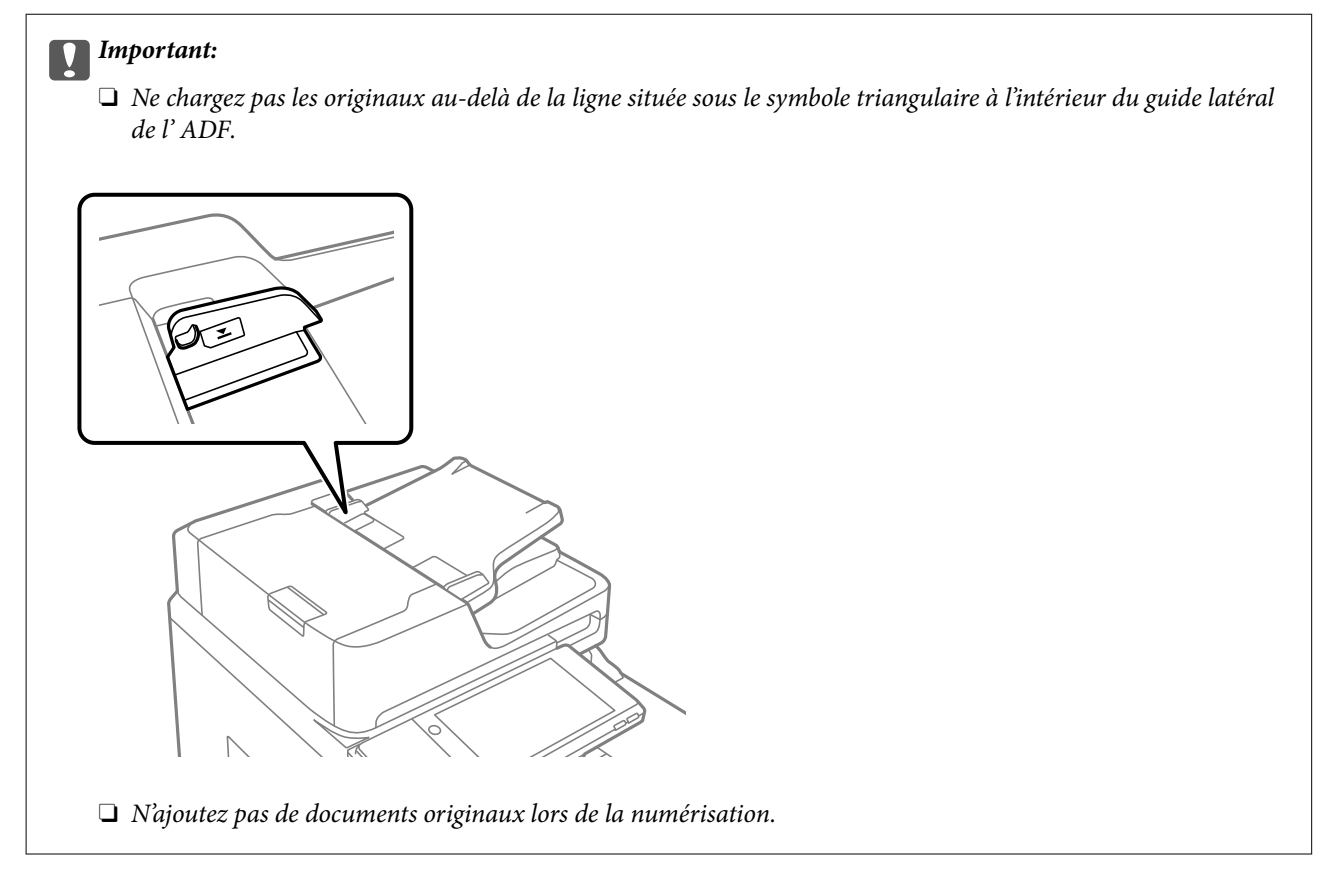

#### *Remarque:*

- O Vous pouvez placer des originaux de format inférieur au format A4 dans le sens de la largeur dans le ADF.
- O Certaines tailles peuvent ne pas être automatiquement détectées. Le cas échéant, sélectionnez manuellement la taille des originaux.

#### **Informations connexes**

- & [« Les documents originaux ne sont pas pris en charge par l'ADF » à la page 49](#page-48-0)
- & « Détection automatique du format de l'original » à la page 48
- & [« Spécifications du scanner » à la page 510](#page-509-0)

# **Détection automatique du format de l'original**

Lorsque vous sélectionnez **Détection automatique** comme paramètre de papier, les formats de papier suivants sont identifiés automatiquement.

 $\Box$  Positionnement vertical : A4, B5, A5, 16K<sup>\*</sup>

Placez le bord long de l'original vers l'entrée d'alimentation du papier du chargeur automatique ou le côté gauche de la vitre du scanner.

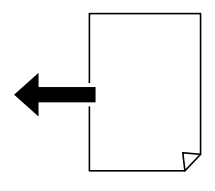

<span id="page-48-0"></span> $\Box$  Positionnement horizontal : A3, B4, A4, B5, A5 (vitre du scanner uniquement), 8K<sup>\*</sup>, 16K<sup>\*</sup>

Placez le bord court de l'original vers l'entrée d'alimentation du papier du chargeur automatique ou le côté gauche de la vitre du scanner.

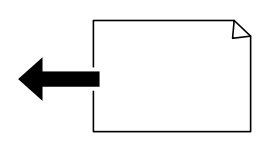

\*: Le papier est détecté lorsque l'option **Priorité taille K** est activée. Toutefois, selon les fonctions que vous utilisez, il pourra ne pas être détecté. Consultez la section Informations complémentaires ci-dessous pour en savoir plus.

#### *Remarque:*

Les tailles des originaux suivants peuvent ne pas être détectées correctement. Si les tailles ne sont pas détectées, définissez manuellement le format depuis le panneau de commande.

- O Originaux déchirés, pliés, froissés ou gondolés (si les originaux sont courbés, aplatissez-les avant de les positionner).
- $\Box$  Documents originaux avec de nombreux trous de reliure
- $\Box$  Feuilles pour rétroprojecteur, originaux translucides ou brillants

#### **Informations connexes**

& [« Option de détection automatique du Format original : » à la page 478](#page-477-0)

# **Les documents originaux ne sont pas pris en charge par l'ADF**

#### c*Important:*

N'alimentez pas de photographies ou d'illustrations originales de valeur dans l'ADF. Une mauvaise alimentation pourrait endommager ou froisser le document. Numérisez plutôt ces documents sur la vitre du scanner.

Pour éviter les bourrages papier, évitez de placer les documents originaux suivants dans le ADF. Pour ces types, utilisez la vitre du scanner.

- O Documents originaux déchirés, pliés, froissés, détériorés ou gondolés
- O Documents originaux avec trous de reliure
- O Originaux fixés ensemble avec un adhésif, des agrafes, des trombones, etc.
- O Documents originaux sur lesquels des autocollants ou des étiquettes sont collés
- O Documents originaux au découpage irrégulier ou non droits
- O Documents originaux reliés
- O Transparents, papier à transfert thermique ou papier carbone
- O Documents originaux qui viennent juste d'être imprimés (qui n'ont pas séché, pas refroidi, etc.)

# <span id="page-49-0"></span>**Insertion et retrait d'un périphérique de stockage**

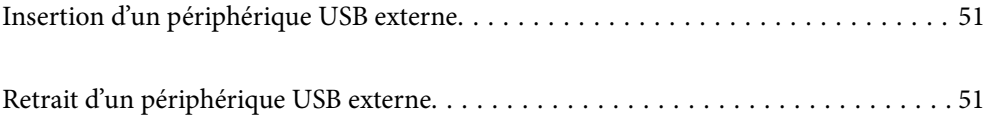

# <span id="page-50-0"></span>**Insertion d'un périphérique USB externe**

Insérez un périphérique USB dans le port USB de l'interface externe.

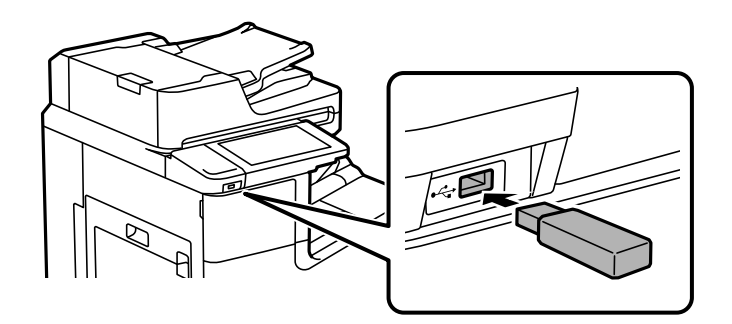

#### **Informations connexes**

& [« Caractéristiques relatives aux périphériques de stockage » à la page 517](#page-516-0)

# **Retrait d'un périphérique USB externe**

Retirez le périphérique USB externe.

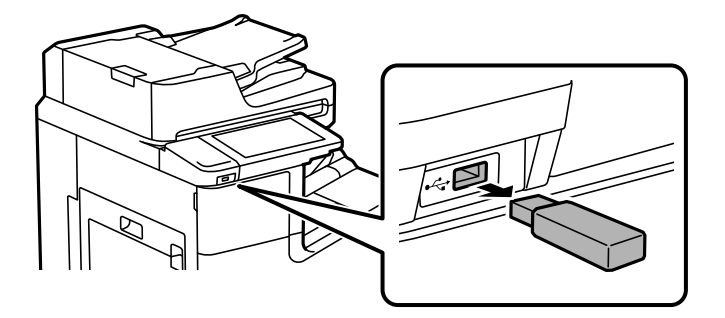

### c*Important:*

Si vous retirez le périphérique USB externe pendant le fonctionnement de l'imprimante, il se peut que les données sur le périphérique USB externe soient perdues.

# <span id="page-51-0"></span>**Impression**

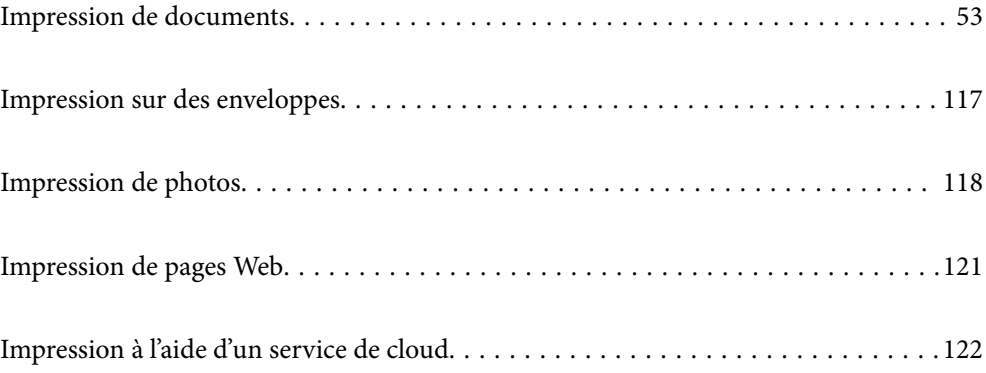

# <span id="page-52-0"></span>**Impression de documents**

## **Impression depuis un ordinateur — Windows**

Si vous ne pouvez pas modifier certains paramètres du pilote d'impression, ceux-ci ont peut-être été restreints par l'administrateur. Contactez votre administrateur d'imprimante pour obtenir de l'aide.

### **Impression à l'aide des paramètres simples**

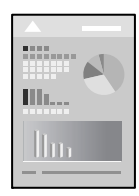

#### *Remarque:*

Le fonctionnement peut varier selon l'application. Pour plus de détails, reportez-vous à l'aide de l'application.

1. Chargez du papier dans l'imprimante.

[« Chargement du papier » à la page 41](#page-40-0)

- 2. Ouvrez le fichier que vous souhaitez imprimer.
- 3. Sélectionnez **Imprimer** ou **Configuration de l'impression** dans le menu **Fichier**.
- 4. Sélectionnez votre imprimante.
- 5. Sélectionnez **Préférences** ou **Propriétés** pour ouvrir la fenêtre du pilote d'impression.

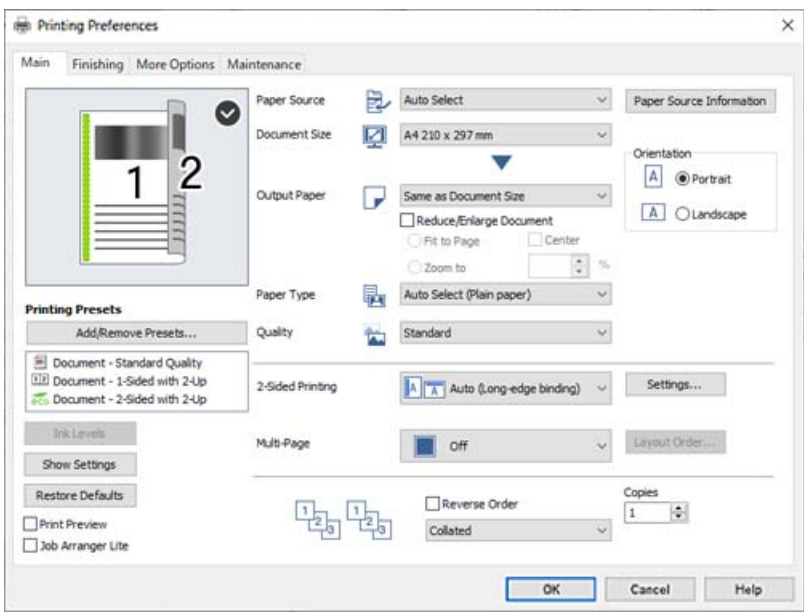

<span id="page-53-0"></span>6. Modifiez les paramètres selon les besoins.

Reportez-vous aux options de menu du pilote d'impression pour plus de détails.

#### *Remarque:*

- O Vous pouvez également vous reporter à l'aide en ligne pour plus d'explications sur les éléments de paramétrage. Un clic droit sur un élément affiche l'*Aide*.
- O Lorsque vous sélectionnez *Aperçu avant impression*, vous pouvez afficher un aperçu de votre document avant impression.
- O Lorsque vous souhaitez seulement imprimer sur une face du papier, réglez *Impression recto verso* sur *Non*.
- O Si vous souhaitez sauvegarder le document à imprimer dans le stockage, sélectionnez l'onglet *Finition* ou *Plus d'options*, sélectionnez *Enregistrer dans le stockage et Imprimer* dans *Type de travail*, puis spécifiez où sauvegarder le document.
- 7. Cliquez sur **OK** pour fermer la fenêtre du pilote d'impression.
- 8. Cliquez sur **Imprimer**.

#### *Remarque:*

- O Lorsque vous sélectionnez *Aperçu avant impression*, une fenêtre d'aperçu s'affiche. Pour modifier les paramètres, cliquez sur *Annuler*, puis répétez la procédure depuis l'étape 3.
- $\Box$  Si vous souhaitez annuler l'impression, sur votre ordinateur, cliquez à l'aide du bouton droit sur votre imprimante dans *Périphériques et imprimantes*, *Imprimante*, ou dans *Imprimantes et télécopieurs*. Cliquez sur *Voir ce qui s'imprime*, cliquez avec le bouton droit de la souris sur le travail que vous souhaitez annuler et sélectionnez *Annuler*. Toutefois, vous ne pouvez pas annuler une tâche d'impression une fois que celle-ci est entièrement envoyée à l'imprimante. Dans ce cas, vous devez annuler le travail d'impression à l'aide du panneau de commande sur l'imprimante.

#### **Informations connexes**

- & [« Papiers disponibles et capacités » à la page 458](#page-457-0)
- $\blacktriangleright$  [« Définition du type de papier » à la page 40](#page-39-0)
- & « Options de menu du pilote d'impression » à la page 54

#### *Options de menu du pilote d'impression*

Ouvrez la fenêtre d'impression dans une application, sélectionnez l'imprimante et accédez à la fenêtre du pilote d'impression.

#### *Remarque:*

Les menus varient selon l'option sélectionnée.

#### **Onglet Principal**

Présélections impression :

Ajouter/supprimer les éléments prédéfinis :

Vous pouvez ajouter ou retirer vos propres préréglages pour les paramètres d'impression que vous utilisez fréquemment. Sélectionnez dans la liste le préréglage que vous souhaitez utiliser.

#### Niveaux d'encre :

Affiche le niveau d'encre approximatif. Vous devez installer EPSON Status Monitor 3 pour activer cette fonctionnalité. Vous pouvez la télécharger depuis le site Web d'Epson.

#### [http://www.epson.com](http://www.epson.com/)

#### Afficher les paramètres/Masquer les paramètres :

Affiche une liste d'éléments définis sur les onglets **Principal**, **Finition**, et **Plus d'options**. Vous pouvez afficher ou cacher l'écran de la liste des paramètres.

#### Restauration des paramètres par défaut :

Rétablit les valeurs par défaut de tous les paramètres. Les valeurs par défaut des paramètres des onglets **Finition** et **Plus d'options** sont également rétablies.

#### Aperçu avant impression :

Affiche un aperçu de votre document avant impression.

#### Arrangeur d'impressions simple :

Job Arranger Lite vous permet de combiner plusieurs fichiers créés par différentes applications et de les imprimer comme une tâche d'impression unique.

#### Alimentation :

Sélectionnez la source depuis laquelle le papier est alimenté. Sélectionnez **Automatique** pour sélectionner automatiquement la source de papier sélectionnée dans les paramètres d'impression de l'imprimante. Si vous sélectionnez **Définir séparément pour chaque papier**, vous pouvez choisir d'imprimer ou non sur la couverture et la quatrième de couverture. Vous pouvez également sélectionner plusieurs sources de papier pour les pages de votre document. Si vous sélectionnez **Page feuille/Chapitre** et cliquez sur **Configuration**, vous pourrez procéder à des réglages avancés.

#### Format document :

Sélectionnez la taille du papier sur laquelle vous souhaitez imprimer. Si vous sélectionnez **Personnalisée**, indiquez la largeur et la hauteur du papier, puis enregistrez la taille.

#### Sortie papier :

Sélectionnez la taille du papier sur laquelle vous souhaitez imprimer. Si **Format document** diffère de **Sortie papier**, **Réduire/Agrandir le document** est sélectionné automatiquement. Vous ne devez pas le sélectionner lors de l'impression sans réduire ou agrandir la taille d'un document.

#### Réduire/Agrandir le document :

Permet de réduire ou agrandir la taille d'un document.

#### Ajuster à la page :

Réduisez ou agrandissez automatiquement le document en fonction du format de papier sélectionné dans **Sortie papier**.

#### Zoom :

Imprime avec un pourcentage spécifique.

#### Centre :

Imprime des images au centre du papier.

#### Type de papier :

Sélectionnez le type de papier à utiliser pour l'impression. Si vous sélectionnez **Sélec. Auto (papier ordinaire)**, l'impression est effectuée à partir de la source de papier pour laquelle le type de papier est défini sur les paramètres suivants de l'imprimante.

Papier ordinaire1, Papier ordinaire2, Pré-imprimé, En tête, Couleur, Recyclé, Papier ordinaire haute qualité

Toutefois, le papier ne peut pas être alimenté à partir d'une source de papier pour laquelle la source de papier est désactivée dans les paramètres **Sélect. auto param.** de l'imprimante. Lors de l'impression sur les capots avant et arrière, le papier est également imprimé à partir du jeu de source de papier défini pour les types de papier autres que ceux mentionnés ci-dessus.

#### Qualité :

Sélectionnez la qualité d'impression. Les paramètres disponibles dépendent du type de papier sélectionné. L'option **Supérieure** permet d'obtenir une impression de meilleure qualité, l'impression peut cependant être plus lente.

#### Information Alimentation :

Affiche les informations sur le papier définies pour chaque source de papier.

#### Orientation :

Sélectionnez l'orientation à utiliser pour imprimer.

#### Impression recto verso :

Pour procéder à une impression recto verso.

#### Configuration poster :

Vous pouvez spécifier le bord et les marges de liaison. Lors de l'impression de documents de plusieurs pages, vous pouvez choisir d'imprimer en commençant par le recto ou le verso de la page. Vous pouvez également utiliser Images dans la marge de reliure pour sélectionner la manière dont la marge de reliure affecte les images.

#### Multi-Pages :

Permet d'imprimer plusieurs pages sur une feuille ou d'imprimer une affiche. Cliquez sur **Ord dispos** pour préciser l'ordre d'impression des pages.

#### Ordre inversé :

Permet d'imprimer à partir de la dernière page de sorte que les pages soient empilées dans le bon ordre après l'impression.

#### Assemblées/Non assemblé :

Sélectionnez **Assemblées** pour imprimer des documents de plusieurs pages assemblés dans l'ordre et triés par groupes.

#### Copies :

Définit le nombre de copies à imprimer.

#### <span id="page-56-0"></span>**Onglet Finition**

#### Afficher les paramètres/Masquer les paramètres :

Affiche une liste d'éléments définis sur les onglets **Principal**, **Finition**, et **Plus d'options**. Vous pouvez afficher ou cacher l'écran de la liste des paramètres.

#### Restauration des paramètres par défaut :

Rétablit les valeurs par défaut de tous les paramètres. Les valeurs par défaut des paramètres des onglets **Principal** et **Plus d'options** sont également rétablies.

#### Type de travail :

Permet de choisir de conserver ou non les données d'impression sur l'imprimante.

#### Impression normale :

L'impression commence sans conserver les données.

#### Job confidentiel :

Active la protection par mot de passe des documents confidentiels lors de l'impression. Si vous utilisez cette fonctionnalité, les données d'impression sont conservées dans l'imprimante et peuvent seulement être imprimées lorsque le mot de passe a été saisi sur le panneau de commande de l'imprimante. Cliquez sur **Configuration filigrane** pour modifier les paramètres.

#### Vérifier le job :

En cas d'impression de plusieurs copies, permet d'imprimer une copie pour vérifier le contenu. Pour imprimer après avoir fait la seconde copie, utilisez le panneau de commande de l'imprimante.

Cliquez sur **Configuration** pour définir **Nom de l'utilisateur** et **Nom de job**.

#### Réimprimer le job :

Permet de conserver la tâche d'impression dans la mémoire de l'imprimante. Vous pouvez commencer à imprimer à l'aide du panneau de commande de l'imprimante.

Cliquez sur **Configuration** pour définir **Nom de l'utilisateur** et **Nom de job**.

#### Enregistrer dans le stockage :

Vous pouvez sauvegarder les données à imprimer dans un stockage et les imprimer plus tard.

#### Enregistrer dans le stockage et Imprimer :

Vous pouvez imprimer les données dans un espace de stockage lors de l'impression.

#### Alimentation :

Sélectionnez la source depuis laquelle le papier est alimenté. Sélectionnez **Automatique** pour sélectionner automatiquement la source de papier sélectionnée dans les paramètres d'impression de l'imprimante. Si vous sélectionnez **Définir séparément pour chaque papier**, vous pouvez choisir d'imprimer ou non sur la couverture et la quatrième de couverture. Vous pouvez également sélectionner plusieurs sources de papier pour les pages de votre document. Si vous sélectionnez **Page feuille/Chapitre** et cliquez sur **Configuration**, vous pourrez procéder à des réglages avancés.

<span id="page-57-0"></span>Feuille de séparation :

Sélectionnez les paramètres d'insertion de feuilles de séparation entre les impressions.

Bac de sortie :

Pour sélectionner le bac de sortie à utiliser pour les impressions. Le bac de sortie peut être sélectionné automatiquement en fonction d'autres paramètres d'impression.

#### Tri :

Pour sélectionner le mode de tri des copies multiples.

#### Tri rotatif :

Pour imprimer en alternance les impressions en orientation portrait et paysage. Pour utiliser cette fonctionnalité, sélectionnez **Automatique** comme paramètre de **Alimentation** et **Automatique** ou **Réceptacle face vers le bas** comme paramètre de **Bac de sortie**. Les impressions sont empilées dans le bac face vers le bas.

#### Taille papier mixte :

Lorsque les formats de documents suivants sont combinés, empile les impressions en alignant le petit côté du papier grand format et le grand côté du papier petit format. Sélectionnez **Spécifier l'orientation**, et cliquez sur **Configuration** pour définir l'orientation du papier et la marge de reliure.

- $\Box$  A3/A4
- O Ledger/Letter
- $\Box$  B4/B5
- $\Box$  8K/16K

#### **Onglet Plus d'options**

#### Présélections impression :

Ajouter/supprimer les éléments prédéfinis :

Vous pouvez ajouter ou retirer vos propres préréglages pour les paramètres d'impression que vous utilisez fréquemment. Sélectionnez dans la liste le préréglage que vous souhaitez utiliser.

#### Afficher les paramètres/Masquer les paramètres :

Affiche une liste d'éléments définis sur les onglets **Principal**, **Finition**, et **Plus d'options**. Vous pouvez afficher ou cacher l'écran de la liste des paramètres.

#### Restauration des paramètres par défaut :

Rétablit les valeurs par défaut de tous les paramètres. Les valeurs par défaut des paramètres des onglets **Principal** et **Finition** sont également rétablies.

#### Type de travail :

Permet de choisir de conserver ou non les données d'impression sur l'imprimante.

#### Impression normale :

L'impression commence sans conserver les données.

#### Job confidentiel :

Active la protection par mot de passe des documents confidentiels lors de l'impression. Si vous utilisez cette fonctionnalité, les données d'impression sont conservées dans l'imprimante et peuvent seulement être imprimées lorsque le mot de passe a été saisi sur le panneau de commande de l'imprimante. Cliquez sur **Configuration filigrane** pour modifier les paramètres.

#### Vérifier le job :

En cas d'impression de plusieurs copies, permet d'imprimer une copie pour vérifier le contenu. Pour imprimer après avoir fait la seconde copie, utilisez le panneau de commande de l'imprimante.

Cliquez sur **Configuration** pour définir **Nom de l'utilisateur** et **Nom de job**.

#### Réimprimer le job :

Permet de conserver la tâche d'impression dans la mémoire de l'imprimante. Vous pouvez commencer à imprimer à l'aide du panneau de commande de l'imprimante.

Cliquez sur **Configuration** pour définir **Nom de l'utilisateur** et **Nom de job**.

#### Enregistrer dans le stockage :

Vous pouvez sauvegarder les données à imprimer dans un stockage et les imprimer plus tard.

#### Enregistrer dans le stockage et Imprimer :

Vous pouvez imprimer les données dans un espace de stockage lors de l'impression.

#### Correction du ton :

#### Automatique :

Ajuste automatiquement le ton des images.

#### Perso. :

Permet de corriger le ton manuellement. Cliquez sur **Plus d'options** pour effectuer d'autres réglages.

#### Options d'image :

Active des options de qualité d'impression telles que Accentuer le texte. Vous pouvez également épaissir des lignes fines pour les rendre visibles sur les impressions.

#### Paramètres supplémentaires :

#### Caractéristiques des filigranes :

Permet de procéder aux réglages des motifs de protection, des filigranes, des en-têtes contre la copie ou filigranes.

#### Ajouter/supprimer :

Vous permet d'ajouter ou de supprimer tous les motifs de protection ou filigranes que vous souhaitez utiliser.

#### Paramètres :

Vous permet de définir la méthode d'impression pour les motifs de protection contre la copie ou filigranes.

#### En-tête/Pied de page :

Vous pouvez imprimer des informations comme le nom d'utilisateur ou la date d'impression sur l'en-tête ou le bas de page.

#### Rotation 180° :

Fait pivoter les pages de 180 degrés avant l'impression. Sélectionnez cet élément lorsque vous imprimez sur du papier tel que des enveloppes chargées dans l'imprimante et dans une direction fixe.

#### Séries d'impressions :

Active les paramètres qui vous permettent de trier les impressions par groupe. Cliquez sur **Configuration** pour définir le nombre de copies et d'ensembles, ainsi que la méthode de tri.

#### **Onglet Utilitaire**

#### Arrangeur d'impressions simple :

Ouvre la fenêtre Arrangeur d'impressions simple. Vous pouvez y ouvrir et y modifier les données précédemment enregistrées.

#### EPSON Status Monitor 3 :

Ouvre la fenêtre EPSON Status Monitor 3. Vous pouvez y vérifier le statut de l'imprimante et des consommables. Vous devez installer EPSON Status Monitor 3 pour activer cette fonctionnalité. Vous pouvez la télécharger depuis le site Web d'Epson.

#### [http://www.epson.com](http://www.epson.com/)

#### Préférences du contrôle :

Permet de définir des paramètres dans la fenêtre EPSON Status Monitor 3. Vous devez installer EPSON Status Monitor 3 pour activer cette fonctionnalité. Vous pouvez la télécharger depuis le site Web d'Epson.

#### [http://www.epson.com](http://www.epson.com/)

#### Paramètres étendus :

Permet de procéder à divers réglages. Faites un clic droit sur chaque élément afin d'afficher l'Aide pour obtenir des informations complémentaires.

#### File d'attente :

Affiche les tâches en attente d'impression. Vous pouvez contrôler, mettre en pause ou reprendre les tâches d'impression.

#### Informations imprimante et options :

Affiche le nombre de feuilles de papier introduites dans l'imprimante ou du chargeur automatique de documents.

#### Langue :

Modifie la langue à utiliser dans la fenêtre du pilote d'imprimante. Pour appliquer les paramètres, fermez le pilote d'imprimante et ouvrez-le à nouveau.

#### Mise à jour du logiciel :

Démarre EPSON Software Updater pour vérifier la version la plus récente des applications sur Internet.

#### Support technique :

Si le manuel est installé sur votre ordinateur, alors celui-ci s'affiche. Si ce n'est pas le cas, vous pouvez vous connecter au site Web Epson pour consulter le manuel et l'assistance technique disponible.

### **Ajout de préréglages d'impression pour une impression simplifiée**

Si vous créez votre propre préréglage de paramètres d'impression fréquemment utilisés sur le pilote d'impression, vous pourrez facilement procéder à l'impression en sélectionnant le préréglage dans une liste.

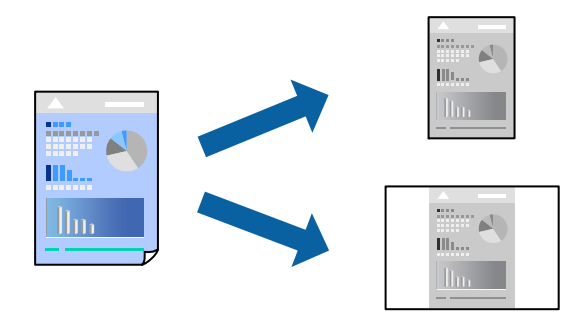

- 1. Dans l'onglet **Principal** du pilote de l'imprimante ou sur **Plus d'options**, définissez chaque élément (tel que **Format document** et **Type de papier**).
- 2. Cliquez sur **Ajouter/supprimer les éléments prédéfinis** dans **Présélections impression**.
- 3. Saisissez un **Nom** et un commentaire si nécessaire.
- 4. Cliquez sur **Enregistrer**.

#### *Remarque:*

Pour supprimer un ensemble de paramètres prédéfinis, cliquez sur *Ajouter/supprimer les éléments prédéfinis*, sélectionnez le nom de l'ensemble que vous souhaitez supprimer de la liste et supprimez-le.

- [« Onglet Principal » à la page 54](#page-53-0)
- [« Onglet Plus d'options » à la page 58](#page-57-0)

#### 5. Cliquez sur **Imprimer**.

La prochaine fois que vous voudrez imprimer en appliquant les mêmes paramètres, sélectionnez le nom du réglage enregistré dans **Présélections impression** et cliquez sur **OK**.

- & [« Chargement du papier » à la page 41](#page-40-0)
- $\blacktriangleright$  [« Impression à l'aide des paramètres simples » à la page 53](#page-52-0)

### **Impression recto verso**

Vous pouvez imprimer sur les deux faces de la feuille.

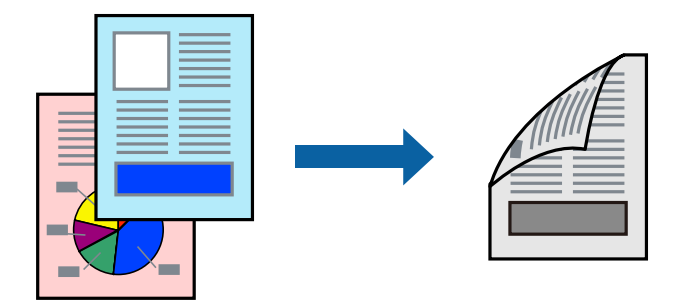

#### *Remarque:*

 $\Box$  Si vous n'utilisez pas du papier adapté à l'impression recto verso, la qualité d'impression peut diminuer et des bourrages papier peuvent se produire.

[« Papier pour impression recto verso » à la page 461](#page-460-0)

- $\Box$  Selon le papier et les données, il est possible que l'encre traverse le papier.
- 1. Dans l'onglet **Principal**, sélectionnez la méthode de **Impression recto verso**.
- 2. Cliquez sur **Paramètres**, réglez les paramètres selon vos besoins et cliquez sur **OK**.
- 3. Définissez d'autres éléments dans les onglets **Principal**, **Finition** ou **Plus d'options** selon vos besoins, puis cliquez sur **OK**.
	- [« Onglet Principal » à la page 54](#page-53-0)
	- [« Onglet Finition » à la page 57](#page-56-0)
	- [« Onglet Plus d'options » à la page 58](#page-57-0)
- 4. Cliquez sur **Imprimer**.

- & [« Papiers disponibles et capacités » à la page 458](#page-457-0)
- & [« Chargement du papier » à la page 41](#page-40-0)
- & [« Impression à l'aide des paramètres simples » à la page 53](#page-52-0)

### **Impression d'un livret**

Vous pouvez également imprimer un livret qui peut être créé en réordonnant les pages et en pliant les tirages.

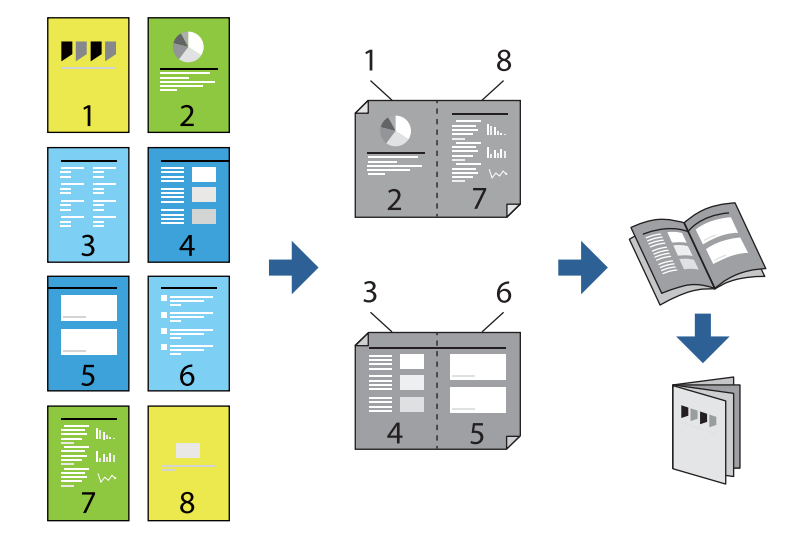

#### *Remarque:*

 $\Box$  Si vous n'utilisez pas du papier adapté à l'impression recto verso, la qualité d'impression peut diminuer et des bourrages papier peuvent se produire.

[« Papier pour impression recto verso » à la page 461](#page-460-0)

- $\Box$  Selon le papier et les données, il est possible que l'encre traverse le papier.
- 1. Dans l'onglet **Principal** du pilote de l'imprimante, sélectionnez le type de reliure sur la longueur de votre choix dans **Impression recto verso**.
- 2. Cliquez sur **Configuration poster**, sélectionnez **livret**, puis sélectionnez **Reliure centrale** ou **Reliure latérale**.
	- O Reliure centrale : sélectionnez cette méthode lorsque vous imprimez un petit nombre de pages, facilement pliables en deux.
	- O Reliure latérale. Sélectionnez cette méthode lorsque vous imprimez une feuille (4 pages) à la fois pour les plier en deux et les assembler en un seul volume.
- 3. Cliquez sur **OK**.
- 4. Définissez d'autres éléments dans les onglets **Principal**, **Finition** ou **Plus d'options** selon vos besoins, puis cliquez sur **OK**.
	- [« Onglet Principal » à la page 54](#page-53-0)
	- [« Onglet Finition » à la page 57](#page-56-0)
	- [« Onglet Plus d'options » à la page 58](#page-57-0)
- 5. Cliquez sur **Imprimer**.

- & [« Papiers disponibles et capacités » à la page 458](#page-457-0)
- & [« Chargement du papier » à la page 41](#page-40-0)
- $\blacktriangleright$  [« Impression à l'aide des paramètres simples » à la page 53](#page-52-0)

### **Impression de plusieurs pages sur une seule feuille**

Vous pouvez imprimer plusieurs pages de données sur une seule feuille de papier.

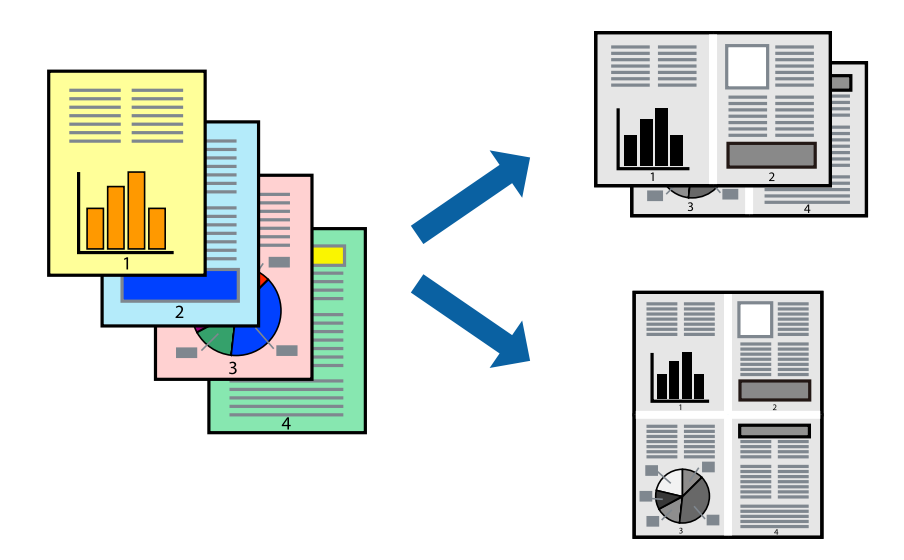

- 1. Sur l'onglet **Principal** du pilote d'impression, sélectionnez **2-haut**, **4-haut**, **6 en 1**, **8-haut**, **9 en 1**, ou **16 en 1** comme paramètre **Multi-Pages**.
- 2. Cliquez sur **Ord dispos**, définissez les paramètres appropriés, puis cliquez sur **OK**.
- 3. Définissez d'autres éléments dans les onglets **Principal**, **Finition** ou **Plus d'options** selon vos besoins, puis cliquez sur **OK**.
	- [« Onglet Principal » à la page 54](#page-53-0)
	- [« Onglet Finition » à la page 57](#page-56-0)
	- [« Onglet Plus d'options » à la page 58](#page-57-0)
- 4. Cliquez sur **Imprimer**.

- & [« Chargement du papier » à la page 41](#page-40-0)
- & [« Impression à l'aide des paramètres simples » à la page 53](#page-52-0)

### **Adaptation à la taille du papier**

Sélectionnez le format du papier que vous avez chargé dans l'imprimante dans Format du papier de destination.

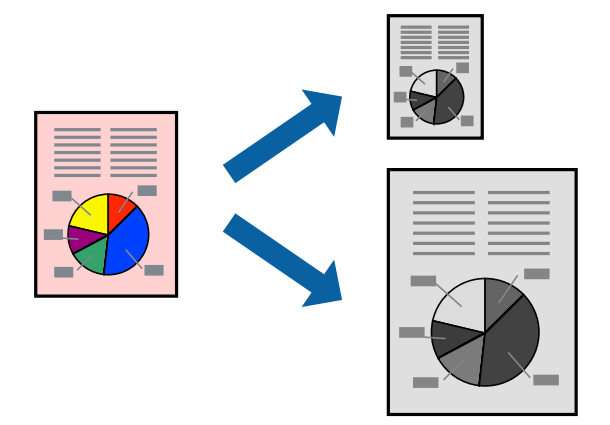

- 1. Dans l'onglet **Principal**, effectuez les réglages suivants.
	- O Format document : sélectionnez le format du papier défini dans l'application.
	- O Sortie papier : sélectionnez la taille du papier chargé dans l'imprimante. **Ajuster à la page** est automatiquement sélectionné.

#### *Remarque:*

Cliquez sur *Centre* pour imprimer l'image réduite au centre du papier.

- 2. Définissez d'autres éléments dans les onglets **Principal**, **Finition** ou **Plus d'options** selon vos besoins, puis cliquez sur **OK**.
	- [« Onglet Principal » à la page 54](#page-53-0)
	- [« Onglet Finition » à la page 57](#page-56-0)
	- [« Onglet Plus d'options » à la page 58](#page-57-0)
- 3. Cliquez sur **Imprimer**.

- & [« Chargement du papier » à la page 41](#page-40-0)
- & [« Impression à l'aide des paramètres simples » à la page 53](#page-52-0)

### **Impression d'un document agrandi ou réduit à n'importe quel niveau d'agrandissement**

Vous pouvez réduire ou agrandir la taille d'un document d'une valeur en pourcentage donnée.

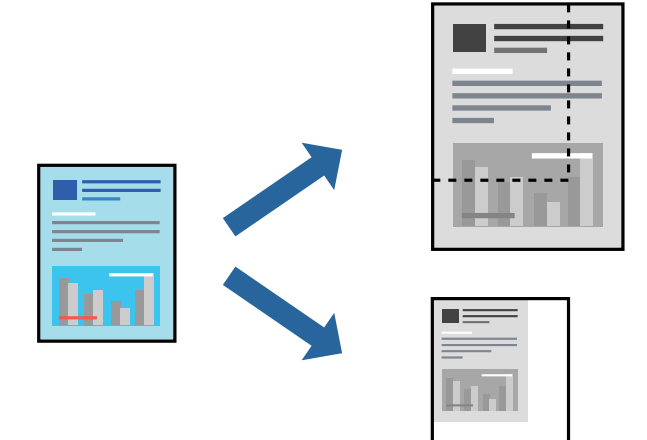

- 1. Dans l'onglet **Principal** du pilote d'impression, sélectionnez la taille du document depuis le paramètre **Format document**.
- 2. Sélectionnez le format du papier sur lequel vous souhaitez imprimer dans le paramètre **Sortie papier**.
- 3. Sélectionnez **Réduire/Agrandir le document**, **Zoom**, puis saisissez un pourcentage.
- 4. Définissez d'autres éléments dans les onglets **Principal**, **Finition** ou **Plus d'options** selon vos besoins, puis cliquez sur **OK**.
	- [« Onglet Principal » à la page 54](#page-53-0)
	- [« Onglet Finition » à la page 57](#page-56-0)
	- [« Onglet Plus d'options » à la page 58](#page-57-0)
- 5. Cliquez sur **Imprimer**.

- & [« Chargement du papier » à la page 41](#page-40-0)
- & [« Impression à l'aide des paramètres simples » à la page 53](#page-52-0)

## **Ajout de feuilles de séparation entre les copies et les travaux pour l'impression**

Vous pouvez insérer des feuilles de séparation entre des copies ou des travaux. Utilisez du papier ordinaire, du papier épais ou du papier de haute qualité avec une épaisseur pouvant aller jusqu'à 160 g/m² en tant que feuille de séparation.

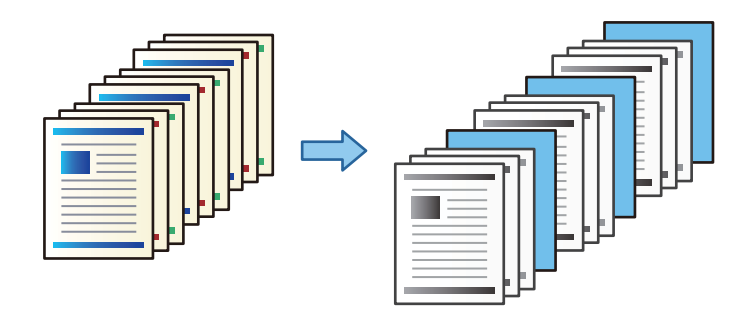

#### *Remarque:*

Lorsque différents utilisateurs envoient des tâches d'impression depuis l'ordinateur, vous pouvez également insérer des feuilles de séparation entre les utilisateurs à partir de *Param.* > *Réglages généraux* > *Param imprim* > *Param. d'impr univ* > *Insérer feuilles par utilisateur*.

- 1. Sur l'onglet **Finition** du pilote d'imprimante, cliquez sur **Feuille de séparation** en regard de **Alimentation**, puis sélectionnez la méthode d'insertion des feuilles de séparation entre les impressions.
	- O **Insérer une feuille entre les copies** : insère des feuilles de séparation entre les copies.

O **Insérer une feuille entre les travaux** : insère des feuilles de séparation entre les tâches.

- 2. Sélectionnez la source de papier pour les feuilles de séparation.
- 3. Pour **Insérer une feuille entre les copies**, sélectionnez le nombre de copies à imprimer avant d'insérer une feuille de séparation dans le paramètre **Insérer une feuille après chaque**.

Vous devez définir plusieurs numéros de copies dans le paramètre **Copies** de l'onglet **Principal**.

- 4. Cliquez sur **OK** pour fermer la fenêtre **Paramètres de feuille de séparation**.
- 5. Définissez d'autres éléments dans les onglets **Principal**, **Finition** ou **Plus d'options** selon vos besoins, puis cliquez sur **OK**.
	- [« Onglet Principal » à la page 54](#page-53-0)
	- [« Onglet Finition » à la page 57](#page-56-0)
	- [« Onglet Plus d'options » à la page 58](#page-57-0)
- 6. Cliquez sur **Imprimer**.

- & [« Chargement du papier » à la page 41](#page-40-0)
- $\blacktriangleright$  [« Impression à l'aide des paramètres simples » à la page 53](#page-52-0)

## **Spécification de la page et de la source de papier pour insérer un intercalaire/ Imprimer une page de chapitre**

#### *Présentation de l'intercalaire et de la page de chapitre*

Lorsque vous imprimez un document qui comprend plusieurs chapitres, vous pouvez spécifier la page et la source de papier pour insérer un intercalaire entre les chapitres, ou imprimer la première page d'un chapitre sur un papier différent que le texte.

Le papier qui est inséré avant une page spécifique, comme par exemple entre les chapitres, est appelé intercalaire (« a » dans la figure ci-dessous). Une page qui sera imprimée sur du papier différent de celui du texte, comme la première page d'un chapitre, est appelée page de chapitre (« b » dans la figure ci-dessous).

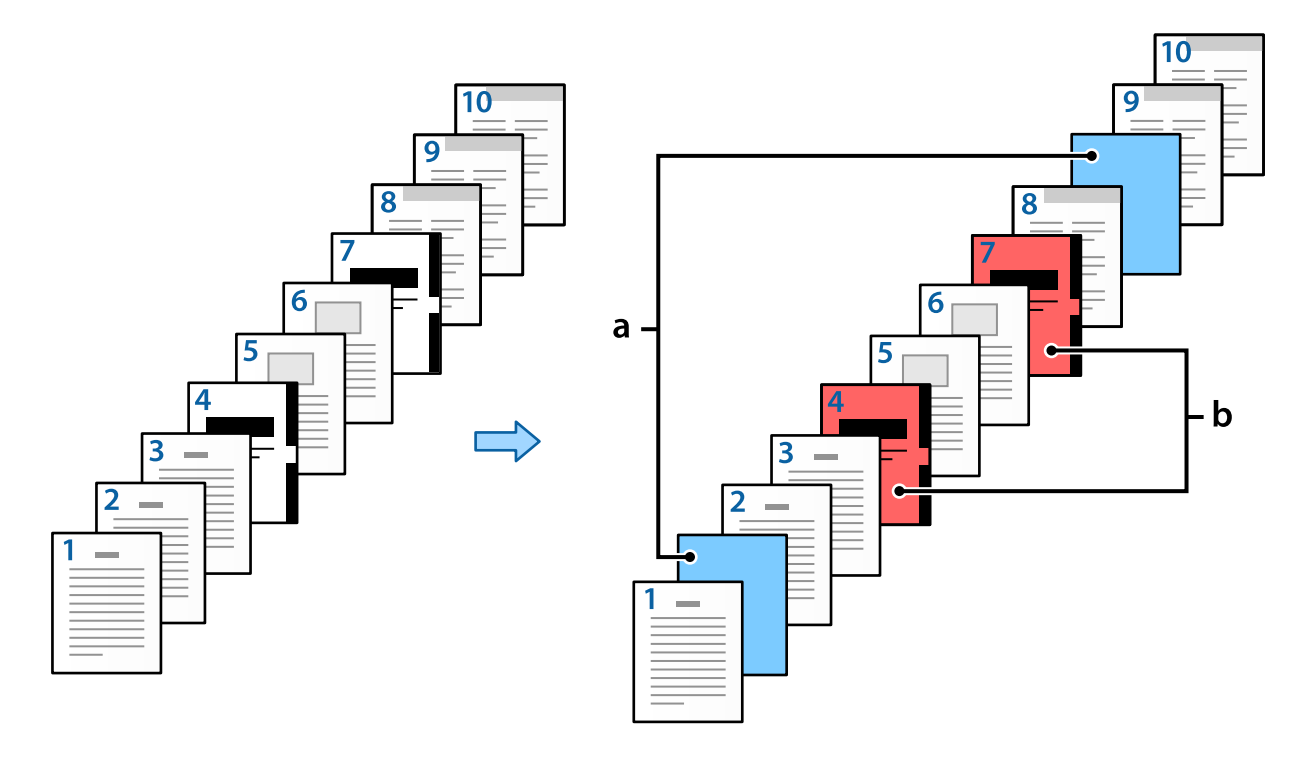

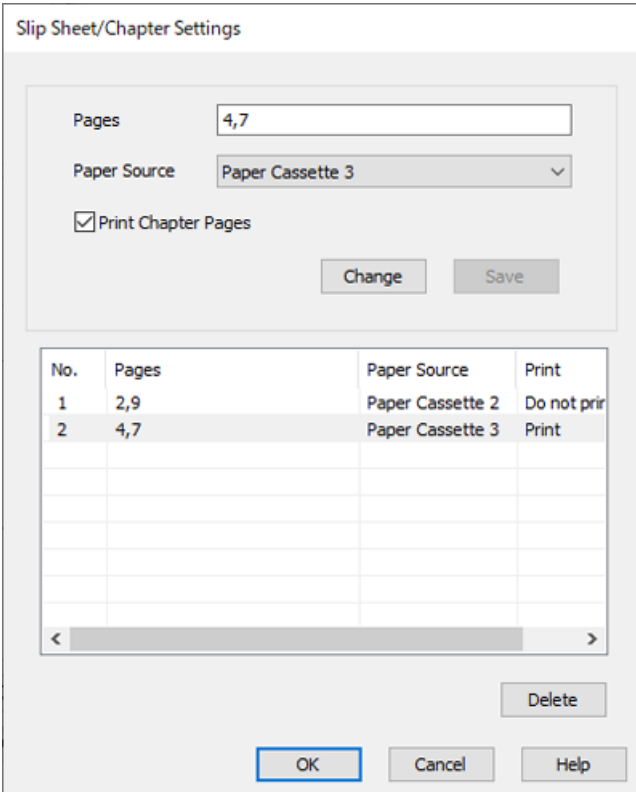

Éléments pour Paramètres de Page feuille/Chapitre

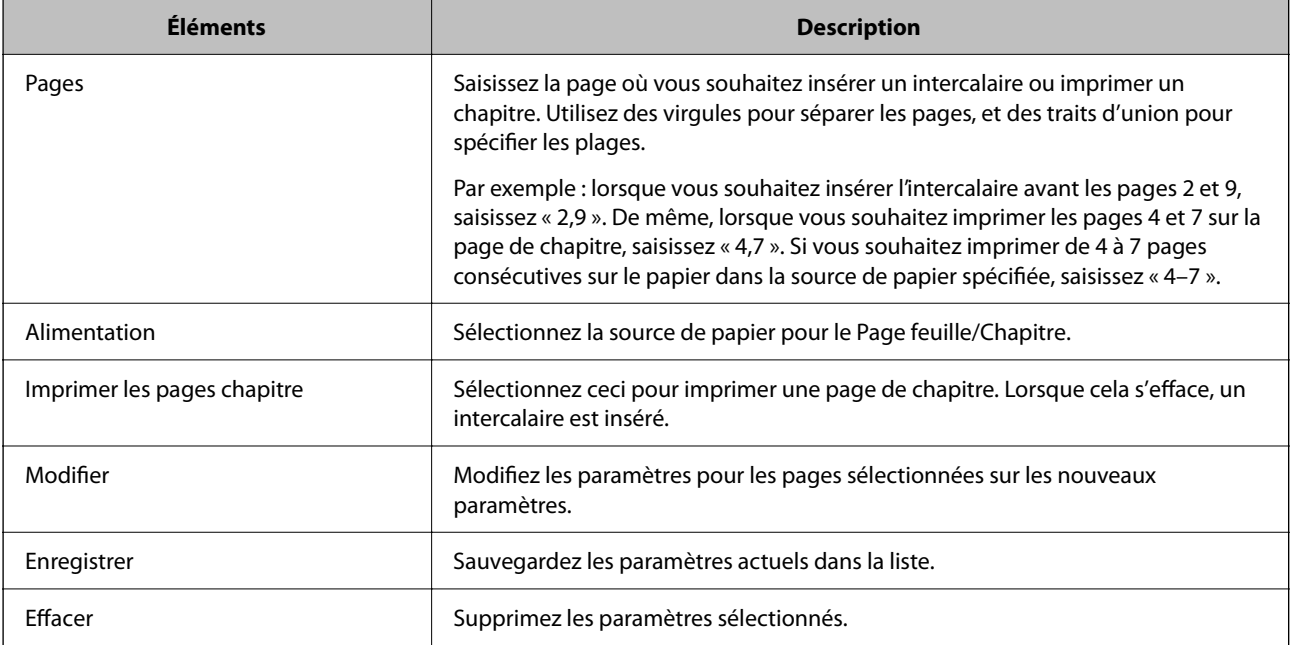

#### *Remarque:*

- $\Box$  Les paramètres suivants ne peuvent pas être réalisés lors de l'insertion d'un intercalaire entre les pages ou de l'impression d'une page spécifiée sur une page de chapitre.
	- O **Multi-Pages**
	- O **Ordre inversé**
	- O Sélectionnez si vous souhaitez imprimer la première page de papier à l'avant ou à l'arrière lors d'une impression recto verso.
	- O Impression de reliure
	- O **Envoyer la couverture au bas de la pile**
	- O **Paramètres étendus** > **Imprimer un document contenant à la fois des pages recto et recto-verso**
- O Si vous sélectionnez *Type de travail* > *Enregistrer dans le stockage* ou *Enregistrer dans le stockage et Imprimer*, vous ne pouvez pas insérer d'intercalaire entre les pages ou imprimer la page spécifiée sur une page de chapitre.

#### *Impression sur un côté en spécifiant les pages et les multiples sources de papier*

Vous pouvez imprimer en spécifiant les pages et les multiples sources de papier. Cette section utilise la procédure pour imprimer sur du papier de couleur différent, comme indiqué dans la figure à titre d'exemple.

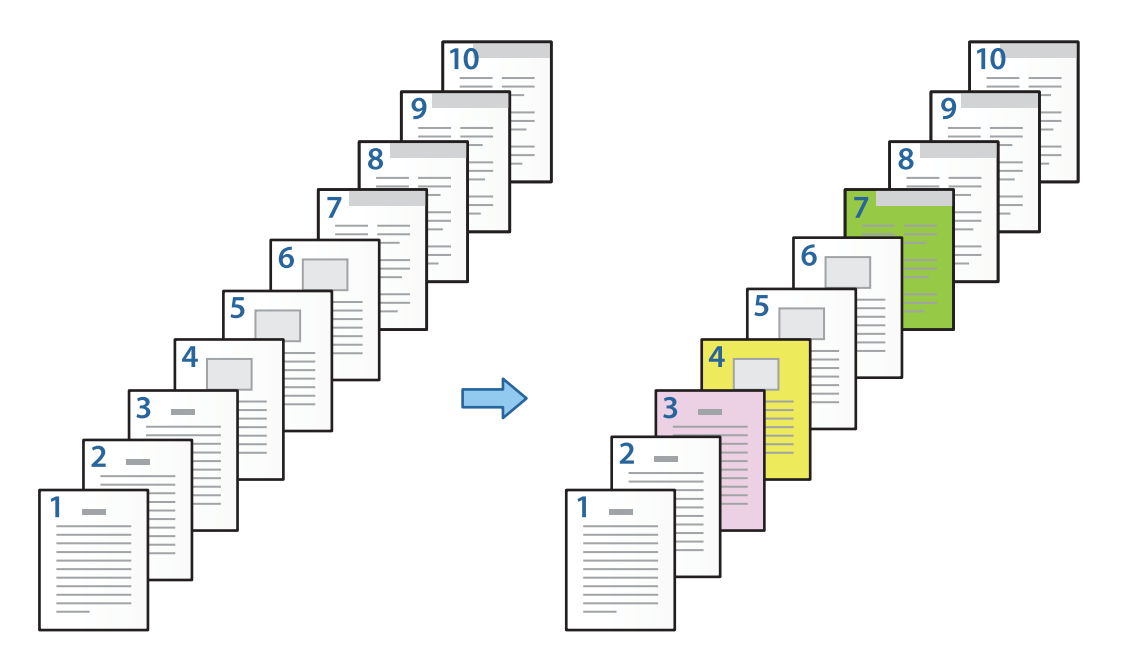

1. Chargez le papier à imprimer dans l'imprimante, comme indiqué ci-dessous.

Bac papier 1 : papier blanc (papier ordinaire), Bac papier 2 : papier rose, Bac papier 3 : papier jaune, Bac papier 4 : papier vert

2. Ouvrez le fichier que vous souhaitez imprimer sur votre ordinateur.

3. Affichez l'onglet **Principal** sur l'écran du pilote de l'imprimante, et sélectionnez **Non** dans **Impression recto verso**.

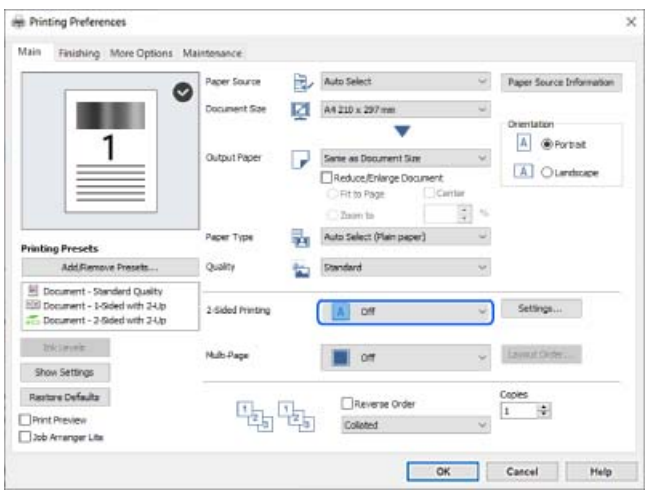

- 4. Sélectionnez **Définir séparément pour chaque papier** sous **Alimentation**.
- 5. Sur l'écran qui s'affiche, définissez **Couverture frontale/Première page**, **Autres pages**, et **Couverture arrière/ Dernière page**.

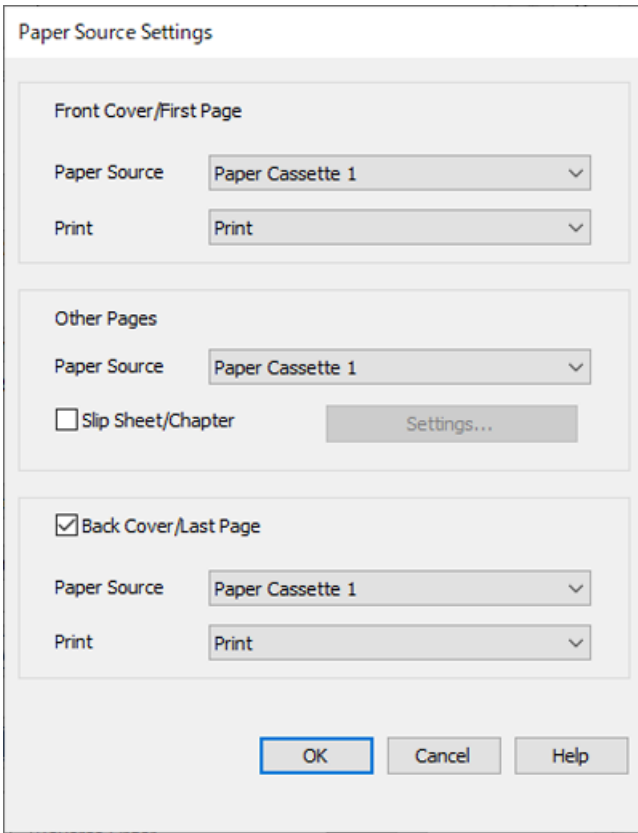

O Dans **Couverture frontale/Première page**, définissez la source de papier pour la première page, et s'il faut ou non imprimer. Dans cet exemple, sélectionnez **Bac papier 1** et **Imprimer**.

O Dans **Autres pages**, définissez la source de papier principalement utilisée pour les pages 2 à 9. Pour cet exemple, sélectionnez **Bac papier 1** ou **Identique au premier papier** pour spécifier le papier blanc (papier ordinaire) sur les pages 2, 5, 6, 8 et 9. La méthode pour spécifier le papier de couleur sur les pages 3, 4 et 7 est expliquée à l'étape 6 et aux étapes suivantes.

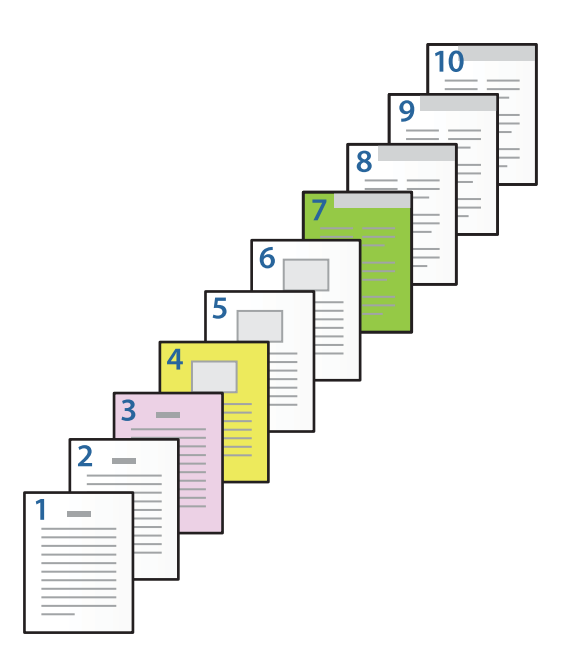

- O Vérifiez **Couverture arrière/Dernière page** et définissez la source de papier pour la 10e page et s'il faut ou non imprimer. Dans cet exemple, sélectionnez **Bac papier 1** ou **Comme le deuxième papier** et **Imprimer**.
- 6. Effectuez des réglages détaillés pour la deuxième feuille et les feuilles suivantes (pages 2 à 9). Sélectionnez **Page feuille/Chapitre** et cliquez sur **Configuration** pour ouvrir l'écran de paramètres détaillés.

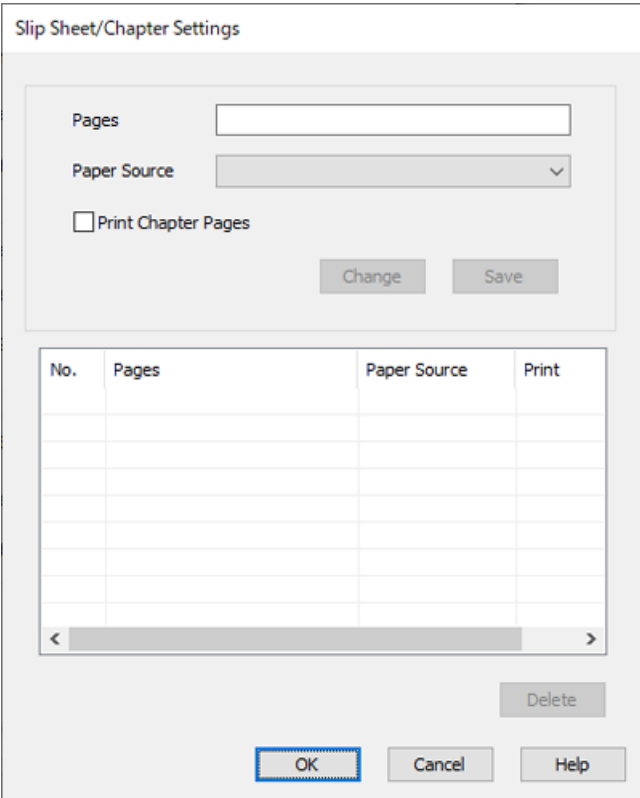
- 7. Saisissez le numéro de page à imprimer en spécifiant la source de papier dans **Pages**. **Pages** : 3
- 8. Sélectionnez la source de papier que vous souhaitez utiliser pour les pages spécifiées dans **Alimentation**. **Alimentation** : Bac papier 2
- 9. Sélectionnez **Imprimer les pages chapitre**, puis cliquez sur **Enregistrer**.
- 10. Suivez les étapes 7 à 9 pour sauvegarder les pages spécifiques suivantes et les paramètres de source du papier. **Pages** : 4, **Alimentation** : Bac papier 3 **Pages** : 7, **Alimentation** : Bac papier 4

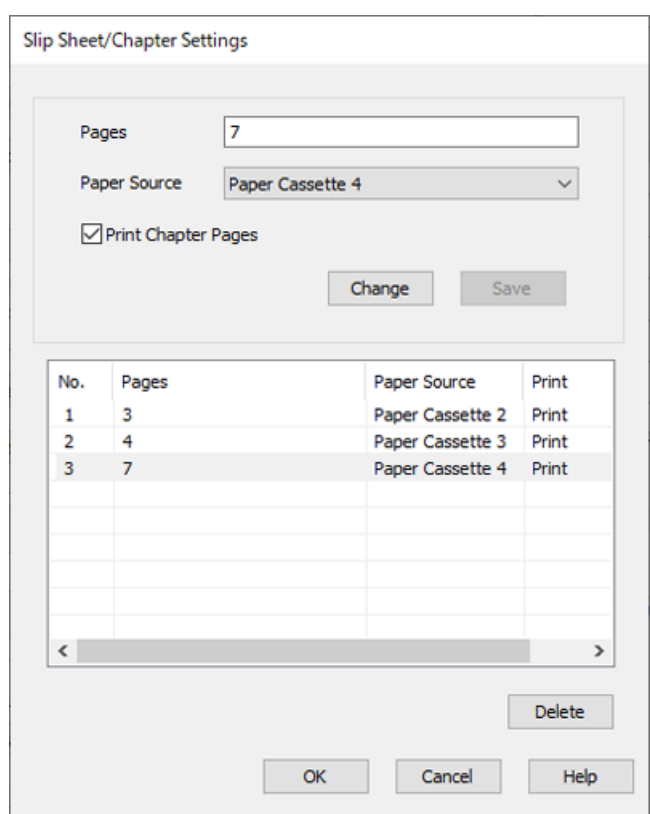

- 11. Cliquez sur **OK** pour fermer l'écran Paramètres de Page feuille/Chapitre, puis cliquez sur **OK** pour fermer l'écran Paramètres de l'alimentation papier.
- 12. Définissez d'autres éléments dans les onglets **Principal**, **Finition** ou **Plus d'options** selon vos besoins, puis cliquez sur **OK**.
	- [« Onglet Principal » à la page 54](#page-53-0)
	- [« Onglet Finition » à la page 57](#page-56-0)
	- [« Onglet Plus d'options » à la page 58](#page-57-0)
- 13. Cliquez sur **Imprimer**.

### **Informations connexes**

& [« Chargement du papier » à la page 41](#page-40-0)

# & [« Impression à l'aide des paramètres simples » à la page 53](#page-52-0)

# *Insérez un intercalaire en spécifiant la page et la source de papier pour une impression recto*

Vous pouvez insérer un intercalaire en spécifiant la page et la source de papier. Cette section utilise la procédure pour insérer un intercalaire avant les pages 4 et 7, comme indiqué dans la figure à titre d'exemple.

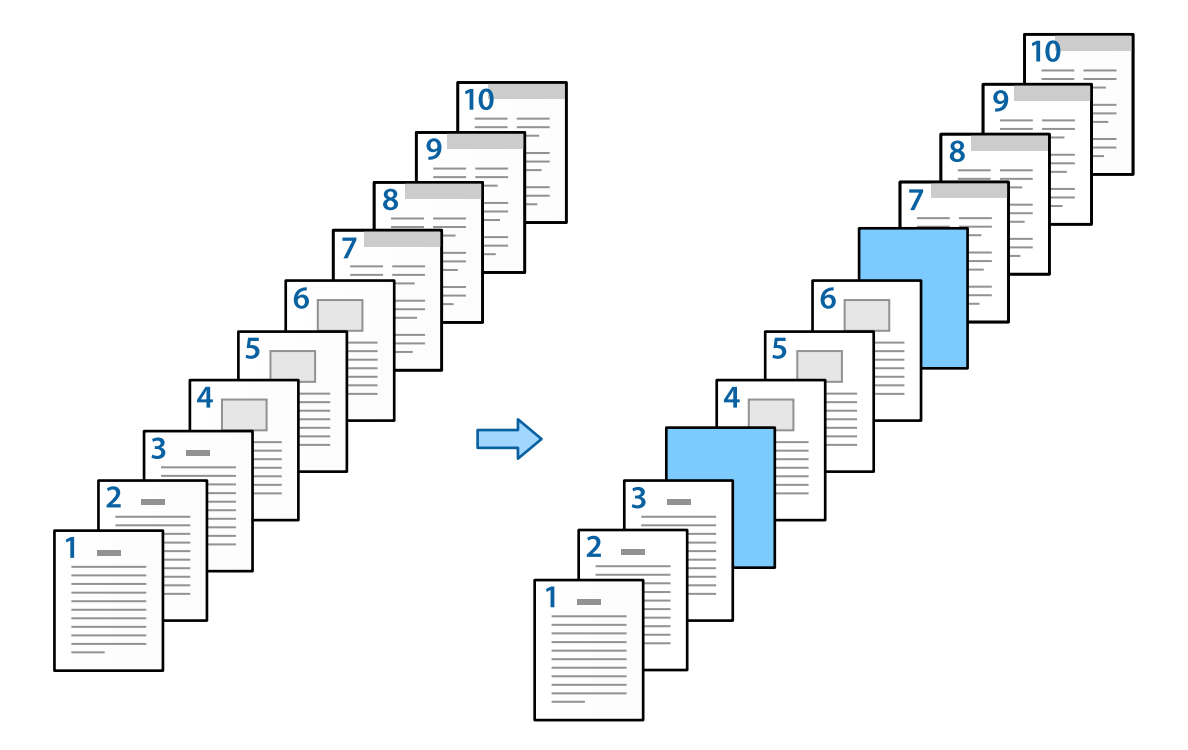

- 1. Chargez l'intercalaire à insérer entre les pages dans l'imprimante comme indiqué ci-dessous. Bac papier 1 : papier blanc (papier ordinaire), Bac papier 2 : papier bleu clair (intercalaire)
- 2. Ouvrez le fichier que vous souhaitez imprimer sur votre ordinateur.
- 3. Affichez l'onglet **Principal** sur l'écran du pilote de l'imprimante, et sélectionnez **Non** dans **Impression recto verso**.

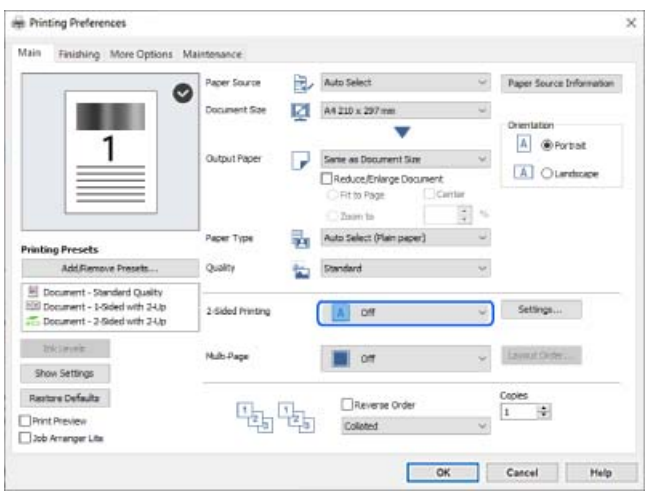

4. Sélectionnez **Définir séparément pour chaque papier** sous **Alimentation**.

5. Sur l'écran qui s'affiche, définissez **Couverture frontale/Première page**, **Autres pages**, et **Couverture arrière/ Dernière page**.

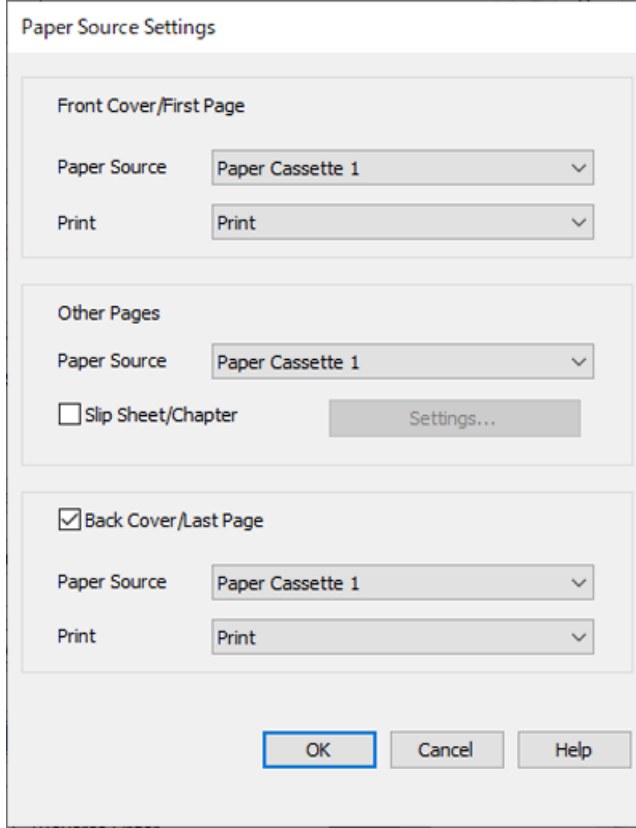

O Dans **Couverture frontale/Première page**, définissez la source de papier pour la première page, et s'il faut ou non imprimer. Dans cet exemple, sélectionnez **Bac papier 1** et **Imprimer**.

O Dans **Autres pages**, définissez la source de papier principalement utilisée pour les pages 2 à 9. Pour cet exemple, sélectionnez **Bac papier 1** ou **Identique au premier papier** pour spécifier le papier blanc (papier ordinaire). La méthode d'insertion de l'intercalaire avant les pages 4 et 7 est expliquée à l'étape 6 et aux étapes suivantes.

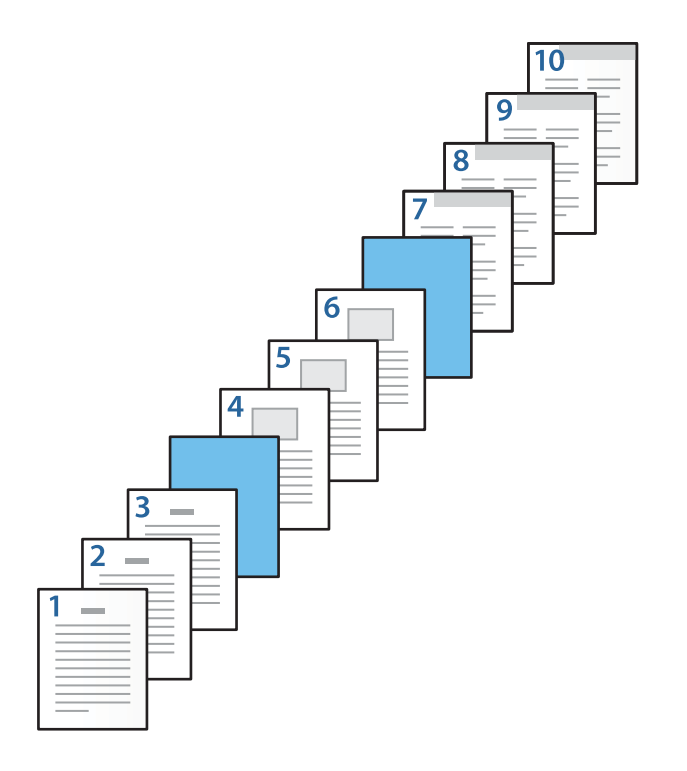

O Vérifiez **Couverture arrière/Dernière page** et définissez la source de papier pour la 10e page et s'il faut ou non imprimer. Dans cet exemple, sélectionnez **Bac papier 1** ou **Comme le deuxième papier** et **Imprimer**. 6. Effectuez des réglages détaillés pour la deuxième feuille et les feuilles suivantes (pages 2 à 9). Sélectionnez **Page feuille/Chapitre** et cliquez sur **Configuration** pour ouvrir l'écran de paramètres détaillés.

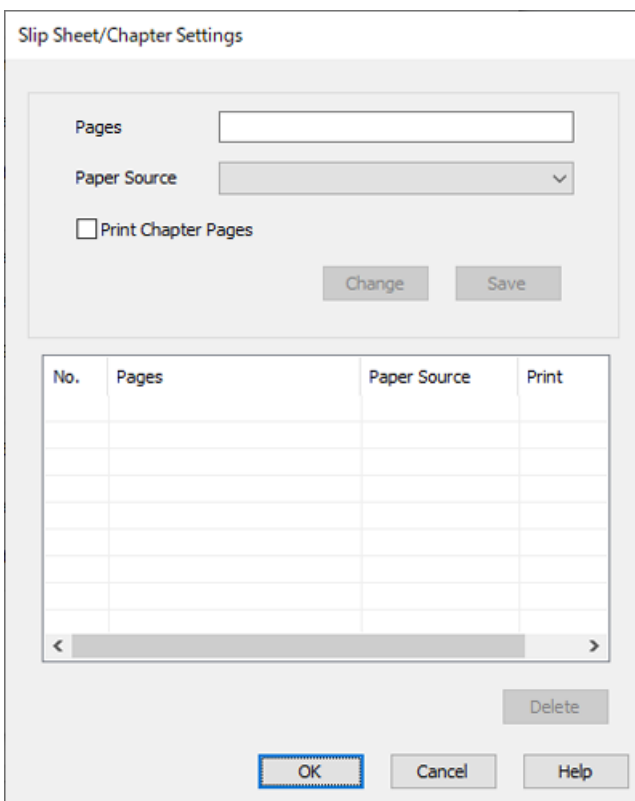

- 7. Saisissez le numéro de page dans **Pages** pour que l'intercalaire soit inséré avant la page spécifiée. **Pages** : 4,7
- 8. Sélectionnez la source de papier dans laquelle l'intercalaire est chargé depuis **Alimentation**. **Alimentation** : Bac papier 2

9. Ne sélectionnez pas **Imprimer les pages chapitre**, puis cliquez sur **Enregistrer**.

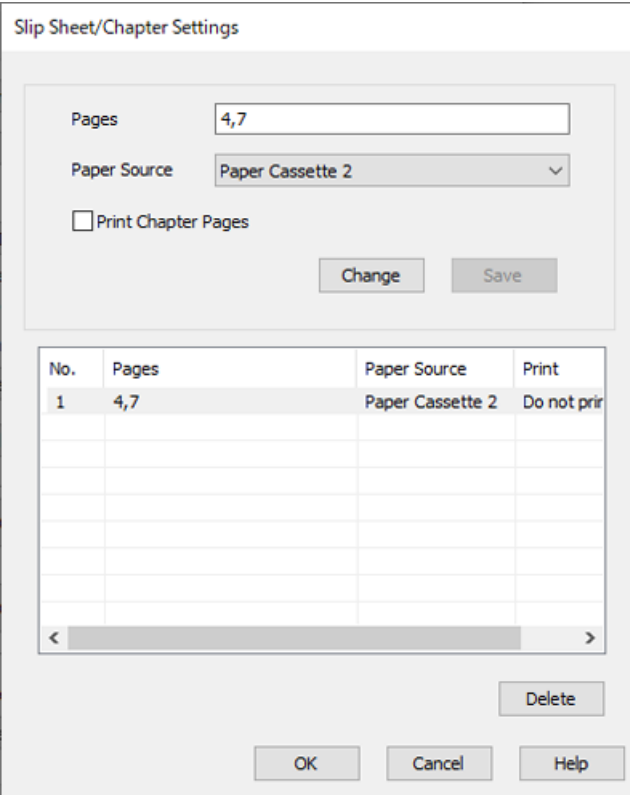

- 10. Cliquez sur **OK** pour fermer l'écran Paramètres de Page feuille/Chapitre, puis cliquez sur **OK** pour fermer l'écran Paramètres de l'alimentation papier.
- 11. Définissez d'autres éléments dans les onglets **Principal**, **Finition** ou **Plus d'options** selon vos besoins, puis cliquez sur **OK**.
	- [« Onglet Principal » à la page 54](#page-53-0)
	- [« Onglet Finition » à la page 57](#page-56-0)
	- [« Onglet Plus d'options » à la page 58](#page-57-0)
- 12. Cliquez sur **Imprimer**.

# **Informations connexes**

- & [« Chargement du papier » à la page 41](#page-40-0)
- & [« Impression à l'aide des paramètres simples » à la page 53](#page-52-0)

# *Insérez l'intercalaire et imprimez en spécifiant la page et la source de papier dans les paramètres d'impression recto verso*

Vous pouvez insérer un intercalaire et imprimer en spécifiant la page et la source de papier. Cette section utilise la procédure pour insérer un intercalaire avant les pages 3 et 8 et imprimer les pages 6 et 7 sur un papier de couleurs différentes, comme indiqué dans la figure à titre d'exemple.

Veuillez noter que vous ne pouvez pas spécifier la même page pour l'intercalaire et le papier à imprimer en utilisant la page et la source de papier. De plus, certaines pages peuvent être imprimées sur un côté en fonction des paramètres.

Intercalaire (« a » dans la figure ci-dessous). Papier à imprimer en spécifiant la page et la source de papier (« b » dans la figure ci-dessous).

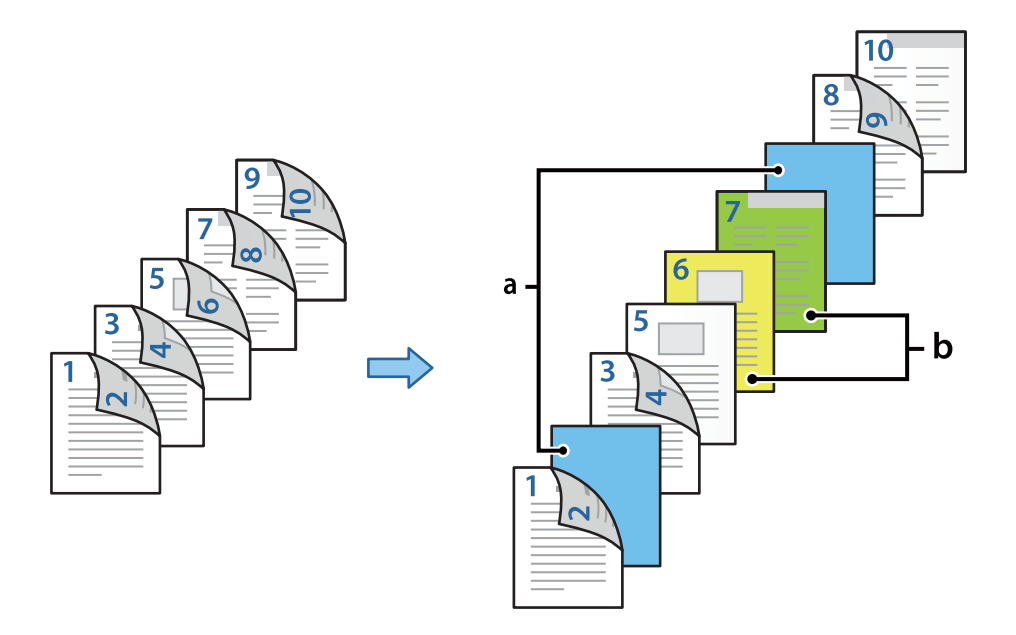

1. Chargez l'intercalaire à insérer entre les pages et le papier à imprimer dans l'imprimante comme indiqué cidessous.

Bac papier 1 : papier blanc (papier ordinaire), Bac papier 2 : papier bleu clair (intercalaire), Bac papier 3 : papier jaune, Bac papier 4 : papier vert

- 2. Ouvrez le fichier que vous souhaitez imprimer sur votre ordinateur.
- 3. Affichez l'onglet **Principal** sur l'écran du pilote de l'imprimante, et sélectionnez **Auto (reliure côté long)** dans **Impression recto verso**.

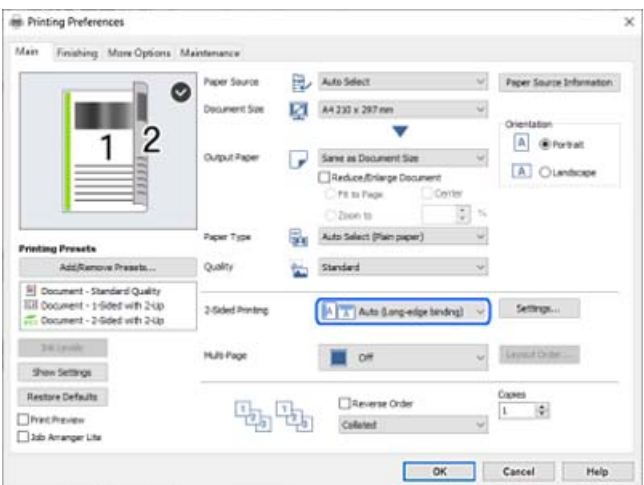

4. Sélectionnez **Définir séparément pour chaque papier** sous **Alimentation**.

5. Sur l'écran qui s'affiche, définissez **Couverture frontale/Première page**, **Autres pages**, et **Couverture arrière/ Dernière page**.

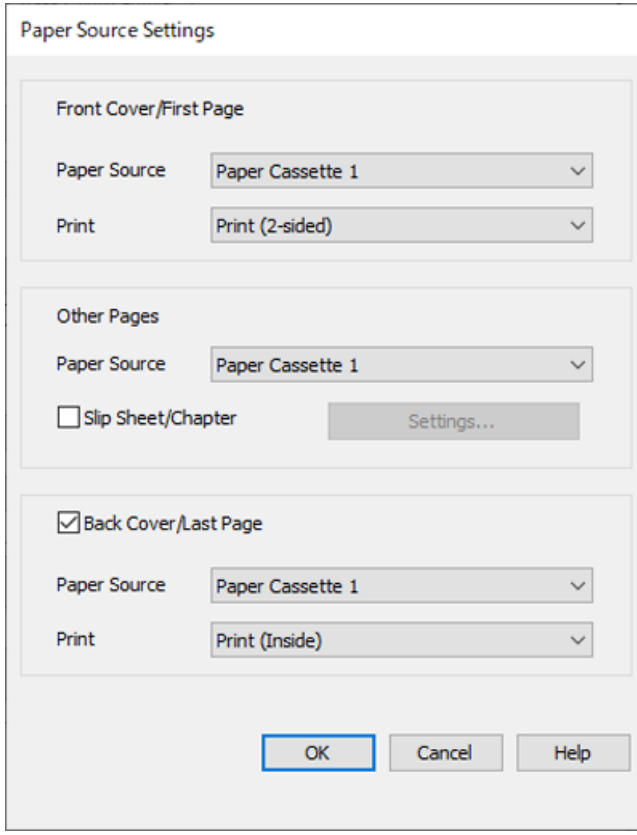

- O Dans **Couverture frontale/Première page**, définissez la source de papier et la surface d'impression pour la première et la deuxième page. Dans cet exemple, sélectionnez **Bac papier 1** et **Imprimer (recto verso)**.
- O Dans **Autres pages**, définissez la source de papier principalement utilisée pour les pages 3 à 9. Pour cet exemple, sélectionnez **Bac papier 1** ou **Identique au premier papier** pour spécifier le papier blanc (papier ordinaire) sur les pages 3, 4, 5, 8 et 9. La méthode d'insertion de l'intercalaire avant les pages 3 et 8 et la spécification de papier de couleur pour les pages 6 et 7 est expliquée à l'étape 6 et aux étapes suivantes.

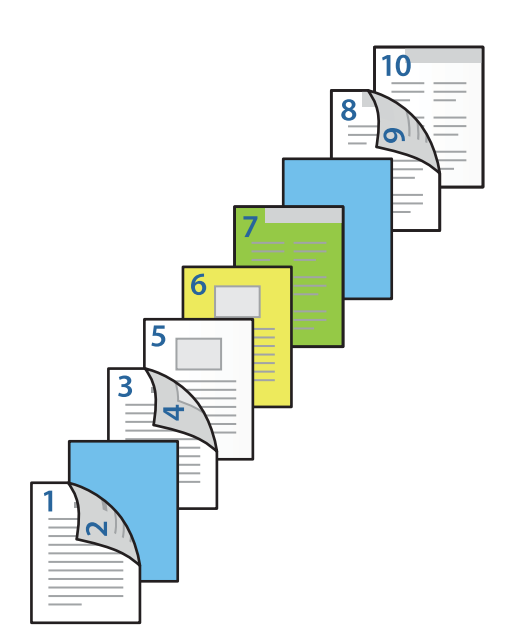

O Sélectionnez **Couverture arrière/Dernière page** et définissez la source de papier et la surface d'impression pour la 10e page. Dans cet exemple, sélectionnez **Bac papier 1** ou **Comme le deuxième papier** et **Imprimer (Intérieur)**.

**Imprimer (Extérieur)** imprime à l'arrière du papier, **Imprimer (Intérieur)** imprime à l'avant du papier, et **Imprimer (recto verso)** imprime sur les deux côtés du papier.

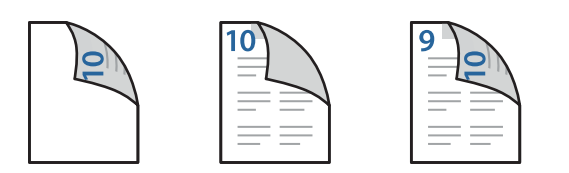

6. Effectuez des réglages détaillés pour la deuxième feuille et les feuilles suivantes (pages 3 à 9). Sélectionnez **Page feuille/Chapitre** et cliquez sur **Configuration** pour ouvrir l'écran de paramètres détaillés.

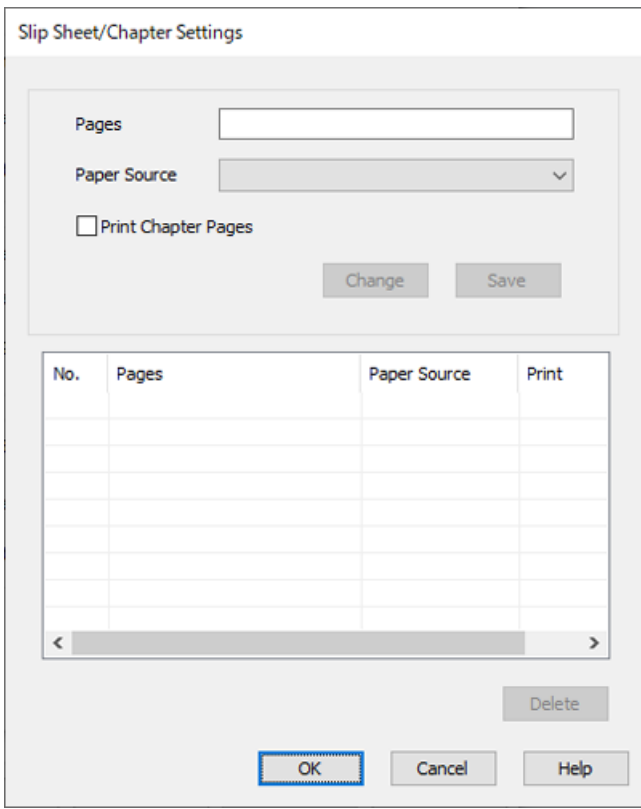

- 7. Saisissez le numéro de page dans **Pages** pour que l'intercalaire soit inséré avant la page spécifiée. **Pages** : 3,8
- 8. Sélectionnez la source de papier dans laquelle l'intercalaire est chargé depuis **Alimentation**. **Alimentation** : Bac papier 2
- 9. Ne sélectionnez pas **Imprimer les pages chapitre**, puis cliquez sur **Enregistrer**.
- 10. Saisissez le numéro de page à imprimer en spécifiant la source de papier dans **Pages**. **Pages** : 6
- 11. Sélectionnez la source de papier que vous souhaitez utiliser pour les pages spécifiées dans **Alimentation**. **Alimentation** : Bac papier 3
- 12. Sélectionnez **Imprimer les pages chapitre**, puis cliquez sur **Enregistrer**.
- 13. Suivez les étapes 10 à 12 pour sauvegarder les pages spécifiques suivantes et les paramètres de source du papier.

**Pages** : 7, **Alimentation** : Bac papier 4

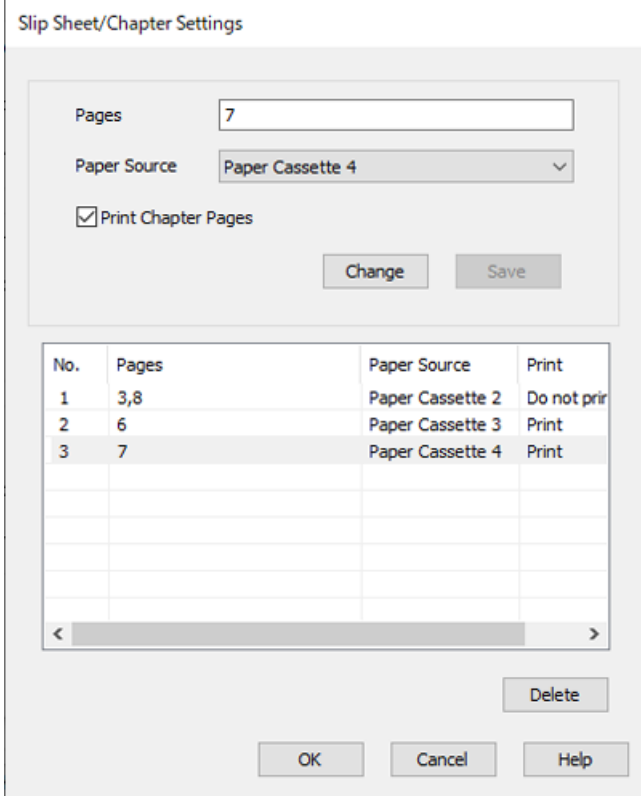

- 14. Cliquez sur **OK** pour fermer l'écran Paramètres de Page feuille/Chapitre, puis cliquez sur **OK** pour fermer l'écran Paramètres de l'alimentation papier.
- 15. Définissez d'autres éléments dans les onglets **Principal**, **Finition** ou **Plus d'options** selon vos besoins, puis cliquez sur **OK**.
	- [« Onglet Principal » à la page 54](#page-53-0)
	- [« Onglet Finition » à la page 57](#page-56-0)
	- [« Onglet Plus d'options » à la page 58](#page-57-0)
- 16. Cliquez sur **Imprimer**.

# **Informations connexes**

- & [« Chargement du papier » à la page 41](#page-40-0)
- & [« Impression à l'aide des paramètres simples » à la page 53](#page-52-0)

# **Stockage des données dans la mémoire de l'imprimante en vue de l'impression**

Lorsque vous imprimez un grand nombre de documents, vous pouvez imprimer une copie pour vérifier son contenu. Pour imprimer après avoir fait la seconde copie, utilisez le panneau de commande de l'imprimante.

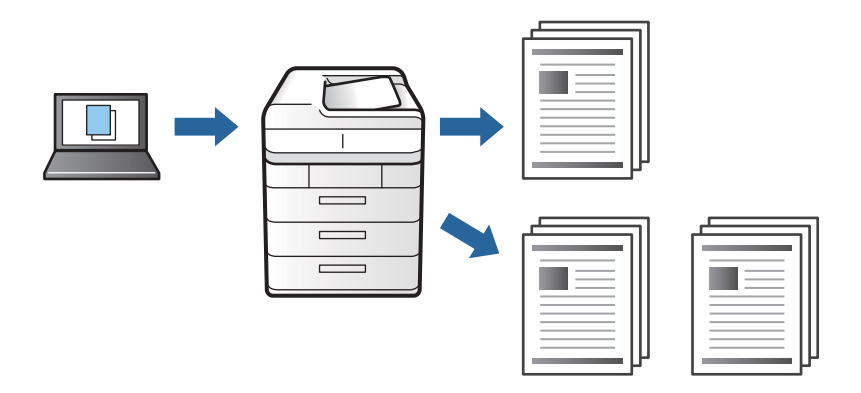

- 1. Dans l'onglet **Finition** du pilote d'impression, sélectionnez **Vérifier le job** en tant que paramètre **Type de travail**.
- 2. Cliquez sur **Configuration**, saisissez le **Nom de l'utilisateur** et le **Nom de job**, puis cliquez sur **OK**. Vous pouvez identifier la tâche à l'aide du nom de tâche indiqué sur le panneau de commande de l'imprimante.
- 3. Définissez d'autres éléments dans les onglets **Principal**, **Finition** ou **Plus d'options** selon vos besoins, puis cliquez sur **OK**.
	- [« Onglet Principal » à la page 54](#page-53-0)
	- [« Onglet Finition » à la page 57](#page-56-0)
	- [« Onglet Plus d'options » à la page 58](#page-57-0)
- 4. Cliquez sur **Imprimer**.

Une seule copie est imprimée, et la tâche est conservée dans la mémoire de l'imprimante.

La tâche conservée est supprimée lors de la mise hors tension de l'imprimante.

# **Informations connexes**

- & [« Chargement du papier » à la page 41](#page-40-0)
- $\blacktriangleright$  [« Impression à l'aide des paramètres simples » à la page 53](#page-52-0)

# *Impression d'une tâche conservée*

- 1. Appuyez sur **Impression depuis mémoire interne** sur le panneau de commande de l'imprimante.
- 2. Sélectionnez la tâche que vous souhaitez imprimer.

Sélectionnez le **Nom de l'utilisateur** dans la liste et la tâche. Si vous êtes invité à indiquer un mot de passe, fournissez celui paramétré dans le pilote d'impression.

3. Appuyez sur  $\circled{$  pour démarrer l'impression.

# *Remarque:*

Appuyez sur *Supprimer* pour supprimer la tâche.

# **Impression d'une image sur plusieurs feuilles en vue d'un agrandissement (création d'une affiche)**

Cette fonctionnalité vous permet d'imprimer une image sur plusieurs feuilles de papier. Vous pouvez créer une affiche plus grande en les assemblant.

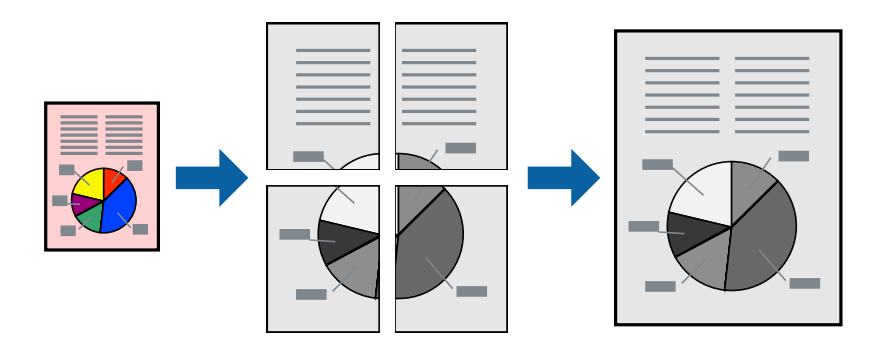

- 1. Dans l'onglet **Principal** du pilote de l'imprimante, sélectionnez **Non** dans **Impression recto verso**.
- 2. Sélectionnez **Poster 2 x 1**, **Poster 2 x 2**, **Poster 3 x 3**, ou **Poster 4 x 4** pour le paramètre **Multi-Pages**.
- 3. Cliquez sur **Configuration**, définissez les paramètres appropriés, puis cliquez sur **OK**.

# *Remarque:*

*Imprimer les marques de coupe* vous permet d'imprimer un guide pour le découpage.

- 4. Définissez d'autres éléments dans les onglets **Principal**, **Finition** ou **Plus d'options** selon vos besoins, puis cliquez sur **OK**.
	- [« Onglet Principal » à la page 54](#page-53-0)
	- [« Onglet Finition » à la page 57](#page-56-0)
	- [« Onglet Plus d'options » à la page 58](#page-57-0)
- 5. Cliquez sur **Imprimer**.

# **Informations connexes**

- & [« Chargement du papier » à la page 41](#page-40-0)
- $\blacktriangleright$  [« Impression à l'aide des paramètres simples » à la page 53](#page-52-0)

# *Réalisation de posters à l'aide des marques de chevauchement*

Voici un exemple de la procédure de création d'un poster lorsque **Poster 2 x 2** est sélectionné, et **Guides de recouvrement** est sélectionné dans **Imprimer les marques de coupe**.

Les guides réels sont imprimés en monochrome. Toutefois, pour cette explication, ils sont représentés par des lignes bleues et rouges.

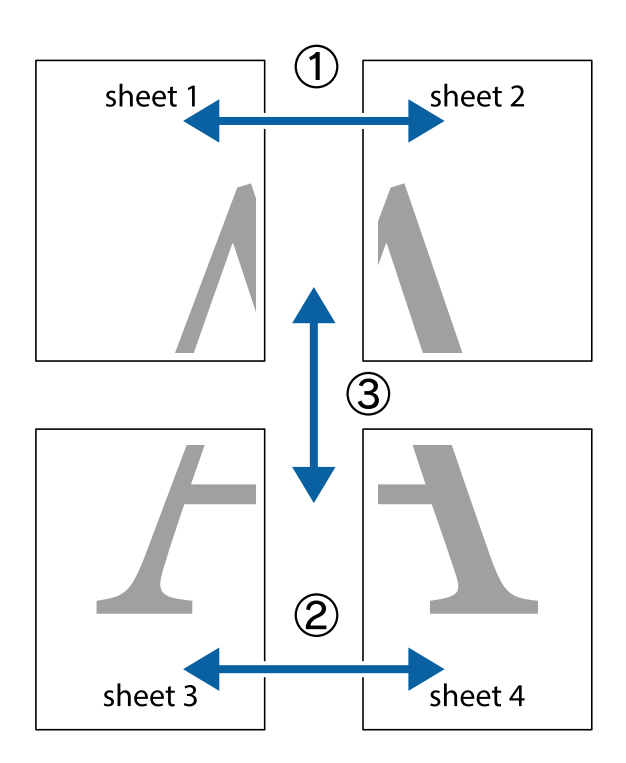

1. Préparez Sheet 1 et Sheet 2. Coupez les marges de Sheet 1 le long de la ligne bleue verticale en passant par le centre des croix inférieure et supérieure.

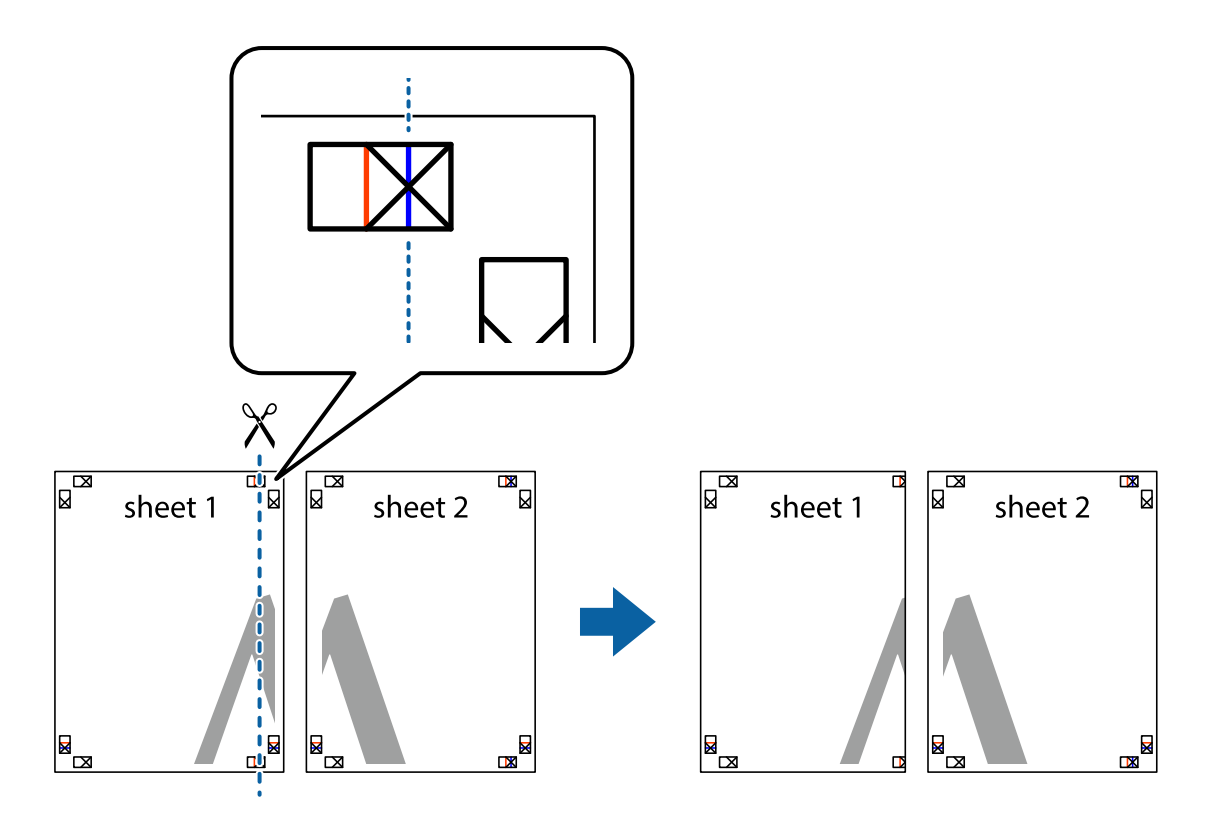

2. Placez le bord de Sheet 1 en haut de Sheet 2 et alignez les croix, puis collez temporairement les deux feuilles ensemble par l'arrière.

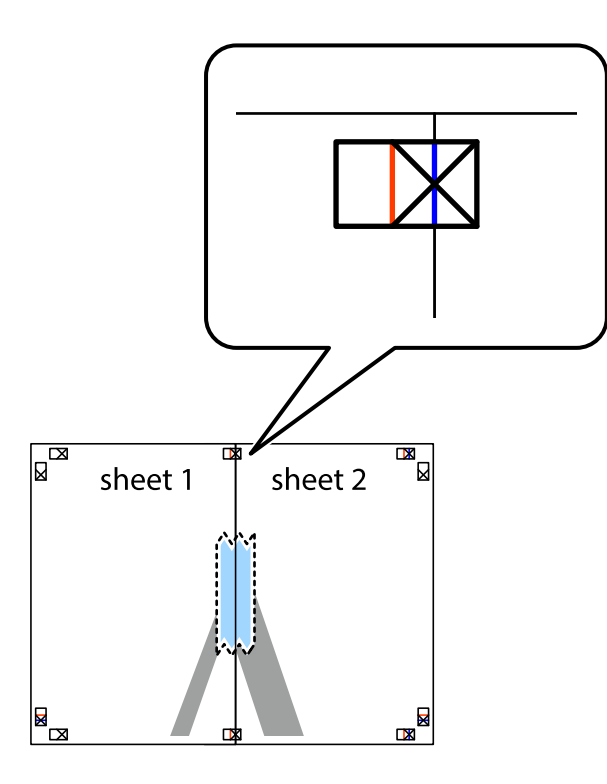

3. Coupez les feuilles collées en deux le long de la ligne rouge verticale en passant par les guides de recouvrement (cette fois, la ligne à gauche des croix).

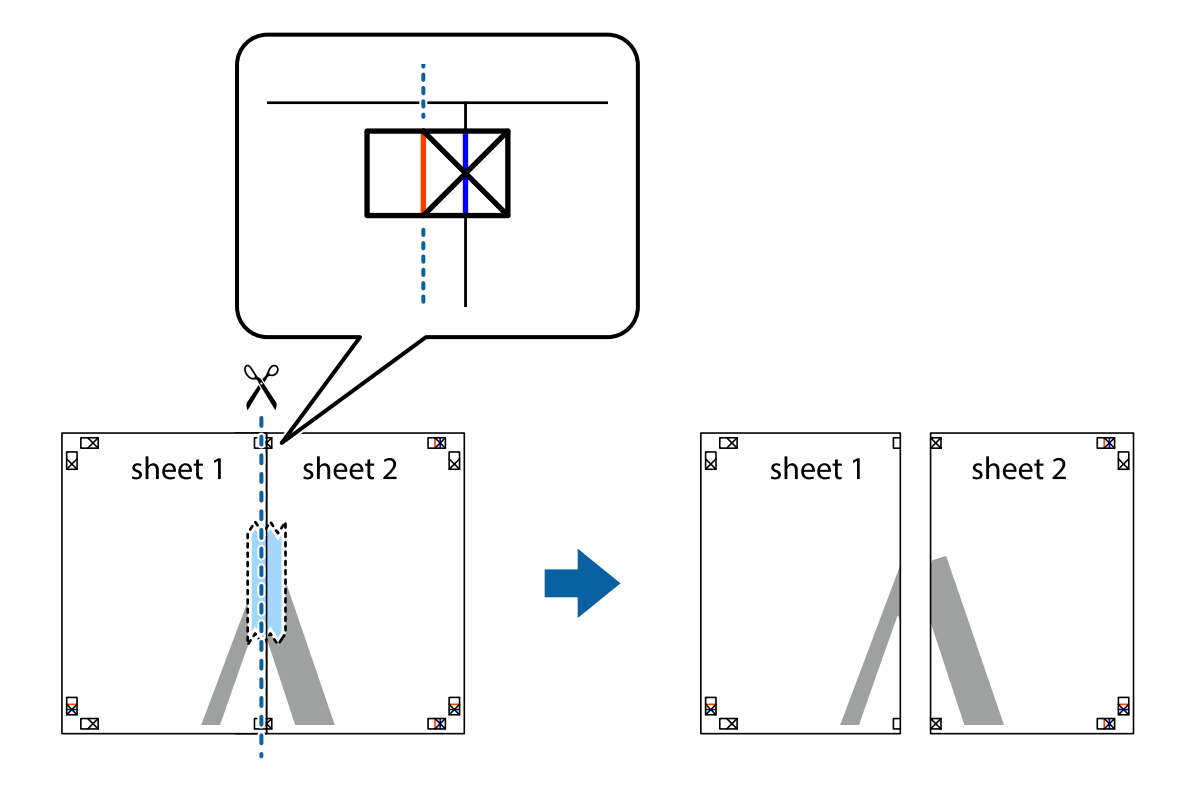

4. Collez les feuilles ensemble par l'arrière.

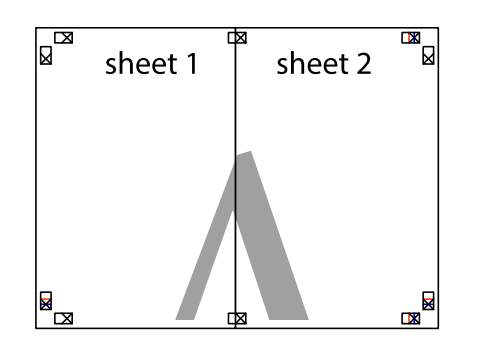

- 5. Répétez les étapes 1 à 4 pour coller Sheet 3 à Sheet 4.
- 6. Coupez les marges des Sheet 1 et Sheet 2 le long de la ligne bleue horizontale en passant par le centre des croix gauche et droite.

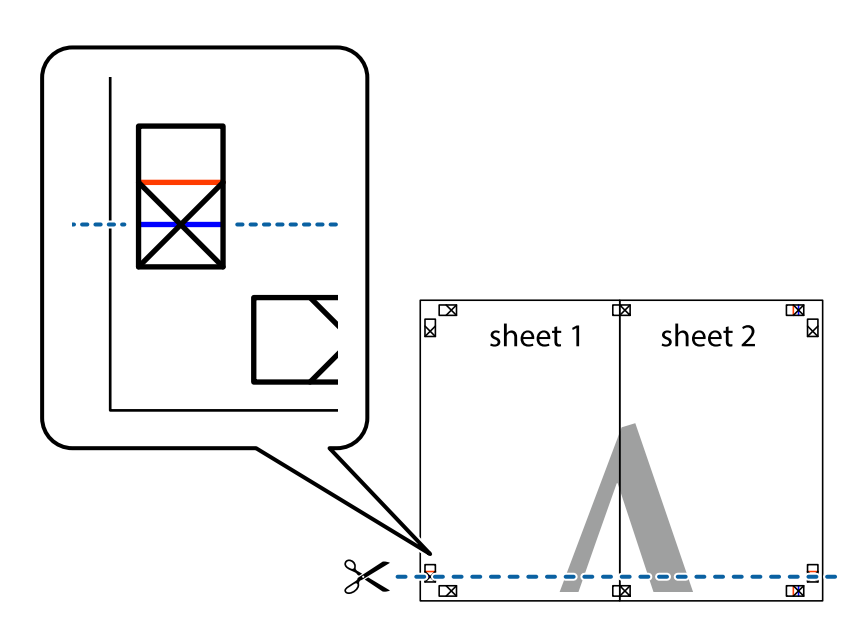

7. Placez le bord de Sheet 1 et Sheet 2 en haut de Sheet 3 et Sheet 4, et alignez les croix, puis collez-les temporairement par l'arrière.

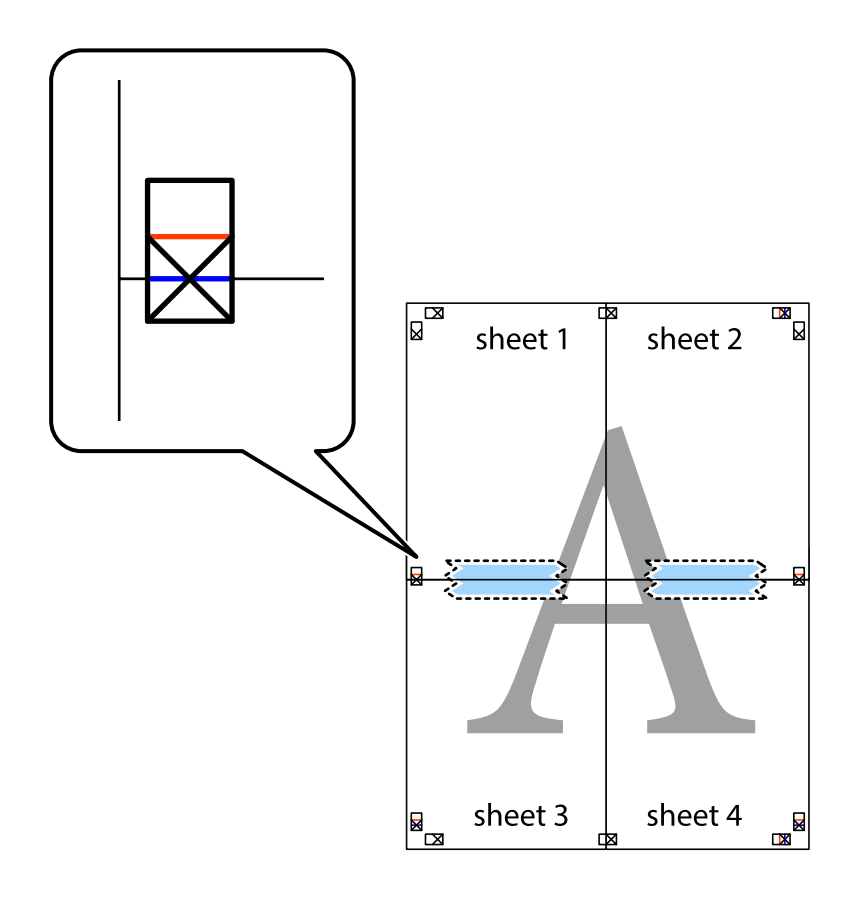

8. Coupez les feuilles collées en deux le long de la ligne rouge horizontale en passant par les guides de recouvrement (cette fois, la ligne au-dessus des croix).

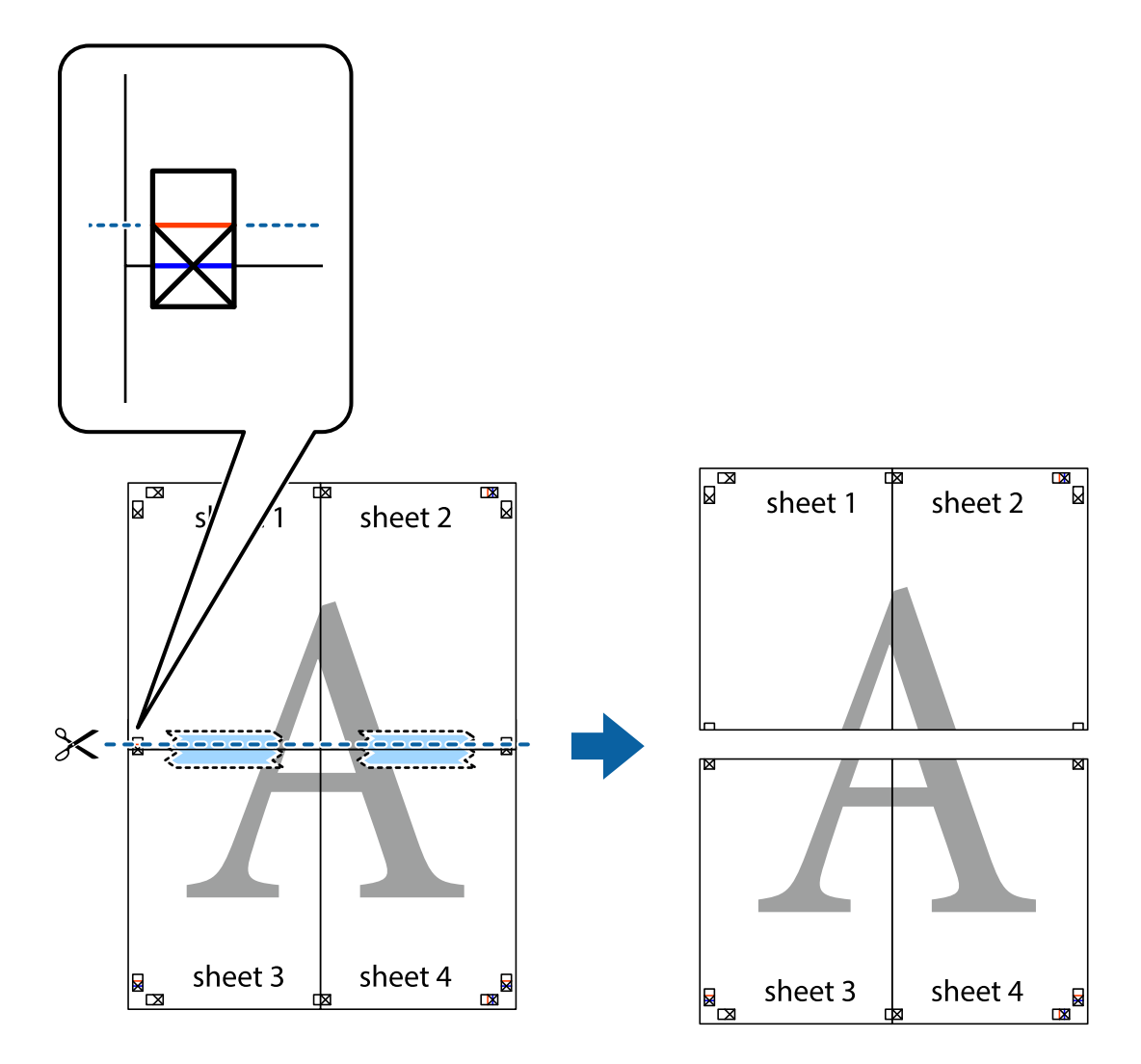

9. Collez les feuilles ensemble par l'arrière.

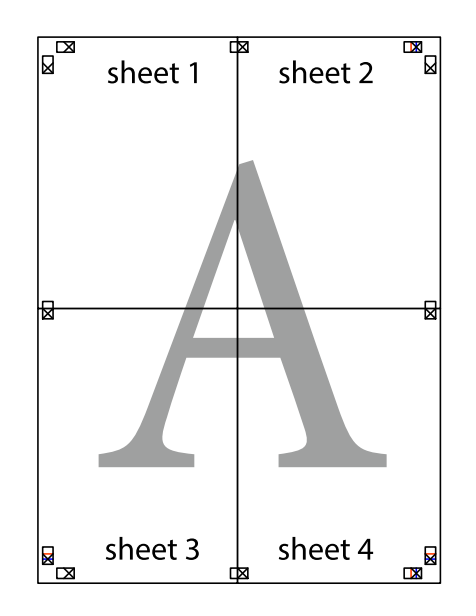

10. Coupez les bords restants le long du guide extérieur.

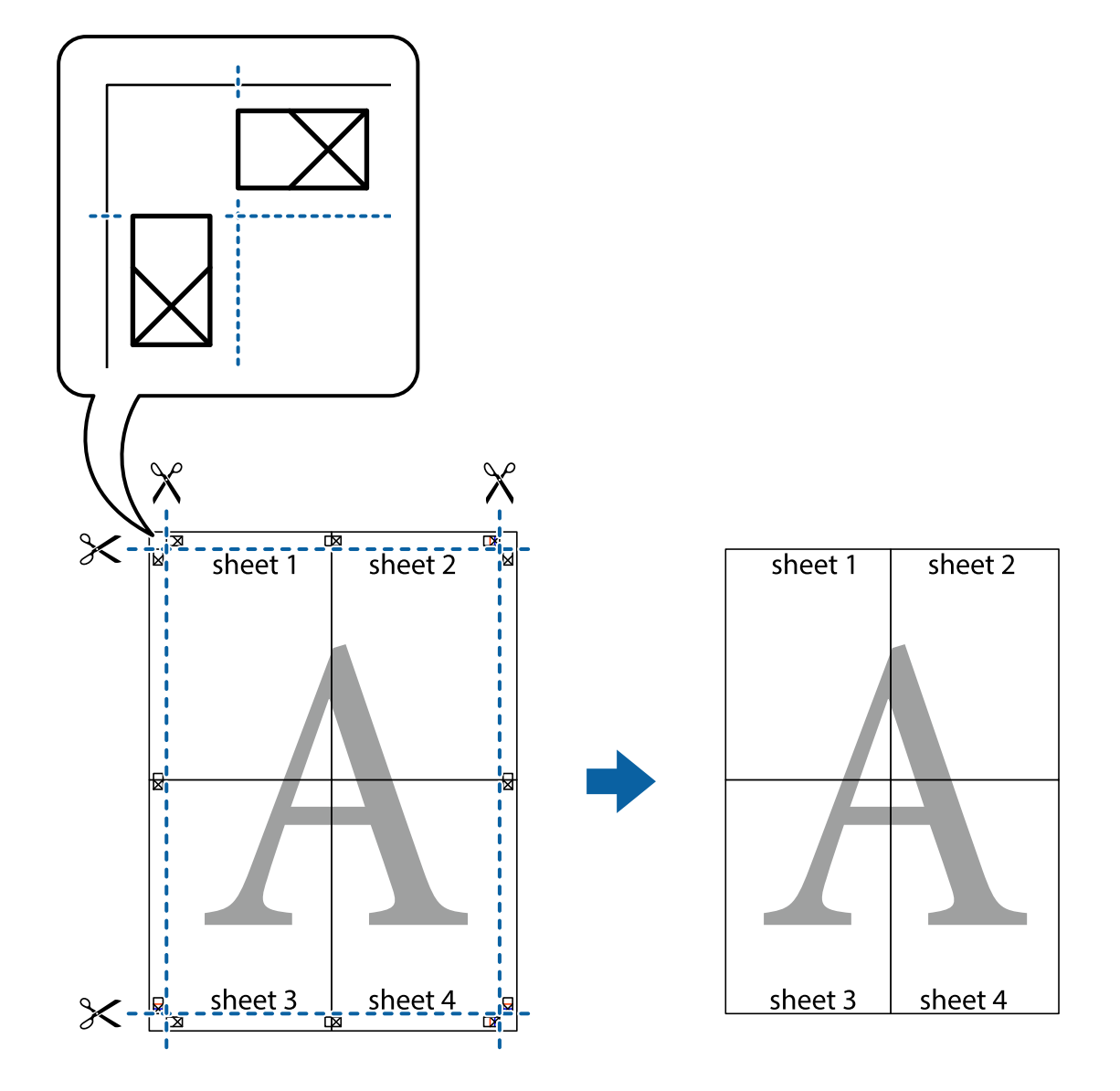

# **Impression avec en-tête et pied de page**

Vous pouvez imprimer des informations comme le nom d'utilisateur ou la date d'impression sur l'en-tête ou le bas de page.

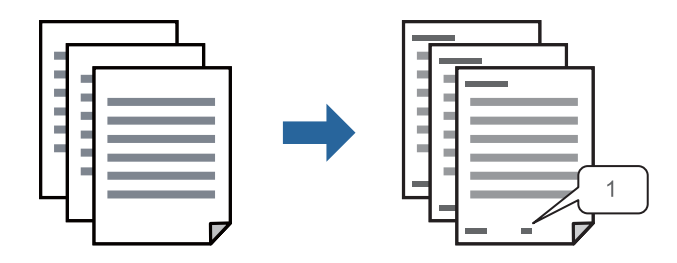

1. Sur l'onglet du pilote de l'imprimante, **Plus d'options** cliquez sur **Caractéristiques des filigranes**, et sélectionnez la case à cocher **En-tête/Pied de page**.

2. Sélectionnez **Configuration**, sélectionnez les éléments que vous souhaitez imprimer, puis cliquez sur OK.

#### *Remarque:*

- O Pour spécifier le premier numéro de page, sélectionnez *Numéro de page* depuis la position depuis laquelle vous souhaitez imprimer dans l'en-tête ou le pied de page, puis sélectionnez le numéro dans *Numéro de départ*.
- $\Box$  Si vous souhaitez imprimer du texte dans l'en-tête ou le pied de page, sélectionnez la position depuis laquelle vous souhaitez imprimer, puis sélectionnez *Texte*. Saisissez le texte que vous souhaitez imprimer dans le champ d'entrée de texte.
- 3. Définissez d'autres éléments dans les onglets **Principal**, **Finition** ou **Plus d'options** selon vos besoins, puis cliquez sur **OK**.
	- [« Onglet Principal » à la page 54](#page-53-0)
	- [« Onglet Finition » à la page 57](#page-56-0)
	- [« Onglet Plus d'options » à la page 58](#page-57-0)
- 4. Cliquez sur **Imprimer**.

# **Informations connexes**

- & [« Chargement du papier » à la page 41](#page-40-0)
- & [« Impression à l'aide des paramètres simples » à la page 53](#page-52-0)

# **Impression d'un motif anticopie**

Vous avez la possibilité d'imprimer un motif anticopie sur vos tirages. Lors d'une impression, les lettres ne sont pas réellement imprimées et le tirage apparaît légèrement tramé. Les lettres cachées se révèlent lors de la photocopie afin de distinguer aisément l'original des copies.

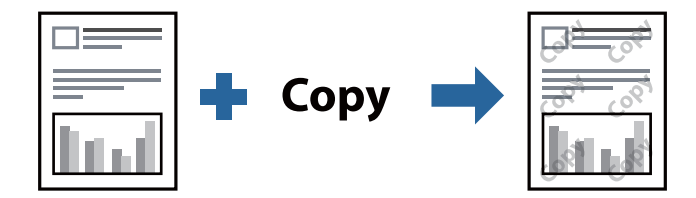

Motif de protection contre la copie est disponible dans les conditions suivantes :

- O Impression recto verso : Non
- O Type de papier : Papier ordinaire 1, Papier ordinaire 2, Papier à en-tête, Recyclé, Couleur, Préimprimé, Papier ordinaire de haute qualité, Papier épais 1, Papier épais 2, papier épais 3 ou Papier épais 4
- O Qualité : Standard
- O Correction du ton : Automatique

# *Remarque:*

Vous pouvez également ajouter votre propre motif de protection contre la copie.

- 1. Dans l'onglet **Plus d'options** du pilote de l'imprimante, cliquez sur **Caractéristiques des filigranes**, puis sélectionnez Motif anticopie.
- 2. Cliquez sur **Configuration** pour modifier des paramètres tels que la taille et la densité du motif.
- 3. Définissez d'autres éléments dans les onglets **Principal**, **Finition** ou **Plus d'options** selon vos besoins, puis cliquez sur **OK**.
	- [« Onglet Principal » à la page 54](#page-53-0)
	- [« Onglet Finition » à la page 57](#page-56-0)
	- [« Onglet Plus d'options » à la page 58](#page-57-0)
- 4. Cliquez sur **Imprimer**.

#### **Informations connexes**

- & [« Chargement du papier » à la page 41](#page-40-0)
- $\blacktriangleright$  [« Impression à l'aide des paramètres simples » à la page 53](#page-52-0)

# **Impression de fichiers protégés par mot de passe**

Vous pouvez définir un mot de passe pour une tâche d'impression afin que l'impression ne commence qu'après la saisie d'un mot de passe sur le panneau de commande de l'imprimante.

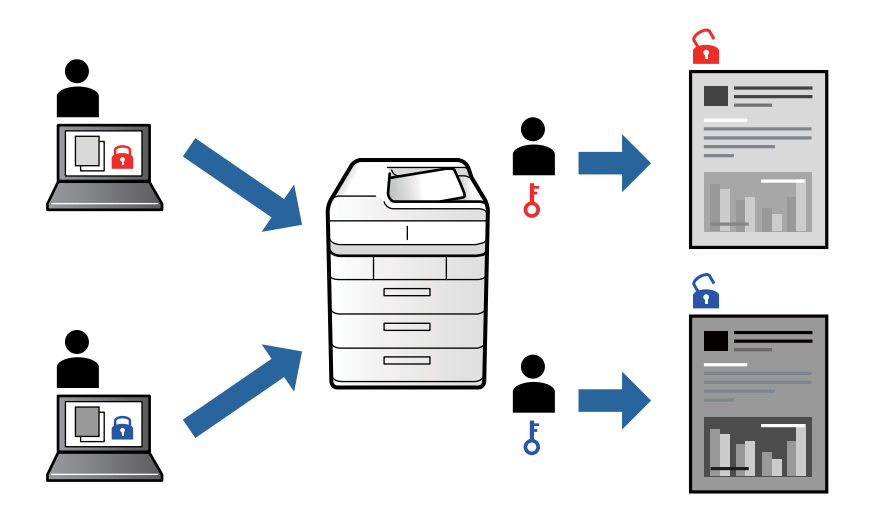

- 1. Dans l'onglet **Plus d'options**, sélectionnez **Job confidentiel** dans le **Type de travail** puis saisissez un mot de passe.
- 2. Définissez d'autres éléments dans les onglets **Principal**, **Finition** ou **Plus d'options** selon vos besoins, puis cliquez sur **OK**.
	- [« Onglet Principal » à la page 54](#page-53-0)
	- [« Onglet Finition » à la page 57](#page-56-0)
	- [« Onglet Plus d'options » à la page 58](#page-57-0)

# 3. Cliquez sur **Imprimer**.

4. Pour imprimer une tâche, sélectionnez **Impression depuis mémoire interne** sur l'écran d'accueil du panneau de commande de l'imprimante. Sélectionnez la tâche que vous souhaitez imprimer, puis saisissez le mot de passe.

# **Informations connexes**

- & [« Chargement du papier » à la page 41](#page-40-0)
- & [« Impression à l'aide des paramètres simples » à la page 53](#page-52-0)

# **Impression combinée de plusieurs fichiers**

L'Arrangeur d'impressions simple vous permet de combiner plusieurs fichiers créés par différentes applications et de les imprimer comme une tâche d'impression unique. Vous pouvez définir les paramètres d'impression pour les fichiers combinés, comme la mise en page pour plusieurs pages et l'impression recto verso.

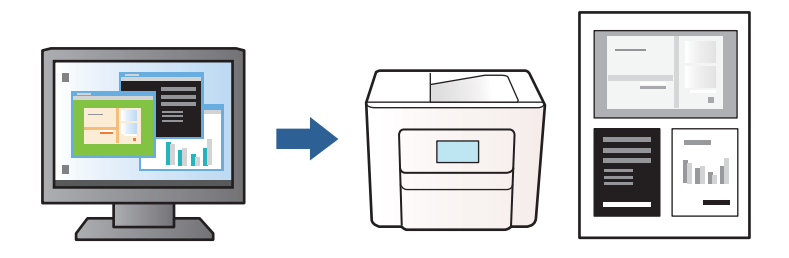

- 1. Sur l'onglet **Principal** du pilote de l'imprimante, sélectionnez **Arrangeur d'impressions simple**, puis cliquez sur **OK**.
- 2. Cliquez sur **Imprimer**.

Lorsque vous lancez l'impression, la fenêtre Arrangeur d'impressions simple s'affiche.

- 3. Avec la fenêtre Arrangeur d'impressions simple ouverte, ouvrez le fichier que vous souhaitez combiner avec le fichier actuel, puis répétez les étapes ci-dessus.
- 4. Lorsque vous sélectionnez une tâche d'impression ajoutée à Projet d'impression Lite dans la fenêtre Arrangeur d'impressions simple, vous pouvez modifier la mise en page.

#### *Remarque:*

Lorsque vous reliez, cliquez sur le menu *Fichier*, puis sélectionnez *Configuration Imprimante* pour ouvrir le pilote de l'imprimante. Dans l'onglet *Principal*, cliquez sur *Restauration des paramètres par défaut*, puis cliquez sur *OK* sur l'écran qui s'affiche. Activez *Impression recto verso*, puis cliquez sur *Configuration poster*. Sélectionnez *livret*, *Reliure centrale* ou *Reliure latérale*, puis cliquez sur *OK*. Cliquez sur *OK* pour fermer le pilote de l'imprimante.

- O Reliure centrale : sélectionnez cette méthode lorsque vous imprimez un petit nombre de pages, facilement pliables en deux.
- $\Box$  Reliure latérale. Sélectionnez cette méthode lorsque vous imprimez une feuille (4 pages) à la fois pour les plier en deux et les assembler en un seul volume.
- 5. Cliquez sur **Imprimer** dans le menu **Fichier** pour lancer l'impression.

#### *Remarque:*

Si vous fermez la fenêtre Arrangeur d'impressions simple avant d'ajouter toutes les données d'impression au Projet d'impression, la tâche d'impression en cours est annulée. Cliquez sur *Enregistrer* dans le menu *Fichier* pour enregistrer la tâche en cours. L'extension des fichiers enregistrés est « ecl ».

Pour ouvrir un Projet d'impression, cliquez sur *Arrangeur d'impressions simple* sur l'onglet *Utilitaire* pour ouvrir la fenêtre Arrangeur d'impressions simple. Sélectionnez ensuite *Ouvrir* dans le menu *Fichier* pour sélectionner le fichier.

# **Informations connexes**

& [« Chargement du papier » à la page 41](#page-40-0)

# & [« Impression à l'aide des paramètres simples » à la page 53](#page-52-0)

# **Réglage du ton d'impression**

Vous pouvez régler le ton utilisé pour la tâche d'impression. Ces réglages ne sont pas appliqués aux données d'origine.

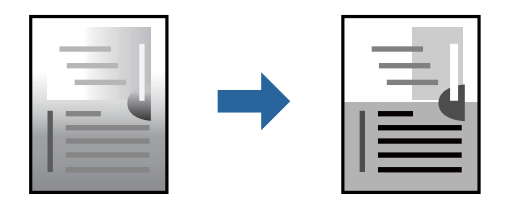

- 1. Dans l'onglet **Plus d'options** du pilote de l'imprimante, sélectionnez la méthode de correction de la teinte à l'aide du paramètre **Correction du ton**.
	- O Automatique : ce paramètre ajuste automatiquement le ton en fonction du type de papier et de la qualité d'impression.
	- O Perso. : en cliquant sur **Plus d'options**, vous pouvez effectuer vos propres réglages.
- 2. Définissez d'autres éléments dans les onglets **Principal**, **Finition** ou **Plus d'options** selon vos besoins, puis cliquez sur **OK**.
	- [« Onglet Principal » à la page 54](#page-53-0)
	- [« Onglet Finition » à la page 57](#page-56-0)
	- [« Onglet Plus d'options » à la page 58](#page-57-0)
- 3. Cliquez sur **Imprimer**.

# **Informations connexes**

- & [« Chargement du papier » à la page 41](#page-40-0)
- $\blacktriangleright$  [« Impression à l'aide des paramètres simples » à la page 53](#page-52-0)

# **Impression pour épaissir les lignes fines**

Vous pouvez épaissir les lignes trop fines pour être imprimées.

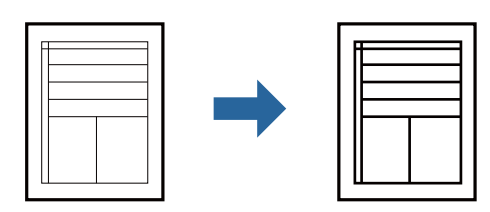

- 1. Sur l'onglet du pilote de l'imprimante **Plus d'options**, cliquez sur **Options d'image** dans le paramètre **Correction du ton**.
- 2. Sélectionnez **Accentuer les lignes fines**.
- 3. Définissez d'autres éléments dans les onglets **Principal**, **Finition** ou **Plus d'options** selon vos besoins, puis cliquez sur **OK**.
	- [« Onglet Principal » à la page 54](#page-53-0)
	- [« Onglet Finition » à la page 57](#page-56-0)
	- [« Onglet Plus d'options » à la page 58](#page-57-0)
- 4. Cliquez sur **Imprimer**.

# **Informations connexes**

- & [« Chargement du papier » à la page 41](#page-40-0)
- & [« Impression à l'aide des paramètres simples » à la page 53](#page-52-0)

# **Impression de codes barre lisibles**

Si les codes barre imprimés ne peuvent pas être lus correctement, vous pouvez imprimer clairement à l'aide de la réduction de l'encre qui bave. N'activez cette fonctionnalité que si le code barre que vous avez imprimé ne peut pas être scanné.

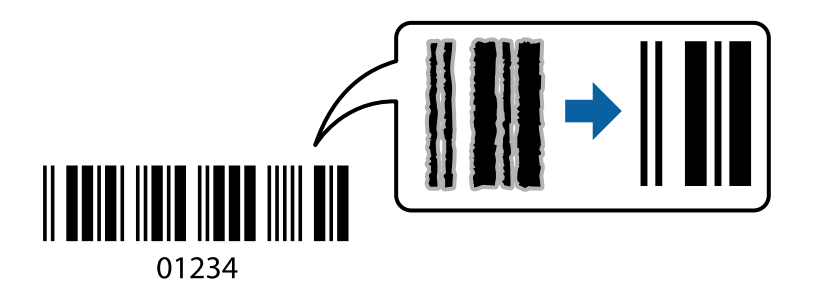

#### *Remarque:*

- $\Box$  Type de papier : Papier épais 4 (161–250 g/m²) et Papier très épais (2511–3500 g/m²) ne sont pas compatibles avec *Supérieure*.
- O Selon les circonstances, il est possible que l'amélioration de l'impression ne puisse pas toujours être effectuée.
- 1. Sur l'onglet du pilote de l'imprimante, **Utilitaire** cliquez sur **Paramètres étendus**, et sélectionnez **Mode code à barres**.
- 2. Définissez d'autres éléments dans les onglets **Principal**, **Finition** ou **Plus d'options** selon vos besoins, puis cliquez sur **OK**.
	- [« Onglet Principal » à la page 54](#page-53-0)
	- [« Onglet Finition » à la page 57](#page-56-0)
	- [« Onglet Plus d'options » à la page 58](#page-57-0)
- 3. Cliquez sur **Imprimer**.

### **Informations connexes**

- & [« Chargement du papier » à la page 41](#page-40-0)
- & [« Impression à l'aide des paramètres simples » à la page 53](#page-52-0)

# <span id="page-95-0"></span>**Imprimer à l'aide des groupes enregistrés**

Vous permet de régler les Séries d'impressions et de trier l'impression par groupe. Reportez-vous à la section suivante pour plus d'informations.

# **Informations connexes**

& [« Imprimer à l'aide des groupes enregistrés \(ordinateur\) » à la page 234](#page-233-0)

# **Impression d'un Document à l'aide du pilote d'imprimante PostScript (Windows)**

Un pilote d'impression PostScript est un pilote qui émet des commandes d'impression vers une imprimante en utilisant un langage de description de page PostScript.

1. Ouvrez le fichier que vous souhaitez imprimer.

Si ce n'est pas encore fait, chargez le papier dans l'imprimante.

- 2. Sélectionnez **Imprimer** ou **Configuration de l'impression** dans le menu **Fichier**
- 3. Sélectionnez votre imprimante.
- 4. Sélectionnez **Préférences** ou **Propriétés** pour ouvrir la fenêtre du pilote de l'imprimante.

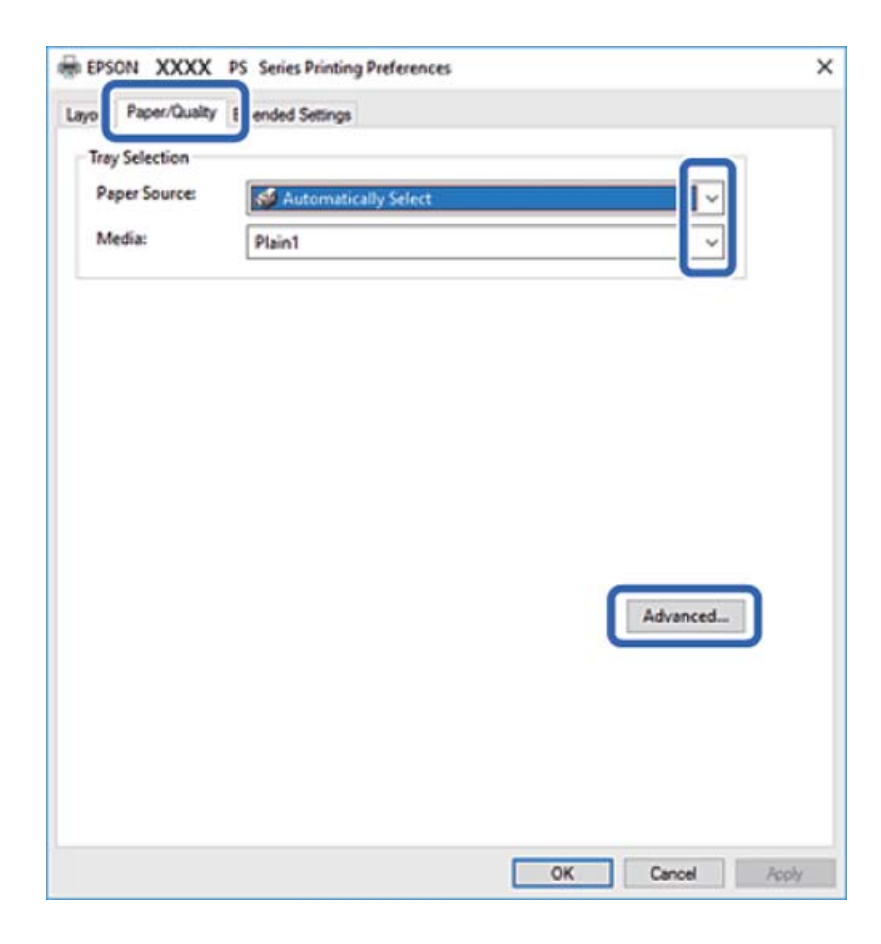

5. Modifiez les paramètres selon les besoins.

Reportez-vous aux options de menu du pilote de l'imprimante pour plus de détails.

- 6. Cliquez sur **OK** pour fermer le pilote de l'imprimante.
- 7. Cliquez sur **Imprimer**.

# **Informations connexes**

- & [« Papiers disponibles et capacités » à la page 458](#page-457-0)
- & [« Chargement du papier » à la page 41](#page-40-0)
- & [« Définition du type de papier » à la page 40](#page-39-0)
- & [« Onglet Papier/Qualité » à la page 98](#page-97-0)
- & [« Onglet Mise en page » à la page 98](#page-97-0)

# **Utilisation d'un appareil en option avec un pilote d'impression PostScript**

Pour pouvoir utiliser des appareils en option, vous devez définir des paramètres dans le pilote d'impression PostScript.

# **Paramètres**

O Windows 10/Windows Server 2019/Windows Server 2016

Cliquez sur le bouton Démarrer, puis sélectionnez **Système Windows** > **Panneau de commande** > **Afficher les périphériques et imprimantes** sous **Matériel et audio**. Cliquez avec le bouton droit de la souris sur l'imprimante, ou maintenez-le enfoncé et sélectionnez **Options d'imprimante**. Dans l'onglet **Paramètres du périphérique**, sélectionnez l'appareil en option dans le paramètre **Options installables**.

O Windows 8.1/Windows 8/Windows Server 2012 R2/Windows Server 2012

Sélectionnez **Bureau** > **Paramètres** > **Panneau de commande** > **Afficher les périphériques et imprimantes** sous **Matériel et audio**. Cliquez avec le bouton droit de la souris sur l'imprimante, ou maintenez-le enfoncé et sélectionnez **Options d'imprimante**. Dans l'onglet **Paramètres du périphérique**, sélectionnez l'appareil en option dans le paramètre **Options installables**.

O Windows 7/Windows Server 2008 R2

Cliquez sur le bouton Démarrer, puis sélectionnez **Panneau de commande** > **Afficher les périphériques et imprimantes** sous **Matériel et audio**. Cliquez avec le bouton droit de la souris sur l'imprimante et sélectionnez **Propriétés de l'imprimante**. Dans l'onglet **Paramètres du périphérique**, sélectionnez l'appareil en option dans le paramètre **Options installables**.

O Windows Vista/Windows Server 2008

Cliquez sur le bouton Démarrer, puis sélectionnez **Panneau de commande** > **Imprimantes** sous **Matériel et audio**. Cliquez avec le bouton droit de la souris sur l'imprimante, puis sélectionnez **Propriétés**. Dans l'onglet **Paramètres du périphérique**, sélectionnez l'appareil en option dans le paramètre **Options installables**.

O Windows XP/Windows Server 2003 R2/Windows Server 2003

Cliquez sur le bouton Démarrer, puis sélectionnez **Panneau de commande** > **Imprimantes et autre matériel** > **Imprimantes et télécopieurs**. Cliquez avec le bouton droit de la souris sur l'imprimante, puis sélectionnez **Propriétés**. Dans l'onglet **Paramètres du périphérique**, sélectionnez l'appareil en option dans le paramètre **Options installables**.

# <span id="page-97-0"></span>**Options de menu du pilote d'impression PostScript**

Ouvrez la fenêtre d'impression dans une application, sélectionnez l'imprimante et accédez à la fenêtre du pilote d'impression.

#### *Remarque:*

Les menus varient selon l'option sélectionnée.

# *Onglet Papier/Qualité*

Sélection du bac :

Indiquez la source de papier et les médias.

#### Source papier :

Sélectionnez la source depuis laquelle le papier est alimenté.

Choisissez **Sélection automatique** pour sélectionner automatiquement la source de papier indiquée dans **Réglage papier** sur l'imprimante.

# Support :

Sélectionnez le type de papier à utiliser pour l'impression. Si vous sélectionnez **Non spécifié**, l'impression est effectuée à partir de la source de papier pour laquelle le type de papier est défini sur les paramètres suivants de l'imprimante.

Papier ordinaire1, Papier ordinaire2, Pré-imprimé, En tête, Couleur, Recyclé, Papier ordinaire haute qualité

Toutefois, le papier ne peut pas être alimenté à partir d'une source de papier pour laquelle la source de papier est désactivée dans les paramètres **Sélect. auto param.** de l'imprimante.

# *Onglet Mise en page*

# Orientation :

Sélectionnez l'orientation à utiliser pour imprimer.

#### Impression recto verso :

Pour procéder à une impression recto verso.

# Ordre des pages :

Pour imprimer de la première à la dernière page. Si vous sélectionnez **Dernière à première**, les pages sont empilées dans le bon ordre en fonction des numéros de page après impression.

# Format de page :

Pages par feuille :

Disposition des pages par feuille :

Permet d'indiquer la disposition de la page en cas d'impression de plusieurs pages sur une feuille.

### Livret :

Reliure du livret :

Pour sélectionner la position de la reliure du livret.

Tracer des bordures :

Choisissez si vous souhaitez placer une ligne de bordure pour chaque page lorsque vous imprimez plusieurs pages sur une feuille ou lorsque vous créez un livret.

# *Onglet Paramètres étendus*

#### Paramètres du contrôle des accès :

Si l'utilisation de l'imprimante a été limitée par l'administrateur, l'impression est possible une fois que vous avez enregistré votre compte sur le pilote d'impression. Contactez l'administrateur de votre compte utilisateur.

Enregistrer les paramètres de contrôle des accès :

Permet de saisir un nom d'utilisateur et un mot de passe.

# Nom de l'utilisateur :

Saisissez un nom d'utilisateur.

# Mot de passe :

Saisissez un mot de passe.

# Paramètres de gestion des jobs :

Définissez les paramètres des tâches d'impression conservées dans la mémoire de l'imprimante.

#### Paramètres de gestion des jobs :

Permet de procéder à des réglages pour **Paramètres de gestion des jobs**, **Vérifier le job** et **Mot de passe**.

#### Vérifier le job :

En cas d'impression de plusieurs copies, permet d'imprimer une copie pour vérifier le contenu. Pour imprimer après avoir fait la seconde copie, utilisez le panneau de commande de l'imprimante.

#### Réimprimer le job :

Permet de conserver la tâche d'impression dans la mémoire de l'imprimante. Vous pouvez commencer à imprimer à l'aide du panneau de commande de l'imprimante.

# Job confidentiel :

Permet de saisir un mot de passe pour la tâche d'impression.

#### Nom de l'utilisateur :

Saisissez un nom d'utilisateur.

# Nom de job :

Saisissez un nom de tâche.

Mot de passe :

Saisissez un mot de passe.

# *Options avancées*

#### Papier/sortie :

Sélectionnez la taille du papier et le nombre de copies.

Format du papier :

Sélectionnez la taille du papier sur laquelle vous souhaitez imprimer.

#### Copies :

Définit le nombre de copies à imprimer.

# Images :

Réglez les éléments de menu suivants.

Mise à l'échelle :

Permet de réduire ou d'agrandir le document.

# Police TrueType :

Définit la police de remplacement de la police TrueType.

# Options du document :

Fonctions d'impression avancées :

Permet de procéder à des réglages détaillés des fonctionnalités d'impression.

# Options PostScript :

Permet de procéder à des réglages en option.

### Fonctionnalités de l'imprimante :

Réglez les éléments de menu suivants.

# Bac de sortie :

Permet de sélectionner le bac de sortie à utiliser pour les tirages.

# Tri :

Pour sélectionner le mode de tri des copies multiples.

# Ink Save Mode :

Économise l'encre en réduisant la densité d'impression.

# Um90º drehen :

Fait pivoter les données de 180 degrés avant l'impression.

# <span id="page-100-0"></span>**Impression depuis un ordinateur — Mac OS**

# **Impression à l'aide des paramètres simples**

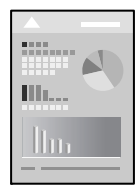

# *Remarque:*

Le fonctionnement et les écrans varient en fonction de l'application. Pour plus de détails, reportez-vous à l'aide de l'application.

1. Chargez du papier dans l'imprimante.

[« Chargement du papier » à la page 41](#page-40-0)

- 2. Ouvrez le fichier que vous souhaitez imprimer.
- 3. Sélectionnez **Imprimer** dans le menu **Fichier** ou une autre commande pour accéder à la zone de dialogue d'impression.

Si nécessaire, cliquez sur Afficher les détails ou  $\nabla$  pour agrandir la fenêtre d'impression.

4. Sélectionnez votre imprimante.

5. Sélectionnez **Configuration Imprimante** dans le menu contextuel.

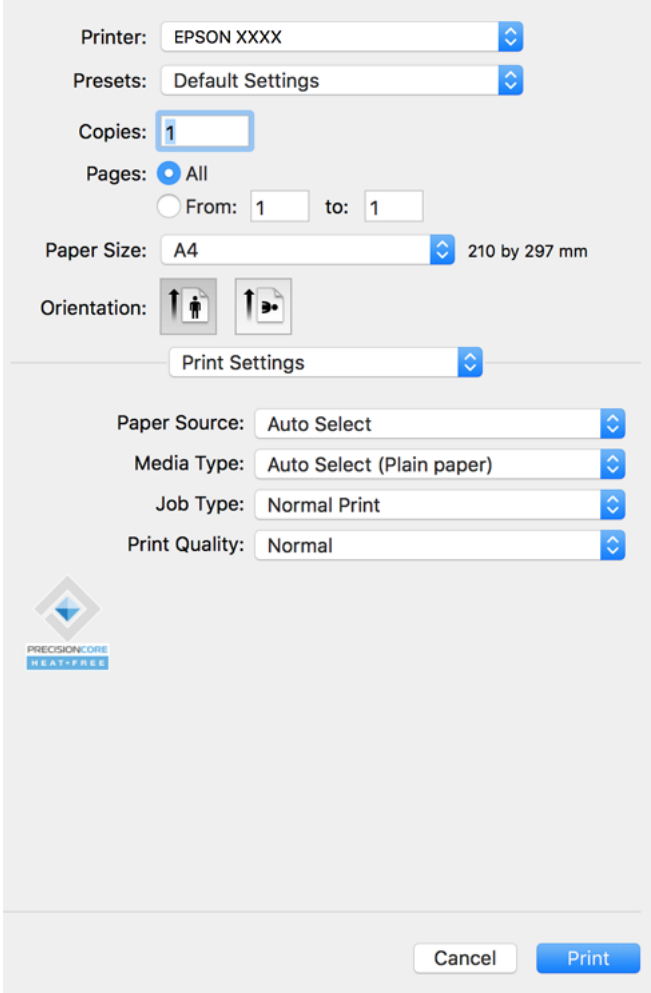

#### *Remarque:*

Si le menu *Configuration Imprimante* ne s'affiche pas sur macOS Catalina (10.15) ou version ultérieure, macOS High Sierra (10.13), macOS Sierra (10.12), OS X El Capitan (10.11), OS X Yosemite (10.10), OS X Mavericks (10.9), OS X Mountain Lion (10.8), le pilote de l'imprimante Epson n'a pas été installé correctement. Activez-le dans le menu suivant.

Sélectionnez *Préférences système* dans le menu Apple > *Imprimantes et scanners* (ou *Impression et numérisation*, *Impression et télécopie*), supprimez l'imprimante, puis ajoutez-la à nouveau. Voir la section suivante pour savoir comment ajouter une imprimante.

[« Ajout de l'imprimante \(uniquement pour Mac OS\) » à la page 247](#page-246-0)

macOS Mojave (10.14) ne peut pas accéder aux *Configuration Imprimante* dans les applications développées par Apple, par exemple TextEdit.

6. Modifiez les paramètres selon les besoins.

Reportez-vous aux options de menu du pilote d'impression pour plus de détails.

#### *Remarque:*

Si vous souhaitez sauvegarder le document à imprimer dans le stockage, sélectionnez *Configuration Imprimante* dans le menu déroulant, sélectionnez *Enregistrer dans le stockage et Imprimer* en tant que *Type de travail*, puis définissez la destination d'enregistrement.

<span id="page-102-0"></span>7. Cliquez sur **Imprimer**.

#### *Remarque:*

Si vous souhaitez annuler l'impression, cliquez sur l'icône de l'imprimante sur votre ordinateur dans la *Station d'accueil*. Sélectionnez la tâche à annuler puis effectuez une des opérations suivantes. Toutefois, vous ne pouvez pas annuler une tâche d'impression une fois que celle-ci est entièrement envoyée à l'imprimante. Dans ce cas, vous devez annuler la tâche d'impression à l'aide du panneau de commande de l'imprimante.

 $\Box$  OS X Mountain Lion (10.8) ou version ultérieure

Cliquez sur  $\otimes$  en regard de l'indicateur de progression.

 $\Box$  Mac OS X v10.6.8 à v10.7.x

Cliquez sur *Supprimer*.

# **Informations connexes**

- & [« Papiers disponibles et capacités » à la page 458](#page-457-0)
- & [« Définition du type de papier » à la page 40](#page-39-0)
- & [« Options de menu pour Configuration Imprimante » à la page 104](#page-103-0)

# *Options de menu du pilote d'impression*

Ouvrez la fenêtre d'impression dans une application, sélectionnez l'imprimante et accédez à la fenêtre du pilote d'impression.

#### *Remarque:*

Les menus varient selon l'option sélectionnée.

# **Options de menu pour la mise en page**

Pages par feuille :

Pour sélectionner le nombre de pages à imprimer sur une feuille.

# Sens de la mise en page :

Pour préciser l'ordre d'impression des pages.

# Marge :

Pour imprimer une marge autour des pages.

# Inverser l'orientation des pages :

Fait pivoter les pages de 180 degrés avant l'impression. Sélectionnez cet élément lorsque vous imprimez sur du papier tel que des enveloppes chargées dans l'imprimante et dans une direction fixe.

# Retourner horizontalement :

Inverse une image pour l'imprimer comme si elle apparaissait dans un miroir.

### <span id="page-103-0"></span>**Options de menu pour la correspondance des couleurs**

# ColorSync/Calibration EPSON :

Sélectionnez la méthode d'ajustement des couleurs. Ces options ajustent les couleurs entre l'imprimante et l'écran de l'ordinateur pour réduire les différences de teinte.

#### **Options de menu pour la manipulation du papier**

# Assembler les pages :

Pour imprimer des documents de plusieurs pages assemblés dans l'ordre et organisés par groupes.

#### Pages à imprimer :

Pour choisir de n'imprimer que les pages impaires ou paires.

# Ordre des pages :

Pour imprimer de la première à la dernière page.

#### Adapter à la taille du papier :

Pour adapter l'impression à la taille du papier chargé.

O Taille du papier de destination :

Pour sélectionner le format de papier sur lequel imprimer.

O Réduction uniquement :

Sélectionnez ceci lorsque vous souhaitez réduire le format uniquement si les données d'impression sont trop grandes pour le format papier chargé dans l'imprimante.

#### **Options de menu pour la page de couverture**

#### Imprimer page de couverture :

Pour indiquer si vous souhaitez imprimer une page de couverture. Lorsque vous voulez ajouter une page de couverture à la fin, sélectionnez **Après le document**.

#### Type de page de couverture :

Pour sélectionner le contenu de la page de couverture.

# **Options de menu pour Configuration Imprimante**

#### Alimentation :

Sélectionnez la source depuis laquelle le papier est alimenté. Sélectionnez **Automatique** pour sélectionner automatiquement la source de papier sélectionnée dans les paramètres d'impression de l'imprimante.

# Support :

Sélectionnez le type de papier à utiliser pour l'impression. Si vous sélectionnez **Sélec. Auto (papier ordinaire)**, l'impression est effectuée à partir de la source de papier pour laquelle le type de papier est défini sur les paramètres suivants de l'imprimante.

papier ordinaire1, papier ordinaire2, Pré-imprimé, En tête, Couleur, Recyclé, papier de haute qualité

Toutefois, le papier ne peut pas être alimenté à partir d'une source de papier pour laquelle la source de papier est désactivée dans les paramètres **Sélect. auto param.** de l'imprimante.

# Type de travail :

Enregistrez le travail d'impression dans l'ensemble de stockage **Paramètres de stockage** de l'écran de l'utilitaire, ou sauvegardez et imprimez.

# Qualité :

Sélectionnez la qualité d'impression. Les options varient en fonction du type de papier.

### **Options de menus pour la finition**

### Bac de sortie :

Pour sélectionner le bac de sortie à utiliser pour les impressions. Le bac de sortie peut être sélectionné automatiquement en fonction d'autres paramètres d'impression.

### Tri :

Pour sélectionner le mode de tri des copies multiples.

### **Tri rotatif**

Pour imprimer en alternance les impressions en orientation portrait et paysage. Pour utiliser cette fonctionnalité, sélectionnez **Configuration Imprimante** dans le menu contextuel, puis sélectionnez **Automatique** comme paramètre **Alimentation**. Ensuite, sélectionnez **Finition** dans le menu déroulant et sélectionnez **Automatique** ou **Réceptacle face vers le bas** comme paramètre **Bac de sortie**. Les impressions sont empilées dans le bac de réception face vers le bas.

# **Options de menus pour la configuration du papier**

### Densité d'impression :

Pour réduire la densité d'impression pour une impression plus fine en cas d'impression de photos aux données denses.

#### **Options de menu pour Param. d'impr. recto verso**

Impr. recto verso :

Pour imprimer sur les deux faces de la feuille.

# **Ajout de préréglages d'impression pour une impression simplifiée**

Si vous créez votre propre présélection de paramètres d'impression fréquemment utilisés sur le pilote d'impression, vous pouvez facilement procéder à l'impression en sélectionnant la présélection dans une liste.

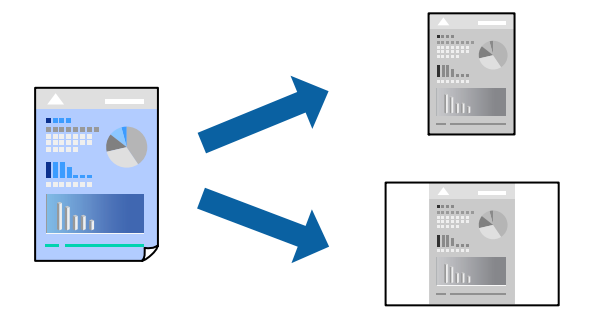

- 1. Réglez chaque paramètre comme **Configuration Imprimante** et **Mise en page** (**Taille papier**, **Support**, etc.).
- 2. Cliquez sur **Préréglages** pour enregistrer les paramètres actuels en tant que préréglage.

### 3. Cliquez sur **OK**.

#### *Remarque:*

Pour supprimer un ensemble de paramètres prédéfinis ajouté, cliquez sur *Préréglages* > *Afficher les préréglages*, sélectionnez le nom de l'ensemble que vous souhaitez supprimer de la liste et supprimez-le.

#### 4. Cliquez sur **Imprimer**.

La prochaine fois que vous voudrez imprimer en appliquant les mêmes paramètres, sélectionnez le nom du préréglage enregistré dans **Préréglages**.

#### **Informations connexes**

- & [« Chargement du papier » à la page 41](#page-40-0)
- & [« Impression à l'aide des paramètres simples » à la page 101](#page-100-0)

# **Impression recto verso**

Vous pouvez imprimer sur les deux faces de la feuille.

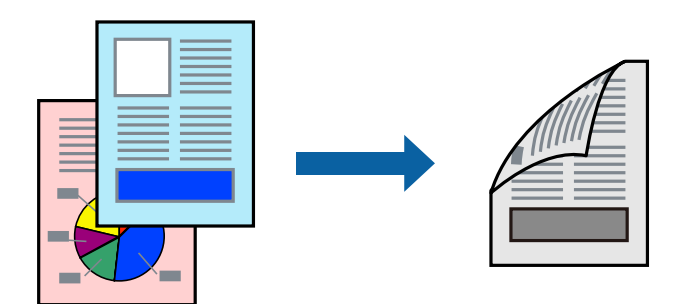

#### *Remarque:*

O Si vous n'utilisez pas du papier adapté à l'impression recto verso, la qualité d'impression peut diminuer et des bourrages papier peuvent se produire.

[« Papier pour impression recto verso » à la page 461](#page-460-0)

 $\Box$  Selon le papier et les données, il est possible que l'encre traverse le papier.

- 1. Sélectionnez **Param. d'impr. recto verso** dans le menu contextuel.
- 2. Sélectionnez les reliures sous **Impr. recto verso**.
- 3. Définissez les autres éléments si nécessaire.
- 4. Cliquez sur **Imprimer**.

### **Informations connexes**

- & [« Papiers disponibles et capacités » à la page 458](#page-457-0)
- & [« Chargement du papier » à la page 41](#page-40-0)
- & [« Impression à l'aide des paramètres simples » à la page 101](#page-100-0)

# **Impression de plusieurs pages sur une seule feuille**

Vous pouvez imprimer plusieurs pages de données sur une seule feuille de papier.

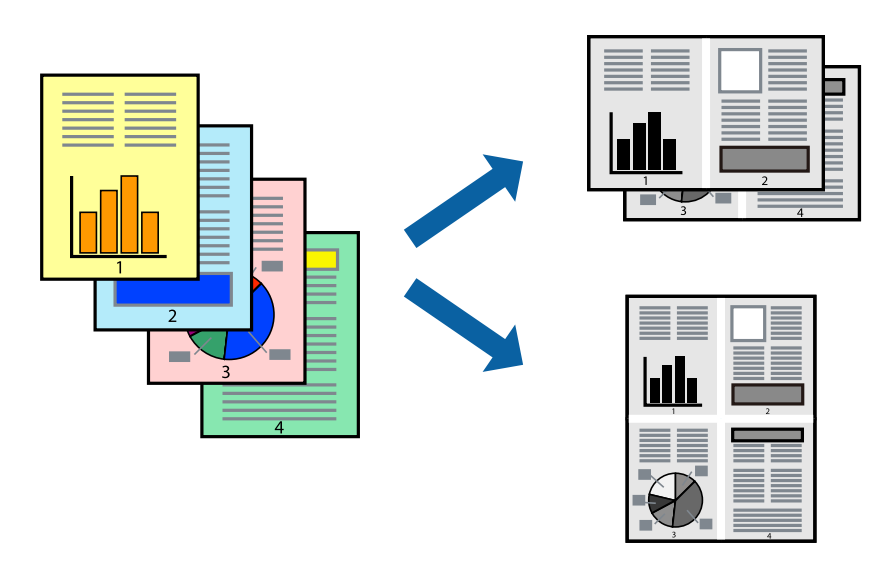

- 1. Sélectionnez **Mise en page** dans le menu contextuel.
- 2. Définissez le nombre de pages dans **Pages par feuille**, et les options **Sens de la mise en page** (ordre des pages) et **Bordure**.

[« Options de menu pour la mise en page » à la page 103](#page-102-0)

- 3. Définissez les autres éléments si nécessaire.
- 4. Cliquez sur **Imprimer**.

# **Informations connexes**

- & [« Chargement du papier » à la page 41](#page-40-0)
- & [« Impression à l'aide des paramètres simples » à la page 101](#page-100-0)

# **Adaptation à la taille du papier**

Sélectionnez le format du papier que vous avez chargé dans l'imprimante dans Format du papier de destination.

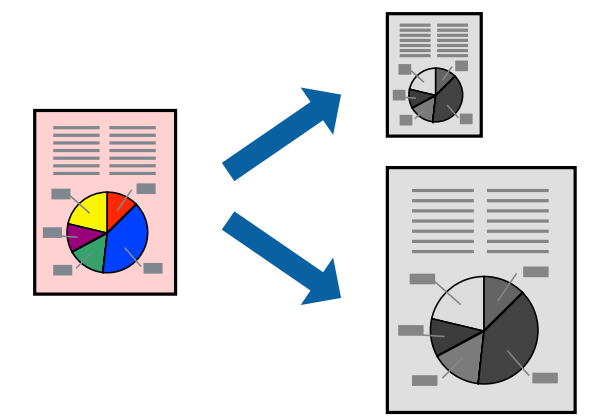

- 1. Sélectionnez la taille de papier définie dans l'application comme paramètre **Taille papier**.
- 2. Sélectionnez **Gestion du papier** dans le menu contextuel.
- 3. Sélectionnez **Adapter à la taille du papier**.
- 4. Sélectionnez le format du papier que vous avez chargé dans l'imprimante dans **Format du papier de destination**.
- 5. Définissez les autres éléments si nécessaire.
- 6. Cliquez sur **Imprimer**.

# **Informations connexes**

- & [« Chargement du papier » à la page 41](#page-40-0)
- & [« Impression à l'aide des paramètres simples » à la page 101](#page-100-0)
### <span id="page-108-0"></span>**Impression d'un document agrandi ou réduit à n'importe quel niveau d'agrandissement**

Vous pouvez réduire ou agrandir la taille d'un document d'une valeur en pourcentage donnée.

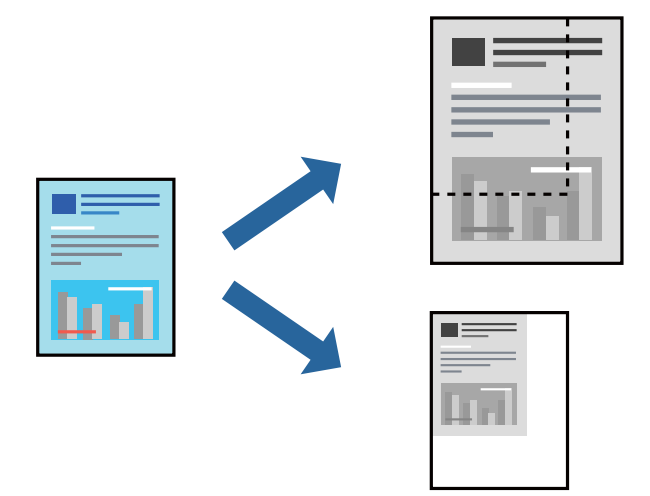

#### *Remarque:*

Le fonctionnement varie selon l'application. Pour plus de détails, reportez-vous à l'aide de l'application.

- 1. Procédez de l'une des manières suivantes.
	- O Sélectionnez **Imprimer** dans le menu **Fichier** de l'application. Cliquez sur **Configuration de la page**, puis sélectionnez votre imprimante dans **Format pour**. Sélectionnez le format des données à imprimer depuis **Format papier**, saisissez un pourcentage dans **Échelle**, puis cliquez sur **OK**.
	- O Sélectionnez **Format d'impression** dans le menu **Fichier** dans l'application. Sélectionnez votre imprimante dans **Format pour**. Sélectionnez le format des données à imprimer depuis **Format papier**, saisissez un pourcentage dans **Échelle**, puis cliquez sur **OK**. Sélectionnez **Imprimer** dans le menu **Fichier**.
- 2. Sélectionnez votre imprimante dans **Imprimante**.
- 3. Définissez les autres éléments si nécessaire.
- 4. Cliquez sur **Imprimer**.

#### **Informations connexes**

- & [« Chargement du papier » à la page 41](#page-40-0)
- & [« Impression à l'aide des paramètres simples » à la page 101](#page-100-0)

### **Impression depuis le pilote d'impression PostScript sous Mac OS**

Un pilote d'impression PostScript est un pilote qui émet des commandes d'impression vers une imprimante en utilisant un Langage de description de page PostScript.

1. Ouvrez le fichier que vous souhaitez imprimer.

Si ce n'est pas encore fait, chargez le papier dans l'imprimante.

2. Sélectionnez **Imprimer** ou **Configuration de l'impression** dans le menu **Fichier**.

Si nécessaire, cliquez sur Afficher les détails ou  $\nabla$  pour agrandir la fenêtre d'impression.

- 3. Sélectionnez votre imprimante.
- 4. Sélectionnez **Fonctionnalités d'impression** dans le menu contextuel.

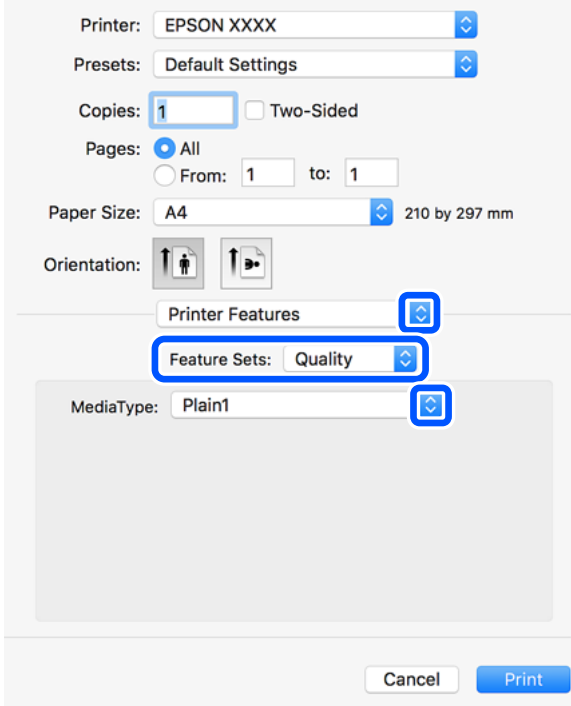

5. Modifiez les paramètres selon les besoins.

Reportez-vous aux options de menu du pilote d'impression pour plus de détails.

6. Cliquez sur **Imprimer**.

#### **Informations connexes**

- & [« Papiers disponibles et capacités » à la page 458](#page-457-0)
- & [« Chargement du papier » à la page 41](#page-40-0)
- & [« Définition du type de papier » à la page 40](#page-39-0)
- & [« Options de menus pour les fonctions d'impression » à la page 112](#page-111-0)

### **Utilisation d'un appareil en option avec un pilote d'impression PostScript**

Pour pouvoir utiliser des appareils en option, vous devez définir des paramètres dans le pilote d'impression PostScript.

Sélectionnez **Préférences Système** dans le menu Apple > **Imprimantes et scanners** (ou **Impression et numérisation**, **Impression et télécopie**), puis sélectionnez l'imprimante. Cliquez sur **Options et fournitures** > **Options** (ou **Pilote**). Définissez les paramètres en fonction des options disponibles.

### **Options de menu du pilote d'impression PostScript**

Ouvrez la fenêtre d'impression dans une application, sélectionnez l'imprimante et accédez à la fenêtre du pilote d'impression.

#### *Remarque:*

Les menus varient selon l'option sélectionnée.

#### *Options de menu pour la mise en page*

#### Pages par feuille :

Pour sélectionner le nombre de pages à imprimer sur une feuille.

#### Sens de la mise en page :

Pour préciser l'ordre d'impression des pages.

#### Marge :

Pour imprimer une marge autour des pages.

#### Recto verso :

Pour procéder à une impression recto verso.

#### Inverser l'orientation des pages :

Fait pivoter les pages de 180 degrés avant l'impression.

#### Retourner horizontalement :

Inverse l'image pour l'imprimer comme si elle apparaissait dans un miroir.

#### *Options de menu pour la correspondance des couleurs*

#### ColorSync/Dans l'imprimante :

Sélectionnez la méthode d'ajustement des couleurs. Ces options ajustent les couleurs entre l'imprimante et l'écran de l'ordinateur pour réduire les différences de teinte.

#### *Options de menu pour la manipulation du papier*

#### Assembler les pages :

Pour imprimer des documents de plusieurs pages assemblés dans l'ordre et organisés en groupes.

Pages à imprimer :

Pour choisir de n'imprimer que les pages impaires ou paires.

#### Ordre des pages :

Pour imprimer de la première à la dernière page.

#### Adapter à la taille du papier :

Pour adapter l'impression à la taille du papier chargé.

<span id="page-111-0"></span>Taille du papier de destination :

Pour sélectionner le format de papier sur lequel imprimer.

Réduction uniquement :

Pour réduire la taille du document.

#### *Options de menus pour l'alimentation du papier*

Sélectionnez la source depuis laquelle le papier est alimenté.

#### Toutes les pages à partir de :

**Sélection automatique** choisit automatiquement la source de papier correspondant au **Réglage papier** de l'imprimante.

#### Première page à partir de/Reste à partir de :

Vous pouvez aussi sélectionner la source de papier pour la page.

#### *Options de menu pour la page de couverture*

#### Imprimer page de couverture :

Pour indiquer si vous souhaitez imprimer une page de couverture. Lorsque vous voulez ajouter une page de couverture à la fin, sélectionnez **Après le document**.

#### Type de page de couverture :

Pour sélectionner le contenu de la page de couverture.

#### *Options de menus pour les fonctions d'impression*

Ensembles de fonctionnalités :

Qualité :

#### Type de papier :

Sélectionnez le type de papier à utiliser pour l'impression. Si vous sélectionnez **Non spécifié**, l'impression est effectuée à partir de la source de papier pour laquelle le type de papier est défini sur les paramètres suivants de l'imprimante.

papier ordinaire1, papier ordinaire2, Pré-imprimé, En tête, Couleur, Recyclé, papier de haute qualité

Toutefois, le papier ne peut pas être alimenté à partir d'une source de papier pour laquelle la source de papier est désactivée dans les paramètres **Sélect. auto param.** de l'imprimante.

#### Paramètre Sortie :

#### Bac de sortie :

Pour sélectionner le bac de sortie à utiliser pour les impressions.

Tri :

Pour sélectionner le mode de tri des copies multiples.

Autres :

Ink Save Mode :

Économise l'encre en réduisant la densité d'impression.

### **Impression de fichiers PDF à partir d'un dispositif mémoire**

Vous pouvez imprimer des fichiers PDF provenant d'un périphérique mémoire connecté à l'imprimante.

1. Connectez le dispositif mémoire au port USB d'interface externe de l'imprimante.

[« Insertion d'un périphérique USB externe » à la page 51](#page-50-0)

2. Sélectionnez **Impression depuis clé USB** à l'écran d'accueil.

3. Sélectionnez **PDF**.

- 4. Sélectionnez le fichier.
- 5. Appuyez sur  $\lozenge$ .

*Remarque:*

Pour sauvegarder les données d'impression sur le stockage, sélectionnez *Stockage de fichiers* et effectuez les réglages de paramètres. Sélectionnez *Réglage* pour choisir si vous souhaitez imprimer les données en même temps ou pas.

#### **Options de menu de base pour les paramètres PDF**

Vous pouvez effectuer des paramètres d'impression pour les fichiers au format PDF se trouvant dans vos dispositifs mémoire.

Du plus récent au plus ancien/Du plus ancien au plus récent :

Sélectionnez un réglage de tri pour afficher les fichiers sur l'écran LCD.

Paramètre papier :

Spécifiez les paramètres de source de papier que vous voulez utiliser pour l'impression.

Recto / Verso :

Sélectionnez **Activé** pour imprimer des fichiers PDF en recto verso. Vous pouvez également sélectionner le mode de reliure dans le paramètre **Position reliure**.

Ordre d'impr :

Sélectionnez l'ordre pour imprimer des fichiers PDF sur plusieurs pages.

### **Options de menu avancées pour les paramètres PDF**

#### Finition

O Finition :

Sélectionnez **Assemblage** pour imprimer des documents de plusieurs pages assemblés dans l'ordre et triés par jeux. Sélectionnez **Copies groupées** pour imprimer des documents de plusieurs pages en obtenant les mêmes pages numérotées que le groupe.

O Sortie papier :

Sélectionnez **Tri croisé** pour imprimer en alternance une fois en format portrait depuis une source de papier et une fois en format paysage depuis l'autre source de papier. Sélectionnez **Auto** comme **Paramètre papier** lorsque vous utilisez cette fonctionnalité.

#### Stockage de fichiers

Vous pouvez sauvegarder les données d'impression dans le stockage.

O Réglage :

Sélectionnez si vous souhaitez sauvegarder ou pas les données numérisées uniquement sur le stockage.

O Dossier (Requis) :

Sélectionnez le dossier pour sauvegarder les données imprimées.

O Nom du fichier :

Définissez le nom du fichier.

O Mot de passe du fichier :

Définissez le mot de passe pour sélectionner le fichier.

O Nom utilisateur :

Définissez le nom d'utilisateur.

### **Impression de documents depuis des périphériques intelligents (iOS)**

Vous pouvez imprimer des documents depuis un périphérique intelligent tel qu'un smartphone ou une tablette.

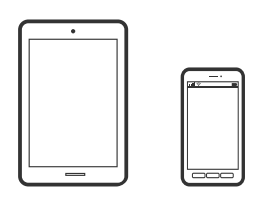

### **Impression de documents à l'aide d'Epson iPrint**

#### *Remarque:*

La marche à suivre peut varier selon votre appareil.

1. Connectez votre imprimante et votre périphérique intelligent à l'aide de Wi-Fi Direct.

[« Connexion directe à l'imprimante \(Wi-Fi Direct\) » à la page 348](#page-347-0)

- <span id="page-114-0"></span>2. Si l'application Epson iPrint n'est pas installée, installez-la. [« Installation de l'application Epson iPrint » à la page 468](#page-467-0)
- 3. Lancez l'application Epson iPrint.
- 4. Appuyez sur **Imprimer documents** à l'écran d'accueil.
- 5. Appuyez sur l'emplacement du document que vous souhaitez imprimer.
- 6. Sélectionnez le document et appuyez sur **Suivant**.
- 7. Appuyez sur **Imprimer**.

### **Impression de documents à l'aide d'AirPrint**

AirPrint permet l'impression sans fil instantanée à partir de l'iPhone, de l'iPad, de l'iPod touch et d'un dispositif Mac sans avoir à installer de pilotes ni à télécharger de logiciel.

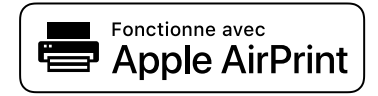

#### *Remarque:*

Vous ne pouvez pas utiliser AirPrint si vous avez désactivé les messages de configuration du papier sur le panneau de commande votre imprimante. Reportez-vous au lien ci-dessous pour activer les messages si nécessaire.

1. Configurez l'imprimante pour l'impression sans fil. Reportez-vous au lien ci-dessous.

#### [http://epson.sn](http://epson.sn/?q=2)

- 2. Connectez votre périphérique Apple au même réseau sans fil que celui utilisé par l'imprimante.
- 3. Imprimez depuis votre dispositif sur votre imprimante.

#### *Remarque:*

Pour plus de détails, reportez-vous à la page AirPrint du site Web Apple.

#### **Informations connexes**

 $\blacktriangleright$  [« Impression impossible, alors qu'une connexion a bien été établie \(iOS\) » à la page 275](#page-274-0)

### **Impression de documents depuis des périphériques intelligents (Android)**

Vous pouvez imprimer des documents depuis un périphérique intelligent tel qu'un smartphone ou une tablette.

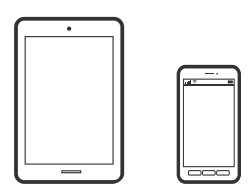

### **Impression de documents à l'aide d'Epson iPrint**

#### *Remarque:*

La marche à suivre peut varier selon votre appareil.

1. Connectez votre imprimante et votre périphérique intelligent à l'aide de Wi-Fi Direct.

[« Connexion directe à l'imprimante \(Wi-Fi Direct\) » à la page 348](#page-347-0)

- 2. Si l'application Epson iPrint n'est pas installée, installez-la. [« Installation de l'application Epson iPrint » à la page 468](#page-467-0)
- 3. Lancez l'application Epson iPrint.
- 4. Appuyez sur **Imprimer documents** à l'écran d'accueil.
- 5. Appuyez sur l'emplacement du document que vous souhaitez imprimer.
- 6. Sélectionnez le document et appuyez sur **Suivant**.
- 7. Appuyez sur **Imprimer**.

### **Impression de documents à l'aide d'Epson Print Enabler**

Vous pouvez imprimer sans fil vos documents, e-mails, photos et pages Web directement depuis votre téléphone ou tablette Android (version 4.4 ou supérieure). Quelques pressions suffisent pour que votre périphérique Android détecte une imprimante Epson connectée au même réseau sans fil.

#### *Remarque:*

La marche à suivre peut varier selon votre appareil.

- 1. Connectez votre imprimante et votre périphérique intelligent à l'aide de Wi-Fi Direct.
	- [« Connexion directe à l'imprimante \(Wi-Fi Direct\) » à la page 348](#page-347-0)
- 2. Installez le plug-in Epson Print Enabler sur votre appareil Android via Google Play.
- 3. Accédez aux **Paramètres** de votre périphérique Android, sélectionnez **Impression**, puis activez Epson Print Enabler.
- 4. Ouvrez une application Android telle que Chrome, appuyez sur l'icône du menu et imprimez ce qui s'affiche à l'écran.

#### *Remarque:*

Si vous ne voyez pas votre imprimante, appuyez sur *Toutes les imprimantes* et sélectionnez votre imprimante.

### **Impression à l'aide de l'application Mopria Print Service**

Mopria Print Service permet une impression sans fil instantanée depuis les smartphones ou tablettes Android.

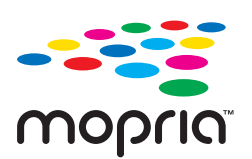

- 1. Installez Mopria Print Service depuis Google Play.
- 2. Chargez du papier dans l'imprimante.
- 3. Configurez l'imprimante pour l'impression sans fil. Reportez-vous au lien ci-dessous. [https://epson.sn](https://epson.sn/?q=2)
- 4. Connectez votre périphérique Android au même réseau sans fil que celui utilisé par l'imprimante.
- 5. Imprimez depuis votre dispositif sur votre imprimante.
	- *Remarque:* Pour plus d'informations, accédez au site Web Mopria à l'adresse <https://mopria.org>.

# **Impression sur des enveloppes**

### **Impression d'enveloppes depuis un ordinateur (Windows)**

- 1. Chargez les enveloppes dans l'imprimante.
	- [« Chargement d'enveloppes » à la page 42](#page-41-0)
- 2. Ouvrez le fichier que vous souhaitez imprimer.
- 3. Accédez à la fenêtre du pilote d'impression.
- 4. Sélectionnez la taille des enveloppes dans **Format document** de l'onglet **Principal**, puis sélectionnez **Enveloppe** dans **Type de papier**.
- 5. Réglez les autres éléments des onglets **Principal** et **Plus d'options** selon vos besoins, puis cliquez sur **OK**. Sélectionnez **Rotation 180°** dans l'onglet **Plus d'options**.
- 6. Cliquez sur **Imprimer**.

### **Impression d'enveloppes depuis un ordinateur (Mac OS)**

- 1. Chargez les enveloppes dans l'imprimante.
	- [« Chargement d'enveloppes » à la page 42](#page-41-0)
- 2. Ouvrez le fichier que vous souhaitez imprimer.
- 3. Sélectionnez **Imprimer** dans le menu **Fichier** ou une autre commande pour accéder à la zone de dialogue d'impression.
- 4. Sélectionnez le format en tant que paramètre **Taille papier**.
- 5. Sélectionnez **Configuration Imprimante** dans le menu contextuel.
- 6. Sélectionnez **Enveloppe** en tant que paramètre **Support**.
- <span id="page-117-0"></span>7. Sélectionnez **Mise en page** dans le menu déroulant, puis **Inverser l'orientation des pages**.
- 8. Réglez les autres éléments si nécessaire.
- 9. Cliquez sur **Imprimer**.

## **Impression de photos**

### **Impression de fichiers JPEG à partir d'un dispositif mémoire**

Vous pouvez imprimer des fichiers JPEG provenant d'un périphérique mémoire connecté à l'imprimante.

- 1. Connectez le dispositif mémoire au port USB d'interface externe de l'imprimante. [« Insertion d'un périphérique USB externe » à la page 51](#page-50-0)
- 2. Sélectionnez **Impression depuis clé USB** à l'écran d'accueil.
- 3. Sélectionnez **JPEG**.
- 4. Sélectionnez le fichier.
- 5. Appuyez sur  $\lozenge$ .

#### *Remarque:*

Pour sauvegarder les données d'impression sur le stockage, sélectionnez *Stockage de fichiers* et effectuez les réglages de paramètres. Sélectionnez *Réglage* pour choisir si vous souhaitez imprimer les données en même temps ou pas.

### **Options de menu de base pour les paramètres JPEG**

#### $\equiv$  (Options):

Définissez les paramètres pour trier, sélectionner et désélectionner les données de l'image.

#### Paramètre papier :

Spécifiez les paramètres de source de papier que vous voulez utiliser pour l'impression.

Mise en page :

Sélectionnez la façon de disposer les fichiers JPEG. **1-haut** permet d'imprimer un fichier par page. **20 haut** permet d'imprimer 20 fichiers par page. **Index** permet d'associer des informations à l'impression de l'index.

Adapter au cadre :

Sélectionnez **Activé** pour rogner l'image afin qu'elle s'ajuste automatiquement à la disposition sélectionnée pour l'impression. Si le rapport hauteur/largeur des données de l'image et de la taille du papier est différent, l'image est automatiquement agrandie ou réduite de manière à ce que le côté court corresponde au côté court du papier. Le côté long de l'image est rogné s'il dépasse le côté long du papier. Il est possible que cette fonctionnalité ne fonctionne pas pour les photos panoramiques.

#### <span id="page-118-0"></span>**Options de menu avancées pour les paramètres JPEG**

#### Finition :

**O** Finition

Sélectionnez **Assemblage** pour imprimer des documents de plusieurs pages assemblés dans l'ordre et triés par jeux. Sélectionnez **Copies groupées** pour imprimer des documents de plusieurs pages en respectant les pages numérotées du groupe.

#### O **Sortie papier**

L'option **Standard** est sélectionnée.

#### Qualité :

Sélectionnez **Meilleur** pour obtenir une impression de meilleure qualité, l'impression peut cependant être plus lente.

#### Améliorer :

Sélectionnez ce mode pour améliorer automatiquement la luminosité, le contraste et la saturation de la photo. Pour désactiver l'amélioration automatique, sélectionnez **Amélioration désactivée**.

#### Corr. yeux rouges :

Sélectionnez **Activé** pour corriger automatiquement l'effet yeux rouges sur les photos. Les corrections ne sont pas appliquées au fichier original, seulement aux impressions. Selon le type de photo, des parties de l'image autres que les yeux seront peut-être corrigées.

#### Date :

Sélectionnez le format de la date à laquelle la photo a été prise ou enregistrée. La date n'est pas imprimée dans le cadre de certaines dispositions.

#### Stockage de fichiers

Vous pouvez sauvegarder les données d'impression dans le stockage.

O Réglage :

Sélectionnez si vous souhaitez sauvegarder ou pas les données numérisées uniquement sur le stockage.

O Dossier (Requis) :

Sélectionnez le dossier pour sauvegarder les données imprimées.

O Nom du fichier :

Définissez le nom du fichier.

O Mot de passe du fichier :

Définissez le mot de passe pour sélectionner le fichier.

O Nom utilisateur :

Définissez le nom d'utilisateur.

### **Impression de fichiers TIFF à partir d'un dispositif mémoire**

Vous pouvez imprimer des fichiers TIFF provenant d'un périphérique mémoire connecté à l'imprimante.

1. Connectez le dispositif mémoire au port USB d'interface externe de l'imprimante.

[« Insertion d'un périphérique USB externe » à la page 51](#page-50-0)

- 2. Sélectionnez **Impression depuis clé USB** à l'écran d'accueil.
- 3. Sélectionnez **TIFF**.
- 4. Sélectionnez le fichier.
- 5. Appuyez sur  $\lozenge$ .

#### *Remarque:*

Pour sauvegarder les données d'impression sur le stockage, sélectionnez *Stockage de fichiers* et effectuez les réglages de paramètres. Sélectionnez *Réglage* pour choisir si vous souhaitez imprimer les données en même temps ou pas.

### **Options de menu de base pour les paramètres TIFF**

Vous pouvez effectuer des paramètres d'impression pour les fichiers au format TIFF se trouvant dans vos dispositifs mémoire.

Du plus récent au plus ancien/Du plus ancien au plus récent :

Modifie l'ordre des fichiers.

#### Paramètre papier :

Spécifiez les paramètres de source de papier que vous voulez utiliser pour l'impression.

#### Mise en page :

Sélectionnez la mise en plage du fichier Multi-TIFF. **1-haut** permet d'imprimer une page par feuille. **20-haut** permet d'imprimer 20 pages sur une feuille. **Index** permet d'associer des informations à l'impression de l'index.

#### Adapter au cadre :

Sélectionnez **Activé** pour rogner la photo afin qu'elle s'ajuste automatiquement à la disposition sélectionnée pour les photos. Si le rapport hauteur/largeur des données de l'image et de la taille du papier est différent, l'image est automatiquement agrandie ou réduite de manière à ce que le côté court corresponde au côté court du papier. Le côté long de l'image est rogné s'il dépasse le côté long du papier. Il est possible que cette fonctionnalité ne fonctionne pas pour les photos panoramiques.

#### **Options de menu avancées pour les paramètres TIFF**

#### Finition :

**O** Finition

Sélectionnez **Assemblage** pour imprimer des documents de plusieurs pages assemblés dans l'ordre et triés par jeux. Sélectionnez **Copies groupées** pour imprimer des documents de plusieurs pages en obtenant les mêmes pages numérotées que le groupe.

#### O **Sortie papier**

**Standard** est sélectionné.

#### Qualité :

Sélectionnez **Meilleur** pour obtenir une impression de meilleure qualité, l'impression peut cependant être plus lente.

#### Ordre d'impr :

Sélectionnez l'ordre pour imprimer des fichiers TIFF sur plusieurs pages.

Date :

Sélectionnez le format de la date à laquelle la photo a été prise ou enregistrée. La date n'est pas imprimée dans le cadre de certaines dispositions.

#### Stockage de fichiers

Vous pouvez sauvegarder les données d'impression dans le stockage.

O Réglage :

Sélectionnez si vous souhaitez sauvegarder ou pas les données numérisées uniquement sur le stockage.

Dossier (Requis) :

Sélectionnez le dossier pour sauvegarder les données imprimées.

O Nom du fichier :

Définissez le nom du fichier.

O Mot de passe du fichier :

Définissez le mot de passe pour sélectionner le fichier.

O Nom utilisateur : Définissez le nom d'utilisateur.

# **Impression de pages Web**

### **Impression de pages Web depuis un périphérique intelligent**

#### *Remarque:*

La marche à suivre peut varier selon votre appareil.

- 1. Connectez votre imprimante et votre périphérique intelligent à l'aide de Wi-Fi Direct.
	- [« Connexion directe à l'imprimante \(Wi-Fi Direct\) » à la page 348](#page-347-0)
- 2. Si l'application Epson iPrint n'est pas installée, installez-la.

[« Installation de l'application Epson iPrint » à la page 468](#page-467-0)

- 3. Ouvrez la page Web que vous souhaitez imprimer dans votre application de navigation Web.
- 4. Appuyez sur **Partager** dans le menu de votre application de navigation Web.
- 5. Sélectionnez **iPrint**.
- 6. Appuyez sur **Imprimer**.

# <span id="page-121-0"></span>**Impression à l'aide d'un service de cloud**

Grâce au service Epson Connect disponible sur Internet, vous pouvez imprimer depuis votre smartphone, votre tablette PC ou votre ordinateur portable, à tout moment et quasiment partout. Pour utiliser ce service, vous devez enregistrer l'utilisateur et l'imprimante dans Epson Connect.

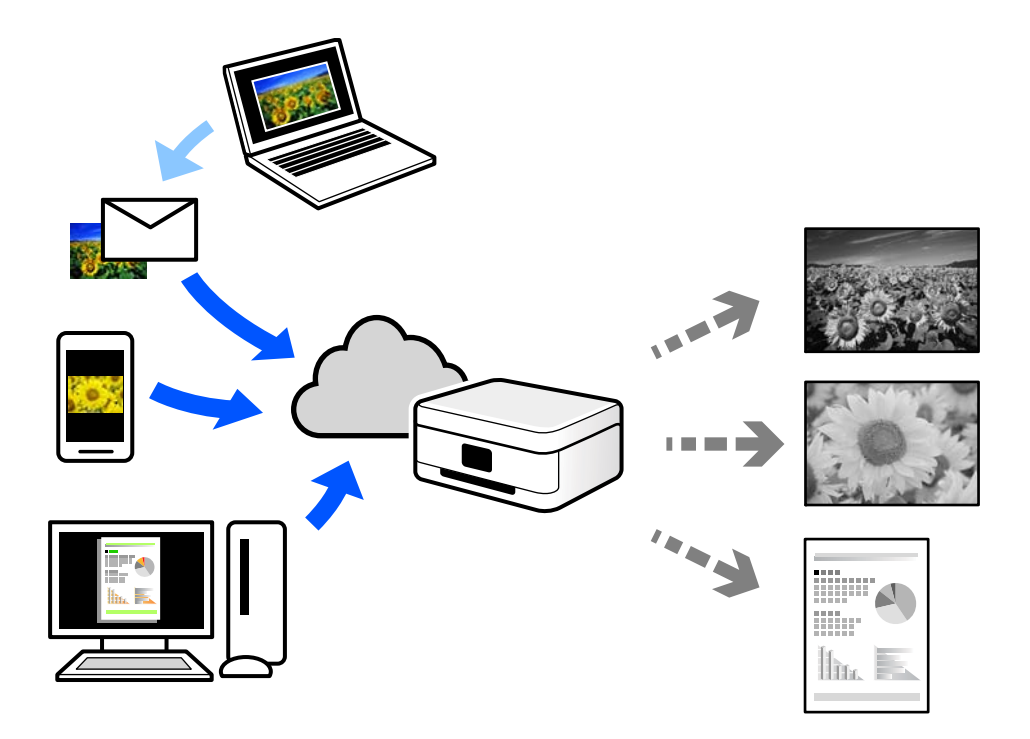

Les fonctionnalités disponibles sur Internet sont les suivantes.

O Email Print

Lorsque vous envoyez un e-mail contenant des pièces jointes telles que des documents ou images à une adresse e-mail affectée à l'imprimante, vous pouvez imprimer cet e-mail et les pièces jointes depuis des emplacements distants tels que l'imprimante de votre domicile ou celle de votre bureau.

O Epson iPrint

Cette application pour iOS et Android vous permet d'imprimer et de numériser depuis un smartphone ou une tablette. Vous pouvez imprimer des documents, des images et des sites Web en les envoyant directement à une imprimante appartenant au même réseau sans fil.

Remote Print Driver

Il s'agit d'un pilote partagé compatible avec Remote Print Driver. Lorsque vous imprimez sur une imprimante distante, vous pouvez imprimer en changeant d'imprimante dans la fenêtre d'applications habituelle.

Reportez-vous au portail Web d'Epson Connect pour en savoir plus sur la configuration ou l'impression.

<https://www.epsonconnect.com/>

[http://www.epsonconnect.eu](http://www.epsonconnect.eu/) (Europe uniquement)

### **Enregistrement sur Epson Connect Service à partir du panneau de commande**

Suivez les étapes ci-dessous pour enregistrer l'imprimante.

- 1. Sélectionnez **Param.** sur le panneau de commande.
- 2. Sélectionnez **Réglages généraux** > **Paramètres du service Web** > **Services Epson Connect** > **Désenregistrer** pour imprimer la fiche d'enregistrement.
- 3. Suivez les instructions de la feuille d'inscription pour enregistrer l'imprimante.

# <span id="page-123-0"></span>**Copie**

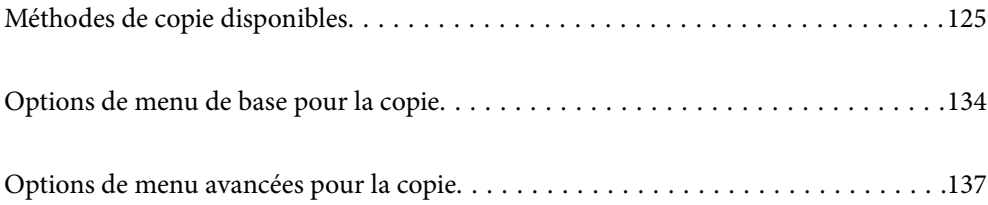

# <span id="page-124-0"></span>**Méthodes de copie disponibles**

Placez les documents originaux contre la vitre du scanner ou dans l'ADF, puis sélectionnez le menu **Copie** sur l'écran d'accueil.

### **Copie d'originaux**

Vous pouvez copier en monochrome des originaux de taille fixe ou personnalisée.

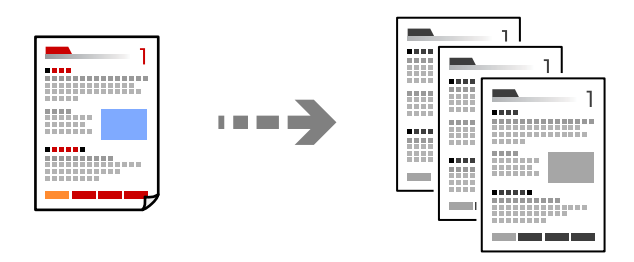

- 1. Chargez du papier dans l'imprimante.
	- [« Chargement du papier » à la page 41](#page-40-0)
- 2. Placez les documents originaux.
	- [« Positionnement des originaux » à la page 46](#page-45-0)
- 3. Sélectionnez **Copie** à l'écran d'accueil.

#### *Remarque:*

- $\Box$  Pour sauvegarder les originaux du stockage, sélectionnez  $\mathfrak{S}% _{n}^{0}$ , puis activez **Stockage de fichiers**.
- O Dans *Réglage*, sélectionnez si vous souhaitez imprimer puis stockez les données ou sauvegardez uniquement les données.
- 4. Appuyez sur  $\lozenge$ .

### **Copie recto verso**

Vous pouvez copier plusieurs originaux les deux côtés du papier.

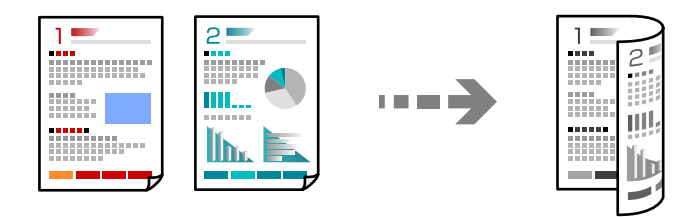

1. Placez tous les originaux face vers le haut dans l'ADF.

#### c*Important:*

Pour copier des documents originaux non pris en charge par l'ADF, utilisez la vitre du scanner. [« Les documents originaux ne sont pas pris en charge par l'ADF » à la page 49](#page-48-0)

#### *Remarque:*

Vous pouvez également placer les documents originaux contre la vitre du scanner. [« Positionnement des originaux » à la page 46](#page-45-0)

- 2. Sélectionnez **Copie** à l'écran d'accueil.
- 3. Sélectionnez l'onglet **Param de base**, sélectionnez **Recto / Verso**, puis sélectionnez **2> 2-Faces** ou **1> 2-Faces**
- 4. Spécifiez d'autres paramètres tels que l'orientation de l'original et la position de reliure.
- 5. Appuyez sur  $\lozenge$ .

### **Copie avec agrandissement ou réduction**

Vous pouvez copier des originaux avec un grossissement donné.

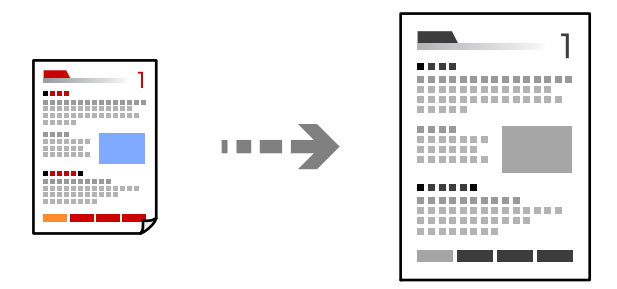

1. Placez les documents originaux.

- 2. Sélectionnez **Copie** à l'écran d'accueil.
- 3. Sélectionnez l'onglet **Param de base**, puis sélectionnez **Réduire/Agrandir**.
- 4. Spécifiez l'échelle d'agrandissement ou de réduction.
- 5. Appuyez sur  $\lozenge$ .

### **Copies avec des originaux de plusieurs pages sur une seule feuille**

Vous pouvez copier plusieurs originaux sur une seule feuille de papier.

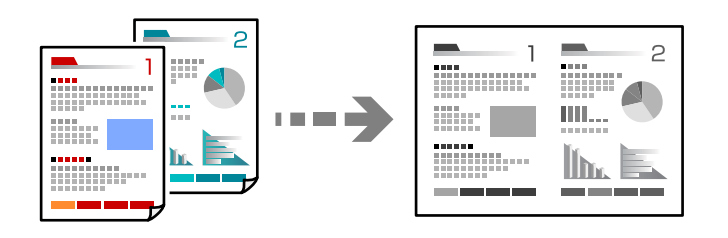

- 1. Placez les originaux face vers le haut dans l'ADF. Placez-les dans le sens indiqué sur l'illustration.
	- O Orientation de lecture

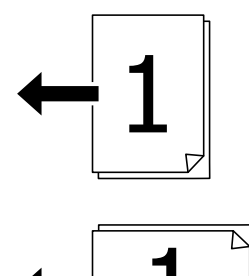

O Orientation gauche

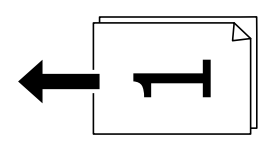

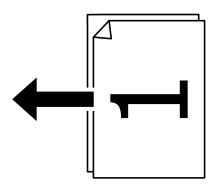

c*Important:*

Pour copier des documents originaux non pris en charge par l'ADF, utilisez la vitre du scanner. [« Les documents originaux ne sont pas pris en charge par l'ADF » à la page 49](#page-48-0)

#### *Remarque:*

Vous pouvez également placer les documents originaux contre la vitre du scanner.

- 2. Sélectionnez **Copie** à l'écran d'accueil.
- 3. Sélectionnez l'onglet **Param de base**, sélectionnez **Multi-Pages**, puis sélectionnez **2 en 1** ou **4 en 1**.
- 4. Spécifiez l'ordre de mise en page et l'orientation originale.
- 5. Appuyez sur  $\lozenge$ .

### **Copie dans l'ordre des pages**

Lorsque vous effectuez de multiples copies dans un document pour plusieurs pages, vous pouvez libérer une copie à la fois dans l'ordre des pages.

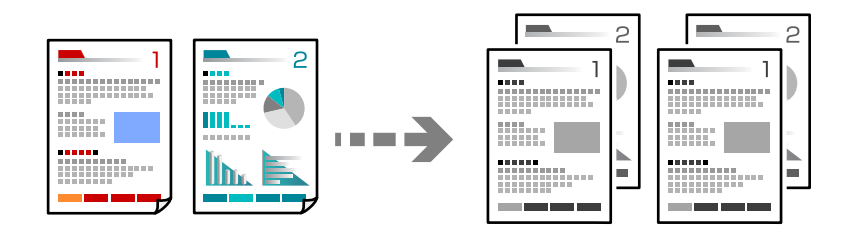

1. Placez les documents originaux.

[« Positionnement des originaux » à la page 46](#page-45-0)

- 2. Sélectionnez **Copie** à l'écran d'accueil.
- 3. Sélectionnez l'onglet **Param de base**, puis sélectionnez **Finition** > **Assemblage**.
- 4. Appuyez sur  $\lozenge$ .

### **Copie d'originaux de bonne qualité**

Vous pouvez copier des documents originaux sans ombres ni trous de perforation.

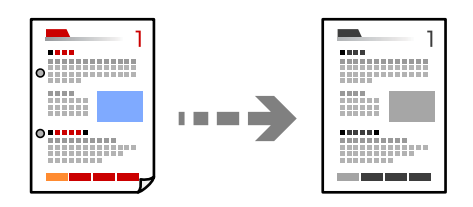

1. Placez les documents originaux.

- 2. Sélectionnez **Copie** à l'écran d'accueil.
- 3. Sélectionnez l'onglet **Avancé**, puis activez **Enlever ombre** ou **Effacer les perforations** ou ajustez la qualité de l'image dans **Qualité image**.
- 4. Appuyez sur  $\lozenge$ .

### **Copie d'une carte d'identité**

Numérise les deux faces d'une carte d'identité et les copie sur un seul côté d'une feuille.

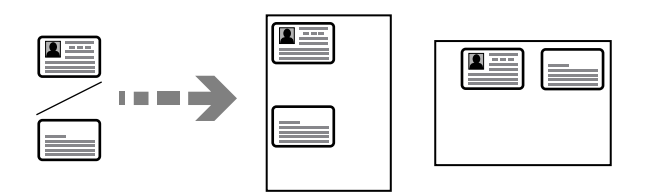

1. Placez les documents originaux.

[« Positionnement des originaux » à la page 46](#page-45-0)

- 2. Sélectionnez **Copie** à l'écran d'accueil.
- 3. Sélectionnez l'onglet **Avancé**, sélectionnez **Copie Carte d'identité**, puis activez le paramètre.
- 4. Choisissez l'**Sens (original)**.
- 5. Appuyez sur  $\lozenge$ .

### **Copie de livres**

Permet de copier deux pages d'un livre placées face à face sur des feuilles de papier séparées.

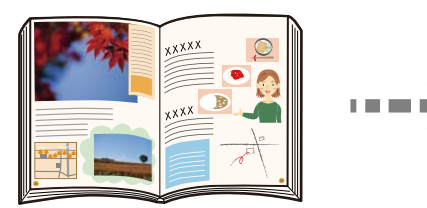

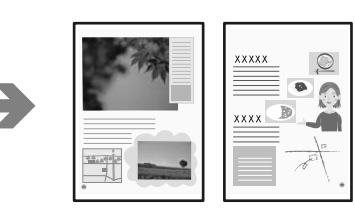

- 1. Placez le document original contre la vitre du scanner.
	- [« Positionnement des originaux » à la page 46](#page-45-0)
- 2. Sélectionnez **Copie** à l'écran d'accueil.
- 3. Sélectionnez l'onglet **Avancé**, sélectionnez **Livre → 2P**, puis activez le paramètre.
- 4. Spécifiez **Ordre de numér.**.
- 5. Appuyez sur  $\lozenge$ .

### **Empilement des ensembles de copies par rotations alternées à 90° ou décalage**

Vous pouvez trier les impressions en les empilant une fois en orientation portrait et la fois suivante en orientation paysage.

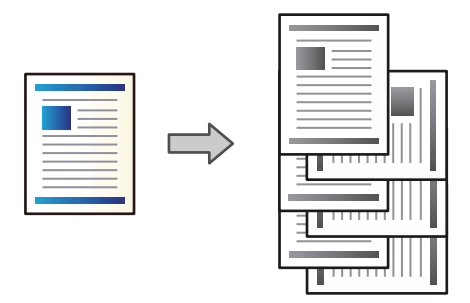

1. Placez les documents originaux.

[« Positionnement des originaux » à la page 46](#page-45-0)

- 2. Sélectionnez **Copie** à l'écran d'accueil.
- 3. Sélectionnez l'onglet **Param de base**, puis sélectionnez **Finition**.
- 4. Sélectionnez **Tri croisé** dans **Sortie papier**.

Lorsque vous utilisez cette fonctionnalité, vérifiez les paramètres suivants.

- O Deux sources de papier sont utilisées. Chargez le papier en l'orientant en mode portrait dans une source de papier et en mode paysage dans l'autre, puis sélectionnez **Auto** comme **Paramètre papier** dans Param de base.
- O Dans l'écran d'accueil, sélectionnez **Param.** > **Réglages généraux** > **Param imprim** > **Sortie : Copie**, et assurez-vous que le **Magasin recto vers le bas** est sélectionné.
- 5. Appuyez sur  $\lozenge$ .

### **Copier clairement des codes barres**

Vous pouvez copier un code barre bien lisible et facile à scanner. N'activez cette fonctionnalité que si le code barre que vous avez imprimé ne peut pas être scanné.

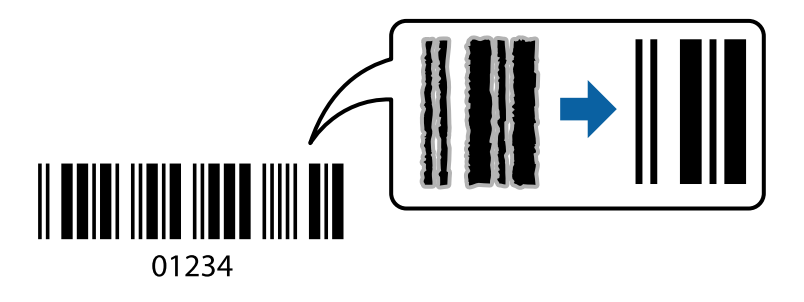

Vous pouvez utiliser cette fonctionnalité avec les types de papier suivants.

- O Papier ordinaire
- O Papier pré-imprimé
- O En tête
- O Papier couleur
- O Papier recyclé
- O Papier épais
- O Enveloppe
- O Epson Bright White Ink Jet Paper
- **D** Epson Business Paper
- 1. Placez les documents originaux.

[« Positionnement des originaux » à la page 46](#page-45-0)

- 2. Sélectionnez **Copie** à l'écran d'accueil.
- 3. Sélectionnez l'onglet **Param de base**, puis sélectionnez **Type original** > **Code-barres**.
- 4. Appuyez sur  $\lozenge$ .

### **Copier des numéros de pages**

Vous pouvez effectuer des copies avec des numéros de pages même si les originaux ne comprennent pas de numéros de pages.

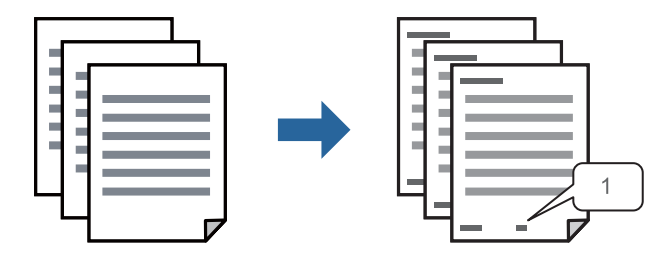

1. Placez les documents originaux.

- 2. Sélectionnez **Copie** à l'écran d'accueil.
- 3. Sélectionnez l'onglet **Avancé**, puis sélectionnez **Numérotation des pages**.
- 4. Activez le paramètre, puis effectuez d'autres réglages tels que le format et la position du tampon.
- 5. Appuyez sur  $\lozenge$ .

### **Copier des fichiers et créer des livrets**

Vous pouvez copier des originaux et transformer les copies en livret. Vous pouvez également ajouter des pages de couverture et des pages de quatrième de couverture au livret.

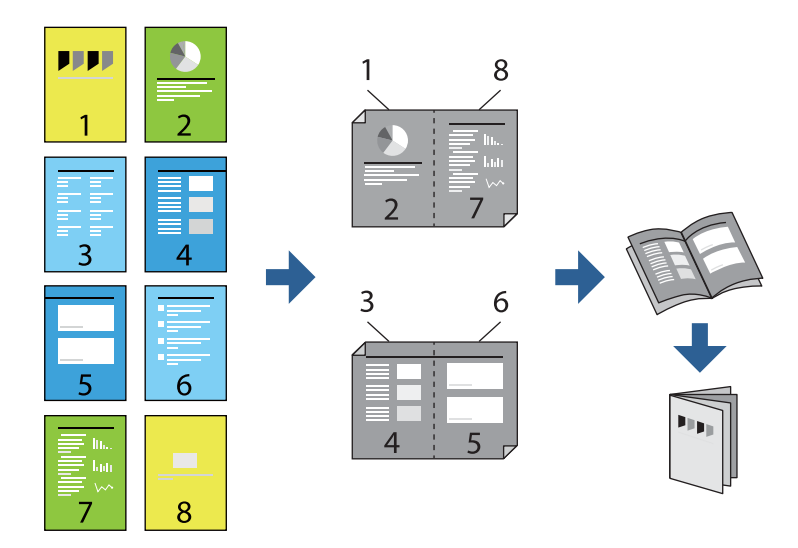

1. Placez les documents originaux.

[« Positionnement des originaux » à la page 46](#page-45-0)

- 2. Sélectionnez **Copie** à l'écran d'accueil.
- 3. Sélectionnez l'onglet **Param de base**.
- 4. Sélectionnez **Paramètre papier**, sélectionnez la source de papier sur laquelle vous avez chargé le papier, puis sélectionnez **OK**.
- 5. Sélectionnez **Recto / Verso**, puis sélectionnez **2> 2-Faces** ou **1> 2-Faces**.
- 6. Spécifiez d'autres paramètres tels que l'orientation de l'original et la position de reliure selon vos besoins, puis sélectionnez **OK**.
- 7. Sélectionnez **Réduire/Agrandir**, spécifiez l'amplitude de l'agrandissement ou de la réduction, puis sélectionnez **OK**.
- 8. Sélectionnez l'onglet **Param de base**, sélectionnez **Livret** > **Livret**, puis activez **Livret**.
- 9. Spécifiez la position de reliure et la marge de reliure.
- 10. Si vous voulez ajouter les pages de couverture, activez **Couverture**.

Sélectionnez la source papier dans laquelle vous avez chargé le papier pour les pages de couverture dans **Paramètre papier**, puis spécifiez les paramètres d'impression dans **Couverture avant** et **Couverture arrière**.

11. Appuyez sur  $\lozenge$ .

### **Insérer des feuilles intercalaires dans les copies**

Vous pouvez insérer des feuilles intercalaires dans les copies et les éjecter.

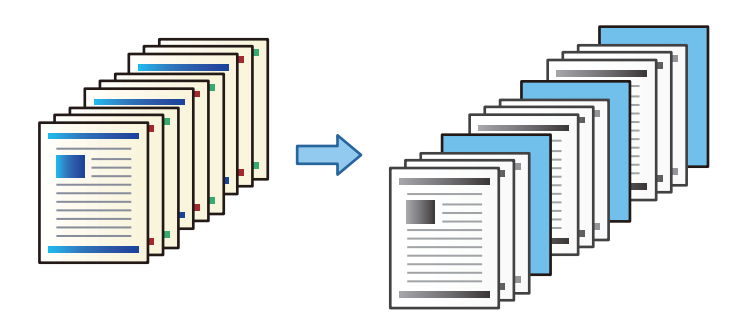

1. Placez les documents originaux.

[« Positionnement des originaux » à la page 46](#page-45-0)

- 2. Sélectionnez **Copie** à l'écran d'accueil.
- 3. Sélectionnez l'onglet **Avancé**, sélectionnez **Couver. et page garde** > **Page de garde**.
- 4. Sélectionnez **Fin de la tâche** ou **Fin du jeu**, activez les paramètres puis spécifiez d'autres paramètres tels que nécessaire.

Si vous souhaitez spécifier la page pour insérer la feuille d'intercalaire ou insérer un chapitre, sélectionnez **Fin de page ou de chapitre**, puis spécifiez les détails tels que le numéro de page, le papier etc.

5. Appuyez sur  $\lozenge$ .

### **Copier à l'aide de l'impression groupée**

Si vous enregistrez le nombre de copies et d'ensembles pour chaque groupe, vous pouvez organiser les copies en groupes. Consultez la section Informations complémentaires ci-dessous pour en savoir plus.

#### **Informations connexes**

& [« Copier à l'aide des groupes enregistrés » à la page 230](#page-229-0)

### <span id="page-133-0"></span>**Copie d'épreuves**

Lorsque vous réalisez plusieurs copies, commencez par en imprimer une pour vérifier le résultat avant d'imprimer le reste.

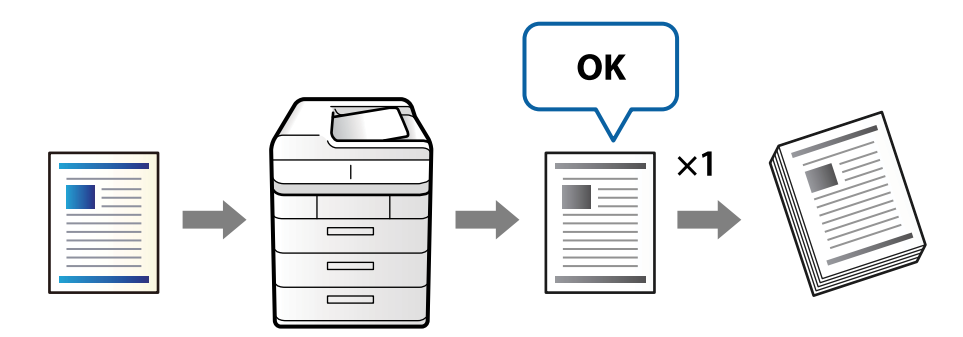

1. Placez les documents originaux.

[« Positionnement des originaux » à la page 46](#page-45-0)

- 2. Sélectionnez **Copie** à l'écran d'accueil.
- 3. Sélectionnez l'onglet **Avancé**, puis activez **Copie d'épreuve**.
- 4. Définissez le nombre de copies.
- 5. Appuyez sur  $\lozenge$ .
- 6. Vérifiez la copie, puis choisissez de poursuivre l'impression ou d'annuler la copie.

# **Options de menu de base pour la copie**

#### *Remarque:*

Certaines options peuvent ne pas être disponibles selon les autres paramètres sélectionnés.

#### Densité :

Augmentez le niveau de densité si les copies sont pâles. Réduisez le niveau de densité en cas de taches d'encre.

#### Paramètre papier :

Sélectionnez la source de papier que vous souhaitez utiliser. Lorsque **Auto** est sélectionné, une taille appropriée est alimentée automatiquement en fonction de la taille du document original détectée automatiquement et du taux d'agrandissement défini.

#### Réduire/Agrandir :

Configure le taux d'agrandissement pour l'agrandissement ou la réduction. Saisissez la valeur et définissez le taux d'agrandissement utilisé pour agrandir ou réduire le document original dans une plage comprise entre 25 et 400 %.

#### $\Box$  Auto

Permet de détecter la zone de numérisation et d'agrandir ou de réduire automatiquement le document original en fonction du format de papier sélectionné. S'il y a des marges blanches autour

du document original, les marges blanches à partir de la marque dans le coin ( $\blacktriangle$ ) de la vitre du scanner sont détectées en tant que zone de numérisation, il est cependant possible que les marges de l'autre côté soient rognées.

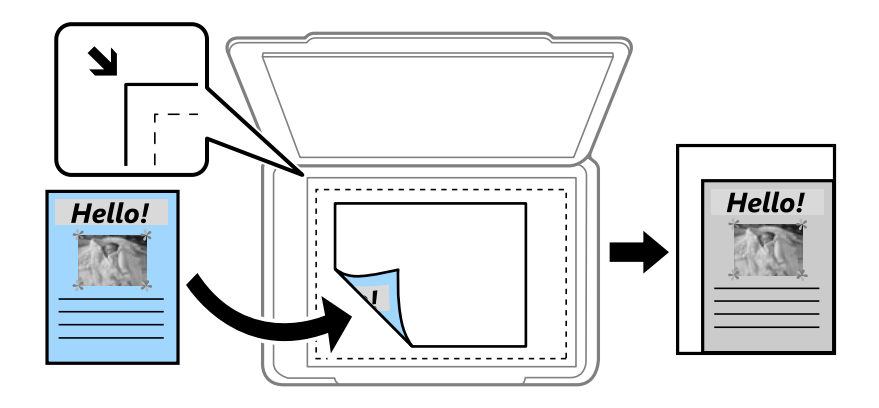

#### O Adapter au format papier

Copie l'image numérisée à une taille plus petite que la valeur de Réduire/Agrandir afin de s'adapter à la taille du papier. Si la valeur Réduire/Agrandir est plus grande que la taille du papier, des données peuvent s'imprimer au-delà des bords du papier.

O Taille réelle

Permet de réaliser des copies avec un taux d'agrandissement de 100 %.

O A3->A4 et autres

Permet d'agrandir ou de réduire automatiquement le document original en fonction d'une taille de papier spécifique.

#### Type original :

Permet de sélectionner le type de votre original. Effectue une copie en qualité optimale en fonction du type d'original.

#### Recto / Verso :

Sélectionnez la mise en page recto verso.

 $\Box$  1> 1-Faces

Permet de copier une copie du document original sur un côté du papier.

 $\Box$  2> 2-Faces

Permet de copier les deux côtés d'un document d'origine recto verso sur les deux côtés d'une feuille de papier. Sélectionnez l'orientation de votre original et la position de reliure de votre original et du papier.

 $\Box$  1> 2-Faces

Permet de copier deux documents originaux recto sur les deux côtés d'une feuille de papier. Sélectionnez l'orientation de votre original et la position de reliure du papier.

 $\Box$  2> 1-Faces

Permet de copier les deux côtés d'un document d'origine recto verso sur un côté de deux feuilles de papier. Sélectionnez l'orientation de votre original et la position de reliure de l'original.

#### Multi-Pages :

Sélectionnez la mise en page de la copie.

O Page unique

Copie un document original recto sur une feuille unique.

 $\Box$  2 en 1

Permet de copier deux documents originaux recto sur une feuille unique selon la disposition 2 en 1. Sélectionnez la mise en page et l'orientation de votre original.

 $\Box$  4 en 1

Permet de copier quatre documents originaux recto sur une feuille unique selon la disposition 4 en 1. Sélectionnez la mise en page et l'orientation de votre original.

Finition :

Sélectionnez **Assemblage** pour imprimer des documents de plusieurs pages assemblés dans l'ordre et triés par jeux.

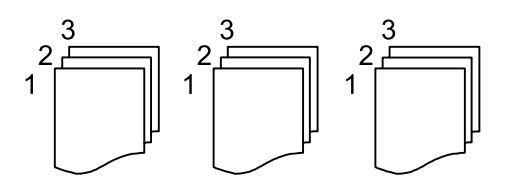

Sélectionnez **Copies groupées** pour imprimer des documents de plusieurs pages en obtenant les mêmes pages numérotées que le groupe.

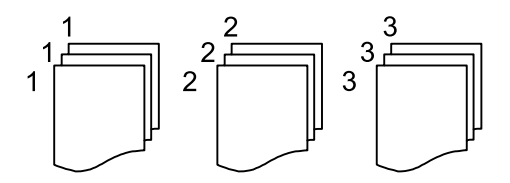

Si vous sélectionnez Tri croisé dans Sortie papier, vous pouvez imprimer alternativement en direction portrait et paysage. Sélectionnez **Auto** comme **Paramètre papier** lorsque vous utilisez cette fonctionnalité.

#### Livret :

#### Livret

Spécifiez ces paramètres lorsque vous souhaitez créer un livret à partir de vos copies.

O Livret

Vous permet de créer un livret à partir de vos copies.

O Reliure

Sélectionnez la position de reliure du livret.

O Marge de reliure

Spécifiez la marge de reliure. Vous pouvez définir de 0 à 50 mm en tant que marge de reliure en incréments de 1 mm.

**O** Couverture

Vous permet d'ajouter des pages de couverture au livret.

#### <span id="page-136-0"></span>O Paramètre papier

Sélectionnez la source de papier dans laquelle vous avez chargé le papier pour les couvertures.

O Couverture avant

Spécifiez les paramètres d'impression pour la page de couverture. Si vous ne souhaitez pas imprimer sur la page de couverture, sélectionnez **Ne pas impr.**.

O Couverture arrière

Spécifiez les paramètres d'impression pour la quatrième de couverture. Si vous ne souhaitez pas imprimer sur la quatrième de couverture, sélectionnez **Ne pas impr.**.

# **Options de menu avancées pour la copie**

#### *Remarque:*

Certaines options peuvent ne pas être disponibles selon les autres paramètres sélectionnés.

#### Couver. et page garde :

#### Couverture :

Spécifiez ces paramètres lorsque vous souhaitez ajouter des pages de couverture à vos copies.

O Couverture avant

Vous permet d'ajouter les pages de couverture aux copies. Si vous avez chargé du papier pour la page de couverture, sélectionnez la source papier dans **Paramètre papier**. Si vous ne souhaitez pas imprimer sur la page de couverture, sélectionnez **Ne pas impr.** dans **Mode d'impression**.

O Couverture arrière

Vous permet d'ajouter les pages de quatrième de couverture aux copies. Si vous avez chargé du papier pour la page de couverture, sélectionnez la source papier dans **Paramètre papier**. Si vous ne souhaitez pas imprimer sur la quatrième de couverture, sélectionnez **Ne pas impr.** dans **Mode d'impression**.

#### Page de garde :

Spécifiez ces paramètres lorsque vous souhaitez insérer les feuilles intercalaires dans les copies.

O Fin de la tâche

Vous permet d'insérer des feuilles intercalaires pour chaque copie pour le travail. Si vous avez chargé du papier pour les feuilles intercalaires, sélectionnez la source de papier dans **Paramètre papier**.

O Fin du jeu

Vous permet d'insérer une feuille intercalaire pour chaque série. Si vous avez chargé du papier pour les feuilles intercalaires, sélectionnez la source de papier dans **Paramètre papier**. Vous pouvez également spécifier l'intervalle d'insertion pour les feuilles intercalaires dans **Feuilles par jeu**.

O Fin de page ou de chapitre

Vous permet d'effectuer les réglages pour insérer des feuilles intercalaires de chapitres dans les pages où vous souhaitez les insérer. Les valeurs de paramètres sont enregistrées et affichées dans une liste. Vous pouvez vérifier les détails des paramètres en sélectionnant le paramètre dans la liste. Vous pouvez également modifier ou supprimer le paramètre.

#### Taille document :

Sélectionnez la taille de votre original. Lorsque vous sélectionnez **Détection automatique**, la taille de votre original est automatiquement détectée. Si vous copiez des originaux de taille non standard, sélectionnez **Personnalisée**, puis précisez la taille de l'original.

#### Orig. formats diff. :

Vous pouvez disposer les combinaisons de tailles suivantes simultanément dans l'ADF. A3 et A4 ; B4 et B5. Lorsque vous utilisez ces combinaisons, les originaux sont copiés à la taille réelle des originaux. Placez vos documents originaux en alignant leur largeur tel qu'illustré ci-dessous.

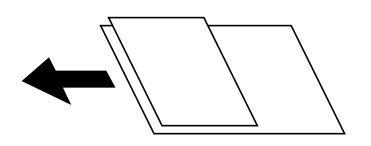

#### Sens (original) :

Sélectionnez l'orientation de votre document original.

#### Livre  $\rightarrow$  2P :

Copie deux pages d'un livret se faisant face sur deux feuilles de papier distinctes.

Sélectionnez la page de livret à numériser.

#### Num en continu :

Vous pouvez positionner en même temps de nombreux originaux dans le chargeur automatique de documents et les numériser tous en une seule tâche.

#### Qualité image :

Ajustez les paramètres d'image.

O Contraste

Ajustez la différence entre les zones claires et les zones foncées.

O Netteté

Ajustez le contour de l'image.

O Suppr arrière-plan

Sélectionnez la luminosité de l'arrière-plan. Appuyez sur + pour éclaircir (blanchir) l'arrière-plan et sur - pour l'assombrir (noircir).

Si vous sélectionnez **Auto**, les couleurs d'arrière-plan des originaux sont détectées puis supprimées ou éclaircies automatiquement. La fonction n'est pas appliquée correctement si la couleur de l'arrière-plan est trop foncée ou non détectée.

#### Marge reliure :

Permet de régler la position et la largeur de reliure, ainsi que l'orientation de l'original.

Vous pouvez également sélectionner la manière dont sera créée la marge de reliure dans les trois menus suivants.

#### O Largeur reliure

Décale et copie l'image en fonction de la largeur de reliure. Si l'image du côté opposé de la marge de reliure dépasse du bord du papier, les données ne seront pas imprimées.

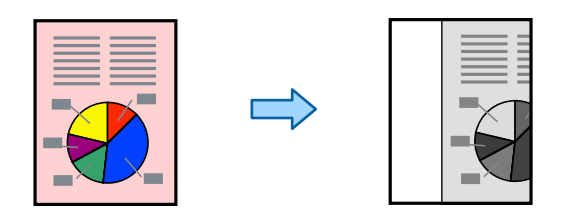

#### O Adapter au format papier

Tient compte de la largeur de reliure pour copier l'image numérisée de manière réduite et ainsi correspondre au format du papier. Si la valeur de Zoom est plus grande que le format du papier, des données peuvent être imprimées au-delà des bords du papier.

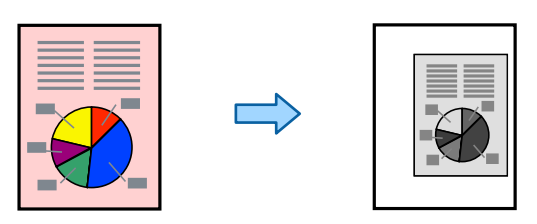

#### O Effacer image sur la marge

Efface l'image à l'endroit de la marge de reliure afin d'assurer la largeur de la marge.

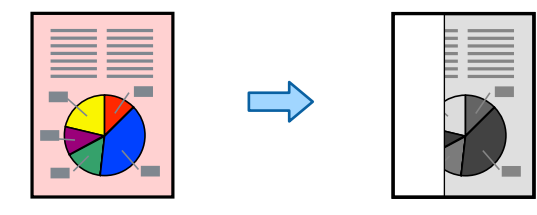

#### Adapter au format papier :

Copie l'image numérisée à une taille plus petite que la valeur de Réduire/Agrandir afin de s'adapter à la taille du papier. Si la valeur Réduire/Agrandir est plus grande que la taille du papier, des données peuvent s'imprimer au-delà des bords du papier.

#### Enlever ombre :

Supprime les ombres qui apparaissent autour des copies lorsqu'on copie du papier épais ou qui apparaissent au centre des copies lorsqu'on copie un livret.

#### Effacer les perforations :

Supprime les trous de reliure lors de la copie.

#### Copie Carte d'identité :

Numérise les deux faces d'une carte d'identité et les copie sur un seul côté d'une feuille.

#### Copie d'épreuve :

Lorsque vous réalisez plusieurs copies, commencez par en imprimer une pour vérifier le résultat avant d'imprimer le reste.

#### Séries d'impressions :

Vous permet de trier les copies en groupes. Vous pouvez définir le nombre de copies, d'ensembles, et d'options de finition.

Bac de sortie :

Sélectionnez le bac de sortie pour la copie.

Numérotation des pages :

O Numérotation des pages

Sélectionnez **Activé** pour imprimer des numéros de page sur vos copies.

**O** Format

Sélectionnez le format pour la numérotation des pages.

O Position du timbre

Sélectionnez la position pour la numérotation des pages.

O Modifier la numérotation

Sélectionnez la page pour laquelle vous souhaitez imprimer le numéro de page. Sélectionnez **Numéro de page de début** pour préciser la page sur laquelle le numéro de page doit commencer. Vous pouvez également préciser le numéro de page sous **Numéro de première page imprimée**.

□ Taille

Sélectionnez le format du nombre.

□ Fond

Sélectionnez si vous souhaitez rendre l'arrière-plan du numéro de page blanc. Si vous sélectionnez **Blanc**, vous pouvez voir le numéro de page clairement lorsque l'arrière-plan de l'original n'est pas blanc.

#### Stockage de fichiers :

Vous pouvez sauvegarder l'image numérisée dans le stockage.

O Réglage :

Sélectionnez si vous souhaitez sauvegarder ou pas l'image numérisée uniquement sur le stockage.

Dossier (Requis) :

Sélectionnez le stockage sur lequel vous pouvez sauvegarder l'image numérisée.

O Nom du fichier :

Définissez le nom du fichier.

O Mot de passe du fichier :

Définissez le mot de passe pour sélectionner le fichier.

O Nom utilisateur :

Définissez le nom d'utilisateur.

# <span id="page-140-0"></span>**Numérisation**

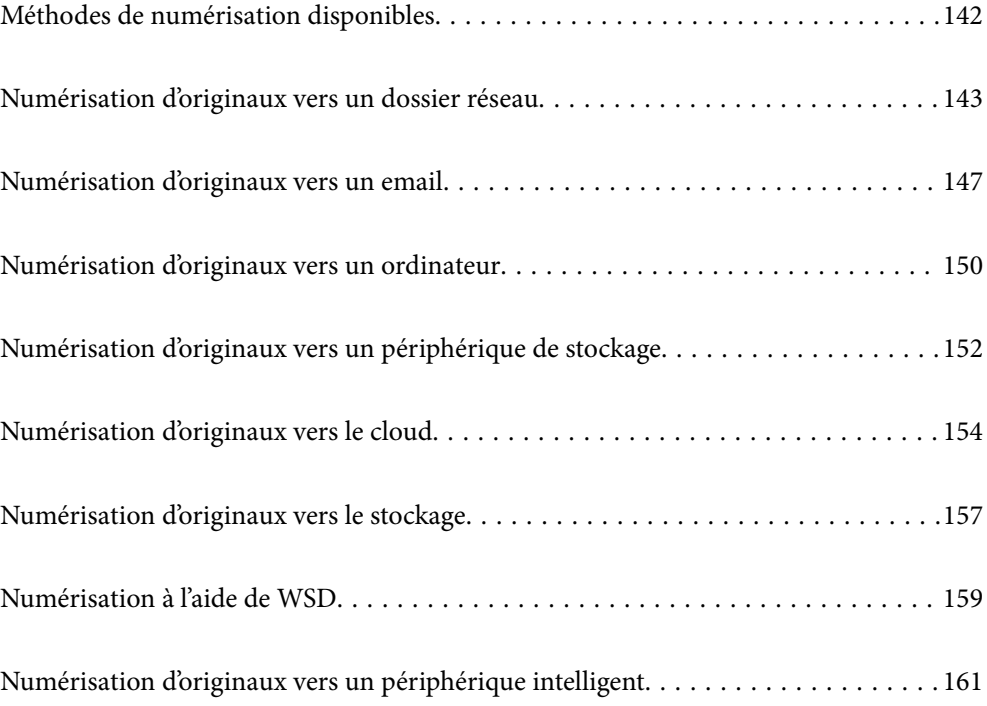

# <span id="page-141-0"></span>**Méthodes de numérisation disponibles**

Vous pouvez utiliser n'importe quelle méthode de numérisation suivante avec cette imprimante.

#### Numérisation vers un dossier réseau

Vous pouvez enregistrer l'image numérisée vers un dossier préconfiguré sur un réseau.

[« Numérisation d'originaux vers un dossier réseau » à la page 143](#page-142-0)

#### Numérisation vers un email

Vous pouvez envoyer des fichiers image numérisés par email directement à partir de l'imprimante via un serveur email préconfiguré.

[« Numérisation d'originaux vers un email » à la page 147](#page-146-0)

#### Numérisation vers un ordinateur

Vous pouvez enregistrer l'image numérisée sur un ordinateur connecté à l'imprimante.

[« Numérisation d'originaux vers un ordinateur » à la page 150](#page-149-0)

#### Numérisation vers un dispositif mémoire

Vous pouvez enregistrer les images numérisées directement sur un périphérique de stockage inséré dans l'imprimante.

[« Numérisation d'originaux vers un périphérique de stockage » à la page 152](#page-151-0)

#### Envoi vers un service de cloud

Vous pouvez envoyer des images numérisées depuis le panneau de commande de l'imprimante vers des services cloud configurés au préalable.

[« Numérisation d'originaux vers le cloud » à la page 154](#page-153-0)

#### Numérisation vers le stockage

Vous pouvez sauvegarder des images numérisées vers le stockage intégré de l'imprimante.

- [« Utilisation du stockage » à la page 211](#page-210-0)
- [« Numérisation d'originaux vers le stockage » à la page 157](#page-156-0)

#### Numérisation à l'aide de WSD

Vous pouvez enregistrer l'image numérisée sur un ordinateur connecté à l'imprimante à l'aide de la fonctionnalité WSD.

[« Numérisation à l'aide de WSD » à la page 159](#page-158-0)

#### Numérisation directe depuis un périphérique intelligent

Vous pouvez enregistrer directement les images numérisées sur un périphérique intelligent comme un smartphone ou une tablette grâce à l'application Epson iPrint sur le périphérique intelligent.

[« Numérisation d'originaux vers un périphérique intelligent » à la page 161](#page-160-0)

# <span id="page-142-0"></span>**Numérisation d'originaux vers un dossier réseau**

Vérifiez les éléments suivants avant de numériser.

O Assurez-vous qu'un dossier de réseau est préparé. Reportez-vous à ce qui suit pour créer un dossier partagé sur un réseau.

[« Création du dossier partagé » à la page 561](#page-560-0)

O Enregistrez un trajet de dossier réseau dans vos contacts à l'avance pour spécifier facilement le dossier.

[« Mise à disposition des contacts » à la page 580](#page-579-0)

#### *Remarque:*

Assurez-vous que les paramètres de *Date/Heure* et *Décalage horaire* sont corrects. Accédez aux menus depuis *Param.* > *Réglages généraux* > *Param de base* > *Régl. Date/Heure*.

1. Placez les documents originaux.

[« Positionnement des originaux » à la page 46](#page-45-0)

- 2. Sélectionnez **Numérisation** > **Dossier réseau/FTP** sur le panneau de commande.
- 3. Indiquez le dossier.
	- O Pour choisir parmi les adresses fréquemment utilisées : sélectionnez un contact dans l'onglet **Fréquent**.
	- O Pour saisir directement le chemin d'accès du dossier : sélectionnez **Clavier**. Sélectionnez **Mode de communication**, saisissez le chemin de dossier comme **Emplacement (requis)**, puis définissez les autres paramètres de dossier.

Saisissez l'emplacement du dossier dans le format suivant.

Lorsque vous utilisez SMB comme mode de communication : \\nom de l'hôte\nom du dossier

Lorsque vous utilisez FTP comme mode de communication : ftp://nom de l'hôte/nom du dossier

Lorsque vous utilisez FTPS comme mode de communication : ftps://nom de l'hôte/nom du dossier

Lorsque vous utilisez WebDAV (HTTPS) en tant que mode de communication : https://nom de l'hôte/nom du dossier

Lorsque vous utilisez WebDAV (HTTP) en tant que mode de communication : http://nom de l'hôte/nom du dossier

O Pour sélectionner dans la liste de contacts : sélectionnez l'onglet **Destination**, sélectionnez un contact.

Pour rechercher un dossier dans la liste des contacts, sélectionnez

#### *Remarque:*

Vous pouvez imprimer l'historique du dossier dans lequel des documents ont été enregistrés en appuyant sur *Menu*.

4. Sélectionnez **Param. de numér.**, puis vérifiez des paramètres tels que le format d'enregistrement et modifiezles si nécessaire.

[« Options de menu pour la numérisation vers un dossier » à la page 144](#page-143-0)

#### <span id="page-143-0"></span>*Remarque:*

- $\Box$  Sélectionnez  $\overline{\times}$  pour enregistrements vos paramètres en tant que prédéfinition.
- $\Box$  Sélectionnez  $\Box$  pour rétablir les valeurs par défaut des paramètres.
- O Pour sauvegarder les originaux sur le stockage, sélectionnez *Stockage de fichiers* et effectuez les réglages. Définissez *Réglage* pour sélectionner si vous souhaitez ou non sauvegarder l'image numérisée uniquement sur le stockage. Il ne faut pas saisir les informations de destination si vous sauvegardez uniquement l'image numérisée sur le stockage.
- 5. Appuyez sur  $\lozenge$ .

### **Options de menu pour la numérisation vers un dossier**

#### *Remarque:*

Certaines options peuvent ne pas être disponibles selon les autres paramètres sélectionnés.

#### Modifier Emplacement :

Saisissez le chemin du dossier et définissez chaque élément sur l'écran.

O Mode de communication :

Sélectionnez le mode de communication pour le dossier.

O Emplacement (requis) :

Saisissez le chemin du dossier dans lequel enregistrer l'image numérisée.

Sélectionnez **Parcourir** pour rechercher un dossier sur les ordinateurs connectés au réseau. L'option **Parcourir** n'est disponible que lorsque le **Mode de communication** est réglé sur SMB.

O Nom utilisateur :

Saisissez un nom d'utilisateur pour se connecter au dossier spécifié.

O Mot de passe :

Saisissez un mot de passe correspondant au nom d'utilisateur.

O Mode de connexion :

Sélectionnez le mode de connexion pour le dossier.

O Num. port :

Saisissez un numéro de port pour le dossier.

O Param. Serveur proxy :

Indiquez si vous souhaitez utiliser un serveur proxy.

#### N&B/Couleur

Indiquez si vous souhaitez numériser en monochrome ou en couleur.

#### Format de fichier :

Permet de sélectionner le format d'enregistrement de l'image numérisée.

Lorsque vous sélectionnez PDF, PDF/A ou TIFF en tant que format de fichier, sélectionnez si vous souhaitez sauvegarder tous les originaux en tant que fichier unique (multi-page) ou sauvegarder chaque original séparément (page unique).
```
O Taux de compression :
```
Permet de sélectionner le niveau de compression de l'image numérisée.

O Réglages PDF :

Si vous avez sélectionné PDF comme paramètre de format d'enregistrement, utilisez ces paramètres pour protéger les fichiers PDF.

Pour créer un fichier PDF qui nécessite un mot de passe à l'ouverture, définissez MdPasse d'ouverture de doc. Pour créer un fichier PDF qui nécessite un mot de passe pour l'impression ou la modification, définissez Autorisations.

Résolution :

Permet de sélectionner la résolution de numérisation.

#### Recto / Verso :

Permet de numériser les deux côtés du document original.

O Sens (original) :

Permet de sélectionner l'orientation du document original.

O Reliure (original) :

Sélectionnez l'orientation de reliure de l'original.

### Zone numéri. :

Sélectionnez la zone de numérisation. Pour numériser la zone maximale de la vitre du scanner, sélectionnez **Zone Max**.

O Sens (original) :

Permet de sélectionner l'orientation du document original.

# Type original :

Permet de sélectionner le type de votre original.

#### Sens (original) :

Sélectionnez l'orientation de l'original.

#### Orig. formats diff. :

Vous pouvez disposer les combinaisons de tailles suivantes simultanément dans l'ADF. A3 et A4 ; B4 et B5. Lorsque vous utilisez ces combinaisons, les originaux sont numérisés à la taille réelle des originaux. Placez vos documents originaux en alignant leur largeur tel qu'illustré ci-dessous.

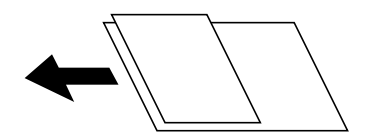

Densité :

Permet de sélectionner le contraste de l'image numérisée.

#### Suppr arrière-plan :

Sélectionnez la luminosité de l'arrière-plan. Appuyez sur + pour éclaircir (blanchir) l'arrière-plan et sur - pour l'assombrir (noircir).

Si vous sélectionnez **Auto**, les couleurs d'arrière-plan des originaux sont détectées puis supprimées ou éclaircies automatiquement. La fonction n'est pas appliquée correctement si la couleur de l'arrièreplan est trop foncée ou non détectée.

Enlever ombre :

Permet de supprimer les ombres du document original qui apparaissent dans l'image numérisée.

O Cadre :

Permet de supprimer les ombres se trouvant sur les bords du document original.

O Centre :

Permet de supprimer les ombres se trouvant sur marge de reliure du livret.

O Page arrière :

Définissez la zone du côté arrière individuellement lors de la numérisation des originaux recto verso.

# Effacer les perforations :

Supprime les trous de perforation qui apparaissent dans l'image numérisée. Vous pouvez indiquer la zone où supprimer les trous de perforation en saisissant une valeur dans la boîte située à droite.

O Position des perforations :

Permet de sélectionner la position pour supprimer les trous de perforation.

O Sens (original) :

Permet de sélectionner l'orientation du document original.

### Num continue (ADF) :

Vous pouvez positionner en même temps de nombreux originaux dans le ADF et les numériser tous en une seule tâche.

### Stockage de fichiers :

Vous pouvez sauvegarder l'image numérisée dans le stockage.

O Réglage :

Sélectionnez si vous souhaitez sauvegarder ou pas l'image numérisée uniquement sur le stockage.

Dossier (Requis) :

Sélectionnez le stockage sur lequel vous pouvez sauvegarder l'image numérisée.

O Nom du fichier :

Définissez le nom du fichier.

O Mot de passe du fichier :

Définissez le mot de passe pour sélectionner le fichier.

O Nom utilisateur :

Définissez le nom d'utilisateur.

#### Nom du fichier :

O Préfixe nom de fichier :

Saisissez un préfixe pour le nom des images en caractères alphanumériques et symboles.

O Ajouter date :

Ajouter la date au nom du fichier.

<span id="page-146-0"></span>O Ajouter l'heure : Ajouter l'heure au nom du fichier.

# **Numérisation d'originaux vers un email**

Vous devez configurer les éléments suivants avant de numériser.

O Configurez le serveur de messagerie.

[« Configuration d'un serveur de messagerie » à la page 556](#page-555-0)

- O Enregistrez une adresse e-mail dans vos contacts à l'avance pour pouvoir spécifier facilement l'adresse en la sélectionnant dans vos contacts.
- O Assurez-vous que les paramètres de **Date/Heure** et **Décalage horaire** sont corrects. Accédez aux menus depuis **Param.** > **Réglages généraux** > **Param de base** > **Régl. Date/Heure**.
- 1. Placez les documents originaux.

[« Positionnement des originaux » à la page 46](#page-45-0)

- 2. Sélectionnez **Numérisation** > **Email** sur le panneau de commande.
- 3. Indiquez les adresses.
	- O Pour choisir parmi les adresses fréquemment utilisées : sélectionnez un contact dans l'onglet **Fréquent**.
	- O Pour saisir manuellement l'adresse e-mail : sélectionnez **Clavier**, saisissez l'adresse e-mail, puis sélectionnez **OK**.
	- O Pour sélectionner dans la liste de contacts : sélectionnez l'onglet **Destinataire** , sélectionnez un contact.

Pour rechercher un dossier dans la liste des contacts, sélectionnez  $\boxed{\mathsf{Q}}$ 

O Sélection depuis la liste de l'historique : sélectionnez dans l'onglet **Fréquent**, et sélectionnez un destinataire dans la liste qui s'affiche.

#### *Remarque:*

 $\Box$  Le nombre de destinataires que vous avez sélectionnés s'affiche sur la droite de l'écran. Vous pouvez envoyer des emails à un maximum de 10 adresses et groupes.

Si des groupes figurent parmi les destinataires, vous pouvez sélectionner jusqu'à 200 adresses individuelles au total, en tenant compte des adresses figurant dans les groupes.

- O Appuyez sur la boîte d'adresse en haut de l'écran afin d'afficher la liste des adresses sélectionnées.
- O Appuyez sur *Menu* pour afficher ou imprimer l'historique des envois, ou modifiez les paramètres du serveur de messagerie.
- 4. Sélectionnez **Param. de numér.**, puis vérifiez des paramètres tels que le format d'enregistrement et modifiezles si nécessaire.

[« Options de menu pour la numérisation vers un e-mail » à la page 148](#page-147-0)

#### <span id="page-147-0"></span>*Remarque:*

- $\Box$  Sélectionnez  $\overline{\times}$  pour enregistrements vos paramètres en tant que prédéfinition.
- $\Box$  Sélectionnez  $\Box$  pour rétablir les valeurs par défaut des paramètres.
- O Pour sauvegarder les originaux sur le stockage, sélectionnez *Stockage de fichiers* et effectuez les réglages. Définissez *Réglage* pour sélectionner si vous souhaitez ou non sauvegarder l'image numérisée uniquement sur le stockage. Il ne faut pas saisir les informations d'expéditeur si vous sauvegardez uniquement l'image numérisée sur le stockage.
- 5. Appuyez sur  $\lozenge$ .

# **Options de menu pour la numérisation vers un e-mail**

#### *Remarque:*

Certaines options peuvent ne pas être disponibles selon les autres paramètres sélectionnés.

#### N&B/Couleur

Indiquez si vous souhaitez numériser en monochrome ou en couleur.

### Format de fichier :

Permet de sélectionner le format d'enregistrement de l'image numérisée.

Lorsque vous sélectionnez PDF, PDF/A ou TIFF en tant que format de fichier, sélectionnez si vous souhaitez sauvegarder tous les originaux en tant que fichier unique (multi-page) ou sauvegarder chaque original séparément (page unique).

O Taux de compression :

Permet de sélectionner le niveau de compression de l'image numérisée.

O Réglages PDF :

Si vous avez sélectionné PDF comme paramètre de format d'enregistrement, utilisez ces paramètres pour protéger les fichiers PDF.

Pour créer un fichier PDF qui nécessite un mot de passe à l'ouverture, définissez MdPasse d'ouverture de doc. Pour créer un fichier PDF qui nécessite un mot de passe pour l'impression ou la modification, définissez Autorisations.

### Résolution :

Permet de sélectionner la résolution de numérisation.

# Recto / Verso :

Permet de numériser les deux côtés du document original.

O Sens (original) :

Permet de sélectionner l'orientation du document original.

O Reliure (original) :

Sélectionnez l'orientation de reliure de l'original.

### Zone numéri. :

Sélectionnez la zone de numérisation. Pour numériser la zone maximale de la vitre du scanner, sélectionnez **Zone Max**.

```
O Sens (original) :
```
Permet de sélectionner l'orientation du document original.

# Type original :

Permet de sélectionner le type de votre original.

#### Sens (original) :

Sélectionnez l'orientation de l'original.

### Orig. formats diff. :

Vous pouvez disposer les combinaisons de tailles suivantes simultanément dans l'ADF. A3 et A4 ; B4 et B5. Lorsque vous utilisez ces combinaisons, les originaux sont numérisés à la taille réelle des originaux. Placez vos documents originaux en alignant leur largeur tel qu'illustré ci-dessous.

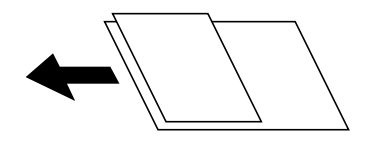

Densité :

Permet de sélectionner le contraste de l'image numérisée.

#### Suppr arrière-plan :

Sélectionnez la luminosité de l'arrière-plan. Appuyez sur + pour éclaircir (blanchir) l'arrière-plan et sur - pour l'assombrir (noircir).

Si vous sélectionnez **Auto**, les couleurs d'arrière-plan des originaux sont détectées puis supprimées ou éclaircies automatiquement. La fonction n'est pas appliquée correctement si la couleur de l'arrièreplan est trop foncée ou non détectée.

# Enlever ombre :

Permet de supprimer les ombres du document original qui apparaissent dans l'image numérisée.

O Cadre :

Permet de supprimer les ombres se trouvant sur les bords du document original.

O Centre :

Permet de supprimer les ombres se trouvant sur marge de reliure du livret.

O Page arrière :

Définissez la zone du côté arrière individuellement lors de la numérisation des originaux recto verso.

# Effacer les perforations :

Supprime les trous de perforation qui apparaissent dans l'image numérisée. Vous pouvez indiquer la zone où supprimer les trous de perforation en saisissant une valeur dans la boîte située à droite.

O Position des perforations :

Permet de sélectionner la position pour supprimer les trous de perforation.

O Sens (original) :

Permet de sélectionner l'orientation du document original.

### <span id="page-149-0"></span>Num continue (ADF) :

Vous pouvez positionner en même temps de nombreux originaux dans le ADF et les numériser tous en une seule tâche.

# Stockage de fichiers :

Vous pouvez sauvegarder l'image numérisée dans le stockage.

O Réglage :

Sélectionnez si vous souhaitez sauvegarder ou pas l'image numérisée uniquement sur le stockage.

Dossier (Requis) :

Sélectionnez le stockage sur lequel vous pouvez sauvegarder l'image numérisée.

O Nom du fichier :

Définissez le nom du fichier.

O Mot de passe du fichier :

Définissez le mot de passe pour sélectionner le fichier.

O Nom utilisateur :

Définissez le nom d'utilisateur.

Sujet :

Saisissez l'objet de l'e-mail en caractères alphanumériques et symboles.

# Taille max fichier joint :

Sélectionnez la taille de fichier maximale qui peut être jointe à l'email.

# Nom du fichier :

O Préfixe nom de fichier :

Saisissez un préfixe pour le nom des images en caractères alphanumériques et symboles.

O Ajouter date :

Ajouter la date au nom du fichier.

O Ajouter l'heure :

Ajouter l'heure au nom du fichier.

# Chiffrement e-mail :

Chiffre les e-mails lors de l'envoi.

# Signature numérique :

Ajoute une signature numérique aux e-mails.

# **Numérisation d'originaux vers un ordinateur**

Vous pouvez enregistrer l'image numérisée vers un ordinateur connecté à un réseau.

La méthode pour enregistrer des images est inscrite en tant que tâche dans Document Capture Pro installé sur votre ordinateur. Des tâches prédéfinies sont disponibles pour vous permettre d'enregistrer les images numérisées vers un ordinateur. Vous pouvez également créer et enregistrer de nouvelles tâches à l'aide de Document Capture Pro sur votre ordinateur.

# *Remarque:*

Vous devez configurer les éléments suivants avant de numériser.

- $\Box$  Installez les applications suivantes sur votre ordinateur.
	- O Document Capture Pro
	- O Epson Scan 2 (application nécessaire pour utiliser la fonction scanner)

Reportez-vous à ce qui suit pour vérifier les applications installées.

Windows 10 : cliquez sur le bouton Démarrer, puis sélectionnez *Système Windows* — *Panneau de configuration* — *Programmes* — *Programmes et fonctionnalités*.

Windows 8.1/Windows 8 : sélectionnez *Bureau* — *Paramètres* — *Panneau de configuration* — *Programmes* — *Programmes et fonctionnalités*.

Windows 7 : cliquez sur le bouton Démarrer, puis sélectionnez *Panneau de configuration*-*Programmes*-*Programs and Features*

Mac OS : sélectionnez *Aller* > *Applications* > *Epson Software*.

- $\Box$  Connectez l'imprimante et l'ordinateur sur un réseau.
- $\Box$  Si vous utilisez Windows Server, procédez aux réglages depuis le panneau de commande.
- 1. Placez les documents originaux.
	- [« Positionnement des originaux » à la page 46](#page-45-0)
- 2. Sélectionnez **Numérisation** > **Ordinateur** sur le panneau de commande.
- 3. Sélectionnez **Sélectionnez Ordinateur.**, puis sélectionnez l'ordinateur sur lequel Document Capture Pro est installé.

#### *Remarque:*

- O Le panneau de commande de l'imprimante affiche jusqu'à 100 ordinateurs sur lesquels Document Capture Pro est installé.
- O Si *Mode Serveur* est défini comme mode de fonctionnement, vous n'avez pas besoin d'effectuer cette étape.
- 4. Sélectionnez **Sélectionnez Travail.**, puis sélectionnez la tâche.

#### *Remarque:*

Si vous n'avez défini qu'une seule tâche, vous n'avez pas besoin de la sélectionner. Passez à l'étape suivante.

- 5. Sélectionnez la zone dans laquelle le contenu de la tâche est affiché, puis vérifiez les détails de la tâche.
- 6. Appuyez sur  $\lozenge$ .

Document Capture Pro démarre automatiquement sur votre ordinateur et la numérisation commence.

#### *Remarque:*

- O Reportez-vous à l'aide de Document Capture Pro pour en savoir plus sur ses fonctionnalités, par exemple la création et l'enregistrement de nouvelles tâches.
- O Vous pouvez non seulement lancer la numérisation à partir de l'imprimante, mais aussi à partir de votre ordinateur en utilisant Document Capture Pro. Reportez-vous à l'aide de l'application Document Capture Pro pour plus de détails.

# **Informations connexes**

- & [« Application de numérisation de documents \(Document Capture Pro\) » à la page 469](#page-468-0)
- & [« Installation séparée des applications » à la page 244](#page-243-0)
- & [« Utilisation d'Document Capture Pro Server » à la page 592](#page-591-0)

# <span id="page-151-0"></span>**Numérisation d'originaux vers un périphérique de stockage**

Vous pouvez enregistrer l'image numérisée sur un dispositif mémoire.

- 1. Placez les documents originaux.
	- [« Positionnement des originaux » à la page 46](#page-45-0)
- 2. Insérez un périphérique de stockage dans l'imprimante.

[« Insertion d'un périphérique USB externe » à la page 51](#page-50-0)

- 3. Sélectionnez **Numérisation** > **Clé USB** sur le panneau de commande.
- 4. Réglez les paramètres de numérisation.
	- « Options de menu pour la numérisation vers un dispositif mémoire » à la page 152
	- $\Box$  Sélectionnez  $\boxtimes$  pour enregistrements vos paramètres en tant que prédéfinition.
	- O Sélectionnez pour restaurer les paramètres sur les paramètres par défaut.
	- O Pour sauvegarder les originaux sur le stockage, sélectionnez **Stockage de fichiers** et effectuez les réglages. Définissez **Réglage** pour sélectionner si vous souhaitez sauvegarder ou pas l'image numérisée uniquement sur le stockage.
- 5. Appuyez sur  $\lozenge$ .

# **Options de menu pour la numérisation vers un dispositif mémoire**

# *Remarque:*

Certaines options peuvent ne pas être disponibles selon les autres paramètres sélectionnés.

# N&B/Couleur

Indiquez si vous souhaitez numériser en monochrome ou en couleur.

# Format de fichier :

Permet de sélectionner le format d'enregistrement de l'image numérisée.

Lorsque vous sélectionnez PDF, PDF/A ou TIFF en tant que format de fichier, sélectionnez si vous souhaitez sauvegarder tous les originaux en tant que fichier unique (multi-page) ou sauvegarder chaque original séparément (page unique).

O Taux de compression :

Permet de sélectionner le niveau de compression de l'image numérisée.

O Réglages PDF :

Si vous avez sélectionné PDF comme paramètre de format d'enregistrement, utilisez ces paramètres pour protéger les fichiers PDF.

Pour créer un fichier PDF qui nécessite un mot de passe à l'ouverture, définissez MdPasse d'ouverture de doc. Pour créer un fichier PDF qui nécessite un mot de passe pour l'impression ou la modification, définissez Autorisations.

# Résolution :

Permet de sélectionner la résolution de numérisation.

#### Recto / Verso :

Permet de numériser les deux côtés du document original.

O Sens (original) :

Permet de sélectionner l'orientation du document original.

O Reliure (original) :

Sélectionnez l'orientation de reliure de l'original.

# Zone numéri. :

Sélectionnez la zone de numérisation. Pour numériser la zone maximale de la vitre du scanner, sélectionnez **Zone Max**.

O Sens (original) :

Permet de sélectionner l'orientation du document original.

# Type original :

Permet de sélectionner le type de votre original.

Sens (original) :

Sélectionnez l'orientation de l'original.

# Orig. formats diff. :

Vous pouvez disposer les combinaisons de tailles suivantes simultanément dans l'ADF. A3 et A4 ; B4 et B5. Lorsque vous utilisez ces combinaisons, les originaux sont numérisés à la taille réelle des originaux. Placez vos documents originaux en alignant leur largeur tel qu'illustré ci-dessous.

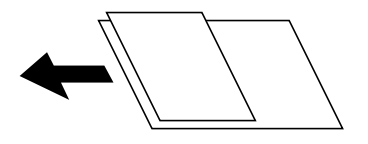

Densité :

Permet de sélectionner le contraste de l'image numérisée.

# Suppr arrière-plan :

Sélectionnez la luminosité de l'arrière-plan. Appuyez sur + pour éclaircir (blanchir) l'arrière-plan et sur - pour l'assombrir (noircir).

Si vous sélectionnez **Auto**, les couleurs d'arrière-plan des originaux sont détectées puis supprimées ou éclaircies automatiquement. La fonction n'est pas appliquée correctement si la couleur de l'arrièreplan est trop foncée ou non détectée.

### Enlever ombre :

Permet de supprimer les ombres du document original qui apparaissent dans l'image numérisée.

O Cadre :

Permet de supprimer les ombres se trouvant sur les bords du document original.

# <span id="page-153-0"></span>O Centre :

Permet de supprimer les ombres se trouvant sur marge de reliure du livret.

# O Page arrière :

Définissez la zone du côté arrière individuellement lors de la numérisation des originaux recto verso.

# Effacer les perforations :

Supprime les trous de perforation qui apparaissent dans l'image numérisée. Vous pouvez indiquer la zone où supprimer les trous de perforation en saisissant une valeur dans la boîte située à droite.

O Position des perforations :

Permet de sélectionner la position pour supprimer les trous de perforation.

O Sens (original) :

Permet de sélectionner l'orientation du document original.

# Num continue (ADF) :

Vous pouvez positionner en même temps de nombreux originaux dans le ADF et les numériser tous en une seule tâche.

# Stockage de fichiers :

Vous pouvez sauvegarder l'image numérisée dans le stockage.

O Réglage :

Sélectionnez si vous souhaitez sauvegarder ou pas l'image numérisée uniquement sur le stockage.

Dossier (Requis) :

Sélectionnez le stockage sur lequel vous pouvez sauvegarder l'image numérisée.

O Nom du fichier :

Définissez le nom du fichier.

O Mot de passe du fichier :

Définissez le mot de passe pour sélectionner le fichier.

O Nom utilisateur :

Définissez le nom d'utilisateur.

# Nom du fichier :

O Préfixe nom de fichier :

Saisissez un préfixe pour le nom des images en caractères alphanumériques et symboles.

O Ajouter date :

Ajouter la date au nom du fichier.

O Ajouter l'heure :

Ajouter l'heure au nom du fichier.

# **Numérisation d'originaux vers le cloud**

Avant d'utiliser cette fonctionnalité, définissez les paramètres à l'aide de l'application Epson Connect. Pour plus de détails, reportez-vous au site Web du portail Epson Connect.

<span id="page-154-0"></span><https://www.epsonconnect.com/>

[http://www.epsonconnect.eu](http://www.epsonconnect.eu/) (Europe uniquement)

1. Placez les documents originaux.

[« Positionnement des originaux » à la page 46](#page-45-0)

- 2. Sélectionnez **Numérisation** > **Cloud** sur le panneau de commande.
- 3. Sélectionnez **Sélectionnez une destination.** sur la partie supérieure de l'écran, puis sélectionnez une destination.
- 4. Réglez les paramètres de numérisation.

« Option de menu pour la numérisation vers le Cloud » à la page 155

- $\Box$  Sélectionnez  $\boxtimes$  pour enregistrements vos paramètres en tant que prédéfinition.
- O Sélectionnez *D* pour rétablir les valeurs par défaut des paramètres.
- O Pour sauvegarder les originaux sur le stockage, sélectionnez **Stockage de fichiers** et effectuez les réglages. Définissez **Réglage** pour sélectionner si vous souhaitez ou non sauvegarder l'image numérisée uniquement sur le stockage.

Il ne faut pas saisir les informations de destination si vous sauvegardez uniquement l'image numérisée sur le stockage.

5. Appuyez sur  $\lozenge$ .

# **Option de menu pour la numérisation vers le Cloud**

#### *Remarque:*

Certaines options peuvent ne pas être disponibles selon les autres paramètres sélectionnés.

### N&B/Couleur

Indiquez si vous souhaitez numériser en monochrome ou en couleur.

Format de fichier :

Permet de sélectionner le format d'enregistrement de l'image numérisée.

Lorsque vous sélectionnez PDF en tant que format de fichier, sélectionnez si vous souhaitez sauvegarder tous les originaux en tant que fichier unique (multi-page) ou sauvegarder chaque original séparément (page unique).

Recto / Verso :

Permet de numériser les deux côtés du document original.

O Sens (original) :

Permet de sélectionner l'orientation du document original.

O Reliure (original) :

Sélectionnez l'orientation de reliure de l'original.

### Zone numéri. :

Sélectionnez la zone de numérisation. Pour numériser la zone maximale de la vitre du scanner, sélectionnez **Zone Max**.

O Sens (original) :

Permet de sélectionner l'orientation du document original.

# Type original :

Permet de sélectionner le type de votre original.

#### Sens (original) :

Sélectionnez l'orientation de l'original.

# Densité :

Permet de sélectionner le contraste de l'image numérisée.

#### Suppr arrière-plan :

Sélectionnez la luminosité de l'arrière-plan. Appuyez sur + pour éclaircir (blanchir) l'arrière-plan et sur - pour l'assombrir (noircir).

Si vous sélectionnez **Auto**, les couleurs d'arrière-plan des originaux sont détectées puis supprimées ou éclaircies automatiquement. La fonction n'est pas appliquée correctement si la couleur de l'arrièreplan est trop foncée ou non détectée.

# Enlever ombre :

Permet de supprimer les ombres du document original qui apparaissent dans l'image numérisée.

O Cadre :

Permet de supprimer les ombres se trouvant sur les bords du document original.

O Centre :

Permet de supprimer les ombres se trouvant sur marge de reliure du livret.

O Page arrière :

Définissez la zone du côté arrière individuellement lors de la numérisation des originaux recto verso.

#### Effacer les perforations :

Supprime les trous de perforation qui apparaissent dans l'image numérisée. Vous pouvez indiquer la zone où supprimer les trous de perforation en saisissant une valeur dans la boîte située à droite.

O Position des perforations :

Permet de sélectionner la position pour supprimer les trous de perforation.

O Sens (original) :

Permet de sélectionner l'orientation du document original.

Num continue (ADF) :

Vous pouvez positionner en même temps de nombreux originaux dans le ADF et les numériser tous en une seule tâche.

### Stockage de fichiers :

Vous pouvez sauvegarder l'image numérisée dans le stockage.

<span id="page-156-0"></span>O Réglage :

Sélectionnez si vous souhaitez sauvegarder ou pas l'image numérisée uniquement sur le stockage.

Dossier (Requis) :

Sélectionnez le stockage sur lequel vous pouvez sauvegarder l'image numérisée.

- O Nom du fichier : Définissez le nom du fichier.
	-
- O Mot de passe du fichier : Définissez le mot de passe pour sélectionner le fichier.
- O Nom utilisateur :

Définissez le nom d'utilisateur.

# **Numérisation d'originaux vers le stockage**

Voir ci-dessous pour plus d'informations sur la fonction de stockage.

- [« Utilisation du stockage » à la page 211](#page-210-0)
- 1. Placez les documents originaux.

[« Positionnement des originaux » à la page 46](#page-45-0)

- 2. Sélectionnez **Numérisation** > **Stockage** sur le panneau de commande.
- 3. Indiquez le dossier.
- 4. Sélectionnez l'onglet **Param. de numér.**, puis vérifiez les paramètres et modifiez-les si nécessaire.

« Options de menu pour la numérisation vers le stockage » à la page 157

### *Remarque:*

- $\Box$  Sélectionnez  $\boxtimes$  pour enregistrements vos paramètres en tant que prédéfinition.
- $\Box$  Sélectionnez  $\Box$  pour restaurer les paramètres sur les paramètres par défaut.
- 5. Appuyez sur  $\lozenge$ .

# **Options de menu pour la numérisation vers le stockage**

#### *Remarque:*

Certaines options peuvent ne pas être disponibles selon les autres paramètres sélectionnés.

# N&B/Couleur

Indiquez si vous souhaitez numériser en monochrome ou en couleur.

# Résolution :

Permet de sélectionner la résolution de numérisation.

# Recto / Verso :

Permet de numériser les deux côtés du document original.

O Sens (original) :

Permet de sélectionner l'orientation du document original.

O Reliure (original) :

Sélectionnez l'orientation de reliure de l'original.

### Zone numéri. :

Sélectionnez la zone de numérisation. Pour numériser la zone maximale de la vitre du scanner, sélectionnez **Zone Max**.

O Sens (original) :

Permet de sélectionner l'orientation du document original.

Type original :

Permet de sélectionner le type de votre original.

### Sens (original) :

Sélectionnez l'orientation de l'original.

### Orig. formats diff. :

Vous pouvez disposer les combinaisons de tailles suivantes simultanément dans l'ADF. A3 et A4 ; B4 et B5. Lorsque vous utilisez ces combinaisons, les originaux sont numérisés à la taille réelle des originaux. Placez vos documents originaux en alignant leur largeur tel qu'illustré ci-dessous.

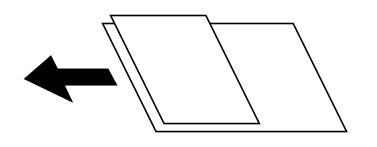

## Densité :

Permet de sélectionner le contraste de l'image numérisée.

#### Suppr arrière-plan :

Sélectionnez la luminosité de l'arrière-plan. Appuyez sur + pour éclaircir (blanchir) l'arrière-plan et sur - pour l'assombrir (noircir).

Si vous sélectionnez **Auto**, les couleurs d'arrière-plan des originaux sont détectées puis supprimées ou éclaircies automatiquement. La fonction n'est pas appliquée correctement si la couleur de l'arrièreplan est trop foncée ou non détectée.

# Enlever ombre :

Permet de supprimer les ombres du document original qui apparaissent dans l'image numérisée.

O Cadre :

Permet de supprimer les ombres se trouvant sur les bords du document original.

O Centre :

Permet de supprimer les ombres se trouvant sur marge de reliure du livret.

# <span id="page-158-0"></span>O Page arrière :

Définissez la zone du côté arrière individuellement lors de la numérisation des originaux recto verso.

### Effacer les perforations :

Supprime les trous de perforation qui apparaissent dans l'image numérisée. Vous pouvez indiquer la zone où supprimer les trous de perforation en saisissant une valeur dans la boîte située à droite.

O Position des perforations :

Permet de sélectionner la position pour supprimer les trous de perforation.

O Sens (original) :

Permet de sélectionner l'orientation du document original.

#### Num continue (ADF) :

Vous pouvez positionner en même temps de nombreux originaux dans le ADF et les numériser tous en une seule tâche.

# Nom du fichier :

Définissez le nom du fichier.

#### Mot de passe du fichier :

Définissez le mot de passe pour sélectionner le fichier.

# Nom utilisateur :

Définissez le nom de l'utilisateur pour le fichier.

# **Numérisation à l'aide de WSD**

#### *Remarque:*

- O Cette fonctionnalité est uniquement disponible pour les ordinateurs exécutant Windows 10/Windows 8.1/Windows 8/ Windows 7/Windows Vista.
- O Si vous utilisez Windows 7/Windows Vista, vous devez configurer votre ordinateur au préalable à l'aide de cette fonctionnalité.

« Configuration d'un port WSD » à la page 159

1. Placez les documents originaux.

[« Positionnement des originaux » à la page 46](#page-45-0)

- 2. Sélectionnez **Numérisation** > **WSD** sur le panneau de commande.
- 3. Sélectionnez un ordinateur.
- 4. Appuyez sur  $\lozenge$ .

# **Configuration d'un port WSD**

Cette section indique comment configurer un port WSD sous Windows 7/Windows Vista.

#### *Remarque:*

Sous Windows 10/Windows 8.1/Windows 8, le port WSD est automatiquement configuré.

La configuration d'un port WSD nécessite les éléments suivants.

- O L'imprimante et l'ordinateur sont connectés au réseau.
- O Le pilote d'impression est installé sur l'ordinateur.
- 1. Mettez l'imprimante sous tension.
- 2. Cliquez sur Démarrer, puis cliquez sur **Réseau** au niveau de l'ordinateur.
- 3. Cliquez avec le bouton droit de la souris sur l'imprimante, puis cliquez sur **Installer**. Cliquez sur **Continuer** lorsque l'écran **Contrôle de compte d'utilisateur** s'affiche. Cliquez sur **Désinstaller** et redémarrez si l'écran **Désinstaller** s'affiche.

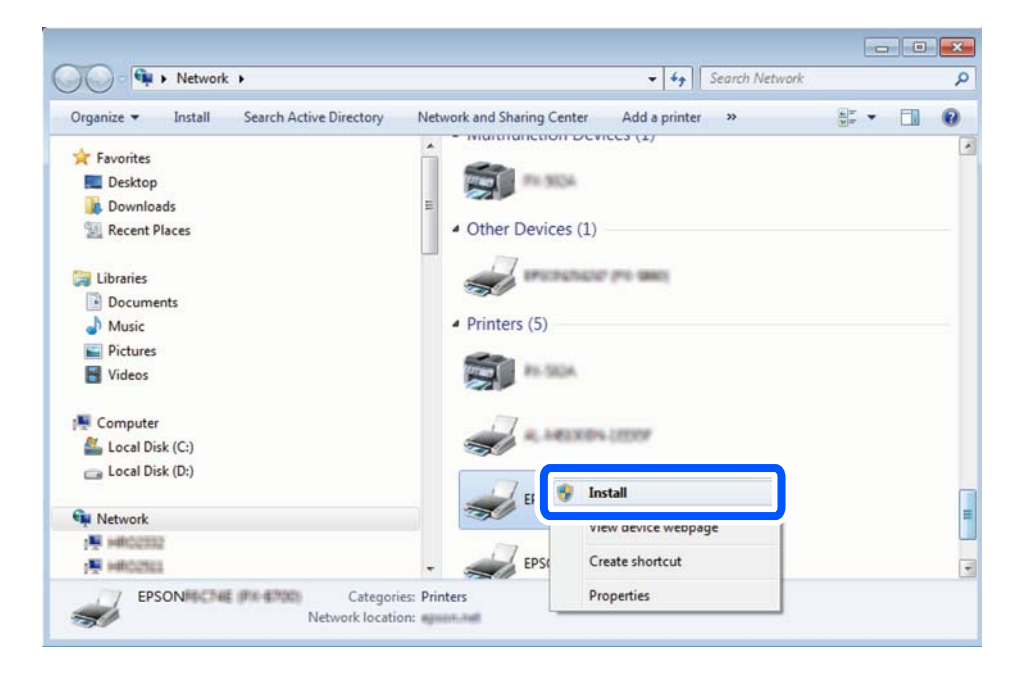

#### *Remarque:*

Le nom de l'imprimante définie pour le nom de réseau et de modèle (EPSON XXXXXX (XX-XXXX)) est affiché sur l'écran réseau. Vous pouvez vérifier le nom de l'imprimante à partir du panneau de commande de l'imprimante ou en imprimant une feuille d'état du réseau.

4. Cliquez sur **Votre périphérique est prêt à être utilisé**.

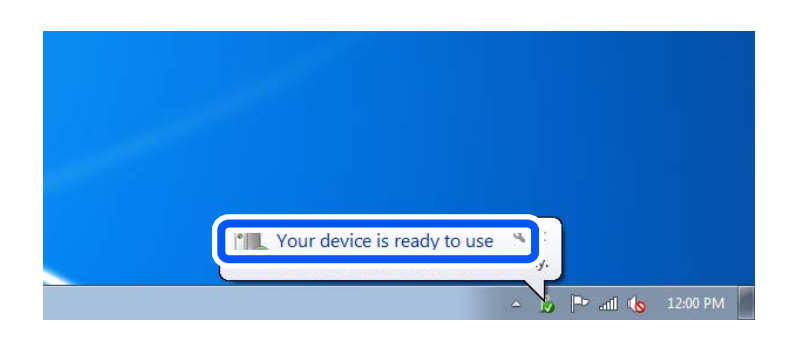

<span id="page-160-0"></span>5. Consultez le message, puis cliquez sur **Fermer**.

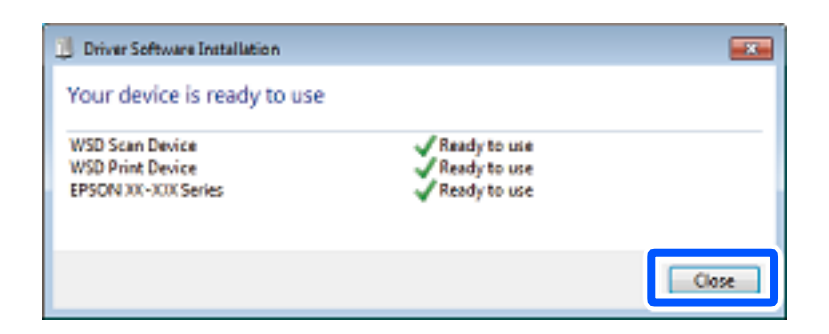

- 6. Ouvrez l'écran **Périphériques et imprimantes**.
	- O Windows 7

Cliquez sur **Panneau de configuration** > **Matériel et audio** (ou **Matériel**) > **Périphériques et imprimantes**.

O Windows Vista

Cliquez sur Démarrer > **Panneau de configuration** > **Matériel et audio** > **Imprimantes**.

7. Vérifiez qu'une icône avec le nom réseau de l'imprimante est affichée.

Sélectionnez le nom de l'imprimante lors de l'utilisation d'un port WSD.

# **Numérisation d'originaux vers un périphérique intelligent**

# *Remarque:*

- O Installez Epson iPrint sur votre périphérique intelligent avant de numériser.
- O Les écrans d'Epson iPrint sont susceptibles d'être modifiés sans préavis.
- $\Box$  Le contenu d'Epson iPrint peut varier selon l'appareil.
- 1. Placez les documents originaux.

[« Positionnement des originaux » à la page 46](#page-45-0)

- 2. Lancez l'application Epson iPrint.
- 3. Appuyez sur **Numériser** à l'écran d'accueil.
- 4. Appuyez sur **Numériser**.

# *Remarque:*

Vous pouvez définir les paramètres de numérisation. Appuyez sur l'icône  $\bullet$  en haut à droite de l'écran.

La numérisation démarre.

- 5. Vérifiez l'image numérisée et sélectionnez la méthode d'enregistrement.
	- $\square$   $\square$  : affiche l'écran d'enregistrement des images numérisées.
	- $\Box$ : affiche l'écran permettant d'envoyer les images numérisées par e-mail.

 $\square$ <br/> $\overleftrightarrow{\square}$  : affiche l'écran vous permettant d'imprimer les images numérisées.

6. Terminez en suivant les instructions à l'écran.

# <span id="page-162-0"></span>**Télécopie (imprimantes avec fonctionnalité télécopie uniquement)**

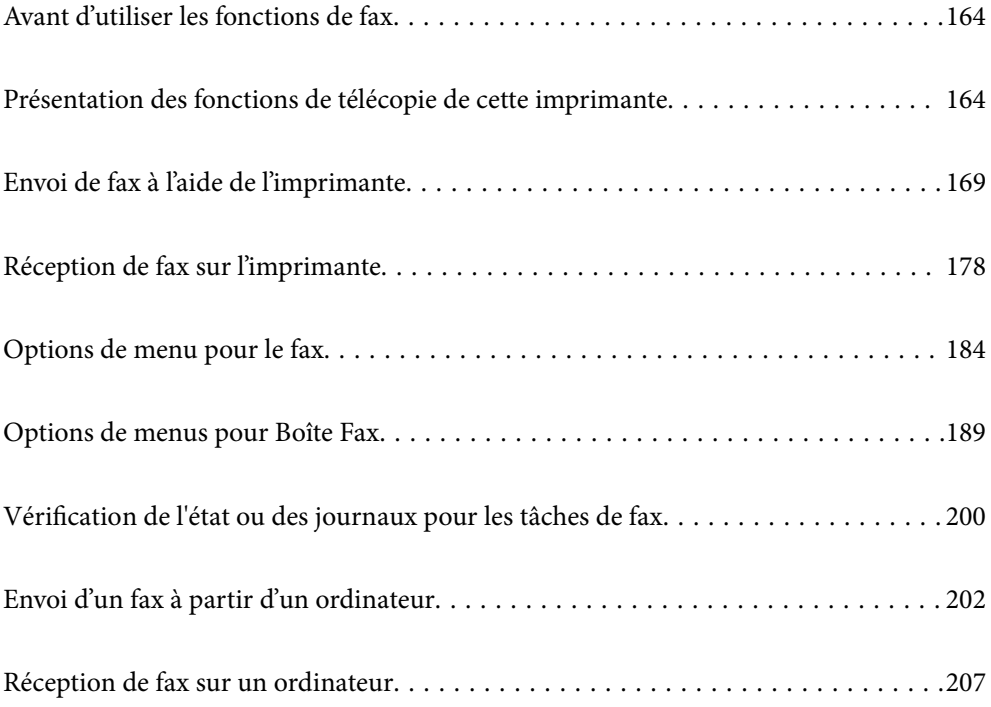

# <span id="page-163-0"></span>**Avant d'utiliser les fonctions de fax**

Vérifiez les points suivants avant de commencer à utiliser les fonctions de fax.

- O L'imprimante et la ligne téléphonique, et (s'il est utilisé) l'appareil téléphonique sont correctement connectés
- O Les paramètres de base de fax (Assistant param fax) sont complétés
- O Les autres Param. fax sont complétés
- [« Connexion de l'imprimante à la ligne téléphonique » à la page 594](#page-593-0)
- [« Rendre l'imprimante prête à envoyer et recevoir des fax » à la page 598](#page-597-0)
- [« Réglage des paramètres de la fonction fax de l'imprimante, en fonction de l'utilisation » à la page 599](#page-598-0)
- [« Param. fax \(imprimantes avec fonctionnalité de télécopie uniquement\) » à la page 486](#page-485-0)
- [« Configuration d'un serveur de messagerie » à la page 556](#page-555-0)
- [« Partage d'un dossier de réseau partagé » à la page 560](#page-559-0)
- [« Mise à disposition des contacts » à la page 580](#page-579-0)

Voir ci-dessous pour plus d'informations sur l'ajout de fax supplémentaires sur l'imprimante.

[« Carte de télécopie \(Super G3/G3 Multi Fax Board\) » à la page 438](#page-437-0)

Si votre organisation dispose d'un administrateur d'imprimante, contactez votre administrateur pour vérifier l'état ou les conditions de la connexion et des paramètres.

# **Présentation des fonctions de télécopie de cette imprimante**

# **Fonction : Envoi de fax**

### **Méthodes d'envoi**

O Envoi automatique

Lorsque vous numérisez un original en appuyant sur x (**Envoyer**), l'imprimante compose le numéro du destinataire et envoie le fax.

[« Envoi de fax à l'aide de l'imprimante » à la page 169](#page-168-0)

O Envoi manuel

Lorsque vous effectuez un contrôle manuel de la connexion téléphonique en composant le numéro du

destinataire, appuyez sur  $\Diamond$  (**Envoyer**) pour commencer à envoyer directement un fax.

- [« Envoi de fax après confirmation de l'état du destinataire » à la page 172](#page-171-0)
- [« Envoi de fax via la numérotation sur un périphérique téléphonique externe » à la page 172](#page-171-0)

# **Désignation du destinataire lors de l'envoi d'un fax**

Vous pouvez saisir les destinataires, à l'aide de **Entrée directe**, **Contacts**, et de **Récent**.

- [« Destinataire » à la page 184](#page-183-0)
- [« Mise à disposition des contacts » à la page 580](#page-579-0)

# **Param. de numér. lors de l'envoi d'un fax**

Vous pouvez sélectionner des options telles que **Résolution** ou **Taille initiale (Vitre)** lors de l'envoi de télécopies.

[« Param. de numér. : » à la page 185](#page-184-0)

# **Utilisation de Rég. envoi fax lors de l'envoi d'un fax**

Vous pouvez utiliser **Rég. envoi fax** tels que **Envoi direct** (pour envoyer un document volumineux de manière stable) ou **Sauvegarde** lorsque l'envoi normal échoue. Si vous définissez des paramètres pour sauvegarder des fax envoyés lors de l'envoi d'un fax mais que la sauvegarde échoue, l'imprimante peut envoyer une notification d'email automatiquement lorsque la sauvegarde est effectuée.

- [« Rég. envoi fax : » à la page 186](#page-185-0)
- [« Sauvegarde rapport d'erreur : » à la page 487](#page-486-0)
- [« Configuration d'un serveur de messagerie » à la page 556](#page-555-0)

# **Fonction : Réception de fax**

# **Mode réception**

Le **Mode réception** propose deux options pour recevoir les fax entrants.

O Manuel

Principalement pour téléphoner, mais aussi pour envoyer et recevoir des fax

- [« Utilisation du mode Manuel » à la page 178](#page-177-0)
- O Auto
	- Seulement pour envoyer et recevoir des fax (aucun téléphone externe nécessaire)
	- Principalement pour envoyer et recevoir des fax, mais aussi pour téléphoner
	- [« Utilisation du mode Auto » à la page 179](#page-178-0)

# **Réception de fax en utilisant un téléphone connecté**

Vous pouvez recevoir des fax en utilisant uniquement un combiné téléphonique externe.

- [« Param de base » à la page 487](#page-486-0)
- [« Réglage des paramètres lors de la connexion d'un combiné téléphonique » à la page 600](#page-599-0)

# **Destination des télécopies reçues**

O Sortie sans conditions : Les fax reçus sont imprimés inconditionnellement par défaut. Vous pouvez définir les destinataires de la réception de fax vers la boîte de réception, un ordinateur, une mémoire externe, des e-mails, des dossiers ou d'autres fax. Si vous les enregistrez dans la boîte de réception, vous pouvez en vérifier le contenu à l'écran.

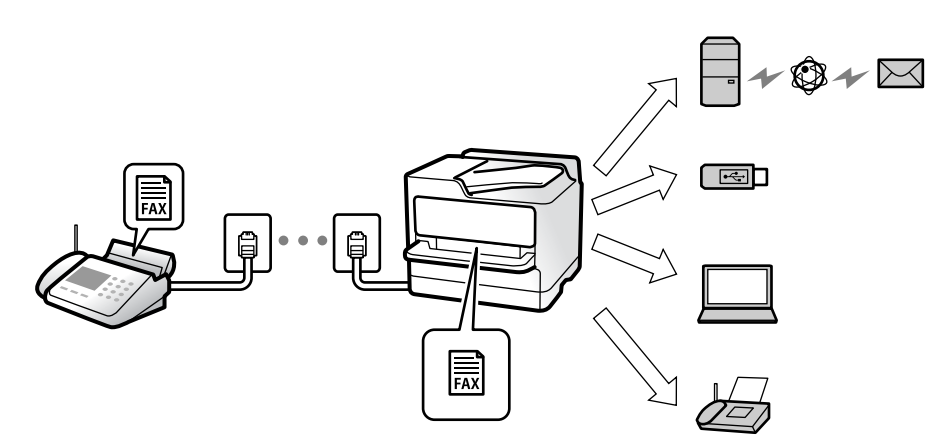

[« Enreg/Transf non conditionnel : » à la page 493](#page-492-0)

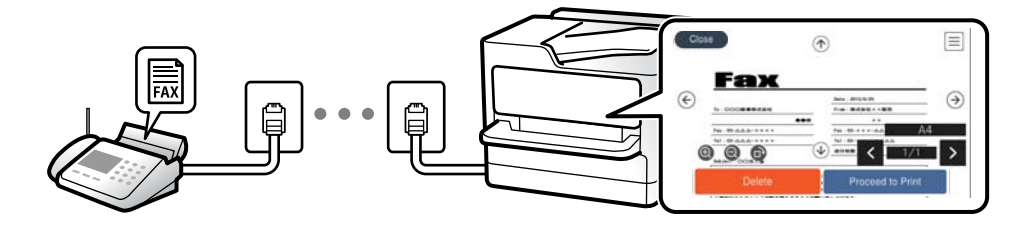

- [« Param. Boîte de réception : » à la page 497](#page-496-0)
- [« Affichage des fax reçus sur l'écran LCD de l'imprimante » à la page 183](#page-182-0)
- O Sortie lorsque les conditions correspondent : Vous pouvez définir des destinataires pour les fax reçus vers la boîte de réception ou une boîte confidentielle, une mémoire externe, un e-mail, un dossier ou un autre fax lorsque les conditions spécifiques sont remplies. Si vous les enregistrez dans la boîte de réception ou vers une boîte confidentielle, vous pouvez en vérifier le contenu à l'écran.
	- [« Enreg/Transf conditionnel : » à la page 494](#page-493-0)
	- [« Liste enreg/transf conditionnel : » à la page 188](#page-187-0)

# **Fonction : PC-FAX envoi/réception (Windows/Mac OS)**

# **Envoi PC-FAX**

Vous pouvez envoyer des fax depuis un ordinateur.

- [« Fonction PC vers FAX : » à la page 492](#page-491-0)
- [« Logiciel de télécopie » à la page 470](#page-469-0)
- [« Envoi d'un fax à partir d'un ordinateur » à la page 202](#page-201-0)

# **Réception PC-FAX**

Vous pouvez recevoir les fax sur un ordinateur.

- [« Réglage pour envoyer et recevoir des fax sur un ordinateur » à la page 610](#page-609-0)
- [« Logiciel de télécopie » à la page 470](#page-469-0)
- [« Réception de fax sur un ordinateur » à la page 207](#page-206-0)

# **Fonctions : Différents rapports de fax**

Vous pouvez vérifier le statut des fax envoyés et reçus dans un rapport.

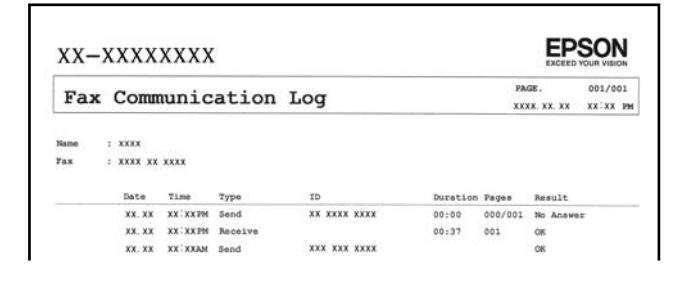

- [« Paramètres de rapports » à la page 486](#page-485-0)
- [« Rég. envoi fax : » à la page 186](#page-185-0)
- [« Journal de transmission : » à la page 187](#page-186-0)
- [« Rapport de fax : » à la page 188](#page-187-0)

# **Fonction : Vérification de l'état ou des journaux pour les tâches de fax**

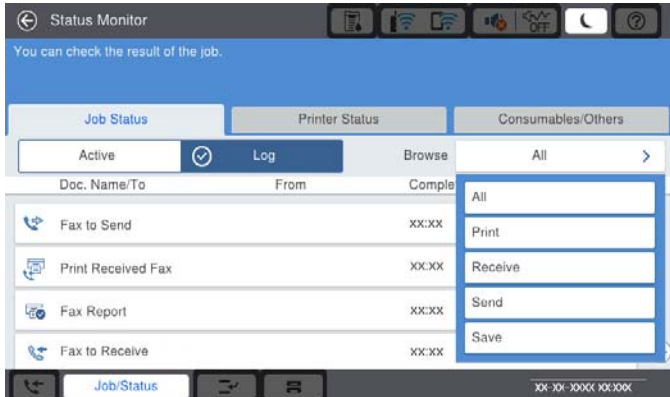

Vous pouvez vérifier les travaux de fax en cours ou vérifier l'historique des travaux.

[« Vérification de l'état ou des journaux pour les tâches de fax » à la page 200](#page-199-0)

# **Fonction : Boîte Fax**

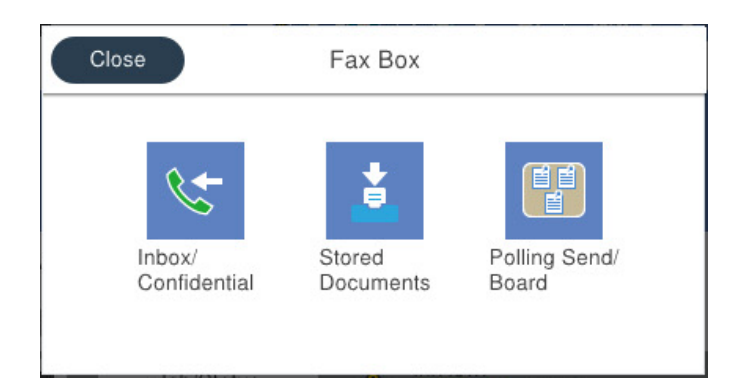

# **Boîte de réception et boîtes confidentielles**

Vous pouvez stocker les fax reçus dans la boîte de réception ou les boîtes confidentielles.

```
« Boîte récept / Confid » à la page 189
```
# **Boîte Docs stockés**

Vous pouvez envoyer des fax en utilisant les documents enregistrés dans cette boîte.

[« Docs stockés : » à la page 192](#page-191-0)

# **Boîte Envoi vote / Tableau**

Les documents stockés dans la boîte Envoi vote ou les boîtes du tableau d'affichage peuvent être envoyés sur demande depuis un autre appareil de télécopie.

[« Envoi vote / Tableau » à la page 195](#page-194-0)

# **Sécurité pour la fonctionnalité de la boîte de télécopie**

Vous pouvez définir un mot de passe pour chaque boîte.

« Fonction : sécurité lors de l'envoi et de la réception de fax » à la page 168

# **Fonction : sécurité lors de l'envoi et de la réception de fax**

Vous pouvez utiliser de nombreuses fonctions de sécurité telles que **Restrictions de numérotation directe** afin d'éviter d'envoyer un fax à une destination incorrecte, ou **Effac auto donn. sauveg** pour prévenir toute perte d'information. Vous pouvez définir un mot de passe pour chaque groupe de fax dans l'imprimante.

- [« Param. de sécurité » à la page 490](#page-489-0)
- [« Rég MdPasse de Bte récep : » à la page 497](#page-496-0)
- [« Options de menus pour Boîte Fax » à la page 189](#page-188-0)
- [« Réglages de suppression des documents dans les boîtes : » à la page 498](#page-497-0)

# <span id="page-168-0"></span>**Fonctions : autres fonctions utiles**

# **Blocage des fax indésirables**

Vous pouvez rejeter les fax non désirés.

[« Configuration des paramètres pour bloquer les fax non désirés » à la page 609](#page-608-0)

# **Réception de fax après la numérotation**

Après avoir numéroté vers un autre appareil de télécopie, vous pouvez recevoir le document depuis l'appareil de télécopie.

- [« Réception de fax à l'aide d'un appel téléphonique » à la page 180](#page-179-0)
- [« Réception vote : » à la page 188](#page-187-0)

# **Concernant l'envoi de fax**

Vous pouvez modifier le premier onglet qui s'affiche sur le menu **Fax**, ou afficher les paramètres fréquemment utilisés pour envoyer les fax en premier dans l'onglet **Fréquent**.

- [« Paramètres utilisateur » à la page 486](#page-485-0)
- [« Bouton d'util rapide : » à la page 184](#page-183-0)

# **Envoi de fax à l'aide de l'imprimante**

Vous pouvez envoyer des fax en saisissant les numéros des destinataires à l'aide du panneau de commande.

# *Remarque:*

- O Lors de l'envoi de fax en monochrome, vous pouvez prévisualiser l'image numérisée sur l'écran LCD avant l'envoi.
- O Vous pouvez réserver jusqu'à 50 tâches de fax monochromes même si la ligne téléphonique est utilisée pour un appel vocal, l'envoi d'un autre fax, ou la réception d'un fax. Vous pouvez vérifier ou annuler les tâches de fax réservées à partir de *État des travaux*.
- 1. Placez les documents originaux.

Vous pouvez envoyer jusqu'à 200 pages en une seule transmission. Toutefois, selon la quantité de mémoire restante, vous ne pourrez peut-être pas envoyer de fax, même s'ils font moins de 200 pages.

- 2. Sélectionnez **Fax** à l'écran d'accueil.
- 3. Indiquez le destinataire.

[« Sélection des destinataires » à la page 170](#page-169-0)

Voir ci-dessous pour plus d'informations sur l'ajout de fax supplémentaires sur l'imprimante.

- [« Envoi de fax depuis l'imprimante à l'aide d'une carte de télécopie en option » à la page 442](#page-441-0)
- 4. Sélectionnez l'onglet **Param. fax**, puis configurez les paramètres nécessaires.

<span id="page-169-0"></span>5. Appuyez sur  $\hat{\Phi}$  pour envoyer le fax.

### *Remarque:*

- O Si le numéro de fax est occupé ou en cas de problème, l'imprimante recompose automatiquement le numéro après une minute.
- $\Box$  Pour annuler l'envoi, appuyez sur  $\oslash$ .
- $\Box$  L'envoi d'un fax en couleurs demande plus de temps car l'imprimante effectue la numérisation en même temps que l'envoi. Vous ne pouvez pas utiliser les autres fonctionnalités pendant que l'imprimante envoie un fax en couleurs.

### **Informations connexes**

- & [« Param. fax » à la page 185](#page-184-0)
- & [« Vérification des tâches de fax en cours » à la page 201](#page-200-0)

# **Sélection des destinataires**

Vous pouvez spécifier les destinataires sur l'onglet **Destinataire** pour envoyer le fax en utilisant les méthodes suivantes.

### **Saisie manuelle du numéro de fax**

Sélectionnez **Entrée directe**, saisissez un numéro de fac sur l'écran qui s'affiche, puis appuyez sur **OK**.

- Pour ajouter une pause (pause de trois secondes pendant la numérotation), saisissez un tiret (-).

- Si vous avez défini un code d'accès externe dans **Type de ligne**, saisissez le caractère # (dièse) au lieu du code d'accès externe réel au début du numéro de fax.

#### *Remarque:*

Si vous ne pouvez pas saisir manuellement un numéro de fax, *Restrictions de numérotation directe* dans *Param. de sécurité* est défini sur *Activé*. Sélectionnez les destinataires de fax dans la liste des contacts ou dans l'historique des fax envoyés.

# **Sélectionnez les destinataires dans la liste des contacts**

Sélectionnez **Contacts** puis sélectionnez les destinataires auxquels vous souhaitez envoyer le fax. L'icône suivante affiche la liste de contacts.

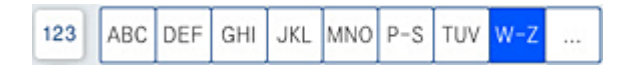

Pour rechercher un destinataire dans la liste des contacts, sélectionnez  $\boxed{Q}$ .

Si le destinataire que vous souhaitez envoyer n'a pas encore été enregistré dans **Contacts**, sélectionnez **pour** l'enregistrer.

# **Sélectionnez des destinataires à partir de l'historique des télécopies envoyées**

Sélectionnez (Récent), puis sélectionnez un destinataire.

# **Sélectionnez la liste de destinataires dans l'onglet Destinataire**

Sélectionnez un destinataire enregistré en tant que **Affect à l'util fréquente** dans Web Config.

# *Remarque:*

Pour effacer les destinataires que vous avez entrés, affichez la liste des destinataires en appuyant sur le champ qui affiche un numéro de fax ou le nombre de destinataires sur l'écran LCD, sélectionnez le destinataire dans la liste, puis sélectionnez *Retirer*.

# **Informations connexes**

- & [« Mise à disposition des contacts » à la page 580](#page-579-0)
- & [« Éléments de configuration de la destination » à la page 581](#page-580-0)
- & [« Destinataire » à la page 184](#page-183-0)

# **Diverses manières d'envoyer des fax**

# **Envoi d'un fax après avoir vérifié l'image numérisée**

Vous pouvez prévisualiser l'image numérisée sur l'écran LCD avant l'envoi du fax. (Fax en noir et blanc uniquement)

1. Placez les documents originaux.

[« Positionnement des originaux » à la page 46](#page-45-0)

- 2. Sélectionnez **Fax** à l'écran d'accueil.
- 3. Indiquez le destinataire.
	- [« Sélection des destinataires » à la page 170](#page-169-0)

Reportez-vous à ce qui suit pour savoir comment ajouter des cartes de télécopie en option à l'imprimante.

- [« Envoi de fax depuis l'imprimante à l'aide d'une carte de télécopie en option » à la page 442](#page-441-0)
- 4. Sélectionnez l'onglet **Param. fax**, puis configurez les paramètres nécessaires.
	- [« Param. fax » à la page 185](#page-184-0)
- 5. Appuyez sur  $\boxed{\mathbb{Q}}$  à l'écran supérieur du fax à numériser, vérifiez l'image numérisée.
- 6. Sélectionnez **Début d'envoi**. Sinon, sélectionnez **Annuler**
	- $\mathcal{L} \cdot \text{C} \cdot \text{C} \cdot \text{C} \cdot \text{C} \cdot \text{C} \cdot \text{C}$  : déplace l'écran dans le sens indiqué par les flèches.
	- $\cdot$   $\odot$   $\odot$  : permet de réduire ou d'agrandir.
	- $\leq$  > : permet d'afficher la page précédente ou suivante.

# *Remarque:*

- O Lorsque *Envoi direct* est activé, vous ne pouvez pas prévisualiser.
- O Si vous ne touchez pas à l'écran de prévisualisation pendant le délai configuré dans *Param.* > *Réglages généraux* > *Param. fax* > *Param. d'envoi* > *Heure d'affichage de l'aperçu fax*, le fax est automatiquement envoyé.
- O La qualité d'image d'un fax envoyé peut être différente de celle de la prévisualisation selon les capacités de la machine du destinataire.

# <span id="page-171-0"></span>**Envoi de fax après confirmation de l'état du destinataire**

Vous pouvez envoyer un fax pendant l'écoute de sons ou de voix via le haut-parleur de l'imprimante pendant la numérotation, la communication ou la transmission. Vous pouvez également utiliser cette fonctionnalité lorsque vous souhaitez recevoir un fax à partir d'un service d'information par télécopie en suivant les instructions audio.

- 1. Sélectionnez **Fax** à l'écran d'accueil.
- 2. Sélectionnez l'onglet **Param. fax**, puis définissez les paramètres tels que la résolution et la méthode d'envoi selon vos besoins. Lorsque vous avez fini de définir les paramètres, sélectionnez l'onglet **Destinataire**.
- 3. Appuyez sur  $\&$  puis indiquez le destinataire.

### *Remarque:*

Vous pouvez ajuster le volume sonore du haut-parleur.

4. Lorsque vous entendez une tonalité de fax, sélectionnez **Envoyer/ Recevoir** sur la partie supérieure droite de l'écran LCD, puis sélectionnez **Envoyer**.

### *Remarque:*

Lorsque vous recevez un fax depuis un service d'informations de fax et que vous entendez les instructions audio, suivez ces instructions pour effectuer les opérations de l'imprimante.

- 5. Appuyez sur  $\hat{\Phi}$  pour envoyer le fax.
- 6. Une fois l'envoi effectué, retirez les documents originaux.

# **Informations connexes**

& [« Param. fax » à la page 185](#page-184-0)

# **Envoi de fax via la numérotation sur un périphérique téléphonique externe**

Vous pouvez envoyer un fax en numérotant via le téléphone connecté lorsque vous souhaitez parler au téléphone avant d'envoyer un fax, ou lorsque le télécopieur du destinataire ne passe pas automatiquement en mode fax.

1. Décrochez le combiné du téléphone connecté puis numérotez le numéro de fax du destinataire à l'aide du téléphone.

#### *Remarque:*

Lorsque le destinataire répond au téléphone, vous pouvez lui parler.

- 2. Sélectionnez **Fax** à l'écran d'accueil.
- 3. Effectuez les réglages nécessaires sur **Param. fax**.

[« Param. fax » à la page 185](#page-184-0)

4. Lorsque vous entendez une tonalité de fax, appuyez sur  $\lozenge$ , puis raccrochez le combiné.

#### *Remarque:*

Lorsqu'un numéro est composé à l'aide du téléphone connecté, l'envoi d'un fax demande plus de temps car l'imprimante effectue la numérisation en même temps que l'envoi. Vous ne pouvez pas utiliser les autres fonctionnalités lors de l'envoi du fax.

# **Informations connexes**

 $\blacktriangleright$  [« Param. fax » à la page 185](#page-184-0)

# **Envoi de fax à la demande (Utilisation de Envoi vote / Boîte tableau d'affichage)**

Si vous stockez un document monochrome à l'avance dans l'imprimante, le document stocké peut être envoyé sur demande à partir d'un autre télécopieur disposant d'une fonction de réception sur demande. Il y a une Envoi vote boîte et 10 boîtes de bulletin dans l'imprimante pour cette fonctionnalité. Dans chaque boîte, vous pouvez stocker un document avec jusqu'à 200 pages. Pour utiliser une boîte de bulletin, la boîte destinée à enregistrer un document doit être enregistrée à l'avance, et l'appareil de fax du destinataire doit prendre en charge la fonctionnalité de sous-adresse/mot de passe.

# **Informations connexes**

- & « Réglage de la Boîte d'Envoi vote » à la page 173
- & « Enregistrement d'une boîte de bulletin » à la page 173
- & [« Enregistrement d'un document dans la Envoi vote / Boîte tableau d'affichage » à la page 174](#page-173-0)

# *Réglage de la Boîte d'Envoi vote*

Vous pouvez stocker un document dans **Boîte d'Envoi vote** sans enregistrement. Définissez les paramètres suivants comme vous le souhaitez.

- 1. Sélectionnez **Boîte Fax** > **Envoi vote / Tableau** à partir de l'écran d'accueil.
- 2. Sélectionnez **Envoi vote**, puis sélectionnez **Param.**.

#### *Remarque:*

Si un écran de saisie de mot de passe s'affiche, saisissez le mot de passe.

3. Définissez les paramètres adaptés, tels **Notifer résultat d'envoi**.

#### *Remarque:*

Si vous définissez un mot de passe dans *Mt de passe pr ouverture boîte*, vous devrez saisir un mot de passe la prochaine fois que vous ouvrirez la boîte.

4. Sélectionnez **OK** pour appliquer les paramètres.

#### **Informations connexes**

& [« Envoi vote : » à la page 195](#page-194-0)

# *Enregistrement d'une boîte de bulletin*

Vous devez enregistrer une boîte de bulletin pour stocker un document au préalable. Suivez les étapes ci-dessous pour enregistrer la boîte.

1. Sélectionnez **Boîte Fax** > **Envoi vote / Tableau** à partir de l'écran d'accueil.

<span id="page-173-0"></span>2. Sélectionnez l'une des boîtes nommées **Tableau d'affichage désenregistré**.

### *Remarque:*

Si un écran de saisie de mot de passe s'affiche, saisissez le mot de passe.

- 3. Définissez les paramètres des éléments à l'écran.
	- O Saisissez un nom dans **Nom (Requis)**
	- O Saisissez un sous-adresse dans **Sous-adr (SEP)**
	- O Saisissez un mot de passe dans **Mot de passe(PWD)**
- 4. Définissez les paramètres adaptés, tels que **Notifer résultat d'envoi**.

# *Remarque:*

Si vous définissez un mot de passe dans *Mt de passe pr ouverture boîte*, vous devrez saisir un mot de passe la prochaine fois que vous ouvrirez la boîte.

5. Sélectionnez **OK** pour appliquer les paramètres.

# **Informations connexes**

& [« Tableau d'affichage désenregistré : » à la page 197](#page-196-0)

# *Enregistrement d'un document dans la Envoi vote / Boîte tableau d'affichage*

- 1. Sélectionnez **Boîte Fax** à partir de l'écran d'accueil, puis sélectionnez **Envoi vote / Tableau**.
- 2. Sélectionne **Envoi vote** ou sur l'une des boîte de bulletin qui ont déjà été enregistrées.

Si l'écran de saisie de mot de passe s'affiche, saisissez le mot de passe pour ouvrir la boîte.

- 3. Appuyez sur **Ajouter un document**.
- 4. Sur l'écran principal de fax qui s'affiche, vérifiez les paramètres de fax et appuyez sur  $\circled{v}$  pour numériser et enregistrer le document.

Pour vérifier le document que vous avez enregistré, sélectionnez **Boîte Fax** > **Envoi vote / Tableau**, sélectionnez la boîte contenant le document que vous voulez vérifier, puis sur **Vérifier un document**. Sur l'écran qui s'affiche, vous pouvez visualiser, imprimer ou supprimer le document numérisé.

# **Informations connexes**

& [« Chaque boîte de bulletin enregistré » à la page 198](#page-197-0)

# **Envoi de plusieurs pages d'un document monochrome (Envoi direct)**

Lors de l'envoi d'un fax monochrome, le document numérisé est stocké temporairement dans la mémoire de l'imprimante. De ce fait, l'envoi de plusieurs pages peut saturer la mémoire de l'imprimante et interrompre l'envoi de fax. Vous pouvez éviter ce problème en activant la fonctionnalité **Envoi direct**. Toutefois, l'envoi du fax demande plus de temps car l'imprimante effectue la numérisation en même temps que l'envoi. Vous pouvez utiliser cette fonctionnalité pour un seul destinataire.

# **Accès au menu**

Vous pouvez trouver le menu sur le panneau de commande de l'imprimante, ci-dessous.

**Fax** > **Param. fax Envoi direct**.

# **Envoi d'un fax de manière préférentielle (Envoi prioritaire)**

Vous pouvez envoyer un document urgent avant les autres fax en attente.

# *Remarque:*

Vous ne pouvez pas envoyer votre document de manière préférentielle si l'une des activités suivantes est en cours, car l'imprimante ne peut pas accepter un autre fax.

- O Envoi d'un fax monochrome avec activation de *Envoi direct*
- $\Box$  Envoi d'un fax en couleurs
- $\Box$  Envoi d'un fax à l'aide d'un téléphone connecté
- $\Box$  Envoi d'un fax envoyé depuis l'ordinateur (excepté lors de l'envoi depuis la mémoire)

# **Accès au menu**

Vous pouvez trouver le menu sur le panneau de commande de l'imprimante, ci-dessous.

**Fax** > **Param. fax Envoi prioritaire**.

# **Informations connexes**

& [« Vérification de l'état ou des journaux pour les tâches de fax » à la page 200](#page-199-0)

# **Envoi de télécopies en noir et blanc à une heure spécifique du jour (Envoi différé fax)**

Vous pouvez paramétrer l'envoi d'un fax à un moment donné. Seuls les fax monochromes peuvent être programmés pour être envoyés à un moment donné.

# **Accès au menu**

Vous pouvez trouver le menu sur le panneau de commande de l'imprimante, ci-dessous.

# **Fax** > **Param. fax**

Activez **Envoi différé fax**, puis spécifiez l'heure de la journée pour envoyer le fax.

# *Remarque:*

Pour annuler le fax alors que l'imprimante attend que le moment spécifié arrive, annulez-le dans *État des travaux* sur l'écran d'accueil.

# **Informations connexes**

& [« Vérification de l'état ou des journaux pour les tâches de fax » à la page 200](#page-199-0)

# **Envoi de documents de formats différents à l'aide du chargeur (Num continue (ADF))**

Si vous placez les originaux un par un, ou si vous les classez par taille dans le chargeur automatique de documents, vous pouvez les envoyer par fax sous la forme d'un seul document respectant le format d'origine : A3, B4 ou A4.

### *Remarque:*

- O Même si la fonction *Num continue (ADF)* n'est pas activée, vous pouvez envoyer les formats d'origine lorsque les conditions suivantes sont remplies.
	- Les documents mixtes ne contiennent que des originaux au format A3 paysage ou A4 portrait.
	- Le paramètre *Rotation auto* est réglé sur *Activé* (*Activé* est la valeur par défaut)
	- Le paramètre *Envoi direct* est réglé sur *Désact.* (*Désact.* est la valeur par défaut)
- $\Box$  Si vous placez des originaux de formats mixtes dans le chargeur automatique de documents, ceux-ci seront envoyés selon leur longueur respective et selon la largeur du plus grand document.
- 1. Placez le premier lot d'originaux du même format.
- 2. Sélectionnez **Fax** à l'écran d'accueil.
- 3. Indiquez le destinataire.

[« Sélection des destinataires » à la page 170](#page-169-0)

4. Sélectionnez l'onglet **Param. fax**, puis touchez **Num continue (ADF)** pour configurer ceci sur **Activé**.

Vous pouvez également définir les paramètres tels que la résolution et la méthode d'envoi selon vos besoins.

- 5. Appuyez sur  $\hat{\Phi}$  (**Envoyer**).
- 6. Lorsque vous avez terminé de numériser un premier lot d'originaux et qu'un message vous invitant à numériser le lot suivant s'affiche sur le panneau de commande, sélectionnez **Démarrer la numérisation**.

#### *Remarque:*

Si vous n'utilisez pas l'imprimante pendant le délai défini dans *Temps d'attente pour le prochain original* après avoir été invité à disposer les originaux suivants, l'imprimante interrompt le stockage et lance l'envoi du document.

# **Envoi d'un fax avec une Sous-adr (SUB) et un Mot de passe(SID)**

Vous pouvez envoyer des fax aux boîtes confidentielles ou aux boîtes relais dans le télécopieur du destinataire si le télécopieur du destinataire dispose de la fonction permettant de recevoir des fax confidentiels ou des fax relais. Les destinataires peuvent les recevoir en toute sécurité ou les transférer vers des destinations de fax définies.

- 1. Placez les documents originaux.
- 2. Sélectionnez **Fax** à l'écran d'accueil.
- 3. Sélectionnez la liste de contacts puis sélectionnez un destinataire avec une sous-adresse et un mot de passe enregistrés.

#### *Remarque:*

L'icône suivante affiche la liste de contacts.

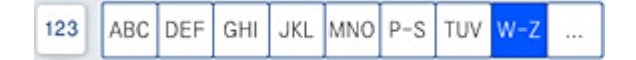

Vous pouvez également sélectionner le destinataire à partir de  $\bigcirc$  (Récent) s'il a été envoyé avec une sousadresse et un mot de passe.

- 4. Sélectionnez l'onglet **Param. fax**, puis définissez les paramètres tels que la résolution et la méthode d'envoi selon vos besoins.
- 5. Envoi d'un fax.

### **Informations connexes**

& [« Mise à disposition des contacts » à la page 580](#page-579-0)

# **Envoyer plusieurs fois les mêmes documents**

### **Informations connexes**

- & « Stockage d'un fax sans indiquer de destinataire (Mémoriser données fax) » à la page 177
- & « Envoi de fax à l'aide de la fonction de document stocké » à la page 177

# *Stockage d'un fax sans indiquer de destinataire (Mémoriser données fax)*

Dans la mesure où vous pouvez envoyer des fax à l'aide de documents stockés dans l'imprimante, vous pouvez économiser le temps passé à numériser des documents lorsque vous devez fréquemment envoyer le même document. Vous pouvez enregistrer jusqu'à 200 pages d'un même document en monochrome. Vous pouvez stocker 200 documents dans la boîte de stockage des documents de l'imprimante.

#### *Remarque:*

Il se peut qu'il ne soit pas possible d'enregistrer 200 documents, selon les conditions d'utilisation comme la taille de fichier des documents stockés.

- 1. Placez les documents originaux.
- 2. Sélectionnez **Boîte Fax** à l'écran d'accueil.
- 3. Sélectionnez **Docs stockés**, appuyez sur  $\equiv$  (Menu boîte), puis sélectionnez **Mémoriser données fax**.
- 4. Dans l'onglet **Param. fax** qui s'affiche, définissez les paramètres tels que la résolution selon vos besoins.
- 5. Appuyez sur  $\circled{$  pour enregistrer le document.

## **Informations connexes**

& [« Docs stockés : » à la page 192](#page-191-0)

# *Envoi de fax à l'aide de la fonction de document stocké*

- 1. Sélectionnez **Boîte Fax** à l'écran d'accueil, puis sélectionnez **Docs stockés**.
- 2. Sélectionnez le document que vous souhaitez envoyer, puis sélectionnez **Envoyer / Enregistrer** > **Envoyer fax**. Lorsque le message **Supprimer ce document après envoi ?** s'affiche, sélectionnez **Oui** ou **Non**.
- <span id="page-177-0"></span>3. Indiquez le destinataire.
- 4. Sélectionnez l'onglet **Param. fax** puis définissez les paramètres tels que la méthode d'envoi selon vos besoins.
- 5. Appuyez sur  $\hat{\Phi}$  pour envoyer le fax.

# **Informations connexes**

- & [« Docs stockés : » à la page 192](#page-191-0)
- & [« Vérification de l'état ou des journaux pour les tâches de fax » à la page 200](#page-199-0)

# **Réception de fax sur l'imprimante**

Si l'imprimante est connectée à la ligne téléphonique et que les paramètres de base ont été définis dans l'Assistant param fax, vous pouvez recevoir des fax.

Vous pouvez enregistrer les fax reçus, les consulter sur l'écran de l'imprimante et les transférer.

Les fax reçus sont imprimés selon les paramètres initiaux de l'imprimante.

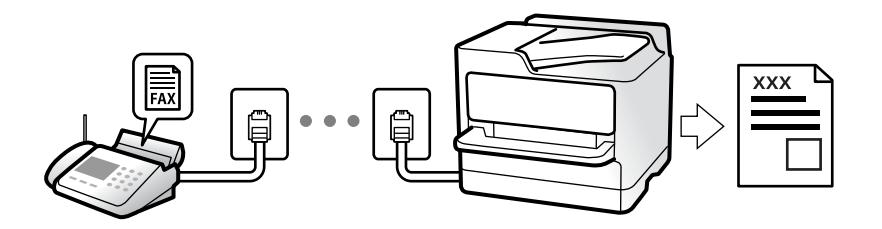

Si vous souhaitez vérifier le statut des paramètres de fax, imprimez une **Liste param fax** en sélectionnant **Fax** > (Menu) > **Rapport de fax** > **Liste param fax**.

# **Informations connexes**

& [« Menu » à la page 187](#page-186-0)

# **Réception de fax entrants**

**Mode réception** possède deux options.

# **Informations connexes**

- & « Utilisation du mode Manuel » à la page 178
- & [« Utilisation du mode Auto » à la page 179](#page-178-0)

# **Utilisation du mode Manuel**

Ce mode est principalement conçu pour les appels téléphoniques. Il fonctionne toutefois également pour le fax.

# <span id="page-178-0"></span>**Réception de fax**

Lorsque le téléphone sonne, vous pouvez répondre manuellement à la sonnerie en décrochant le combiné.

- O Lorsque vous entendez un signal de télécopie (bauds) :
	- Sélectionnez **Fax** sur l'écran d'accueil de l'imprimante, sélectionnez **Envoyer/ Recevoir** > **Réception**, puis appuyez sur  $\lozenge$ . Raccrochez ensuite le combiné.
- O Si la sonnerie concerne un appel vocal :

Vous pouvez répondre au téléphone normalement.

# **Réception de fax en utilisant uniquement le téléphone connecté**

Lorsque **Réception à distance** est défini, vous pouvez recevoir des fax en saisissant simplement le **Code de démarr**.

Lorsque le téléphone sonne, décrochez le combiné. Lorsque vous entendez une tonalité de fax (baud), numérotez les deux chiffres du **Code de démarr**, puis raccrochez le combiné. Si vous ne connaissez pas le code de démarrage, demandez à l'administrateur.

# **Utilisation du mode Auto**

Ce mode vous permet d'utiliser la ligne pour les utilisations suivantes.

- O Utilisation de la ligne uniquement pour le fax (un téléphone externe n'est pas nécessaire)
- O Utilisation majoritaire de la ligne pour le fax, et minoritaire pour le téléphone

# **Réception de fax sans périphérique téléphonique externe**

L'imprimante bascule automatiquement en mode de réception de fax lorsque le nombre de sonneries défini dans **Sonneries avant réponse** est atteint.

# **Réception de fax avec périphérique téléphonique externe**

Une imprimante avec un périphérique téléphonique externe fonctionne comme suit.

O Lorsque le répondeur répond dans le nombre de sonneries défini dans **Sonneries avant réponse** :

- Si la sonnerie retentit pour un fax, l'imprimante bascule automatiquement sur la réception de fax.

- Si la sonnerie retentit pour un appel vocal, le répondeur peut recevoir des appels vocaux et enregistrer des messages vocaux.

O Lorsque vous décrochez le combiné dans le nombre de sonneries défini dans **Sonneries avant réponse** :

- Si la sonnerie retentit pour un fax : Restez en ligne jusqu'à ce que l'imprimante commence automatiquement à recevoir le fax. Une fois que l'imprimante commence à recevoir le fax, vous pouvez raccrocher le combiné. Pour commencer à recevoir le fax immédiatement, procédez de la même manière que pour l'option **Manuel**. Vous pouvez recevoir le fax en utilisant les mêmes étapes que pour **Manuel**. Sélectionnez **Fax** à partir de l'écran

d'accueil, puis sélectionnez **Envoyer/ Recevoir** > **Réception**. Appuyez ensuite sur  $\hat{\varphi}$ , puis raccrochez le combiné.

- Si la sonnerie retentit pour un appel vocal, vous pouvez répondre au téléphone normalement.

O Lorsque la sonnerie s'arrête de retentir et l'imprimante bascule automatiquement sur la réception de fax :

- Si la sonnerie retentit pour un fax : l'imprimante commence à recevoir des fax.

- Si la sonnerie retentit pour un appel vocal, vous ne pouvez pas répondre au téléphone. Demandez à la personne de vous rappeler.

### <span id="page-179-0"></span>*Remarque:*

Définissez le nombre de sonneries à la suite desquelles le répondeur doit répondre à un nombre inférieur au nombre défini dans *Sonneries avant réponse*. Sinon le répondeur ne peut pas recevoir d'appels vocaux pour enregistrer des messages vocaux. Pour plus d'informations sur la configuration du répondeur, consultez le manuel fourni avec le répondeur.

# **Réception de fax à l'aide d'un appel téléphonique**

Vous pouvez recevoir un fax stocké sur un autre télécopieur en composant le numéro de télécopieur.

# **Informations connexes**

- & « Réception de fax après confirmation de l'état de l'expéditeur » à la page 180
- & « Réception de fax par invitation (Réception vote) » à la page 180

& [« Réception de fax depuis un Tableau avec une sous-adresse \(SEP\) et un mot de passe \(PWD\) \(Réception vote\) »](#page-180-0) [à la page 181](#page-180-0)

# **Réception de fax après confirmation de l'état de l'expéditeur**

Vous pouvez recevoir un fax pendant l'écoute de sons ou de voix via le haut-parleur de l'imprimante pendant la numérotation, la communication ou la transmission. Vous pouvez également utiliser cette fonctionnalité lorsque vous souhaitez recevoir un fax à partir d'un service d'informations de fax en suivant les instructions audio.

1. Sélectionnez **Fax** au niveau de l'écran d'accueil.

2. Appuyez sur **&**, puis indiquez l'expéditeur.

#### *Remarque:*

Vous pouvez ajuster le volume sonore du haut-parleur.

3. Attendez que l'expéditeur réponde à votre appel. Lorsque vous entendez une tonalité de fax, sélectionnez **Envoyer/ Recevoir** sur la partie supérieure droite de l'écran LCD, puis appuyez sur **Réception**.

#### *Remarque:*

Lorsque vous recevez un fax depuis un service d'informations de fax et que vous entendez les instructions audio, suivez ces instructions pour effectuer les opérations de l'imprimante.

4. Appuyez sur  $\Phi$ .

# **Réception de fax par invitation (Réception vote)**

Vous pouvez recevoir un fax stocké sur un autre télécopieur en composant le numéro de télécopieur. Utilisez cette fonctionnalité pour recevoir un document à partir d'un service d'information par fax.

### *Remarque:*

- O Si le service d'information par fax dispose d'une fonctionnalité d'instructions audio que vous devez suivre pour recevoir un document, vous ne pouvez pas utiliser cette fonctionnalité.
- $\Box$  Pour recevoir un document à partir d'un service d'information par fax qui utilise les instructions audio, composez simplement le numéro de fax à l'aide de la fonctionnalité *Raccroché* ou du téléphone connecté, puis utilisez le téléphone et l'imprimante en suivant les instructions audio.
- 1. Sélectionnez **Fax** au niveau de l'écran d'accueil.
- 2. Appuyez sur  $\equiv$  (Menu).
- 3. Sélectionnez **Fax étendu**.
- 4. Appuyez sur la boîte **Réception vote** pour définir ce paramètre à **Activé**.
- 5. Appuyez sur **Fermer**, puis à nouveau sur **Fermer**.
- 6. Entrez le numéro de fax.

#### *Remarque:*

Si vous ne pouvez pas saisir manuellement un numéro de fax, *Restrictions de numérotation directe* dans *Param. de sécurité* est défini sur *Activé*. Sélectionnez les destinataires de fax dans la liste des contacts ou dans l'historique des fax envoyés.

7. Appuyez sur  $\lozenge$ .

### **Réception de fax depuis un Tableau avec une sous-adresse (SEP) et un mot de passe (PWD) (Réception vote)**

Par la numérotation d'un expéditeur, vous pouvez recevoir des fax depuis un tableau stocké sur un télécopieur d'expéditeur avec une fonctionnalité de sous-adresse (SEP) et de mot de passe (PWD). Pour utiliser cette fonctionnalité, enregistrez dans la liste des contacts, par avance, les contacts avec la sous-adresse (SEP) et le mot de passe (PWD).

- 1. Sélectionnez **Fax** à l'écran d'accueil.
- 2. Sélectionnez  $\equiv$  (Menu).
- 3. Sélectionnez **Fax étendu**.
- 4. Appuyez sur **Réception vote** pour le définir sur **Activé**.
- 5. Appuyez sur **Fermer**, puis à nouveau sur **Fermer**.
- 6. Sélectionnez la liste de contacts, puis sélectionnez le contact avec la sous-adresse (SEP) et le mot de passe (PWD) enregistrés correspondant au tableau de destination.

#### *Remarque:*

L'icône suivante affiche la liste de contacts.

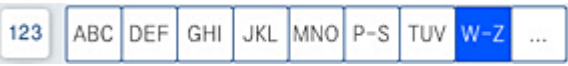

7. Appuyez sur  $\lozenge$ .

#### **Informations connexes**

& [« Mise à disposition des contacts » à la page 580](#page-579-0)

### **Enregistrement et transfert des fax reçus**

#### Résumé des caractéristiques

Si votre organisation dispose d'un administrateur d'imprimante, contactez votre administrateur pour vérifier l'état des paramètres de l'imprimante.

#### **Enregistrement des fax reçus dans l'imprimante**

Les fax reçus peuvent être enregistrés dans l'imprimante et vous pouvez les afficher sur l'écran de l'imprimante. Vous pouvez imprimer uniquement les télécopies que vous souhaitez imprimer, ou supprimer des fax inutiles.

#### **Enregistrement et ou transfert des fax reçus vers des destinations autres que l'imprimante**

Les éléments suivants peuvent être définis comme destinations.

- O Ordinateur (réception PC-FAX)
- O Dispositif mémoire externe
- O Adresse e-mail
- O Dossier partagé sur un réseau
- O Un autre télécopieur

#### *Remarque:*

Les données de fax sont enregistrées au format PDF ou TIFF.

#### **Tri des fax reçus par conditions, telles que la sous-adresse et le mot de passe**

Vous pouvez trier et enregistrer les fax reçus dans les boîtes de réception ou les boîtes de bulletin. Vous pouvez également transférer les télécopies reçus vers des destinations autres que l'imprimante.

- O Adresse e-mail
- O Dossier partagé sur un réseau
- O Un autre télécopieur

#### *Remarque:*

- $\Box$  Les données de fax sont enregistrées au format PDF ou TIFF.
- O Vous pouvez imprimer les conditions de sauvegarde/transfert définies dans l'imprimante. Sélectionnez *Fax*

à partir de l'écran d'accueil, puis sélectionnez  $\equiv$  (Menu) > **Rapport de fax > Liste enreg/transf** *conditionnel*.

#### **Informations connexes**

- & [« Réglage pour enregistrer et transférer les fax reçus » à la page 601](#page-600-0)
- & [« Effectuer des paramétrages pour sauvegarder et transférer des fax reçus avec des conditions](#page-604-0) [spécifiques » à la page 605](#page-604-0)
- & [« Affichage des fax reçus sur l'écran LCD de l'imprimante » à la page 183](#page-182-0)

#### **Informations connexes**

& [« Réglage pour enregistrer et transférer les fax reçus » à la page 601](#page-600-0)

- <span id="page-182-0"></span>& [« Effectuer des paramétrages pour sauvegarder et transférer des fax reçus avec des conditions spécifiques » à la](#page-604-0) [page 605](#page-604-0)
- & « Affichage des fax reçus sur l'écran LCD de l'imprimante » à la page 183

# **Affichage des fax reçus sur l'écran LCD de l'imprimante**

Pour afficher les fax reçus sur l'écran de l'imprimante, vous devez au préalable avoir réglé cette dernière.

[« Réglage de l'enregistrement pour recevoir des fax » à la page 602](#page-601-0)

1. Sélectionnez **Boîte Fax** à l'écran d'accueil.

#### *Remarque:*

Lorsque des fax reçus non lus sont présents, le nombre de documents non lus s'affiche sur l'icône du mode fax sur l'icône  $\left[\mathbf{t}\right]$  de l'écran d'accueil.

2. Sélectionnez **Boîte récept / Confid**.

- 3. Sélectionnez la boîte de réception ou la boîte confidentielle que vous voulez consulter.
- 4. Si la boîte de réception, ou la boîte confidentielle, est protégée par mot de passe, saisissez le mot de passe de la boîte de réception, le mot de passe de la boîte confidentielle, ou le mot de passe administrateur.
- 5. Sélectionnez le fax que vous souhaitez afficher.

Vous pouvez basculer l'affichage du document entre les vignettes et les listes.

#### 6. Sélectionnez **Aperçu**.

Le contenu du fax s'affiche.

Pour afficher des informations au sujet d'une page, sélectionnez cette page, puis sélectionnez de pour afficher l'écran de prévisualisation de la page.

O : permet de faire pivoter l'image de 90 degrés vers la droite.

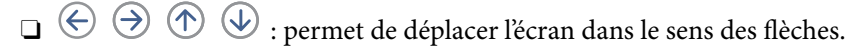

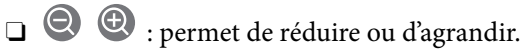

- $\Box$  < > : permet d'afficher la page précédente ou la page suivante.
- O Pour cacher les icônes de commande, appuyez n'importe où sur l'écran de prévisualisation (mais pas sur les icônes). Appuyez à nouveau pour afficher les icônes.
- 7. Choisissez d'imprimer ou de supprimer les documents que vous avez consultés, puis suivez les instructions affichées à l'écran.

#### c*Important:*

Si l'imprimante manque de mémoire, la réception et l'envoi de fax sont désactivés. Supprimez les documents que vous avez déjà lus ou imprimés.

#### <span id="page-183-0"></span>**Informations connexes**

& [« Boîte récept / Confid » à la page 189](#page-188-0)

# **Options de menu pour le fax**

### **Fréquent**

Sélectionnez les menus sur le panneau de commande comme indiqué ci-dessous.

#### **Fax** > **Fréquent**

Vous pouvez envoyer des télécopies à l'aide de contacts couramment utilisés ou utiliser l'historique des télécopies récemment envoyées.

 $\left(\mathbb{Q}_2\right)$ 

Sélectionnez un destinataire dans la liste d'appel rapide affichée.

 $\circled{c}$ 

Sélectionnez un destinataire à partir de l'historique des télécopies envoyées. Vous pouvez également ajouter le destinataire à la liste de contacts.

Contacts fréquents :

Affiche les contacts enregistrés dans **Param.** > **Gestionnaire de Contacts** > **Fréquent**.

### **Bouton d'util rapide :**

Affiche jusqu'à quatre éléments couramment utilisés tels que **Journal de transmission** et **Type original**. Ils permettent de faciliter et accélérer les paramétrages.

Vous devez affecter des éléments à l'avance dans **Param.** > **Réglages généraux** > **Param. fax** > **Paramètres utilisateur** > **Bouton d'util rapide**

### **Destinataire**

Sélectionnez les menus sur le panneau de commande comme indiqué ci-dessous.

#### **Fax** > **Destinataire**

**Contacts** 

L'icône suivante affiche la liste de contacts.

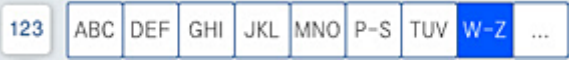

Affiche la liste des contacts enregistrés par ordre alphabétique afin que vous puissiez sélectionner un contact comme destinataire dans la liste.

Pour rechercher un destinataire dans la liste des contacts, sélectionnez  $\mathbb Q$ .

 $\left(\mathbb{Q}^{23}\right)$ 

Sélectionnez un destinataire dans la liste d'appel rapide affichée.

#### $\circled{c}$

Sélectionnez un destinataire à partir de l'historique des télécopies envoyées. Vous pouvez également ajouter le destinataire à la liste de contacts.

# **Ajouter nouveau**

Vous pouvez enregistrer un nouveau destinataire ou un groupe dans la liste des contacts.

### **Param. fax**

Sélectionnez les menus sur le panneau de commande comme indiqué ci-dessous.

#### **Fax** > **Param. fax**

Param. de numér. :

Taille initiale (Vitre) :

Sélectionnez la taille et l'orientation de l'original que vous avez placé sur le vitre du scanner.

Type original :

Permet de sélectionner le type de votre original.

#### Mode coul :

Permet d'indiquer s'il faut numériser en couleur ou en noir et blanc.

#### Résolution :

Sélectionnez la résolution du fax à envoyer. Si vous sélectionnez une résolution supérieure, la taille des données augmente et l'envoi du fax prend du temps.

#### Densité :

Permet de définir la densité du fax à envoyer. + augmente la densité (plus sombre) et - la diminue (plus clair).

#### Suppr arrière-plan :

Sélectionnez la luminosité de l'arrière-plan. Appuyez sur + pour éclaircir (blanchir) l'arrièreplan et sur - pour l'assombrir (noircir).

Si vous sélectionnez **Auto**, les couleurs d'arrière-plan des originaux sont détectées puis supprimées ou éclaircies automatiquement. La fonction n'est pas appliquée correctement si la couleur de l'arrière-plan est trop foncée ou non détectée.

#### Netteté :

Permet d'optimiser ou de passer au flou les contours de l'image. + augmente la netteté, - la diminue.

#### ADF Rec/Ver :

Permet de numériser les deux côtés des documents originaux placés dans l'ADF et d'envoyer un fax en noir et blanc.

#### Num continue (ADF) :

Lorsque vous envoyez une télécopie depuis le chargeur automatique de documents, vous ne pouvez pas ajouter d'originaux dans l'ADF après le début de la numérisation. Si vous disposez des originaux de tailles différentes dans l'ADF, tous les originaux sont envoyés à la taille du plus grand d'entre eux. Activez cette option pour que l'imprimante vous demande si vous souhaitez numériser une autre page après la fin de la numérisation d'un original dans l'ADF. Ensuite, vous pouvez trier et numériser vos originaux par format et les envoyer en une seule télécopie.

#### Rég. envoi fax :

#### Envoi direct :

Envoie un fax monochrome pendant la numérisation des originaux. Dans la mesure où les originaux numérisés ne sont pas stockés temporairement dans la mémoire de l'imprimante, même lorsque vous envoyez un important volume de pages, vous pouvez éviter les erreurs d'imprimante engendrées par un manque de mémoire. Notez que l'envoi via cette fonctionnalité prend plus de temps que de ne pas l'utiliser. Consultez les informations connexes sur ce sujet ci-dessous.

Vous ne pouvez pas utiliser cette fonctionnalité lorsque :

O L'envoi d'un fax en utilisant l'option **ADF Rec/Ver**

O Envoie d'un fax à plusieurs destinataires

#### Envoi prioritaire :

Envoie le fax actuel avant les autres fax en attente d'envoi. Consultez les informations connexes sur ce sujet ci-dessous.

#### Envoi différé fax :

Permet d'envoyer le fax à une heure que vous avez définie. Seule un fax monochrome est disponible avec cette option. Consultez les informations connexes sur ce sujet ci-dessous.

#### Ajouter infos d'expéditeur :

#### O Ajouter infos d'expéditeur

Sélectionnez la position où vous voulez faire apparaître les informations d'en-tête (nom et numéro de fax de l'émetteur) dans le fax sortant, ou choisissez de ne pas faire apparaître ces informations.

- **Arrêt** : envoie un fax sans informations d'en-tête.

- **À l'extérieur de l'image** : envoie un fax avec des informations d'en-tête dans la marge vide en haut du fax. Cela empêche l'en-tête de recouvrir l'image numérisée, mais le fax reçu par le destinataire risque de s'imprimer sur deux pages, selon la taille des originaux.

- **À l'intérieur de l'image** : envoie un fax avec des informations d'en-tête se trouvant environ 7 mm sous le haut de l'image numérisée. L'en-tête risque de chevaucher l'image, mais le fax reçu par le destinataire ne sera pas divisé en deux documents.

#### <span id="page-186-0"></span>O En-tête télécopie

Sélectionnez l'en-tête pour le destinataire. Pour utiliser cette fonction, vous devez avoir auparavant enregistré plusieurs en-têtes.

O Informations supplémentaires

Sélectionnez les informations que vous souhaitez ajouter. Vous pouvez en sélectionner une dans **Votre num de phone**, **Liste de destination**, et **Aucun**.

#### Notifer résultat d'envoi :

Envoie une notification après que vous ayez envoyé un fax.

#### Rapp. Transmiss. :

Imprime un rapport de transmission après l'envoi d'un fax.

**Imprimer sur erreur** imprime un rapport uniquement en cas d'erreur.

Lorsque l'option **Joindre l'image au rapport** est paramétrée dans **Param.** > **Réglages généraux** > **Param. fax** > **Paramètres de rapports**, les fax comportant des erreurs sont également imprimés avec le rapport.

#### Sauvegarde :

Enregistre une sauvegarde du fax envoyé, qui est automatiquement numérisé et enregistré dans la mémoire de l'imprimante. La fonction de sauvegarde est disponible lorsque :

O Envoi d'un fax en noir et blanc

O Envoi d'un fax en utilisant la fonctionnalité **Envoi différé fax**

O Envoi d'un fax en utilisant la fonctionnalité **Envoi par lots**

O Envoi d'un fax en utilisant la fonctionnalité **Mémoriser données fax**

#### Nom du fichier :

Si vous définissez ceci sur **Activé** et que vous envoyez un fax, vous pouvez spécifier le nom d'un document à enregistrer dans la boîte **Docs stockés** et la boîte **Envoi vote / Tableau**.

#### **Informations connexes**

- & [« Envoi de documents de formats différents à l'aide du chargeur \(Num continue \(ADF\)\) » à la page 176](#page-175-0)
- & [« Envoi de plusieurs pages d'un document monochrome \(Envoi direct\) » à la page 174](#page-173-0)
- & [« Envoi d'un fax de manière préférentielle \(Envoi prioritaire\) » à la page 175](#page-174-0)
- & [« Envoi de télécopies en noir et blanc à une heure spécifique du jour \(Envoi différé fax\) » à la page 175](#page-174-0)

### **Menu**

Sélectionnez les menus sur le panneau de commande comme indiqué ci-dessous.

#### **Fax** > **Menu**

Journal de transmission :

Vous pouvez vérifier l'historique des tâches de fax envoyés ou reçus.

Notez que vous pouvez également consulter l'historique des tâches de fax envoyés ou reçus à partir de **État des travaux**.

#### Rapport de fax :

#### Dernière transmission :

Imprime un rapport pour le dernier fax envoyé ou reçu par invitation à émettre.

#### Journal fax :

Imprime un rapport de transmission. Vous pouvez définir les paramètres de manière à imprimer automatiquement ce rapport à l'aide du menu suivant.

#### **Param.** > **Réglages généraux** > **Param. fax** > **Paramètres de rapports** > **Journal fax**

#### Documents fax enregistrés :

Imprime une liste de documents fax stockés dans la mémoire de l'imprimante, comme les tâches incomplètes.

#### Liste param fax :

Imprime les paramètres actuellement définis pour le fax.

#### Liste enreg/transf conditionnel :

Imprime la liste conditionnelle d'enregistrement/transfert.

#### Trace protocole :

Permet d'imprimer un rapport détaillé pour le dernier fax envoyé ou reçu.

#### Fax étendu :

#### Réception vote :

Si cela est défini sur **Activé** et que vous appelez le numéro de fax de l'expéditeur, vous pouvez recevoir des documents du télécopieur de l'expéditeur. Consultez les informations connexes cidessous pour plus de détails sur la réception de fax à l'aide de **Réception vote**.

Lorsque vous quittez le menu Fax, le paramètre est redéfini sur **Désact.** (par défaut).

#### Envoi vote / Tableau :

Si cela est défini sur **Activé** par la sélection de la boîte d'envoi sur demande ou d'une boîte de bulletin, vous pouvez numériser et stocker des documents dans la boîte que vous avez

sélectionnée en appuyant sur  $\hat{\mathcal{D}}$  sur l'onglet **Param. fax**.

Vous pouvez stocker un document dans la boîte d'envoi sur demande. Vous pouvez stocker jusqu'à 10 documents dans un maximum de 10 boîtes de bulletin dans l'imprimante, mais vous devez les enregistrer dans **Boîte Fax** avant le stockage des documents. Consultez les informations connexes ci-dessous pour plus de détails sur la manière d'enregistrer une boîte de bulletin.

Lorsque vous quittez le menu Fax, le paramètre est redéfini sur **Désact.** (par défaut).

#### Mémoriser données fax :

Si cela est défini sur **Activé** et que vous appuyez sur  $\hat{\phi}$  dans l'onglet **Param. fax**, vous pouvez numériser et stocker des documents dans la boîte **Docs stockés**. Vous pouvez enregistrer jusqu'à 200 documents.

<span id="page-188-0"></span>Vous pouvez également numériser et enregistrer des documents dans la boîte **Docs stockés** de **Boîte Fax**. Consultez les informations connexes ci-dessous pour plus de détails sur la manière de stocker des documents depuis **Boîte Fax**

Lorsque vous quittez le menu Fax, le paramètre est redéfini sur **Désact.** (par défaut).

Enregistrer vers la boîte Docs stockés après envoi :

Lorsque ceci est défini sur **Activé** et que vous envoyez un fax, le document envoyé est enregistré dans la boîte **Docs stockés**. Vous pouvez renvoyer le document à plusieurs reprises depuis la boîte **Docs stockés**.

Boîte Fax :

Accédez à **Boîte Fax** au niveau de l'écran d'accueil.

Param. fax :

Accède à **Param.** > **Réglages généraux** > **Param. fax**. Accédez au menu de configuration en tant qu'administrateur.

#### **Informations connexes**

- $\blacktriangleright$  [« Réception de fax par invitation \(Réception vote\) » à la page 180](#page-179-0)
- & [« Réglage de la Boîte d'Envoi vote » à la page 173](#page-172-0)
- & [« Enregistrement d'une boîte de bulletin » à la page 173](#page-172-0)
- & [« Enregistrement d'un document dans la Envoi vote / Boîte tableau d'affichage » à la page 174](#page-173-0)
- & [« Envoi vote / Tableau » à la page 195](#page-194-0)
- & [« Stockage d'un fax sans indiquer de destinataire \(Mémoriser données fax\) » à la page 177](#page-176-0)
- & [« Docs stockés : » à la page 192](#page-191-0)
- & [« Vérification de l'état ou des journaux pour les tâches de fax » à la page 200](#page-199-0)
- & [« Vérification de l'historique des tâches de fax » à la page 201](#page-200-0)

# **Options de menus pour Boîte Fax**

## **Boîte récept / Confid**

Vous pouvez trouver **Boîte récept / Confid** dans **Boîte Fax** de l'écran d'accueil.

Boîte de réception et les boîtes confidentielles (liste)

Boîte de réception et les boîtes confidentielles se trouvent dans **Boîte Fax** > **Boîte récept / Confid**.

Vous pouvez enregistrer jusqu'à 200 documents dans la boîte de réception et la boîte confidentielle.

Vous pouvez utiliser une boîte de réception et enregistrer jusqu'à 10 boîtes confidentielles. Le nom de la boîte est affiché sur la boîte. **XX confidentiel** est le nom par défaut de chaque boîte confidentielle.

Boîte de réception et boîtes confidentielles

Affiche la liste des fax reçus par nom de l'expéditeur, date de réception et pages. Si **Nom du fichier** est défini dans **Autres**, le nom du fichier s'affiche au lieu du nom de l'expéditeur.

#### Aperçu :

Affiche l'écran d'aperçu pour le document.

Sélectionner  $\Box$  pour afficher l'apercu de la page.

#### écran d'aperçu de la page

- O : Permet de réduire ou d'agrandir.
- O : Permet de faire pivoter l'image de 90 degrés vers la droite.
- $\Box \; \textcircled{+} \; \textcircled{+} \; \textcircled{+} \; \textcircled{+}$  : Permet de déplacer l'écran dans le sens des flèches.
	- $\langle \rangle$  : Permet d'afficher la page précédente ou la page suivante.

Pour cacher les icônes de commande, appuyez n'importe où sur l'écran de prévisualisation (mais pas sur les icônes). Appuyez à nouveau pour afficher les icônes.

#### Continuer à imprimer :

Imprime le document que vous prévisualisez. Vous pouvez effectuer des réglages tels que **Copies** avant de commencer l'impression.

#### Supprimer :

Supprime le document que vous prévisualisez.

#### Détails :

Affiche les informations pour le document sélectionné tel que la date et l'heure de sauvegarde, et le nombre total de pages.

#### Envoyer / Enregistrer :

Vous pouvez effectuer les opérations suivantes pour le document sélectionné.

- **D** Envoyer fax
- O Transférer (Email)
- O Transférer(Dossier réseau)
- O Enreg. sur le dispos mém

Vous pouvez sélectionner PDF ou TIFF dans **Format de fichier** lorsque vous sauvegardez ou transférez le document. Lorsque vous sélectionnez PDF, vous pouvez effectuer les paramétrages suivants dans **Réglages PDF** tel que nécessaire.

#### O **MdPasse d'ouverture de doc**

O **Autorisations** pour **Impression** et **Modification**

Si le message **Supprimer une fois terminé** est affiché, sélectionnez **Activé** pour supprimer des fax après avoir terminé des processus tels que **Transférer (Email)** ou **Enreg. sur le dispos mém**.

#### Supprimer :

Supprime le document sélectionné.

#### Autres :

O **Nom du fichier** : Définit le nom du document sélectionné.

 $\equiv$  (Menu boîte)

#### Imprimer tout :

Cela ne s'affiche que lorsqu'il y a plusieurs fax stockés dans la boîte. Imprime tous les fax de la boîte. La sélection de **Activé** pour **Supprimer une fois terminé** supprime tous les fax une fois l'impression terminée.

#### Tout enregistrer vers Dispos mém :

Cela ne s'affiche que lorsqu'il y a plusieurs fax stockés dans la boîte. Enregistre tous les fax sur des périphériques de mémoire externes de la boîte.

Vous pouvez sélectionner PDF ou TIFF dans **Format de fichier** lorsque vous sauvegardez ou transférez le document. Lorsque vous sélectionnez PDF, vous pouvez effectuer les paramétrages suivants dans **Réglages PDF** tel que nécessaire.

#### O **MdPasse d'ouverture de doc**

#### O **Autorisations** pour **Impression** et **Modification**

La sélection de **Activé** dans **Supprimer une fois terminé** supprime tous les documents lorsque l'enregistrement est terminé.

#### Supprimer tous ceux lus :

Cet élément s'affiche lorsqu'il y a des documents dans la boîte. Supprime tous les documents lus de la boîte.

#### Supprimer tous ceux non lus :

Cet élément s'affiche lorsqu'il y a des documents dans la boîte. Supprime tous les documents non lus de la boîte.

#### Supprimer tout :

Ceci ne s'affiche que lorsque la boîte contient des fax. Supprime tous les fax de la boîte.

#### Param. :

Les éléments suivants sont affichés lorsque vous sélectionnez **Boîte de réception** > **Menu boîte** > **Param.**.

- O Options si mémoire pleine : sélectionnez une option pour imprimer ou refuser les fax entrants lorsque la boîte de réception est pleine.
- O Rég MdPasse de Bte récep : vous pouvez définir un mot de passe ou le modifier.
- O Supprimer automatiquement fax reçus : sélectionner **Activé** supprime automatiquement les documents fax reçus dans la boîte de réception après un certain délai. Lorsque **Suivre réglages fax** est sélectionné, les paramètres suivants sont utilisés.

**Param.** > **Réglages généraux** > **Param. fax** > **Param. de réception** > **Param. enreg/ transf** > **Param. communs** > **Réglages de suppression des documents dans les boîtes**

Les éléments suivants sont affichés lorsque vous sélectionnez une boîte confidentielle et sélectionnez **Menu boîte** > **Param.**.

- <span id="page-191-0"></span>O Nom : saisissez un nom pour la boîte confidentielle.
- O Mt de passe pr ouverture boîte : vous pouvez définir un mot de passe ou le modifier.
- O Supprimer automatiquement fax reçus : sélectionner **Activé** supprime automatiquement les documents fax reçus dans la boîte de réception après un certain délai.

#### Supprimer boîte :

Cet élément s'affiche uniquement lorsque vous sélectionnez une boîte confidentielle et sélectionnez **Menu boîte**. Efface les paramètres actuels pour les boîtes confidentielles et supprime tous les documents stockés.

#### Copies :

Permet de sélectionner le nombre de pages à imprimer.

#### Paramètres d'impression :

Vous pouvez définir les éléments suivants.

#### Recto / Verso :

Imprime plusieurs pages des fax reçus sur les deux côtés du papier.

Marge de reliure

#### Finition :

- **O** Finition
- O Sortie papier
- O Agrafage
- □ Perforer

#### Bac de sortie :

Sélectionnez le bac de sortie.

#### Sélectionner une page :

Sélectionnez les pages que vous voulez imprimer.

#### Supprimer une fois terminé :

Lorsqu'il est sélectionné, le document sélectionné est supprimé lorsque l'impression est terminée.

#### Démarrer Impression :

Imprime le document sélectionné.

#### **Informations connexes**

& [« Vérification de l'historique des tâches de fax » à la page 201](#page-200-0)

### **Docs stockés :**

Vous pouvez trouver **Docs stockés** dans **Boîte Fax** de l'écran d'accueil.

Vous pouvez stocker jusqu'à 200 pages d'un document simple en monochrome, et jusqu'à 200 documents dans la boîte. Cela vous permet de gagner du temps sur la numérisation des documents lorsque vous devez régulièrement envoyer le même document.

#### *Remarque:*

Il se peut que vous ne puissiez pas enregistrer 200 documents en fonction des conditions d'utilisation, telles que la taille des documents enregistrés.

#### Boîte documents stockés

Affiche la liste de documents enregistrés avec des informations telles que la date à laquelle à laquelle ils étaient enregistrés et le nombre de pages.

#### Aperçu :

Affiche l'écran d'aperçu pour le document.

Sélectionner<sup>(2</sup> pour afficher l'aperçu de la page.

#### écran d'aperçu de la page

O  $\odot$  : Permet de réduire ou d'agrandir.

O : Permet de faire pivoter l'image de 90 degrés vers la droite.

 $\Box \; \textcircled{4} \; \textcircled{4} \; \textcircled{5} \; \textcircled{4} \; \textcircled{4} \; \text{Permet de déplacement l'écran dans le sens des flèches.}$ 

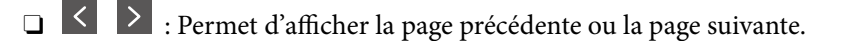

Pour cacher les icônes de commande, appuyez n'importe où sur l'écran de prévisualisation (mais pas sur les icônes). Appuyez à nouveau pour afficher les icônes.

#### Supprimer :

Supprime le document que vous prévisualisez.

#### Début d'envoi :

Poursuit vers l'écran d'envoi de fax.

#### Détails :

Affiche les informations pour le document sélectionné tel que la date et l'heure de sauvegarde, et le nombre total de pages.

#### Envoyer / Enregistrer :

Vous pouvez effectuer les opérations suivantes pour le document sélectionné.

- **D** Envoyer fax
- O Transférer (Email)
- O Transférer(Dossier réseau)
- O Enreg. sur le dispos mém

Vous pouvez sélectionner PDF ou TIFF dans **Format de fichier** lorsque vous sauvegardez ou transférez le document. Lorsque vous sélectionnez PDF, vous pouvez effectuer les paramétrages suivants dans **Réglages PDF** tel que nécessaire.

#### O **MdPasse d'ouverture de doc**

#### O **Autorisations** pour **Impression** et **Modification**

Si le message **Supprimer une fois terminé** est affiché, sélectionnez **Activé** pour supprimer des fax après avoir terminé des processus tels que **Transférer (Email)** ou **Enreg. sur le dispos mém**.

#### Supprimer :

Supprime le document sélectionné.

#### Autres :

O **Nom du fichier** : Définit le nom du document sélectionné.

#### $\equiv$  (Menu boîte)

#### Mémoriser données fax :

Affiche l'écran pour l'onglet  $\textbf{Fax} > \textbf{Param}$ . fax. Appuyer sur  $\textcircled{y}$  sur l'écran pour commencer à numériser des documents à stocker dans la Boîte documents stockés.

#### Imprimer tout :

Cela ne s'affiche que lorsqu'il y a plusieurs fax stockés dans la boîte. Imprime tous les fax de la boîte. La sélection de **Activé** pour **Supprimer une fois terminé** supprime tous les fax une fois l'impression terminée.

#### Tout enregistrer vers Dispos mém :

Cela ne s'affiche que lorsqu'il y a plusieurs fax stockés dans la boîte. Enregistre tous les fax sur des périphériques de mémoire externes de la boîte.

Vous pouvez sélectionner PDF ou TIFF dans **Format de fichier** lorsque vous sauvegardez ou transférez le document. Lorsque vous sélectionnez PDF, vous pouvez effectuer les paramétrages suivants dans **Réglages PDF** tel que nécessaire.

#### O **MdPasse d'ouverture de doc**

#### O **Autorisations** pour **Impression** et **Modification**

La sélection de **Activé** dans **Supprimer une fois terminé** supprime tous les documents lorsque l'enregistrement est terminé.

#### Supprimer tout :

Cela ne s'affiche que lorsqu'il y a plusieurs fax stockés dans la boîte. Supprime tous les fax de la boîte.

#### Param. :

Mt de passe pr ouverture boîte : vous pouvez définir un mot de passe ou le modifier.

#### Copies :

Permet de sélectionner le nombre de pages à imprimer.

#### Paramètres d'impression :

Vous pouvez définir les éléments suivants.

<span id="page-194-0"></span>Recto / Verso :

Imprime plusieurs pages des fax reçus sur les deux côtés du papier. Marge de reliure

#### Finition :

- **O** Finition
- O Sortie papier
- O Agrafage
- **D** Perforer
- Bac de sortie :

Sélectionnez le bac de sortie.

Sélectionner une page :

Sélectionnez les pages que vous voulez imprimer.

#### Supprimer une fois terminé :

Lorsqu'il est sélectionné, le document sélectionné est supprimé lorsque l'impression est terminée.

#### Démarrer Impression :

Imprime le document sélectionné.

#### **Informations connexes**

- & [« Envoyer plusieurs fois les mêmes documents » à la page 177](#page-176-0)
- & [« Vérification de l'historique des tâches de fax » à la page 201](#page-200-0)

## **Envoi vote / Tableau**

Vous pouvez trouver **Envoi vote / Tableau** dans **Boîte Fax** à l'écran d'accueil.

Il y a une boîte d'envoi sur demande et 10 boîtes de bulletin. Vous pouvez stocker jusqu'à 200 pages d'un même document en monochrome, et document dans chaque boîte.

#### **Informations connexes**

& [« Envoi de fax à la demande \(Utilisation de Envoi vote / Boîte tableau d'affichage\) » à la page 173](#page-172-0)

### **Envoi vote :**

Vous pouvez trouver **Envoi vote** dans **Boîte Fax** > **Envoi vote / Tableau**.

Boîte d'Envoi vote :

Affiche les valeurs et les éléments de paramètres de **Param.** dans  $\equiv$  (Menu).

Param. :

Mt de passe pr ouverture boîte :

Définissez ou modifiez le mot de passe utilisé pour ouvrir la boîte.

Supprimer auto après Envoi vote :

Définir ceci sur **Activé** supprime le document de boîte lorsque la prochaine demande d'envoi de document de la part d'un destinataire (Envoi vote) est réalisée.

#### Notifer résultat d'envoi :

Lorsque **Notifications par email** est défini sur **Activé**, l'imprimante envoie une notification au **Destinataire** dès qu'une demande d'envoi du document (Envoi vote) est faite.

#### Supprimer :

Supprime le document que vous prévisualisez.

#### Ajouter un document :

Affiche l'écran pour l'onglet  $\textbf{Fax} > \textbf{Param}$ . fax. Appuyer sur  $\hat{\mathcal{Q}}$  sur l'écran pour commencer à numériser des documents à stocker dans la boîte.

Lorsqu'un document est dans la boîte, c'est **Vérifier un document** qui s'affiche.

#### Vérifier un document :

Affiche l'écran d'aperçu lorsqu'un document est dans la boîte. Vous pouvez imprimer ou supprimer le document pendant la prévisualisation.

#### écran d'aperçu de la page

- O : Permet de réduire ou d'agrandir.
- O : Permet de faire pivoter l'image de 90 degrés vers la droite.
- $\Box \; \textcircled{4} \; \textcircled{4} \;$

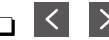

**O** < > : Permet d'afficher la page précédente ou la page suivante.

Pour cacher les icônes de commande, appuyez n'importe où sur l'écran de prévisualisation (mais pas sur les icônes). Appuyez à nouveau pour afficher les icônes.

#### Continuer à imprimer :

Imprime le document que vous prévisualisez. Vous pouvez effectuer des réglages tels que **Copies** avant de commencer l'impression.

#### Recto / Verso :

Imprime plusieurs pages des fax reçus sur les deux côtés du papier.

Marge de reliure

#### Finition :

- **O** Finition
- O Sortie papier

O Agrafage

**D** Perforer

<span id="page-196-0"></span>Bac de sortie :

Sélectionnez le bac de sortie.

Sélectionner une page :

Sélectionnez les pages que vous voulez imprimer.

#### **Informations connexes**

& [« Vérification de l'historique des tâches de fax » à la page 201](#page-200-0)

### **Tableau d'affichage désenregistré :**

Vous pouvez trouver **Tableau d'affichage désenregistré** dans **Boîte Fax** > **Envoi vote / Tableau**. Sélectionnez l'une des boîtes **Tableau d'affichage désenregistré**. Après avoir enregistré un tableau, le nom enregistré est affiché sur la boîte au lieu de l'**Tableau d'affichage désenregistré**.

Vous pouvez enregistrer jusqu'à 10 boîtes de bulletin.

Paramètres de boîte de tableau d'affichage :

Nom (Requis) :

Saisissez un nom pour la boîte de bulletin.

Sous-adr (SEP) :

Permet de définir la **Sous-adr (SEP)**. Si la sous-adresse définie ici correspond à celle du télécopieur destinataire, ce dernier pourra recevoir le fax.

Mot de passe(PWD) :

Permet de définir le **Mot de passe(PWD)**. Si le mot de passe défini ici correspond à celui du télécopieur destinataire, ce dernier pourra recevoir le fax.

Mt de passe pr ouverture boîte :

Définissez ou modifiez le mot de passe utilisé pour ouvrir la boîte.

#### Supprimer auto après Envoi vote :

Définir ceci sur **Activé** supprime le document de boîte lorsque la prochaine demande d'envoi de document de la part d'un destinataire (Envoi vote) est réalisée.

#### Notifer résultat d'envoi :

Lorsque **Notifications par email** est défini sur **Activé**, l'imprimante envoie une notification au **Destinataire** dès qu'une demande d'envoi du document (Envoi vote) est faite.

#### **Informations connexes**

& [« Chaque boîte de bulletin enregistré » à la page 198](#page-197-0)

### <span id="page-197-0"></span>**Chaque boîte de bulletin enregistré**

Vous pouvez trouver des boîtes de bulletin dans **Boîte Fax** > **Envoi vote / Tableau**. Sélectionnez la boîte pour laquelle le nom enregistré est affiché. Le nom affiché sur la boîte est le nom enregistré dans **Tableau d'affichage désenregistré**.

Vous pouvez enregistrer jusqu'à 10 boîtes de bulletin.

(Nom de la boîte de bulletin enregistrée)

Affiche les valeurs de paramètre des éléments dans **Param.** po  $\equiv$  (Menu).

Param. :

Paramètres de boîte de tableau d'affichage :

Nom (Requis) :

Saisissez un nom pour la boîte de bulletin.

Sous-adr (SEP) :

Permet de définir la **Sous-adr (SEP)**. Si la sous-adresse définie ici correspond à celle du télécopieur destinataire, ce dernier pourra recevoir le fax.

#### Mot de passe(PWD) :

Permet de définir le **Mot de passe(PWD)**. Si le mot de passe défini ici correspond à celui du télécopieur destinataire, ce dernier pourra recevoir le fax.

Mt de passe pr ouverture boîte :

Définissez ou modifiez le mot de passe utilisé pour ouvrir la boîte.

Supprimer auto après Envoi vote :

Définir ceci sur **Activé** supprime le document de boîte lorsque la prochaine demande d'envoi de document de la part d'un destinataire (Envoi vote) est réalisée.

Notifer résultat d'envoi :

Lorsque **Notifications par email** est défini sur **Activé**, l'imprimante envoie une notification au **Destinataire** dès qu'une demande d'envoi du document (Envoi vote) est faite.

Supprimer boîte :

Supprime la boîte sélectionnée en effaçant les paramètres actuels et en supprimant tous les documents stockés.

#### Ajouter un document :

Affiche l'écran pour l'onglet  $\text{Fax}$  > Param. fax. Appuyer sur  $\hat{\mathcal{Q}}$  sur l'écran pour commencer à numériser des documents à stocker dans la boîte.

Lorsqu'un document est dans la boîte, c'est **Vérifier un document** qui s'affiche.

Vérifier un document :

Affiche l'écran d'aperçu lorsqu'un document est dans la boîte. Vous pouvez imprimer ou supprimer le document pendant la prévisualisation.

écran d'aperçu de la page

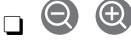

O : Permet de réduire ou d'agrandir.

- O : Permet de faire pivoter l'image de 90 degrés vers la droite.
- $\Box \; \textcircled{4} \; \textcircled{4} \; \textcircled{5} \; \textcircled{4} \; \textcircled{4} \; \text{Permet de déplacement l'écran dans le sens des flèches.}$
- 
- O : Permet d'afficher la page précédente ou la page suivante.

Pour cacher les icônes de commande, appuyez n'importe où sur l'écran de prévisualisation (mais pas sur les icônes). Appuyez à nouveau pour afficher les icônes.

#### Continuer à imprimer :

Imprime le document que vous prévisualisez. Vous pouvez effectuer des réglages tels que **Copies** avant de commencer l'impression.

Recto / Verso :

Imprime plusieurs pages des fax reçus sur les deux côtés du papier.

Marge de reliure

#### Finition :

- **O** Finition
- O Sortie papier
- O Agrafage
- **D** Perforer

#### Bac de sortie :

Sélectionnez le bac de sortie.

#### Sélectionner une page :

Sélectionnez les pages que vous voulez imprimer.

#### Supprimer :

Supprime le document que vous prévisualisez.

#### **Informations connexes**

- & [« Tableau d'affichage désenregistré : » à la page 197](#page-196-0)
- & [« Vérification de l'historique des tâches de fax » à la page 201](#page-200-0)

# <span id="page-199-0"></span>**Vérification de l'état ou des journaux pour les tâches de fax**

# **Affichage des informations lorsque les fax reçus ne sont pas traités (non lus/non imprimés/non enregistrés/non transférés)**

Lorsque des documents reçus non traités sont présents, le nombre de tâches non traitées s'affiche sur l'icône de l'écran d'accueil. Consultez le tableau ci-dessous pour une définition de « non traité ».

### c*Important:*

Lorsque la boîte de réception est pleine, la réception de fax est désactivée. Vous devez supprimer les documents de la boîte de réception une fois qu'ils ont été consultés.

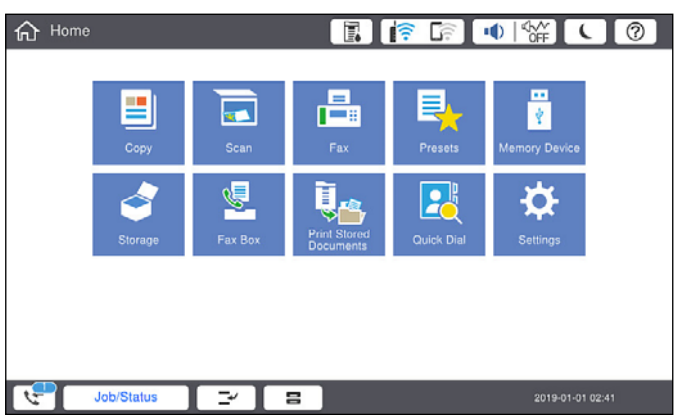

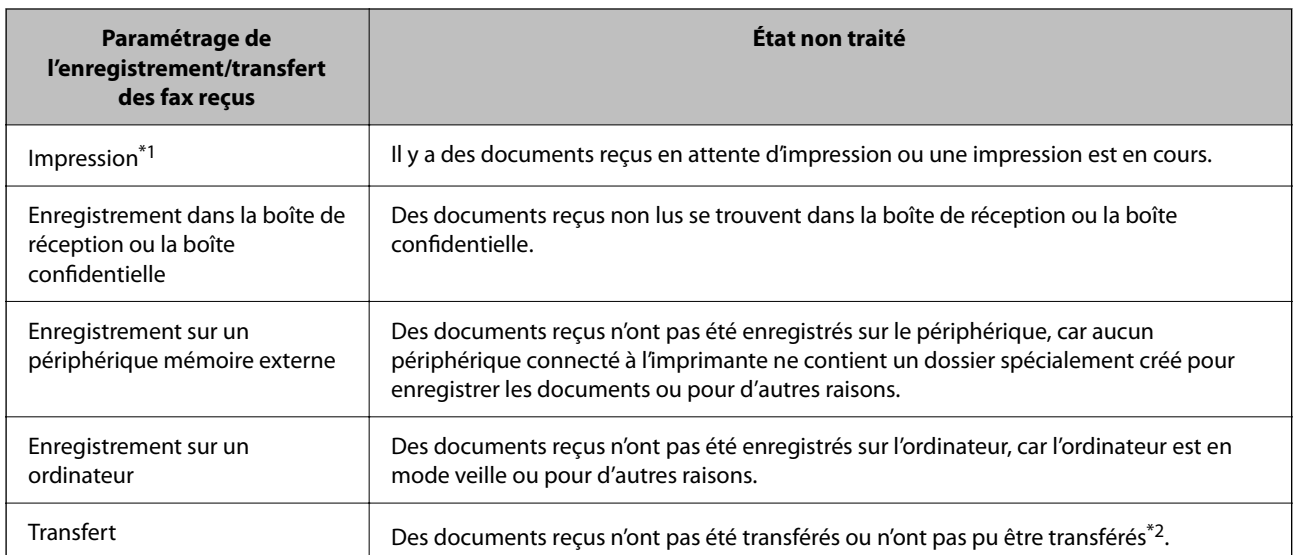

\*1 : Lorsque vous n'avez défini aucune des options d'enregistrement/transfert ou lorsque vous avez réglé l'imprimante pour imprimer les documents reçus tout en les enregistrant sur un dispositif mémoire externe ou un ordinateur.

\*2 : Lorsque vous avez réglé l'imprimante pour enregistrer les documents qui n'ont pas pu être transférés dans la boîte de réception, des documents non lus qui n'ont pas pu être transférés se trouvent dans la boîte de réception. Lorsque vous avez réglé l'imprimante pour imprimer les documents qui n'ont pas pu être transférés, l'impression ne se termine pas.

#### <span id="page-200-0"></span>*Remarque:*

Si vous utilisez plusieurs des options d'enregistrement/transfert de fax, le nombre de tâches non traitées peut s'afficher sous la forme « 2 » ou « 3 » même si un seul fax a été reçu. Par exemple, si vous avez réglé l'imprimante pour enregistrer les fax dans la boîte de réception et sur un ordinateur et qu'un fax est reçu, le nombre de tâches non traitées s'affiche sous la forme « 2 », si le fax n'a pas été enregistré dans la boîte de réception ou sur un ordinateur.

#### **Informations connexes**

- & [« Affichage des fax reçus sur l'écran LCD de l'imprimante » à la page 183](#page-182-0)
- & « Vérification des tâches de fax en cours » à la page 201

### **Vérification des tâches de fax en cours**

Vous pouvez afficher l'écran pour vérifier les tâches de fax dont le traitement est incomplet. Les tâches suivantes sont affichées sur l'écran de vérification. Cet écran vous permet également d'imprimer des documents qui n'ont pas encore été imprimés ou de renvoyer des documents qui n'ont pas pu être envoyés.

- O Tâches de fax reçues ci-dessous
	- O Pas encore imprimée (lorsque les tâches sont définis pour être imprimées)
	- O Pas encore enregistrée (lorsque les tâches sont définies pour être enregistrées)
	- O Pas encore transférée (lorsque les tâches sont définies pour être transférées)
- O Les tâches de fax sortantes dont l'envoi a échoué (si vous avez activé **Enreg données de panne**)

Procédez comme suit pour afficher l'écran de vérification.

- 1. Appuyez sur **État des travaux** sur l'écran d'accueil.
- 2. Appuyez sur l'onglet **État des travaux**, puis sur **Actif**.
- 3. Sélectionnez la tâche que vous souhaitez vérifier.

#### **Informations connexes**

& [« Affichage des informations lorsque les fax reçus ne sont pas traités \(non lus/non imprimés/non](#page-199-0) [enregistrés/non transférés\) » à la page 200](#page-199-0)

### **Vérification de l'historique des tâches de fax**

Vous pouvez vérifier l'historique des tâches de télécopie envoyées ou reçues, y compris la date, l'heure et le résultat de chaque tâche.

- 1. Appuyez sur **État des travaux** sur l'écran d'accueil.
- 2. Sélectionnez **Journal** dans l'onglet **État des travaux**.
- 3. Appuyez sur à droite, puis sélectionnez **Envoyer** ou **Réception**.

Le journal des télécopies envoyées ou reçues s'affiche dans un ordre chronologique inverse. Appuyez sur une tâche que vous souhaitez vérifier pour afficher les détails.

<span id="page-201-0"></span>Vous pouvez également vérifier l'historique du fax en imprimant le **Journal fax**. Pour ce faire, sélectionnez **Fax** >  $\equiv$  (Menu) > **Journal fax.** 

#### **Informations connexes**

& [« Menu » à la page 187](#page-186-0)

### **Réimpression des documents reçus**

Vous pouvez réimprimer des documents reçus depuis les journaux des tâches de fax imprimées.

Notez que les documents reçus imprimés sont supprimés par ordre chronologique lorsque l'imprimante manque de mémoire.

- 1. Appuyez sur **État des travaux** sur l'écran d'accueil.
- 2. Sélectionnez **Journal** dans l'onglet **État des travaux**.
- 3. Appuyez sur à droite, puis sélectionnez **Réalisé**.

L'historique des télécopies envoyées ou reçues s'affiche dans l'ordre chronologique inverse.

4. Sélectionnez une tâche avec dans la liste de l'historique.

Vérifiez la date, l'heure et le résultat pour déterminer s'il s'agit du document que vous souhaitez imprimer.

5. Appuyez sur **Imprimer** pour imprimer le document.

# **Envoi d'un fax à partir d'un ordinateur**

Vous pouvez envoyer des fax à partir de l'ordinateur à l'aide du pilote FAX Utility et PC-FAX.

#### *Remarque:*

- $\Box$  Vérifiez si le FAX Utility et le pilote de l'imprimante PC-FAX ont été installés avant d'utiliser cette fonction. [« Application de configuration et d'envoi de télécopies \(FAX Utility\) » à la page 470](#page-469-0)
	- [« Application d'envoi de télécopies \(pilote PC-FAX\) » à la page 471](#page-470-0)
- $\Box$  Si FAX Utility n'est pas installé, utilisez l'une des méthodes suivantes et installez FAX Utility.
	- O À l'aide de EPSON Software Updater (application de mise à jour du logiciel)

[« Application pour mettre à jour les logiciels et micrologiciels \(Epson Software Updater\) » à la page 475](#page-474-0)

O Utilisation du disque fourni avec votre imprimante. (Utilisateurs Windows uniquement)

#### **Informations connexes**

& [« Activer l'envoi de fax depuis un ordinateur » à la page 610](#page-609-0)

## **Envoi de documents créés à l'aide d'une application (Windows)**

En sélectionnant un télécopieur dans le menu **Imprimer** d'une application comme Microsoft Word ou Excel, vous pouvez directement transmettre des données telles que des documents, schémas et tableaux que vous avez créés avec une page de garde.

#### *Remarque:*

L'explication qui suit prend l'exemple de Microsoft Word. L'opération à effectuer peut varier selon l'application utilisée. Pour plus d'informations, consultez l'aide de l'application.

1. Dans une application, créez un document à envoyer par fax.

Vous pouvez envoyer jusqu'à 200 pages monochromes ou 100 pages couleur page de garde comprise en une seule transmission de télécopie.

2. Cliquez sur **Imprimer** dans le menu **Fichier**.

La fenêtre **Imprimer** de l'application s'ouvre.

3. Sélectionnez **XXXXX (FAX)** (XXXXX étant le nom de votre imprimante) dans **Imprimante** et passez en revue les paramètre d'envoi de fax.

Indiquez **1** pour le **Nombre de copies**. Il est possible que la transmission du fax échoue si vous indiquez **2** ou plus.

4. Cliquez sur **Propriétés de l'imprimante** ou **Propriétés** si vous voulez préciser **Taille papier**, **Orientation**, **Couleur**, **Qualité image**, ou **Densité des caractères**.

Pour plus d'informations, consultez l'aide du pilote PC-FAX.

5. Cliquez sur **Imprimer**.

#### *Remarque:*

Lors de l'utilisation de FAX Utility, une fenêtre d'enregistrement des informations s'affiche. Saisissez les informations nécessaires, puis cliquez sur *OK*.

L'écran **Paramètres du destinataire** de FAX Utility s'affiche.

6. Lorsque vous souhaitez envoyer d'autres documents au cours de la même transmission de fax, sélectionnez la case à cocher **Ajouter docs à envoyer**.

L'écran pour ajouter des documents s'affiche lorsque vous cliquez sur **Suivant** à l'étape 10.

- 7. Sélectionnez la case à cocher **Joindre une couverture** si nécessaire.
- 8. Indiquez un destinataire.
	- O Sélectionnez un destinataire (nom, numéro de fax, etc.) dans **Répertoire PC-FAX** :

Suivez les étapes ci-dessous si le destinataire figure dans l'annuaire téléphonique.

#### A Cliquez sur l'onglet **Répertoire PC-FAX**.

B Sélectionnez le destinataire dans la liste et cliquez sur **Ajouter**.

O Sélection d'un destinataire (nom, numéro de fax, etc.) depuis les contacts de l'imprimante :

Suivez les étapes ci-dessous si le destinataire est enregistré dans les contacts de l'imprimante.

A Cliquez sur l'onglet **Contacts sur l'imprimante**.

B Sélectionnez les contacts dans la liste et cliquez sur **Ajouter** pour accéder à la fenêtre **Ajouter à Destinataire**.

C Sélectionnez les contacts dans la liste affichée, puis cliquez sur **Modifier**.

D Ajoutez les données personnelles, telles que **Entreprise/gpe** et **Titre** le cas échéant, puis cliquez sur **OK** pour revenir à la fenêtre **Ajouter à Destinataire**.

E Le cas échéant, cochez **Enregistrer dans le Répertoire PC-FAX** pour enregistrer les contacts dans **Répertoire PC-FAX**.

**G** Cliquez sur OK.

O Indiquez un destinataire (nom, numéro de fax, etc.) directement :

Réalisez les étapes ci-dessous.

- A Cliquez sur l'onglet **Numérotation manuelle**.
- B Saisissez les informations nécessaires.
- **8 Cliquez sur Ajouter.**

De plus, cliquer sur **Enreg. dans rép.** vous permet d'enregistrer le destinataire de la liste sous l'onglet **Répertoire PC-FAX**.

#### *Remarque:*

- O Si le Type de ligne de votre imprimante est défini sur *PBX* et que le code d'accès utilise le caractère # (dièse) au lieu du préfixe exact, saisissez # (dièse). Pour plus d'informations, voir Type de ligne dans la rubrique Param de base à partir du lien d'informations connexes ci-dessous.
- O Si vous avez sélectionné *Saisissez le numéro de fax deux fois* dans les *Paramètres optionnels* de l'écran principal de FAX Utility, vous devez ressaisir le même numéro lorsque vous cliquez sur *Ajouter* ou *Suivant*.

Le destinataire est ajouté à la **Liste des destinataires** affichée en haut de la fenêtre.

9. Cliquez sur l'onglet **Options d'envoi**, puis réglez les options de transmissions

Reportez-vous à ce qui suit pour savoir comment ajouter des cartes de télécopie en option à l'imprimante.

[« Envoi de documents créés dans une application à l'aide d'une carte de télécopie en option \(Windows\) » à la](#page-442-0) [page 443](#page-442-0)

#### O **Mode de transmission** :

Sélectionnez la manière dont l'imprimante transmet le document.

- **Trans. mémoire** : conserve temporairement les données dans la mémoire de l'imprimante au moment de l'envoi d'un fax. Activez cette option si vous souhaitez envoyer un fax à plusieurs destinataires ou depuis plusieurs ordinateurs à la fois.

- **Trans. directe** : envoi un fax sans conserver de données dans la mémoire de l'imprimante. Activez cette option si vous souhaitez envoyer un grand nombre de pages monochromes, vous éviterez ainsi une erreur de mémoire de l'imprimante insuffisante.

#### O **Spécification d'heure** :

Sélectionnez **Spécifiez l'heure de transmission** pour envoyer un fax à une heure donnée, puis indiquez cette heure dans **Heure de transmission**.

- 10. Cliquez sur **Suivant**.
	- O Lorsque vous avez sélectionné la case à cocher **Ajouter docs à envoyer**, suivez les étapes ci-dessous pour ajouter des documents dans la fenêtre **Fusion de documents**.

A Ouvrez un document que vous souhaitez ajouter, puis sélectionnez la même imprimante (nom du fax) dans la fenêtre **Imprimer**. Le document est ajouté à la liste **Liste des documents à fusionner**.

B Cliquez sur **Aperçu** pour afficher le document fusionné.

**8 Cliquez sur Suivant.** 

#### *Remarque:*

Les paramètres *Qualité image* et *Couleur* que vous avez sélectionnés pour le premier document s'appliquent aux autres documents.

O Lorsque vous avez sélectionné la case à cocher **Joindre une couverture**, spécifiez le contenu de la page de garde dans la fenêtre **Paramètres de la couverture**.

A Sélectionnez une page de garde dans la liste **Couverture**. Notez qu'aucune fonction ne permet de créer une page de garde originale ou d'en ajouter une à la liste.

B Saisissez le **Objet** et le **Message**.

**8 Cliquez sur Suivant.** 

#### *Remarque:*

Procédez aux réglages suivants selon vos besoins dans *Paramètres de la couverture*.

- O Cliquez sur *Formatage couverture* si vous voulez modifier l'ordre des éléments de la page de garde. Vous pouvez sélectionner le format de la page de garde dans *Taille papier*. Vous pouvez également sélectionner une page de garde de taille différente de celle du document envoyé.
- O Cliquez sur *Police* si vous voulez modifier la police du texte de la page de garde.
- O Cliquez sur *Paramètres de l'expéditeur* si vous voulez modifier les informations sur l'émetteur.
- O Cliquez sur *Aperçu détaillé* si vous voulez contrôler la page de garde avec l'objet et le message que vous avez saisis.
- 11. Vérifiez le contenu de l'envoi et cliquez sur **Envoyer**.

Avant de procéder à l'envoi, vérifiez que le nom et le numéro de fax sont corrects. Cliquez sur **Aperçu** pour afficher un aperçu de la page de garde et du document à envoyer.

Dès que l'envoi démarre, une fenêtre affiche l'état de la transmission.

#### *Remarque:*

- O Pour interrompre l'envoi, sélectionnez les données et cliquez sur *Annuler* . Vous pouvez également annuler depuis le panneau de commande de l'imprimante.
- O Si une erreur se produit pendant la transmission, la fenêtre *Erreur de communication* s'affiche. Consultez le texte de l'erreur et recommencez l'envoi.
- O L'écran Moniteur d'état du fax (mentionné ci-dessus, dans lequel vous pouvez vérifier l'état de l'envoi) ne s'affiche pas si Afficher le moniteur d'état du fax lors de la transmission n'est pas sélectionné dans la fenêtre *Paramètres optionnels* de l'écran principal de FAX Utility.

#### **Informations connexes**

& [« Param de base » à la page 487](#page-486-0)

## **Envoi de documents créés à l'aide d'une application (Mac OS)**

En sélectionnant une imprimante dotée d'une fonction de fax dans le menu **Imprimer** d'une application du commerce, vous pouvez envoyer des données telles que documents, schémas et tableaux que vous avez créés.

#### *Remarque:*

L'explication qui suit prend l'exemple de Text Edit, une application standard de Mac OS.

1. Créez le document à envoyer par fax.

Vous pouvez envoyer jusqu'à 100 pages monochromes ou 100 pages couleur page de garde comprise, et jusqu'à 2 Go en une seule transmission de télécopie.

2. Cliquez sur **Imprimer** dans le menu **Fichier**.

La fenêtre **Imprimer** de l'application s'affiche.

- 3. Sélectionnez votre imprimante (nom du télécopieur) dans **Nom**, cliquez sur ▼ pour afficher les paramètres détaillés, vérifiez les paramètres d'impression et cliquez sur **OK**.
- 4. Définissez des paramètres pour chaque élément.

Indiquez **1** pour le **Nombre de copies**. Même si vous indiquez **2** ou plus, une seule copie est envoyée.

#### *Remarque:*

La taille des documents que vous pouvez envoyer correspond à celle que vous pouvez envoyer par fax depuis l'imprimante.

5. Sélectionnez Paramètres fax dans le menu contextuel puis procédez à des réglages pour chaque élément.

Reportez-vous à l'aide du pilote de PC-FAX pour plus d'explications sur chaque élément de paramétrage.

Cliquez sur en bas à gauche de la fenêtre pour ouvrir l'aide du pilote de PC-FAX.

- 6. Sélectionnez le menu Paramètres du destinataire, puis indiquez le destinataire.
	- O Indiquez un destinataire (nom, numéro de fax, etc.) directement :

Cliquez sur l'élément Ajouter, saisissez les informations nécessaires et cliquez sur **.** Le destinataire est ajouté à la Liste des destinataires affichée en haut de la fenêtre.

Si vous avez sélectionné « Saisissez le numéro de fax deux fois » dans les paramètres du pilote PC-FAX, vous

devez saisir à nouveau le même numéro lorsque vous cliquez sur  $\blacksquare$ .

Si votre ligne de fax exige un code de préfixe, saisissez Préfixe d'accès externe.

#### *Remarque:*

Si le paramètre Type de ligne de votre imprimante est réglé sur *PBX* et que le code d'accès utilise le caractère # (dièse) au lieu du préfixe exact, saisissez # (dièse). Pour plus d'informations, reportez-vous à Type de ligne dans la rubrique Param de base en suivant le lien vers les informations complémentaires ci-dessous.

<span id="page-206-0"></span>O Sélection d'un destinataire (nom, numéro de fax, etc.) depuis l'annuaire téléphonique :

Si le destinataire figure dans l'annuaire téléphonique, cliquez sur **14.** : Sélectionnez le destinataire dans la liste puis cliquez sur **Ajouter** > **OK**.

Si votre ligne de fax exige un code de préfixe, saisissez Préfixe d'accès externe.

#### *Remarque:*

Si le paramètre Type de ligne de votre imprimante est réglé sur *PBX* et que le code d'accès utilise le caractère # (dièse) au lieu du préfixe exact, saisissez # (dièse). Pour plus d'informations, reportez-vous à Type de ligne dans la rubrique Param de base en suivant le lien vers les informations complémentaires ci-dessous.

7. Vérifiez les paramètres du destinataire, puis cliquez sur **Faxer**.

L'envoi commence.

Avant de procéder à l'envoi, vérifiez que le nom et le numéro de fax sont corrects.

#### *Remarque:*

- O Si vous cliquez sur l'icône de l'imprimante dans Dock, l'écran de vérification de l'état de l'envoi s'affiche. Pour interrompre l'envoi, cliquez sur les données puis sur *Supprimer*.
- O Si une erreur se produit pendant la transmission, le message *Échec de la transmission* s'affiche. Vérifiez l'enregistrement de transmission dans l'écran *Registre de transmission fax*.
- $\Box$  Il est possible que les documents de taille différente ne soient pas envoyés correctement.

# **Réception de fax sur un ordinateur**

Vous pouvez recevoir les fax sur une imprimante et les enregistrer au format PDF ou TIFF sur un ordinateur connecté à l'imprimante. Utilisez FAX Utility (application) pour effectuer ce réglage.

Pour en savoir plus concernant l'utilisation de l'FAX Utility, reportez-vous aux Opérations de base de l'aide de l'FAX Utility (fenêtre principale). Si l'écran de saisie du mot de passe s'affiche sur l'écran de l'ordinateur pendant que vous définissez les paramètres, saisissez le mot de passe. Si vous ne connaissez pas le mot de passe, contactez votre administrateur d'imprimante.

#### *Remarque:*

- $\Box$  Vérifiez si FAX Utility a été installé et si les paramètres de FAX Utility ont été réglés avant d'utiliser cette fonction.
	- [« Application de configuration et d'envoi de télécopies \(FAX Utility\) » à la page 470](#page-469-0)
- O Si FAX Utility n'est pas installé, installez l'FAX Utility à l'aide d'EPSON Software Updater (application pour mettre à jour le logiciel).
	- [« Application pour mettre à jour les logiciels et micrologiciels \(Epson Software Updater\) » à la page 475](#page-474-0)

# c*Important:*

- O Pour recevoir des fax sur un ordinateur, le paramètre *Mode réception* du panneau de commande de l'imprimante doit être réglé sur *Auto*. Contactez votre administrateur pour obtenir plus d'informations sur l'état des paramètres de l'imprimante. Pour effectuer les réglages depuis le panneau de commande de l'imprimante, sélectionnez *Param.* > *Réglages généraux* > *Param. fax* > *Param de base* > *Mode réception*.
- $\Box$  L'ordinateur devant recevoir les fax doit toujours être allumé. Les documents reçus sont temporairement enregistrés dans la mémoire de l'imprimante avant d'être enregistrés sur l'ordinateur. Si vous éteignez l'ordinateur, la mémoire de l'imprimante peut arriver à saturation du fait qu'elle ne peut pas envoyer les documents à l'ordinateur.
- $\Box$  Le nombre de documents temporairement enregistrés dans la mémoire de l'imprimante est indiqué sur le  $\llcorner$  de l'écran d'accueil.
- O Pour lire les fax reçus, vous devez installer un lecteur de PDF tel qu'Adobe Reader sur l'ordinateur.

#### **Informations connexes**

& [« Réglage pour envoyer et recevoir des fax sur un ordinateur » à la page 610](#page-609-0)

## **Vérification de nouvelles télécopies (Windows)**

En paramétrant un ordinateur de manière à enregistrer les télécopies reçues par l'imprimante, vous pouvez connaître l'état du traitement des télécopies et savoir s'il y a de nouvelles télécopies en utilisant l'icône de télécopie de la barre de tâches Windows. En paramétrant l'ordinateur de façon à afficher une notification lorsque de nouvelles télécopies arrivent, une fenêtre s'ouvre près de la zone d'état Windows et vous pouvez les afficher.

#### *Remarque:*

- $\Box$  Les données des télécopies reçues enregistrées sur l'ordinateur sont supprimées de la mémoire de l'imprimante.
- O Pour afficher les télécopies reçues sous forme de fichiers PDF, vous aurez besoin d'Adobe Reader.

### **Utilisation de l'icône de fax de la barre de tâches (Windows)**

Vous pouvez vérifier la présence de nouveaux fax ou le statut de l'opération par le biais de l'icône de fax affichée dans la barre de tâches Windows.

- 1. Consultez l'icône.
	- $\Box$   $\blacksquare$ : veille.
	- O **T**: vérification de nouveaux fax.

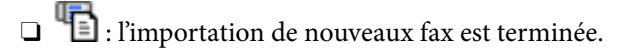

2. Faites un clic droit sur l'icône, puis cliquez sur **Voir l'Historique des fax reçus**.

L'écran **Historique des fax reçus** s'affiche.

3. Vérifiez la date et l'émetteur dans la liste, puis ouvrez le fichier reçu en tant que PDF ou TIFF.

#### *Remarque:*

 $\Box$  Les fax reçus sont automatiquement renommés au format suivant.

YYYYMMDDHHMMSS\_xxxxxxxxxx\_nnnnn (année/mois/jour/minute/numéro second\_émetteur)

O Vous pouvez également ouvrir le dossier de réception des télécopies en faisant un clic droit sur l'icône. Pour en savoir plus, reportez-vous à *Paramètres optionnels* dans l'FAX Utility ou à son aide (affichée dans la fenêtre principale).

Lorsque l'icône de fax indique un état de veille, vous pouvez voir instantanément s'il y a de nouveaux fax en sélectionnant **Vérifiez les nouveaux fax maintenant**.

### **Utilisation de la fenêtre Notification (Windows)**

Lorsque vous demandez à recevoir une notification pour chaque nouveau fax, une fenêtre de notification apparaît près de la barre de tâche de chaque fax.

1. Consultez l'écran de notification affiché sur l'écran de votre ordinateur.

#### *Remarque:*

L'écran de notification disparaît lorsqu'aucune opération n'est effectuée pendant une durée prédéfinie. Vous pouvez modifier des paramètres de notification tels que l'heure d'affichage.

2. Cliquez n'importe où dans l'écran de notification sauf sur le bouton  $\blacksquare$ .

L'écran **Historique des fax reçus** s'affiche.

3. Consultez la date et l'émetteur dans la liste, puis ouvrez le fichier reçu en tant que PDF ou TIFF.

#### *Remarque:*

- $\Box$  Les fax reçus sont automatiquement renommés au format suivant. YYYYMMDDHHMMSS\_xxxxxxxxxx\_nnnnn (année/mois/jour/minute/numéro second\_émetteur)
- O Vous pouvez également ouvrir le dossier de fax reçu directement lorsque vous faites un clic droit sur l'icône. Pour plus d'informations, voir *Paramètres optionnels* dans FAX Utility ou consultez l'aide de cette rubrique (qui s'affiche dans la fenêtre principale).

## **Vérification de nouvelles télécopies (Mac OS)**

Vous pouvez vérifier si de nouvelles télécopies sont arrivées en utilisant l'une des méthodes suivantes. Disponible uniquement sur les ordinateurs paramétrés sur **"Enregistrer" (enregistre les fax sur cet ordinateur)**.

- O Ouvrez le dossier des télécopies reçues (indiqué dans **Paramètres de sortie des fax reçus**)
- O Ouvrez le Moniteur de réception de fax et cliquez sur **Vérifiez les nouveaux fax maintenant**.
- O Notification d'arrivée de nouvelles télécopies

Sélectionnez l'**M'informer des nouveaux fax via une icône du Dock** dans **Moniteur de réception de fax** > **Préférences** du FAX Utility. L'icône de surveillance de la réception de télécopies s'affiche pour vous avertir de l'arrivée de nouvelles télécopies.

### **Ouverture du dossier des fax reçus depuis la surveillance de fax reçus (Mac OS)**

Vous pouvez ouvrir le dossier d'enregistrement depuis l'ordinateur configuré pour recevoir les fax lorsque vous sélectionnez **"Enregistrer" (enregistre les fax sur cet ordinateur)**.

- 1. Cliquez sur l'icône de surveillance des fax reçus sur le Dock pour ouvrir **Moniteur de réception de fax**.
- 2. Sélectionnez l'imprimante et cliquez sur **Ouvrir le dossier**, ou double-cliquez sur le nom de l'imprimante.
- 3. Consultez la date et l'émetteur dans le nom du fichier puis ouvrez le fichier PDF.

#### *Remarque:*

Les fax reçus sont automatiquement renommés au format suivant.

YYYYMMDDHHMMSS\_xxxxxxxxxx\_nnnnn (année/mois/jour/minute/numéro second\_émetteur)

Les informations envoyées par l'émetteur apparaissent sous la forme du numéro d'émetteur. Il est possible que ce paramètre ne s'affiche pas selon l'émetteur.

# **Annulation de la fonctionnalité servant à enregistrer les fax entrants sur l'ordinateur**

Vous pouvez annuler l'enregistrement des fax sur l'ordinateur à l'aide de FAX Utility.

Pour plus d'informations, consultez la rubrique Opérations de base de l'aide de FAX Utility (fenêtre principale).

#### *Remarque:*

- $\Box$  Si certains fax n'ont pas été enregistrés sur l'ordinateur, il vous sera impossible d'annuler la fonctionnant servant à enregistrer les fax sur l'ordinateur.
- $\Box$  Vous ne pouvez pas modifier les paramètres verrouillés par votre administrateur.
- O Vous pouvez également modifier les paramètres sur l'imprimante. Contactez votre administrateur pour plus d'informations sur l'annulation des paramètres servant à enregistrer les fax entrants sur l'ordinateur.

#### **Informations connexes**

 $\rightarrow$  [« Définition du paramètre Enreg. sur ordi pour ne pas recevoir de fax » à la page 610](#page-609-0)

# <span id="page-210-0"></span>**Utilisation du stockage**

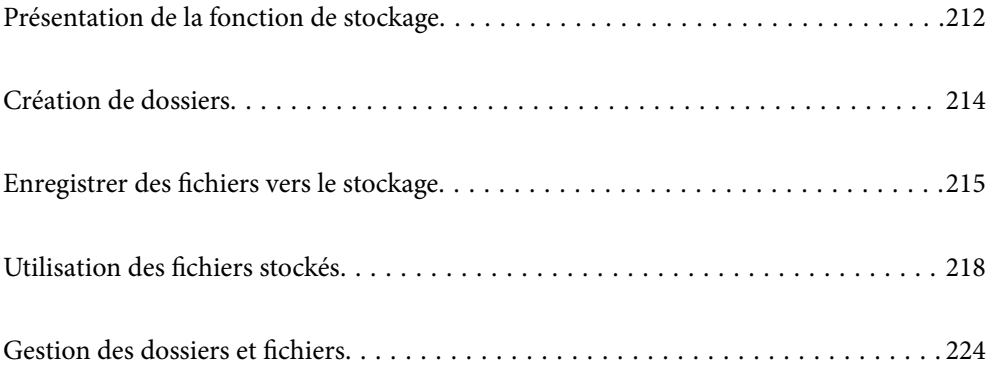

# <span id="page-211-0"></span>**Présentation de la fonction de stockage**

# **À propos du stockage**

Vous pouvez stocker les fichiers sur l'unité de disque dur intégré sur l'imprimante pour visualiser, imprimer, ou les faire sortir à tout moment.

L'espace où les fichiers sont stockés s'appelle un « dossier ».

Le stockage de fichiers fréquemment utilisés vous permet d'imprimer des fichiers rapidement et facilement ou de les joindre à un e-mail sans utiliser d'ordinateur.

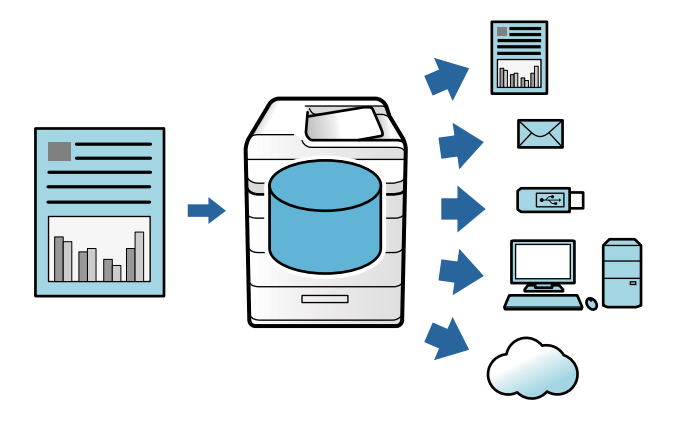

#### c*Important:*

Les données du dossier peuvent être perdues ou corrompues dans les situations suivantes.

- $\Box$  Lorsqu'elles sont affectées par l'électricité statique ou un bruit électronique.
- $\Box$  Lorsqu'elles sont utilisées de manière incorrecte
- $\Box$  Lorsqu'un problème survient, des réparations sont effectuées sur l'imprimante
- $\Box$  Lorsque l'imprimante est endommagée par une catastrophe naturelle

Epson décline toute responsabilité en cas de perte de données, de corruption de données ou d'autres problèmes, quelle qu'en soit la cause, y compris ceux énumérés ci-dessus et pendant la période de garantie. Sachez que nous ne sommes pas non plus responsables de la récupération de données perdues ou corrompues.

#### **Informations connexes**

- & [« Paramètres de stockage » à la page 501](#page-500-0)
- & [« Spécifications de stockage » à la page 538](#page-537-0)

# **Types de dossiers**

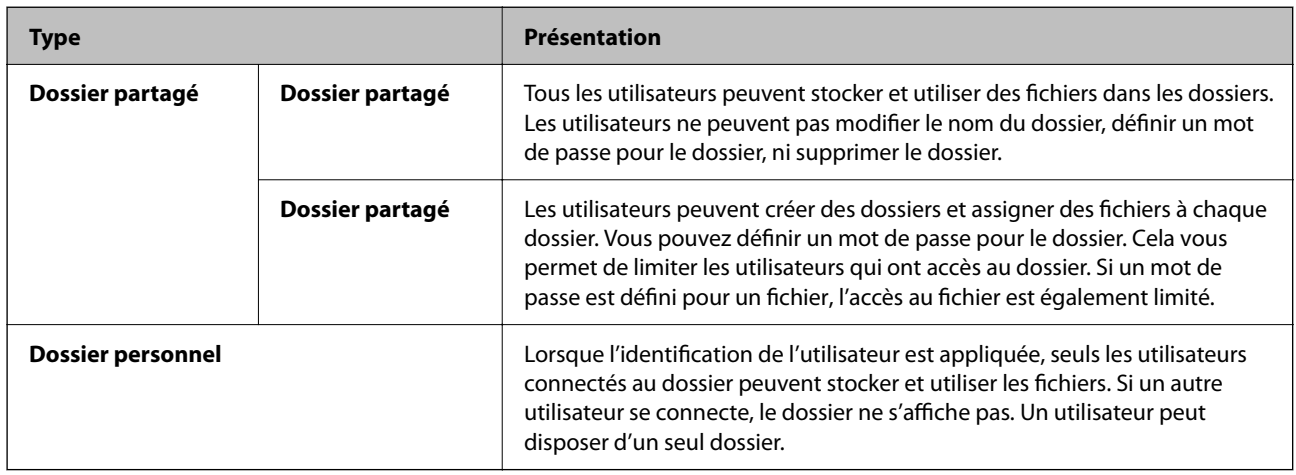

# **Guide de l'écran du dossier**

## **Configuration de l'écran Folder List**

Sélectionnez **Stockage** sur l'écran d'accueil pour afficher l'écran **Folder List**.

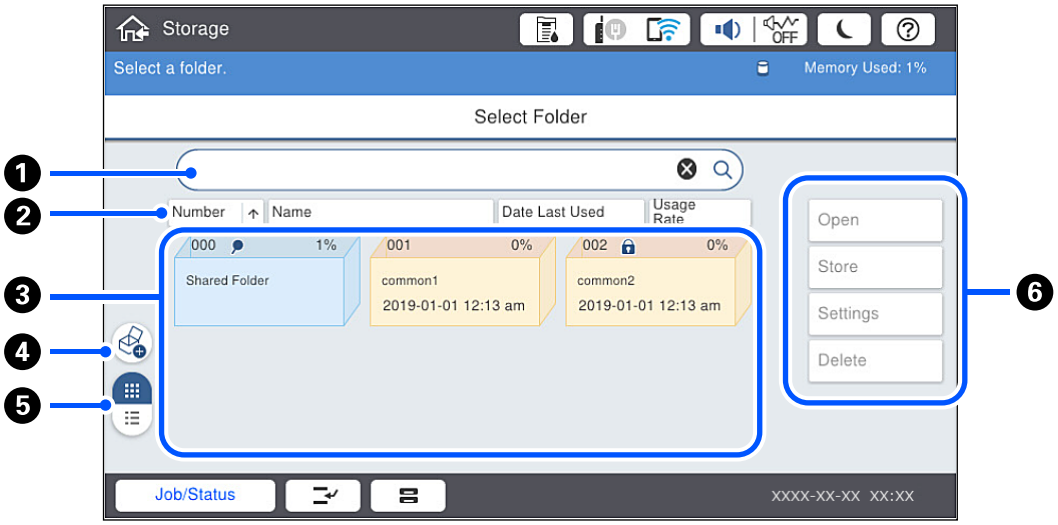

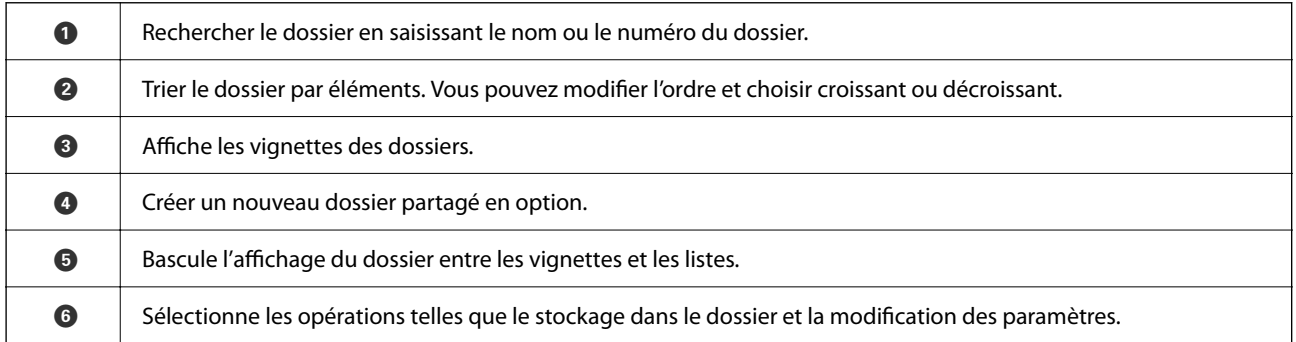

### <span id="page-213-0"></span>**Configuration de l'écran de la liste de fichier**

Sélectionnez un fichier sur l'écran **Folder List**, puis sélectionnez Ouvrir pour afficher une liste des fichiers dans le dossier.

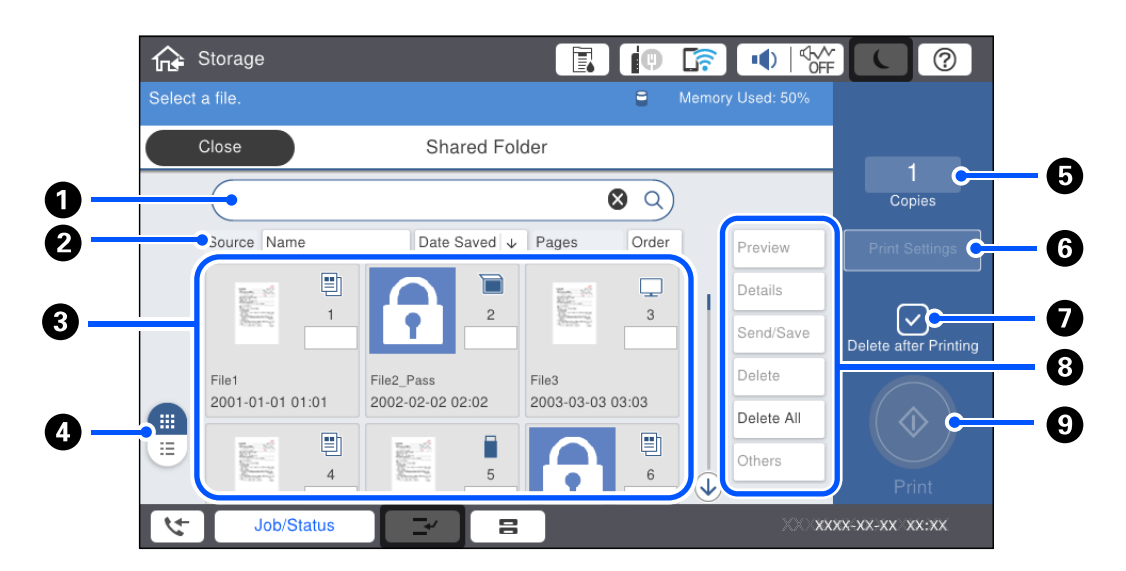

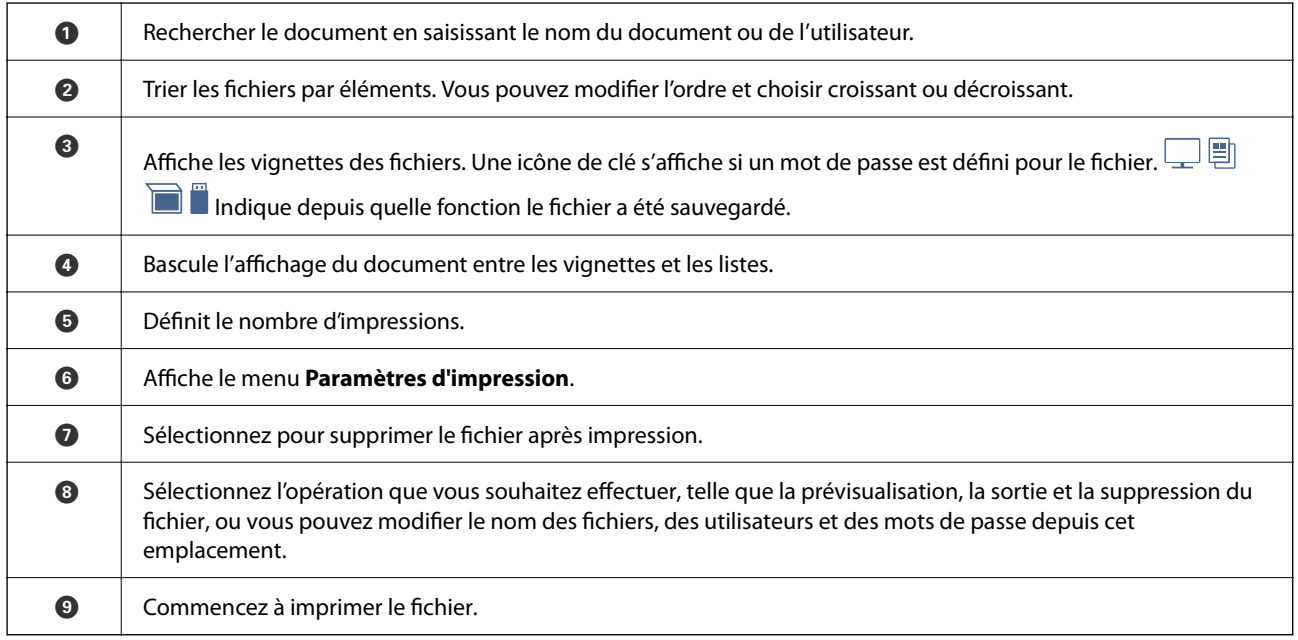

# **Création de dossiers**

Un administrateur ou un utilisateur peut créer un dossier partagé. Cependant, l'utilisateur peut seulement créer des dossiers partagés lorsque le paramètre **Param.** > **Réglages généraux** > **Paramètres de stockage** > **Contrôle d'accès au dossier partagé** > **Accès** est défini sur **Autorisé** et le paramètre **Autorité d'exploitation** est défini sur **Utilisateur**.

L'utilisateur ne peut pas créer de **Dossier personnel**.

1. Sélectionnez **Stockage** sur le panneau de commande de l'imprimante.

- <span id="page-214-0"></span>2. Sélectionnez  $\mathcal{D}$ .
- 3. Définissez chaque élément sur l'écran Paramètres de stockage.
	- O Numéro de dossier : des nombres non utilisés sont automatiquement assignés.
	- O Nom dossier (Requis) : saisissez un nom comprenant 30 lettres ou moins. Vous pouvez saisir un nom qui existe déjà.
	- O Mot de passe du dossier : définissez le mot de passe pour protéger le dossier. Lorsque vous définissez un mot de passe, vous êtes invité à saisir le mot de passe lors de la sauvegarde des fichiers dans le dossier, la consultation des fichiers dans le dossier, ou l'utilisation du dossier.
	- O Paramètres de suppression automatique des fichiers : sélectionnez si vous souhaitez ou pas supprimer le fichier sauvegardé automatiquement. Sélectionnez **Activé** pour définir **Période jusqu'à la suppression**. Les fichiers sont automatiquement supprimés lorsque la période définie s'est écoulée après la dernière utilisation du fichier. Si des fichiers n'ont pas été utilisés, ils sont supprimés lorsque la période définie s'est écoulée après leur sauvegarde. Les utilisateurs peuvent définir ceci lorsque le paramètre **Param.** > **Réglages généraux** > **Paramètres de stockage** > **Contrôle d'accès au dossier partagé** > **Accès** est défini sur **Autorisé** et le paramètre **Autorisation de paramétrage de la suppression automatique** est défini sur **Utilisateur**. Les administrateurs peuvent définir ceci indépendamment du paramètre **Autorisation de paramétrage de la suppression automatique**.

# **Enregistrer des fichiers vers le stockage**

### **Enregistrement vers le stockage des données d'origine à copier**

Vous pouvez enregistrer les données vers le stockage en même temps que la copie. Vous pouvez également uniquement sauvegarder les données vers le Stockage.

- 1. Placez les documents originaux.
	- [« Positionnement des originaux » à la page 46](#page-45-0)
- 2. Sélectionnez **Copie** sur le panneau de commande de l'imprimante.
- 3. Sélectionnez l'onglet **Avancé**, puis sélectionnez **Stockage de fichiers**.
- 4. Activez le paramètre **Stockage de fichiers**.
- 5. Spécifiez les paramètres.
	- [« Stockage de fichiers : » à la page 140](#page-139-0)
- 6. Appuyez sur  $\lozenge$ .

### **Enregistrement de données sur un périphérique de stockage**

Vous pouvez enregistrer les données vers le stockage en même temps que l'impression. Vous pouvez également uniquement sauvegarder les données vers le Stockage.

- 1. Connectez le dispositif mémoire au port USB d'interface externe de l'imprimante. [« Insertion d'un périphérique USB externe » à la page 51](#page-50-0)
- 2. Sélectionnez **Impression depuis clé USB** à l'écran d'accueil.
- 3. Sélectionnez le type de fichier et le fichier que vous souhaitez sauvegarder.
- 4. Sélectionnez l'onglet **Avancé**, puis sélectionnez **Stockage de fichiers**.
- 5. Sélectionnez **Activé** pour le paramètre **Stockage de fichiers**.
- 6. Spécifiez le dossier, puis modifiez les autres paramètres si nécessaire.
	- [« Options de menu avancées pour les paramètres JPEG » à la page 119](#page-118-0)
	- [« Options de menu avancées pour les paramètres TIFF » à la page 120](#page-119-0)
	- [« Options de menu avancées pour les paramètres PDF » à la page 114](#page-113-0)

#### *Remarque:*

Sélectionnez si vous souhaitez effectuer l'impression en même temps que l'enregistrement des données vers le Stockage dans l'option *Réglage*.

7. Appuyez sur  $\lozenge$ .

## **Enregistrer le document depuis un ordinateur vers un stockage (Windows)**

Vous pouvez sélectionner un document et sauvegarder vers le stockage lorsque vous imprimez un document depuis le pilote de l'imprimante. Vous pouvez également enregistrer le document vers le stockage sans imprimer.

- 1. Sur le pilote de l'imprimante, ouvrez l'onglet **Finition** ou **Plus d'options**.
- 2. Sélectionnez **Enregistrer dans le stockage et Imprimer** sous **Type de travail**.

#### *Remarque:*

Pour sauvegarder le document sur le stockage sans imprimer, sélectionnez *Enregistrer dans le stockage* dans *Type de travail*.

- 3. Cliquez sur **Configuration**.
- 4. Si le nom du dossier dans lequel vous souhaitez effectuer l'enregistrement ne s'affiche pas dans **Nom du dossier** à l'écran Paramètres de stockage, cliquez sur **Paramètres du dossier**, ajoutez le nom du dossier dans **Liste des dossiers (ordinateur)** et cliquez sur **OK**.

#### *Remarque:*

Si le nom du dossier dans lequel vous souhaitez effectuer l'enregistrement ne s'affiche pas dans la *Liste des dossiers (imprimante)*, cliquez sur *Mettre à jour la liste des dossiers* et attendez la fin de l'actualisation.

5. À l'écran Paramètres de stockage, sélectionnez le nom du dossier dans lequel vous souhaitez effectuer l'enregistrement parmi **Nom du dossier**.

#### *Remarque:*

Si vous ne connaissez pas le *Mot de passe*, contactez votre administrateur.

6. Réglez les autres paramètres selon vos besoins et cliquez sur **OK**.
- 7. Pour modifier la résolution du document lors de son enregistrement vers un espace de stockage, cliquez sur l'onglet **Principal** > **Qualité** > **Plus de paramètres**, réglez la qualité d'impression à l'écran Paramètres de qualité, puis cliquez sur **OK**.
- 8. Définissez d'autres éléments dans les onglets **Principal**, **Finition** ou **Plus d'options** selon vos besoins, puis cliquez sur **OK**.
	- [« Onglet Principal » à la page 54](#page-53-0)
	- [« Onglet Finition » à la page 57](#page-56-0)
	- [« Onglet Plus d'options » à la page 58](#page-57-0)
- 9. Cliquez sur **Imprimer**.

### **Informations connexes**

- & [« Impression depuis un ordinateur Windows » à la page 53](#page-52-0)
- & [« Utilisation des fichiers stockés » à la page 218](#page-217-0)

## **Enregistrer le document depuis un ordinateur vers un stockage (Mac OS)**

Vous pouvez sélectionner un document et sauvegarder vers le stockage lorsque vous imprimez un document depuis le pilote de l'imprimante. Vous pouvez également enregistrer le document vers le stockage sans imprimer.

#### *Remarque:*

Si vous utilisez des applications développées par Apple telles que TextEdit sous macOS Mojave (10.14), vous ne pourrez pas enregistrer le document vers un espace de stockage depuis le pilote de l'imprimante.

- 1. Cliquez sur **Paramètres de stockage** sur l'écran Epson Printer Utility.
- 2. Effectuez les réglages en tant que destination de stockage et cliquez sur **OK**.
- 3. Dans le menu contextuel du pilote de l'imprimante, sélectionnez **Configuration Imprimante**.
- 4. Sélectionnez **Enregistrer dans le stockage et Imprimer** dans **Type de travail**.

#### *Remarque:*

Sélectionnez *Enregistrer dans le stockage* pour sauvegarder les données d'impression dans un stockage utilisateur sans imprimer le document.

- 5. Définissez les autres éléments si nécessaire.
- 6. Cliquez sur **Imprimer**.

#### **Informations connexes**

- $\blacktriangleright$  [« Impression depuis un ordinateur Mac OS » à la page 101](#page-100-0)
- & [« Options de menu pour Configuration Imprimante » à la page 104](#page-103-0)
- & [« Utilisation des fichiers stockés » à la page 218](#page-217-0)

## <span id="page-217-0"></span>**Utilisation des fichiers stockés**

## **Impression de données depuis le stockage**

- 1. Sélectionnez **Stockage** sur le panneau de commande de l'imprimante.
- 2. Sélectionnez le dossier contenant le fichier que vous souhaitez imprimer et sélectionnez **Ouvrir**.
- 3. Sélectionnez le fichier.
- 4. Définissez le nombre de copies.
- 5. Réglez les paramètres d'impression si nécessaire. [« Options de menu pour Paramètres d'impression » à la page 220](#page-219-0)
- 6. Appuyez sur  $\lozenge$ .

Reportez-vous à ce qui suit pour imprimer à l'aide du groupe enregistré.

### **Informations connexes**

& [« Imprimer à l'aide des groupes enregistrés \(stockage\) » à la page 232](#page-231-0)

## **Enregistrement de données dans le stockage vers un périphérique mémoire**

- 1. Sélectionnez **Stockage** sur le panneau de commande de l'imprimante.
- 2. Sélectionnez le dossier qui contient le fichier que vous souhaitez sauvegarder vers un périphérique mémoire, puis sélectionnez **Ouvrir**.
- 3. Sélectionnez le fichier.
- 4. Sélectionnez **Envoyer / Enregistrer**.
- 5. Sélectionnez **Stockage vers Dispos mém**.
- 6. Effectuez les paramètres d'enregistrement si nécessaire.
	- [« Options de menu pour Envoyer / Enregistrer » à la page 223](#page-222-0)
- 7. Appuyez sur  $\lozenge$ .

## **Envoi de fichiers dans le stockage par e-mail**

Configurez le serveur de messagerie avant l'envoi.

[« Configuration d'un serveur de messagerie » à la page 556](#page-555-0)

- 1. Sélectionnez **Stockage** sur le panneau de commande de l'imprimante.
- 2. Sélectionnez le dossier qui contient le fichier que vous souhaitez envoyer, puis sélectionnez **Ouvrir**.
- 3. Sélectionnez le fichier.
- 4. Sélectionnez **Envoyer / Enregistrer**.
- 5. Sélectionnez **Stockage vers e-mail**.
- 6. Indiquez le destinataire.
- 7. Définissez les paramètres d'enregistrement si nécessaire.
	- [« Options de menu pour Envoyer / Enregistrer » à la page 223](#page-222-0)
- 8. Appuyez sur  $\lozenge$ .

## **Sauvegarder les fichiers dans le stockage vers un dossier réseau ou des services de cloud (sauvegarde)**

Nous recommandons de sauvegarder les fichiers dans le stockage vers un dossier réseau ou un service de cloud en tant que sauvegarde.

Vous devez configurer un dossier réseau ou Epson Connect avant d'effectuer la sauvegarde.

Reportez-vous à ce qui suit pour créer un dossier partagé sur un réseau.

[« Création du dossier partagé » à la page 561](#page-560-0)

Pour plus de détails, reportez-vous au site Web du portail Epson Connect.

<https://www.epsonconnect.com/>

[http://www.epsonconnect.eu](http://www.epsonconnect.eu/) (Europe uniquement)

- 1. Sélectionnez **Stockage** sur le panneau de commande de l'imprimante.
- 2. Sélectionnez le dossier dans lequel se trouve le fichier que vous souhaitez sauvegarder vers un dossier réseau ou un service de cloud, puis sélectionnez **Ouvrir**.
- 3. Sélectionnez un fichier.
- 4. Sélectionnez **Envoyer / Enregistrer**.
- 5. Sélectionnez **Stockage to vers Dossier réseau / FTP** ou **Stockage vers Cloud**.

<span id="page-219-0"></span>6. Spécifiez le destinataire.

#### *Remarque:*

Lorsque vous effectuez une sauvegarde vers un dossier réseau, saisissez le chemin de dossier au format suivant.

- $\Box$  Lorsque vous utilisez SMB : \\nom de l'hôte\nom du dossier
- $\Box$  Lorsque vous utilisez FTP : ftp://nom de l'hôte/nom du dossier
- $\Box$  Lorsque vous utilisez FTPS : ftps://nom de l'hôte/nom du dossier
- O Lorsque vous utilisez WebDAV (HTTPS) : https://nom de l'hôte/nom du dossier
- $\Box$  Lorsque vous utilisez WebDAV (HTTP) : http://nom de l'hôte/nom du dossier
- 7. Réglez les paramètres de sauvegarde si nécessaire.

[« Options de menu pour Envoyer / Enregistrer » à la page 223](#page-222-0)

8. Appuyez sur  $\lozenge$ .

## **Options de menus pour l'impression ou la sauvegarde**

### **Options de menu pour Paramètres d'impression**

#### *Remarque:*

Certaines options peuvent ne pas être disponibles selon les autres paramètres sélectionnés.

### *Param de base*

#### Paramètre papier :

Indiquez les paramètres de source de papier que vous voulez utiliser pour l'impression.

### Réduire/Agrandir :

Configure le taux d'agrandissement pour l'agrandissement ou la réduction. Touchez la valeur et spécifiez l'agrandissement dans une plage de 25 à 400 %.

O Paramètres enreg.

Applique les paramètres que vous avez effectués pour l'enregistrement vers le stockage.

O Auto

Agrandit ou réduit automatiquement les données en fonction du format de papier sélectionné.

O Adapter au format papier

Imprime les données dans une dimension inférieure à la valeur Réduire/Agrandir pour correspondre au format papier. Si la valeur de Réduire/Agrandir est plus grande que le format du papier, des données peuvent être imprimées au-delà des bords du papier.

O Taille réelle

Imprime avec un taux d'agrandissement de 100 %.

O A3->A4 et autres

Permet d'agrandir ou de réduire automatiquement les données en fonction d'une taille de papier spécifique.

### Recto / Verso :

Sélectionnez la mise en page recto verso.

□ Rec/Ver

Sélectionnez si vous souhaitez imprimer en recto verso.

O Reliure

Sélectionnez la position de reliure pour l'impression recto verso.

### Multi-Pages :

Sélectionnez la disposition d'impression.

O Page unique

Imprime des données d'un seul côté sur une feuille unique.

 $\Box$  2 en 1

Imprime deux documents données recto sur une feuille unique selon la disposition 2 en 1. Sélectionnez l'ordre de la mise en page.

 $\Box$  4 en 1

Imprime quatre données recto sur une feuille unique selon la disposition 4 en 1. Sélectionnez l'ordre de la mise en page.

### Finition :

**O** Finition

Sélectionnez **Assemblage** pour imprimer des documents de plusieurs pages assemblés dans l'ordre et triés par jeux. Sélectionnez **Copies groupées** pour imprimer des documents de plusieurs pages en respectant les pages numérotées du groupe.

O Sortie papier

Si vous sélectionnez Tri croisé, vous pouvez imprimer tour à tour en orientation portrait et paysage.

### Livret :

Spécifiez ces paramètres lorsque vous souhaitez créer un livret à partir de vos impressions.

O Livret

Vous permet de créer un livret à partir de vos tirages.

O Reliure

Sélectionnez la position de reliure du livret.

O Marge de reliure

Spécifiez la marge de reliure. Vous pouvez définir de 0 à 50 mm en tant que marge de reliure en incréments de 1 mm.

**Q** Couverture

Vous permet d'ajouter des pages de couverture au livret.

O Paramètre papier

Sélectionnez la source de papier dans laquelle vous avez chargé le papier pour les couvertures.

O Couverture avant

Spécifiez les paramètres d'impression pour la page de couverture. Si vous ne souhaitez pas imprimer sur la page de couverture, sélectionnez **Ne pas impr.**.

### O Couverture arrière

Spécifiez les paramètres d'impression pour la quatrième de couverture. Si vous ne souhaitez pas imprimer sur la quatrième de couverture, sélectionnez **Ne pas impr.**.

### *Avancé*

Couver. et page garde

**Q** Couverture

Spécifiez ces paramètres lorsque vous souhaitez ajouter des pages de couverture à vos impressions.

O Couverture avant

Vous permet d'ajouter des pages de couverture aux impressions. Si vous avez chargé du papier pour la page de couverture, sélectionnez la source papier dans **Paramètre papier**. Si vous ne souhaitez pas imprimer sur la page de garde, sélectionnez **Ne pas impr.** dans **Mode d'impression**.

O Couverture arrière

Vous permet d'ajouter des pages de quatrième de couverture aux impressions. Si vous avez chargé du papier pour la page de couverture, sélectionnez la source papier dans **Paramètre papier**. Si vous ne souhaitez pas imprimer sur la quatrième de couverture, sélectionnez **Ne pas impr.** dans **Mode d'impression**.

### O Page de garde

Spécifiez ces paramètres lorsque vous souhaitez insérer les feuilles intercalaires dans les impressions.

O Fin de la tâche

Vous permet d'insérer des feuilles intercalaires pour chaque tâche d'impression. Si vous avez chargé du papier pour les feuilles intercalaires, sélectionnez la source du papier dans **Paramètre papier**.

O Fin du jeu

Vous permet d'insérer une feuille intercalaire pour chaque série. Si vous avez chargé du papier pour les feuilles intercalaires, sélectionnez la source du papier dans **Paramètre papier**. Vous pouvez également indiquer l'intervalle d'insertion pour les feuilles intercalaires dans **Feuilles par jeu**.

O Fin de page ou de chapitre

Vous permet d'effectuer les réglages pour insérer des feuilles intercalaires de chapitres dans les pages où vous souhaitez les insérer. Les valeurs de paramètres sont enregistrées et affichées dans une liste. Vous pouvez vérifier les détails des paramètres en sélectionnant le paramètre dans la liste. Vous pouvez également modifier ou supprimer le paramètre.

### Marge reliure :

Sélectionnez la marge et la position de reliure en cas d'impression recto verso.

### Adapter au format papier :

Imprime les données dans une dimension inférieure à la valeur Réduire/Agrandir pour correspondre au format papier. Si la valeur de Réduire/Agrandir est plus grande que le format du papier, des données peuvent être imprimées au-delà des bords du papier.

### Séries d'impressions :

À sélectionner lorsque vous imprimez des copies dans plusieurs groupes. Vous pouvez définir le nombre de copies, d'ensembles, et d'options de finition.

### <span id="page-222-0"></span>Bac de sortie :

Permet de sélectionner le bac de sortie à utiliser pour les tirages.

### Numérotation des pages :

O Numérotation des pages

Sélectionnez **Activé** pour imprimer le numéro des pages sur vos tirages.

**O** Format

Sélectionnez le format pour la numérotation des pages.

O Position du timbre

Sélectionnez la position pour la numérotation des pages.

O Modifier la numérotation

Sélectionnez la page pour laquelle vous souhaitez imprimer le numéro de page. Sélectionnez **Numéro de page de début** pour préciser la page sur laquelle le numéro de page doit commencer. Vous pouvez également préciser le numéro de page sous **Numéro de première page imprimée**.

□ Taille

Sélectionnez le format du nombre.

□ Fond

Sélectionnez si vous souhaitez rendre l'arrière-plan du numéro de page blanc. Si vous sélectionnez **Blanc**, vous pouvez voir le numéro de page clairement lorsque l'arrière-plan des données n'est pas blanc.

### Décalage position imp. :

Spécifiez la position d'impression sur le papier. Réglez les marges supérieure et gauche du papier.

### **Options de menu pour Envoyer / Enregistrer**

### *Remarque:*

- $\Box$  En fonction des éléments, les paramètres sélectionnés lorsque le fichier a été sauvegardé vers le stockage seront appliqués automatiquement.
- $\Box$  Certaines options peuvent ne pas être disponibles selon les autres paramètres sélectionnés.

### Paramètres enreg./N&B/Couleur :

Sélectionnez la couleur pour le fichier au moment de l'envoyer ou de l'enregistrer.

Format de fichier :

Sélectionnez le format de fichier.

Lorsque vous sélectionnez PDF, PDF/A ou TIFF en tant que format de fichier, sélectionnez si vous souhaitez sauvegarder tous les originaux en tant que fichier unique (multi-page) ou sauvegarder chaque original séparément (page unique).

O Taux de compression :

Permet de sélectionner le niveau de compression de l'image.

### <span id="page-223-0"></span>O Réglages PDF :

Si vous avez sélectionné PDF comme paramètre de format d'enregistrement, utilisez ces paramètres pour protéger les fichiers PDF.

Pour créer un fichier PDF qui nécessite un mot de passe à l'ouverture, choisissez MdPasse d'ouverture de doc. Pour créer un fichier PDF qui nécessite un mot de passe pour l'impression ou la modification, choisissez Autorisations.

### Résolution :

Permet de sélectionner la résolution.

### Sujet :

Saisissez l'objet de l'e-mail en caractères alphanumériques et symboles.

#### Taille max fichier joint :

Sélectionnez la taille de fichier maximale qui peut être jointe à l'email.

#### Nom du fichier :

O Préfixe nom de fichier :

Saisissez un préfixe pour le nom des images en caractères alphanumériques et symboles.

O Ajouter date :

Ajouter la date au nom du fichier.

O Ajouter l'heure :

Ajouter l'heure au nom du fichier.

### Chiffrement e-mail :

Chiffre les e-mails lors de l'envoi.

### Signature numérique :

Ajoute une signature numérique aux e-mails.

## **Gestion des dossiers et fichiers**

## **Recherche de dossiers et de fichiers**

Vous pouvez utiliser les mots-clés suivants pour rechercher des dossiers et des fichiers.

- O Lorsque vous recherchez un dossier, saisissez le nom du dossier ou le nom.
- O Lorsque vous recherchez un fichier, saisissez le nom du fichier ou le nom de l'utilisateur.
- 1. Sélectionnez **Stockage** sur le panneau de commande de l'imprimante.
- 2. Saisissez les mots-clés dans la fenêtre de recherche sur l'écran Folder List.

[« Configuration de l'écran](#page-212-0) **Folder List** » à la page 213

Lorsque vous recherchez des fichiers, saisissez des mots-clés dans la fenêtre de recherche sur l'écran Liste de fichiers.

## <span id="page-224-0"></span>**Suppression de fichiers stockés dans le dossier**

- 1. Sélectionnez **Stockage** sur le panneau de commande de l'imprimante.
- 2. Sélectionnez le dossier où est stocké le fichier que vous souhaitez supprimer, puis sélectionnez **Ouvrir**.
- 3. Sélectionnez le fichier, puis sélectionnez **Supprimer**.

Vous pouvez supprimer plusieurs fichiers à la fois.

## **Modifier la période de stockage ou définir sur Ne jamais supprimer**

Par défaut, les fichiers sauvegardés dans le dossier sont maintenus et ne sont pas supprimés automatiquement.

Les administrateurs et les utilisateurs peuvent modifier la durée de conservation ou la régler sur Ne jamais supprimer. Cependant, l'utilisateur ne peut modifier que la durée de conservation ou la régler sur Ne jamais supprimer que lorsque le paramètre **Param.** > **Réglages généraux** > **Paramètres de stockage** > **Contrôle d'accès au dossier partagé** > **Accès** est réglé sur **Autorisé** et le paramètre **Autorisation de paramétrage de la suppression automatique** sur **Utilisateur**.

- 1. Sélectionnez **Param.** sur le panneau de commande de l'imprimante.
- 2. Sélectionnez **Réglages généraux** > **Paramètres de stockage** > **Gestion des fichiers du dossier partagé**.
- 3. Changez la période jusqu'à ce que les fichiers soient supprimés.

## **Suppression de dossiers**

Les administrateurs et les utilisateurs peuvent supprimer les dossiers partagés. Cependant, l'utilisateur peut uniquement supprimer les dossiers partagés lorsque le paramètre **Param.** > **Réglages généraux** > **Paramètres de stockage** > **Contrôle d'accès au dossier partagé** > **Accès** est défini sur **Autorisé** et le paramètre **Autorité d'exploitation** est défini sur **Utilisateur**.

- 1. Sélectionnez **Stockage** sur le panneau de commande de l'imprimante.
- 2. Sélectionnez le dossier que vous souhaitez supprimer, puis sélectionnez **Supprimer**.
	- O Les utilisateurs doivent saisir un mot de passe pour supprimer les dossiers protégés par mot de passe. Cependant, les administrateurs peuvent supprimer des dossiers sans saisir de mot de passe.
	- O Les utilisateurs ne peuvent pas supprimer de dossiers contenant des dossiers protégés par mot de passe. Cependant, les administrateurs peuvent supprimer des dossiers dans cette situation.
	- O Les fichiers contenus dans le dossier sont également supprimés lorsque vous supprimez le dossier.

## **Restriction des opérations de dossier partagé**

Définissez si vous souhaitez autoriser uniquement l'administrateur ou d'autres utilisateurs à faire fonctionner les dossiers partagés.

1. Sélectionnez **Param.** sur le panneau de commande de l'imprimante.

- 2. Sélectionnez **Réglages généraux** > **Paramètres de stockage** > **Contrôle d'accès au dossier partagé** > **Autorité d'exploitation**.
- 3. Sélectionnez **Utilisateur** ou **Administrateur uniquement**.

# <span id="page-226-0"></span>**Impression à l'aide des paramètres enregistrés (ensembles d'impression)**

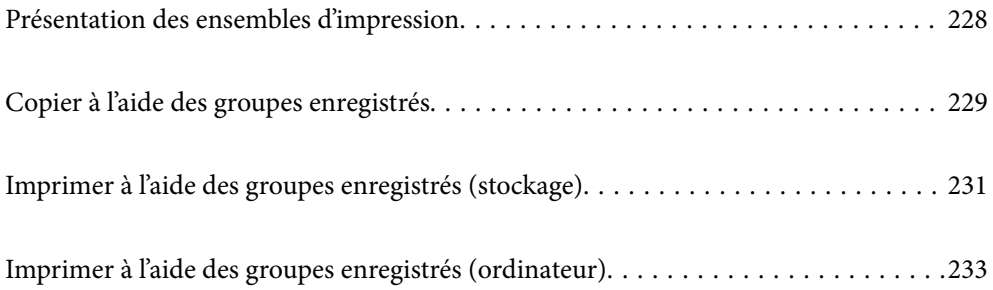

## <span id="page-227-0"></span>**Présentation des ensembles d'impression**

## **En quoi consistent les ensembles d'impression ?**

En enregistrant le nombre de copies et réglages pour chaque groupe, vous pouvez imprimer ou copier sans avoir à saisir le nombre d'exemplaires à chaque fois. Vous pouvez également imprimer des données stockées. Cela peut être utile lorsque vous souhaitez imprimer un nombre de copies différent pour chaque ensemble. Vous pouvez également régler des paramètres de finition comme l'assemblage, les feuilles intercalaires et l'éjection du papier.

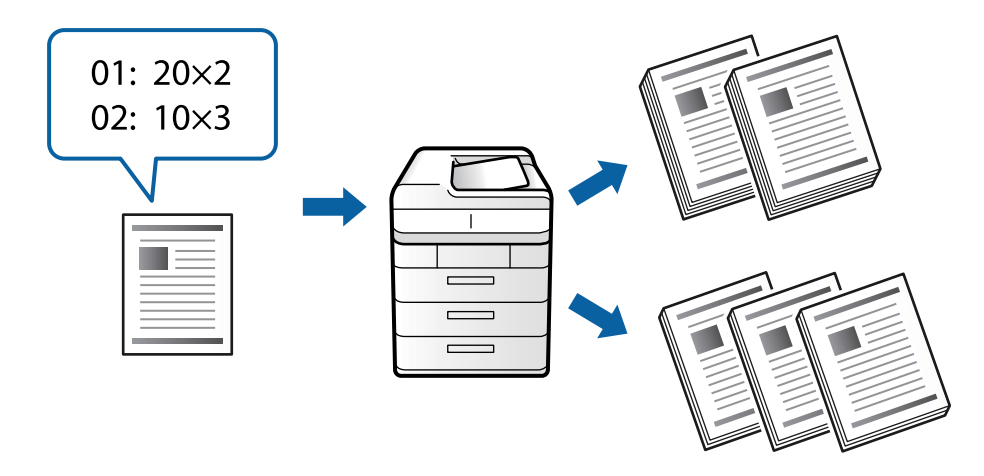

## **Réglage des copies et des ensembles**

Indiquez le nombre de copies et d'ensembles à imprimer pour chaque groupe. Vous pouvez enregistrer jusqu'à 60 groupes. Vous pouvez indiquer jusqu'à 9 999 copies et 99 ensembles.

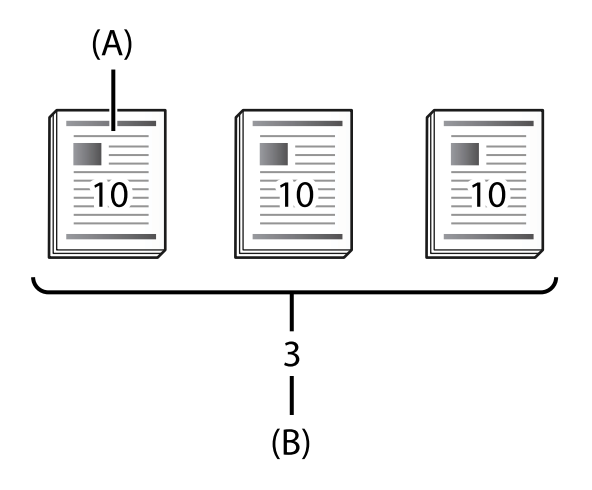

### A : copies

### B : ensembles

Par exemple, si vous souhaitez imprimer des brochures pour quatre classes (classe 1 : 30 élèves, classe 2 : 31 élèves, classe 3 : 32 élèves, classe 4 : 30 élèves) d'une école, réglez les paramètres suivants.

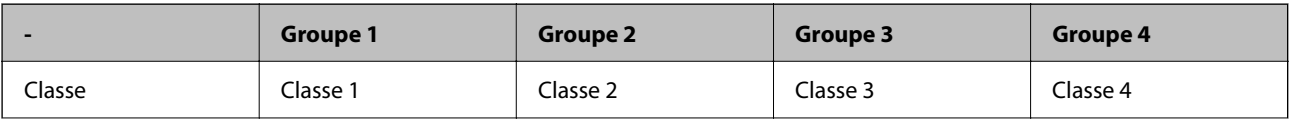

<span id="page-228-0"></span>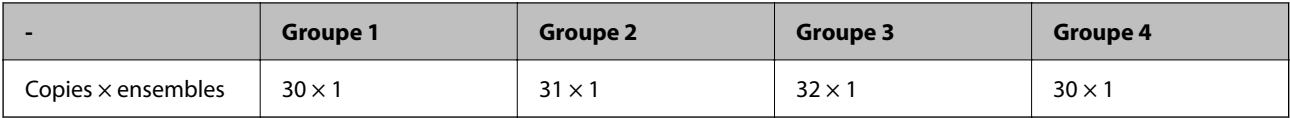

Vous pouvez également régler les paramètres suivants, car le nombre d'élèves est le même pour les classes 1 et 4.

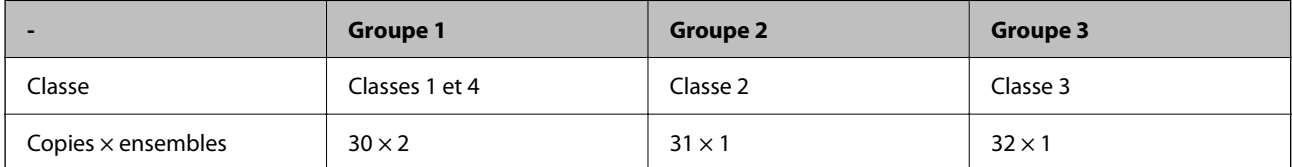

## **Types de finition**

O Finition (pilote de l'imprimante : Tri)

Sélectionnez si vous souhaitez assembler ou non les pages imprimées. **Copies groupées** imprime ensemble plusieurs copies de la même page. **Assemblage** imprime dans l'ordre les pages du document.

O Page de garde

Sélectionnez les paramètres d'insertion de feuilles de séparation. **Par Séries** insère des feuilles de séparation entre les ensembles et entre les groupes. **Par Groupes** insère les feuilles de séparation entre les groupes. Vous pouvez également imprimer des numéros sur les feuilles de séparation.

O Sortie papier

Sélectionnez les paramètres d'éjection du papier. **Tri croisé** imprime tour à tour en orientation portrait et paysage. **Tri décalé** décale les tirages. Effectuez votre sélection en fonction de l'ensemble ou du groupe.

## **Copier à l'aide des groupes enregistrés**

## **Enregistrement de groupes pour la copie**

- 1. Sélectionnez **Copie** sur le panneau de commande de l'imprimante.
- 2. Sélectionnez l'onglet **Avancé**, puis sélectionnez **Séries d'impressions**.
- 3. Sélectionnez **Non réglé** dans la liste, puis sélectionnez **S'inscrire/Écraser**.
- 4. Saisissez le nom du groupe.

5. Indiquez le nombre de copies et les ensembles dans l'onglet **Copies et Séries**.

Par exemple, si vous souhaitez imprimer des brochures pour quatre classes (classe 1 : 30 élèves, classe 2 : 31 élèves, classe 3 : 32 élèves, classe 4 : 30 élèves) d'une école, réglez les paramètres suivants.

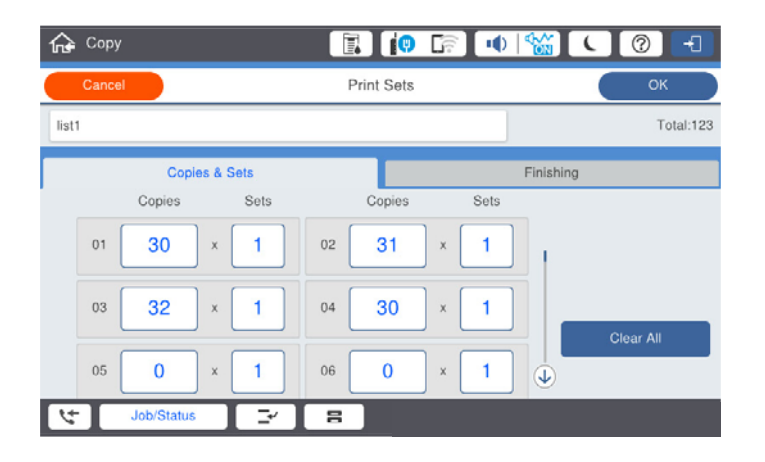

6. Sélectionnez les feuilles intercalaires et les paramètres d'éjection du papier dans l'onglet **Finition**.

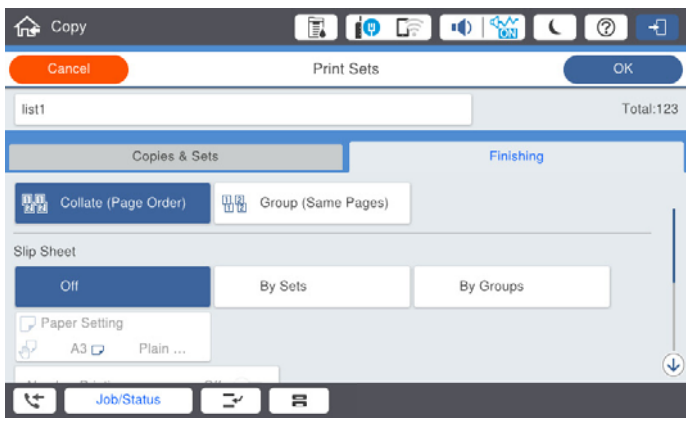

7. Sélectionnez **OK** pour enregistrer.

## **Copier à l'aide des groupes enregistrés**

- 1. Placez les documents originaux.
- 2. Sélectionnez **Copie** sur le panneau de commande de l'imprimante.
- 3. Sélectionnez l'onglet **Avancé**, puis sélectionnez **Séries d'impressions**.
- 4. Dans la liste, sélectionnez le groupe que vous souhaitez utiliser, puis sélectionnez **OK**.

Si vous sélectionnez **Modifier**, vous pouvez modifier temporairement les paramètres des ensembles d'impression.

- 5. Définissez les paramètres de copie selon vos besoins.
- 6. Appuyez sur  $\lozenge$ .

## <span id="page-230-0"></span>**Modifier des groupes de copie enregistrés dans l'imprimante**

Vous pouvez modifier le nom et les paramètres des groupes enregistrés.

#### *Remarque:*

Vous pouvez également modifier des groupes qui ont été enregistrés dans le stockage.

- 1. Sélectionnez **Copie** sur le panneau de commande de l'imprimante.
- 2. Sélectionnez l'onglet **Avancé**, puis sélectionnez **Séries d'impressions**.
- 3. Dans la liste, sélectionnez le groupe que vous souhaitez modifier puis sélectionnez **S'inscrire/Écraser**.
- 4. Réglez les paramètres suivants selon vos besoins.
	- O Nom du groupe
	- O Copies et ensembles

Indiquez le nombre de copies et les ensembles dans l'onglet **Copies et Séries**.

**O** Finition

Réglez les paramètres de chaque élément dans l'onglet **Finition**.

5. Sélectionnez **OK** pour enregistrer.

## **Supprimer des groupes de copie enregistrés dans l'imprimante**

- 1. Sélectionnez **Copie** sur le panneau de commande de l'imprimante.
- 2. Sélectionnez l'onglet **Avancé**, puis sélectionnez **Séries d'impressions**.
- 3. Dans la liste, sélectionnez le groupe que vous souhaitez supprimer, puis sélectionnez **Supprimer**.

## **Imprimer à l'aide des groupes enregistrés (stockage)**

## **Enregistrement de groupes pour le stockage**

- 1. Sélectionnez **Stockage** sur le panneau de commande de l'imprimante.
- 2. Sélectionnez le dossier contenant le fichier que vous souhaitez imprimer et sélectionnez **Ouvrir**.
- 3. Sélectionnez le fichier, puis sélectionnez **Paramètres d'impression**.
- 4. Sélectionnez l'onglet **Avancé**, puis sélectionnez **Séries d'impressions**.
- 5. Sélectionnez **Non réglé** dans la liste, puis sélectionnez **S'inscrire/Écraser**.
- 6. Saisissez le nom du groupe.

<span id="page-231-0"></span>7. Indiquez le nombre de copies et les ensembles dans l'onglet **Copies et Séries**.

Par exemple, si vous souhaitez imprimer des brochures pour quatre classes (classe 1 : 30 élèves, classe 2 : 31 élèves, classe 3 : 32 élèves, classe 4 : 30 élèves) d'une école, réglez les paramètres suivants.

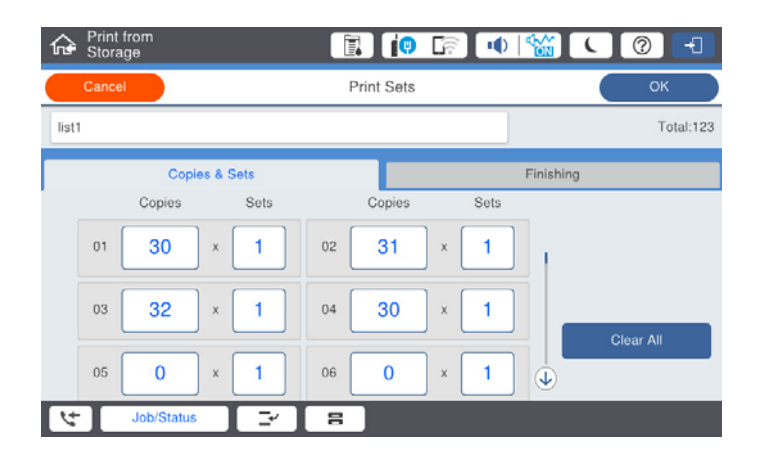

8. Sélectionnez les feuilles intercalaires et les paramètres d'éjection du papier dans l'onglet **Finition**.

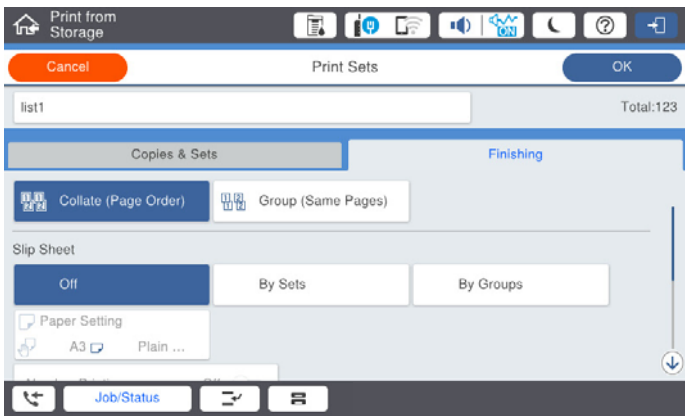

9. Sélectionnez **OK** pour enregistrer.

## **Imprimer à l'aide des groupes enregistrés (stockage)**

- 1. Sélectionnez **Stockage** sur le panneau de commande de l'imprimante.
- 2. Sélectionnez le dossier contenant le fichier que vous souhaitez imprimer et sélectionnez **Ouvrir**.
- 3. Sélectionnez le fichier, puis sélectionnez **Paramètres d'impression**.
- 4. Sélectionnez l'onglet **Avancé**, puis sélectionnez **Séries d'impressions**.
- 5. Dans la liste, sélectionnez le groupe que vous souhaitez utiliser, puis sélectionnez **OK**. Si vous sélectionnez **Modifier**, vous pouvez modifier temporairement les paramètres des ensembles d'impression.
- 6. Réglez les paramètres d'impression si nécessaire.
- 7. Appuyez sur  $\lozenge$ .

## <span id="page-232-0"></span>**Modifier des groupes de stockage conservés dans l'imprimante**

Vous pouvez modifier le nom et les paramètres des groupes enregistrés.

### *Remarque:*

Vous pouvez également modifier des groupes qui ont été enregistrés pour la copie.

- 1. Sélectionnez **Stockage** sur le panneau de commande de l'imprimante.
- 2. Sélectionnez le dossier contenant le groupe que vous souhaitez modifier, puis sélectionnez **Ouvrir**.
- 3. Sélectionnez le fichier, puis sélectionnez **Paramètres d'impression**.
- 4. Sélectionnez l'onglet **Avancé**, puis sélectionnez **Séries d'impressions**.
- 5. Dans la liste, sélectionnez le groupe que vous souhaitez modifier puis sélectionnez **S'inscrire/Écraser**.
- 6. Réglez les paramètres suivants selon vos besoins.
	- O Nom du groupe
	- O Copies et ensembles Indiquez le nombre de copies et les ensembles dans l'onglet **Copies et Séries**.
	- **O** Finition Réglez les paramètres de chaque élément dans l'onglet **Finition**.
- 7. Sélectionnez **OK** pour enregistrer.

## **Supprimer des groupes de stockage conservés dans l'imprimante**

- 1. Sélectionnez **Stockage** sur le panneau de commande de l'imprimante.
- 2. Sélectionnez le dossier contenant le groupe que vous souhaitez supprimer, puis sélectionnez **Ouvrir**.
- 3. Sélectionnez le fichier, puis sélectionnez **Paramètres d'impression**.
- 4. Sélectionnez l'onglet **Avancé**, puis sélectionnez **Séries d'impressions**.
- 5. Dans la liste, sélectionnez le groupe que vous souhaitez supprimer, puis sélectionnez **Supprimer**.

## **Imprimer à l'aide des groupes enregistrés (ordinateur)**

## **Enregistrement d'un groupe pour imprimer depuis un ordinateur**

- 1. Au niveau du pilote de l'imprimante, ouvrez l'onglet **Plus d'options**.
- 2. Sélectionnez **Séries d'impressions**, puis cliquez sur **Configuration**.
- **Print Sets Settions**  $\csc_2(\log\left(\log\log x \text{ such } 1\right)) = \csc_2\left[1 + \log\left(1 + \log\left(1 + \log\$  $x_1$  $\mathbf{x}$  $07 \boxed{0 \qquad \qquad } \times \boxed{1 \qquad 08 \boxed{0 \qquad \qquad } \times \boxed{1 \qquad 09 \boxed{0 \qquad \qquad } \times \boxed{1 \qquad 10 \boxed{0 \qquad \qquad } \times \boxed{1 \qquad 11 \boxed{0 \qquad \qquad } \times \boxed{1 \qquad 12 \boxed{0 \qquad \qquad } \times \boxed{1 \qquad \qquad }$  $\begin{array}{|c|c|c|c|c|c|c|c|} \hline \rule{0pt}{2.5ex} \times \boxed{1 & 17 & 0 & \times \boxed{1} & 18 & 0 \\ \hline \rule{0pt}{2.5ex} \times \boxed{1 & 23 & 0 & \times \boxed{1} & 24 & 0 \\ \hline \end{array}$  $1300$  $x_1$  $x_1$  $19/6$  $25\sqrt{6}$  $\mathbf{x}$ <sub>1</sub>  $110$  $x +$  $\overline{\mathbf{x}}$   $\mathbf{1}$  $376$  $\begin{array}{c|c|c|c|c} \hline \multicolumn{3}{|c|}{\times} \begin{bmatrix} 1 & 30 & 0 \end{bmatrix} & \multicolumn{3}{|c|}{\times} \begin{bmatrix} 1 & 39 & 0 \end{bmatrix} \end{array}$  $\begin{tabular}{c|c|c} \hline \multicolumn{3}{c|}{\textbf{ }} & $\ast$ \begin{tabular}{@{}c@{}}\hline\multicolumn{3}{c|}{\textbf{}} & $\ast$ \end{tabular} \end{tabular} \begin{tabular}{c|c|c|c|c} \multicolumn{3}{c|}{\textbf{}} & $\ast$ \end{tabular} \end{tabular} \begin{tabular}{c|c|c|c|c} \multicolumn{3}{c|}{\textbf{}} & $\ast$ \end{tabular} \begin{tabular}{c|c|c|c|c} \multicolumn{3}{c|}{\textbf{}} & $\ast$ \end{tabular} \begin{tabular}{c|c|c$  $\begin{array}{|c|c|c|c|}\hline \rule{0pt}{1.2ex}\hspace{0.2ex} \times \begin{bmatrix} 1 & \end{bmatrix} & 42 & 0 \\ \hline \end{array}$  $\begin{array}{|c|c|c|c|c|c|c|c|} \hline \rule{0pt}{2.5ex} \times \boxed{1} & \mbox{\#6} & \mbox{\#6} & \mbox{\#6} \\ \hline \rule{0pt}{2.5ex} \times \boxed{1} & \mbox{\#8} & \mbox{\#6} & \mbox{\#8} & \mbox{\#6} \\ \hline \rule{0pt}{2.5ex} \times \boxed{1} & \mbox{\#8} & \mbox{\#6} & \mbox{\#8} & \mbox{\#8} & \mbox{\#6} \\ \hline \end{array}$  $\begin{tabular}{|c|c|c|c|c|c|c|c|} \hline \multicolumn{3}{|c|}{\multicolumn{3}{|c|}{\multicolumn{3}{c|}{\multicolumn{3}{c|}{\multicolumn{3}{c|}{\multicolumn{3}{c|}{\multicolumn{3}{c|}{\multicolumn{3}{c|}{\multicolumn{3}{c|}{\multicolumn{3}{c|}{\multicolumn{3}{c|}{\multicolumn{3}{c|}{\multicolumn{3}{c|}{\multicolumn{3}{c|}{\multicolumn{3}{c|}{\multicolumn{3}{c|}{\multicolumn{3}{c|}{\multicolumn{3}{c|}{\multicolumn{3}{c|}{\$  $\begin{array}{c|c} \hline \texttt{x} & \texttt{1} \\ \hline \texttt{x} & \texttt{1} \end{array}$  $43|0$  $\mathbf{k}$  <br>  $\mathbf{1}$   $\mathbf{k}$   $\mathbf{0}$  $x_1 = 520$  $49/0$  $x$   $1$  57 0  $x_1$  $550$  $\mathbb{R}$  | 1 | 56 | 0  $x$   $1$  50  $0$  $x \mid 1$  59 0  $x1$  60 0 Collated **South**  $\sim$ Group Separator Sheet  $OF$ From Source Paper Tray Numbering on Separ or Guest Group Shift Sort  $or$ - 9 Group Rotate Sort off  $OC$  Cancel Help
- 3. Réglez chaque élément à l'écran Paramètres de séries d'impressions, puis cliquez sur **OK**.

- 4. Définissez d'autres éléments dans les onglets **Principal**, **Finition** ou **Plus d'options** selon vos besoins, puis cliquez sur **OK**.
	- [« Onglet Principal » à la page 54](#page-53-0)
	- [« Onglet Finition » à la page 57](#page-56-0)
	- [« Onglet Plus d'options » à la page 58](#page-57-0)
- 5. Dans l'onglet **Principal** ou **Plus d'options**, cliquez sur **Ajouter/supprimer les éléments prédéfinis** dans **Présélections impression**.
- 6. Saisissez un **Nom** et un commentaire si nécessaire.
- 7. Cliquez sur **Enregistrer**, puis sur **Fermer**.

## **Imprimer à l'aide des groupes enregistrés (ordinateur)**

- 1. Sur le pilote de l'imprimante, ouvrez l'onglet **Principal** ou **Plus d'options**.
- 2. Dans **Présélections impression**, sélectionnez le nom du paramètre qui a été utilisé pour enregistrer les paramètres d'impression groupée.
- 3. Vérifiez tous les paramètres et modifiez-les si besoin, puis cliquez sur **OK**.
- 4. Cliquez sur **Imprimer**.

## **Modifier des groupes enregistrés dans le pilote de l'imprimante**

Vous pouvez modifier le nom et les paramètres des groupes enregistrés.

- 1. Au niveau du pilote de l'imprimante, ouvrez l'onglet **Plus d'options**.
- 2. Sélectionnez le groupe que vous souhaitez modifier dans **Présélections impression**.
- 3. Sélectionnez **Séries d'impressions**, puis cliquez sur **Configuration**.
- 4. Réglez chaque élément à l'écran Paramètres de séries d'impressions, puis cliquez sur **OK**.
- 5. Réglez l'autre élément dans l'onglet **Principal**, **Finition** ou **Plus d'options** selon vos besoins.
- 6. Dans l'onglet **Principal** ou **Plus d'options**, cliquez sur **Ajouter/supprimer les éléments prédéfinis** dans **Présélections impression**.
- 7. Sélectionnez le nom du paramètre que vous avez modifié dans la liste. Si vous souhaitez enregistrer un nouveau nom de paramètre, saisissez le nom du groupe dans **Nom**.
- 8. Cliquez sur **Enregistrer**, puis sur **Fermer**.

## **Supprimer des groupes enregistrés dans le pilote de l'imprimante**

- 1. Au niveau du pilote de l'imprimante, sélectionnez l'onglet **Principal** ou **Plus d'options**.
- 2. Cliquez sur **Ajouter/supprimer les éléments prédéfinis**.
- 3. Sélectionnez le nom du paramètre que vous souhaitez supprimer dans **Présélections impression**, puis cliquez sur **Effacer**.
- 4. Cliquez sur **OK**.

# <span id="page-235-0"></span>**Entretien de l'imprimante**

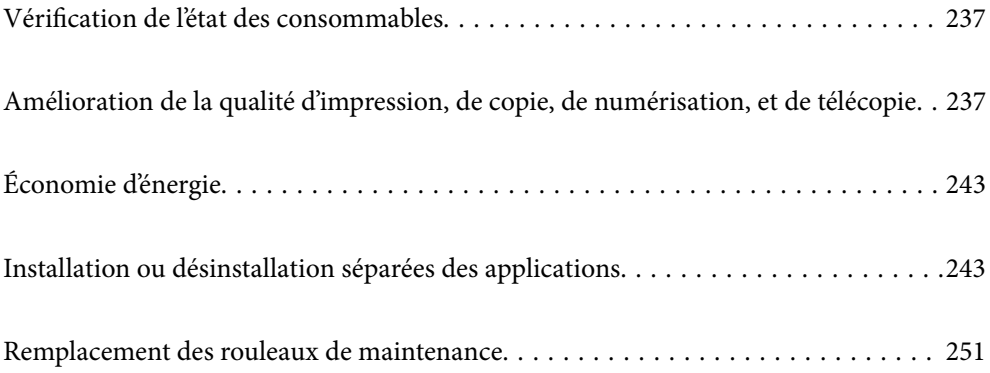

## <span id="page-236-0"></span>**Vérification de l'état des consommables**

Vous pouvez vérifier les niveaux approximatifs d'encre et la durée de vie approximative du boîtier de maintenance à partir du panneau de configuration de votre ordinateur.

### Vérification des niveaux d'encre

Appuyez sur  $\equiv$  sur l'écran d'accueil et sélectionnez **Consommables/Autres** pour afficher une estimation des niveaux d'encre.

Deux cartouches d'encre noire sont installées dans cette imprimante. Le basculement d'une cartouche à l'autre étant automatique, vous pouvez continuer d'imprimer même si l'une d'elles est presque vide.

Lorsque vous utilisez le pilote d'impression, vous pouvez également procéder à la vérification depuis votre ordinateur. Pour les utilisateurs Windows, veuillez noter que vous devez installer EPSON Status Monitor 3 pour activer cette fonctionnalité.

### *Remarque:*

Vous pouvez continuer à imprimer, même si le message de niveau d'encre faible est affiché. Remplacez les cartouches d'encre lorsque cela est nécessaire.

Vérification de l'espace disponible dans le boîtier de maintenance

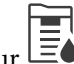

Appuyez sur  $\equiv \bullet$  sur l'écran d'accueil et sélectionnez **Consommables/Autres** pour afficher une estimation de l'espace disponible dans le boîtier de maintenance.

Lorsque vous utilisez le pilote d'impression, vous pouvez également procéder à la vérification depuis votre ordinateur. Pour les utilisateurs Windows, veuillez noter que vous devez installer EPSON Status Monitor 3 pour activer cette fonctionnalité.

### **Informations connexes**

- & [« Le moment est venu de remplacer les cartouches d'encre » à la page 321](#page-320-0)
- & [« Le moment est venu de remplacer le boîtier de maintenance » à la page 323](#page-322-0)
- & [« Guide du pilote d'impression Windows » à la page 464](#page-463-0)

## **Amélioration de la qualité d'impression, de copie, de numérisation, et de télécopie**

## **Vérification des buses obstruées**

Si les buses sont obstruées, les impressions deviennent pâles ou des bandes apparaissent. Lorsque la qualité d'impression n'est pas satisfaisante ou en cas d'impression en grand nombre, nous vous conseillons d'utiliser la fonction de vérification des buses. Si les buses sont obstruée, nettoyez la tête d'impression.

### c*Important:*

N'ouvrez pas le capot de la cartouche d'encre ou ne mettez pas l'imprimante hors tension lors du nettoyage de la tête d'impression. Si le nettoyage de la tête d'impression est incomplet, vous risquez de ne pas pouvoir imprimer.

### *Remarque:*

- O Le nettoyage de la tête d'impression utilisant de l'encre, vous ne devez pas effectuer l'opération lorsque le niveau d'encre est faible.
- $\Box$  Lorsqu'elle est sèche, la tête d'impression se bouche. Pour éviter que la tête d'impression ne sèche, mettez systématiquement l'imprimante hors tension en appuyant sur la touche  $\mathcal O$ . Ne débranchez pas l'imprimante tant qu'elle est sous tension.
- 1. Appuyez sur **Param.** sur l'écran d'accueil.
- 2. Appuyez sur **Entretien**.
- 3. Appuyez sur **Tête d'impr Vérification des buses**.
- 4. Suivez les instructions à l'écran pour sélectionner la source de papier dans laquelle vous chargez le papier A4 ordinaire.
- 5. Suivez les instructions à l'écran pour imprimer le motif de vérification des buses.
- 6. Examinez le motif imprimé pour vérifier que les buses de la tête d'impression ne sont pas obstruées.

Si les buses ne sont pas obstruées, appuyez sur **OK** pour terminer l'opération.

**OK** 

NG

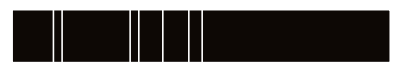

- 7. Si les buses sont obstruées, appuyez sur **NG** pour nettoyer la tête d'impression.
- 8. Une fois le nettoyage terminé, imprimez une nouvelle fois le motif de vérification des buses pour vous assurer qu'elles ne sont plus obstruées. Si des buses sont encore bouchées, procédez à un autre nettoyage des têtes suivi d'une vérification des buses.

## **Prévention de l'obstruction des buses**

Utilisez systématiquement le bouton d'alimentation pour allumer et éteindre l'imprimante.

Vérifiez que le voyant d'alimentation est éteint avant de débrancher le cordon d'alimentation.

L'encre elle-même peut sécher si elle n'est pas couverte. Assurez-vous que la tête d'impression est bien capuchonnée pour éviter le séchage de l'encre, de la même manière que vous capuchonneriez un stylo-plume ou un style à huile.

Lorsque le cordon d'alimentation est débranché ou qu'une coupure de courant se produit durant le fonctionnement de l'imprimante, il se peut que la tête d'impression ne soit pas correctement capuchonnée. Si la tête d'impression est laissée telle quelle, elle séchera et engendrera une obstruction des buses (sorties d'encre).

Dans ce cas, rallumez et éteignez l'imprimante dès que possible pour capuchonner la tête d'impression.

## **Nettoyage de la Vitre du scanner**

Si les copies ou les images numérisées sont tachées, nettoyez la vitre du scanner.

## !*Attention:*

Veillez à ne pas coincer vos mains ou vos doigts lors de l'ouverture ou de la fermeture du couvercle de document. Vous risqueriez de vous blesser.

### c*Important:*

Ne nettoyez jamais l'imprimante avec de l'alcool ou des diluants. De tels produits chimiques peuvent endommager l'imprimante.

### 1. Ouvrez le capot de documents.

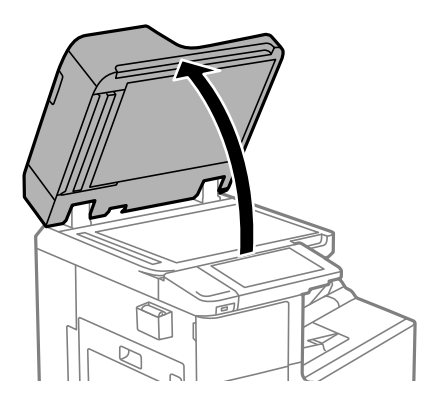

2. Munissez-vous du chiffon de nettoyage dans le support de chiffon.

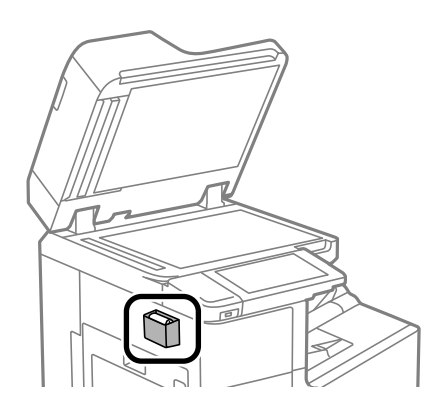

3. Nettoyez la surface de la vitre du scanner à l'aide du chiffon de nettoyage.

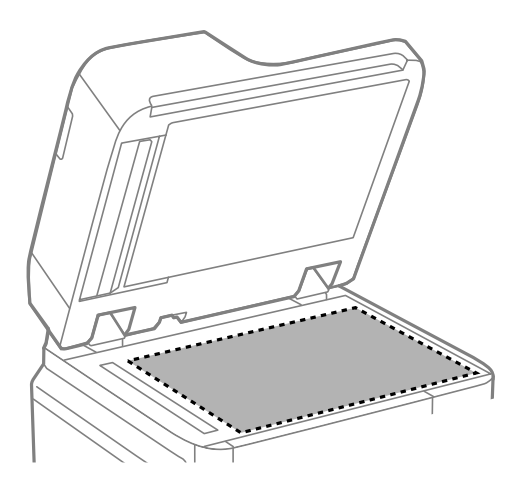

### c*Important:*

- $\Box$  Si la surface de la vitre présente des traces de graisse ou autre substance difficile à enlever, retirez la tache à l'aide d'une petite quantité de produit nettoyant pour vitres et d'un chiffon doux. Essuyez l'excédent de liquide.
- $\Box$  N'appuyez pas trop fort sur la surface de la vitre.
- O Veillez à ne pas rayer ou endommager la surface de la vitre. Si la surface de la vitre est endommagée, la qualité de numérisation risque de baisser.
- 4. Remettez le chiffon de nettoyage en place dans le support de chiffon.

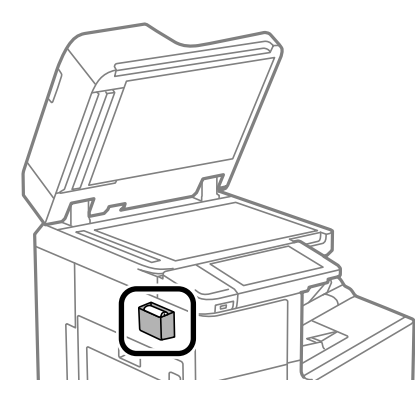

5. Fermez le capot de documents.

## **Nettoyage du chargeur automatique de documents**

Si les images copiées ou numérisées depuis le chargeur automatique de documents sont tachées ou si les documents originaux ne sont pas insérés correctement dans le chargeur, nettoyez celui-ci.

### c*Important:*

Ne nettoyez jamais l'imprimante avec de l'alcool ou des diluants. De tels produits chimiques peuvent endommager l'imprimante.

1. Ouvrez le capot du chargeur automatique de documents.

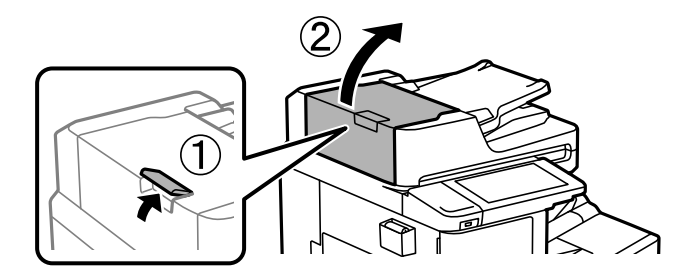

2. Nettoyez le rouleau et l'intérieur du chargeur à l'aide d'un chiffon doux et humide.

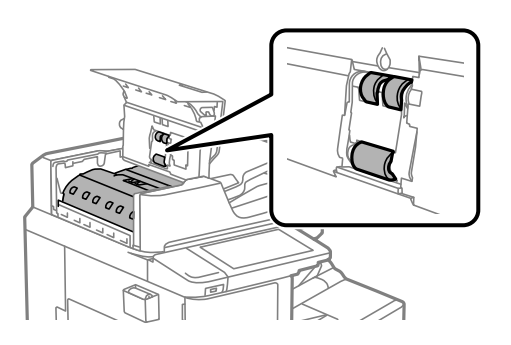

## c*Important:*

- $\Box$  L'utilisation d'un chiffon sec risque d'endommager la surface du rouleau.
	- $\Box$  Attendez que le rouleau soit sec avant d'utiliser le chargeur.
- 3. Fermez le capot du chargeur.

Appuyez sur le levier jusqu'à entendre un clic.

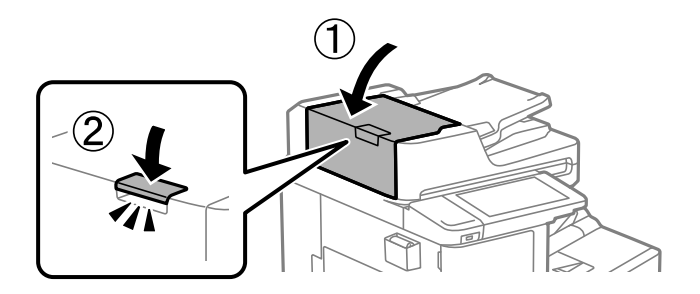

4. Ouvrez le capot de documents.

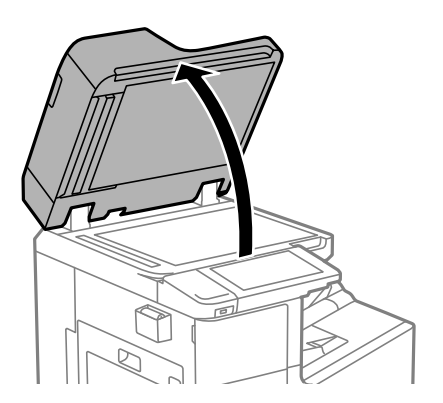

5. Munissez-vous du chiffon de nettoyage dans le support de chiffon.

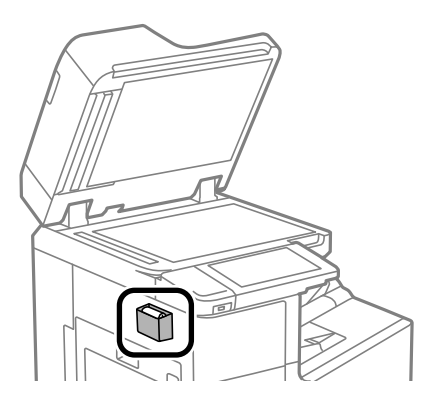

6. Utilisez le chiffon de nettoyage pour nettoyer la partie indiquée par l'illustration.

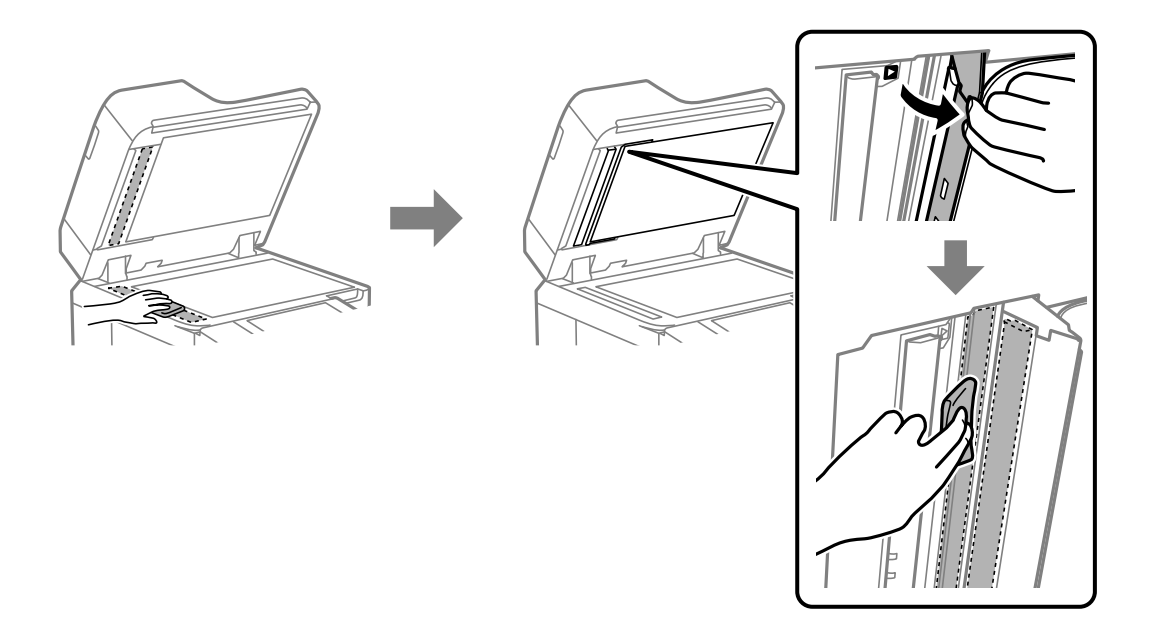

### c*Important:*

- O Si la surface de la vitre présente des traces de graisse ou autre substance difficile à enlever, retirez la tache à l'aide d'une petite quantité de produit nettoyant pour vitres et d'un chiffon doux. Essuyez l'excédent de liquide.
- $\Box$  N'appuyez pas trop fort sur la surface de la vitre.
- O Veillez à ne pas rayer ou endommager la surface de la vitre. Si la surface de la vitre est endommagée, la qualité de numérisation risque de baisser.

<span id="page-242-0"></span>7. Remettez le chiffon de nettoyage en place dans le support de chiffon.

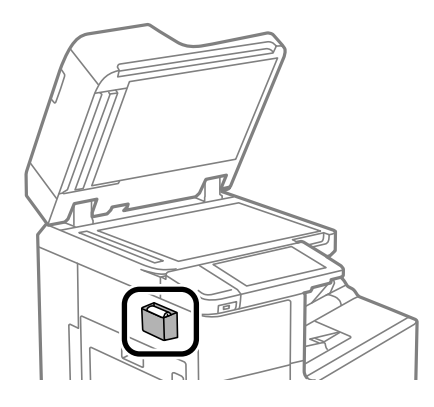

8. Fermez le capot de documents.

## **Économie d'énergie**

Le mode de veille de l'imprimante est activé ou l'imprimante est automatiquement désactivée si aucune opération n'est effectuée pendant une période donnée. Vous pouvez régler la durée avant application de la fonction de gestion de l'énergie. Toute augmentation affectera le rendement énergétique du produit. Prenez en compte l'environnement avant d'apporter une modification.

## **Économies d'énergie (Panneau de commande)**

- 1. Sélectionnez **Param.** à l'écran d'accueil.
- 2. Sélectionnez **Réglages généraux** > **Param de base**.
- 3. Procédez de l'une des manières suivantes.

### *Remarque:*

Votre produit peut disposer de la fonction *Réglages d'arrêt* ou *Temporisation arrêt* selon le lieu d'achat.

- O Sélectionnez **Minut. veille**, **Réglages d'arrêt** > **Arrêt si inactif** ou **Arrêt si déconnecté**, puis définissez les paramètres.
- O Sélectionnez **Minut. veille** ou **Temporisation arrêt**, puis définissez les paramètres.

## **Installation ou désinstallation séparées des applications**

Connectez votre ordinateur au réseau et installez la dernière version des applications depuis le site Web. Connectez-vous à votre ordinateur comme administrateur. Saisissez le mot de passe d'administrateur si l'ordinateur vous y invite.

## <span id="page-243-0"></span>**Installation séparée des applications**

#### *Remarque:*

Si vous réinstallez une application, vous devez d'abord la désinstaller.

- 1. Vérifiez que l'imprimante et l'ordinateur sont en mesure de communiquer et que l'imprimante est connectée à Internet.
- 2. Lancez l'application EPSON Software Updater.

La capture d'écran est un exemple sur Windows.

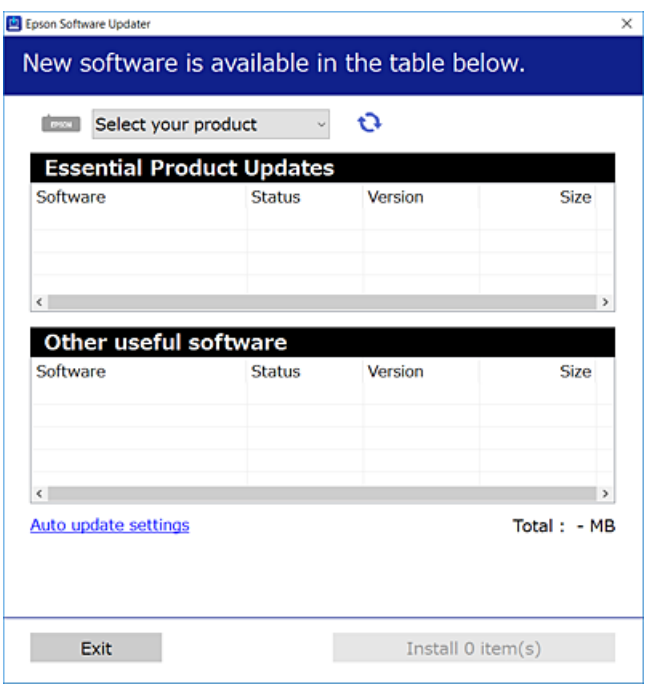

- 3. Pour Windows, sélectionnez votre imprimante, puis cliquez sur  $\bullet$  pour vérifier les dernières applications disponibles.
- 4. Sélectionnez les éléments que vous souhaitez installer ou mettre à jour, puis cliquez sur le bouton d'installation.

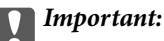

N'éteignez et ne débranchez pas l'imprimante tant que la mise à jour n'est pas terminée. Vous risqueriez de perturber le fonctionnement de l'imprimante.

#### *Remarque:*

- $\Box$  Vous pouvez télécharger les applications les plus récentes depuis le site Web Epson. [http://www.epson.com](http://www.epson.com/)
- $\Box$  Sous Windows Server, vous ne pouvez pas utiliser Epson Software Updater. Téléchargez les applications les plus récentes depuis le site Web Epson.

### **Informations connexes**

- & [« Application pour mettre à jour les logiciels et micrologiciels \(Epson Software Updater\) » à la page 475](#page-474-0)
- & [« Désinstallation des applications » à la page 247](#page-246-0)

### **Vérifier qu'un pilote d'imprimante Epson authentique est installé — Windows**

Vous pouvez vérifier si un pilote d'imprimante Epson authentique est installé sur votre ordinateur en utilisant l'une des méthodes suivantes.

Sélectionnez **Panneau de configuration** > **Afficher les périphériques et imprimantes** (**Imprimantes**, **Imprimantes et télécopieurs**), puis procédez comme suit pour ouvrir la fenêtre des propriétés du serveur d'impression.

O Windows Windows 10/Windows 8.1/Windows 8/Windows 7/Windows Server 2019/Windows Server 2016/ Windows Server 2012 R2/Windows Server 2012/Windows Server 2008 R2

Cliquez sur l'icône de l'imprimante, puis cliquez sur **Propriétés du serveur d'impression** en haut de la fenêtre.

O Windows Vista/Windows Server 2008

Faites un clic droit sur le dossier **Imprimantes**, puis cliquez sur **Exécuter en tant qu'administrateur** > **Propriétés du serveur**.

O Windows XP/Windows Server 2003 R2/Windows Server 2003

Dans le menu **Fichier**, sélectionnez **Propriétés du serveur**.

Cliquez sur l'onglet **Pilote**. Si le nom de votre imprimante est affiché dans la liste, un pilote d'imprimante Epson authentique est installé sur votre ordinateur.

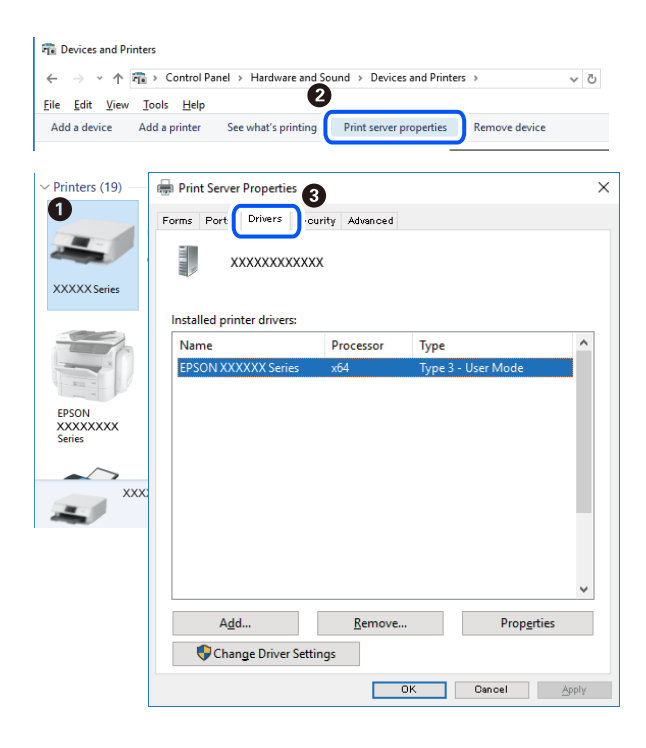

### **Informations connexes**

& [« Installation séparée des applications » à la page 244](#page-243-0)

### **Vérifier qu'un pilote d'imprimante Epson authentique est installé — Mac OS**

Vous pouvez vérifier si un pilote d'imprimante Epson authentique est installé sur votre ordinateur en utilisant l'une des méthodes suivantes.

Sélectionnez **Préférences Système** dans le menu Apple > **Imprimantes et scanners** (ou **Impression et numérisation**, **Impression et télécopie**), puis sélectionnez l'imprimante. Cliquez sur **Options et fournitures**. Si les onglets **Options** et **Utilitaire** sont affichés dans la fenêtre, un pilote d'imprimante Epson authentique est installé sur votre ordinateur.

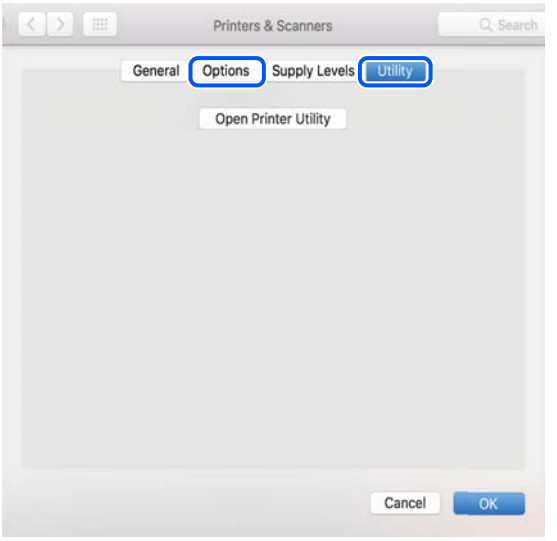

### **Informations connexes**

& [« Installation séparée des applications » à la page 244](#page-243-0)

## **Installation d'un pilote d'impression PostScript**

### **Installation d'un pilote d'impression PostScript — Windows**

- 1. Lancez le processus d'installation à partir de l'une des options suivantes.
	- O **Utilisez le disque logiciel fourni avec l'imprimante.**

Insérez le disque du logiciel dans l'ordinateur, accédez au chemin d'accès du dossier suivant, puis exécutez SETUP64.EXE (ou SETUP.EXE).

Driver\PostScript\WINX64 (ou WINX86)\SETUP\SETUP64.EXE (ou SETUP.EXE)

O **Téléchargement depuis le site Web.**

Rendez-vous sur la page de votre imprimante depuis le site Web suivant, téléchargez le pilote d'imprimante PostScript, puis lancez le fichier d'exécution.

[http://www.epson.eu/Support](HTTP://WWW.EPSON.EU/SUPPORT) (Europe)

[http://support.epson.net/](HTTP://SUPPORT.EPSON.NET/) (hors d'Europe)

- 2. Sélectionnez votre imprimante.
- 3. Suivez les instructions affichées à l'écran.
- 4. Sélectionnez la méthode de connexion à partir de la connexion réseau ou USB.

### O **Pour une connexion réseau.**

Une liste des imprimantes disponibles dans le même réseau s'affiche.

Sélectionnez l'imprimante que vous souhaitez utiliser.

### <span id="page-246-0"></span>O **Pour une connexion USB.**

Suivez les instructions qui s'affichent pour connecter l'imprimante à l'ordinateur.

5. Suivez les instructions qui s'affichent pour installer le pilote d'imprimante PostScript.

### **Installation d'un pilote d'impression PostScript — Mac OS**

Téléchargez le pilote d'impression à partir du site Web de l'assistance Epson, puis installez-le.

<http://www.epson.eu/Support> (Europe)

<http://support.epson.net/> (hors d'Europe)

L'installation du pilote d'impression requiert l'adresse IP de l'imprimante.

Sélectionnez l'icône réseau affichée sur l'écran d'accueil de l'imprimante, puis sélectionnez la méthode de connexion active pour confirmer l'adresse IP de l'imprimante.

## **Ajout de l'imprimante (uniquement pour Mac OS)**

- 1. Sélectionnez **Préférences système** dans le menu Apple > **Imprimantes et scanners** (ou **Impression et numérisation**, **Imprimantes et fax**).
- 2. Cliquez sur **+**, puis sélectionnez **Ajouter une imprimante ou un scanner**.
- 3. Sélectionnez votre imprimante, puis sélectionnez-la à nouveau dans **Utiliser**.
- 4. Cliquez sur **Ajouter**.

#### *Remarque:*

- $\Box$  Si votre imprimante n'est pas répertoriée, vérifiez qu'elle est bien branchée à votre ordinateur et que l'imprimante est sous tension.
- $\Box$  Pour une connexion USB, IP ou Bonjour, réglez manuellement le bac à papier en option après avoir ajouté l'imprimante.

## **Désinstallation des applications**

Connectez-vous à votre ordinateur comme administrateur. Saisissez le mot de passe d'administrateur si l'ordinateur vous y invite.

### **Désinstallation des applications — Windows**

- 1. Appuyez sur la touche  $\bigcup$  pour éteindre l'imprimante.
- 2. Quittez toutes les applications en cours d'exécution.
- 3. Ouvrez le **Panneau de commande** :
	- O Windows 10/Windows Server 2019/Windows Server 2016

Cliquez sur le bouton Démarrer et sélectionnez **Système Windows** > **Panneau de commande**.

O Windows 8.1/Windows 8/Windows Server 2012 R2/Windows Server 2012

Sélectionnez **Bureau** > **Paramètres** > **Panneau de commande**.

O Windows 7/Windows Vista/Windows XP/Windows Server 2008 R2/Windows Server 2008/Windows Server 2003 R2/Windows Server 2003

Cliquez sur le bouton Démarrer et sélectionnez **Panneau de commande**.

- 4. Ouvrez **Désinstaller un programme** (ou **Ajouter ou supprimer des programmes**) :
	- O Windows 10/Windows 8.1/Windows 8/Windows 7/Windows Vista/Windows Server 2019/Windows Server 2016/Windows Server 2012 R2/Windows Server 2012/Windows Server 2008 R2/Windows Server 2008

### Sélectionnez **Désinstaller un programme** sous **Programmes**.

O Windows XP/Windows Server 2003 R2/Windows Server 2003

Cliquez sur **Ajouter ou supprimer des programmes**.

5. Sélectionnez l'application à désinstaller.

Vous ne pouvez pas désinstaller le pilote d'impression si une tâche d'impression est en cours. Supprimez la tâche ou attendez qu'elle soit terminée avant de procéder à la désinstallation.

- 6. Désinstallation des applications :
	- O Windows 10/Windows 8.1/Windows 8/Windows 7/Windows Vista/Windows Server 2019/Windows Server 2016/Windows Server 2012 R2/Windows Server 2012/Windows Server 2008 R2/Windows Server 2008

Cliquez sur **Désinstaller/Modifier** ou **Désinstaller**.

O Windows XP/Windows Server 2003 R2/Windows Server 2003

Cliquez sur **Modifier/Supprimer** ou **Supprimer**.

### *Remarque:*

Si la fenêtre *Contrôle de compte d'utilisateur* s'affiche, cliquez sur *Continuer*.

7. Suivez les instructions affichées à l'écran.

## **Désinstallation des applications — Mac OS**

1. Téléchargez le Uninstaller à l'aide de EPSON Software Updater.

Une fois que vous avez téléchargé le Uninstaller, il n'est pas nécessaire de le télécharger de nouveau chaque fois que vous désinstallez l'application.

- 2. Appuyez sur la touche  $\bigcup$  pour éteindre l'imprimante.
- 3. Pour désinstaller le pilote d'impression ou le pilote de PC-FAX, sélectionnez **Préférences Système** dans le menu Apple > **Imprimantes et scanners** (ou **Impression et numérisation**, **Impression et fax**), puis supprimez l'imprimante de la liste des imprimantes activées.
- 4. Quittez toutes les applications en cours d'exécution.
- 5. Sélectionnez **Aller** > **Applications** > **Epson Software** > **Uninstaller**.

<span id="page-248-0"></span>6. Sélectionnez l'application à désinstaller, puis cliquez sur **Désinstaller**.

### c*Important:*

Le Uninstaller supprime tous les pilotes d'impression à jet d'encre Epson de l'ordinateur. Si vous utilisez plusieurs imprimantes à jet d'encre Epson et que vous souhaitez uniquement supprimer certains pilotes, commencez par supprimer tous les pilotes, puis réinstallez les pilotes d'impression nécessaires.

### *Remarque:*

Si vous ne trouvez pas l'application que vous voulez désinstaller dans la liste des applications, vous ne pouvez pas procéder à la désinstallation à l'aide du Uninstaller. Dans ce cas, sélectionnez *Aller* > *Applications* > *Epson Software*, sélectionnez l'application à désinstaller, puis faites-la glisser sur l'icône de la corbeille.

### **Informations connexes**

& [« Application pour mettre à jour les logiciels et micrologiciels \(Epson Software Updater\) » à la page 475](#page-474-0)

## **Mise à jour des applications et du firmware**

Parfois, mettre à jour les applications et le firmware permet de résoudre certains problèmes et d'améliorer ou d'ajouter des fonctions. Veillez à utiliser la dernière version des applications et du firmware.

Si vous utilisez les fonctions suivantes depuis un ordinateur qui exige un mot de passe, assurez-vous d'utiliser à la fois le micrologiciel et les logiciels les plus récents, y compris le pilote de l'imprimante.

O Inscription et utilisation d'un compte utilisateur pour la fonction de contrôle d'accès

### O **Job confidentiel**

- O Accès à **Enregistrer dans le stockage** depuis un ordinateur
- 1. Assurez-vous que l'imprimante et l'ordinateur sont connectés, et que l'ordinateur est connecté à Internet.
- 2. Lancez EPSON Software Updater, puis mettez à jour les applications ou le firmware.

### c*Important:*

Ne mettez pas l'ordinateur ou l'imprimante hors tension avant la fin de la mise à jour, faute de quoi l'imprimante risque de ne pas fonctionner correctement.

#### *Remarque:*

Si vous ne trouvez pas l'application que vous voulez mettre à jour dans la liste, vous ne pouvez pas procéder à sa mise à jour à l'aide de EPSON Software Updater. Recherchez la dernière version des applications sur votre site Web Epson local.

[http://www.epson.com](http://www.epson.com/)

### **Informations connexes**

& [« Impossible d'imprimer si un mot de passe a été défini et que la version du micrologiciel est obsolète. » à la](#page-261-0) [page 262](#page-261-0)

& [« Application pour mettre à jour les logiciels et micrologiciels \(Epson Software Updater\) » à la page 475](#page-474-0)

### **Mise à niveau automatique du micrologiciel de l'imprimante**

Vous pouvez définir le micrologiciel pour qu'il se mette à niveau automatiquement lorsque l'imprimante est connectée à Internet.

Lorsque le verrou administrateur est activé, seul l'administrateur peut exécuter cette fonction. Contactez votre administrateur d'imprimante pour obtenir de l'aide.

- 1. Sélectionnez **Param.** sur le panneau de commande de l'imprimante.
- 2. Sélectionnez **Réglages généraux** > **Administration système** > **Mise à jour firmware**.
- 3. Sélectionnez **Mise à jour automatique du firmware** pour afficher l'écran de paramètres.
- 4. Sélectionnez **Mise à jour automatique du firmware** pour activer cette fonctionnalité.

Sélectionnez **Accepter** sur l'écran de confirmation pour revenir à l'écran de paramètres.

5. Définissez l'heure et la date de la mise à jour, puis sélectionnez **Continuer**.

### *Remarque:*

Vous pouvez sélectionner plusieurs jours de la semaine, mais ne pouvez pas spécifier l'heure pour chaque jour de la semaine.

La configuration est terminée lorsque la connexion avec le serveur est confirmée.

### c*Important:*

- O N'éteignez et ne débranchez pas l'imprimante tant que la mise à jour n'est pas terminée. La prochaine fois que vous mettrez l'imprimante sous tension, « Recovery Mode » peut s'afficher sur l'écran LCD et il se peut que vous ne puissiez pas utiliser l'imprimante.
- O Si « Recovery Mode » s'affiche, suivez les étapes ci-dessous pour mettre à nouveau à jour le micrologiciel.

1. Connectez l'ordinateur à l'imprimante à l'aide d'un câble USB. (Il n'est pas possible d'effectuer des mises à jour en mode de récupération via un réseau.)

2. Téléchargez le dernier micrologiciel à partir du site Web Epson et lancez la mise à jour. Pour plus d'informations, voir « Méthode de mise à jour » sur la page de téléchargement.

### *Remarque:*

Vous pouvez le définir pour mettre à jour le micrologiciel automatiquement depuis Web Config. Sélectionnez l'onglet *Gestion des périphériques* > *Mise à jour automatique du firmware*, activez les paramètres, puis définissez le jour de la semaine et l'heure.

### **Mettre à jour le micrologiciel à l'aide de Web Config**

Lorsque l'imprimante ne peut pas se connecter à Internet, vous pouvez mettre à jour le micrologiciel depuis Web Config.

- 1. Accédez à Web Config et sélectionnez l'onglet **Gestion des périphériques** > **Mise à jour du micrologiciel**.
- 2. Cliquez sur **Démarrer**, puis suivez les instructions qui s'affichent à l'écran.

La confirmation du micrologiciel démarre, et les informations sur le micrologiciel s'affichent si le micrologiciel mis à jour existe.

### <span id="page-250-0"></span>*Remarque:*

Vous pouvez également mettre à jour le micrologiciel à l'aide de Epson Device Admin. Vous pouvez confirmer visuellement les informations du micrologiciel sur la liste du périphérique. Cela est utile lorsque vous souhaitez mettre à jour le micrologiciel de plusieurs périphériques. Voir le guide Epson Device Admin ou l'aide pour plus de détails.

### **Informations connexes**

& [« Application pour la configuration des opérations de l'imprimante \(Web Config\) » à la page 472](#page-471-0)

### **Mise à jour du micrologiciel sans connexion à Internet**

Vous pouvez télécharger sur l'ordinateur le microprogramme du périphérique à partir du site web d'Epson, puis connecter le périphérique et l'ordinateur avec un câble USB afin de mettre à jour le microprogramme. Essayez cette méthode si vous ne parvenez pas à effectuer la mise à jour à partir du réseau.

- 1. Accédez au site web d'Epson et téléchargez le microprogramme.
- 2. Utilisez un câble USB pour connecter l'imprimante à l'ordinateur sur lequel vous avez téléchargé le microgramme.
- 3. Double-cliquez sur le fichier .exe téléchargé. Epson Firmware Updater démarre.
- 4. Suivez les instructions affichées à l'écran.

## **Remplacement des rouleaux de maintenance**

Voir la feuille intercalaire fournie avec la boîte de carton du rouleau pour remplacer les rouleaux de maintenance.

### **Informations connexes**

& [« Code Rouleaux de maintenance » à la page 462](#page-461-0)

# **Résolution de problèmes**

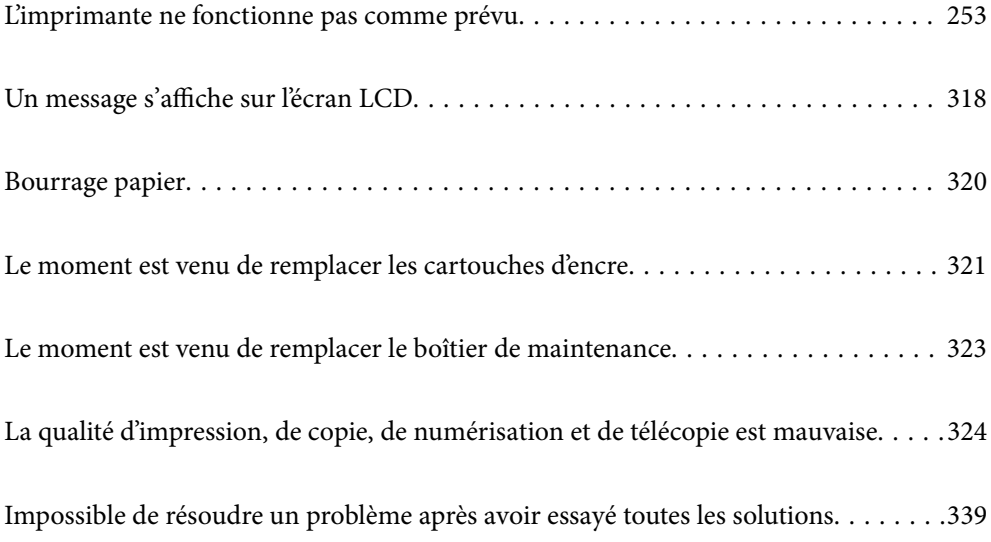
# <span id="page-252-0"></span>**L'imprimante ne fonctionne pas comme prévu**

## **L'imprimante ne s'allume pas ou ne s'éteint pas**

### **L'imprimante n'est pas mise sous tension**

Envisagez les possibilités suivantes.

### **Le cordon d'alimentation n'est pas bien branché dans la prise électrique.**

### **Solutions**

Assurez-vous que le câble d'alimentation est fermement branché.

### **La touche** P **n'a pas été enfoncée assez longtemps.**

### **Solutions**

Maintenez la touche  $\bigcup$  enfoncée un peu plus longtemps.

### **L'imprimante n'est pas mise hors tension**

### **La touche** P **n'a pas été enfoncée assez longtemps.**

### **Solutions**

Maintenez la touche  $\mathcal O$  enfoncée un peu plus longtemps. Si vous ne pouvez toujours pas mettre l'imprimante hors tension, débranchez le cordon d'alimentation. Pour éviter que la tête d'impression ne sèche, mettez de nouveau l'imprimante sous tension, puis hors tension en appuyant sur la touche  $\mathcal{O}$ .

### **L'imprimante s'éteint pendant l'utilisation**

### **La protection contre les surintensités est activée.**

### **Solutions**

Débranchez et rebranchez le cordon d'alimentation, puis rallumez l'imprimante. Si le problème persiste, contactez l'assistance Epson.

## **Le papier ne s'alimente ou ne s'éjecte pas correctement**

### **Aucune alimentation papier**

Envisagez les possibilités suivantes.

### **L'emplacement de l'installation ne convient pas.**

### **Solutions**

Placez l'imprimante sur une surface plane et utilisez-la dans les conditions ambiantes recommandées.

& [« Caractéristiques environnementales » à la page 520](#page-519-0)

### **Un papier non pris en charge a été utilisé.**

### **Solutions**

Utilisez du papier pris en charge par cette imprimante.

- $\blacktriangleright$  [« Papiers disponibles et capacités » à la page 458](#page-457-0)
- & [« Types de papier non disponibles » à la page 461](#page-460-0)

#### **Mauvaise manipulation du papier.**

### **Solutions**

Veuillez observer les précautions de manipulation du papier.

& [« Précautions de manipulation du papier » à la page 39](#page-38-0)

### **Trop de feuilles sont chargées dans l'imprimante.**

#### **Solutions**

Ne chargez pas plus de feuilles que le nombre maximum indiqué pour le papier. Si vous utilisez du papier ordinaire, ne chargez pas le papier au-delà de la ligne indiquée par le symbole triangulaire sur le guide latéral.

 $\blacktriangleright$  [« Papiers disponibles et capacités » à la page 458](#page-457-0)

### **Les paramètres papier de l'imprimante sont incorrects.**

#### **Solutions**

Assurez-vous que les paramètres de format et de type de papier correspondent au format et au type réels du papier chargé dans l'imprimante.

& [« Paramètres de format et de type de papier » à la page 39](#page-38-0)

### **Le papier est entraîné de travers**

Envisagez les possibilités suivantes.

### **L'emplacement de l'installation ne convient pas.**

#### **Solutions**

Placez l'imprimante sur une surface plane et utilisez-la dans les conditions ambiantes recommandées.

& [« Caractéristiques environnementales » à la page 520](#page-519-0)

#### **Un papier non pris en charge a été utilisé.**

#### **Solutions**

Utilisez du papier pris en charge par cette imprimante.

- & [« Papiers disponibles et capacités » à la page 458](#page-457-0)
- & [« Types de papier non disponibles » à la page 461](#page-460-0)

### **Mauvaise manipulation du papier.**

### **Solutions**

Veuillez observer les précautions de manipulation du papier.

& [« Précautions de manipulation du papier » à la page 39](#page-38-0)

#### **Le papier n'est pas chargé correctement.**

### **Solutions**

Chargez le papier dans le bon sens et faites glisser le guide latéral contre le bord du papier.

& [« Chargement du papier » à la page 41](#page-40-0)

### **Trop de feuilles sont chargées dans l'imprimante.**

#### **Solutions**

Ne chargez pas plus de feuilles que le nombre maximum indiqué pour le papier. Si vous utilisez du papier ordinaire, ne chargez pas le papier au-delà de la ligne indiquée par le symbole triangulaire sur le guide latéral.

& [« Papiers disponibles et capacités » à la page 458](#page-457-0)

### **Les paramètres papier de l'imprimante sont incorrects.**

#### **Solutions**

Assurez-vous que les paramètres de format et de type de papier correspondent au format et au type réels du papier chargé dans l'imprimante.

& [« Paramètres de format et de type de papier » à la page 39](#page-38-0)

### **Plusieurs feuilles de papier sont entraînées en même temps**

Envisagez les possibilités suivantes.

### **L'emplacement de l'installation ne convient pas.**

#### **Solutions**

Placez l'imprimante sur une surface plane et utilisez-la dans les conditions ambiantes recommandées.

& [« Caractéristiques environnementales » à la page 520](#page-519-0)

#### **Un papier non pris en charge a été utilisé.**

#### **Solutions**

Utilisez du papier pris en charge par cette imprimante.

- & [« Papiers disponibles et capacités » à la page 458](#page-457-0)
- & [« Types de papier non disponibles » à la page 461](#page-460-0)

### **Mauvaise manipulation du papier.**

### **Solutions**

Veuillez observer les précautions de manipulation du papier.

& [« Précautions de manipulation du papier » à la page 39](#page-38-0)

#### **Le papier est humide ou mouillé.**

### **Solutions**

Chargez du papier neuf.

#### **L'électricité statique colle les feuilles de papier ensemble.**

#### **Solutions**

Éventez le papier avant de le charger. Si le papier n'est toujours pas entraîné, chargez les feuilles une par une.

### **Trop de feuilles sont chargées dans l'imprimante.**

#### **Solutions**

Ne chargez pas plus de feuilles que le nombre maximum indiqué pour le papier. Si vous utilisez du papier ordinaire, ne chargez pas le papier au-delà de la ligne indiquée par le symbole triangulaire sur le guide latéral.

& [« Papiers disponibles et capacités » à la page 458](#page-457-0)

#### **Les paramètres papier de l'imprimante sont incorrects.**

### **Solutions**

Assurez-vous que les paramètres de format et de type de papier correspondent au format et au type réels du papier chargé dans l'imprimante.

& [« Paramètres de format et de type de papier » à la page 39](#page-38-0)

### **Une erreur de manque de papier se produit**

### **La papier n'est pas chargé au milieu du chargeur de papier.**

### **Solutions**

Si une erreur de manque de papier survient malgré la présence de papier chargé dans le chargeur de papier, rechargez le papier au centre du chargeur de papier.

### **Le document originau n'est pas entraîné dans l'ADF**

Envisagez les possibilités suivantes.

### **Des documents originaux non pris en charge par l'ADF sont utilisés.**

### **Solutions**

Utilisez des originaux pris en charge par l'ADF.

& [« Spécifications de l'ADF » à la page 511](#page-510-0)

### **Les documents orignaux sont incorrectement chargés.**

### **Solutions**

Chargez les documents originaux dans le bon sens et faites glisser les guides latéraux de l'ADF contre les bords des documents originaux.

### **Trop de feuilles sont chargées dans l'ADF.**

### **Solutions**

Ne chargez pas les documents originaux au-delà de la ligne indiquée par le symbole triangulaire sur l'ADF.

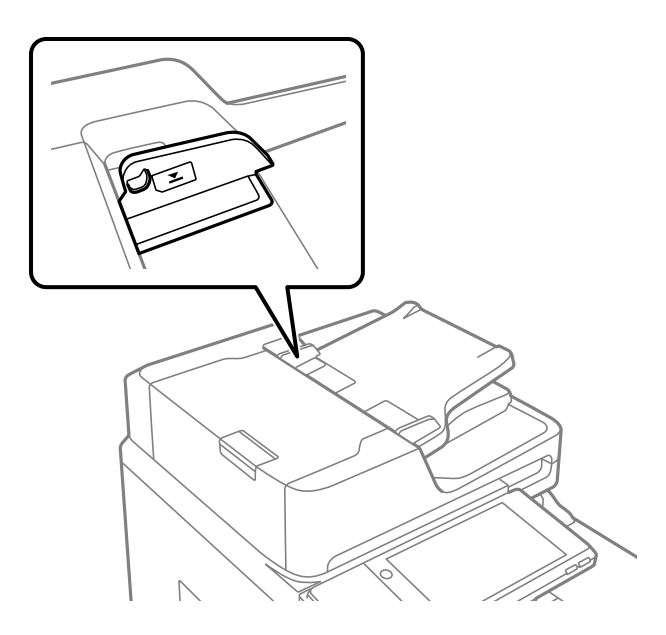

**Le document original glisse lorsque des résidus sont présents sur le rouleau.**

### **Solutions**

Nettoyez l'intérieur de l'ADF.

& [« Nettoyage du chargeur automatique de documents » à la page 240](#page-239-0)

### **Les documents originaux ne sont pas détectés.**

### **Solutions**

Sur l'écran de copie, de numérisation ou de télécopie, vérifiez que l'icône de l'ADF est allumée. Si tel n'est pas le cas, placez à nouveau les originaux.

## <span id="page-257-0"></span>**Impression impossible**

### **Impression impossible depuis Windows**

Vérifiez que l'ordinateur et l'imprimante sont bien branchés.

La cause du problème et sa résolution peuvent varier selon qu'ils sont bien branchés ou non.

### *Vérification de l'état de la connexion*

Utilisez EPSON Status Monitor 3 pour vérifier l'état de la connexion de l'ordinateur et de l'imprimante.

EPSON Status Monitor 3 doit être installé pour pouvoir utiliser cette fonctionnalité. Vous pouvez le télécharger depuis le site Web d'Epson.

- 1. Ouvrez le pilote de l'imprimante.
	- O Windows 10/Windows Server 2019/Windows Server 2016

Cliquez sur le bouton Démarrer, puis sélectionnez **Système Windows** > **Panneau de commande** > **Afficher les périphériques et imprimantes** sous **Matériel et audio**. Faites un clic droit sur l'imprimante ou maintenez la pression dessus, puis sélectionnez **Options d'impression**.

O Windows 8.1/Windows 8/Windows Server 2012 R2/Windows Server 2012

Sélectionnez **Bureau** > **Paramètres** > **Panneau de commande** > **Afficher les périphériques et imprimantes** sous **Matériel et audio**. Faites un clic droit sur l'imprimante ou maintenez la pression dessus, puis sélectionnez **Options d'impression**.

O Windows 7/Windows Server 2008 R2

Cliquez sur le bouton Démarrer, puis sélectionnez **Panneau de commande** > **Afficher les périphériques et imprimantes** sous **Matériel et audio**. Faites un clic droit sur votre imprimante, puis sélectionnez **Options d'impression**.

- 2. Cliquez sur l'onglet **Utilitaire**.
- 3. Cliquez sur **EPSON Status Monitor 3**.

Si les niveaux d'encre restante s'affichent, la connexion a bien été établie entre l'ordinateur et l'imprimante.

Si la connexion n'est pas établie, vérifiez les éléments suivants.

O L'imprimante n'est pas reconnue sur un réseau

« Impossible de se connecter à un réseau » à la page 258

O L'imprimante n'est pas reconnue en USB

[« Connexion impossible de l'imprimante en USB \(Windows\) » à la page 261](#page-260-0)

- Si la connexion est établie, vérifiez les éléments suivants.
- O L'imprimante est reconnue, mais l'impression est impossible.
	- [« Impression impossible, alors qu'une connexion a bien été établie \(Windows\) » à la page 262](#page-261-0)

### **Impossible de se connecter à un réseau**

Ce problème peut provenir de l'un des éléments suivants.

### **Un problème est survenu au niveau de la connexion Wi-Fi des périphériques réseau.**

#### **Solutions**

Éteignez les périphériques que vous voulez connecter au réseau. Attendez 10 secondes puis allumez les appareils dans l'ordre suivant : routeur sans fil, ordinateur ou périphérique intelligent, puis imprimante. Rapprochez l'imprimante et l'ordinateur ou le périphérique intelligent du routeur sans fil, pour faciliter les communications radio, puis essayez de redéfinir les paramètres réseau.

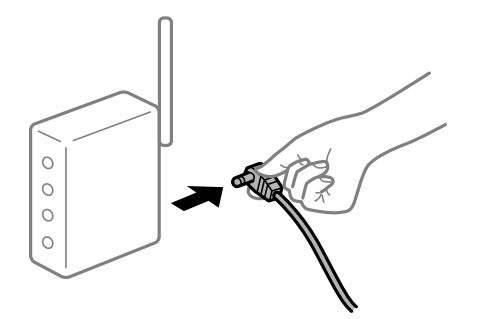

### **Les appareils ne reçoivent aucun signal du routeur sans fil, car ils sont trop éloignés.**

#### **Solutions**

Après avoir rapproché l'ordinateur ou le périphérique intelligent du routeur sans fil, éteignez celui-ci et rallumez-le.

### **Lorsque vous changez de routeur sans fil, les paramètres ne correspondent plus au nouveau routeur.**

### **Solutions**

Modifiez les paramètres de connexion afin qu'ils correspondent au nouveau routeur sans fil.

& [« Lors d'un changement de routeur sans fil » à la page 343](#page-342-0)

### **Les SSID utilisés par l'ordinateur et le périphérique intelligent ne sont pas les mêmes.**

#### **Solutions**

Si vous utilisez plusieurs routeurs sans fil en même temps ou si votre routeur sans fil diffuse plusieurs SSID et que les périphériques sont connectés à des SSID différents, vous ne pouvez pas vous connecter au routeur sans fil.

Connectez l'ordinateur ou le périphérique connecté au même SSID que l'imprimante.

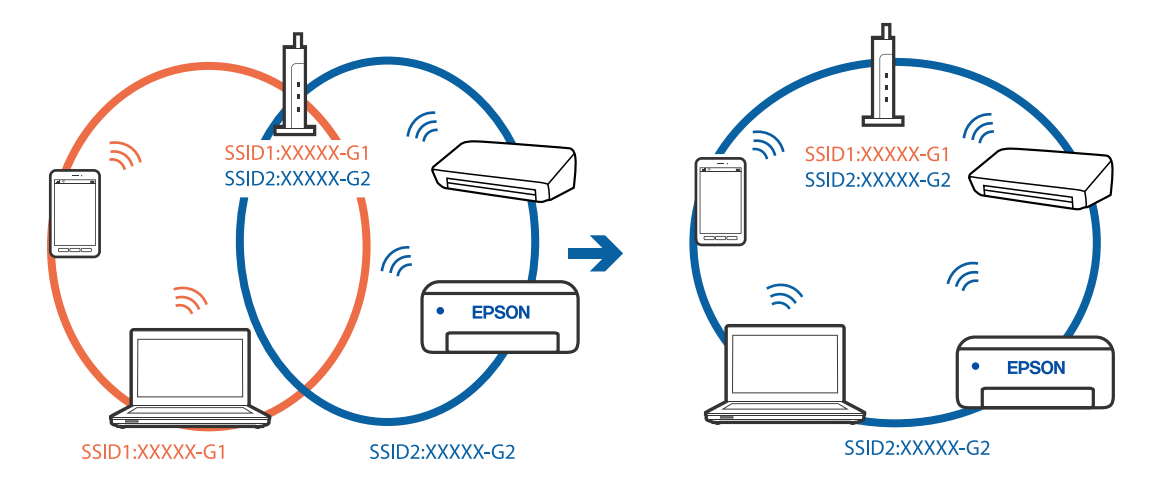

### **Votre routeur sans fil propose une fonction d'isolation.**

#### **Solutions**

La plupart des routeurs sans fil ont une fonction d'isolation qui bloque la communication entre les appareils avec le même SSID. Si vous ne parvenez pas à établir de communication entre l'imprimante et l'ordinateur ou le périphérique connecté, pourtant sur le même réseau, désactivez cette fonction d'isolation au niveau du routeur sans fil. Reportez-vous au manuel fourni avec le routeur sans fil pour plus de détails.

### **L'adresse IP est n'est pas correctement attribuée.**

#### **Solutions**

Si l'adresse IP attribuée à l'imprimante est 169.254.XXX.XXX et le masque de sous-réseau 255.255.0.0, l'adresse IP peut ne pas être correctement attribuée.

Sélectionnez **Param.** > **Réglages généraux** > **Paramètres réseau** > **Avancé** sur le panneau de commande de l'imprimante et vérifiez l'adresse IP et le masque de sous-réseau attribués à l'imprimante.

Redémarrez le routeur sans fil ou réinitialisez les paramètres réseau de l'imprimante.

& [« Réinitialisation de la connexion réseau » à la page 343](#page-342-0)

### **Les paramètres réseau de l'ordinateur posent problème.**

### **Solutions**

Essayez d'accéder à un site Web depuis votre ordinateur pour vérifier que ses paramètres réseau sont corrects. Si vous n'arrivez pas à accéder au Web, le problème vient de l'ordinateur.

Vérifiez de la connexion réseau de l'ordinateur. Reportez-vous à la documentation fournie avec l'ordinateur pour plus de détails.

### **L'imprimante est connectée en Ethernet par le biais de périphériques compatibles avec la norme IEEE 802.3az (Green Ethernet).**

### **Solutions**

Selon votre concentrateur ou routeur, vous pourrez rencontrer les problèmes suivants lorsque vous connectez l'imprimante par Ethernet à l'aide d'appareils compatibles avec la norme IEEE 802.3az (Green Ethernet).

O La connexion est instable, l'imprimante est sans cesse déconnectée et reconnectée.

- O La connexion à l'imprimante est impossible.
- O La vitesse de communication est basse.

Procédez comme suit pour désactiver IEEE 802.3az au niveau l'imprimante et établir une connexion.

- 1. Débranchez le câble Ethernet reliant l'ordinateur à l'imprimante.
- 2. Si l'option IEEE 802.3az est activée sur l'ordinateur, désactivez-la.

Reportez-vous à la documentation fournie avec l'ordinateur pour plus de détails.

- 3. Connectez directement l'ordinateur à l'imprimante à l'aide d'un câble Ethernet.
- 4. Imprimez un rapport de connexion réseau avec l'imprimante. [« Impression d'un rapport de connexion réseau » à la page 360](#page-359-0)
- <span id="page-260-0"></span>5. Vérifiez l'adresse IP de l'imprimante sur le rapport de connexion réseau.
- 6. Sur l'ordinateur, lancez Web Config. Ouvrez un navigateur Web et saisissez l'adresse IP de l'imprimante. [« Exécution de Web Config sur un navigateur Web » à la page 473](#page-472-0)
- 7. Sélectionnez l'onglet **Paramètres réseau** > **Réseau local câblé**.
- 8. Sélectionnez **ARRÊT** pour **IEEE 802.3az**.
- 9. Cliquez sur **Suivant**.
- 10. Cliquez sur **OK**.
- 11. Débranchez le câble Ethernet reliant l'ordinateur à l'imprimante.
- 12. Si vous avez désactivé l'option IEEE 802.3az sur l'ordinateur à l'étape 2, réactivez-la.

13. Rebranchez le câble Ethernet que vous avez débranché à l'étape 1 entre l'ordinateur et l'imprimante. Si le problème persiste, c'est qu'il vient d'un autre appareil que l'imprimante.

### **Connexion impossible de l'imprimante en USB (Windows)**

Envisagez les possibilités suivantes.

### **Le câble USB n'est pas correctement branché dans sa prise.**

### **Solutions**

Connectez fermement le cordon USB à l'imprimante et à l'ordinateur.

### **Le concentrateur USB pose problème.**

### **Solutions**

Si vous utilisez un concentrateur USB, essayez de connecter directement l'imprimante à l'ordinateur.

### **Le câble USB ou la prise USB posent problème.**

### **Solutions**

Si le câble USB n'est pas reconnu, changez le port ou le câble USB.

### **L'imprimante est branchée par le biais d'un port USB SuperSpeed.**

### **Solutions**

Si vous utilisez un câble USB 2.0 pour connecter l'imprimante à un port USB SuperSpeed, une erreur de communication peut se produire sur certains ordinateurs. Dans ce cas, connectez à nouveau l'imprimante en utilisant l'une des méthodes suivantes.

- O Utilisez un câble USB 3.0.
- O Connectez-la à un port Hi-Speed USB sur l'ordinateur.
- O Connectez-la à un port USB SuperSpeed différent de celui qui a généré l'erreur de communication.

### <span id="page-261-0"></span>**Impression impossible, alors qu'une connexion a bien été établie (Windows)**

Envisagez les possibilités suivantes.

### **Le logiciel ou les données posent problème.**

### **Solutions**

- O Vérifiez qu'un pilote d'imprimante Epson authentique (EPSON XXXXX) est installé. Si un pilote d'imprimante Epson authentique n'est pas installé, les fonctions disponibles sont limitées. Nous vous recommandons d'utiliser un pilote d'imprimante Epson authentique.
- O Il est possible que l'imprimante ne dispose pas de suffisamment de mémoire si vous imprimez une image comportant beaucoup de données. Sélectionnez une plus faible résolution ou une taille plus petite pour imprimer l'image.
- O Si vous avez essayé toutes les solutions, mais que le problème n'est pas résolu, essayez de désinstaller, puis de réinstaller le pilote de l'imprimante
- & [« Vérifier qu'un pilote d'imprimante Epson authentique est installé Windows » à la page 245](#page-244-0)
- $\rightarrow$  [« Vérifier qu'un pilote d'imprimante Epson authentique est installé Mac OS » à la page 245](#page-244-0)
- $\blacktriangleright$  [« Installation ou désinstallation séparées des applications » à la page 243](#page-242-0)

### **Impossible d'imprimer si un mot de passe a été défini et que la version du micrologiciel est obsolète.**

### **Solutions**

Si le message ci-dessous s'affiche au niveau du pilote de l'imprimante, mettez à jour le micrologiciel de celle-ci.

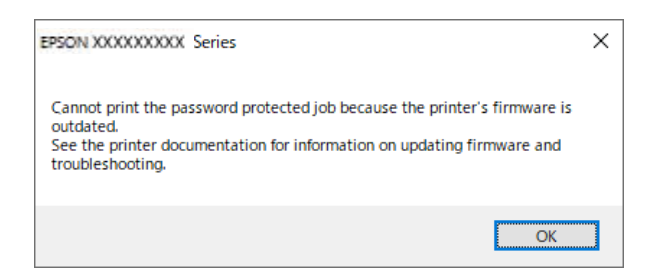

Si pour une raison ou pour une autre, vous ne pouvez pas mettre à jour le micrologiciel, vous pouvez poursuivre vos impressions avec le même niveau de sécurité assuré par l'ancien micrologiciel.

Pour imprimer avec un micrologiciel obsolète, effectuez les réglages suivants au niveau du pilote de l'imprimante.

Ouvrez l'onglet **Paramètres optionnels** dans les propriétés de l'imprimante.

Cliquez sur **Paramètres du pilote**.

Sélectionnez **Utiliser le mot de passe hérité** et cliquez sur **OK**.

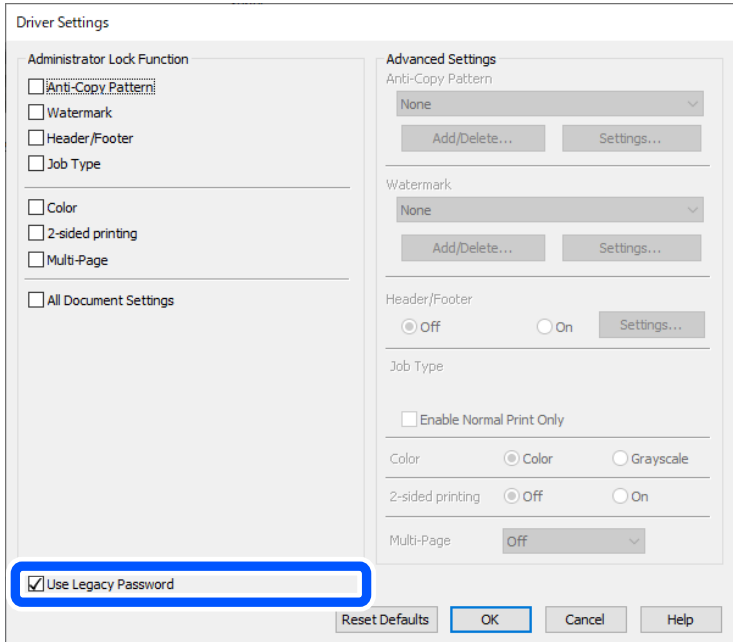

& [« Mise à jour des applications et du firmware » à la page 249](#page-248-0)

### **L'état de l'imprimante pose problème.**

### **Solutions**

Cliquez sur **EPSON Status Monitor 3** au niveau de l'onglet **Utilitaire** du pilote de l'imprimante, et vérifiez l'état de l'imprimante. **EPSON Status Monitor 3** doit être installé pour pouvoir utiliser cette fonctionnalité. Vous pouvez le télécharger depuis le site Web d'Epson.

### **Une tâche est toujours en attente d'impression.**

### **Solutions**

Cliquez sur **File d'attente** au niveau de l'onglet **Utilitaire** du pilote d'impression. Si des données inutiles restent, sélectionnez **Annuler tous les documents** du menu **Imprimante**.

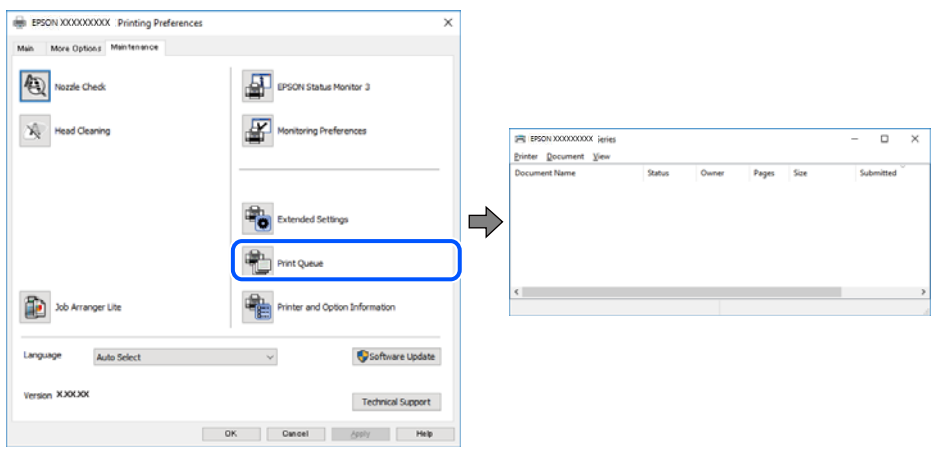

### **L'imprimante est en attente ou hors connexion.**

### **Solutions**

Cliquez sur **File d'attente** au niveau de l'onglet **Utilitaire** du pilote d'impression.

Si c'est le cas, désactivez les paramètres correspondants dans le menu **Imprimante**.

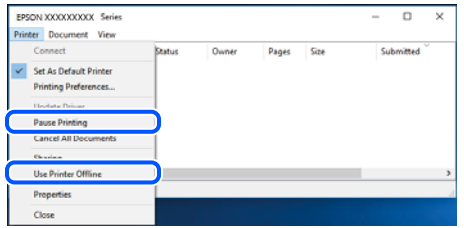

### **L'imprimante n'est pas définie comme imprimante par défaut.**

#### **Solutions**

Faites un clic droit sur l'icône de l'imprimante dans **Panneau de configuration** > **Afficher les périphériques et imprimantes** (ou **Imprimantes**, **Imprimantes et télécopieurs**) et cliquez sur **Définir comme imprimante par défaut**.

#### *Remarque:*

Si plusieurs icônes d'imprimante sont présentes, reportez-vous à ce qui suit pour sélectionner la bonne imprimante.

#### Exemple)

Connexion USB : EPSON série XXXX

Connexion réseau : EPSON série XXXX (réseau)

Si vous installez plusieurs fois le pilote de l'imprimante, des copies du pilote d'imprimante peuvent être créées. Si des copies telles que « EPSON série XXXX (copie 1) » sont créées, faites un clic droit sur l'icône du pilote copié, puis cliquez sur **Supprimer le périphérique**.

### **Le port de l'imprimante n'est pas défini correctement.**

### **Solutions**

Cliquez sur **File d'attente** au niveau de l'onglet **Utilitaire** du pilote de l'imprimante.

Vérifiez que le port de l'imprimante est défini comme illustré ci-dessous dans **Propriétés** > **Port** dans le menu **Imprimante**.

Connexion USB : **USBXXX**, Connexion réseau : **EpsonNet Print Port**

Si vous ne parvenez pas à changer le port, sélectionnez **Exécuter en tant qu'administrateur** dans le menu **Imprimante**. Si l'option **Exécuter en tant qu'administrateur** ne s'affiche pas, contactez votre administrateur système.

### **L'imprimante n'imprime pas lors de l'utilisation du pilote PostScript de l'imprimante (Windows)**

Envisagez les possibilités suivantes.

### **Vous devez modifier le Langue impr.**

### **Solutions**

Réglez le paramètre **Langue impr** sur **Auto** ou **PS** dans le panneau de commande.

### **Un grand nombre de tâches a été envoyé.**

#### **Solutions**

Dans Windows, si une grande quantité de tâches est envoyée, l'imprimante risque de ne pas imprimer. Sélectionnez **Imprimer directement vers l'imprimante** dans l'onglet **Avancé** des propriétés de l'imprimante.

### **Soudain, l'imprimante ne peut plus imprimer sur le réseau**

Ce problème peut provenir de l'un des éléments suivants.

#### **L'environnement réseau a été modifié.**

### **Solutions**

Si vous avez modifié l'environnement réseau, notamment le routeur sans fil ou le fournisseur, essayez de redéfinir les paramètres réseau de l'imprimante.

Connectez l'ordinateur ou le périphérique connecté au même SSID que l'imprimante.

& [« Réinitialisation de la connexion réseau » à la page 343](#page-342-0)

### **Un problème est survenu au niveau de la connexion Wi-Fi des périphériques réseau.**

### **Solutions**

Éteignez les périphériques que vous voulez connecter au réseau. Attendez 10 secondes puis allumez les appareils dans l'ordre suivant : routeur sans fil, ordinateur ou périphérique intelligent, puis imprimante. Rapprochez l'imprimante et l'ordinateur ou le périphérique intelligent du routeur sans fil, pour faciliter les communications radio, puis essayez de redéfinir les paramètres réseau.

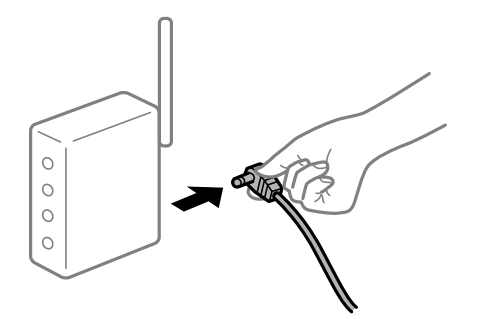

#### **L'imprimante n'est pas connectée au réseau.**

#### **Solutions**

Sélectionnez **Param.** > **Réglages généraux** > **Paramètres réseau** > **Vérification de la connexion au réseau**, puis imprimez le rapport de connexion réseau. Si le rapport indique que la connexion radio a échoué, lisez-le et appliquez les solutions qu'il préconise.

 $\blacktriangleright$  [« Impression d'un rapport de connexion réseau » à la page 360](#page-359-0)

### **Les paramètres réseau de l'ordinateur posent problème.**

### **Solutions**

Essayez d'accéder à un site Web depuis votre ordinateur pour vérifier que ses paramètres réseau sont corrects. Si vous n'arrivez pas à accéder au Web, le problème vient de l'ordinateur.

Vérifiez de la connexion réseau de l'ordinateur. Reportez-vous à la documentation fournie avec l'ordinateur pour plus de détails.

### **Une tâche est toujours en attente d'impression.**

### **Solutions**

Cliquez sur **File d'attente** au niveau de l'onglet **Utilitaire** du pilote d'impression. Si des données inutiles restent, sélectionnez **Annuler tous les documents** du menu **Imprimante**.

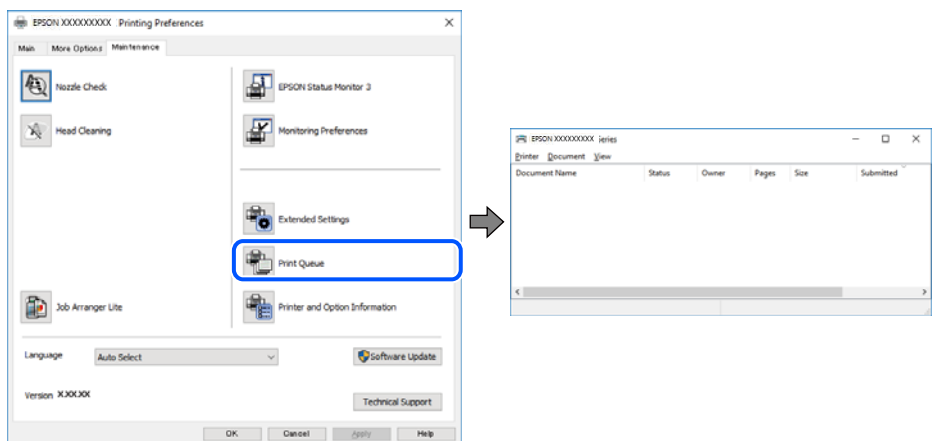

### **L'imprimante est en attente ou hors connexion.**

### **Solutions**

Cliquez sur **File d'attente** au niveau de l'onglet **Utilitaire** du pilote d'impression.

Si c'est le cas, désactivez les paramètres correspondants dans le menu **Imprimante**.

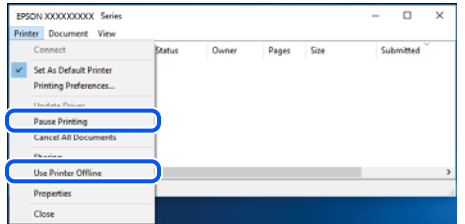

### **L'imprimante n'est pas définie comme imprimante par défaut.**

#### **Solutions**

Faites un clic droit sur l'icône de l'imprimante dans **Panneau de configuration** > **Afficher les périphériques et imprimantes** (ou **Imprimantes**, **Imprimantes et télécopieurs**) et cliquez sur **Définir comme imprimante par défaut**.

#### *Remarque:*

Si plusieurs icônes d'imprimante sont présentes, reportez-vous à ce qui suit pour sélectionner la bonne imprimante.

Exemple)

Connexion USB : EPSON série XXXX

Connexion réseau : EPSON série XXXX (réseau)

Si vous installez plusieurs fois le pilote de l'imprimante, des copies du pilote d'imprimante peuvent être créées. Si des copies telles que « EPSON série XXXX (copie 1) » sont créées, faites un clic droit sur l'icône du pilote copié, puis cliquez sur **Supprimer le périphérique**.

### **Le port de l'imprimante n'est pas défini correctement.**

#### **Solutions**

Cliquez sur **File d'attente** au niveau de l'onglet **Utilitaire** du pilote de l'imprimante.

Vérifiez que le port de l'imprimante est défini comme illustré ci-dessous dans **Propriétés** > **Port** dans le menu **Imprimante**.

Connexion USB : **USBXXX**, Connexion réseau : **EpsonNet Print Port**

Si vous ne parvenez pas à changer le port, sélectionnez **Exécuter en tant qu'administrateur** dans le menu **Imprimante**. Si l'option **Exécuter en tant qu'administrateur** ne s'affiche pas, contactez votre administrateur système.

### **Impression impossible sous Mac OS**

Vérifiez que l'ordinateur et l'imprimante sont bien branchés.

La cause du problème et sa résolution peuvent varier selon qu'ils sont bien branchés ou non.

### *Vérification de l'état de la connexion*

Utilisez EPSON Status Monitor pour vérifier l'état de la connexion de l'ordinateur et de l'imprimante.

- 1. Sélectionnez **Préférences Système** dans le menu Apple > **Imprimantes et scanners** (ou **Impression et numérisation**, **Impression et télécopie**), puis sélectionnez l'imprimante.
- 2. Cliquez sur **Options et fournitures** > **Utilitaire** > **Ouvrir l'utilitaire de l'imprimante**.
- 3. Cliquez sur **EPSON Status Monitor**.

Si les niveaux d'encre restante s'affichent, la connexion a bien été établie entre l'ordinateur et l'imprimante.

Si la connexion n'est pas établie, vérifiez les éléments suivants.

- O L'imprimante n'est pas reconnue sur un réseau
	- « Impossible de se connecter à un réseau » à la page 267
- O L'imprimante n'est pas reconnue en USB
	- [« Connexion impossible de l'imprimante en USB \(Mac OS\) » à la page 270](#page-269-0)
- Si la connexion est établie, vérifiez les éléments suivants.
- O L'imprimante est reconnue, mais l'impression est impossible.
	- [« Impression impossible, alors qu'une connexion a bien été établie \(Mac OS\) » à la page 271](#page-270-0)

### **Impossible de se connecter à un réseau**

Ce problème peut provenir de l'un des éléments suivants.

### **Un problème est survenu au niveau de la connexion Wi-Fi des périphériques réseau.**

#### **Solutions**

Éteignez les périphériques que vous voulez connecter au réseau. Attendez 10 secondes puis allumez les appareils dans l'ordre suivant : routeur sans fil, ordinateur ou périphérique intelligent, puis imprimante. Rapprochez l'imprimante et l'ordinateur ou le périphérique intelligent du routeur sans fil, pour faciliter les communications radio, puis essayez de redéfinir les paramètres réseau.

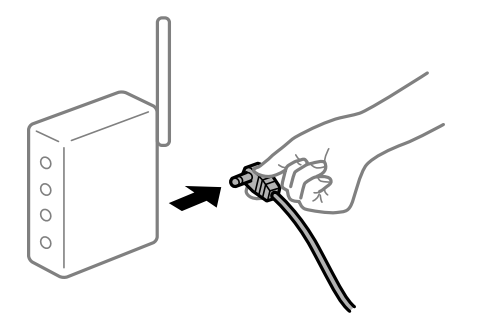

### **Les appareils ne reçoivent aucun signal du routeur sans fil, car ils sont trop éloignés.**

### **Solutions**

Après avoir rapproché l'ordinateur ou le périphérique intelligent du routeur sans fil, éteignez celui-ci et rallumez-le.

### **Lorsque vous changez de routeur sans fil, les paramètres ne correspondent plus au nouveau routeur.**

### **Solutions**

Modifiez les paramètres de connexion afin qu'ils correspondent au nouveau routeur sans fil.

& [« Lors d'un changement de routeur sans fil » à la page 343](#page-342-0)

### **Les SSID utilisés par l'ordinateur et le périphérique intelligent ne sont pas les mêmes.**

### **Solutions**

Si vous utilisez plusieurs routeurs sans fil en même temps ou si votre routeur sans fil diffuse plusieurs SSID et que les périphériques sont connectés à des SSID différents, vous ne pouvez pas vous connecter au routeur sans fil.

Connectez l'ordinateur ou le périphérique connecté au même SSID que l'imprimante.

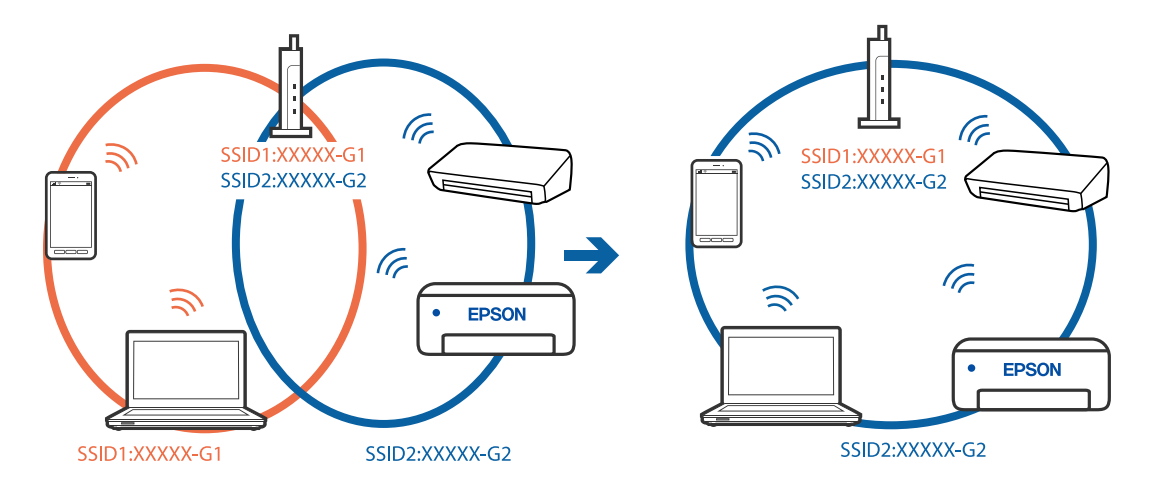

#### **Votre routeur sans fil propose une fonction d'isolation.**

#### **Solutions**

La plupart des routeurs sans fil ont une fonction d'isolation qui bloque la communication entre les appareils avec le même SSID. Si vous ne parvenez pas à établir de communication entre l'imprimante et l'ordinateur ou le périphérique connecté, pourtant sur le même réseau, désactivez cette fonction d'isolation au niveau du routeur sans fil. Reportez-vous au manuel fourni avec le routeur sans fil pour plus de détails.

#### **L'adresse IP est n'est pas correctement attribuée.**

### **Solutions**

Si l'adresse IP attribuée à l'imprimante est 169.254.XXX.XXX et le masque de sous-réseau 255.255.0.0, l'adresse IP peut ne pas être correctement attribuée.

Sélectionnez **Param.** > **Réglages généraux** > **Paramètres réseau** > **Avancé** sur le panneau de commande de l'imprimante et vérifiez l'adresse IP et le masque de sous-réseau attribués à l'imprimante.

Redémarrez le routeur sans fil ou réinitialisez les paramètres réseau de l'imprimante.

& [« Réinitialisation de la connexion réseau » à la page 343](#page-342-0)

#### **Les paramètres réseau de l'ordinateur posent problème.**

### **Solutions**

Essayez d'accéder à un site Web depuis votre ordinateur pour vérifier que ses paramètres réseau sont corrects. Si vous n'arrivez pas à accéder au Web, le problème vient de l'ordinateur.

Vérifiez de la connexion réseau de l'ordinateur. Reportez-vous à la documentation fournie avec l'ordinateur pour plus de détails.

**Le périphérique branché sur le port USB 3.0 provoque des interférences radio.**

#### **Solutions**

Lorsque vous branchez un périphérique sur un port USB 3.0 d'un Mac, des interférences radio peuvent se produire. Procédez comme suit si vous ne parvenez pas à vous connecter à un réseau local sans fil (Wi-Fi), ou si vous constatez une instabilité.

O Éloignez de l'ordinateur le périphérique branché sur le port USB 3.0.

O Connectez-vous aux SSID de la bande de 5 GHz.

Reportez-vous à ce qui suit pour connecter l'imprimante à un SSID.

& [« Définissez les paramètres Wi-Fi en saisissant le SSID et le mot de passe » à la page 346](#page-345-0)

### **L'imprimante est connectée en Ethernet par le biais de périphériques compatibles avec la norme IEEE 802.3az (Green Ethernet).**

#### **Solutions**

Selon votre concentrateur ou routeur, vous pourrez rencontrer les problèmes suivants lorsque vous connectez l'imprimante par Ethernet à l'aide d'appareils compatibles avec la norme IEEE 802.3az (Green Ethernet).

O La connexion est instable, l'imprimante est sans cesse déconnectée et reconnectée.

O La connexion à l'imprimante est impossible.

O La vitesse de communication est basse.

<span id="page-269-0"></span>Procédez comme suit pour désactiver IEEE 802.3az au niveau l'imprimante et établir une connexion.

- 1. Débranchez le câble Ethernet reliant l'ordinateur à l'imprimante.
- 2. Si l'option IEEE 802.3az est activée sur l'ordinateur, désactivez-la. Reportez-vous à la documentation fournie avec l'ordinateur pour plus de détails.
- 3. Connectez directement l'ordinateur à l'imprimante à l'aide d'un câble Ethernet.
- 4. Imprimez un rapport de connexion réseau avec l'imprimante. [« Impression d'un rapport de connexion réseau » à la page 360](#page-359-0)
- 5. Vérifiez l'adresse IP de l'imprimante sur le rapport de connexion réseau.
- 6. Sur l'ordinateur, lancez Web Config. Ouvrez un navigateur Web et saisissez l'adresse IP de l'imprimante. [« Exécution de Web Config sur un navigateur Web » à la page 473](#page-472-0)
- 7. Sélectionnez l'onglet **Paramètres réseau** > **Réseau local câblé**.
- 8. Sélectionnez **ARRÊT** pour **IEEE 802.3az**.
- 9. Cliquez sur **Suivant**.
- 10. Cliquez sur **OK**.
- 11. Débranchez le câble Ethernet reliant l'ordinateur à l'imprimante.
- 12. Si vous avez désactivé l'option IEEE 802.3az sur l'ordinateur à l'étape 2, réactivez-la.
- 13. Rebranchez le câble Ethernet que vous avez débranché à l'étape 1 entre l'ordinateur et l'imprimante.

Si le problème persiste, c'est qu'il vient d'un autre appareil que l'imprimante.

### **Connexion impossible de l'imprimante en USB (Mac OS)**

Envisagez les possibilités suivantes.

### **Le câble USB n'est pas correctement branché dans sa prise.**

### **Solutions**

Connectez fermement le cordon USB à l'imprimante et à l'ordinateur.

### **Le concentrateur USB pose problème.**

### **Solutions**

Si vous utilisez un concentrateur USB, essayez de connecter directement l'imprimante à l'ordinateur.

### **Le câble USB ou la prise USB posent problème.**

### **Solutions**

Si le câble USB n'est pas reconnu, changez le port ou le câble USB.

### <span id="page-270-0"></span>**L'imprimante est branchée par le biais d'un port USB SuperSpeed.**

### **Solutions**

Si vous utilisez un câble USB 2.0 pour connecter l'imprimante à un port USB SuperSpeed, une erreur de communication peut se produire sur certains ordinateurs. Dans ce cas, connectez à nouveau l'imprimante en utilisant l'une des méthodes suivantes.

- O Utilisez un câble USB 3.0.
- O Connectez-la à un port Hi-Speed USB sur l'ordinateur.
- O Connectez-la à un port USB SuperSpeed différent de celui qui a généré l'erreur de communication.

### **Impression impossible, alors qu'une connexion a bien été établie (Mac OS)**

Envisagez les possibilités suivantes.

### **Le logiciel ou les données posent problème.**

### **Solutions**

- O Vérifiez qu'un pilote d'imprimante Epson authentique (EPSON XXXXX) est installé. Si un pilote d'imprimante Epson authentique n'est pas installé, les fonctions disponibles sont limitées. Nous vous recommandons d'utiliser un pilote d'imprimante Epson authentique.
- O Il est possible que l'imprimante ne dispose pas de suffisamment de mémoire si vous imprimez une image comportant beaucoup de données. Sélectionnez une plus faible résolution ou une taille plus petite pour imprimer l'image.
- O Si vous avez essayé toutes les solutions, mais que le problème n'est pas résolu, essayez de désinstaller, puis de réinstaller le pilote de l'imprimante
- $\rightarrow$  [« Vérifier qu'un pilote d'imprimante Epson authentique est installé Windows » à la page 245](#page-244-0)
- $\rightarrow$  [« Vérifier qu'un pilote d'imprimante Epson authentique est installé Mac OS » à la page 245](#page-244-0)
- & [« Installation ou désinstallation séparées des applications » à la page 243](#page-242-0)

### **L'état de l'imprimante pose problème.**

### **Solutions**

Assurez-vous que l'état de l'imprimante n'est pas **Pause**.

Sélectionnez **Préférences système** dans le menu **Apple** > **Imprimantes et scanners** (ou **Impression et numérisation**, **Impression et télécopie**), et double-cliquez sur l'imprimante. Si l'imprimante est en pause, cliquez sur **Reprendre**.

### **Les restrictions de fonctionnalités utilisateur sont activées pour l'imprimante.**

### **Solutions**

L'imprimante ne peut pas imprimer lorsque la restriction de fonctionnalité utilisateur est activée. Contactez votre administrateur d'imprimante.

### **L'imprimante n'imprime pas lors de l'utilisation du pilote PostScript de l'imprimante (Mac OS)**

### **Vous devez modifier le Langue impr.**

#### **Solutions**

Réglez le paramètre **Langue impr** sur **Auto** ou **PS** dans le panneau de commande.

### **Soudain, l'imprimante ne peut plus imprimer sur le réseau**

Ce problème peut provenir de l'un des éléments suivants.

#### **L'environnement réseau a été modifié.**

#### **Solutions**

Si vous avez modifié l'environnement réseau, notamment le routeur sans fil ou le fournisseur, essayez de redéfinir les paramètres réseau de l'imprimante.

Connectez l'ordinateur ou le périphérique connecté au même SSID que l'imprimante.

& [« Réinitialisation de la connexion réseau » à la page 343](#page-342-0)

### **Un problème est survenu au niveau de la connexion Wi-Fi des périphériques réseau.**

#### **Solutions**

Éteignez les périphériques que vous voulez connecter au réseau. Attendez 10 secondes puis allumez les appareils dans l'ordre suivant : routeur sans fil, ordinateur ou périphérique intelligent, puis imprimante. Rapprochez l'imprimante et l'ordinateur ou le périphérique intelligent du routeur sans fil, pour faciliter les communications radio, puis essayez de redéfinir les paramètres réseau.

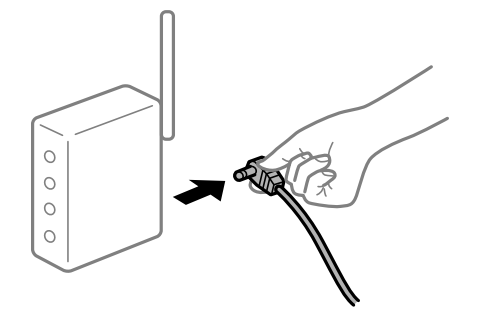

### **L'imprimante n'est pas connectée au réseau.**

### **Solutions**

Sélectionnez **Param.** > **Réglages généraux** > **Paramètres réseau** > **Vérification de la connexion au réseau**, puis imprimez le rapport de connexion réseau. Si le rapport indique que la connexion radio a échoué, lisez-le et appliquez les solutions qu'il préconise.

& [« Impression d'un rapport de connexion réseau » à la page 360](#page-359-0)

#### **Les paramètres réseau de l'ordinateur posent problème.**

#### **Solutions**

Essayez d'accéder à un site Web depuis votre ordinateur pour vérifier que ses paramètres réseau sont corrects. Si vous n'arrivez pas à accéder au Web, le problème vient de l'ordinateur.

Vérifiez de la connexion réseau de l'ordinateur. Reportez-vous à la documentation fournie avec l'ordinateur pour plus de détails.

### **Impression impossible depuis un périphérique intelligent**

Vérifiez que le périphérique intelligent et l'ordinateur sont bien connectés.

La cause du problème et sa résolution peuvent varier selon qu'ils sont bien branchés ou non.

### *Vérification de l'état de la connexion*

Utilisez Epson iPrint pour vérifier l'état de la connexion du périphérique intelligent et de l'imprimante. S'il n'est pas déjà présent, procédez comme suit pour installer Epson iPrint.

[« Application pour une impression simple depuis un périphérique intelligent \(Epson iPrint\) » à la page 468](#page-467-0)

- 1. Démarrez Epson iPrint sur le périphérique intelligent.
- 2. Vérifiez que le nom de l'imprimante s'affiche sur l'écran d'accueil.

Si le nom de l'imprimante s'affiche, la connexion a bien été établie entre le périphérique intelligent et l'imprimante.

Si ce qui suit s'affiche, la connexion n'a pas été établie entre le périphérique intelligent et l'imprimante.

- O Aucune imprimante sélectionnée.
- O Erreur de communication.

Si la connexion n'est pas établie, vérifiez les éléments suivants.

« Impossible de se connecter à un réseau » à la page 273

### **Impossible de se connecter à un réseau**

Ce problème peut provenir de l'un des éléments suivants.

### **Un problème est survenu au niveau de la connexion Wi-Fi des périphériques réseau.**

### **Solutions**

Éteignez les périphériques que vous voulez connecter au réseau. Attendez 10 secondes puis allumez les appareils dans l'ordre suivant : routeur sans fil, ordinateur ou périphérique intelligent, puis imprimante. Rapprochez l'imprimante et l'ordinateur ou le périphérique intelligent du routeur sans fil, pour faciliter les communications radio, puis essayez de redéfinir les paramètres réseau.

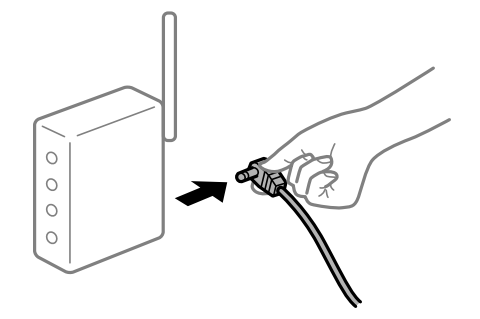

### **Les appareils ne reçoivent aucun signal du routeur sans fil, car ils sont trop éloignés.**

#### **Solutions**

Après avoir rapproché l'ordinateur ou le périphérique intelligent du routeur sans fil, éteignez celui-ci et rallumez-le.

### **Lorsque vous changez de routeur sans fil, les paramètres ne correspondent plus au nouveau routeur.**

### **Solutions**

Modifiez les paramètres de connexion afin qu'ils correspondent au nouveau routeur sans fil.

& [« Lors d'un changement de routeur sans fil » à la page 343](#page-342-0)

### **Les SSID utilisés par l'ordinateur et le périphérique intelligent ne sont pas les mêmes.**

### **Solutions**

Si vous utilisez plusieurs routeurs sans fil en même temps ou si votre routeur sans fil diffuse plusieurs SSID et que les périphériques sont connectés à des SSID différents, vous ne pouvez pas vous connecter au routeur sans fil.

Connectez l'ordinateur ou le périphérique connecté au même SSID que l'imprimante.

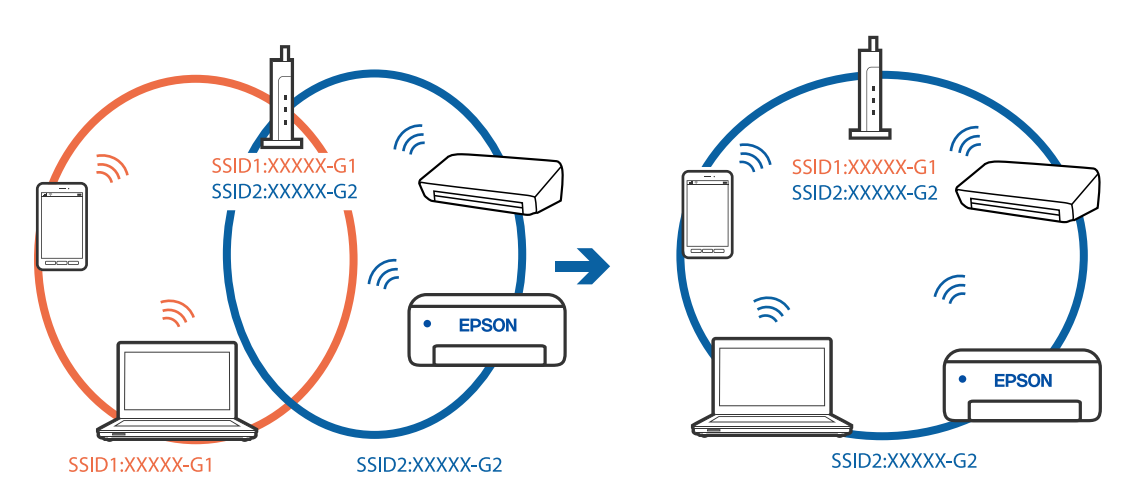

### **Votre routeur sans fil propose une fonction d'isolation.**

#### **Solutions**

La plupart des routeurs sans fil ont une fonction d'isolation qui bloque la communication entre les appareils avec le même SSID. Si vous ne parvenez pas à établir de communication entre l'imprimante et l'ordinateur ou le périphérique connecté, pourtant sur le même réseau, désactivez cette fonction d'isolation au niveau du routeur sans fil. Reportez-vous au manuel fourni avec le routeur sans fil pour plus de détails.

### **L'adresse IP est n'est pas correctement attribuée.**

### **Solutions**

Si l'adresse IP attribuée à l'imprimante est 169.254.XXX.XXX et le masque de sous-réseau 255.255.0.0, l'adresse IP peut ne pas être correctement attribuée.

Sélectionnez **Param.** > **Réglages généraux** > **Paramètres réseau** > **Avancé** sur le panneau de commande de l'imprimante et vérifiez l'adresse IP et le masque de sous-réseau attribués à l'imprimante.

Redémarrez le routeur sans fil ou réinitialisez les paramètres réseau de l'imprimante.

& [« Réinitialisation de la connexion réseau » à la page 343](#page-342-0)

### **Les paramètres réseau du périphérique intelligent posent problème.**

#### **Solutions**

Essayez d'accéder à un site Web depuis votre périphérique intelligent et vérifiez que ses paramètres réseau sont corrects. Si vous n'arrivez à accéder à aucun site Web, le problème vient du périphérique intelligent.

Vérifiez de la connexion réseau de l'ordinateur. Reportez-vous à la documentation fournie avec votre périphérique intelligent pour plus de détails.

### **Impression impossible, alors qu'une connexion a bien été établie (iOS)**

Envisagez les possibilités suivantes.

### **L'option Affichage auto Config. papier est désactivée.**

#### **Solutions**

Activez l'option **Affichage auto Config. papier** dans le menu suivant.

**Param.** > **Réglages généraux** > **Param imprim** > **Réglages source papier** > **Affichage auto Config. papier**

### **L'option AirPrint est désactivée.**

### **Solutions**

Activez le paramètre AirPrint dans l'application Web Config.

& [« Application pour la configuration des opérations de l'imprimante \(Web Config\) » à la page 472](#page-471-0)

### **Soudain, l'imprimante ne peut plus imprimer sur le réseau**

Ce problème peut provenir de l'un des éléments suivants.

### **L'environnement réseau a été modifié.**

#### **Solutions**

Si vous avez modifié l'environnement réseau, notamment le routeur sans fil ou le fournisseur, essayez de redéfinir les paramètres réseau de l'imprimante.

Connectez l'ordinateur ou le périphérique connecté au même SSID que l'imprimante.

& [« Réinitialisation de la connexion réseau » à la page 343](#page-342-0)

#### **Un problème est survenu au niveau de la connexion Wi-Fi des périphériques réseau.**

### **Solutions**

Éteignez les périphériques que vous voulez connecter au réseau. Attendez 10 secondes puis allumez les appareils dans l'ordre suivant : routeur sans fil, ordinateur ou périphérique intelligent, puis imprimante. Rapprochez l'imprimante et l'ordinateur ou le périphérique intelligent du routeur sans fil, pour faciliter les communications radio, puis essayez de redéfinir les paramètres réseau.

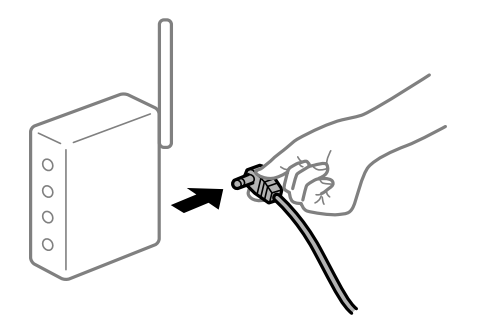

### **L'imprimante n'est pas connectée au réseau.**

### **Solutions**

Sélectionnez **Param.** > **Réglages généraux** > **Paramètres réseau** > **Vérification de la connexion au réseau**, puis imprimez le rapport de connexion réseau. Si le rapport indique que la connexion radio a échoué, lisez-le et appliquez les solutions qu'il préconise.

& [« Impression d'un rapport de connexion réseau » à la page 360](#page-359-0)

### **Les paramètres réseau du périphérique intelligent posent problème.**

### **Solutions**

Essayez d'accéder à un site Web depuis votre périphérique intelligent et vérifiez que ses paramètres réseau sont corrects. Si vous n'arrivez à accéder à aucun site Web, le problème vient du périphérique intelligent.

Vérifiez de la connexion réseau de l'ordinateur. Reportez-vous à la documentation fournie avec votre périphérique intelligent pour plus de détails.

### **Copie impossible**

### **Lorsque la restriction des fonctionnalités utilisateur est activée, un identifiant utilisateur et un mot de passe sont nécessaires pour copier.**

### **Solutions**

Si vous ne connaissez pas le mot de passe, contactez votre administrateur d'imprimante.

### **L'erreur d'imprimante est survenue.**

### **Solutions**

Vous ne pouvez pas copier si un problème (par exemple un bourrage papier) s'est produit dans l'imprimante. Consultez le panneau de commande de l'imprimante et suivez les instructions à l'écran pour effacer l'erreur.

## <span id="page-276-0"></span>**Impossible de lancer la numérisation**

### **Impossible de lancer la numérisation sous Windows**

Vérifiez que l'ordinateur et l'imprimante sont bien branchés.

La cause du problème et sa résolution peuvent varier selon qu'ils sont bien branchés ou non.

### *Vérification de l'état de la connexion*

Utilisez EPSON Status Monitor 3 pour vérifier l'état de la connexion de l'ordinateur et de l'imprimante.

EPSON Status Monitor 3 doit être installé pour pouvoir utiliser cette fonctionnalité. Vous pouvez le télécharger depuis le site Web d'Epson.

- 1. Ouvrez le pilote de l'imprimante.
	- O Windows 10/Windows Server 2019/Windows Server 2016

Cliquez sur le bouton Démarrer, puis sélectionnez **Système Windows** > **Panneau de commande** > **Afficher les périphériques et imprimantes** sous **Matériel et audio**. Faites un clic droit sur l'imprimante ou maintenez la pression dessus, puis sélectionnez **Options d'impression**.

O Windows 8.1/Windows 8/Windows Server 2012 R2/Windows Server 2012

Sélectionnez **Bureau** > **Paramètres** > **Panneau de commande** > **Afficher les périphériques et imprimantes** sous **Matériel et audio**. Faites un clic droit sur l'imprimante ou maintenez la pression dessus, puis sélectionnez **Options d'impression**.

O Windows 7/Windows Server 2008 R2

Cliquez sur le bouton Démarrer, puis sélectionnez **Panneau de commande** > **Afficher les périphériques et imprimantes** sous **Matériel et audio**. Faites un clic droit sur votre imprimante, puis sélectionnez **Options d'impression**.

- 2. Cliquez sur l'onglet **Utilitaire**.
- 3. Cliquez sur **EPSON Status Monitor 3**.

Si les niveaux d'encre restante s'affichent, la connexion a bien été établie entre l'ordinateur et l'imprimante.

Si la connexion n'est pas établie, vérifiez les éléments suivants.

O L'imprimante n'est pas reconnue sur un réseau

« Impossible de se connecter à un réseau » à la page 277

- O L'imprimante n'est pas reconnue en USB [« Connexion impossible de l'imprimante en USB \(Windows\) » à la page 261](#page-260-0)
- O L'imprimante est reconnue, mais la numérisation est impossible.

[« Numérisation impossible, alors qu'une connexion a bien été établie \(Windows\) » à la page 281](#page-280-0)

### **Impossible de se connecter à un réseau**

Ce problème peut provenir de l'un des éléments suivants.

### **Un problème est survenu au niveau de la connexion Wi-Fi des périphériques réseau.**

### **Solutions**

Éteignez les périphériques que vous voulez connecter au réseau. Attendez 10 secondes puis allumez les appareils dans l'ordre suivant : routeur sans fil, ordinateur ou périphérique intelligent, puis imprimante. Rapprochez l'imprimante et l'ordinateur ou le périphérique intelligent du routeur sans fil, pour faciliter les communications radio, puis essayez de redéfinir les paramètres réseau.

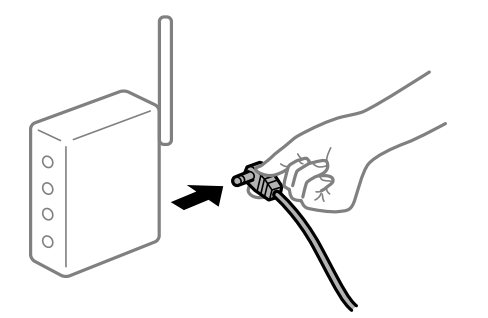

### **Les appareils ne reçoivent aucun signal du routeur sans fil, car ils sont trop éloignés.**

#### **Solutions**

Après avoir rapproché l'ordinateur ou le périphérique intelligent du routeur sans fil, éteignez celui-ci et rallumez-le.

### **Lorsque vous changez de routeur sans fil, les paramètres ne correspondent plus au nouveau routeur.**

### **Solutions**

Modifiez les paramètres de connexion afin qu'ils correspondent au nouveau routeur sans fil.

& [« Lors d'un changement de routeur sans fil » à la page 343](#page-342-0)

### **Les SSID utilisés par l'ordinateur et le périphérique intelligent ne sont pas les mêmes.**

### **Solutions**

Si vous utilisez plusieurs routeurs sans fil en même temps ou si votre routeur sans fil diffuse plusieurs SSID et que les périphériques sont connectés à des SSID différents, vous ne pouvez pas vous connecter au routeur sans fil.

Connectez l'ordinateur ou le périphérique connecté au même SSID que l'imprimante.

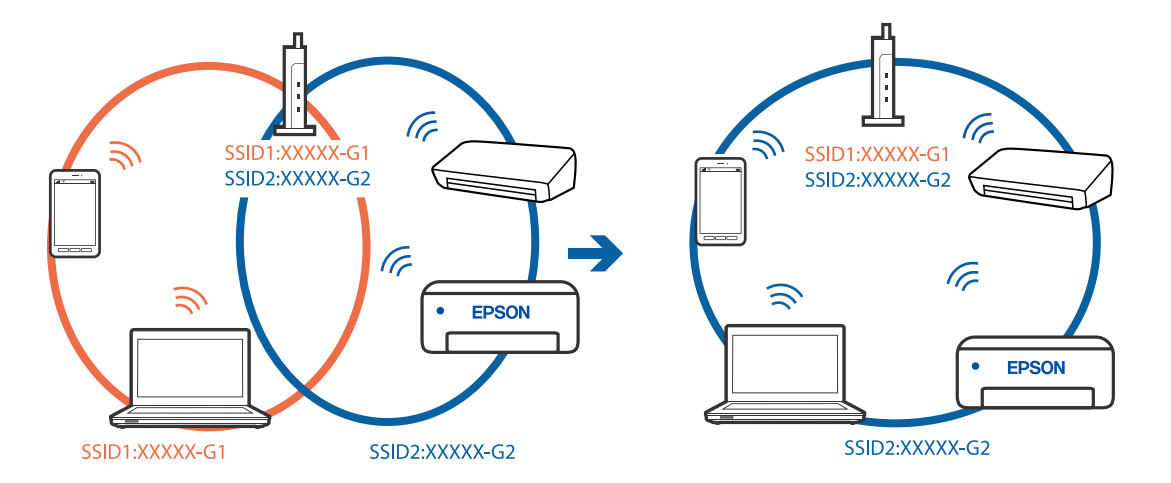

### **Votre routeur sans fil propose une fonction d'isolation.**

#### **Solutions**

La plupart des routeurs sans fil ont une fonction d'isolation qui bloque la communication entre les appareils avec le même SSID. Si vous ne parvenez pas à établir de communication entre l'imprimante et l'ordinateur ou le périphérique connecté, pourtant sur le même réseau, désactivez cette fonction d'isolation au niveau du routeur sans fil. Reportez-vous au manuel fourni avec le routeur sans fil pour plus de détails.

### **L'adresse IP est n'est pas correctement attribuée.**

#### **Solutions**

Si l'adresse IP attribuée à l'imprimante est 169.254.XXX.XXX et le masque de sous-réseau 255.255.0.0, l'adresse IP peut ne pas être correctement attribuée.

Sélectionnez **Param.** > **Réglages généraux** > **Paramètres réseau** > **Avancé** sur le panneau de commande de l'imprimante et vérifiez l'adresse IP et le masque de sous-réseau attribués à l'imprimante.

Redémarrez le routeur sans fil ou réinitialisez les paramètres réseau de l'imprimante.

& [« Réinitialisation de la connexion réseau » à la page 343](#page-342-0)

### **Les paramètres réseau de l'ordinateur posent problème.**

### **Solutions**

Essayez d'accéder à un site Web depuis votre ordinateur pour vérifier que ses paramètres réseau sont corrects. Si vous n'arrivez pas à accéder au Web, le problème vient de l'ordinateur.

Vérifiez de la connexion réseau de l'ordinateur. Reportez-vous à la documentation fournie avec l'ordinateur pour plus de détails.

### **L'imprimante est connectée en Ethernet par le biais de périphériques compatibles avec la norme IEEE 802.3az (Green Ethernet).**

### **Solutions**

Selon votre concentrateur ou routeur, vous pourrez rencontrer les problèmes suivants lorsque vous connectez l'imprimante par Ethernet à l'aide d'appareils compatibles avec la norme IEEE 802.3az (Green Ethernet).

O La connexion est instable, l'imprimante est sans cesse déconnectée et reconnectée.

- O La connexion à l'imprimante est impossible.
- O La vitesse de communication est basse.

Procédez comme suit pour désactiver IEEE 802.3az au niveau l'imprimante et établir une connexion.

- 1. Débranchez le câble Ethernet reliant l'ordinateur à l'imprimante.
- 2. Si l'option IEEE 802.3az est activée sur l'ordinateur, désactivez-la.

Reportez-vous à la documentation fournie avec l'ordinateur pour plus de détails.

- 3. Connectez directement l'ordinateur à l'imprimante à l'aide d'un câble Ethernet.
- 4. Imprimez un rapport de connexion réseau avec l'imprimante. [« Impression d'un rapport de connexion réseau » à la page 360](#page-359-0)
- 5. Vérifiez l'adresse IP de l'imprimante sur le rapport de connexion réseau.
- 6. Sur l'ordinateur, lancez Web Config. Ouvrez un navigateur Web et saisissez l'adresse IP de l'imprimante. [« Exécution de Web Config sur un navigateur Web » à la page 473](#page-472-0)
- 7. Sélectionnez l'onglet **Paramètres réseau** > **Réseau local câblé**.
- 8. Sélectionnez **ARRÊT** pour **IEEE 802.3az**.
- 9. Cliquez sur **Suivant**.
- 10. Cliquez sur **OK**.
- 11. Débranchez le câble Ethernet reliant l'ordinateur à l'imprimante.
- 12. Si vous avez désactivé l'option IEEE 802.3az sur l'ordinateur à l'étape 2, réactivez-la.

13. Rebranchez le câble Ethernet que vous avez débranché à l'étape 1 entre l'ordinateur et l'imprimante. Si le problème persiste, c'est qu'il vient d'un autre appareil que l'imprimante.

### **Connexion impossible de l'imprimante en USB (Windows)**

Envisagez les possibilités suivantes.

### **Le câble USB n'est pas correctement branché dans sa prise.**

#### **Solutions**

Connectez fermement le cordon USB à l'imprimante et à l'ordinateur.

#### **Le concentrateur USB pose problème.**

### **Solutions**

Si vous utilisez un concentrateur USB, essayez de connecter directement l'imprimante à l'ordinateur.

#### **Le câble USB ou la prise USB posent problème.**

#### **Solutions**

Si le câble USB n'est pas reconnu, changez le port ou le câble USB.

#### **L'imprimante est branchée par le biais d'un port USB SuperSpeed.**

### **Solutions**

Si vous utilisez un câble USB 2.0 pour connecter l'imprimante à un port USB SuperSpeed, une erreur de communication peut se produire sur certains ordinateurs. Dans ce cas, connectez à nouveau l'imprimante en utilisant l'une des méthodes suivantes.

- O Utilisez un câble USB 3.0.
- O Connectez-la à un port Hi-Speed USB sur l'ordinateur.
- O Connectez-la à un port USB SuperSpeed différent de celui qui a généré l'erreur de communication.

### <span id="page-280-0"></span>**Numérisation impossible, alors qu'une connexion a bien été établie (Windows)**

### **Numérisation haute résolution en réseau.**

Essayez de numériser à une résolution plus faible.

### **Impossible de lancer la numérisation sous Mac OS**

Vérifiez que l'ordinateur et l'imprimante sont bien branchés.

La cause du problème et sa résolution peuvent varier selon qu'ils sont bien branchés ou non.

### *Vérification de l'état de la connexion*

Utilisez EPSON Status Monitor pour vérifier l'état de la connexion de l'ordinateur et de l'imprimante.

- 1. Sélectionnez **Préférences Système** dans le menu Apple > **Imprimantes et scanners** (ou **Impression et numérisation**, **Impression et télécopie**), puis sélectionnez l'imprimante.
- 2. Cliquez sur **Options et fournitures** > **Utilitaire** > **Ouvrir l'utilitaire de l'imprimante**.
- 3. Cliquez sur **EPSON Status Monitor**.

Si les niveaux d'encre restante s'affichent, la connexion a bien été établie entre l'ordinateur et l'imprimante.

Si la connexion n'est pas établie, vérifiez les éléments suivants.

- O L'imprimante n'est pas reconnue sur un réseau
	- « Impossible de se connecter à un réseau » à la page 281
- O L'imprimante n'est pas reconnue en USB
	- [« Connexion impossible de l'imprimante en USB \(Mac OS\) » à la page 270](#page-269-0)
- Si la connexion est établie, vérifiez les éléments suivants.
- O L'imprimante est reconnue, mais la numérisation est impossible.

[« Numérisation impossible, alors qu'une connexion a bien été établie \(Mac OS\) » à la page 285](#page-284-0)

### **Impossible de se connecter à un réseau**

Ce problème peut provenir de l'un des éléments suivants.

### **Un problème est survenu au niveau de la connexion Wi-Fi des périphériques réseau.**

### **Solutions**

Éteignez les périphériques que vous voulez connecter au réseau. Attendez 10 secondes puis allumez les appareils dans l'ordre suivant : routeur sans fil, ordinateur ou périphérique intelligent, puis imprimante. Rapprochez l'imprimante et l'ordinateur ou le périphérique intelligent du routeur sans fil, pour faciliter les communications radio, puis essayez de redéfinir les paramètres réseau.

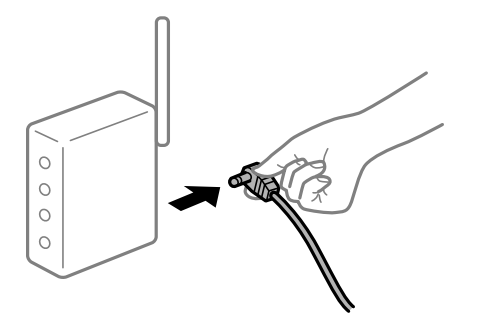

### **Les appareils ne reçoivent aucun signal du routeur sans fil, car ils sont trop éloignés.**

### **Solutions**

Après avoir rapproché l'ordinateur ou le périphérique intelligent du routeur sans fil, éteignez celui-ci et rallumez-le.

### **Lorsque vous changez de routeur sans fil, les paramètres ne correspondent plus au nouveau routeur.**

### **Solutions**

Modifiez les paramètres de connexion afin qu'ils correspondent au nouveau routeur sans fil.

& [« Lors d'un changement de routeur sans fil » à la page 343](#page-342-0)

### **Les SSID utilisés par l'ordinateur et le périphérique intelligent ne sont pas les mêmes.**

### **Solutions**

Si vous utilisez plusieurs routeurs sans fil en même temps ou si votre routeur sans fil diffuse plusieurs SSID et que les périphériques sont connectés à des SSID différents, vous ne pouvez pas vous connecter au routeur sans fil.

Connectez l'ordinateur ou le périphérique connecté au même SSID que l'imprimante.

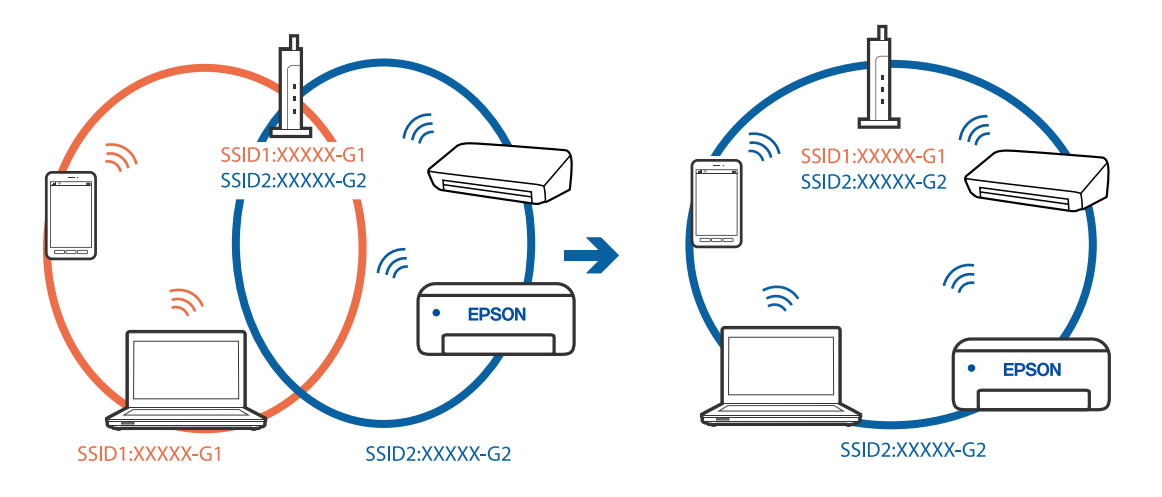

### **Votre routeur sans fil propose une fonction d'isolation.**

#### **Solutions**

La plupart des routeurs sans fil ont une fonction d'isolation qui bloque la communication entre les appareils avec le même SSID. Si vous ne parvenez pas à établir de communication entre l'imprimante et l'ordinateur ou le périphérique connecté, pourtant sur le même réseau, désactivez cette fonction d'isolation au niveau du routeur sans fil. Reportez-vous au manuel fourni avec le routeur sans fil pour plus de détails.

#### **L'adresse IP est n'est pas correctement attribuée.**

### **Solutions**

Si l'adresse IP attribuée à l'imprimante est 169.254.XXX.XXX et le masque de sous-réseau 255.255.0.0, l'adresse IP peut ne pas être correctement attribuée.

Sélectionnez **Param.** > **Réglages généraux** > **Paramètres réseau** > **Avancé** sur le panneau de commande de l'imprimante et vérifiez l'adresse IP et le masque de sous-réseau attribués à l'imprimante.

Redémarrez le routeur sans fil ou réinitialisez les paramètres réseau de l'imprimante.

& [« Réinitialisation de la connexion réseau » à la page 343](#page-342-0)

#### **Les paramètres réseau de l'ordinateur posent problème.**

### **Solutions**

Essayez d'accéder à un site Web depuis votre ordinateur pour vérifier que ses paramètres réseau sont corrects. Si vous n'arrivez pas à accéder au Web, le problème vient de l'ordinateur.

Vérifiez de la connexion réseau de l'ordinateur. Reportez-vous à la documentation fournie avec l'ordinateur pour plus de détails.

**Le périphérique branché sur le port USB 3.0 provoque des interférences radio.**

#### **Solutions**

Lorsque vous branchez un périphérique sur un port USB 3.0 d'un Mac, des interférences radio peuvent se produire. Procédez comme suit si vous ne parvenez pas à vous connecter à un réseau local sans fil (Wi-Fi), ou si vous constatez une instabilité.

O Éloignez de l'ordinateur le périphérique branché sur le port USB 3.0.

O Connectez-vous aux SSID de la bande de 5 GHz.

Reportez-vous à ce qui suit pour connecter l'imprimante à un SSID.

& [« Définissez les paramètres Wi-Fi en saisissant le SSID et le mot de passe » à la page 346](#page-345-0)

### **L'imprimante est connectée en Ethernet par le biais de périphériques compatibles avec la norme IEEE 802.3az (Green Ethernet).**

#### **Solutions**

Selon votre concentrateur ou routeur, vous pourrez rencontrer les problèmes suivants lorsque vous connectez l'imprimante par Ethernet à l'aide d'appareils compatibles avec la norme IEEE 802.3az (Green Ethernet).

O La connexion est instable, l'imprimante est sans cesse déconnectée et reconnectée.

O La connexion à l'imprimante est impossible.

O La vitesse de communication est basse.

Procédez comme suit pour désactiver IEEE 802.3az au niveau l'imprimante et établir une connexion.

- 1. Débranchez le câble Ethernet reliant l'ordinateur à l'imprimante.
- 2. Si l'option IEEE 802.3az est activée sur l'ordinateur, désactivez-la. Reportez-vous à la documentation fournie avec l'ordinateur pour plus de détails.
- 3. Connectez directement l'ordinateur à l'imprimante à l'aide d'un câble Ethernet.
- 4. Imprimez un rapport de connexion réseau avec l'imprimante. [« Impression d'un rapport de connexion réseau » à la page 360](#page-359-0)
- 5. Vérifiez l'adresse IP de l'imprimante sur le rapport de connexion réseau.
- 6. Sur l'ordinateur, lancez Web Config. Ouvrez un navigateur Web et saisissez l'adresse IP de l'imprimante. [« Exécution de Web Config sur un navigateur Web » à la page 473](#page-472-0)
- 7. Sélectionnez l'onglet **Paramètres réseau** > **Réseau local câblé**.
- 8. Sélectionnez **ARRÊT** pour **IEEE 802.3az**.
- 9. Cliquez sur **Suivant**.
- 10. Cliquez sur **OK**.
- 11. Débranchez le câble Ethernet reliant l'ordinateur à l'imprimante.
- 12. Si vous avez désactivé l'option IEEE 802.3az sur l'ordinateur à l'étape 2, réactivez-la.
- 13. Rebranchez le câble Ethernet que vous avez débranché à l'étape 1 entre l'ordinateur et l'imprimante.

Si le problème persiste, c'est qu'il vient d'un autre appareil que l'imprimante.

### **Connexion impossible de l'imprimante en USB (Mac OS)**

Envisagez les possibilités suivantes.

### **Le câble USB n'est pas correctement branché dans sa prise.**

### **Solutions**

Connectez fermement le cordon USB à l'imprimante et à l'ordinateur.

### **Le concentrateur USB pose problème.**

### **Solutions**

Si vous utilisez un concentrateur USB, essayez de connecter directement l'imprimante à l'ordinateur.

### **Le câble USB ou la prise USB posent problème.**

### **Solutions**

Si le câble USB n'est pas reconnu, changez le port ou le câble USB.

### <span id="page-284-0"></span>**L'imprimante est branchée par le biais d'un port USB SuperSpeed.**

### **Solutions**

Si vous utilisez un câble USB 2.0 pour connecter l'imprimante à un port USB SuperSpeed, une erreur de communication peut se produire sur certains ordinateurs. Dans ce cas, connectez à nouveau l'imprimante en utilisant l'une des méthodes suivantes.

- O Utilisez un câble USB 3.0.
- O Connectez-la à un port Hi-Speed USB sur l'ordinateur.
- O Connectez-la à un port USB SuperSpeed différent de celui qui a généré l'erreur de communication.

### **Numérisation impossible, alors qu'une connexion a bien été établie (Mac OS)**

### **Numérisation haute résolution en réseau.**

Essayez de numériser à une résolution plus faible.

### **Impossible de lancer la numérisation depuis un périphérique intelligent**

Vérifiez que le périphérique intelligent et l'ordinateur sont bien connectés.

La cause du problème et sa résolution peuvent varier selon qu'ils sont bien branchés ou non.

### *Vérification de l'état de la connexion*

Utilisez Epson iPrint pour vérifier l'état de la connexion du périphérique intelligent et de l'imprimante. S'il n'est pas déjà présent, procédez comme suit pour installer Epson iPrint.

[« Application pour une impression simple depuis un périphérique intelligent \(Epson iPrint\) » à la page 468](#page-467-0)

- 1. Démarrez Epson iPrint sur le périphérique intelligent.
- 2. Vérifiez que le nom de l'imprimante s'affiche sur l'écran d'accueil.

Si le nom de l'imprimante s'affiche, la connexion a bien été établie entre le périphérique intelligent et l'imprimante.

- Si ce qui suit s'affiche, la connexion n'a pas été établie entre le périphérique intelligent et l'imprimante.
- O Aucune imprimante sélectionnée.
- O Erreur de communication.

Si la connexion n'est pas établie, vérifiez les éléments suivants.

« Impossible de se connecter à un réseau » à la page 285

### **Impossible de se connecter à un réseau**

Ce problème peut provenir de l'un des éléments suivants.

### **Un problème est survenu au niveau de la connexion Wi-Fi des périphériques réseau.**

### **Solutions**

Éteignez les périphériques que vous voulez connecter au réseau. Attendez 10 secondes puis allumez les appareils dans l'ordre suivant : routeur sans fil, ordinateur ou périphérique intelligent, puis imprimante. Rapprochez l'imprimante et l'ordinateur ou le périphérique intelligent du routeur sans fil, pour faciliter les communications radio, puis essayez de redéfinir les paramètres réseau.

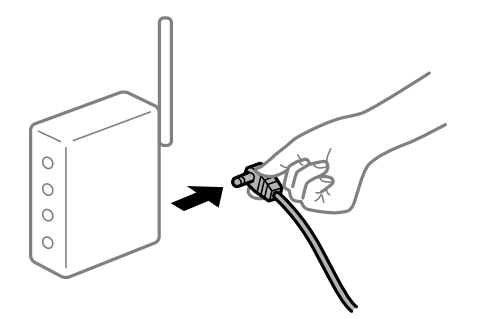

### **Les appareils ne reçoivent aucun signal du routeur sans fil, car ils sont trop éloignés.**

#### **Solutions**

Après avoir rapproché l'ordinateur ou le périphérique intelligent du routeur sans fil, éteignez celui-ci et rallumez-le.

### **Lorsque vous changez de routeur sans fil, les paramètres ne correspondent plus au nouveau routeur.**

### **Solutions**

Modifiez les paramètres de connexion afin qu'ils correspondent au nouveau routeur sans fil.

& [« Lors d'un changement de routeur sans fil » à la page 343](#page-342-0)

### **Les SSID utilisés par l'ordinateur et le périphérique intelligent ne sont pas les mêmes.**

### **Solutions**

Si vous utilisez plusieurs routeurs sans fil en même temps ou si votre routeur sans fil diffuse plusieurs SSID et que les périphériques sont connectés à des SSID différents, vous ne pouvez pas vous connecter au routeur sans fil.

Connectez l'ordinateur ou le périphérique connecté au même SSID que l'imprimante.

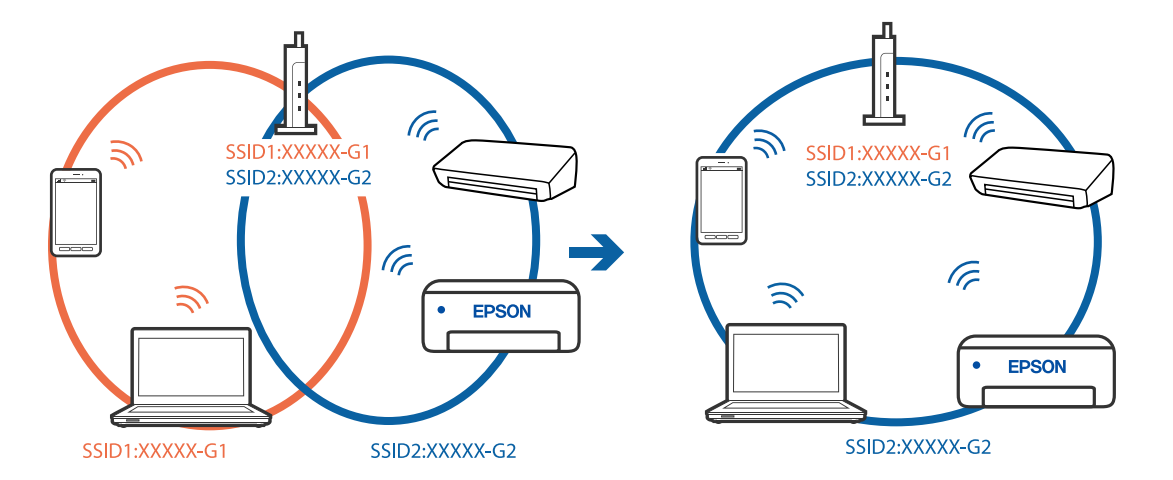

### **Votre routeur sans fil propose une fonction d'isolation.**

### **Solutions**

La plupart des routeurs sans fil ont une fonction d'isolation qui bloque la communication entre les appareils avec le même SSID. Si vous ne parvenez pas à établir de communication entre l'imprimante et l'ordinateur ou le périphérique connecté, pourtant sur le même réseau, désactivez cette fonction d'isolation au niveau du routeur sans fil. Reportez-vous au manuel fourni avec le routeur sans fil pour plus de détails.

### **L'adresse IP est n'est pas correctement attribuée.**

### **Solutions**

Si l'adresse IP attribuée à l'imprimante est 169.254.XXX.XXX et le masque de sous-réseau 255.255.0.0, l'adresse IP peut ne pas être correctement attribuée.

Sélectionnez **Param.** > **Réglages généraux** > **Paramètres réseau** > **Avancé** sur le panneau de commande de l'imprimante et vérifiez l'adresse IP et le masque de sous-réseau attribués à l'imprimante.

Redémarrez le routeur sans fil ou réinitialisez les paramètres réseau de l'imprimante.

& [« Réinitialisation de la connexion réseau » à la page 343](#page-342-0)

### **Les paramètres réseau du périphérique intelligent posent problème.**

### **Solutions**

Essayez d'accéder à un site Web depuis votre périphérique intelligent et vérifiez que ses paramètres réseau sont corrects. Si vous n'arrivez à accéder à aucun site Web, le problème vient du périphérique intelligent.

Vérifiez de la connexion réseau de l'ordinateur. Reportez-vous à la documentation fournie avec votre périphérique intelligent pour plus de détails.

## **Impossible d'enregistrer des images numérisées dans le dossier partagé**

### **Les messages sont affichés sur le panneau de commande**

Lorsque les messages d'erreur s'affichent sur le panneau de commande, vérifiez le message lui-même ou la liste suivants pour résoudre les problèmes.

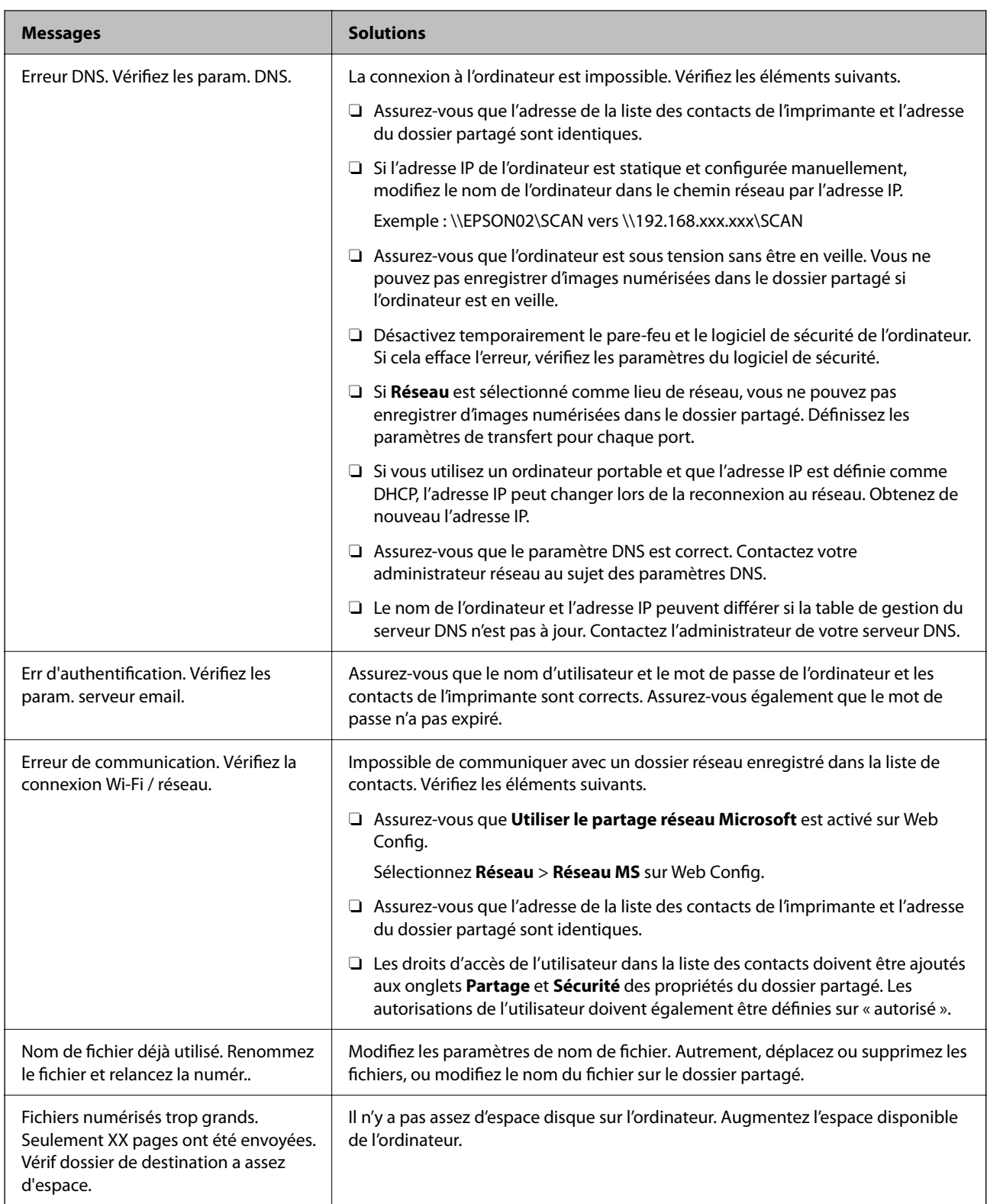

### **Vérification du point où l'erreur s'est produite**

### **Solutions**

Lorsque vous sauvegardez des images numérisées dans le dossier partagé, le processus de sauvegarde se déroule comme suit.Vous pouvez ensuite vérifier le point où l'erreur s'est produite.
<span id="page-288-0"></span>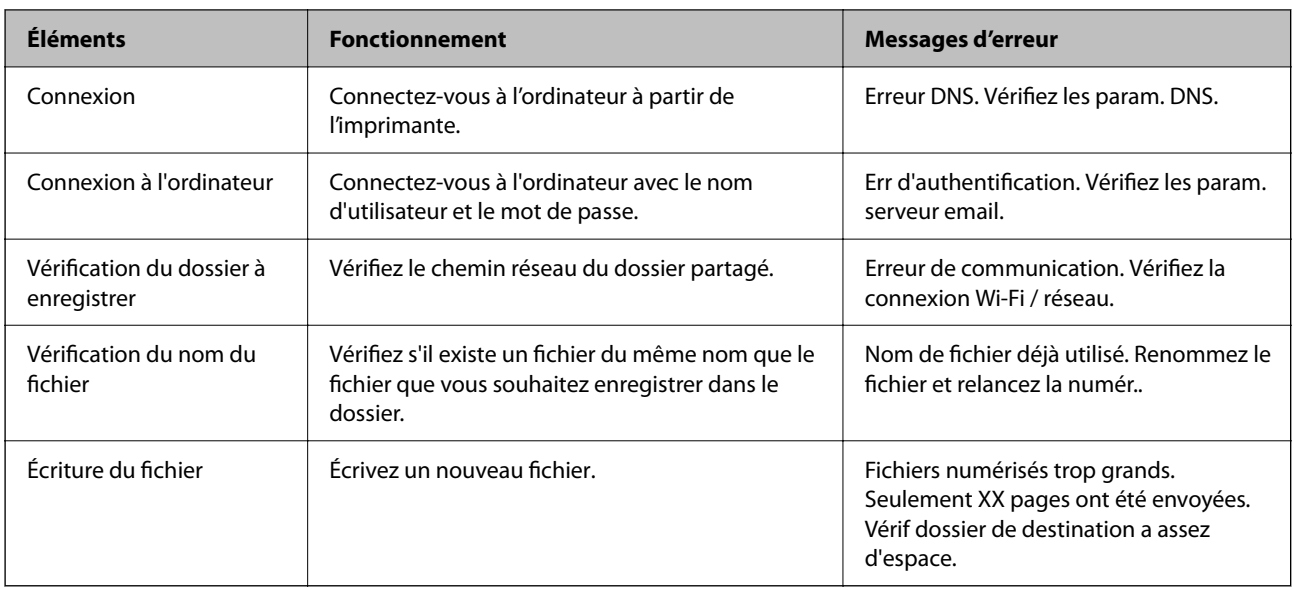

# **L'enregistrement des images scannées prend beaucoup de temps**

### **Cela prend du temps pour que la résolution du nom corresponde au « Nom de domaine » et à l'« adresse IP ».**

### **Solutions**

Vérifiez les points suivants.

- O Assurez-vous que le paramètre DNS est correct.
- O Assurez-vous que chaque paramètre DNS est correct lors de la vérification de Web Config.
- O Assurez-vous que le nom du domaine DNS est correct.

# **Impossible d'envoyer ou de recevoir des fax**

### **Impossible d'envoyer ou de recevoir des fax**

Envisagez les possibilités suivantes.

### **La prise téléphonique murale présente des problèmes.**

#### **Solutions**

Vérifiez que la prise téléphonique murale fonctionne en branchant un téléphone et en l'essayant. Si vous ne pouvez ni recevoir, ni passer d'appels, contactez votre opérateur téléphonique.

### **La connexion à la ligne téléphonique présente des problèmes.**

#### **Solutions**

Sélectionnez **Param.** > **Réglages généraux** > **Param. fax** > **Vérif. connex fax** sur le panneau de commande, pour exécuter la vérification automatique de la connexion fax. Essayez les solutions imprimées sur le rapport.

#### **Une erreur de communication se produit.**

#### **Solutions**

Sélectionnez **Faible(9 600bps)** dans **Param.** > **Réglages généraux** > **Param. fax** > **Param de base** > **Vitesse fax** sur le panneau de commande.

#### **Connexion à une ligne téléphonique DSL sans filtre DSL.**

#### **Solutions**

Pour la connexion à une ligne téléphonique DSL, vous devez utiliser un modem DSL équipé d'un filtre DSL intégré, ou installer un filtre DSL séparé sur la ligne. Contactez votre fournisseur DSL.

[« Connexion à la ligne DSL ou RNIS » à la page 595](#page-594-0)

#### **Le filtre DSL présente des problèmes lors de la connexion à une ligne téléphonique DSL.**

#### **Solutions**

Si vous ne pouvez pas envoyer ou recevoir de fax, connectez l'imprimante directement à une prise téléphonique murale pour vérifier si l'imprimante peut envoyer des fax. Si cela fonctionne, le problème peut être provoqué par le filtre DSL. Contactez votre fournisseur DSL.

### **Impossible d'envoyer des fax**

Envisagez les possibilités suivantes.

#### **La ligne de connexion est réglée sur RTPC dans une installation où un autocommutateur privé (PBX) est utilisé.**

#### **Solutions**

Sélectionnez **PBX** dans **Param.** > **Réglages généraux** > **Param. fax** > **Param de base** > **Type de ligne** sur le panneau de commande.

### **Envoi de télécopies sans saisir de code d'accès dans un environnement doté d'un autocommutateur privé (PBX).**

#### **Solutions**

Si votre système téléphonique nécessite un code d'accès externe pour accéder à une ligne externe, enregistrez le code d'accès sur l'imprimante et tapez # (dièse) au début du numéro de fax lors de l'envoi.

#### **Les informations d'en-tête pour les fax sortants ne sont pas enregistrées.**

#### **Solutions**

Sélectionnez **Param.** > **Réglages généraux** > **Param. fax** > **Param de base** > **En-tête** et configurez les informations d'en-tête. Certains télécopieurs rejettent automatiquement les télécopies qui en sont dépourvues.

### **Votre ID de l'appelant est bloqué.**

#### **Solutions**

Contactez votre opérateur téléphonique pour débloquer votre ID d'appelant. Certains téléphones ou télécopieurs rejettent automatiquement les appels anonymes.

#### **Le numéro de fax du destinataire est incorrect.**

#### **Solutions**

Vérifiez que le numéro du destinataire enregistré dans votre liste de contacts ou que vous l'avez saisi directement à l'aide du clavier est correct. Ou, vérifiez avec le destinataire que le numéro de fax est correct.

**Le télécopieur du destinataire n'est pas prêt à recevoir des fax.**

#### **Solutions**

Demandez au destinataire si son télécopieur est prêt à recevoir un fax.

#### **Envoi d'un fax par accident en utilisant la fonctionnalité de sous-adresse.**

#### **Solutions**

Vérifiez si vous avez accidentellement envoyé un fax en utilisant la fonction de sous-adresse. Si vous avez sélectionné dans la liste des contacts un destinataire avec une sous-adresse, le fax peut être envoyé en utilisant la fonction de sous-adresse.

### **Le télécopieur du destinataire n'est pas capable de recevoir des fax à l'aide des fonctions de sous-adresse.**

#### **Solutions**

Lorsque vous envoyez des fax en utilisant la fonction de sous-adresse, demandez au destinataire si son télécopieur peut recevoir des fax en utilisant la fonction de sous-adresse.

#### **La sous-adresse et le mot de passe sont incorrects.**

#### **Solutions**

Lorsque vous envoyez des fax en utilisant la fonction de sous-adresse, vérifiez que la sous-adresse et le mot de passe sont corrects. Vérifiez avec le destinataire que la sous-adresse et le mot de passe correspondent.

#### **Les données en cours d'envoi sont trop volumineuses.**

#### **Solutions**

Vous pouvez envoyer des fax à une taille de données plus petite en utilisant l'une des méthodes suivantes.

O Lorsque vous envoyez le fax en noir et blanc, activez **Envoi direct** dans **Fax** > **Param. fax** > **Rég. envoi fax**.

[« Envoi de plusieurs pages d'un document monochrome \(Envoi direct\) » à la page 174](#page-173-0)

O Utilisation du téléphone connecté

[« Envoi de fax via la numérotation sur un périphérique téléphonique externe » à la page 172](#page-171-0)

O Utilisation du combiné raccroché

[« Envoi de fax après confirmation de l'état du destinataire » à la page 172](#page-171-0)

O Séparation des documents originaux

## **Envoi de fax impossible (lorsque des cartes de télécopie en option sont installées)**

### **Vous essayez d'envoyer un fax depuis un port réglé sur Réception uniquement**

#### **Solutions**

Envoyez le fax depuis une ligne pour laquelle le paramètre **Réglage transmission par ligne** est réglé sur **Envoi et réception** ou **Envoi uniquement**.

**Réglage transmission par ligne** est accessible dans **Param.** > **Réglages généraux** > **Param. fax** > **Param de base** depuis le panneau de commande de l'imprimante.

### **Réception de télécopies impossible**

Envisagez les possibilités suivantes.

Nous vous recommandons également de vérifier l'état de l'imprimante dans **État des travaux**, pour vérifier par exemple si l'imprimante reçoit actuellement le fax ou pas.

### **Abonnement à un service de redirection d'appel.**

#### **Solutions**

Si vous êtes abonné à un service de redirection d'appel, l'imprimante risque de ne pas recevoir les fax. Contactez le prestataire de service.

### **L'option Mode réception est réglée sur Manuel alors qu'un appareil téléphonique externe est branché à l'imprimante.**

#### **Solutions**

Si un appareil téléphonique externe est branché à l'imprimante et partage une ligne téléphonique avec elle, sélectionnez **Param.** > **Réglages généraux** > **Param. fax** > **Param de base**, puis réglez **Mode réception** sur **Auto**.

### **La mémoire disponible dans la boîte de réception et la boîte confidentielle n'est pas suffisante.**

#### **Solutions**

200 documents reçus ont été enregistrés au total dans la boîte de réception et la boîte confidentielle. Supprimez les documents inutiles.

### **L'ordinateur qui enregistrera les fax reçus n'est pas allumé.**

### **Solutions**

Une fois les réglages permettant d'enregistrer les fax sur un ordinateur effectués, allumez cet ordinateur. Le fax reçu est supprimé une fois qu'il est enregistré sur l'ordinateur.

### **La sous-adresse et le mot de passe sont incorrects.**

### **Solutions**

Lorsque vous recevez des fax utilisant la fonction de sous-adresse, vérifiez que la sous-adresse et le mot de passe sont corrects. Vérifiez avec l'expéditeur que la sous-adresse et le mot de passe correspondent.

### **Le numéro de fax de l'expéditeur a été enregistré dans la Liste des numéros refusés.**

#### **Solutions**

Assurez-vous que le numéro de l'expéditeur peut être supprimé de la **Liste des numéros refusés** avant de le supprimer. Supprimez-le de **Param.** > **Réglages généraux** > **Param. fax** > **Param de base** > **Fax rejeté** > **Modifier liste numéros refusés**. Ou désactivez la **Liste des numéros refusés** dans **Param.** > **Réglages généraux** > **Param. fax** > **Param de base** > **Fax rejeté** > **Fax rejeté**. Les fax envoyés depuis des numéros se trouvant dans cette liste sont bloqués lorsque ce paramètre est activé.

### **Le numéro de fax de l'expéditeur n'est pas enregistré dans la liste des contacts.**

#### **Solutions**

Enregistrez le numéro de fax de l'expéditeur dans la liste de contacts. Ou désactivez **Appelant non Contact** dans **Param.** > **Réglages généraux** > **Param. fax** > **Param de base** > **Fax rejeté** > **Fax rejeté**. Les fax envoyés depuis des numéros ne se trouvant pas dans cette liste sont bloqués.

### **L'expéditeur a envoyé le fax sans les informations d'en-tête.**

#### **Solutions**

Demandez à l'expéditeur si les informations d'en-tête sont définies sur leur télécopieur. Ou désactivez **Blanc en-tête télécopie bloqué** dans **Param.** > **Réglages généraux** > **Param. fax** > **Param de base** > **Fax rejeté** > **Fax rejeté**. Les fax qui ne comprennent pas d'informations d'en-tête sont bloqués lorsque ce paramètre est activé.

### **Réception de fax impossible (lorsque des cartes de télécopie en option sont installées)**

### **L'expéditeur tente d'envoyer un fax sur une ligne réglée sur Envoi uniquement**

### **Solutions**

Transmettez à l'expéditeur le numéro de fax de la ligne pour laquelle le paramètre **Réglage transmission par ligne** est réglé sur **Envoi et réception** ou **Réception uniquement**

Réglage transmission par ligne est accessible dans **Param.** > **Réglages généraux** > **Param. fax** > **Param de base** depuis l'écran d'accueil de l'imprimante.

### **Impossible d'envoyer des fax à un destinataire spécifié**

Envisagez les possibilités suivantes.

### **L'appareil du destinataire met longtemps à répondre.**

### **Solutions**

Si la machine du destinataire ne répond pas à votre appel dans les 50 secondes qui suivent la fin de l'appel

émis par votre imprimante, une erreur survient. Composez le numéro à l'aide de la fonctionnalité (**Raccroché**) ou utilisez un téléphone connecté pour vérifier la durée nécessaire avant de pouvoir entendre la tonalité du fax. Si cela prend plus de 50 secondes, ajoutez des pauses après le numéro de fax

pour envoyer le fax. Appuyez sur pour entrer la pause. Un tiret est saisi comme marque de la pause. Une pause dure environ trois secondes. Ajoutez plusieurs pauses comme nécessaire.

#### **Le paramètre Vitesse fax enregistré dans la liste de contacts est incorrect.**

#### **Solutions**

Sélectionnez le destinataire dans la liste de contacts, puis sélectionnez **Modifier** > **Vitesse fax** > **Faible(9 600bps)**.

### **Impossible d'envoyer des fax à un moment spécifié**

#### **La date et l'heure de l'imprimante sont incorrectes.**

#### **Solutions**

Sélectionnez **Param.** > **Réglages généraux** > **Param de base** > **Régl. Date/Heure**, puis définissez la date et l'heure corrects.

### **Impossible d'enregistrer les fax reçus sur un dispositif mémoire**

Envisagez les possibilités suivantes.

### **Le paramètre d'enregistrement des fax reçus sur la mémoire externe est désactivé.**

#### **Solutions**

Sélectionnez **Param.** > **Réglages généraux** > **Param. fax** > **Param. de réception**, puis activez **Enreg. sur le dispos mém** dans chaque menu.

#### **Aucun support de stockage n'est connecté à l'imprimante.**

#### **Solutions**

Branchez un support de stockage, sur lequel vous avez préalablement créé un dossier pour enregistrer les fax, vers l'imprimante. Une fois les fax enregistrés sur le dispositif, ils sont supprimés de la mémoire de l'imprimante.

#### **Il n'y a pas assez d'espace libre sur le périphérique.**

#### **Solutions**

Supprimer les données inutiles du périphérique pour augmenter l'espace libre. Ou connectez un autre périphérique qui dispose de suffisamment d'espace libre.

#### **Le dispositif mémoire est protégé contre l'écriture.**

#### **Solutions**

Vérifiez si le périphérique est protégé contre l'écriture.

### **Les fax sont envoyés à la mauvaise taille**

Envisagez les possibilités suivantes.

#### **Le télécopieur du destinataire ne prend pas en charge le format A3.**

#### **Solutions**

Avant d'envoyer un document de taille A3, demandez au destinataire si son télécopieur prend en charge le format A3. Si vous voyez **OK (taille réduite)** sur le rapport de transmission du fax, le télécopieur du

destinataire ne prend pas en charge le format A3. Vous pouvez imprimer un rapport de transmission de  $\text{fax}$  depuis  $\text{Fax} > \boxed{\equiv}$  (Menu) > **Rapport de fax** > **Dernière transmission.** 

### **Les originaux ne sont pas positionnés correctement.**

#### **Solutions**

- O Assurez-vous que l'original est placé correctement par rapport aux marques d'alignement.
- O Si le bord de l'image numérisée manque, éloignez légèrement le document original du bord de la vitre du scanner. Il est impossible de numériser une zone qui s'étendrait à moins de 1,5 mm (0,06 pouce) environ des bords de la vitre du scanner.
- & [« Positionnement des originaux » à la page 46](#page-45-0)

#### **La vitre du scanner présente de la poussière ou de la saleté.**

#### **Solutions**

Lorsque vous numérisez depuis le panneau de commande et sélectionnez la fonction de rognage automatique de la zone de numérisation, enlevez la poussière ou la salissure de la vitre du scanner et du capot de documents. Si de la salissure ou de la poussière se trouvent autour de l'original, la plage de numérisation s'étend pour l'inclure.

[« Nettoyage de la Vitre du scanner » à la page 239](#page-238-0)

### **Impossible de recevoir des fax de taille A3**

Envisagez les possibilités suivantes.

### **Le réglage de la source de papier est incorrect.**

#### **Solutions**

Vérifiez que le paramètre de taille de papier de la source de papier qui contient le papier A3 a été défini sur A3, et que la source de papier est définie pour être utilisée avec la fonctionnalité de fax. Sélectionnez **Param.** > **Réglages généraux** > **Param imprim** > **Réglages source papier** > **Sélect. auto param.** > **Fax**, puis vérifiez la ou les source(s) du papier activée(s).

#### **L'option A3 n'a pas été sélectionnée dans Taille du papier réception.**

#### **Solutions**

Sélectionnez **Param.** > **Réglages généraux** > **Param. fax** > **Param de base** > **Taille du papier réception**, puis vérifiez que l'option A3 est sélectionnée. Ce menu vous permet de définir la taille maximale des fax que l'imprimante peut recevoir.

### **Les fax reçus ne sont pas imprimés**

Envisagez les possibilités suivantes.

#### **Une erreur telle qu'un bourrage papier s'est produite dans l'imprimante.**

### **Solutions**

Effacez l'erreur de l'imprimante, puis demandez à l'expéditeur de renvoyer le fax.

### **L'impression des fax reçus est désactivée dans les paramètres actuels.**

#### **Solutions**

Effectuez des réglages pour imprimer des télécopies reçues dans **Param.** > **Réglages généraux** > **Param. fax** > **Param. de réception** > **Param. enreg/transf**.

# **Impossible d'envoyer ou de recevoir des fax (Windows)**

Vérifiez que l'ordinateur et l'imprimante sont bien branchés. La cause du problème et sa résolution peuvent varier selon qu'ils sont bien branchés ou non.

### *Vérification de l'état de la connexion*

Utilisez EPSON Status Monitor 3 pour vérifier l'état de la connexion de l'ordinateur et de l'imprimante.

EPSON Status Monitor 3 doit être installé pour pouvoir utiliser cette fonctionnalité. Vous pouvez le télécharger depuis le site Web d'Epson.

- 1. Ouvrez le pilote de l'imprimante.
	- O Windows 10/Windows Server 2019/Windows Server 2016

Cliquez sur le bouton Démarrer, puis sélectionnez **Système Windows** > **Panneau de commande** > **Afficher les périphériques et imprimantes** sous **Matériel et audio**. Faites un clic droit sur l'imprimante ou maintenez la pression dessus, puis sélectionnez **Options d'impression**.

O Windows 8.1/Windows 8/Windows Server 2012 R2/Windows Server 2012

Sélectionnez **Bureau** > **Paramètres** > **Panneau de commande** > **Afficher les périphériques et imprimantes** sous **Matériel et audio**. Faites un clic droit sur l'imprimante ou maintenez la pression dessus, puis sélectionnez **Options d'impression**.

O Windows 7/Windows Server 2008 R2

Cliquez sur le bouton Démarrer, puis sélectionnez **Panneau de commande** > **Afficher les périphériques et imprimantes** sous **Matériel et audio**. Faites un clic droit sur votre imprimante, puis sélectionnez **Options d'impression**.

- 2. Cliquez sur l'onglet **Utilitaire**.
- 3. Cliquez sur **EPSON Status Monitor 3**.

Si les niveaux d'encre restante s'affichent, la connexion a bien été établie entre l'ordinateur et l'imprimante.

Si la connexion n'est pas établie, vérifiez les éléments suivants.

O L'imprimante n'est pas reconnue sur un réseau

[« Impossible de se connecter à un réseau » à la page 258](#page-257-0)

O L'imprimante n'est pas reconnue en USB

[« Connexion impossible de l'imprimante en USB \(Windows\) » à la page 261](#page-260-0)

- Si la connexion est établie, vérifiez les éléments suivants.
- O L'imprimante est reconnue, mais l'impression est impossible.

[« Impression impossible, alors qu'une connexion a bien été établie \(Windows\) » à la page 262](#page-261-0)

### **Impossible de se connecter à un réseau**

Ce problème peut provenir de l'un des éléments suivants.

### **Un problème est survenu au niveau de la connexion Wi-Fi des périphériques réseau.**

#### **Solutions**

Éteignez les périphériques que vous voulez connecter au réseau. Attendez 10 secondes puis allumez les appareils dans l'ordre suivant : routeur sans fil, ordinateur ou périphérique intelligent, puis imprimante. Rapprochez l'imprimante et l'ordinateur ou le périphérique intelligent du routeur sans fil, pour faciliter les communications radio, puis essayez de redéfinir les paramètres réseau.

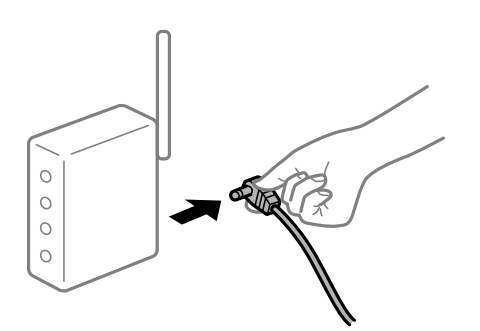

### **Les appareils ne reçoivent aucun signal du routeur sans fil, car ils sont trop éloignés.**

### **Solutions**

Après avoir rapproché l'ordinateur ou le périphérique intelligent du routeur sans fil, éteignez celui-ci et rallumez-le.

### **Lorsque vous changez de routeur sans fil, les paramètres ne correspondent plus au nouveau routeur.**

### **Solutions**

Modifiez les paramètres de connexion afin qu'ils correspondent au nouveau routeur sans fil.

& [« Lors d'un changement de routeur sans fil » à la page 343](#page-342-0)

### **Les SSID utilisés par l'ordinateur et le périphérique intelligent ne sont pas les mêmes.**

### **Solutions**

Si vous utilisez plusieurs routeurs sans fil en même temps ou si votre routeur sans fil diffuse plusieurs SSID et que les périphériques sont connectés à des SSID différents, vous ne pouvez pas vous connecter au routeur sans fil.

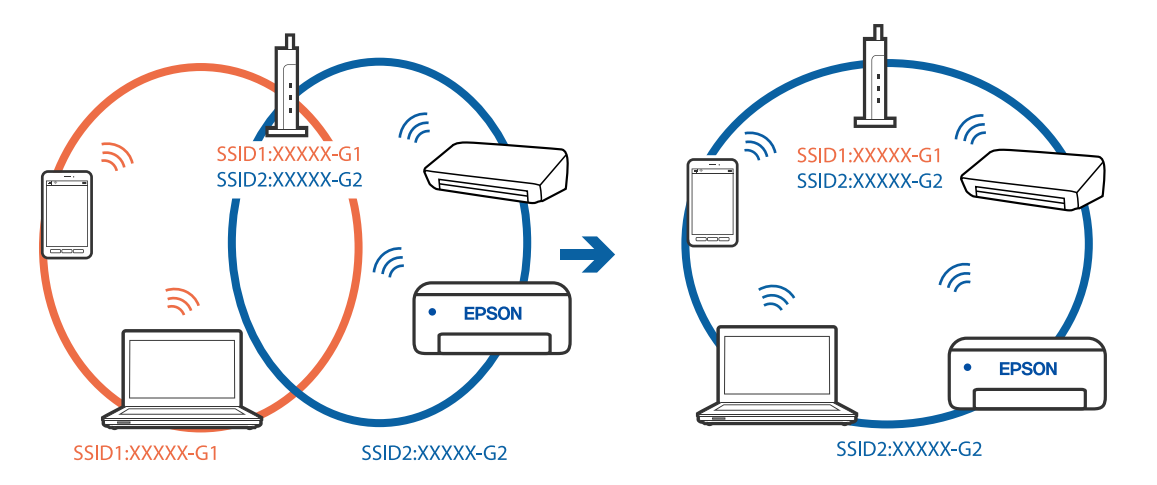

Connectez l'ordinateur ou le périphérique connecté au même SSID que l'imprimante.

#### **Votre routeur sans fil propose une fonction d'isolation.**

#### **Solutions**

La plupart des routeurs sans fil ont une fonction d'isolation qui bloque la communication entre les appareils avec le même SSID. Si vous ne parvenez pas à établir de communication entre l'imprimante et l'ordinateur ou le périphérique connecté, pourtant sur le même réseau, désactivez cette fonction d'isolation au niveau du routeur sans fil. Reportez-vous au manuel fourni avec le routeur sans fil pour plus de détails.

#### **L'adresse IP est n'est pas correctement attribuée.**

#### **Solutions**

Si l'adresse IP attribuée à l'imprimante est 169.254.XXX.XXX et le masque de sous-réseau 255.255.0.0, l'adresse IP peut ne pas être correctement attribuée.

Sélectionnez **Param.** > **Réglages généraux** > **Paramètres réseau** > **Avancé** sur le panneau de commande de l'imprimante et vérifiez l'adresse IP et le masque de sous-réseau attribués à l'imprimante.

Redémarrez le routeur sans fil ou réinitialisez les paramètres réseau de l'imprimante.

& [« Réinitialisation de la connexion réseau » à la page 343](#page-342-0)

#### **Les paramètres réseau de l'ordinateur posent problème.**

#### **Solutions**

Essayez d'accéder à un site Web depuis votre ordinateur pour vérifier que ses paramètres réseau sont corrects. Si vous n'arrivez pas à accéder au Web, le problème vient de l'ordinateur.

Vérifiez de la connexion réseau de l'ordinateur. Reportez-vous à la documentation fournie avec l'ordinateur pour plus de détails.

### **L'imprimante est connectée en Ethernet par le biais de périphériques compatibles avec la norme IEEE 802.3az (Green Ethernet).**

#### **Solutions**

Selon votre concentrateur ou routeur, vous pourrez rencontrer les problèmes suivants lorsque vous connectez l'imprimante par Ethernet à l'aide d'appareils compatibles avec la norme IEEE 802.3az (Green Ethernet).

O La connexion est instable, l'imprimante est sans cesse déconnectée et reconnectée.

O La connexion à l'imprimante est impossible.

O La vitesse de communication est basse.

Procédez comme suit pour désactiver IEEE 802.3az au niveau l'imprimante et établir une connexion.

- 1. Débranchez le câble Ethernet reliant l'ordinateur à l'imprimante.
- 2. Si l'option IEEE 802.3az est activée sur l'ordinateur, désactivez-la. Reportez-vous à la documentation fournie avec l'ordinateur pour plus de détails.
- 3. Connectez directement l'ordinateur à l'imprimante à l'aide d'un câble Ethernet.
- 4. Imprimez un rapport de connexion réseau avec l'imprimante. [« Impression d'un rapport de connexion réseau » à la page 360](#page-359-0)
- 5. Vérifiez l'adresse IP de l'imprimante sur le rapport de connexion réseau.
- 6. Sur l'ordinateur, lancez Web Config. Ouvrez un navigateur Web et saisissez l'adresse IP de l'imprimante. [« Exécution de Web Config sur un navigateur Web » à la page 473](#page-472-0)
- 7. Sélectionnez l'onglet **Paramètres réseau** > **Réseau local câblé**.
- 8. Sélectionnez **ARRÊT** pour **IEEE 802.3az**.
- 9. Cliquez sur **Suivant**.
- 10. Cliquez sur **OK**.
- 11. Débranchez le câble Ethernet reliant l'ordinateur à l'imprimante.
- 12. Si vous avez désactivé l'option IEEE 802.3az sur l'ordinateur à l'étape 2, réactivez-la.

13. Rebranchez le câble Ethernet que vous avez débranché à l'étape 1 entre l'ordinateur et l'imprimante. Si le problème persiste, c'est qu'il vient d'un autre appareil que l'imprimante.

### **Connexion impossible de l'imprimante en USB (Windows)**

Envisagez les possibilités suivantes.

### **Le câble USB n'est pas correctement branché dans sa prise.**

### **Solutions**

Connectez fermement le cordon USB à l'imprimante et à l'ordinateur.

### **Le concentrateur USB pose problème.**

### **Solutions**

Si vous utilisez un concentrateur USB, essayez de connecter directement l'imprimante à l'ordinateur.

### **Le câble USB ou la prise USB posent problème.**

#### **Solutions**

Si le câble USB n'est pas reconnu, changez le port ou le câble USB.

### **L'imprimante est branchée par le biais d'un port USB SuperSpeed.**

#### **Solutions**

Si vous utilisez un câble USB 2.0 pour connecter l'imprimante à un port USB SuperSpeed, une erreur de communication peut se produire sur certains ordinateurs. Dans ce cas, connectez à nouveau l'imprimante en utilisant l'une des méthodes suivantes.

- O Utilisez un câble USB 3.0.
- O Connectez-la à un port Hi-Speed USB sur l'ordinateur.
- O Connectez-la à un port USB SuperSpeed différent de celui qui a généré l'erreur de communication.

### **Envoi et réception de fax impossibles, alors qu'une connexion a bien été établie (Windows)**

Envisagez les possibilités suivantes.

### **Le logiciel n'est pas installé.**

### **Solutions**

Vérifiez que le pilote PC-FAX a été installé sur l'ordinateur. Le pilote PC-FAX est installé en même temps que le programme FAX Utility. Procédez comme suit pour vérifier s'il est installé.

Assurez-vous que l'imprimante (fax) apparaît sous **Périphériques et imprimantes**, **Imprimante**, ou **Imprimantes et autres périphériques**. L'imprimante (fax) apparaît comme « EPSON XXXXX (FAX) ». Si l'imprimante (fax) n'est pas affichée, désinstallez puis réinstallez FAX Utility. Reportez-vous à la procédure suivante pour accéder à **Périphériques et imprimantes**, **Imprimante**, ou **Imprimantes et autres périphériques**.

O Windows 10

Cliquez sur le bouton Démarrer, puis sélectionnez **Système Windows** > **Panneau de commande** > **Afficher les périphériques et imprimantes** sous **Matériel et audio**.

O Windows 8.1/Windows 8

Sélectionnez **Bureau** > **Paramètres** > **Panneau de commande** > **Afficher les périphériques et imprimantes** dans **Matériel et audio** ou **Matériel**.

O Windows 7

Cliquez sur le bouton Démarrer, puis sélectionnez **Panneau de commande** > **Afficher les périphériques et imprimantes** sous **Matériel et audio** ou **Matériel**.

O Windows Vista

Cliquez sur le bouton Démarrer, puis sélectionnez **Panneau de commande** > **Imprimantes** sous **Matériel et audio**.

O Windows XP

Cliquez sur le bouton Démarrer, puis sélectionnez **Paramètres** > **Panneau de configuration** > **Imprimantes et autres matériel** > **Imprimantes et télécopieurs**.

### **Échec de l'authentification de l'utilisateur lors de l'envoi d'un fax depuis un ordinateur. Solutions**

Définissez le nom d'utilisateur et le mot de passe dans le pilote de l'imprimante. Lors de l'envoi d'un fax depuis un ordinateur, alors que la fonction de sécurité qui empêche les utilisateurs d'utiliser la fonction de télécopie de l'imprimante est activée, l'authentification de l'utilisateur s'effectue avec le nom et le mot de passe définis dans le pilote de l'imprimante.

### **La connexion fax et les paramètres de fax posent des problèmes.**

### **Solutions**

Essayez les résolutions pour le connexion fax et les paramètres de fax.

# **Impossible d'envoyer ou de recevoir des fax (Mac OS)**

Vérifiez que l'ordinateur et l'imprimante sont bien branchés. La cause du problème et sa résolution peuvent varier selon qu'ils sont bien branchés ou non.

### *Vérification de l'état de la connexion*

Utilisez EPSON Status Monitor pour vérifier l'état de la connexion de l'ordinateur et de l'imprimante.

- 1. Sélectionnez **Préférences Système** dans le menu Apple > **Imprimantes et scanners** (ou **Impression et numérisation**, **Impression et télécopie**), puis sélectionnez l'imprimante.
- 2. Cliquez sur **Options et fournitures** > **Utilitaire** > **Ouvrir l'utilitaire de l'imprimante**.
- 3. Cliquez sur **EPSON Status Monitor**.

Si les niveaux d'encre restante s'affichent, la connexion a bien été établie entre l'ordinateur et l'imprimante.

Si la connexion n'est pas établie, vérifiez les éléments suivants.

O L'imprimante n'est pas reconnue sur un réseau

[« Impossible de se connecter à un réseau » à la page 267](#page-266-0)

- O L'imprimante n'est pas reconnue en USB
	- [« Connexion impossible de l'imprimante en USB \(Mac OS\) » à la page 270](#page-269-0)
- Si la connexion est établie, vérifiez les éléments suivants.
- O L'imprimante est reconnue, mais l'impression est impossible.

[« Impression impossible, alors qu'une connexion a bien été établie \(Mac OS\) » à la page 271](#page-270-0)

### **Impossible de se connecter à un réseau**

Ce problème peut provenir de l'un des éléments suivants.

### **Un problème est survenu au niveau de la connexion Wi-Fi des périphériques réseau.**

### **Solutions**

Éteignez les périphériques que vous voulez connecter au réseau. Attendez 10 secondes puis allumez les appareils dans l'ordre suivant : routeur sans fil, ordinateur ou périphérique intelligent, puis imprimante. Rapprochez l'imprimante et l'ordinateur ou le périphérique intelligent du routeur sans fil, pour faciliter les communications radio, puis essayez de redéfinir les paramètres réseau.

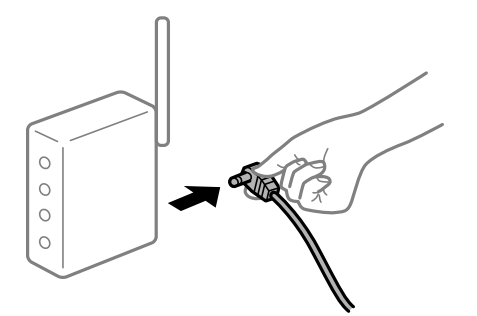

### **Les appareils ne reçoivent aucun signal du routeur sans fil, car ils sont trop éloignés.**

#### **Solutions**

Après avoir rapproché l'ordinateur ou le périphérique intelligent du routeur sans fil, éteignez celui-ci et rallumez-le.

### **Lorsque vous changez de routeur sans fil, les paramètres ne correspondent plus au nouveau routeur.**

#### **Solutions**

Modifiez les paramètres de connexion afin qu'ils correspondent au nouveau routeur sans fil.

& [« Lors d'un changement de routeur sans fil » à la page 343](#page-342-0)

### **Les SSID utilisés par l'ordinateur et le périphérique intelligent ne sont pas les mêmes.**

### **Solutions**

Si vous utilisez plusieurs routeurs sans fil en même temps ou si votre routeur sans fil diffuse plusieurs SSID et que les périphériques sont connectés à des SSID différents, vous ne pouvez pas vous connecter au routeur sans fil.

Connectez l'ordinateur ou le périphérique connecté au même SSID que l'imprimante.

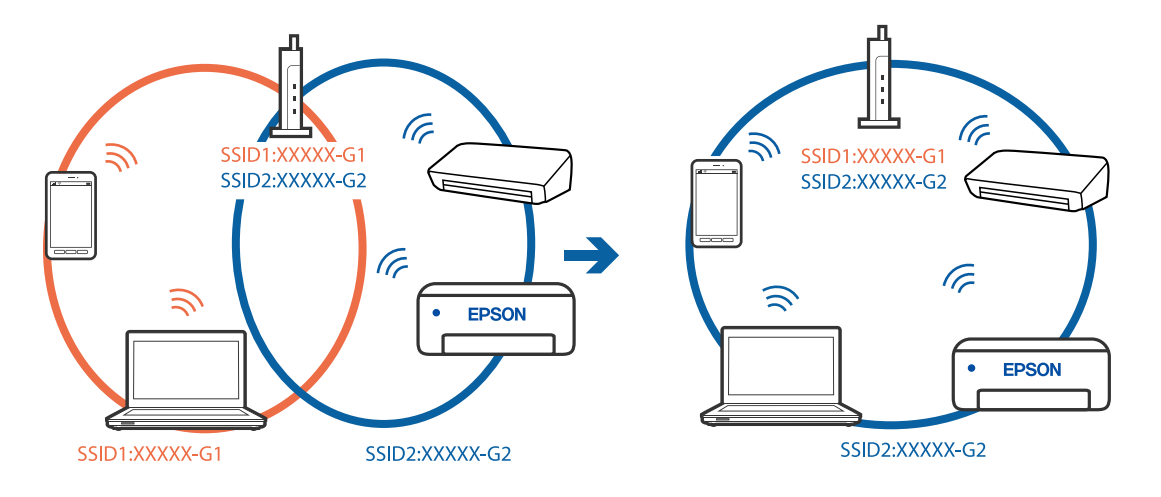

#### **Votre routeur sans fil propose une fonction d'isolation.**

#### **Solutions**

La plupart des routeurs sans fil ont une fonction d'isolation qui bloque la communication entre les appareils avec le même SSID. Si vous ne parvenez pas à établir de communication entre l'imprimante et l'ordinateur ou le périphérique connecté, pourtant sur le même réseau, désactivez cette fonction d'isolation au niveau du routeur sans fil. Reportez-vous au manuel fourni avec le routeur sans fil pour plus de détails.

#### **L'adresse IP est n'est pas correctement attribuée.**

#### **Solutions**

Si l'adresse IP attribuée à l'imprimante est 169.254.XXX.XXX et le masque de sous-réseau 255.255.0.0, l'adresse IP peut ne pas être correctement attribuée.

Sélectionnez **Param.** > **Réglages généraux** > **Paramètres réseau** > **Avancé** sur le panneau de commande de l'imprimante et vérifiez l'adresse IP et le masque de sous-réseau attribués à l'imprimante.

Redémarrez le routeur sans fil ou réinitialisez les paramètres réseau de l'imprimante.

& [« Réinitialisation de la connexion réseau » à la page 343](#page-342-0)

#### **Les paramètres réseau de l'ordinateur posent problème.**

#### **Solutions**

Essayez d'accéder à un site Web depuis votre ordinateur pour vérifier que ses paramètres réseau sont corrects. Si vous n'arrivez pas à accéder au Web, le problème vient de l'ordinateur.

Vérifiez de la connexion réseau de l'ordinateur. Reportez-vous à la documentation fournie avec l'ordinateur pour plus de détails.

### **L'imprimante est connectée en Ethernet par le biais de périphériques compatibles avec la norme IEEE 802.3az (Green Ethernet).**

#### **Solutions**

Selon votre concentrateur ou routeur, vous pourrez rencontrer les problèmes suivants lorsque vous connectez l'imprimante par Ethernet à l'aide d'appareils compatibles avec la norme IEEE 802.3az (Green Ethernet).

O La connexion est instable, l'imprimante est sans cesse déconnectée et reconnectée.

- O La connexion à l'imprimante est impossible.
- O La vitesse de communication est basse.

Procédez comme suit pour désactiver IEEE 802.3az au niveau l'imprimante et établir une connexion.

- 1. Débranchez le câble Ethernet reliant l'ordinateur à l'imprimante.
- 2. Si l'option IEEE 802.3az est activée sur l'ordinateur, désactivez-la.

Reportez-vous à la documentation fournie avec l'ordinateur pour plus de détails.

- 3. Connectez directement l'ordinateur à l'imprimante à l'aide d'un câble Ethernet.
- 4. Imprimez un rapport de connexion réseau avec l'imprimante. [« Impression d'un rapport de connexion réseau » à la page 360](#page-359-0)
- 5. Vérifiez l'adresse IP de l'imprimante sur le rapport de connexion réseau.
- 6. Sur l'ordinateur, lancez Web Config. Ouvrez un navigateur Web et saisissez l'adresse IP de l'imprimante. [« Exécution de Web Config sur un navigateur Web » à la page 473](#page-472-0)
- 7. Sélectionnez l'onglet **Paramètres réseau** > **Réseau local câblé**.
- 8. Sélectionnez **ARRÊT** pour **IEEE 802.3az**.
- 9. Cliquez sur **Suivant**.
- 10. Cliquez sur **OK**.
- 11. Débranchez le câble Ethernet reliant l'ordinateur à l'imprimante.
- 12. Si vous avez désactivé l'option IEEE 802.3az sur l'ordinateur à l'étape 2, réactivez-la.

13. Rebranchez le câble Ethernet que vous avez débranché à l'étape 1 entre l'ordinateur et l'imprimante. Si le problème persiste, c'est qu'il vient d'un autre appareil que l'imprimante.

### **Connexion impossible de l'imprimante en USB (Mac OS)**

Envisagez les possibilités suivantes.

#### **Le câble USB n'est pas correctement branché dans sa prise.**

#### **Solutions**

Connectez fermement le cordon USB à l'imprimante et à l'ordinateur.

#### **Le concentrateur USB pose problème.**

### **Solutions**

Si vous utilisez un concentrateur USB, essayez de connecter directement l'imprimante à l'ordinateur.

#### **Le câble USB ou la prise USB posent problème.**

#### **Solutions**

Si le câble USB n'est pas reconnu, changez le port ou le câble USB.

#### **L'imprimante est branchée par le biais d'un port USB SuperSpeed.**

#### **Solutions**

Si vous utilisez un câble USB 2.0 pour connecter l'imprimante à un port USB SuperSpeed, une erreur de communication peut se produire sur certains ordinateurs. Dans ce cas, connectez à nouveau l'imprimante en utilisant l'une des méthodes suivantes.

- O Utilisez un câble USB 3.0.
- O Connectez-la à un port Hi-Speed USB sur l'ordinateur.
- O Connectez-la à un port USB SuperSpeed différent de celui qui a généré l'erreur de communication.

## <span id="page-304-0"></span>**Envoi et réception impossibles, alors qu'une connexion a bien été établie (Mac OS)**

Envisagez les possibilités suivantes.

### **Le logiciel n'est pas installé.**

#### **Solutions**

Vérifiez que le pilote PC-FAX a été installé sur l'ordinateur. Le pilote PC-FAX est installé en même temps que le programme FAX Utility. Procédez comme suit pour vérifier s'il est installé.

Sélectionnez **Préférences système** à partir du menu Appel > **Imprimantes et scanners** (ou **Impression et numérisation**, **Impression et fax**), puis assurez-vous que l'imprimante (fax) s'affiche. L'imprimante (fax) apparaît comme « FAX XXXX (USB) » ou « FAX XXXX (IP) ». Si l'imprimante (fax) ne s'affiche pas, cliquez sur [**+**] puis enregistrez l'imprimante (fax).

### **Le fonctionnement du pilote PC-FAX est interrompu.**

#### **Solutions**

Sélectionnez **Préférences système** à partir du menu Apple > **Imprimantes et scanners** (ou **Impression et numérisation**, **Impression et fax**), puis double-cliquez sur l'imprimante (fax). Si le fonctionnement de l'imprimante est interrompu, cliquez sur **Reprendre** (ou **Relancer l'imprimante**).

### **La connexion fax et les paramètres de fax posent des problèmes.**

#### **Solutions**

Essayez les résolutions pour le connexion fax et les paramètres de fax.

# **Le code d'erreur s'affiche sur le Menu État**

Si une tâche n'est pas effectuée correctement, vérifiez le code d'erreur affiché dans l'historique de chaque tâche. Vous pouvez consulter le code d'erreur en sélectionnant **État des travaux** > **État des travaux**. Consultez le tableau suivant pour trouver le problème et sa solution.

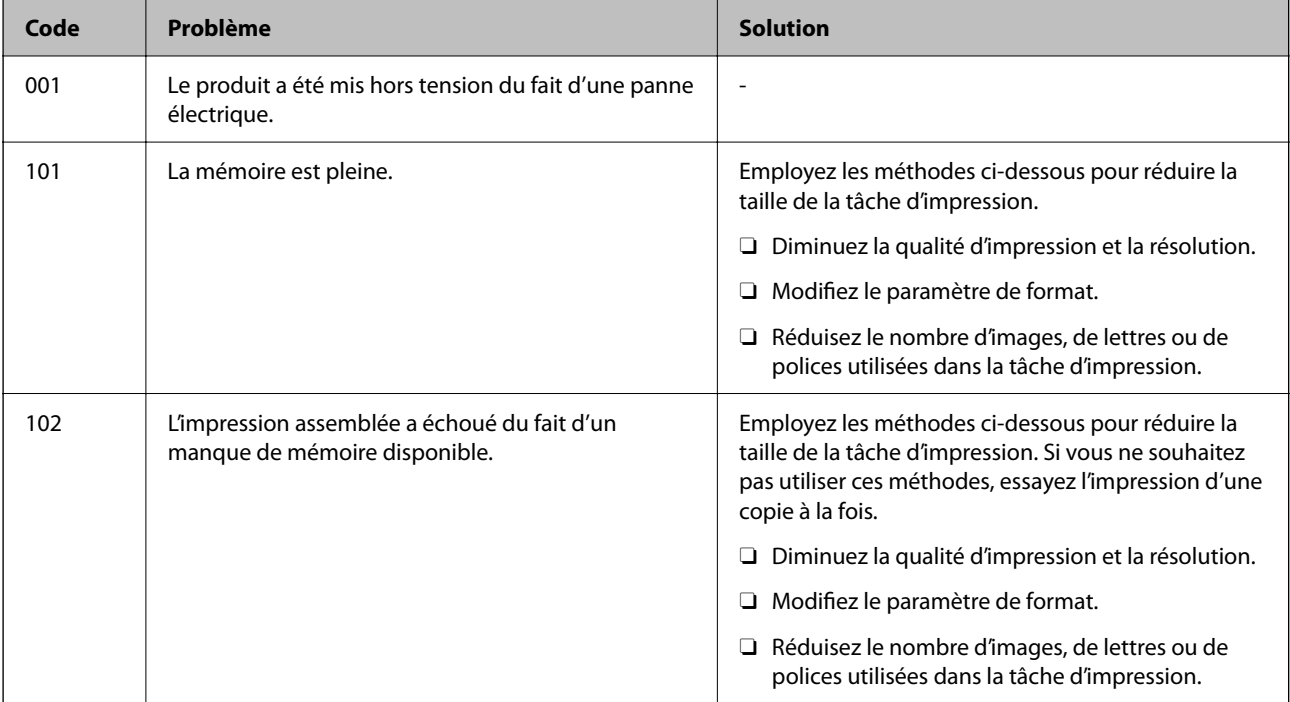

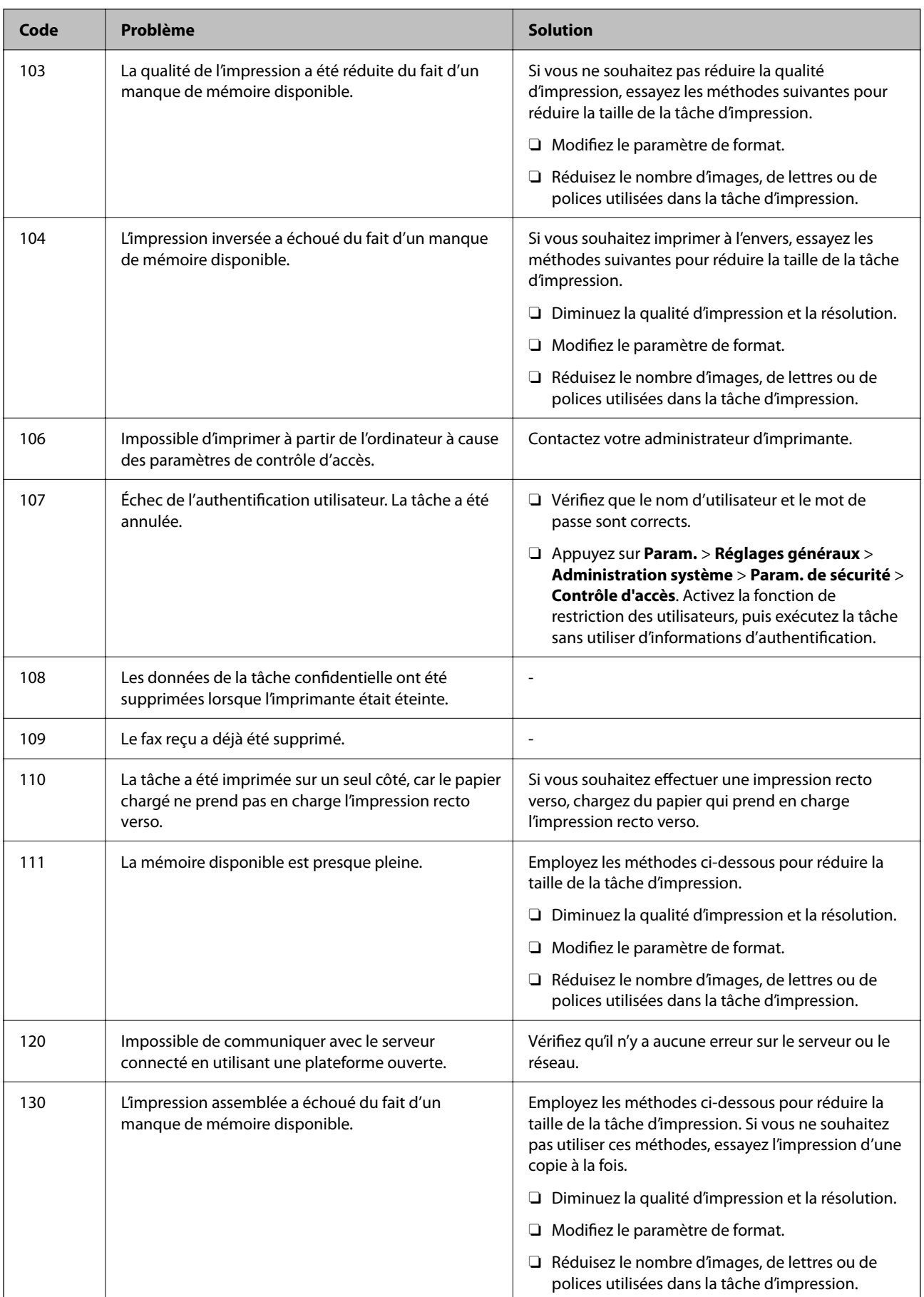

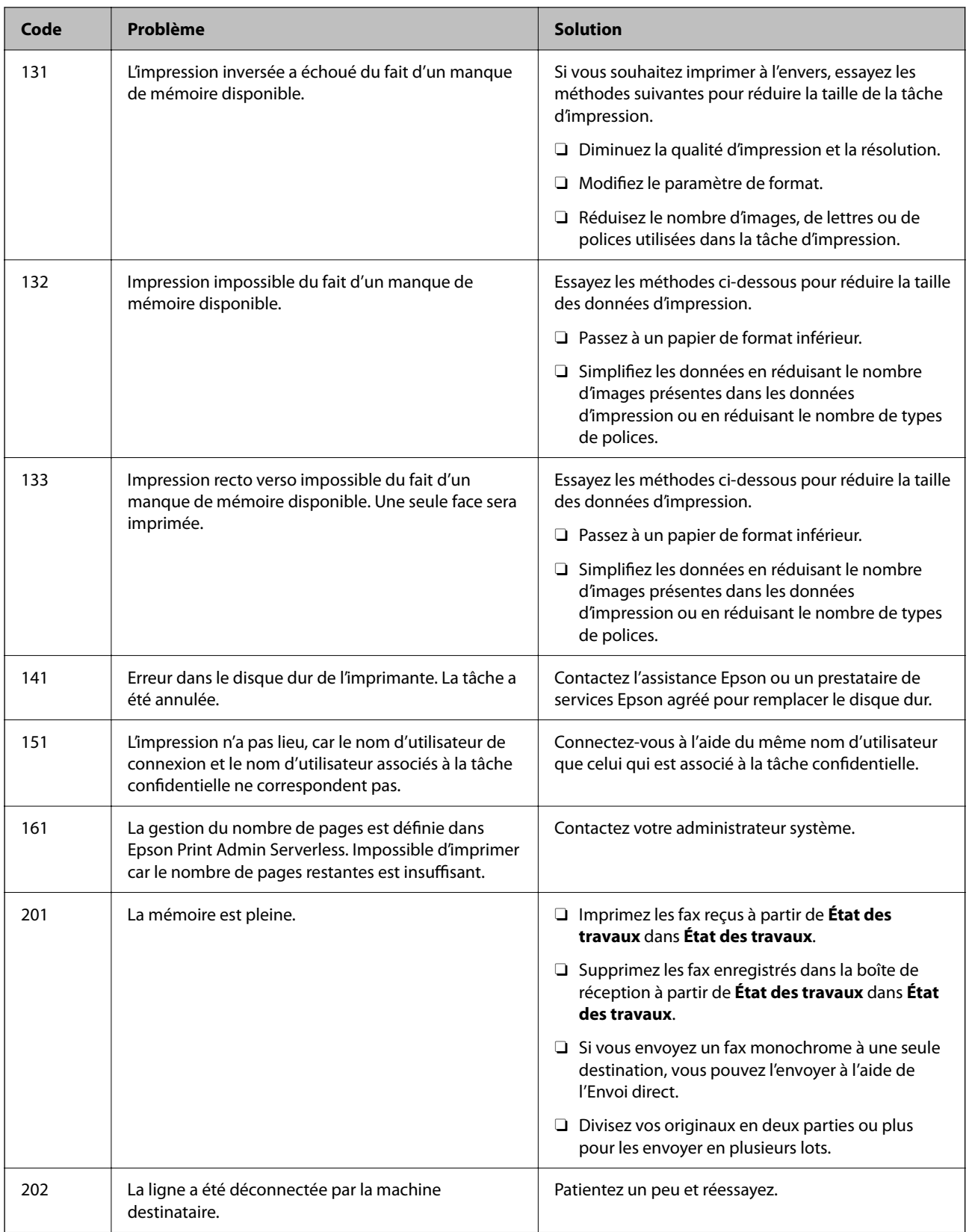

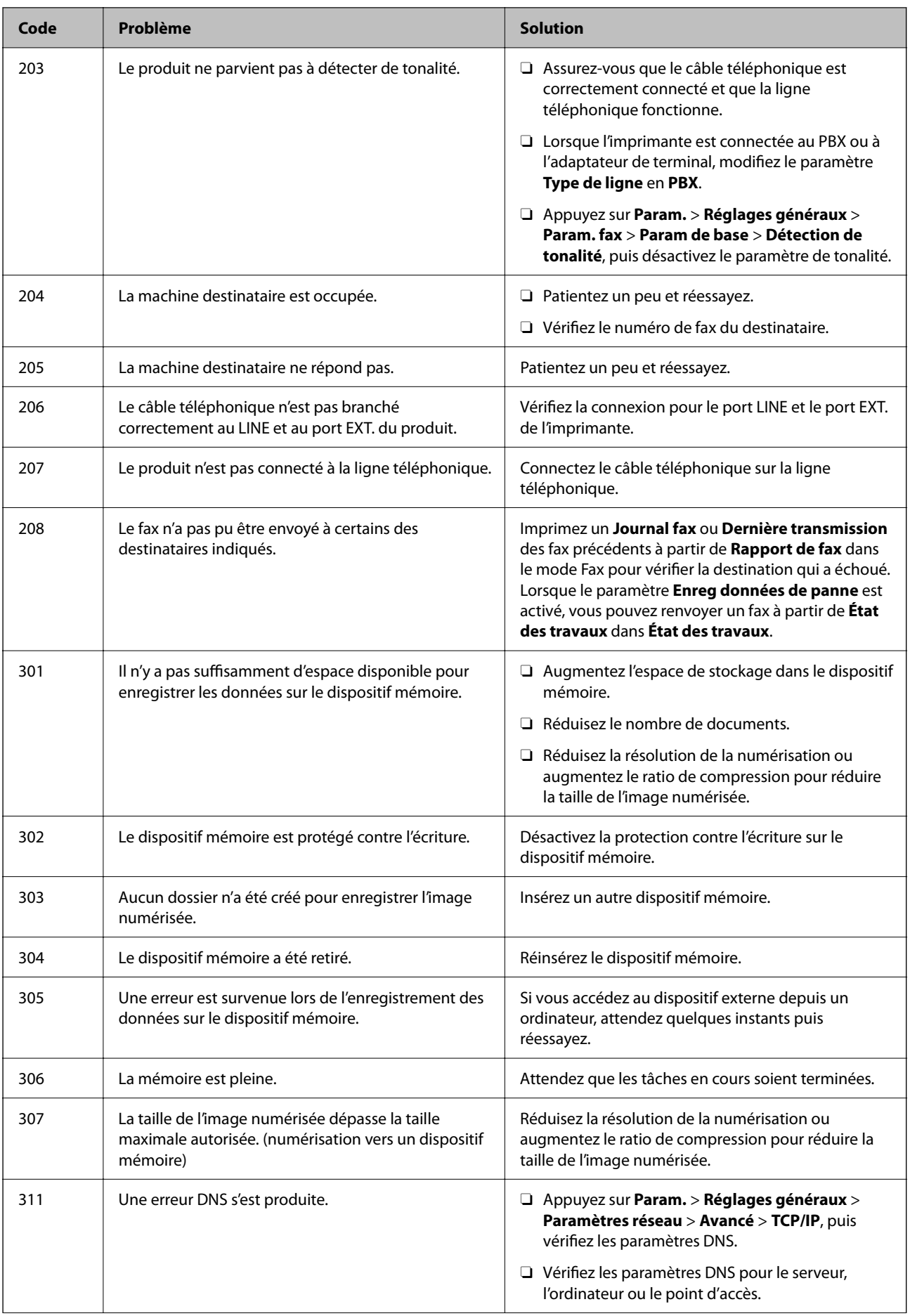

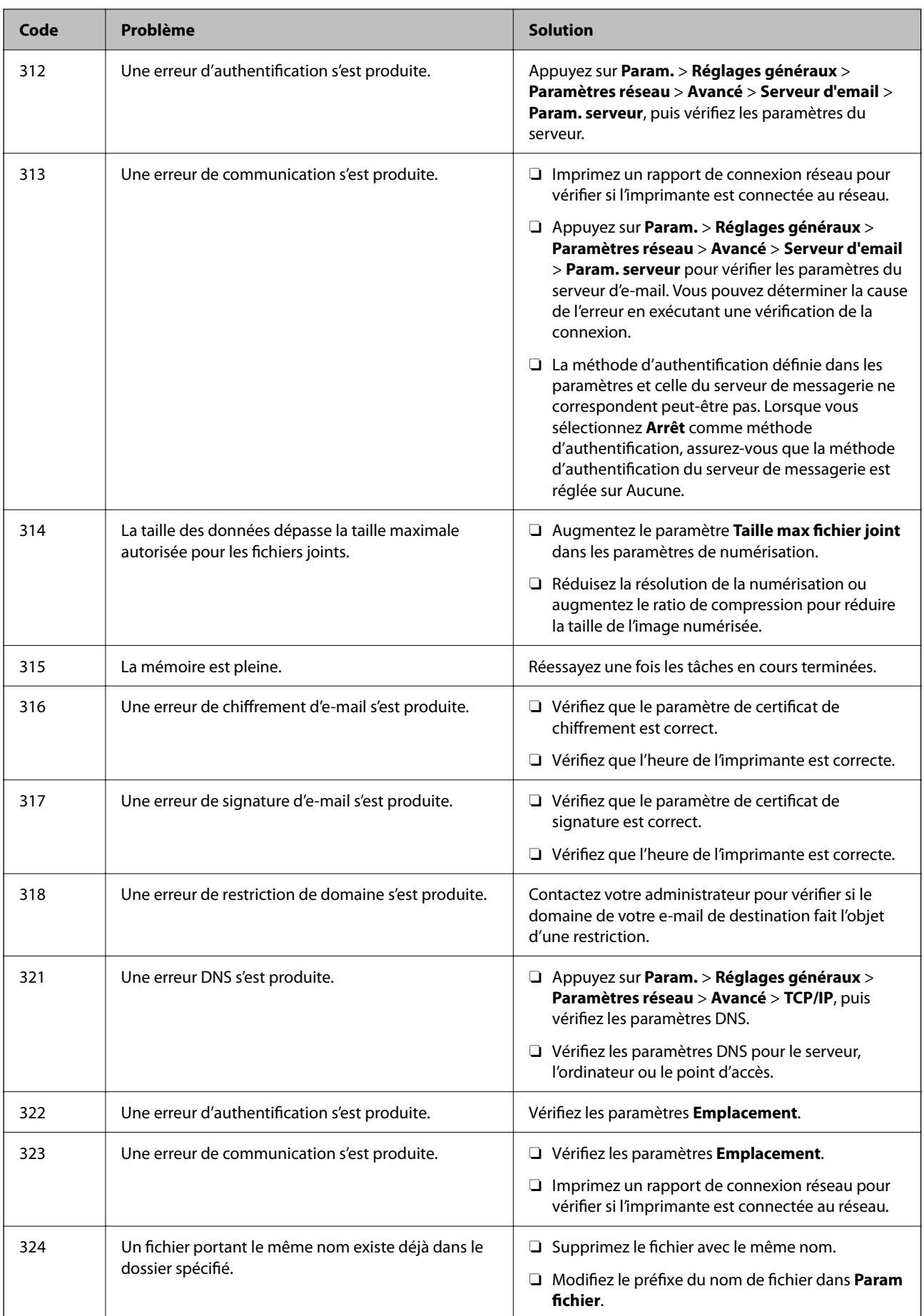

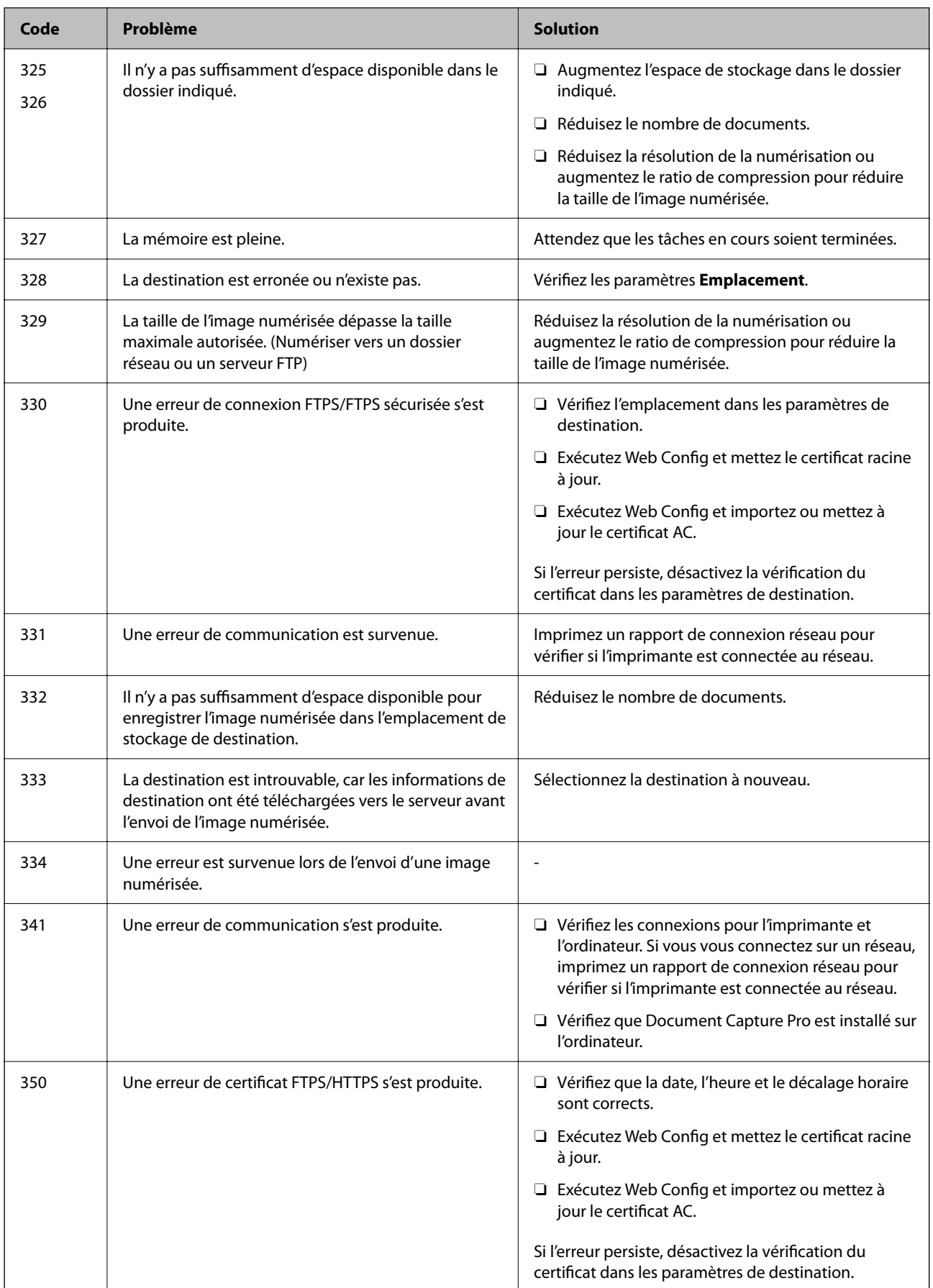

# **[Résolution de problèmes](#page-251-0) >** [L'imprimante ne fonctionne pas comme prévu](#page-252-0) **>** [Le code d'erreur s'affiche sur le Men](#page-304-0)

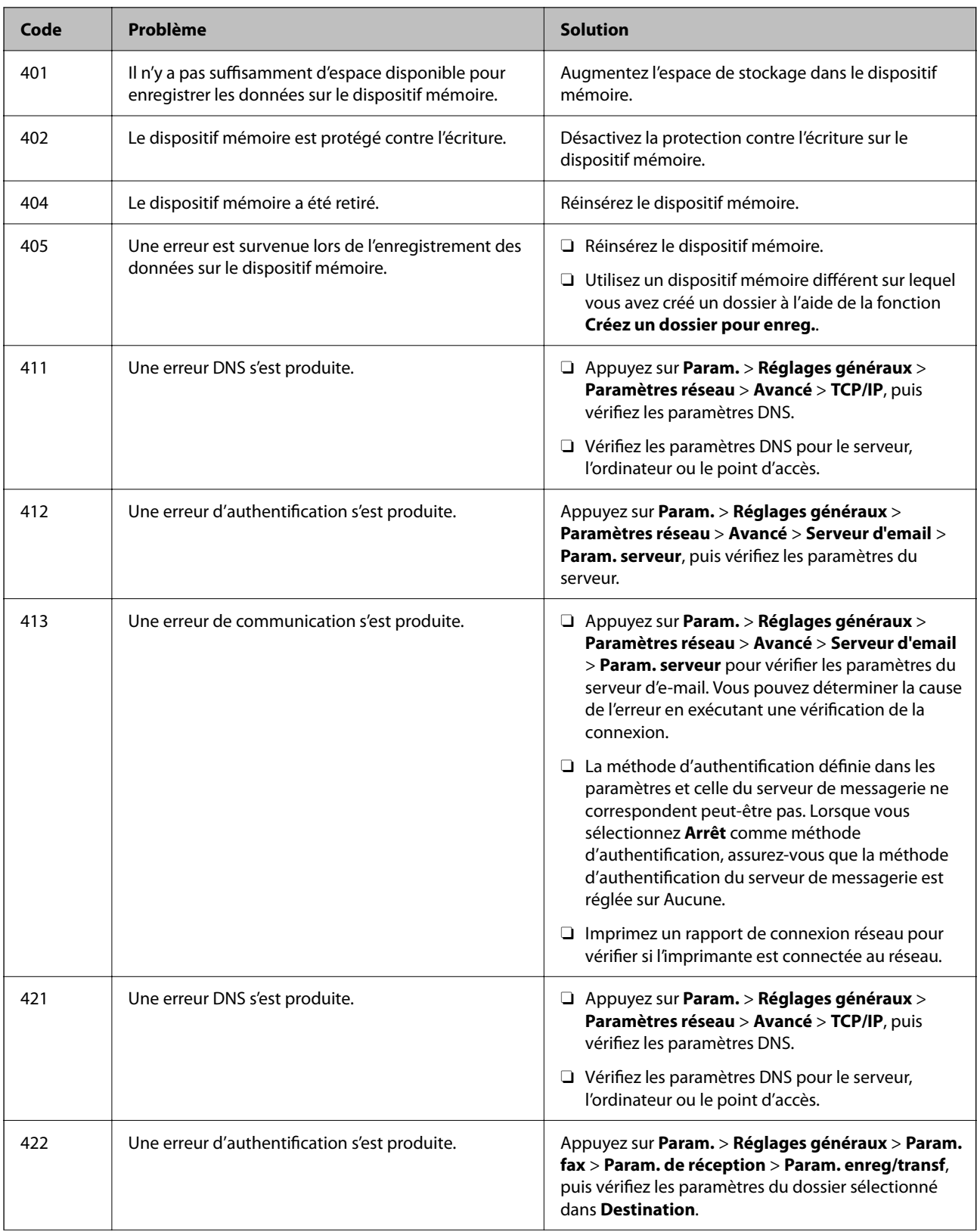

<span id="page-311-0"></span>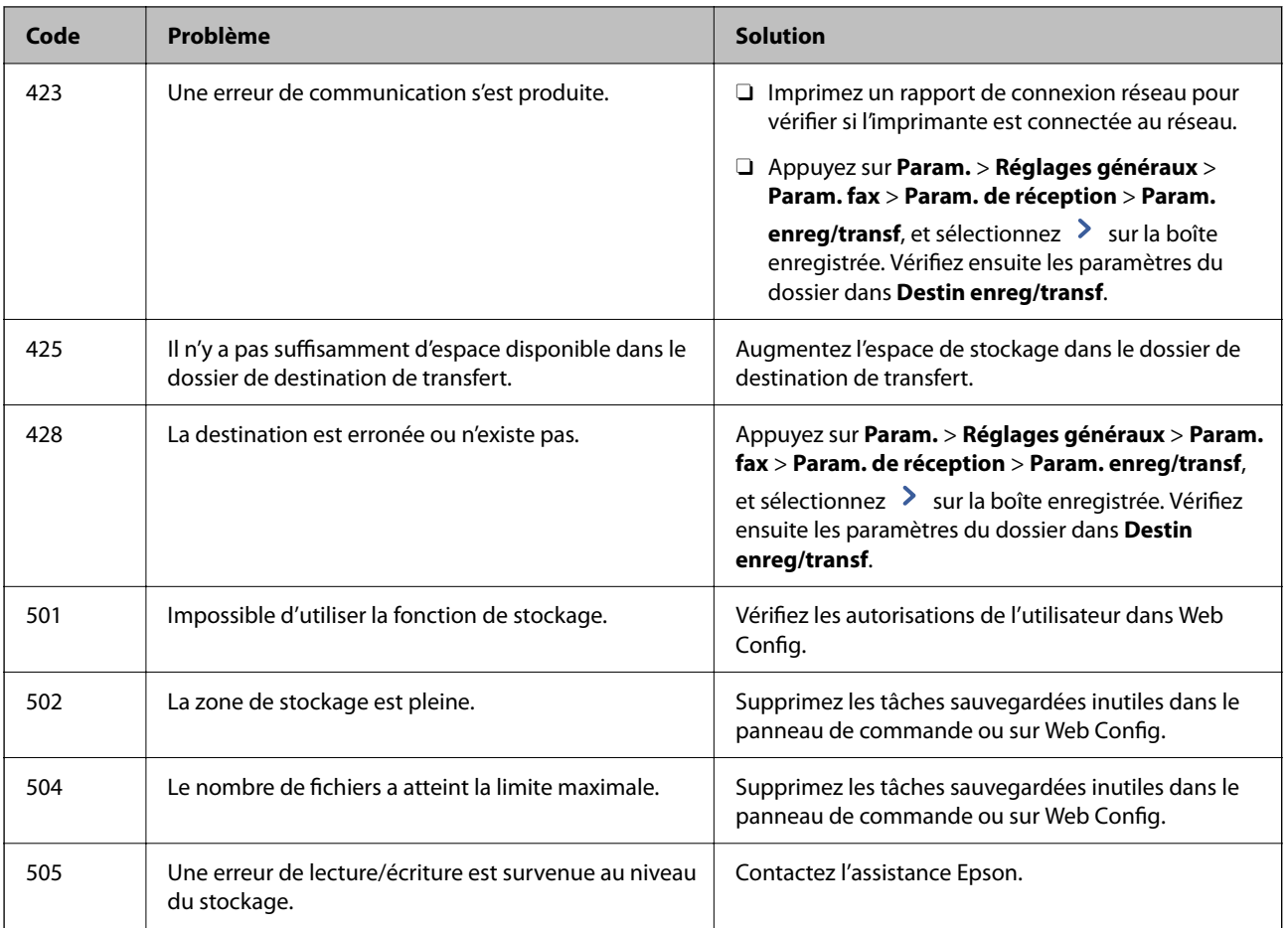

# **L'imprimante ne fonctionne pas comme prévu**

# **Le fonctionnement est lent**

# **L'impression est trop lente**

Envisagez les possibilités suivantes.

### **Des applications inutiles sont en cours d'exécution.**

### **Solutions**

Fermez toutes les applications inutiles sur votre ordinateur ou périphérique intelligent.

### **La qualité d'impression est réglée sur une valeur trop élevée.**

### **Solutions**

Réduisez le paramètre de qualité.

### **L'option Priorité vitesse d'impression est désactivée.**

#### **Solutions**

Sélectionnez **Param.** sur l'écran d'accueil, sélectionnez **Réglages généraux** > **Param imprim** > **Priorité vitesse d'impression**, puis sélectionnez **Activé**.

#### **Mode silencieux est activé.**

#### **Solutions**

Désactivez **Mode silencieux**. L'impression peut être ralentie lorsque l'imprimante fonctionne en **Mode silencieux**.

Sélectionnez **de la** à l'écran d'accueil, puis sélectionnez **Désact.**.

Lorsque le finisseur d'agrafage-P2 est installé et qu'un agrafage est réalisé, la vitesse d'impression ne change pas même si **Mode silencieux** est désactivé.

#### **Le séchage prend un moment pour l'impression recto verso.**

#### **Solutions**

Pour l'impression recto verso, une face du papier est imprimée et séchée, puis l'autre face est imprimée. Comme la durée du séchage dépend des conditions ambiantes, comme la température ou l'humidité, ou des données d'impression, la vitesse d'impression peut être plus faible.

Selon les données d'impression et l'environnement, l'imprimante met du temps à traiter les tâches d'impression ou imprime plus lentement pour maintenir la qualité d'impression.

### **La vitesse de numérisation est trop lente**

#### **Numérisation à une résolution élevée.**

#### **Solutions**

Essayez de numériser à une résolution plus faible.

### **L'écran LCD devient noir**

#### **L'imprimante est en mode de veille.**

#### **Solutions**

Appuyez n'importe où sur l'écran LCD pour rétablir le statut antérieur de l'imprimante.

### **L'écran tactile ne répond pas**

Envisagez les possibilités suivantes.

#### **Une feuille de protection s'est coincée dans l'écran tactile.**

#### **Solutions**

Si vous avez collé une feuille de protection sur l'écran tactile, l'écran tactile optique peut ne pas répondre. Retirez la feuille.

### **L'écran est taché.**

#### **Solutions**

Éteignez l'imprimante, puis essuyez l'écran avec un chiffon doux et sec. L'écran peut ne pas répondre s'il est taché.

### **Ne fonctionne pas à partir du panneau de commande**

### **Lorsque la restriction des fonctionnalités utilisateur est activée, un identifiant utilisateur et un mot de passe sont nécessaires pour imprimer.**

#### **Solutions**

Si vous ne connaissez pas le mot de passe, contactez votre administrateur d'imprimante.

### **« x » s'affiche sur l'écran et la sélection de photos est impossible**

### **Le fichier image n'est pas pris en charge.**

#### **Solutions**

Un « x » s'affiche sur l'écran LCD si le fichier image n'est pas pris en charge par le produit. Utilisez des fichiers compatibles avec votre appareil.

& [« Caractéristiques des données prises en charge » à la page 517](#page-516-0)

### **L'impression est interrompue**

#### **Les capots de l'imprimante sont ouverts.**

#### **Solutions**

Fermez les capots si vous les avez ouverts pendant l'impression.

### **Le dispositif mémoire n'est pas reconnu**

#### **Le dispositif mémoire est défini sur désactivé.**

#### **Solutions**

Sur le panneau de commande, sélectionnez **Param.** > **Réglages généraux** > **Param imprim** > **Dispos mém**, et activez le périphérique mémoire.

### **Impossible d'enregistrer des données sur un dispositif mémoire**

Envisagez les possibilités suivantes.

#### **Le paramètre pour sauvegarder vers un périphérique de mémoire n'a pas encore été défini.**

#### **Solutions**

Sélectionnez **Param.** > **Réglages généraux** > **Param. fax** > **Param. de réception** dans l'écran d'accueil, puis sélectionnez **Param. enreg/transf** > **Enreg. sur le dispos mém** dans **Créez un dossier pour enreg.**. À moins que ce paramètre ait été défini, vous ne pouvez pas utiliser la mémoire externe.

### **Le dispositif mémoire est protégé contre l'écriture.**

#### **Solutions**

Désactivez la protection contre l'écriture sur le dispositif mémoire.

### **Il n'y a pas assez d'espace libre sur le support de stockage.**

### **Solutions**

Supprimez des données inutiles ou insérez un autre support de stockage.

### **Le fonctionnement est bruyant**

### **L'option Mode silencieux est désactivée.**

### **Solutions**

Activez **Mode silencieux** si l'imprimante est trop bruyante. L'activation de cette fonctionnalité peut réduire la vitesse d'impression.

Sans télécopieur : **Param.** > **Réglages généraux** > **Param imprim** > **Mode silencieux**

#### Télécopieur : **Param.** > **Réglages généraux** > **Param. fax** > **Param. de réception** > **Paramètres d'impression** > **Mode silencieux**

Lorsque le finisseur d'agrafage-P2 est installé et que la densité d'impression est élevée, qu'un tri par décalage est effectué ou qu'un agrafage est réalisé, les bruits de fonctionnement peuvent ne pas être réduits en raison des opérations d'alignement du papier mal aligné, même si **Mode silencieux** est activé. De plus, la précision d'alignement du papier éjecté est réduite.

### **La date et l'heure sont incorrectes**

### **Erreur d'alimentation.**

### **Solutions**

Après une coupure de courant causée par un orage ou si l'imprimante reste hors tension pendant une période prolongée, l'horloge peut afficher une heure incorrecte. Réglez correctement la date et l'heure dans **Param.** > **Réglages généraux** > **Param de base** > **Régl. Date/Heure** sur le panneau de commande.

### **Le certificat racine doit être mis à jour**

### **Le certificat racine a expiré.**

### **Solutions**

Exécutez Web Config et mettez le certificat racine à jour.

### **Annulation de l'impression impossible à partir d'un ordinateur exécutant Mac OS X version 10.6.8**

### **La configuration d'AirPrint pose problème.**

### **Solutions**

Exécutez Web Config, puis sélectionnez **Port9100** pour le paramètre **Protocole prioritaire** sous **Configuration AirPrint**. Sélectionnez **Préférences système** dans le menu Apple > **Imprimantes et scanners** (ou **Impression et numérisation**, **Impression et télécopie**), supprimez l'imprimante, puis ajoutez-la à nouveau.

& [« Application pour la configuration des opérations de l'imprimante \(Web Config\) » à la page 472](#page-471-0)

### **Des copies sont effectuées ou des fax sont envoyés de façon non intentionnelle**

### **Des objets étrangers touchent le panneau tactile optique.**

### **Solutions**

Sélectionnez **Param.** > **Réglages généraux** > **Param de base** > **Réveil de veille**, puis désactivez **Réveil avec appui sur l'écran LCD**. L'imprimante ne sortira pas du mode veille (économie d'énergie) avant que vous n'appuyiez sur la touche  $\mathcal{O}$ .

### **Léger choc électrique lorsque l'on touche l'imprimante**

### **De nombreux périphériques sont connectés à l'ordinateur.**

### **Solutions**

Si de nombreux périphériques sont connectés à l'ordinateur, il est possible que vous receviez une légère décharge électrique lorsque vous touchez l'imprimante. Installez un câble de terre sur l'ordinateur connecté à l'imprimante.

# **Impossible d'ouvrir ou de fermer le bac à papier en douceur**

### **Vous ne tenez pas le bac à papier par son centre.**

### **Solutions**

Pour ouvrir ou fermer le bac à papier, tenez-le par son centre comme illustré.

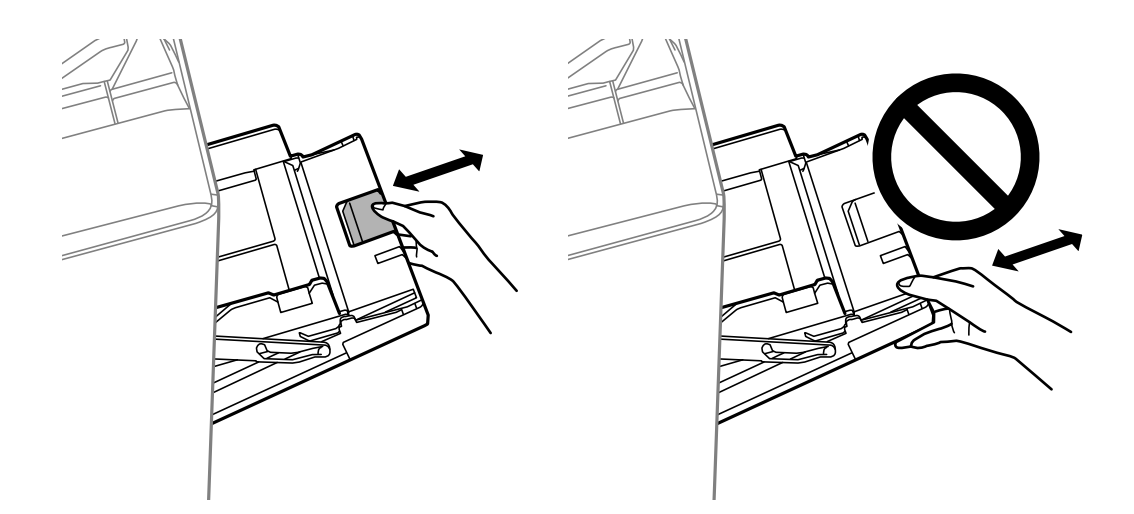

### **Le numéro de fax de l'expéditeur n'est pas affiché**

# **Le numéro de fax de l'expéditeur n'est pas défini sur la machine de l'expéditeur. Solutions**

Il se peut que l'expéditeur n'ait pas défini le numéro de fax. Contactez l'expéditeur.

# **Le numéro de fax de l'expéditeur affiché sur les fax reçus est erroné**

# **Le numéro de fax de l'expéditeur défini sur la machine de l'expéditeur est erroné.**

### **Solutions**

Il se peut que l'expéditeur ait mal réglé le numéro de fax. Contactez l'expéditeur.

# **Impossible de passer des appels sur le téléphone connecté**

### **Le câble téléphonique n'est pas correctement branché.**

### **Solutions**

Connectez le téléphone sur le port EXT. sur l'imprimante, et décrochez le récepteur. Si vous ne pouvez pas entendre de tonalité via le récepteur, connectez directement le câble téléphonique.

### <span id="page-317-0"></span>**Le répondeur ne peut répondre aux appels vocaux**

### **Le paramètre Sonneries avant réponse de l'imprimante est réglé sur une valeur inférieure au nombre de sonneries de votre répondeur.**

#### **Solutions**

Sélectionnez **Param.** dans **Réglages généraux** > **Param. fax** > **Param de base** > **Sonneries avant réponse**, puis réglez la valeur sur un nombre de sonneries supérieur pour votre répondeur.

### **De nombreux fax indésirables ont été reçus**

### **La fonction de blocage des fax indésirables de l'imprimante n'est pas activée.**

#### **Solutions**

Réglez les paramètres de **Fax rejeté** dans **Param.** > **Réglages généraux** > **Param. fax** > **Param de base**.

[« Configuration des paramètres pour bloquer les fax non désirés » à la page 609](#page-608-0)

### **Impossible de supprimer une destination des Contacts**

Envisagez les possibilités suivantes.

### **La destination a été enregistrée dans les Réglages personnalisés**

### **Solutions**

Sélectionnez **Réglages personnalisés** sur le panneau de commande de l'imprimante, puis > en regard de

la destination que vous souhaitez supprimer, puis sélectionnez  $\Box$  pour supprimer la destination des Réglages personnalisés. Supprimez ensuite la destination des Contacts.

### **Vous essayez de supprimer une destination enregistrée en tant que destination de transfert de télécopie.**

#### **Solutions**

Après avoir supprimé le paramètre de transfert vers la destination que vous souhaitez supprimer, effacez la destination des Contacts. Contactez votre administrateur pour en savoir plus sur la suppression des paramètres de transfert.

# **Un message s'affiche sur l'écran LCD**

Si un message d'erreur est affiché sur l'écran LCD, suivez les instructions à l'écran ou les solutions ci-dessous pour résoudre le problème. Si vous ne parvenez pas à numériser vers le dossier partagé depuis le panneau de commande et qu'un message s'affiche, reportez-vous aux informations complémentaires ci-dessous.

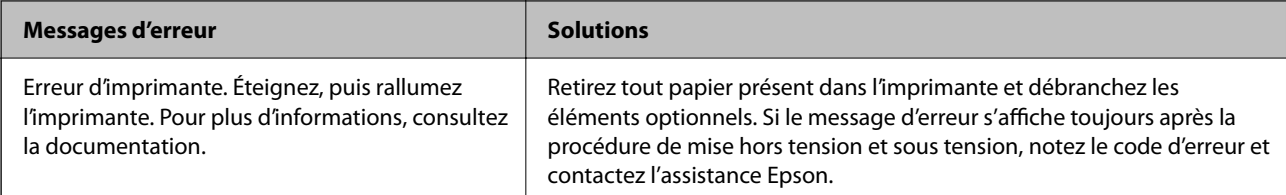

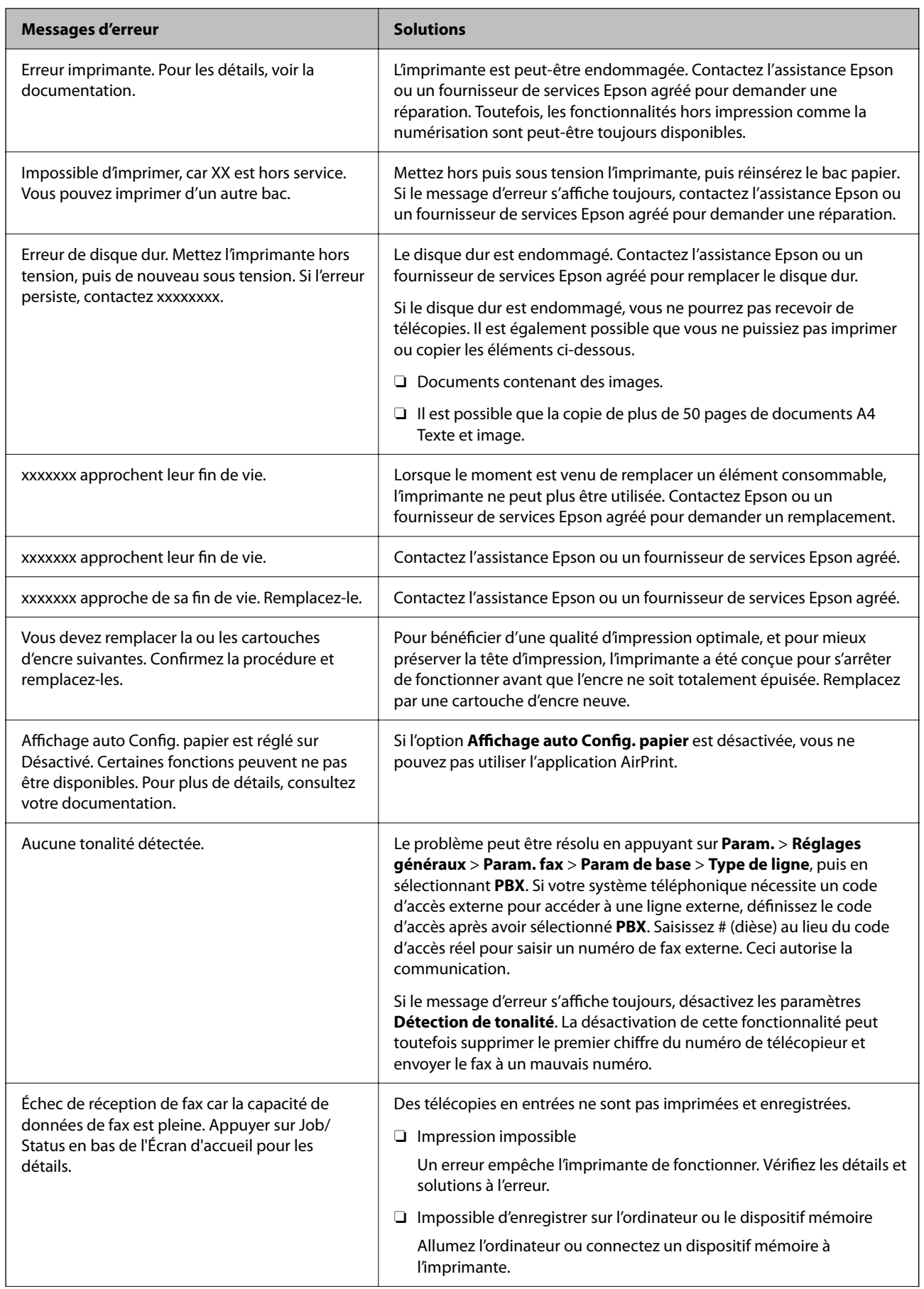

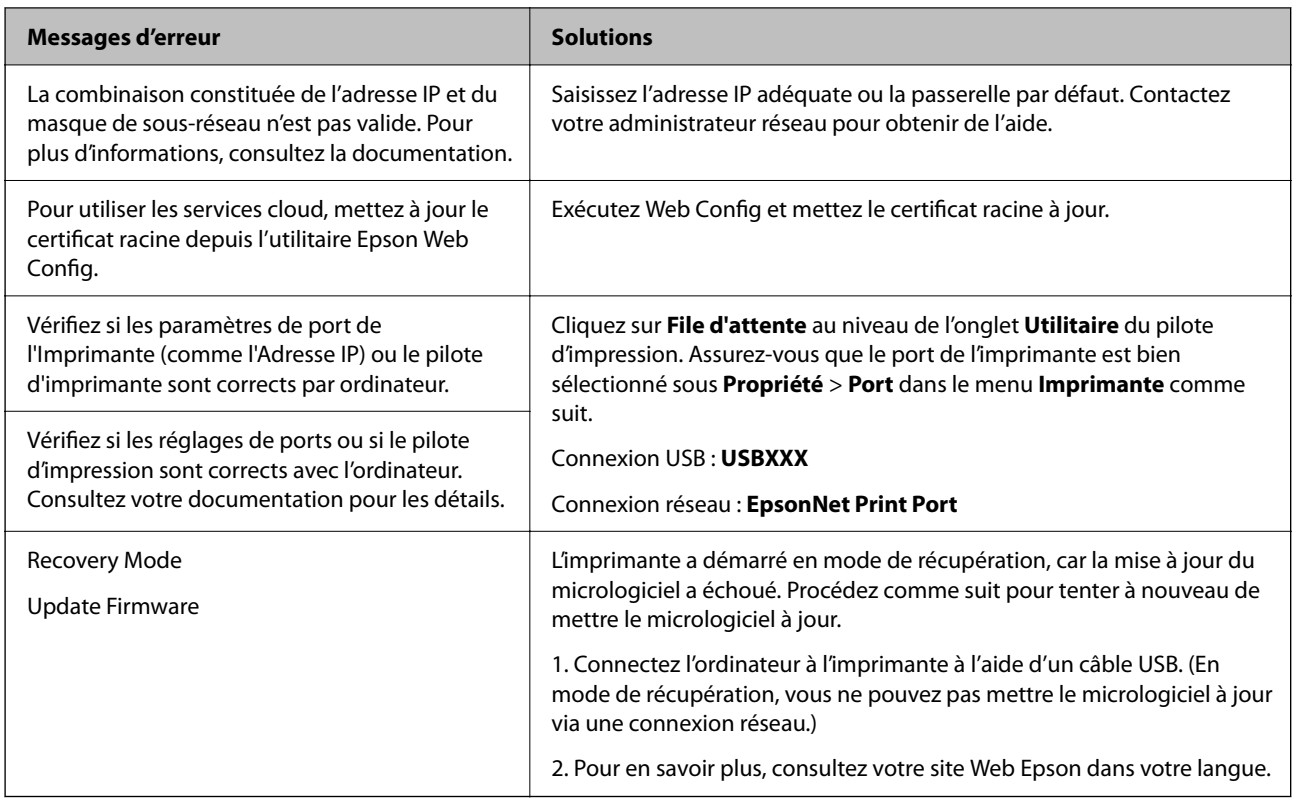

#### **Informations connexes**

& [« Les messages sont affichés sur le panneau de commande » à la page 287](#page-286-0)

# **Bourrage papier**

Consultez l'erreur affichée sur le panneau de commande et suivez les instructions pour dégager le papier coincé, y compris les morceaux déchirés. L'écran LCD affiche une animation vous montrant comment retirer le papier coincé. Ensuite, sélectionnez **OK** pour supprimer l'erreur.

# !*Attention:*

Ne touchez jamais les touches du panneau de commande lorsque votre main se trouve à l'intérieur de l'imprimante. Si l'imprimante se met à fonctionner, vous pourriez être blessé. Veillez à ne pas toucher les parties saillantes pour éviter les blessures.

### c*Important:*

Retirez le papier coincé avec précaution. Si vous le retirez vigoureusement, vous risquez d'endommager l'imprimante.

# **Prévention des bourrages papier**

Si des bourrages papier se produisent fréquemment, vérifiez les points suivants.

- O Placez l'imprimante sur une surface plane et utilisez-la dans les conditions ambiantes recommandées.
	- [« Caractéristiques environnementales » à la page 520](#page-519-0)
- <span id="page-320-0"></span>O Utilisez du papier pris en charge par cette imprimante.
	- [« Papiers disponibles et capacités » à la page 458](#page-457-0)
- O Veuillez observer les précautions de manipulation du papier.
	- [« Précautions de manipulation du papier » à la page 39](#page-38-0)
- O Chargez le papier dans le bon sens et faites glisser le guide latéral contre le bord du papier.
	- [« Chargement du papier » à la page 41](#page-40-0)
- O Ne chargez pas plus de feuilles que le nombre indiqué pour le papier.
- O Chargez une feuille de papier à la fois si vous avez chargé plusieurs feuilles de papier.
- O Assurez-vous que les paramètres de format et de type de papier correspondent au format et au type réels du papier chargé dans l'imprimante.
	- [« Définition du type de papier » à la page 40](#page-39-0)
- O Vérifiez l'état du papier. Si le papier prend l'humidité, il devient gondolé ou courbé et peut provoquer des problèmes d'impression.
- O En cas de bourrages papier fréquents, essayez d'utiliser une rame neuve.
- O Essayez de désactiver **Priorité vitesse d'impression**. Sur l'écran d'accueil, appuyez sur **Param.** > **Réglages généraux** > **Param imprim** > **Priorité vitesse d'impression**, puis désactivez le paramètre.
- O Lorsque vous perforez des trous à l'aide de l'unité de perforation installée dans le finisseur d'agrafage ou le finisseur de livrets, ajustez les données afin qu'elles ne soient pas imprimées au niveau de la perforation. Vous pouvez également régler la marge de reliure de sorte qu'elle ne soit pas imprimée au niveau de la position de perforation. Si vous perforez une zone imprimée, cela peut provoquer un échec de la perforation, voire un bourrage papier.
	- [« Perforation de chaque série de copies depuis un ordinateur » à la page 382](#page-381-0)
	- [« Copie et agrafage ou trous de perforation » à la page 387](#page-386-0)

# **Le moment est venu de remplacer les cartouches d'encre**

# **Précautions de manipulation des cartouches d'encre**

Lisez les instructions suivantes avant de procéder au remplacement des cartouches d'encre.

#### **Précautions de manipulation**

- O Conservez les cartouches d'encre à une température ambiante normale et à l'abri de la lumière directe du soleil.
- O Epson vous recommande d'utiliser la cartouche d'encre avant la date indiquée sur l'emballage.
- O Pour obtenir des résultats optimaux, stockez les emballages de cartouches d'encre avec la base en bas.
- O Lorsque vous apportez à l'intérieur d'un local une cartouche d'encre précédemment stockée dans un endroit froid, laissez-la se conditionner à la température de la pièce pendant 12 heures au moins avant de l'utiliser.

O Ne touchez pas aux parties indiquées sur l'illustration. Cela pourrait perturber le fonctionnement normal et l'impression.

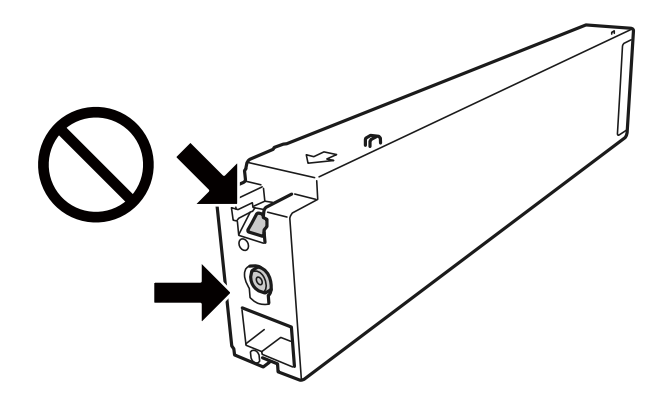

- O Installez toutes les cartouches d'encre, sinon vous ne pourrez pas imprimer.
- O Ne mettez pas l'imprimante hors tension pendant le chargement de l'encre. Si le chargement de l'encre est incomplet, vous risquez de ne pas pouvoir imprimer.
- O Ne laissez pas l'imprimante sans cartouche d'encre installée ou n'éteignez pas l'imprimante pendant le remplacement d'une cartouche. L'encre restante dans les buses de la tête d'impression sèchera et vous ne pourrez plus imprimer.
- O Si vous avez besoin de retirer temporairement une cartouche d'encre, veillez à protéger la zone d'alimentation de l'encre contre les saletés et les poussières. Stockez la cartouche d'encre dans le même environnement que l'imprimante, en orientant le port d'alimentation de l'encre vers le côté. Le port d'alimentation en encre est équipé d'une valve conçue pour recueillir les résidus d'encre. Vous n'avez donc pas besoin de fournir vos propres capuchons ou bouchons.
- O Les cartouches d'encre retirées peuvent être maculées d'encre autour de l'orifice d'alimentation en encre. Veillez donc à ne pas mettre d'encre sur la zone qui l'entoure pendant le remplacement des cartouches.
- O Cette imprimante utilise des cartouches d'encre équipées d'une puce verte qui surveille les informations telles que le niveau d'encre restant pour chaque cartouche. Cela signifie que même si la cartouche est retirée de l'imprimante avant d'être épuisée, vous pouvez continuer d'utiliser la cartouche après l'avoir réinsérée dans l'imprimante.
- O Afin d'obtenir une qualité d'impression optimale et de protéger la tête d'impression, il reste encore une quantité variable d'encre dans la cartouche lorsque l'imprimante indique qu'il est temps de la remplacer. Les rendements estimés excluent cette réserve.
- O Les cartouches d'encre peuvent contenir des matériaux recyclés. Cela n'affecte cependant pas le fonctionnement ou les performances de l'imprimante.
- O Les spécifications et l'apparence de la cartouche d'encre peuvent être modifiées sans notification préalable à des fins d'amélioration.
- O Ne démontez pas ou ne modifiez pas la cartouche d'encre, faute de quoi l'impression risque de ne pas fonctionner normalement.
- O Les rendements indiqués peuvent varier en fonction des images imprimées, du type de papier utilisé, de la fréquence des impressions et des conditions environnementales, telles que la température.
- O Ne la laissez pas tomber ou ne la cognez pas contre des objets durs, car cela risquerait de provoquer une fuite.

### **Consommation d'encre**

O Pour garantir les performances optimales des têtes d'impression, une certaine quantité d'encre provenant de toutes les cartouches est consommée pendant l'impression et les opérations de maintenance, notamment lors du nettoyage de la tête d'impression.

<span id="page-322-0"></span>O L'encre de la cartouche fournie avec l'imprimante est partiellement utilisée lors de la configuration initiale. Afin de produire des impressions de haute qualité, la tête d'impression est chargée d'encre. Ce processus unique consomme une certaine quantité d'encre. Par conséquent, il se peut que cette cartouche imprime moins de pages par rapport aux cartouches d'encres suivantes.

# **Remplacement d'une cartouche d'encre**

Lorsqu'un message vous demande de remplacer la cartouche d'encre, sélectionnez **Comment faire pour** et regardez les animations affichées sur le panneau de contrôle afin d'apprendre comment remplacer la cartouche d'encre.

### **Informations connexes**

- & [« Codes des cartouches d'encre » à la page 462](#page-461-0)
- & [« Précautions de manipulation des cartouches d'encre » à la page 321](#page-320-0)

# **Le moment est venu de remplacer le boîtier de maintenance**

# **Précautions de manipulation du boîtier de maintenance**

Lisez les instructions suivantes avant de procéder au remplacement du boîtier de manipulation.

O Ne touchez pas aux parties indiquées sur l'illustration. Cela peut empêcher le fonctionnement normal et vous risquez d'être taché d'encre.

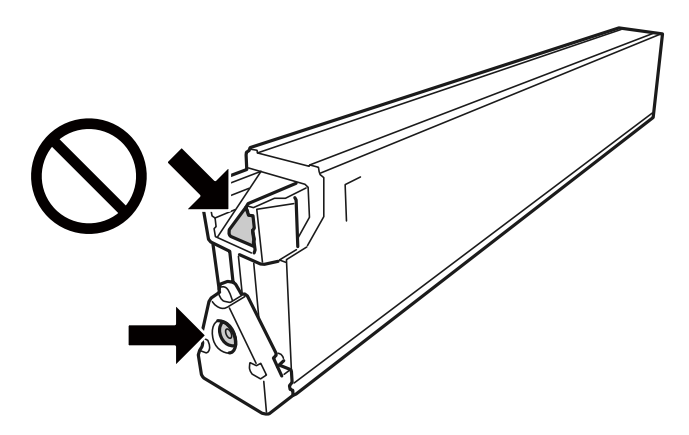

- O N'inclinez pas le boîtier de maintenance usagé avant de l'avoir placé dans le sac en plastique fermé hermétiquement, car cela pourrait provoquer une fuite.
- O Maintenez le boîtier de maintenance à l'abri de la lumière directe du soleil.
- O N'entreposez pas l'imprimante dans un endroit trop chaud ou trop froid.
- O Ne réutilisez pas un boîtier de maintenance qui a été retiré et laissé de côté pendant une longue période. L'encre contenue dans le boîtier se sera solidifiée, empêchant l'absorption d'encre supplémentaire.
- O Ne retirez pas le boîtier de maintenance ni son couvercle (sauf lors de son remplacement) afin d'éviter tout risque de fuite.

# **Remplacement du boîtier de maintenance**

Au cours de certains cycles d'impression, un infime excès d'encre peut être recueilli dans le boîtier de maintenance. Pour éviter toute fuite d'encre du boîtier de maintenance, l'imprimante est conçue pour stopper l'impression lorsque la capacité d'absorption du boîtier de maintenance a atteint ses limites. La nécessité et la fréquence de cette procédure dépendent du nombre de pages imprimées, du type de support et du nombre de cycles de nettoyage effectués par l'imprimante.

Lorsqu'un message vous demande de remplacer le boîtier de maintenance, reportez-vous aux animations affichées sur le panneau de contrôle. La nécessité de remplacer le boîtier ne signifie pas que votre imprimante ne fonctionne plus conformément aux spécifications. La garantie Epson ne couvre pas le coût de ce remplacement. L'utilisateur peut procéder lui-même à l'entretien de cette pièce.

#### *Remarque:*

Lorsque le boîtier de maintenance est plein, vous ne pouvez pas imprimer ni nettoyer la tête d'impression avant qu'il ne soit remplacé, et ce afin d'éviter toute fuite d'encre. Vous pouvez toutefois effectuer des opérations qui ne consomment pas d'encre, comme la numérisation.

### **Informations connexes**

- & [« Code du boîtier de maintenance » à la page 462](#page-461-0)
- & [« Précautions de manipulation du boîtier de maintenance » à la page 323](#page-322-0)

# **La qualité d'impression, de copie, de numérisation et de télécopie est mauvaise**

# **La qualité d'impression est mauvaise**

# **Les tirages sont éraflés ou présentent des bandes**

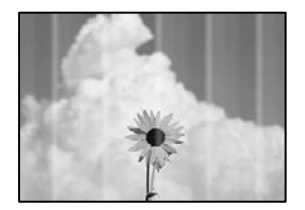

### **Il est possible que les buses de la tête d'impression soient obstruées.**

### **Solutions**

Procédez à une vérification des buses pour savoir si les buses de la tête d'impression sont obstruées. Lancez une procédure de vérification des buses, puis nettoyez la tête d'impression si l'une des buses de la tête d'impression est obstruée. Si vous n'avez pas utilisé l'imprimante pendant une longue période, les buses des têtes d'impression peuvent être obstruées et les gouttes d'encre peuvent ne pas être libérées.

& [« Vérification des buses obstruées » à la page 237](#page-236-0)
**Une impression normale produit des tirages différents : les traits fins peuvent par exemple apparaître éraflés et les couleurs estompées (lors d'une impression de fichiers sauvegardés dans un espace de stockage sur un ordinateur)**

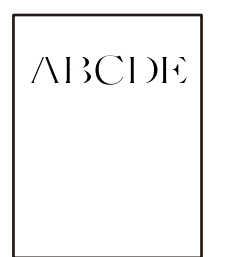

#### **La qualité d'impression est réglée sur Basse lors d'un enregistrement dans un espace de stockage.**

#### **Solutions**

Imprimez en sélectionnant une qualité d'impression supérieure dans le pilote de l'imprimante sous Windows.

Dans l'onglet **Principal**, sélectionnez **Plus de paramètres** dans **Qualité**, puis sélectionnez **Qualité**.

#### **Les tirages sont vierges**

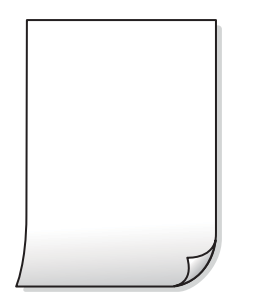

#### **Plusieurs feuilles de papier sont entraînées dans l'imprimante à la fois.**

#### **Solutions**

Reportez-vous à ce qui suit pour empêcher que plusieurs feuilles de papier ne soient entraînées dans l'imprimante à la fois.

& [« Plusieurs feuilles de papier sont entraînées en même temps » à la page 255](#page-254-0)

#### **Le papier est taché ou éraflé**

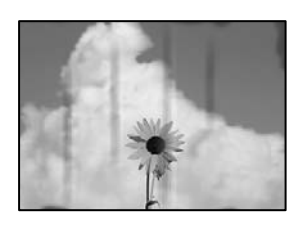

Envisagez les possibilités suivantes.

#### **Un papier non pris en charge a été utilisé.**

#### **Solutions**

Utilisez du papier pris en charge par cette imprimante.

- $\blacktriangleright$  [« Papiers disponibles et capacités » à la page 458](#page-457-0)
- & [« Types de papier non disponibles » à la page 461](#page-460-0)

#### **Le papier n'est pas chargé correctement.**

#### **Solutions**

Si des bandes horizontales (perpendiculaires au sens d'impression) apparaissent ou si la partie supérieure ou inférieure du papier est tachée, chargez le papier dans le bon sens et faites glisser les guides latéraux contre les bords du papier.

& [« Chargement du papier » à la page 41](#page-40-0)

#### **Trop de feuilles sont chargées dans l'imprimante.**

#### **Solutions**

Ne chargez pas plus de feuilles que le nombre maximum indiqué pour le papier. Si vous utilisez du papier ordinaire, ne chargez pas le papier au-delà de la ligne indiquée par le symbole triangulaire sur le guide latéral.

& [« Papiers disponibles et capacités » à la page 458](#page-457-0)

#### **Le papier est gondolé.**

#### **Solutions**

Placez le papier sur une surface plane pour voir s'il est gondolé. Si c'est le cas, aplatissez-le.

#### **Le papier est humide.**

#### **Solutions**

Vérifiez l'état du papier. Si le papier prend l'humidité, il devient gondolé ou courbé et peut provoquer des problèmes d'impression.

#### **Du papier usagé est utilisé.**

#### **Solutions**

Si certains papiers sont souvent tachés ou éraflés, essayez d'utiliser une rame neuve.

#### **Le papier n'est pas scellé.**

#### **Solutions**

Conservez toute rame de papier entamée dans un sac en plastique.

#### **La tête d'impression frotte contre la surface du papier.**

#### **Solutions**

Lors de l'impression sur du papier épais, la tête d'impression est proche de la surface d'impression et peut engendrer une éraflure du papier. Dans ce cas, activez le paramètre de réduction d'éraflure. Si vous

activez cette fonctionnalité, la qualité d'impression peut décliner ou la vitesse d'impression peut être réduite.

Panneau de commande

Sélectionnez **Param.** > **Réglages généraux** > **Param imprim**, puis activez **Pap. épais**. Consultez l'écran LCD de l'imprimante pour obtenir les options de réglage.

**La densité d'impression est réglée sur une valeur trop élevée.**

#### **Solutions**

Si le papier est encore taché après avoir activé **Pap. épais**, réduisez la densité d'impression.

#### **Le verso du papier a été imprimé avant que l'autre côté ne soit sec.**

#### **Solutions**

Lorsque vous effectuez une impression recto verso manuelle, vérifiez que l'encre est complètement sèche avant de charger de nouveau du papier.

#### **Dans le cadre d'une impression recto verso automatique, la densité d'impression est trop élevée et le temps de séchage trop court.**

#### **Solutions**

Lors de l'utilisation de la fonctionnalité d'impression recto verso automatique et de l'impression de données haute densité telles que des images et des graphiques, réduisez la densité d'impression et augmentez la durée de séchage.

- & [« Impression recto verso » à la page 62](#page-61-0)
- & [« Impression recto verso » à la page 106](#page-105-0)

#### **La position, la taille ou les marges de l'impression sont incorrectes**

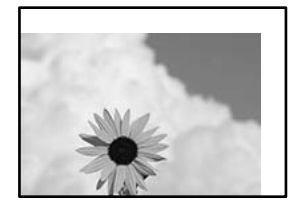

Envisagez les possibilités suivantes.

#### **Le papier n'est pas chargé correctement.**

#### **Solutions**

Chargez le papier dans le bon sens et faites glisser le guide latéral contre le bord du papier.

& [« Chargement du papier » à la page 41](#page-40-0)

#### **Le format du papier est mal défini.**

#### **Solutions**

Sélectionnez le paramètre de taille de papier adapté.

### **Les marges dans l'application logicielle ne sont pas comprises dans la zone d'impression. Solutions**

Réglez les marges dans l'application de manière à ce qu'elles soient incluses dans la zone imprimable.

 $\blacktriangleright$  [« Zone imprimable » à la page 510](#page-509-0)

#### **Les caractères imprimés sont incorrects ou déformés**

<B図2] L冈·図斥彗二 ZAオ鋕・コ i2 薀・」・サー8Q図/ア図r **⊠b8 ⊠!\$NB⊠X⊠• B7kBcT,⊠• B •\*; JEE⊠P7∑⊠J2; •⊠1″** M⊠u

#### N ?NN ?▲N ?NNNNNNNNNNNNNNNNNNNNN

обæА'Нска—Тоѐо′оо;Со̀¼!"А;е́€о`по ool held = 555 )" ma + N-hfûhãšÄ¤‱weær rýoÿožii, Ü®Ïō–ÇËås–Æûo£œwûz×iÈ}O'®–Ç ¤ÑÂé™Ñ=¤PÉ"!?q}⊂"浞¿žáa»'(ÜÊ—¤ò£ổ

Envisagez les possibilités suivantes.

#### **Le câble USB n'est pas correctement branché.**

#### **Solutions**

Connectez fermement le cordon USB à l'imprimante et à l'ordinateur.

#### **Une tâche est en attente d'impression.**

#### **Solutions**

Si des tâches d'impression sont en pause, certains caractères imprimés peuvent être altérés.

#### **L'ordinateur a été placé manuellement en mode Hibernation ou Veille lors de l'impression.**

#### **Solutions**

Ne mettez pas l'ordinateur en mode **Hibernation** ou **Veille** manuellement lors de l'impression. Des pages de texte éraflé peuvent être imprimées la prochaine fois que vous démarrez l'ordinateur.

#### **Vous utilisez le pilote d'imprimante pour une imprimante différente.**

#### **Solutions**

Assurez-vous que le pilote d'imprimante que vous utilisez est bien pour cette imprimante. Vérifiez le nom de l'imprimante en haut de la fenêtre du pilote d'imprimante.

#### **Motifs de mosaïque dans les impressions**

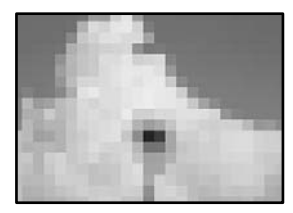

#### <span id="page-328-0"></span>**Des images ou photos ont été imprimées à basse résolution.**

#### **Solutions**

Si vous imprimez des images ou des photos, utilisez des données haute résolution. Si elles s'affichent bien sur un écran, les images provenant de sites Web ont souvent une faible résolution, ce qui peut diminuer la qualité d'impression.

#### **L'impression n'imprime pas correctement lors de l'utilisation du pilote d'impression PostScript**

Envisagez les possibilités suivantes.

#### **Certaines données posent problème.**

#### **Solutions**

- O Si le fichier est créé dans une application qui vous permet de modifier le format des données, comme Adobe Photoshop, assurez-vous que les paramètres dans l'application correspondent aux paramètres dans le pilote de l'imprimante.
- O Les fichiers EPS créés au format binaire risquent de ne pas pouvoir être imprimés correctement. Définissez le format sur ASCII lors de la création de fichiers EPS dans une application.
- O Sous Windows, l'imprimante ne peut pas imprimer de données binaires si elle est connectée à l'ordinateur via une interface USB. Réglez le paramètre **Protocole d'envoi** de l'onglet **Paramètres du dispositif** dans les propriétés de l'imprimante sur **ASCII** ou **TBCP**.
- O Pour Windows, sélectionnez les polices de substitution appropriées dans l'onglet **Paramètres de dispositif** des propriétés de l'imprimante.

# **La qualité de copie est médiocre**

#### **Les copies sont éraflées ou présentent des bandes**

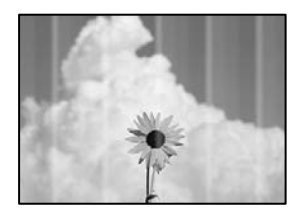

#### **Il est possible que les buses de la tête d'impression soient obstruées.**

#### **Solutions**

Procédez à une vérification des buses pour savoir si les buses de la tête d'impression sont obstruées. Lancez une procédure de vérification des buses, puis nettoyez la tête d'impression si l'une des buses de la tête d'impression est obstruée. Si vous n'avez pas utilisé l'imprimante pendant une longue période, les buses des têtes d'impression peuvent être obstruées et les gouttes d'encre peuvent ne pas être libérées.

& [« Vérification des buses obstruées » à la page 237](#page-236-0)

# **Bande verticale ou problème d'alignement**

# enthalten alle ı Aufdruck. W  $\sqrt{5008}$  "Regel

Envisagez les possibilités suivantes.

#### **Les originaux sont pliés ou froissés.**

#### **Solutions**

O Lors de l'utilisation de l'ADF

Ne pas placer les originaux sur l'ADF. Placez plutôt les originaux sur la vitre du scanner.

O Lors de l'utilisation de la vitre du scanner

Aplanissez les plis et les froissements des originaux autant que possible. Lorsque vous placez les originaux, essayez de placer une carte etc. au-dessus du document, pour qu'il ne se soulève pas, et qu'il reste en contact proche avec la surface.

#### **Les tirages sont vierges**

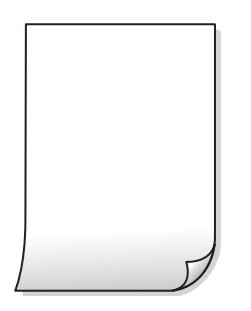

#### **Plusieurs feuilles de papier sont entraînées dans l'imprimante à la fois.**

#### **Solutions**

Reportez-vous à ce qui suit pour empêcher que plusieurs feuilles de papier ne soient entraînées dans l'imprimante à la fois.

& [« Plusieurs feuilles de papier sont entraînées en même temps » à la page 255](#page-254-0)

#### **Le papier est taché ou éraflé**

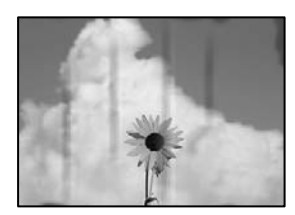

Envisagez les possibilités suivantes.

#### **Le papier n'est pas chargé correctement.**

#### **Solutions**

Si des bandes horizontales (perpendiculaires au sens d'impression) apparaissent ou si la partie supérieure ou inférieure du papier est tachée, chargez le papier dans le bon sens et faites glisser les guides latéraux contre les bords du papier.

& [« Chargement du papier » à la page 41](#page-40-0)

#### **Le trajet du papier est sale.**

#### **Solutions**

Si des bandes verticales (parallèles au sens d'impression) apparaissent ou si le papier est taché, nettoyez le trajet du papier.

#### **Le papier est gondolé.**

#### **Solutions**

Placez le papier sur une surface plane pour voir s'il est gondolé. Si c'est le cas, aplatissez-le.

#### **La tête d'impression frotte contre la surface du papier.**

#### **Solutions**

Lors de la copie sur du papier épais, la tête d'impression est proche de la surface d'impression et peut engendrer une éraflure du papier. Dans ce cas, activez le paramètre de réduction d'éraflure.

Sélectionnez **Param.** > **Réglages généraux** > **Param imprim**, puis activez **Pap. épais** sur le panneau de commande. Si vous activez cette fonctionnalité, la qualité de copie peut décliner ou la vitesse d'impression peut être réduite.

#### **La position, le format ou les marges de la copie sont incorrects**

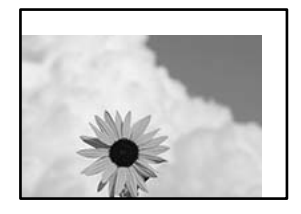

Envisagez les possibilités suivantes.

#### **Le papier n'est pas chargé correctement.**

#### **Solutions**

Chargez le papier dans le bon sens et faites glisser le guide latéral contre le bord du papier.

& [« Chargement du papier » à la page 41](#page-40-0)

#### **Le format du papier est mal défini.**

#### **Solutions**

Sélectionnez le paramètre de taille de papier adapté.

#### **Les originaux ne sont pas positionnés correctement.**

#### **Solutions**

- O Assurez-vous que l'original est placé correctement par rapport aux marques d'alignement.
- O Si le bord de l'image numérisée manque, éloignez légèrement le document original du bord de la vitre du scanner. Il est impossible de numériser une zone qui s'étendrait à moins de 1,5 mm (0,06 pouce) environ des bords de la vitre du scanner.
- $\blacktriangleright$  [« Positionnement des originaux » à la page 46](#page-45-0)

#### **La vitre du scanner présente des taches ou de la poussière.**

#### **Solutions**

Nettoyez la vitre du scanner et le capot de documents à l'aide d'un chiffon sec, doux et propre. Si la vitre présente de la poussière ou des taches à proximité des originaux, la zone de copie peut s'étendre et inclure la poussière ou les taches, ce qui entraîne une position de copie incorrecte ou une réduction de l'image.

& [« Nettoyage de la Vitre du scanner » à la page 239](#page-238-0)

#### **Taille document est erroné dans les paramètres de copie.**

#### **Solutions**

Sélectionnez le bon **Taille document** dans le paramètre de copie.

#### **Apparition de taches, points ou lignes droites sur l'image copiée**

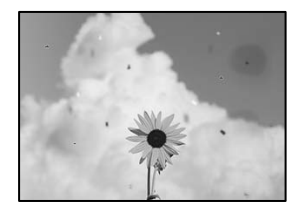

Envisagez les possibilités suivantes.

#### **La vitre du scanner ou les originaux présentent de la poussière ou de la saleté.**

#### **Solutions**

Retirez la poussière ou la saleté des originaux et nettoyez la vitre du scanner.

& [« Nettoyage de la Vitre du scanner » à la page 239](#page-238-0)

# **L'ADF ou les documents originaux présentent de la poussière ou de la saleté.**

#### **Solutions**

Nettoyez l'ADF, et éliminez toute poussière et ou saleté des documents originaux.

& [« Nettoyage du chargeur automatique de documents » à la page 240](#page-239-0)

#### **L'original a été plaqué avec trop de force.**

#### **Solutions**

Si vous appuyez trop fort, les images pourraient être floues, tâchées ou parsemées de points.

N'appuyez pas trop fort sur les originaux ni sur le capot de documents.

& [« Positionnement des originaux » à la page 46](#page-45-0)

#### **La densité de copie est trop élevée.**

#### **Solutions**

Diminuez la densité de copie.

& [« Options de menu de base pour la copie » à la page 134](#page-133-0)

### **Des motifs moirés (hachures croisées) apparaissent sur l'image copiée**

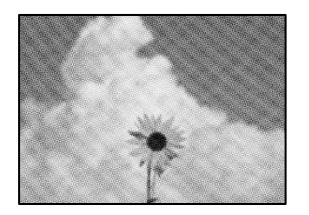

#### **Si l'original est un document imprimé comme un magazine ou un catalogue, des points apparaissent avec un effet de moiré.**

#### **Solutions**

Modifiez le paramètre d'agrandissement ou de réduction. Si un moiré apparaît toujours, positionnez l'original avec un angle sensiblement différent.

& [« Options de menu de base pour la copie » à la page 134](#page-133-0)

# **Une image du verso du document original apparaît sur l'image copiée**

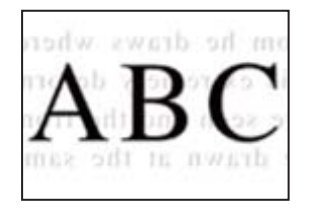

Envisagez les possibilités suivantes.

#### <span id="page-333-0"></span>**Lorsque vous numérisez des originaux, les images présentes sur le verso peuvent être numérisées en même temps.**

#### **Solutions**

Placez l'original contre la vitre du scanner, puis recouvrez-le d'une feuille de papier noir.

& [« Positionnement des originaux » à la page 46](#page-45-0)

**La densité de copie est trop élevée.**

#### **Solutions**

Diminuez la densité de copie.

& [« Options de menu de base pour la copie » à la page 134](#page-133-0)

# **Problèmes relatifs aux images numérisées**

#### **Les couleurs de l'image numérisée depuis la vitre du scanner ne sont pas homogènes, ou celle-ci présente de la saleté ou des taches**

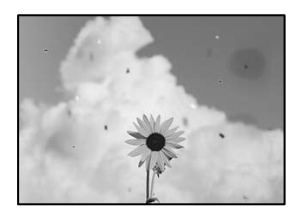

#### **La vitre du scanner ou les originaux présentent de la poussière ou de la saleté.**

#### **Solutions**

Retirez la poussière ou la saleté des originaux et nettoyez la vitre du scanner.

& [« Nettoyage de la Vitre du scanner » à la page 239](#page-238-0)

#### **L'original a été plaqué avec trop de force.**

#### **Solutions**

Si vous appuyez trop fort, les images pourraient être floues, tâchées ou parsemées de points. N'appuyez pas trop fort sur les originaux ni sur le capot de documents.

& [« Positionnement des originaux » à la page 46](#page-45-0)

#### **Des lignes droites apparaissent lors de la numérisation depuis l'ADF**

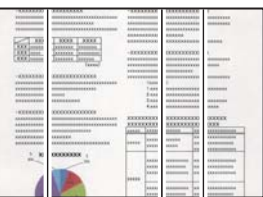

# **L'ADF ou les documents originaux présentent de la poussière ou de la saleté. Solutions**

Nettoyez l'ADF, et éliminez toute poussière et ou saleté des documents originaux.

& [« Nettoyage du chargeur automatique de documents » à la page 240](#page-239-0)

### **Numérisations floues, bandes verticales ou problème d'alignement**

# enthalten alle ı Aufdruck. W **J** 5008 "Regel

#### **Les originaux sont pliés ou froissés.**

#### **Solutions**

O Lors de l'utilisation de l'ADF

Ne pas placer les originaux sur l'ADF. Placez plutôt les originaux sur la vitre du scanner.

O Lors de l'utilisation de la vitre du scanner

Aplanissez les plis et les froissements des originaux autant que possible. Lorsque vous placez les originaux, essayez de placer une carte etc. au-dessus du document, pour qu'il ne se soulève pas, et qu'il reste en contact proche avec la surface.

# **Apparition d'un décalage dans l'arrière-plan des images numérisées**

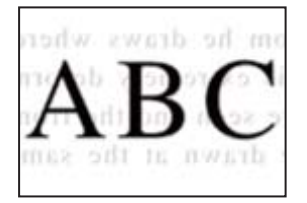

**Lorsque vous numérisez des originaux, les images présentes sur le verso peuvent être numérisées en même temps.**

#### **Solutions**

Lorsque vous numérisez depuis la vitre du scanner, placez un sous-main ou papier noir sur l'original.

& [« Positionnement des originaux » à la page 46](#page-45-0)

#### **Impossible de numériser la zone correcte sur la vitre du scanner**

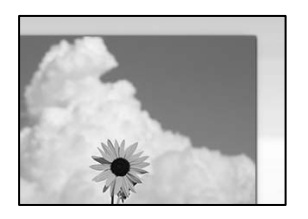

#### **Les originaux ne sont pas positionnés correctement.**

#### **Solutions**

- O Assurez-vous que l'original est placé correctement par rapport aux marques d'alignement.
- O Si le bord de l'image numérisée manque, éloignez légèrement le document original du bord de la vitre du scanner. Il est impossible de numériser une zone qui s'étendrait à moins de 1,5 mm (0,06 pouce) environ des bords de la vitre du scanner.
- & [« Positionnement des originaux » à la page 46](#page-45-0)

#### **La vitre du scanner présente de la poussière ou de la saleté.**

#### **Solutions**

Lorsque vous numérisez depuis le panneau de commande et sélectionnez la fonction de rognage automatique de la zone de numérisation, enlevez la poussière ou la salissure de la vitre du scanner et du capot de documents. Si de la salissure ou de la poussière se trouvent autour de l'original, la plage de numérisation s'étend pour l'inclure.

#### **Impossible de résoudre les problèmes liés à l'image numérisée**

Vérifiez les éléments suivants si vous avez essayé toutes les solutions, mais que vous n'avez pas résolu votre problème.

#### **Les paramètres du logiciel de numérisation posent problème.**

#### **Solutions**

Utilisez Epson Scan 2 Utility pour réinitialiser les paramètres du pilote du scanner « Epson Scan 2 ».

#### *Remarque:*

Epson Scan 2 Utility est une application livrée avec Epson Scan 2.

- 1. Lancez l'Epson Scan 2 Utility.
	- O Windows 10

Cliquez sur le bouton Démarrer, puis sélectionnez **EPSON** > **Utilitaire Epson Scan 2**.

O Windows 8.1/Windows 8

Entrez le nom de l'application dans l'icône Rechercher, puis sélectionnez l'icône affichée.

O Windows 7/Windows Vista/Windows XP

Cliquez sur le bouton Démarrer et sélectionnez **Tous les programmes** ou **Programmes** > **EPSON** > **Epson Scan 2** > **Epson Scan 2 Utility**.

□ Mac OS

Sélectionnez **Aller** > **Applications** > **Logiciels Epson** > **Epson Scan 2 Utility**.

- <span id="page-336-0"></span>2. Sélectionnez l'onglet **Autre**.
- 3. Cliquez sur **Réinitialiser**.

Si l'initialisation ne résout pas le problème, désinstallez puis réinstallez Epson Scan 2.

 $\blacktriangleright$  [« Installation ou désinstallation séparées des applications » à la page 243](#page-242-0)

# **La qualité du fax envoyé est médiocre**

#### **La qualité du fax envoyé est médiocre**

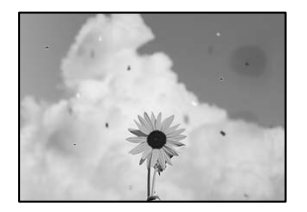

Envisagez les possibilités suivantes.

# **La vitre du scanner ou les originaux présentent de la poussière ou de la saleté. Solutions**

Retirez la poussière ou la saleté des originaux et nettoyez la vitre du scanner.

& [« Nettoyage de la Vitre du scanner » à la page 239](#page-238-0)

#### **L'original a été plaqué avec trop de force.**

#### **Solutions**

Si vous appuyez trop fort, les images pourraient être floues, tâchées ou parsemées de points. N'appuyez pas trop fort sur les originaux ni sur le capot de documents.

& [« Positionnement des originaux » à la page 46](#page-45-0)

#### **Des lignes droites apparaissent lors de l'envoi de fax depuis l'ADF**

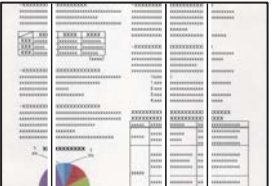

Envisagez les possibilités suivantes.

### **L'ADF ou les documents originaux présentent de la poussière ou de la saleté. Solutions**

Nettoyez l'ADF, et éliminez toute poussière et ou saleté des documents originaux.

& [« Nettoyage du chargeur automatique de documents » à la page 240](#page-239-0)

### **La qualité d'image du fax envoyé est médiocre**

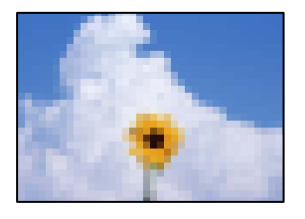

Envisagez les possibilités suivantes.

#### **Le réglage du type d'original est incorrect.**

#### **Solutions**

Sélectionnez **Fax** > **Param. fax** > **Param. de numér.** > **Type original**, puis modifiez le réglage. Lorsque l'original que vous envoyez contient du texte et des images, réglez-le sur **Photo**.

#### **La résolution est réglée sur faible.**

#### **Solutions**

Si vous ne connaissez pas les performances du télécopieur de l'expéditeur, réglez les paramètres suivants avant d'envoyer un fax.

- O Sélectionnez **Fax** > **Param. fax** puis effectuez le réglage du paramètre **Résolution** pour obtenir la meilleure qualité d'image possible.
- O Sélectionnez **Fax** > **Param. fax**, puis activez **Envoi direct**.

À noter que si vous réglez **Résolution** sur **Super Fin** ou **Ultra-fin** mais que vous envoyez le fax sans activer **Envoi direct**, le fax peut être envoyé à une résolution faible.

#### **Le paramètre ECM est désactivé.**

#### **Solutions**

Sélectionnez **Param.** > **Réglages généraux** > **Param. fax** > **Param de base** et activez le paramètre **ECM** depuis le panneau de commande. Cela doit effacer les erreurs dues aux problèmes de connexion. À noter que la vitesse d'envoi et de réception de fax peut être plus lente que lorsque le paramètre **ECM** est désactivé.

#### **Une image du verso du document original apparaît sur le fax envoyé**

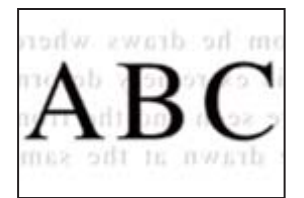

<span id="page-338-0"></span>Envisagez les possibilités suivantes.

#### **Lorsque vous numérisez des originaux, les images présentes sur le verso peuvent être numérisées en même temps.**

#### **Solutions**

Placez l'original contre la vitre du scanner, puis recouvrez-le d'une feuille de papier noir.

& [« Positionnement des originaux » à la page 46](#page-45-0)

#### **Le paramètre de densité est élevé lors de l'envoi de télécopies.**

#### **Solutions**

Sélectionnez **Fax** > **Param. fax** > **Param. de numér.** > **Densité**, puis diminuez la valeur du paramètre.

# **La qualité des fax reçus est mauvaise**

#### **La qualité d'image des fax reçus est médiocre**

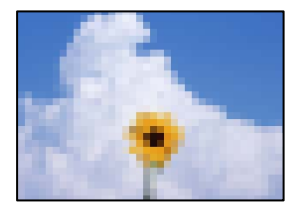

#### **Le réglage de qualité d'image est faible sur le télécopieur de l'expéditeur.**

#### **Solutions**

Demandez à l'expéditeur d'envoyer des fax de meilleure qualité.

# **Impossible de résoudre un problème après avoir essayé toutes les solutions**

Si vous ne parvenez pas à résoudre un problème après avoir essayé toutes les solutions, contactez l'assistance Epson.

Si vous ne parvenez pas à résoudre un problème d'impression ou de copie, reportez-vous aux informations suivantes.

#### **Informations connexes**

& « Impossible de résoudre les problèmes d'impression ou de copie » à la page 339

# **Impossible de résoudre les problèmes d'impression ou de copie**

Essayez d'appliquer les solutions suivantes dans l'ordre jusqu'à ce que votre problème soit résolu.

O Vérifiez que le type de papier chargé dans l'imprimante et celui défini au niveau de celle-ci correspondent aux paramètres de type de papier choisi dans le pilote de l'imprimante.

[« Paramètres de format et de type de papier » à la page 39](#page-38-0)

- O Choisissez une qualité supérieure au niveau du panneau de commande ou du pilote de l'imprimante.
- O Réinstallez les cartouches d'encre déjà présentes dans l'imprimante.

Réinstaller les cartouches d'encre peut déboucher les buses de la tête d'impression et ainsi permettre à l'encre de s'écouler.

Cependant, étant donné que de l'encre est consommée lors de la réinstallation d'une cartouche, un message vous invitant à remplacer celle-ci peut s'afficher, selon le niveau d'encre restant.

[« Le moment est venu de remplacer les cartouches d'encre » à la page 321](#page-320-0)

O Procédez à une vérification des buses pour savoir si les buses de la tête d'impression sont obstruées.

Si les buses sont obstruées, nettoyez la tête d'impression.

Veuillez noter que le nettoyage de la tête d'impression consomme de l'encre.

[« Vérification des buses obstruées » à la page 237](#page-236-0)

O Vérifiez que vous utilisez des cartouches d'encre Epson authentiques.

Utilisez des cartouches d'origine Epson. L'utilisation de cartouches d'encre non d'origine peut entraîner une diminution de la qualité d'impression.

[« Codes des cartouches d'encre » à la page 462](#page-461-0)

- O Vérifiez qu'aucun fragment de papier ne se trouve dans l'imprimante.
- O Examinez le papier.

Vérifiez que le papier n'est pas gondolé et qu'il est chargé face à imprimer vers le haut.

- [« Précautions de manipulation du papier » à la page 39](#page-38-0)
- [« Papiers disponibles et capacités » à la page 458](#page-457-0)
- [« Types de papier non disponibles » à la page 461](#page-460-0)
- O Vérifiez que vous n'utilisez pas une vieille cartouche d'encre.

Pour de meilleurs résultats, Epson vous recommande d'utiliser les cartouches d'encre avant la date de péremption imprimée sur leur emballage, ou dans les six mois qui suivent l'ouverture de celui-ci, selon ce qui survient en premier.

Si vous ne parvenez pas à résoudre le problème en appliquant les solutions ci-dessus, vous devrez peut-être faire réparer votre appareil. Contactez l'assistance Epson.

#### **Informations connexes**

- & [« Avant de contacter Epson » à la page 680](#page-679-0)
- & [« Contacter l'assistance Epson » à la page 680](#page-679-0)

# <span id="page-340-0"></span>**Ajout ou remplacement d'ordinateurs ou périphériques**

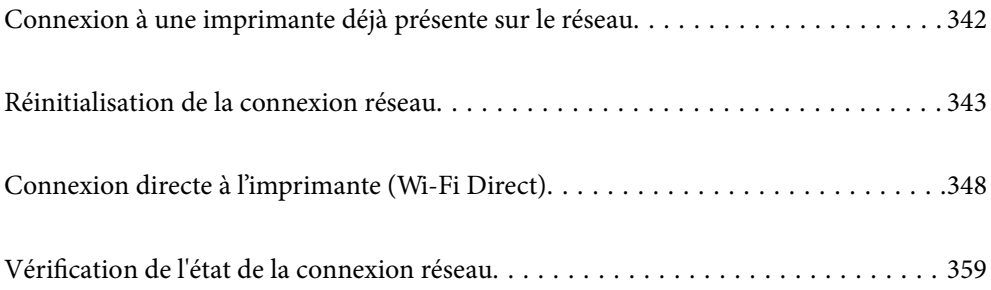

# <span id="page-341-0"></span>**Connexion à une imprimante déjà présente sur le réseau**

Si l'imprimante a déjà été connectée au réseau, vous pouvez connecter un ordinateur ou un périphérique intelligent à celle-ci grâce au réseau.

# **Utilisation d'une imprimante réseau depuis un autre ordinateur**

Nous recommandons d'utiliser le programme d'installation pour connecter l'imprimante à un ordinateur. Vous pouvez exécuter le programme d'installation en utilisant l'une des méthodes suivantes.

O Configuration à partir du site Web

Accédez au site Web suivant, puis saisissez le nom du produit. Accédez à **Installation**, puis démarrez la configuration.

[https://epson.sn](https://epson.sn/?q=2)

O Configuration à partir du disque de logiciels (uniquement pour les modèles livrés avec un disque de logiciels et les utilisateurs ayant un ordinateur sous Windows équipé d'un lecteur de disques.)

Insérez le disque de logiciels dans l'ordinateur, puis suivez les instructions affichées à l'écran.

#### **Sélectionnez l'imprimante**

Suivez les instructions à l'écran jusqu'à ce que l'écran suivant s'affiche, sélectionnez le nom de l'imprimante à laquelle vous souhaitez vous connecter, puis cliquez sur **Suivant**.

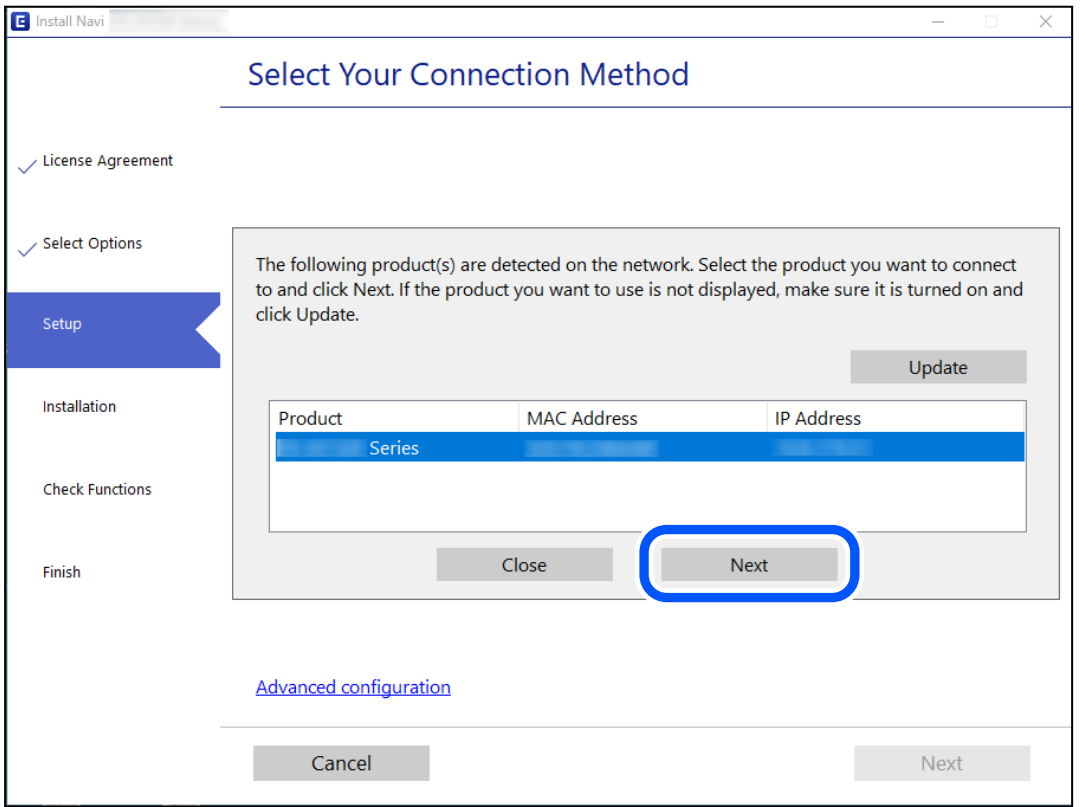

Suivez les instructions affichées à l'écran.

# <span id="page-342-0"></span>**Utilisation d'une imprimante réseau depuis un périphérique intelligent**

Vous pouvez connecter un périphérique intelligent à l'imprimante grâce à l'une des méthodes suivantes.

#### **Connexion par le biais d'un routeur sans fil**

Connectez le périphérique intelligent au même réseau que l'imprimante. Reportez-vous à la section suivante pour plus d'informations. « Réglages pour connexion à un périphérique intelligent » à la page 343

#### **Connexion par Wi-Fi Direct**

Connectez directement le périphérique intelligent à l'imprimante, sans passer par un routeur sans fil.

Reportez-vous à la section suivante pour plus d'informations.

[« Connexion directe à l'imprimante \(Wi-Fi Direct\) » à la page 348](#page-347-0)

# **Réinitialisation de la connexion réseau**

Cette section explique comment procéder aux réglages de la connexion réseau et changer la méthode de connexion lorsque vous remplacez votre routeur sans fil ou votre ordinateur.

# **Lors d'un changement de routeur sans fil**

Lorsque vous changez de routeur sans fil, réglez la connexion entre l'ordinateur ou le périphérique intelligent et l'imprimante.

Vous devez définir ces paramètres si vous changez de fournisseur d'accès Internet, etc.

# **Réglages pour connexion à l'ordinateur**

Nous recommandons d'utiliser le programme d'installation pour connecter l'imprimante à un ordinateur. Vous pouvez exécuter le programme d'installation en utilisant l'une des méthodes suivantes.

O Configuration à partir du site Web

Accédez au site Web suivant, puis saisissez le nom du produit. Accédez à **Installation**, puis démarrez la configuration.

[https://epson.sn](https://epson.sn/?q=2)

O Configuration à partir du disque de logiciels (uniquement pour les modèles livrés avec un disque de logiciels et les utilisateurs ayant un ordinateur sous Windows équipé d'un lecteur de disques.)

Insérez le disque de logiciels dans l'ordinateur, puis suivez les instructions affichées à l'écran.

# **Réglages pour connexion à un périphérique intelligent**

Vous pouvez utiliser l'imprimante depuis un périphérique intelligent, à la condition qu'ils soient tous les deux connectés au même réseau Wi-Fi (SSID). Pour utiliser l'imprimante depuis un périphérique intelligent, reportezvous au site Web suivant. Accédez au site Web depuis le périphérique intelligent que vous souhaitez connecter à l'imprimante.

[http://epson.sn](http://epson.sn/?q=2) > **Installation**

# **Lors d'un changement d'ordinateur**

Lorsque vous changez d'ordinateur, réglez la connexion entre celui-ci et l'imprimante.

### **Réglages pour connexion à l'ordinateur**

Nous recommandons d'utiliser le programme d'installation pour connecter l'imprimante à un ordinateur. Vous pouvez exécuter le programme d'installation en utilisant l'une des méthodes suivantes.

O Configuration à partir du site Web

Accédez au site Web suivant, puis saisissez le nom du produit. Accédez à **Installation**, puis démarrez la configuration.

[https://epson.sn](https://epson.sn/?q=2)

O Configuration à partir du disque de logiciels (uniquement pour les modèles livrés avec un disque de logiciels et les utilisateurs ayant un ordinateur sous Windows équipé d'un lecteur de disques.)

Insérez le disque de logiciels dans l'ordinateur, puis suivez les instructions affichées à l'écran.

Suivez les instructions affichées à l'écran.

# **Modification de la méthode de connexion à l'ordinateur**

Cette section indique comment changer de méthode de méthode de connexion lorsque l'ordinateur et l'imprimante sont connectés.

# **Passer d'une connexion réseau Ethernet à Wi-Fi**

Passez d'une connexion Ethernet au Wi-Fi depuis le panneau de commande de l'imprimante. La méthode utilisée pour changer de type de connexion est la même que pour paramétrer la connexion Wi-Fi.

#### **Informations connexes**

& [« Définition des paramètres Wi-Fi depuis le panneau de commande » à la page 345](#page-344-0)

### **Passer d'une connexion réseau Wi-Fi à Ethernet**

Procédez comme suit pour passer d'une connexion Wi-Fi à Ethernet.

- 1. Sélectionnez **Param.** à l'écran d'accueil.
- 2. Sélectionnez **Réglages généraux** > **Paramètres réseau** > **Config LAN filaire**.
- 3. Suivez les instructions affichées à l'écran.

# <span id="page-344-0"></span>**Passer d'une connexion USB à une connexion réseau**

Utilisation du programme d'installation pour indiquer une méthode de connexion différente.

O Configuration à partir du site Web

Accédez au site Web suivant, puis saisissez le nom du produit. Accédez à **Installation**, puis démarrez la configuration.

[http://epson.sn](http://epson.sn/?q=2)

O Configuration à partir du disque de logiciels (uniquement pour les modèles livrés avec un disque de logiciels et les utilisateurs ayant un ordinateur sous Windows équipé d'un lecteur de disques.)

Insérez le disque de logiciels dans l'ordinateur, puis suivez les instructions affichées à l'écran.

#### **Sélection de la modification des méthodes de connexion**

Suivez les instructions affichées à l'écran jusqu'à ce que l'écran suivant s'affiche.

Sélectionnez la connexion réseau que vous souhaitez utiliser, **Connecter via réseau sans fil (Wi-Fi)** ou **Connecter via LAN filaire (Ethernet)** puis cliquez sur **Suivant**.

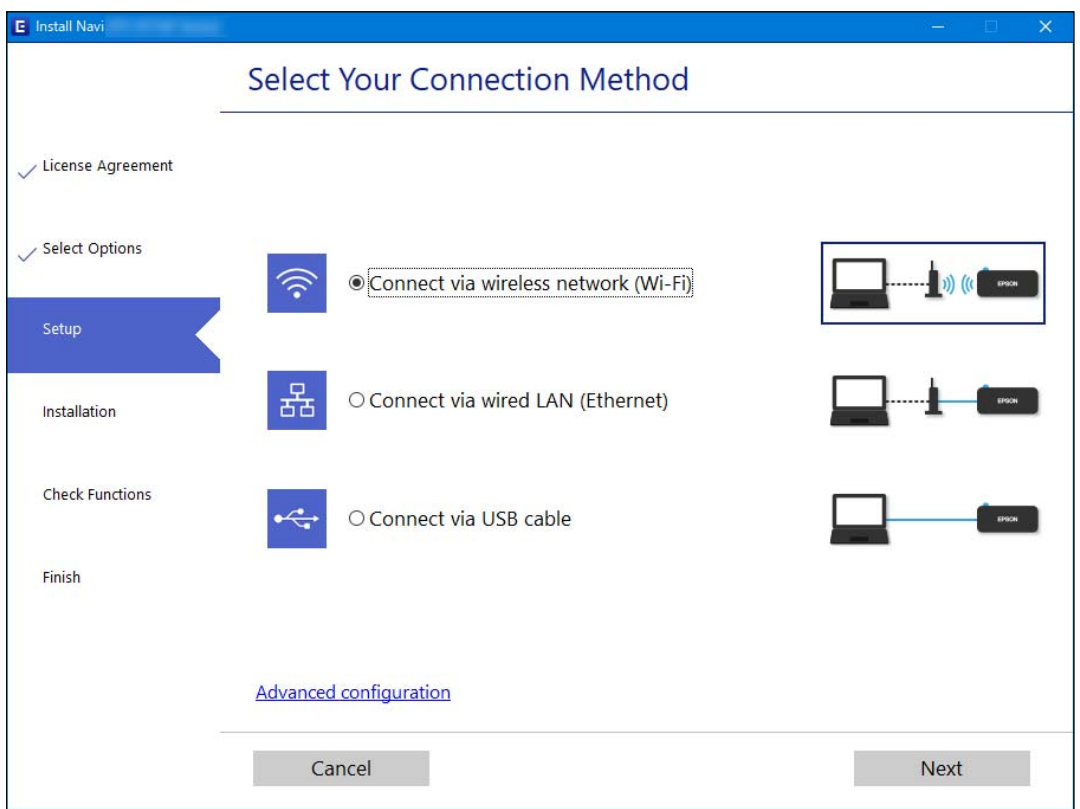

#### *Remarque:*

La méthode de connexion affichée diffère en fonction du modèle.

Suivez les instructions affichées à l'écran.

# **Définition des paramètres Wi-Fi depuis le panneau de commande**

Vous pouvez définir les paramètres réseau à partir du panneau de commande de l'imprimante, et ce de différentes façons. Choisissez la méthode de connexion correspondant à l'environnement et aux conditions que vous utilisez.

Si vous connaissez les informations de routeur sans fil, comme le SSID et le mot de passe, vous pouvez définir les paramètres manuellement.

Si le routeur sans fil prend en charge WPS, vous pouvez effectuer les réglages par simple pression sur un bouton.

Après avoir connecté l'imprimante au réseau, connectez-vous à l'imprimante à partir du dispositif que vous voulez utiliser (ordinateur, périphérique intelligent, tablette, etc.)

#### **Informations connexes**

- & « Définissez les paramètres Wi-Fi en saisissant le SSID et le mot de passe » à la page 346
- & [« Réglage des paramètres Wi-Fi par pression sur une touche \(WPS\) » à la page 347](#page-346-0)
- & [« Réglage des paramètres Wi-Fi par code PIN \(WPS\) » à la page 348](#page-347-0)

# **Définissez les paramètres Wi-Fi en saisissant le SSID et le mot de passe**

Vous pouvez configurer un réseau Wi-Fi en saisissant manuellement les informations nécessaires à la connexion à un point d'accès à partir du panneau de commande de l'imprimante. Pour procéder à la configuration à l'aide de cette méthode, vous devez disposer du SSID et du mot de passe du routeur sans fil.

#### *Remarque:*

Si vous utilisez un routeur sans fil dont les paramètres par défaut n'ont pas été modifiés, le SSID et le mot de passe figurent sur l'étiquette. Si vous ne connaissez pas le SSID et le mot de passe, contactez la personne qui a configuré le routeur sans fil ou reportez-vous à la documentation fournie avec le routeur sans fil.

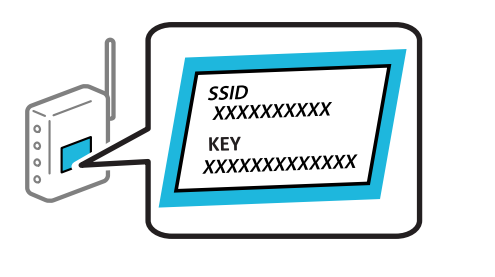

- 1. Appuyez sur à l'écran d'accueil.
- 2. Appuyez sur **Routeur**.
- 3. Appuyez sur **Commencer la configuration**.
- 4. Appuyez sur **Configuration Wi-Fi**.

Si vous avez effectué des paramétrages Ethernet, vérifiez le message puis touchez **Oui**.

#### 5. Appuyez sur **Assistant de configuration Wi-Fi**.

6. Suivez les instructions à l'écran pour sélectionner le SSID, saisissez le mot de passe pour le routeur sans fil, et démarrez la configuration.

Si vous souhaitez vérifier le statut de connexion réseau pour l'imprimante après que la configuration est terminée, voir le lien d'informations liées ci-dessous pour plus d'informations.

#### <span id="page-346-0"></span>*Remarque:*

- $\Box$  Si vous ne connaissez pas le SSID, déterminez s'il figure sur l'étiquette du routeur sans fil. Si vous utilisez un routeur sans fil dont les paramètres par défaut n'ont pas été modifiés, le SSID à utiliser figure sur l'étiquette. Si vous ne trouvez aucune information, consultez la documentation fournie avec le routeur sans fil.
- $\Box$  Le mot de passe est sensible à la casse.
- O Si vous ne connaissez pas le mot de passe, déterminez s'il figure sur l'étiquette du point d'accès. Sur l'étiquette, le mot de passe peut être écrit « Network Key », « Wireless Password », etc. Si vous utilisez un routeur sans fil dont les paramètres par défaut n'ont pas été modifiés, le mot de passe à utiliser figure sur l'étiquette.

#### **Informations connexes**

- & [« Saisie de caractères » à la page 36](#page-35-0)
- & [« Vérification de l'état de la connexion réseau » à la page 359](#page-358-0)

# **Réglage des paramètres Wi-Fi par pression sur une touche (WPS)**

Vous pouvez configurer automatiquement un réseau Wi-Fi en appuyant sur une touche au niveau du routeur sans fil. Vous pouvez procéder à la configuration de cette manière si les conditions suivantes sont remplies.

- O Le routeur sans fil prend en charge WPS (Wi-Fi Protected Setup).
- O L'actuelle connexion Wi-Fi a été établie en appuyant sur une touche au niveau du routeur sans fil.

#### *Remarque:*

Si vous ne parvenez pas à trouver la touche ou si vous procédez à la configuration à l'aide du logiciel, reportez-vous à la documentation fournie avec le routeur sans fil.

- 1. Appuyez sur **de la limitat de la l'écran d'accueil.**
- 2. Appuyez sur **Routeur**.
- 3. Appuyez sur **Commencer la configuration**.
- 4. Appuyez sur **Configuration Wi-Fi**.

Si vous avez effectué des paramétrages Ethernet, vérifiez le message puis touchez **Oui**.

- 5. Appuyez sur **Config. boutons poussoirs (WPS)**.
- 6. Suivez les instructions affichées à l'écran.

Si vous souhaitez vérifier le statut de connexion réseau pour l'imprimante après que la configuration est terminée, voir le lien d'informations liées ci-dessous pour plus d'informations.

#### *Remarque:*

En cas d'échec de la connexion, redémarrez le routeur sans fil, rapprochez-le de l'imprimante et réessayez. Si cela ne fonctionne toujours pas, imprimez un rapport de connexion réseau et consultez la solution préconisée.

#### **Informations connexes**

& [« Vérification de l'état de la connexion réseau » à la page 359](#page-358-0)

# <span id="page-347-0"></span>**Réglage des paramètres Wi-Fi par code PIN (WPS)**

Vous pouvez automatiquement vous connecter à un routeur sans fil en utilisant un code PIN. Vous pouvez utiliser cette méthode de configuration si votre routeur sans fil est compatible WPS (Wi-Fi Protected Setup). Utilisez un ordinateur pour saisir un code PIN au niveau du routeur sans fil.

- 1. Appuyez sur  $\begin{bmatrix} 1 & \cdots & 1 \end{bmatrix}$  à l'écran d'accueil.
- 2. Appuyez sur **Routeur**.
- 3. Appuyez sur **Commencer la configuration**.
- 4. Appuyez sur **Configuration Wi-Fi**.

Si vous avez effectué des paramétrages Ethernet, vérifiez le message puis touchez **Oui**.

- 5. Appuyez sur **Autres** > **Config. code PIN (WPS)**
- 6. Suivez les instructions affichées à l'écran.

Si vous souhaitez vérifier le statut de connexion réseau pour l'imprimante après que la configuration est terminée, voir le lien d'informations liées ci-dessous pour plus d'informations.

#### *Remarque:*

Reportez-vous à la documentation fournie avec votre routeur sans fil pour plus de détails concernant la saisie du code PIN.

#### **Informations connexes**

& [« Vérification de l'état de la connexion réseau » à la page 359](#page-358-0)

# **Connexion directe à l'imprimante (Wi-Fi Direct)**

Wi-Fi Direct (PA unique) vous permet de connecter un périphérique à l'imprimante sans utiliser un routeur sans fil, et d'imprimer.

# **À propos de Wi-Fi Direct**

Cette méthode de connexion est recommandée lorsque vous n'utilisez pas le Wi-Fi chez vous ou au bureau, ou lorsque vous voulez connecter directement l'imprimante et l'ordinateur ou le périphérique intelligent. En mode PA unique, l'imprimante fait office de routeur sans fil et vous pouvez connecter les périphériques à l'imprimante sans

devoir utiliser un point d'accès standard. Les périphériques directement connectés à l'imprimante ne peuvent cependant communiquer les uns avec les autres via l'imprimante.

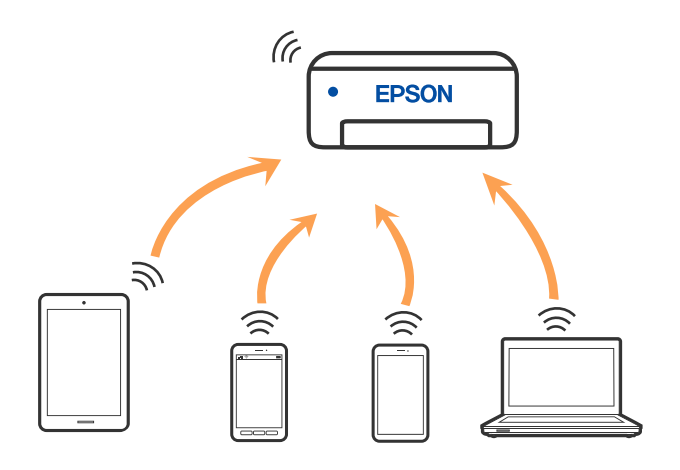

L'imprimante peut être connectée simultanément via Wi-Fi ou Ethernet et Wi-Fi Direct (PA unique). Cependant, si vous initiez une connexion réseau en mode Wi-Fi Direct (PA unique) lorsque l'imprimante est connectée en Wi-Fi, le Wi-Fi est temporairement déconnecté.

# **Connexion à un iPhone, iPad ou iPod touch à l'aide de Wi-Fi Direct**

Cette méthode vous permet de connecter directement l'imprimante à un iPhone, iPad ou iPod touch sans passer par un routeur sans fil. Les conditions suivantes sont requises pour utiliser cette fonction. Si votre environnement ne correspond pas à ces conditions, vous pouvez vous connecter en sélectionnant **Autres SE d'appareil**. Pour plus de détails sur la connexion, consultez le lien des informations connexes ci-dessous.

- O iOS 11 ou plus tard
- O Utilisation de l'application d'appareil photo standard pour scanner le code QR
- O Epson iPrint version 7.0 ou ultérieure

Une application d'impression Epson, telle que Epson iPrint, permet d'effectuer des impressions depuis un périphérique intelligent. Installez préalablement l'application d'impression Epson sur le périphérique intelligent.

#### *Remarque:*

Vous ne devez définir qu'une fois ces paramètres pour l'imprimante et le périphérique intelligent auxquels vous souhaitez vous connecter. Il est inutile de redéfinir ces paramètres, sauf si vous désactivez Wi-Fi Direct ou restaurez les paramètres réseau par défaut.

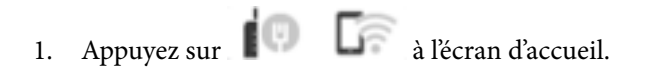

- 2. Appuyez sur **Wi-Fi Direct**.
- 3. Appuyez sur **Commencer la configuration**.

4. Appuyez sur **iOS**.

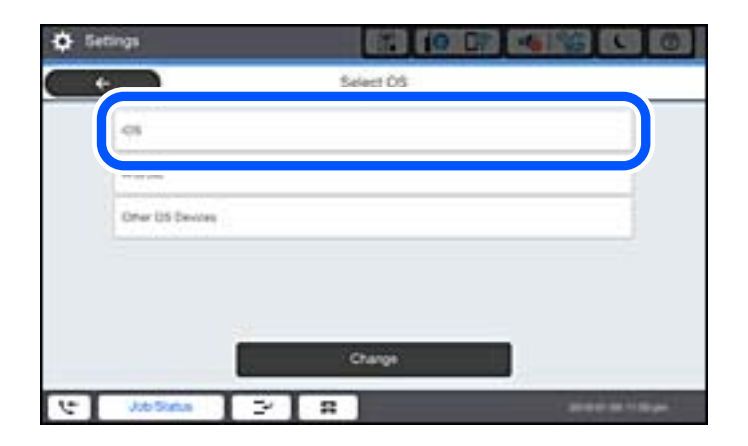

Le code QR s'affiche sur le panneau de commande de l'imprimante.

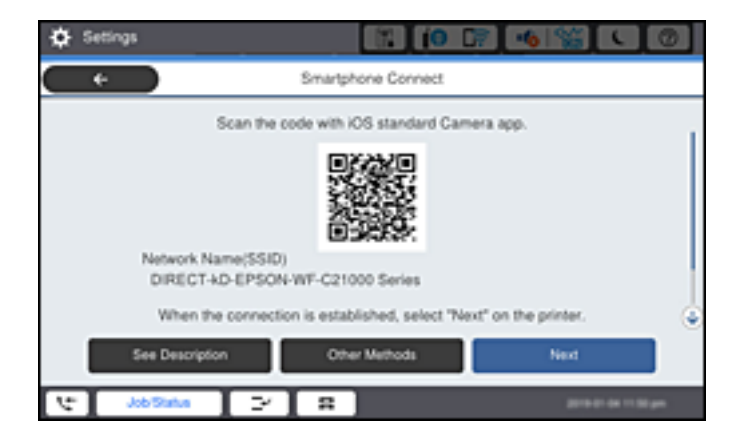

5. Sur votre iPhone, iPad ou iPod touch, lancez l'application Appareil photo standard, puis scannez le code QR affiché sur le panneau de commande de l'imprimante en mode PHOTO.

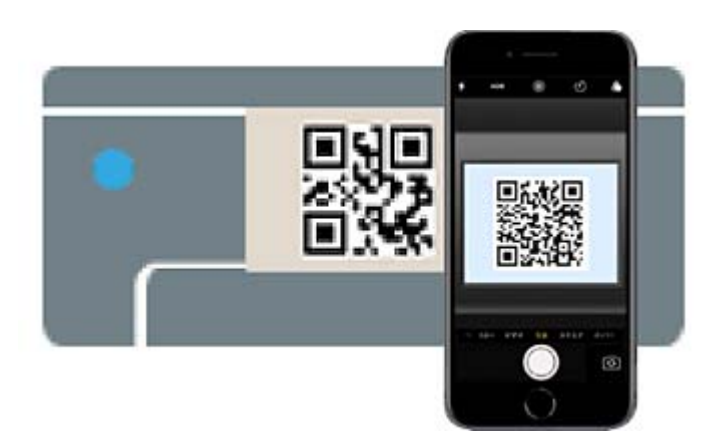

Utilisez l'application d'appareil photo pour iOS 11 ou une version ultérieure. Vous ne pouvez pas vous connecter à l'imprimante à l'aide de l'application d'appareil photo pour iOS 10 ou une version antérieure. Il vous est également impossible de vous connecter à l'aide d'une application pour scanner des codes QR. Si vous ne parvenez pas à vous connecter, sélectionnez **Autres méthodes** sur le panneau de commande de l'imprimante. Pour plus de détails sur la connexion, consultez le lien des informations connexes ci-dessous.

6. Appuyez sur la notification affichée à l'écran de votre iPhone, iPad ou iPod touch.

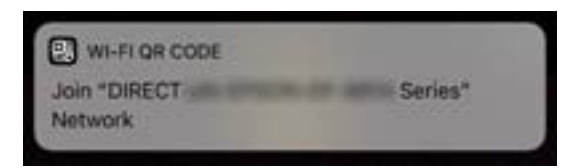

7. Appuyez su **Rejoindre**.

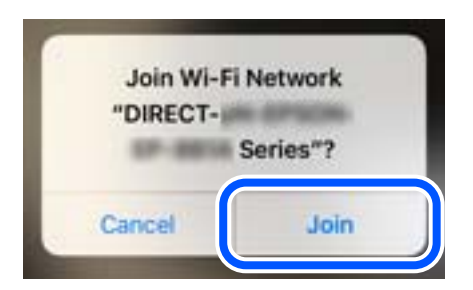

- 8. Sur le panneau de commande de l'imprimante, sélectionnez **Suiv**.
- 9. Sur votre iPhone, iPad ou iPod touch, lancez l'application d'impression Epson. Exemples d'applications d'impression Epson

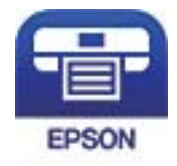

Epson iPrint

- 10. À l'écran de l'application d'impression Epson, appuyez sur **Aucune imprimante sélectionnée.**
- 11. Sélectionnez le nom de l'imprimante à laquelle vous souhaitez vous connecter.

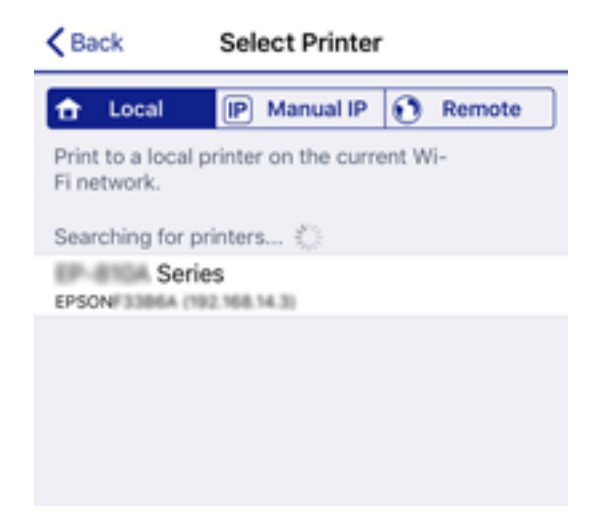

Consultez les informations affichées sur le panneau de commande de l'imprimante pour sélectionner l'imprimante.

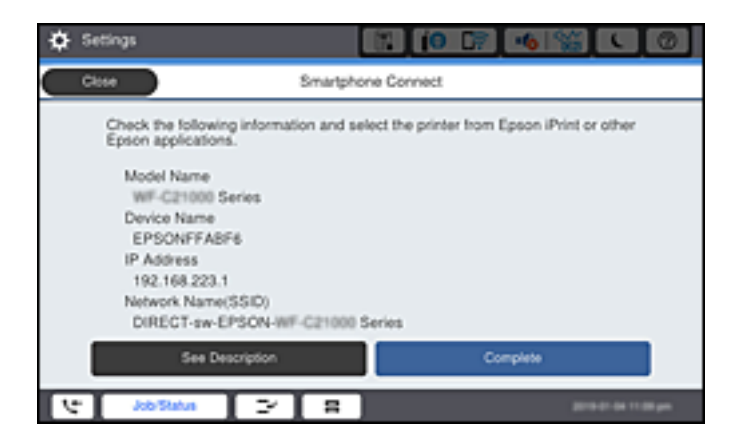

12. Sur le panneau de commande de l'imprimante, sélectionnez **Terminer**.

Pour les périphériques intelligents qui ont déjà été connectés à l'imprimante, sélectionnez le nom du réseau (SSID) sur l'écran Wi-Fi du périphérique intelligent pour les connecter à nouveau.

#### **Informations connexes**

- & [« Application pour une impression simple depuis un périphérique intelligent \(Epson iPrint\) » à la page 468](#page-467-0)
- & [« Connexion à des appareils autres qu'iOS et Android à l'aide de Wi-Fi Direct » à la page 354](#page-353-0)

# **Connexion aux périphériques Android à l'aide de Wi-Fi Direct**

Cette méthode vous permet de connecter directement l'imprimante à votre périphérique Android sans routeur sans fil. Les conditions suivantes sont requises pour utiliser cette fonction.

- O Android 4.4 ou version ultérieure
- O Epson iPrint version 7.0 ou version ultérieure

Epson iPrint est utilisé pour imprimer à partir d'un périphérique intelligent. Installez préalablement Epson iPrint sur le périphérique intelligent.

#### *Remarque:*

Vous ne devez définir qu'une fois ces paramètres pour l'imprimante et le périphérique intelligent auxquels vous souhaitez vous connecter. Il est inutile de redéfinir ces paramètres, sauf si vous désactivez Wi-Fi Direct ou restaurez les paramètres réseau par défaut.

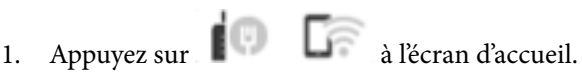

- 2. Appuyez sur **Wi-Fi Direct**.
- 3. Appuyez sur **Commencer la configuration**.

4. Appuyez sur **Android**.

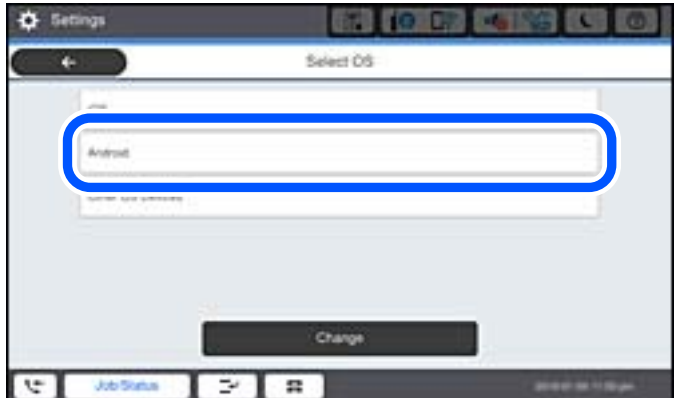

5. Démarrez Epson iPrint sur le périphérique intelligent.

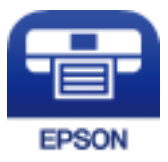

- 6. Sur l'écran Epson iPrint, appuyez sur **Aucune imprimante sélectionnée.**
- 7. Sélectionnez le nom de l'imprimante à laquelle vous souhaitez vous connecter.

Consultez les informations affichées sur le panneau de commande de l'imprimante pour sélectionner l'imprimante.

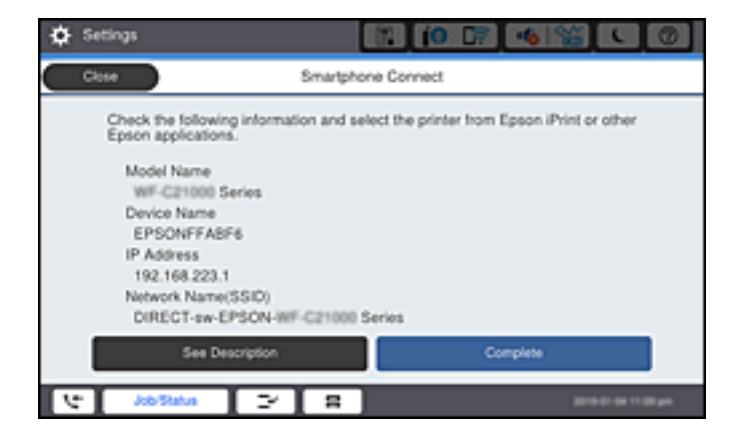

#### *Remarque:*

Les imprimantes peuvent ne pas s'afficher en fonction du périphérique Android. Si les imprimantes ne sont pas affichées, connectez-vous en sélectionnant *Autres SE d'appareil*. Pour la connexion, consultez le lien des informations connexes ci-dessous.

- 8. Lorsque l'écran d'approbation de connexion du périphérique s'affiche, sélectionnez **Approuver**.
- 9. Sur le panneau de commande de l'imprimante, sélectionnez **Terminer**.

Pour les périphériques intelligents qui ont déjà été connectés à l'imprimante, sélectionnez le nom du réseau (SSID) sur l'écran Wi-Fi du périphérique intelligent pour les connecter à nouveau.

#### <span id="page-353-0"></span>**Informations connexes**

- & [« Application pour une impression simple depuis un périphérique intelligent \(Epson iPrint\) » à la page 468](#page-467-0)
- & « Connexion à des appareils autres qu'iOS et Android à l'aide de Wi-Fi Direct » à la page 354

# **Connexion à des appareils autres qu'iOS et Android à l'aide de Wi-Fi Direct**

Cette méthode vous permet de connecter directement l'imprimante à des appareils connectés sans passer par un routeur sans fil.

#### *Remarque:*

Vous n'avez besoin d'effectuer ces réglages pour connecter l'imprimante et l'appareil connecté qu'une seule fois. À moins de désactiver la fonction Wi-Fi Direct ou de restaurer les valeurs par défaut des paramètres réseau, vous n'aurez pas besoin de répéter cette procédure.

- 1. À l'écran d'accueil, appuyez sur .  $\Box$
- 2. Appuyez sur **Wi-Fi Direct**.
- 3. Appuyez sur **Commencer la configuration**.
- 4. Appuyez sur **Autres SE d'appareil**.

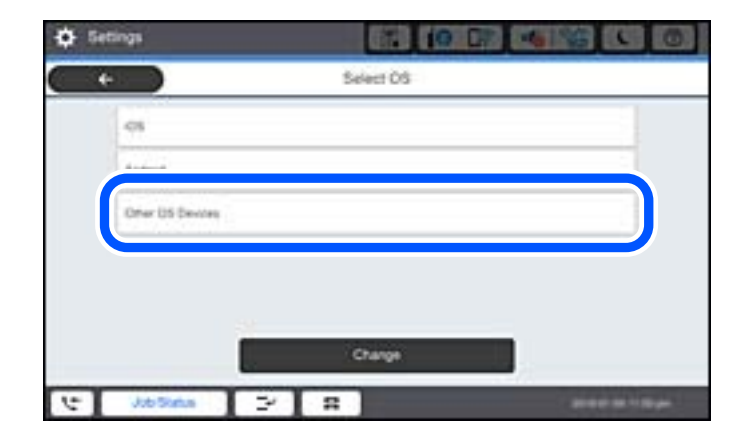

Le Nom réseau (SSID) et Mot de passe pour Wi-Fi Direct s'affichent pour l'imprimante.

5. À l'écran Wi-Fi de l'appareil connecté, sélectionnez le SSID affiché sur le panneau de commande de l'imprimante, puis entrez le mot de passe.

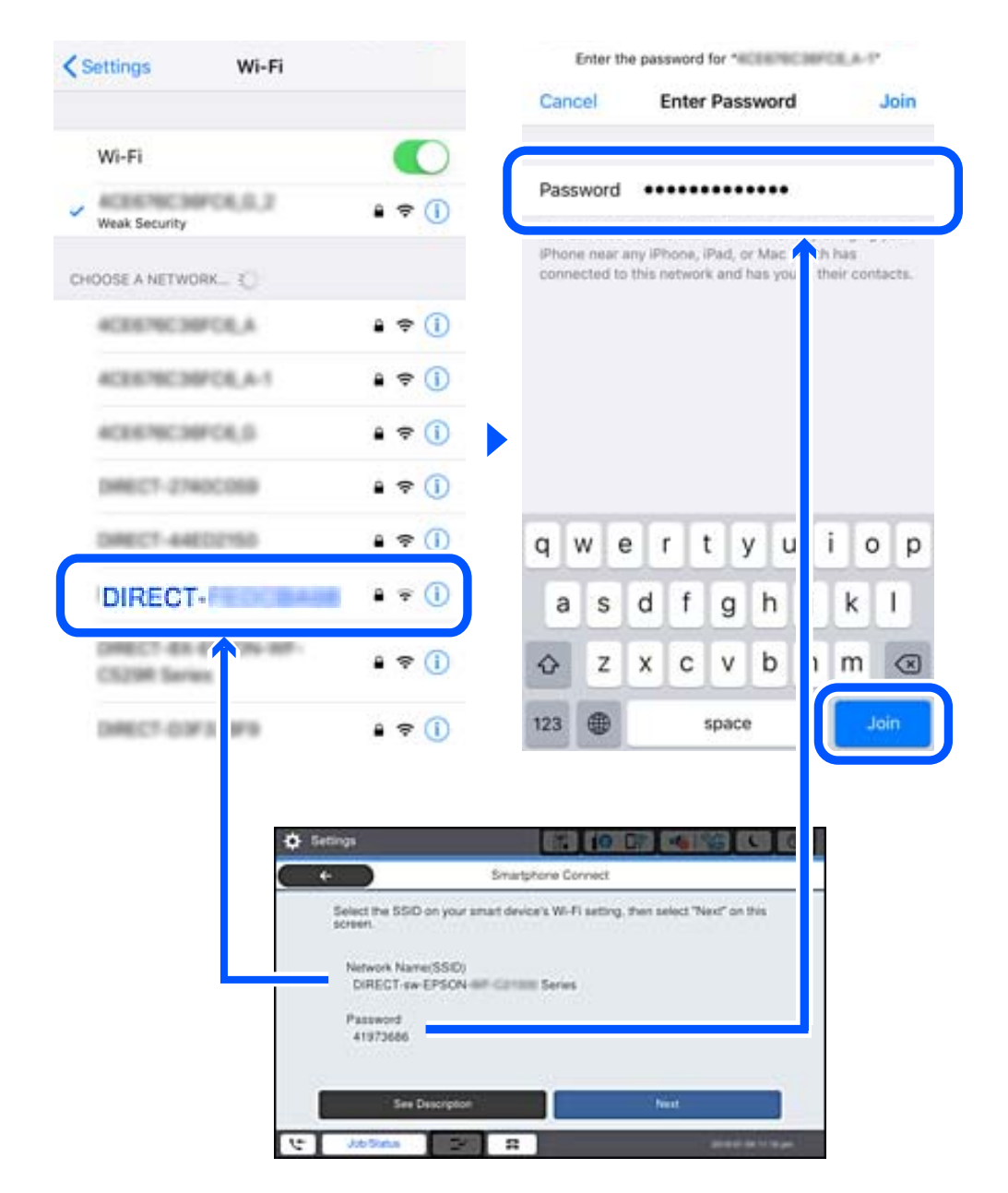

- 6. Sur le panneau de commande de l'imprimante, sélectionnez **Suiv**.
- 7. Sur l'appareil connecté, lancez l'application d'impression Epson. Exemples d'applications d'impression Epson

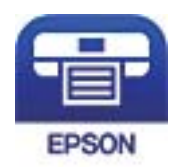

Epson iPrint

8. À l'écran de l'application d'impression Epson, appuyez sur **Aucune imprimante sélectionnée.**

9. Sélectionnez l'imprimante à laquelle vous souhaitez vous connecter.

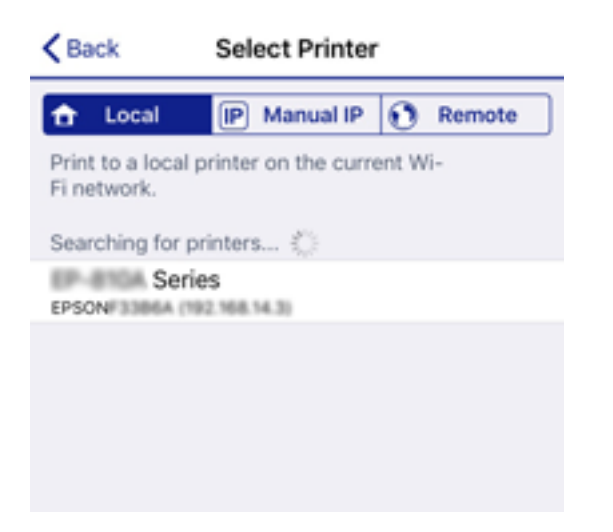

Consultez les informations affichées sur le panneau de commande pour sélectionner l'imprimante.

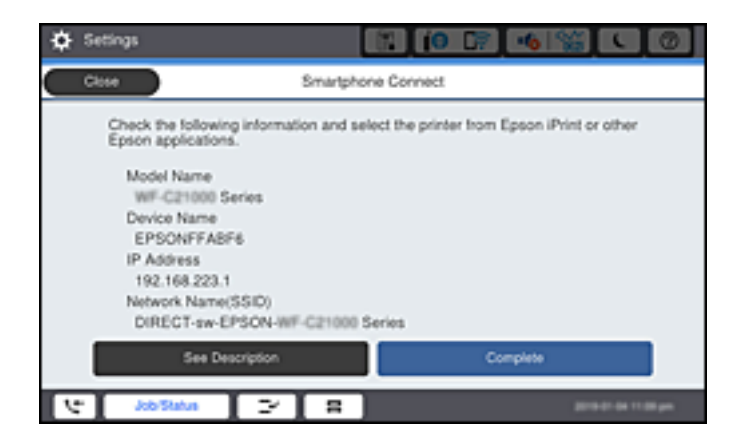

10. Sur le panneau de commande de l'imprimante, sélectionnez **Terminer**.

Pour les appareils connectés qui ont déjà été connectés auparavant à l'imprimante, sélectionnez le nom du réseau (SSID) à l'écran Wi-Fi de l'appareil connecté pour le reconnecter.

#### **Informations connexes**

& [« Application pour une impression simple depuis un périphérique intelligent \(Epson iPrint\) » à la page 468](#page-467-0)

# **Connexion à un ordinateur via Wi-Fi Direct**

Lorsque l'imprimante et l'ordinateur sont connectés via Wi-Fi Direct, vous ne pouvez pas accéder à Internet depuis l'ordinateur. Si vous devez rester connecter à l'imprimante en permanence, nous vous recommandons d'utiliser une connexion Wi-Fi.

1. Accédez au site Web d'Epson et téléchargez le pilote d'imprimante de votre imprimante sur l'ordinateur à connecter à l'imprimante.

<http://www.epson.com>

- 2. Appuyez sur **1999**, puis sélectionnez **Wi-Fi Direct**.
- 3. Appuyez sur **Commencer la configuration**.
- 4. Sélectionnez **Autres SE d'appareil**.

Le **Nom réseau (SSID)** et **Mot de passe** pour Wi-Fi Direct s'affichent pour l'imprimante.

5. Sur l'écran de connexion au réseau de l'ordinateur, sélectionnez le SSID affiché sur le panneau de commande de l'imprimante pour vous connecter, puis saisissez le mot de passe.

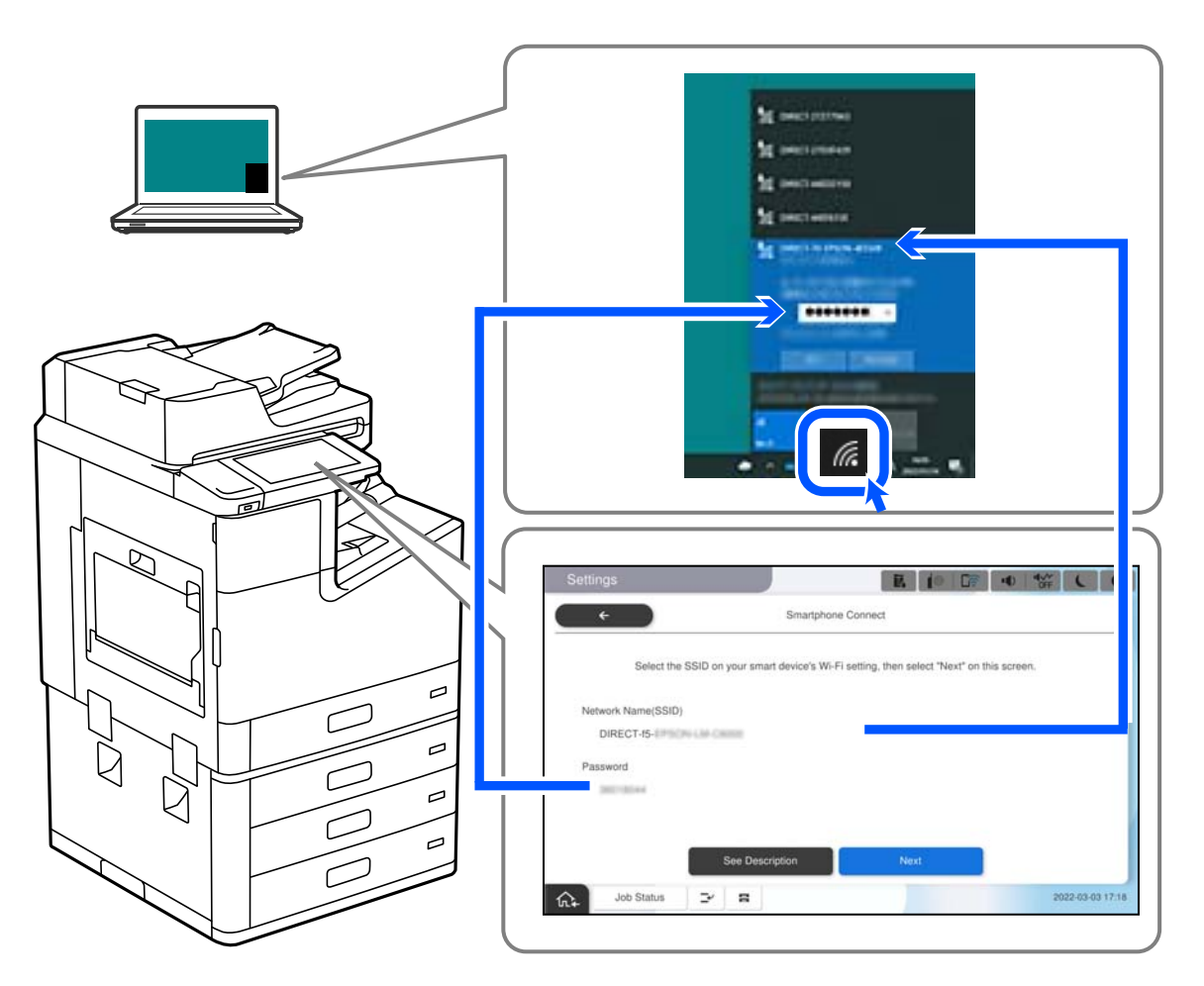

- 6. Double-cliquez sur le pilote d'imprimante téléchargé sur l'ordinateur pour l'installer. Suivez les instructions affichées à l'écran.
- 7. Dans le panneau de commande de l'imprimante, sélectionnez **Suiv**, puis sélectionnez **Terminer**.

# **Arrêt d'une connexion Wi-Fi Direct (PA unique)**

Vous pouvez désactiver une connexion Wi-Fi Direct (PA unique) de deux manières différentes : désactivez toutes les connexions à l'aide du panneau de commande de l'imprimante, ou désactivez chaque connexion depuis l'ordinateur ou le périphérique intelligent. Lorsque vous souhaitez désactiver toutes les connexions, consultez le lien d'informations liées ci-dessous pour plus de détails.

#### c*Important:*

Le fait de désactiver la connexion Wi-Fi Direct (PA unique) déconnecte tous les ordinateurs et appareils connectés à l'imprimante via une connexion Wi-Fi Direct.

#### *Remarque:*

Si vous souhaitez déconnecter un périphérique spécifique, procédez à la déconnexion à partir du périphérique plutôt que de l'imprimante. Choisissez l'une des méthodes suivantes pour désactiver la connexion Wi-Fi Direct (PA unique) depuis l'appareil.

- $\Box$  Désactivez la connexion Wi-Fi au nom de réseau de l'imprimante (SSID).
- O Connectez-vous à un autre nom de réseau (SSID).

#### **Informations connexes**

& « Modifier les paramètres de Wi-Fi Direct (PA unique) tels que le SSID » à la page 358

# **Modifier les paramètres de Wi-Fi Direct (PA unique) tels que le SSID**

Lorsque la connexion Wi-Fi Direct (PA unique) est activée, vous pouvez modifier les paramètres dans

> **Wi-Fi Direct** > **Commencer la configuration** > **Changer**, et les éléments suivants s'affichent.

#### **Changer le nom du réseau**

Modifiez le réseau (SSID) Wi-Fi Direct (PA unique) utilisé pour connecter l'imprimante et donnez-lui le nom de votre choix. Vous pouvez définir le nom du réseau (SSID) en caractères ASCII affichés sur le clavier virtuel du panneau de commande. Vous pouvez saisir jusqu'à 22 caractères.

Lorsque vous changez le nom du réseau (SSID), tous les périphériques connectés sont déconnectés. Utilisez le nouveau nom de réseau (SSID) si vous souhaitez reconnecter le périphérique.

#### **Changer le mot de passe**

Modifiez le mot de passe Wi-Fi Direct (PA unique) utilisé pour connecter l'imprimante et donnez-lui la valeur de votre choix. Vous pouvez définir le mot de passe en caractères ASCII affichés sur le clavier virtuel du panneau de commande. Vous pouvez saisir de 8 à 22 caractères.

Lorsque vous changez le mot de passe, tous les périphériques connectés sont déconnectés. Utilisez le nouveau mot de passe si vous souhaitez reconnecter le périphérique.

#### **Modifier la plage de fréquence**

Modifiez la plage de fréquence de Wi-Fi Direct utilisée pour vous connecter à l'imprimante. Vous avez le choix entre 2,4 et 5 GHz.

Lorsque vous changez de plage de fréquences, tous les appareils qui y sont connectés sont déconnectés. Reconnectez l'appareil.

Veuillez noter que si vous passez à la plage de fréquence de 5 GHz, vous ne pourrez pas reconnecter les appareils qui ne prennent pas en charge cette plage de fréquences.

Il est possible que ce paramètre ne s'affiche pas selon la région.

#### <span id="page-358-0"></span>**Désactiver Wi-Fi Direct**

Désactivez le paramètre Wi-Fi Direct (PA unique) de l'imprimante. Lorsque vous le désactivez, tous les périphériques connectés à l'imprimante en connexion Wi-Fi Direct (PA unique) sont déconnectés.

#### **Rest param défaut**

Restaurez les valeurs par défaut de tous les paramètres Wi-Fi Direct (PA unique).

Les informations de connexion Wi-Fi Direct (PA unique) de l'appareil connecté à l'imprimante seront supprimées.

#### *Remarque:*

Vous pouvez également définir les paramètres suivants dans l'onglet *Réseau* > *Wi-Fi Direct* de Web Config du panneau de commande de l'imprimante.

- O Activation ou désactivation de Wi-Fi Direct (PA unique)
- O Modification du nom du réseau (SSID)
- $\Box$  Modification du mot de passe
- O Modification de la plage de fréquences Il est possible que ce paramètre ne s'affiche pas selon la région.
- O Restauration des paramètres Wi-Fi Direct (PA unique)

# **Vérification de l'état de la connexion réseau**

Vous pouvez vérifier l'état de la connexion réseau de la façon suivante.

#### **Informations connexes**

- & « Vérification de l'état de la connexion réseau depuis le panneau de commande » à la page 359
- & [« Impression d'un rapport de connexion réseau » à la page 360](#page-359-0)

# **Vérification de l'état de la connexion réseau depuis le panneau de commande**

Vous pouvez vérifier le statut de la connexion réseau à l'aide de l'icône réseau ou des informations réseau du panneau de commande de l'imprimante.

# **Vérification de l'état de la connexion réseau à l'aide de l'icône réseau**

Vous pouvez vérifier le statut de la connexion réseau et la puissance du signal radio à l'aide de l'icône réseau de l'écran d'accueil de l'imprimante.

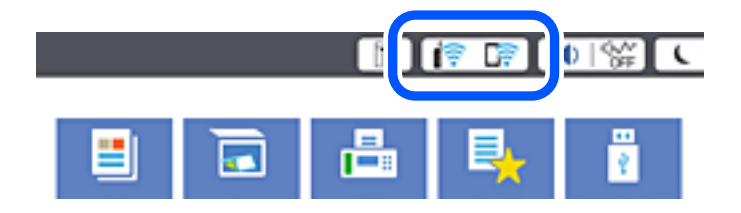

#### <span id="page-359-0"></span>**Informations connexes**

& [« Guide de l'icône de réseau » à la page 33](#page-32-0)

# **Consultation des informations détaillées liées au réseau sur le panneau de commande**

Si votre imprimante est connectée au réseau, vous pouvez également afficher d'autres informations liées au réseau en sélectionnant les menus réseau que vous souhaitez consulter.

- 1. Sélectionnez **Param.** à l'écran d'accueil.
- 2. Sélectionnez **Réglages généraux** > **Paramètres réseau** > **État réseau**.
- 3. Pour consulter les informations, sélectionnez les menus que vous souhaitez afficher.
	- O État LAN câblé/Wi-Fi

Affiche les informations liées au réseau (nom du périphérique, connexion, force du signal, etc.) pour les connexions Ethernet ou Wi-Fi.

O État Wi-Fi Direct

Indique si Wi-Fi Direct est activé ou désactivé, le SSID, le mot de passe etc. pour les connexions Wi-Fi Direct.

O État serveur de messagerie

Affiche les informations liées au réseau pour le serveur de messagerie électronique.

O feuil. état

Permet d'imprimer une feuille d'état réseau. Les informations concernant Ethernet, le Wi-Fi, Wi-Fi Direct, etc. sont imprimées sur deux pages ou plus.

# **Impression d'un rapport de connexion réseau**

Vous pouvez imprimer un rapport de connexion réseau pour contrôler l'état de la connexion entre l'imprimante et le routeur sans fil.

- 1. Sélectionnez **Param.** à l'écran d'accueil.
- 2. Sélectionnez **Réglages généraux** > **Paramètres réseau** > **Vérification de la connexion au réseau**.

La vérification de la connexion démarre.

- 3. Sélectionnez **Imprimer le rapport de vérification**.
- 4. Imprimez le rapport de connexion réseau.

En cas d'erreur, consultez le rapport de connexion réseau, puis suivez les solutions préconisées.

#### **Informations connexes**

& [« Messages et solutions sur le rapport de connexion réseau » à la page 361](#page-360-0)
## **Messages et solutions sur le rapport de connexion réseau**

Vérifiez les messages et les codes d'erreur dans le rapport de connexion réseau, puis suivez les solutions.

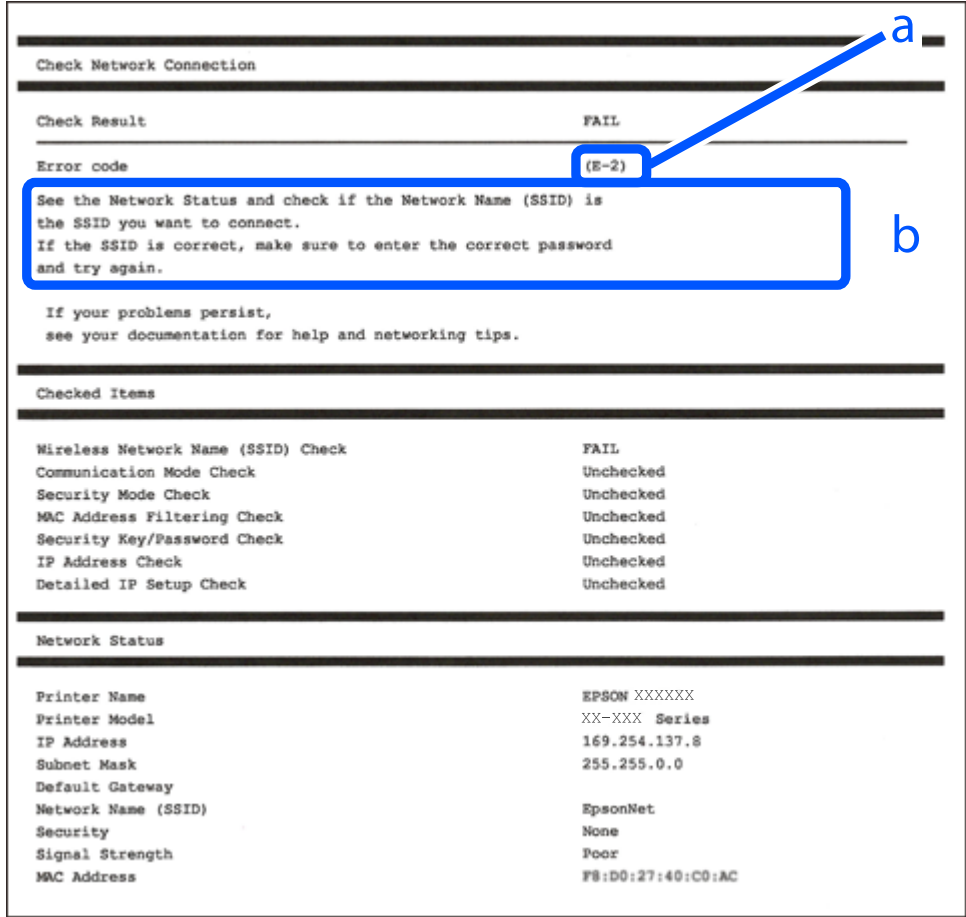

- a. Code d'erreur
- b. Messages dans l'environnement réseau

#### **Informations connexes**

- $\blacktriangleright$  [« E-1 » à la page 362](#page-361-0)
- & [« E-2, E-3, E-7 » à la page 362](#page-361-0)
- $\blacktriangleright$  [« E-5 » à la page 363](#page-362-0)
- $\blacktriangleright$  [« E-6 » à la page 363](#page-362-0)
- & [« E-8 » à la page 363](#page-362-0)
- & [« E-9 » à la page 364](#page-363-0)
- $\blacktriangleright$  [« E-10 » à la page 364](#page-363-0)
- & [« E-11 » à la page 364](#page-363-0)
- $\blacktriangleright$  [« E-12 » à la page 365](#page-364-0)
- $\blacktriangleright$  [« E-13 » à la page 365](#page-364-0)
- & [« Message dans l'environnement réseau » à la page 366](#page-365-0)

# <span id="page-361-0"></span>**E-1**

#### **Solutions :**

- O Assurez-vous que le câble Ethernet est bien connecté à votre imprimante, à votre concentrateur ou à un autre périphérique réseau.
- O Assurez-vous que votre concentrateur ou votre autre périphérique réseau est sous tension.
- O Si vous souhaitez connecter l'imprimante en Wi-Fi, redéfinissez les paramètres Wi-Fi pour l'imprimante, car celui-ci est désactivé.

# **E-2, E-3, E-7**

#### **Solutions :**

- O Assurez-vous que votre routeur sans fil est allumé.
- O Confirmez que votre ordinateur ou périphérique est fermement connecté au routeur sans fil.
- O Éteignez le routeur sans fil. Patientez environ 10 secondes, puis rallumez-le.
- O Placez l'imprimante plus près de votre routeur sans fil, et retirez tout obstacle entre les deux.
- O Si vous avez saisi le SSID manuellement, vérifiez qu'il est correct. Contrôlez le SSID depuis la partie **État réseau** du rapport de connexion réseau.
- O Si un routeur sans fil possède plusieurs SSID, sélectionnez le SSID affiché. Lorsque le SSID utilise une fréquence non conforme, l'imprimante ne l'affiche pas.
- O Si vous utilisez la configuration par bouton-poussoir afin d'établir une connexion réseau, assurez-vous que votre routeur sans fil prend en charge WPS. Vous ne pouvez pas utiliser la configuration par bouton-poussoir si votre routeur sans fil ne prend pas en charge WPS.
- O Assurez-vous que votre SSID utilise exclusivement des caractères ASCII (caractères alphanumériques et symboles). L'imprimante ne peut afficher un SSID qui contient des caractères non ASCII.
- O Assurez-vous que vous connaissez votre SSID et votre mot de passe avant de vous connecter au routeur sans fil. Si vous utilisez un routeur sans fil avec ses paramètres par défaut, le SSID et le mot de passe sont sur son étiquette. Si vous ne connaissez pas votre SSID ou votre mot de passe, consultez la documentation fournie avec le routeur sans fil ou contactez la personne qui l'a configuré.
- O Si vous souhaitez vous connecter au SSID généré en utilisant le partage de connexion d'un appareil intelligent, vérifiez le SSID et le mot de passe sur la documentation fournie avec l'appareil intelligent.
- O Si votre connexion Wi-Fi s'interrompt soudainement, vérifiez les situations suivantes. Si l'une de ces situations s'applique, réinitialisez vos paramètres réseau en téléchargeant et en exécutant le logiciel depuis le site Web suivant.

#### [http://epson.sn](http://epson.sn/?q=2) > **Installation**

- O Un autre appareil intelligent a été ajouté au réseau en utilisant la configuration par bouton poussoir.
- O Le réseau Wi-Fi a été configuré avec une autre méthode que la configuration par bouton poussoir.

#### **Informations connexes**

- & [« Réglages pour connexion à l'ordinateur » à la page 344](#page-343-0)
- & [« Définition des paramètres Wi-Fi depuis le panneau de commande » à la page 345](#page-344-0)

# <span id="page-362-0"></span>**E-5**

#### **Solutions :**

Assurez-vous que le type de sécurité du routeur sans fil est réglé sur l'un des éléments suivants. Si ce n'est pas le cas, modifiez le type de sécurité sur le routeur sans fil, puis réinitialisez les paramètres réseau de l'imprimante.

- $\Box$  WEP 64 bits (40 bits)
- $\Box$  WEP 128 bits (104 bits)
- O WPA PSK (TKIP/AES)\*
- $\Box$  WPA2 PSK (TKIP/AES)<sup>\*</sup>
- O WPA (TKIP/AES)
- O WPA2 (TKIP/AES)
- O WPA3-SAE (AES)
- O WPA2/WPA3-Enterprise
- \* WPA PSK est également appelé WPA Personal. WPA2 PSK est également appelé WPA2 Personal.

# **E-6**

#### **Solutions :**

- O Vérifiez si le filtrage d'adresses MAC est désactivé. S'il est activé, enregistrez l'adresse MAC de l'imprimante pour qu'elle ne soit pas filtrée. Consultez la documentation fournie avec le routeur sans fil pour plus de détails. Vous pouvez vérifier l'adresse MAC de l'imprimante dans la partie **État réseau** sur le rapport de connexion réseau.
- O Si votre routeur sans fil se sert d'une authentification partagée avec la sécurité WEP, assurez-vous que la clé d'authentification et l'index sont corrects.
- O Si le nombre de périphériques pouvant être connectés au routeur sans fil est inférieur au nombre de périphériques réseau que vous souhaitez connecter, effectuez le paramétrage sur le routeur sans fil afin d'augmenter le nombre de périphériques pouvant être connectés. Consultez la documentation fournie avec le routeur sans fil pour effectuer le paramétrage.

#### **Informations connexes**

& [« Réglages pour connexion à l'ordinateur » à la page 344](#page-343-0)

# **E-8**

#### **Solutions :**

- O Activez la fonction DHCP sur le routeur sans fil si le paramètre Obtenir l'adresse IP de l'imprimante est réglé sur Auto.
- O Si le paramètre Obtenir l'adresse IP de l'imprimante est réglé sur Manuel, l'adresse IP définie manuellement est invalide, car hors de la plage (par exemple 0.0.0.0). Définissez une adresse IP valide depuis le panneau de commande de l'imprimante.

#### <span id="page-363-0"></span>**Informations connexes**

& [« Paramètres réseau » à la page 484](#page-483-0)

# **E-9**

#### **Solutions :**

Vérifiez ce qui suit.

- O Les appareils sont allumés.
- O Vous pouvez accéder à Internet et aux autres ordinateurs et périphériques réseau sur le même réseau à partir des périphériques que vous souhaitez connecter à l'imprimante.

Si après avoir vérifié les points précédents, vous ne pouvez toujours pas connecter votre imprimante et vos périphériques réseau, éteignez le routeur sans fil. Patientez environ 10 secondes, puis rallumez-le. Puis réinitialisez vos paramètres réseau en téléchargeant et en exécutant le logiciel d'installation depuis le site Web suivant.

#### [http://epson.sn](http://epson.sn/?q=2) > **Installation**

#### **Informations connexes**

& [« Réglages pour connexion à l'ordinateur » à la page 344](#page-343-0)

### **E-10**

#### **Solutions :**

Vérifiez les éléments suivants.

- O Les autres périphériques réseau sont sous tension.
- O Les adresses réseau (adresse IP, masque de sous-réseau et passerelle par défaut) sont correctes si vous avez réglé l'option Obtenir l'adresse IP de l'imprimante sur Manuel.

Réinitialisez les adresses réseau si elles sont incorrectes. Vous pouvez vérifier l'adresse IP, le masque de sous-réseau et la passerelle par défaut dans la partie **État réseau** du rapport de connexion réseau.

#### **Informations connexes**

& [« Paramètres réseau » à la page 484](#page-483-0)

# **E-11**

#### **Solutions :**

Vérifiez ce qui suit.

- O L'adresse de passerelle par défaut est correcte si vous définissez le réglage Configuration TCP/IP de l'imprimante sur Manuel.
- O L'appareil défini comme passerelle par défaut est allumé.

Définissez la bonne adresse de passerelle par défaut. Vous pouvez vérifier l'adresse de la passerelle par défaut depuis la partie **État réseau** sur le rapport de connexion réseau.

#### <span id="page-364-0"></span>**Informations connexes**

& [« Paramètres réseau » à la page 484](#page-483-0)

# **E-12**

#### **Solutions :**

Vérifiez ce qui suit.

- O Les autres périphériques réseau sont allumés.
- O Les adresses réseau (adresse IP, masque de sous-réseau et passerelle par défaut) sont correctes si vous les saisissez manuellement.
- O Les adresses réseau pour les autres périphériques (masque de sous-réseau et passerelle par défaut) sont les mêmes.
- O L'adresse IP n'est pas en conflit avec d'autres périphériques.

Si après avoir vérifié les points précédents, vous ne pouvez toujours pas connecter votre imprimante et vos périphériques réseau, essayez ce qui suit.

- O Éteignez le routeur sans fil. Patientez environ 10 secondes, puis rallumez-le.
- O Effectuez à nouveau le paramétrage du réseau à l'aide du logiciel d'installation. Vous pouvez l'exécuter à partir du site Web suivant.

[http://epson.sn](http://epson.sn/?q=2) > **Installation**

O Vous pouvez enregistrer plusieurs mots de passe sur un routeur sans fil qui utilise le type de sécurité WEP. Si plusieurs mots de passe sont enregistrés, vérifiez que le premier mot de passe enregistré est configuré sur l'imprimante.

#### **Informations connexes**

- & [« Paramètres réseau » à la page 484](#page-483-0)
- & [« Réglages pour connexion à l'ordinateur » à la page 344](#page-343-0)

# **E-13**

#### **Solutions :**

Vérifiez ce qui suit.

- O Les périphériques réseau, comme les routeurs sans fil, concentrateurs et routeurs sont allumés.
- O La configuration TCP/IP pour les périphériques réseau n'a pas été configurée manuellement. (Si la configuration TCP/IP de l'imprimante est réglée automatiquement alors que la configuration TCP/IP est effectuée manuellement pour les autres périphériques réseau, le réseau de l'imprimante peut différer de celui des autres périphériques.)
- Si vous ne pouvez toujours pas vous connecter après avoir vérifié les points précédents, essayez ce qui suit.
- O Éteignez le routeur sans fil. Patientez environ 10 secondes, puis rallumez-le.
- O Effectuez les réglages réseau sur l'ordinateur qui se trouve sur le même réseau que l'imprimante en utilisant le programme d'installation. Vous pouvez l'exécuter à partir du site Web suivant.

[http://epson.sn](http://epson.sn/?q=2) > **Installation**

<span id="page-365-0"></span>O Vous pouvez enregistrer plusieurs mots de passe sur un routeur sans fil qui utilise le type de sécurité WEP. Si plusieurs mots de passe sont enregistrés, vérifiez que le premier mot de passe enregistré est configuré sur l'imprimante.

#### **Informations connexes**

- & [« Paramètres réseau » à la page 484](#page-483-0)
- & [« Réglages pour connexion à l'ordinateur » à la page 344](#page-343-0)

### **Message dans l'environnement réseau**

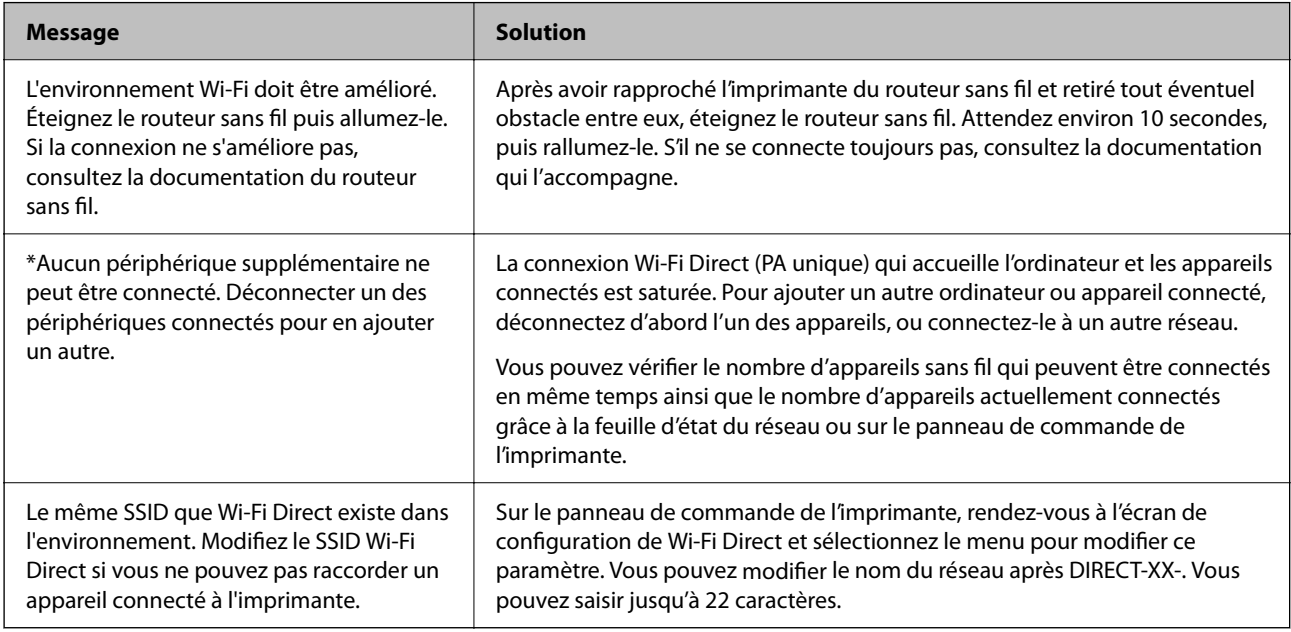

# **Impression d'une feuille d'état du réseau**

Vous pouvez vérifier les informations réseau détaillées en les imprimant.

- 1. Sélectionnez **Param.** à l'écran d'accueil.
- 2. Sélectionnez **Réglages généraux** > **Paramètres réseau** > **État réseau**.
- 3. Sélectionnez **feuil. état**.
- 4. Consultez le message, puis imprimez la feuille d'état du réseau.

# **Vérification du réseau de l'ordinateur (Windows uniquement)**

En utilisant l'invite de commande, vérifiez l'état de connexion de l'ordinateur et le chemin de connexion à l'imprimante. Cela vous amènera à résoudre les problèmes.

#### O Commande ipconfig

Affiche l'état de connexion de l'interface réseau actuellement utilisée par l'ordinateur.

En comparant les informations de configuration avec la communication réelle, vous pouvez vérifier si la connexion est correcte. S'il y a plusieurs serveurs DHCP sur le même réseau, vous pouvez connaître l'adresse réelle attribuée à l'ordinateur, le serveur DNS de référence, etc.

O Format : ipconfig /all

O Exemples :

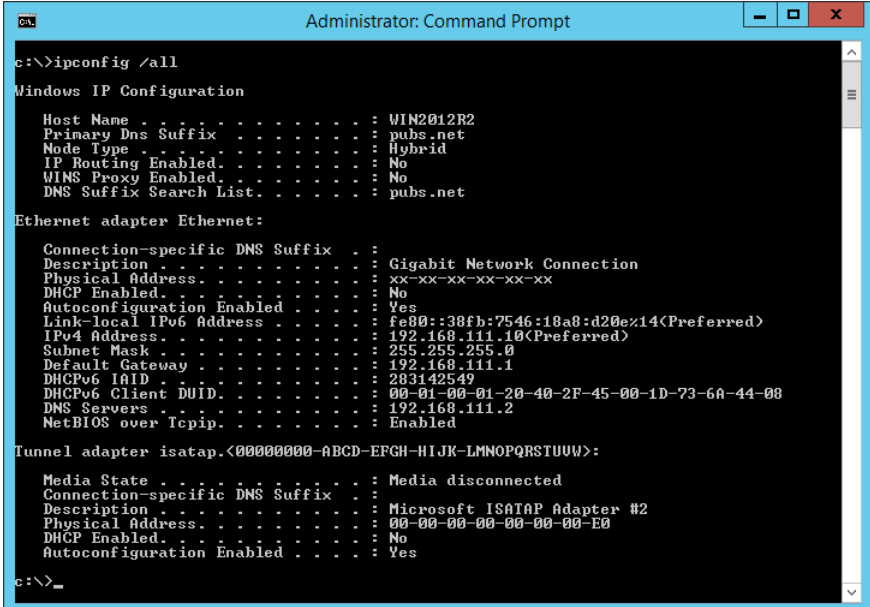

O Commande pathping

Vous pouvez confirmer la liste des routeurs passant par l'hôte de destination et le routage de la communication.

- O Format : pathping xxx.xxx.xxx.xxx
- O Exemples : pathping 192.0.2.222

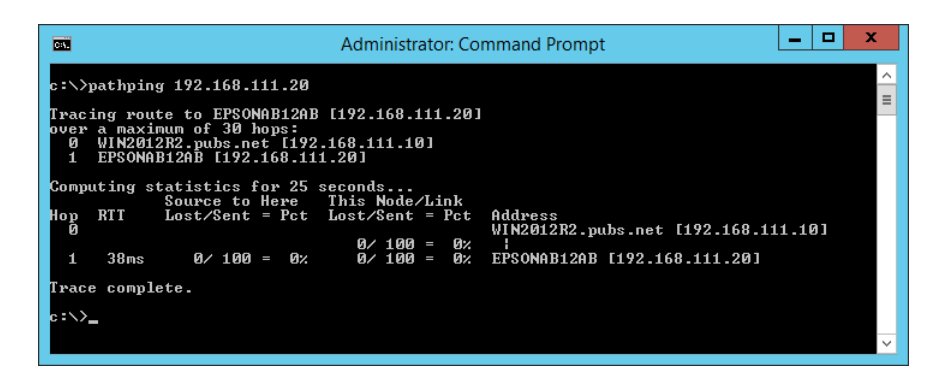

# <span id="page-367-0"></span>**Utilisation des éléments en option**

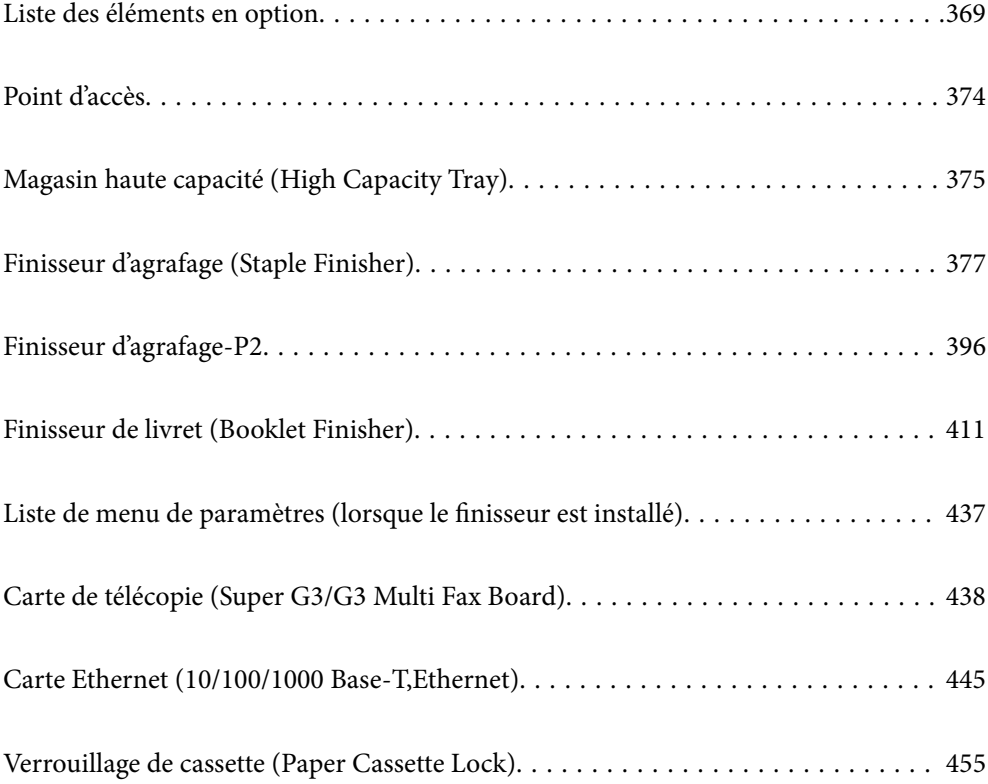

# <span id="page-368-0"></span>**Liste des éléments en option**

#### *Remarque:*

Certains éléments en option ne sont peut-être pas en vente dans votre zone géographique. Consultez le site Web d'assistance Epson de votre zone géographique pour en savoir plus.

#### **Finisseur d'agrafage**

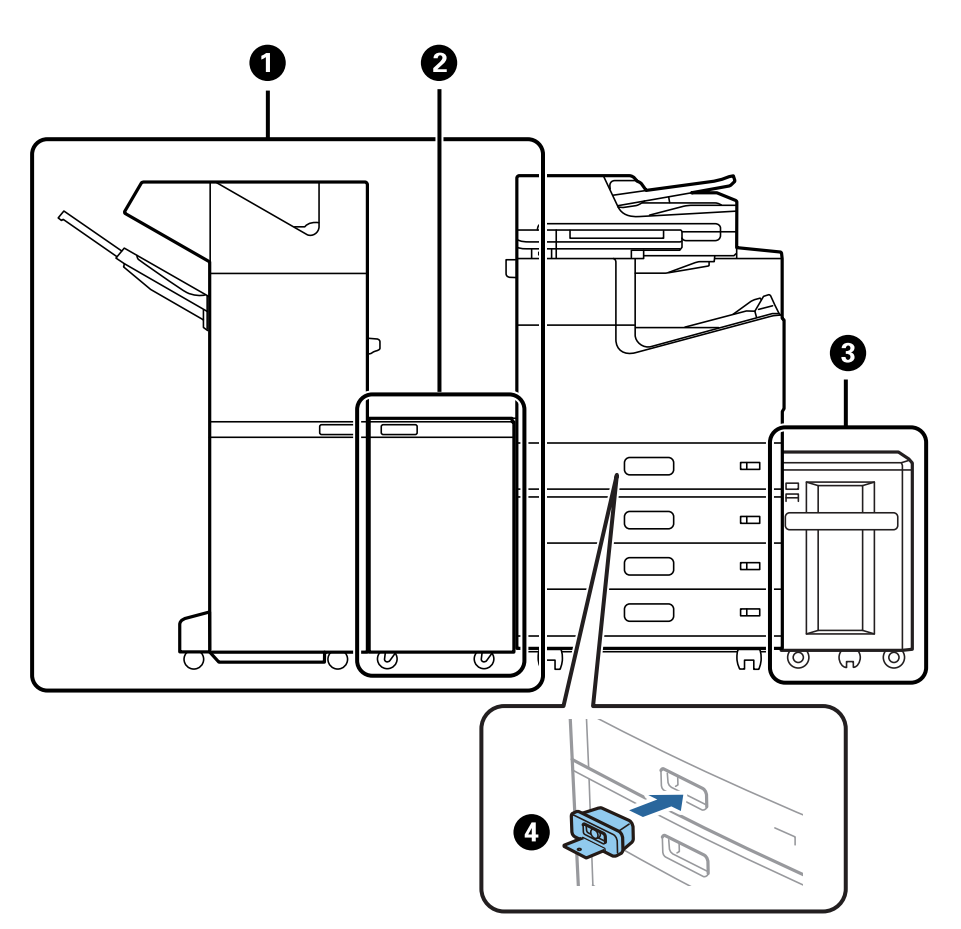

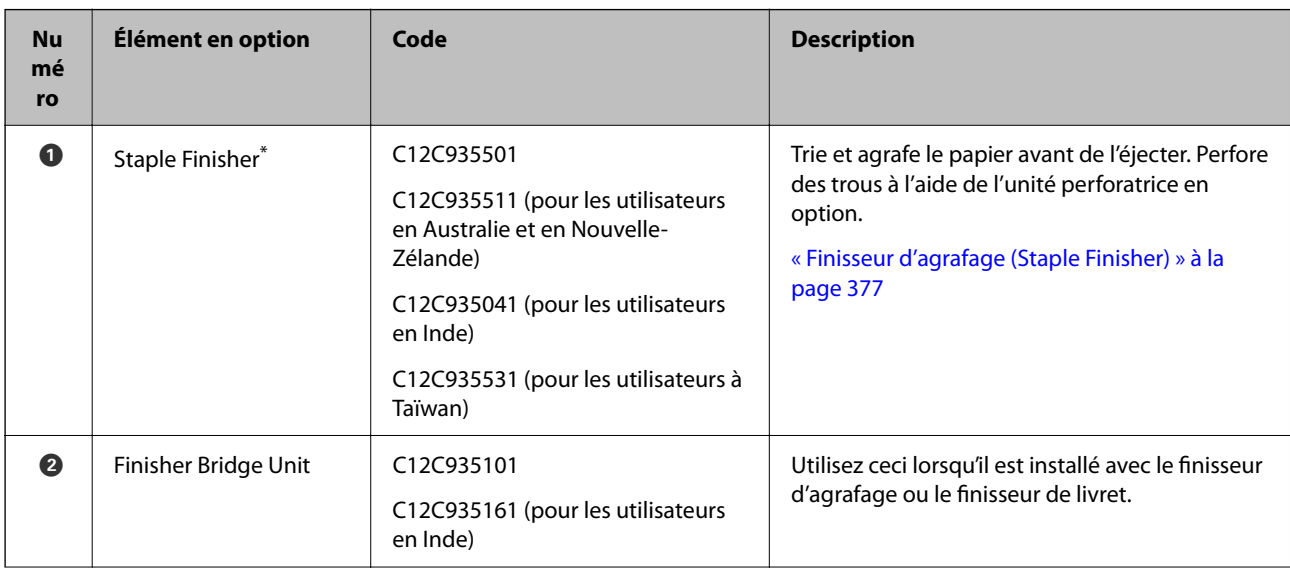

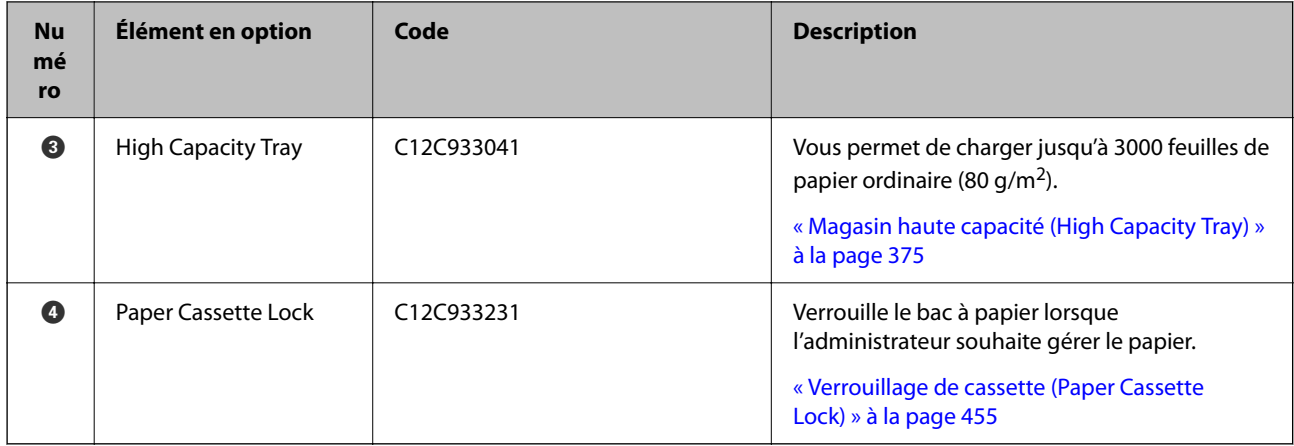

\*: Pour faire fonctionner le finisseur d'agrafage, vous devez installer le pont du finisseur.

### **Éléments internes en option du finisseur d'agrafage**

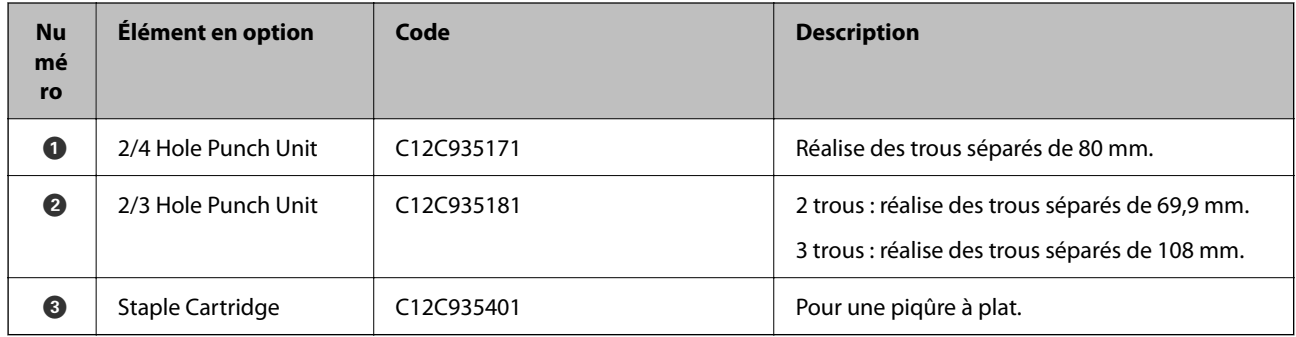

### **Finisseur d'agrafage-P2**

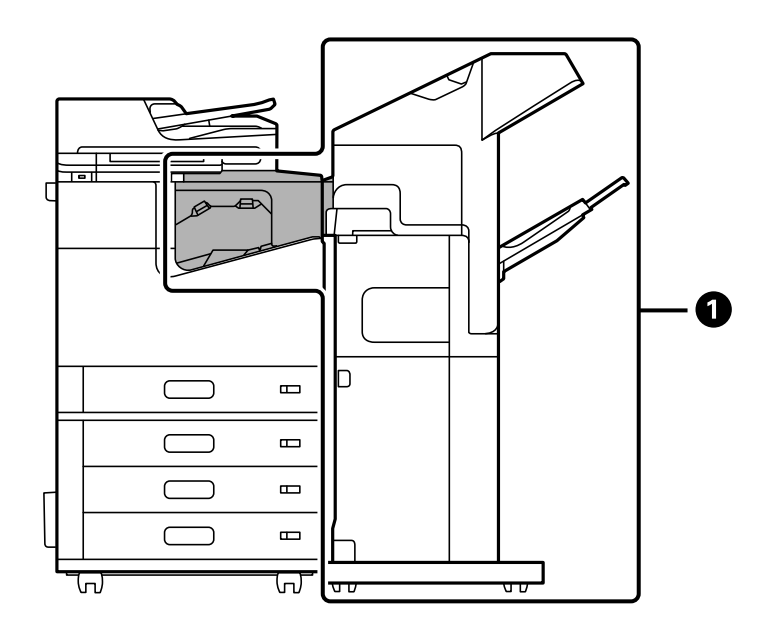

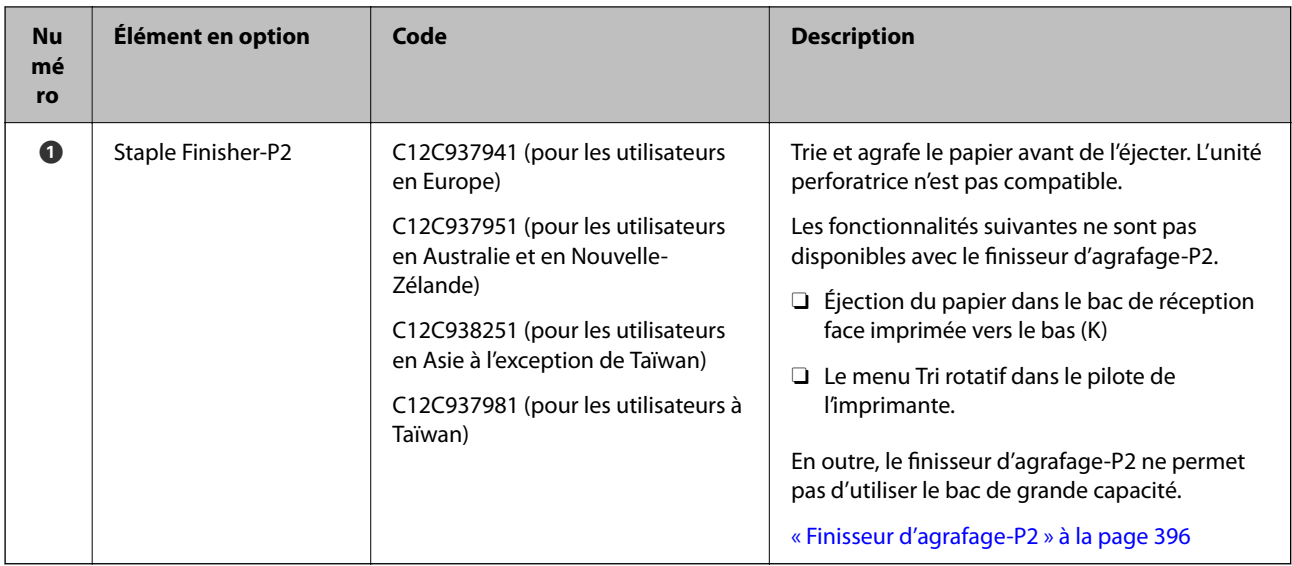

### **Éléments internes en option du finisseur d'agrafage-P2**

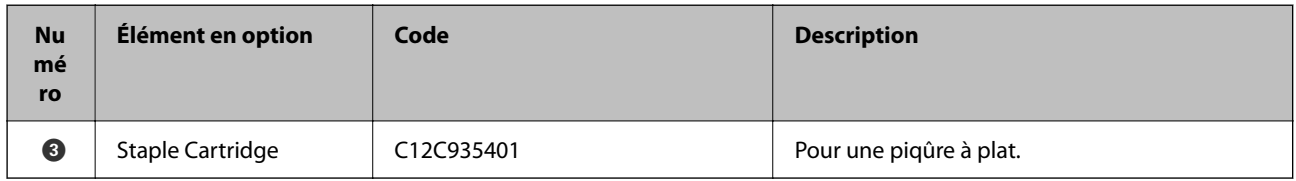

#### **Finisseur de livret**

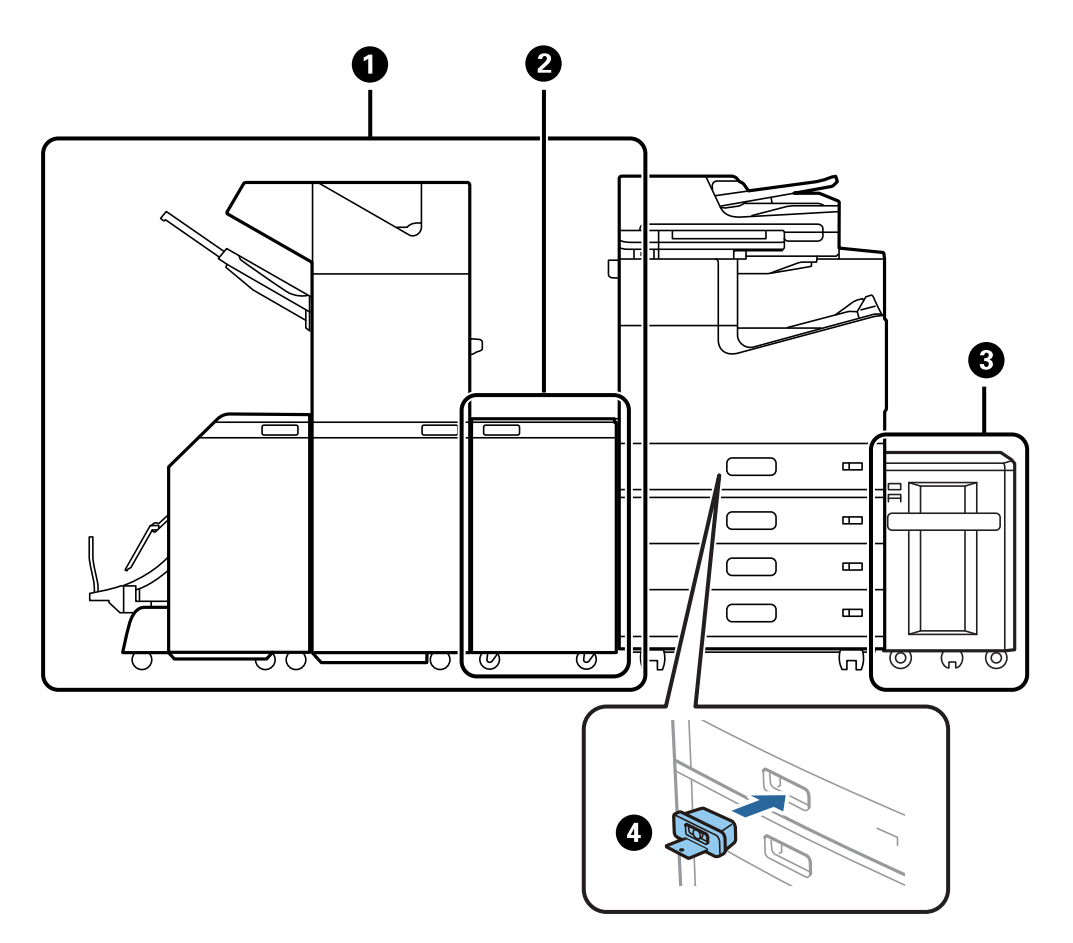

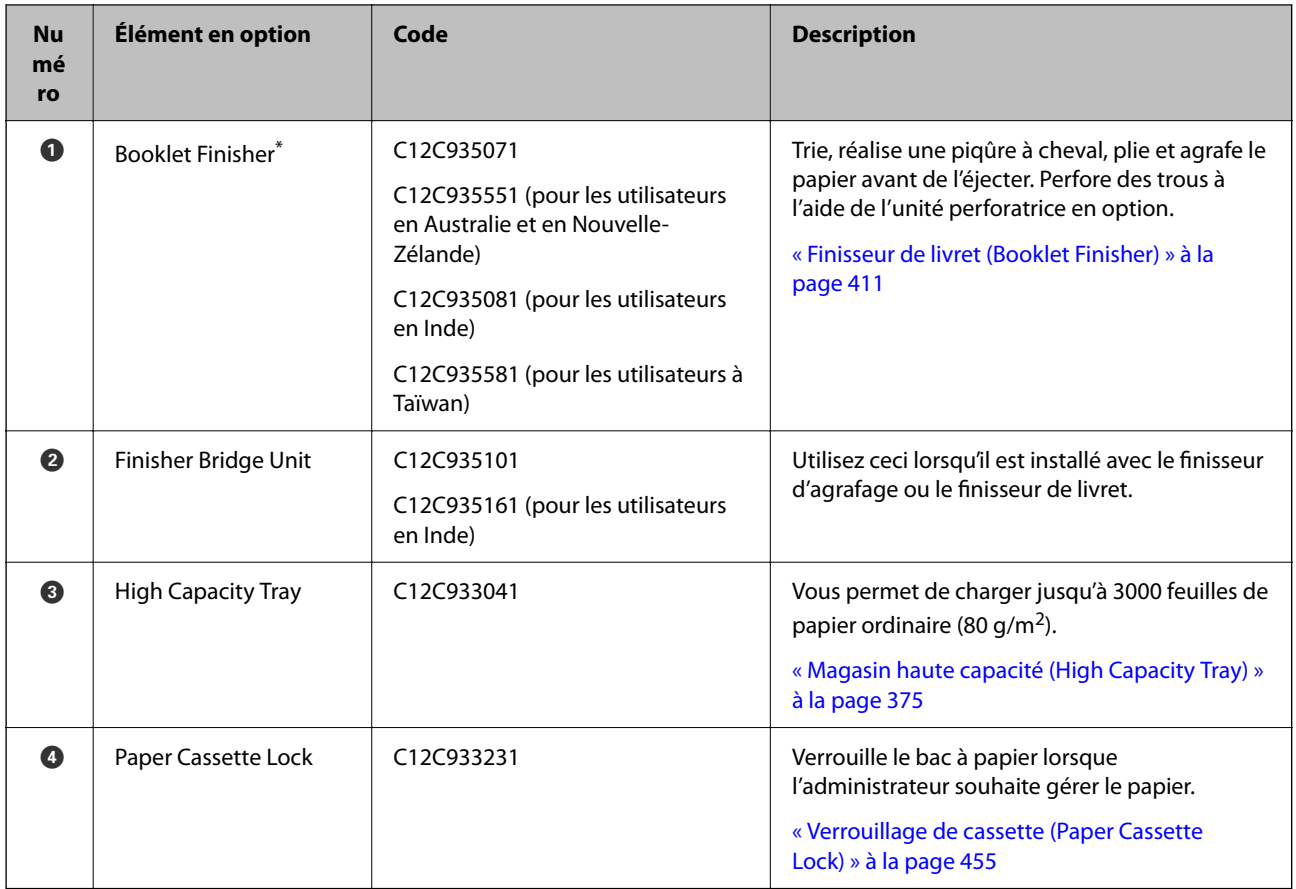

\*: Pour faire fonctionner le finisseur de livret, vous devez installer le pont du finisseur.

### **Éléments internes en option du finisseur de livret**

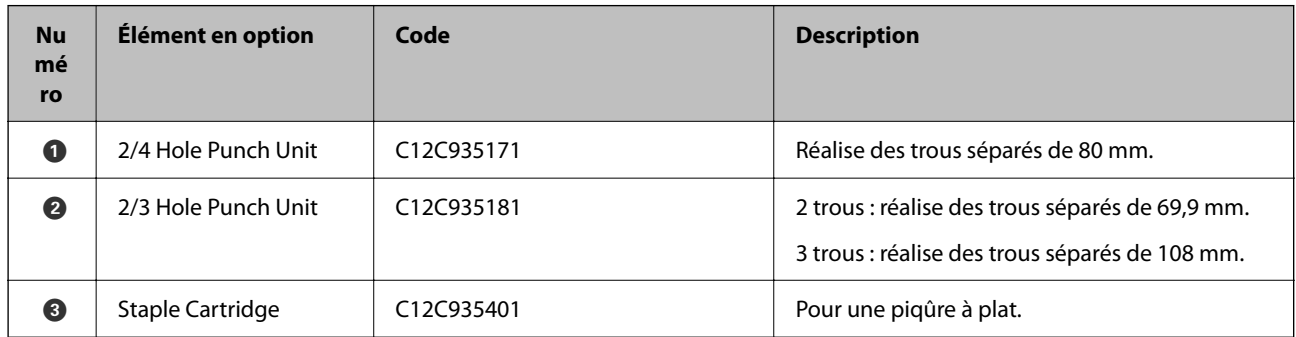

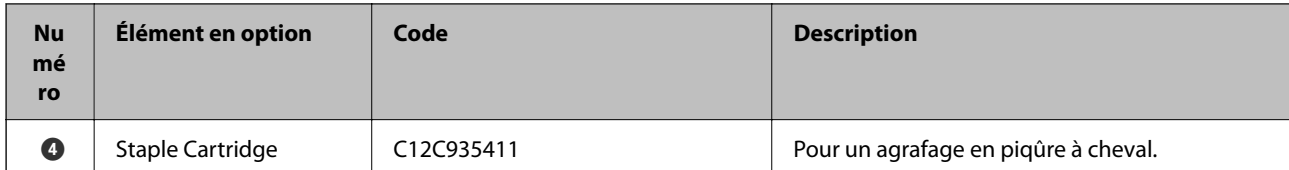

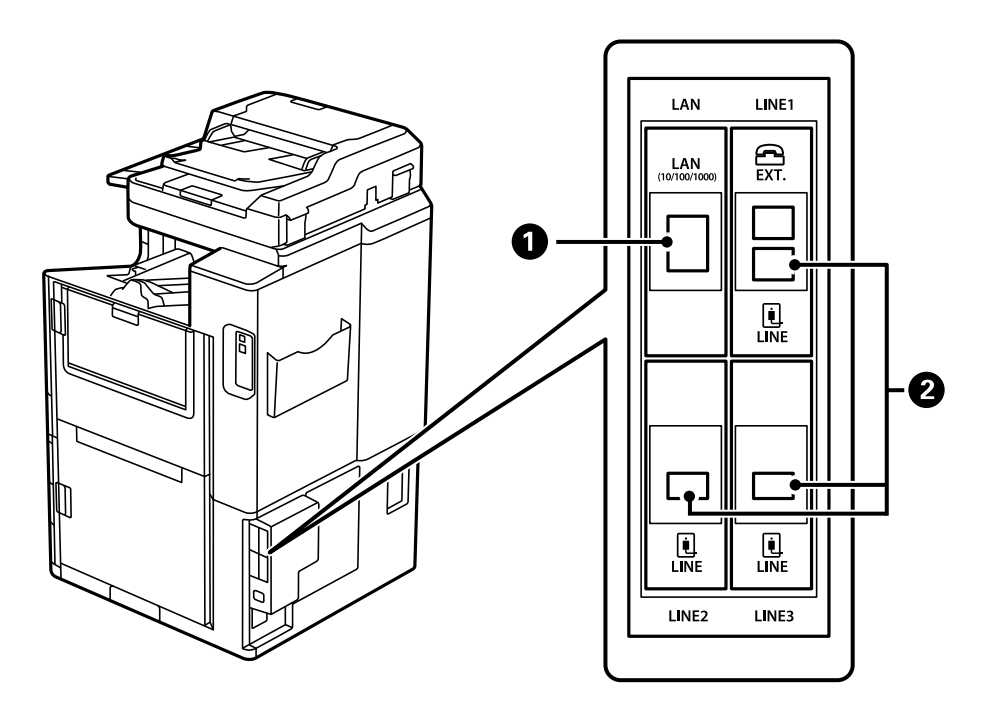

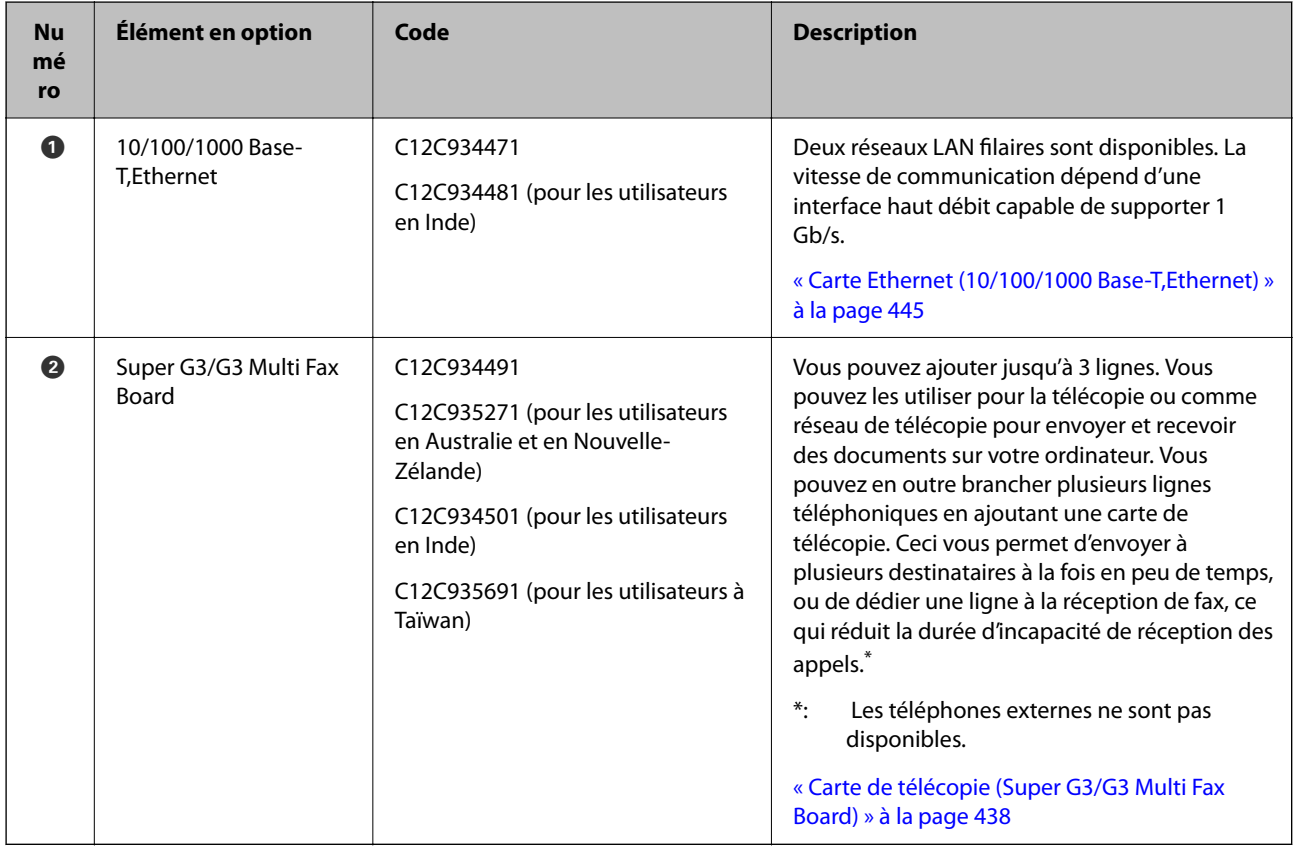

# <span id="page-373-0"></span>**Point d'accès**

Les points d'accès suivants sont illustrés dans le guide sur l'écran LCD lorsqu'un bourrage papier se produit. Lorsque vous utilisez le finisseur d'agrafage ou le finisseur de livret.

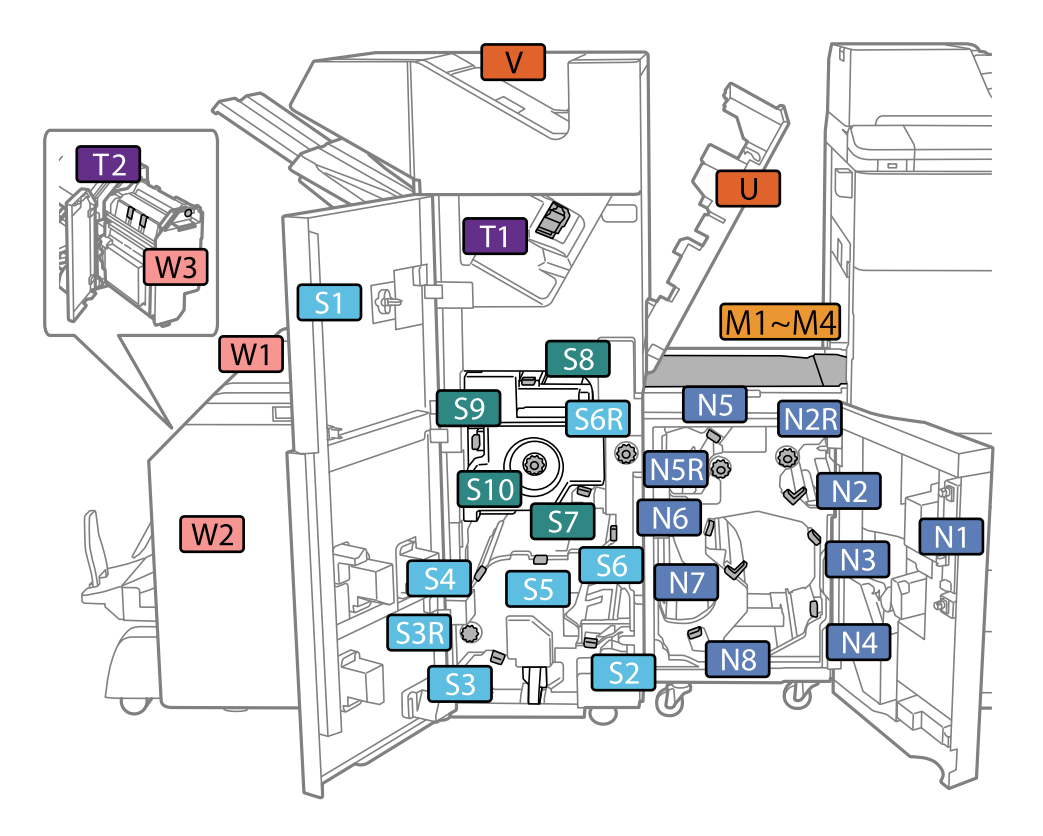

\*: Les nombres S7 à S10 sont réservés au finisseur de livret.

Lorsque vous utilisez le finisseur d'agrafage-P2.

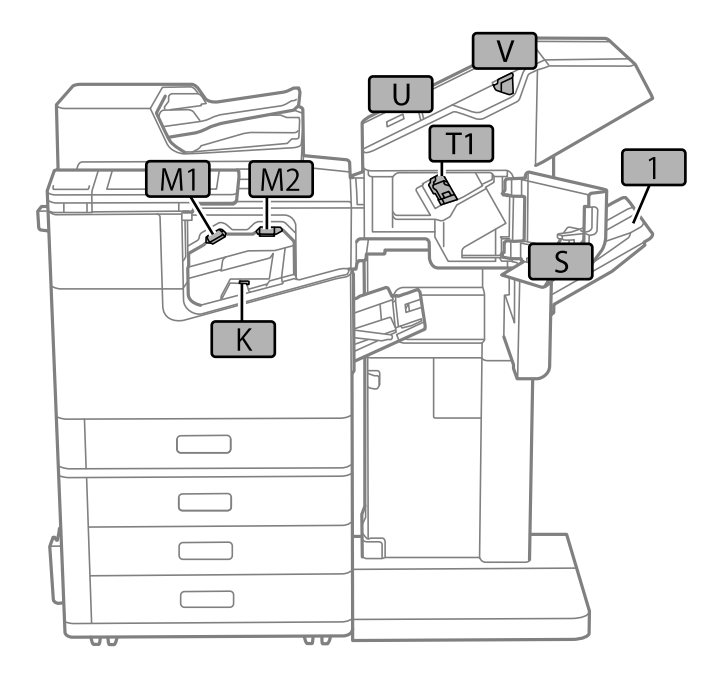

# <span id="page-374-0"></span>**Magasin haute capacité (High Capacity Tray)**

Vous permet de charger jusqu'à 3000 feuilles de papier ordinaire (80 g/m<sup>2</sup>).

# **Paramétrage du magasin haute capacité dans le pilote de l'imprimante**

Pour utiliser le magasin haute capacité installé, le pilote d'impression doit acquérir les informations nécessaires.

# **Paramétrage du magasin haute capacité dans le pilote de l'imprimante — Windows**

#### *Remarque:*

Connectez-vous à votre ordinateur en tant qu'administrateur.

- 1. Ouvrez l'onglet **Paramètres optionnels** à partir des options de l'imprimante.
	- O Windows 10/Windows Server 2019/Windows Server 2016

Cliquez sur le bouton Démarrer, puis sélectionnez **Système Windows** > **Panneau de commande** > **Afficher les périphériques et imprimantes** sous **Matériel et audio**. Cliquez avec le bouton droit de la souris sur l'imprimante, ou maintenez-le enfoncé et sélectionnez **Options d'imprimante**, puis cliquez sur l'onglet **Paramètres optionnels**.

O Windows 8.1/Windows 8/Windows Server 2012 R2/Windows Server 2012

Sélectionnez **Bureau** > **Paramètres** > **Panneau de commande** > **Afficher les périphériques et les imprimantes** dans **Matériel et audio**. Cliquez avec le bouton droit de la souris sur l'imprimante, ou maintenez-le enfoncé et sélectionnez **Options d'imprimante**, puis cliquez sur l'onglet **Paramètres optionnels**.

O Windows 7/Windows Server 2008 R2

Cliquez sur le bouton Démarrer, sélectionnez **Panneau de commande** > **Matériel et audio** > **Scanner et appareils photo**, puis regardez si l'imprimante est affichée. Cliquez avec le bouton droit de la souris sur l'imprimante, sélectionnez **Propriétés de l'imprimante**, puis cliquez sur l'onglet **Paramètres optionnels**.

O Windows Vista/Windows Server 2008

Cliquez sur le bouton Démarrer, puis sélectionnez **Panneau de commande** > **Imprimantes** sous **Matériel et audio**. Cliquez avec le bouton droit de la souris sur l'imprimante, sélectionnez **Propriétés**, puis cliquez sur **Paramètres optionnels**.

O Windows XP

Cliquez sur le bouton Démarrer et sélectionnez **Panneau de commande** > **Imprimantes et autres périphériques** > **Scanneurs et appareils photo**, puis regardez si l'imprimante est affichée.

- 2. Sélectionnez **Obtenir de l'imprimante**, puis cliquez sur **Obtenir**.
- 3. Cliquez sur **OK**.

# **Définir le magasin haute capacité dans le pilote de l'imprimante — Mac OS**

- 1. Sélectionnez **Préférences Système** dans le menu Apple > **Imprimantes et scanners** (ou **Impression et numérisation**, **Impression et télécopie**), puis sélectionnez l'imprimante. Cliquez sur **Options et fournitures** > **Options** (ou **Pilote**).
- 2. Procédez aux réglages en fonction du type d'unité en option.
- 3. Cliquez sur **OK**.

# **Chargement de papier dans le High Capacity Tray**

Vous pouvez charger du papier en vous référant aux animations affichées sur l'écran LCD de l'imprimante.

Sélectionnez  $\heartsuit$ , puis sélectionnez **Comment faire pour** > **Chargement du papier**. Sélectionnez le type de papier et la source de papier que vous souhaitez utiliser pour afficher les animations. Sélectionnez **Terminer** pour fermer l'écran d'animation.

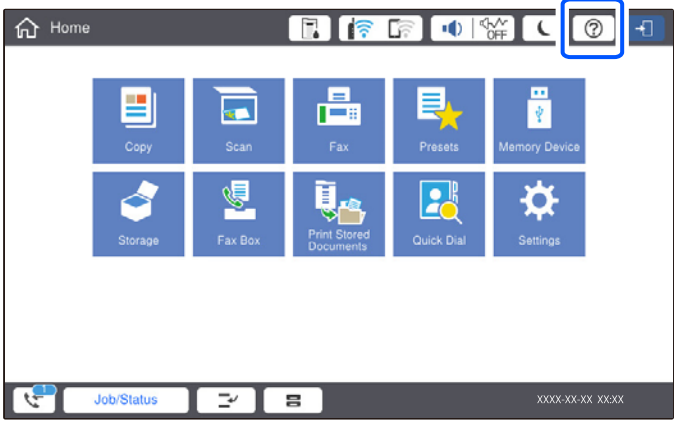

# **Problèmes avec le High Capacity Tray**

# **Le papier n'est pas entraîné depuis le High Capacity Tray**

Vous devez définir des paramètres dans le pilote de l'imprimante.

#### **Informations connexes**

& [« Paramétrage du magasin haute capacité dans le pilote de l'imprimante » à la page 375](#page-374-0)

# **Le papier reste coincé dans le High Capacity Tray**

Consultez l'erreur affichée sur le panneau de commande et suivez les instructions pour dégager le papier coincé, y compris les morceaux déchirés. L'écran LCD affiche une animation vous montrant comment retirer le papier coincé. Ensuite, sélectionnez **OK** pour supprimer l'erreur.

<span id="page-376-0"></span>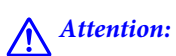

Ne touchez jamais les touches du panneau de commande lorsque votre main se trouve à l'intérieur de l'imprimante. Si l'imprimante se met à fonctionner, vous pourriez être blessé. Veillez à ne pas toucher les parties saillantes pour éviter les blessures.

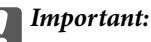

Retirez le papier coincé avec précaution. Si vous le retirez vigoureusement, vous risquez d'endommager l'imprimante.

# **Spécification du magasin à haute capacité**

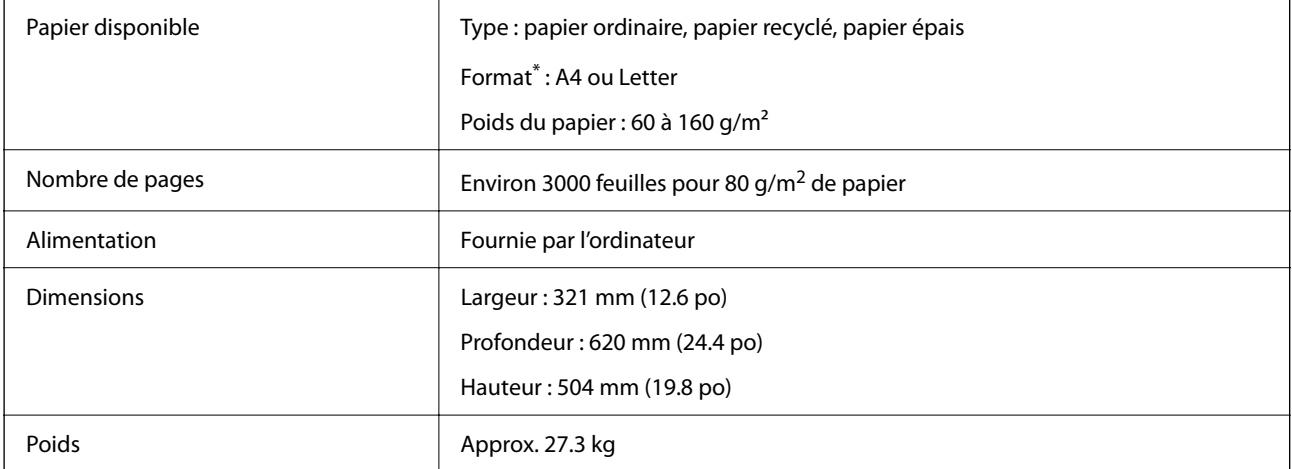

\*: Les formats de papier disponibles sont définis et fixés lorsque l'imprimante est installée.

# **Finisseur d'agrafage (Staple Finisher)**

Trie et agrafe le papier avant de l'éjecter. Perfore des trous à l'aide de l'unité de perforation en option.

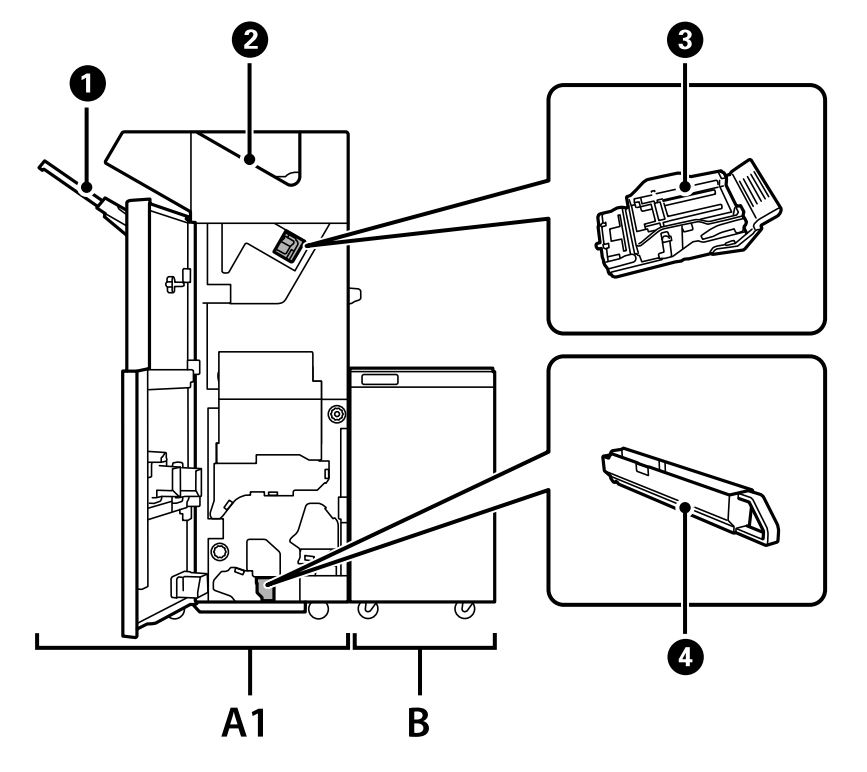

# <span id="page-377-0"></span>**Nom des pièces du finisseur d'agrafage**

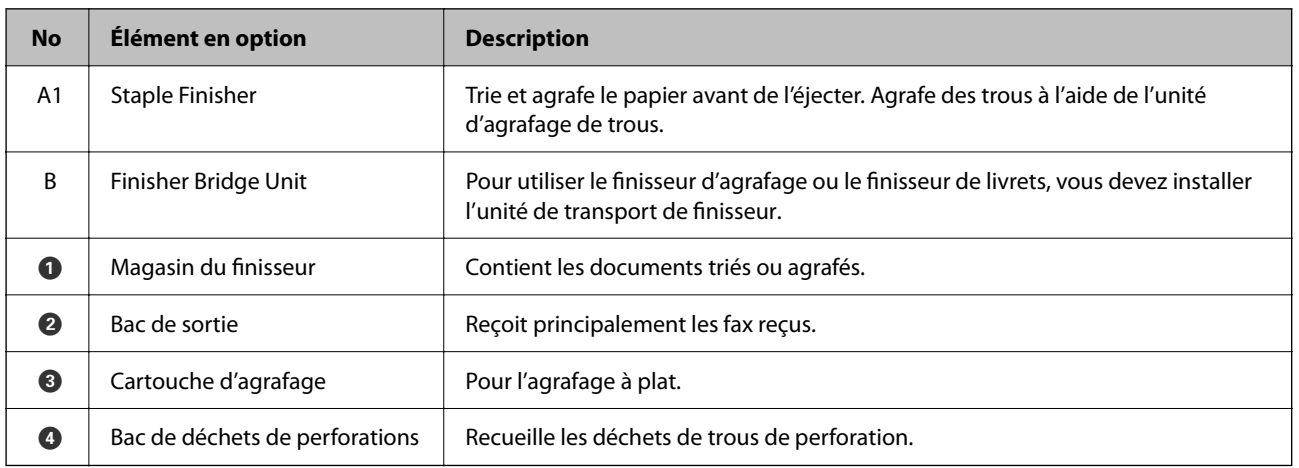

# **Paramétrage du finisseur d'agrafage dans le pilote de l'imprimante**

Le processus est le même que pour le magasin à haute capacité.

#### **Informations connexes**

& [« Paramétrage du magasin haute capacité dans le pilote de l'imprimante » à la page 375](#page-374-0)

# **Paramètres de l'imprimante lors de l'utilisation du finisseur d'agrafage**

Vous devez configurer les paramètres de l'imprimante pour utiliser le Finisseur d'agrafage.

#### <span id="page-378-0"></span>O Lors d'une copie

Appuyez sur **Param.** > **Réglages généraux** > **Param imprim** > **Sortie : Copie**, puis sélectionnez **Bac de finition**.

O Lors d'une télécopie

Appuyez sur **Param.** > **Réglages généraux** > **Param imprim** > **Sortie : Fax**, puis sélectionnez **Bac de sortie** ou **Bac de finition**.

O Lors de l'impression à partir d'un ordinateur, d'un périphérique mémoire, etc.

Appuyez sur **Param.** > **Réglages généraux** > **Param imprim** > **Sortie : Autre**, puis sélectionnez **Bac de finition**.

Lors de l'impression à partir d'un ordinateur, vous pouvez préciser si vous souhaitez utiliser ou non l'unité de finition à partir du menu **Bac de sortie** du pilote de l'imprimante.

#### c*Important:*

Lorsque vous utilisez le finisseur de livrets, ne supprimez pas vos impressions lorsque la tâche d'impression est en cours. La position d'impression peut ne pas être correctement alignée et la position d'agrafage peut bouger par rapport à position d'origine.

# **Utilisation du finisseur d'agrafage**

# **Empilage de chaque série de copies en les triant depuis un ordinateur**

Vous pouvez trier les impressions en empilant chaque série de copies après une rotation tour à tour de 90 degrés. Si vous installez le finisseur d'agrafage ou le finisseur de livret en option, vous pouvez également trier en décalant chaque série de copies.

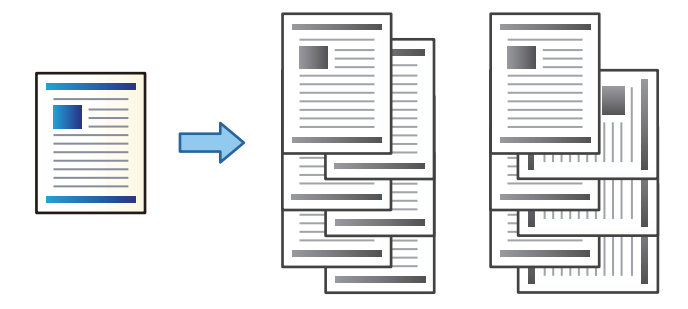

#### Tri rotatif :

Empile les tirages tour à tour en mode portrait et paysage en cas d'impression de plusieurs copies. Cette fonctionnalité utilise deux sources de papier. Chargez le papier en l'orientant en mode portrait dans une source de papier, chargez du papier en mode paysage dans l'autre, puis réglez **Alimentation** sur **Automatique**. Réglez **Bac de sortie** sur **Automatique** ou **Magasin recto vers le bas**. Les impressions sont empilées dans le bac de réception face imprimée vers le bas.

#### Tri décalé :

Décale chaque ensemble de copies en cas d'impression de plusieurs copies. Le paramètre **Bac de sortie** doit être réglé sur **Automatique** ou **Réceptacle du finisseur**.

#### *Paramètres d'impression (Windows)*

- 1. Dans l'onglet **Finition** du pilote d'impression, sélectionnez la méthode d'empilement de copies depuis le paramètre **Tri**.
- 2. Définissez les autres éléments puis cliquez sur **OK**.
- 3. Cliquez sur **Imprimer**.

#### **Informations connexes**

- & [« Impression depuis un ordinateur Windows » à la page 53](#page-52-0)
- & [« Onglet Finition » à la page 57](#page-56-0)

#### *Paramètres d'impression (Windows PostScript)*

- 1. Sur les **Options avancées** du pilote d'impression, cliquez sur **Fonctionnalités de l'imprimante** dans **Options du document**.
- 2. Sélectionnez la méthode d'empilement de copies depuis le paramètre **Tri**.
- 3. Définissez les autres éléments puis cliquez sur **OK**.
- 4. Cliquez sur **Imprimer**.

#### **Informations connexes**

- & [« Impression d'un Document à l'aide du pilote d'imprimante PostScript \(Windows\) » à la page 96](#page-95-0)
- & [« Options avancées » à la page 100](#page-99-0)

#### *Paramètres d'impression (Mac OS)*

- 1. Sélectionnez **Finition** dans le menu contextuel, puis sélectionnez une option depuis le paramètre de **Tri**.
- 2. Définissez les autres éléments si nécessaire.
- 3. Cliquez sur **Imprimer**.

#### **Informations connexes**

- & [« Impression depuis un ordinateur Mac OS » à la page 101](#page-100-0)
- & [« Options de menus pour la finition » à la page 105](#page-104-0)

#### *Paramètres d'impression (Mac OS PostScript)*

- 1. Sélectionnez **Fonctions de l'imprimante** dans le menu contextuel, puis sélectionnez **Paramètre Sortie** dans **Ensembles de fonctionnalités**.
- 2. Sélectionnez une option dans le paramètre **Tri**.
- 3. Définissez les autres éléments si nécessaire.

4. Cliquez sur **Imprimer**.

#### **Informations connexes**

- & [« Impression depuis le pilote d'impression PostScript sous Mac OS » à la page 109](#page-108-0)
- & [« Options de menus pour les fonctions d'impression » à la page 112](#page-111-0)

### **Agrafage de chaque série de copies depuis un ordinateur**

Vous pouvez utiliser le finisseur d'agrafage en option, le finisseur d'agrafage-P2, ou le finisseur de livret pour agrafer le papier imprimé.

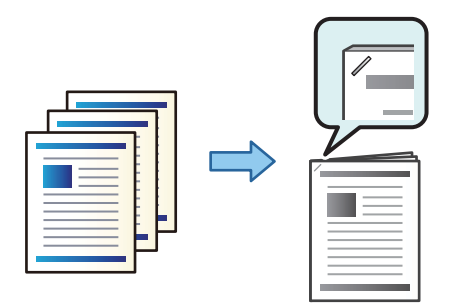

#### *Paramètres d'impression (Windows)*

- 1. Sur l'onglet du pilote de l'imprimante, **Finition** sélectionnez la position de perforation de trou dans **Agrafe**.
- 2. Définissez les autres éléments puis cliquez sur **OK**.
- 3. Cliquez sur **Imprimer**.

#### **Informations connexes**

- & [« Impression depuis un ordinateur Windows » à la page 53](#page-52-0)
- & [« Onglet Finition » à la page 57](#page-56-0)

#### *Paramètres d'impression (Windows PostScript)*

- 1. Sur les **Options avancées** du pilote d'impression, cliquez sur **Fonctionnalités de l'imprimante** dans **Options du document**.
- 2. Sélectionnez la position d'agrafage dans Agrafe.
- 3. Définissez les autres éléments puis cliquez sur **OK**.
- 4. Cliquez sur **Imprimer**.

#### **Informations connexes**

- & [« Impression d'un Document à l'aide du pilote d'imprimante PostScript \(Windows\) » à la page 96](#page-95-0)
- & [« Options avancées » à la page 100](#page-99-0)

#### <span id="page-381-0"></span>*Paramètres d'impression (Mac OS)*

- 1. Sélectionnez **Finition** dans le menu contextuel, puis sélectionnez la position de perforation de trou dans **Agrafe**.
- 2. Définissez les autres éléments si nécessaire.
- 3. Cliquez sur **Imprimer**.

#### **Informations connexes**

- & [« Impression depuis un ordinateur Mac OS » à la page 101](#page-100-0)
- & [« Options de menus pour la finition » à la page 105](#page-104-0)

#### *Paramètres d'impression (Mac OS PostScript)*

- 1. Sélectionnez **Fonctions de l'imprimante** dans le menu contextuel, puis sélectionnez **Paramètre Sortie** dans Ensembles de fonctionnalités.
- 2. Sélectionnez la position d'agrafage dans Agrafe.
- 3. Définissez les autres éléments si nécessaire.
- 4. Cliquez sur **Imprimer**.

#### **Informations connexes**

- & [« Impression depuis le pilote d'impression PostScript sous Mac OS » à la page 109](#page-108-0)
- & [« Options de menus pour les fonctions d'impression » à la page 112](#page-111-0)

# **Perforation de chaque série de copies depuis un ordinateur**

Vous pouvez utiliser le finisseur d'agrafes en option ou le finisseur de livrets, puis l'unité de perforation pour perforer des trous dans le papier imprimé. Vous pouvez également décaler, réduire ou effacer l'image pour créer une marge de reliure.

Si vous souhaitez utiliser la fonction de perforation de trous, sélectionnez l'unité de perforation dans **Propriétés de l'imprimante** > **Paramètres optionnels** > **Informations sur l'imprimante** > **Paramètres manuels** > **Paramètres** > **Perforation de trous** au niveau du pilote de l'imprimante.

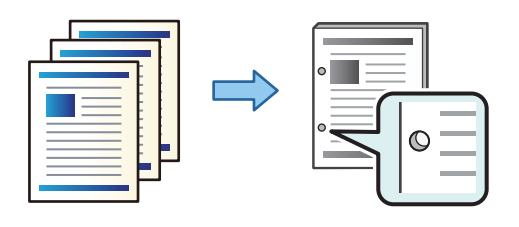

#### c*Important:*

Ajustez les données afin qu'elles ne soient pas imprimées au niveau de la perforation. Si vous perforez une zone imprimée, cela peut provoquer un échec de la perforation, voire un bourrage papier.

#### *Paramètres d'impression (Windows)*

- 1. Dans l'onglet **Principal** du pilote de l'imprimante, sélectionnez **Configuration poster**.
- 2. Sélectionnez comment ajuster la largeur de la marge dans **Images dans la marge de reliure**.

**Décaler les images**, **Réduire les images**, **Effacer les images**

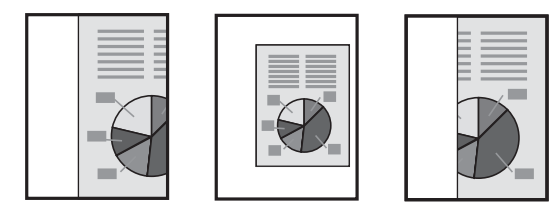

- 3. Dans l'onglet **Finition**, sélectionnez la position de perforation dans **Perforer**.
- 4. Définissez les autres éléments puis cliquez sur **OK**.
- 5. Cliquez sur **Imprimer**.

#### **Informations connexes**

- $\blacktriangleright$  [« Impression depuis un ordinateur Windows » à la page 53](#page-52-0)
- & [« Onglet Finition » à la page 57](#page-56-0)

#### *Paramètres d'impression (Windows PostScript)*

- 1. Sur les **Options avancées** du pilote d'impression, cliquez sur **Fonctionnalités de l'imprimante** dans **Options du document**.
- 2. Sélectionnez la position de la perforation du trou dans **Perforation**.
- 3. Définissez les autres éléments puis cliquez sur **OK**.
- 4. Cliquez sur **Imprimer**.

#### **Informations connexes**

- & [« Impression d'un Document à l'aide du pilote d'imprimante PostScript \(Windows\) » à la page 96](#page-95-0)
- & [« Options avancées » à la page 100](#page-99-0)

#### *Paramètres d'impression (Mac OS)*

- 1. Sélectionnez **Finition** dans le menu contextuel, puis sélectionnez la position de perforation de trou dans **Perforation**.
- 2. Définissez les autres éléments si nécessaire.
- 3. Cliquez sur **Imprimer**.

#### **Informations connexes**

- & [« Impression depuis un ordinateur Mac OS » à la page 101](#page-100-0)
- & [« Options de menus pour la finition » à la page 105](#page-104-0)

#### *Paramètres d'impression (Mac OS PostScript)*

- 1. Sélectionnez **Fonctions de l'imprimante** dans le menu contextuel, puis sélectionnez **Paramètre Sortie** dans **Ensembles de fonctionnalités**.
- 2. Sélectionnez la position de la perforation du trou dans **Perforation**.
- 3. Définissez les autres éléments si nécessaire.
- 4. Cliquez sur **Imprimer**.

#### **Informations connexes**

- & [« Impression depuis le pilote d'impression PostScript sous Mac OS » à la page 109](#page-108-0)
- & [« Options de menus pour les fonctions d'impression » à la page 112](#page-111-0)

# **Empilage de chaque série de copies en les triant depuis un périphérique de mémoire**

Vous pouvez imprimer des fichiers au format JPEG, PDF, et TIFF depuis un périphérique mémoire et les trier en décalant chaque série de copies.

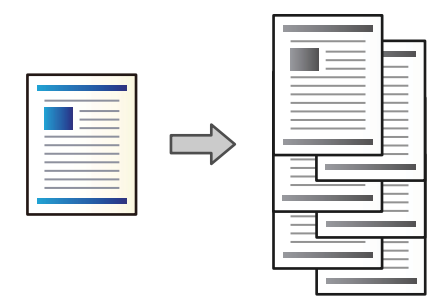

1. Connectez le dispositif mémoire au port USB d'interface externe de l'imprimante.

[« Insertion d'un périphérique USB externe » à la page 51](#page-50-0)

- 2. Sélectionnez **Impression depuis clé USB** à l'écran d'accueil.
- 3. Sélectionnez le type de fichier et le fichier que vous souhaitez imprimer.
- 4. Sélectionnez l'onglet **Avancé**, puis sélectionnez **Finition**.
- 5. Sélectionnez **Tri décalé** dans **Sortie papier**.
- 6. Appuyez sur  $\lozenge$ .

# **Impression avec l'agrafage ou perforation de trous depuis un périphérique de mémoire**

Vous pouvez imprimer des fichiers JPEG, PDF et TIFF depuis un périphérique mémoire et les agrafer ou ajouter des trous de perforation.

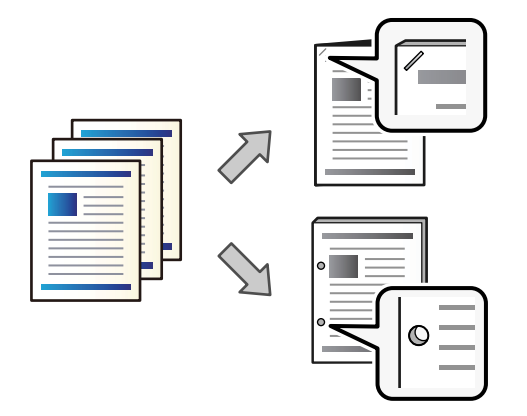

#### c*Important:*

Ajustez les données pour qu'elles ne soient pas imprimées en position d'agrafage. Si vous perforez sur la zone d'impression, cela peut causer un échec de la perforation ou un bourrage papier.

- 1. Connectez le dispositif mémoire au port USB d'interface externe de l'imprimante. [« Insertion d'un périphérique USB externe » à la page 51](#page-50-0)
- 2. Sélectionnez **Impression depuis clé USB** à l'écran d'accueil.
- 3. Sélectionnez le type de fichier et le fichier que vous souhaitez imprimer.
- 4. Sélectionnez l'onglet **Avancé**, puis sélectionnez **Finition**.
- 5. Sélectionnez l'emplacement dans **Agrafage** ou **Perforer**.
- 6. Appuyez sur  $\lozenge$ .

# **Empilage de chaque série de copies en les triant depuis le stockage**

Vous pouvez imprimer des fichiers depuis le stockage et les trier en décalant chaque série de copies.

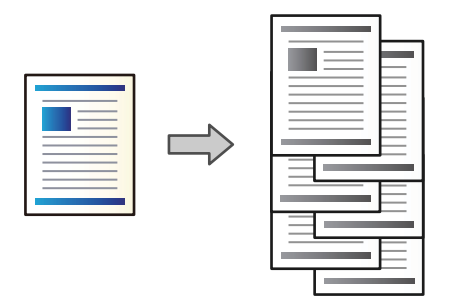

1. Sélectionnez **Stockage** à l'écran d'accueil.

- 2. Sélectionnez le dossier dans lequel le fichier souhaité est sauvegardé, puis sélectionnez le fichier.
- 3. Sélectionnez **Paramètres d'impression**.
- 4. Sélectionnez l'onglet **Param de base**, puis sélectionnez **Finition**.
- 5. Sélectionnez **Tri décalé** dans **Sortie papier**.
- 6. Appuyez sur  $\lozenge$ .

### **Impression avec l'agrafage ou perforation de trous depuis le stockage**

Vous pouvez imprimer des fichiers depuis le stockage et les agrafer ou ajouter des trous de perforation.

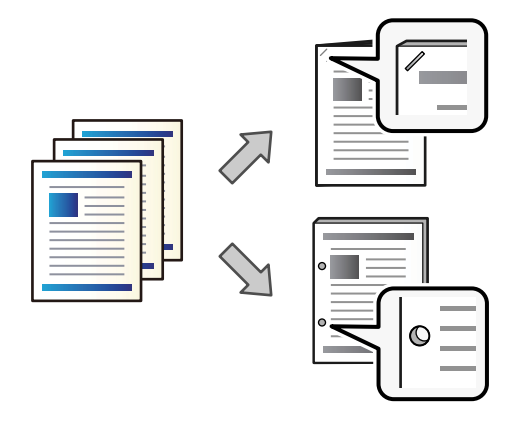

#### c*Important:*

Ajustez les données pour qu'elles ne soient pas imprimées en position d'agrafage. Si vous perforez sur la zone d'impression, cela peut causer un échec de la perforation ou un bourrage papier.

- 1. Sélectionnez **Stockage** à l'écran d'accueil.
- 2. Sélectionnez le dossier dans lequel le fichier dans lequel vous souhaitez imprimer est sauvegardé, puis sélectionnez le fichier.
- 3. Sélectionnez **Paramètres d'impression**.
- 4. Sélectionnez l'onglet **Param de base**, puis sélectionnez **Finition**.
- 5. Sélectionnez l'emplacement dans **Agrafage** ou **Perforer**.
- 6. Appuyez sur  $\lozenge$ .

# <span id="page-386-0"></span>**Empiler chaque série de copies en les décalant**

Vous pouvez effectuer un tri en décalant chaque série de copies.

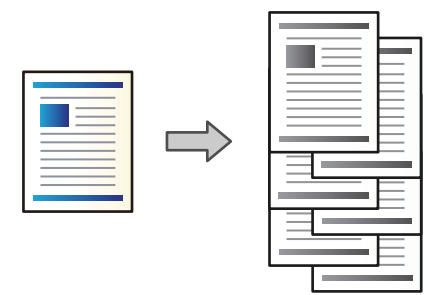

- 1. Placez les documents originaux.
	- [« Positionnement des originaux » à la page 46](#page-45-0)
- 2. Sélectionnez **Copie** à l'écran d'accueil.
- 3. Sélectionnez l'onglet **Param de base**, puis sélectionnez **Finition**.
- 4. Sélectionnez **Tri décalé** dans **Sortie papier**, puis sélectionnez **OK**.
- 5. Appuyez sur  $\lozenge$ .

# **Copie et agrafage ou trous de perforation**

Vous pouvez copier les originaux et les agrafer ou ajouter des trous de perforation.

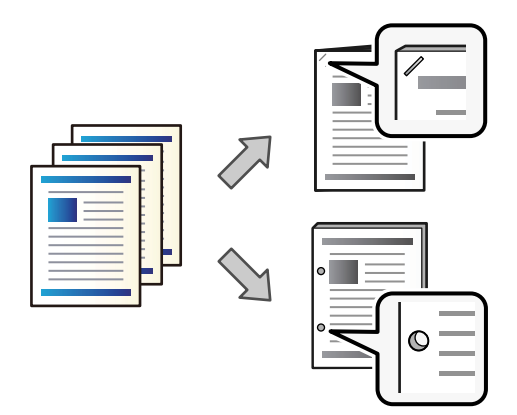

### c*Important:*

Ajustez les données afin qu'elles ne soient pas imprimées au niveau de la perforation. Si vous perforez une zone imprimée, cela peut provoquer un échec de la perforation, voire un bourrage papier.

- 1. Placez les documents originaux.
	- [« Positionnement des originaux » à la page 46](#page-45-0)

<span id="page-387-0"></span>2. Sélectionnez **Copie** à l'écran d'accueil.

#### *Remarque:*

Si une image est présente à la position de perforation, assurez une reliure d'au moins 18 mm avant de procéder à la copie. Vous pouvez définir la marge de reliure dans *Marge reliure* dans l'onglet *Avancé*.

Pour plus d'informations sur la création d'une reliure, reportez-vous aux Informations complémentaires ci-dessous.

- 3. Sélectionnez l'onglet **Param de base**, puis sélectionnez **Finition**.
- 4. Sélectionnez la position de l'agrafe dans l'option **Agrafage** ou la position des trous de l'agrafe dans l'option **Perforer**, puis sélectionnez **OK**.
- 5. Appuyez sur  $\lozenge$ .

#### **Informations connexes**

& [« Marge reliure : » à la page 138](#page-137-0)

# **Remplacement de la cartouche d'agrafage pour le finisseur d'agrafage**

Lorsqu'il est nécessaire de remplacer la cartouche d'agrafes, un message s'affiche sur l'écran LCD. Suivez les instructions à l'écran pour remplacer la cartouche.

#### c*Important:*

- $\Box$  Ne remplacez la cartouche que lorsque toutes les agrafes ont été utilisées. Vous ne pourrez pas la remplacer s'il en reste.
- O Ne jetez pas le support de cartouche d'agrafage (\*) indiqué dans l'illustration. Réutilisez-le et remplacez uniquement la partie de la cartouche.

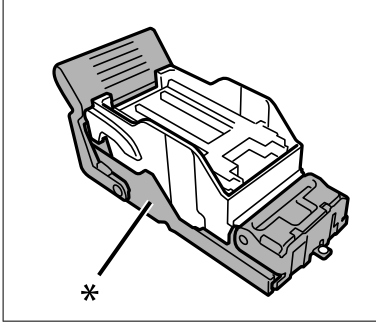

# **Retrait des déchets des trous de perforation du finisseur d'agrafage**

Lorsqu'il est temps de retirer les déchets des perforations, un message s'affiche sur l'écran LCD. Suivez les instructions qui s'affichent à l'écran pour retirer les déchets de perforation.

# **Problèmes avec le finisseur d'agrafage**

### **Le finisseur d'agrafage n'est pas reconnu**

Paramétrez l'unité en option dans le pilote d'impression.

#### **Informations connexes**

& [« Paramétrage du finisseur d'agrafage dans le pilote de l'imprimante » à la page 378](#page-377-0)

# **Le papier n'est pas éjecté dans le finisseur d'agrafage**

- O Retirez toute bribe de papier présente à l'intérieur du finisseur d'agrafage.
- O Retirez tout objet figurant autour du finisseur d'agrafage.

# **Le papier ou les agrafes restent coincés dans le finisseur d'agrafage**

Consultez l'erreur affichée sur le panneau de commande et suivez les instructions pour dégager le papier coincé, y compris les morceaux déchirés ou les agrafes coincées. L'écran LCD affiche une animation vous montrant comment retirer le papier ou les agrafes coincées. Ensuite, sélectionnez **OK** pour supprimer l'erreur.

# !*Attention:*

Ne touchez jamais les touches du panneau de commande lorsque votre main se trouve à l'intérieur de l'imprimante. Si l'imprimante se met à fonctionner, vous pourriez être blessé. Veillez à ne pas toucher les parties saillantes pour éviter les blessures.

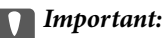

Retirez le papier coincé avec précaution. Si vous le retirez vigoureusement, vous risquez d'endommager l'imprimante.

Si des bourrages papier surviennent à plusieurs reprises, vous pouvez les éliminer en sélectionnant **Activé** en tant que paramètre **Optimiser la finition**. Veuillez noter que l'impression peut prendre plus de temps.

#### **Param.** > **Réglages généraux** > **Param imprim** > **Optimiser la finition**

- O Bourrages papier lors de l'agrafage : réglez **Aligner pour agrafer** sur **Activé**.
- O Bourrages papier en dehors de l'agrafage : réglez **Aligner pour ne pas agrafer** sur **Activé**.

Diminuez le paramètre de densité. Si la densité est trop élevée, le papier peut être ondulé ou tuilé, ce qui peut causer ce problème.

### **Le papier agrafé n'est pas aligné verticalement**

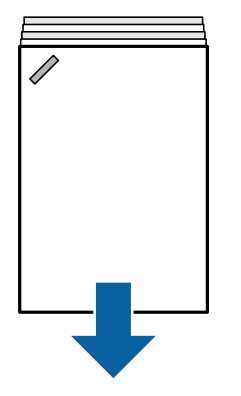

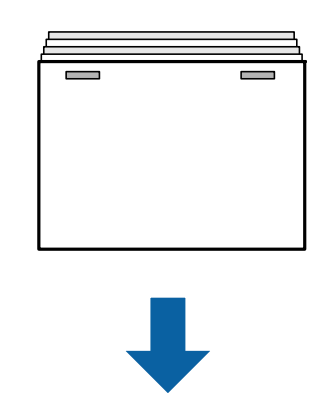

Dans l'illustration ci-dessus, les flèches indiquent le sens d'éjection du papier.

O Sélectionnez le menu suivant pour corriger l'alignement du papier. Veuillez noter que l'impression peut prendre plus de temps.

#### **Param.** > **Réglages généraux** > **Param imprim** > **Optimiser la finition** > **Aligner pour agrafer** > **Activé**

O Diminuez la densité. Si la densité est trop élevée, le papier peut être ondulé ou tuilé, ce qui peut causer ce problème.

### **Le papier agrafé n'est pas aligné horizontalement**

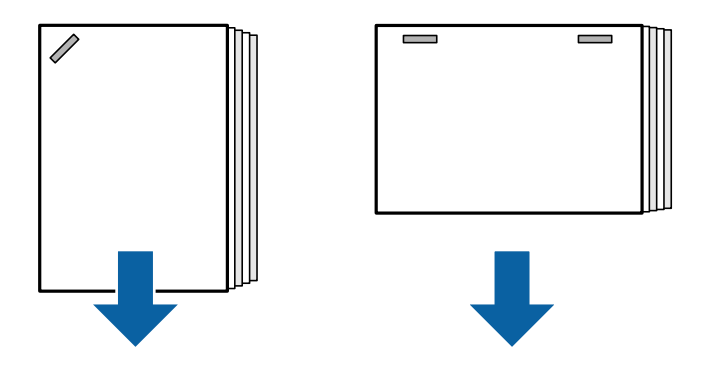

Dans l'illustration ci-dessus, les flèches indiquent le sens d'éjection du papier.

- O Diminuez la densité. Si la densité est trop élevée, le papier peut être ondulé ou tuilé, ce qui peut causer ce problème.
- O Contactez l'assistance Epson ou un fournisseur de services Epson agréé.

### **Décalage impossible**

#### **Les bords papier ne sont pas alignés.**

#### **Solutions**

O Vous pouvez réduire les mauvais alignements du papier en sélectionnant le menu suivant. Veuillez noter que l'impression peut prendre plus de temps.

**Param.** > **Réglages généraux** > **Param imprim** > **Optimiser la finition** > **Aligner pour ne pas agrafer** > **Activé**

O Diminuez le paramètre de densité. Si la densité est trop élevée, le papier peut être ondulé ou tuilé, ce qui peut causer ce problème.

#### **Mauvaise perforation**

#### **Les données sont imprimées à la position de perforation.**

#### **Solutions**

Ajustez les données afin qu'elles ne soient pas imprimées au niveau de la perforation. Vous pouvez également régler la marge de reliure de sorte qu'elle ne soit pas imprimée au niveau de la position de perforation. Si vous perforez une zone imprimée, cela peut provoquer un échec de la perforation, voire un bourrage papier.

& [« Perforation de chaque série de copies depuis un ordinateur » à la page 382](#page-381-0)

<span id="page-390-0"></span>& [« Copie et agrafage ou trous de perforation » à la page 387](#page-386-0)

### **Le papier est taché ou éraflé**

Reportez-vous à la section Informations complémentaires ci-dessous.

#### **Informations connexes**

- & [« Précautions de manipulation du papier » à la page 39](#page-38-0)
- & [« Le papier est taché ou éraflé » à la page 325](#page-324-0)

# **Options de menu pour imprimer depuis un ordinateur (lorsque le finisseur d'agrafage est installé)**

# **Onglet Finition Windows (lorsque le finisseur d'agrafage est installé)**

Tri :

Tri décalé :

Pour décaler chaque jeu de copies. Vous pouvez sélectionner cette option uniquement lorsque vous sélectionnez **Automatique** ou **Réceptacle du finisseur** en tant que paramètre **Bac de sortie**.

#### Agrafe :

Sélectionnez l'emplacement d'agrafage.

#### Perforation :

Sélectionnez l'emplacement du trou de perforation. Affiché lorsque l'unité de perforation est installée.

#### **Informations connexes**

& [« Onglet Finition » à la page 57](#page-56-0)

### **Options avancées Windows PostScript (lorsque le finisseur de livrets est installé)**

Options du document :

Fonctionnalités de l'imprimante :

 $\Box$  Tri :

Tri décalé : Pour décaler chaque jeu de copies. Vous pouvez sélectionner cette option uniquement lorsque vous sélectionnez **Automatique** ou **Réceptacle du finisseur** en tant que paramètre **Bac de sortie**.

O Agrafe :

Sélectionnez l'emplacement d'agrafage.

**O** Perforation:

Sélectionnez l'emplacement du trou de perforation. Affiché lorsque l'unité de perforation est installée.

#### **Informations connexes**

& [« Options avancées » à la page 100](#page-99-0)

# **Options de menu pour Finition Mac OS (lorsque le finisseur de livret est installé)**

Tri :

Tri décalé :

Pour décaler chaque jeu de copies. Vous pouvez sélectionner cette option uniquement lorsque vous sélectionnez **Automatique** ou **Réceptacle du finisseur** en tant que paramètre **Bac de sortie**.

Agrafe :

Sélectionnez l'emplacement d'agrafage.

Perforation :

Sélectionnez l'emplacement du trou de perforation. Affiché lorsque l'unité de perforation est installée.

#### **Informations connexes**

& [« Options de menus pour la finition » à la page 105](#page-104-0)

# **Options de menu pour les fonctionnalités de l'imprimante Mac OS PostScript (lorsque le finisseur d'agrafage est installé)**

Ensembles de fonctionnalités :

 $\Box$  Tri :

Tri décalé : Pour décaler chaque jeu de copies. Vous pouvez sélectionner cette option uniquement lorsque vous sélectionnez **Automatique** ou **Réceptacle du finisseur** en tant que paramètre **Bac de sortie**.

O Agrafe :

Sélectionnez l'emplacement d'agrafage.

**O** Perforation:

Sélectionnez l'emplacement du trou de perforation. Affiché lorsque l'unité de perforation est installée.

#### **Informations connexes**

& [« Options de menus pour les fonctions d'impression » à la page 112](#page-111-0)

# <span id="page-392-0"></span>**Options de menu pour imprimer depuis les périphériques mémoire ou le stockage (lorsque le finisseur de livret est installé)**

Sélectionnez les éléments suivants sur le panneau de commande de l'imprimante.

- O Sélectionnez **Impression depuis clé USB**, sélectionnez le type de fichier, puis sélectionnez l'onglet **Avancé**.
- O Sélectionnez **Stockage**, puis sélectionnez le dossier et le fichier. Sélectionnez l'onglet **Paramètres d'impression** > **Param de base**.

# **Finition (lorsque le finisseur d'agrafage est installé)**

#### Sortie papier :

O Tri décalé :

Décalez chaque série de copies.

#### Agrafage :

Sélectionnez l'emplacement d'agrafage.

Perforer :

Sélectionnez l'emplacement pour les trous de perforation.

# **Options de menu pour la copie (lorsque le finisseur d'agrafage est installé)**

Vous pouvez trouver le menu sur le panneau de commande de l'imprimante, ci-dessous.

**Copie** > **Param de base**.

# **Finition (lorsque le finisseur d'agrafage est installé)**

Sortie papier :

O Tri décalé :

Décalez chaque série de copies.

Agrafage :

Sélectionnez l'emplacement d'agrafage.

Perforer :

Sélectionnez l'emplacement pour les trous de perforation. Affiché lorsque l'unité de perforation est installée.

# **Caractéristiques du finisseur d'agrafage**

Grammage du papier  $\frac{1}{60}$  a 250 g/m<sup>2</sup>

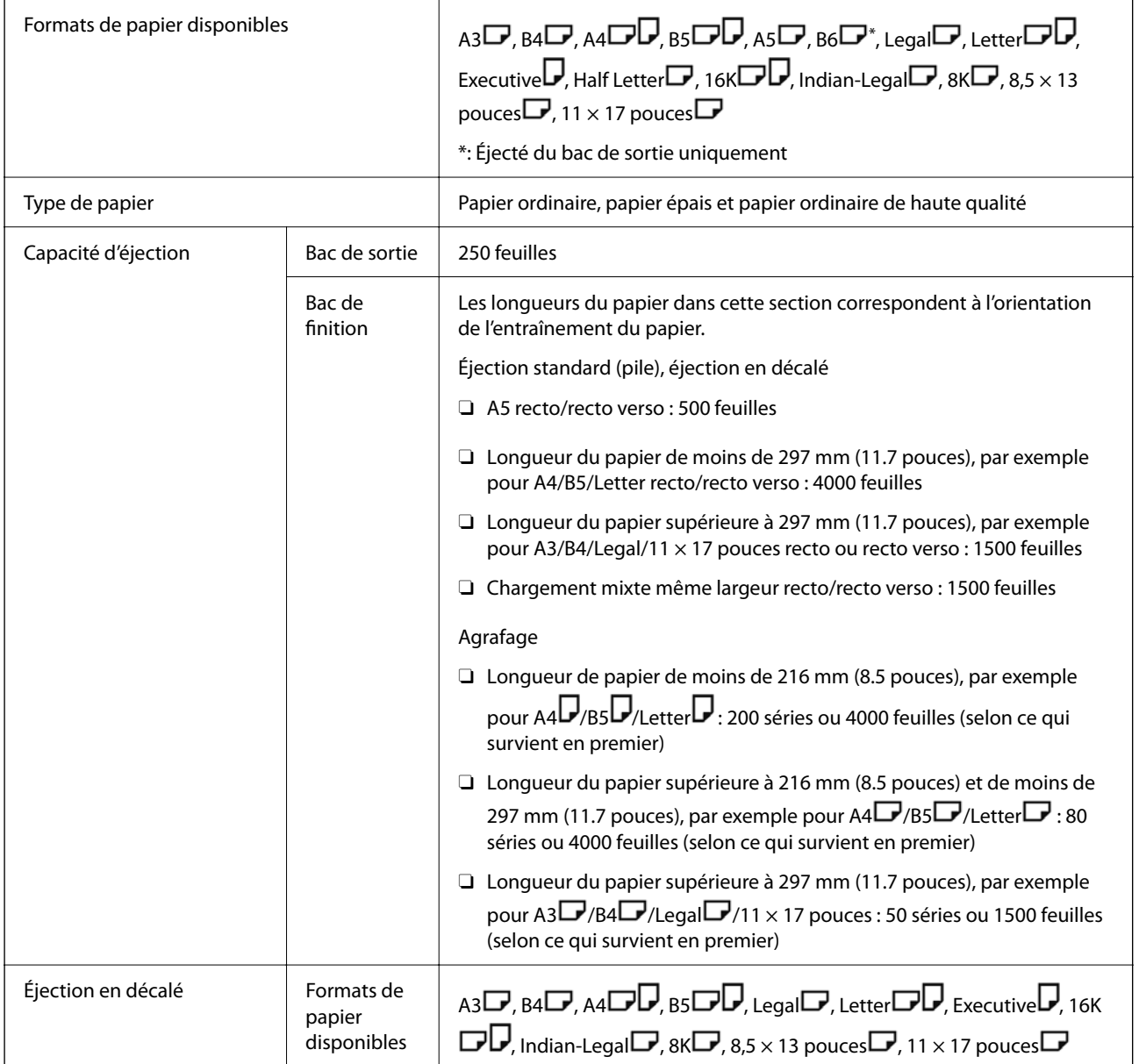

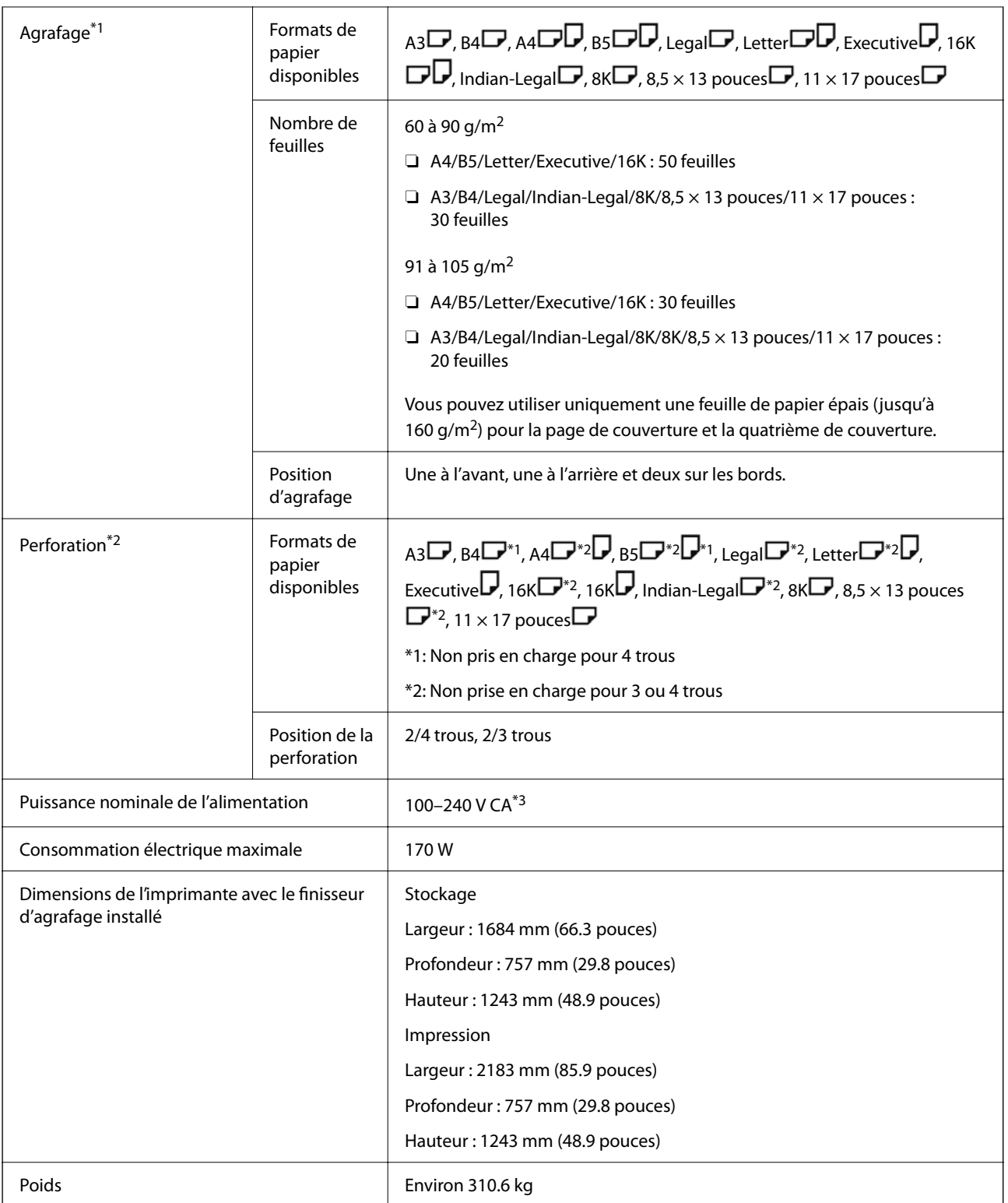

\*1: Inclut 5000 agrafes.

\*2: Vous aurez besoin d'une unité perforatrice en option.

\*3: Fournie par l'imprimante.

# <span id="page-395-0"></span>**Finisseur d'agrafage-P2**

Trie et agrafe le papier avant de l'éjecter.

# **Nom des pièces du finisseur d'agrafage-P2**

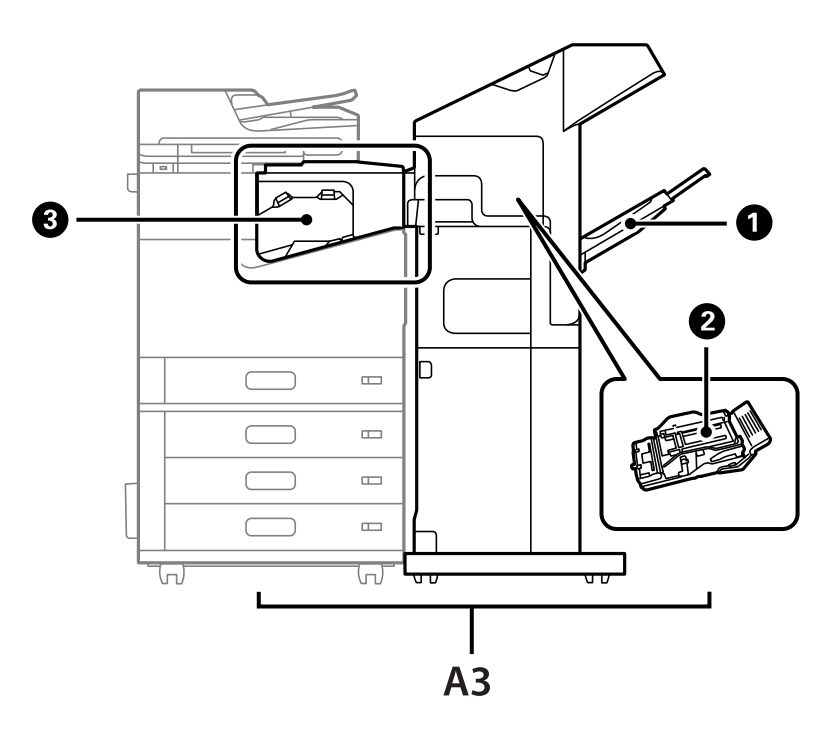

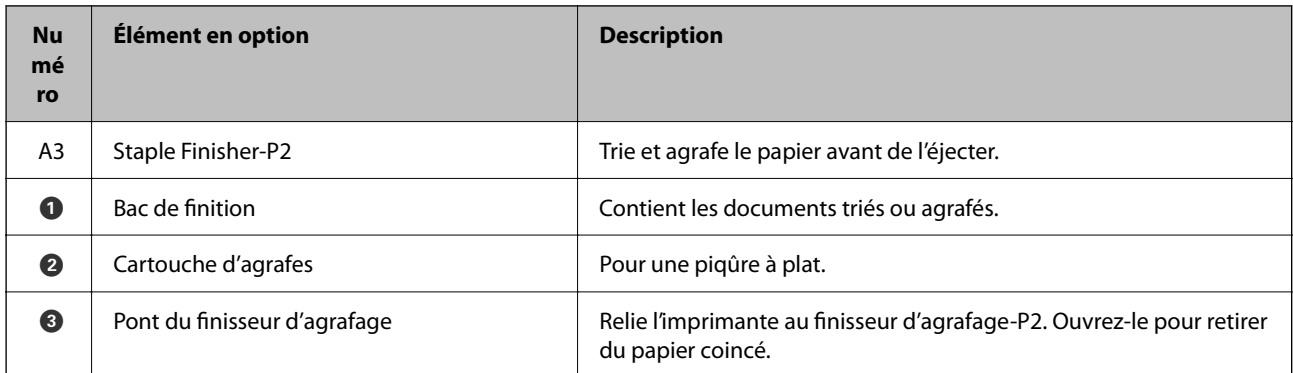

# **Réglage du finisseur d'agrafage-P2 dans le pilote de l'imprimante**

Le processus est le même que pour le bac de grande capacité.

#### **Informations connexes**

& [« Paramétrage du magasin haute capacité dans le pilote de l'imprimante » à la page 375](#page-374-0)
# <span id="page-396-0"></span>**Paramètres de l'imprimante en cas d'utilisation du finisseur d'agrafage-P2**

Vous devez configurer l'imprimante de sorte qu'elle n'utilise le finisseur d'agrafage-P2 que pour la télécopie.

Appuyez sur **Param.** > **Réglages généraux** > **Param imprim** > **Sortie : Fax**, puis sélectionnez **Bac de finition**.

#### *Remarque:*

 $\Box$  Lors de la copie, de l'impression depuis un dispositif mémoire, etc. à partir de l'imprimante :

Un seul bac de sortie est disponible lorsque le finisseur d'agrafage-P2 est installé. Vous ne pouvez sélectionner que le *Bac de finition*.

 $\Box$  Lors de l'impression à partir d'un ordinateur :

Un seul bac de sortie est disponible lorsque le finisseur d'agrafage-P2 est installé. Si vous sélectionnez *Automatique* ou *Réceptacle face vers le bas* dans le menu *Bac de sortie* du pilote de l'imprimante, le papier sortira dans le bac de finition. Selon le type de pilote d'imprimante que vous utilisez, vous ne serez peut-être pas en mesure de sélectionner le *Réceptacle face vers le bas*.

#### c*Important:*

Lorsque vous utilisez le bac de finition, ne retirez pas les tirages si une tâche d'impression est encore en cours. La position d'impression peut ne pas être correctement alignée et la position d'agrafage peut bouger par rapport à sa position d'origine.

# **Utilisation du finisseur d'agrafage-P2**

### **Impression en décalage depuis un ordinateur pour chaque série de copies**

Vous pouvez utiliser le finisseur d'agrafage, le finisseur d'agrafage-P2 ou le finisseur de livret pour trier chaque série de copies en les décalant.

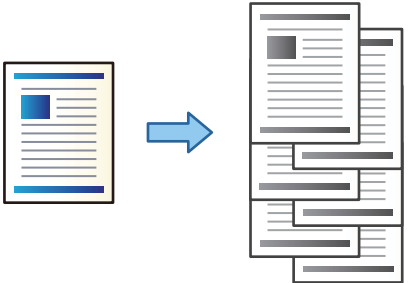

#### *Paramètres d'impression (Windows)*

- 1. Dans l'onglet **Finition** du pilote de l'imprimante, sélectionnez **Tri décalé** en guise de paramètre de tri.
- 2. Réglez les autres paramètres, puis cliquez sur **OK**.
- 3. Cliquez sur **Imprimer**.

#### **Informations connexes**

- & [« Impression depuis un ordinateur Windows » à la page 53](#page-52-0)
- & [« Onglet Finition » à la page 57](#page-56-0)

#### *Paramètres d'impression (Windows PostScript)*

- 1. Dans les **Options avancées** du pilote de l'imprimante, cliquez sur **Fonctionnalités de l'imprimante** sous **Options du document**.
- 2. Sélectionnez **Tri décalé** en guise de paramètre de tri.
- 3. Réglez les autres paramètres, puis cliquez sur **OK**.
- 4. Cliquez sur **Imprimer**.

#### **Informations connexes**

- & [« Impression d'un Document à l'aide du pilote d'imprimante PostScript \(Windows\) » à la page 96](#page-95-0)
- & [« Options avancées » à la page 100](#page-99-0)

#### *Paramètres d'impression (Mac OS)*

- 1. Sélectionnez **Finition** dans le menu déroulant, puis sélectionnez **Tri décalé** en guise de paramètre de tri.
- 2. Réglez les autres paramètres si nécessaire.
- 3. Cliquez sur **Imprimer**.

#### **Informations connexes**

- $\blacktriangleright$  [« Impression depuis un ordinateur Mac OS » à la page 101](#page-100-0)
- & [« Options de menus pour la finition » à la page 105](#page-104-0)

#### *Paramètres d'impression (Mac OS PostScript)*

- 1. Sélectionnez **Fonctions de l'imprimante** dans le menu contextuel, puis sélectionnez **Paramètre Sortie** dans **Ensembles de fonctionnalités**.
- 2. Sélectionnez **Tri décalé** en guise de paramètre de tri.
- 3. Réglez les autres paramètres si nécessaire.
- 4. Cliquez sur **Imprimer**.

#### **Informations connexes**

- & [« Impression depuis le pilote d'impression PostScript sous Mac OS » à la page 109](#page-108-0)
- & [« Options de menus pour les fonctions d'impression » à la page 112](#page-111-0)

### **Agrafage de chaque série de copies depuis un ordinateur**

Vous pouvez utiliser le finisseur d'agrafage en option, le finisseur d'agrafage-P2, ou le finisseur de livret pour agrafer le papier imprimé.

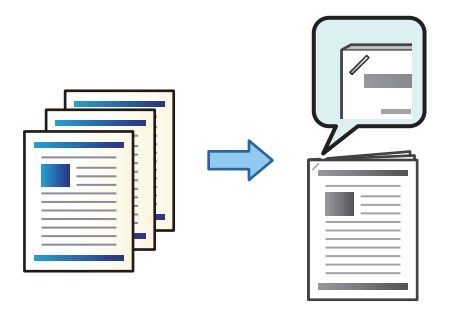

#### *Paramètres d'impression (Windows)*

- 1. Sur l'onglet du pilote de l'imprimante, **Finition** sélectionnez la position de perforation de trou dans **Agrafe**.
- 2. Définissez les autres éléments puis cliquez sur **OK**.
- 3. Cliquez sur **Imprimer**.

#### **Informations connexes**

- & [« Impression depuis un ordinateur Windows » à la page 53](#page-52-0)
- & [« Onglet Finition » à la page 57](#page-56-0)

#### *Paramètres d'impression (Windows PostScript)*

- 1. Sur les **Options avancées** du pilote d'impression, cliquez sur **Fonctionnalités de l'imprimante** dans **Options du document**.
- 2. Sélectionnez la position d'agrafage dans Agrafe.
- 3. Définissez les autres éléments puis cliquez sur **OK**.
- 4. Cliquez sur **Imprimer**.

#### **Informations connexes**

- & [« Impression d'un Document à l'aide du pilote d'imprimante PostScript \(Windows\) » à la page 96](#page-95-0)
- & [« Options avancées » à la page 100](#page-99-0)

#### *Paramètres d'impression (Mac OS)*

- 1. Sélectionnez **Finition** dans le menu contextuel, puis sélectionnez la position de perforation de trou dans **Agrafe**.
- 2. Définissez les autres éléments si nécessaire.

3. Cliquez sur **Imprimer**.

#### **Informations connexes**

- & [« Impression depuis un ordinateur Mac OS » à la page 101](#page-100-0)
- & [« Options de menus pour la finition » à la page 105](#page-104-0)

#### *Paramètres d'impression (Mac OS PostScript)*

- 1. Sélectionnez **Fonctions de l'imprimante** dans le menu contextuel, puis sélectionnez **Paramètre Sortie** dans Ensembles de fonctionnalités.
- 2. Sélectionnez la position d'agrafage dans Agrafe.
- 3. Définissez les autres éléments si nécessaire.
- 4. Cliquez sur **Imprimer**.

#### **Informations connexes**

- & [« Impression depuis le pilote d'impression PostScript sous Mac OS » à la page 109](#page-108-0)
- & [« Options de menus pour les fonctions d'impression » à la page 112](#page-111-0)

### **Empilage de chaque série de copies en les triant depuis un périphérique de mémoire**

Vous pouvez imprimer des fichiers au format JPEG, PDF, et TIFF depuis un périphérique mémoire et les trier en décalant chaque série de copies.

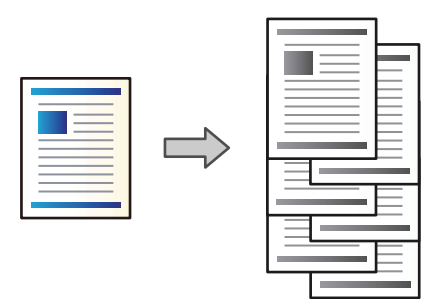

- 1. Connectez le dispositif mémoire au port USB d'interface externe de l'imprimante. [« Insertion d'un périphérique USB externe » à la page 51](#page-50-0)
- 2. Sélectionnez **Impression depuis clé USB** à l'écran d'accueil.
- 3. Sélectionnez le type de fichier et le fichier que vous souhaitez imprimer.
- 4. Sélectionnez l'onglet **Avancé**, puis sélectionnez **Finition**.
- 5. Sélectionnez **Tri décalé** dans **Sortie papier**.
- 6. Appuyez sur  $\lozenge$ .

### **Impression avec agrafage depuis un dispositif mémoire**

Vous pouvez imprimer des fichiers JPEG, PDF et TIFF depuis un dispositif mémoire et agrafer les tirages.

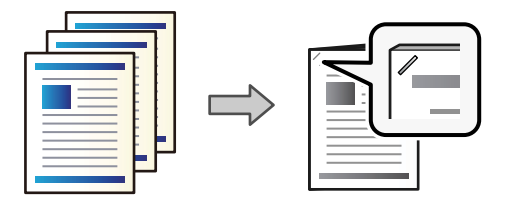

- 1. Connectez le dispositif mémoire au port USB d'interface externe de l'imprimante. [« Insertion d'un périphérique USB externe » à la page 51](#page-50-0)
- 2. Sélectionnez **Impression depuis clé USB** à l'écran d'accueil.
- 3. Sélectionnez le type de fichier et le fichier que vous souhaitez imprimer.
- 4. Sélectionnez l'onglet **Avancé**, puis sélectionnez **Finition**.
- 5. Sélectionnez l'emplacement dans **Agrafage**.
- 6. Appuyez sur  $\lozenge$ .

### **Empilage de chaque série de copies en les triant depuis le stockage**

Vous pouvez imprimer des fichiers depuis le stockage et les trier en décalant chaque série de copies.

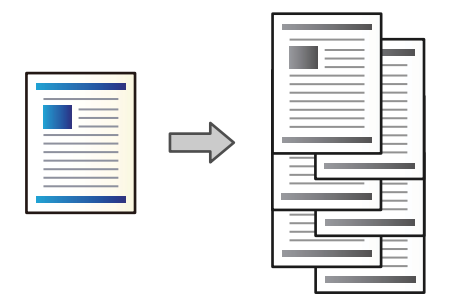

- 1. Sélectionnez **Stockage** à l'écran d'accueil.
- 2. Sélectionnez le dossier dans lequel le fichier souhaité est sauvegardé, puis sélectionnez le fichier.
- 3. Sélectionnez **Paramètres d'impression**.
- 4. Sélectionnez l'onglet **Param de base**, puis sélectionnez **Finition**.
- 5. Sélectionnez **Tri décalé** dans **Sortie papier**.
- 6. Appuyez sur  $\lozenge$ .

### **Impression avec agrafage depuis un espace de stockage**

Vous pouvez imprimer des fichiers depuis un espace de stockage et agrafer les tirages.

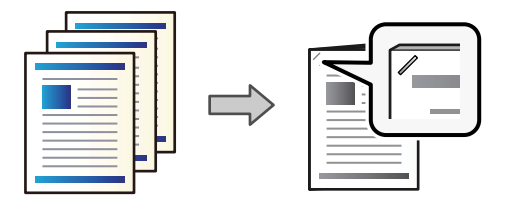

- 1. Sélectionnez **Stockage** à l'écran d'accueil.
- 2. Sélectionnez le dossier dans lequel le fichier souhaité est sauvegardé, puis sélectionnez le fichier.
- 3. Sélectionnez **Paramètres d'impression**.
- 4. Sélectionnez l'onglet **Param de base**, puis sélectionnez **Finition**.
- 5. Sélectionnez l'emplacement dans **Agrafage**.
- 6. Appuyez sur  $\lozenge$ .

### **Empiler chaque série de copies en les décalant**

Vous pouvez effectuer un tri en décalant chaque série de copies.

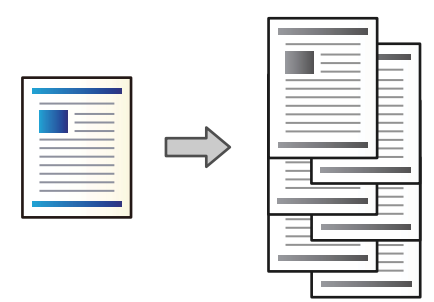

1. Placez les documents originaux.

[« Positionnement des originaux » à la page 46](#page-45-0)

- 2. Sélectionnez **Copie** à l'écran d'accueil.
- 3. Sélectionnez l'onglet **Param de base**, puis sélectionnez **Finition**.
- 4. Sélectionnez **Tri décalé** dans **Sortie papier**, puis sélectionnez **OK**.
- 5. Appuyez sur  $\lozenge$ .

### **Copie et agrafage**

Vous pouvez copier des originaux et agrafer les tirages.

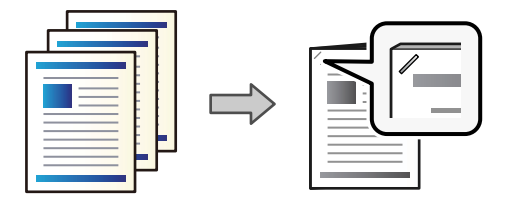

1. Placez les documents originaux.

[« Positionnement des originaux » à la page 46](#page-45-0)

- 2. Sélectionnez **Copie** à l'écran d'accueil.
- 3. Sélectionnez l'onglet **Param de base**, puis sélectionnez **Finition**.
- 4. Sélectionnez la position d'agrafage dans le paramètre **Agrafage**, puis sélectionnez **OK**.
- 5. Appuyez sur  $\lozenge$ .

## **Remplacement de la cartouche d'agrafage pour le finisseur d'agrafage**

Lorsqu'il est nécessaire de remplacer la cartouche d'agrafes, un message s'affiche sur l'écran LCD. Suivez les instructions à l'écran pour remplacer la cartouche.

### c*Important:*

- $\Box$  Ne remplacez la cartouche que lorsque toutes les agrafes ont été utilisées. Vous ne pourrez pas la remplacer s'il en reste.
- O Ne jetez pas le support de cartouche d'agrafage (\*) indiqué dans l'illustration. Réutilisez-le et remplacez uniquement la partie de la cartouche.

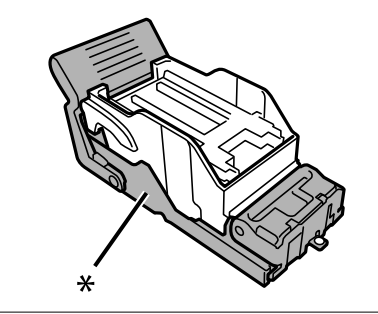

### **Retrait des déchets des trous de perforation du finisseur d'agrafage**

Lorsqu'il est temps de retirer les déchets des perforations, un message s'affiche sur l'écran LCD. Suivez les instructions qui s'affichent à l'écran pour retirer les déchets de perforation.

# <span id="page-403-0"></span>**Problèmes rencontrés avec le finisseur d'agrafage-P2**

### **Le finisseur d'agrafage-P2 n'est pas reconnu**

Paramétrez l'unité en option dans le pilote de l'imprimante.

### **Le papier n'est pas éjecté dans le finisseur d'agrafage-P2**

- O Retirez tout résidu de papier présent à l'intérieur du finisseur d'agrafage-P2.
- O Retirez tout objet situé autour du finisseur d'agrafage-P2.

### **Le papier ou les agrafes restent coincés dans le finisseur d'agrafage-P2**

Consultez l'erreur affichée sur le panneau de commande et suivez les instructions pour dégager le papier coincé, y compris les morceaux déchirés ou les agrafes coincées. L'écran LCD affiche une animation vous montrant comment retirer le papier ou les agrafes coincées. Ensuite, sélectionnez **OK** pour supprimer l'erreur.

### !*Attention:*

Ne touchez jamais les boutons du panneau de commande lorsque votre main se trouve à l'intérieur de l'imprimante. Si l'imprimante se met à fonctionner, vous pourriez être blessé. Veillez à ne pas toucher les parties saillantes pour éviter toute blessure.

### c*Important:*

Retirez le papier coincé avec précaution. Si vous le retirez brusquement, vous risquez d'endommager l'imprimante.

Si des bourrages papier se produisent fréquemment, vous pouvez les éliminer en réglant le paramètre **Optimiser la finition** sur **Activé**. Veuillez noter que l'impression peut prendre plus de temps.

#### **Param.** > **Réglages généraux** > **Param imprim** > **Optimiser la finition**

O Bourrages papier lors de l'agrafage : réglez **Aligner pour agrafer** sur **Activé**.

O Bourrages papier en dehors de l'agrafage : réglez **Aligner pour ne pas agrafer** sur **Activé**.

Diminuez la densité. Si la densité est trop élevée, le papier peut être ondulé ou tuilé, ce qui peut causer ce problème.

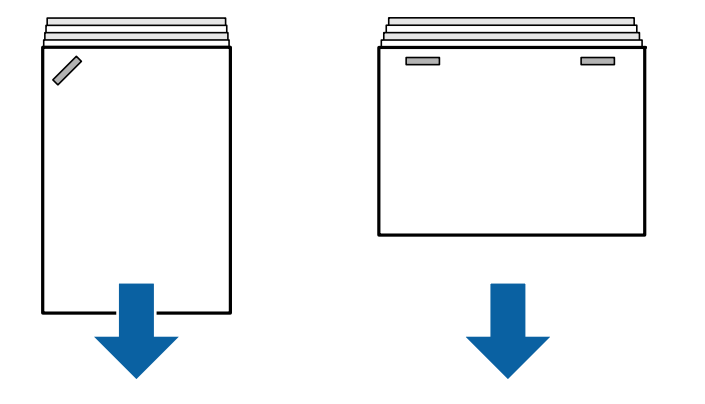

### **Le papier agrafé n'est pas aligné verticalement**

Dans l'illustration ci-dessus, les flèches indiquent le sens d'éjection du papier.

O Sélectionnez le menu suivant pour corriger l'alignement du papier. Veuillez noter que l'impression peut prendre plus de temps.

#### **Param.** > **Réglages généraux** > **Param imprim** > **Optimiser la finition** > **Aligner pour agrafer** > **Activé**

O Modifiez les paramètres dans le menu suivant pour tenter de corriger l'alignement du papier. Si cette option est réglée sur **Désact.**, réglez-la sur **Activé**. Si cette option est réglée sur **Activé**, réglez-la sur **Désact.**.

#### **Param.** > **Réglages généraux** > **Param imprim** > **Paramètre de Bac de finition** > **Réglage de la distribution du papier**

O Diminuez la densité. Si la densité est trop élevée, le papier peut être ondulé ou tuilé, ce qui peut causer ce problème.

### **Le papier agrafé n'est pas aligné horizontalement**

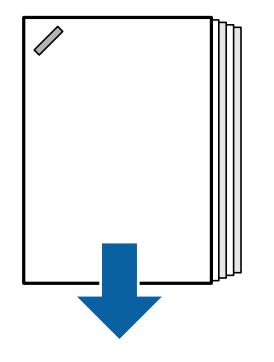

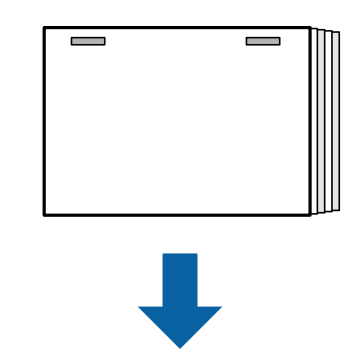

Dans l'illustration ci-dessus, les flèches indiquent le sens d'éjection du papier.

- O Diminuez la densité. Si la densité est trop élevée, le papier peut être ondulé ou tuilé, ce qui peut causer ce problème.
- O Contactez l'assistance Epson ou un fournisseur de services Epson agréé.

### **Décalage impossible**

#### **Les bords papier ne sont pas alignés.**

#### **Solutions**

O Vous pouvez réduire les mauvais alignements du papier en sélectionnant le menu suivant. Veuillez noter que l'impression peut prendre plus de temps.

**Param.** > **Réglages généraux** > **Param imprim** > **Optimiser la finition** > **Aligner pour ne pas agrafer** > **Activé**

O Diminuez le paramètre de densité. Si la densité est trop élevée, le papier peut être ondulé ou tuilé, ce qui peut causer ce problème.

### **Le papier est taché ou éraflé**

Reportez-vous à la section Informations complémentaires ci-dessous.

#### **Informations connexes**

- & [« Précautions de manipulation du papier » à la page 39](#page-38-0)
- & [« Le papier est taché ou éraflé » à la page 325](#page-324-0)

### **Le fonctionnement est bruyant**

Si l'éjection du papier est trop bruyante durant l'éjection du papier, sélectionnez les menus sur le panneau de commande de l'imprimante comme indiqué ci-dessous. Cependant, cela peut réduire la vitesse d'impression. Par ailleurs, lorsque la densité d'impression est élevée, qu'un tri avec décalage est effectué ou qu'un agrafage est réalisé, l'imprimante aligne automatiquement le papier et peut ne pas être en mesure de réduire le niveau sonore lors de l'éjection du papier.

**Param.** > **Réglages généraux** > **Param imprim** > **Paramètre de Bac de finition** > **Mode silencieux**

#### **Informations connexes**

& [« Liste de menu de paramètres \(lorsque le finisseur est installé\) » à la page 437](#page-436-0)

### <span id="page-406-0"></span>**Chargement de papier de grande longueur lorsque le finisseur d'agrafage-P2 est installé**

Lorsque le finisseur d'agrafage-P2 est installé sur l'imprimante, chargez du papier de grande longueur dans le bac comme illustré. Le papier de grande longueur est éjecté dans le bac de réception face imprimée vers le haut, sur le côté gauche de l'imprimante. Ouvrez le bac de réception face imprimée vers le haut avant de lancer l'impression.

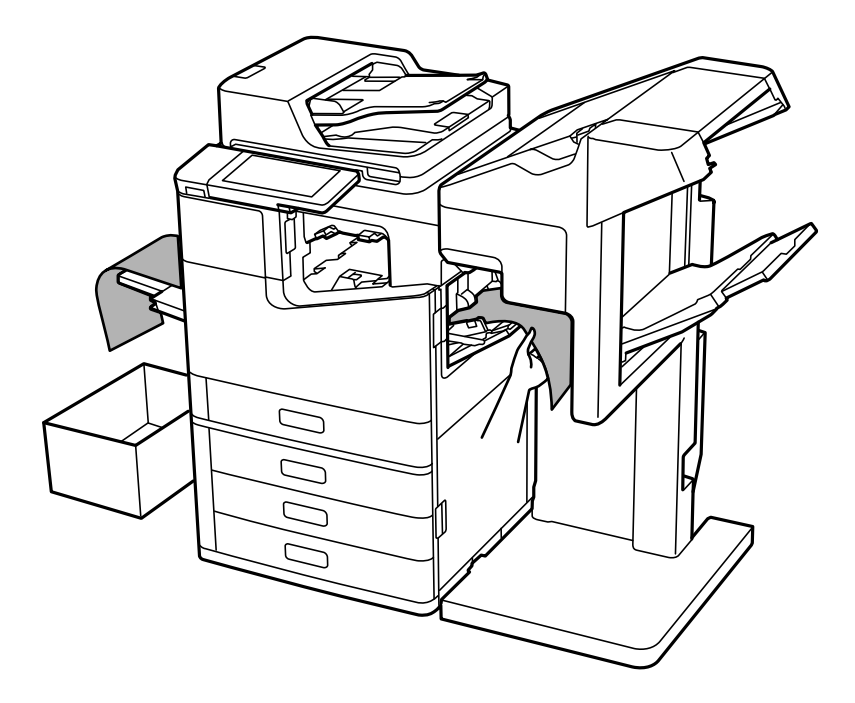

# **Options de menu pour imprimer depuis un ordinateur (lorsque le finisseur d'agrafage-P2 est installé)**

### **Onglet Finition dans Windows (lorsque le finisseur d'agrafage-P2 est installé)**

Tri :

Tri décalé :

Pour décaler chaque série de copies.

Agrafe :

Permet de sélectionner l'emplacement d'agrafage.

#### **Informations connexes**

& [« Onglet Finition » à la page 57](#page-56-0)

### **Options avancées de Windows PostScript (lorsque le finisseur d'agrafage-P2 est installé)**

Options du document :

Fonctionnalités de l'imprimante :

 $\Box$  Tri :

Tri décalé : pour décaler chaque série de copies. Vous ne pouvez sélectionner cette option que si vous choisissez **Automatique** comme paramètre du **Bac de sortie**.

O Agrafe :

Permet de sélectionner l'emplacement d'agrafage.

#### **Informations connexes**

& [« Options avancées » à la page 100](#page-99-0)

### **Options de menu pour Finition Mac OS (lorsque le finisseur d'agrafage-P2 est installé)**

Tri :

Tri décalé :

Pour décaler chaque série de copies.

Agrafe :

Permet de sélectionner l'emplacement d'agrafage.

#### **Informations connexes**

& [« Options de menus pour la finition » à la page 105](#page-104-0)

### **Options de menu pour les fonctionnalités de l'imprimante avec Mac OS PostScript (lorsque le finisseur d'agrafage-P2 est installé)**

Ensembles de fonctionnalités :

 $\Box$  Tri :

Tri décalé : pour décaler chaque série de copies. Vous ne pouvez sélectionner cette option que si vous choisissez **Automatique** comme paramètre du **Bac de sortie**.

O Agrafe :

Permet de sélectionner l'emplacement d'agrafage.

#### **Informations connexes**

& [« Options de menus pour les fonctions d'impression » à la page 112](#page-111-0)

# <span id="page-408-0"></span>**Options de menu pour imprimer depuis un dispositif mémoire ou un espace de stockage (lorsque le finisseur d'agrafage-P2 est installé)**

Sélectionnez les éléments suivants sur le panneau de commande de l'imprimante.

- O Sélectionnez **Impression depuis clé USB**, sélectionnez le type de fichier, puis sélectionnez l'onglet **Avancé**.
- O Sélectionnez **Stockage**, puis sélectionnez le dossier et le fichier. Sélectionnez l'onglet **Paramètres d'impression** > **Param de base**.

### **Finition (lorsque le finisseur d'agrafage-P2 est installé)**

Sortie papier :

O Tri décalé :

Permet de décaler chaque série de copies.

Agrafage :

Permet de sélectionner l'emplacement d'agrafage.

# **Options de menu pour la copie (lorsque le finisseur d'agrafage-P2 est installé)**

Voici comment accéder à ce menu depuis le panneau de commande de l'imprimante.

**Copie** > **Param de base**.

### **Finition (lorsque le finisseur d'agrafage-P2 est installé)**

Sortie papier :

O Tri décalé :

Permet de décaler chaque série de copies.

#### Agrafage :

Permet de sélectionner l'emplacement d'agrafage.

# **Caractéristiques du finisseur d'agrafage-P2**

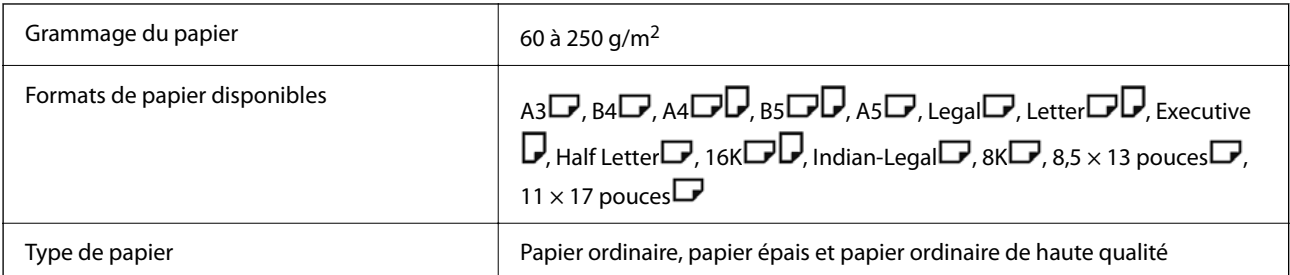

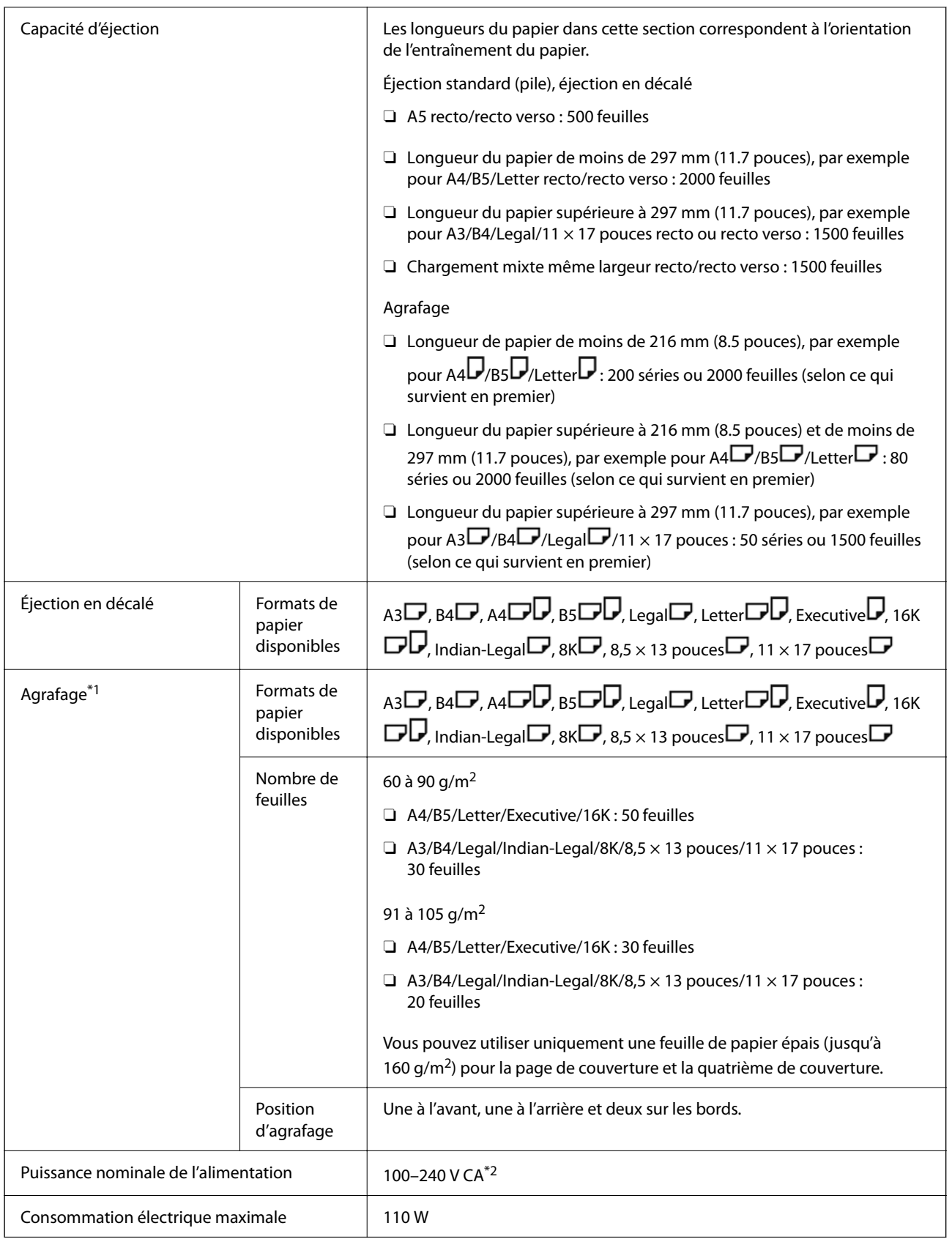

<span id="page-410-0"></span>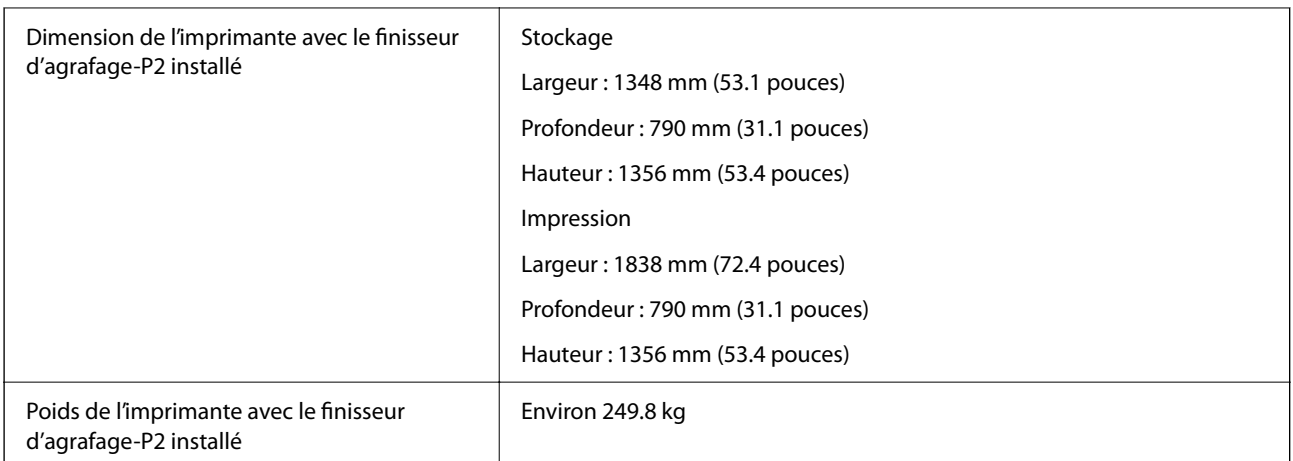

- \*1: Inclut 5000 agrafes.
- \*2: Fournie par l'imprimante.

# **Finisseur de livret (Booklet Finisher)**

Trie, fait un agrafage en piqûre à cheval, plie et agrafe le papier avant de l'éjecter. Perfore des trous à l'aide de l'unité de perforation en option.

# **Nom des pièces du finisseur de livrets**

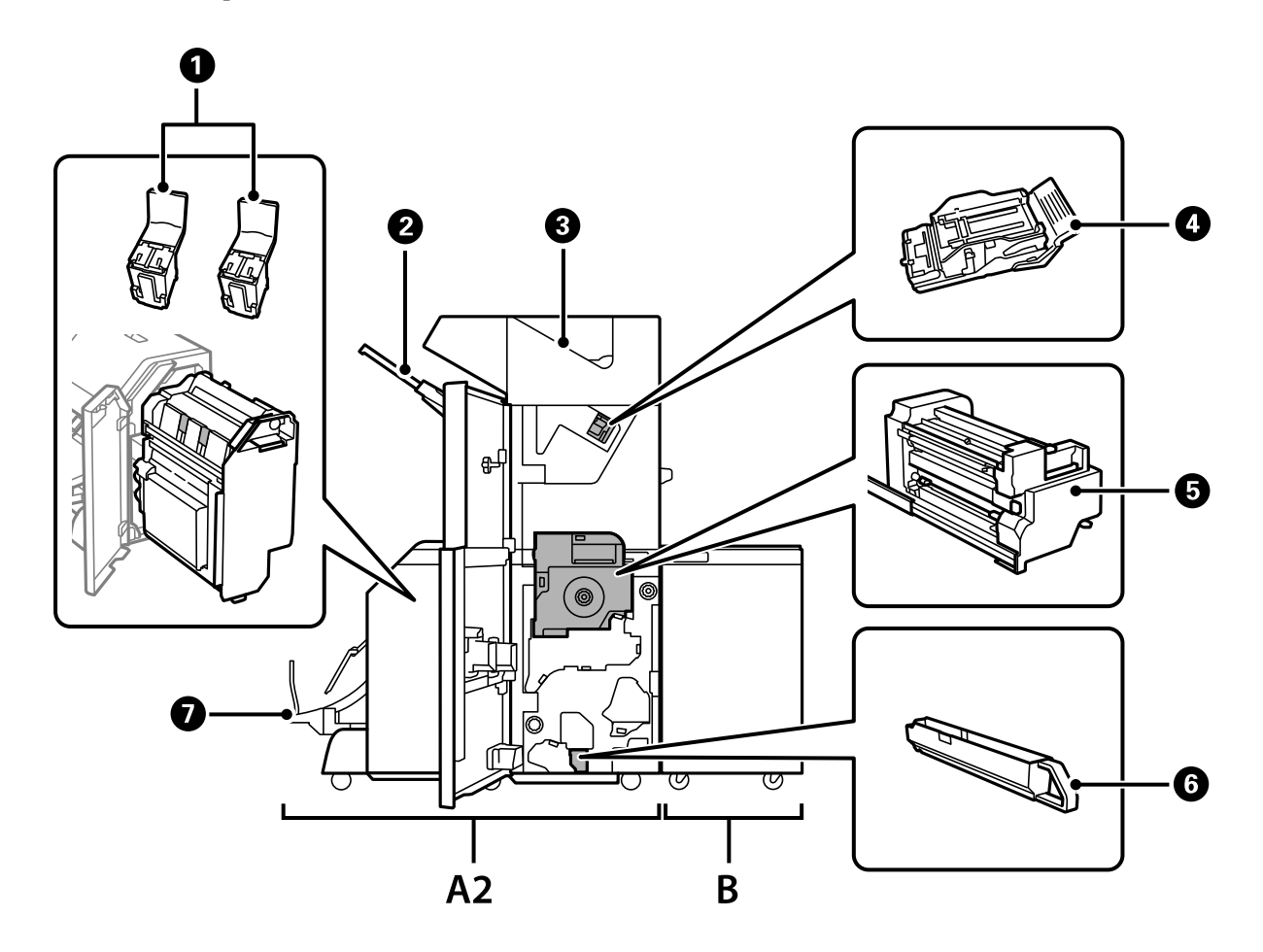

<span id="page-411-0"></span>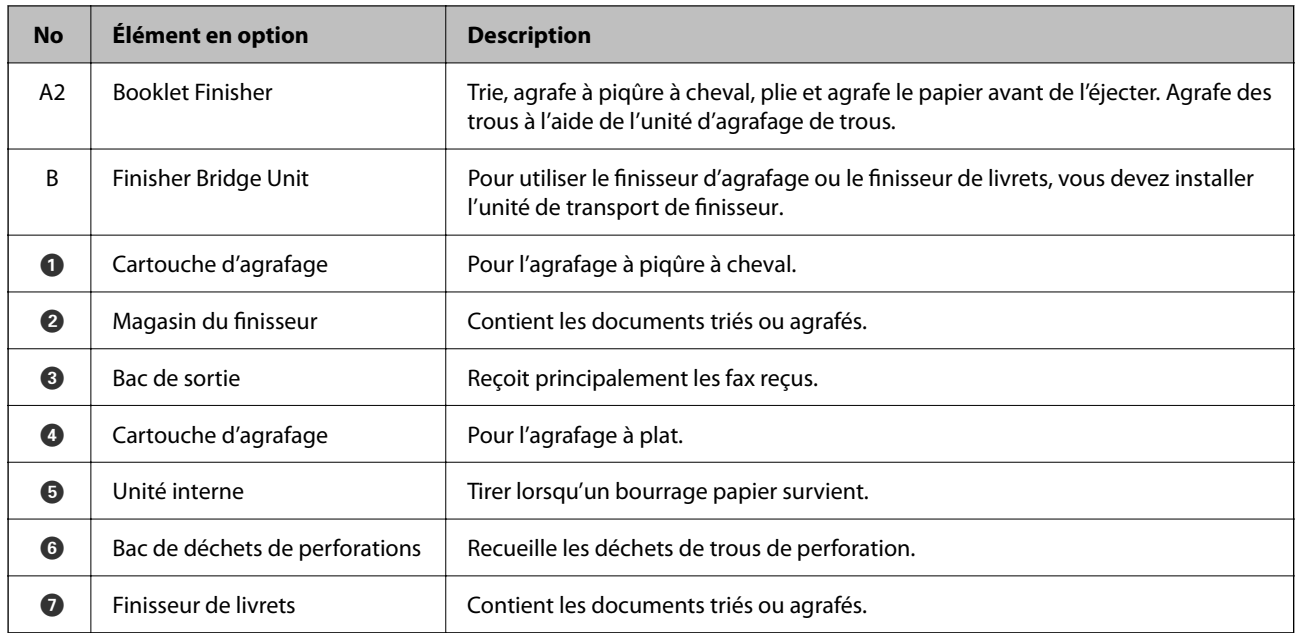

# **Paramétrage du finisseur de livrets dans le pilote de l'imprimante**

Le processus est le même que pour le magasin à haute capacité.

#### **Informations connexes**

& [« Paramétrage du magasin haute capacité dans le pilote de l'imprimante » à la page 375](#page-374-0)

# **Paramètres de l'imprimante lors de l'utilisation du finisseur de livrets**

Vous devez configurer les paramètres de l'imprimante pour utiliser le Finisseur de livrets.

O Lors d'une copie

Appuyez sur **Param.** > **Réglages généraux** > **Param imprim** > **Sortie : Copie**, puis sélectionnez **Bac de finition**.

O Lors d'une télécopie

Appuyez sur **Param.** > **Réglages généraux** > **Param imprim** > **Sortie : Fax**, puis sélectionnez **Bac de sortie** ou **Bac de finition**.

O Lors de l'impression à partir d'un ordinateur, d'un périphérique mémoire, etc.

Appuyez sur **Param.** > **Réglages généraux** > **Param imprim** > **Sortie : Autre**, puis sélectionnez **Bac de finition**. Lors de l'impression à partir d'un ordinateur, vous pouvez préciser si vous souhaitez utiliser ou non l'unité de finition à partir du menu **Bac de sortie** du pilote de l'imprimante.

### c*Important:*

Lorsque vous utilisez le finisseur de livrets, ne supprimez pas vos impressions lorsque la tâche d'impression est en cours. La position d'impression peut ne pas être correctement alignée et la position d'agrafage peut bouger par rapport à position d'origine.

# <span id="page-412-0"></span>**Utilisation du finisseur de livrets**

### **Empilage de chaque série de copies en les triant depuis un ordinateur**

Vous pouvez trier les impressions en empilant chaque série de copies après une rotation tour à tour de 90 degrés. Si vous installez le finisseur d'agrafage ou le finisseur de livret en option, vous pouvez également trier en décalant chaque série de copies.

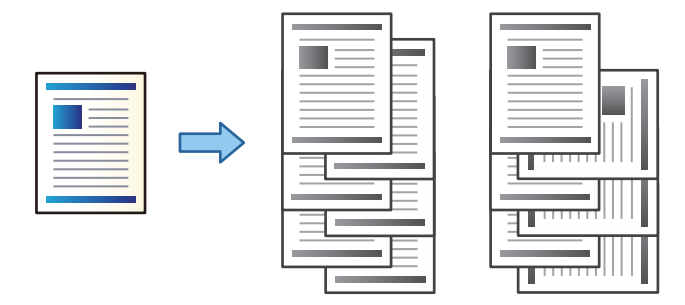

#### Tri rotatif :

Empile les tirages tour à tour en mode portrait et paysage en cas d'impression de plusieurs copies. Cette fonctionnalité utilise deux sources de papier. Chargez le papier en l'orientant en mode portrait dans une source de papier, chargez du papier en mode paysage dans l'autre, puis réglez **Alimentation** sur **Automatique**. Réglez **Bac de sortie** sur **Automatique** ou **Magasin recto vers le bas**. Les impressions sont empilées dans le bac de réception face imprimée vers le bas.

#### Tri décalé :

Décale chaque ensemble de copies en cas d'impression de plusieurs copies. Le paramètre **Bac de sortie** doit être réglé sur **Automatique** ou **Réceptacle du finisseur**.

#### *Paramètres d'impression (Windows)*

- 1. Dans l'onglet **Finition** du pilote d'impression, sélectionnez la méthode d'empilement de copies depuis le paramètre **Tri**.
- 2. Définissez les autres éléments puis cliquez sur **OK**.
- 3. Cliquez sur **Imprimer**.

#### **Informations connexes**

- $\rightarrow$  [« Impression depuis un ordinateur Windows » à la page 53](#page-52-0)
- & [« Onglet Finition » à la page 57](#page-56-0)

#### *Paramètres d'impression (Windows PostScript)*

- 1. Sur les **Options avancées** du pilote d'impression, cliquez sur **Fonctionnalités de l'imprimante** dans **Options du document**.
- 2. Sélectionnez la méthode d'empilement de copies depuis le paramètre **Tri**.
- 3. Définissez les autres éléments puis cliquez sur **OK**.
- 4. Cliquez sur **Imprimer**.

#### **Informations connexes**

- & [« Impression d'un Document à l'aide du pilote d'imprimante PostScript \(Windows\) » à la page 96](#page-95-0)
- & [« Options avancées » à la page 100](#page-99-0)

#### *Paramètres d'impression (Mac OS)*

- 1. Sélectionnez **Finition** dans le menu contextuel, puis sélectionnez une option depuis le paramètre de **Tri**.
- 2. Définissez les autres éléments si nécessaire.
- 3. Cliquez sur **Imprimer**.

#### **Informations connexes**

- $\blacktriangleright$  [« Impression depuis un ordinateur Mac OS » à la page 101](#page-100-0)
- & [« Options de menus pour la finition » à la page 105](#page-104-0)

#### *Paramètres d'impression (Mac OS PostScript)*

- 1. Sélectionnez **Fonctions de l'imprimante** dans le menu contextuel, puis sélectionnez **Paramètre Sortie** dans **Ensembles de fonctionnalités**.
- 2. Sélectionnez une option dans le paramètre **Tri**.
- 3. Définissez les autres éléments si nécessaire.
- 4. Cliquez sur **Imprimer**.

#### **Informations connexes**

- & [« Impression depuis le pilote d'impression PostScript sous Mac OS » à la page 109](#page-108-0)
- & [« Options de menus pour les fonctions d'impression » à la page 112](#page-111-0)

### **Agrafage de chaque série de copies depuis un ordinateur**

Vous pouvez utiliser le finisseur d'agrafage en option, le finisseur d'agrafage-P2, ou le finisseur de livret pour agrafer le papier imprimé.

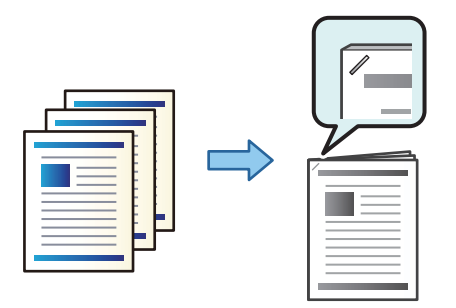

#### *Paramètres d'impression (Windows)*

- 1. Sur l'onglet du pilote de l'imprimante, **Finition** sélectionnez la position de perforation de trou dans **Agrafe**.
- 2. Définissez les autres éléments puis cliquez sur **OK**.
- 3. Cliquez sur **Imprimer**.

#### **Informations connexes**

- & [« Impression depuis un ordinateur Windows » à la page 53](#page-52-0)
- & [« Onglet Finition » à la page 57](#page-56-0)

#### *Paramètres d'impression (Windows PostScript)*

- 1. Sur les **Options avancées** du pilote d'impression, cliquez sur **Fonctionnalités de l'imprimante** dans **Options du document**.
- 2. Sélectionnez la position d'agrafage dans Agrafe.
- 3. Définissez les autres éléments puis cliquez sur **OK**.
- 4. Cliquez sur **Imprimer**.

#### **Informations connexes**

- & [« Impression d'un Document à l'aide du pilote d'imprimante PostScript \(Windows\) » à la page 96](#page-95-0)
- & [« Options avancées » à la page 100](#page-99-0)

#### *Paramètres d'impression (Mac OS)*

- 1. Sélectionnez **Finition** dans le menu contextuel, puis sélectionnez la position de perforation de trou dans **Agrafe**.
- 2. Définissez les autres éléments si nécessaire.

3. Cliquez sur **Imprimer**.

#### **Informations connexes**

- & [« Impression depuis un ordinateur Mac OS » à la page 101](#page-100-0)
- & [« Options de menus pour la finition » à la page 105](#page-104-0)

#### *Paramètres d'impression (Mac OS PostScript)*

- 1. Sélectionnez **Fonctions de l'imprimante** dans le menu contextuel, puis sélectionnez **Paramètre Sortie** dans Ensembles de fonctionnalités.
- 2. Sélectionnez la position d'agrafage dans Agrafe.
- 3. Définissez les autres éléments si nécessaire.
- 4. Cliquez sur **Imprimer**.

#### **Informations connexes**

- & [« Impression depuis le pilote d'impression PostScript sous Mac OS » à la page 109](#page-108-0)
- $\rightarrow$  [« Options de menus pour les fonctions d'impression » à la page 112](#page-111-0)

### **Perforation de chaque série de copies depuis un ordinateur**

Vous pouvez utiliser le finisseur d'agrafes en option ou le finisseur de livrets, puis l'unité de perforation pour perforer des trous dans le papier imprimé. Vous pouvez également décaler, réduire ou effacer l'image pour créer une marge de reliure.

Si vous souhaitez utiliser la fonction de perforation de trous, sélectionnez l'unité de perforation dans **Propriétés de l'imprimante** > **Paramètres optionnels** > **Informations sur l'imprimante** > **Paramètres manuels** > **Paramètres** > **Perforation de trous** au niveau du pilote de l'imprimante.

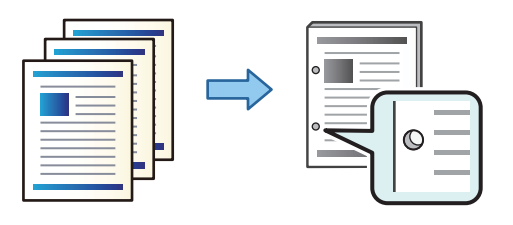

#### c*Important:*

Ajustez les données afin qu'elles ne soient pas imprimées au niveau de la perforation. Si vous perforez une zone imprimée, cela peut provoquer un échec de la perforation, voire un bourrage papier.

#### *Paramètres d'impression (Windows)*

1. Dans l'onglet **Principal** du pilote de l'imprimante, sélectionnez **Configuration poster**.

2. Sélectionnez comment ajuster la largeur de la marge dans **Images dans la marge de reliure**.

**Décaler les images**, **Réduire les images**, **Effacer les images**

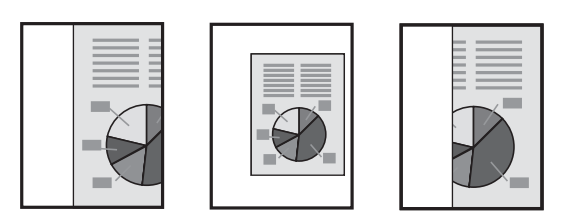

- 3. Dans l'onglet **Finition**, sélectionnez la position de perforation dans **Perforer**.
- 4. Définissez les autres éléments puis cliquez sur **OK**.
- 5. Cliquez sur **Imprimer**.

#### **Informations connexes**

- $\blacktriangleright$  [« Impression depuis un ordinateur Windows » à la page 53](#page-52-0)
- & [« Onglet Finition » à la page 57](#page-56-0)

#### *Paramètres d'impression (Windows PostScript)*

- 1. Sur les **Options avancées** du pilote d'impression, cliquez sur **Fonctionnalités de l'imprimante** dans **Options du document**.
- 2. Sélectionnez la position de la perforation du trou dans **Perforation**.
- 3. Définissez les autres éléments puis cliquez sur **OK**.
- 4. Cliquez sur **Imprimer**.

#### **Informations connexes**

- & [« Impression d'un Document à l'aide du pilote d'imprimante PostScript \(Windows\) » à la page 96](#page-95-0)
- & [« Options avancées » à la page 100](#page-99-0)

#### *Paramètres d'impression (Mac OS)*

- 1. Sélectionnez **Finition** dans le menu contextuel, puis sélectionnez la position de perforation de trou dans **Perforation**.
- 2. Définissez les autres éléments si nécessaire.
- 3. Cliquez sur **Imprimer**.

#### **Informations connexes**

- & [« Impression depuis un ordinateur Mac OS » à la page 101](#page-100-0)
- & [« Options de menus pour la finition » à la page 105](#page-104-0)

#### *Paramètres d'impression (Mac OS PostScript)*

- 1. Sélectionnez **Fonctions de l'imprimante** dans le menu contextuel, puis sélectionnez **Paramètre Sortie** dans **Ensembles de fonctionnalités**.
- 2. Sélectionnez la position de la perforation du trou dans **Perforation**.
- 3. Définissez les autres éléments si nécessaire.
- 4. Cliquez sur **Imprimer**.

#### **Informations connexes**

- $\rightarrow$  [« Impression depuis le pilote d'impression PostScript sous Mac OS » à la page 109](#page-108-0)
- & [« Options de menus pour les fonctions d'impression » à la page 112](#page-111-0)

### **Plier ou créer un livret de chaque série de copies depuis un ordinateur**

Vous pouvez utiliser le Finisseur de livrets en option pour plier ou agrafer en piqûre à cheval le papier imprimé.

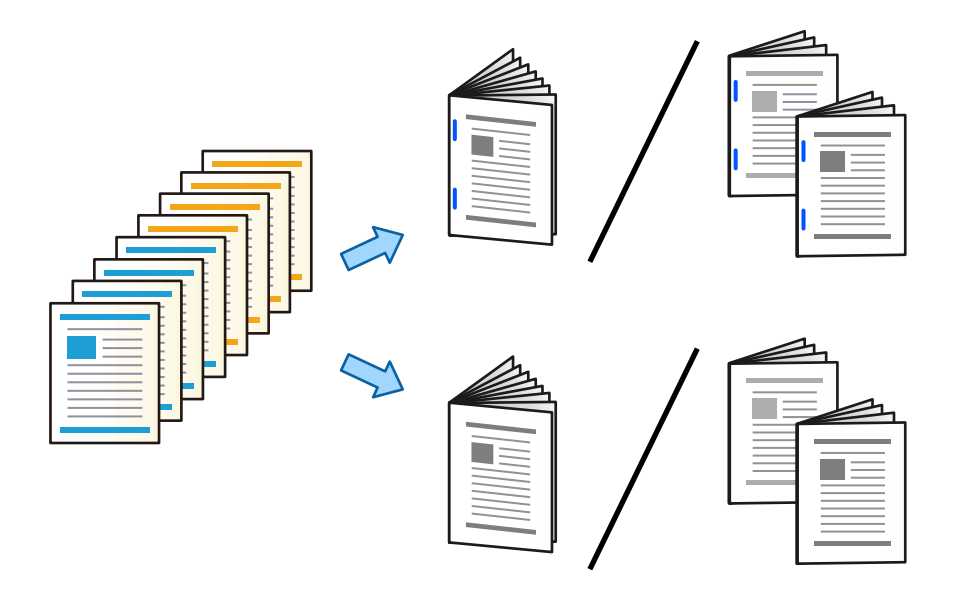

#### *Paramètres de l'imprimante (Windows)*

- 1. Dans l'onglet **Finition**, sélectionnez **Plier (impression à l'extérieur)**, **Plier (impression à l'intérieur)**, ou **Plier et Agrafer** dans **Plier/Agrafer**.
- 2. Cliquez sur **Configuration**, définissez le **Bord de reliure** etc., puis cliquez sur **OK**.
- 3. Définissez les autres éléments puis cliquez sur **OK**.

#### *Remarque:*

- O Si des livrets ou du papier restent dans le finisseur de livrets, vous ne pourrez pas démarrer l'impression de la reliure de livrets. Assurez-vous qu'il n'y a rien dans le finisseur de livrets.
- O Si vous souhaitez imprimer sur un côté, définissez *Impression recto verso* dans l'onglet *Principal* sur *Non*. Lorsque vous imprimez sur un côté, vous ne pouvez pas définir *Page de début* ou *Livret* dans *Paramètres de reliure*.

4. Cliquez sur **Imprimer**.

#### **Informations connexes**

- $\blacktriangleright$  [« Impression depuis un ordinateur Windows » à la page 53](#page-52-0)
- & [« Onglet Finition » à la page 57](#page-56-0)

#### *Paramètres d'impression (Windows PostScript)*

- 1. Dans les **Options avancées** du pilote de l'imprimante, cliquez sur **Fonctionnalités de l'imprimante** sous **Options du document**.
- 2. Sélectionnez **Pli** ou **Plier et Agrafer** dans **Plier/Agrafer**.
- 3. Réglez les autres paramètres, puis cliquez sur **OK**.

#### *Remarque:*

Si des livrets ou du papier restent dans le bac du livret, vous ne serez pas en mesure de démarrer l'impression avec reliure de livret. Vérifiez que le bac du livret est vide.

4. Cliquez sur **Imprimer**.

#### **Informations connexes**

- & [« Impression d'un Document à l'aide du pilote d'imprimante PostScript \(Windows\) » à la page 96](#page-95-0)
- & [« Options avancées » à la page 100](#page-99-0)

#### *Paramètres d'impression (Mac OS)*

- 1. Sélectionnez **Finition** dans le menu déroulant, puis sélectionnez **Fold (Print Outside)**, **Fold (Print Inside)**, ou **Plier et Agrafer** dans **Plier/Agrafer**.
- 2. Définissez les autres éléments si nécessaire.

#### *Remarque:*

Si les livrets ou le papier restent dans le magasin du livret, vous ne serez pas en mesure de démarrer l'impression de reliure de livrets. Assurez-vous qu'il n'y a rien dans le magasin du livret.

3. Cliquez sur **Imprimer**.

#### **Informations connexes**

- $\blacktriangleright$  [« Impression depuis un ordinateur Mac OS » à la page 101](#page-100-0)
- & [« Options de menus pour la finition » à la page 105](#page-104-0)

#### *Paramètres d'impression (Mac OS PostScript)*

- 1. Sélectionnez **Fonctions de l'imprimante** dans le menu contextuel, puis sélectionnez **Paramètre Sortie** dans **Ensembles de fonctionnalités**.
- 2. Sélectionnez **Pli** ou **Plier et Agrafer** dans **Plier/Agrafer**.

3. Réglez les autres paramètres si nécessaire.

#### *Remarque:*

Si des livrets ou du papier restent dans le bac du livret, vous ne serez pas en mesure de démarrer l'impression avec reliure de livret. Vérifiez que le bac du livret est vide.

4. Cliquez sur **Imprimer**.

#### **Informations connexes**

- & [« Impression depuis le pilote d'impression PostScript sous Mac OS » à la page 109](#page-108-0)
- & [« Options de menus pour les fonctions d'impression » à la page 112](#page-111-0)

### **Empilage de chaque série de copies en les triant depuis un périphérique de mémoire**

Vous pouvez imprimer des fichiers au format JPEG, PDF, et TIFF depuis un périphérique mémoire et les trier en décalant chaque série de copies.

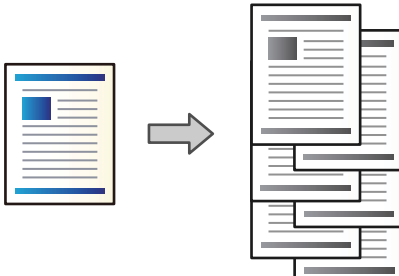

1. Connectez le dispositif mémoire au port USB d'interface externe de l'imprimante.

[« Insertion d'un périphérique USB externe » à la page 51](#page-50-0)

- 2. Sélectionnez **Impression depuis clé USB** à l'écran d'accueil.
- 3. Sélectionnez le type de fichier et le fichier que vous souhaitez imprimer.
- 4. Sélectionnez l'onglet **Avancé**, puis sélectionnez **Finition**.
- 5. Sélectionnez **Tri décalé** dans **Sortie papier**.
- 6. Appuyez sur  $\lozenge$ .

### **Impression avec l'agrafage ou perforation de trous depuis un périphérique de mémoire**

Vous pouvez imprimer des fichiers JPEG, PDF et TIFF depuis un périphérique mémoire et les agrafer ou ajouter des trous de perforation.

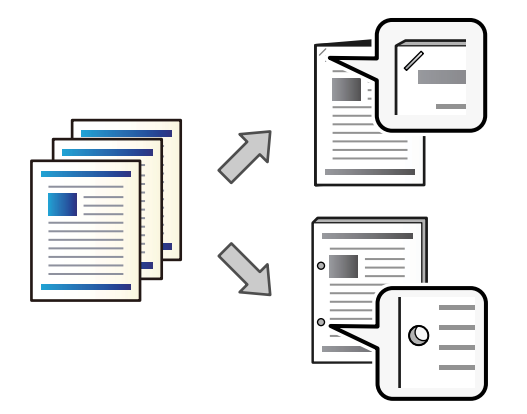

#### c*Important:*

Ajustez les données pour qu'elles ne soient pas imprimées en position d'agrafage. Si vous perforez sur la zone d'impression, cela peut causer un échec de la perforation ou un bourrage papier.

- 1. Connectez le dispositif mémoire au port USB d'interface externe de l'imprimante. [« Insertion d'un périphérique USB externe » à la page 51](#page-50-0)
- 2. Sélectionnez **Impression depuis clé USB** à l'écran d'accueil.
- 3. Sélectionnez le type de fichier et le fichier que vous souhaitez imprimer.
- 4. Sélectionnez l'onglet **Avancé**, puis sélectionnez **Finition**.
- 5. Sélectionnez l'emplacement dans **Agrafage** ou **Perforer**.
- 6. Appuyez sur  $\lozenge$ .

### **Empilage de chaque série de copies en les triant depuis le stockage**

Vous pouvez imprimer des fichiers depuis le stockage et les trier en décalant chaque série de copies.

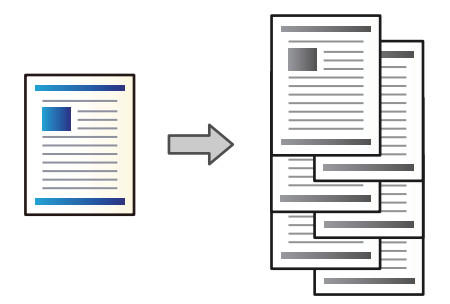

1. Sélectionnez **Stockage** à l'écran d'accueil.

- 2. Sélectionnez le dossier dans lequel le fichier souhaité est sauvegardé, puis sélectionnez le fichier.
- 3. Sélectionnez **Paramètres d'impression**.
- 4. Sélectionnez l'onglet **Param de base**, puis sélectionnez **Finition**.
- 5. Sélectionnez **Tri décalé** dans **Sortie papier**.
- 6. Appuyez sur  $\lozenge$ .

### **Impression avec l'agrafage ou perforation de trous depuis le stockage**

Vous pouvez imprimer des fichiers depuis le stockage et les agrafer ou ajouter des trous de perforation.

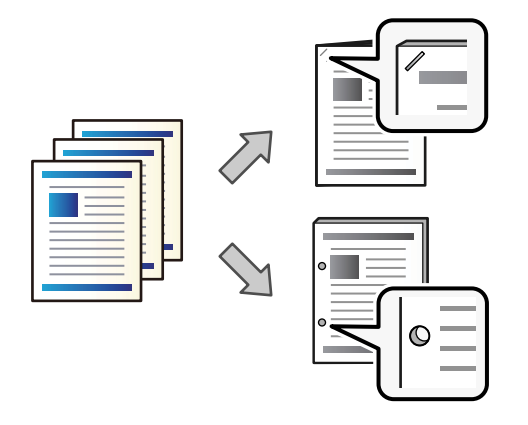

#### c*Important:*

Ajustez les données pour qu'elles ne soient pas imprimées en position d'agrafage. Si vous perforez sur la zone d'impression, cela peut causer un échec de la perforation ou un bourrage papier.

- 1. Sélectionnez **Stockage** à l'écran d'accueil.
- 2. Sélectionnez le dossier dans lequel le fichier dans lequel vous souhaitez imprimer est sauvegardé, puis sélectionnez le fichier.
- 3. Sélectionnez **Paramètres d'impression**.
- 4. Sélectionnez l'onglet **Param de base**, puis sélectionnez **Finition**.
- 5. Sélectionnez l'emplacement dans **Agrafage** ou **Perforer**.
- 6. Appuyez sur  $\lozenge$ .

### **Éjecter chaque série d'impressions avec un agrafage à piqûre à cheval ou un pliage du stockage**

Il est possible d'imprimer des fichiers du stockage, puis d'éjecter chaque série d'impressions avec un agrafage en piqûre à cheval ou un pliage. Vous pouvez également séparer le nombre de pages avec l'agrafage en piqûre à cheval ou le pliage.

Cette section détaille les étapes de base.

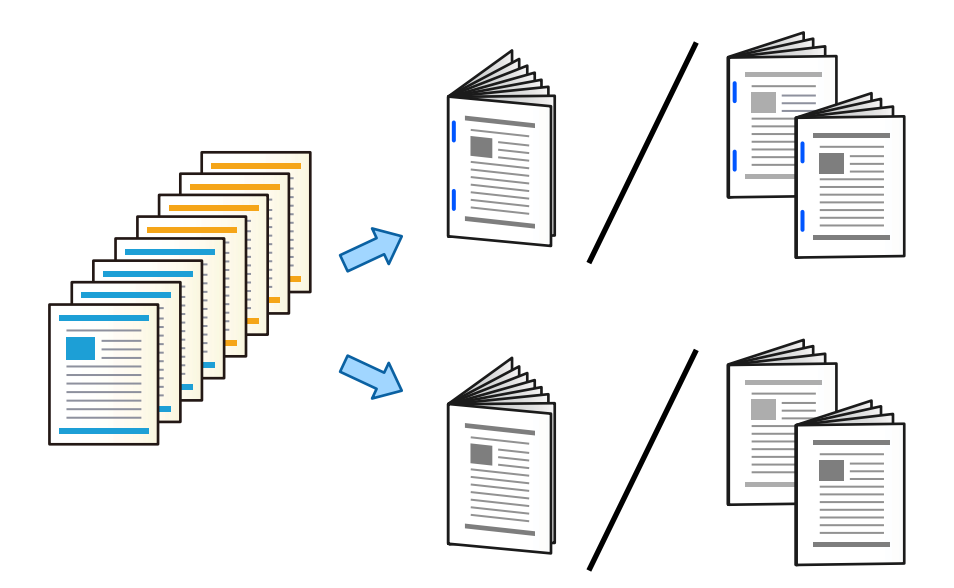

- 1. Sélectionnez **Stockage** à l'écran d'accueil.
- 2. Sélectionnez le dossier dans lequel le fichier que vous souhaitez imprimer est sauvegardé, puis sélectionnez **Ouvrir**.
- 3. Sélectionnez le fichier.
- 4. Sélectionnez **Paramètres d'impression**.
- 5. Sélectionnez l'onglet **Param de base**.
- 6. Sélectionnez **Paramètre papier**, sélectionnez la source de papier sur laquelle vous avez chargé le papier, puis sélectionnez **OK**.
- 7. Sélectionnez **Recto / Verso**, activez **Recto / Verso**, puis sélectionnez **OK**.
- 8. Sélectionnez **Finition**, puis définissez **Finition** sur **Assemblage**.
- 9. Sélectionnez **Livret** > **Livret**, activez **Livret**, puis sélectionnez **OK**.
- 10. Sélectionnez **Piqûre à cheval** ou **Plié au centre**, puis activez **Piqûre à cheval** ou **Plié au centre** sur l'écran affiché.
- 11. Lorsque vous séparez le nombre de pages avec une piqûre à cheval ou un pliage, activez **Séparation** sur chaque écran de paramètres, puis définissez le nombre de feuilles à séparer dans **Nombre de feuilles agrafées** ou **Nombre de feuilles pliées**.

Par exemple, pour séparer 16 pages de données en 8 pages pour un livret, définissez **Nombre de feuilles agrafées** ou **Nombre de feuilles pliées** sur « 2 ». « Feuilles » se réfère ici au nombre de pages de papier qui constituent le livret (4 pages = 1 feuille).

#### *Remarque:*

Si les livrets ou le papier restent dans le magasin du livret, vous ne serez pas en mesure de démarrer l'impression de reliure de livrets. Assurez-vous qu'il n'y a rien dans le magasin du livret.

12. Appuyez sur  $\lozenge$ .

### **Empiler chaque série de copies en les décalant**

Vous pouvez effectuer un tri en décalant chaque série de copies.

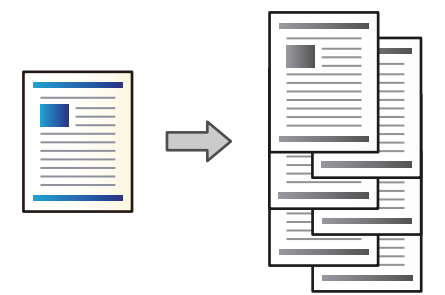

- 1. Placez les documents originaux.
	- [« Positionnement des originaux » à la page 46](#page-45-0)
- 2. Sélectionnez **Copie** à l'écran d'accueil.
- 3. Sélectionnez l'onglet **Param de base**, puis sélectionnez **Finition**.
- 4. Sélectionnez **Tri décalé** dans **Sortie papier**, puis sélectionnez **OK**.
- 5. Appuyez sur  $\lozenge$ .

### **Copie et agrafage ou trous de perforation**

Vous pouvez copier les originaux et les agrafer ou ajouter des trous de perforation.

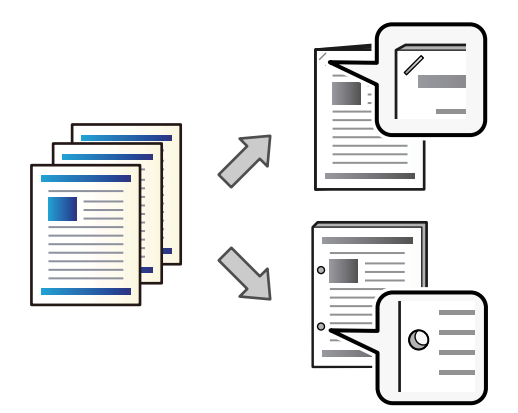

### c*Important:*

Ajustez les données afin qu'elles ne soient pas imprimées au niveau de la perforation. Si vous perforez une zone imprimée, cela peut provoquer un échec de la perforation, voire un bourrage papier.

- 1. Placez les documents originaux.
	- [« Positionnement des originaux » à la page 46](#page-45-0)

2. Sélectionnez **Copie** à l'écran d'accueil.

#### *Remarque:*

Si une image est présente à la position de perforation, assurez une reliure d'au moins 18 mm avant de procéder à la copie. Vous pouvez définir la marge de reliure dans *Marge reliure* dans l'onglet *Avancé*.

Pour plus d'informations sur la création d'une reliure, reportez-vous aux Informations complémentaires ci-dessous.

- 3. Sélectionnez l'onglet **Param de base**, puis sélectionnez **Finition**.
- 4. Sélectionnez la position de l'agrafe dans l'option **Agrafage** ou la position des trous de l'agrafe dans l'option **Perforer**, puis sélectionnez **OK**.
- 5. Appuyez sur  $\lozenge$ .

#### **Informations connexes**

& [« Marge reliure : » à la page 138](#page-137-0)

### **Copier des fichiers et créer des livrets à l'aide de l'agrafage en piqûre à cheval ou le pliage**

Vous pouvez éjecter chaque série de copies avec l'agrafage en piqûre à cheval ou le pliage.

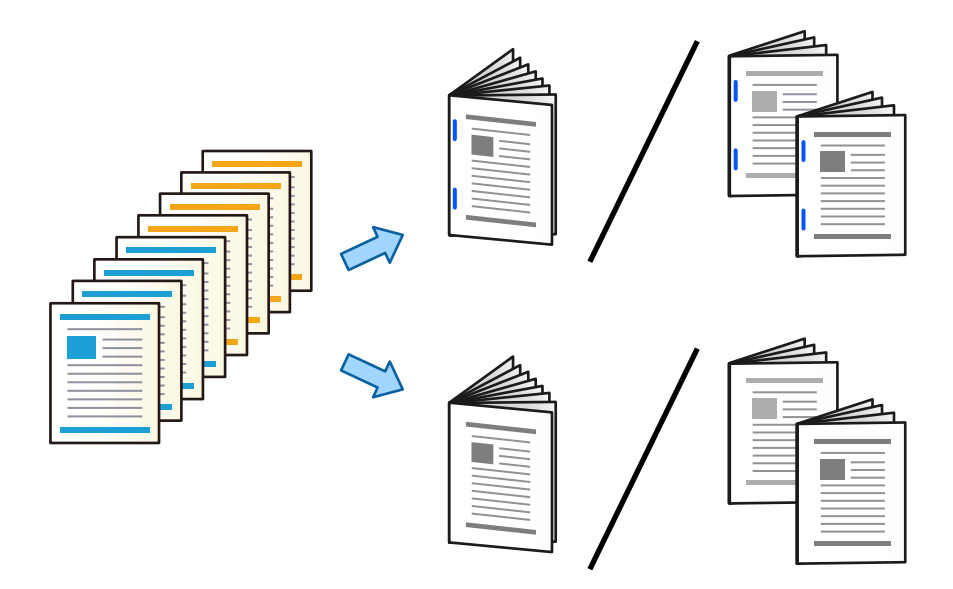

1. Placez les documents originaux.

[« Positionnement des originaux » à la page 46](#page-45-0)

- 2. Sélectionnez **Copie** à l'écran d'accueil.
- 3. Sélectionnez l'onglet **Param de base**.
- 4. Sélectionnez **Paramètre papier**, sélectionnez la source de papier sur laquelle vous avez chargé le papier, puis sélectionnez **OK**.
- 5. Sélectionnez **Recto / Verso**, puis sélectionnez **2> 2-Faces** ou **1> 2-Faces**.
- 6. Spécifiez d'autres paramètres tels que l'orientation de l'original et la position de reliure tel que nécessaire, puis sélectionnez **OK**.
- 7. Sélectionnez **Réduire/Agrandir**, spécifiez l'amplitude de l'agrandissement ou de la réduction, puis sélectionnez **OK**.
- 8. Sélectionnez l'onglet **Avancé**, sélectionnez **Livret** > **Livret**, puis activez **Livret**.
- 9. Spécifiez la position de reliure et la marge de reliure, puis sélectionnez **OK**.
- 10. Sélectionnez **Piqûre à cheval** ou **Plié au centre**, puis activez le paramètre.
- 11. Spécifiez les détails en tant que nombre de pages pour l'agrafage en piqûre à cheval ou le pliage en deux et le paramètre papier.

#### *Remarque:*

Si les livrets ou le papier restent dans le magasin du livret, vous ne serez pas en mesure de démarrer l'impression de reliure de livrets. Assurez-vous qu'il n'y a rien dans le magasin du livret.

12. Appuyez sur  $\lozenge$ .

### **Remplacement de la cartouche d'agrafage pour le finisseur de livrets**

Lorsqu'il est nécessaire de remplacer la cartouche d'agrafes, un message s'affiche sur l'écran LCD. Suivez les instructions à l'écran pour remplacer la cartouche.

#### c*Important:*

Ne remplacez la cartouche que lorsque toutes les agrafes ont été utilisées. Nous ne pourrez pas la remplacer s'il en reste.

### **Retrait des déchets des trous de perforation du finisseur de livrets**

Lorsqu'il est temps de retirer les déchets des perforations, un message s'affiche sur l'écran LCD. Suivez les instructions qui s'affichent à l'écran pour retirer les déchets de perforation.

# **Éjecter les documents en continu**

Étant donné qu'un nombre de documents donné est éjecté, le travail s'arrête pour éviter les bourrages papier. Si vous retirez la butée et que vous l'abaissez, vous pouvez éjecter des documents en continu, ce qui empêche

<span id="page-426-0"></span>l'imprimante de détecter le moment auquel le magasin est rempli. Dans ce cas, les documents tombent sur le sol depuis le bord du bac à livrets du finisseur un par un.

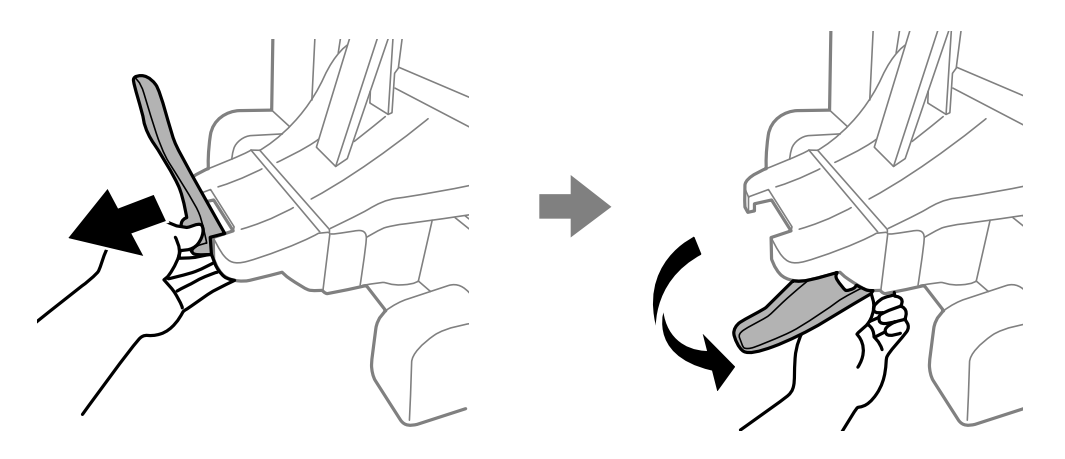

# **Problèmes avec le finisseur de livrets**

### **Le finisseur de livrets n'est pas reconnu**

Paramétrez l'unité en option dans le pilote d'impression.

#### **Informations connexes**

& [« Paramétrage du finisseur de livrets dans le pilote de l'imprimante » à la page 412](#page-411-0)

### **Le papier n'est pas éjecté dans le finisseur de livrets**

- O Retirez toute bribe de papier présente à l'intérieur du finisseur de livrets.
- O Retirez tout objet figurant autour du finisseur de livrets.

### **Le papier ou les agrafes restent coincés dans le finisseur de livrets**

Consultez l'erreur affichée sur le panneau de commande et suivez les instructions pour dégager le papier coincé, y compris les morceaux déchirés ou les agrafes coincées. L'écran LCD affiche une animation vous montrant comment retirer le papier ou les agrafes coincées. Ensuite, sélectionnez **OK** pour supprimer l'erreur.

# !*Attention:*

- $\Box$  Ne touchez jamais les touches du panneau de commande lorsque votre main se trouve à l'intérieur de l'imprimante. Si l'imprimante se met à fonctionner, vous pourriez être blessé. Veillez à ne pas toucher les parties saillantes pour éviter les blessures.
- O Ne touchez jamais les zones marquées avec une étiquette d'avertissement à l'intérieur du finisseur d'agrafage. Ces zones peuvent être très hautes et la température élevée peut provoquer des brûlures.

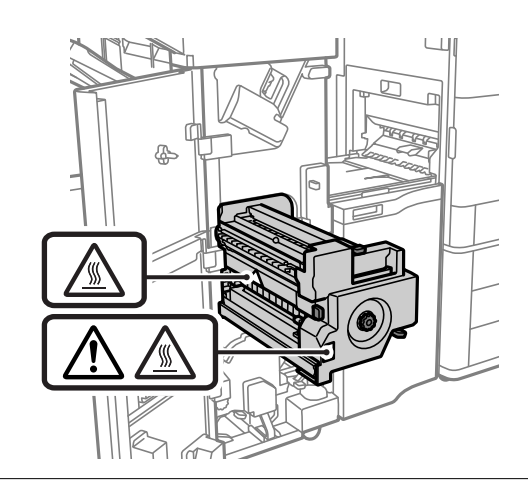

#### c*Important:*

Retirez le papier coincé avec précaution. Si vous le retirez vigoureusement, vous risquez d'endommager l'imprimante.

Si des bourrages papier surviennent à plusieurs reprises, vous pouvez les éliminer en sélectionnant **Activé** en tant que paramètre **Optimiser la finition**. Veuillez noter que l'impression peut prendre plus de temps.

#### **Param.** > **Réglages généraux** > **Param imprim** > **Optimiser la finition**

- O Bourrages papier lors de l'agrafage : réglez **Aligner pour agrafer** sur **Activé**.
- O Bourrages papier en dehors de l'agrafage : réglez **Aligner pour ne pas agrafer** sur **Activé**.
- O Bourrages papier lors du pliage et de l'agrafage à piqûre à cheval : réglez **Alignez pour pliage et piqûre à cheval** sur **Activé**.

Diminuez le paramètre de densité. Si la densité est trop élevée, le papier peut être ondulé ou tuilé, ce qui peut causer ce problème.

### **Le papier agrafé n'est pas aligné verticalement**

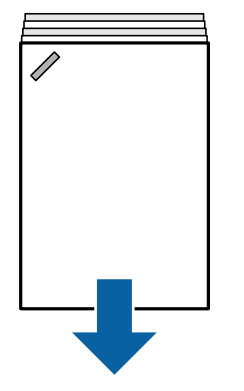

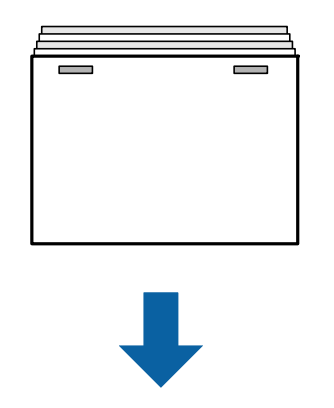

Dans l'illustration ci-dessus, les flèches indiquent le sens d'éjection du papier.

O Sélectionnez le menu suivant pour corriger l'alignement du papier. Veuillez noter que l'impression peut prendre plus de temps.

#### **Param.** > **Réglages généraux** > **Param imprim** > **Optimiser la finition** > **Aligner pour agrafer** > **Activé**

O Diminuez la densité. Si la densité est trop élevée, le papier peut être ondulé ou tuilé, ce qui peut causer ce problème.

### **Le papier agrafé n'est pas aligné horizontalement**

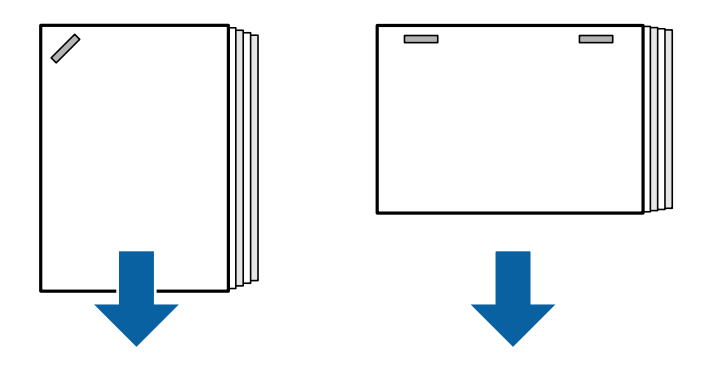

Dans l'illustration ci-dessus, les flèches indiquent le sens d'éjection du papier.

- O Diminuez la densité. Si la densité est trop élevée, le papier peut être ondulé ou tuilé, ce qui peut causer ce problème.
- O Contactez l'assistance Epson ou un fournisseur de services Epson agréé.

### **Décalage impossible**

#### **Les bords papier ne sont pas alignés.**

#### **Solutions**

O Vous pouvez réduire les mauvais alignements du papier en sélectionnant le menu suivant. Veuillez noter que l'impression peut prendre plus de temps.

**Param.** > **Réglages généraux** > **Param imprim** > **Optimiser la finition** > **Aligner pour ne pas agrafer** > **Activé**

O Diminuez le paramètre de densité. Si la densité est trop élevée, le papier peut être ondulé ou tuilé, ce qui peut causer ce problème.

### **Pliage et agrafage à piqûre à cheval impossibles**

#### **Les bords papier ne sont pas alignés.**

#### **Solutions**

O Vous pouvez réduire les mauvais alignements du papier en sélectionnant le menu suivant. Veuillez noter que l'impression peut prendre plus de temps.

**Param.** > **Réglages généraux** > **Param imprim** > **Optimiser la finition** > **Alignez pour pliage et piqûre à cheval** > **Activé**

<span id="page-429-0"></span>O Diminuez le paramètre de densité. Si la densité est trop élevée, le papier peut être ondulé ou tuilé, ce qui peut causer ce problème.

### **Mauvaise perforation**

**Les données sont imprimées à la position de perforation.**

#### **Solutions**

Ajustez les données afin qu'elles ne soient pas imprimées au niveau de la perforation. Vous pouvez également régler la marge de reliure de sorte qu'elle ne soit pas imprimée au niveau de la position de perforation. Si vous perforez une zone imprimée, cela peut provoquer un échec de la perforation, voire un bourrage papier.

- & [« Perforation de chaque série de copies depuis un ordinateur » à la page 382](#page-381-0)
- & [« Copie et agrafage ou trous de perforation » à la page 387](#page-386-0)

### **Le papier est taché ou éraflé**

Reportez-vous à la section Informations complémentaires ci-dessous.

#### **Informations connexes**

- & [« Précautions de manipulation du papier » à la page 39](#page-38-0)
- & [« Le papier est taché ou éraflé » à la page 325](#page-324-0)

# **Options de menu pour imprimer depuis un ordinateur (lorsque le finisseur de livret est installé)**

### **Finition Onglet Windows (lorsque le finisseur de livret est installé)**

Tri :

```
Tri décalé :
```
Pour décaler chaque jeu de copies. Vous pouvez sélectionner cette option uniquement lorsque vous sélectionnez **Automatique** ou **Réceptacle du finisseur** en tant que paramètre **Bac de sortie**.

Agrafe :

Sélectionnez l'emplacement d'agrafage.

Perforation :

Sélectionnez l'emplacement du trou de perforation. Affiché lorsque l'unité de perforation est installée.

#### Plier/Agrafer en piqûre à cheval :

Sélectionnez si vous souhaitez plier ou plier et agrafer en piqûre à cheval les impressions. Vous pouvez définir le bord de reliure, la marge de reliure et créer des livrets pliés sur l'écran de paramètre de reliure.

#### **Informations connexes**

& [« Onglet Finition » à la page 57](#page-56-0)

### **Options avancées Windows PostScript (lorsque le finisseur de livrets est installé)**

Options du document :

Fonctionnalités de l'imprimante :

 $\Box$  Tri :

Tri décalé : Pour décaler chaque jeu de copies. Vous pouvez sélectionner cette option uniquement lorsque vous sélectionnez **Automatique** ou **Réceptacle du finisseur** en tant que paramètre **Bac de sortie**.

O Agrafe :

Sélectionnez l'emplacement d'agrafage.

**D** Perforation:

Sélectionnez l'emplacement du trou de perforation. Affiché lorsque l'unité de perforation est installée.

O Plier/Agrafer en piqûre à cheval :

Sélectionnez si vous souhaitez plier ou plier et agrafer en piqûre à cheval les impressions.

#### **Informations connexes**

& [« Options avancées » à la page 100](#page-99-0)

### **Options de menu pour Finition Mac OS (lorsque le finisseur de livret est installé)**

Tri :

Tri décalé :

Pour décaler chaque jeu de copies. Vous pouvez sélectionner cette option uniquement lorsque vous sélectionnez **Automatique** ou **Réceptacle du finisseur** en tant que paramètre **Bac de sortie**.

#### Plier/Agrafer en piqûre à cheval :

Sélectionnez si vous souhaitez plier ou plier et agrafer en piqûre à cheval les impressions.

#### Agrafe :

Sélectionnez l'emplacement d'agrafage.

#### Perforation :

Sélectionnez l'emplacement du trou de perforation. Affiché lorsque l'unité de perforation est installée.

#### **Informations connexes**

& [« Options de menus pour la finition » à la page 105](#page-104-0)

### **Options de menu pour les fonctionnalités de l'imprimante Mac OS PostScript (lorsque le finisseur de livrets est installé)**

Ensembles de fonctionnalités :

 $\Box$  Tri :

Tri décalé : Pour décaler chaque jeu de copies. Vous pouvez sélectionner cette option uniquement lorsque vous sélectionnez **Automatique** ou **Réceptacle du finisseur** en tant que paramètre **Bac de sortie**.

O Agrafe :

Sélectionnez l'emplacement d'agrafage.

**O** Perforation:

Sélectionnez l'emplacement du trou de perforation. Affiché lorsque l'unité de perforation est installée.

O Plier/Agrafer en piqûre à cheval :

Sélectionnez si vous souhaitez plier ou plier et agrafer en piqûre à cheval les impressions.

#### **Informations connexes**

& [« Options de menus pour les fonctions d'impression » à la page 112](#page-111-0)

# **Options de menu pour imprimer depuis les périphériques mémoire ou le stockage (lorsque le finisseur de livret est installé)**

Sélectionnez les éléments suivants sur le panneau de commande de l'imprimante.

- O Sélectionnez **Impression depuis clé USB**, sélectionnez le type de fichier, puis sélectionnez l'onglet **Avancé**.
- O Sélectionnez **Stockage**, puis sélectionnez le dossier et le fichier. Sélectionnez l'onglet **Paramètres d'impression** > **Param de base**.

### **Finition (lorsque le finisseur d'agrafage est installé)**

#### Sortie papier :

O Tri décalé :

Décalez chaque série de copies.

Agrafage :

Sélectionnez l'emplacement d'agrafage.

Perforer :

Sélectionnez l'emplacement pour les trous de perforation.
## **Options de menu pour imprimer depuis le stockage (lorsque le finisseur de livret est installé)**

Sélectionnez **Stockage** sur le panneau de commande de l'imprimante, puis sélectionnez le dossier et le fichier. Sélectionnez l'onglet **Paramètres d'impression** > **Param de base**.

## **Livret**

## **Piqûre à cheval :**

Spécifiez ces réglages lorsque vous souhaitez effectuer des impressions en piqûre à cheval.

Ce menu s'affiche uniquement lorsque la fonction de piqûre à cheval est activée.

O Piqûre à cheval

Vous permet de réaliser des impressions avec la piqûre à cheval.

O Nombre de feuilles agrafées

Spécifiez le nombre de pages pour la piqûre à cheval.

O Séparation

Vous permet de diviser les impressions lorsqu'elles sont éjectées.

**O** Couverture

Vous permet d'ajouter les pages de couverture aux impressions.

O Paramètre papier

Sélectionnez la source de papier dans laquelle vous avez chargé le papier pour les couvertures.

## **Plié au centre :**

Spécifiez ces paramètres lorsque vous souhaitez délivrer les impressions pliées en deux.

Ce menu s'affiche uniquement lorsque la fonction de pliage en deux est activée.

O Plié au centre

Vous permet de réaliser des impressions pliées en deux.

O Nombre de feuilles pliées

Spécifiez le nombre de pages pour le pliage en deux.

O Séparation

Vous permet de diviser les impressions lorsqu'elles sont éjectées.

**O** Couverture

Vous permet d'ajouter des pages de couverture aux impressions.

O Paramètre papier

Sélectionnez la source de papier dans laquelle vous avez chargé le papier pour les couvertures.

O Mode d'impression

Sélectionnez si vous souhaitez imprimer à l'extérieur ou à l'intérieur du papier plié en deux.

## **Options de menu pour la copie (lorsque le finisseur de livret est installé)**

Vous pouvez trouver le menu sur le panneau de commande de l'imprimante, ci-dessous.

**Copie** > **Param de base** ou **Avancé**.

## **Finition (lorsque le finisseur de livret est installé)**

### Sortie papier :

O Tri décalé :

Décalez chaque série de copies.

## Agrafage :

Sélectionnez l'emplacement d'agrafage.

### Perforer :

Sélectionnez l'emplacement pour les trous de perforation. Affiché lorsque l'unité de perforation est installée.

## **Livret (lorsque le finisseur de livret est installé)**

## Piqûre à cheval :

Effectuez les réglages suivants lorsque vous souhaitez effectuer des copies en piqûre à cheval.

Ce menu s'affiche uniquement lorsque la fonction de piqûre à cheval est activée.

O Piqûre à cheval

Vous permet de réaliser des copies avec la piqûre à cheval.

O Nombre de feuilles agrafées

Spécifiez le nombre de pages pour la piqûre à cheval.

O Séparation

Vous permet d'imprimer séparément.

O Couverture

Vous permet d'ajouter les pages de couverture aux copies.

O Paramètre papier

Sélectionnez la source de papier dans laquelle vous avez chargé le papier pour les couvertures.

#### Plié au centre :

Spécifiez ces paramètres lorsque vous souhaitez délivrer les copies pliées en deux.

Ce menu s'affiche uniquement lorsque la fonction de pliage en deux est activée.

O Plié au centre

Vous permet de réaliser des copies pliées en deux.

O Nombre de feuilles pliées

Spécifiez le nombre de pages pour le pliage en deux.

## <span id="page-434-0"></span>O Séparation

Vous permet d'imprimer séparément.

O Couverture

Vous permet d'ajouter des pages de couverture aux copies.

- O Paramètre papier Sélectionnez la source de papier dans laquelle vous avez chargé le papier pour les couvertures.
- O Mode d'impression

Sélectionnez si vous souhaitez imprimer à l'extérieur ou à l'intérieur du papier plié en deux.

## **Caractéristique du finisseur de livret**

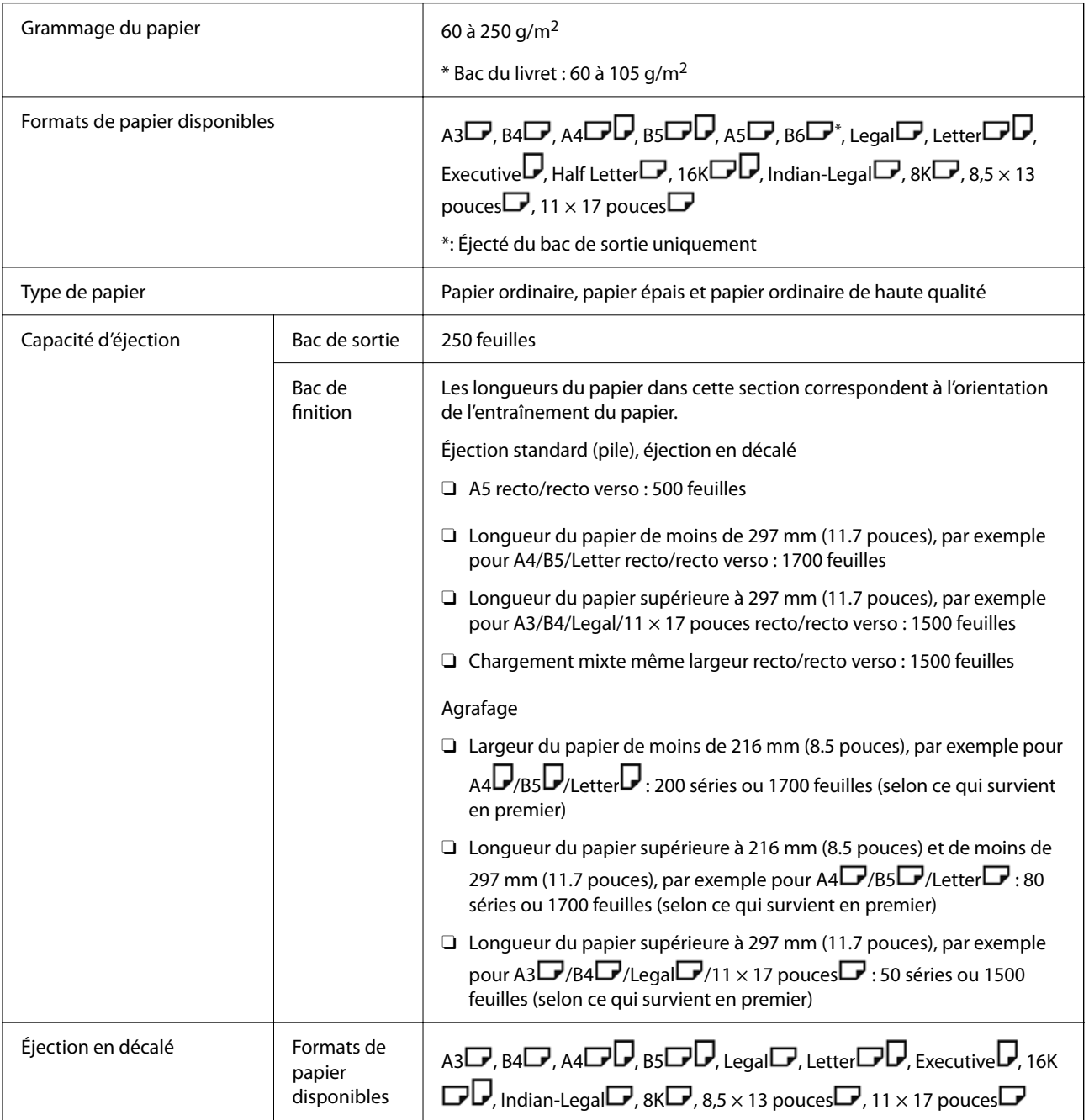

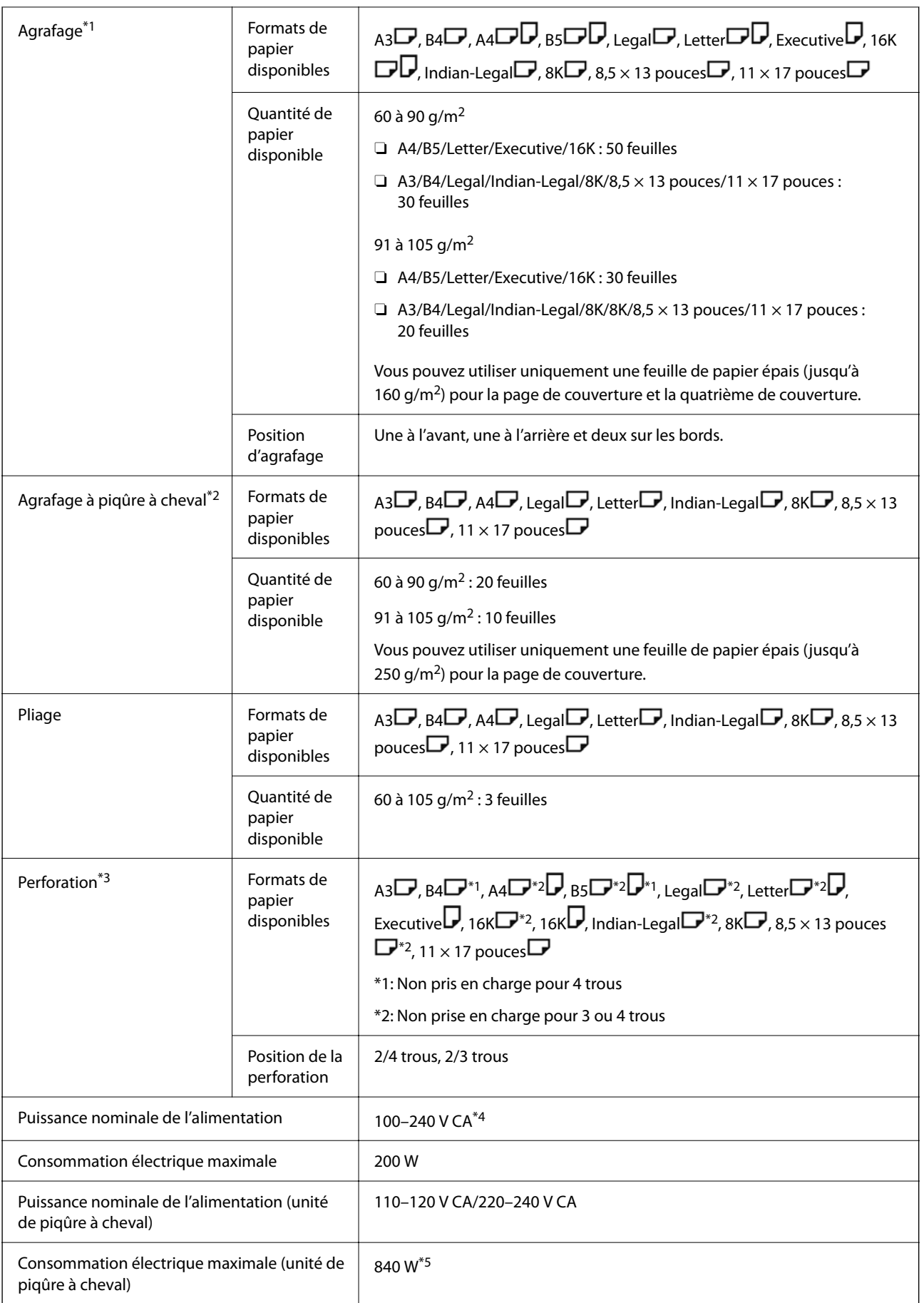

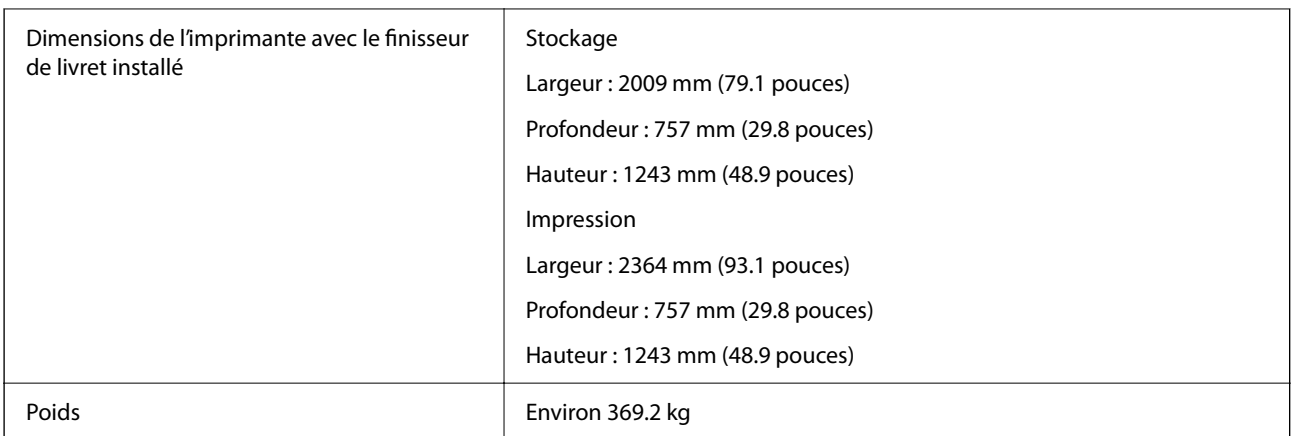

- \*1: Inclut 5000 agrafes.
- \*2: Inclut 2000 agrafes.
- \*3: Vous aurez besoin d'une unité perforatrice en option.
- \*4: Fournie par l'imprimante.
- \*5: Utilisée au cours de l'impression haute densité avec agrafage à piqûre à cheval ou pliage.

## **Liste de menu de paramètres (lorsque le finisseur est installé)**

Lorsque le finisseur est installé, le menu ci-dessous s'affiche sur le panneau de commande de l'imprimante.

## **Param.** > **Réglages généraux** > **Param imprim**

Les noms des fonctions et les éléments du menu de réglage peuvent changer en fonction de la version du firmware.

Param. d'impr univ :

O Séparation de Travail

Sélectionnez **Marche** pour que les copies soient séparées par tâches en sortie.

Optimiser la finition :

O Aligner pour agrafer

Réduire le problème d'alignement du papier pour améliorer la performance de l'agrafage. Cependant, cela peut réduire la vitesse d'impression.

O Aligner pour ne pas agrafer

Corrige l'alignement du papier. Cependant, cela peut réduire la vitesse d'impression.

O Alignez pour pliage et piqûre à cheval

Réduire le problème d'alignement du papier pour plier ou agrafer en piqûre à cheval chaque série de copies dans la position correcte. Cependant, cela peut réduire la vitesse d'impression.

Cette option s'affiche uniquement lorsque l'unité Finisseur de livret est installée.

Paramètre bac de finition :

Ces menus ne s'affichent que lorsque le finisseur d'agrafage ou le finisseur de livret est installé.

<span id="page-437-0"></span>O Évitez le contact du papier empilé avec la pièce en mouvement

Abaisse le bac de finition pour éjecter les documents de sorte qu'il ne rentre pas en contact avec ceux-ci. Cependant, cela peut réduire la vitesse d'impression.

O Modifier le point de détection de hauteur de papier maximum

Règle le nombre de feuilles entières détectées dans le bac de finition entre 4000 et 1500.

## Paramètre de Bac de finition :

Ces menus ne s'affichent que lorsque le finisseur d'agrafage-P2 est installé. Si le verrou du panneau de commande est activé, seul l'administrateur peut modifier ces paramètres.

O Mode silencieux

Si les bruits de l'opération d'éjection sont trop forts durant l'éjection du papier, réglez ce mode sur **Activé**. Cependant, cela peut réduire la vitesse d'impression.

Par ailleurs, lorsque la densité d'impression est élevée, qu'un tri avec décalage est effectué ou qu'un agrafage est réalisé, l'imprimante aligne automatiquement le papier et peut ne pas être en mesure de réduire le niveau sonore lors de l'éjection du papier.

Lorsque ce paramètre est activé, la précision d'alignement du papier éjecté est réduite.

O Évitez le contact du papier empilé avec la pièce en mouvement

Abaisse le bac de finition pour éjecter les documents de sorte qu'il ne rentre pas en contact avec ceux-ci. Cependant, cela peut réduire la vitesse d'impression.

O Modifier le point de détection de hauteur de papier maximum

Règle le nombre de feuilles entières détectées dans le bac de finition entre 4000 et 1500.

O Réglage de la distribution du papier

Permet de corriger l'alignement du papier lors d'une impression haute densité à l'aide du finisseur.

O Ventilateur côté éjection papier

Permet de corriger l'alignement du papier ou de réduire le risque de bourrage papier. Si le papier ne s'éjecte pas et que des bourrages continuent de se produire, activer cette option peut résoudre le problème. Veuillez contacter l'assistance Epson ou un fournisseur de services Epson agréé si vous souhaitez modifier ce paramètre.

## **Carte de télécopie (Super G3/G3 Multi Fax Board)**

Pour les imprimantes qui utilisent plusieurs lignes de fax en ajoutant les cartes multi-fax Super G3/G3 en option, vous pouvez envoyer un fax tout en recevant un fax, recevoir plusieurs fax en même temps, ou envoyer des fax en même temps.

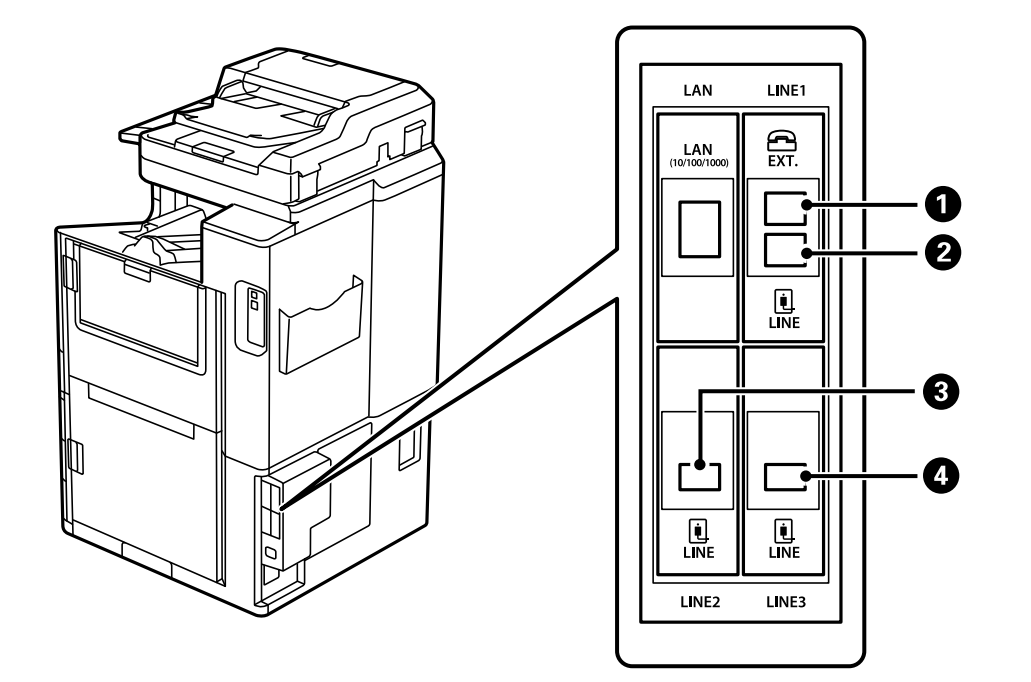

## <span id="page-438-0"></span>**Ports d'extension de télécopie**

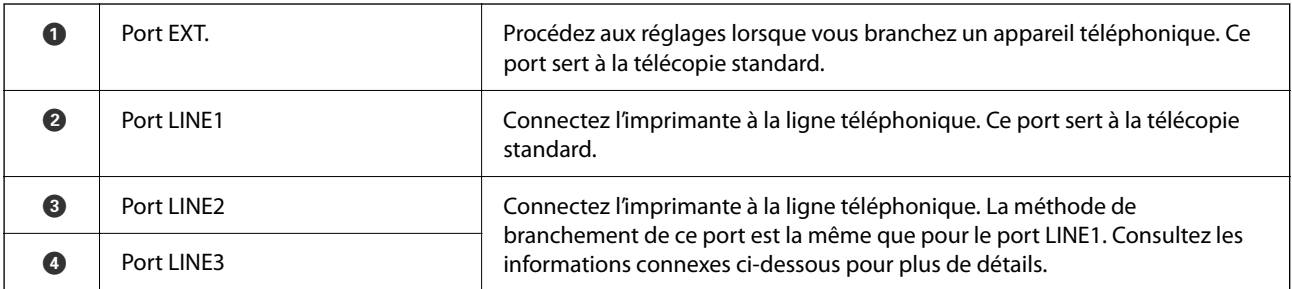

## **Informations connexes**

- & [« Lignes téléphoniques compatibles » à la page 594](#page-593-0)
- & [« Connexion de l'imprimante à la ligne téléphonique » à la page 594](#page-593-0)

## **Menu Param. fax (lorsque des cartes de télécopie en option sont installées)**

Les menus suivants s'affichent lorsque des cartes de télécopie en option sont installées. Après avoir ajouté une ligne de fax, procédez aux réglages des menus supplémentaires en fonction de l'utilisation de la ligne.

Veuillez noter que vous ne pouvez pas brancher de téléphone externe sur la ligne ajoutée.

## **Param de base (lorsque des cartes de télécopie en option sont installées)**

Vous pouvez trouver le menu sur le panneau de commande de l'imprimante, ci-dessous.

**Param.** > **Réglages généraux** > **Param. fax** > **Param de base**

#### *Remarque:*

Vous trouverez le menu ci-dessous à l'écran Web Config.

*Fax* onglet > *Param de base*

Réglages ligne d'extension :

## **G3-2 :**

- O Vitesse fax
- $\Box$  ECM
- O Détection de tonalité
- O Mode numérotation
- O Type de ligne
- O Votre num de phone
- O Sonneries avant réponse

#### **G3-3 :**

- O Vitesse fax
- $\Box$  ECM
- O Détection de tonalité
- O Mode numérotation
- O Type de ligne
- O Votre num de phone
- **Sonneries avant réponse**

Les fonctions de chaque élément sont les mêmes que pour la télécopie standard. Pour plus de détails sur chaque élément, reportez-vous aux Informations complémentaires ci-dessous.

#### Réglage transmission par ligne :

G3-1 :

Sélectionnez une option pour la ligne standard G3-1 selon son utilisation (envoi uniquement, réception uniquement ou envoi et réception). Si aucune carte de télécopie en option n'est installée (télécopie standard uniquement), le paramètre par défaut est **Envoi et réception**.

G3-2 :

Sélectionnez une option pour la ligne auxiliaire G3-2 selon son utilisation (envoi uniquement, réception uniquement ou envoi et réception).

G3-3 :

Sélectionnez une option pour la ligne auxiliaire G3-3 selon son utilisation (envoi uniquement, réception uniquement ou envoi et réception).

#### **Informations connexes**

& [« Param de base » à la page 487](#page-486-0)

## <span id="page-440-0"></span>**Param. de réception**

Param. enreg/transf

Enreg/Transf conditionnel :

Voici comment accéder à ce menu depuis le panneau de commande de l'imprimante : **Param.** > **Réglages généraux** > **Param. fax** > **Param. de réception** > **Param. enreg/transf** > **Enreg/ Transf conditionnel**.

#### *Remarque:*

Vous trouverez le menu ci-dessous à l'écran Web Config.

*Fax* onglet > *Param. enreg/transf* > *Enreg/Transf conditionnel*

Vous pouvez définir des destinations d'enregistrement et/ou de transfert vers la Boîte de réception, des boîtes confidentielles, un périphérique de mémoire externe, des adresses électroniques, des dossiers partagés et un autre télécopieur.

Pour activer ou désactiver les conditions, appuyez n'importe où sur l'élément, sauf sur  $\cdot$ .

### Condition(s)

Sélectionnez les conditions, puis réglez les paramètres.

Correspondance ligne reçue :

Lorsque la ligne correspond, le fax reçu est enregistré et transféré.

Vous pouvez également sélectionner les conditions suivantes (identiques à celles de la télécopie standard). Consultez la section Informations complémentaires ci-dessous pour en savoir plus.

- O Num. fax expéd corresp
- O Correspond. parfaite Sous-adresse (SUB)
- O Correspond. parfaite Mot de passe (SID)
- O Heure de réception

#### **Informations connexes**

& [« Enreg/Transf conditionnel : » à la page 494](#page-493-0)

#### **Informations connexes**

& [« Enreg/Transf conditionnel : » à la page 494](#page-493-0)

## **Enregistrement d'un destinataire dans la liste des contacts (lorsque des cartes de télécopie en option sont installées)**

Vous pouvez également ajouter le paramètre de ligne lorsque vous enregistrez un destinataire dans la liste des contacts.

1. Rendez-vous dans Web Config, cliquez sur l'onglet **Numériser/Copie** ou **Fax**, puis cliquez sur **Contacts**.

- 2. Sélectionnez le numéro à enregistrer, puis cliquez sur **Modifier**.
- 3. Saisissez le **Nom** et le **Mot d'index**.
- 4. Réglez **Type** sur **Fax**.

#### *Remarque:*

Vous ne pouvez pas modifier l'option *Type* une fois l'enregistrement terminé. Si vous voulez changer le type, supprimez la destination avant de la réenregistrer.

5. Sélectionnez une ligne dans **Sélect lig**, puis cliquez sur **Appliquer**.

Veuillez noter que le paramètre **Sélect lig** est réglé sur **G3-Auto** par défaut.

Vous pouvez également ajouter le destinataire à la liste de contacts.

### **Informations connexes**

& [« Mise à disposition des contacts » à la page 580](#page-579-0)

## **Envoi de fax depuis l'imprimante à l'aide d'une carte de télécopie en option**

Vous pouvez envoyer des fax en indiquant une ligne et en saisissant les numéros de fax depuis le panneau de commande de l'imprimante.

#### *Remarque:*

La méthode de base pour envoyer des fax est la même que pour la télécopie standard.

[« Envoi de fax à l'aide de l'imprimante » à la page 169](#page-168-0)

- 1. Placez les documents originaux.
	- [« Positionnement des originaux » à la page 46](#page-45-0)
- 2. Sélectionnez **Fax** à l'écran d'accueil du panneau de commande de l'imprimante.
- 3. Sélectionnez les destinataires du fax dans l'onglet **Destinataire**.

[« Sélection des destinataires » à la page 170](#page-169-0)

Pour saisir manuellement des numéros de fax, sélectionnez Entrée directe, puis **Sélect lig**. Sélectionnez **Envoi et réception** ou **Envoi uniquement** dans **Réglage transmission par ligne**. Si vous sélectionnez une ligne réglée pour la réception de fax uniquement, vous ne pourrez pas procéder à l'envoi. Veuillez noter que le paramètre **Sélect lig** est réglé sur **G3-Auto** par défaut. Saisissez ensuite les numéros à l'aide du pavé numérique de l'écran LCD, puis appuyez sur **OK** pour terminer.

#### *Remarque:*

Lorsque *Restrictions de numérotation directe* dans *Param. de sécurité* est activé, vous pouvez sélectionner uniquement les destinataires de fax à partir de la liste de contacts ou de l'historique des fax envoyés. Vous ne pouvez pas saisir de numéro de fax manuellement.

- 4. Sélectionnez l'onglet **Param. fax**, puis définissez les paramètres tels que la résolution et la méthode d'envoi selon vos besoins.
- 5. Appuyez sur  $\hat{\Phi}$  pour lancer l'envoi du fax.

### **Informations connexes**

& [« Vérification de l'état ou des journaux pour les tâches de fax » à la page 200](#page-199-0)

& [« Enregistrement d'un destinataire dans la liste des contacts \(lorsque des cartes de télécopie en option sont](#page-440-0) [installées\) » à la page 441](#page-440-0)

## **Envoi de fax depuis un ordinateur à l'aide d'une carte de télécopie en option**

## **Envoi de documents créés dans une application à l'aide d'une carte de télécopie en option (Windows)**

En sélectionnant un télécopieur dans le menu **Imprimer** d'une application comme Microsoft Word ou Excel, vous pouvez directement transmettre des données telles que des documents, schémas et tableaux que vous avez créés, avec une page de garde.

### *Remarque:*

- $\Box$  L'explication qui suit prend l'exemple de Microsoft Word.
- $\Box$  Reportez-vous à ce qui suit pour savoir comment envoyer un fax. [« Envoi de documents créés à l'aide d'une application \(Windows\) » à la page 203](#page-202-0)
- O L'opération à effectuer peut varier selon l'application utilisée. Pour plus d'informations, consultez l'aide de l'application.
- 1. Dans une application, créez un document à envoyer par fax.
- 2. Cliquez sur **Imprimer** dans le menu **Fichier**.

La fenêtre **Imprimer** de l'application s'ouvre.

- 3. Sélectionnez **XXXXX (FAX)** (XXXXX étant le nom de votre imprimante) dans Imprimante et passez en revue les paramètres d'envoi de fax.
- 4. Cliquez sur **Propriétés de l'imprimante** ou **Propriétés** si vous souhaitez préciser des paramètres tels que le format du papier et la qualité de l'image.

Pour plus d'informations, consultez l'aide du pilote PC-FAX.

5. Cliquez sur **Imprimer**.

**Paramètres du destinataire** de FAX Utility s'affiche.

6. Indiquez un destinataire.

Consultez la section Informations complémentaires ci-dessous pour en savoir plus.

[« Envoi de documents créés à l'aide d'une application \(Windows\) » à la page 203](#page-202-0)

Le destinataire est ajouté à la **Liste des destinataires** affichée en haut de la fenêtre.

7. Cliquez sur l'onglet **Options d'envoi**, puis sélectionnez une option dans **Ligne de transmission**.

Sélectionnez **Param.** > **Réglages généraux** > **Param. fax** > **Param de base** > **Réglage transmission par ligne**, puis sélectionnez une ligne réglée sur **Envoi et réception** ou **Envoi uniquement**. Si vous sélectionnez la ligne réglée pour la réception de fax uniquement, vous ne pourrez pas procéder à l'envoi.

8. Cliquez sur **Suivant** et réglez les paramètres selon vos besoins.

9. Vérifiez le contenu de l'envoi et cliquez sur **Envoyer**.

Avant de procéder à l'envoi, vérifiez que le nom et le numéro de fax sont corrects.

## **Envoi de documents créés dans une application à l'aide d'une carte de télécopie en option (Mac OS)**

En sélectionnant une imprimante dotée d'une fonction de fax dans le menu **Imprimer** d'une application du commerce, vous pouvez envoyer des données telles que documents, schémas et tableaux que vous avez créés. Une ligne disponible est automatiquement sélectionnée et les données envoyées.

La méthode de base pour envoyer des fax est la même que pour la télécopie standard.

#### **Informations connexes**

& [« Envoi d'un fax à partir d'un ordinateur » à la page 202](#page-201-0)

## **Vérification du statut des lignes (lorsque les cartes de télécopie sont installées)**

Vous pouvez vérifier le statut de chaque ligne de fax pour vérifier s'il est prêt ou est en cours d'utilisation.

Pour afficher ce menu, touchez **État des travaux** sur l'écran d'accueil sur le panneau de commande de l'imprimante, puis sélectionnez **État imprimante** > **Options**.

#### **Informations connexes**

& [« Configuration de l'écran État des travaux » à la page 35](#page-34-0)

## **Résolution des problèmes**

Consultez la section Informations complémentaires ci-dessous pour en savoir plus.

### **Informations connexes**

- & [« Impossible d'envoyer ou de recevoir des fax » à la page 289](#page-288-0)
- & [« L'imprimante ne fonctionne pas comme prévu » à la page 312](#page-311-0)
- & [« La qualité du fax envoyé est médiocre » à la page 337](#page-336-0)
- & [« La qualité des fax reçus est mauvaise » à la page 339](#page-338-0)

## **Caractéristiques de la carte de télécopie Super G3/G3 Multi en option**

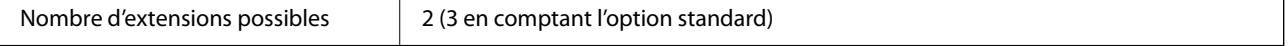

Les autres options sont les mêmes que pour la télécopie standard. Reportez-vous à la section Informations complémentaires ci-dessous.

## <span id="page-444-0"></span>**Informations connexes**

& [« Caractéristiques du télécopieur \(imprimantes avec fonctionnalité télécopie uniquement\) » à la page 511](#page-510-0)

## **Carte Ethernet (10/100/1000 Base-T,Ethernet)**

## **Liste de fonctions lors de l'utilisation d'un réseau supplémentaire**

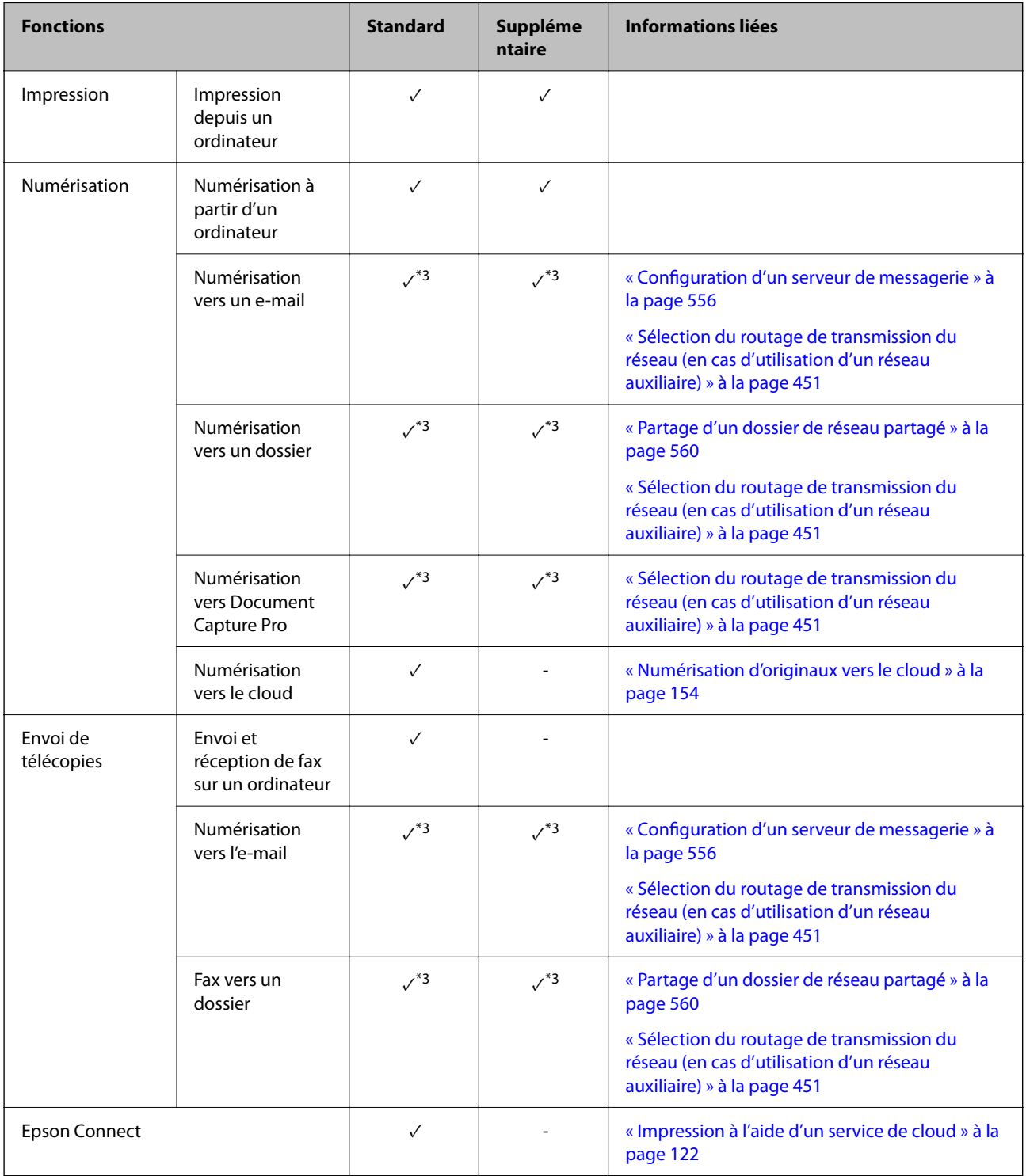

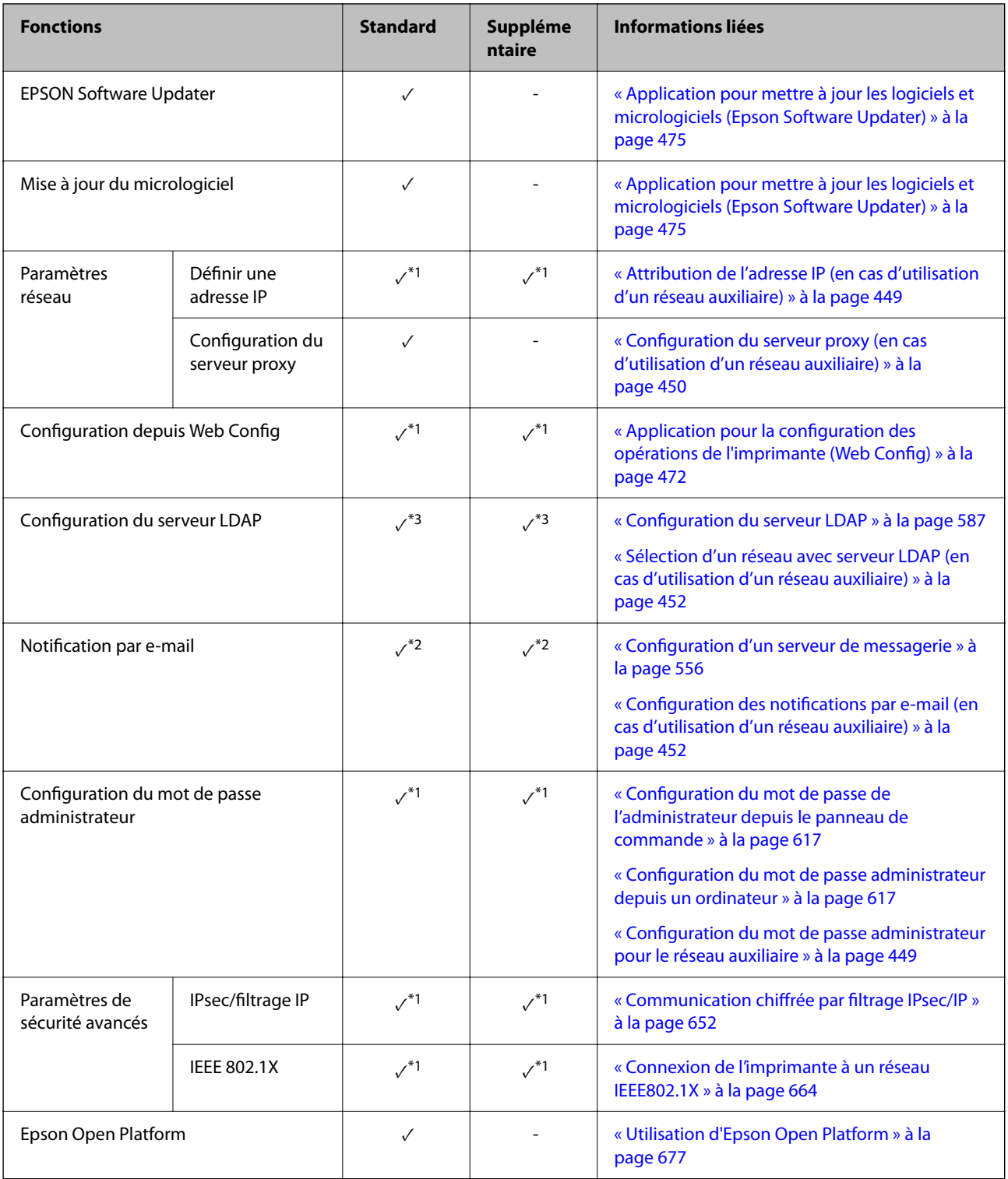

 $\checkmark$  = Disponible.

- = Non disponible.

\*1 : Vous devez effectuer des réglages pour chaque réseau.

\*2 : Vous pouvez utiliser le réseau standard ou additionnel pour l'envoyer vers les destinataires pour chaque destination.

\*3 : Uniquement disponible sur le réseau standard ou le réseau supplémentaire.

## **Installation d'une carte Ethernet**

## !*Attention:*

Assurez-vous d'avoir éteint l'imprimante, débranchez le cordon d'alimentation et vérifiez que tous les câbles ont été débranchés. Dans le cas contraire, le cordon pourrait être abîmé, ce qui pourrait provoquer une décharge électrique, voire un incendie.

## c*Important:*

Si le finisseur d'agrafage-P2 est installé, la carte Ethernet ne peut être ni fixée ni détachée par l'utilisateur. Si nécessaire, contactez l'assistance Epson ou un fournisseur de services Epson agréé.

- 1. Éteignez l'imprimante en appuyant sur le bouton  $\mathcal{O}$ .
- 2. Débranchez tous les câbles, par exemple le cordon d'alimentation et le câble USB.
- 3. Dévissez les deux vis, puis retirez le capot.

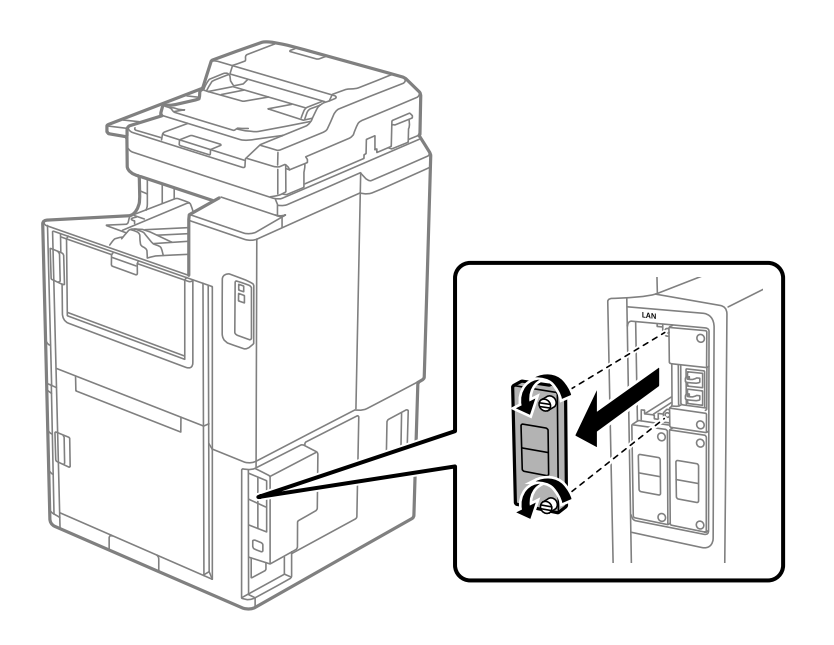

<span id="page-447-0"></span>4. Installez la carte Ethernet bien droite dans l'emplacement d'interface supplémentaire prévu à cet effet. Insérez la carte Ethernet fermement dans son logement.

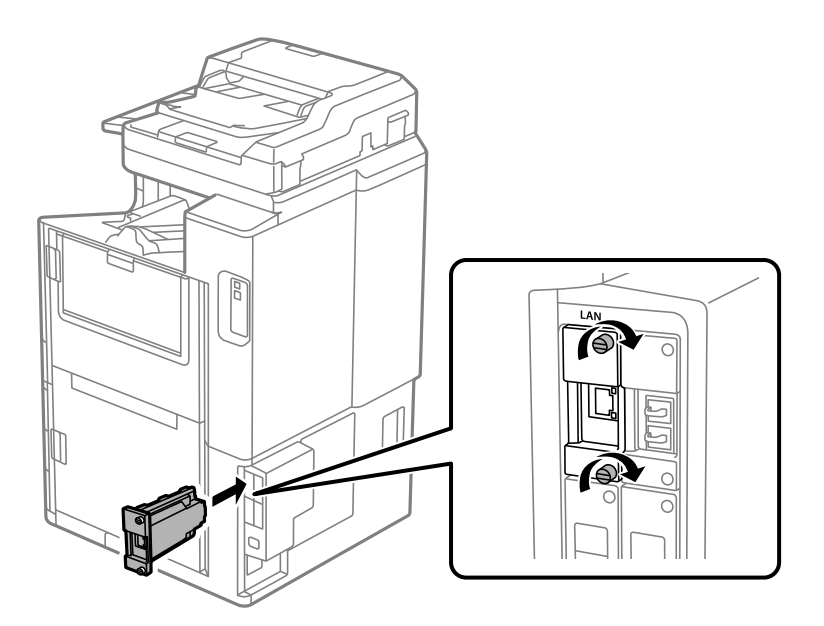

### c*Important:*

Ne retirez pas le cache de la carte Ethernet. Ne touchez pas les extrémités de la carte Ethernet.

- 5. Vissez la carte Ethernet à l'aide des deux vis.
- 6. Branchez le cordon d'alimentation et le câble USB.
- 7. Appuyez sur le bouton  $\overline{1}$ , sélectionnez État des travaux > Options, puis vérifiez que la carte Ethernet a été installée correctement.
- 8. Sélectionnez **Param.** > **Réglages généraux** > **Administration système** > **Mise à jour firmware** > **Mise à jour** pour mettre à jour le micrologiciel.

## **Paramètres lors de l'utilisation d'un réseau auxiliaire**

## **Mot de passe administrateur pour réseau auxiliaire**

En définissant un mot de passe administrateur pour réseau auxiliaire, vous pouvez empêcher les utilisateurs de modifier les paramètres de réseau auxiliaire. Choisissez ou modifiez le mot de passe administrateur pour réseau auxiliaire à l'aide de Web Config depuis un ordinateur sur le réseau auxiliaire. Le mot de passe administrateur pour le réseau auxiliaire et pour l'imprimante sont différents.

Le mot de passe initial pour le réseau auxiliaire est composé des huit derniers chiffres de l'adresse MAC. Pour vérifier ceci, sélectionnez **État LAN filaire** pour le réseau auxiliaire sur le panneau de commande de l'imprimante pour afficher les détails. Vous pouvez également confirmer l'adresse MAC sur l'étiquette collée au panneau Ethernet.

<span id="page-448-0"></span>Nous vous conseillons de modifier le mot de passe initial dès que possible, afin d'empêcher tout accès non autorisé. Si vous réinitialisez le réseau auxiliaire sur les paramètres par défaut, le mot de passe initial sera restauré.

### **Informations connexes**

& [« Options des menus des Paramètres réseau \(en cas d'utilisation d'un réseau auxiliaire\) » à la page 454](#page-453-0)

## *Configuration du mot de passe administrateur pour le réseau auxiliaire*

Choisissez un mot de passe administrateur à l'aide de Web Config depuis un ordinateur sur le réseau auxiliaire.

- 1. Saisissez dans un navigateur l'adresse IP de l'imprimante pour le réseau auxiliaire afin d'accéder à Web Config.
- 2. Sélectionnez l'onglet **Sécurité produit** > **Modifier le MdPasse administrateur**.
- 3. Saisissez un mot de passe pour **Nouveau MdPasse** et **Confirmez le nouveau MdPasse**. Saisissez le nom de l'utilisateur, le cas échéant.

Si vous souhaitez modifier le mot de passe et en saisir un nouveau, saisissez un mot de passe actuel.

4. Sélectionnez **OK**.

#### *Remarque:*

Pour définir ou modifier les éléments du menu bloqués, cliquez sur *Connexion administrateur*, puis saisissez le mot de passe administrateur.

#### **Informations connexes**

& [« Application pour la configuration des opérations de l'imprimante \(Web Config\) » à la page 472](#page-471-0)

## **Connexion au réseau depuis le panneau de commande (en cas d'utilisation d'un réseau auxiliaire)**

Connectez l'imprimante au réseau depuis le panneau de commande de l'imprimante.

## *Attribution de l'adresse IP (en cas d'utilisation d'un réseau auxiliaire)*

Configurer les éléments de base comme l'adresse de l'hôte, Masque de s-réseau, Passerelle par défaut.

Réglez les paramètres du réseau standard et auxiliaire.

Ce chapitre décrit la procédure de configuration d'une adresse IP statique.

- 1. Allumez l'imprimante.
- 2. Sélectionnez **Param.** à l'écran d'accueil du panneau de commande de l'imprimante.
- 3. Sélectionnez **Réglages généraux** > **Paramètres réseau**.
- 4. Sélectionnez **Standard** ou **Supplémentaire** selon le réseau que vous souhaitez configurer.
- 5. Sélectionnez **Avancé** > **TCP/IP**.

#### *Remarque:*

Lorsque vous sélectionnez *Avancé*, vous devez saisir le mot de passe administrateur pour le réseau auxiliaire.

<span id="page-449-0"></span>6. Sélectionnez **Manuel** pour **Obtenir l'adresse IP**.

Pour configurer l'adresse IP automatiquement à l'aide de la fonction DHCP du routeur, sélectionnez **Auto**. Dans ce cas, les paramètres **Adresse IP**, **Masque de s-réseau** et **Passerelle par défaut** des étapes 7 à 8 sont également définis automatiquement. Passez à l'étape 9.

7. Saisissez l'adresse IP.

Lorsque vous saisissez une adresse IP, saisissez des zéros (0) pour composer trois chiffres comme indiqué dans l'exemple suivant.

Exemple :

O Si l'adresse IP est 192.0.2.111, saisissez 192.000.002.111.

O Si l'adresse IP est 192.0.12.10, saisissez 192.000.012.010.

Vérifiez la valeur affichée à l'écran précédent. Après que l'adresse IP est saisie, les zéros que vous avez saisis pour composer trois chiffres sont omis.

### 8. Configurez les options **Masque de s-réseau** et **Passerelle par défaut**.

Vérifiez la valeur affichée à l'écran précédent.

### c*Important:*

Si la combinaison des Adresse IP, Masque de s-réseau et Passerelle par défaut est incorrecte, *Démarrer configuration* est inactive et il est impossible de poursuivre la configuration. Vérifiez que vous n'avez fait aucune erreur de saisie.

9. Saisissez l'adresse IP du serveur DNS principal.

Vérifiez la valeur affichée à l'écran précédent.

#### *Remarque:*

Si vous pouvez sélectionner *Auto* comme paramètre d'attribution de l'adresse IP, vous pouvez sélectionner les paramètres du serveur DNS via *Manuel* ou *Auto*. Si vous ne pouvez pas obtenir automatiquement l'adresse du serveur DNS, sélectionnez *Manuel*, puis saisissez l'adresse du serveur DNS. Saisissez ensuite directement l'adresse du serveur DNS secondaire. Si vous sélectionnez *Auto*, passez à l'étape 11.

10. Saisissez l'adresse IP du serveur DNS secondaire.

Vérifiez la valeur affichée à l'écran précédent.

11. Appuyez sur **Démarrer configuration**.

#### **Configuration du serveur proxy (en cas d'utilisation d'un réseau auxiliaire)**

Configurez le serveur proxy si les deux conditions suivantes sont remplies.

- O Le serveur proxy est conçu pour une connexion Internet.
- O Lorsque vous utilisez une fonction grâce à laquelle une imprimante se connecte directement à Internet, comme le service Epson Connect ou les services Cloud d'une autre entreprise.

Le serveur proxy n'est disponible que pour le réseau standard.

1. Sélectionnez **Param.** à l'écran d'accueil.

Lorsque vous effectuez des réglages après la configuration de l'adresse IP, l'écran **Avancé** s'affiche. Passez à l'étape 3.

- <span id="page-450-0"></span>2. Sélectionnez **Réglages généraux** > **Paramètres réseau** > **Standard** > **Avancé**.
- 3. Sélectionnez **Serveur Proxy**.
- 4. Sélectionnez **Utiliser** pour **Param. Serveur proxy**.
- 5. Entrez l'adresse du serveur proxy au format IPv4 ou FQDN. Vérifiez la valeur affichée à l'écran précédent.
- 6. Saisissez le numéro de port du serveur proxy. Vérifiez la valeur affichée à l'écran précédent.
- 7. Appuyez sur **Démarrer configuration**.

## *Branchement Ethernet (en cas d'utilisation d'un réseau auxiliaire)*

#### **Branchement Ethernet au réseau standard**

Connectez l'imprimante au réseau standard au moyen d'un câble Ethernet, puis vérifiez la connexion.

- 1. Connectez l'imprimante et le concentrateur (commutateur LAN) au moyen du câble Ethernet.
- 2. Sélectionnez **Param.** à l'écran d'accueil.
- 3. Sélectionnez **Réglages généraux** > **Paramètres réseau** > **Standard** > **Vérification de la connexion au réseau**. Le résultat du diagnostic de la connexion est affiché. Vérifiez que la connexion est correcte.
- 4. Appuyez sur **OK** pour terminer.

Lorsque vous appuyez sur **Imprimer le rapport de vérification**, vous pouvez imprimer le résultat du diagnostic. Suivez les instructions qui s'affichent à l'écran pour procéder à l'impression.

#### **Branchement Ethernet au réseau auxiliaire**

Connectez l'imprimante au réseau auxiliaire au moyen d'un câble Ethernet, puis vérifiez la connexion.

- 1. Connectez l'imprimante et le concentrateur (commutateur LAN) au moyen du câble Ethernet.
- 2. Sélectionnez **État des travaux** à l'écran d'accueil.
- 3. Sélectionnez l'onglet **État imprimante**, puis sélectionnez l'onglet **Options**.

L'état de la connexion Ethernet s'affiche. Vérifiez que la connexion est correcte.

## **Sélection du routage de transmission du réseau (en cas d'utilisation d'un réseau auxiliaire)**

Les fonctions de numérisation et de télécopie suivantes sont disponibles depuis le panneau de commande de l'imprimante, que ce soit pour le réseau standard ou auxiliaire.

O Numérisation vers un e-mail

- <span id="page-451-0"></span>O Numérisation vers un dossier
- O Numérisation vers Document Capture Pro
- O Télécopie vers un e-mail
- O Télécopie vers un dossier

Procédez comme suit pour sélectionner le réseau sur lequel utiliser ces fonctions de numérisation et de télécopie.

- 1. Sélectionnez **Param.** à l'écran d'accueil.
- 2. Sélectionnez **Réglages généraux** > **Paramètres réseau** > **Route de transmission réseau**.
- 3. Sélectionnez **Standard** ou **Supplémentaire** pour le réseau sur lequel utiliser ces fonctions de numérisation et de télécopie.

## **Sélection d'un réseau avec serveur LDAP (en cas d'utilisation d'un réseau auxiliaire)**

Vous pouvez utiliser le serveur LDAP sur le serveur standard ou auxiliaire.

Procédez comme suit pour sélectionner le réseau qui contient le serveur LDAP que vous souhaitez utiliser.

- 1. Sélectionnez **Param.** à l'écran d'accueil.
- 2. Sélectionnez **Réglages généraux** > **Paramètres réseau** > **Serveur LDAP**.
- 3. Sélectionnez **Standard** ou **Supplémentaire** selon le réseau qui contient le serveur LDAP.

## **Réception de notifications par e-mail à la survenue d'événements (en cas d'utilisation d'un réseau auxiliaire)**

### *À propos des notifications par e-mail (en cas d'utilisation d'un réseau auxiliaire)*

Il s'agit d'une fonction de notification qui envoie un e-mail aux adresses indiquées lorsqu'un événement tel que l'arrêt de l'impression ou une erreur se produit au niveau de l'imprimante.

Vous pouvez enregistrer jusqu'à cinq destinations et réglez les notifications pour chacune d'entre elles.

Pour utiliser cette fonction, vous devez au préalable configurer le serveur de messagerie. Configurez le serveur de messagerie sur le réseau (standard ou supplémentaire) auquel vous souhaitez envoyer l'e-mail.

#### **Informations connexes**

& [« Configuration d'un serveur de messagerie » à la page 556](#page-555-0)

### *Configuration des notifications par e-mail (en cas d'utilisation d'un réseau auxiliaire)*

Configurez les notifications par e-mail à l'aide de Web Config depuis un ordinateur présent sur le réseau standard.

- 1. Saisissez dans un navigateur l'adresse IP de l'imprimante pour le réseau standard afin d'accéder à Web Config.
- 2. Sélectionnez l'onglet **Gestion des périphériques** > **Notification par email**.

3. Définissez le sujet de la notification de l'e-mail.

Sélectionnez le contenu qui s'affiche sur le sujet depuis les deux menus déroulants.

- O Les contenus sélectionnés s'affichent en regard de **Sujet**.
- O Les mêmes contenus ne peuvent pas être définis à gauche et à droite.
- O Lorsque le nombre de caractères dans **Emplacement** dépasse 32 octets, les caractères qui dépassent 32 octets sont omis.
- 4. Saisissez l'adresse e-mail pour l'envoi de l'e-mail de notification.

Utilisez A–Z a–z 0–9 ! #  $\frac{1}{2}$  % & ' \* + - . / = ? ^ \_ { | } ~ @, et saisissez entre 1 et 255 caractères.

- 5. Sélectionnez **Standard** ou **Supplémentaire** selon le réseau utilisé pour envoyer aux destinataires.
- 6. Sélectionnez la langue pour les notifications de l'e-mail.
- 7. Sélectionnez la case à cocher sur l'événement pour lequel vous souhaitez recevoir une notification.

Le nombre de **Paramètres notification** est lié au numéro de destination de **Param. adresse email**. Exemple :

Si vous souhaitez qu'une notification soit envoyée à l'adresse e-mail définie pour le numéro 1 dans **Param. adresse email** lorsque l'imprimante est à court de papier, cochez la case **1** dans la ligne **0 papier**.

8. Cliquez sur **OK**.

Vérifiez qu'une notification par e-mail sera envoyée en provoquant un événement.

Exemple : imprimez en indiquant la Alimentation où le papier n'est pas défini.

#### **Informations connexes**

- & [« Application pour la configuration des opérations de l'imprimante \(Web Config\) » à la page 472](#page-471-0)
- & [« Configuration d'un serveur de messagerie » à la page 556](#page-555-0)
- & [« Éléments pour la notification par email » à la page 633](#page-632-0)

## **Résolution des problèmes d'utilisation d'un réseau auxiliaire**

## **impression ou numérisation depuis un ordinateur impossible**

#### **Les paramètres du réseau standard ou auxiliaire sont incorrects.**

Vous devez régler le réseau standard et auxiliaire. Vérifiez les paramètres des deux réseaux.

### **Informations connexes**

& [« Connexion au réseau depuis le panneau de commande \(en cas d'utilisation d'un réseau auxiliaire\) » à la](#page-448-0) [page 449](#page-448-0)

## <span id="page-453-0"></span>**La numérisation ou la télécopie depuis le panneau de commande ne fonctionnent pas correctement (à l'exception de Numérisation vers le cloud)**

## **Le réseau qui utilise la numérisation ou la télécopie depuis le panneau de commande n'a pas été sélectionné correctement.**

La numérisation ou la télécopie depuis le panneau de commande sont disponibles sur le réseau standard ou auxiliaire. Vérifiez que le réseau permettant la numérisation et la télécopie a bien été sélectionné.

## **Informations connexes**

& [« Sélection du routage de transmission du réseau \(en cas d'utilisation d'un réseau auxiliaire\) » à la page 451](#page-450-0)

## **Utilisation du serveur LDAP impossible**

#### **Le réseau du serveur LDAP n'a pas été sélectionné correctement.**

Le serveur LDAP est disponible sur le réseau standard ou auxiliaire. Vérifiez que le réseau du serveur LDAP que vous souhaitez utiliser a bien été sélectionné.

### **Informations connexes**

& [« Sélection d'un réseau avec serveur LDAP \(en cas d'utilisation d'un réseau auxiliaire\) » à la page 452](#page-451-0)

## **Options des menus des Paramètres réseau (en cas d'utilisation d'un réseau auxiliaire)**

Cette section détaille le menu Paramètres réseau en cas d'utilisation d'un réseau auxiliaire.

Sélectionnez les menus sur le panneau de commande comme indiqué ci-dessous.

## **Param.** > **Réglages généraux** > **Paramètres réseau**

## **Standard :**

Configuration du réseau standard. Reportez-vous aux Informations complémentaires ci-dessous.

#### **Informations connexes**

& [« Paramètres réseau » à la page 484](#page-483-0)

## **Supplémentaire:**

Configuration du réseau auxiliaire.

## État réseau:

Affiche ou imprime les paramètres réseau actuels.

O État LAN filaire

<span id="page-454-0"></span>O feuil. état

## Avancé:

Définissez les paramètres détaillés suivants.

- O TCP/IP
- O Adresse IPv6
- O Liaison Speed & Duplex
- O Rediriger HTTP vers HTTPS
- O Désactiver IPsec/filtrage IP
- O Désactiver IEEE802.1X

Vous devez saisir le mot de passe administrateur pour le réseau auxiliaire.

### Rest param défaut:

Restaure les paramètres par défaut du réseau auxiliaire.

Vous devez saisir le mot de passe administrateur pour le réseau auxiliaire.

## **Route de transmission réseau :**

Sélectionnez le réseau qui permettra d'utiliser les fonctions de numérisation et de télécopie depuis le panneau de commande (Numérisation vers un e-mail, Numérisation vers un dossier, Numérisation vers Document Capture Pro, Télécopie vers un e-mail, Télécopie vers un dossier).

## **Serveur LDAP :**

Sélectionnez le réseau qui contient le serveur LDAP que vous souhaitez utiliser.

## **Verrouillage de cassette (Paper Cassette Lock)**

## **Utilisation du Paper Cassette Lock**

Vous pouvez fixer le Paper Cassette Lock aux bacs papier 1 à 4. Cette fonction est utile lorsque l'administrateur veut gérer le papier. Conservez la clé en lieu sûr.

1. Fixez le verrou pour bac papier.

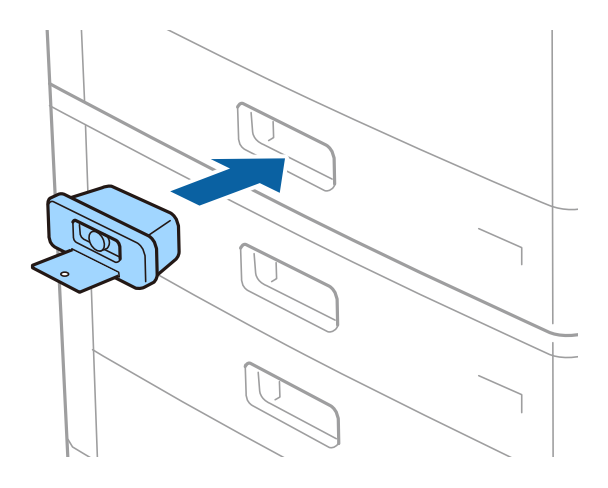

2. Appuyez sur le bouton du milieu et retirez la clé.

Conservez la clé en lieu sûr.

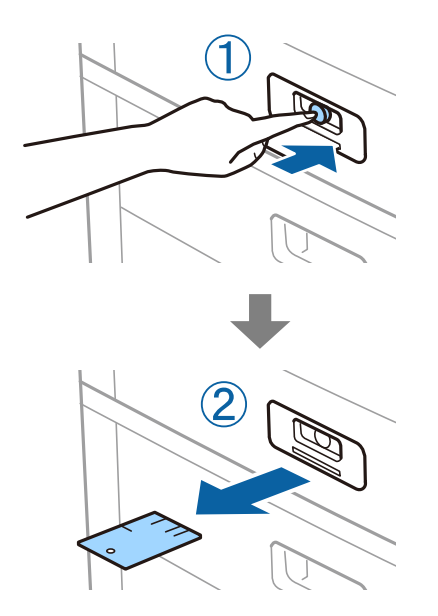

#### *Remarque:*

Lorsque vous retirez le Paper Cassette Lock du bac papier, insérez la clé à fond dans le verrou. Ne retirez la clé que lorsque le bouton apparaît au milieu du renfoncement.

## **Problèmes avec le Paper Cassette Lock**

## **Perte de la clé Paper Cassette Lock**

Contactez l'assistance Epson ou un fournisseur de services Epson agréé.

# <span id="page-456-0"></span>**Informations sur l'appareil**

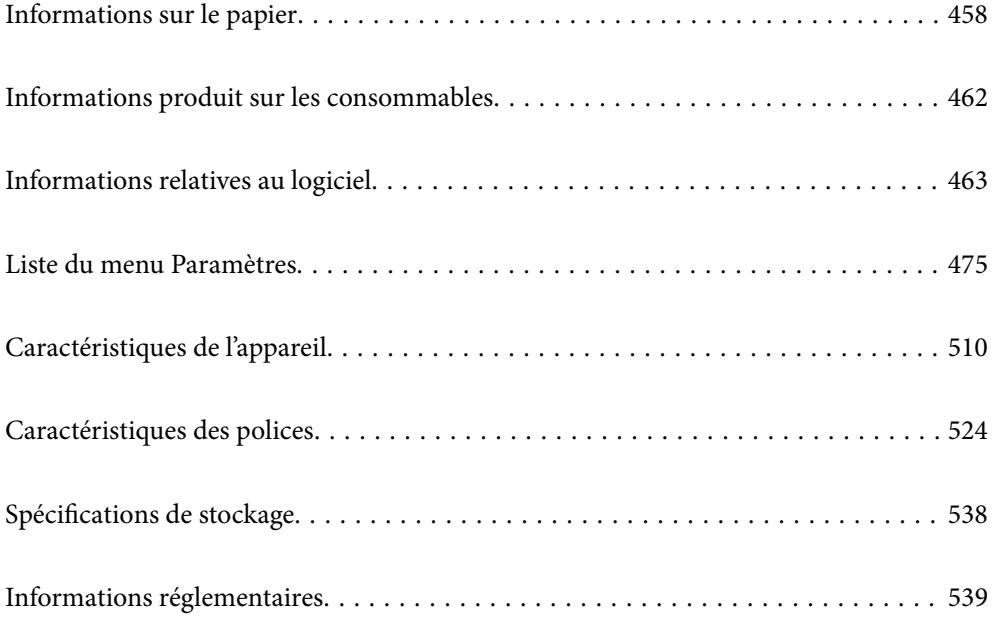

## <span id="page-457-0"></span>**Informations sur le papier**

## **Papiers disponibles et capacités**

Les papiers suivants sont disponibles pour cette imprimante. L'utilisation d'autres types de papier peut provoquer des bourrages papier et endommager l'imprimante.

La qualité du papier peut varier selon l'environnement. Nous vous conseillons de vérifier votre environnement avant d'acheter du papier. Assurez-vous de procéder à un test d'impression avant d'utiliser du papier tel que des enveloppes et du papier recyclés, de qualité très variable.

## **Papier Epson authentique**

Epson vous recommande d'utiliser du papier d'origine Epson pour obtenir des impressions de haute qualité.

#### *Remarque:*

- $\Box$  Le papier d'origine Epson n'est pas disponible lors de l'impression avec le pilote d'impression universel Epson.
- $\Box$  La disponibilité du papier varie selon les régions. Pour les informations les plus récentes sur le papier disponible dans votre région, contactez le support Epson.
- $\Box$  Reportez-vous aux informations suivantes pour savoir quels sont les types de papier disponible pour une impression recto verso.

[« Papier pour impression recto verso » à la page 461](#page-460-0)

- $\Box$  Lorsque vous imprimez sur du papier Epson authentique dans une taille personnalisée, seuls les paramètres de qualité d'impression *Standard* ou *Normal* sont disponibles. Bien que certains pilotes d'imprimante vous permettent de sélectionner une qualité d'impression supérieure, les documents sont imprimés en mode *Standard* ou *Normal*.
- $\Box$  En cas d'impression sur du papier de plus de 483 mm de long (format défini par l'utilisateur), l'impression est réalisée en qualité standard quels que soient les paramètres définis pour le type et le nom du papier. Par ailleurs, l'imprimante réduit la vitesse d'impression pour certains types de papier tels que le papier ordinaire.

## **Papier adapté à l'impression de documents**

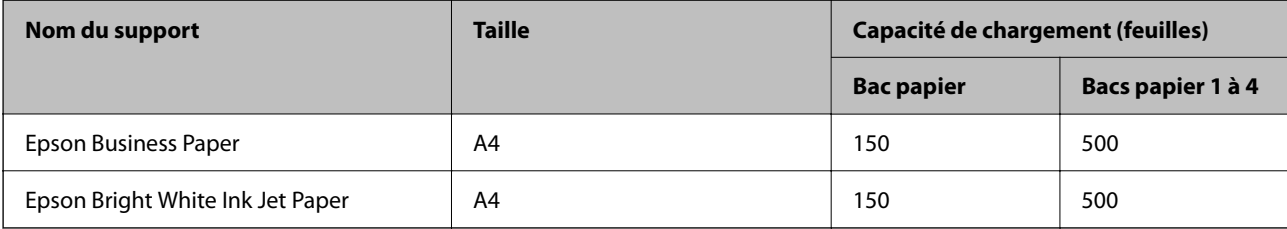

## **Papier adapté à l'impression de documents et de photos**

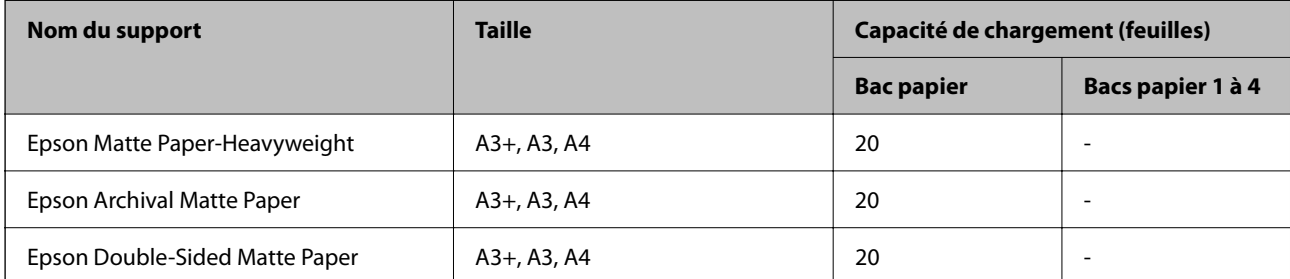

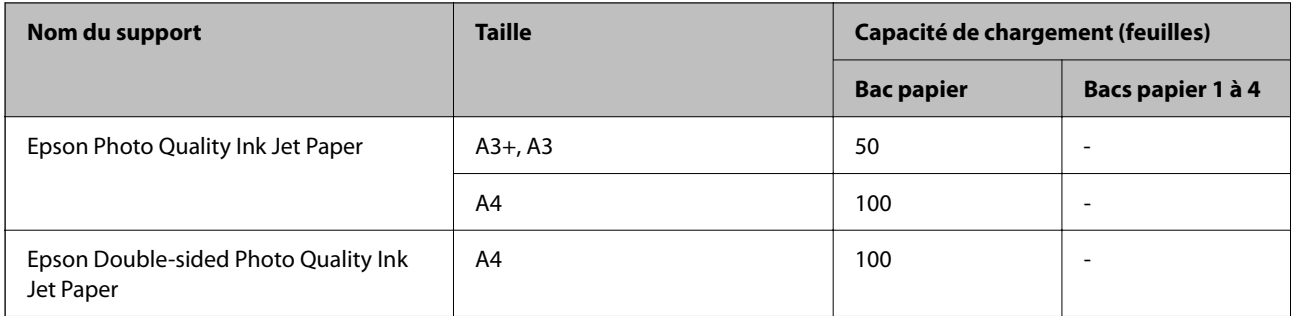

## **Papier disponible dans le commerce**

### *Remarque:*

- $\Box$  Les formats 8,5  $\times$  13 pouces, 8K (270  $\times$  390 mm), 16K (195  $\times$  270 mm) et Half Letter ne sont pas disponibles lors d'une impression avec le pilote PostScript.
- $\Box$  Reportez-vous aux informations suivantes pour savoir quels sont les types de papier disponible pour une impression recto verso.

[« Papier pour impression recto verso » à la page 461](#page-460-0)

## **Papiers ordinaires**

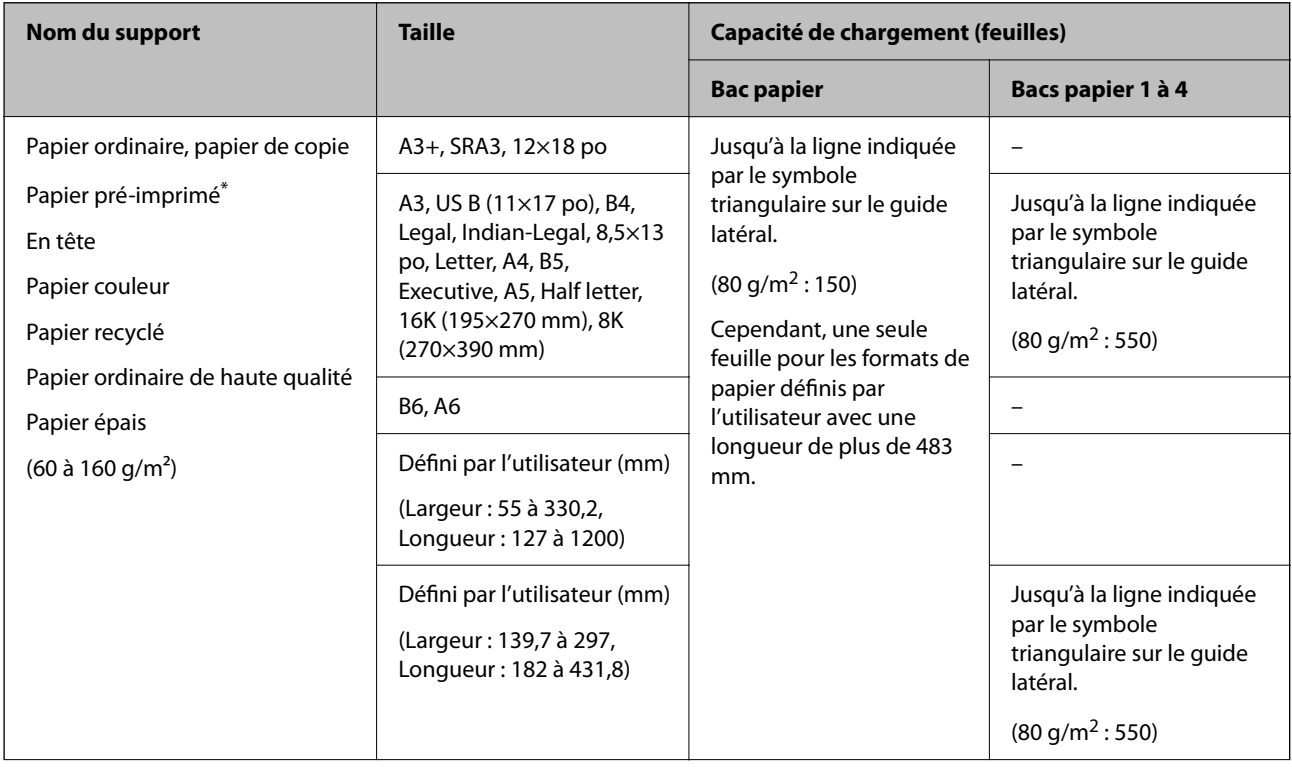

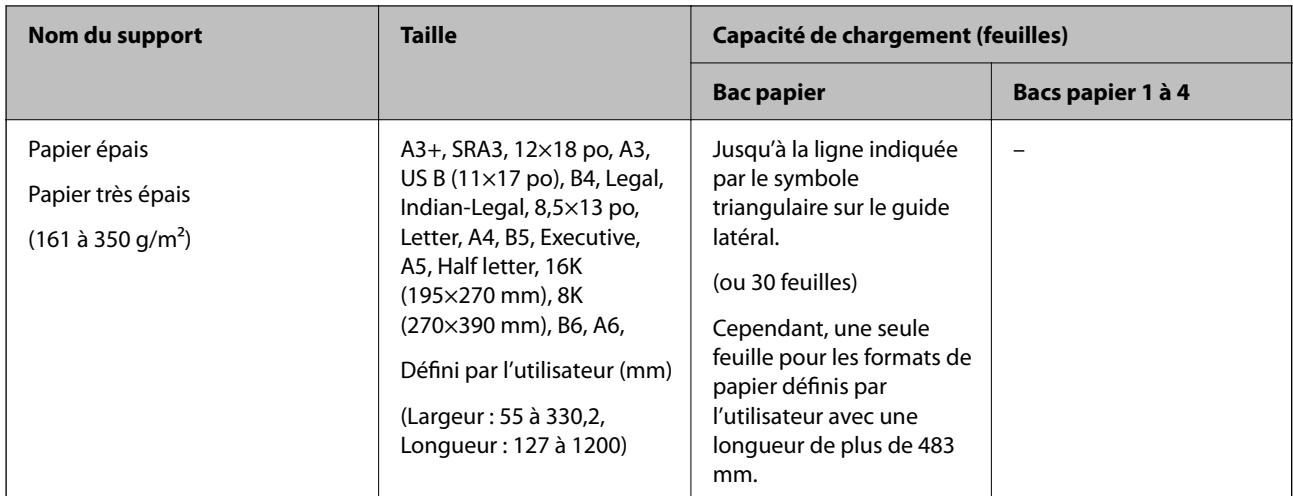

Du papier sur lequel plusieurs formes sont préimprimées telles que des feuillets ou des titres.

## **Enveloppe**

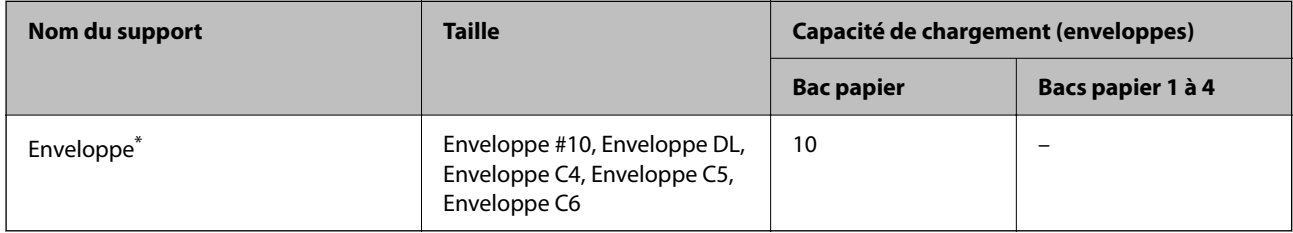

\* Si le volet est réglé sur le bord court, assurez-vous d'inclure le volet lors du réglage de la taille définie par l'utilisateur.

## *Épaisseurs de papier disponibles*

Les épaisseurs de papier suivantes sont disponibles (grammage du papier en g/m<sup>2</sup> : par m<sup>2</sup>, exprimé en grammes). Même si l'épaisseur du papier est conforme, la qualité du papier (l'orientation de son grain, sa rigidité, etc.) peut diminuer la qualité d'impression ou provoquer des bourrages papier.

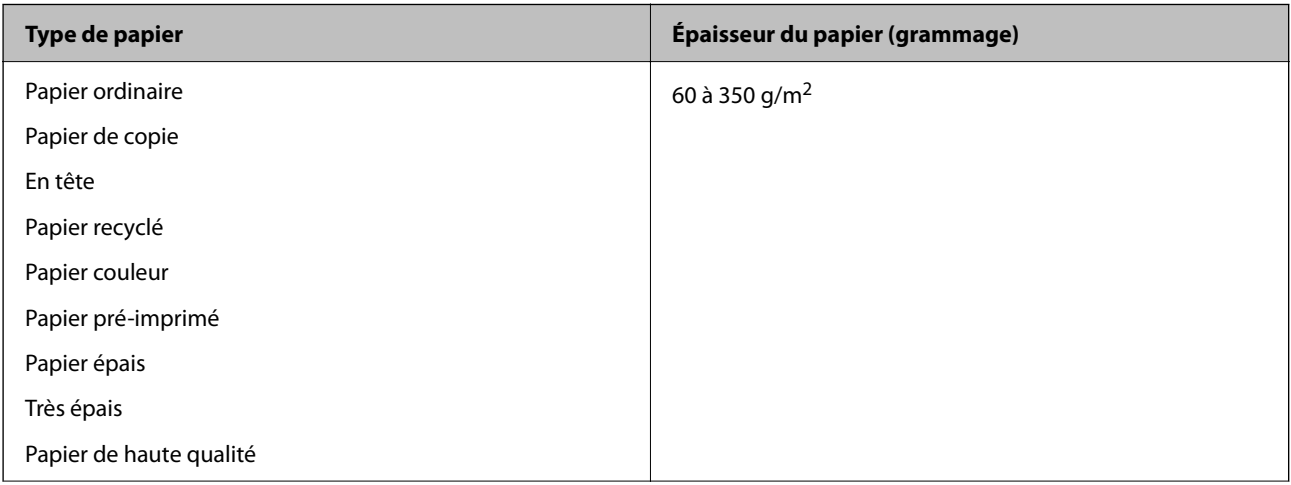

<span id="page-460-0"></span>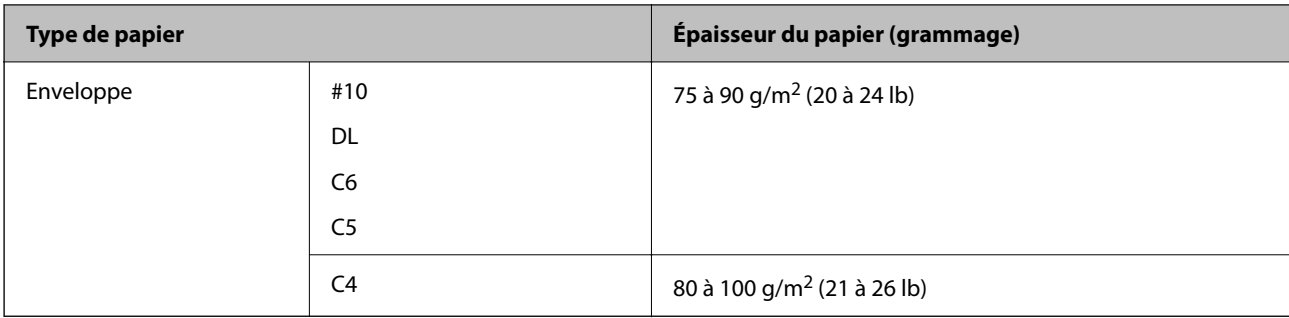

## **Papier pour impression recto verso**

## *Papier Epson authentique*

- **D** Epson Business Paper
- O Epson Bright White Ink Jet Paper

### **Informations connexes**

 $\blacktriangleright$  [« Papiers disponibles et capacités » à la page 458](#page-457-0)

## *Papier disponible dans le commerce*

- O Papier ordinaire, papier de copie, papier préimprimé, papier à en-tête, papier couleur, papier recyclé, papier ordinaire de haute qualité, papier épais (jusqu'à 160 g/m²)
- $\Box$  Papier épais (entre 161 et 250 g/m<sup>2</sup>)<sup>\*</sup>
- \* Seulement si la feuille de protection pour la piqûre à cheval est prise en charge.

#### *Remarque:*

- $\Box$  Les formats A3+, SRA3, 12  $\times$  18 pouces, B6 et A6 ne sont pas pris en charge pour une impression recto verso automatique.
- $\Box$  Pour une impression recto verso automatique avec des formats de papier personnalisés, choisissez des formats allant de 139,7 à 297 × 182 à 431,8 mm.

#### **Informations connexes**

& [« Papiers disponibles et capacités » à la page 458](#page-457-0)

## **Types de papier non disponibles**

N'utilisez pas les papiers suivants. L'utilisation de ces papiers pourrait provoquer des bourrages, des documents tachés ou un endommagement de l'imprimante.

- O Papiers gondolés et humides
- O Papiers qui n'ont pas séché après l'impression d'un côté.
- O Papiers en ouate et courbés
- O Papiers déchirés, découpés, pliés
- O Papiers trop épais, trop fins
- <span id="page-461-0"></span>O Papier pré-imprimé utilisé avec d'autres types d'imprimantes, imprimantes à transfert thermique, imprimantes ou copieurs page par page
- O Papier perforé
- O Papier portant des autocollants
- O Papiers reliés ensemble avec du ruban adhésif, des agrafes, des trombones, perforations, etc.
- O N'utilisez pas des enveloppes comportant des surfaces collantes sur les rabats, ni des enveloppes à fenêtres.

## **Informations produit sur les consommables**

## **Codes des cartouches d'encre**

Les codes suivants correspondent aux cartouches d'encre d'origine Epson.

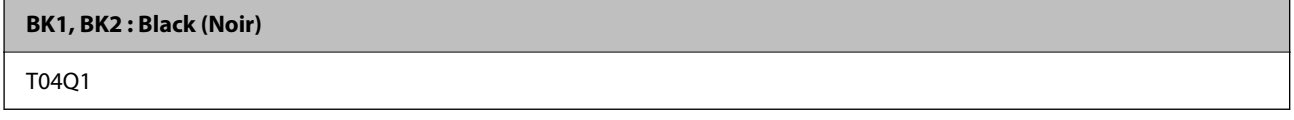

Epson vous recommande d'utiliser des cartouches d'encre d'origine Epson. Epson ne saurait garantir la qualité ou la fiabilité de cartouches d'encre non authentiques. Leur utilisation peut causer des dommages non couverts par les garanties Epson et l'imprimante peut fonctionner de manière imprévisible, selon les circonstances. Les informations relatives aux niveaux d'encre des cartouches non authentiques peuvent ne pas s'afficher.

#### *Remarque:*

- $\Box$  Les codes de cartouche d'encre varient selon la région. Pour connaître les codes utilisés dans votre région, contactez l'assistance Epson.
- $\Box$  Les utilisateurs européens peuvent consulter le site Web suivant pour plus d'informations concernant le rendement des cartouches d'encre Epson.

<http://www.epson.eu/pageyield>

## **Code du boîtier de maintenance**

Nous vous recommandons d'utiliser un boîtier de maintenance d'origine Epson.

Code du boîtier de maintenance : T6713

## c*Important:*

Lorsqu'un boîtier de maintenance a été installé dans une imprimante, il ne peut plus être utilisé dans une autre.

## **Code Rouleaux de maintenance**

Nous vous recommandons d'utiliser des rouleaux de maintenance d'origine Epson.

Reportez-vous aux codes suivants.

#### **Pour tous les pays excepté l'Inde, le Bangladesh, le Sri Lanka et le Népal**

Rouleaux de maintenance de la cassette de papier : C12C935961

<span id="page-462-0"></span>Rouleaux de maintenance du bac papier : C12C935941

### **Pour l'Inde, le Bangladesh, le Sri Lanka et le Népal**

Rouleaux de maintenance de la cassette de papier : C12C935971

Rouleaux de maintenance du bac papier : C12C935951

*Remarque:*

Contactez l'assistance Epson pour votre rouleau de maintenance.

## **Informations relatives au logiciel**

Cette partie présente les services réseau et les produits logiciels disponibles pour votre imprimante depuis le site Web Epson ou le disque de logiciel fourni.

## **Logiciels d'impression**

## **Application d'impression depuis un ordinateur (pilote d'imprimante Windows)**

Le pilote de l'imprimante contrôle l'imprimante en fonction des commandes d'une application. La définition des paramètres du pilote de l'imprimante permet d'obtenir des résultats d'impression optimaux. Vous pouvez également vérifier le statut de l'imprimante ou préserver son fonctionnement à l'aide de l'utilitaire du pilote de l'imprimante.

#### *Remarque:*

Vous pouvez modifier la langue du pilote de l'imprimante. Sélectionnez la langue que vous souhaitez utiliser sous le paramètre *Langue* au niveau de l'onglet *Utilitaire*.

#### **Accès au pilote de l'imprimante à partir des applications**

Pour définir des paramètres qui s'appliquent uniquement à l'application que vous utilisez, vous devez accéder au pilote de l'imprimante depuis l'application en question.

Sélectionnez **Imprimer** ou **Configuration de l'impression** dans le menu **Fichier**. Sélectionnez votre imprimante, puis cliquez sur **Préférences** ou **Propriétés**.

#### *Remarque:*

Le fonctionnement varie selon l'application. Pour plus de détails, reportez-vous à l'aide de l'application.

#### **Accès au pilote d'impression à partir du panneau de commande**

Pour configurer les paramètres qui s'appliquent à toutes les applications, accédez-y à partir du panneau de commande.

O Windows 10/Windows Server 2019/Windows Server 2016

Cliquez sur le bouton Démarrer, puis sélectionnez **Système Windows** > **Panneau de configuration** > **Afficher les périphériques et imprimantes** sous **Matériel et audio**. Faites un clic droit sur l'imprimante ou maintenez la pression dessus, puis sélectionnez **Options d'impression**.

O Windows 8.1/Windows 8/Windows Server 2012 R2/Windows Server 2012

Sélectionnez **Bureau** > **Paramètres** > **Panneau de commande** > **Afficher les périphériques et imprimantes** sous **Matériel et audio**. Faites un clic droit sur l'imprimante ou maintenez la pression dessus, puis sélectionnez **Options d'impression**.

O Windows 7/Windows Server 2008 R2

Cliquez sur le bouton Démarrer, puis sélectionnez **Panneau de configuration** > **Afficher les périphériques et imprimantes** sous **Matériel et audio**. Faites un clic droit sur votre imprimante, puis sélectionnez **Options d'impression**.

O Windows Vista/Windows Server 2008

Cliquez sur le bouton Démarrer, puis sélectionnez **Panneau de configuration** > **Imprimantes** sous **Matériel et audio**. Faites un clic droit sur votre imprimante, puis sélectionnez **Options d'impression**.

O Windows XP/Windows Server 2003 R2/Windows Server 2003

Cliquez sur le bouton Démarrer, puis sélectionnez **Panneau de commande** > **Imprimantes et autre matériel** > **Imprimantes et télécopieurs**. Faites un clic droit sur votre imprimante, puis sélectionnez **Options d'impression**.

## **Accès au pilote d'impression à partir de l'icône de l'imprimante dans la barre des tâches**

L'icône de l'imprimante dans la barre des tâches du bureau est une icône de raccourci vous permettant d'accéder rapidement au pilote de l'imprimante.

Si vous cliquez sur l'icône de l'imprimante et sélectionnez **Paramètres imprimante**, vous pouvez accéder à la même fenêtre de paramètres de l'imprimante que celle affichée sur le panneau de commande. Vous pouvez vérifier le statut de l'imprimante si vous double-cliquez sur cette icône.

#### *Remarque:*

Si l'icône de l'imprimante n'est pas affichée dans la barre des tâches, accédez à la fenêtre du pilote de l'imprimante, cliquez sur *Préférences du contrôle* au niveau de l'onglet *Utilitaire* et sélectionnez *Enregistrez l'icône du raccourci dans la barre des tâches*.

## **Démarrage de l'utilitaire**

Accédez à la fenêtre du pilote d'impression. Cliquez sur l'onglet **Utilitaire**.

## **Informations connexes**

& [« Options de menu du pilote d'impression » à la page 54](#page-53-0)

## *Guide du pilote d'impression Windows*

#### **EPSON Status Monitor 3**

Vous pouvez l'utiliser pour surveiller l'état de votre imprimante et afficher les messages d'erreur et plus encore. Vous pouvez également vérifier l'état des consommables et la progression de l'impression. Vous devez installer ce logiciel pour pouvoir l'utiliser.

#### **Informations connexes**

& [« Installation séparée des applications » à la page 244](#page-243-0)

## **Application d'impression depuis un ordinateur (pilote d'imprimante Mac OS)**

Le pilote de l'imprimante contrôle l'imprimante en fonction des commandes d'une application. La définition des paramètres du pilote de l'imprimante permet d'obtenir des résultats d'impression optimaux. Vous pouvez également vérifier le statut de l'imprimante ou préserver son fonctionnement à l'aide de l'utilitaire du pilote de l'imprimante.

## **Accès au pilote de l'imprimante à partir des applications**

Cliquez sur **Configuration de la page** ou **Imprimer** dans le menu **Fichier** de votre application. Si nécessaire,

cliquez sur **Afficher les détails** (ou  $\blacktriangledown$ ) pour agrandir la fenêtre d'impression.

### *Remarque:*

En fonction de l'application utilisée, l'option *Mise en page* peut ne pas s'afficher dans le menu *Fichier*, et les opérations pour afficher l'écran d'impression peuvent varier. Reportez-vous à l'aide de l'application pour en savoir plus.

## **Démarrage de l'utilitaire**

Sélectionnez **Préférences Système** dans le menu Apple > **Imprimantes et scanners** (ou **Impression et numérisation**, **Impression et télécopie**), puis sélectionnez l'imprimante. Cliquez sur **Options et fournitures** > **Utilitaire** > **Ouvrir l'utilitaire de l'imprimante**.

### **Informations connexes**

& [« Options de menu du pilote d'impression » à la page 103](#page-102-0)

## *Guide du pilote d'impression Mac OS*

## **Epson Printer Utility**

Vous pouvez vérifier l'état de l'imprimante et les erreurs en démarrant le **EPSON Status Monitor**.

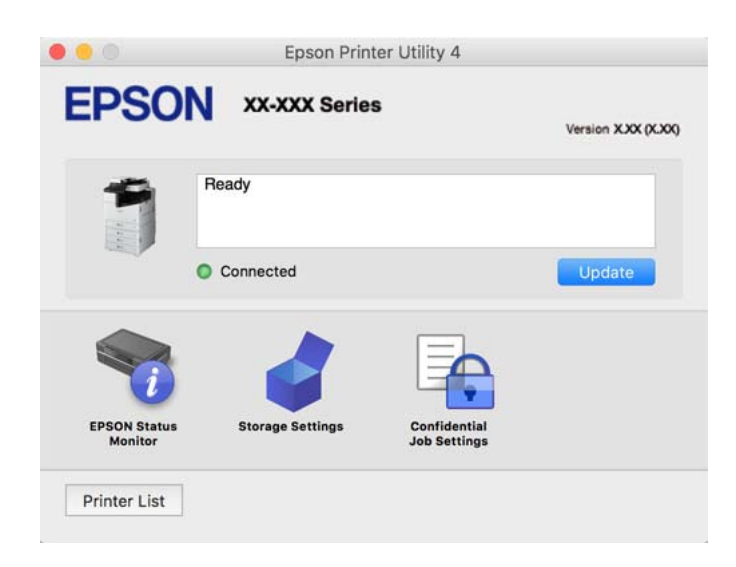

## **Application capable d'imprimer les polices PostScript (pilote d'imprimante PostScript Windows)**

Le pilote d'imprimante PostScript permet à l'imprimante de recevoir et d'interpréter les instructions dans le langage de description de page envoyées depuis l'ordinateur, et de les imprimer correctement. Ceci convient à l'impression depuis des applications compatibles avec PostScript utilisées pour la CAO.

## **Accès au pilote de l'imprimante à partir des applications**

Pour définir des paramètres qui s'appliquent uniquement à l'application que vous utilisez, vous devez accéder au pilote de l'imprimante depuis l'application en question.

Sélectionnez **Imprimer** ou **Configuration de l'impression** dans le menu **Fichier**. Sélectionnez votre imprimante, puis cliquez sur **Préférences** ou **Propriétés**.

### *Remarque:*

Le fonctionnement varie selon l'application. Pour plus de détails, reportez-vous à l'aide de l'application.

## **Accès au pilote de l'imprimante à partir du panneau de commande**

Pour configurer les paramètres qui s'appliquent à toutes les applications, accédez-y à partir du panneau de commande.

O Windows 10/Windows Server 2019/Windows Server 2016

Cliquez sur le bouton Démarrer, puis sélectionnez **Système Windows** > **Panneau de configuration** > **Afficher les périphériques et imprimantes** sous **Matériel et audio**. Faites un clic droit sur l'imprimante ou maintenez la pression dessus, puis sélectionnez **Options d'impression**

O Windows 8.1/Windows 8/Windows Server 2012 R2/Windows Server 2012

Sélectionnez **Bureau** > **Paramètres** > **Panneau de configuration** > **Afficher les périphériques et imprimantes** sous **Matériel et audio**. Faites un clic droit sur l'imprimante ou maintenez la pression dessus, puis sélectionnez **Options d'impression**

O Windows 7/Windows Server 2008 R2

Cliquez sur le bouton Démarrer, puis sélectionnez **Panneau de configuration** > **Afficher les périphériques et imprimantes** sous **Matériel et audio**. Faites un clic droit sur votre imprimante et sélectionnez **Options d'impression**.

O Windows Vista/Windows Server 2008

Cliquez sur le bouton Démarrer, puis sélectionnez **Panneau de configuration** > **Imprimantes** sous **Matériel et audio**. Faites un clic droit sur votre imprimante et sélectionnez **Options d'impression**.

O Windows XP/Windows Server 2003 R2/Windows Server 2003

Cliquez sur le bouton Démarrer, puis sélectionnez **Panneau de configuration** > **Imprimantes et autre matériel** > **Imprimantes et télécopieurs**. Faites un clic droit sur votre imprimante et sélectionnez **Options d'impression**.

## **Accès au pilote de l'imprimante à partir de l'icône de l'imprimante dans la barre des tâches**

L'icône de l'imprimante dans la barre des tâches du bureau est une icône de raccourci vous permettant d'accéder rapidement au pilote de l'imprimante.

Si vous cliquez sur l'icône de l'imprimante et sélectionnez **Paramètres imprimante**, vous pouvez accéder à la même fenêtre de paramètres de l'imprimante que celle affichée sur le panneau de commande. Vous pouvez vérifier le statut de l'imprimante si vous double-cliquez sur cette icône.

## **Informations connexes**

& [« Options de menu du pilote d'impression PostScript » à la page 98](#page-97-0)

## **Application capable d'imprimer les polices PostScript (pilote d'imprimante PostScript Mac OS)**

Le pilote d'imprimante PostScript permet à l'imprimante de recevoir et d'interpréter les instructions dans le langage de description de page envoyées depuis l'ordinateur, et de les imprimer correctement. Ceci convient à l'impression depuis des applications compatibles avec PostScript utilisées pour la CAO.

## **Accès au pilote de l'imprimante à partir des applications**

Cliquez sur **Configuration de la page** ou **Imprimer** dans le menu **Fichier** de votre application. Si nécessaire,

cliquez sur **Afficher les détails** (ou  $\blacktriangledown$ ) pour agrandir la fenêtre d'impression.

#### *Remarque:*

En fonction de l'application utilisée, l'option *Mise en page* peut ne pas s'afficher dans le menu *Fichier*, et les opérations pour afficher l'écran d'impression peuvent varier. Reportez-vous à l'aide de l'application pour en savoir plus.

## **Démarrage de l'utilitaire**

Sélectionnez **Préférences Système** dans le menu Apple > **Imprimantes et scanners** (ou **Impression et numérisation**, **Impression et télécopie**), puis sélectionnez l'imprimante. Cliquez sur **Options et fournitures** > **Utilitaire** > **Ouvrir l'utilitaire de l'imprimante**.

### **Informations connexes**

 $\rightarrow$  [« Options de menu du pilote d'impression PostScript » à la page 111](#page-110-0)

## **Application prenant en charge le langage d'impression PCL (pilote d'imprimante PCL)**

Le pilote d'imprimante PCL permet à l'imprimante de recevoir et d'interpréter les instructions dans le langage de description de page envoyées depuis l'ordinateur, et de les imprimer correctement. Ceci convient à l'impression depuis des applications génériques telles que Microsoft Office.

#### *Remarque:*

Mac OS n'est pas pris en charge.

Connectez l'imprimante au même réseau que l'ordinateur, puis suivez la procédure ci-dessous pour installer le pilote de l'imprimante.

1. Téléchargez le fichier exécutable du pilote sur le site Web de support d'Epson.

[http://www.epson.eu/Support](HTTP://WWW.EPSON.EU/SUPPORT) (Europe uniquement)

[http://support.epson.net/](HTTP://SUPPORT.EPSON.NET/)

- 2. Double-cliquez sur le fichier exécutable.
- 3. Suivez les instructions qui s'affichent à l'écran pour le reste de l'installation.

#### *Remarque:*

Si vous utilisez un ordinateur Windows et si vous ne pouvez pas télécharger le pilote à partir du site Web, installez-le à partir du CD de logiciels fourni avec l'imprimante. Accédez au dossier « Driver\PCL Universal ».

## **Application qui imprime à l'aide d'une méthode non standard sous Windows (EpsonNet Print)**

Le logiciel EpsonNet Print permet d'imprimer sur le réseau TCP/IP. Il est installé en même temps que le pilote de l'imprimante grâce au logiciel d'installation. Pour réaliser une impression en réseau, créez un port EpsonNet Print. Les fonctionnalités et les limitations sont répertoriées ci-dessous.

- O Le statut de l'imprimante est affiché au niveau de l'écran du spouleur.
- O Si l'adresse IP de l'imprimante est modifiée par le serveur DHCP, l'imprimante sera toujours détectée.
- O Vous pouvez utiliser une imprimante se trouvant sur un autre segment réseau.
- O Vous pouvez procéder à l'impression en utilisant un des protocoles suivants.
- O Les adresses IPv6 ne sont pas prises en charge.

## **Application pour une impression simple depuis un périphérique intelligent (Epson iPrint)**

Epson iPrint est une application qui vous permet d'imprimer des photos, documents et pages Web à partir d'un périphérique intelligent, tel qu'un smartphone ou une tablette. Vous pouvez utiliser l'impression locale (impression depuis un appareil intelligent connecté au même réseau sans fil que l'imprimante) ou l'impression à distance (impression depuis un site distant via Internet). Pour utiliser l'impression distante, enregistrez votre imprimante dans le service Epson Connect.

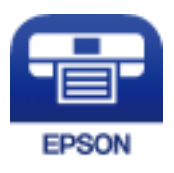

## *Installation de l'application Epson iPrint*

Vous pouvez installer Epson iPrint sur votre dispositif intelligent à partir de l'URL ou du code QR suivant.

<http://ipr.to/c>

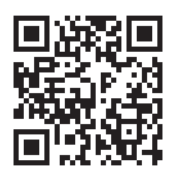

## **Application pour une impression simple depuis une application Android (Epson Print Enabler)**

Epson Print Enabler est une application qui vous permet d'imprimer sans fil vos documents, e-mails, photos et pages Web directement depuis votre téléphone ou tablette Android (version 4.4 ou supérieure). Quelques pressions suffisent pour que votre périphérique Android détecte une imprimante Epson connectée au même réseau sans fil.

Recherchez et installez Epson Print Enabler depuis Google Play.
## **Logiciels de numérisation**

## **Application de numérisation de documents (Document Capture Pro)**

Document Capture Pro<sup>\*</sup> est une application qui vous permet de numériser des originaux tels que des documents.

Dans cette application, la méthode d'enregistrement des images est conservée sous forme de tâche. L'enregistrement d'une série d'opérations en tant que tâche vous permet de les réaliser en sélectionnant simplement cette tâche. Des tâches prédéfinies sont disponibles pour vous permettre d'enregistrer les images numérisées vers un ordinateur.

Pour plus de détails sur ses fonctionnalités, reportez-vous à l'aide de l'application Document Capture Pro.

#### *Remarque:*

- O Non seulement vous pouvez réaliser des tâches depuis l'ordinateur, mais également depuis le panneau de commande de l'imprimante connectée à un réseau.
- $\Box$  Document Capture Pro ne prend pas en charge Windows Vista ni Windows XP.

\* Les noms sont indiqués pour Windows. Sous Mac OS, le nom est Document Capture. Sous Windows Server, le nom est Document Capture Pro Server.

#### **Démarrage sous Windows**

O Windows 10/Windows Server 2019/Windows Server 2016

Cliquez sur le bouton Démarrer, puis sélectionnez **Epson Software** > **Document Capture Pro**.

O Windows 8.1/Windows 8/Windows Server 2012 R2/Windows Server 2012

Entrez le nom de l'application dans l'icône Rechercher, puis sélectionnez l'icône affichée.

O Windows 7/Windows Server 2008 R2

Cliquez sur le bouton Démarrer, puis sélectionnez **Tous les programmes** > **Epson Software** > **Document Capture Pro**.

#### **Démarrage sous Mac OS**

Sélectionnez **Aller** > **Applications** > **Epson Software** > **Document Capture**.

## **Application de contrôle du scanner (Epson Scan 2)**

Epson Scan 2 est un pilote qui vous permet de contrôler votre scanner. Vous pouvez définir la taille, la résolution, la luminosité, le contraste et la qualité de l'image numérisée. Vous pouvez également démarrer cette application depuis une application de numérisation compatible TWAIN. Pour plus de détails sur l'utilisation des fonctionnalités, reportez-vous à l'aide du logiciel.

#### **Démarrage sous Windows**

*Remarque:* Sous Windows Server, vérifiez que la fonction *Expérience utilisateur* est installée.

O Windows 10/Windows Server 2016

Cliquez sur le bouton Démarrer, puis sélectionnez **EPSON** > **Epson Scan 2**.

O Windows 8.1/Windows 8/Windows Server 2012 R2/Windows Server 2012

Entrez le nom de l'application dans l'icône Rechercher, puis sélectionnez l'icône affichée.

<span id="page-469-0"></span>O Windows 7/Windows Vista/Windows XP/Windows Server 2008 R2/Windows Server 2008/Windows Server 2003 R2/Windows Server 2003

Cliquez sur le bouton Démarrer, puis sélectionnez **Tous les programmes** ou **Programmes** > **EPSON** > **Epson Scan 2**.

### **Démarrage sous Mac OS**

Sélectionnez **Aller** > **Applications** > **Epson Software** > **Epson Scan 2**.

## *Ajout du scanner réseau*

Pour utiliser la numérisation via le réseau, ajoutez le scanner en utilisant le pilote « Epson Scan 2 ».

- 1. Lancez l'application Epson Scan 2.
	- O Windows 10/Windows Server 2016

Cliquez sur le bouton Démarrer, puis sélectionnez **EPSON** > **Epson Scan 2**.

O Windows 8.1/Windows 8/Windows Server 2012 R2/Windows Server 2012

Entrez le nom de l'application dans l'icône Rechercher, puis sélectionnez l'icône affichée.

O Windows 7/Windows Vista/Windows XP/Windows Server 2008 R2/Windows Server 2008/Windows Server 2003 R2/Windows Server 2003

Cliquez sur le bouton Démarrer, puis sélectionnez **Tous les programmes** ou **Programmes** > **EPSON** > **Epson Scan 2**.

□ Mac OS

Sélectionnez **Aller** > **Applications** > **Epson Software** > **Epson Scan 2**.

#### 2. À l'écran **Paramètres du scanner**, cliquez sur **Ajouter**.

#### *Remarque:*

O Si *Ajouter* est grisé, cliquez sur *Activer la modification*.

- O Si l'écran principal de Epson Scan 2 est affiché, il a déjà été connecté au scanner. Si vous voulez vous connecter à un autre réseau, sélectionnez *Scanner* > *Paramètre* pour ouvrir l'écran *Paramètres du scanner*.
- 3. Ajoutez le scanner réseau. Saisissez les informations suivantes et cliquez sur **Ajouter**.
	- O **Modèle**: sélectionnez le scanner auquel vous souhaitez vous connecter.
	- O **Nom**: saisissez le nom du scanner. Vous pouvez saisir jusqu'à 32 caractères.
	- O **Rechercher un réseau**: lorsque l'ordinateur et le scanner appartiennent au même réseau, l'adresse IP s'affiche. Si elle n'apparaît pas, cliquez sur la touche . Si elle n'apparaît toujours pas, cliquez sur **Saisir adresse** et saisissez l'adresse IP directement.
- 4. Sélectionnez le scanner à l'écran **Paramètres du scanner** et cliquez sur **OK**.

## **Logiciel de télécopie**

## **Application de configuration et d'envoi de télécopies (FAX Utility)**

FAX Utility est une application qui vous permet de configurer divers paramètres pour l'envoi de fax à partir d'un ordinateur. Vous pouvez créer ou modifier la liste des contacts à utiliser lors de l'envoi d'un fax, configurer

l'enregistrement des fax reçus au format PDF sur l'ordinateur, et plus encore. Pour plus de détails, reportez-vous à l'aide de l'application.

#### *Remarque:*

- O Les systèmes d'exploitation Windows Server ne sont pas pris en charge.
- O Avant d'installer le FAX Utility, vérifiez que vous avez installé le pilote de cette imprimante. Le pilote d'imprimante PostScript ainsi que le pilote d'imprimante Epson Universal ne sont pas inclus.
- O Assurez-vous que FAX Utility a été installé. Voir « Démarrage sous Windows » ou « Démarrage sous Mac OS » cidessous, pour vérifier que l'application a été installée.

### **Démarrage sous Windows**

O Windows 10

Cliquez sur le bouton Démarrer, puis sélectionnez **Epson Software** > **FAX Utility**.

O Windows 8.1/Windows 8

Entrez le nom de l'application dans l'icône Rechercher, puis sélectionnez l'icône affichée.

O Windows 7/Windows Vista/Windows XP

Cliquez sur le bouton Démarrer, puis sélectionnez **Tous les programmes** (ou **Programmes**) > **Epson Software** > **FAX Utility**.

### **Démarrage sous Mac OS**

Sélectionnez **Préférences système** à partir du menu Apple > **Imprimantes et scanners** (ou **Impression et numérisation**, **Impression et fax**), puis sélectionnez l'imprimante (FAX). Cliquez sur **Options et fournitures** > **Utilitaire** > **Ouvrir l'utilitaire de l'imprimante**.

#### **Informations connexes**

- & [« Envoi d'un fax à partir d'un ordinateur » à la page 202](#page-201-0)
- & [« Réception de fax sur un ordinateur » à la page 207](#page-206-0)

## **Application d'envoi de télécopies (pilote PC-FAX)**

Le pilote PC-FAX est une application qui permet d'envoyer un document, créé sur une application séparée, directement en tant que fax à partir de l'ordinateur. Le pilote PC-FAX est installé lorsque vous installez FAX Utility. Pour plus de détails, reportez-vous à l'aide de l'application.

#### *Remarque:*

- O Les systèmes d'exploitation Windows Server ne sont pas pris en charge.
- O Vérifiez si le pilote PC-FAX a été installé. Voir « Accès sous Windows » ou « Accès sous Mac OS » ci-dessous.
- $\Box$  Le fonctionnement est différent en fonction de l'application utilisée pour créer le document. Pour plus de détails, reportezvous à l'aide de l'application.

#### **Accès sous Windows**

Dans l'application, sélectionnez **Imprimer** ou **Configuration de l'impression** dans le menu **Fichier**. Sélectionnez votre imprimante (FAX), puis cliquez sur **Préférences** ou **Propriétés**.

#### <span id="page-471-0"></span>**Accès sous Mac OS**

Dans l'application, sélectionnez **Imprimer** dans le menu **Fichier**. Sélectionnez votre imprimante (FAX) comme paramètre **Imprimante**, puis sélectionnez **Paramètres fax** ou **Paramètres du destinataire** dans le menu contextuel.

### **Informations connexes**

& [« Envoi d'un fax à partir d'un ordinateur » à la page 202](#page-201-0)

## **Logiciel pour la création de packages**

## **Application pour créer des packages de pilotes (EpsonNet SetupManager)**

EpsonNet SetupManager est un logiciel permettant de créer un package pour l'installation simple d'une imprimante, comme l'installation du pilote d'impression, l'installation de EPSON Status Monitor et la création d'un port d'impression. Ce logiciel permet à l'administrateur de créer des packages logiciels uniques et de les déployer sur des groupes.

Pour en savoir plus, visitez le site Web Epson de votre région.

[http://www.epson.com](http://www.epson.com/)

## **Logiciel pour effectuer des paramétrages ou gérer des périphériques**

## **Application pour la configuration des opérations de l'imprimante (Web Config)**

Web Config est une application qui fonctionne dans un navigateur Web, tel qu'Microsoft Edge ou Safari, sur un ordinateur ou un périphérique intelligent. Vous pouvez vérifier l'état de l'imprimante ou modifier les paramètres du service réseau et de l'imprimante. Pour utiliser l'application Web Config, connectez l'imprimante et l'ordinateur ou le périphérique au même réseau.

Les navigateurs suivants sont pris en charge. Utilisez la version la plus récente.

Microsoft Edge, Internet Explorer, Firefox, Chrome, Safari

#### *Remarque:*

Vous pourriez avoir à saisir le mot de passe de l'administrateur lorsque vous utilisez Web Config. Consultez les informations connexes ci-dessous pour plus de détails.

#### **Informations connexes**

& [« Mot de passe administrateur par défaut » à la page 20](#page-19-0)

## *Exécution de Web Config sur un navigateur Web*

1. Vérifiez l'adresse IP de l'imprimante.

Sélectionnez l'icône réseau affichée sur l'écran d'accueil de l'imprimante, puis sélectionnez la méthode de connexion active pour confirmer l'adresse IP de l'imprimante.

#### *Remarque:*

Vous pouvez également vérifier l'adresse IP en imprimant le rapport de connexion réseau.

2. Lancez un navigateur Web depuis un ordinateur ou un périphérique connecté, puis saisissez l'adresse IP de l'imprimante.

Format :

IPv4 : http://adresse IP de l'imprimante/

IPv6 : http://[adresse IP de l'imprimante]/

Exemples :

IPv4 : http://192.168.100.201/

IPv6 : http://[2001:db8::1000:1]/

#### *Remarque:*

Grâce au périphérique connecté, vous pouvez également exécuter Web Config depuis l'écran de maintenance de l'application Epson iPrint.

Étant donné que l'imprimante utilise un certificat autosigné lors d'un accès HTTPS, un avertissement s'affiche lorsque vous lancez Web Config ; mais il n'indique pas un problème et vous pouvez l'ignorer.

#### **Informations connexes**

- & [« Application pour une impression simple depuis un périphérique intelligent \(Epson iPrint\) » à la page 468](#page-467-0)
- & [« Impression d'un rapport de connexion réseau » à la page 360](#page-359-0)

## *Exécution de Web Config sous Windows*

Lors de la connexion d'un ordinateur à l'imprimante avec WSD, suivez les étapes ci-dessous pour exécuter Web Config.

- 1. Ouvrez la liste des imprimantes sur l'ordinateur.
	- O Windows 10

Cliquez sur le bouton Démarrer, puis sélectionnez **Système Windows** > **Panneau de configuration** > **Afficher les périphériques et imprimantes** sous **Matériel et audio**.

O Windows 8.1/Windows 8

Sélectionnez **Bureau** > **Paramètres** > **Panneau de configuration** > **Afficher les périphériques et imprimantes** dans **Matériel et audio** (ou **Matériel**).

O Windows 7

Cliquez sur le bouton Démarrer, puis sélectionnez **Panneau de configuration** > **Afficher les périphériques et imprimantes** sous **Matériel et audio**.

O Windows Vista

Cliquez sur le bouton Démarrer, puis sélectionnez **Panneau de configuration** > **Imprimantes** sous **Matériel et audio**.

- 2. Faites un clic droit sur l'imprimante, puis sélectionnez **Propriétés**.
- 3. Sélectionnez l'onglet **Services Web** et cliquez sur l'URL.

Étant donné que l'imprimante utilise un certificat autosigné lors d'un accès HTTPS, un avertissement s'affiche lorsque vous lancez Web Config ; mais il n'indique pas un problème et vous pouvez l'ignorer.

## *Exécution de Web Config sous Mac OS*

- 1. Sélectionnez **Préférences Système** dans le menu Apple > **Imprimantes et scanners** (ou **Impression et numérisation**, **Impression et télécopie**), puis sélectionnez l'imprimante.
- 2. Cliquez sur **Options et fournitures** > **Afficher la page Web de l'imprimante**.

Étant donné que l'imprimante utilise un certificat autosigné lors d'un accès HTTPS, un avertissement s'affiche lorsque vous lancez Web Config ; mais il n'indique pas un problème et vous pouvez l'ignorer.

## **Application pour configurer le périphérique sur un réseau (EpsonNet Config)**

EpsonNet Config est une application qui vous permet de définir les adresses et protocoles d'interface réseau. Reportez-vous au mode d'emploi d'EpsonNet Config ou à l'aide de l'application pour plus d'informations.

#### **Démarrage sous Windows**

O Windows 10/Windows Server 2019/Windows Server 2016

Cliquez sur le bouton Démarrer, puis sélectionnez **EpsonNet** > **EpsonNet Config**.

O Windows 8.1/Windows 8/Windows Server 2012 R2/Windows Server 2012

Entrez le nom de l'application dans l'icône Rechercher, puis sélectionnez l'icône affichée.

O Windows 7/Windows Vista/Windows XP/Windows Server 2008 R2/Windows Server 2008/Windows Server 2003 R2/Windows Server 2003

Cliquez sur le bouton Démarrer, puis sélectionnez **Tous les programmes** ou **Programmes** > **EpsonNet** > **EpsonNet Config SE** > **EpsonNet Config**.

### **Démarrage sous Mac OS**

**Aller** > **Applications** > **Epson Software** > **EpsonNet** > **EpsonNet Config SE** > **EpsonNet Config**.

#### **Informations connexes**

& [« Installation séparée des applications » à la page 244](#page-243-0)

## **Logiciel pour configurer des périphériques sur le réseau (Epson Device Admin)**

Epson Device Admin est un logiciel d'application multifonction qui gère le périphérique sur le réseau.

Les fonctions suivantes sont disponibles.

- O Surveiller ou gérer jusqu'à 2 000 imprimantes ou scanners sur le segment
- O Effectuer un rapport détaillé, par exemple pour l'état des consommables ou du produit
- O Mettre à jour le micrologiciel du produit
- <span id="page-474-0"></span>O Introduire le périphérique sur le réseau
- O Appliquez les paramètres unifiés à plusieurs périphériques.

Vous pouvez télécharger Epson Device Admin depuis le site Web d'assistance d'Epson. Pour plus d'informations, reportez-vous à la documentation ou à l'aide du logiciel Epson Device Admin.

## **Logiciels de mise à jour**

## **Application pour mettre à jour les logiciels et micrologiciels (Epson Software Updater)**

Epson Software Updater est une application qui installe de nouveaux logiciels, et met à jour les firmwares sur Internet. Si vous souhaitez vérifier les informations de mise à jour régulièrement, vous pouvez définir l'intervalle de vérification des mises à jour dans les paramètres de mise à jour automatique de Epson Software Updater.

#### *Remarque:*

Les systèmes d'exploitation Windows Server ne sont pas pris en charge.

#### **Démarrage sous Windows**

O Windows 10

Cliquez sur le bouton Démarrer, puis sélectionnez **EPSON Software** > **Epson Software Updater**.

O Windows 8.1/Windows 8

Entrez le nom de l'application dans l'icône Rechercher, puis sélectionnez l'icône affichée.

O Windows 7/Windows Vista/Windows XP

Cliquez sur le bouton Démarrer, puis sélectionnez **Tous les programmes** (ou **Programmes**) > **EPSON Software** > **Epson Software Updater**.

#### *Remarque:*

Vous pouvez également lancer Epson Software Updater en cliquant sur l'icône de l'imprimante dans la barre des tâches du bureau et en sélectionnant *Mise à jour du logiciel*.

#### **Démarrage sous Mac OS**

Sélectionnez **Aller** > **Applications** > **Epson Software** > **Epson Software Updater**.

#### **Informations connexes**

& [« Installation séparée des applications » à la page 244](#page-243-0)

# **Liste du menu Paramètres**

Sélectionnez **Param.** sur l'écran d'accueil de l'imprimante afin d'effectuer divers paramétrages.

Les noms des fonctions et les éléments du menu de réglage peuvent changer en fonction de la version du firmware.

## <span id="page-475-0"></span>**Réglages généraux**

Sélectionnez les menus sur le panneau de commande comme indiqué ci-dessous.

### **Param.** > **Réglages généraux**

## **Param de base**

Sélectionnez les menus sur le panneau de commande comme indiqué ci-dessous.

## **Param.** > **Réglages généraux** > **Param de base**

Vous ne pouvez pas modifier les paramètres verrouillés par votre administrateur.

Luminosité LCD :

Règle la luminosité de l'écran LCD.

#### Sons :

Ajustez le volume.

□ Muet

Sélectionnez **Activé** pour couper les sons tels que ceux de **Pression bouton**.

O Mode normal

Sélection du volume, comme **Pression bouton**.

O Mode Silencieux

Sélection du volume, comme **Pression bouton** en **Mode silencieux**.

#### Détecter double alimentation :

Sélectionnez **Marche** pour détecter une erreur d'insertion de pages multiples lors de la numérisation avec le chargeur automatique de documents.

#### Minut. veille :

Définissez le délai avant d'entrer en mode veille (mode d'économie d'énergie) lorsque l'imprimante n'a effectué aucune opération. L'écran LCD devient noir lorsque le temps défini est écoulé.

#### Réveil de veille :

#### Réveil avec appui sur l'écran LCD :

Sélectionnez **Marche** pour sortir du mode veille (mode économie d'énergie) en touchant l'écran tactile. Lorsque cette option est désactivée, vous devez appuyer sur un bouton d'alimentation du panneau de commande pour réactiver l'imprimante. La désactivation de cette fonctionnalité empêche tout fonctionnement involontaire du à des objets étrangers qui toucheraient l'écran. Vous pouvez également définir une période pendant laquelle cette fonctionnalité est activée.

#### Temporisation arrêt :

Votre produit peut disposer de cette fonction ou de la fonction **Réglages d'arrêt** selon le lieu d'achat.

Sélectionnez ce paramètre pour que l'imprimante s'éteigne automatiquement lorsqu'elle n'est pas utilisée pendant une durée spécifiée. Vous pouvez régler la durée avant application de la fonction de gestion de l'énergie. Toute augmentation affecte l'efficacité énergétique du produit. Prenez en compte l'environnement avant d'apporter une modification.

#### Réglages d'arrêt:

Votre produit peut disposer de cette fonction ou de la fonction **Temporisation arrêt** selon le lieu d'achat.

O Arrêt si inactif

Sélectionnez ce paramètre pour que l'imprimante s'éteigne automatiquement lorsqu'elle n'est pas utilisée pendant une durée spécifiée. Toute augmentation affecte l'efficacité énergétique du produit. Prenez en compte l'environnement avant d'apporter une modification.

O Arrêt si déconnecté

Sélectionnez ce paramètre pour éteindre l'imprimante après une durée de temps spécifique si tous les ports y compris le port LINE sont déconnectés. Selon votre région, cette fonction peut ne pas être disponible.

Ce paramètre est désactivé lorsqu'une carte Ethernet ou une carte de télécopie en option est installée.

#### Régl. Date/Heure :

Date/Heure

Saisissez la date et l'heure actuelles.

O Heure d'été

Sélectionnez le paramètre d'heure d'été qui s'applique à votre région.

□ Décalage horaire

Saisissez le décalage horaire entre votre heure locale et l'heure UTC (Temps Universel Coordonné).

#### Pays/Région :

Sélectionnez le pays ou la région où vous utilisez l'imprimante. Si vous modifiez le pays ou la région, vos paramètres de télécopie sont remis à leur valeur par défaut et vous devez à nouveau les définir.

#### Langue/Language :

Sélectionnez la langue utilisée sur l'écran LCD.

#### Écran de démarrage :

Définissez le menu initial affiché sur l'écran LCD au démarrage de l'imprimante et l'activation d'**Expiration opération**.

### Modifier Accueil :

Modifiez la disposition des icônes sur l'écran LCD. Vous pouvez aussi ajouter, supprimer et déplacer des icônes.

#### Papier peint :

Modifiez la couleur de fond de l'écran LCD.

Vous pouvez également sélectionner une image d'arrière-plan à partir d'un périphérique mémoire. Seul le format JPEG est pris en charge.

#### Expiration opération :

Sélectionnez **Activé** pour revenir à l'écran initial lorsqu'aucune opération n'a été réalisée dans le délai spécifié. Lorsque la fonction de restriction des utilisateurs est active et qu'aucune opération n'a été réalisée dans le délai spécifié, vous êtes déconnecté et renvoyés à l'écran initial. Lorsque l'impression est suspendue à partir du moniteur d'état ou en utilisant le bouton d'annulation ou d'arrêt, et qu'aucune opération n'est effectuée pendant la durée spécifiée, l'impression reprend automatiquement. Si vous sélectionnez **Désact.** pour cette fonction, la reprise n'est pas automatique une fois l'impression suspendue.

## Clavier

Modifiez la disposition du clavier sur l'écran LCD.

### Écran par défaut (Job/Status):

Sélectionnez les informations par défaut que vous voulez afficher lorsque vous appuyez sur le **État des travaux**.

#### Effet écran :

Sélectionnez **Activé** pour activer les animations lors du basculement entre plusieurs écrans. Si vous sélectionnez **Désact.**, le basculement entre les écrans sera plus rapide.

### Option de détection automatique du Format original :

Le bac d'alimentation automatique et la vitre du scanner sont équipés de capteurs qui détectent automatiquement le format du papier. Toutefois, de par leur conception, les capteurs ne peuvent pas distinguer les formats de taille similaire, et le format K, principalement utilisé en Chine, ne peut pas être correctement reconnu dans l'état initial de l'imprimante. Sélectionnez **Priorité taille K** si vous utilisez souvent du papier au format K. Au lieu d'indiquer une taille approximative, le format reconnu sera K. Selon la taille et l'orientation du papier, le format détecté pourra être approximatif. En outre, selon la fonction que vous utilisez, le format K pourra ne pas être automatiquement détecté. Par exemple, lorsque vous numérisez en enregistrez sur un ordinateur à l'aide d'une application, la bonne détection automatique du format K dépend du comportement de l'application.

#### **Informations connexes**

- & [« Économie d'énergie » à la page 243](#page-242-0)
- & [« Saisie de caractères » à la page 36](#page-35-0)

## **Param imprim**

Sélectionnez les menus sur le panneau de commande comme indiqué ci-dessous.

## **Param.** > **Réglages généraux** > **Param imprim**

Vous ne pouvez pas modifier les paramètres verrouillés par votre administrateur.

#### Réglages source papier :

#### Réglage papier :

Sélectionnez la source de papier pour indiquer la taille et le type de papier que vous avez chargé. Lorsque **Détection auto Taille du papier** est activé, l'imprimante détecte la taille du papier que vous avez chargé.

Bac d'alimentation priorité :

Sélectionnez **Activé** pour accorder une priorité d'impression au papier chargé dans le chargeur de papier.

#### Modif auto A4/Lettre :

Sélectionnez **Activé** pour alimenter à partir de la source définie comme papier au format A4 lorsqu'aucune source de papier n'est définie au format Lettre, ou alimente à partir de la source de papier définie comme papier au format Lettre lorsqu'aucune source n'est définie au format  $A4$ 

#### Sélect. auto param. :

Si vous activez **Paramètre papier** > **Auto**, le papier est automatiquement chargé à partir d'une source de papier comportant les mêmes paramètres que ceux définis pour le travail d'impression actuel lorsque le papier est épuisé. Dans ce menu, vous pouvez définir la sélection automatique pour chaque source de papier et pour chaque fonction : copie, télécopie ou autre. Vous ne pouvez pas tout désactiver.

Ce paramètre est désactivé lorsque vous sélectionnez une source de papier spécifique dans les paramètres de papier pour les tâches d'impression. Selon le type de papier sélectionné sur l'onglet **Principal** du pilote d'impression, le papier peut ne pas être chargé automatiquement.

#### Sélect. auto. sur manque de papier : Pour impr. de copie/stockage :

Activez ceci pour alimenter automatiquement le papier depuis une autre source de papier qui comporte du papier lorsque le papier est épuisé. Cela s'applique lors de la copie ou l'impression depuis un périphérique de stockage. Le papier n'est pas alimenté automatiquement depuis une source de papier qui n'a pas été sélectionnée dans **Sélect. auto param.** ou dont les réglages papier sont différents de la source de papier spécifiée.

Cette fonction ne s'applique pas dans les cas suivants.

- O Lorsque vous effectuez une copie en utilisant une source de papier qui n'a pas été sélectionnée dans **Sélect. auto param.**.
- O Lorsque vous imprimez des données sauvegardées dans un périphérique de stockage depuis un ordinateur sans modifier les paramètres dans le menu **Paramètres d'impression**.

#### Tonalité d'erreur :

Sélectionnez **Activé** pour afficher un message d'erreur avec un son d'erreur lorsque la taille ou le type de papier sélectionné ne correspond pas au papier chargé.

#### Affichage auto Config. papier :

Sélectionnez **Activé** pour afficher l'écran **Réglage papier** lors du chargement de papier dans la source de papier. Si vous désactivez cette fonction, vous ne pourrez pas imprimer depuis un iPhone, iPad ou iPod touch à l'aide d'AirPrint.

#### Liste Taille du papier personnalisée :

Vous pouvez modifier le paramètre de taille défini par l'utilisateur. Cela peut s'avérer utile lorsque vous imprimez fréquemment sur du papier de format irrégulier.

#### Sortie : Copie :

Sélectionnez l'emplacement de sortie en cas de copie.

#### Sortie : Fax :

Sélectionnez l'emplacement de sortie en cas de réception d'une télécopie.

#### Sortie : Autre :

Sélectionnez l'emplacement de sortie en cas d'impression de documents autres que copies et télécopies.

#### Langue impr :

Sélectionnez la langue d'impression pour l'interface USB ou l'interface réseau.

#### Param. d'impr univ :

Ces paramètres d'impression sont appliqués lorsque vous imprimez à l'aide d'un dispositif externe sans utiliser le pilote de l'imprimante. Les éléments marqués d'un \* sont contrôlés par le pilote de l'imprimante et déterminent les paramètres qui sont utilisés, ceux qui sont ajustables depuis le panneau de commande de l'imprimante, et ceux qui sont ajustables au niveau du pilote de l'imprimante. Pour vérifier les paramètres au niveau du pilote de l'imprimante, sélectionnez l'onglet **Utilitaire**, cliquez sur **Paramètres étendus**, puis consultez **Paramètres du panneau de contrôle**. Lorsque ce paramètre est réglé de sorte à donner la priorité au pilote de l'imprimante, les éléments marqués d'un \* s'appliquent lorsque vous imprimez à l'aide de ce pilote.

#### Décalage supérieur<sup>\*</sup> :

Définissez la marge supérieure du papier.

## Décal. gauche<sup>\*</sup>:

Définissez la marge gauche du papier.

## Décalage supérieur en arrière<sup>\*</sup> :

Définissez la marge supérieure pour l'arrière de la page en cas d'impression recto verso.

#### Décal. gauche en arrière\* :

Ajustez la marge de gauche pour la marge arrière de la page en cas d'impression recto verso.

## Sauter pages blanches<sup>\*</sup>:

Saute automatiquement les pages blanches dans les données d'impression.

#### Tri croisé

Sélectionnez **Marche** pour faire pivoter chaque copie de 90 degrés en cas d'impressions de plusieurs copies.

#### Insérer feuilles par utilisateur

Sélectionnez **Marche** pour insérer une feuille intercalaire entre les tâches des différents expéditeurs lors de l'impression à partir d'un ordinateur. Les feuilles intercalaires sont insérées depuis la source de papier indiquée.

#### Configuration impr PDL :

Sélectionnez les options Configuration impr PDL que vous souhaitez utiliser pour l'impression PCL ou PostScript.

Param. communs :

- O Taille du papier Sélectionnez la taille de papier par défaut pour l'impression PCL ou PostScript.
- O Type de papier Sélectionnez le type de papier par défaut pour l'impression PCL ou PostScript.
- **O** Orientation

Sélectionnez l'orientation par défaut pour l'impression PCL ou PostScript.

O Qualité

Sélectionnez la qualité d'impression pour l'impression PCL ou PostScript.

- O Mode économie encre Sélectionnez **Activé** pour économiser l'encre en réduisant la densité d'impression.
- O Ordre d'impr

Dernière page au-dessus

Imprime à partir de la première page d'un fichier.

Première page au-dessus

Imprime à partir de la dernière page d'un fichier.

O Nbre copies

Permet de sélectionner le nombre de pages à imprimer.

O Marge de reliure

Sélectionnez la position de reliure.

O Éject auto papier

Sélectionnez **Activé** pour éjecter automatiquement le papier lorsque l'impression est interrompue au cours d'une tâche d'impression.

O Impr. 2 côtés

Sélectionnez **Activé** pour réaliser une impression recto verso.

#### Menu PCL :

□ Source police

Résidente

Sélectionnez cette option pour utiliser une police préinstallée sur l'imprimante.

Téléchargée

Sélectionnez cette option pour utiliser une police que vous avez téléchargée.

O Numéro Police

Sélectionnez le nombre de polices par défaut pour la source de police par défaut. Le nombre disponible varie selon les paramètres que vous avez définis.

O Taille de la police

Définissez le pas de police par défaut si la police est extensible et à pas fixe. Vous pouvez sélectionner une valeur comprise entre 0,44 et 99,99 cpp (caractères par pouce), par incréments de 0,01.

Cet élément risque d'être indisponible selon la source de polices ou les paramètres de nombre de polices.

## O Taille du point

Définissez la hauteur de police par défaut si la police est extensible et proportionnelle. Vous pouvez sélectionner une valeur comprise entre 4,00 et 999,75 points, par incréments de 0,25.

Cet élément risque d'être indisponible selon la source de polices ou les paramètres de nombre de polices.

O Jeu symboles

Sélectionnez l'ensemble de symboles par défaut. Si la police que vous avez sélectionnée dans les paramètres de source de police et de numéro de police n'est pas disponible dans le nouveau paramètre d'ensemble de symboles, les paramètres de source de police et de numéro de police sont automatiquement remplacés par la valeur par défaut, IBM-US.

 $\Box$  Ligne

Définissez le nombre de lignes pour la taille et l'orientation de papier sélectionnées. Cela provoque également une modification de l'interlignage (VMI), et la nouvelle valeur VMI est stockée dans l'imprimante. Cela signifie que les modifications ultérieures dans les paramètres de taille et d'orientation de page provoquent des modifications de la valeur Form, en fonction du VMI stocké.

**Q** Retour chariot

Sélectionnez la commande de saut de ligne lors de l'impression avec un pilote à partir d'un système d'exploitation en particulier.

O Saut de ligne

Sélectionnez la commande de saut de ligne lors de l'impression avec un pilote à partir d'un système d'exploitation en particulier.

O Attrib alim papier

Définissez l'affectation pour la commande de sélection de source de papier. Lorsque **4** est sélectionné, les commandes sont définies comme compatibles avec l'imprimante HP LaserJet 4. Lorsque **4K** est sélectionné, les commandes sont définies comme compatibles avec les imprimantes HP LaserJet 4000, 5000, et 8000. Lorsque **5S** est sélectionné, les commandes sont définies comme compatibles avec l'imprimante HP LaserJet 5S.

#### Menu PS :

O Page d'Erreur

Sélectionnez **Activé** pour imprimer une feuille indiquant l'état lorsqu'une erreur se produit durant une impression PostScript ou PDF.

O Binaire

Sélectionnez **Activé** lors de l'impression de données contenant des images binaires. L'application peut envoyer les données binaires même si le paramètre de pilote de l'imprimante est défini sur ASCII, mais vous pouvez imprimer les données lorsque cette fonctionnalité est activée.

O Taille page PDF

Sélectionnez la taille de papier lors de l'impression d'un fichier PDF. Si **Auto** est sélectionné, la taille du papier est déterminée selon la taille de la première page.

## Solveur d'erreur auto :

Sélectionnez une action à effectuer en cas d'erreur d'impression recto verso ou d'erreur de mémoire pleine.

## O Activé

Affiche un message d'avertissement et imprime en mode recto lorsqu'une erreur se produit pendant une impression recto verso, ou n'imprime que ce que l'imprimante peut traiter lorsque se produit une erreur de mémoire pleine.

## □ Désact.

L'imprimante affiche un message d'erreur et annule l'impression.

#### Dispos mém :

Sélectionnez **Activer** pour permettre à l'imprimante d'accéder à un dispositif mémoire inséré. Si **Désactiver** est sélectionné, vous ne pouvez pas lire, imprimer des données dans le périphérique de mémoire ou sauvegarder des données sur le périphérique de mémoire avec l'imprimante. Cela empêche de supprimer illégalement des documents confidentiels.

### Pap. épais :

Sélectionnez **Marche** pour empêcher l'encre de tacher vos impressions. Cela peut cependant ralentir l'impression.

### Mode silencieux :

Sélectionnez **Activé** pour réduire le bruit pendant l'impression. Cela risque cependant de réduire la vitesse d'impression. Selon les paramètres sélectionnés pour le type de papier et la qualité d'impression, il est possible qu'il n'y ait pas de différence au niveau du bruit de l'imprimante.

### Priorité vitesse d'impression:

Sélectionnez **Désact.** pour autoriser l'imprimante à adapter la vitesse d'impression au type de papier et aux conditions de données d'impression. Ceci vous permet d'éviter une baisse de la qualité d'impression et les bourrages papier.

## PC Connexion via USB :

Sélectionnez **Activer** pour permettre à un ordinateur d'accéder à l'imprimante lorsqu'on la connecte par USB. Lorsque **Désactiver** est sélectionné, l'impression et la numérisation qui ne sont pas envoyés via une connexion réseau sont limités.

#### Régl expir I/F USB :

Indique la durée en secondes qui doit s'écouler avant de mettre fin à la communication USB avec un ordinateur, après que l'imprimante reçoit une tâche d'impression à partir d'un pilote d'impression PostScript ou d'un pilote d'impression PCL. Si l'arrêt de la tâche n'est pas clairement défini à partir d'un pilote d'impression PostScript ou d'un pilote d'impression PCL, cela peut provoquer une communication USB sans fin. Dans ce cas, l'imprimante arrête la communication après la durée indiquée. Entrez 0 (zéro) si vous ne souhaitez pas arrêter la communication.

#### **Informations connexes**

- & [« Chargement du papier » à la page 41](#page-40-0)
- $\blacktriangleright$  [« Impression à l'aide des paramètres simples » à la page 53](#page-52-0)
- & [« Impression de fichiers JPEG à partir d'un dispositif mémoire » à la page 118](#page-117-0)
- & [« Impression de fichiers TIFF à partir d'un dispositif mémoire » à la page 119](#page-118-0)

## **Paramètres réseau**

Sélectionnez les menus sur le panneau de commande comme indiqué ci-dessous.

#### **Param.** > **Réglages généraux** > **Paramètres réseau**

Configuration Wi-Fi :

Paramétrez ou modifiez les paramètres du réseau sans fil. Sélectionnez la méthode de connexion parmi les suivantes et suivez les instructions affichées sur le panneau de commande.

Routeur :

- O Assistant de configuration Wi-Fi
- O Config. boutons poussoirs (WPS)
- O Avancé
- O Autres
	- O Config. code PIN (WPS)
	- O Connexion Wi-Fi auto
	- O Désactiver le Wi-Fi

Les problèmes réseau peuvent parfois être résolus en désactivant les paramètres Wi-Fi ou

en les redéfinissant. Appuyez sur **Fallette Barnette Barnette de la Routeur** > **Commencer la configuration** > **Configuration Wi-Fi** > **Autres** > **Désactiver le Wi-Fi** > **Démarrer configuration**.

## Wi-Fi Direct :

 $\Box$  iOS

- O Android
- O Autres SE d'appareil
- O Changer
	- O Changer le nom du réseau
	- O Changer le mot de passe
	- O Modifier la plage de fréquence

Selon votre zone géographique, il est possible que ce paramètre ne soit pas affiché.

- D Désactiver Wi-Fi Direct
- O Rest param défaut

#### Config LAN filaire :

Paramétrez ou modifiez une connexion réseau utilisant un câble LAN et un routeur. Lorsque cette option est utilisée, les connexions Wi-Fi sont désactivées.

État réseau :

Affiche ou imprime les paramètres réseau actuels.

- O État LAN câblé/Wi-Fi
- O État Wi-Fi Direct
- O État serveur de messagerie
- O feuil. état

Vérification de la connexion au réseau :

Contrôle la connexion réseau actuelle et imprime un rapport. Si la connexion rencontre des problèmes, consultez le rapport pour les résoudre.

#### Avancé :

Définissez les paramètres détaillés suivants.

- O Nom dispositif
- O TCP/IP
- □ Serveur Proxy
- O Serveur d'email
- O Adresse IPv6
- O Partage réseau MS
- O Liaison Speed & Duplex
- O Rediriger HTTP vers HTTPS
- O Désactiver IPsec/filtrage IP
- O Désactiver IEEE802.1X

#### **Informations connexes**

- & [« Définissez les paramètres Wi-Fi en saisissant le SSID et le mot de passe » à la page 346](#page-345-0)
- & [« Réglage des paramètres Wi-Fi par pression sur une touche \(WPS\) » à la page 347](#page-346-0)
- & [« Réglage des paramètres Wi-Fi par code PIN \(WPS\) » à la page 348](#page-347-0)
- & [« Impression d'une feuille d'état du réseau » à la page 366](#page-365-0)
- & [« Vérification de l'état de la connexion réseau depuis le panneau de commande » à la page 359](#page-358-0)

## **Paramètres du service Web**

Sélectionnez les menus sur le panneau de commande comme indiqué ci-dessous.

## **Param.** > **Réglages généraux** > **Paramètres du service Web**

Vous ne pouvez pas modifier les paramètres verrouillés par votre administrateur.

## Services Epson Connect :

Indique si l'imprimante est enregistrée et connectée à Epson Connect.

Vous pouvez vous inscrire au service en sélectionnant **S'inscrire**, puis en suivant les instructions.

Lorsque vous avez procédé à l'enregistrement, vous pouvez modifier les paramètres suivants.

- O Suspendre/Reprendre
- O Désenregistrer

Pour plus d'informations, consultez le site Web suivant.

<https://www.epsonconnect.com/>

[http://www.epsonconnect.eu](http://www.epsonconnect.eu/) (Europe uniquement)

## **Param. fax (imprimantes avec fonctionnalité de télécopie uniquement)**

Sélectionnez **Param.** > **Réglages généraux** > **Param. fax** depuis le panneau de commande pour accéder à ce menu.

#### *Remarque:*

- O Vous pouvez également accéder aux Param. fax depuis Web Config. Cliquez sur l'onglet *Fax* à l'écran Web Config.
- O Vous pourrez constater de légères différences d'interface et d'emplacements lorsque vous utilisez Web Config pour afficher le menu *Param. fax* par rapport au panneau de commande de l'imprimante.

#### **Informations connexes**

- & « Paramètres utilisateur » à la page 486
- & « Paramètres de rapports » à la page 486
- & [« Param de base » à la page 487](#page-486-0)
- & [« Param. de sécurité » à la page 490](#page-489-0)
- & [« Param. d'envoi » à la page 491](#page-490-0)
- & [« Vérif. connex fax » à la page 492](#page-491-0)
- & [« Param. de réception » à la page 493](#page-492-0)
- & [« Assistant param fax » à la page 500](#page-499-0)

### *Paramètres utilisateur*

Sélectionnez les menus sur le panneau de commande comme indiqué ci-dessous.

## **Param.** > **Réglages généraux** > **Param. fax** > **Paramètres utilisateur**

#### Onglet initial

Sélectionnez l'onglet à afficher en premier à chaque fois que vous appuyez sur Télécopie depuis l'écran supérieur du télécopieur.

#### Bouton d'util rapide:

Vous pouvez enregistrer jusqu'à quatre éléments affichés dans **Fax** > **Fréquent** et **Param. fax**. Cette fonction est utile pour les paramètres que vous utilisez souvent.

### *Paramètres de rapports*

Vous pouvez trouver le menu sur le panneau de commande de l'imprimante, ci-dessous.

## **Param.** > **Réglages généraux** > **Param. fax** > **Paramètres de rapports**

#### *Remarque:*

O Vous pouvez trouver le menu ci-dessous sur l'écran Web Config.

#### Onglet *Fax* > *Paramètres du rapport*

 $\Box$  Si un écran de saisie de mot de passe s'affiche, saisissez le mot de passe.

#### <span id="page-486-0"></span>Rapport transfert :

Imprime un rapport après le transfert d'un document fax reçu. Sélectionnez **Imprimer** pour imprimer à chaque fois qu'un document est transféré.

#### Sauvegarde rapport d'erreur :

Imprime un rapport lorsqu'une erreur de sauvegarde se produit lors du transfert de la télécopie envoyée à **Destination de sauvegarde**. Vous pouvez modifier le destinataire dans **Fax** > **Param. fax** > **Sauvegarde**. Veuillez noter que la fonction de sauvegarde est disponible lorsque :

- O Envoi d'un fax en noir et blanc
- O Envoi d'un fax en utilisant la fonctionnalité **Envoi différé fax**
- O Envoi d'un fax en utilisant la fonctionnalité **Envoi par lots**
- O Envoi d'un fax en utilisant la fonctionnalité **Mémoriser données fax**

#### Impr auto journal fax :

Permet d'imprimer automatiquement le journal de télécopie. Sélectionnez **Marche(Tous les 100)** pour imprimer un journal toutes les 100 tâches de télécopie effectuées. Sélectionnez **A(Heure)** pour imprimer le journal à une heure définie. Toutefois, si le nombre de tâches de télécopie est supérieur à 100, le journal sera imprimé avant l'heure indiquée.

#### Rapport de réception :

Imprime un rapport de réception après avoir reçu un fax.

**Imprimer sur erreur** imprime un rapport uniquement en cas d'erreur.

#### Joindre l'image au rapport :

Imprime un **Rapp. Transmiss.** avec une image de la première page du document envoyé. Sélectionnez **Marche (grande image)** pour imprimer la partie supérieure de la page sans réduction. Sélectionnez **Marche (petite image)** pour imprimer l'intégralité de la page en la réduisant en fonction du rapport.

#### Mise en page du Journal fax :

Sélectionnez **Combiner envoi et réception** pour imprimer une combinaison de résultats envoyés et reçus dans le **Journal fax**.

Sélectionnez **Séparer envoi et réception** pour imprimer séparément les résultats envoyés et reçus dans le **Journal fax**.

#### Format rapport :

Sélectionnez le format des rapports de fax dans l'onglet **Fax** > **Menu** > **Rapport de fax** autre que **Trace protocole**. Sélectionnez **Détail** pour imprimer avec les codes d'erreur.

## Méthode de sortie Journal fax :

Sélectionnez une méthode de sortie pour les rapports de télécopie, par exemple **Enreg. sur le dispos mém**. Lorsque vous sélectionnez **Transférer**, sélectionnez **Destination** dans les contacts.

### *Param de base*

Vous pouvez trouver le menu sur le panneau de commande de l'imprimante, ci-dessous.

## **Param.** > **Réglages généraux** > **Param. fax** > **Param de base**

#### *Remarque:*

O Vous pouvez trouver le menu ci-dessous sur l'écran Web Config.

#### Onglet *Fax* > *Param de base*

 $\Box$  Si un écran de saisie de mot de passe s'affiche, saisissez le mot de passe.

### Vitesse fax :

Sélectionnez la vitesse de transmission des télécopies. Nous vous recommandons de sélectionner l'option **Faible(9 600bps)** en cas d'erreurs de communication fréquentes, lors de l'envoi/la réception d'une télécopie de l'étranger ou lorsque vous utilisez un service téléphonique IP (VoIP).

#### ECM :

Permet de corriger automatiquement les erreurs dans la transmission de télécopies (mode de correction des erreurs), généralement causées par du bruit sur la ligne téléphonique. Si cette fonctionnalité est désactivée, vous ne pouvez pas envoyer de documents en couleur.

#### Détection de tonalité :

Permet de détecter une tonalité avant de commencer la numérotation. Si l'imprimante est connectée à un PBX (commutateur téléphonique privé) ou une ligne téléphonique numérique, il est possible que l'imprimante ne parvienne pas à procéder à la numérotation. Vous devez alors régler le paramètre **Type de ligne** sur **PBX**. Si cela ne fonctionne pas, désactivez cette fonctionnalité. La désactivation de cette fonctionnalité peut toutefois supprimer le premier chiffre du numéro de télécopieur et envoyer le fax à un mauvais numéro.

#### Mode numérotation :

Sélectionnez le type de système téléphonique auquel vous avez connecté l'imprimante. Lorsque l'option **Impulsion** est sélectionnée, vous pouvez faire temporairement basculer le mode de numérotation d'impulsion à tonalité en appuyant sur  $\ast$  (la lettre T est saisie) tout en saisissant les numéros sur l'écran supérieur du télécopieur. Il est possible que ce paramètre ne s'affiche pas selon votre pays ou votre région.

#### Type de ligne :

Sélectionnez le type de ligne à laquelle l'imprimante est connectée.

Lors de l'utilisation de l'imprimante dans un environnement qui utilise des extensions et nécessite un code d'accès externe, tel que 0 et 9, pour obtenir une ligne extérieure, sélectionnez **PBX**. Pour les environnements utilisant un modem DSL ou un adaptateur de terminal, un réglage sur **PBX** est également recommandé.

#### Code d'accès

Sélectionnez **Utiliser**, puis enregistrez un code d'accès externe tel que 0 ou 9. Ensuite, lors de l'envoi d'un fax à un numéro de fax externe, saisissez # (dièse) au lieu du code d'accès réel. # (dièse) doit également être utilisé dans **Contacts** comme code d'accès externe. Si un code d'accès externe tel que 0 ou 9 est défini dans un contact, vous ne pouvez pas lui envoyer de fax. Dans ce cas, réglez **Code d'accès** sur **Ne pas utiliser**, sinon, vous devez changer le code dans **Contacts** pour #.

#### En-tête :

Saisissez votre nom d'expéditeur et votre numéro de télécopieur. Ceux-ci apparaissent dans l'en-tête des télécopies sortantes.

O Votre num de phone : Vous pouvez saisir jusqu'à 20 caractères en utilisant 0–9 + ou espace. Pour Web Config, vous pouvez stocker jusqu'à 30 documents.

O En-tête télécopie : Vous pouvez enregistrer jusqu'à 21 destinataires. Vous pouvez enregistrer jusqu'à 40 caractères pour chaque destinataire. Pour Web Config, saisissez l'en-tête en Unicode (UTF-8).

### Mode réception :

Sélectionnez le mode de réception. Consultez les informations connexes ci-dessous pour plus de détails.

#### DRD :

Si vous êtes inscrit à un service de sonnerie distincte auprès de votre fournisseur téléphonique, sélectionnez le modèle de sonnerie à utiliser pour les télécopies entrantes. Les services de sonnerie distincte, proposés par plusieurs fournisseurs téléphoniques (le nom du service diffère selon les fournisseurs), vous permettent de concentrer plusieurs numéros de téléphone sur une seule ligne téléphonique. Un modèle de sonnerie différent est attribué à chaque numéro. Vous pouvez utiliser un numéro pour les appels vocaux et un autre pour les appels de télécopie. Selon la région, cette option est réglée sur **Activé** ou **Désact.**.

#### Sonneries avant réponse :

Sélectionnez le nombre de sonneries effectives avant la réception automatique d'une télécopie par l'imprimante.

#### Réception à distance :

#### Réception à distance

Lorsque vous répondez à un appel de télécopie entrant sur un téléphone connecté à l'imprimante, vous pouvez lancer la réception de la télécopie en saisissant le code à l'aide du téléphone.

## Code de démarr

Définissez le code de démarrage de **Réception à distance**. Saisissez deux caractères en utilisant  $0-9, *, #$ .

#### Fax rejeté :

#### Fax rejeté

Sélectionner les options pour rejeter la réception de fax indésirables.

- O Liste des numéros refusés : Si le numéro de téléphone de l'autre partie est dans la liste des numéros de refus, indiquez si vous souhaitez rejeter les fax entrants.
- O Blanc en-tête télécopie bloqué : Si le numéro de téléphone de l'autre partie est bloqué, indiquez si vous souhaitez refuser la réception des fax.
- O Appelant non Contact : Si le numéro de téléphone de l'autre partie ne figure pas dans les contacts, indiquez si vous souhaitez refuser la réception des fax.

#### Modifier liste numéros refusés

Vous pouvez enregistrer jusqu'à 30 numéros de fax pour rejeter les fax et les appels. Saisissez jusqu'à 20 caractères en utilisant 0–9, \*, # et l'espace.

#### Taille du papier réception :

Sélectionner la taille maximale de papier que peut recevoir l'imprimante.

<span id="page-489-0"></span>Format de fichier enregistrement/transfert :

Format de fichier :

Sélectionnez entre **PDF** et **TIFF** le format que vous souhaitez utiliser pour enregistrer et transférer les fax.

Réglages PDF :

Sélectionnez **PDF** dans **Format de fichier enregistrement/transfert** pour activer les paramètres.

MdPasse d'ouverture de doc :

Déf. mot de passe :

Activez ce paramètre pour protéger par mot de passe l'ouverture d'un document.

Mot de passe :

Permet de protéger par mot de passe l'ouverture d'un document.

#### Autorisations :

Déf. mot de passe

Permet de protéger par mot de passe l'impression ou la modification d'un fichier PDF.

#### Mot de passe

Permet de définir un mot de passe dans **Mot de passe**.

**Impression** : permet d'imprimer le fichier PDF.

**Modification** : permet de modifier le fichier PDF.

## **Informations connexes**

- & [« Activer l'envoi de fax depuis un ordinateur » à la page 610](#page-609-0)
- & [« Rendre l'imprimante prête à envoyer et recevoir des fax » à la page 598](#page-597-0)
- & [« Définition des paramètres pour un système téléphonique PBX » à la page 600](#page-599-0)
- & [« Réception de fax entrants » à la page 178](#page-177-0)
- & [« Configuration des paramètres pour bloquer les fax non désirés » à la page 609](#page-608-0)

#### *Param. de sécurité*

Vous pouvez trouver le menu sur le panneau de commande de l'imprimante, ci-dessous.

#### **Param.** > **Réglages généraux** > **Param. fax** > **Param. de sécurité**

#### *Remarque:*

O Vous pouvez trouver le menu ci-dessous sur l'écran Web Config.

Onglet *Fax* > *Param. de sécurité*

 $\Box$  Si un écran de saisie de mot de passe s'affiche, saisissez le mot de passe.

<span id="page-490-0"></span>Restrictions de numérotation directe :

Sélectionnez **Activé** pour désactiver la saisie manuelle du numéro de fax des destinataires, ce qui permet à l'utilisateur de ne sélectionner que les destinataires présents dans la liste des contacts ou dans l'historique des envois.

Sélectionnez **Entrez deux fois** pour demander à l'utilisateur de saisir à nouveau le numéro de fax lorsque le numéro a été saisi manuellement.

Sélectionnez **Désact.** pour activer la saisie manuelle du numéro de fax des destinataires.

Restrictions de diffusion :

Sélectionner **Activé** permet de saisir un seul numéro de fax comme Destinataire.

#### Confirmer liste d'adresses :

Sélectionnez **Activé** pour afficher un écran de confirmation du destinataire avant de commencer la transmission.

Vous pouvez sélectionner les destinataires depuis **Tout** ou **Uniquement pour la diffusion**.

#### Effac auto donn. sauveg :

Les copies de sauvegarde de documents envoyés et reçus sont généralement stockées temporairement dans la mémoire de l'imprimante afin de se préparer à une panne de courant causée par une panne électrique ou des opérations incorrectes.

Sélectionnez **Activé** pour effacer automatiquement les sauvegardes lorsque la transmission (envoi ou réception) s'est déroulée avec succès et que ces sauvegardes deviennent inutiles.

#### Effac. données sauvegarde :

Permet d'effacer toutes les copies de sauvegarde temporairement stockées dans la mémoire de l'imprimante. Exécutez cette fonctionnalité avant de donner l'imprimante ou de la mettre au rebut.

Ce menu n'est pas affiché à l'écran Web Config.

## *Param. d'envoi*

Vous pouvez trouver le menu sur le panneau de commande de l'imprimante, ci-dessous.

### **Param.** > **Réglages généraux** > **Param. fax** > **Param. d'envoi**

#### *Remarque:*

O Vous pouvez trouver le menu ci-dessous sur l'écran Web Config.

Onglet *Fax* > *Param. d'envoi*

 $\Box$  Si un écran de saisie de mot de passe s'affiche, saisissez le mot de passe.

#### Rotation auto :

Un original de taille A4 placé dans l'ADF ou sur la vitre du scanner avec son bord le plus long orienté vers la gauche est envoyé en tant que fax de taille A3. Activez cette option pour faire pivoter l'image numérisée pour l'envoyer au format A4.

Lorsque vous placez des originaux au format A4 avec leur bord long orienté vers la gauche et des originaux au format A3 dans l'ADF, vous pouvez tourner les originaux au format A4 numérisés pour les envoyer au format A4 en sélectionnant **Désact.** dans **Envoi direct**.

#### <span id="page-491-0"></span>Envoi mémoire rapide :

La fonctionnalité d'envoi rapide de la mémoire démarre l'envoi du fax lorsque l'imprimante achève la numérisation de la première page. S vous n'activez pas cette fonctionnalité, l'imprimante démarre l'envoi après avoir enregistré en mémoire toutes les images numérisées. En utilisant cette fonctionnalité, vous pouvez réduire la durée globale de l'opération, car la numérisation et l'envoi sont effectués en parallèle.

#### Envoi par lots :

Si plusieurs télécopies sont en attente d'envoi au même destinataire, cela les regroupe et les envoie tous en même temps. Vous pouvez envoyer jusqu'à cinq documents (jusqu'à 200 pages au total) à la fois. Cela vous aide à économiser les coûts de transmission en réduisant le nombre de connexions.

#### Enreg données de panne :

Enregistre les documents qui n'ont pas pu être envoyés dans la mémoire de l'imprimante. Vous pouvez renvoyer les documents à partir du **État des travaux**.

### Définir la Période de stockage :

#### Période de stockage

Définissez une période au cours de laquelle l'imprimante stockera le document que vous n'avez pas envoyé.

#### Temps d'attente pour le prochain original :

Définissez le temps d'attente du prochain original. L'imprimante démarre l'envoi du fax une fois le délai écoulé.

### Heure d'affichage de l'aperçu fax :

Vous pouvez prévisualiser le document numérisé pendant un certain temps avant de l'envoyer. L'imprimante démarre l'envoi du fax une fois le délai écoulé.

#### Permettre la Sauvegarde :

Sélectionnez **Autorisé** pour sauvegarder les fax reçus dans **Fax** > **Param. fax** > **Sauvegarde**.

#### Fonction PC vers FAX :

Cet élément s'affiche uniquement sur l'écran Web Config. Permet d'envoyer des fax à l'aide d'un ordinateur client.

## *Vérif. connex fax*

Vous pouvez trouver le menu sur le panneau de commande de l'imprimante, ci-dessous.

## **Param.** > **Réglages généraux** > **Param. fax** > **Vérif. connex fax**

#### *Remarque:*

Vous ne pouvez pas afficher ce menu sur l'écran Web Config.

Sélectionnez **Vérif. connex fax** pour vérifier que l'imprimante est connectée à la ligne téléphonique et prête à envoyer et recevoir des fax. Vous pouvez imprimer le résultat sur du papier ordinaire au format A4.

## <span id="page-492-0"></span>*Param. de réception*

#### **Informations connexes**

- & « Param. enreg/transf » à la page 493
- & [« Paramètres d'impression » à la page 498](#page-497-0)

#### **Param. enreg/transf**

### **Enreg/Transf non conditionnel :**

Voici comment accéder à ce menu depuis le panneau de commande de l'imprimante.

## **Param.** > **Réglages généraux** > **Param. fax** > **Param. de réception** > **Param. enreg/transf** > **Enreg/Transf non conditionnel**

#### *Remarque:*

Vous trouverez le menu ci-dessous à l'écran Web Config.

#### *Fax* onglet > *Param. enreg/transf* > *Enreg/Transf non conditionnel*

Vous pouvez définir des destinations d'enregistrement et de transfert vers la Boîte de réception, un ordinateur, un périphérique de mémoire externe, des adresses électroniques, des dossiers partagés et d'autres télécopieurs. Vous pouvez utiliser ces fonctionnalités en même temps. Si vous désactivez tous les paramètres dans Enreg/Transf non conditionnel, l'imprimante sera configurée pour imprimer les fax reçus.

#### Enreg. dans boîte de réception :

Enregistre les fax reçus dans l'Boîte de réception de l'imprimante. Vous pouvez enregistrer jusqu'à 200 documents. Notez qu'il peut ne pas être possible d'enregistrer 200 documents en fonction des conditions d'utilisation, par exemple la taille de fichier des documents enregistrés et l'utilisation de plusieurs fonctionnalités d'enregistrement de fax à la fois.

Bien que les télécopies reçues ne soient pas imprimées automatiquement, vous pouvez les afficher sur l'écran de l'imprimante et imprimer uniquement celles dont vous avez besoin. Cependant, si vous sélectionnez **Oui et Imprimer** dans un autre élément, tel que **Enreg. sur ordi** dans **Enreg/Transf non conditionnel**, les fax reçus sont imprimés automatiquement.

#### Enreg. sur ordi :

Enregistre les fax reçus sous forme de fichiers PDF ou TIFF sur un ordinateur connecté à l'imprimante. Vous ne pouvez régler ce paramètre que sur **Oui** à l'aide du FAX Utility (application). Vous ne pouvez pas activer ce paramètre depuis le panneau de commande de l'imprimante. Installez préalablement FAX Utility sur l'ordinateur. Après avoir réglé ce paramètre sur **Oui**, vous pourrez le régler sur **Oui et Imprimer** depuis le panneau de commande de l'imprimante.

#### Enreg. sur le dispos mém :

Enregistre les fax reçus sous forme de fichiers PDF ou TIFF vers un périphérique de stockage externe branché à l'imprimante. Sélectionner **Oui et Imprimer** imprime les fax reçus tout en les enregistrant sur le périphérique de stockage.

Les documents reçus sont temporairement enregistrés dans la mémoire de l'imprimante avant que les documents soient enregistrés dans le dispositif mémoire connecté à l'imprimante. Une erreur de mémoire pleine désactive l'envoi et la réception des télécopies. Par conséquent, laissez le dispositif mémoire connecté à l'imprimante.

#### Transférer :

Transfère les fax reçus vers un autre télécopieur, ou les transfère sous forme de fichiers PDF ou TIFF vers un dossier partagé sur un réseau ou vers une adresse de messagerie. Les fax transférés sont supprimés de l'imprimante. Sélectionner **Oui et Imprimer** imprime les fax reçus lors de leur transfert. Ajoutez d'abord les destinations de transfert dans la liste des contacts. Pour transférer vers une adresse e-mail, configurez les paramètres du serveur de messagerie.

O Destination : Vous pouvez sélectionner des destinations de transfert à partir de la liste de contacts que vous avez ajoutée préalablement.

Si vous avez sélectionné un dossier partagé sur un réseau ou une adresse e-mail en tant que destination de transfert, nous vous recommandons de tester si vous pouvez envoyer une image numérisée à la destination en mode numérisation. Sélectionnez **Numérisation** > **Email** ou **Numérisation** > **Dossier réseau/FTP** depuis l'écran d'accueil, sélectionnez la destination, puis commencez à numériser.

O Option si échec transf : Vous pouvez sélectionner d'imprimer le fax en échec ou de l'enregistrer dans l'Boîte de réception.

Lorsque l'Boîte de réception est pleine, la réception de fax est désactivée. Vous devez supprimer les documents de la boîte de réception une fois qu'ils ont été consultés. Le nombre de documents qui

n'ont pas pu être transférés s'affiche sur l'icône de l'écran d'accueil, en plus des autres tâches non traitées.

#### Notifications par email :

Envoie une notification par messagerie électronique lorsque le processus que vous sélectionnez cidessous est terminé. Vous pouvez utiliser les fonctionnalités ci-dessous en même temps.

#### Destinataire

Définissez la destination de la notification d'achèvement du processus.

#### Notifier fin réception

Envoie une notification lorsque la réception d'un fax est terminée.

#### Notifier fin impression

Envoie une notification lorsque l'impression d'un fax est terminée.

#### Notifier fin enreg dispositif mémoire

Envoie une notification lorsque l'enregistrement d'un fax sur un périphérique de stockage est terminé.

#### Notifier fin transfert

Envoie une notification lorsque la transmission d'un fax est terminée.

#### **Informations connexes**

- & [« Réglage de l'enregistrement pour recevoir des fax » à la page 602](#page-601-0)
- & [« Effectuer des paramètres de transfert pour recevoir des télécopies » à la page 603](#page-602-0)

#### **Enreg/Transf conditionnel :**

Vous pouvez trouver le menu sur le panneau de commande de l'imprimante, ci-dessous.

### **Param.** > **Réglages généraux** > **Param. fax** > **Param. de réception** > **Param. enreg/transf** > **Enreg/Transf conditionnel**

#### *Remarque:*

Vous trouverez le menu ci-dessous à l'écran Web Config.

#### *Fax* onglet > *Param. enreg/transf* > *Enreg/Transf conditionnel*

Vous pouvez définir des destinations d'enregistrement et/ou de transfert vers la Boîte de réception, des boîtes confidentielles, un périphérique de mémoire externe, des adresses électroniques, des dossiers partagés et un autre télécopieur.

Pour activer ou désactiver les conditions, appuyez n'importe où sur l'élément, sauf sur  $\cdot$ .

Nom :

Saisissez le nom de la condition.

#### Condition(s) :

Sélectionnez les conditions, puis définissez les paramètres.

#### Num. fax expéd corresp

Lorsque le numéro de l'émetteur du fax correspond, le fax reçu est enregistré et transféré.

#### Correspond. parfaite Sous-adresse (SUB)

Lorsque la sous-adresse (SUB) correspond parfaitement, le fax reçu est enregistré et transféré.

#### Correspond. parfaite Mot de passe (SID)

Lorsque le mot de passe (SID) correspond parfaitement, le fax reçu est enregistré et transmis.

#### Heure de réception

Enregistre et transmet un fax reçu durant la période de temps spécifiée.

#### Destin enreg/transf :

Permet de sélectionner la destination pour enregistrer et transférer les documents reçus qui répondent aux conditions. Vous pouvez utiliser les fonctionnalités ci-dessous en même temps.

#### Enreg ds boîte fax :

Enregistre les fax reçus dans l' Boîte de réception ou la boîte confidentielle de l'imprimante.

Vous pouvez enregistrer jusqu'à 200 pages au total. Notez qu'il peut ne pas être possible d'enregistrer 200 documents en fonction des conditions d'utilisation, par exemple la taille de fichier des documents enregistrés et l'utilisation de plusieurs fonctionnalités d'enregistrement de fax à la fois.

#### Enreg. sur le dispos mém :

Enregistre les fax reçus sous forme de fichiers PDF ou TIFF vers un périphérique de stockage externe branché à l'imprimante.

Les documents reçus sont temporairement enregistrés dans la mémoire de l'imprimante avant que les documents soient enregistrés dans le dispositif mémoire connecté à l'imprimante. Une erreur de mémoire pleine désactive l'envoi et la réception des télécopies. Par conséquent, laissez le dispositif mémoire connecté à l'imprimante.

Transférer :

Transfère les fax reçus vers un autre télécopieur, ou les transfère sous forme de fichiers PDF ou TIFF vers un dossier partagé sur un réseau ou vers une adresse de messagerie. Les fax transférés sont supprimés de l'imprimante. Enregistrez d'abord la destination de transfert dans la liste des contacts. Pour transférer vers une adresse e-mail, vous devez également configurer les paramètres du serveur de messagerie.

O Destination : Vous pouvez sélectionner une destination de transfert à partir de la liste de contacts que vous avez ajoutée préalablement.

Si vous avez sélectionné un dossier partagé sur un réseau ou une adresse e-mail en tant que destination de transfert, nous vous recommandons de tester si vous pouvez envoyer une image numérisée à la destination en mode numérisation. Sélectionnez **Numérisation** > **Email** ou **Numérisation** > **Dossier réseau/FTP** depuis l'écran d'accueil, sélectionnez la destination, puis commencez à numériser.

O Option si échec transf : Vous pouvez sélectionner d'imprimer le fax en échec ou de l'enregistrer dans l'Boîte de réception.

Réalisé :

Imprime les télécopies reçues.

Format de fichier enregistrement/transfert :

Vous pouvez choisir le format de fichier lors de l'enregistrement ou le transfert de fax reçus.

Réglages PDF :

Sélectionnez **PDF** dans **Format de fichier enregistrement/transfert** pour activer les paramètres.

MdPasse d'ouverture de doc :

Déf. mot de passe :

Activez ce paramètre pour protéger par mot de passe l'ouverture d'un document.

Mot de passe :

Permet de protéger par mot de passe l'ouverture d'un document.

#### Autorisations :

#### Déf. mot de passe

Permet de protéger par mot de passe l'impression ou la modification d'un fichier PDF.

#### Mot de passe

Permet de définir un mot de passe dans **Mot de passe**.

**Impression** : permet d'imprimer le fichier PDF.

**Modification** : permet de modifier le fichier PDF.

Notifications par email :

Envoie une notification par messagerie électronique lorsque le processus que vous sélectionnez cidessous est terminé. Vous pouvez utiliser les fonctionnalités ci-dessous en même temps.

#### Destinataire

Définissez la destination de la notification d'achèvement du processus.

#### Notifier fin réception

Envoie une notification lorsque la réception d'un fax est terminée.

#### Notifier fin impression

Envoie une notification lorsque l'impression d'un fax est terminée.

#### Notifier fin enreg dispositif mémoire

Envoie une notification lorsque l'enregistrement d'un fax sur un périphérique de stockage est terminé.

## Notifier fin transfert

Envoie une notification lorsque la transmission d'un fax est terminée.

#### Rapp. Transmiss. :

Permet d'imprimer automatiquement un rapport de transmission après l'enregistrement ou le transfert d'un fax reçu.

Sélectionnez **Imprimer sur erreur** imprime un rapport uniquement lorsque vous enregistrez ou transférez un fax reçu et qu'une erreur se produit.

#### **Informations connexes**

& [« Configurer les paramètres d'enregistrement pour recevoir des télécopies avec des conditions spécifiques » à la](#page-604-0) [page 605](#page-604-0)

& [« Configurer des paramètres de transmission pour recevoir des fax avec des conditions spécifiées » à la page 607](#page-606-0)

#### **Param. communs :**

Vous pouvez trouver le menu sur le panneau de commande de l'imprimante, ci-dessous.

#### **Param.** > **Réglages généraux** > **Param. fax** > **Param. de réception** > **Param. enreg/transf** > **Param. communs**

#### *Remarque:*

Vous pouvez trouver le menu ci-dessous sur l'écran Web Config.

- O Onglet *Fax* > *Boîte fax* > *Boîte de réception*
- O Onglet *Fax* > *Param. enreg/transf* > *Param. communs*

#### Param. Boîte de réception :

Options si mémoire pleine :

Vous pouvez sélectionner d'imprimer le fax reçu ou refuser de le recevoir lorsque la mémoire de l'Boîte de réception est pleine.

#### Rég MdPasse de Bte récep :

Le mot de passe empêche les utilisateurs de voir les télécopies reçues dans l'Boîte de réception. Sélectionnez **Changer** pour modifier le mot de passe, et sélectionnez **Réinitialiser** pour annuler la protection par mot de passe. Lors de la modification ou de la réinitialisation du mot de passe, le mot de passe actuel est requis.

Vous ne pouvez pas définir de mot de passe quand **Options si mémoire pleine** a été défini sur **Recevoir et imprimer les fax**.

<span id="page-497-0"></span>Objet email à transférer :

Vous pouvez spécifier un objet pour l'e-mail lors de la transmission vers une adresse e-mail.

Réglages de suppression des documents dans les boîtes :

Réglages de suppression des documents dans les boîtes :

Sélectionnez **Activé** pour supprimer automatiquement les fax reçus dans la boîte de réception après un certain délai.

#### Période jusqu'à la suppression :

Définissez un nombre de jours au bout duquel l'imprimante supprimera les documents de la boîte de réception.

#### Fax à supprimer :

Sélectionnez les documents que vous souhaitez supprimer dans **Lues**, **Non lues** et **Tout**.

#### **Menu :**

Sélectionner  $\equiv$  sur le panneau de commande de l'imprimante ci-dessous permet d'afficher le Menu.

#### **Param.** > **Réglages généraux** > **Param. fax** > **Param. de réception** > **Param. enreg/transf**

#### *Remarque:*

Vous ne pouvez pas imprimer la liste à partir de l'écran Web Config.

Imprimer liste enreg/transf conditionnel :

Imprime le Liste enreg/transf conditionnel.

#### **Paramètres d'impression**

Vous pouvez trouver le menu sur le panneau de commande de l'imprimante, ci-dessous.

### **Param.** > **Réglages généraux** > **Param. fax** > **Param. de réception** > **Paramètres d'impression**

#### *Remarque:*

O Vous trouverez le menu ci-dessous à l'écran Web Config.

*Fax* onglet > *Parametres d'impression*

 $\Box$  Si un écran de saisie de mot de passe s'affiche, saisissez le mot de passe.

#### Réduction automatique :

Imprime les fax reçus avec des documents de grande taille réduits pour tenir sur le papier dans la source de papier. Selon les données reçues, il est possible que la réduction ne puisse pas toujours être effectuée. Si cette fonctionnalité est désactivée, les documents de grande taille sont imprimés selon leur taille originale sur plusieurs feuilles ou une deuxième page blanche est éjectée.

### Param. Partage pages :

Imprime les fax reçus avec une séparation de page lorsque les document reçus sont plus grands que la taille du papier chargé dans l'imprimante.

Impression alternative :

Permet d'effectuer des réglages d'impression lorsque la taille du fax reçu est plus grande que la taille du papier chargé dans l'imprimante.

Sélectionner **Marche (Partage en pages)** divise le document dans la longueur pour imprimer le document reçu. Sélectionner **Activé (Réduire au format)** réduit le minimum d'impression à 50 %.

Rotation auto :

Permet de faire pivoter les télécopies reçues en format A4 (Letter, B5 ou A5) orienté paysage afin qu'elles soient imprimées sur du papier de format A4 (Letter, B5 ou A5). Ce paramètre s'applique lorsque le format de papier d'au moins une source de papier utilisée pour imprimer des fax est réglé sur A4 (B5, A5 ou Letter).

En sélectionnant **Désact.**, les fax reçus au format A4 (Letter, B5 ou A5) orientés paysage, qui ont la même largeur que les documents A3 (Tabloïd, B4 ou A4) en format portrait, sont considérés comme des fax au format A3 (Tabloïd, B4 ou A4) et imprimés comme tels.

Vérifiez les paramètres de source papier pour l'impression de télécopie et le format de papier pour les sources de papier dans les menus suivants : **Param.** > **Réglages généraux** > **Param imprim** > **Réglages source papier**.

O **Sélect. auto param.**

O **Réglage papier** > **Taille du papier**

Ajouter infos réception :

Imprime des informations de réception du fax reçu, même si l'expéditeur n'a pas défini d'informations d'en-tête. Les informations de réception comprennent la date et l'heure de la réception, l'identifiant de l'expéditeur, l'identifiant de réception (comme « #001 »), et un numéro de page (comme « P1 »). En assemblant l'identifiant de réception imprimé sur le fax reçu, vous pouvez vérifier le journal de transmission dans le rapport de fax et l'historique de travaux de fax. Lorsque **Param. Partage pages** est activé, le numéro de la page de séparation est également compris.

Rec/Ver :

Imprime plusieurs pages des fax reçus sur les deux côtés du papier.

Minuterie début d'impression :

Sélectionnez les options pour démarrer l'impression des fax à recevoir.

- O Toutes les pages reçues : L'impression commence après la réception de toutes les pages. L'impression à partir de la première page ou de la dernière page dépend du réglage de la fonctionnalité **Pile de collecte**. Consultez l'explication pour **Pile de collecte**.
- O Première page reçue : Démarre l'impression lorsque la première page est reçue, puis imprime dans l'ordre de réception des pages. Si l'imprimante ne peut pas démarrer l'impression, par exemple lorsqu'elle imprime d'autres documents, l'imprimante démarre en lot l'impression des pages reçues, dès qu'elle est disponible.

Pile de collecte :

Puisque la première page est imprimée en dernier (sortie vers le haut), les documents imprimés sont empilés dans l'ordre correct des pages. Si l'imprimante manque de mémoire, il est possible que cette fonctionnalité ne soit pas disponible.

<span id="page-499-0"></span>Temps suspension impr :

Temps suspension impr

Pendant la période spécifiée, l'imprimante enregistre les documents reçus dans la mémoire de l'imprimante sans les imprimer. Cette fonctionnalité peut être utilisée pour réduire le bruit la nuit ou pour empêcher la divulgation de documents confidentiels en votre absence. Avant d'utiliser cette fonctionnalité, assurez-vous de disposer de suffisamment de mémoire. Même avant l'heure de redémarrage, vous pouvez consulter et imprimer les documents reçus individuellement dans le **État des travaux** sur l'écran d'accueil.

Temps d'arrêt

Arrête l'impression de documents.

Entr. heure de redém.

Redémarre automatiquement l'impression des documents.

Mode silencieux :

Réduit le bruit produit pendant l'impression des fax. Cela risque cependant de réduire la vitesse d'impression.

### *Assistant param fax*

Vous pouvez trouver le menu sur le panneau de commande de l'imprimante, ci-dessous.

#### **Param.** > **Réglages généraux** > **Param. fax** > **Assistant param fax**

#### *Remarque:*

Vous ne pouvez pas afficher ce menu sur l'écran Web Config.

Sélectionnez **Assistant param fax** pour appliquer les paramètres de fax de base. Suivez les instructions affichées à l'écran.

#### **Informations connexes**

- & [« Param de base » à la page 487](#page-486-0)
- & [« Rendre l'imprimante prête à envoyer et recevoir des fax » à la page 598](#page-597-0)

## **Param. de numér.**

Onglet initial

Sélectionnez l'onglet que vous souhaitez afficher en premier à chaque fois lors de la numérisation.

#### Bouton rapide (Dossier)/Bouton rapide (Messagerie)

Définissez quatre paramètres que vous souhaitez afficher dans l'écran **Fréquent** lors de la numérisation.

### Confirmer destinataire

Vérifier le destinataire avant la numérisation.

#### Document Capture Pro

Avant de numériser à l'aide du menu **Ordinateur** du panneau de commande, réglez le mode de fonctionnement du panneau de commande afin qu'il corresponde à l'ordinateur sur lequel Document Capture Pro est installé.

O Mode client

Sélectionnez ceci si Document Capture Pro est installé sur Windows ou Mac OS.

O Mode Serveur

Sélectionnez ceci si Document Capture Pro est installé sur Windows Server. Ensuite, saisissez l'adresse du serveur.

#### Serveur d'email

Définissez les paramètres du serveur de messagerie pour numériser **Email**.

O Param. serveur

Choisissez la méthode d'authentification pour que l'imprimante accède au serveur de messagerie.

- [« Éléments de paramétrage du serveur de messagerie » à la page 557](#page-556-0)
- O Vérification connexion

Vérifiez la connexion au serveur de messagerie.

#### Réinit. auto

Réinitialisez la destination et les paramètres de numérisation après chaque numérisation.

## **Paramètres de stockage**

Sélectionnez les menus sur le panneau de commande comme indiqué ci-dessous.

## **Param.** > **Réglages généraux** > **Paramètres de stockage**

Contrôle d'accès au dossier partagé :

□ Accès

Sélectionnez si vous souhaitez ou non autoriser l'utilisation du dossier partagé (résolu).

O Autorité d'exploitation

Sélectionnez pour limiter la création, l'édition et la suppression de dossiers pour les administrateurs ou les utilisateurs.

O Autorisation de paramétrage de la suppression automatique

Sélectionnez pour limiter le paramètre de suppression automatique des fichiers stockés pour les administrateurs ou les utilisateurs.

Gestion des fichiers du dossier partagé :

O Suppression automatique de fichier

Sélectionnez si vous souhaitez supprimer ou non les fichiers enregistrés automatiquement.

O Période jusqu'à la suppression

Définissez le délai jusqu'à la suppression automatique. Le décompte démarre lorsque le fichier a été sauvegardé ou utilisé. Lorsqu'un nouveau dossier partagé est créé, le paramètre est ici appliqué au nouveau dossier. Vous pouvez également modifier le paramètre pour chaque dossier ultérieurement. O Appliquer à Tous les dossiers partagés

Applique les paramètres Suppression automatique de fichier et Période jusqu'à la suppression à l'ensemble des dossiers partagés.

#### Gestion des fichiers du dossier personnel :

Les paramètres ci-dessous s'appliquent à chaque dossier personnel. Vous ne pouvez pas effectuer de paramétrages pour chaque dossier.

O Suppression automatique de fichier

Sélectionnez si vous souhaitez supprimer ou non les fichiers enregistrés automatiquement.

O Période jusqu'à la suppression

Définissez le délai jusqu'à la suppression automatique. Le décompte démarre lorsque le fichier a été sauvegardé ou utilisé.

### Action supplémentaire :

O Supprimer le fichier après émission

Sélectionnez si vous souhaitez supprimer ou non les fichiers après l'impression ou l'enregistrement.

O Contrôle d'accès

Lorsque Autorisé est sélectionné, une case à cocher s'affiche sur l'écran de Liste de Fichiers et vous pouvez sélectionner si vous souhaitez supprimer ou non le fichier après l'impression ou la sauvegarde.

### Options de visualisation :

Sélectionnez le format d'affichage pour la Liste de Dossiers et les écrans de Liste de Fichier.

## Options de recherche :

O Débute par

Affiche les dossiers et les fichiers qui commencent par le mot clé utilisé dans la recherche.

O Finit par

Affiche les dossiers et les fichiers qui se terminent par le mot clé utilisé dans la recherche.

O Inclut

Affiche les dossiers et les fichiers qui comprennent le mot clé utilisé dans la recherche.

## **Administration système**

Vous pouvez maintenir le produit en tant qu'administrateur système à l'aide de ce menu. Il vous permet également de restreindre les fonctionnalités du produit pour que les utilisateurs individuels respectent les conditions de votre travail ou de votre bureau.

Sélectionnez les menus sur le panneau de commande comme indiqué ci-dessous.

## **Param.** > **Réglages généraux** > **Administration système**

Gestionnaire de Contacts

#### Ajouter/Modifier/Supprimer :

Enregistrez et/ou supprimez des contacts pour les menus Fax, Numériser vers ordinateur (Email), et Numér. vers dossier réseau/FTP.

#### Fréquent :

Enregistrez les contacts utilisés fréquemment pour y accéder rapidement. Vous pouvez également modifier l'ordre de la liste.

#### Imprimer Contacts :

Imprimez votre liste de contacts.

#### Voir options :

Modifiez la façon dont est affichée votre liste de contacts.

#### Options de recherche :

Modifiez la méthode de recherche des contacts.

#### Paramètres de Nettoyage de la tête d'impression :

Vous pouvez définir les paramètres suivants pour le nettoyage de la tête d'impression.

#### Nettoyage automatique :

Vérifiez si les buses de la tête d'impression sont bouchées avant l'impression ou après l'impression.

Le nettoyage de la tête d'impression est effectué automatiquement s'il est nécessaire, en fonction du résultat de la vérification.

#### Nettoyage périodique :

Sélectionnez **Activé** pour effectuer un nettoyage des têtes d'impression lorsqu'un certain nombre de pages est imprimé.

#### Suggestion de nettoyage du scanner :

Sélectionnez **Désactivée** si vous ne souhaitez pas afficher de message qui vous avertit quand il faut nettoyer les composants de numérisation de l'ADF.

#### Réinitialiser le compteur de pages :

Réinitialise le nombre total de pages stockées par interface : Réseau standard, Réseau supplémentaire et Autres.

Cependant, le nombre total d'impressions et le nombre de pages imprimées par format de papier ne doit pas être réinitialisé.

Le nombre de pages imprimées depuis l'interface réseau installée en option est compté dans « Réseau supplémentaire », et le nombre de pages imprimées depuis l'interface USB, fax, copie, etc. est compté dans « Autres ».

Vous pouvez vérifier le nombre de pages actuellement stockées par interface dans la Page Historique d'Utilisation (**Param.** > **État imprimante/Imprimer** > **Fiche d'historique d'utilisation**).

## Effacer les données de la mém interne :

#### Paramètres d'effacement du disque dur :

Configurez le traitement des données stockées sur le disque dur interne.

Les tâches d'impression, de copie et de numérisation sont enregistrées temporairement sur le disque dur pour gérer les données d'impression authentifiée et la grande quantité de copies, de

numérisations, d'impressions, etc. Définissez les paramètres visant à effacer ces données de manière sécurisée.

Paramètre d'effacement automatique de la mémoire :

En cas d'activation, les données cibles sont effacées séquentiellement lorsqu'elles deviennent inutiles, par exemple lors de l'impression ou de la numérisation. Les données écrites sont ciblées pour être supprimées si cette fonction est activée.

L'accès au disque dur étant requis, entrer en mode d'économie d'énergie sera plus long.

### Effacer toute la mémoire :

Efface toutes les données sur le disque dur. Vous ne pouvez pas effectuer d'autres opérations ou éteindre l'appareil lors du formatage.

O Haute vitesse :

Efface toutes les données à l'aide d'une commande d'effacement dédiée.

O Écraser :

Efface toutes les données à l'aide d'une commande d'effacement dédiée et écrase les données de toute autre zone de sorte à effacer toutes les données.

O Triple réécriture :

Efface toutes les données à l'aide d'une commande d'effacement dédiée et écrase trois fois les données de toute autre zone de sorte à effacer toutes les données.

#### Param. de sécurité :

Vous pouvez définir les paramètres de sécurité suivants.

#### Restrictions :

Permet de modifier les paramètres des éléments suivants lorsque le verrouillage du panneau est activé.

- O Accès au journal des tâches
- O Accès pour enregistrer/ supprimer des Contacts
- O Accès récent au Fax
- O Accès au journal de transmission du Fax
- O Accès au rapport de Fax
- O Accès histo sauvegarde impr. Numér. vers dossier réseau/FTP
- O Accès à Récent de Numér. vers email
- O Accès à Afficher historique d'envoi de Numér. vers email
- O Accès à Imprimer historique d'envoi de Numér. vers email
- O Accès à Langue
- O Accès à Pap. épais
- O Accès à Mode silencieux
- O Accès à Priorité vitesse d'impression
- O Accès à Détecter double alimentation
- O Protection des données personnelles
- O Accès au réglage Bac de sortie pour copie
O Accepter la mise hors tension

#### Contrôle d'accès :

Sélectionnez **Activé** pour restreindre les fonctionnalités du produit. Cela requiert que les utilisateurs se connectent au panneau de commande du produit avec leur nom d'utilisateur et mot de passe avant qu'ils ne puissent utiliser les fonctionnalités du panneau de commande. Dans **Accepter les tâches d'utilisat inconnus**, vous pouvez sélectionner d'autoriser ou non les tâches qui ne disposent pas des informations d'authentification nécessaires.

#### Param admin :

O Mot de passe Admin

Définissez, modifiez et effacez le mot de passe administrateur.

O Verrouiller le réglage

Choisissez de verrouiller ou non le panneau de commande avec le mot de passe enregistré dans **Mot de passe Admin**.

#### Politique de Mot de passe :

Sélectionnez **Activé** pour définir une politique de mot de passe.

#### Chiffrement mot de passe :

Sélectionnez **Activé** pour crypter votre mot de passe. Vous pouvez également brancher un périphérique USB pour sauvegarder la clé de chiffrement. Si vous coupez l'alimentation alors que le redémarrage est en cours, il se peut que les données soient endommagées et que les paramètres de l'imprimante soient rétablis à leurs valeurs par défaut. Si cela se produit, réglez à nouveau le mot de passe.

#### Journal d'audit :

Sélectionnez **Activé** pour enregistrer un journal de vérification.

#### Vérification du programme au démarrage :

Sélectionnez **Activé** pour vérifier le programme de l'imprimante au démarrage.

#### Recherche client :

Sélectionnez **Autoriser** pour transmettre des informations relatives à l'utilisation du produit, comme le nombre d'impressions, à Seiko Epson Corporation.

#### Réinitialiser :

Réinitialise les paramètres de télécopie des menus suivants.

- O Paramètres réseau
- O Paramètres de copie
- O Param. de numér.
- O Param. fax

#### O Effacer toute la mémoire

Efface toutes les données sur le disque dur. Vous ne pouvez pas effectuer d'autres opérations ou éteindre l'appareil lors du formatage.

**D** Haute vitesse

Efface toutes les données à l'aide d'une commande d'effacement dédiée.

O Écraser

Efface toutes les données à l'aide d'une commande d'effacement dédiée et écrase les données de toute autre zone de sorte à effacer toutes les données.

O Triple réécriture

Efface toutes les données à l'aide d'une commande d'effacement dédiée et écrase trois fois les données de toute autre zone de sorte à effacer toutes les données.

O Effacer toutes les données et tous les paramètres

Efface toutes les données sur le disque dur ainsi que tous les paramètres de l'imprimante. Vous ne pouvez pas effectuer d'autres opérations ou éteindre l'appareil lors du formatage.

O Haute vitesse

Efface toutes les données à l'aide d'une commande d'effacement dédiée.

O Écraser

Efface toutes les données à l'aide d'une commande d'effacement dédiée et écrase les données de toute autre zone de sorte à effacer toutes les données.

O Triple réécriture

Efface toutes les données à l'aide d'une commande d'effacement dédiée et écrase trois fois les données de toute autre zone de sorte à effacer toutes les données.

#### Mise à jour firmware :

Vous pouvez obtenir des informations sur le microprogramme, telles que votre version actuelle, ainsi que sur les mises à jour disponibles.

#### Mise à jour automatique du firmware :

Sélectionnez **Activé** pour mettre à jour le micrologiciel automatiquement. Sélectionnez **Activé** pour définir le jour de la semaine/l'heure de départ à mettre à jour.

#### Mode Maint/Service :

Sélectionnez **Désact.** pour désactiver le mode de maintenance/de service.

#### **Informations connexes**

 $\rightarrow$  [« Mise à niveau automatique du micrologiciel de l'imprimante » à la page 250](#page-249-0)

### **Compteur d'impressions**

Sélectionnez les menus sur le panneau de commande comme indiqué ci-dessous.

#### **Param.** > **Compteur d'impressions**

Affiche le nombre total d'impressions, telles que la feuille d'état depuis le moment où vous avez acheté l'imprimante. Grâce au rapport Historique de l'utilisation, vous pouvez également consulter le nombre de pages imprimées depuis un périphérique de stockage, entre autres fonctions.

# **État de l'alimentation**

Sélectionnez le menu sur le panneau de commande comme indiqué ci-dessous.

#### **Param.** > **État de l'alimentation**

Affiche le niveau approximatif des cartouches d'encre et de la durée de vie du boîtier de maintenance.

Lorsque S'affiche, l'encre est presque épuisée ou le boîtier de maintenance est presque plein. Lorsque s'affiche, vous devez remplacer l'élément, car l'encre est épuisée ou le boîtier de maintenance est plein.

#### **Informations connexes**

& [« Le moment est venu de remplacer les cartouches d'encre » à la page 321](#page-320-0)

### **Entretien**

Sélectionnez les menus sur le panneau de commande comme indiqué ci-dessous.

#### **Param.** > **Entretien**

#### Tête d'impr Vérification des buses :

Sélectionnez cette fonctionnalité pour vérifier que les buses de la tête d'impression ne sont pas obstruées. L'imprimante un motif de vérification des buses.

#### Nettoyage tête d'impr. :

Sélectionnez cette fonctionnalité pour nettoyer les buses obstruées dans la tête d'impression.

#### Saddle Stitch Folding Position Adjustment :

Sélectionnez cette option pour ajuster la position de pli pour la piqûre à cheval.

#### Saddle Stitch Binding Position Adjustment :

Sélectionnez cette option pour ajuster la position de reliure pour la piqûre à cheval.

#### Half Folding Position Adjustment :

Sélectionnez cette option pour ajuster la position de demi-pli.

#### Staple Position Adjustment :

Sélectionnez cette option pour soulever l'aiguille lors du remplacement des agrafes.

#### Info roul maintenance :

Sélectionnez cette option pour vérifier la durée de vie restante du rouleau de maintenance dans le bac à papier. Vous pouvez également réinitialiser le compteur du rouleau de maintenance.

#### **Informations connexes**

& [« Vérification des buses obstruées » à la page 237](#page-236-0)

# **Langue/Language**

Sélectionnez les menus sur le panneau de commande comme indiqué ci-dessous.

#### **Param.** > **Langue/Language**

Sélectionnez la langue utilisée sur l'écran LCD.

# **État imprimante/Imprimer**

Sélectionnez les menus sur le panneau de commande comme indiqué ci-dessous.

#### **Param.** > **État imprimante/Imprimer**

Impr.feui.d'état :

Fiche d'état de config. :

Permet d'imprimer des feuilles d'information indiquant l'état et les paramètres actuels de l'imprimante.

Fiche d'état des consommables :

Imprime une feuille d'information indiquant l'état des consommables.

Fiche d'historique d'utilisation :

Permet d'imprimer des feuilles d'information indiquant l'historique de l'utilisation de l'imprimante.

Liste Polices PS :

Imprime une liste de polices de caractères disponibles pour une imprimante PostScript.

Liste police PCL :

Imprime une liste de polices de caractères disponibles pour une impression PCL.

Réseau :

Affiche les réglages actuels du réseau. Vous pouvez également imprimer la feuille d'état du réseau.

# **Gestionnaire de Contacts**

Sélectionnez les menus sur le panneau de commande comme indiqué ci-dessous.

#### **Param.** > **Gestionnaire de Contacts**

#### Ajouter/Modifier/Supprimer :

Enregistrez et/ou supprimez des contacts pour les menus Fax, Numériser vers ordinateur (Email), et Numér. vers dossier réseau/FTP.

#### Fréquent :

Enregistrez les contacts utilisés fréquemment pour y accéder rapidement. Vous pouvez également modifier l'ordre de la liste.

#### Imprimer Contacts :

Imprimez votre liste de contacts.

#### Voir options :

Modifiez la façon dont est affichée votre liste de contacts.

Options de recherche :

Modifiez la méthode de recherche des contacts.

# **Paramètres utilisateur**

Sélectionnez les menus sur le panneau de commande comme indiqué ci-dessous.

#### **Param.** > **Paramètres utilisateur**

Vous ne pouvez pas modifier les paramètres verrouillés par votre administrateur.

Vous pouvez modifier les paramètres par défaut des menus suivants.

- O Numér. vers dossier réseau/FTP
- O Numériser vers ordinateur (Email)
- O Numériser vers clé USB
- O Numériser vers le cloud
- O Paramètres de copie
- O Fax

### **Système d'authentification**

Sélectionnez les menus sur le panneau de commande comme indiqué ci-dessous.

#### **Param.** > **Système d'authentification**

Vous pouvez connaître l'état du système d'authentification et de la plate-forme ouverte Epson.

#### État du dispositif d'authentification

Affiche l'état du dispositif d'authentification.

#### Informations Epson Open Platform

Affiche l'état de la plate-forme ouverte Epson.

# <span id="page-509-0"></span>**Caractéristiques de l'appareil**

# **Spécifications de l'imprimante**

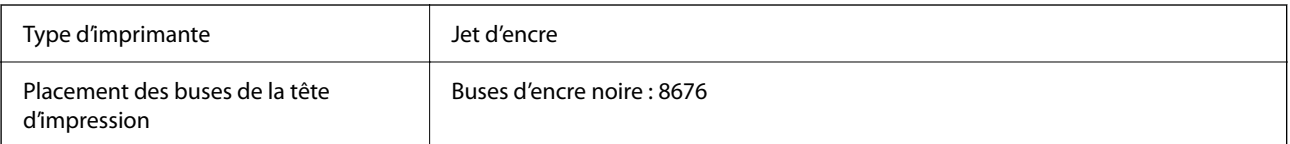

## **Zone imprimable**

### *Zone imprimable des feuilles simples*

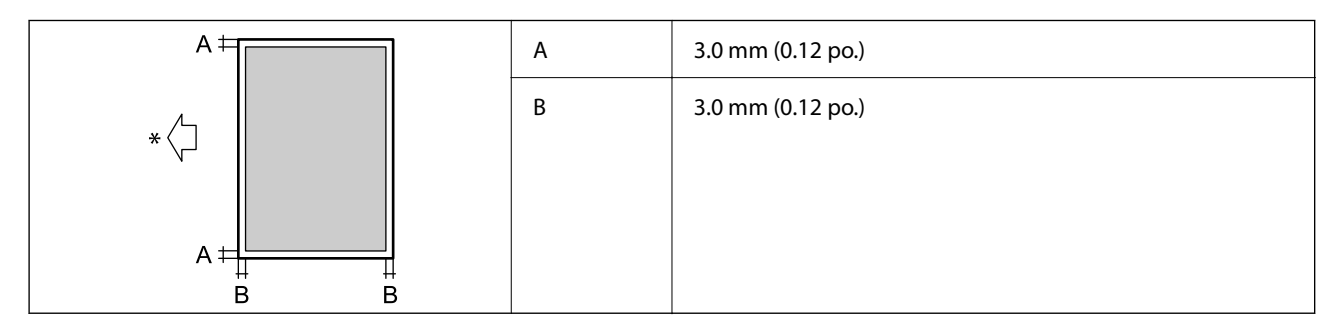

\* Orientation du papier inséré.

#### *Zone imprimable pour enveloppes*

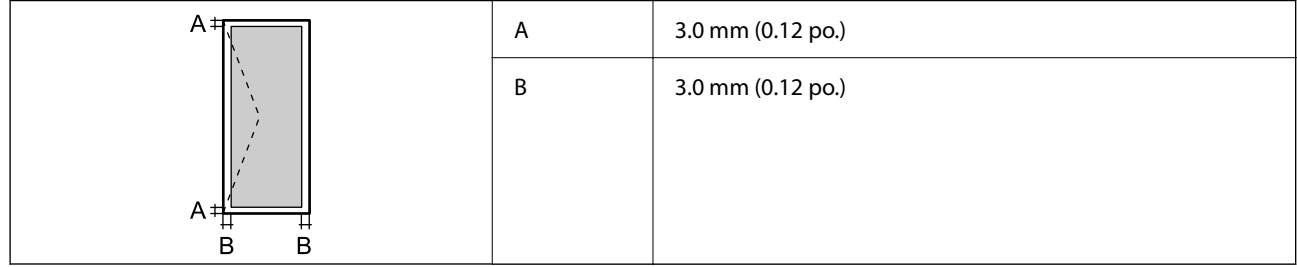

# **Spécifications du scanner**

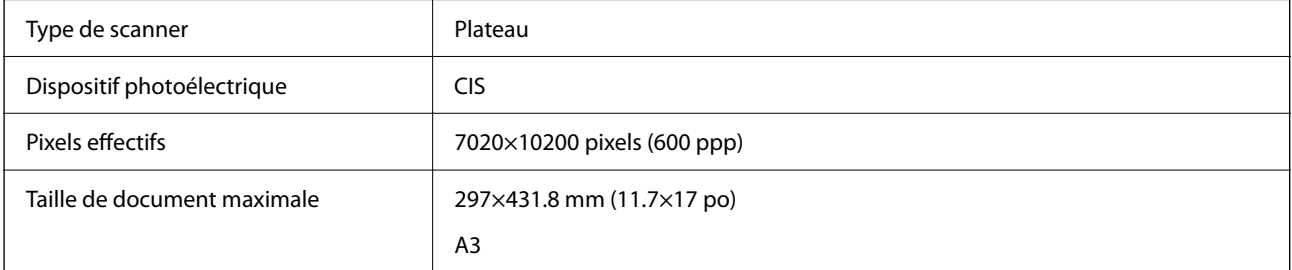

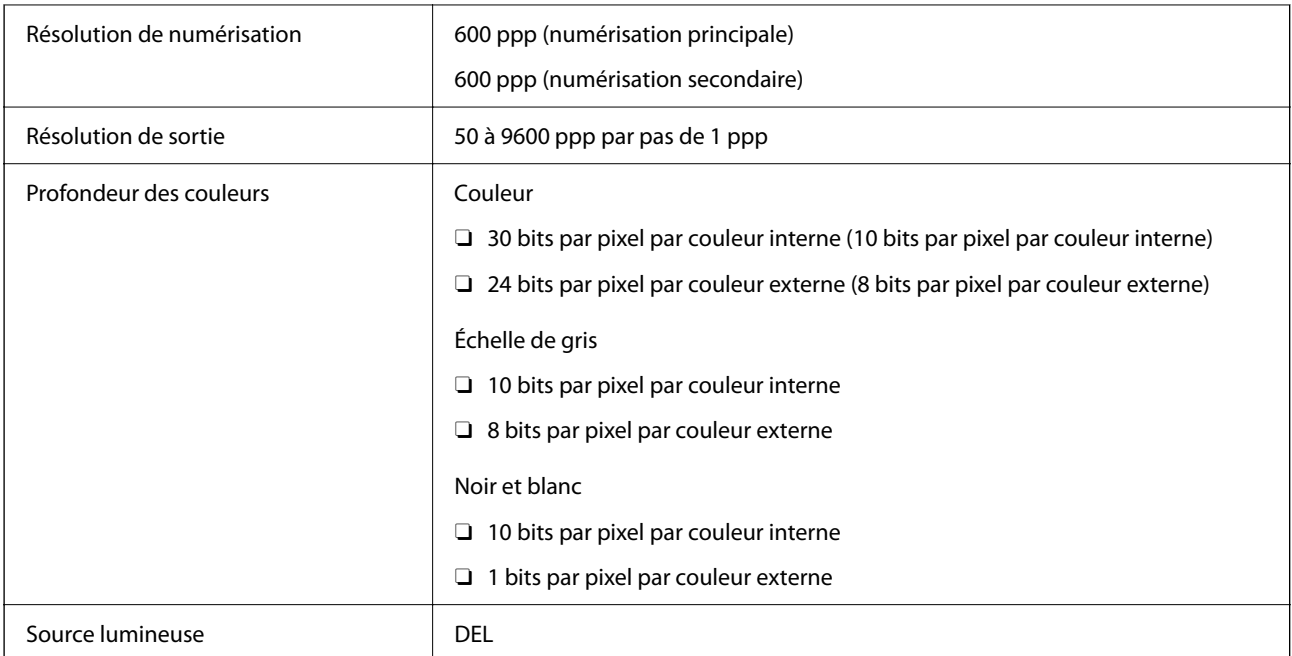

# **Spécifications de l'ADF**

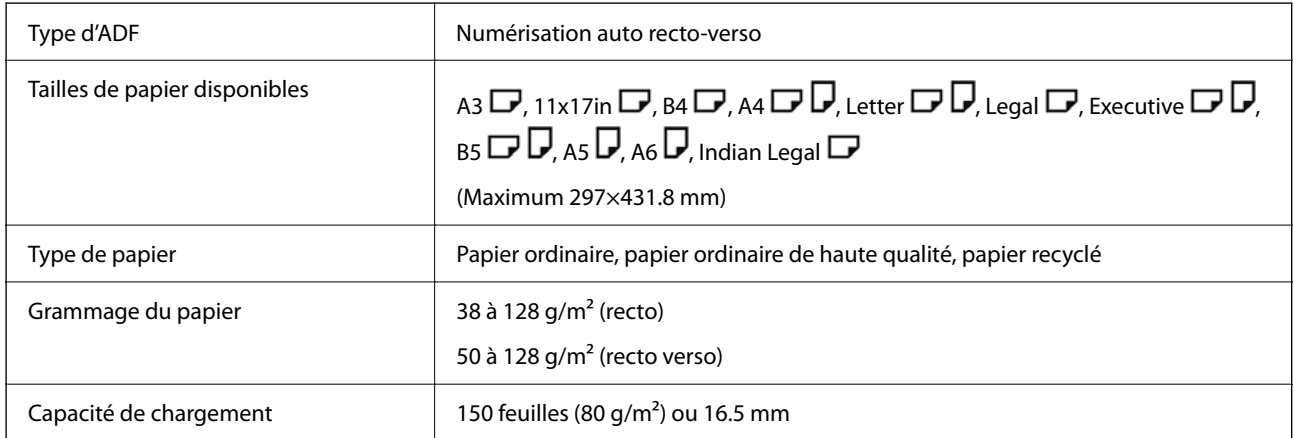

Même si le document original est conforme aux caractéristiques des supports utilisables avec l'ADF, il peut ne pas être alimenté par l'ADF, ou la qualité de numérisation peut s'amoindrir en fonction des caractéristiques ou de la qualité du papier.

# **Caractéristiques du télécopieur (imprimantes avec fonctionnalité télécopie uniquement)**

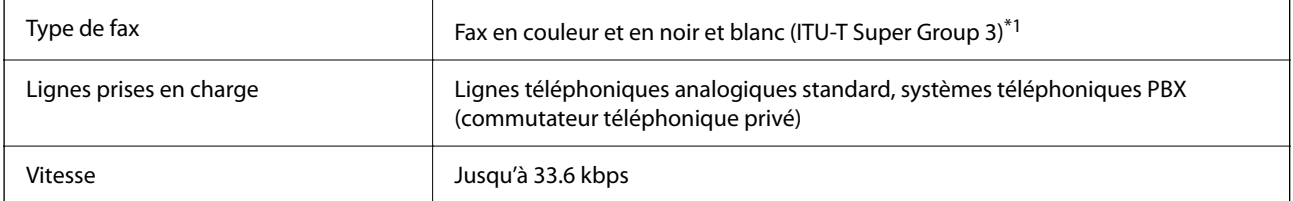

<span id="page-511-0"></span>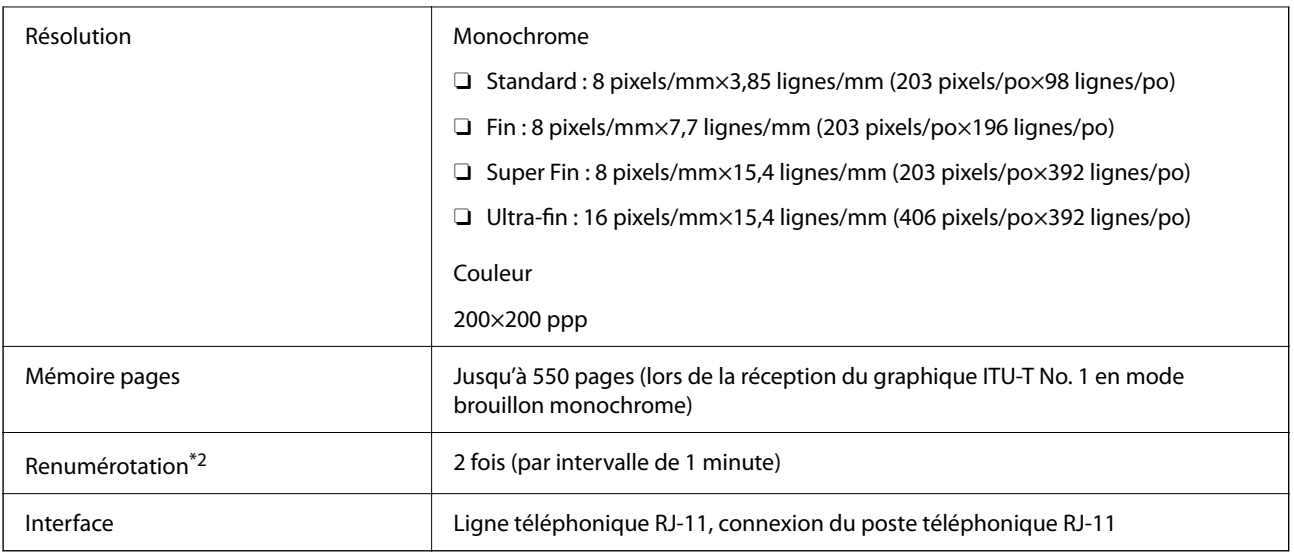

\*1 Noir et blanc uniquement pour la réception de télécopies.

\*2 Les spécifications peuvent varier selon les pays ou les régions.

#### *Remarque:*

Pour vérifier la version du micrologiciel de fax, sélectionnez les options ci-dessous sur le panneau de commande de l'imprimante, imprimez le *Liste param fax*, puis vérifiez la version sur la feuille.

*Fax* > (*Menu*) > *Rapport de fax* > *Liste param fax*

# **Utilisation du port de l'imprimante**

L'imprimante utilise le port suivant. L'administrateur réseau doit rendre ces ports disponibles, si nécessaire.

#### **Lorsque le scanner (Client) est l'imprimante**

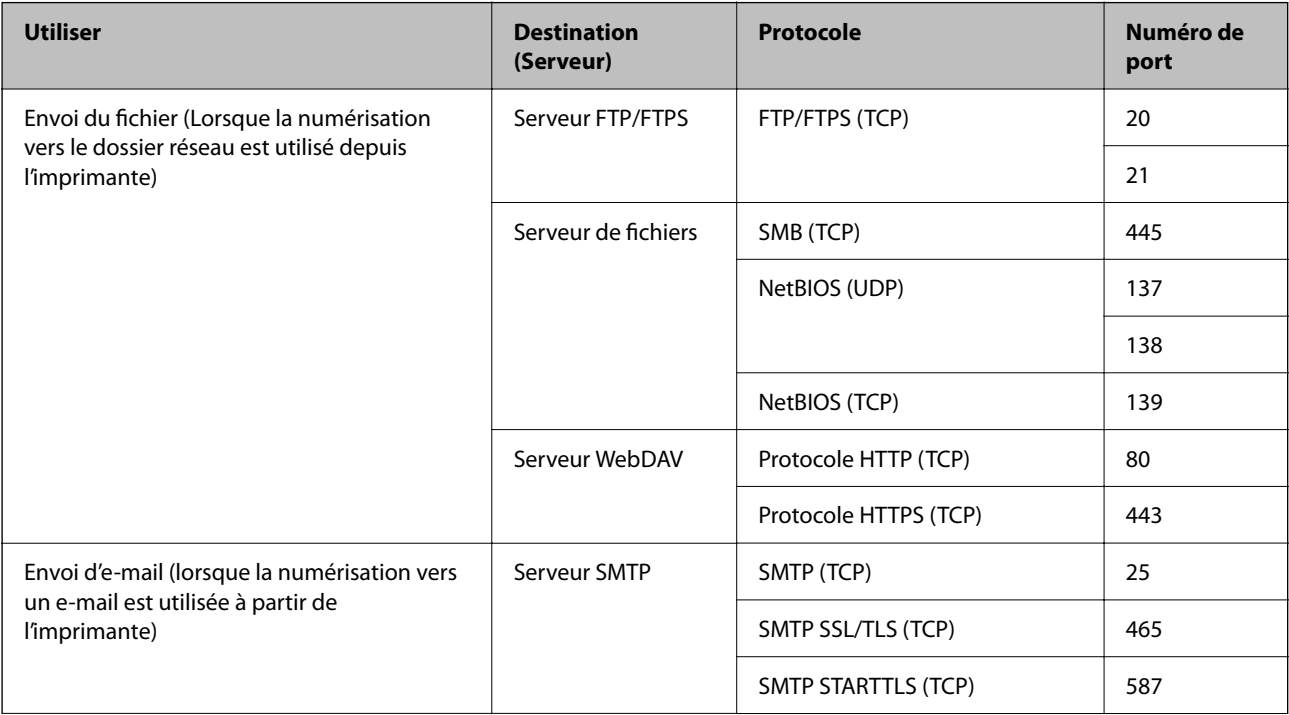

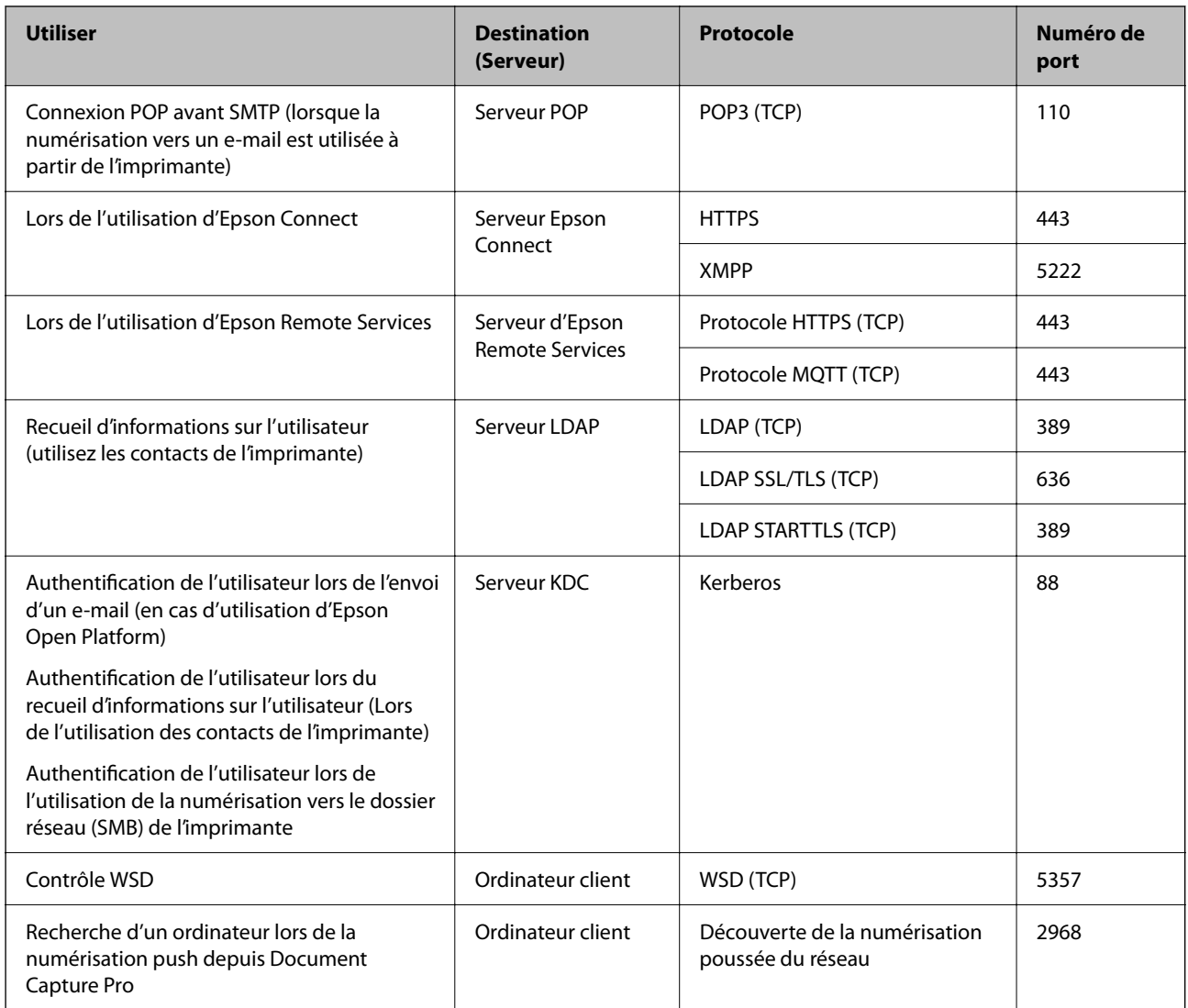

### **Lorsque l'expéditeur (client) est l'ordinateur client**

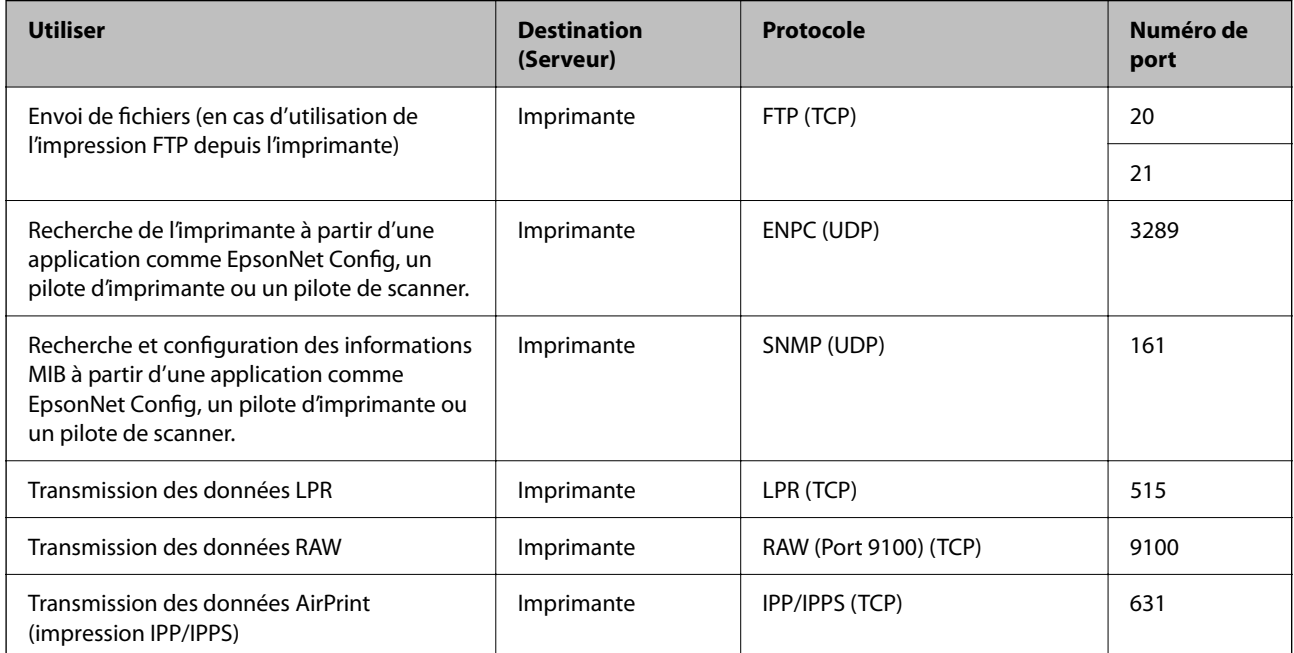

<span id="page-513-0"></span>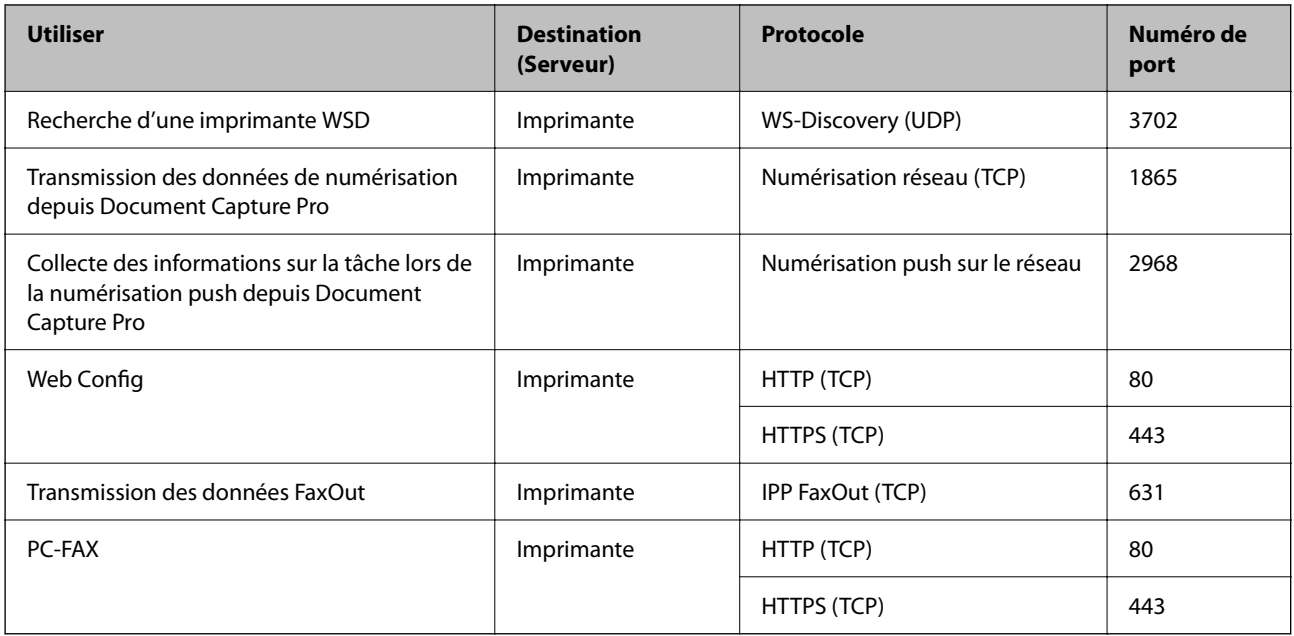

# **Spécifications de l'interface**

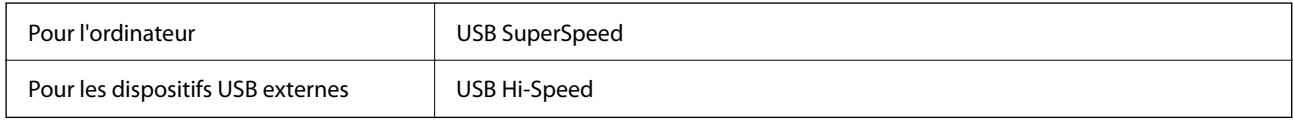

# **Caractéristiques réseau**

# **Caractéristiques du Wi-Fi**

Reportez-vous au tableau ci-dessous pour connaître les caractéristiques du Wi-Fi.

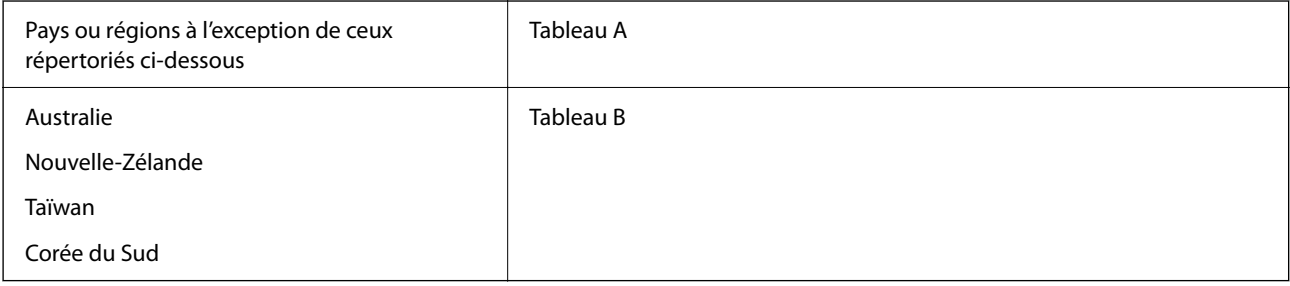

Tableau A

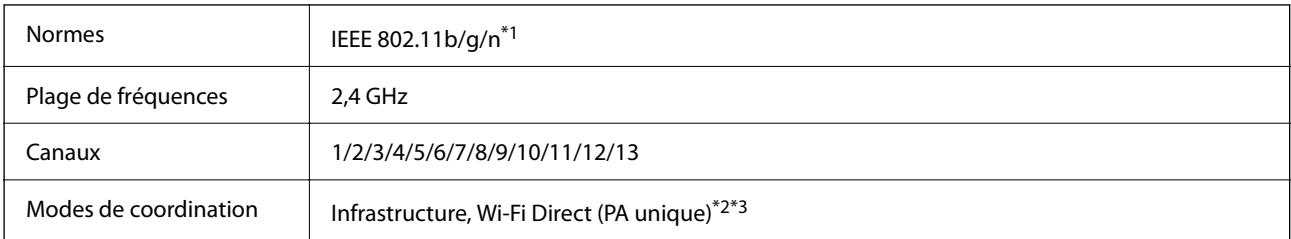

Protocole de sécurité<sup>\*4</sup> WEP (64/128bit), WPA2-PSK (AES)<sup>\*5</sup>, WPA3-SAE (AES), WPA2/WPA3-Enterprise

\*1 Disponible uniquement pour le HT20.

- \*2 Non géré pour la norme IEEE 802.11b.
- \*3 Les modes Infrastructure et Wi-Fi Direct ou une connexion Ethernet peuvent être utilisés simultanément.
- \*4 Le Wi-Fi Direct prend en charge le WPA2-PSK (AES) uniquement.
- \*5 Conforme aux normes WPA2 avec gestion de WPA/WPA2 Personal.

#### Tableau B

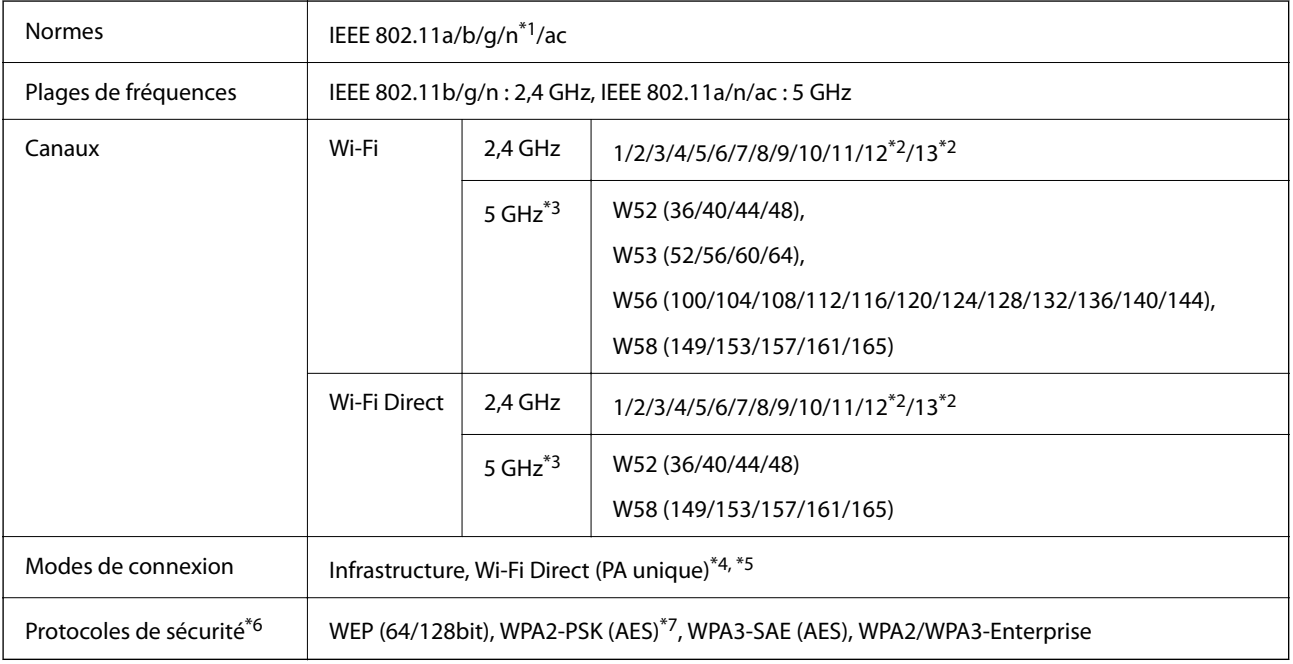

- \*1 Disponible uniquement pour le HT20.
- \*2 Non disponible à Taïwan.
- \*3 La disponibilité de ces canaux et l'utilisation des produits en extérieur sur ces canaux varie en fonction de la localisation. Pour plus d'informations, visitez le site Web<http://support.epson.net/wifi5ghz/>
- \*4 Non géré pour la norme IEEE 802.11b.
- \*5 Les modes Infrastructure et Wi-Fi Direct ou une connexion Ethernet peuvent être utilisés simultanément.
- \*6 Le Wi-Fi Direct ne prend en charge que le WPA2-PSK (AES).
- \*7 Conforme aux normes WPA2 avec gestion de WPA/WPA2 Personal.

### **Caractéristiques Ethernet**

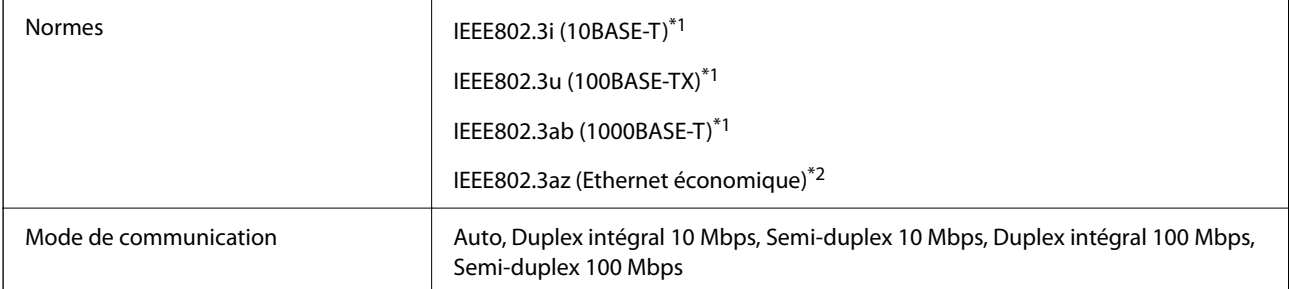

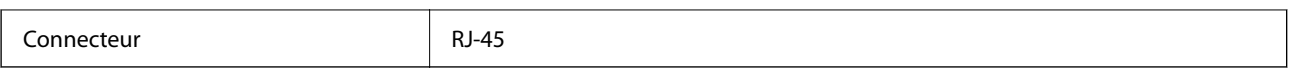

\*1 Utilisez un câble STP (paire torsadée blindée) de catégorie 5e ou supérieur pour prévenir le risque d'interférences radio.

\*2 L'appareil connecté doit être conforme aux normes IEEE802.3az.

# **Fonctions réseau et IPv4/IPv6**

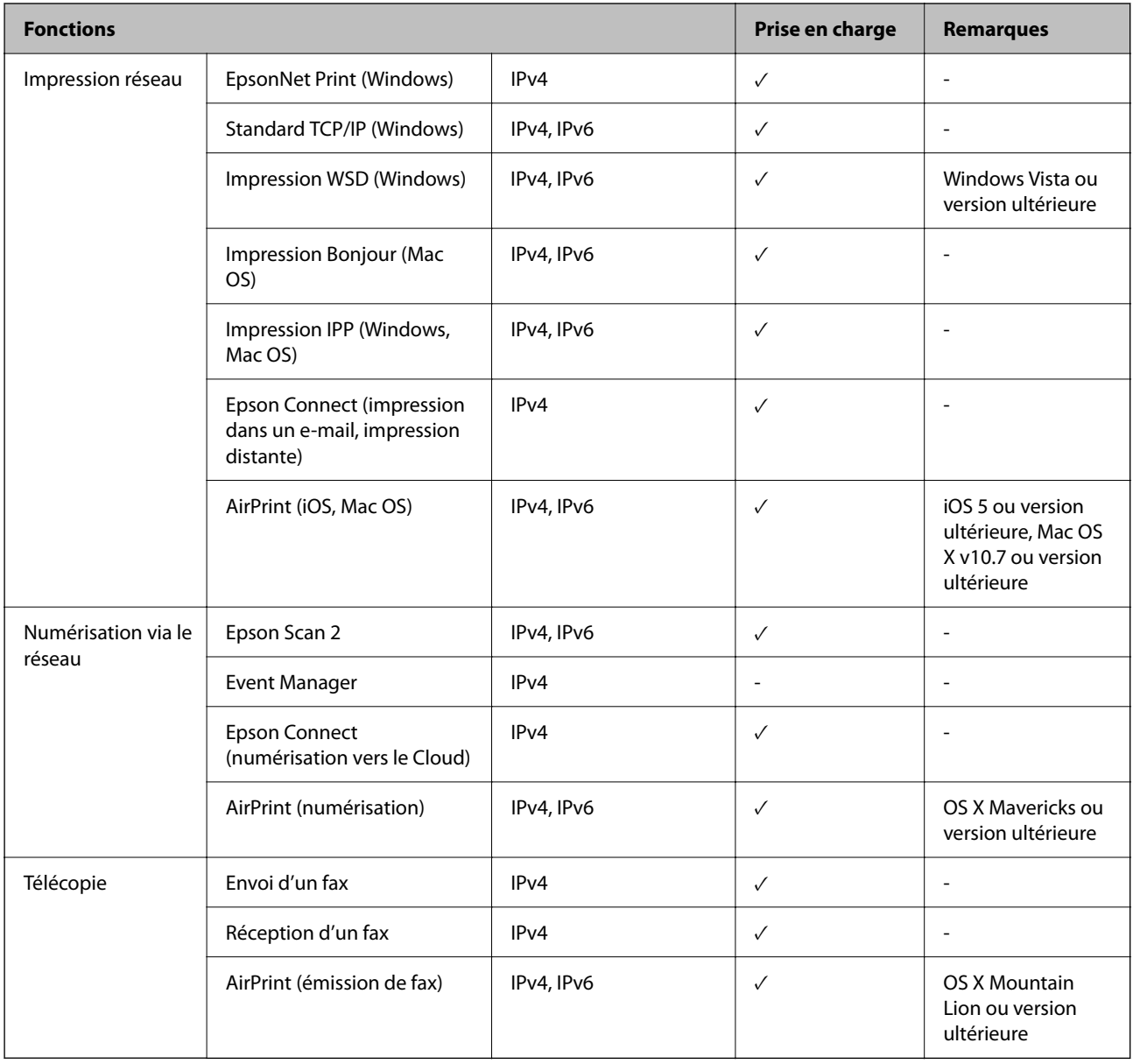

### **Protocole de sécurité**

IEEE802.1X\*

IPsec/filtrage IP

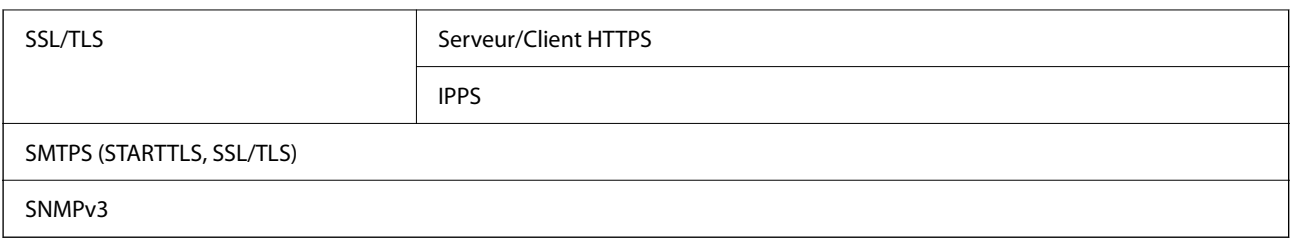

Vous devez utiliser un périphérique pour la connexion conforme à la norme IEEE802.1X.

# **Compatibilité PostScript niveau 3**

Le PostScript utilisé sur cette imprimante est compatible avec PostScript niveau 3.

# **Services tiers pris en charge**

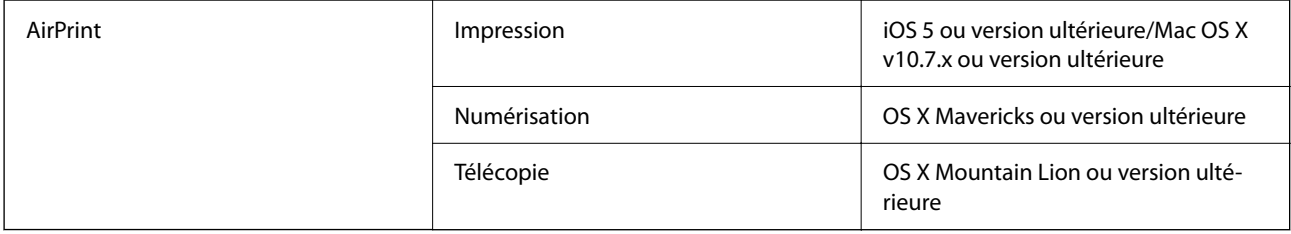

# **Caractéristiques relatives aux périphériques de stockage**

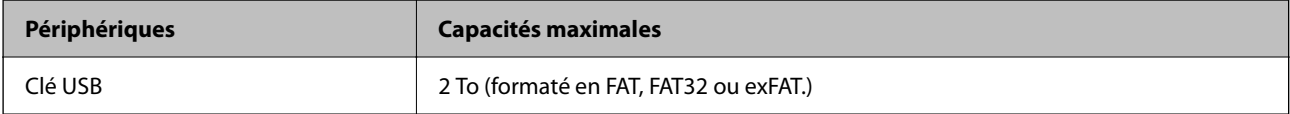

Vous ne pouvez pas utiliser les périphériques suivants :

O Les périphériques nécessitant un pilote dédié

O Les périphériques avec des paramètres de sécurité (mot de passe, chiffrement, etc.)

Epson ne peut garantir le fonctionnement complet de dispositifs externes connectés.

# **Caractéristiques des données prises en charge**

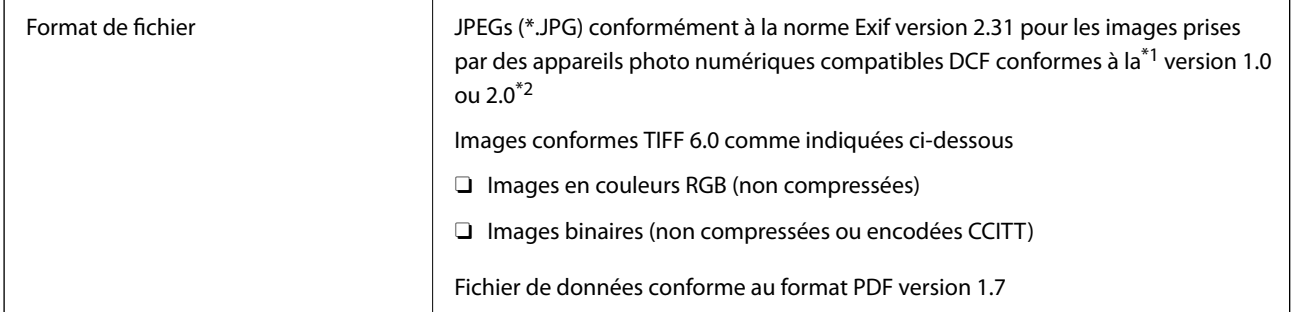

<span id="page-517-0"></span>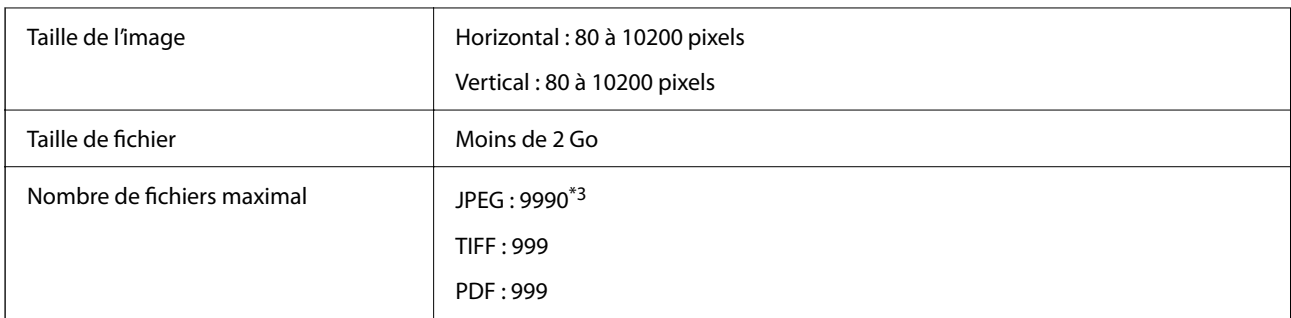

- \*1 DCIM.
- \*2 Les données photo stockées sur des appareils photo numériques avec mémoire intégrée ne sont pas prises en charge.
- \*3 Jusqu'à 999 fichiers peuvent s'afficher en même temps. (Si le nombre de fichiers dépasse 999, les fichiers sont regroupés.)

#### *Remarque:*

« × » s'affiche sur l'écran LCD lorsque l'imprimante ne reconnaît pas le fichier image. Dans ce cas, si vous sélectionnez plusieurs images, des zones blanches apparaîtront à l'impression.

# **Dimensions**

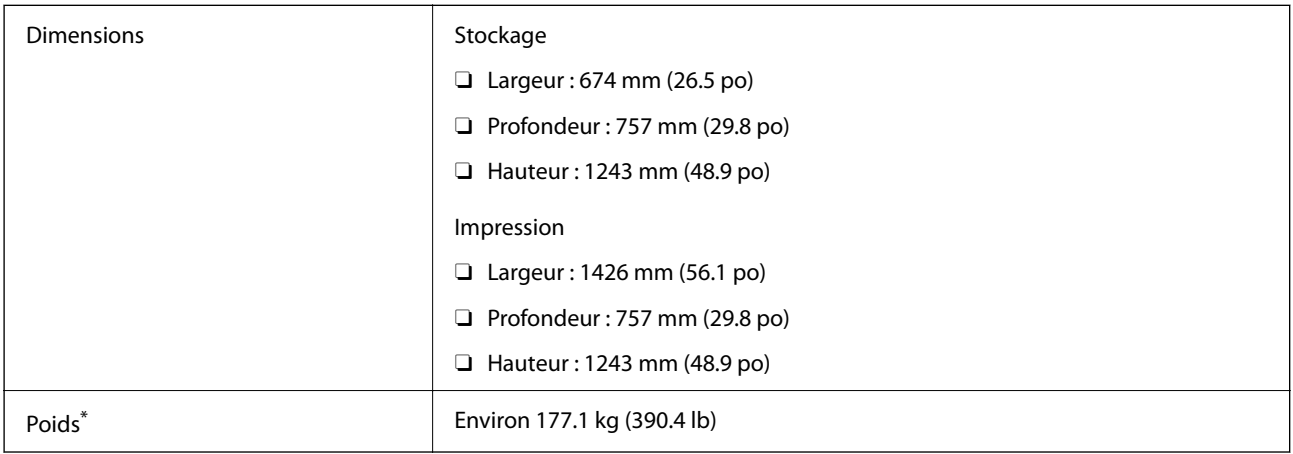

\* Sans les cartouches d'encre et le cordon d'alimentation.

# **Caractéristiques électriques**

#### **Pour l'Europe**

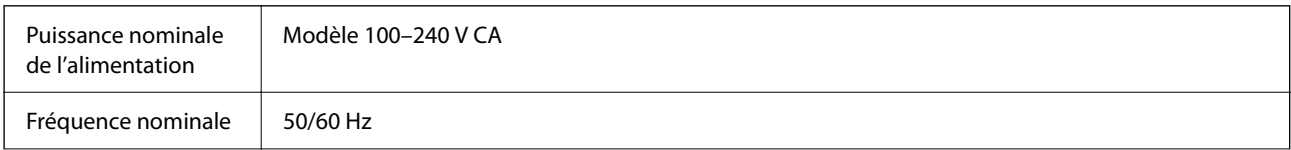

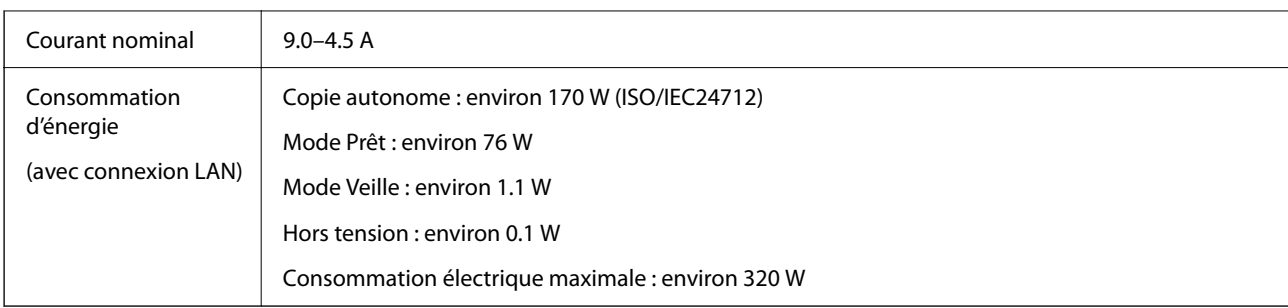

#### **Pour Taïwan**

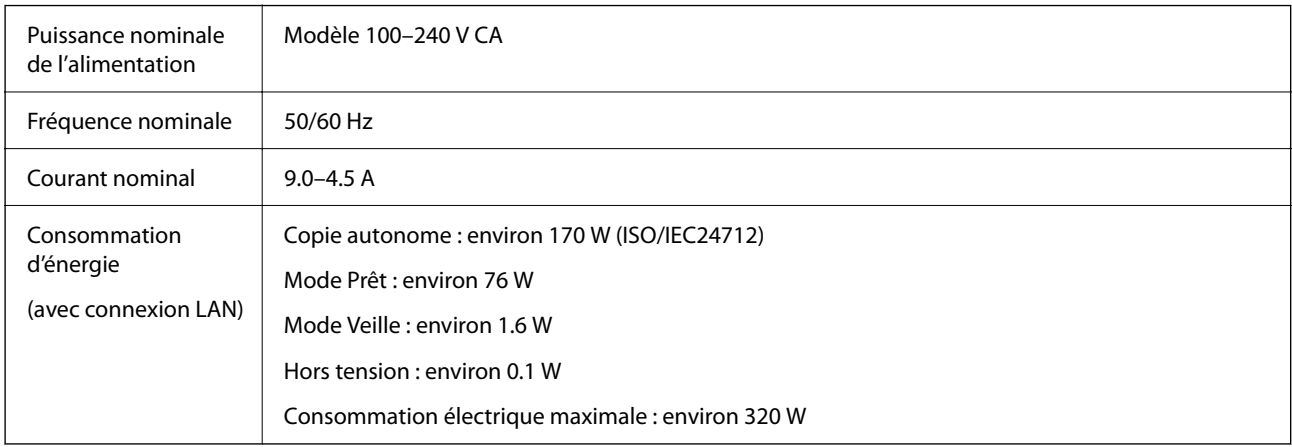

#### **Pour tous les pays à l'exception de l'Europe et de Taïwan**

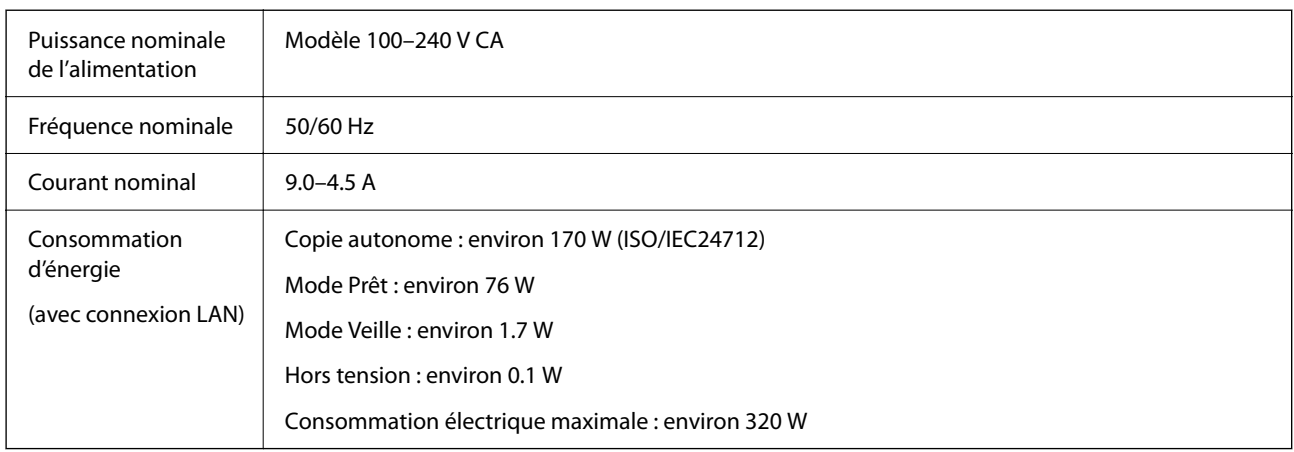

#### *Remarque:*

O Reportez-vous à l'étiquette présente sur l'imprimante pour connaître la tension du produit.

O Pour les utilisateurs européens, consultez le site Web suivant pour plus de détails concernant la consommation électrique. <http://www.epson.eu/energy-consumption>

# <span id="page-519-0"></span>**Caractéristiques environnementales**

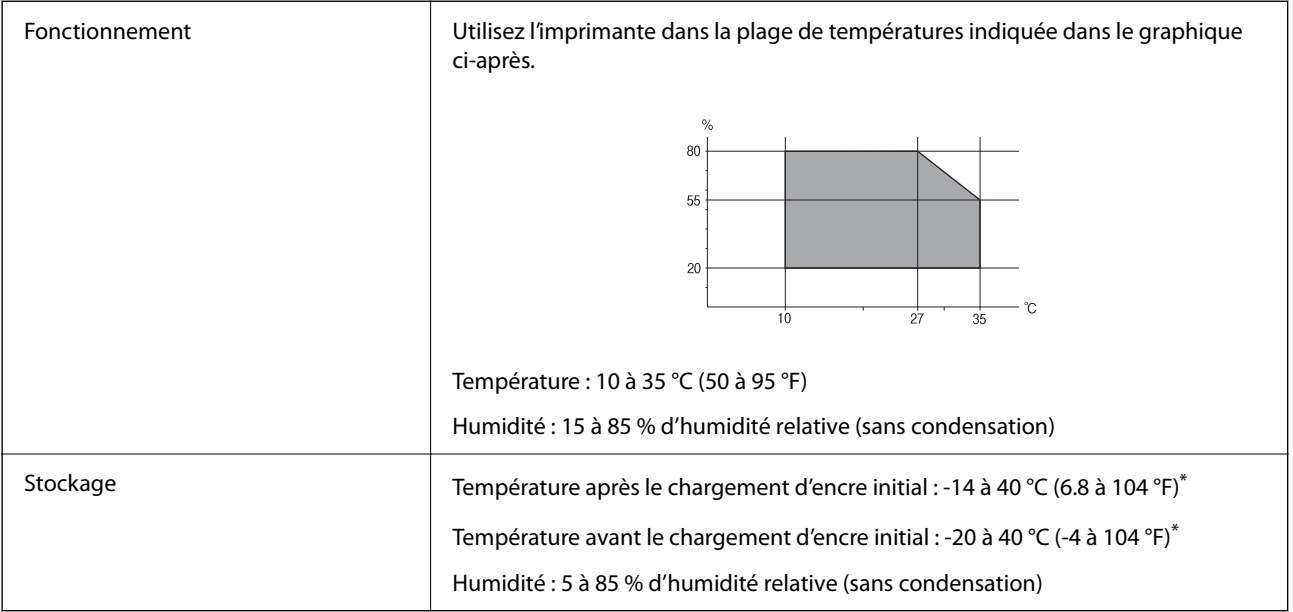

\* Stockage possible pendant un mois à 40 °C (104 °F).

### **Caractéristiques environnementales pour les cartouches d'encre**

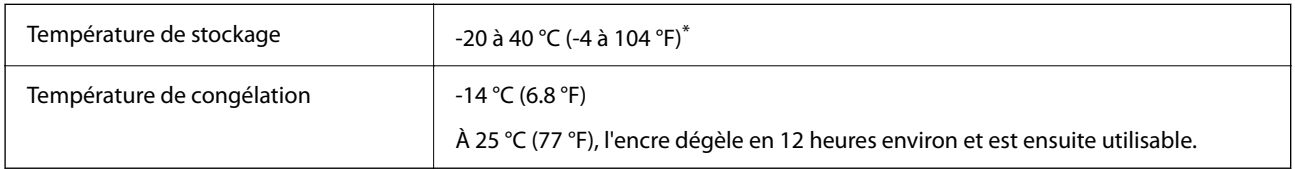

\* Stockage possible pendant un mois à 40 °C (104 °F).

# **Lieu et espace d'installation**

Placez l'imprimante dans un lieu qui répond aux conditions suivantes afin de garantir une utilisation en toute sécurité.

- O Une surface plane et stable qui peut supporter le poids de l'imprimante
- O Lieux qui n'obstruent ou ne recouvrent pas les ouvertures de l'imprimante
- O Lieux dans lesquels vous pouvez charger et retirer facilement du papier
- O Lieux répondant aux conditions de la section « Caractéristiques environnementales » de ce manuel

### c*Important:*

- Ne placez pas l'imprimante dans les lieux suivants, car un dysfonctionnement pourrait survenir.
- $\Box$  Exposée à la lumière directe du soleil
- $\Box$  Exposés aux variations rapides de température et d'humidité
- $\Box$  Exposée aux feux
- $\Box$  Exposée aux substances volatiles
- $\Box$  Exposée aux chocs ou aux vibrations
- $\Box$  À proximité d'une télévision ou d'une radio
- $\Box$  À proximité de saleté ou de poussière excessives
- $\Box$  À proximité d'un point d'eau
- $\Box$  À proximité d'un équipement de climatisation ou de chauffage
- $\Box$  À proximité d'un humidificateur

Utilisez un tapis antistatique disponible dans le commerce pour éviter la génération d'électricité statique dans les endroits susceptibles de générer de l'électricité statique.

Suffisamment d'espace pour installer et utiliser correctement l'imprimante.

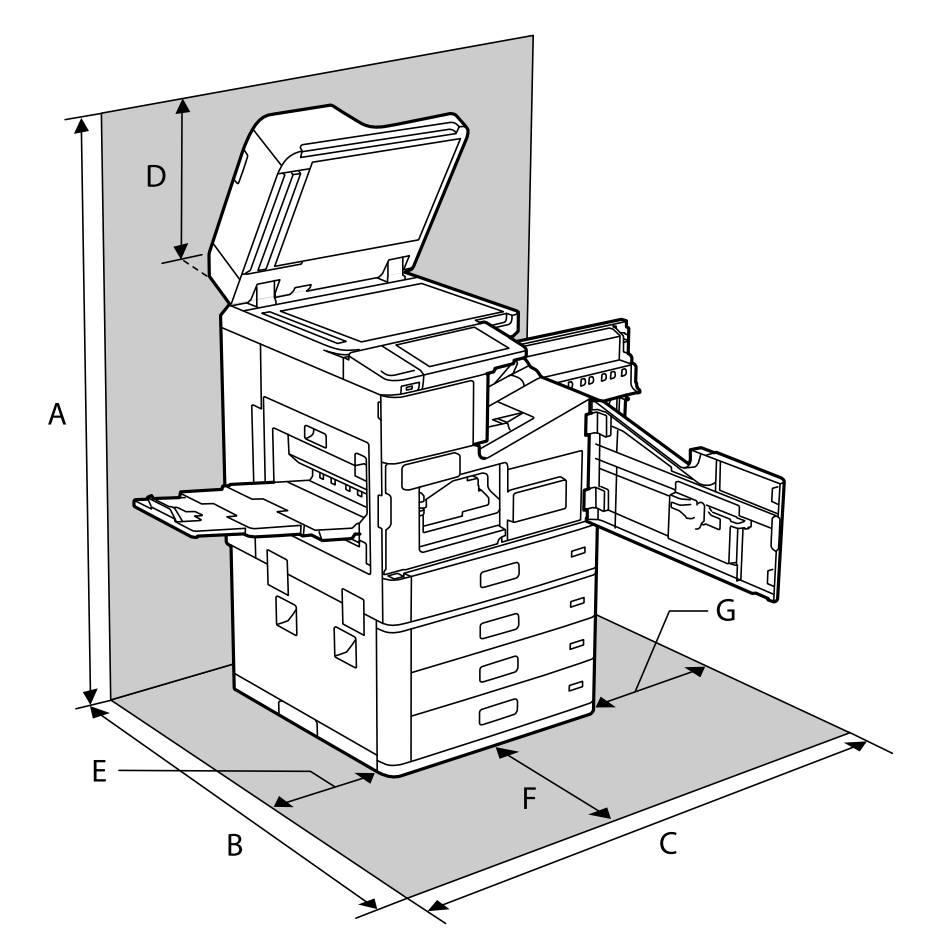

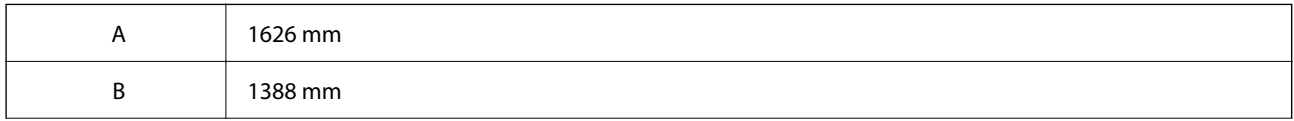

<span id="page-521-0"></span>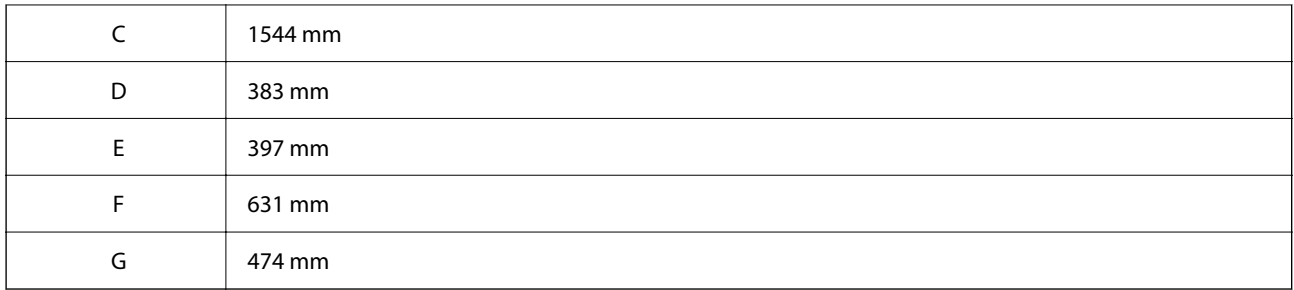

# **Lieu et espace d'installation avec les finisseurs installés**

### **Avec le finisseur d'agrafage**

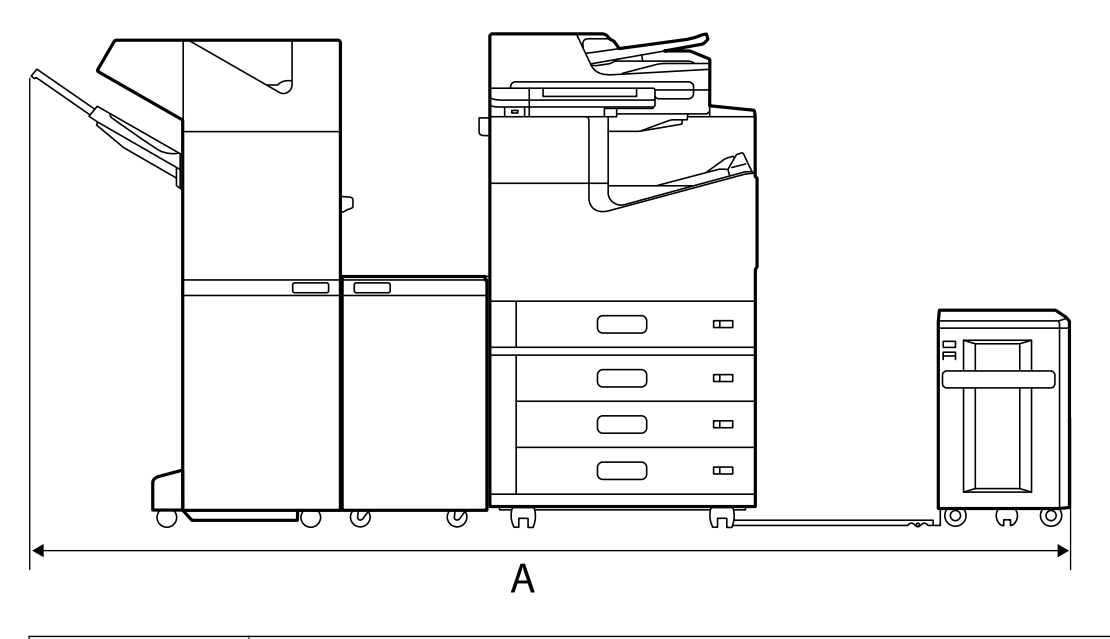

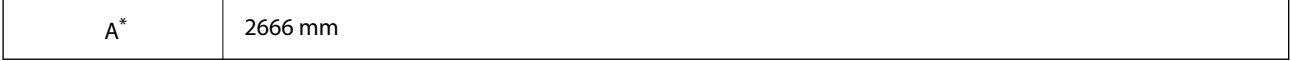

#### **Avec le finisseur d'agrafage-P2**

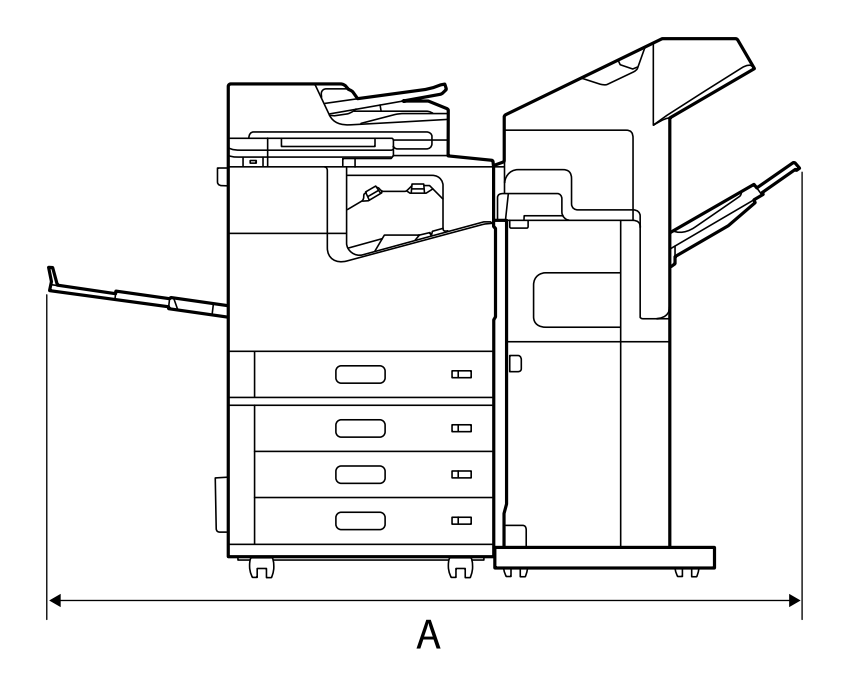

 $A^*$  1837.5 mm

### c*Important:*

Puisque les ports USB et LAN se situent à l'arrière de l'imprimante, pensez à laisser assez d'espace pour pouvoir brancher et débrancher des câbles.

En revanche, ne déplacez pas l'imprimante sans aide pour créer cet espace. Contactez l'assistance Epson ou un fournisseur de services Epson agréé pour demander son déplacement.

Reportez-vous aux informations complémentaires pour en savoir plus sur les ports.

#### **Avec le finisseur de livret**

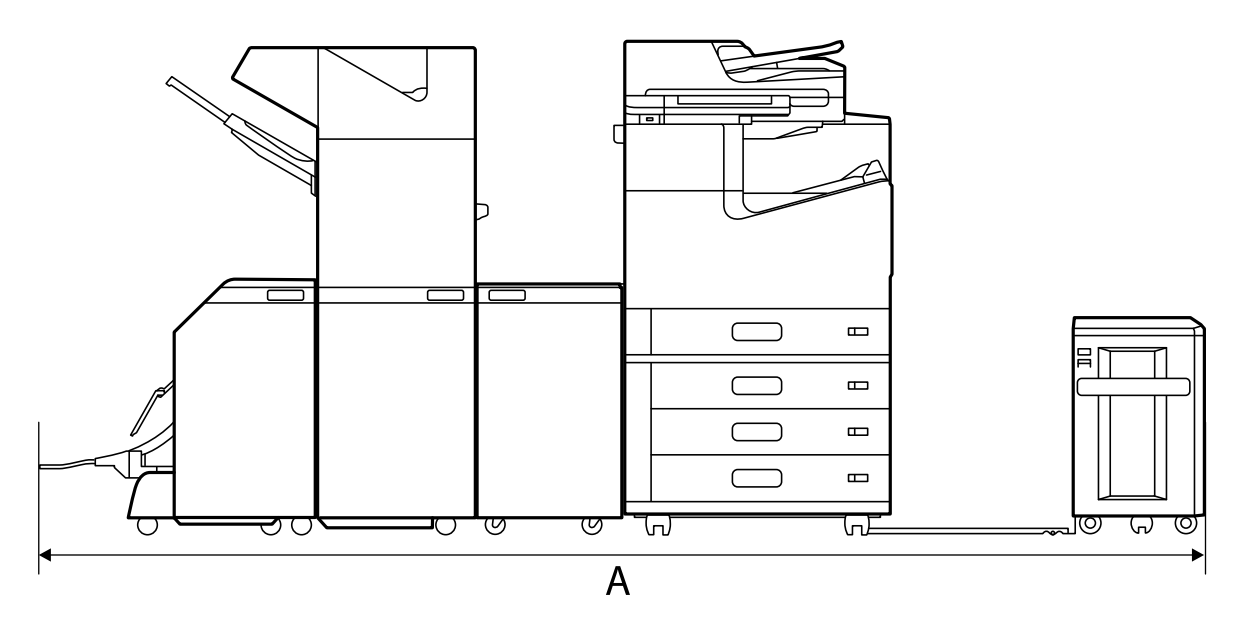

<span id="page-523-0"></span>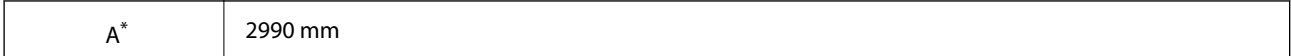

\*: Reportez-vous aux informations complémentaires pour la profondeur et la hauteur.

#### **Informations connexes**

- & [« Lieu et espace d'installation » à la page 520](#page-519-0)
- & [« Arrière » à la page 27](#page-26-0)

# **Configuration requise**

- O Windows 10 (32 bits, 64 bits)/Windows 8.1 (32 bits, 64 bits)/Windows 8 (32 bits, 64 bits)/Windows 7 (32 bits, 64 bits)/Windows Vista (32 bits, 64 bits)/Windows XP SP3 ou plus (32 bits)/Windows XP Professional x64 Edition SP2 ou plus/Windows Server 2019/Windows Server 2016/Windows Server 2012 R2/Windows Server 2012/ Windows Server 2008 R2/Windows Server 2008/Windows Server 2003 R2/Windows Server 2003 SP2 ou plus
- □ macOS Catalina/macOS Mojave/macOS High Sierra/macOS Sierra/OS X El Capitan/OS X Yosemite/OS X Mavericks/OS X Mountain Lion/Mac OS X v10.7.x/Mac OS X v10.6.8

#### *Remarque:*

- $\Box$  Il se peut que Mac OS ne prenne pas en charge certaines applications et fonctionnalités.
- $\Box$  Le système de fichiers UNIX (UFS) pour Mac OS n'est pas pris en charge.

# **Caractéristiques des polices**

Les polices suivantes sont disponibles sur Internet.

O Police Epson Barcode

# **Polices disponibles pour PostScript**

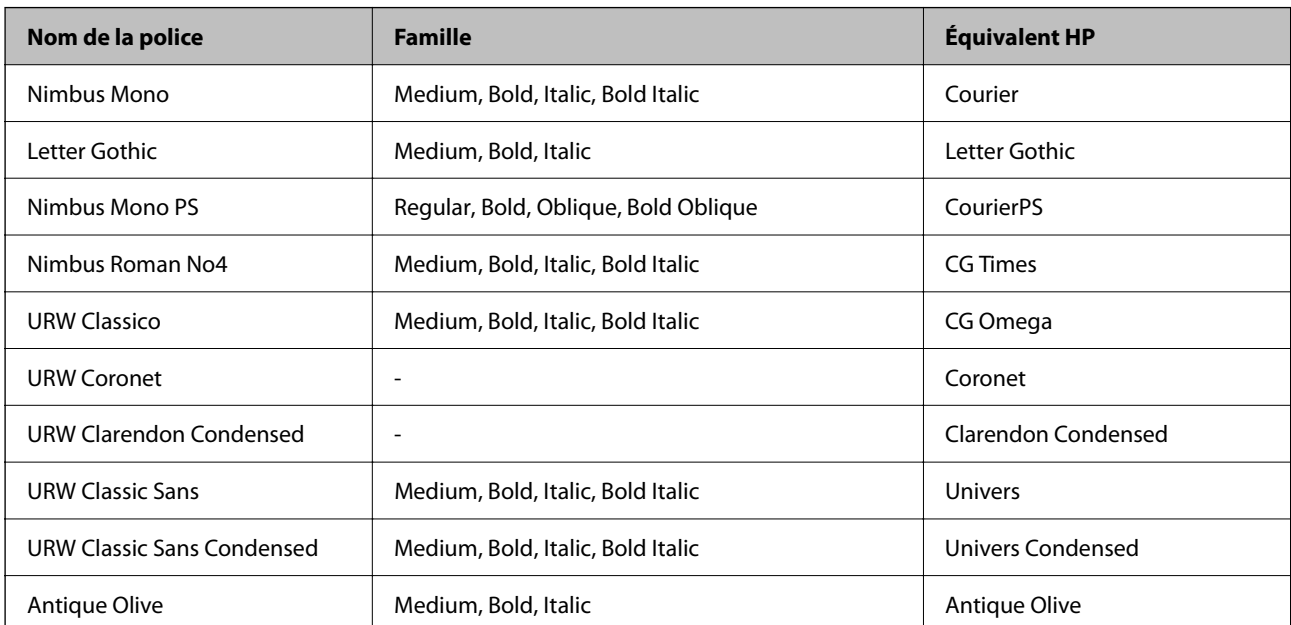

<span id="page-524-0"></span>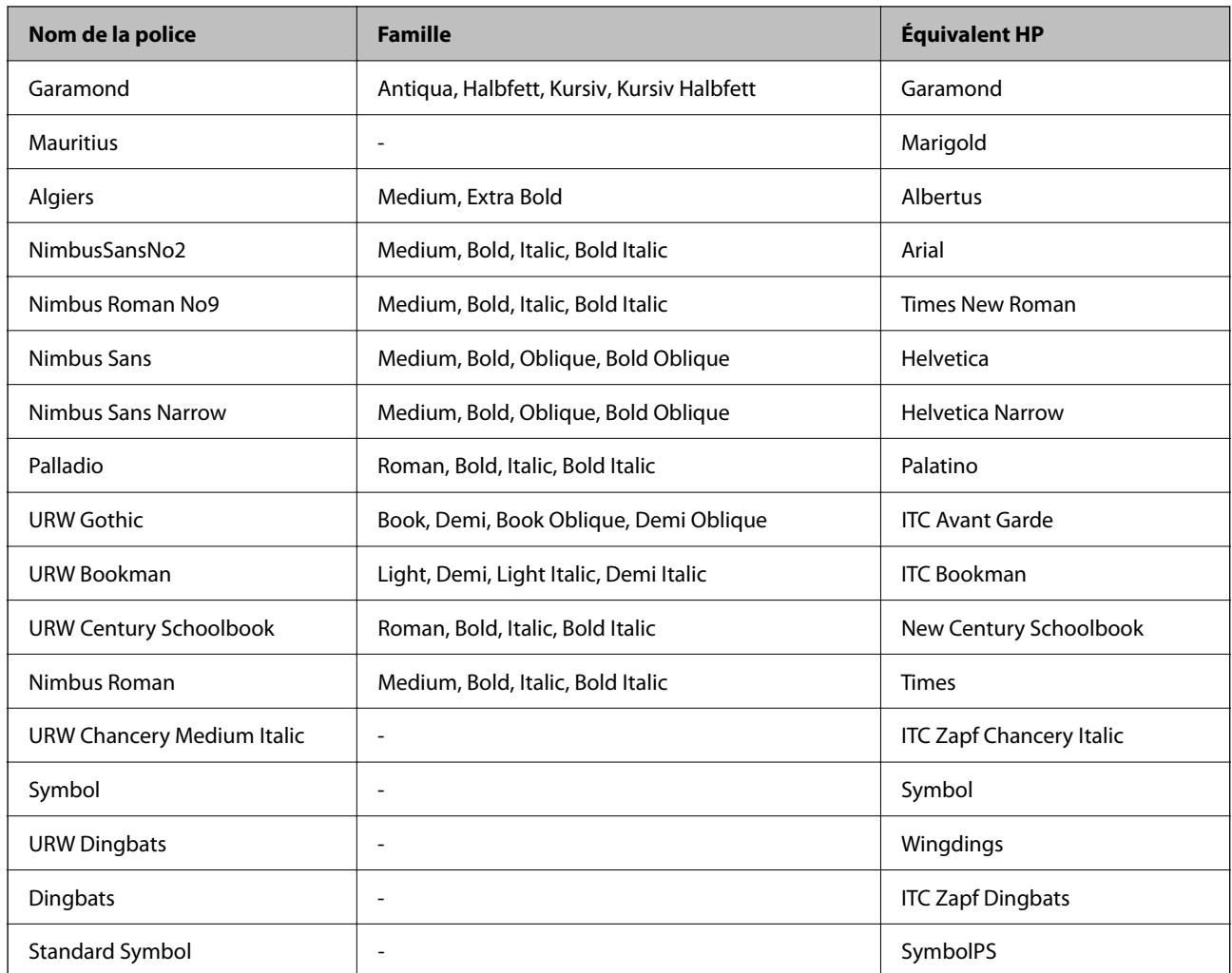

# **Polices disponibles pour PCL (URW)**

#### **Police extensible**

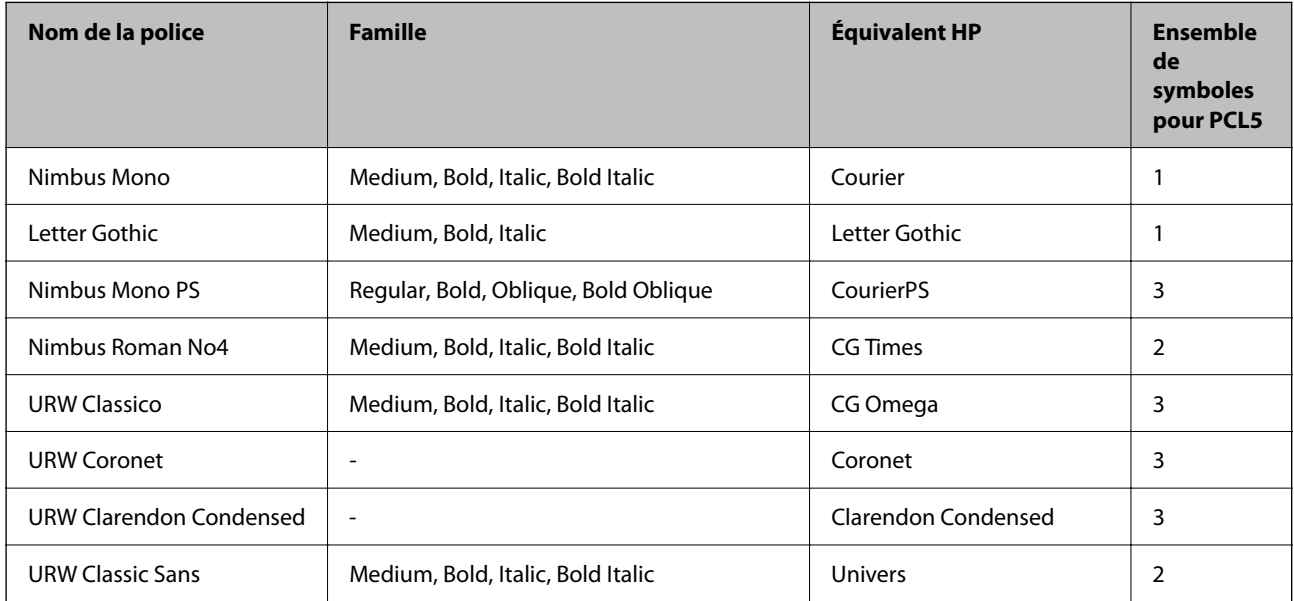

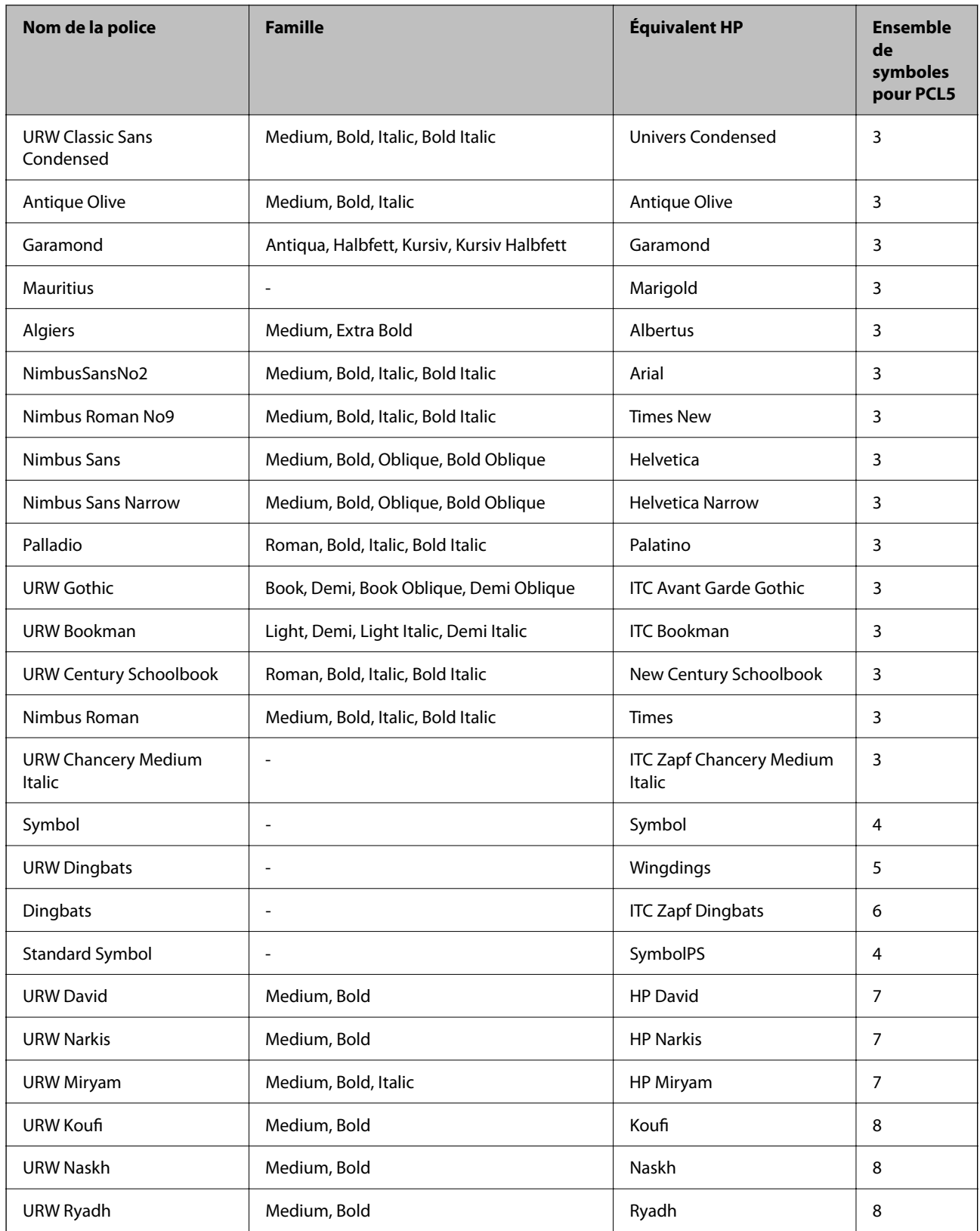

#### <span id="page-526-0"></span>**Police Bitmap**

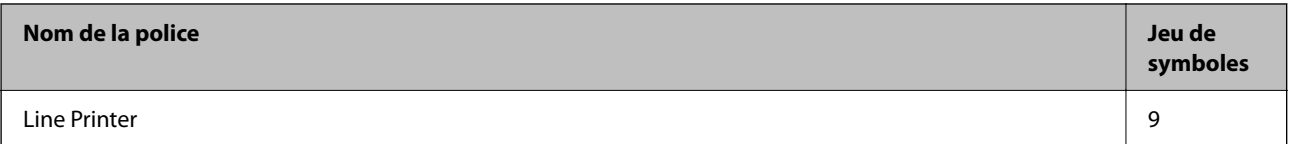

#### **Police Bitmap OCR/Code barre (uniquement pour PCL5)**

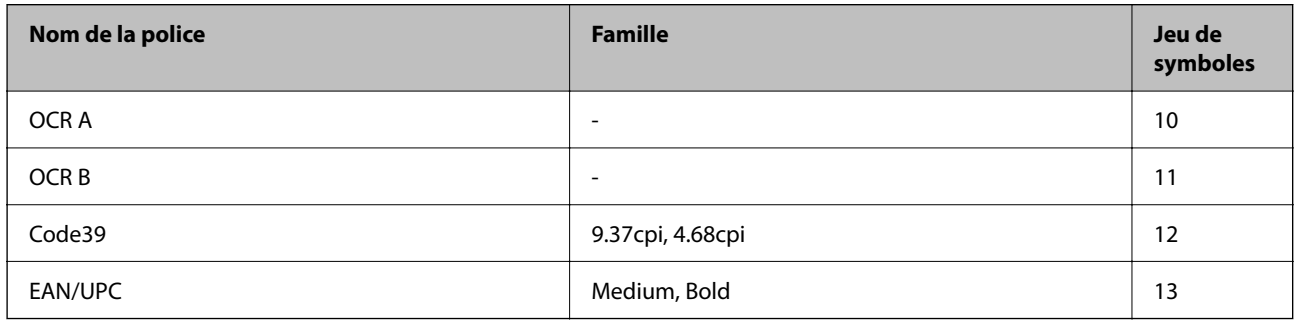

#### *Remarque:*

Selon la densité d'impression, la qualité ou la couleur du papier, les polices OCR A, OCR B, Code39 et EAN/UPC risquent de ne pas être lisibles. Imprimez un échantillon et assurez-vous que les polices sont lisibles avant de lancer de grandes quantités d'impressions.

# **Liste des jeux de symboles**

Votre imprimante peut accéder à une variété de jeux de symboles. Un grand nombre de ces jeux de symboles diffèrent uniquement dans les caractères internationaux spécifiques à chaque langue.

Lorsque vous choisissez la police à utiliser, vous devez également choisir le jeu de symboles à combiner avec la police.

#### *Remarque:*

La plupart des logiciels traitent les polices et les symboles automatiquement, c'est pourquoi vous n'aurez sûrement jamais à définir les paramètres de l'imprimante. Toutefois, si vous écrivez vos propres programmes de contrôle d'imprimante, ou que vous utilisez des logiciels anciens qui ne peuvent pas contrôler les polices, reportez-vous aux sections suivantes pour des informations détaillées sur les jeux de symboles.

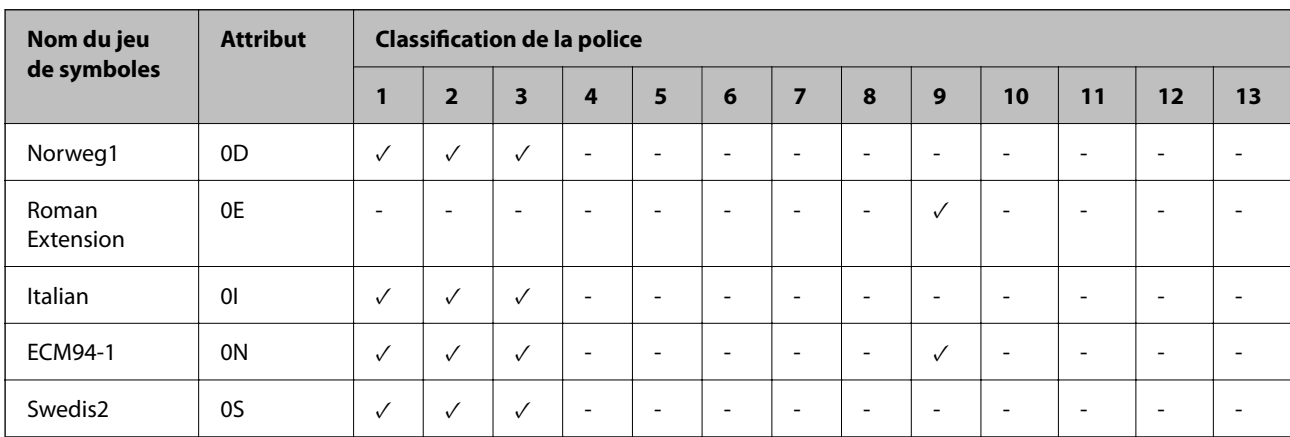

### **Liste des jeux de symboles pour PCL 5**

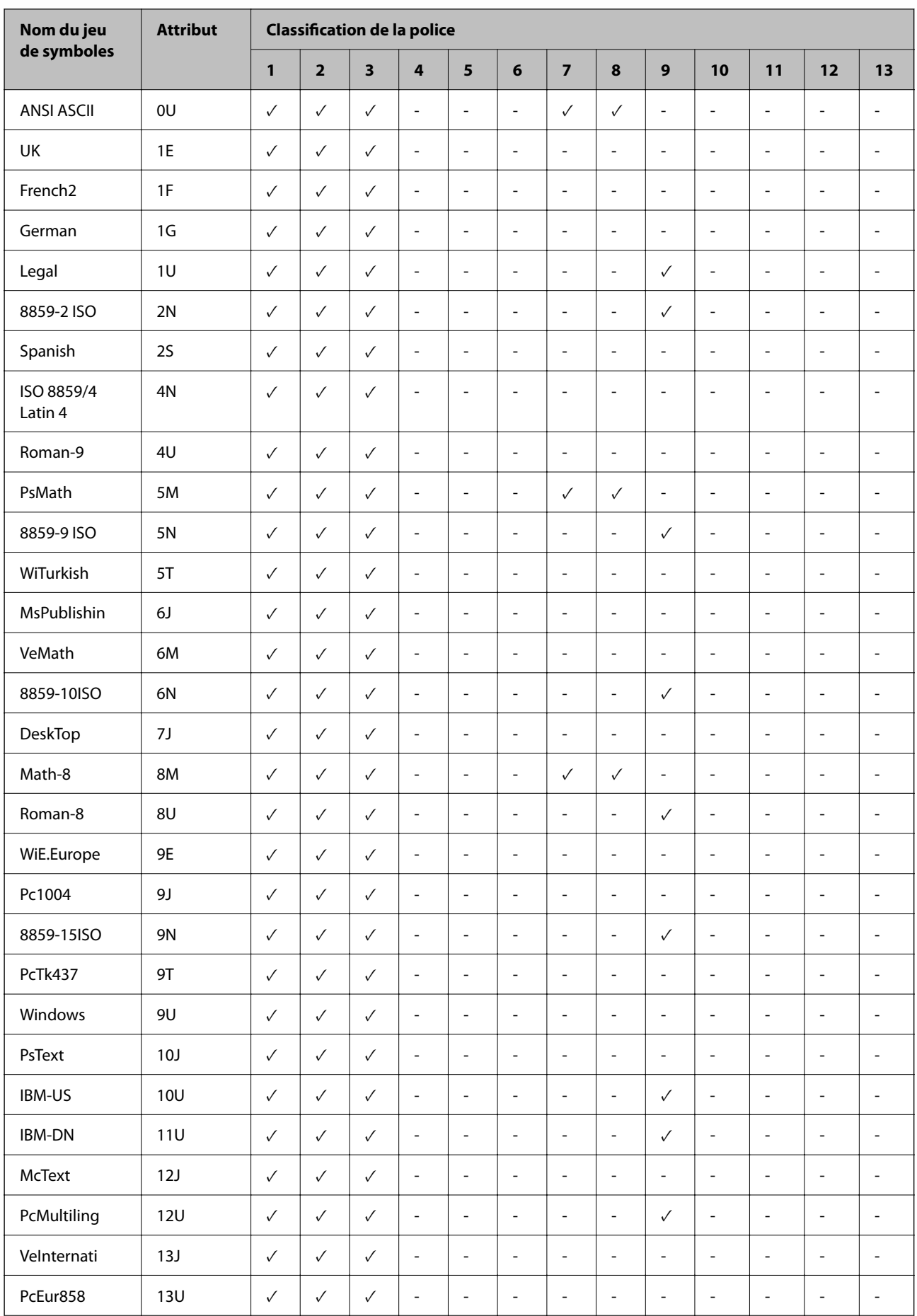

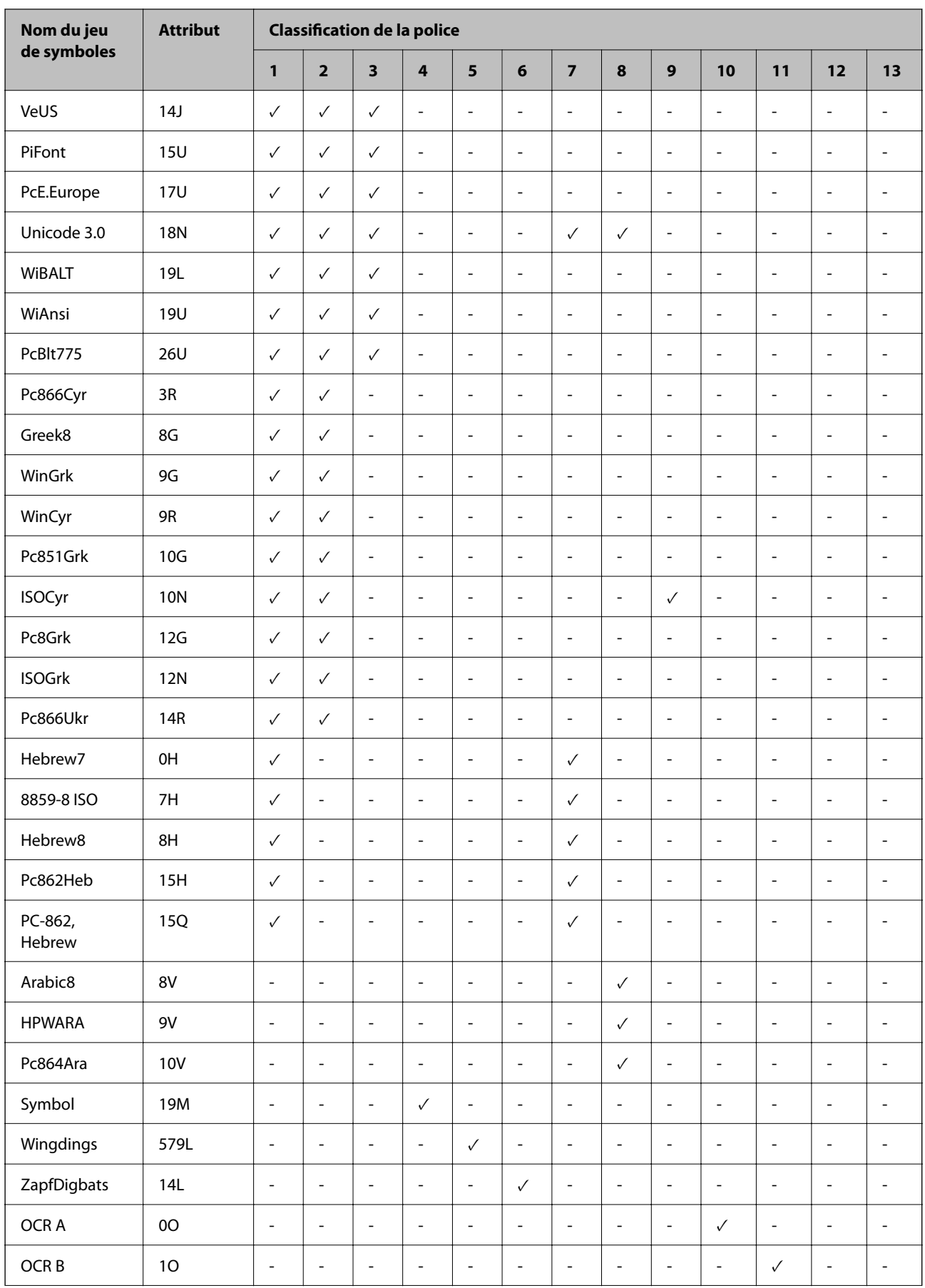

<span id="page-529-0"></span>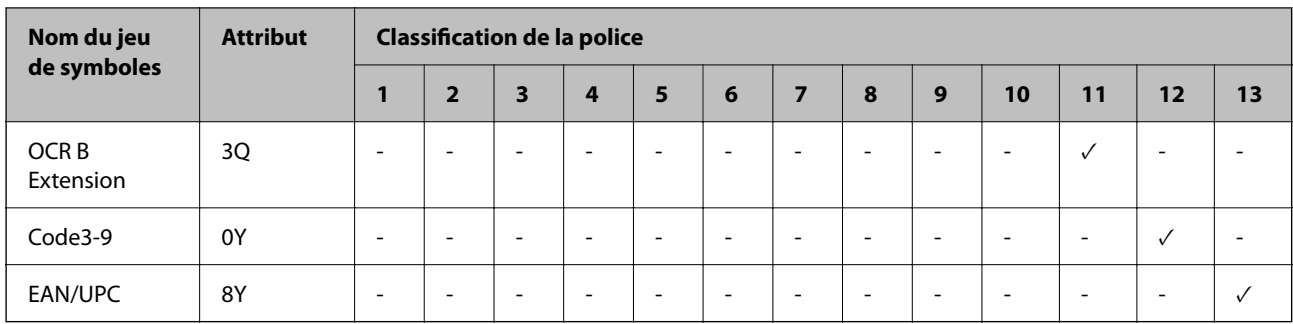

# **Polices Epson pour codes-barres (Windows uniquement)**

Les polices Epson pour codes-barres vous permettent de créer et d'imprimer aisément de nombreux types de codes-barres.

En règle générale, la création d'un code-barres est fastidieuse et nécessite divers codes, tels que le motif Début, le motif Stop et OCR-B, sans compter les caractères propres du code-barres. Cependant, les polices Epson pour codes-barres ont été conçues pour intégrer ces codes automatiquement, ce qui vous permet d'imprimer des codesbarres conformes à une grande variété de normes en toute simplicité.

### **Impression avec les Epson BarCode Fonts**

Procédez comme suit pour créer et imprimer des codes-barres à l'aide des Epson BarCode Fonts. L'application illustrée dans ces instructions est Microsoft WordPad dans Windows 10. La procédure peut légèrement varier en cas d'impression depuis d'autres applications.

1. Ouvrez un document dans votre application et saisissez les caractères que vous souhaitez convertir en codebarres.

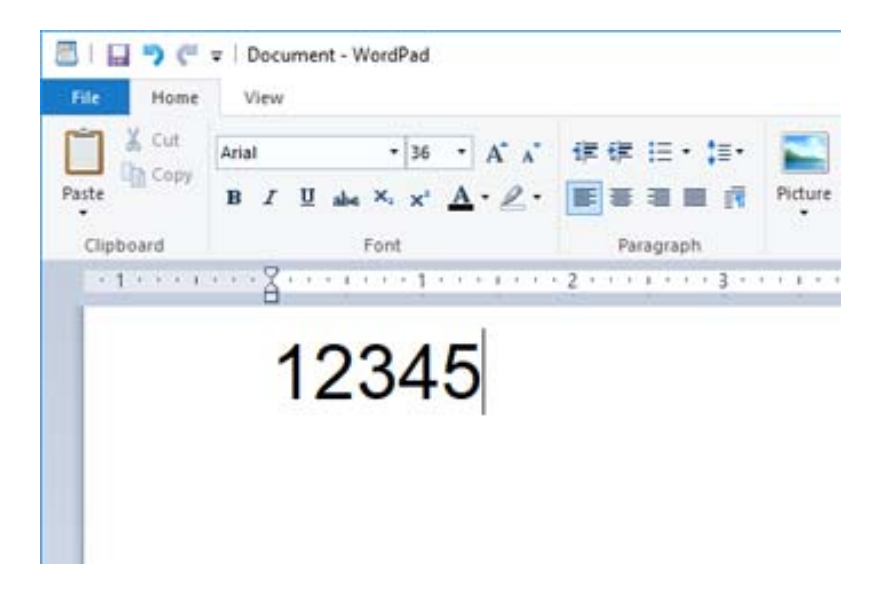

2. Sélectionnez les caractères, puis sélectionnez la Epson BarCode font que vous souhaitez utilisez, ainsi que la taille de la police.

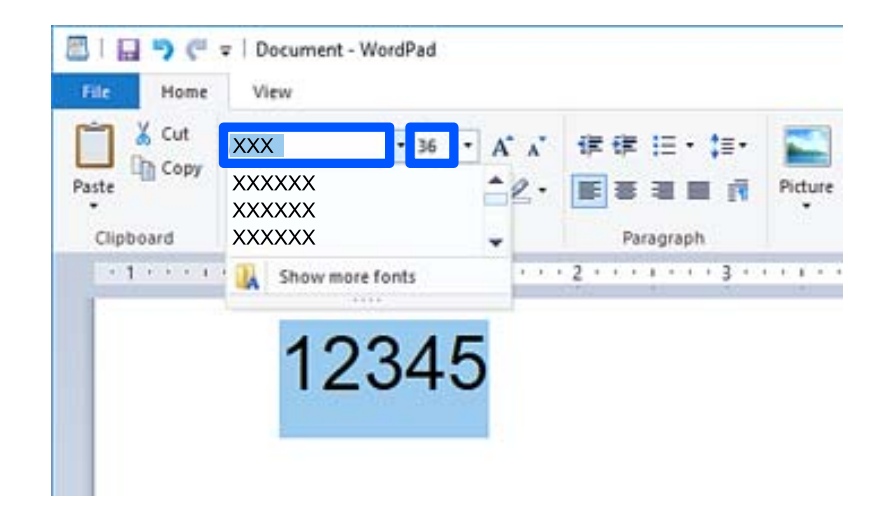

#### *Remarque:*

Vous ne pouvez pas choisir une taille supérieure à 96 points lorsque vous imprimez un code-barres.

3. Les caractères sélectionnés s'affichent alors comme caractères de code-barres, comme illustré ci-dessous.

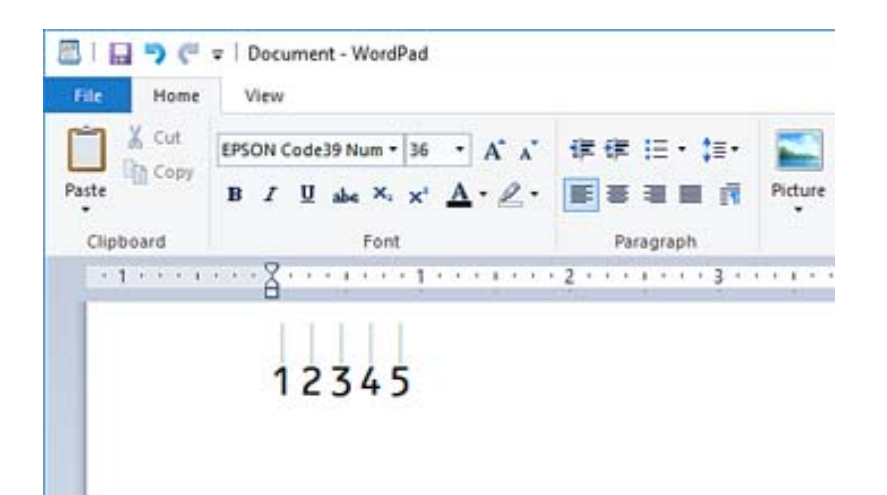

- 4. Sélectionnez **Imprimer** dans le menu Fichier, sélectionnez votre imprimante Epson, cliquez sur **Préférences**, puis procédez aux réglages du pilote de l'imprimante.
- 5. Cliquez sur **Imprimer** pour imprimer le code-barres.

#### *Remarque:*

Si la chaîne de caractères comporte une erreur, par exemple si les données sont incorrectes, le code-barres s'imprimera tel qu'il est affiché à l'écran, mais il ne pourra pas être lu par un lecteur de codes-barres.

### **Remarques sur la saisie et la mise en forme des codes-barres**

Veuillez tenir compte des points suivants lors de la saisie et de la mise en forme des caractères des codes-barres :

- O N'utilisez pas d'ombrage ni autre mise en forme spéciale comme le gras, l'italique ou le soulignement.
- O Imprimez les codes-barres en noir et blanc uniquement.
- O Si vous faites pivoter les caractères, n'utilisez que des angles de rotation de 90, 180 et 270 ˚.
- O Désactivez tout paramètre automatique d'espacement de caractères et de mots dans votre application.
- O N'utilisez pas les fonctions d'agrandissement ou de réduction des caractères dans la seule direction horizontale ou verticale de votre application.
- O Désactivez la correction automatique de l'orthographe, de la grammaire, de l'espacement, etc.
- O Afin de distinguer plus aisément les codes-barres du texte de votre document, réglez votre application de sorte qu'elle affiche les symboles tels que les pieds-de-mouche, les tabulations, etc.
- O Étant donné que des caractères spéciaux tels que les motifs Début et Fin sont ajoutés lorsqu'une Epson BarCode Font est sélectionnée, le code-barres résultant pourra comporter plus de caractères que vous n'en avez saisis.
- O Pour de meilleurs résultats, n'utilisez que les tailles de police recommandées dans « Caractéristiques des Epson BarCode Font » pour la Epson BarCode Font en cours d'utilisation. Les codes-barres utilisant d'autres tailles pourront ne pas être lus par certains lecteurs.
- O Sélectionnez **Niveaux de gris** dans **Configuration Imprimante**, et **Standard** ou **Supérieure** dans **Qualité**.

#### *Remarque:*

Selon la densité d'impression ou la qualité des couleurs sur le papier, les codes-barres pourront ne pas être lus par tous les lecteurs. Imprimez un échantillon et vérifiez que le code-barres est lisible avant de lancer une impression à grande échelle.

### **Caractéristiques des Epson BarCode Fonts**

Cette section détaille les caractéristiques de saisie des caractères pour chaque Epson BarCode Font.

#### *EPSON EAN-8*

O EAN-8 est une version abrégée de la norme EAN pour les codes-barres.

O Étant donné que la clé de contrôle est automatiquement insérée, seuls 7 caractères peuvent être saisis.

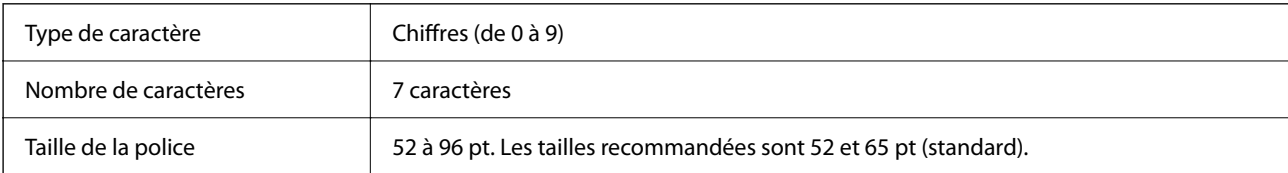

Les codes suivants sont insérés automatiquement et n'ont pas besoin d'être saisis manuellement :

- O Zone blanche gauche/droite
- O Zone de garde gauche/droite
- O Zone centrale
- O Clé de contrôle
- $\Box$  OCR-B

Exemples d'impression

EPSON EAN-8

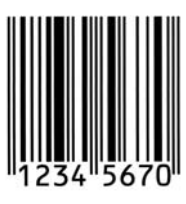

#### *EPSON EAN-13*

O EAN-13 est le code-barres standard EAN à 13 caractères.

O Étant donné que la clé de contrôle est automatiquement insérée, seuls 12 caractères peuvent être saisis.

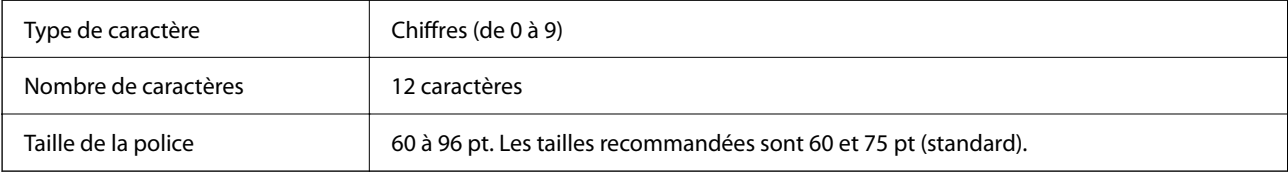

Les codes suivants sont insérés automatiquement et n'ont pas besoin d'être saisis manuellement :

- O Zone blanche gauche/droite
- O Zone de garde gauche/droite
- O Zone centrale
- O Clé de contrôle
- $\Box$  OCR-B

Exemples d'impression

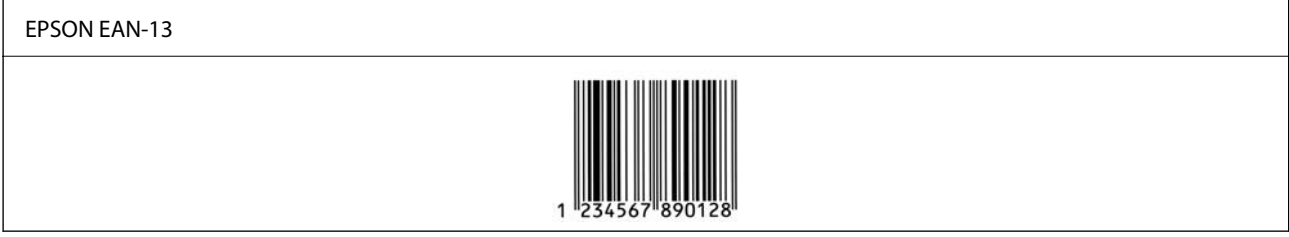

#### *EPSON UPC-A*

O UPC-A est le code-barres standard décrit par le code universel des produits américain (manuel des caractéristiques des symboles UPC).

O Seuls les codes UPC réguliers sont pris en charge. Les codes auxiliaires ne sont pas pris en charge.

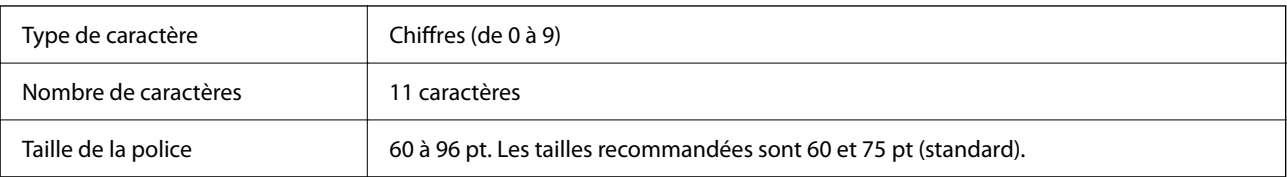

Les codes suivants sont insérés automatiquement et n'ont pas besoin d'être saisis manuellement :

O Zone blanche gauche/droite

O Zone de garde gauche/droite

- O Zone centrale
- O Clé de contrôle
- $\Box$  OCR-B

Exemples d'impression

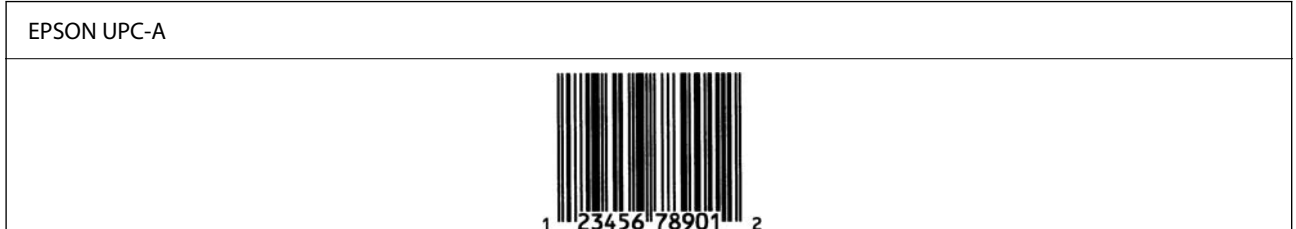

#### *EPSON UPC-E*

O UPC-E est le code-barres à suppression de zéros redondants UPC-A décrit par le code universel des produits américain (manuel des caractéristiques des symboles UPC).

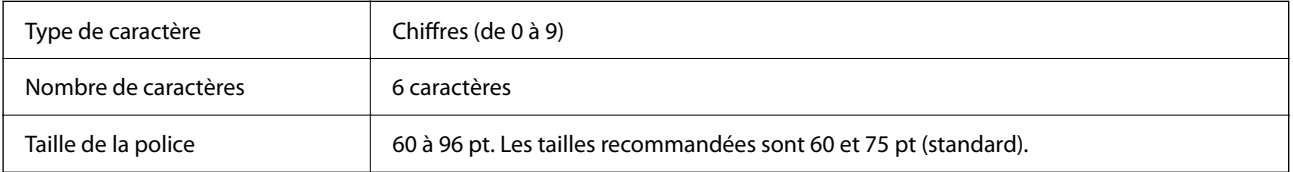

Les codes suivants sont insérés automatiquement et n'ont pas besoin d'être saisis manuellement :

- O Zone blanche gauche/droite
- O Zone de garde gauche/droite
- O Clé de contrôle
- $\Box$  OCR-B
- $\Box$  Le chiffre « 0 »

Exemples d'impression

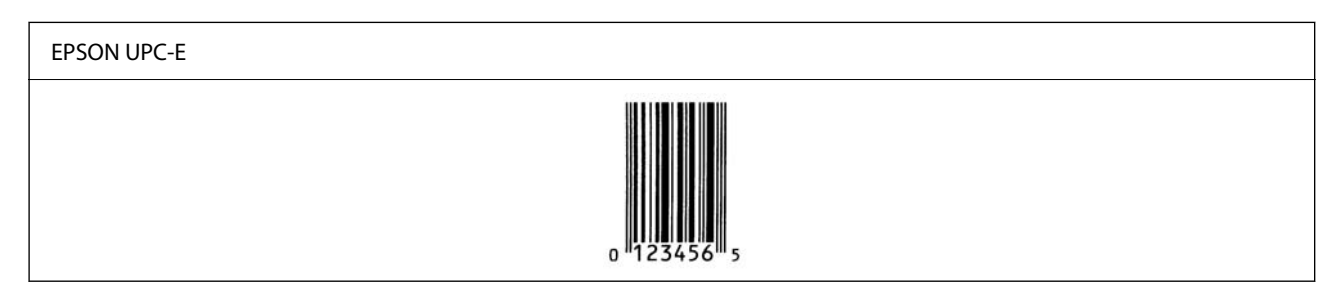

#### *EPSON Code39*

- O Quatre polices Code39 sont disponibles et vous permettent d'activer ou désactiver l'insertion automatique de clés de contrôle et OCR-B.
- O La hauteur du code-barres est automatiquement ajustée à au moins 15 % de sa longueur totale, conformément à la norme Code39. C'est pourquoi il est essentiel de conserver au moins un espace entre le code-barres et le texte adjacent pour éviter tout chevauchement.
- O Les espaces des codes-barres Code39 doivent être remplacés par des tirets bas « \_ ».

O Lors de l'impression de deux codes-barres ou plus sur une ligne, séparez les codes par une tabulation ou sélectionnez une autre police que BarCode et insérez l'espace. Si l'espace est inséré alors qu'une police Code39 est utilisée, le code-barres sera incorrect.

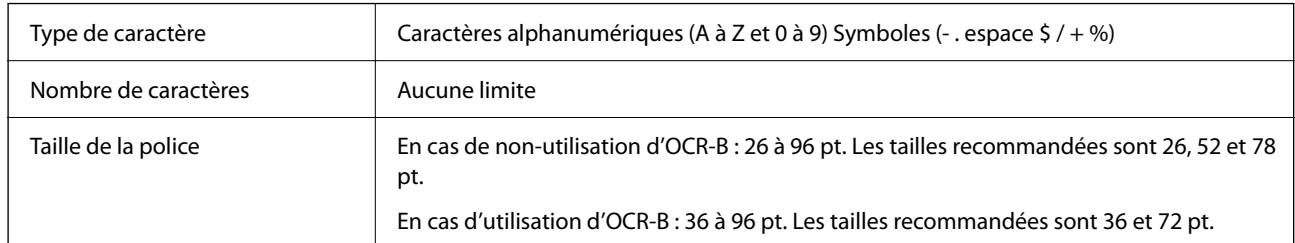

Les codes suivants sont insérés automatiquement et n'ont pas besoin d'être saisis manuellement :

- O Zone silencieuse droite/gauche
- O Clé de contrôle
- O Caractère Début/Fin

Exemples d'impression

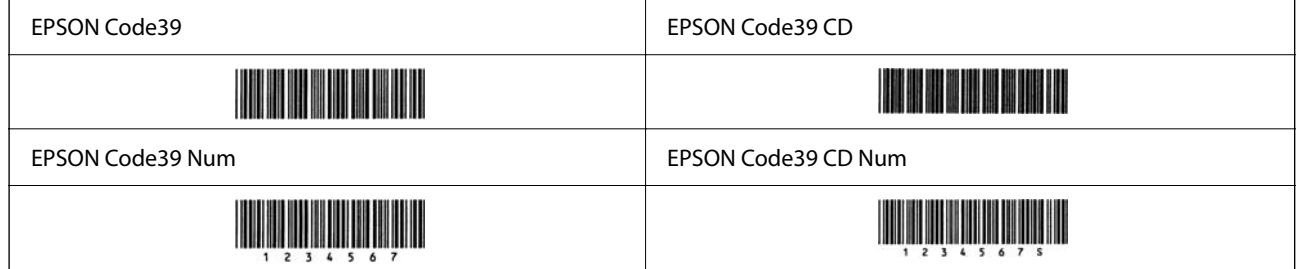

#### *EPSON Code128*

- O Les polices Code128 sont compatibles avec les tables de codage A, B et C. Lorsque la table de codage d'une ligne de caractères est modifiée au milieu de la ligne, un code de conversion est automatiquement inséré.
- O La hauteur du code-barres est automatiquement ajustée à au moins 15 % de sa longueur totale, conformément à la norme Code128. C'est pourquoi il est essentiel de conserver au moins un espace entre le code-barres et le texte adjacent pour éviter tout chevauchement.
- O Certaines applications suppriment automatiquement l'espace à la fin de la ligne ou convertissent les séries d'espaces en tabulations. Les codes-barres contenant des espaces pourront ne pas être imprimés correctement depuis les applications qui suppriment automatiquement les espaces à la fin des lignes ou convertissent les séries d'espaces en tabulations.
- O Lors de l'impression de deux codes-barres ou plus sur une ligne, séparez les codes par une tabulation ou sélectionnez une autre police qu'une police pour codes-barres et insérez l'espace. Si l'espace est inséré alors qu'une police Code128 est utilisée, le code-barres sera incorrect.

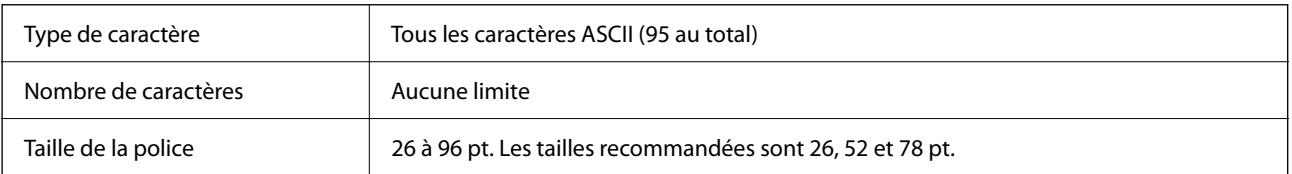

Les codes suivants sont insérés automatiquement et n'ont pas besoin d'être saisis manuellement :

O Zone silencieuse droite/gauche

- O Caractère Début/Fin
- O Clé de contrôle
- O Caractère de changement de table de codage

Exemples d'impression

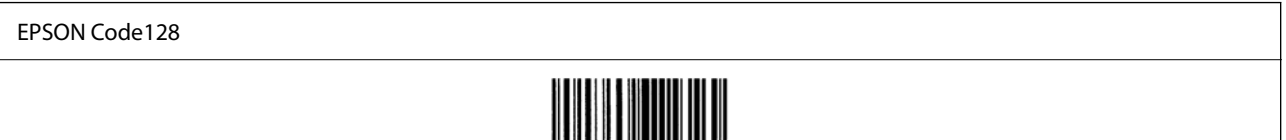

#### *EPSON ITF*

- O Les EPSON ITF fonts sont conformes à la norme américaine USS Interleaved 2-of-5.
- O Quatre EPSON ITF fonts sont disponibles et vous permettent d'activer ou désactiver l'insertion automatique de clés de contrôle et OCR-B.
- O La hauteur du code-barres est automatiquement ajustée à au moins 15 % de sa longueur totale, conformément à la norme Interleaved 2-of-5. C'est pourquoi il est essentiel de conserver au moins un espace entre le code-barres et le texte adjacent pour éviter tout chevauchement.
- O Interleaved 2-of-5 considère chaque paire de caractères comme un ensemble. Si les caractères sont en nombre impair, les EPSON ITF fonts ajoutent automatiquement un zéro au début de la chaîne de caractères.

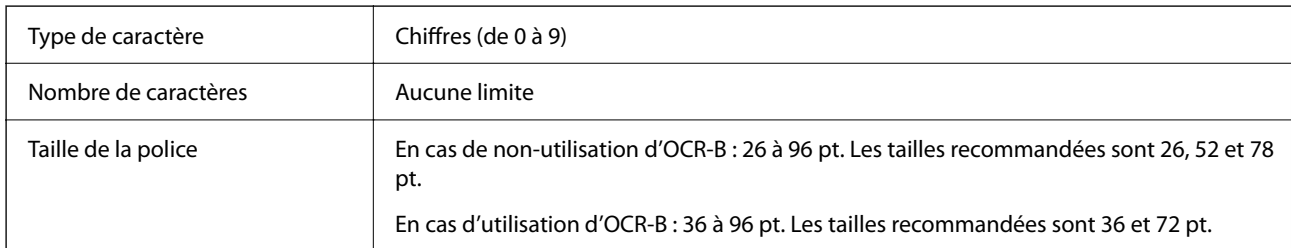

Les codes suivants sont insérés automatiquement et n'ont pas besoin d'être saisis manuellement :

- O Zone silencieuse droite/gauche
- O Caractère Début/Fin
- O Clé de contrôle
- O Le chiffre « 0 » (ajouté au début de la chaîne de caractères si besoin)

#### Exemples d'impression

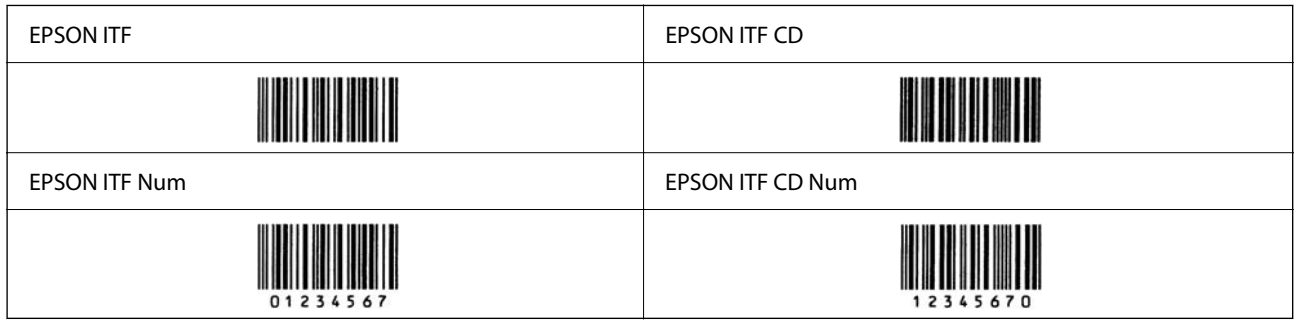

#### *EPSON Codabar*

- O Quatre EPSON Codabar sont disponibles et vous permettent d'activer ou désactiver l'insertion automatique de clés de contrôle et OCR-B.
- O La hauteur du code-barres est automatiquement ajustée à au moins 15 % de sa longueur totale, conformément à la norme Codabar. C'est pourquoi il est essentiel de conserver au moins un espace entre le code-barres et le texte adjacent pour éviter tout chevauchement.
- O Lors de la saisie d'un caractère Début ou Fin, les polices Codabar insèrent automatiquement le caractère complémentaire.
- O Si ni un caractère Début ni un caractère Fin n'est saisi, ces caractères sont automatiquement affichés comme la lettre A.

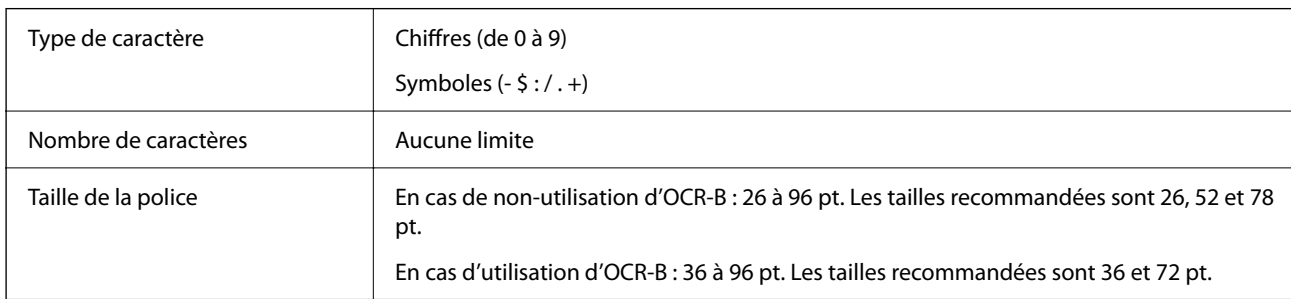

Les codes suivants sont insérés automatiquement et n'ont pas besoin d'être saisis manuellement :

- O Zone silencieuse droite/gauche
- O Caractère Début/Fin (lorsqu'il n'est pas saisi)
- O Clé de contrôle

#### Exemples d'impression

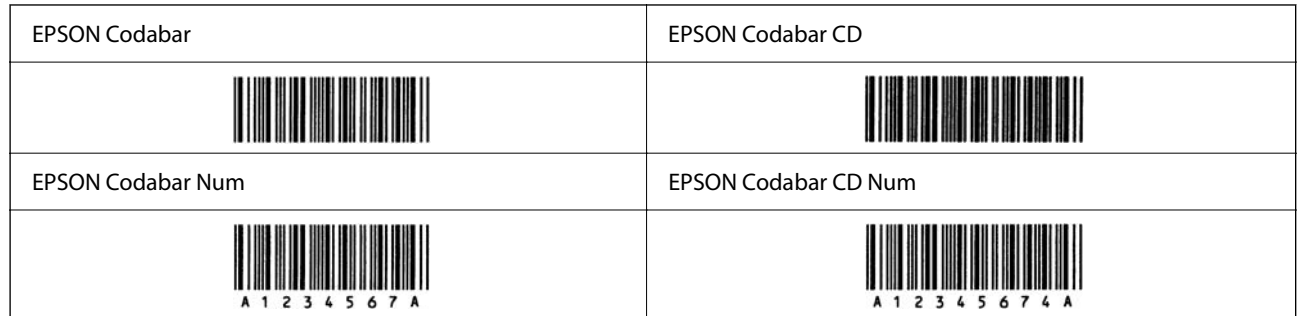

#### *EPSON EAN128*

- O Les polices GS1-128(EAN128) sont compatibles avec les tables de codage A, B et C. Lorsque la table de codage d'une ligne de caractères est modifiée au milieu de la ligne, un code de conversion est automatiquement inséré.
- O Les 4 éléments suivants sont considérés comme identificateurs d'application (IA).
	- 01 : numéro mondial de l'article
	- 10 : numéro de lot
	- 17 : date d'expiration
	- 30 : quantité
- O La hauteur du code-barres est automatiquement ajustée à au moins 15 % de sa longueur totale, conformément à la norme Code128. C'est pourquoi il est essentiel de conserver au moins un espace entre le code-barres et le texte adjacent pour éviter tout chevauchement.
- O Certaines applications suppriment automatiquement l'espace à la fin de la ligne ou convertissent les séries d'espaces en tabulations. Les codes-barres contenant des espaces pourront ne pas être imprimés correctement depuis les applications qui suppriment automatiquement les espaces à la fin des lignes ou convertissent les séries d'espaces en tabulations.
- O Lors de l'impression de deux codes-barres ou plus sur une ligne, séparez les codes par une tabulation ou sélectionnez une autre police qu'une police pour codes-barres et insérez l'espace. Si l'espace est inséré alors qu'une police GS1-128(EAN128) est utilisée, le code-barres sera incorrect.

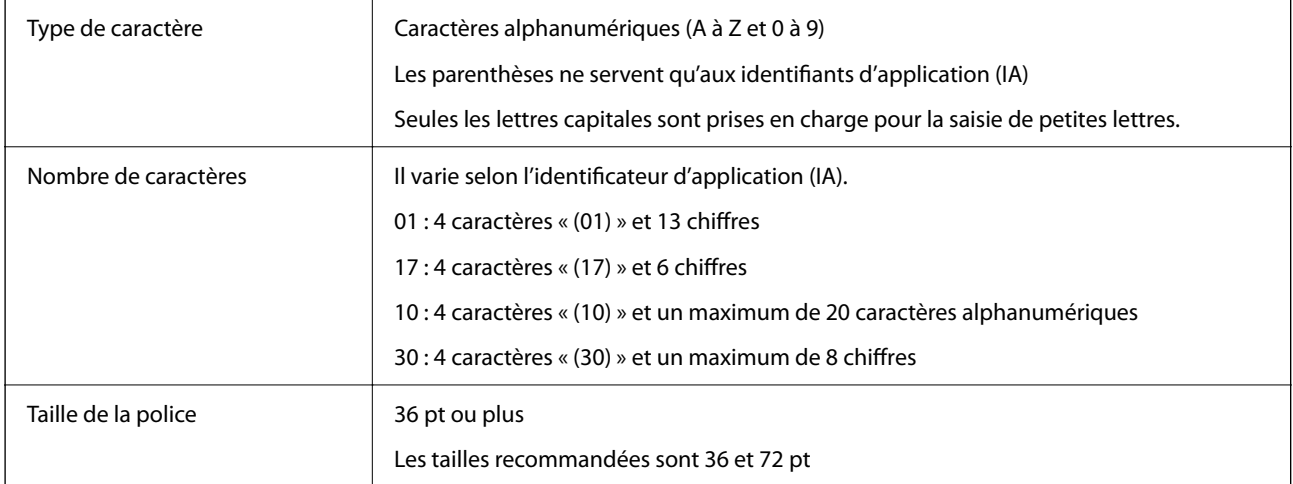

Les codes suivants sont insérés automatiquement et n'ont pas besoin d'être saisis manuellement :

- O Zone silencieuse droite/gauche
- O Caractère Début/Fin
- G Caractère FNC1

Il sert de séparateur de champs pour Code128 et de pause pour un identificateur d'application à longueur variable.

- O Clé de contrôle
- O Caractère de changement de table de codage

Exemples d'impression

EPSON EAN128

**The Common Section** 

# **Spécifications de stockage**

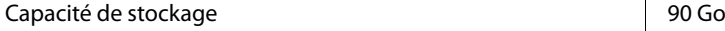

<span id="page-538-0"></span>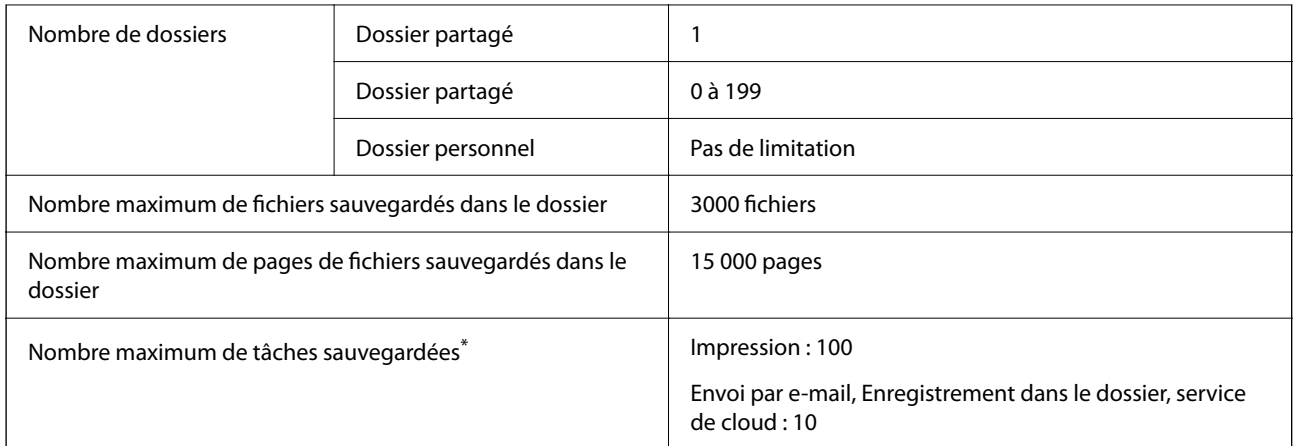

\*: Le nombre de tâches pouvant être exécutées avant la première tâche se termine.

#### *Remarque:*

Il se peut que vous ne puissiez pas enregistrer de nouveaux fichiers après que le taux d'utilisation de la mémoire atteint 100 %. Lorsque le taux d'utilisation de la mémoire est inférieur à 100 %, si le nombre de fichiers sauvegardés ou le nombre de pages sauvegardées dans le dossier atteint la limite, il se peut que vous ne puissiez pas enregistrer le travail en entier. Supprimez autant de fichiers inutiles que possible.

# **Informations réglementaires**

### **Normes et conformité**

### **Normes et homologations pour le modèle américain**

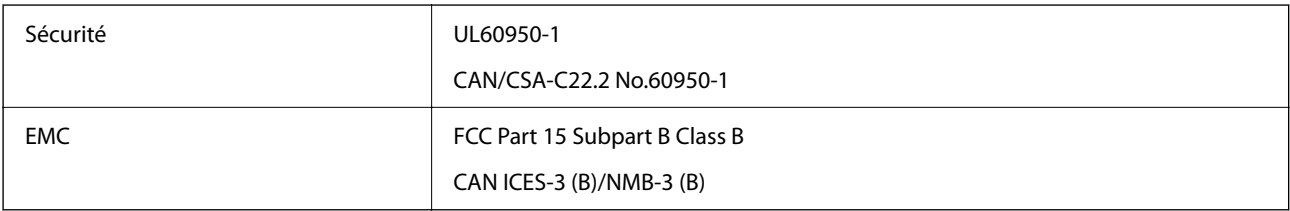

Cet équipement contient le module sans fil suivant.

Fabricant : Seiko Epson Corporation

Type : J26H005

Ce produit est conforme à la section 15 de la réglementation FCC et à la section RSS de la réglementation IC. Epson ne peut être tenue responsable en cas de non-respect des exigences de protection suite à une modification non recommandée du produit. Le fonctionnement est soumis aux deux conditions suivantes : (1) le périphérique ne peut occasionner d'interférences nuisibles et (2) le périphérique doit accepter toutes les interférences reçues, y compris les interférences pouvant entraîner un fonctionnement indésirable du périphérique.

Afin d'éviter les interférences radio au niveau du service proposé sous licence, le périphérique est conçu pour fonctionner à l'intérieur et à l'écart des fenêtres, de manière à offrir un blindage maximal. Les équipements (ou leur antenne de transmission) installés à l'extérieur sont soumis à une licence.

Cet équipement est conforme aux limites d'exposition aux rayonnements de la FCC/IC pour un environnement non contrôlé, ainsi qu'aux Directives d'exposition aux radiofréquences (RF) de la FCC du Supplément C de OET65

et RSS de la Réglementation de l'exposition aux radiofréquences (RF) de l'IC. Cet équipement doit être installé et utilisé de façon à ce que le radiateur soit distant d'au moins 7,9 pouces (20 cm) du corps d'une personne (à l'exception de ses extrémités : mains, poignets, pieds et chevilles).

### **Normes et conformité pour le modèle européen**

#### Pour les utilisateurs européens

Seiko Epson Corporation déclare par la présente que le modèle d'équipement radio suivant est conforme à la Directive 2014/53/EU. Le texte complet de la déclaration de conformité de l'UE est disponible sur le site Web suivant.

#### <http://www.epson.eu/conformity>

#### C741A

Modèle destiné à être utilisé uniquement dans les pays suivants : Irlande, Royaume-Uni, Autriche, Allemagne, Liechtenstein, Suisse, France, Belgique, Luxembourg, Pays-Bas, Italie, Portugal, Espagne, Danemark, Finlande, Norvège, Suède, Islande, Croatie, Chypre, Grèce, Slovénie, Turquie, Malte, Bulgarie, Tchéquie, Estonie, Hongrie, Lettonie, Lituanie, Pologne, Roumanie, et Slovaquie.

Epson décline toute responsabilité en cas de non-respect des mesures de protection résultant d'une modification non recommandée des produits.

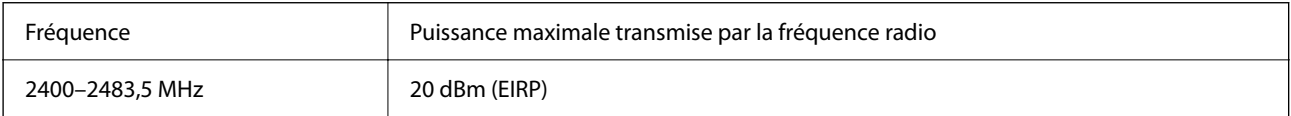

# $C \in$

### **Normes et approbations pour le modèle australien**

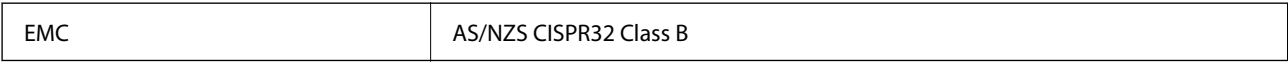

Epson déclare par la présente que l'équipement suivant est conforme aux exigences essentielles et autres dispositions pertinentes de la directive AS/NZS4268 :

#### C741A

Epson ne peut être tenue responsable en cas de non-respect des exigences de protection suite à une modification non recommandée du produit.

### **Normes et approbations pour le modèle néo-zélandais**

#### **General Warning**

The grant of a Telepermit for any item of terminal equipment indicates only that Telecom has accepted that the item complies with minimum conditions for connection to its network. It indicates no endorsement of the product by Telecom, nor does it provide any sort of warranty. Above all, it provides no assurance that any item will work correctly in all respects with another item of Telepermitted equipment of a different make or model, nor does it imply that any product is compatible with all of Telecom's network services.
Telepermitted equipment only may be connected to the EXT telephone port. This port is not specifically designed for 3-wire-connected equipment. 3-wire-connected equipment might not respond to incoming ringing when attached to this port.

#### **Important Notice**

Under power failure conditions, this telephone may not operate. Please ensure that a separate telephone, not dependent on local power, is available for emergency use.

This equipment is not capable, under all operating conditions, of correct operation at the higher speeds for which it is designed. Telecom will accept no responsibility should difficulties arise in such circumstances.

This equipment shall not be set up to make automatic calls to the Telecom '111' Emergency Service.

### **ZICTA Saisissez Autorisation pour les utilisateurs en Zambie**

Consultez le site Web suivant pour consulter les informations pour le Type d'Autorisation ZICTA.

<https://support.epson.net/zicta/>

# **Ange bleu allemand**

Reportez-vous au site suivant afin de vérifier si cette imprimante répond aux normes de l'Ange bleu allemand.

<http://www.epson.de/blauerengel>

# **Restrictions relatives à la copie**

Respectez les restrictions suivantes de manière à garantir une utilisation responsable et légale de l'imprimante.

La copie des éléments suivants est interdite par la loi :

- O Billets de banque, pièces, titres négociables émis par le gouvernement, titres de gage du gouvernement et titres municipaux
- O Timbres-poste inutilisés, cartes postales prétimbrées et autres envois postaux timbrés au tarif en vigueur
- O Timbres fiscaux émis par le gouvernement et titres émis selon des procédures légales

Faites preuve de circonspection lors de la copie des éléments suivants :

- O Titres négociables privés (certificats d'action, billets au porteur, chèques, etc.), abonnements mensuels, billets de réduction, etc.
- O Passeports, permis de conduire, certificats médicaux, titres de transport, bons d'alimentation, billets, etc.

#### *Remarque:*

Il est également possible que la copie de tels documents soit interdite par la loi.

Utilisation responsable de documents soumis à droits d'auteur :

Les imprimantes peuvent être utilisées incorrectement en cas de copie de documents soumis à droits d'auteur. À moins d'agir sur les conseils d'un avocat bien informé, prenez vos responsabilités et faites preuve de respect en sollicitant l'autorisation du détenteur des droits d'auteur avant de copier des documents publiés.

# <span id="page-541-0"></span>**Informations sur l'administrateur**

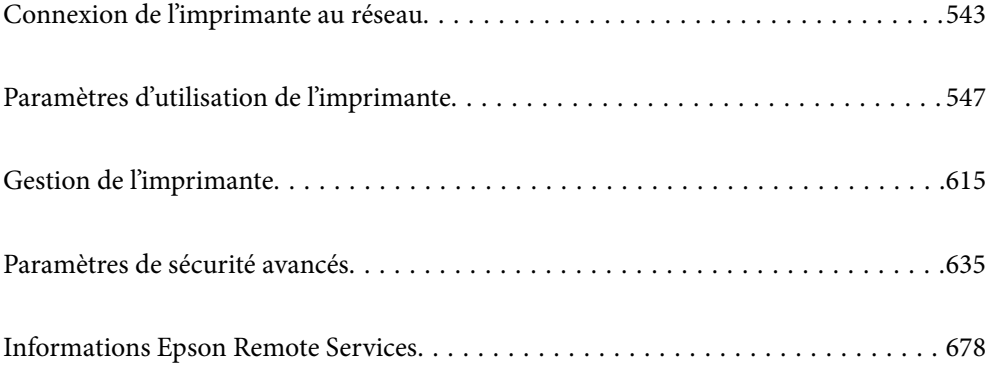

# <span id="page-542-0"></span>**Connexion de l'imprimante au réseau**

Vous pouvez connecter l'imprimante au réseau de plusieurs manières.

- O Vous pouvez la connecter en utilisant les paramètres avancé du panneau de commande.
- O Vous pouvez la connecter à l'aide du programme d'installation du site Web ou du disque du logiciel.

Ce chapitre décrit la procédure de connexion d'une imprimante au réseau à l'aide du panneau de commande de l'imprimante.

# **Avant de configurer une connexion réseau**

Pour vous connecter au réseau, vérifiez au préalable la méthode de connexion et les informations de configuration pour la connexion.

### **Collecte d'informations sur les paramètres de connexion**

Préparez les informations de réglage nécessaires pour la connexion. Vérifiez les informations suivantes à l'avance.

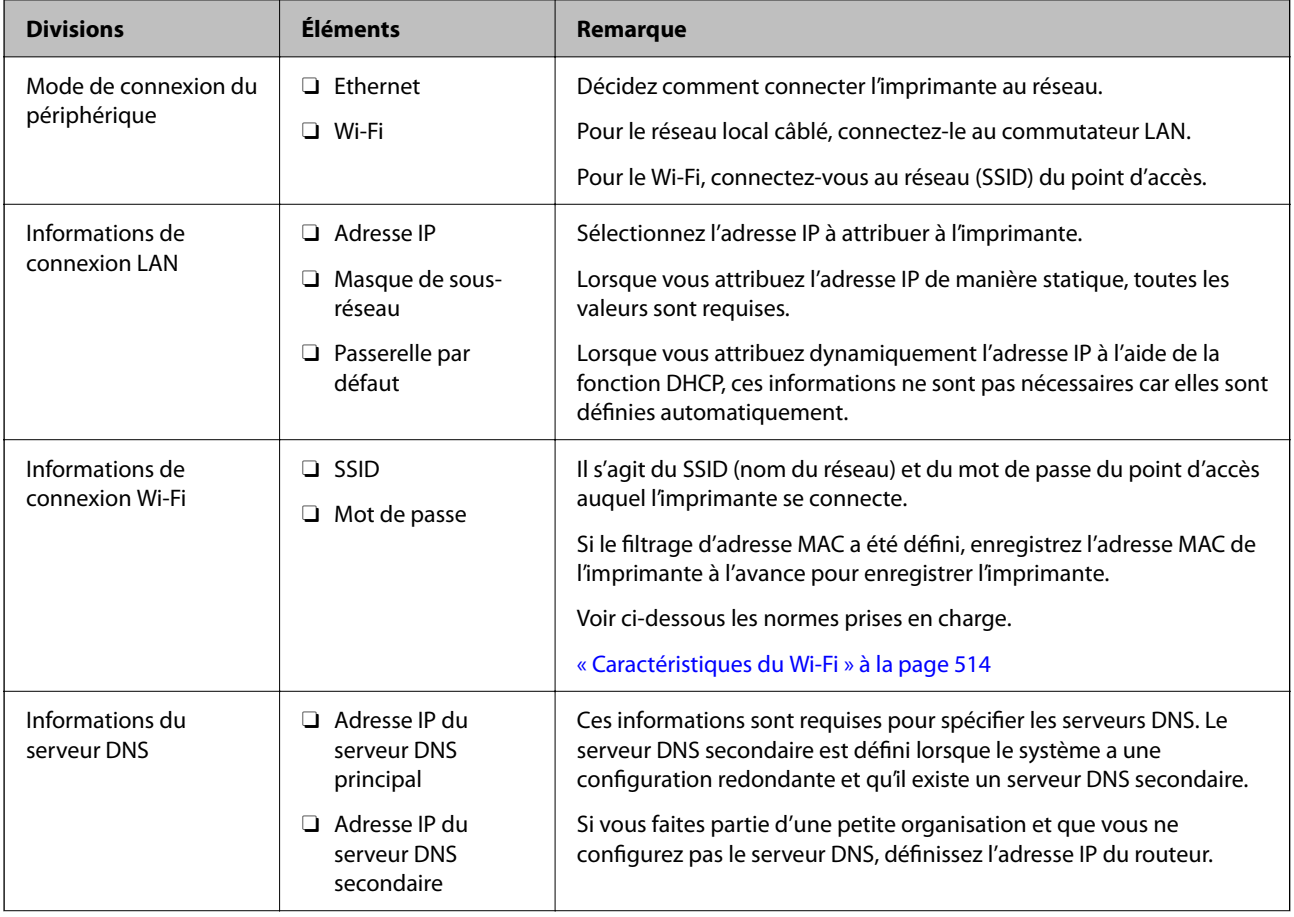

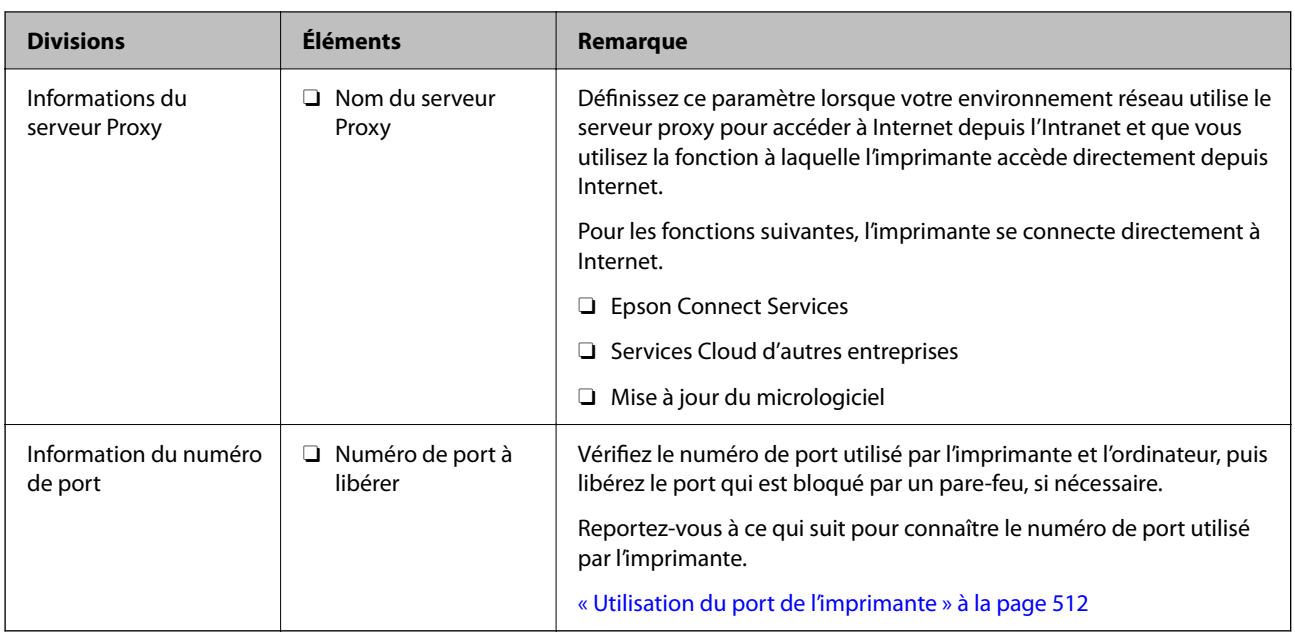

### **Attribution d'adresse IP**

Voici les types d'attribution d'adresse IP.

### **Adresse IP statique :**

Attribuer manuellement à l'imprimante (hôte) l'adresse IP prédéterminée.

Les informations de connexion au réseau (masque de sous-réseau, passerelle par défaut, serveur DNS, etc.) doivent être définies manuellement.

L'adresse IP ne change jamais, même lorsque l'appareil est éteint. Cela est par conséquent utile lorsque vous voulez gérer des appareils au sein d'un environnement dans lequel vous ne pouvez pas changer l'adresse IP, ou si vous voulez gérer des appareils utilisant l'adresse IP. Nous recommandons des paramètres pour les imprimantes, serveurs, etc. auxquels de nombreux ordinateurs accèdent. Attribuez également une adresse IP fixe afin que l'adresse IP ne change pas lors de l'utilisation de fonctions de sécurité telles que le filtrage IPsec/IP.

### **Attribution automatique à l'aide de la fonction DHCP (adresse IP dynamique) :**

Attribuez automatiquement l'adresse IP à l'imprimante (hôte) en utilisant la fonction DHCP du serveur DHCP ou du routeur.

Les informations de connexion au réseau (masque de sous-réseau, passerelle par défaut, serveur DNS, etc.) sont définies automatiquement, de sorte que vous puissiez facilement connecter le périphérique au réseau.

Si le périphérique ou le routeur est éteint, ou en fonction des paramètres du serveur DHCP, l'adresse IP peut changer lors de la reconnexion.

Nous vous recommandons de gérer les périphériques et non l'adresse IP, et de communiquer avec les protocoles pouvant suivre l'adresse IP.

### *Remarque:*

Lorsque vous utilisez la fonction de réservation d'adresse IP du DHCP, vous pouvez attribuer la même adresse IP aux périphériques à tout moment.

### <span id="page-544-0"></span>**Serveur DNS et serveur proxy**

Le serveur DNS a un nom d'hôte, un nom de domaine pour l'adresse e-mail, etc. en association avec les informations d'adresse IP.

La communication est impossible si l'autre partie est décrite par un nom d'hôte, un nom de domaine, etc. lorsque l'ordinateur ou l'imprimante réalise une communication IP.

Interroge le serveur DNS pour obtenir ces informations et obtient l'adresse IP de l'autre partie. Ce processus est appelé une résolution de nom.

Par conséquent, les périphériques tels que les ordinateurs et les imprimantes peuvent communiquer en utilisant l'adresse IP.

La résolution de nom est nécessaire pour que l'imprimante puisse communiquer en utilisant la fonction d'e-mail ou de connexion Internet.

Définissez les paramètres du serveur DNS lorsque vous utilisez ces fonctions.

Lorsque vous attribuez l'adresse IP de l'imprimante à l'aide de la fonction DHCP du serveur DHCP ou du routeur, elle est automatiquement définie.

Le serveur proxy est placé au niveau de la passerelle entre le réseau et Internet, et il communique avec l'ordinateur, l'imprimante et Internet (serveur opposé) pour le compte de chacun d'eux. Le serveur opposé communique uniquement avec le serveur proxy. Par conséquent, des informations sur l'imprimante telles que l'adresse IP et le numéro de port ne peuvent être lues et une sécurité renforcée est attendue.

Lorsque vous vous connectez à Internet via un serveur proxy, configurez le serveur proxy sur l'imprimante.

# **Connexion au réseau depuis le panneau de commande**

Connectez l'imprimante au réseau, depuis le panneau de commande de l'imprimante.

### **Attribution de l'adresse IP**

Configurer les éléments de base comme l'adresse de l'hôte, Masque de s-réseau, et Passerelle par défaut.

Ce chapitre décrit la procédure de configuration d'une adresse IP statique.

- 1. Mettez l'imprimante sous tension.
- 2. Sélectionnez **Param.** sur l'écran d'accueil du panneau de commande.
- 3. Sélectionnez **Réglages généraux** > **Paramètres réseau** > **Avancé** > **TCP/IP**.
- 4. Sélectionnez **Manuel** pour **Obtenir l'adresse IP**.

Pour configurer l'adresse IP automatiquement à l'aide de la fonction DHCP du routeur, sélectionnez **Auto**. Dans ce cas, l'**Adresse IP**, le **Masque de s-réseau** et la **Passerelle par défaut** décrits aux étapes 5 à 6 sont également définis automatiquement, passez à l'étape 7.

5. Saisissez l'adresse IP.

Lors de la saisie d'une adresse IP, saisissez des zéros (0) pour constituer trois numéros comme indiqué dans l'exemple suivant.

Exemple :

O Si l'adresse IP est 192.0.2.111, saisissez 192.000.002.111.

O Si l'adresse IP est 192.0.12.10, saisissez 192.000.012.010.

Confirmez la valeur affichée à l'écran précédent. Après que l'adresse IP a été saisie, les zéros que vous avez saisis pour constituer trois chiffres sont omis.

#### 6. Configurez les options **Masque de s-réseau** et **Passerelle par défaut**.

Confirmez la valeur affichée à l'écran précédent.

### c*Important:*

Si la combinaison des Adresse IP, Masque de s-réseau et Passerelle par défaut est incorrecte, *Démarrer configuration* est inactive et il est impossible de poursuivre la configuration. Confirmez que la saisie est exempte d'erreur.

7. Saisissez l'adresse IP du serveur DNS principal.

Confirmez la valeur affichée à l'écran précédent.

#### *Remarque:*

Si vous pouvez sélectionner *Auto* comme paramètre d'attribution de l'adresse IP, vous pouvez sélectionner les paramètres du serveur DNS via *Manuel* ou *Auto*. Si vous ne pouvez pas obtenir automatiquement l'adresse du serveur DNS, sélectionnez *Manuel*, puis saisissez l'adresse du serveur DNS. Saisissez ensuite directement l'adresse du serveur DNS secondaire. Si vous sélectionnez *Auto*, allez à l'étape 9.

8. Saisissez l'adresse IP du serveur DNS secondaire.

Confirmez la valeur affichée à l'écran précédent.

9. Appuyez sur **Démarrer configuration**.

### *Configuration du serveur proxy*

Configurez le serveur proxy si les deux conditions suivantes sont remplies.

- O Le serveur proxy est conçu pour une connexion Internet.
- O Lorsque vous utilisez une fonction dans laquelle une imprimante se connecte directement à Internet, comme le service Epson Connect ou les services Cloud d'une autre entreprise.
- 1. Sélectionnez **Param.** à l'écran d'accueil.

Lorsque vous effectuez des réglages après la configuration de l'adresse IP, l'écran **Avancé** s'affiche. Passez à l'étape 3.

- 2. Sélectionnez **Réglages généraux** > **Paramètres réseau** > **Avancé**.
- 3. Sélectionnez **Serveur Proxy**.
- 4. Sélectionnez **Utiliser** pour **Param. Serveur proxy**.
- 5. Entrez l'adresse du serveur proxy au format IPv4 ou FQDN. Confirmez la valeur affichée à l'écran précédent.
- 6. Saisissez le numéro de port du serveur proxy. Confirmez la valeur affichée à l'écran précédent.
- 7. Appuyez sur **Démarrer configuration**.

### <span id="page-546-0"></span>**Connexion au réseau local**

Connectez l'imprimante au réseau par Ethernet ou Wi-Fi.

### *Connexion à Ethernet*

Connectez l'imprimante au réseau au moyen d'un câble Ethernet, puis vérifiez la connexion.

- 1. Connectez l'imprimante et le concentrateur (commutateur LAN) au moyen du câble Ethernet.
- 2. Sélectionnez **Param.** à l'écran d'accueil.
- 3. Sélectionnez **Réglages généraux** > **Paramètres réseau** > **Vérification de la connexion au réseau**. Le résultat du diagnostic de la connexion est affiché. Confirmez que la connexion est correcte.
- 4. Appuyez sur **OK** pour terminer.

Lorsque vous appuyez sur **Imprimer le rapport de vérification**, vous pouvez imprimer le résultat du diagnostic. Suivez les instructions qui s'affichent à l'écran pour procéder à l'impression.

### **Informations connexes**

& [« Passer d'une connexion réseau Wi-Fi à Ethernet » à la page 344](#page-343-0)

### *Connexion au réseau local sans fil (Wi-Fi)*

Vous pouvez connecter l'imprimante au réseau local sans fil (Wi-Fi) de plusieurs manières. Choisissez la méthode de connexion correspondant à l'environnement et aux conditions que vous utilisez.

Si vous connaissez les informations de routeur sans fil, comme le SSID et le mot de passe, vous pouvez définir les paramètres manuellement.

Si le routeur sans fil prend en charge WPS, vous pouvez effectuer les réglages par simple pression sur un bouton.

Après avoir connecté l'imprimante au réseau, connectez-vous à l'imprimante à partir du dispositif que vous voulez utiliser (ordinateur, périphérique intelligent, tablette, etc.)

#### **Informations connexes**

- & [« Définissez les paramètres Wi-Fi en saisissant le SSID et le mot de passe » à la page 346](#page-345-0)
- & [« Réglage des paramètres Wi-Fi par pression sur une touche \(WPS\) » à la page 347](#page-346-0)
- & [« Réglage des paramètres Wi-Fi par code PIN \(WPS\) » à la page 348](#page-347-0)

# **Paramètres d'utilisation de l'imprimante**

# **Utilisation des fonctions d'impression**

Activer pour utiliser la fonction d'impression sur l'ensemble du réseau.

Pour utiliser l'imprimante sur le réseau, vous devez définir le port pour la connexion réseau sur l'ordinateur ainsi que la connexion de l'imprimante au réseau.

### **Types de connexion à l'imprimante**

Les deux méthodes suivantes sont disponibles pour la connexion au réseau de l'imprimante.

- O Connexion de pair-à-pair (impression directe)
- O Connexion serveur/client (partage d'imprimante à l'aide du serveur de Windows)

#### *Paramètres de connexion de pair-à-pair*

C'est la connexion pour connecter l'imprimante au réseau et à l'ordinateur directement. Seul un modèle ayant une capacité de mise en réseau peut être connecté.

#### **Méthode de connexion :**

Connectez l'imprimante directement au réseau via un concentrateur ou un point d'accès.

#### **Pilote d'imprimante :**

Installez le pilote de l'imprimante sur chaque ordinateur client.

Lorsque vous utilisez EpsonNet SetupManager, vous pouvez fournir le pack du pilote qui inclut les paramètres de l'imprimante.

#### **Fonctions :**

- O Le travail d'impression commence immédiatement parce que le travail d'impression est envoyé directement à l'imprimante.
- O Vous pouvez imprimer tant que l'imprimante fonctionne.

#### *Paramètres de serveur/connexion client*

C'est la connexion que l'ordinateur du serveur partage avec l'imprimante. Pour interdire la connexion sans passer par l'ordinateur du serveur, vous pouvez améliorer la sécurité.

Lorsque vous utilisez la connexion USB, l'imprimante sans fonction réseau peut également être partagée.

#### **Méthode de connexion :**

Connectez l'imprimante au réseau via un commutateur LAN ou un point d'accès.

Vous pouvez également connecter l'imprimante au serveur directement par câble USB.

#### **Pilote d'imprimante :**

Installez le pilote de l'imprimante sur le serveur Windows en fonction du système d'exploitation des ordinateurs clients.

En accédant au serveur Windows et en liant l'imprimante, le pilote de l'imprimante est installé sur l'ordinateur client et peut être utilisé.

#### **Fonctions :**

- O Gérer l'imprimante et le pilote de l'imprimante en lot.
- O En fonction des spécifications du serveur, cela peut prendre du temps de démarrer le travail d'impression parce que tous les travaux d'impression passent par le serveur d'impression.
- O Vous ne pouvez pas imprimer parce que le serveur Windows est désactivé.

### **Paramètres d'impression pour la connexion de pair-à-pair**

Pour la connexion de pair-à-pair (impression directe), une imprimante et un ordinateur client ont une relation directe.

Le pilote d'imprimante doit être installé sur chaque ordinateur client.

### **Paramètres d'impression pour la connexion serveur/client**

Activez pour imprimer à partir de l'imprimante connectée en tant que connexion serveur/client.

Pour la connexion serveur/client, configurez d'abord le serveur d'impression, puis partagez l'imprimante sur le réseau.

Lorsque vous utilisez le câble USB pour vous connecter au serveur, configurez d'abord le serveur d'impression, puis partagez l'imprimante sur le réseau.

### *Configuration des ports réseau*

Créez la file d'attente d'impression pour l'impression réseau sur le serveur d'impression à l'aide du protocole TCP/IP, puis configurez le port réseau.

Cet exemple utilise Windows 2012 R2.

1. Ouvrez l'écran des périphériques et imprimantes.

**Bureau** > **Paramètres** > **Panneau de configuration** > **Matériel et audio** ou **Matériel** > **Périphériques et imprimantes**.

2. Ajoutez une imprimante.

Cliquez sur **Ajouter une imprimante**, puis sélectionnez **L'imprimante que je veux n'est pas répertoriée**.

3. Ajoutez une imprimante locale.

Sélectionnez **Ajouter une imprimante locale ou réseau avec des paramètres manuels**, puis cliquez sur **Suivant**.

4. Sélectionnez **Créer un nouveau port**, sélectionnez **Port TCP/IP standard** pour le type de port et cliquez sur **Suivant**.

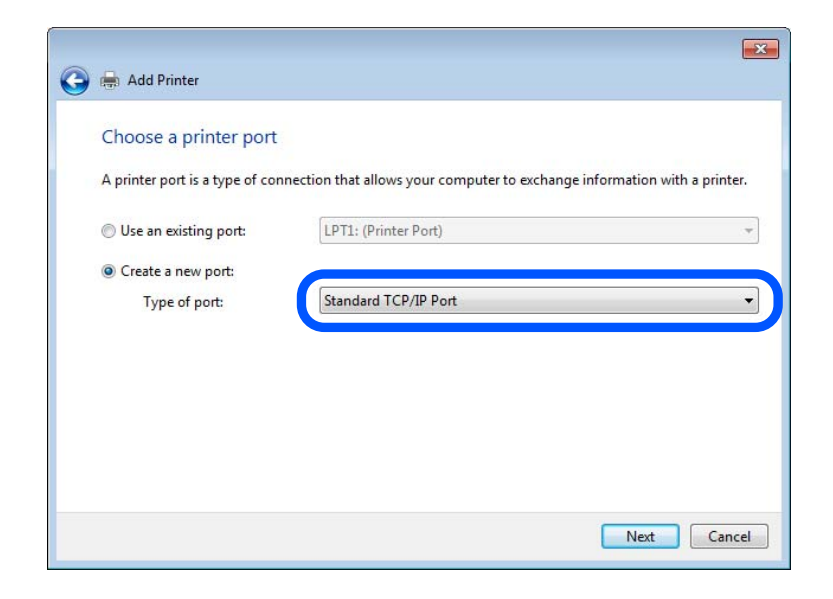

5. Saisissez l'adresse IP ou le nom de l'imprimante sous **Nom d'hôte ou adresse IP** ou **Nom d'imprimante ou adresse IP**, puis cliquez sur **Suivant**.

Exemple :

- O Nom de l'imprimante : EPSONA1A2B3C
- O Adresse IP : 192.0.2.111

Ne modifiez pas le paramètre **Nom du port**.

Cliquez sur **Continue** lorsque l'écran **Contrôle de compte d'utilisateur** s'affiche.

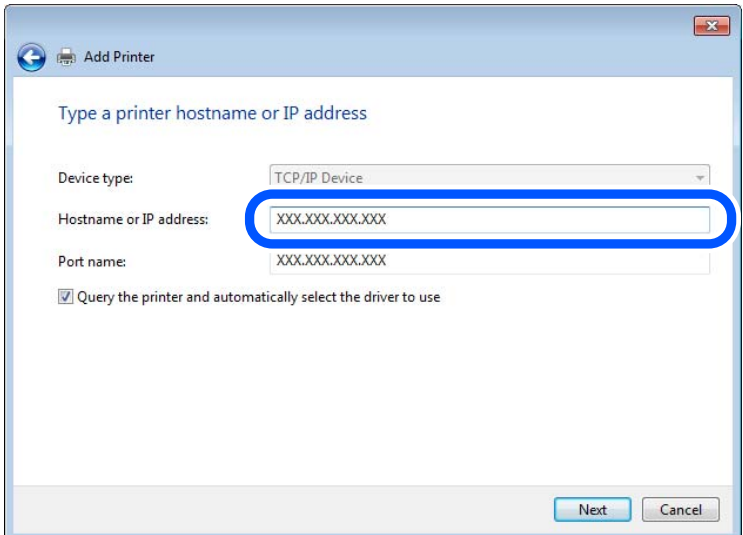

#### *Remarque:*

Si vous précisez le nom de l'imprimante sur un réseau prenant en charge la résolution de nom, l'adresse IP est suivie même si l'adresse IP de l'imprimante a été modifiée par DHCP. Vous pouvez vérifier le nom de l'imprimante depuis l'écran d'état du réseau sur le panneau de commande de l'imprimante ou la feuille d'état du réseau.

- 6. Configurez le pilote d'impression.
	- O Si le pilote d'impression est déjà installé :

Sélectionnez **Fabricant** et **Imprimantes**. Cliquez sur **Suivant**.

7. Suivez les instructions affichées à l'écran.

Lorsque vous utilisez l'imprimante via la connexion serveur/client (partage d'imprimante par le biais du serveur Windows), continuez en définissant les paramètres de partage.

### **Vérification de la configuration du port — Windows**

Vérifiez si le port adéquat est défini pour la file d'attente d'impression.

1. Ouvrez l'écran des périphériques et imprimantes.

### **Bureau** > **Paramètres** > **Panneau de configuration** > **Matériel et audio** ou **Matériel** > **Périphériques et imprimantes**.

2. Ouvrez l'écran des propriétés de l'imprimante.

Cliquez avec le bouton droit de la souris sur l'icône de l'imprimante, puis cliquez sur **Propriétés de l'imprimante**.

- 3. Cliquez sur l'onglet **Ports**, sélectionnez **Port TCP/IP standard** et cliquez sur **Configurer le port**.
- 4. Vérifiez la configuration du port.
	- O Pour RAW

Vérifiez que l'option **Raw** est sélectionnée sous **Protocole** et cliquez sur **OK**.

O Pour LPR

Vérifiez que l'option **LPR** est sélectionnée sous **Protocole**. Saisissez PASSTHRU sous **Nom de la file d'attente** au niveau des **Paramètres LPR**. Sélectionnez **Comptage des octets LPR activé** et cliquez sur **OK**.

### *Partage de l'imprimante (Windows seulement)*

Lorsque vous utilisez l'imprimante via la connexion serveur/client (partage d'imprimante par le biais du serveur Windows), configurez le partage d'imprimante à partir du serveur d'impression.

- 1. Sélectionnez **Panneau de configuration** > **Afficher les périphériques et imprimantes** sur le serveur d'impression.
- 2. Cliquez avec le bouton droit de la souris sur l'icône de l'imprimante que vous souhaitez partager, puis cliquez sur **Propriétés de l'imprimante** > onglet **Partage**.
- 3. Sélectionnez **Partager cette imprimante**, puis saisissez le **nom de partage**.

Sous Windows Server 2012, cliquez sur **Modifier les options de partage**, puis configurez les paramètres.

### *Installation de pilotes supplémentaires (Windows uniquement)*

Si le serveur et les clients n'utilisent pas la même version de Windows, il est conseillé d'installer des pilotes supplémentaires sur le serveur d'impression.

- 1. Sélectionnez **Panneau de configuration** > **Afficher les périphériques et imprimantes** sur le serveur d'impression.
- 2. Cliquez avec le bouton droit de la souris sur l'icône de l'imprimante que vous souhaitez partager avec les clients, puis cliquez sur **Propriétés de l'imprimante** > onglet **Partage**.
- 3. Cliquez sur **Pilotes supplémentaires**.

Sous Windows Server 2012, cliquez sur Change Sharing Options et configurez les paramètres.

- 4. Sélectionnez les versions Windows des clients, puis cliquez sur OK.
- 5. Sélectionnez le fichier d'information du pilote d'imprimante (\*.inf) puis installez le pilote.

### *Utilisation de l'imprimante partagée – Windows*

L'administrateur doit informer les clients du nom d'ordinateur attribué au serveur d'impression et leur expliquer comment l'ajouter à leur ordinateur. Si le ou les pilotes supplémentaires n'ont pas encore été configurés, indiquez aux clients comment utiliser l'option **Périphériques et imprimantes** pour ajouter l'imprimante partagée.

Procédez comme suit si un ou plusieurs pilotes supplémentaires ont déjà été configurés sur le serveur d'impression :

- 1. Sélectionnez le nom attribué au serveur d'impression dans l' **Explorateur Windows**.
- 2. Double-cliquez sur l'imprimante que vous souhaitez utiliser.

### **Paramètres d'impression standard**

Définissez les paramètres d'impression, tels que le format du papier ou l'erreur d'impression.

### *Définition du papier source*

Définissez le format et le type de papier à charger dans chaque papier source.

- 1. Accédez à Web Config et sélectionnez l'onglet **Imprimer** > **Réglages source papier**.
- 2. Définissez chaque élément.

Les éléments affichés peuvent varier en fonction de la situation.

O Nom du papier source

Affichez le nom du papier source cible, tel que **bac d'alimentation**, **Bac 1**.

O **Taille du papier**

Sélectionnez le format papier que vous souhaitez définir dans le menu déroulant.

O **Unité**

Sélectionnez l'unité du format défini par l'utilisateur. Vous pouvez le sélectionner lorsque **Personnalisée** est sélectionné dans **Taille du papier**.

### O **Largeur**

Définissez la longueur horizontale du format défini par l'utilisateur.

La gamme que vous pouvez saisir ici dépend de la source de papier, qui est indiquée sur le côté de **Largeur**.

Lorsque vous sélectionnez **mm** dans **Unité**, vous pouvez saisir jusqu'à une décimale.

Lorsque vous sélectionnez **pouce** dans **Unité**, vous pouvez saisir jusqu'à deux décimales.

### O **Hauteur**

Définissez la longueur verticale du format défini par l'utilisateur. La gamme que vous pouvez saisir ici dépend de la source de papier, qui est indiquée sur le côté de **Hauteur**. Lorsque vous sélectionnez **mm** dans **Unité**, vous pouvez saisir jusqu'à une décimale. Lorsque vous sélectionnez **pouce** dans **Unité**, vous pouvez saisir jusqu'à deux décimales.

### O **Type de papier**

Sélectionnez le type de papier que vous souhaitez définir dans le menu déroulant.

3. Vérifiez les paramètres, puis cliquez sur **OK**.

### *Configuration de l'interface*

Réglez le délai des tâches d'impression ou le langage d'impression affectés à chaque interface. Ceci ne s'affiche que sur les imprimantes compatibles avec PostScript ou PCL.

- 1. Saisissez l'adresse IP de l'imprimante dans un navigateur pour accéder à Web Config. Saisissez l'adresse IP de l'imprimante depuis un ordinateur connecté au même réseau que celle-ci. Vous pouvez consulter l'adresse IP de l'imprimante dans le menu suivant.
- 2. Saisissez le mot de passe administrateur pour vous identifier en tant qu'administrateur.
- 3. Sélectionnez les éléments suivants dans l'ordre indiqué :

### Onglet **Imprimer** > **Param interface**

4. Configurez chaque élément.

### O **Param temporisation**

Réglez le délai des tâches d'impression envoyées directement par USB. Vous pouvez régler ce délai entre 5 et 300 secondes par incréments d'une seconde. Si vous ne souhaitez pas définir de délai, saisissez 0.

### O **Langue impr**

Sélectionnez le langage d'impression pour chaque interface USB et chaque interface réseau. Si vous sélectionnez **Auto**, le langage d'impression sera automatiquement détecté par les tâches d'impression envoyées.

5. Vérifiez les paramètres, puis cliquez sur **OK**.

### *Erreurs de réglage*

Définir l'erreur d'affichage pour le périphérique.

1. Accédez à Web Config et sélectionnez l'onglet **Imprimer** > **Réglages d'erreur**.

- 2. Définissez chaque élément.
	- O Avis de taille papier

Définissez si vous souhaitez afficher une erreur sur le panneau de commande lorsque les dimensions papier de la source de papier spécifiée est différente du format de papier des données imprimées.

O Avis de type papier

Définissez si vous souhaitez afficher une erreur sur le panneau de commande lorsque le type de papier de la source de papier spécifiée est différent du type de papier des données imprimées.

O Solveur d'erreur auto

Définissez sir vous souhaitez annuler automatiquement l'erreur s'il n'y a pas d'opération sur le panneau de commande pendant 5 secondes après avoir affiché l'erreur.

3. Vérifiez les paramètres, puis cliquez sur **OK**.

### *Configuration de Universal Print*

Définissez lorsque vous imprimez depuis des périphériques externes sans utiliser le pilote de l'imprimante.

Certains éléments ne s'affichent pas, en fonction de la langue d'impression de votre imprimante.

- 1. Accédez à Web Config et sélectionnez l'onglet **Imprimer** > **Param. d'impr univ**.
- 2. Définissez chaque élément.
- 3. Vérifiez les paramètres, puis cliquez sur **OK**.

#### **De base**

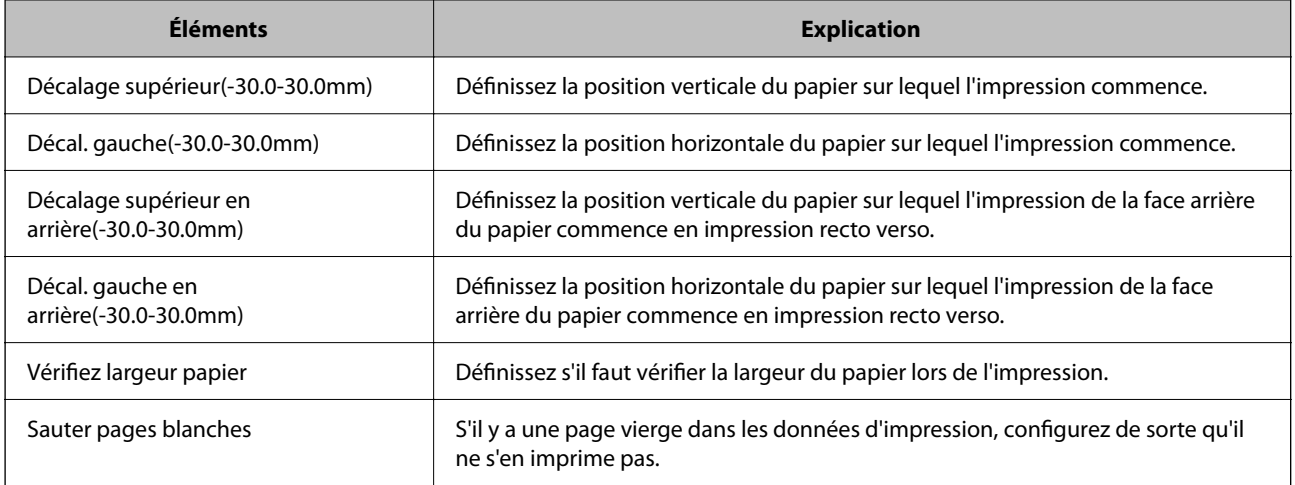

### **Configuration impr PDL**

Vous pouvez définir des paramètres pour l'impression PCL ou PostScript.

Cet élément s'affiche sur une imprimante compatible PCL ou PostScript.

### **Paramètres communs**

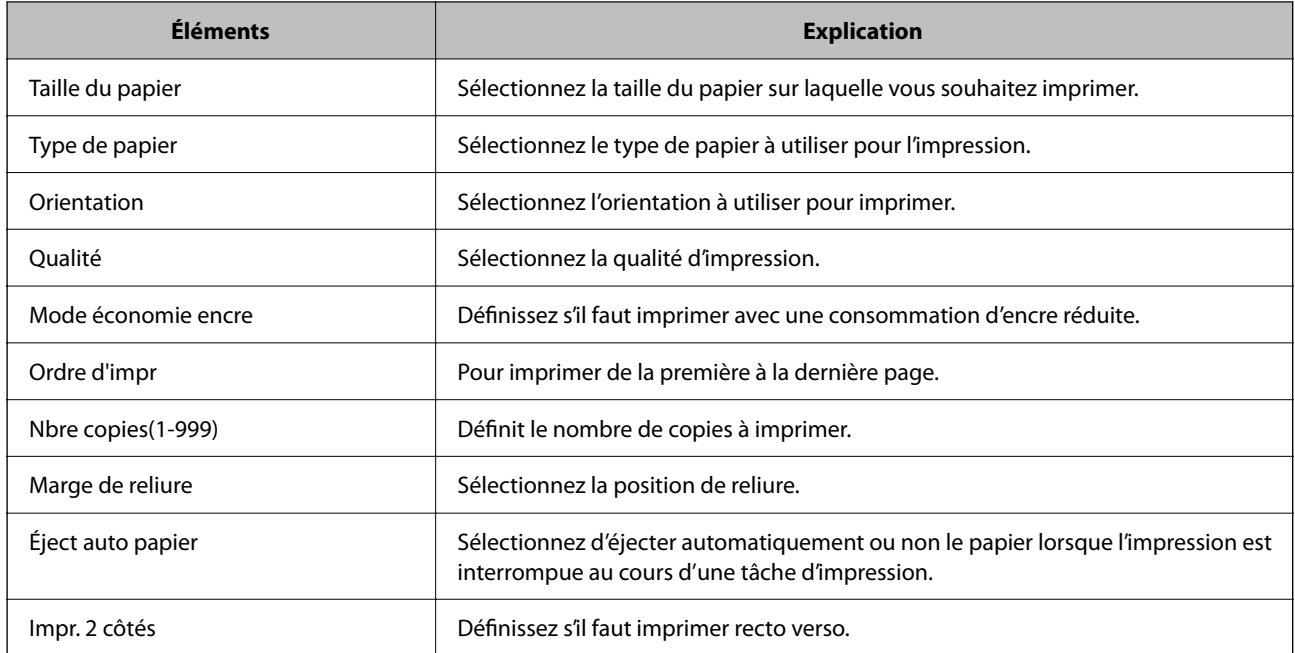

### **Menu PCL**

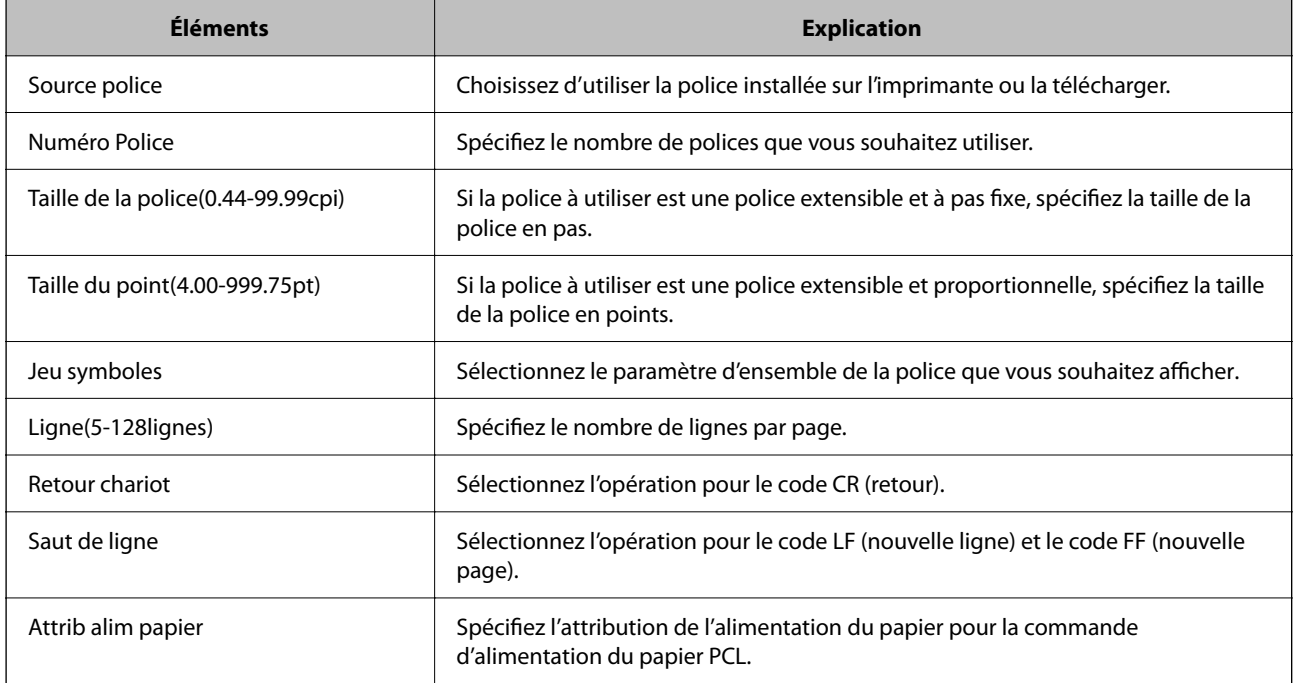

### **Menu PS**

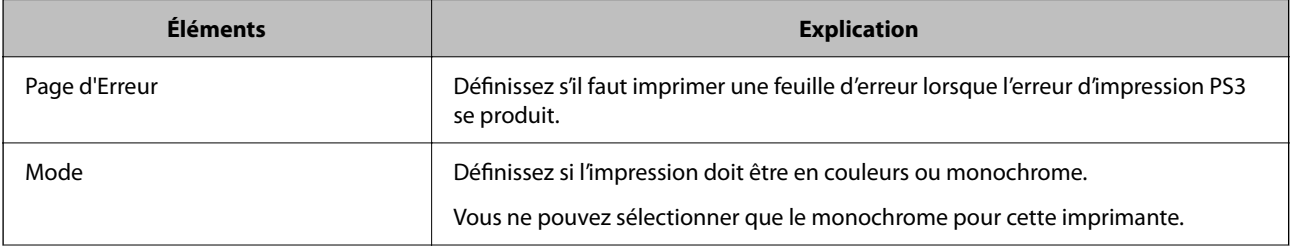

<span id="page-555-0"></span>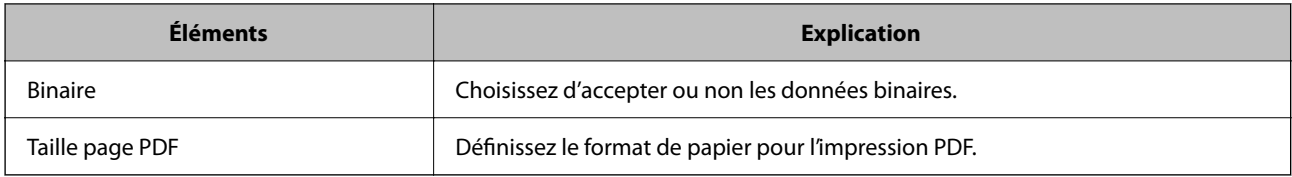

# **Configuration de AirPrint**

Définissez à quel moment utiliser l'impression et la numérisation d'AirPrint.

Accédez à Web Config et sélectionnez l'onglet **Réseau** > **Configuration d'AirPrint**.

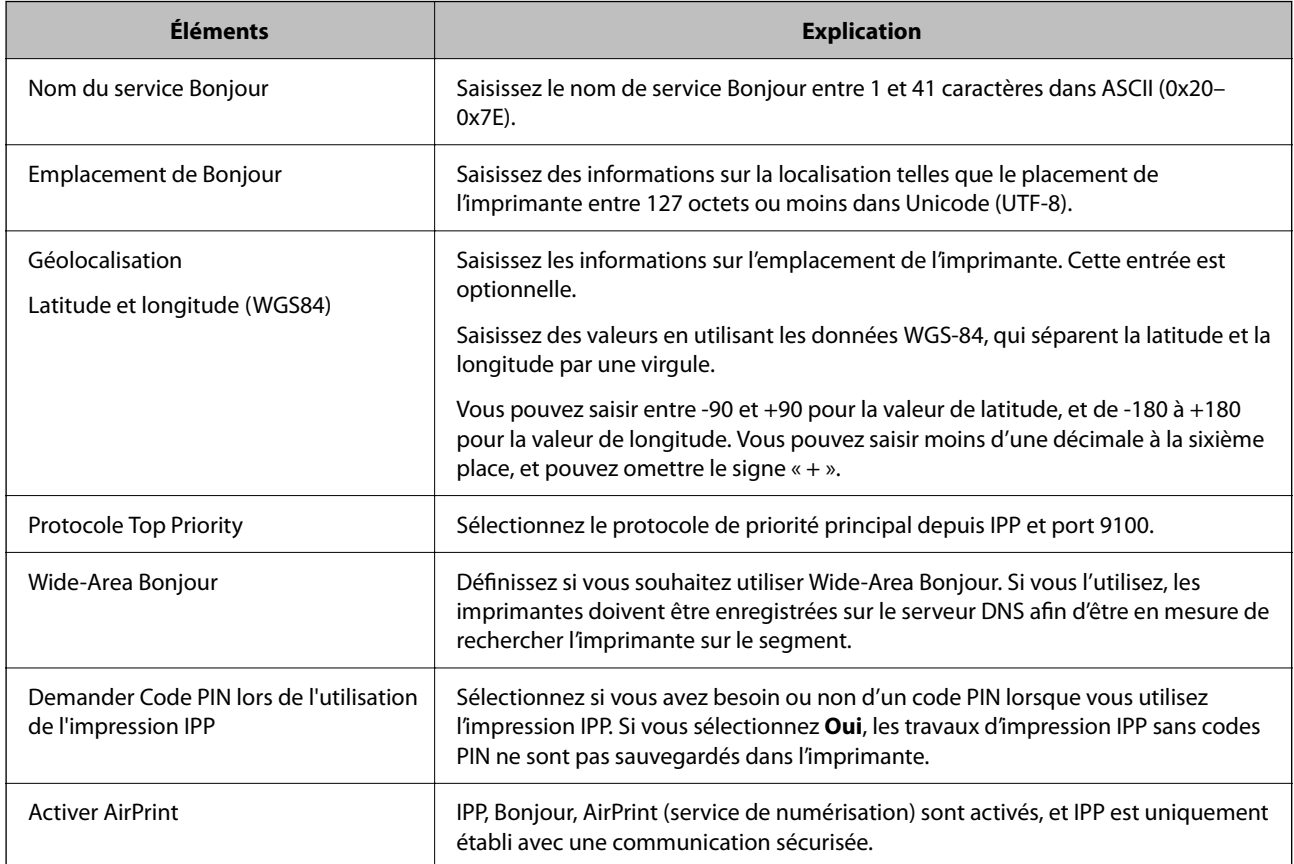

# **Configuration d'un serveur de messagerie**

Définissez le serveur de messagerie depuis Web Config.

Vérifiez les indications ci-dessous avant la configuration.

- O L'imprimante est connectée au réseau qui peut accéder au serveur de messagerie.
- O Informations de configuration de l'e-mail de l'ordinateur qui utilise le même serveur de messagerie que l'imprimante.

#### *Remarque:*

- $\Box$  Lorsque vous utilisez le serveur de messagerie sur Internet, confirmez les informations de paramètre depuis le fournisseur ou le site Web.
- O Vous pouvez également définir le serveur de messagerie depuis le panneau de commande de l'imprimante. Accédez-y comme décrit ci-dessous.

*Param.* > *Réglages généraux* > *Paramètres réseau* > *Avancé* > *Serveur d'email* > *Param. serveur*

- 1. Accédez à Web Config et sélectionnez l'onglet **Réseau** > **Serveur d'email** > **De base**.
- 2. Saisissez une valeur pour chaque élément.
- 3. Sélectionnez **OK**.

Les paramètres que vous avez sélectionnés s'affichent.

Lorsque la configuration est terminée, effectuez la vérification de connexion.

### **Informations connexes**

& [« Exécution de Web Config sur un navigateur Web » à la page 473](#page-472-0)

### **Éléments de paramétrage du serveur de messagerie**

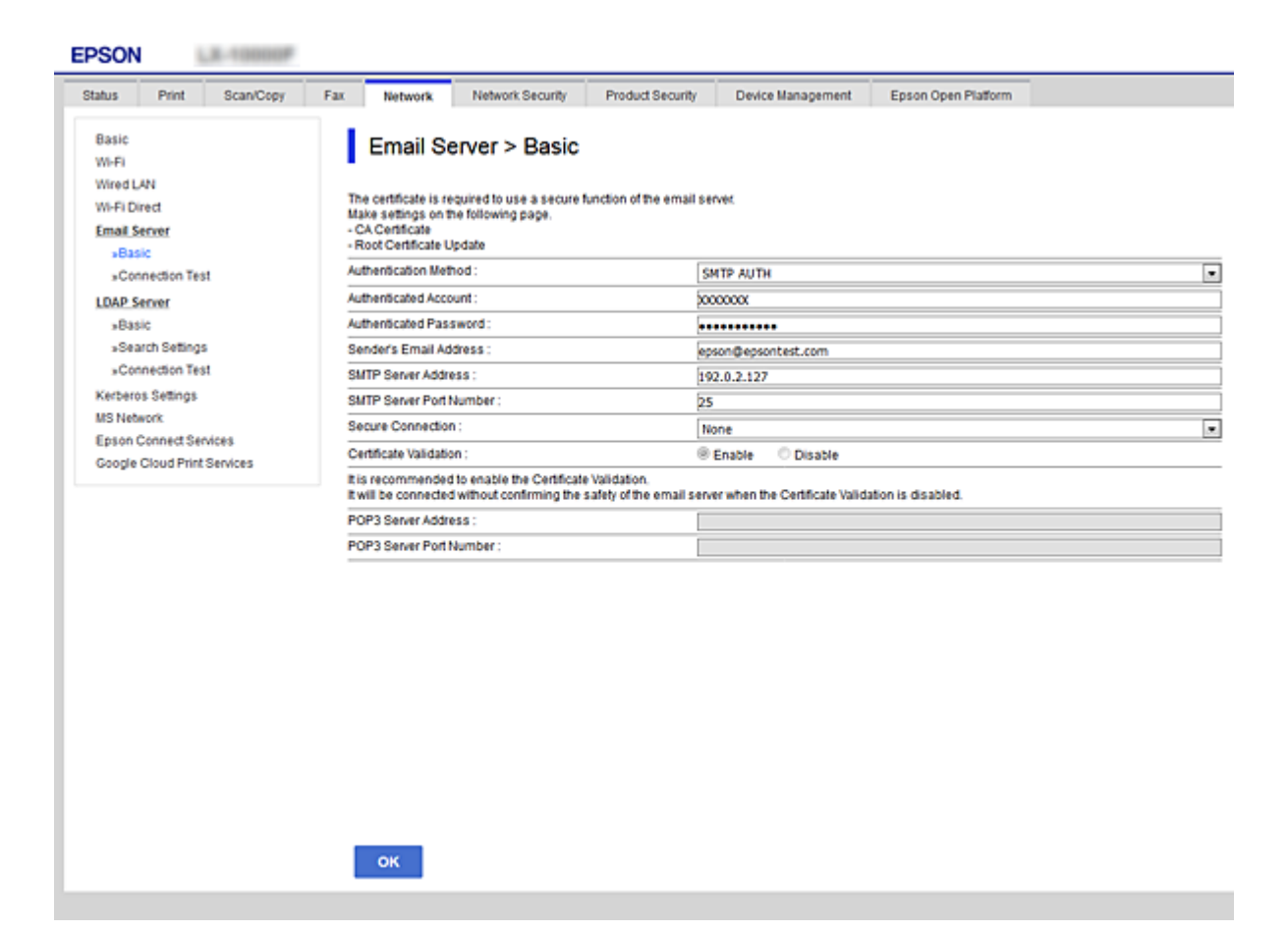

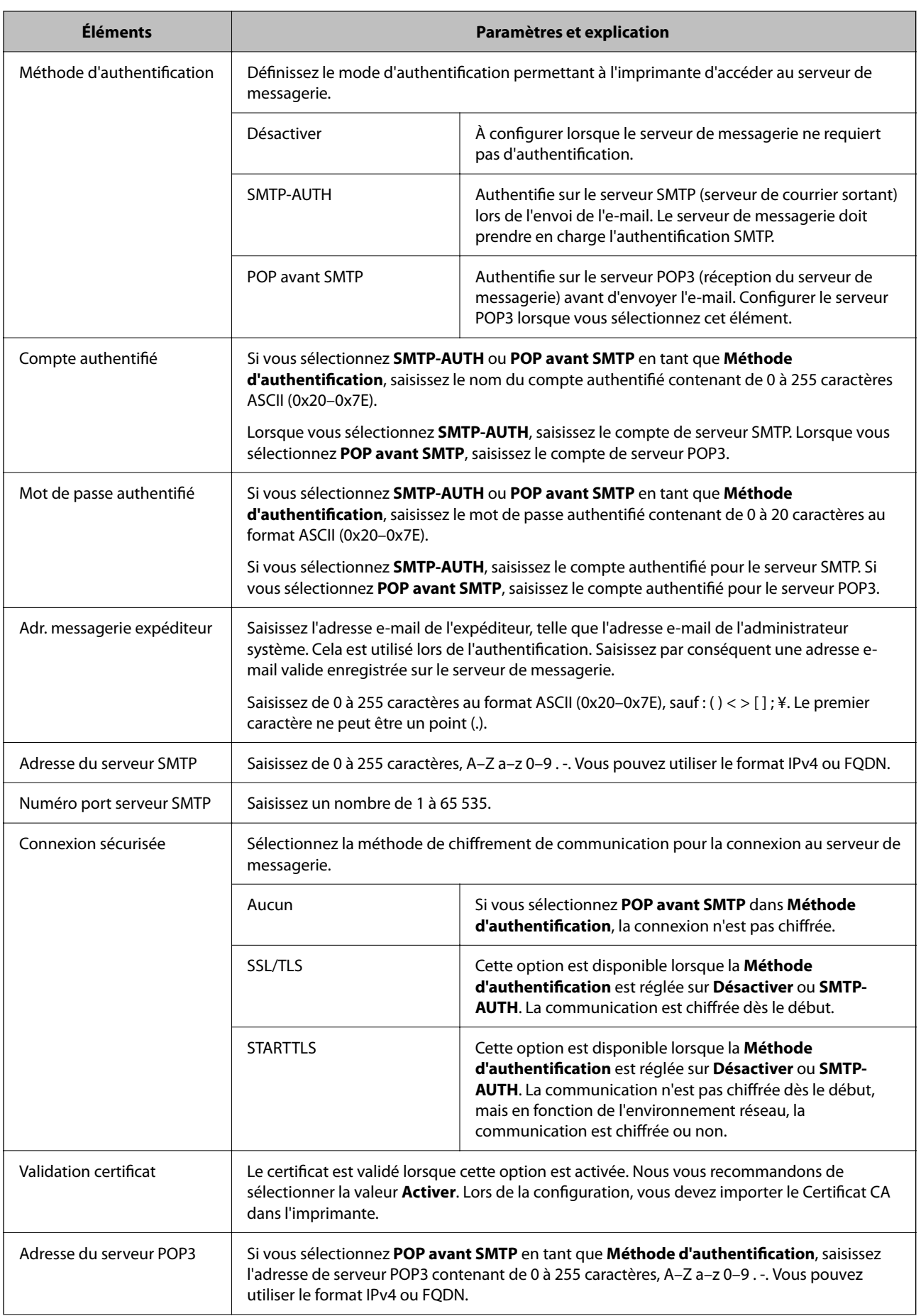

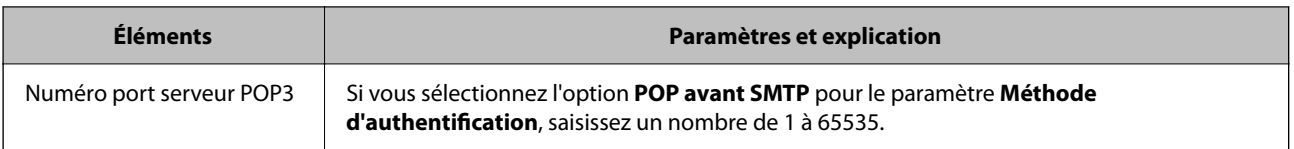

### **Vérification de la connexion au serveur de messagerie**

Vous pouvez vérifier la connexion au serveur de messagerie par le biais d'une vérification de la connexion.

- 1. Accédez à Web Config et sélectionnez l'onglet **Réseau** > **Serveur d'email** > **Test de connexion**.
- 2. Sélectionnez **Démarrer**.

Le test de connexion au serveur de messagerie est lancé. Le rapport de vérification s'affiche le fois le test terminé.

#### *Remarque:*

Vous pouvez également vérifier la connexion au serveur de messagerie à partir du panneau de commande de l'imprimante. Accédez tel qu'il l'est décrit ci-dessous.

*Param.* > *Réglages généraux* > *Paramètres réseau* > *Avancé* > *Serveur d'email* > *Vérification connexion*

### *Références du test de connexion au serveur de messagerie*

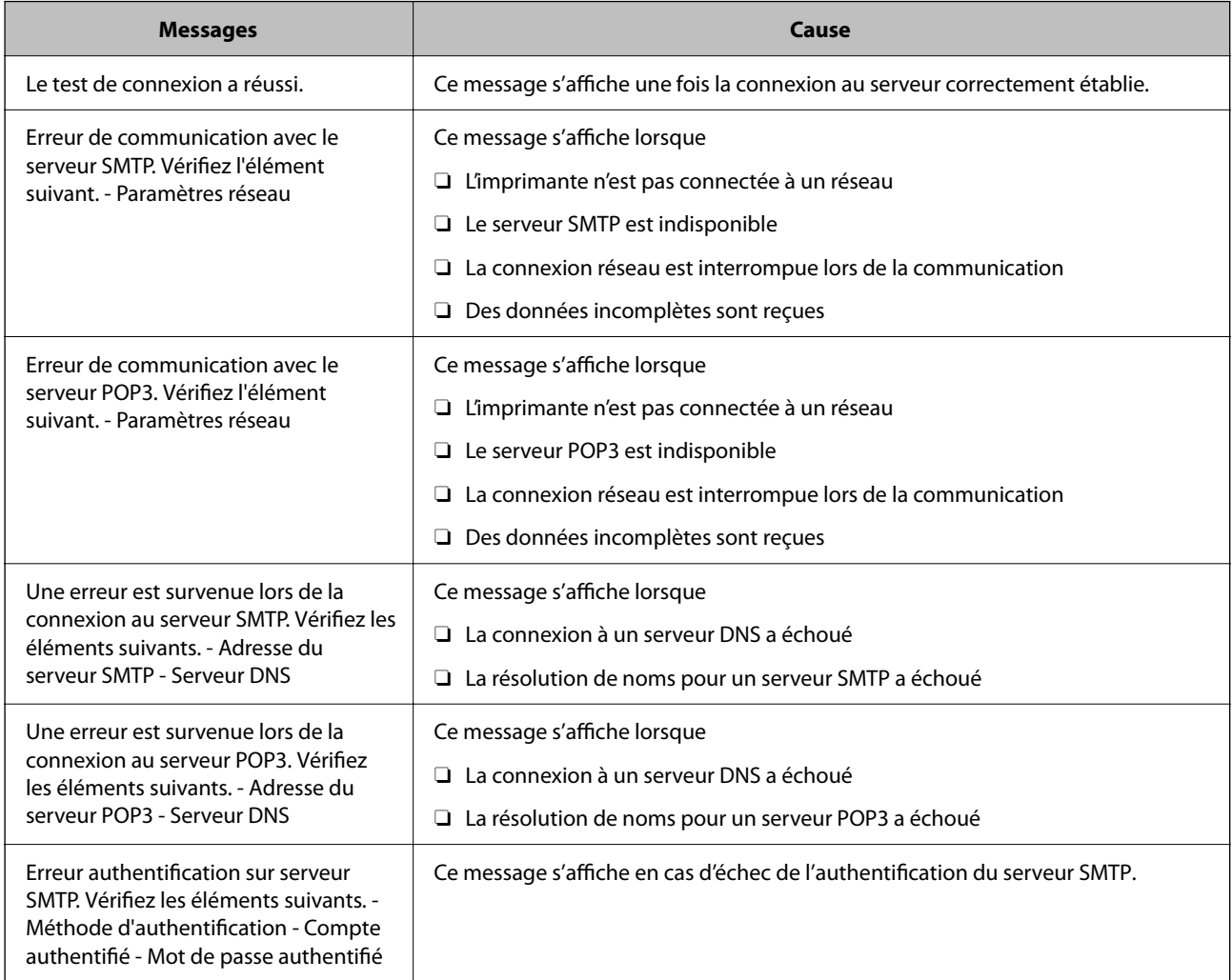

<span id="page-559-0"></span>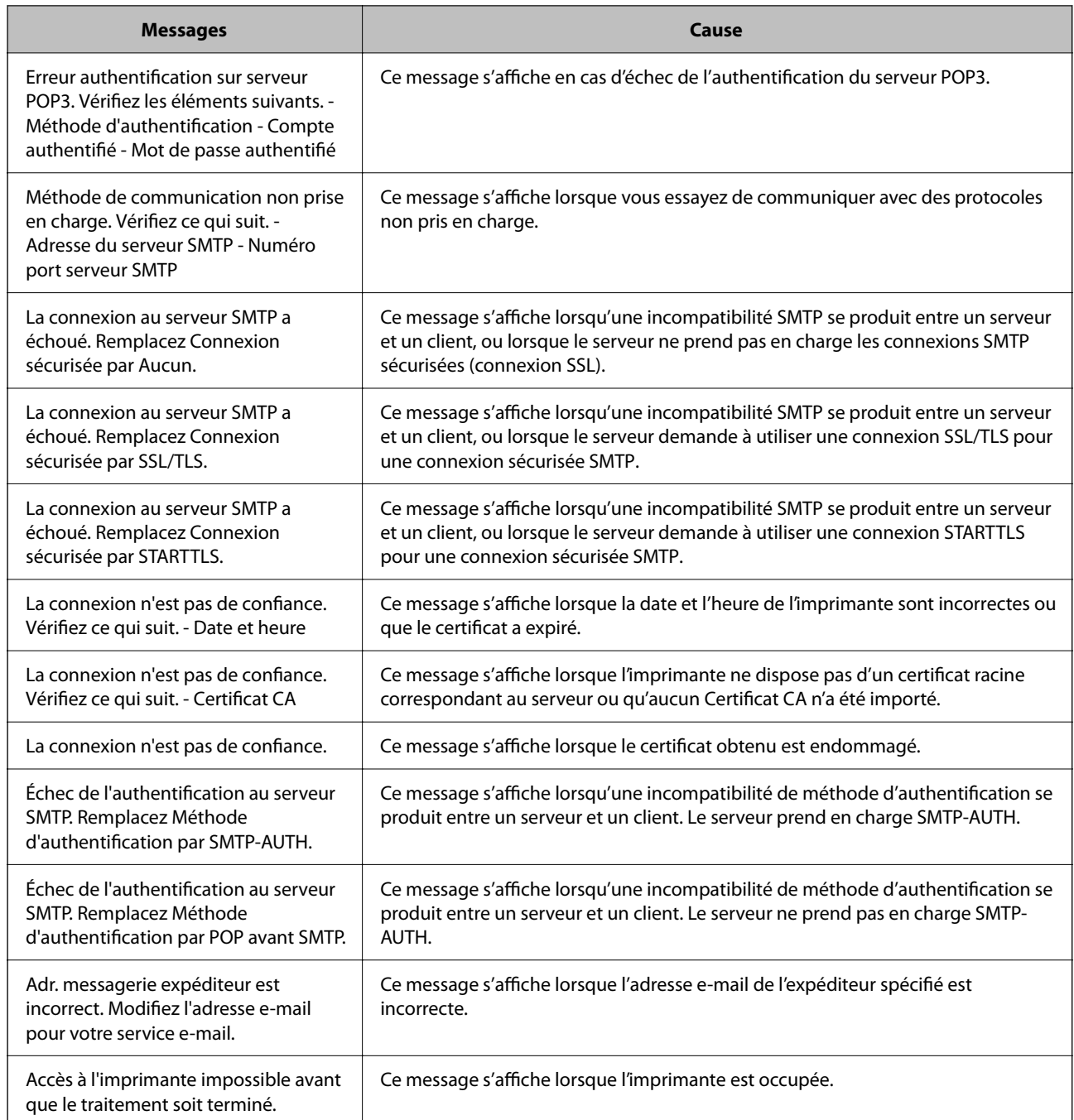

# **Partage d'un dossier de réseau partagé**

Définissez un dossier de réseau partagé pour sauvegarder l'image numérisée et les résultats de la numérisation.

Lorsque vous sauvegardez un fichier vers le dossier, l'imprimante se connecte en tant que l'utilisateur de l'ordinateur sur lequel le dossier a été créé.

Assurez-vous également que vous configurez le Réseau MS lorsque vous créez le dossier de réseau partagé.

### **Création du dossier partagé**

### *Avant de créer le dossier partagé*

Avant de créer le dossier partagé, vérifiez les points suivants.

- O L'imprimante est connectée au réseau sur lequel elle peut accéder à l'ordinateur sur lequel le dossier partagé sera créé.
- O Un caractère multi-octets n'est pas inclus dans le nom de l'ordinateur sur lequel le dossier partagé sera créé.

### c*Important:*

Lorsqu'un caractère multi-octets est inclus dans le nom de l'ordinateur, l'enregistrement du fichier dans le dossier partagé peut échouer.

Dans ce cas, passez sur l'ordinateur qui n'inclut pas le caractère multi-octets dans le nom ou modifiez le nom de l'ordinateur.

Lorsque vous changez le nom de l'ordinateur, assurez-vous de le confirmer au préalable avec l'administrateur, car cela peut affecter certains paramètres, tels que la gestion de l'ordinateur, l'accès aux ressources, etc.

### *Vérification du profil réseau*

Vérifiez si le partage de dossier est disponible sur l'ordinateur sur lequel le dossier partagé sera créé.

- 1. Connectez-vous à l'ordinateur sur lequel le dossier partagé sera créé par le compte d'utilisateur d'autorité administrateur.
- 2. Sélectionnez **Panneau de commande** > **Réseau et Internet** > **Centre Réseau et partage**.
- 3. Cliquez sur **Paramètres de partage avancés**, puis cliquez sur **pour le profil avec le (profil actuel)** dans les profils réseau affichés.
- 4. Vérifiez si **Activer le partage de fichiers et d'imprimantes** est sélectionné dans **Partage de fichiers et d'imprimantes**.

S'il est déjà sélectionné, cliquez sur **Annuler** et fermez la fenêtre.

Lorsque vous modifiez les paramètres, cliquez sur **Enregistrer les modifications** et fermez la fenêtre.

### **Informations connexes**

& « Emplacement de création du dossier partagé et exemple de sécurité » à la page 561

### *Emplacement de création du dossier partagé et exemple de sécurité*

La sécurité et la commodité varient en fonction l'emplacement où le dossier partagé est créé.

Pour accéder au dossier partagé à partir d'imprimantes ou d'autres ordinateurs, les autorisations de lecture et de modification du dossier suivantes sont requises.

### O Onglet **Partage** > **Partage avancé** > **Autorisation**

Il contrôle l'autorisation d'accès au réseau du dossier partagé.

O Autorisation d'accès à l'onglet **Sécurité**

Il contrôle l'autorisation d'accès local et réseau du dossier partagé.

Si vous définissez **Tout le monde** pour le dossier partagé créé sur le bureau, en guise d'exemple de création de dossier partagé, tous les utilisateurs pouvant accéder à l'ordinateur seront autorisés à y accéder.

Cependant, il est impossible pour l'utilisateur sans autorité d'y accéder, car le bureau (dossier) est sous le contrôle du dossier de l'utilisateur, et les paramètres de sécurité du dossier de l'utilisateur lui sont transmis. L'utilisateur autorisé à accéder à l'onglet **Sécurité** (utilisateur connecté et administrateur dans ce cas) peut utiliser le dossier.

Suivez les indications ci-dessous pour créer l'emplacement approprié.

Cet exemple est lors de la création du dossier « dossier\_numérisation ».

### **Informations connexes**

- & « Exemple de configuration de serveur de fichiers » à la page 562
- & [« Exemple de configuration d'un ordinateur personnel » à la page 569](#page-568-0)

### **Exemple de configuration de serveur de fichiers**

Cette explication est décrit la création de dossier partagé à la racine du disque de l'ordinateur partagé. Le serveur de fichiers dans les conditions suivantes en est un exemple.

Les utilisateurs à l'accès contrôlable, tels qu'à quelqu'un disposant d'un ordinateur du même domaine pour créer un dossier partagé, peut accéder au dossier partagé.

Définissez cette configuration lorsque vous autorisez un utilisateur à lire et à écrire dans le dossier partagé de l'ordinateur, dans le cas du serveur de fichiers et de ordinateur partagé, par exemple.

- O Emplacement de la création du dossier partagé : racine du disque
- O Chemin du dossier : C:\dossier\_numérisation
- O Autorisation d'accès via le réseau (Autorisations de partage) : Tout le monde
- O Autorisation d'accès au système de fichiers (sécurité) : Utilisateurs authentifiés
- 1. Connectez-vous à l'ordinateur sur lequel le dossier partagé sera créé par le compte d'utilisateur d'autorité administrateur.
- 2. Démarrez l'explorateur.
- 3. Créez le dossier à la racine du disque, puis nommez-le « dossier\_numérisation ».

Saisissez entre 1 et 12 caractères alphanumériques pour nommer le dossier. Si la limite de caractères est dépassée pour le nom du dossier, il se peut que vous ne puissiez pas y accéder normalement dans l'environnement varié.

- Program Files 4/10/2017 3:46 PM File folder Program Files (x86) 5/16/2017 8:29 AM File folder ProgramData 11/16/2017 6:26 PM File folder ALLACION 7 8:05 PM scan\_folder File folder Open sources 6:50 PM File folder Open in new window **Users** 7 1:21 PM File folder Share with ٠ **Windows** 78:44 AM File folder Windows.old Restore previous versions 7207PM File folder Include in library ٠ Pin to Start E Send to  $\blacksquare$ Cut Copy Create shortcut Delete Rename Properties
- 4. Cliquez avec le bouton droit de la souris sur le dossier créé, puis sélectionnez **Propriétés**.

5. Cliquez sur **Partage avancé** dans l'onglet **Partage**.

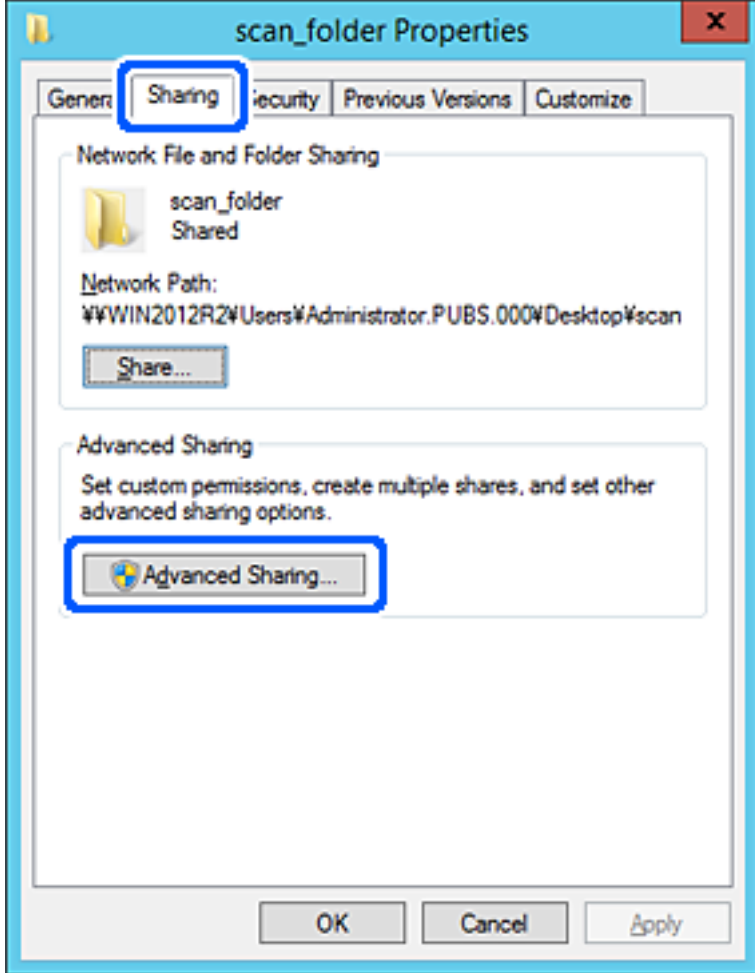

6. Sélectionnez **Partager ce dossier**, puis cliquez sur **Autorisation**.

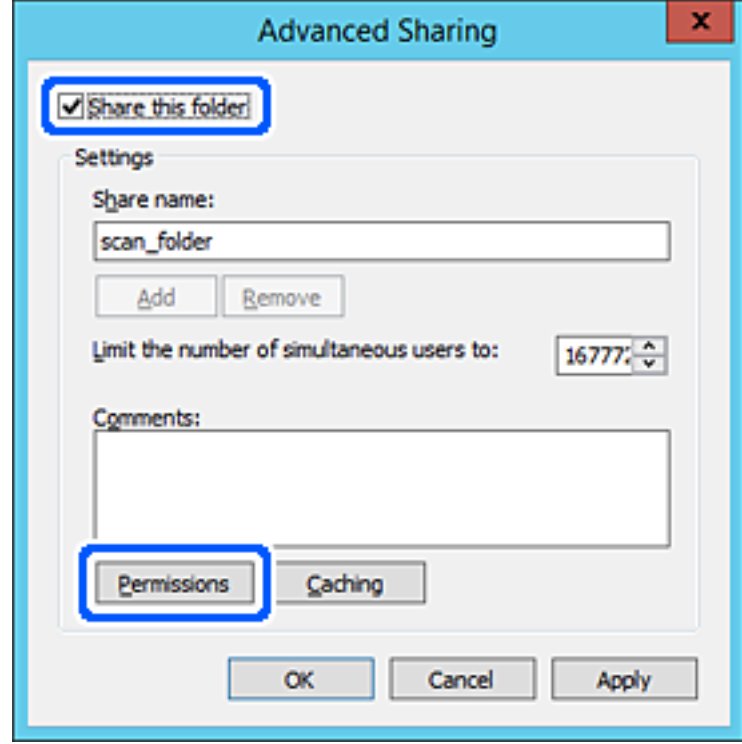

7. Sélectionnez le groupe **Tout le monde** dans **Groupe ou nom d'utilisateur**, sélectionnez **Autoriser** pour **Modifier**, puis cliquez sur **OK**.

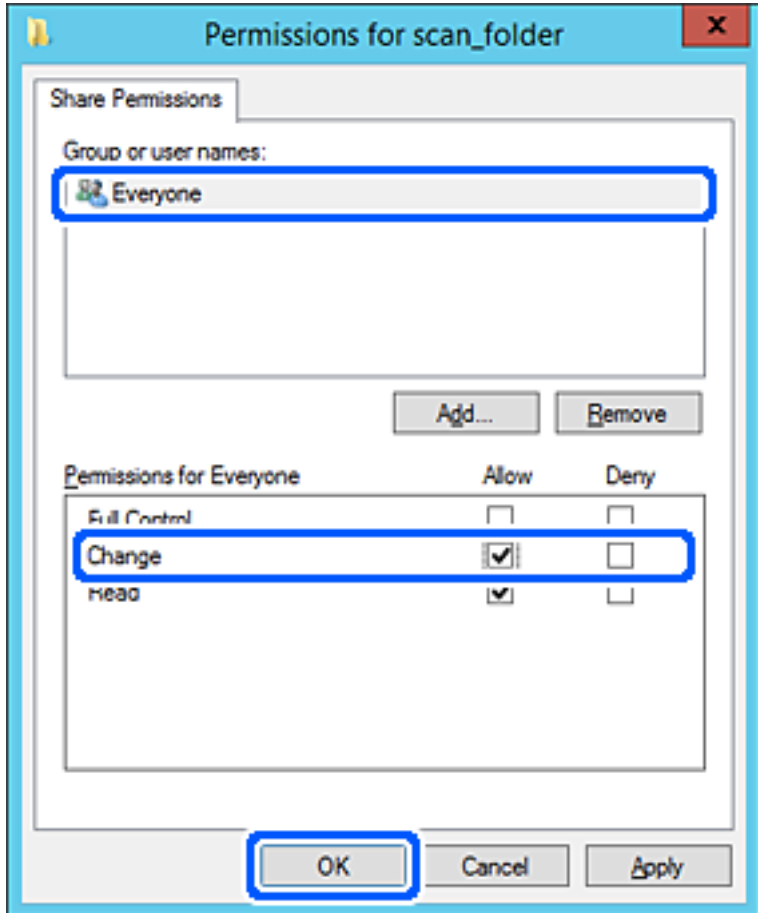

8. Cliquez sur **OK**.

9. Sélectionnez l'onglet **Sécurité**, puis **Utilisateurs authentifiés** dans le **Groupe ou nom d'utilisateur**.

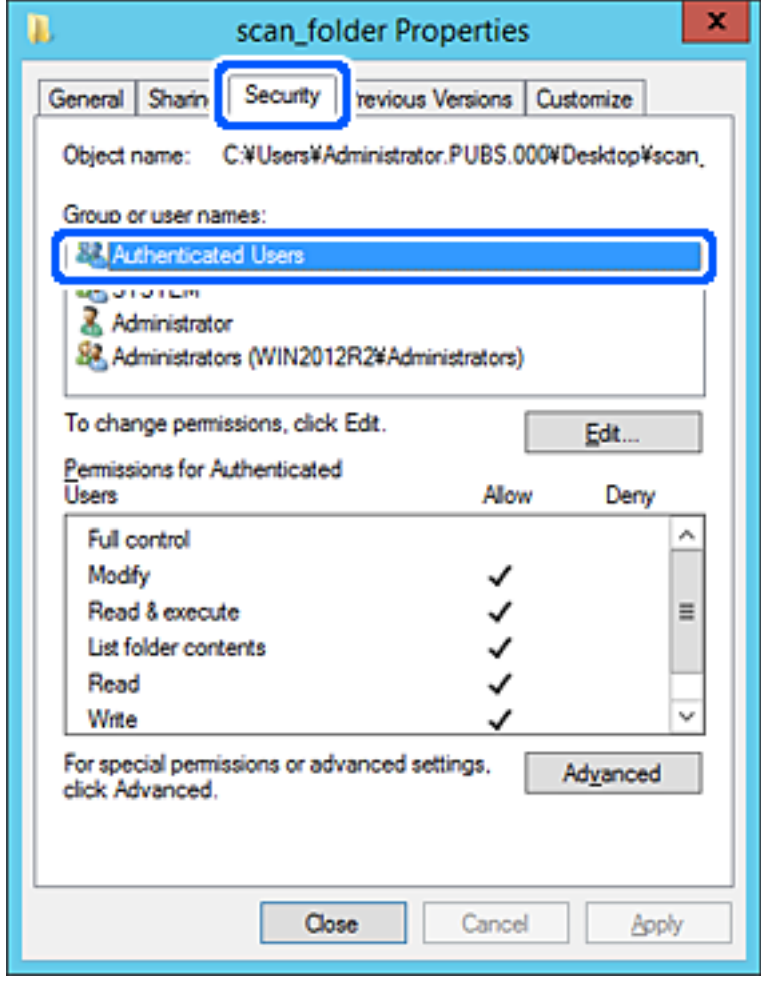

« Utilisateurs authentifiés » est le groupe spécial qui inclut tous les utilisateurs pouvant se connecter au domaine ou à l'ordinateur. Ce groupe est affiché uniquement lorsque le dossier est créé juste en dessous du dossier racine.

S'il ne s'affiche pas, vous pouvez l'ajouter en cliquant sur **Modifier**. Pour plus de détails, consultez les Informations connexes.

10. Vérifiez qu'**Autoriser** pour **Modifier** est sélectionné dans **Autorisations des utilisateurs authentifiés**.

S'il est pas sélectionné, sélectionnez **Utilisateurs authentifiés**, cliquez sur **Modifier**, sélectionnez **Autoriser** pour **Modifier** dans **Autorisations des utilisateurs authentifiés**, puis cliquez sur **OK**.

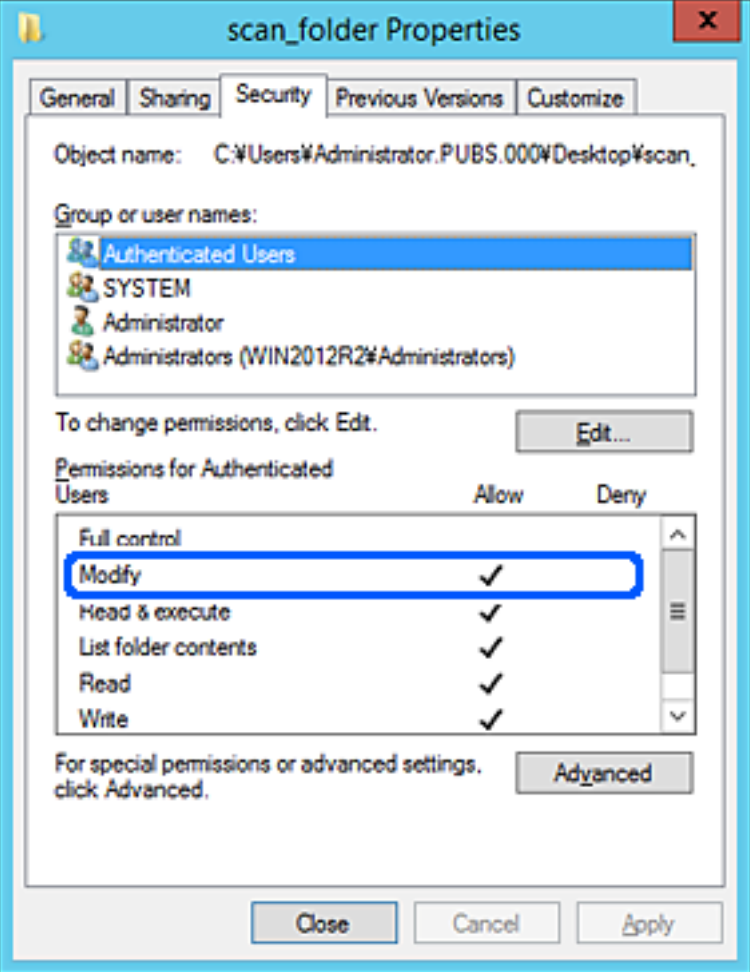

<span id="page-568-0"></span>11. Sélectionnez l'onglet **Partage**.

Le chemin réseau du dossier partagé s'affiche. Cela est utilisé lors de l'enregistrement dans les contacts de l'imprimante. Prenez-en note.

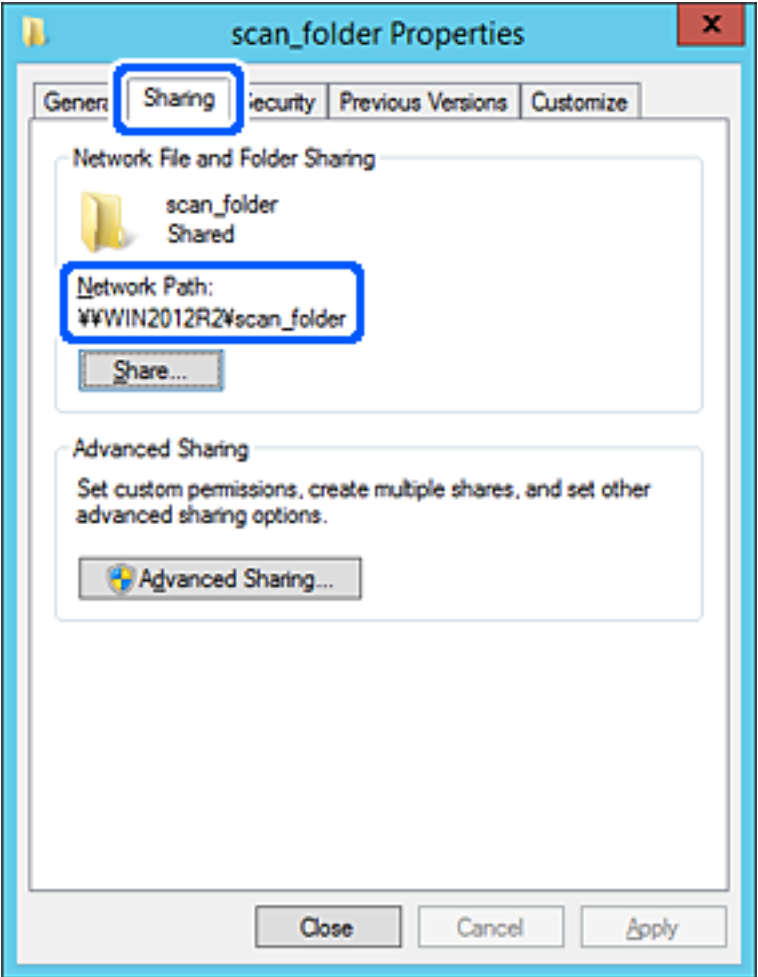

12. Cliquez sur **OK** ou **Fermer** pour fermer l'écran.

Vérifiez si le fichier peut être écrit ou lu sur le dossier partagé à partir des ordinateurs appartenant au même domaine.

### **Informations connexes**

- & [« Enregistrement d'une destination sous les contacts à l'aide de Web Config » à la page 581](#page-580-0)
- $\blacktriangleright$  [« Ajout d'un groupe ou d'un utilisateur à l'autorisation d'accès » à la page 575](#page-574-0)

#### **Exemple de configuration d'un ordinateur personnel**

Cette explication est un exemple de création de dossier partagé sur le bureau de l'utilisateur actuellement connecté l'ordinateur.

L'utilisateur qui se connecte à l'ordinateur et qui dispose des droits d'administrateur peut accéder au dossier du bureau et au dossier du document situé dans le dossier Utilisateur.

Implémentez cette configuration lorsque vous n'autorisez PAS la lecture et l'écriture à un autre utilisateur du dossier partagé sur un ordinateur personnel.

- O Emplacement de la création du dossier partagé : Bureau
- O Chemin du dossier : C:\Utilisateurs\xxxx\Bureau\dossier\_numérisation
- O Autorisation d'accès via le réseau (Autorisations de partage) : Tout le monde
- O Autorisation d'accès au système de fichiers (Sécurité) : ne pas ajouter, ou ajouter des noms d'utilisateur/groupe pour autoriser l'accès
- 1. Connectez-vous à l'ordinateur sur lequel le dossier partagé sera créé par le compte d'utilisateur d'autorité administrateur.
- 2. Démarrez l'explorateur.
- 3. Créez le dossier sur le bureau, puis nommez-le « dossier\_numérisation ».

Saisissez entre 1 et 12 caractères alphanumériques pour nommer le dossier. Si la limite de caractères est dépassée pour le nom du dossier, il se peut que vous ne puissiez pas y accéder normalement dans l'environnement varié.

4. Cliquez avec le bouton droit de la souris sur le dossier créé, puis sélectionnez **Propriétés**.

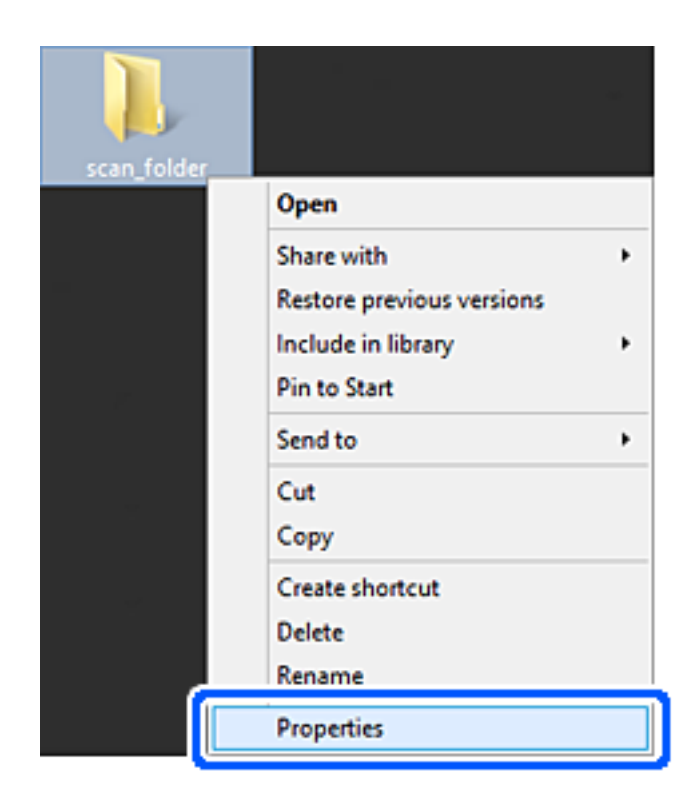

5. Cliquez sur **Partage avancé** dans l'onglet **Partage**.

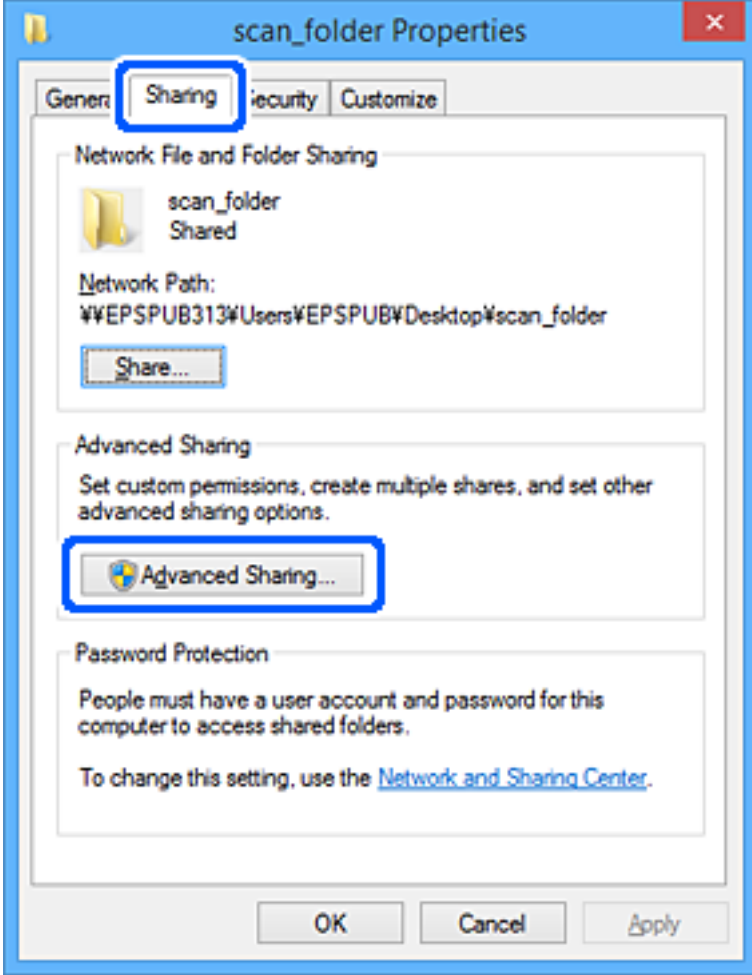

6. Sélectionnez **Partager ce dossier**, puis cliquez sur **Autorisation**.

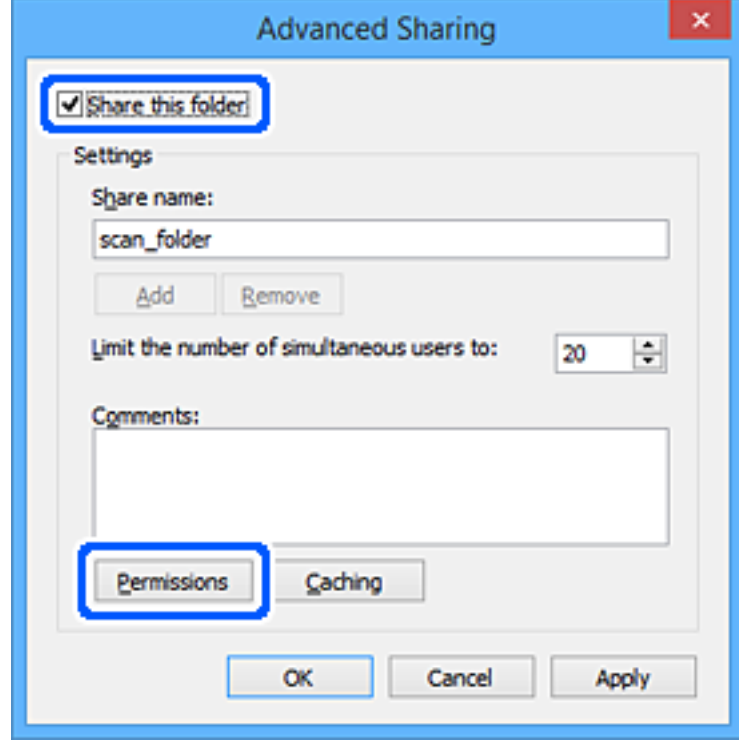

7. Sélectionnez le groupe **Tout le monde** dans **Groupe ou nom d'utilisateur**, sélectionnez **Autoriser** pour **Modifier**, puis cliquez sur **OK**.

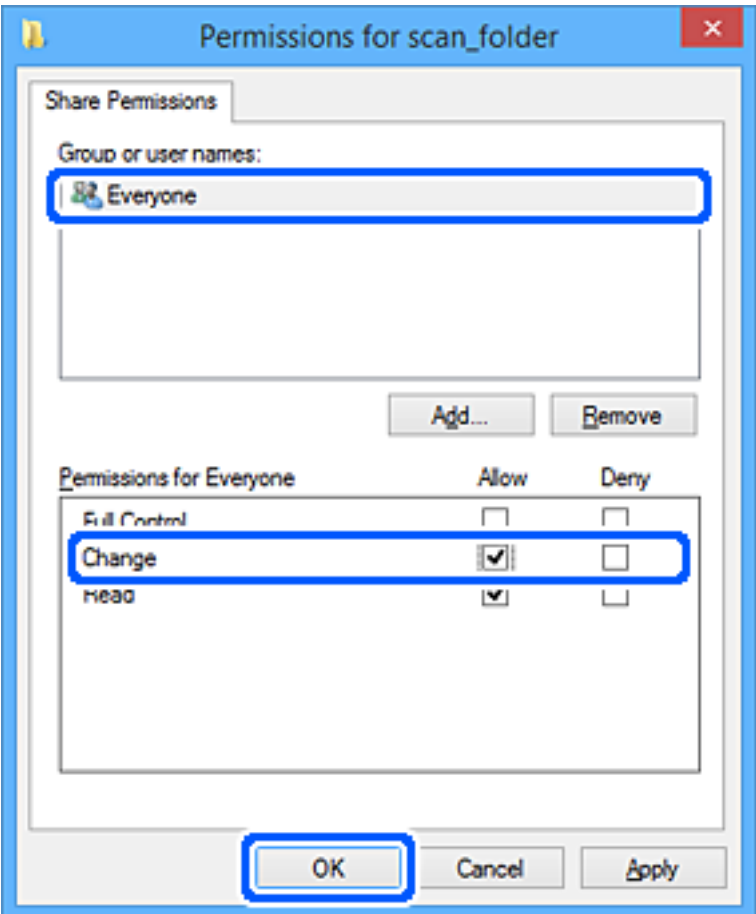

- 8. Cliquez sur **OK**.
- 9. Sélectionnez l'onglet **Sécurité**.
- 10. Vérifiez le groupe ou l'utilisateur dans le **Groupe ou nom d'utilisateur**.

Le groupe ou l'utilisateur affiché ici peut accéder au dossier partagé.

Dans ce cas, l'utilisateur qui se connecte à cet ordinateur ainsi que l'administrateur peuvent accéder au dossier partagé.

Ajoutez une autorisation d'accès, le cas échéant. Vous pouvez l'ajouter en cliquant sur **Modifier**. Pour plus de détails, consultez les Informations connexes.

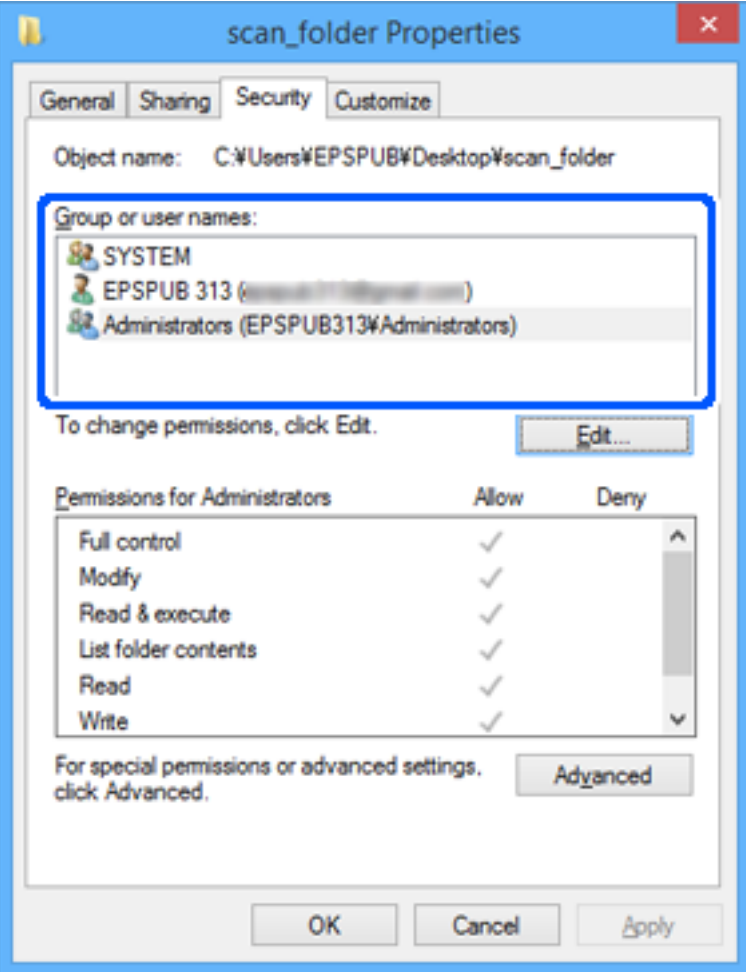

<span id="page-574-0"></span>11. Sélectionnez l'onglet **Partage**.

Le chemin réseau du dossier partagé s'affiche. Cela est utilisé lors de l'enregistrement dans les contacts de l'imprimante. Prenez-en note.

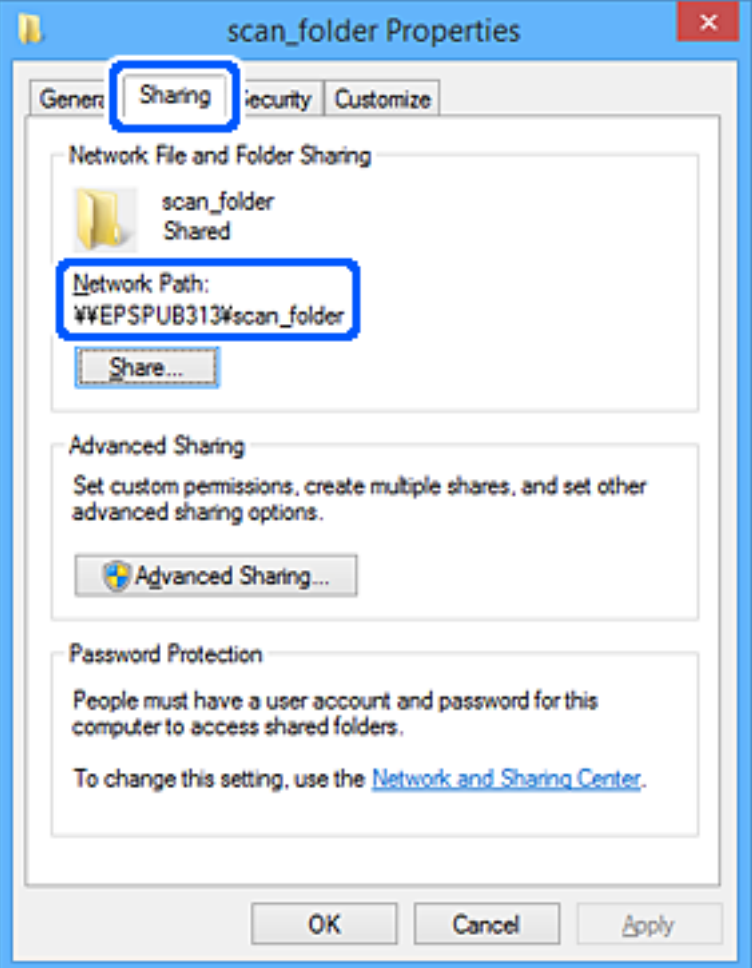

12. Cliquez sur **OK** ou **Fermer** pour fermer l'écran.

Vérifiez si le fichier peut être écrit ou lu sur le dossier partagé à partir des ordinateurs des utilisateurs ou des groupes disposant des droits d'accès.

### **Informations connexes**

- & [« Enregistrement d'une destination sous les contacts à l'aide de Web Config » à la page 581](#page-580-0)
- $\blacktriangleright$  « Ajout d'un groupe ou d'un utilisateur à l'autorisation d'accès » à la page 575

### *Ajout d'un groupe ou d'un utilisateur à l'autorisation d'accès*

Vous pouvez ajouter le groupe ou l'utilisateur à l'autorisation d'accès.

- 1. Cliquez avec le bouton droit sur le dossier, puis sélectionnez **Propriétés**.
- 2. Sélectionnez l'onglet **Sécurité**.

3. Cliquez sur **Modifier**.

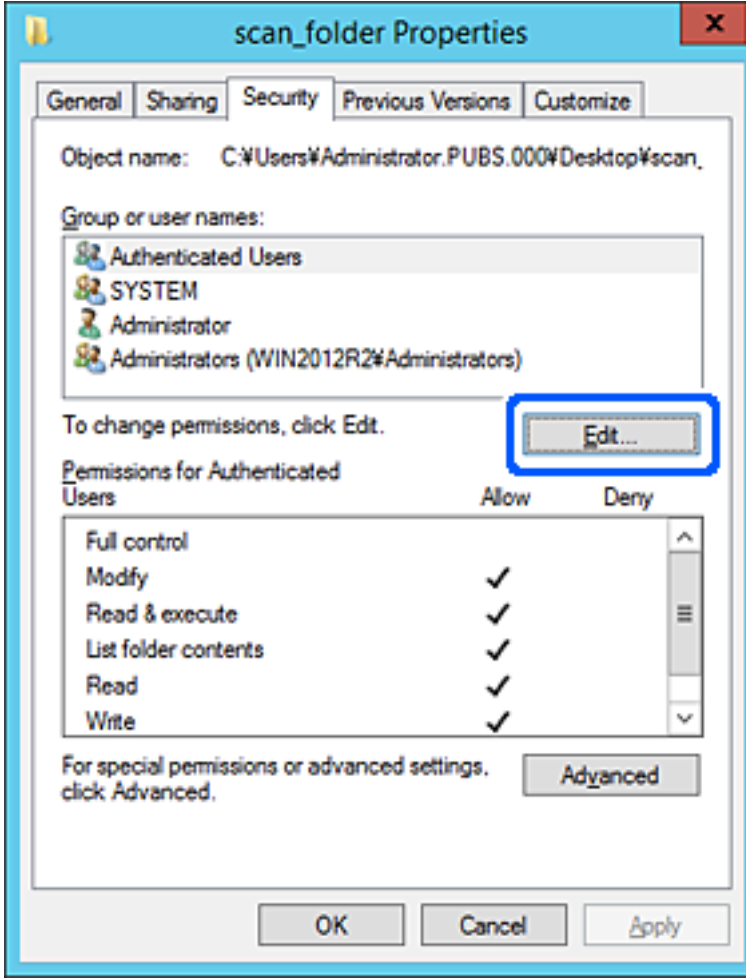
4. Cliquez sur **Ajouter** sous **Groupe ou noms d'utilisateur**.

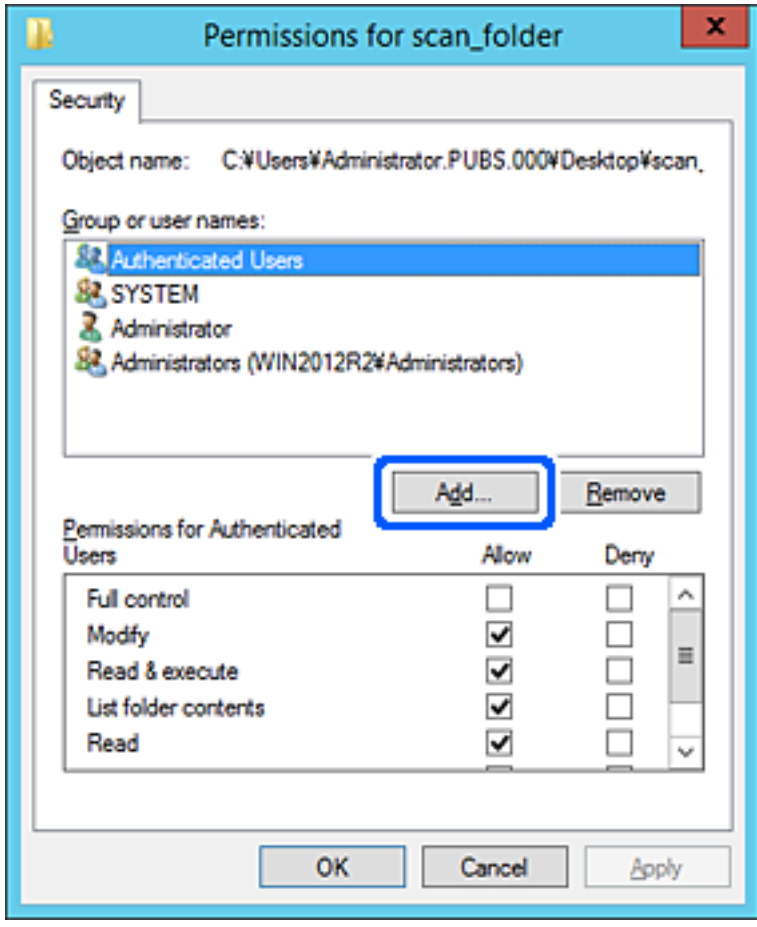

5. Saisissez le nom du groupe ou de l'utilisateur auquel vous souhaitez autoriser l'accès, puis cliquez sur **Vérifier les noms**.

Un soulignement est ajouté au nom.

#### *Remarque:*

Si vous ne connaissez pas le nom complet du groupe ou de l'utilisateur, saisissez une partie du nom, puis cliquez sur *Vérifier les noms*. Les noms de groupe ou les noms d'utilisateur correspondant à une partie du nom sont répertoriés. Vous pouvez ensuite sélectionner le nom complet dans la liste.

S'il n'y a qu'un nom correspondant, le nom complet souligné s'affiche dans *Entrer le nom de l'objet à sélectionner*.

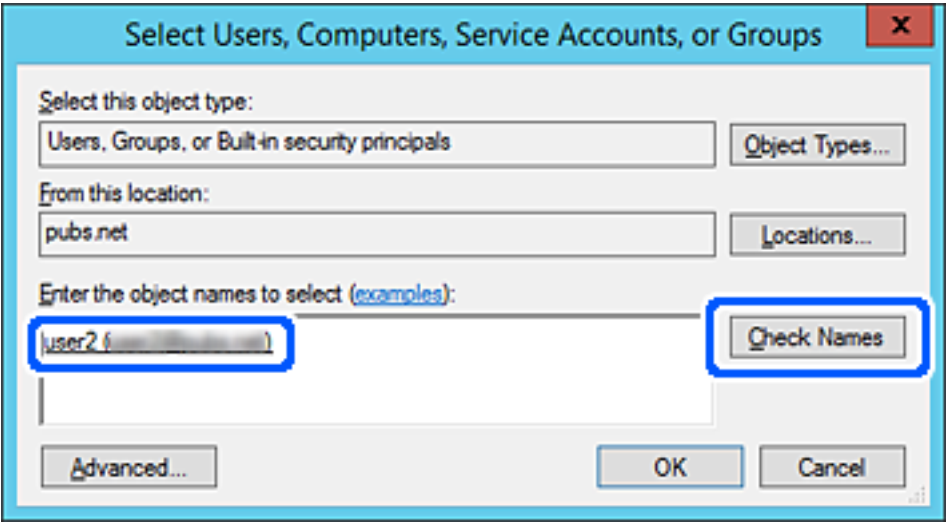

6. Cliquez sur **OK**.

7. Sur l'écran Autorisation, sélectionnez le nom d'utilisateur saisi dans **Groupe ou noms d'utilisateur**, sélectionnez l'autorisation d'accès pour **Modifier**, puis cliquez sur **OK**.

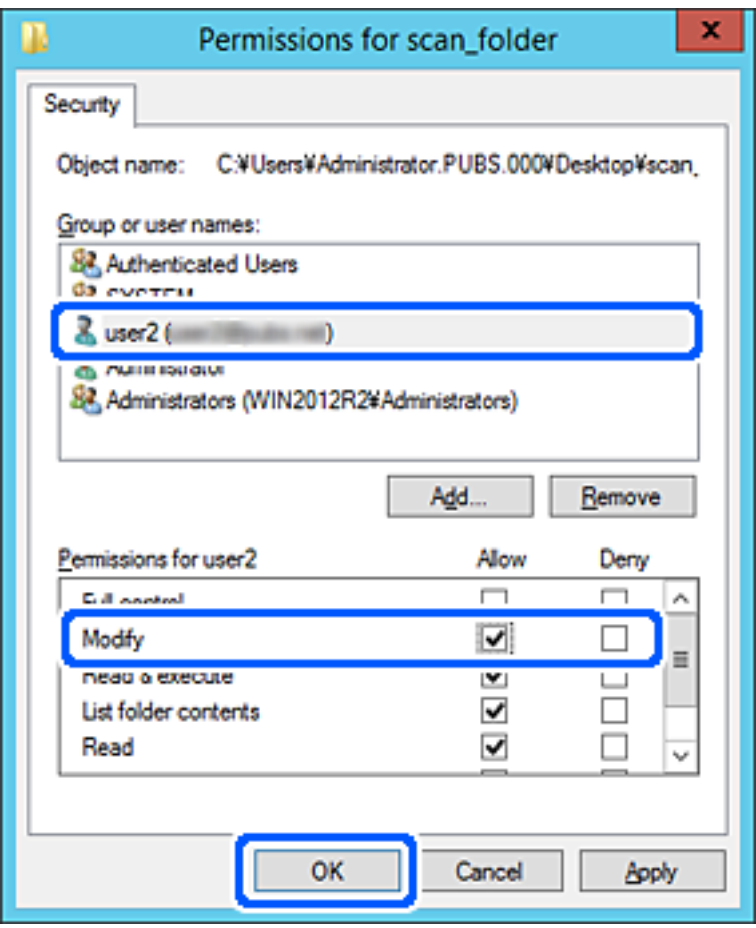

8. Cliquez sur **OK** ou **Fermer** pour fermer l'écran.

Vérifiez si le fichier peut être écrit ou lu sur le dossier partagé à partir des ordinateurs des utilisateurs ou des groupes disposant des droits d'accès.

## **Utilisation du partage réseau Microsoft**

Activez ce paramètre pour enregistrer un fichier sur un dossier réseau partagé depuis l'imprimante.

- 1. Accédez à Web Config et sélectionnez l'onglet **Réseau** > **Réseau MS**.
- 2. Activez **Utiliser le partage réseau Microsoft**.
- 3. Réglez chaque paramètre selon vos besoins.
- 4. Cliquez sur **Suivant**.
- 5. Confirmez les paramètres, puis cliquez sur **OK**.

#### **Informations connexes**

& [« Exécution de Web Config sur un navigateur Web » à la page 473](#page-472-0)

# <span id="page-579-0"></span>**Mise à disposition des contacts**

L'enregistrement de destinataires dans la liste de contacts de l'imprimante vous permet de facilement de saisir le destinataire lors de la numérisation ou de l'envoi de télécopies.

Vous pouvez également utiliser le serveur LDAP (recherche LDAP) pour saisir le destinataire.

#### *Remarque:*

- O Vous pouvez basculer entre la liste de contacts de votre imprimante et le LDAP en utilisant le panneau de commande de l'imprimante.
- $\Box$  Vous pouvez enregistrer les types de destinataires suivants dans la liste de contacts. Vous pouvez entrer jusqu'à 2,000 entrées au total.

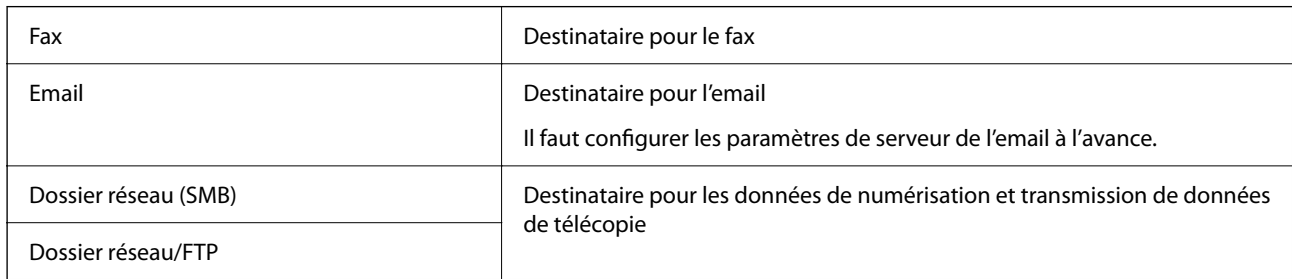

## **Comparaison des outils de configuration des contacts**

Trois outils permettent de configurer les contacts de l'imprimante : Web Config, Epson Device Admin et le panneau de commande de l'imprimante. Les différences entre les trois outils sont répertoriées dans le tableau cidessous.

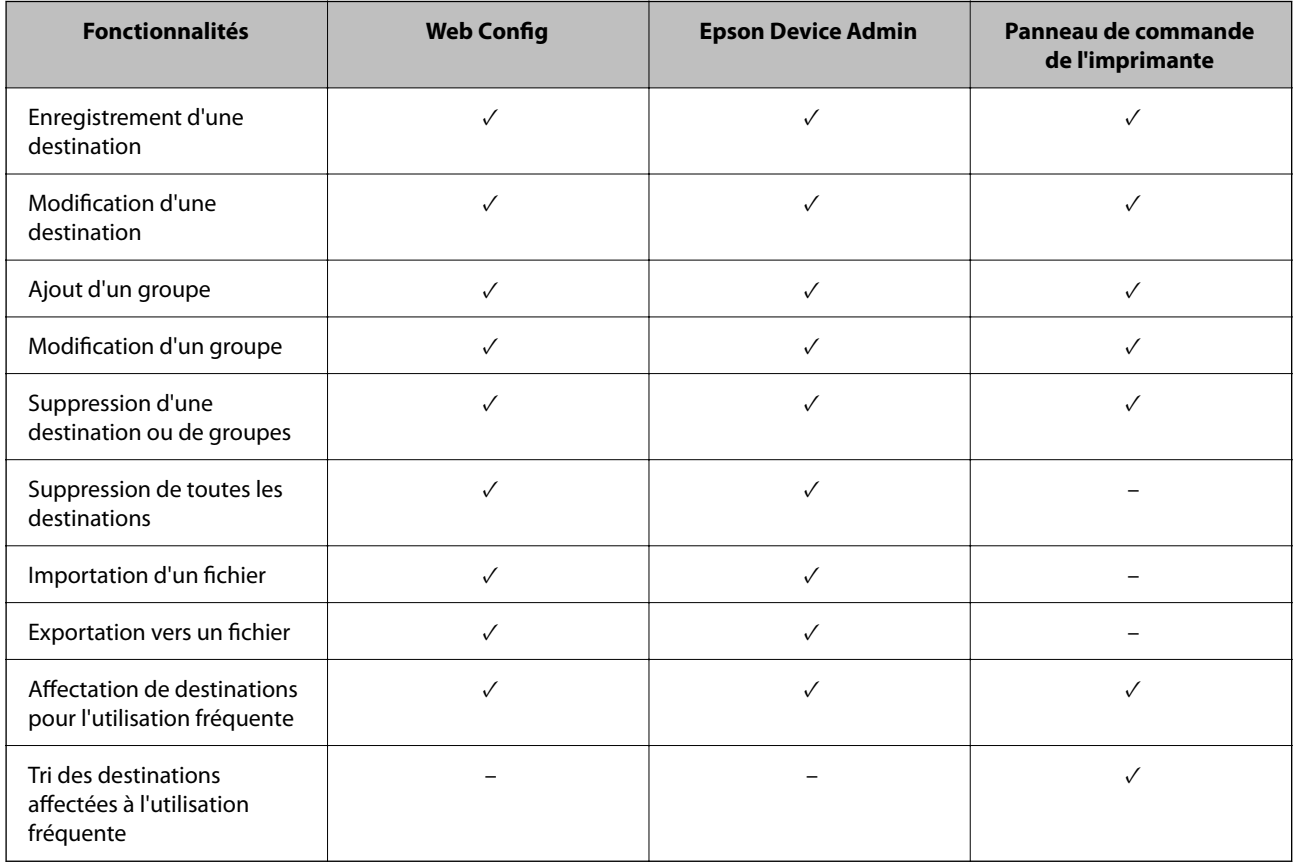

#### *Remarque:*

Vous pouvez également configurer la destination des fax à l'aide FAX Utility.

## **Enregistrement d'une destination sous les contacts à l'aide de Web Config**

#### *Remarque:*

Vous pouvez enregistrer les contacts sur le panneau de commande de l'imprimante.

- 1. Accédez à Web Config et sélectionnez l'onglet **Numériser/Copie** ou **Fax** > **Contacts**.
- 2. Sélectionnez le numéro à enregistrer, puis cliquez sur **Modifier**.
- 3. Saisissez le **Nom** et l'**Mot d'index**.
- 4. Sélectionnez le type de destination pour l'option **Type**.

#### *Remarque:*

Vous ne pouvez pas modifier l'option *Type* une fois l'enregistrement terminé. Si vous voulez changer le type, supprimez la destination avant de la réenregistrer.

5. Saisissez une valeur pour chaque élément, puis cliquez sur **Appliquer**.

#### **Informations connexes**

& [« Numérisation d'originaux vers un dossier réseau » à la page 143](#page-142-0)

## *Éléments de configuration de la destination*

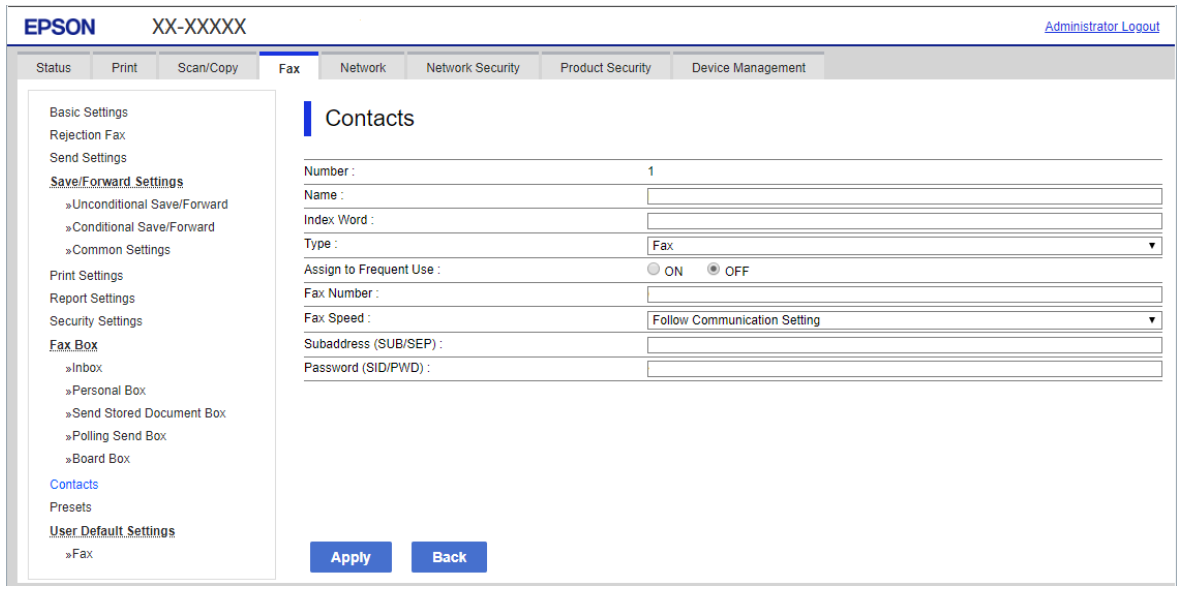

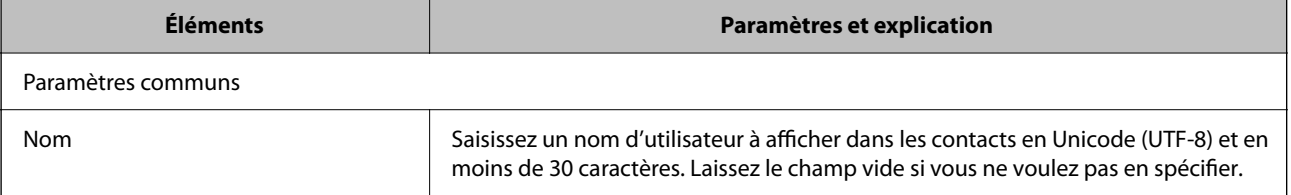

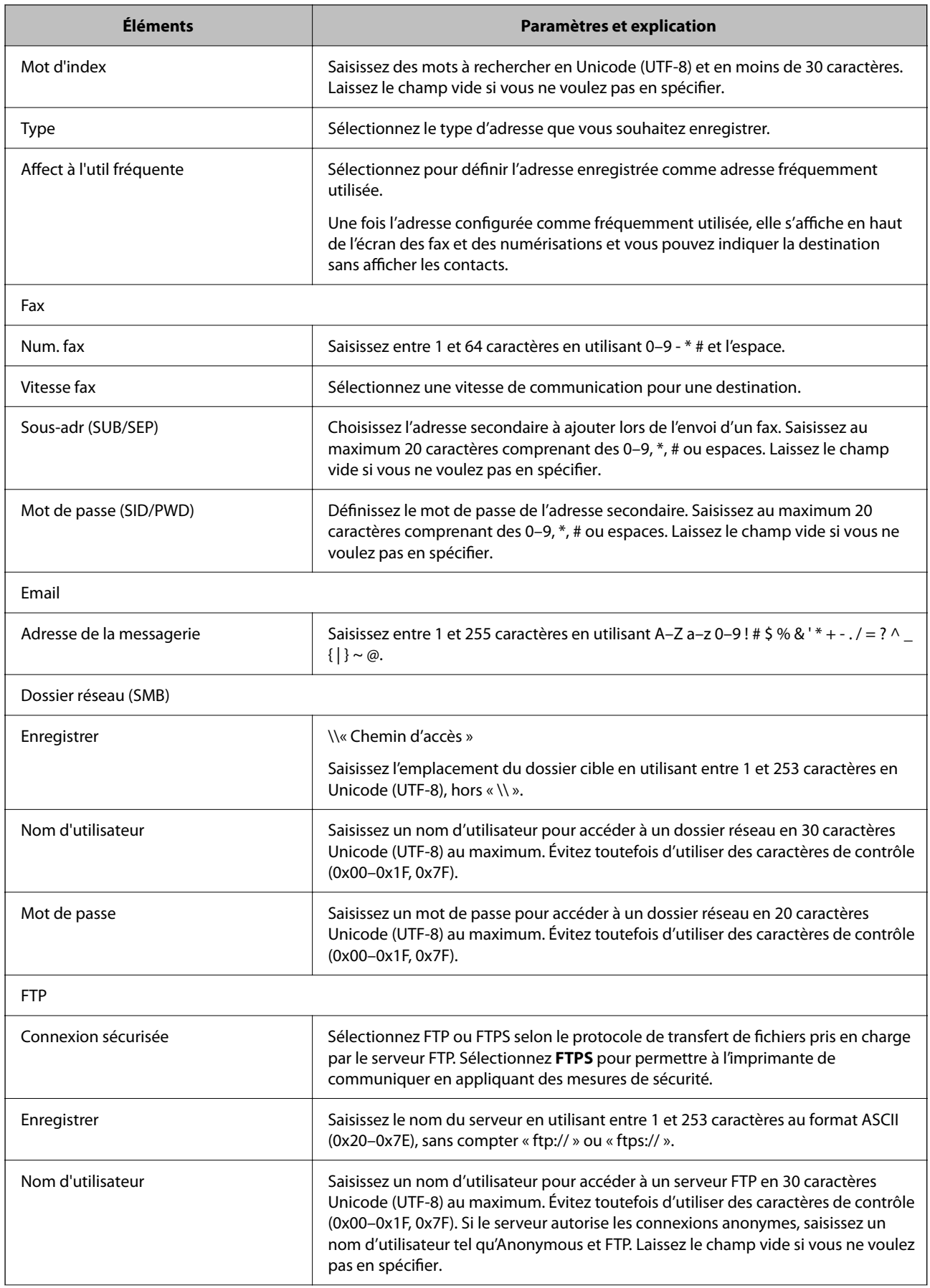

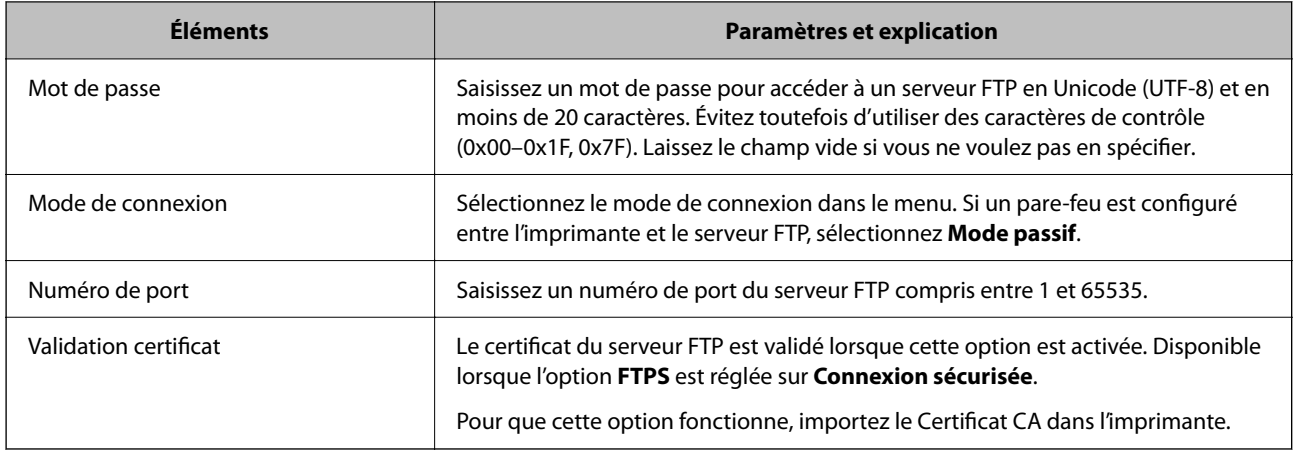

## **Enregistrement des destinations en tant que groupe à l'aide de Web Config**

Si le type de destination est défini sur **Fax** ou **Email**, vous pouvez enregistrer les destinations en tant que groupe.

- 1. Accédez à Web Config et sélectionnez l'onglet **Numériser/Copie** ou **Fax** > **Contacts**.
- 2. Sélectionnez le numéro à enregistrer, puis cliquez sur **Modifier**.
- 3. Sélectionnez un groupe dans **Type**.
- 4. Cliquez sur **Sélectionner** pour **Contact(s) pour Groupe**.

Les destinations disponibles s'affichent.

5. Sélectionnez les destinations que vous voulez enregistrer dans le groupe, puis cliquez sur **Sélectionner**.

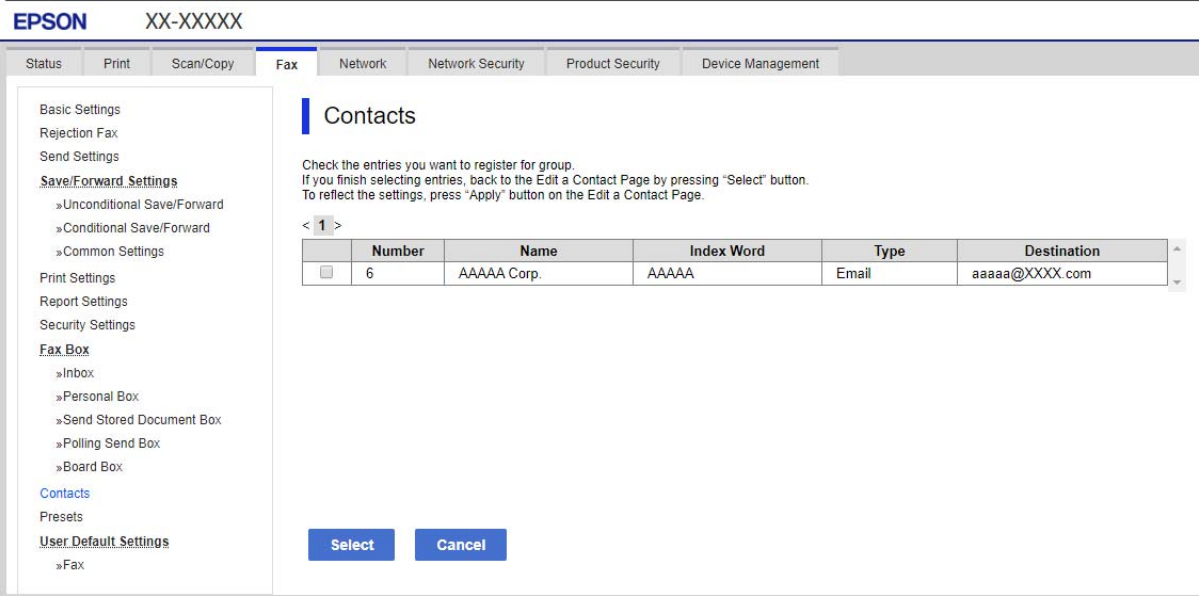

6. Saisissez le **Nom** et l'**Mot d'index**.

7. Sélectionnez si vous souhaitez assigner ou non le groupe enregistré dans le groupe fréquemment utilisé.

#### *Remarque:*

Les destinations peuvent être enregistrées dans plusieurs groupes.

8. Cliquez sur **Appliquer**.

## **Enregistrement des contacts fréquemment utilisés**

- 1. Appuyez sur **Param.** sur l'écran d'accueil.
- 2. Appuyez sur **Gestionnaire de Contacts** > **Fréquent**.
- 3. Sélectionnez le type de contact que vous souhaitez enregistrer.
- 4. Appuyez sur **Éditer**.
- 5. Sélectionnez les contacts fréquemment utilisés que vous voulez enregistrer, puis appuyez sur **OK**. Pour annuler la sélection, appuyez à nouveau.
- 6. Appuyez sur **Fermer**.

## **Sauvegarde et importation de contacts**

Vous pouvez sauvegarder et importer des contacts à l'aide d'outils comme Web Config.

Pour Web Config, vous pouvez sauvegarder les contacts en exportant les paramètres de l'imprimante qui incluent les contacts. Le fichier exporté ne peut être modifié, car il est exporté en tant que fichier binaire.

Les contacts sont remplacés lors de l'importation des paramètres de l'imprimante dans l'imprimante.

Pour Epson Device Admin, seuls les contacts peuvent être exportés à partir de l'écran des propriétés du périphérique. Si vous n'exportez pas les éléments liés à la sécurité, vous pouvez également modifier les contacts exportés et les importer, car ils peuvent être enregistrés en fichier SYLK ou CSV.

## *Importation de contacts à l'aide de Web Config*

Si vous avez une imprimante qui vous permet de sauvegarder des contacts et est compatible avec cette imprimante, vous pouvez facilement enregistrer des contacts en important le fichier de sauvegarde.

#### *Remarque:*

Pour obtenir des instructions sur la façon de sauvegarder les contacts de l'imprimante, reportez-vous au manuel fourni avec l'imprimante.

Suivez les étapes ci-dessous pour importer les contacts dans l'imprimante.

- 1. Accédez à Web Config, sélectionnez **Gestion des périphériques** > **Exporter et importer valeur de paramètre** > **Importer**.
- 2. Sélectionnez le fichier de sauvegarde créé dans **Fichier**, saisissez le mot de passe, puis cliquez sur **Suivant**.
- 3. Cochez la case **Contacts**, puis **Suivant**.

#### *Sauvegarde de contacts avec Web Config*

Les données de contact risquent d'être perdues suite à une anomalie de fonctionnement de l'imprimante. Il est conseillé d'effectuer une sauvegarde des données à chaque mise à jour des données. Epson ne sera pas tenue responsable de la perte de données, de la sauvegarde ou de la restauration de données et/ou paramètres et ce, même pendant une période de garantie.

Avec Web Config, vous pouvez sauvegarder sur l'ordinateur les données des contacts enregistrés dans l'imprimante.

- 1. Accédez à Web Config, puis sélectionnez l'onglet **Gestion des périphériques** > **Exporter et importer valeur de paramètre** > **Exporter**.
- 2. Cochez l'une des cases **Contacts**.

Par exemple, si vous sélectionnez **Contacts** sous la catégorie **Numériser/Copie**, la même case sous la catégorie Fax est également cochée.

3. Saisissez un mot de passe pour déchiffrer le fichier exporté.

Vous avez besoin du mot de passe pour importer le fichier. Laissez le champ vide si vous ne souhaitez pas chiffrer le fichier.

4. Cliquez sur **Exporter**.

## *À partir de l'importation de contacts à partir d'une autre imprimante Epson*

Si vous avez une imprimante qui vous permet de sauvegarder des contacts et est compatible avec cette imprimante, vous pouvez facilement enregistrer des contacts en important le fichier de sauvegarde.

#### *Remarque:*

Pour obtenir des instructions sur la façon de sauvegarder les contacts de l'imprimante, reportez-vous au manuel fourni avec l'imprimante.

Suivez les étapes ci-dessous pour importer les contacts dans l'imprimante.

- 1. Accédez à Web Config, sélectionnez **Gestion des périphériques** > **Exporter et importer valeur de paramètre** > **Importer**.
- 2. Sélectionnez le fichier de sauvegarde créé dans **Fichier**, saisissez le mot de passe, puis cliquez sur **Suivant**.
- 3. Cochez la case **Contacts**, puis **Suivant**.

## **Exportation et enregistrement de contacts en volume à l'aide d'un outil**

Si vous utilisez Epson Device Admin, vous pouvez ne sauvegarder que les contacts et modifier les fichiers exportés, puis tout enregistrer d'un coup.

C'est utile lorsque vous ne voulez sauvegarder que les contacts, ou remplacer l'imprimante et transférer les contacts de l'ancienne vers la nouvelle.

#### *Exportation des contacts*

Enregistrez les informations des contacts dans le fichier.

Vous pouvez modifier les fichiers enregistrés au format sylk ou csv à l'aide d'une application de feuille de calcul ou un éditeur de texte. Vous pouvez vous tous les enregistrés à la fois à la suite d'une suppression ou d'un ajout d'informations.

Les informations qui incluent des éléments de sécurité, tels que des mots de passe et des informations personnelles, peuvent être enregistrées au format binaire avec mot de passe. Vous ne pouvez pas modifier le fichier. Il peut être utilisé comme fichier de sauvegarde d'informations, éléments de sécurité y compris.

- 1. Lancez l'application Epson Device Admin.
- 2. Sélectionnez **Imprimantes** dans le menu des tâches de la barre latérale.
- 3. Sélectionnez le périphérique que vous souhaitez configurer dans la liste.
- 4. Cliquez sur **Configuration des périphériques** dans l'onglet **Accueil** du menu ruban.

Une fois le mot de passe administrateur défini, saisissez le mot de passe et cliquez sur **OK**.

- 5. Cliquez sur **Commun** > **Contacts**.
- 6. Sélectionnez le format d'exportation dans **Exporter** >**Exporter éléments**.
	- O Tous les éléments

Exportez le fichier binaire chiffré. Sélectionnez le cas dans lequel vous souhaitez inclure les éléments de sécurité, tels que le mot de passe et les informations personnelles. Vous ne pouvez pas modifier le fichier. Si vous le sélectionnez, vous devez définir le mot de passe. Cliquez **Configuration** et définissez un mot de passe entre 8 et 63 caractères en ASCII. Ce mot de passe est requis lors de l'importation du fichier binaire.

O Éléments sauf Informations de sécurité

Exportez les fichiers au format sylk ou au format csv. Sélectionnez le cas dans lequel vous souhaitez modifier les informations du fichier exporté.

- 7. Cliquez sur **Exporter**.
- 8. Spécifiez l'emplacement d'enregistrement du fichier, le type de fichier, puis cliquez sur **Enregistrer**. Le message de finalisation s'affiche.
- 9. Cliquez sur **OK**.

Vérifiez que le fichier est enregistré à l'endroit spécifié.

#### *Importation des contacts*

Importez les informations des contacts dans le fichier.

Vous pouvez importer les fichiers enregistrés au format SYLK ou csv, ainsi que le fichier binaire sauvegardé qui inclut les éléments de sécurité.

- 1. Lancez l'application Epson Device Admin.
- 2. Sélectionnez **Imprimantes** dans le menu des tâches de la barre latérale.
- 3. Sélectionnez le périphérique que vous souhaitez configurer dans la liste.
- 4. Cliquez sur **Configuration des périphériques** dans l'onglet **Accueil** du menu ruban.

Une fois le mot de passe administrateur défini, saisissez le mot de passe et cliquez sur **OK**.

- 5. Cliquez sur **Commun** > **Contacts**.
- 6. Cliquez sur **Parcourir** dans **Importer**.
- 7. Sélectionnez le fichier que vous souhaitez importer, puis cliquez sur **Ouvrir**.

Lorsque vous sélectionnez le fichier binaire, saisissez le mot de passe que vous avez défini lors de l'exportation du fichier dans **Mot de passe**.

#### 8. Cliquez sur **Importer**.

L'écran de confirmation s'affiche.

9. Cliquez sur **OK**.

Le résultat de validation s'affiche.

- O Édition des informations chargées Cliquez lorsque vous souhaitez modifier les informations individuellement.
- O Chargement de plus de fichier Cliquez sur lorsque vous souhaitez importer plusieurs fichiers.
- 10. Cliquez sur **Importer**, puis sur **OK** dans le dernier écran de l'importation. Revenez à l'écran des propriétés du périphérique.
- 11. Cliquez sur **Transmettre**.
- 12. Cliquez sur **OK** dans le message de confirmation.

Les paramètres sont envoyés à l'imprimante.

13. Cliquez sur **OK** à l'écran confirmant l'envoi.

Les informations de l'imprimante sont mises à jour.

Ouvrez les contacts à partir de Web Config ou du panneau de commande de l'imprimante, puis vérifiez que le contact est mis à jour.

## **Coopération entre le serveur LDAP et les utilisateurs**

Vous pouvez définir les informations d'adresse enregistrées sur le serveur LDAP comme destination d'un e-mail ou d'un fax lorsque vous coopérez avec le serveur LDAP.

## *Configuration du serveur LDAP*

Pour utiliser les informations du serveur LDAP, enregistrez-les sur l'imprimante.

- 1. Accédez à Web Config et sélectionnez l'onglet **Réseau** > **Serveur LDAP** > **De base**.
- 2. Saisissez une valeur pour chaque élément.
- 3. Sélectionnez **OK**.

Les paramètres que vous avez sélectionnés s'affichent.

### **Éléments de configuration du serveur LDAP**

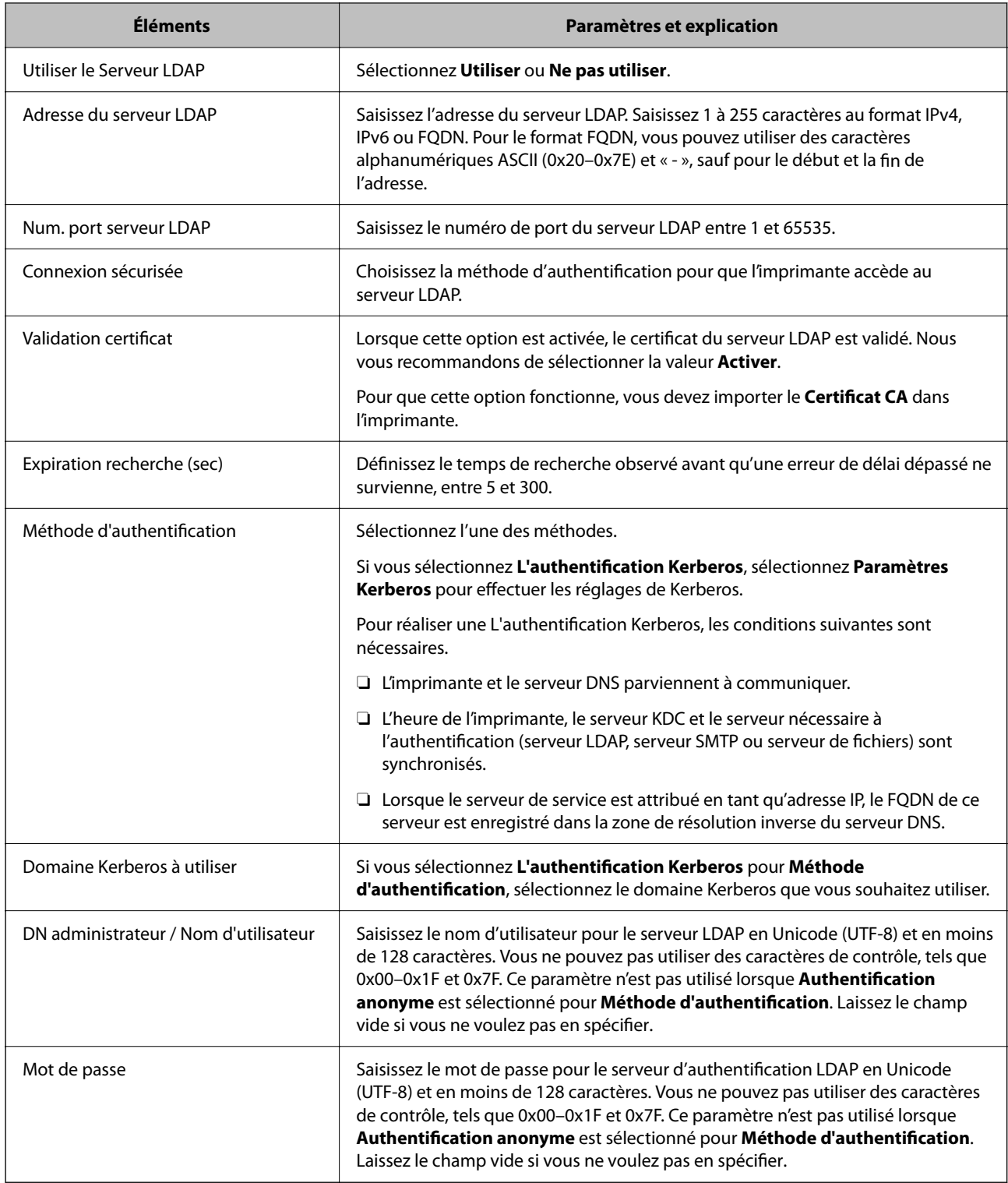

## **Paramètres Kerberos**

Si vous sélectionnez **L'authentification Kerberos** pour **Méthode d'authentification** de **Serveur LDAP** > **De base**, définissez les paramètres Kerberos suivants dans l'onglet **Réseau** > **Paramètres Kerberos**. Vous pouvez enregistrer jusqu'à 10 paramètres pour les paramètres Kerberos.

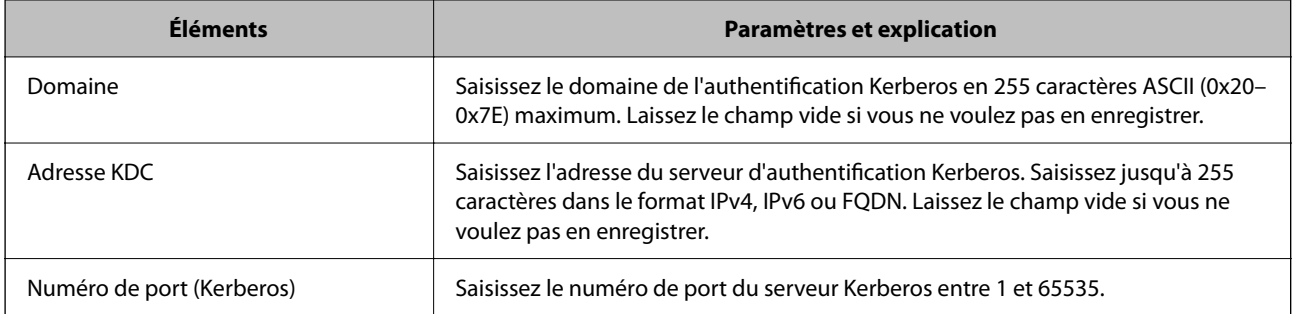

## *Configuration des paramètres de recherche du serveur LDAP*

Vous pouvez utiliser l'adresse e-mail et le numéro de fax enregistrés sur le serveur LDAP lors de la configuration des paramètres de recherche.

- 1. Accédez à Web Config et sélectionnez l'onglet **Réseau** > **Serveur LDAP** > **Paramètres de recherche**.
- 2. Saisissez une valeur pour chaque élément.
- 3. Cliquez sur **OK** pour afficher le résultat du paramètre.

Les paramètres que vous avez sélectionnés s'affichent.

### **Éléments de configuration de recherche du serveur LDAP**

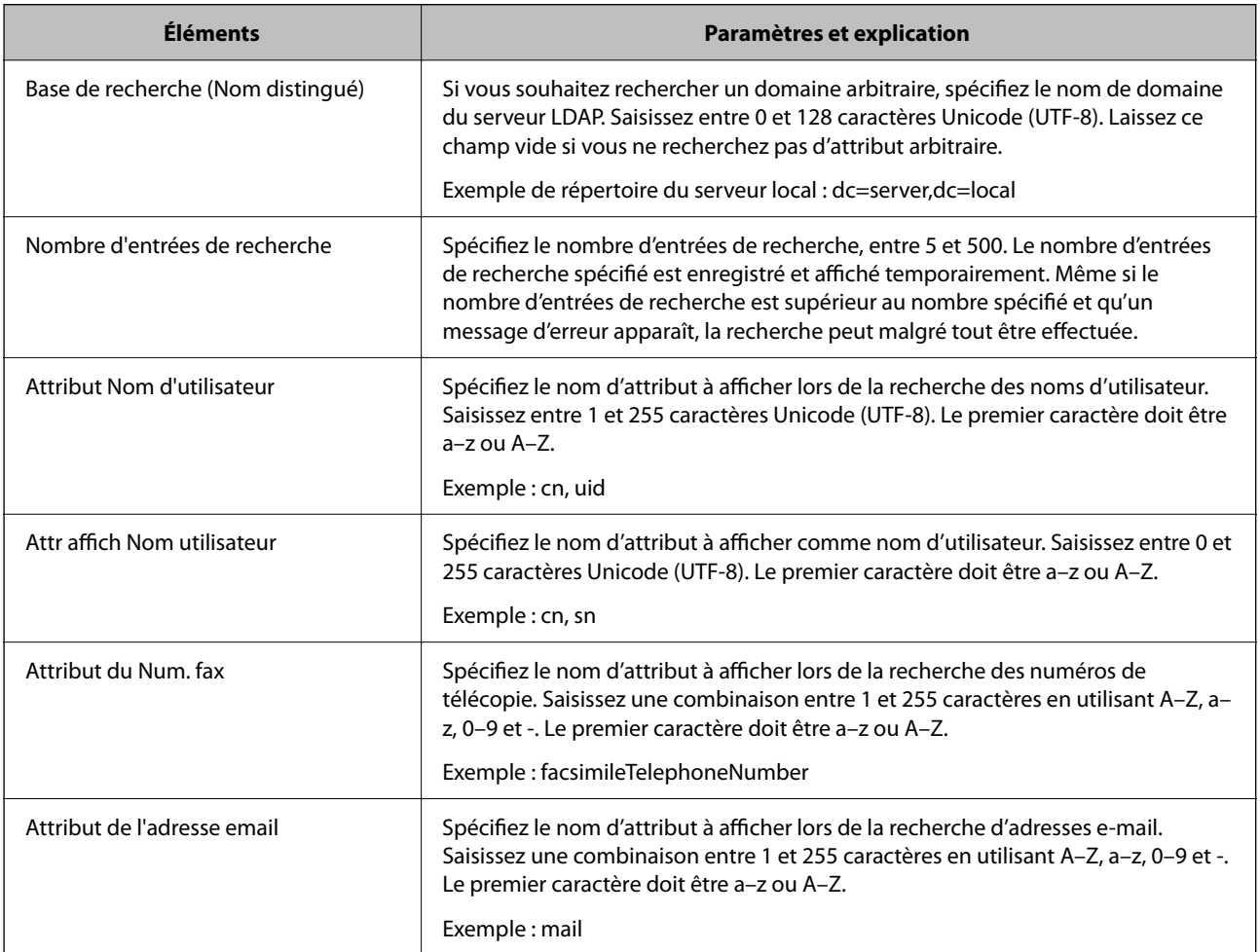

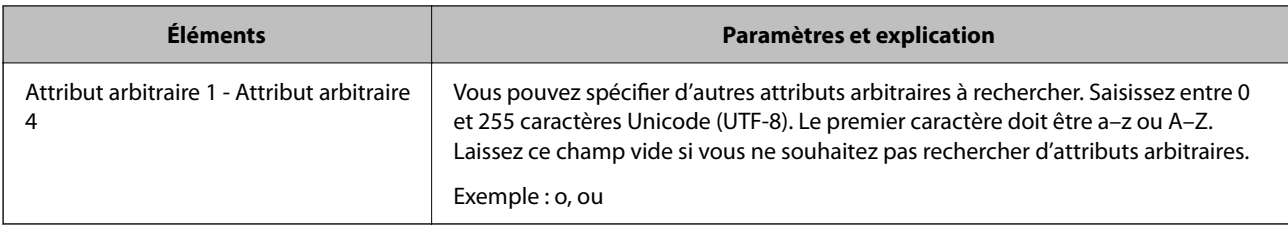

### *Vérification de la connexion à un serveur LDAP*

Réalisez le test de connexion au serveur LDAP en utilisant le paramètre défini dans **Serveur LDAP** > **Paramètres de recherche**.

- 1. Accédez à Web Config et sélectionnez l'onglet **Réseau** > **Serveur LDAP** > **Test de connexion**.
- 2. Sélectionnez **Démarrer**.

Le test de connexion commence. Le rapport de vérification s'affiche le fois le test terminé.

#### **Références du test de connexion au serveur LDAP**

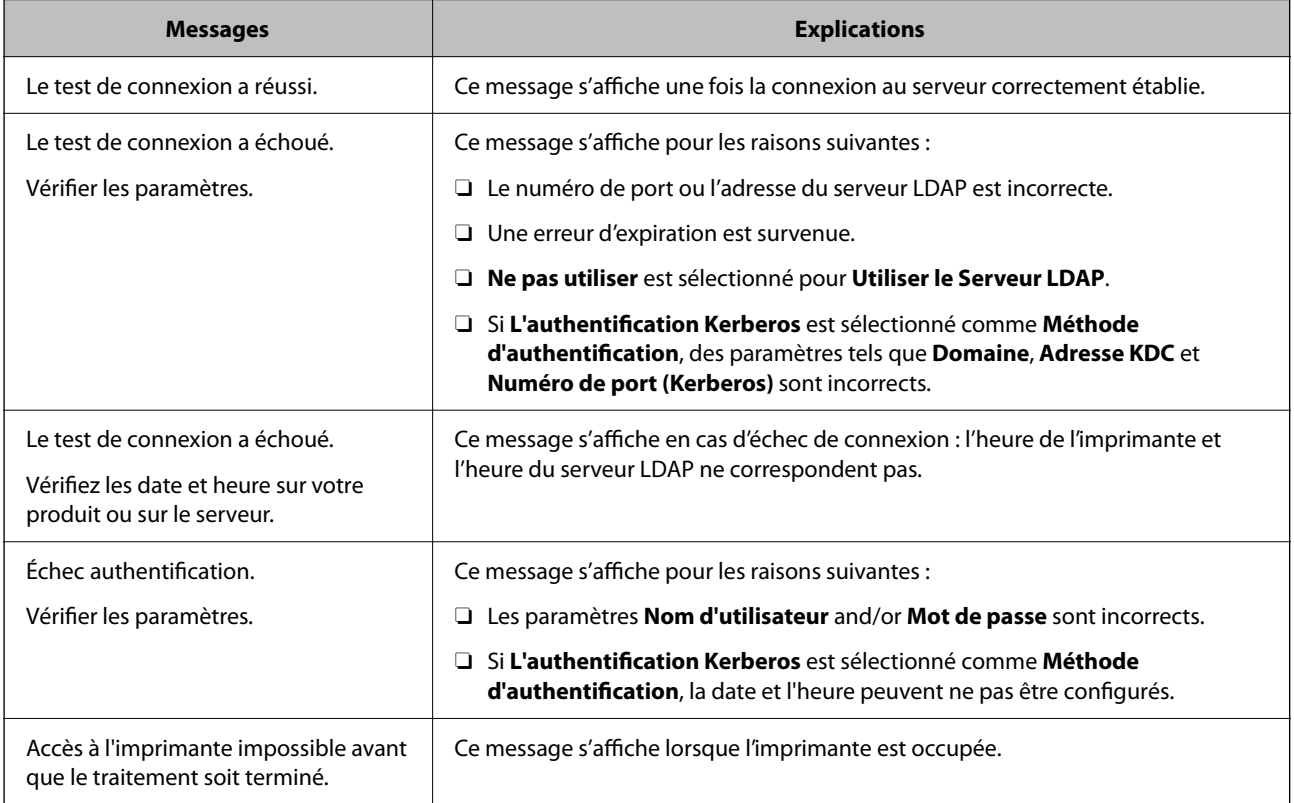

# <span id="page-590-0"></span>**Préparation de la numérisation**

## **Numérisation à l'aide du panneau de commande**

La fonctionnalité de numérisation vers un dossier réseau et la fonction de numérisation vers une adresse e-mail à l'aide du panneau de commande de l'imprimante, ainsi que le transfert des résultats de numérisation vers une adresse e-mail, des dossiers, etc. sont réalisés par l'exécution d'une tâche sur l'ordinateur.

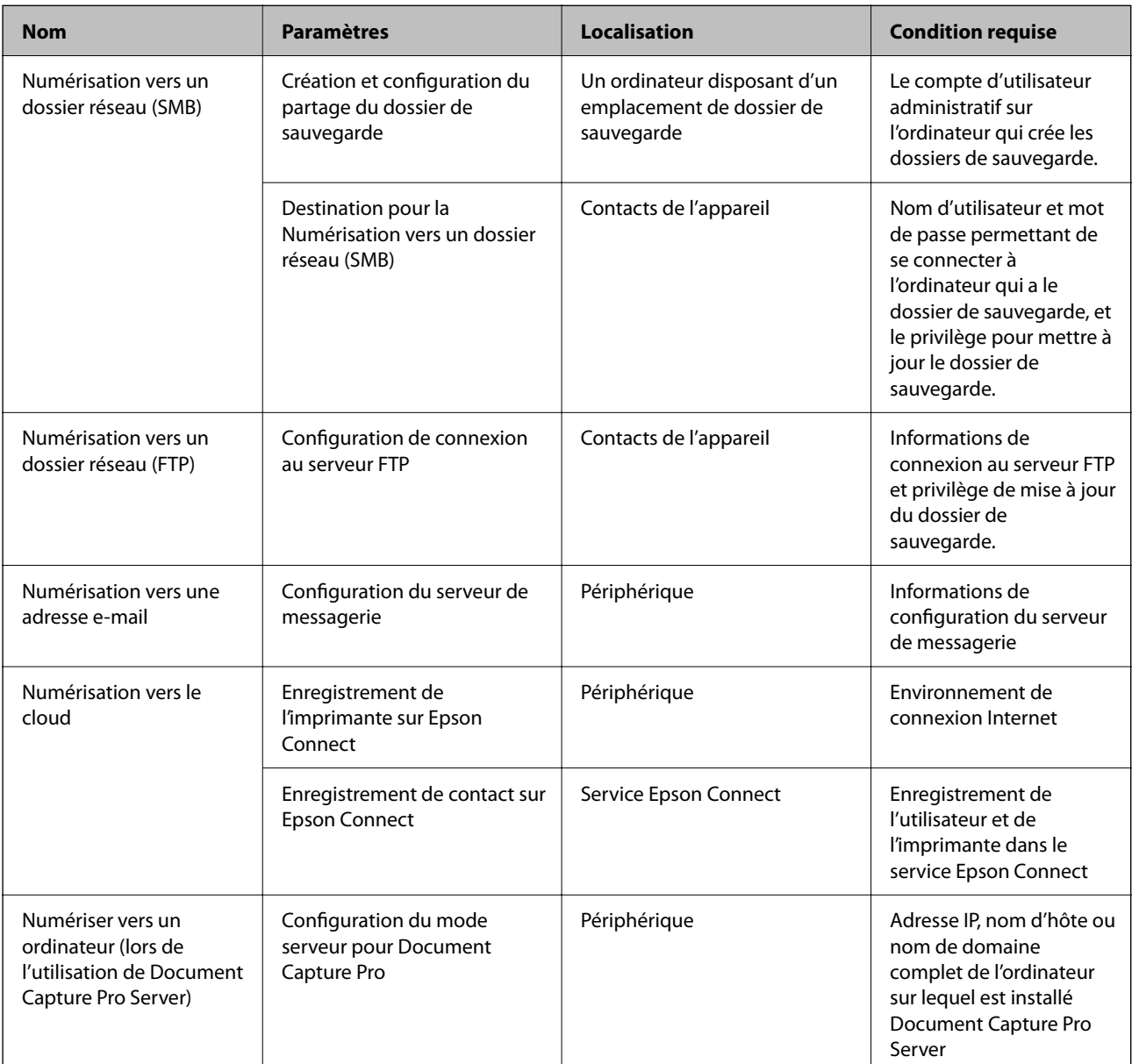

## *Paramètres des serveurs et des dossiers*

### **Informations connexes**

- & [« Partage d'un dossier de réseau partagé » à la page 560](#page-559-0)
- & [« Configuration d'un serveur de messagerie » à la page 556](#page-555-0)

## **Utilisation d'Document Capture Pro Server**

En utilisant Document Capture Pro Server, vous pouvez gérer la méthode de tri, enregistrer le format et transférer la destination d'un résultat d'analyse exécuté à partir du panneau de commande de l'imprimante. Vous pouvez appeler et exécuter une tâche précédemment enregistrée sur le serveur à partir du panneau de commande de l'imprimante.

Installez-le sur le serveur.

Contactez votre agence Epson locale pour plus d'informations sur Document Capture Pro Server.

### *Configuration du mode de serveur*

Pour utiliser Document Capture Pro Server, procédez au paramétrage suivant.

- 1. Accédez à Web Config et sélectionnez l'onglet **Numériser/Copie** > **Document Capture Pro**.
- 2. Sélectionnez **Mode serveur** pour **Mode**.
- 3. Saisissez l'adresse du serveur sur lequel Document Capture Pro Server est installé dans **Adresse serveur**.

Saisissez entre 2 et 255 caractères, au format IPv4, IPv6, nom d'hôte ou FQDN. Pour le format FQDN, vous pouvez utiliser des caractères alphanumériques ASCII (0x20–0x7E) et le symbole -, sauf pour le début et la fin de l'adresse.

4. Cliquez sur **OK**.

Le réseau est reconnecté puis les paramètres sont activés.

## **Numérisation à partir d'un ordinateur**

Installez le logiciel et vérifiez que le service de numérisation réseau pour numériser depuis un ordinateur via le réseau est activé.

## *Logiciel devant être installé*

O Epson Scan 2

Ceci est un pilote de scanner.Si vous utilisez le périphérique depuis un ordinateur, installez le pilote sur chaque ordinateur client.Si Document Capture Pro/Document Capture est installé, vous pouvez réaliser les opérations attribuées aux boutons du périphérique.

Si EpsonNet SetupManager est utilisé, le pilote de l'imprimante est également distribué sous forme de paquet.

O Document Capture Pro (Windows)/Document Capture (Mac OS)

Il est installé sur l'ordinateur client.Les travaux enregistrés sur un ordinateur en réseau où est installé Document Capture Pro/Document Capture peuvent être appelés et exécutés à partir du panneau de commande du périphérique.

Vous pouvez numériser via le réseau à partir d'un ordinateur.Epson Scan 2 est exigé pour la numérisation.

#### *Confirmation de l'activation de la numérisation réseau*

Vous pouvez définir le service de numérisation réseau lorsque vous numérisez depuis un ordinateur client du réseau.Le paramètre par défaut est activé.

- <span id="page-592-0"></span>1. Accédez à la configuration Web, puis sélectionnez l'onglet **Numériser/Copie** > **Numérisation en réseau**.
- 2. Assurez-vous que **Activer la numérisation** est sélectionné dans **EPSON Scan**. Si ce paramètre est sélectionné, la tâche est terminée.Fermez le Web Config. Si elle est vierge, sélectionnez-la et passez à l'étape suivante.
- 3. Cliquez sur **Suivant**.
- 4. Cliquez sur **OK**.

Le réseau est reconnecté puis les paramètres sont activés.

#### **Informations connexes**

& [« Exécution de Web Config sur un navigateur Web » à la page 473](#page-472-0)

#### *Configuration des numéros de groupes*

Choisissez un numéro de groupe si vous avez activé les paramètres de groupe dans Document Capture Pro.

- 1. Rendez-vous dans Web Config et sélectionnez l'onglet **Numériser/Copie** > **Document Capture Pro**.
- 2. Sélectionnez le numéro du groupe dans **Paramètres de groupe**.
- 3. Cliquez sur **Suivant**.
- 4. Cliquez sur **OK**.

Le réseau est reconnecté, puis les paramètres sont activés.

#### **Informations connexes**

& [« Exécution de Web Config sur un navigateur Web » à la page 473](#page-472-0)

# **Accès aux fonctionnalités de télécopie (imprimantes avec fonctionnalités de télécopie uniquement)**

## **Avant d'utiliser les fonctions de fax**

Configurez les éléments suivants pour utiliser les fonctions de fax.

- O Connectez l'imprimante à la ligne téléphonique et, le cas échéant, à un téléphone
- O Complétez le **Assistant param fax** nécessaire à la configuration des paramètres de base.

Définissez les éléments suivants selon les besoins.

- O Destinations de sortie et paramètres connexes, tels que les paramètres réseau et du serveur de messagerie
- O Enregistrement des **Contacts**
- O **Paramètres utilisateur** qui définissent les valeurs par défaut pour les éléments de menu **Fax**
- O **Paramètres de rapports** pour imprimer des rapports lorsque des fax sont envoyées, reçues ou transférées

#### <span id="page-593-0"></span>**Informations connexes**

- & « Connexion de l'imprimante à la ligne téléphonique » à la page 594
- & [« Rendre l'imprimante prête à envoyer et recevoir des fax » à la page 598](#page-597-0)
- & [« Réglage des paramètres de la fonction fax de l'imprimante, en fonction de l'utilisation » à la page 599](#page-598-0)
- & [« Param. fax \(imprimantes avec fonctionnalité de télécopie uniquement\) » à la page 486](#page-485-0)
- & [« Configuration d'un serveur de messagerie » à la page 556](#page-555-0)
- & [« Partage d'un dossier de réseau partagé » à la page 560](#page-559-0)
- & [« Mise à disposition des contacts » à la page 580](#page-579-0)
- & [« Paramètres utilisateur » à la page 486](#page-485-0)
- & [« Paramètres de rapports » à la page 486](#page-485-0)

## **Connexion de l'imprimante à la ligne téléphonique**

### *Lignes téléphoniques compatibles*

Vous pouvez utiliser l'imprimante via des lignes téléphoniques analogiques standard (RTC = réseau téléphonique commuté) et des systèmes téléphoniques PBX (PBX = commutateur téléphonique privé).

Vous pouvez rencontrer des problèmes si vous utilisez l'imprimante avec les lignes et systèmes de lignes téléphoniques suivants.

- O Ligne téléphonique VoIP telle une ligne DSL ou un service numérique de fibre optique
- O Ligne téléphonique numérique (RNIS)
- O Certains systèmes téléphoniques PBX
- O Lorsque des adaptateurs tels des adaptateurs de terminal, des adaptateurs VoIP, des séparateurs, ou des routeurs DSL sont connectés entre la prise téléphonique murale et l'imprimante.

#### *Connexion de l'imprimante à la ligne téléphonique*

Connectez l'imprimante à une prise téléphonique murale à l'aide d'un câble téléphonique RJ-11 (6P2C). Lors de la connexion d'un téléphone à l'imprimante, utilisez un deuxième câble téléphonique RJ-11 (6P2C).

Selon la zone, un câble de téléphone peut être livré avec l'imprimante. Si le câble est inclus, utilisez celui-ci.

Il est possible que deviez connecter le câble de téléphone à un adaptateur fourni pour votre région ou pays.

#### *Remarque:*

Retirez le cache du port EXT. de l'imprimante uniquement lorsque vous connectez votre téléphone à l'imprimante. Ne retirez pas le cache si vous ne connectez pas votre téléphone.

Dans les zones où les risques de foudroiement sont élevés, nous vous recommandons d'utiliser un parasurtenseur.

### **Connexion à la ligne téléphonique standard (RTC) ou à la ligne PBX**

Branchez un câble de téléphone à la prise téléphonique murale ou au port PBX, puis branchez-le au port LINE situé à l'arrière de l'imprimante.

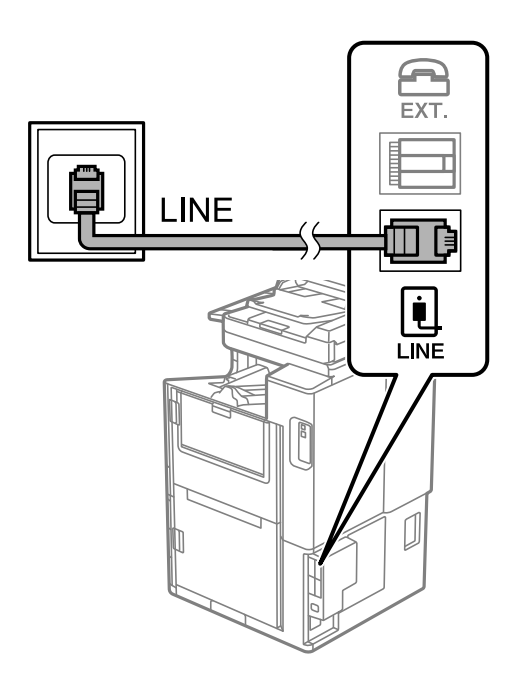

#### **Connexion à la ligne DSL ou RNIS**

Branchez un câble de téléphone au modem DSL ou à l'adaptateur de terminal RNIS, puis branchez-le au port LINE situé à l'arrière de l'imprimante. Reportez-vous aux manuels fournis avec le modem ou l'adaptateur pour plus de détails.

#### *Remarque:*

Si aucun filtre DSL n'est intégré à votre modem DSL, branchez un filtre DSL distinct.

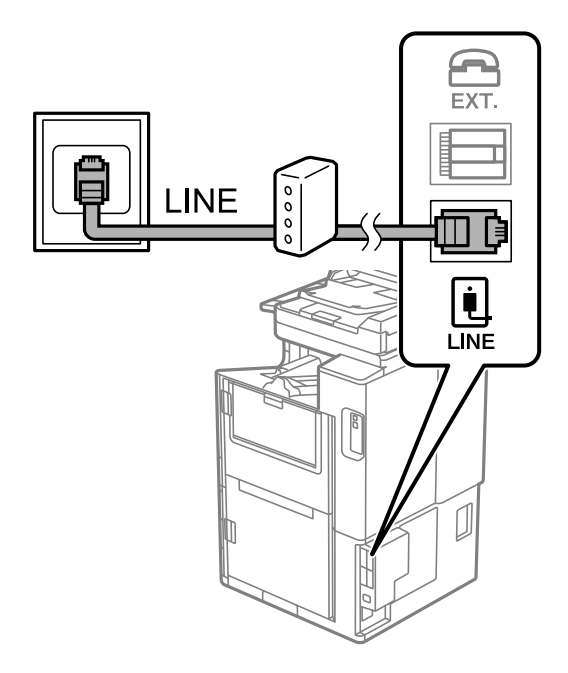

### *Connexion de votre dispositif téléphonique à l'imprimante*

Si vous utilisez l'imprimante et votre téléphone sur une même ligne téléphonique, connectez le téléphone à l'imprimante.

#### *Remarque:*

- $\Box$  Si votre dispositif téléphonique est doté d'une fonction fax, désactivez la fonction fax avant la connexion. Reportez-vous aux manuels fournis avec le dispositif téléphonique pour plus de détails. Selon le modèle de votre dispositif téléphonique, la fonction de fax ne pourra pas être entièrement désactivée, et vous ne pourrez donc pas l'utiliser comme téléphone externe.
- O Si vous connectez un répondeur, vérifiez que le paramètre *Sonneries avant réponse* de l'imprimante est réglé sur un nombre supérieur au nombre de sonneries défini dans votre répondeur pour répondre à un appel.
- 1. Retirez le cache du port EXT. à l'arrière de l'imprimante.

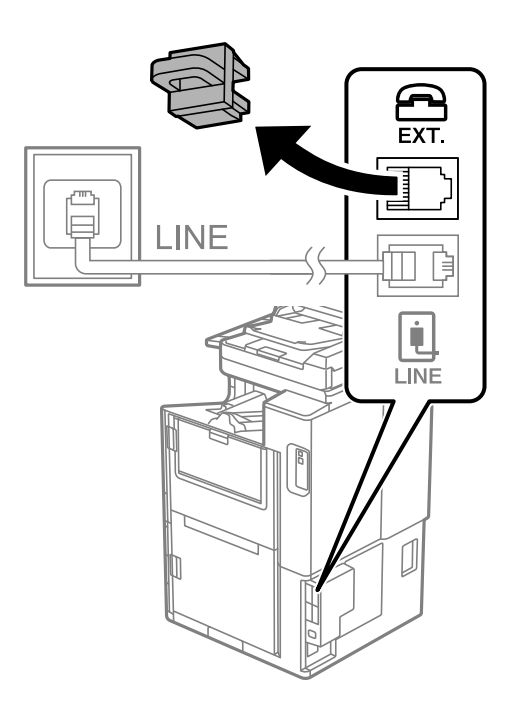

2. Connectez le dispositif téléphonique au port EXT. à l'aide d'un câble téléphonique.

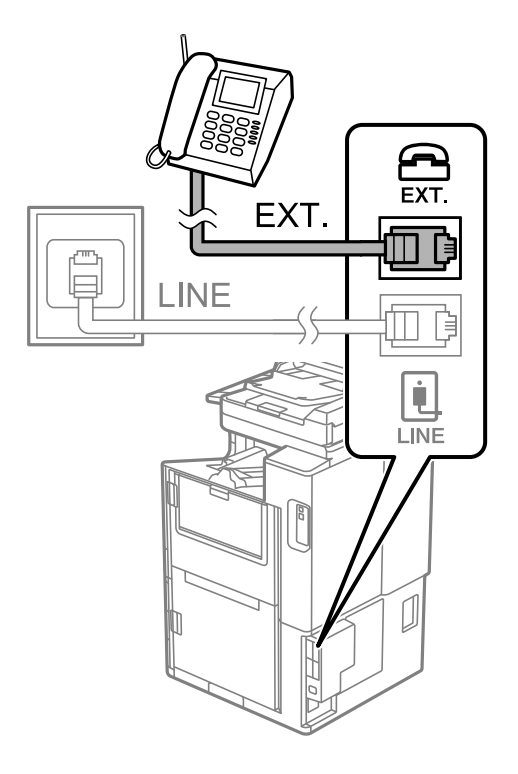

#### *Remarque:*

Lorsque vous partagez une unique ligne téléphonique, assurez-vous de brancher le dispositif téléphonique au port EXT. de l'imprimante. Si vous séparez la ligne pour connecter le dispositif téléphonique et l'imprimante séparément, le téléphone et l'imprimante ne fonctionnent pas correctement.

- 3. Sélectionnez **Fax** à l'écran d'accueil.
- 4. Décrochez le combiné.

Si un message d'envoi ou de réception de fax s'affiche tel qu'illustré à l'écran suivant, la connexion a bien été établie.

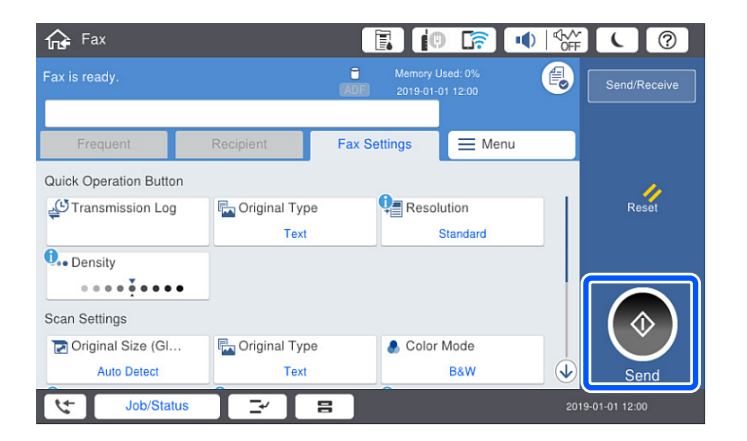

#### **Informations connexes**

- & [« Rendre l'imprimante prête à envoyer et recevoir des fax » à la page 598](#page-597-0)
- & [« Utilisation d'un répondeur » à la page 600](#page-599-0)
- & [« Configurer la réception de fax à l'aide d'un téléphone connecté uniquement » à la page 601](#page-600-0)

#### <span id="page-597-0"></span>& [« Mode réception : » à la page 489](#page-488-0)

## **Rendre l'imprimante prête à envoyer et recevoir des fax**

**Assistant param fax** configure les fonctionnalités de télécopie de base afin de préparer l'imprimante à l'envoi et à la réception de fax.

L'assistant s'affiche automatiquement lorsque l'imprimante est allumée pour la première fois. Vous pouvez également afficher l'assistant manuellement depuis le panneau de commande de l'imprimante. Vous devez exécuter l'assistant à nouveau dans le cas où celui-ci aurait été interrompu à la première mise sous tension de l'imprimante, ou lorsque l'environnement de connexion a changé.

- O Voici les éléments que vous pouvez définir via l'assistant.
	- O **En-tête** (**Votre num de phone** et **En-tête télécopie**)
	- O **Mode réception** (**Auto** ou **Manuel**)
	- O **Réglage Distinctive Ring Detection (DRD)**

O Les éléments ci-dessous sont automatiquement réglés en fonction de l'environnement de connexion.

O **Mode numérotation** (tel que **Tonalité** ou **Impulsion**)

**Assistant param fax** peut ne pas configurer **Mode numérotation** automatiquement lorsque l'option **Type de ligne** est réglée sur **PBX**. Vous devrez alors configurer **Mode numérotation** manuellement.

O Les autres éléments dans **Param de base** restent tels quels.

#### **Informations connexes**

& [« Param de base » à la page 487](#page-486-0)

#### *Rendre l'imprimante prête à envoyer et recevoir des télécopies (en utilisant Assistant param fax*

- 1. Sélectionnez **Param.** sur l'écran d'accueil du panneau de commande de l'imprimante, puis sélectionnez **Réglages généraux** > **Param. fax** > **Assistant param fax**.
- 2. En suivant les instructions affichées à l'écran, saisissez le nom de l'expéditeur tel que le nom de l'entreprise, votre numéro de fax.

#### *Remarque:*

Votre nom d'expéditeur et votre numéro de fax apparaissent comme en-tête des fax envoyés.

- 3. Effectuez le réglage de la détection de sonnerie distinctive (DRD).
	- O Si vous êtes inscrit à un service de sonnerie distincte auprès de votre fournisseur téléphonique :

Passez à l'écran suivant et sélectionnez le modèle de sonnerie à utiliser pour les fax entrants.

Lorsque vous appuyez sur une option sauf **Tout**, **Mode réception** est défini sur **Auto** et vous passez à l'écran suivant où vous pouvez vérifier les réglages que vous avez effectués.

O Si vous n'avez pas souscrit à un service de sonnerie distinctive auprès de votre opérateur téléphonique, ou si vous n'avez pas besoin de définir cette option :

Passez ce paramètre et passez à l'écran où vous pouvez vérifier les réglages que vous avez effectués.

#### <span id="page-598-0"></span>*Remarque:*

- $\Box$  Les services de sonnerie distincte, proposés par plusieurs fournisseurs téléphoniques (le nom diffère selon les fournisseurs) vous permettent de concentrer plusieurs numéros de téléphone sur une seule ligne téléphonique. Un modèle de sonnerie différent est attribué à chaque numéro. Vous pouvez utiliser un numéro pour les appels vocaux et un autre pour les appels de télécopie. Sélectionnez le modèle de sonnerie attribué aux appels fax dans *DRD*.
- O Selon la région, *Activé* et *Désact.* sont affichés dans les options *DRD*. Sélectionnez *Activé* pour utiliser la fonctionnalité de sonnerie distincte.
- 4. Configurez le paramètre Mode réception.
	- O Si vous n'avez pas besoin de connecter un combiné téléphonique à l'imprimante :

Sélectionnez **Non**.

**Mode réception** est défini sur **Auto**.

O Si vous devez connecter un combiné téléphonique à l'imprimante :

Sélectionnez **Oui**, puis choisissez de recevoir ou non les fax automatiquement.

5. Vérifiez les paramètres que vous venez de choisir sur l'écran affiché, puis passez à l'écran suivant.

Pour corriger ou modifier des paramètres, appuyez sur  $\leftarrow$ .

6. Vérifiez la connexion fax en sélectionnant **Lancer vérification**, puis sélectionnez **Imprimer** pour imprimer un rapport qui affiche le statut de connexion.

#### *Remarque:*

 $\Box$  Si des erreurs sont identifiées, suivez les instructions sur le rapport pour les résoudre.

- O Si l'écran *Sélect. type de ligne* s'affiche, sélectionnez le type de ligne.
	- Lorsque vous connectez l'imprimante à un système PBX ou à un adaptateur de terminal, sélectionnez *PBX*.

- Lorsque vous connectez l'imprimante à une ligne téléphonique, sélectionnez *PSTN*, puis sélectionnez *Désactiver* sur l'écran *Confirmation* qui s'affiche. Toutefois, la définition de ce paramètre sur *Désactiver* risque de pousser l'imprimante à sauter le premier chiffre d'un numéro de télécopie et envoyer ainsi la télécopie à un mauvais numéro.

#### **Informations connexes**

- & [« Connexion de l'imprimante à la ligne téléphonique » à la page 594](#page-593-0)
- & [« Utilisation d'un répondeur » à la page 600](#page-599-0)
- & [« Mode réception : » à la page 489](#page-488-0)
- & [« Configurer la réception de fax à l'aide d'un téléphone connecté uniquement » à la page 601](#page-600-0)
- & [« Param de base » à la page 487](#page-486-0)

## **Réglage des paramètres de la fonction fax de l'imprimante, en fonction de l'utilisation**

Vous pouvez régler individuellement les fonctions de fax de l'imprimante depuis son panneau de commande, en fonction de l'utilisation. Vous pouvez également modifier les paramètres configurés à l'aide de l'**Assistant param fax**. Pour en savoir plus, reportez-vous aux descriptions du menu **Param. fax**.

#### *Remarque:*

- $\Box$  Vous pouvez configurer les fonctions de fax de l'imprimante à l'aide de Web Config.
- O Vous pourrez constater de légères différences d'interface et d'emplacements lorsque vous utilisez Web Config pour afficher le menu *Param. fax* par rapport au panneau de commande de l'imprimante.

#### <span id="page-599-0"></span>**Informations connexes**

- & [« Param. fax \(imprimantes avec fonctionnalité de télécopie uniquement\) » à la page 486](#page-485-0)
- & [« Réception de fax entrants » à la page 178](#page-177-0)
- & « Définition des paramètres pour un système téléphonique PBX » à la page 600
- & « Réglage des paramètres lors de la connexion d'un combiné téléphonique » à la page 600
- & [« Réglage pour enregistrer et transférer les fax reçus » à la page 601](#page-600-0)

& [« Effectuer des paramétrages pour sauvegarder et transférer des fax reçus avec des conditions spécifiques » à la](#page-604-0) [page 605](#page-604-0)

- & [« Configuration des paramètres pour bloquer les fax non désirés » à la page 609](#page-608-0)
- & [« Réglage pour envoyer et recevoir des fax sur un ordinateur » à la page 610](#page-609-0)

### *Définition des paramètres pour un système téléphonique PBX*

Définissez les paramètres suivants lorsque vous utilisez l'imprimante dans un bureau qui utilise des extensions et nécessite des codes d'accès externes, comme le 0 ou le 9, pour accéder à une ligne externe.

- 1. Sélectionnez **Param.** à l'écran d'accueil.
- 2. Sélectionnez **Réglages généraux** > **Param. fax** > **Param de base**.
- 3. Sélectionnez **Type de ligne**, puis sélectionnez **PBX**.
- 4. Lors de l'envoi d'un fax à un numéro de fax externe à l'aide d'un # (dièse) au lieu du code d'accès externe réel, sélectionnez la boîte **Code d'accès**, puis sélectionnez **Utiliser**.

Le caractère # dièse saisi à la place du code d'accès réel est remplacé par le code d'accès stocké lors de la numérotation. L'utilisation du caractère # permet d'éviter les problèmes lors de la connexion à une ligne externe.

#### *Remarque:*

Vous ne pouvez pas envoyer de télécopies à des destinataires des *Contacts* dans lesquels un code d'accès externe tel que 0 ou 9 est défini.

Si vous avez enregistré des destinataires dans *Contacts* à l'aide d'un code d'accès externe tel que 0 ou 9, définissez le *Code d'accès* sur *Ne pas utiliser*. Sinon, vous devez remplacer le code par # dans *Contacts*.

- 5. Appuyez sur la boîte de saisie **Code d'accès**, entrez le code d'accès externe utilisé pour votre système téléphonique, puis appuyez sur la OK.
- 6. Sélectionnez **OK** pour appliquer les paramètres.

Le code d'accès est stocké dans l'imprimante.

## *Réglage des paramètres lors de la connexion d'un combiné téléphonique*

#### **Utilisation d'un répondeur**

Vous devez paramétrer le répondeur pour pouvoir l'utiliser.

- 1. Sélectionnez **Param.** à l'écran d'accueil du panneau de commande de l'imprimante.
- 2. Sélectionnez **Réglages généraux** > **Param. fax** > **Param de base**.
- <span id="page-600-0"></span>3. Définissez **Mode réception** sur **Auto**.
- 4. Réglez le paramètre **Sonneries avant réponse** de l'imprimante sur un nombre supérieur au nombre de sonneries pour le répondeur.

Si la valeur de **Sonneries avant réponse** est inférieure au nombre de sonneries pour le répondeur, celui-ci ne pourra pas enregistrer d'appels vocaux. Reportez-vous aux manuels fournis avec le répondeur pour des informations sur ses paramètres.

Selon votre zone géographique, le paramètre **Sonneries avant réponse** de l'imprimante peut être affiché ou non.

#### **Informations connexes**

& [« Param de base » à la page 487](#page-486-0)

#### **Configurer la réception de fax à l'aide d'un téléphone connecté uniquement**

Vous pouvez recevoir les fax entrants simplement en décrochant le combiné et en manipulant uniquement le téléphone.

La fonctionnalité **Réception à distance** est disponible pour les téléphones qui prennent en charge la numérotation à tonalité.

- 1. Sélectionnez **Param.** sur l'écran d'accueil du panneau de commande.
- 2. Sélectionnez **Réglages généraux** > **Param. fax** > **Param de base** > **Réception à distance**.
- 3. Appuyez sur **Réception à distance** pour le définir sur **Activé**.
- 4. Sélectionnez **Code de démarr**, saisissez un code à deux chiffres (vous pouvez saisir 0 à 9, \* et #), puis appuyez sur **OK**.
- 5. Sélectionnez **OK** pour appliquer les paramètres.

#### **Informations connexes**

& [« Param de base » à la page 487](#page-486-0)

#### *Réglage pour enregistrer et transférer les fax reçus*

Par défaut, l'imprimante est réglée pour imprimer les fax reçus. Outre l'impression, vous pouvez régler l'imprimante pour enregistrer et/ou transférer les fax reçus sans condition.

#### *Remarque:*

- O Tout comme vous utilisez le panneau de commande de l'imprimante, vous pouvez également effectuer des paramétrages à l'aide de Web Config.
- $\Box$  Vous pouvez également enregistrer et/ou transférer les fax reçus à certaines conditions.
	- [« Effectuer des paramétrages pour sauvegarder et transférer des fax reçus avec des conditions spécifiques » à la page 605](#page-604-0)

#### **Informations connexes**

- & [« Réglage de l'enregistrement pour recevoir des fax » à la page 602](#page-601-0)
- & [« Effectuer des paramètres de transfert pour recevoir des télécopies » à la page 603](#page-602-0)

& [« Configurer les paramètres d'enregistrement pour recevoir des télécopies avec des conditions spécifiques » à la](#page-604-0) [page 605](#page-604-0)

<span id="page-601-0"></span>& [« Configurer des paramètres de transmission pour recevoir des fax avec des conditions spécifiées » à la](#page-606-0) [page 607](#page-606-0)

#### **Réglage de l'enregistrement pour recevoir des fax**

Vous pouvez régler l'enregistrement pour recevoir des fax dans la boîte de réception et sur un périphérique de mémoire externe indépendamment de l'expéditeur ou du moment. L'enregistrement d'un fax dans la boîte de réception vous permet de consulter le contenu du fax reçu en le visualisant sur l'écran LCD de l'imprimante avant de l'imprimer.

Pour effectuer le paramétrage permettant d'enregistrer les télécopies reçues sur un ordinateur à l'aide de la fonction PC-FAX, consultez « **[Fonction : PC-FAX envoi/réception \(Windows/Mac OS\)](#page-165-0)** » à la page 166.

#### *Remarque:*

- $\Box$  Tout comme vous utilisez le panneau de commande de l'imprimante, vous pouvez utiliser Web Config pour effectuer des paramétrages d'enregistrement pour recevoir des fax. Sélectionnez l'onglet *Fax* > *Param. enreg/transf* > *Enreg/Transf non conditionnel*, puis effectuez les paramétrages d'enregistrement suivants dans *Sortie fax*.
- O Vous pouvez également imprimer et/ou transférer les fax reçus en même temps. Effectuez les paramétrages sur l'écran *Sortie fax* indiqué ci-dessus.
- 1. Sélectionnez **Param.** sur le panneau de commande de l'imprimante, puis sélectionnez **Réglages généraux** > **Param. fax**.
- 2. Sélectionnez **Param. de réception** > **Param. enreg/transf** > **Enreg/Transf non conditionnel**.

Quand un message s'affiche, lisez-le, puis appuyez sur **OK**.

3. Réglez l'emplacement de l'enregistrement, la boîte de réception et/ou un dispositif mémoire externe.

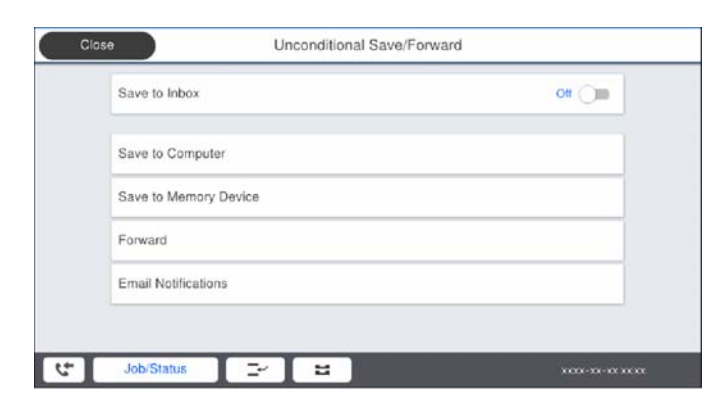

O Pour enregistrer les fax reçus dans la Boîte de réception :

A Sélectionnez **Enreg. dans boîte de réception** pour le définir sur **Activé**.

B Si un message s'affiche, lisez-le, puis sélectionnez **OK**.

<span id="page-602-0"></span>O Pour enregistrer les fax reçus sur un périphérique mémoire externe :

A Insérez un dispositif mémoire dans le port USB de l'interface externe de l'imprimante.

B Sélectionnez **Enreg. sur le dispos mém**.

C Sélectionnez **Oui**. Pour imprimer automatiquement les documents pendant que vous les enregistrez sur le dispositif mémoire, sélectionnez **Oui et Imprimer** à la place.

D Lisez le message qui s'affiche, puis appuyez sur **Créer**.

Un dossier est créé sur le périphérique mémoire pour enregistrer les documents reçus.

E Lisez le message, appuyez sur **Fermer** ou attendez que le message disparaisse, puis appuyez sur **Fermer**.

F Lorsque le message suivant s'affiche, lisez-le, puis appuyez sur **OK**.

#### c*Important:*

Les documents reçus sont temporairement enregistrés dans la mémoire de l'imprimante avant que les documents soient enregistrés dans le dispositif mémoire connecté à l'imprimante. Une erreur de mémoire pleine désactive l'envoi et la réception des fax. Par conséquent, laissez le dispositif mémoire connecté à l'imprimante.

#### *Remarque:*

Vous pouvez régler l'imprimante pour envoyer des emails aux personnes que vous souhaitez notifier au sujet des résultats de l'enregistrement des fax lorsque l'enregistrement est terminé. Si nécessaire, sélectionnez *Notifications par email*, définissez les processus, puis sélectionnez le destinataire à qui vous souhaitez envoyer des notifications.

4. Sélectionnez **Fermer** pour terminer le paramétrage de **Enreg/Transf non conditionnel**.

Ceci termine l'enregistrement inconditionnel de paramètres d'enregistrement pour recevoir des télécopies. Réglez les **Param. communs** selon vos besoins. Pour plus de détails, consultez les explications des **Param. communs** dans le menu **Param. enreg/transf**.

#### *Remarque:*

Si vous souhaitez enregistrer les fax reçus à certaines conditions, cliquez sur le lien Informations complémentaires ci-dessous.

#### **Informations connexes**

- & [« Param. enreg/transf » à la page 493](#page-492-0)
- & [« Affichage des fax reçus sur l'écran LCD de l'imprimante » à la page 183](#page-182-0)

#### **Effectuer des paramètres de transfert pour recevoir des télécopies**

Vous pouvez effectuer des paramétrages de transfert pour jusqu'à cinq destinataires, adresses email, dossiers partagés et/ou un autre télécopieur indépendamment de l'expéditeur ou de la date. Si vous effectuez un paramétrage pour transférer les fax reçus, ajoutez d'abord les destinations de transfert à la liste des contacts. Pour transférer vers une adresse e-mail, vous devez également configurer les paramètres du serveur de messagerie auparavant.

- [« Configuration d'un serveur de messagerie » à la page 556](#page-555-0)
- [« Partage d'un dossier de réseau partagé » à la page 560](#page-559-0)
- [« Mise à disposition des contacts » à la page 580](#page-579-0)

#### *Remarque:*

- $\Box$  Tout comme vous utilisez le panneau de commande de l'imprimante, vous pouvez utiliser Web Config pour effectuer des paramétrages de transmission pour recevoir des fax. Sélectionnez l'onglet *Fax* > *Param. enreg/transf* > *Enreg/Transf non conditionnel*, puis effectuez les paramétrages de destinataire suivants dans *Sortie fax*.
- O Vous pouvez également imprimer et/ou sauvegarder les télécopies reçues en même temps. Effectuez les paramétrages sur l'écran *Sortie fax* indiqué ci-dessus.
- 1. Sélectionnez **Param.** sur le panneau de commande de l'imprimante, puis sélectionnez **Réglages généraux** > **Param. fax**.
- 2. Sélectionnez **Param. de réception** > **Param. enreg/transf** > **Enreg/Transf non conditionnel**. Quand un message s'affiche, vérifiez le contenu, puis appuyez sur **OK**.
- 3. Définissez un paramétrage pour jusqu'à cinq destinataires de transfert.

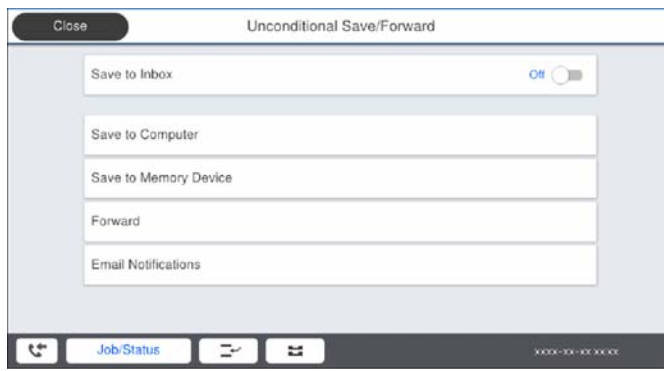

A Sélectionnez **Transférer**.

B Sélectionnez **Oui**. Pour imprimer automatiquement les documents pendant leur transfert, sélectionnez **Oui et Imprimer** à la place.

C **Destination** > **Ajouter entrée**, puis sélectionnez les destinataires de transfert dans la liste de contacts. Vous pouvez définir jusqu'à cinq destinations de transfert.

D Appuyez sur **Fermer** pour terminer la sélection des destinations de transfert, puis appuyez sur **Fermer**.

E Dans **Option si échec transf**, choisissez soit d'imprimer les documents reçus, soit de les enregistrer dans la Boîte de réception de l'imprimante en cas d'échec de leur transfert.

#### **6** Appuyez sur OK.

#### c*Important:*

Lorsque l'Boîte de réception est pleine, la réception de fax est désactivée. Vous devez supprimer les documents de la boîte de réception une fois qu'ils ont été consultés. Le nombre de documents qui n'ont pas pu être transférés

s'affiche sur l'icône de l'écran d'accueil, en plus des autres tâches non traitées.

#### *Remarque:*

Vous pouvez régler l'imprimante pour envoyer des emails aux personnes que vous souhaitez notifier au sujet des résultats de la transmission de télécopies lorsque le processus de transmission est terminé. Si nécessaire, sélectionnez *Notifications par email*, définissez les processus, puis sélectionnez le destinataire vers qui vous souhaitez envoyer des notifications depuis la liste de contacts.

4. Sélectionnez **Fermer** pour terminer le paramétrage de **Enreg/Transf non conditionnel**.

#### *Remarque:*

- O Ceci termine l'enregistrement inconditionnel de paramètres de transfert pour recevoir des télécopies. Vous pouvez définir *Param. communs* le cas échéant. Pour plus de détails, consultez les explication pour *Param. communs* dans le menu *Param. enreg/transf*.
- $\Box$  Si vous avez sélectionné un dossier partagé sur un réseau ou une adresse e-mail en tant que destination de transfert, nous vous recommandons de tester si vous pouvez envoyer une image numérisée à la destination en mode numérisation. Sélectionnez *Numérisation* > *Email* ou *Numérisation* > *Dossier réseau/FTP* depuis l'écran d'accueil, sélectionnez la destination, puis commencez à numériser.

#### <span id="page-604-0"></span>**Informations connexes**

& [« Param. enreg/transf » à la page 493](#page-492-0)

### *Effectuer des paramétrages pour sauvegarder et transférer des fax reçus avec des conditions spécifiques*

Vous pouvez sauvegarder et/ou transférer des télécopies dans des conditions prédéfinies.

#### *Remarque:*

- $\Box$  L'imprimante est réglée pour imprimer les fax reçus par défaut.
- $\Box$  Vous pouvez également recevoir et enregistrer des fax sans aucune condition.
	- [« Réglage pour enregistrer et transférer les fax reçus » à la page 601](#page-600-0)

#### **Informations connexes**

& « Configurer les paramètres d'enregistrement pour recevoir des télécopies avec des conditions spécifiques » à la page 605

& [« Configurer des paramètres de transmission pour recevoir des fax avec des conditions spécifiées » à la](#page-606-0) [page 607](#page-606-0)

### **Configurer les paramètres d'enregistrement pour recevoir des télécopies avec des conditions spécifiques**

Vous pouvez effectuer des paramétrages pour enregistrer des télécopies reçues dans la boîte de réception et un périphérique de mémoire externe depuis un expéditeur spécifié ou à un moment spécifié. L'enregistrement d'une télécopie dans une boîte confidentielle ou dans la boîte de réception vous permet de confirmer le contenu du fax reçu en visualisant la télécopie sur l'écran LCD de l'imprimante avant que l'imprimante imprime la télécopie.

Avant d'utiliser la fonction pour enregistrer les télécopies reçues à un moment spécifique, assurez-vous que les paramètres **Date/Heure** et **Décalage horaire** sont corrects. Accédez aux menus depuis **Param.** > **Réglages généraux** > **Param de base** > **Régl. Date/Heure**.

#### *Remarque:*

- $\Box$  Tout comme vous utilisez le panneau de commande de l'imprimante, vous pouvez utiliser Web Config pour effectuer des paramétrages d'enregistrement pour recevoir des fax. Sélectionnez l'onglet *Fax* > *Param. enreg/transf* > *Enreg/Transf conditionnel*, sélectionnez le chiffre de la boîte confidentielle, puis sélectionnez *Modifier* et effectuez les paramétrages du destinataire de l'enregistrement.
- O Vous pouvez également imprimer et/ou transférer les télécopies reçues en même temps. Effectuez les paramétrages sur l'écran *Modifier* indiqué ci-dessus.
- 1. Sélectionnez **Param.** sur le panneau de commande de l'imprimante, puis sélectionnez **Réglages généraux** > **Param. fax**.
- 2. Sélectionnez **Param. de réception** > **Param. enreg/transf** > **Enreg/Transf conditionnel**, puis appuyez sur sur une boîte non enregistrée sous **Enreg/Transf conditionnel**.
- 3. Sélectionnez la boîte **Nom**, puis saisissez le nom que vous souhaitez enregistrer.
- 4. Sélectionnez la boîte **Condition(s)** pour définir un paramètre de condition.
	- O Num. fax expéd corresp : si le numéro de télécopie entrant correspond aux conditions sélectionnées dans cet élément, l'imprimante enregistre et transfère les télécopies reçues.

Sélectionnez la condition **Num. fax expéd corresp** et saisissez le numéro de télécopie (20 chiffres max.) en sélectionnant la boîte **Num. fax**.

O Correspond. parfaite Sous-adresse (SUB) : si la sous-adresse (SUB) correspond parfaitement, l'imprimante enregistre et transfère les télécopies reçues.

Activez le paramètre Correspond. parfaite Sous-adresse (SUB) et saisissez le mot de passe en sélectionnant la boîte **Sous-adr (SUB)**.

O Correspond. parfaite Mot de passe (SID) : si le mot de passe (SID) correspond parfaitement, l'imprimante enregistre et transfère les télécopies reçues.

Activez le paramètre Correspond. parfaite Mot de passe (SID) et entrez le mot de passe en sélectionnant la boîte **Mot de passe(SID)**.

O Heure de réception : l'imprimante enregistre et transfère les télécopies reçues durant la période de temps spécifiée.

Activez le paramètre **Heure de réception** puis définissez l'heure dans **Heure de début** et **Heure de fin**.

5. Sélectionnez **Destin enreg/transf** puis effectuez les paramétrages pour le destinataire cible, la boîte et/ou le dispositif de mémoire externe.

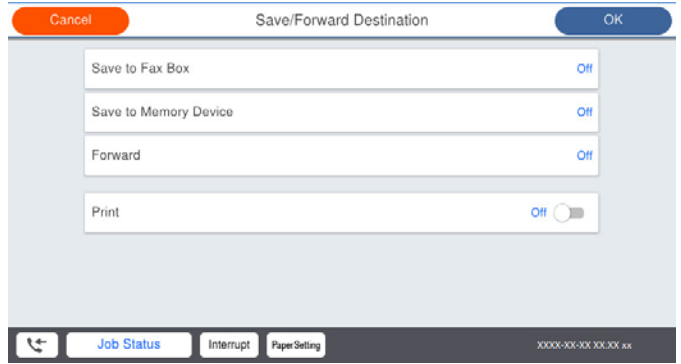

O Pour enregistrer les télécopies reçues vers la Boîte de réception ou vers une boîte confidentielle :

- A Sélectionnez **Enreg ds boîte fax**.
- B Appuyez sur **Enreg ds boîte fax** pour le définir sur **Activé**.
- C Sélectionnez la boîte dans laquelle le document doit être enregistré.

O Pour enregistrer les télécopies reçues sur un périphérique mémoire externe :

- A Insérez un dispositif mémoire dans le port USB de l'interface externe de l'imprimante.
- B Sélectionnez **Enreg. sur le dispos mém**.
- C Appuyez sur **Enreg. sur le dispos mém** pour le définir sur **Activé**.
- D Consultez le message qui s'affiche, puis appuyez sur **Créer**.

Un dossier est créé sur le périphérique mémoire pour enregistrer les documents reçus.

## c*Important:*

Les documents reçus sont temporairement enregistrés dans la mémoire de l'imprimante avant que les documents soient enregistrés dans le dispositif mémoire connecté à l'imprimante. Une erreur de mémoire pleine désactive l'envoi et la réception des télécopies, par conséquent laissez le dispositif mémoire connecté à l'imprimante.

#### *Remarque:*

Pour imprimer des télécopies reçues en même temps, appuyez sur *Réalisé* pour définir ceci sur *Activé*.

<span id="page-606-0"></span>6. Sélectionnez **Fermer** pour terminer le paramétrage de **Destin enreg/transf**.

#### *Remarque:*

Vous pouvez régler l'imprimante pour envoyer des emails aux personnes que vous souhaitez notifier au sujet des résultats de l'enregistrement de télécopies lorsque l'enregistrement est terminé. Si nécessaire, sélectionnez *Notifications par email*, définissez les processus, puis sélectionnez le destinataire vers qui vous souhaitez envoyer des notifications depuis la liste de contacts.

- 7. Sélectionnez **OK** jusqu'à ce que vous retourniez à l'écran **Param. enreg/transf** pour terminer **Enreg/Transf conditionnel**.
- 8. Sélectionnez la zone enregistrée pour laquelle vous avez défini un paramètre de condition, puis sélectionnez **Activer**.

Ceci termine l'enregistrement conditionnel de paramètres d'enregistrement pour recevoir des télécopies. Vous pouvez définir **Param. communs** le cas échéant. Pour plus de détails, consultez les explication pour **Param. communs** dans le menu **Param. enreg/transf**.

#### **Informations connexes**

- & [« Param. enreg/transf » à la page 493](#page-492-0)
- & [« Affichage des fax reçus sur l'écran LCD de l'imprimante » à la page 183](#page-182-0)

#### **Configurer des paramètres de transmission pour recevoir des fax avec des conditions spécifiées**

Vous pouvez effectuer des paramétrages de transmission vers un destinataire, une adresse email, des dossiers partagés ou un autre appareil de fax de la part d'un expéditeur spécifique ou à un moment spécifié. Si vous effectuez un paramétrage pour transférer les fax reçus, ajoutez d'abord la destination de transfert à la liste des contacts. Pour transférer vers une adresse e-mail, vous devez également configurer les paramètres du serveur de messagerie auparavant.

- [« Configuration d'un serveur de messagerie » à la page 556](#page-555-0)
- [« Partage d'un dossier de réseau partagé » à la page 560](#page-559-0)
- [« Mise à disposition des contacts » à la page 580](#page-579-0)

Avant d'utiliser la fonction pour enregistrer et transférer les télécopies reçues à un moment spécifique, assurezvous que les paramètres **Date/Heure** et **Décalage horaire** de l'imprimante sont corrects. Accédez aux menus depuis **Param.** > **Réglages généraux** > **Param de base** > **Régl. Date/Heure**.

#### *Remarque:*

- $\Box$  Tout comme vous utilisez le panneau de commande de l'imprimante, vous pouvez utiliser Web Config pour effectuer des paramétrages de transmission pour recevoir des fax. Sélectionnez l'onglet *Fax* > *Param. enreg/transf* > *Enreg/Transf conditionnel*, sélectionnez le numéro de la boîte confidentielle, puis sélectionnez *Modifier* et effectuez les paramétrages de destinataire de transmission.
- O Vous pouvez également imprimer et/ou sauvegarder les télécopies reçues en même temps. Effectuez les paramétrages sur l'écran *Modifier* indiqué ci-dessus.
- 1. Sélectionnez **Param.** sur le panneau de commande de l'imprimante, puis sélectionnez **Réglages généraux** > **Param. fax**.
- 2. Sélectionnez **Param. de réception** > **Param. enreg/transf** > **Enreg/Transf conditionnel**, puis appuyez sur sur une boîte non enregistrée sous **Enreg/Transf conditionnel**.
- 3. Sélectionnez la boîte **Nom**, puis saisissez le nom que vous souhaitez enregistrer.
- 4. Sélectionnez la boîte **Condition(s)** pour définir un paramètre de condition.
	- O Num. fax expéd corresp : si le numéro de télécopie entrant correspond aux conditions sélectionnées dans cet élément, l'imprimante enregistre et transfère les télécopies reçues.

Sélectionnez la condition **Num. fax expéd corresp** et saisissez le numéro de télécopie (20 chiffres max.) en sélectionnant la boîte **Num. fax**.

O Correspond. parfaite Sous-adresse (SUB) : si la sous-adresse (SUB) correspond parfaitement, l'imprimante enregistre et transfère les télécopies reçues.

Activez le paramètre Correspond. parfaite Sous-adresse (SUB) et saisissez le mot de passe en sélectionnant la boîte **Sous-adr (SUB)**.

O Correspond. parfaite Mot de passe (SID) : si le mot de passe (SID) correspond parfaitement, l'imprimante enregistre et transfère les télécopies reçues.

Activez le paramètre Correspond. parfaite Mot de passe (SID) et entrez le mot de passe en sélectionnant la boîte **Mot de passe(SID)**.

O Heure de réception : l'imprimante enregistre et transfère les télécopies reçues durant la période de temps spécifiée.

Activez le paramètre **Heure de réception** puis définissez l'heure dans **Heure de début** et **Heure de fin**.

5. Sélectionnez **Destin enreg/transf**, puis effectuez les paramétrages pour un destinataire de transmission.

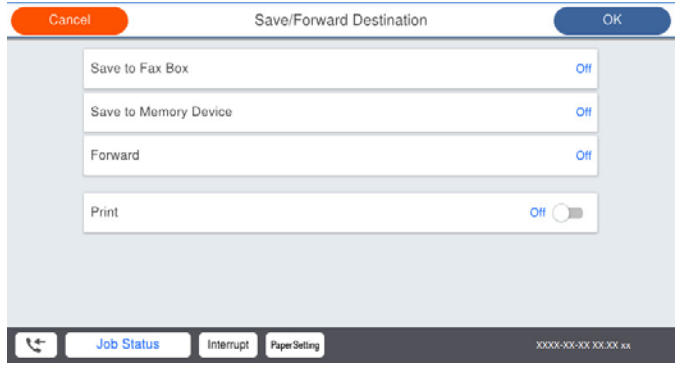

A Sélectionnez **Transférer**.

B Sélectionnez **Oui**. Pour imprimer automatiquement les documents pendant leur transfert, sélectionnez **Oui et Imprimer** à la place.

C Sélectionnez **Destination** > **Ajouter entrée**, puis sélectionnez les destinataires de transmission dans la liste de contacts. Vous pouvez sélectionnez une destination de transfert.

D Lorsque vous avez sélectionné les destinations de transfert, appuyez sur **Fermer**.

E Vérifiez que la destination de transfert que vous avez sélectionnée est correcte, puis sélectionnez **Fermer**.

F Dans **Option si échec transf**, choisissez soit d'imprimer les documents reçus, soit de les enregistrer dans la Boîte de réception de l'imprimante en cas d'échec de leur transfert.

## c*Important:*

Lorsque la Boîte de réception ou une boîte confidentielle est pleine, la réception de fax est désactivée. Vous devez supprimer les documents de la boîte de réception une fois qu'ils ont été consultés. Le nombre de

documents qui n'ont pas pu être transférés s'affiche sur l'icône de l'écran d'accueil, en plus des autres tâches non traitées.

<span id="page-608-0"></span>6. Sélectionnez **Fermer** pour terminer le paramétrage de **Destin enreg/transf**.

#### *Remarque:*

Vous pouvez régler l'imprimante pour envoyer des emails aux personnes que vous souhaitez notifier au sujet des résultats de la transmission de télécopies lorsque le processus de transmission est terminé. Si nécessaire, sélectionnez *Notifications par email*, définissez les processus, puis sélectionnez le destinataire vers qui vous souhaitez envoyer des notifications depuis la liste de contacts.

- 7. Sélectionnez **OK** jusqu'à ce que vous retourniez à l'écran **Param. enreg/transf** pour terminer **Enreg/Transf conditionnel**.
- 8. Sélectionnez la zone enregistrée pour laquelle vous avez défini un paramètre de condition, puis sélectionnez **Activer**.

Ceci termine l'enregistrement conditionnel de paramètres d'enregistrement pour recevoir des télécopies. Vous pouvez définir **Param. communs** le cas échéant. Pour plus de détails, consultez les explication pour **Param. communs** dans le menu **Param. enreg/transf**.

#### *Remarque:*

- O Ceci termine l'enregistrement conditionnel de paramètres de transfert pour recevoir des télécopies. Vous pouvez définir *Param. communs* le cas échéant. Pour plus de détails, consultez les explication pour *Param. communs* dans le menu *Param. enreg/transf*.
- $\Box$  Si vous avez sélectionné un dossier partagé sur un réseau ou une adresse e-mail en tant que destination de transfert, nous vous recommandons de tester si vous pouvez envoyer une image numérisée à la destination en mode numérisation. Sélectionnez *Numérisation* > *Email* ou *Numérisation* > *Dossier réseau/FTP* depuis l'écran d'accueil, sélectionnez la destination, puis commencez à numériser.

#### **Informations connexes**

& [« Param. enreg/transf » à la page 493](#page-492-0)

#### *Configuration des paramètres pour bloquer les fax non désirés*

Vous pouvez bloquez les fax non désirés.

- 1. Sélectionnez **Param.** sur le panneau de commande de l'imprimante.
- 2. Sélectionnez **Réglages généraux** > **Param. fax** > **Param de base** > **Fax rejeté**.
- 3. Choisissez les conditions de blocage des fax indésirables.

Sélectionnez **Fax rejeté**, puis activez les options suivantes selon votre choix.

- O Liste des numéros refusés : rejette les fax provenant de la liste des numéros rejetés.
- O Blanc en-tête télécopie bloqué : rejette les fax sans informations d'en-tête.
- O Appelant non Contact : rejette les fax qui ne proviennent pas des contacts.
- 4. Appuyez sur pour revenir à l'écran **Fax rejeté**.
- 5. Si vous avez activé l'option **Liste des numéros refusés**, sélectionnez **Modifier liste numéros refusés**, puis modifiez la liste selon vos besoins.

#### <span id="page-609-0"></span>*Réglage pour envoyer et recevoir des fax sur un ordinateur*

Pour envoyer et recevoir des fax sur un ordinateur client, FAX Utility doit être installé sur un ordinateur connecté au réseau ou par câble USB.

#### Activer l'envoi de fax depuis un ordinateur

Configurez les éléments suivants à l'aide de Web Config.

- 1. Rendez-vous dans Web Config, cliquez sur l'onglet **Fax**, puis sur **Param. d'envoi** > **De base**.
- 2. Sélectionnez **Utiliser** pour la **Fonction PC vers FAX**.

La valeur de paramètre par défaut de la **Fonction PC vers FAX** est **Utiliser**. Pour désactiver l'envoi de télécopies depuis n'importe quel ordinateur, sélectionnez **Ne pas utiliser**.

3. Cliquez sur **OK**.

#### Définition du paramètre Enreg. sur ordi pour recevoir des fax

Vous pouvez recevoir des fax sur un ordinateur à l'aide de FAX Utility. Installez FAX Utility sur l'ordinateur client et définissez le paramètre. Pour plus d'informations, consultez la rubrique Opérations de base de l'aide de FAX Utility (fenêtre principale).

L'élément de paramètre du panneau de commande de l'imprimante ci-dessous est défini sur **Oui**, et les fax reçus peuvent être enregistrés sur l'ordinateur.

#### **Param.** > **Réglages généraux** > **Param. fax** > **Param. de réception** > **Param. enreg/transf** > **Enreg/ Transf non conditionnel** > **Enreg. sur ordi**

Définition du paramètre Enreg. sur ordi pour imprimer également les fax reçus

Vous pouvez définir le paramètre de sorte à imprimer les fax reçus sur l'imprimante, en plus de les enregistrer sur un ordinateur.

- 1. Sélectionnez **Param.** sur l'écran d'accueil du panneau de commande de l'imprimante.
- 2. Sélectionnez **Réglages généraux** > **Param. fax** > **Param. de réception**.
- 3. Sélectionnez **Param. enreg/transf** > **Enreg/Transf non conditionnel** > **Enreg. sur ordi** > **Oui et Imprimer**.

#### Définition du paramètre Enreg. sur ordi pour ne pas recevoir de fax

Pour interdire à l'imprimante d'enregistrer des fax sur l'ordinateur, modifiez les paramètres sur l'imprimante.

#### *Remarque:*

Vous pouvez également modifier les paramètres à l'aide de FAX Utility. Toutefois, si des fax n'ont pas été enregistrés sur l'ordinateur, l'option ne fonctionne pas.

- 1. Sélectionnez **Param.** sur l'écran d'accueil du panneau de commande de l'imprimante.
- 2. Sélectionnez **Réglages généraux** > **Param. fax** > **Param. de réception**.
- 3. Sélectionnez **Param. enreg/transf** > **Enreg/Transf non conditionnel** > **Enreg. sur ordi** > **Non**.

# <span id="page-610-0"></span>**Effectuer des réglages de paramètres de base pour l'imprimante**

## **Configuration du panneau de commande**

Configuration pour le panneau de commande de l'imprimante. Vous pouvez le configurer comme suit.

- 1. Accédez à Web Config et sélectionnez l'onglet **Gestion des périphériques** > **Panneau de commande**.
- 2. Configurez les éléments suivants si nécessaire.
	- O Langue

Sélectionnez la langue affichée sur le panneau de commande.

O Verrouillage du panneau

Si vous sélectionnez **MARCHE**, vous ne pouvez pas sélectionner d'éléments qui requièrent l'autorisation de l'administrateur. Pour les sélectionner, connectez-vous à l'imprimante en tant qu'administrateur. Si le mot de passe administrateur n'est pas défini, le verrouillage du panneau est désactivé.

O Expiration opération

Si vous sélectionnez **MARCHE**, lorsque vous vous connectez en tant qu'utilisateur de contrôle d'accès ou administrateur, vous êtes automatiquement déconnecté et vous rendez sur l'écran initial s'il n'y a pas d'activité pendant une certaine durée.

Vous pouvez régler ce délai entre 10 secondes et 240 minutes par incréments d'une seconde.

#### *Remarque:*

Vous pouvez également effectuer la configuration depuis le panneau de commande de l'imprimante.

- O Langue : *Param.* > *Réglages généraux* > *Param de base* > *Langue/Language*
- O Verrouillage du panneau : *Param.* > *Réglages généraux* > *Administration système* > *Param. de sécurité* > *Param admin* > *Verrouiller le réglage*
- O Expiration opération : *Param.* > *Réglages généraux* > *Param de base* > *Expiration opération* (Vous pouvez spécifier Activé ou Désactivé.)
- 3. Cliquez sur **OK**.

## **Paramètres d'économie d'énergie pendant l'inactivité**

Vous pouvez configurer l'heure à laquelle vous souhaitez basculer en mode d'économie d'énergie ou éteindre l'alimentation lorsque le panneau de commande de l'imprimante ne fonctionne pas pendant une certaine période. Définissez le moment en fonction de votre environnement d'utilisation.

- 1. Accédez à Web Config et sélectionnez l'onglet **Gestion des périphériques** > **Économie d'énergie**.
- 2. Configurez les éléments suivants si nécessaire.
	- O Minut. veille

Entrez la durée après laquelle il doit entrer en mode d'économie d'énergie en cas d'inactivité.

*Remarque:*

Vous pouvez également effectuer la configuration depuis le panneau de commande de l'imprimante.

*Param.* > *Réglages généraux* > *Param de base* > *Minut. veille*

## O Minuterie d'arrêt alim ou Arrêt si inactif

Sélectionnez une heure pour éteindre automatiquement l'imprimante après qu'elle a été inactive pendant une durée spécifique. Lorsque vous utilisez les fonctionnalités de fax, sélectionnez **Aucun** ou **Arrêt**.

#### *Remarque:*

Vous pouvez également effectuer la configuration depuis le panneau de commande de l'imprimante.

*Param.* > *Réglages généraux* > *Param de base* > *Temporisation arrêt* ou *Réglages d'arrêt*

## O Arrêt si déconnecté

Sélectionnez ce paramètre pour éteindre l'imprimante après une durée de temps spécifique si tous les ports y compris le port LINE sont déconnectés. Selon votre région, cette fonction peut ne pas être disponible.

Consultez le site Web suivant pour la durée de temps spécifiée.

<https://www.epson.eu/energy-consumption>

#### *Remarque:*

Vous pouvez également effectuer la configuration depuis le panneau de commande de l'imprimante.

#### **Param.** > **Réglages généraux** > **Param de base** > **Réglages d'arrêt** >**Arrêt si déconnecté**

3. Cliquez sur **OK**.

## **Configuration du son**

Effectuez les paramétrages du son lorsque vous utilisez le panneau de commande, l'impression, la télécopie etc.

#### *Remarque:*

Vous pouvez également effectuer la configuration depuis le panneau de commande de l'imprimante.

#### *Param.* > *Réglages généraux* > *Param de base* > *Sons*

- 1. Accédez à Web Config et sélectionnez l'onglet **Gestion des périphériques** > **Son**.
- 2. Configurez les éléments suivants si nécessaire.
	- O Mode normal Configurez le son lorsque l'imprimante est définie sur **Mode normal**.
	- O Mode Silencieux

Configurez le son lorsque l'imprimante est définie sur **Mode silencieux**. Ceci est activé lorsque l'un des éléments suivants est activé.

O Panneau de commande de l'imprimante :

**Param.** > **Réglages généraux** > **Param imprim** > **Mode silencieux Param.** > **Réglages généraux** > **Param. fax** > **Param. de réception** > **Paramètres d'impression** > **Mode silencieux**

O Web Config :

Onglet **Fax** > **Parametres d'impression** > **Mode silencieux**

3. Cliquez sur **OK**.
## **Synchronisation de la date et de l'heure avec un serveur horaire**

En cas de synchronisation avec un serveur horaire (serveur NTP), vous pouvez synchroniser l'heure de l'imprimante et de l'ordinateur grâce au réseau. Le serveur horaire peut être géré par l'entreprise ou rendu public sur Internet.

En cas d'utilisation d'un certificat AC ou d'une authentification Kerberos, les problèmes liés à l'heure peuvent être évités grâce à une synchronisation avec le serveur horaire.

- 1. Accédez à Web Config et sélectionnez l'onglet **Gestion des périphériques** > **Date et heure** > **Serveur d'heure**.
- 2. Sélectionnez **Utiliser** pour **Utiliser le serveur d'heure**.
- 3. Saisissez l'adresse du serveur horaire dans **Adresse du serveur d'heure**.

Vous pouvez utiliser le format IPv4, IPv6 ou FQDN. Saisissez 252 caractères au maximum. Laissez le champ vide si vous ne voulez pas en spécifier.

4. Saisissez le paramètre **Intervalle de mise à jour (min)**.

Vous pouvez choisir une durée allant jusqu'à 10 080 minutes par incréments d'une minute.

5. Cliquez sur **OK**.

```
Remarque:
```
Vous pouvez vérifier l'état de la connexion avec le serveur horaire sur *État du serveur d'heure*.

## **Configuration de la valeur par défaut pour la numérisation, la copie et l'envoi de télécopies. (Paramètres de l'utilisateur par défaut)**

Vous pouvez définir la valeur par défaut pour les fonctions.

Vous pouvez définir les fonctions suivantes.

- O Numér. vers dossier réseau/FTP
- O Numér. vers email
- O Numér. vers dispos mém
- O Numér. vers Cloud
- □ Copie
- O Fax
- 1. Accédez à Web Config et sélectionnez les fonctions pour lesquelles vous souhaitez définir la valeur par défaut pour l'onglet **Numériser/Copie** > **Utiliser param. défaut**.

Sélectionnez l'onglet **Fax** > **Utiliser param. défaut** pour définir la valeur par défaut pour le fax.

- 2. Définissez chaque élément.
- 3. Cliquez sur **OK**.

Si la combinaison de la valeur est invalide, elle est automatiquement modifiée, puis une valeur valide est définie.

# **Problèmes du réglage des paramètres**

## **Conseils pour résoudre les problèmes**

O Vérification du message d'erreur

En cas de problème, vérifiez d'abord la précense de messages sur le panneau de commande de l'imprimante ou sur l'écran du pilote. Si l'option de notification par e-mail est active lorsque les événements se produisent, vous pouvez rapidement connaître le statut actuel.

O Rapport de connexion réseau

Diagnostiquez le réseau et l'état de l'imprimante, puis imprimez le résultat.

Vous pouvez trouver l'erreur diagnostiquée du côté de l'imprimante.

O Vérification du statut de communication

Vérifiez l'état de la communication de l'ordinateur serveur ou de l'ordinateur client à l'aide de la commande ping et ipconfig.

O Test de connexion

Pour vérifier la connexion entre l'imprimante et le serveur de messagerie, effectuez un test de connexion à partir de l'imprimante. Vérifiez également la connexion entre l'ordinateur client et le serveur pour vérifier l'état de la communication.

O Initialisation des paramètres

Si les paramètres et l'état de la communication ne présentent aucun problème, le problème peut être résolus en désactivant ou en initialisant les paramètres réseau de l'imprimante avant de les reconfigurer.

### **Accès impossible à Web Config**

L'adresse IP n'est pas attribuée à l'imprimante.

Aucune adresse IP valide n'est attribuée à l'imprimante. Configurez l'adresse IP depuis le panneau de commande de l'imprimante. Vous pouvez confirmer les informations de réglage actuelles à l'aide d'une feuille d'état du réseau ou depuis le panneau de commande de l'imprimante.

Le navigateur Web ne prend pas en charge le niveau de chiffrement pour SSL/TLS.

SSL/TLS a le Force du cryptage. Vous pouvez ouvrir Web Config dans un navigateur Web qui prend en charge les chiffrements en masse, comme indiqué ci-dessous. Vérifiez que vous utilisez un navigateur pris en charge.

- O 80 bits : AES256/AES128/3DES
- O 112 bits : AES256/AES128/3DES
- O 128 bits : AES256/AES128
- **192 bits : AES256**
- O 256 bits : AES256

#### Le Certificat signé CA a expiré.

En cas de problème avec la date d'expiration du certificat, le message « Le certificat a expiré » est affiché lors de la connexion à Web Config via une communication SSL/TLS (https). Si le message s'affiche avant la date d'expiration, assurez-que la date de l'imprimante est correctement configurée. <span id="page-614-0"></span>Le nom commun au certificat et à l'imprimante ne correspond pas.

Si le nom commun au certificat et à l'imprimante ne correspond pas, le message « Le nom commun au certificat de sécurité et à l'imprimante ··· » s'affiche lors de l'accès à Web Config via une communication SSL/TLS (https). Ce message s'affiche car les adresses IP suivantes ne correspondent pas.

- O L'adresse IP de l'imprimante saisie pour le nom commun lors de la création d'un Certificat autosigné ou CSR
- O L'adresse IP saisie sur le navigateur Web lors de l'exécution de Web Config

Pour un Certificat auto-signé, mettez à jour le certificat.

Pour un Certificat signé CA, prenez à nouveau le certificat pour l'imprimante.

Le paramètre du serveur proxy de l'adresse locale n'est pas réglé sur le navigateur Web.

Lorsque l'imprimante est configurée pour utiliser un serveur proxy, configurez le navigateur Web afin qu'il ne se connecte pas à l'adresse locale via le serveur proxy.

O Windows :

Sélectionnez **Panneau de commande** > **Réseau et Internet** > **Options Internet** > **Connexions** > **Paramètres LAN** > **Serveur Proxy**, puis effectuez une configuration qui empêche l'utilisation du serveur Proxy pour le réseau local (adresses locales).

 $\Box$  Mac OS :

Sélectionnez **Préférences système** > **Réseau** > **Avancé** > **Proxy**, puis enregistrez l'adresse locale de **Ignorer les paramètres du proxy pour ces hôtes et domaines**.

Exemple :

192.168.1.\* : Adresse locale 192.168.1.XXX, masque de sous-réseau 255.255.255.0

192.168.\*.\* : Adresse locale 192.168.XXX.XXX, masque de sous-réseau 255.255.0.0

# **Gestion de l'imprimante**

# **Présentation des fonctions de sécurité du produit**

Cette section présente la fonction de sécurité des périphériques Epson.

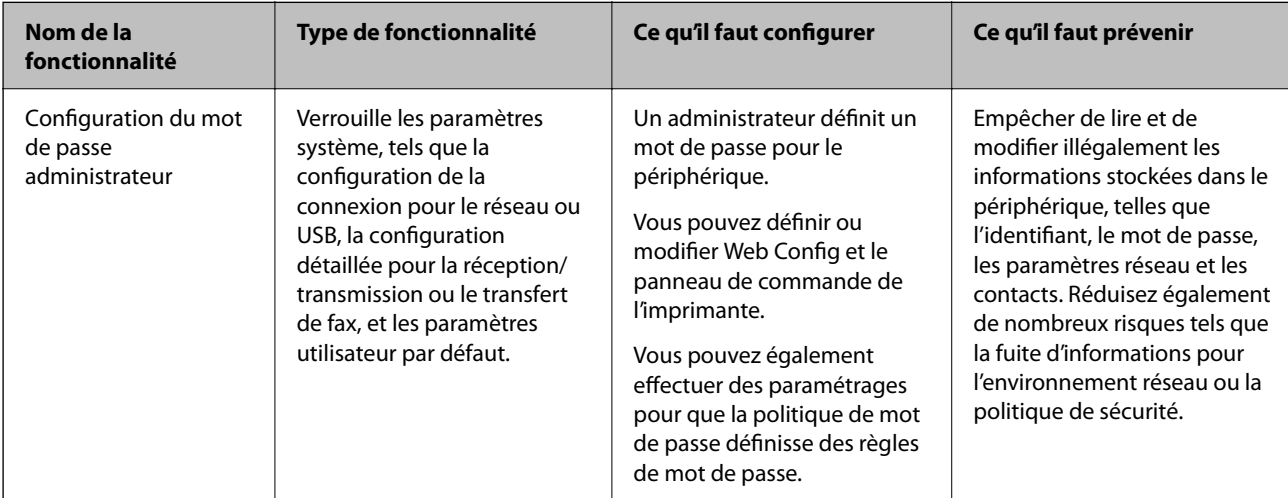

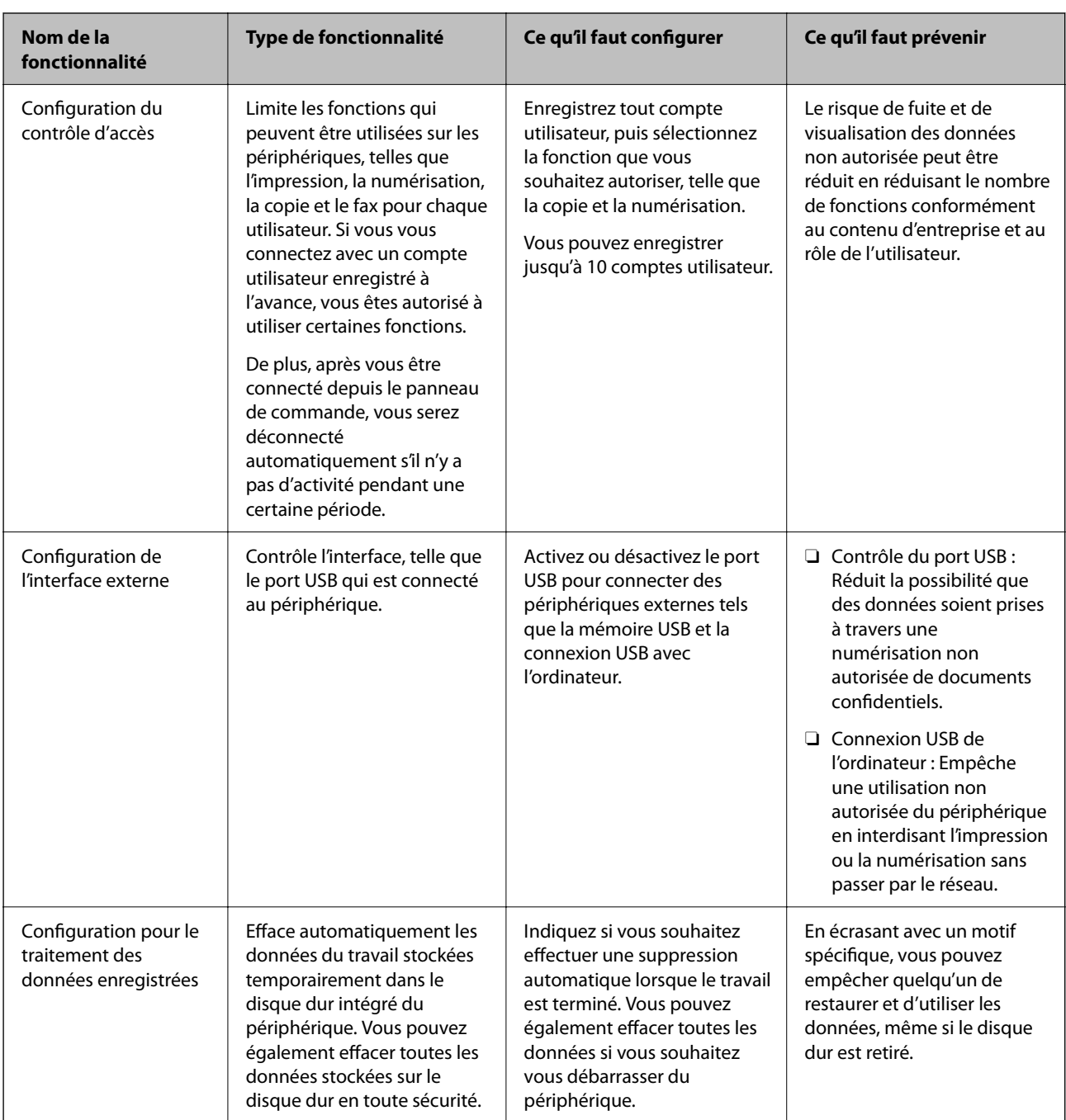

- & [« Application pour la configuration des opérations de l'imprimante \(Web Config\) » à la page 472](#page-471-0)
- & [« Configuration du mot de passe administrateur » à la page 617](#page-616-0)
- & [« Limitation des fonctionnalités disponibles » à la page 627](#page-626-0)
- & [« Désactivation de l'interface externe » à la page 629](#page-628-0)
- & [« Définition des paramètres du traitement des données enregistrées » à la page 630](#page-629-0)

# <span id="page-616-0"></span>**Réglages de l'administrateur**

## **Configuration du mot de passe administrateur**

Lorsque vous définissez le mot de passe administrateur, vous pouvez empêcher les utilisateurs de modifier les paramètres d'administration du système. Vous pouvez définir et modifier le mot de passe administrateur à l'aide de Web Config, du panneau de commande d l'imprimante, ou de Epson Device Admin. Lors de l'utilisation de Epson Device Admin, voir le guide Epson Device Admin ou l'aide.

#### **Informations connexes**

- & [« Application pour la configuration des opérations de l'imprimante \(Web Config\) » à la page 472](#page-471-0)
- & [« Logiciel pour configurer des périphériques sur le réseau \(Epson Device Admin\) » à la page 474](#page-473-0)

#### *Configuration du mot de passe de l'administrateur depuis le panneau de commande*

Vous pouvez définir le mot de passe de l'administrateur depuis le panneau de commande de l'imprimante.

#### *Remarque:*

Lorsque la politique de mot de passe est disponible, saisissez un mot de passe qui correspond à la condition.

Vous pouvez effectuer des réglages pour la politique de mot de passe en sélectionnant *Param.* > *Réglages généraux* > *Administration système* > *Param. de sécurité* > *Politique de Mot de passe*.

- 1. Sélectionnez **Param.** sur le panneau de commande de l'imprimante.
- 2. Sélectionnez **Réglages généraux** > **Administration système** > **Param. de sécurité** > **Param admin**.
- 3. Sélectionnez **Mot de passe Admin** > **Enreg.**.
- 4. Saisissez le nouveau mot de passe.
- 5. Saisissez de nouveau le mot de passe.

#### *Remarque:*

Vous pouvez modifier ou supprimer le mot de passe administrateur lorsque vous sélectionnez *Changer* ou *Rest param défaut* sur l'écran *Mot de passe Admin* et saisir le mot de passe de l'administrateur.

### *Configuration du mot de passe administrateur depuis un ordinateur*

Vous pouvez définir le mot de passe administrateur à l'aide de Web Config.

#### *Remarque:*

Lorsque la politique de mot de passe est disponible, saisissez un mot de passe qui correspond à la condition.

Vous pouvez effectuer des réglages pour la politique de mot de passe en sélectionnant l'onglet *Sécurité produit* > *Politique de Mot de passe*.

- 1. Accédez à Web Config et sélectionnez l'onglet **Sécurité produit** > **Modifier le MdPasse administrateur**.
- 2. Saisissez un mot de passe pour **Nouveau MdPasse** et **Confirmez le nouveau MdPasse**.

Si vous souhaitez modifier le mot de passe et en saisir un nouveau, saisissez un mot de passe actuel.

#### 3. Sélectionnez **OK**.

#### *Remarque:*

- O Pour définir ou modifier les éléments du menu bloqués, cliquez sur *se connecter*, puis saisissez le mot de passe administrateur.
- O Pour supprimer le mot de passe administrateur, cliquez sur l'onglet *Sécurité produit* > *Supprimer le MdPasse administrateur*, puis saisissez le mot de passe administrateur.

#### **Informations connexes**

& [« Application pour la configuration des opérations de l'imprimante \(Web Config\) » à la page 472](#page-471-0)

## **Contrôle de l'opération du panneau**

Si vous définissez le mot de passe administrateur et activez Verrouiller le réglage, vous pouvez verrouiller les éléments liés aux paramètres système de l'imprimante de sorte que les utilisateurs ne puissent pas les modifier.

#### *Activation du Verrouiller le réglage*

Activez le Verrouiller le réglage pour l'imprimante sur laquelle le mot de passe est défini.

Spécifiez d'abord un mot de passe administrateur.

#### **Activation de Verrouiller le réglage depuis le Panneau de commande**

- 1. Sélectionnez **Param.** sur le panneau de commande de l'imprimante.
- 2. Sélectionnez **Réglages généraux** > **Administration système** > **Param. de sécurité** > **Param admin**.
- 3. Sélectionnez **Activé** sur **Verrouiller le réglage**.

Vérifiez que  $\overline{\mathcal{L}}$  s'affiche sur l'écran d'accueil.

#### **Activation de Verrouiller le réglage depuis un ordinateur**

- 1. Accéder à Web Config et cliquer sur **se connecter**.
- 2. Saisissez le mot de passe, puis cliquez sur **OK**.
- 3. Sélectionnez l'onglet **Gestion des périphériques** > **Panneau de commande**.
- 4. Sur **Verrouillage du panneau**, sélectionnez **MARCHE**.
- 5. Cliquez sur **OK**.
- 6. Vérifiez que  $\mathbb{R}^{\bullet}$  s'affiche sur l'écran d'accueil sur le panneau de commande de l'imprimante.

#### **Informations connexes**

& [« Application pour la configuration des opérations de l'imprimante \(Web Config\) » à la page 472](#page-471-0)

### <span id="page-618-0"></span>*Éléments Verrouiller le réglage pour le menu Réglages généraux*

Voici une liste des éléments Verrouiller le réglage dans **Param.** > **Réglages généraux** sur le panneau de commande. Certaines fonctions peuvent être activées ou désactivées individuellement.

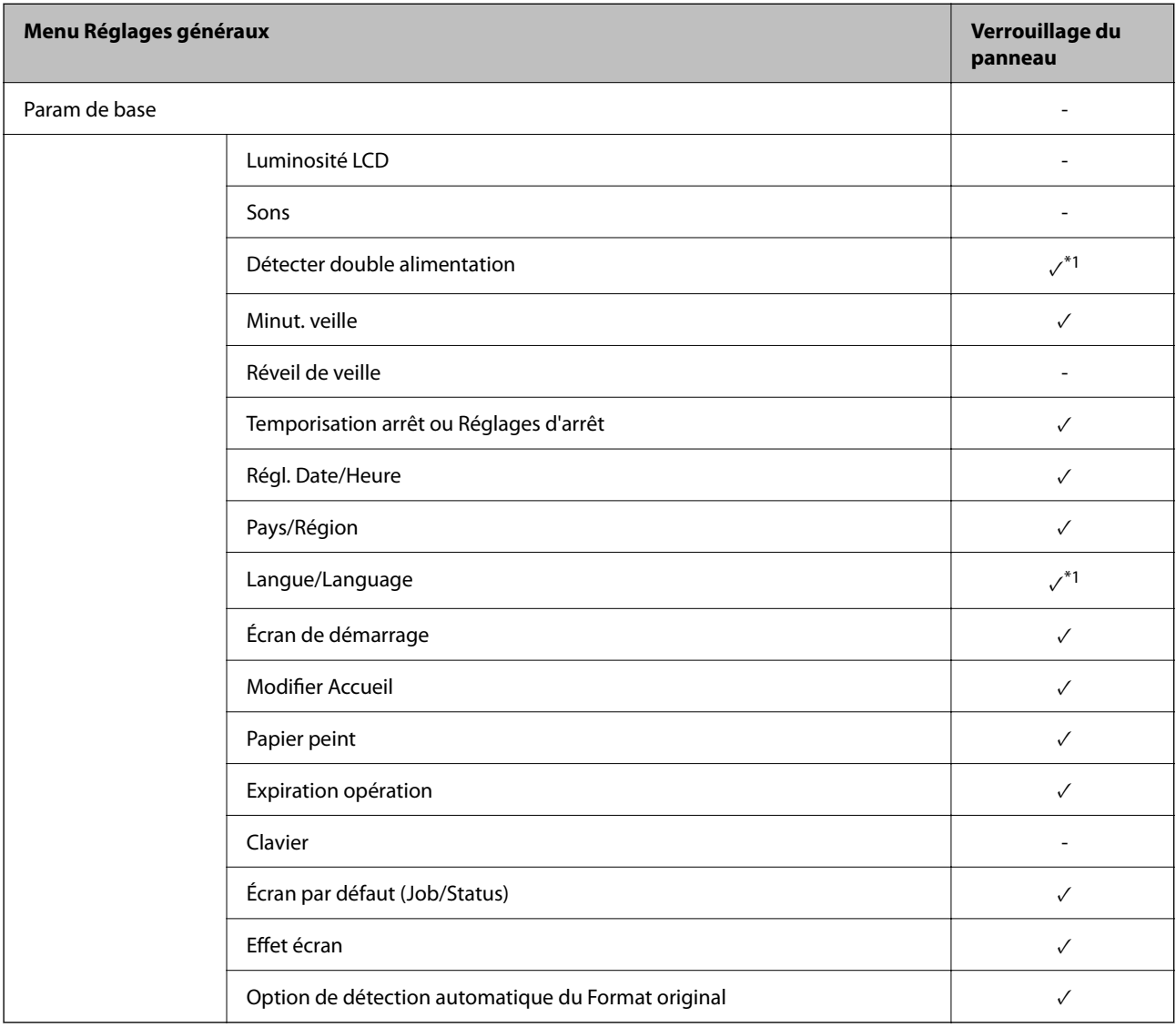

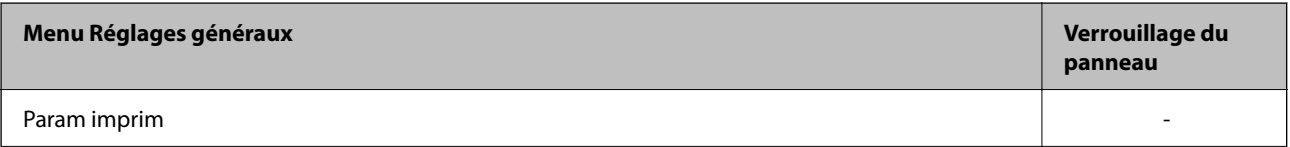

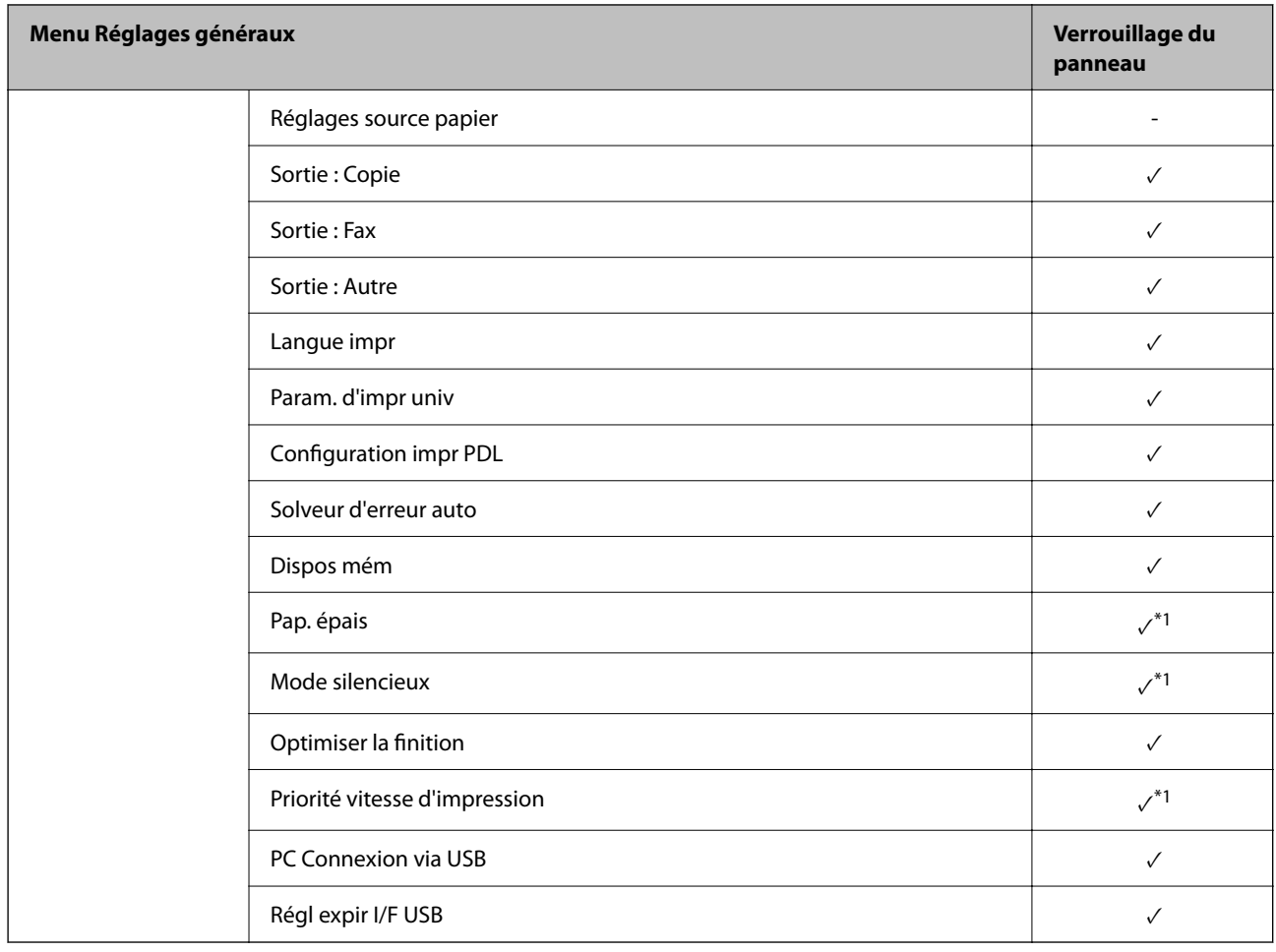

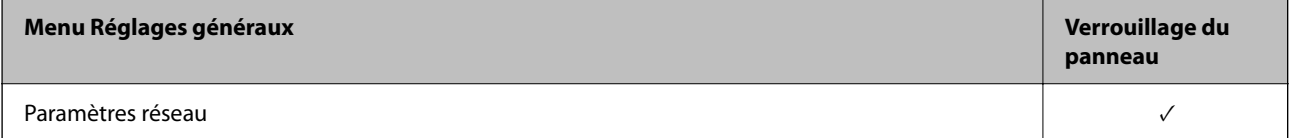

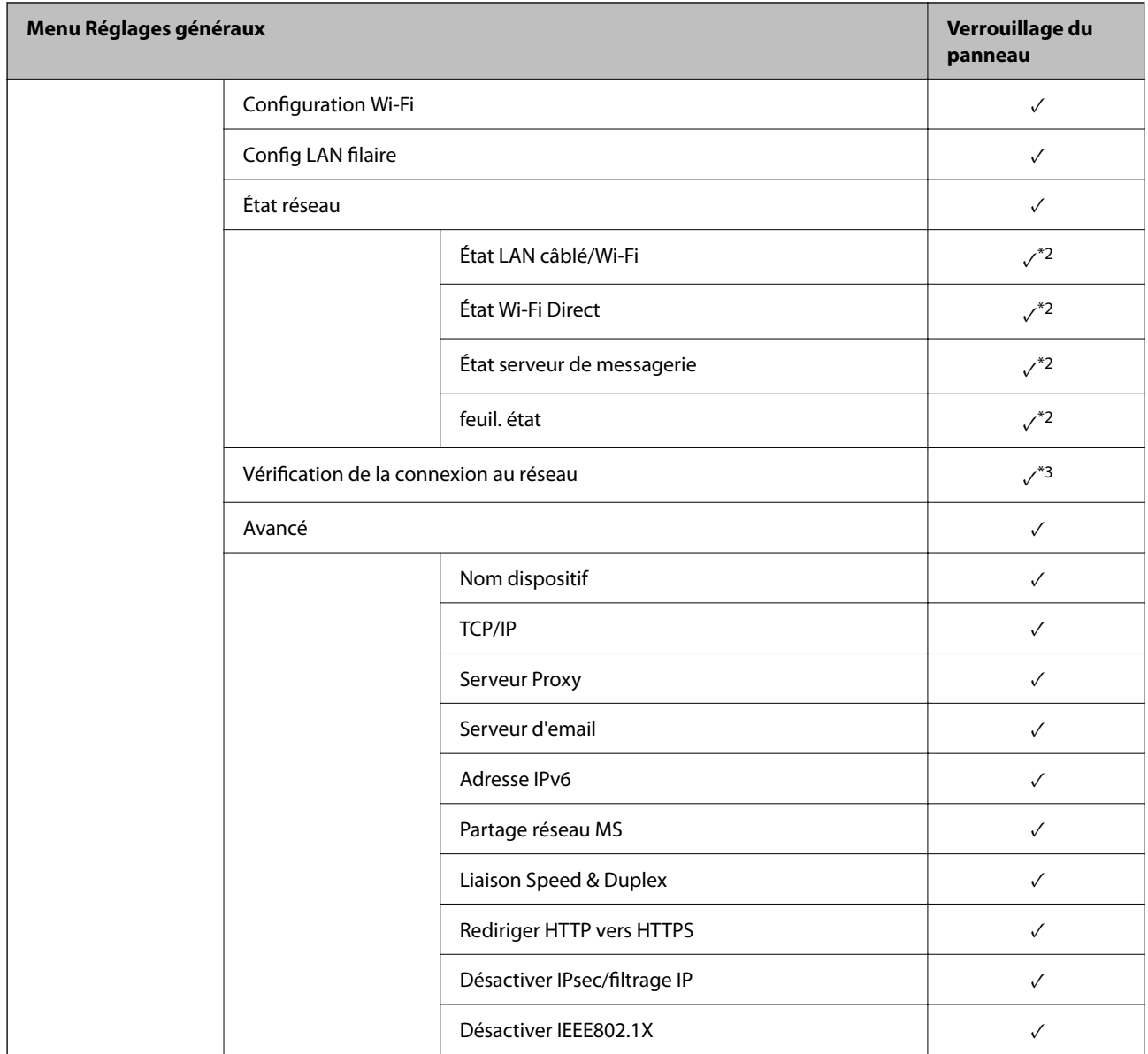

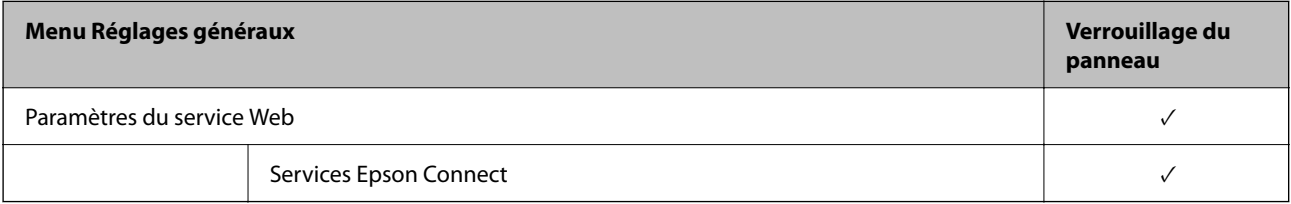

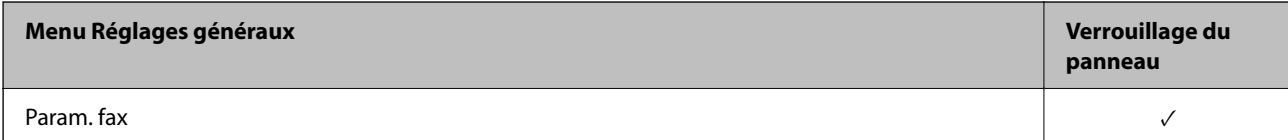

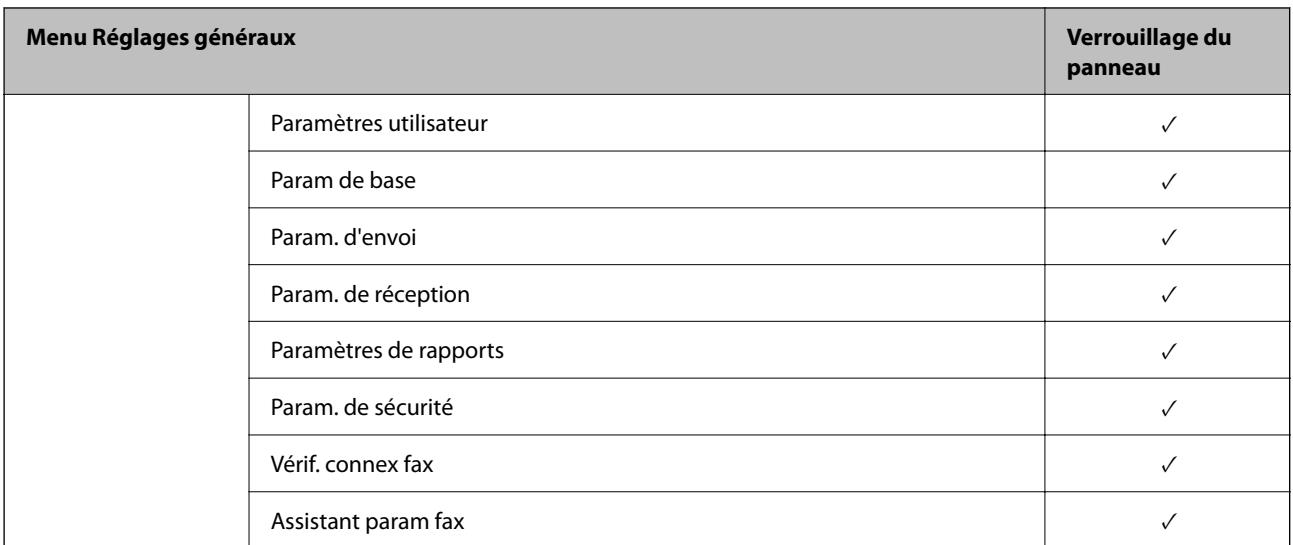

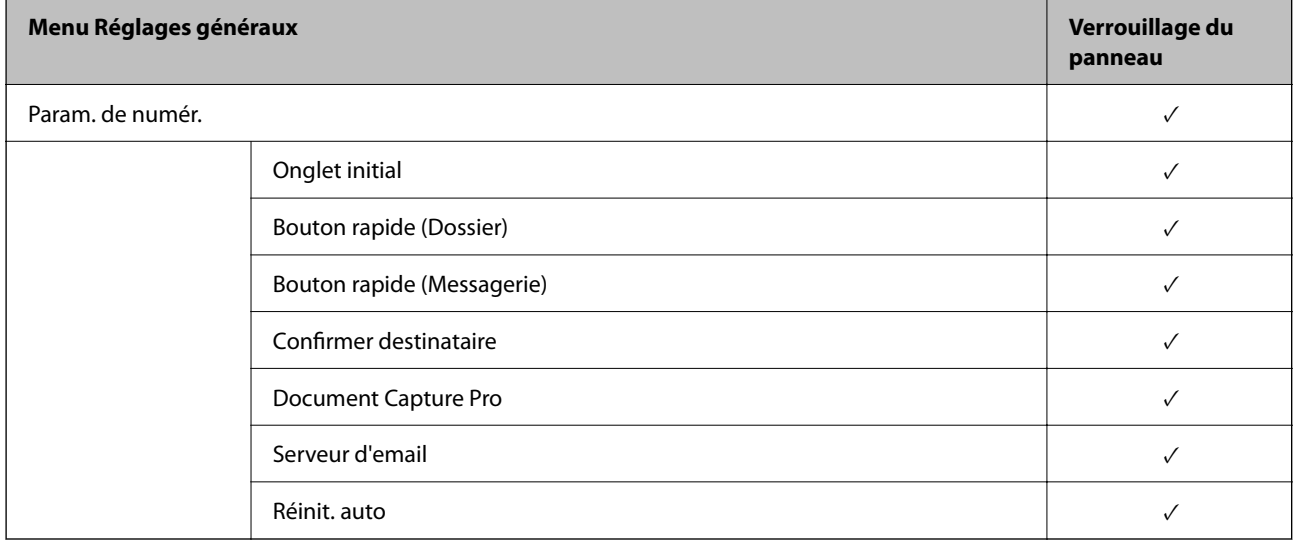

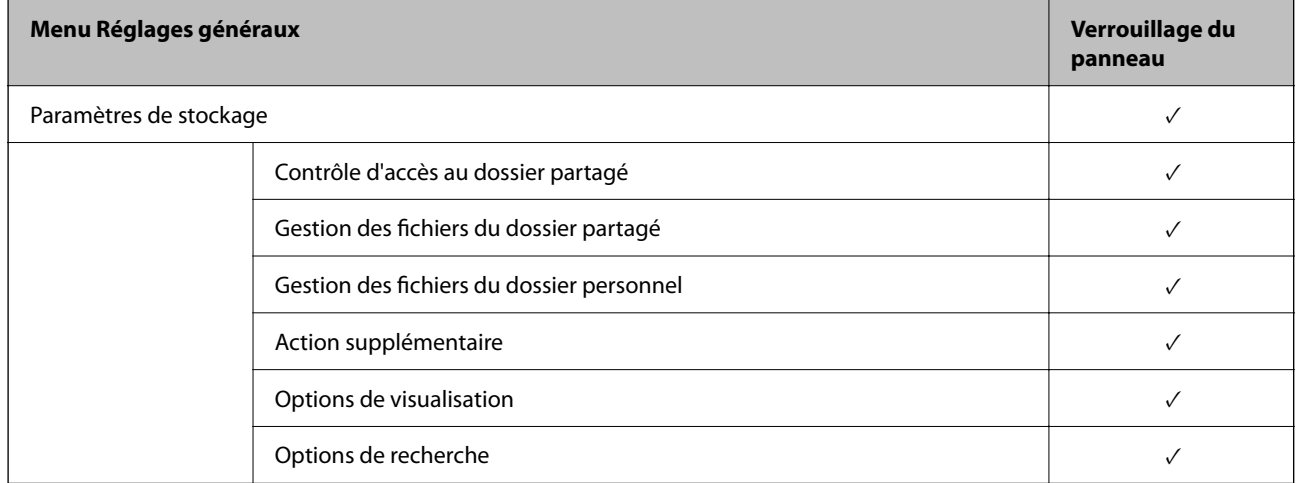

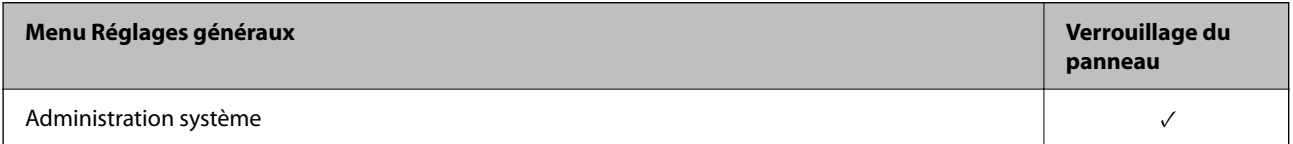

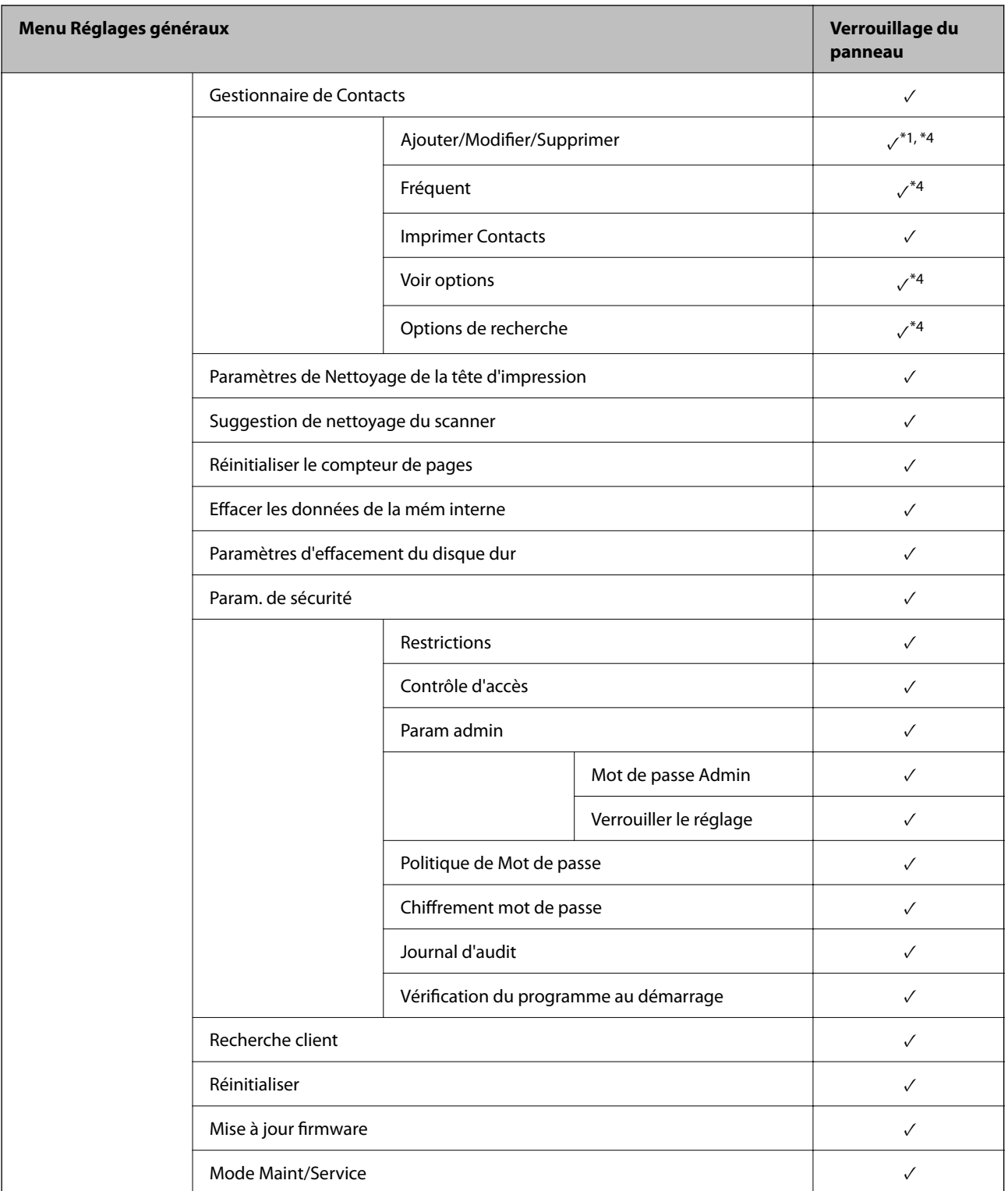

 $\checkmark$  =  $\hat{A}$  verrouiller.

- = Ne pas verrouiller.

\*1 : Vous pouvez activer ou désactiver le verrou depuis **Réglages généraux** > **Administration système** > **Param. de sécurité** > **Restrictions**.

\*2 : Même si les éléments du niveau supérieur peuvent être verrouillés par un verrou administrateur, vous pouvez encore accéder à ces derniers depuis le même menu de **Param.** > **État imprimante/Imprimer**.

<span id="page-623-0"></span>\*3 : Même si les éléments du niveau supérieur peuvent être verrouillés par un verrou administrateur, vous pouvez encore

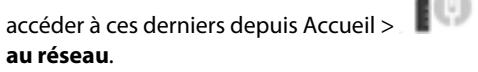

accéder à ces derniers depuis Accueil > > **Description** > **Lorsque vous ne pouvez pas vous connecter**

\*4 : Même si les éléments du niveau supérieur peuvent être verrouillés par un verrou administrateur, vous pouvez encore accéder à ces derniers depuis le même menu de **Param.** > **Gestionnaire de Contacts**.

#### **Informations connexes**

- & « Autres éléments Verrouiller le réglage » à la page 624
- & « Éléments pouvant être définis individuellement » à la page 624

#### *Autres éléments Verrouiller le réglage*

Outre le menu Réglages généraux, Verrouiller le réglage sera activé pour les éléments ci-dessous.

- O Réglages personnalisés
	- O Ajouter nouveau
	- O Supprimer
	- O Renommer
	- O Ajouter ou supprimer l'écran d'accueil
	- O Modification des paramètres d'utilisateur
- O **Param.** > **Paramètres utilisateur**.

#### **Informations connexes**

- & [« Éléments Verrouiller le réglage pour le menu Réglages généraux » à la page 619](#page-618-0)
- & « Éléments pouvant être définis individuellement » à la page 624

#### *Affichage de fonctionnement et paramètre de fonction individuellement*

Pour certains éléments cible de Verrouiller le réglage, vous pouvez définir individuellement s'ils sont activés ou désactivés.

Vous pouvez définir la disponibilité de chaque utilisateur si nécessaire, comme par exemple l'enregistrement ou la modification de contacts, l'affichage de l'historique des travaux, etc.

- 1. Sélectionnez **Param.** sur le panneau de commande de l'imprimante.
- 2. Sélectionnez **Réglages généraux** > **Administration système** > **Param. de sécurité** > **Restrictions**.
- 3. Sélectionnez l'élément pour la fonction pour laquelle vous souhaitez modifier le paramètre, puis définissez-la sur **Activé** ou **Désact.**.

#### **Éléments pouvant être définis individuellement**

L'administrateur peut autoriser les éléments ci-dessous à afficher et modifier les paramètres individuellement.

O Accès au journal des tâches : **État des travaux** > **Journal**

Contrôlez l'affichage de l'historique des tâches du moniteur d'état. Sélectionnez **Activé** pour permettre l'affichage de l'historique des tâches.

O Accès pour enregistrer/ supprimer des Contacts : **Param.** > **Gestionnaire de Contacts** > **Ajouter/Modifier/ Supprimer**

Contrôlez l'enregistrement et la modification des contacts. Sélectionnez **Activé** pour enregistrer ou modifier les contacts.

O Accès récent au Fax : **Fax** > **Destinataire** > **Récent**

Contrôlez l'affichage de la destination lors de l'envoi et de la réception d'un fax. Sélectionnez **Activé** pour afficher la destination.

O Accès au journal de transmission du Fax : **Fax** > **Menu** > **Journal de transmission**

Contrôlez l'affichage de l'historique de communications d'un fax. Sélectionnez **Activé** pour afficher l'historique de communications.

O Accès au rapport de Fax : **Fax** > **Menu** > **Rapport de fax**

Contrôlez l'impression du rapport de fax. Sélectionnez **Activé** pour permettre l'impression.

O Accès histo sauvegarde impr. Numér. vers dossier réseau/FTP : **Numérisation** > **Dossier réseau/FTP** > **Menu** > **Imprimer historique des enregistrements**

Contrôlez l'impression de l'historique de sauvegarde pour la fonctionnalité de numérisation vers un dossier réseau. Sélectionnez **Activé** pour permettre l'impression.

### O Accès à Récent de Numér. vers email : **Numérisation** > **Email** > **Destinataire** > **Historique**

Contrôlez l'affichage de l'historique pour la fonctionnalité de numérisation vers une adresse e-mail. Sélectionnez **Activé** pour afficher l'historique.

O Accès à Afficher historique d'envoi de Numér. vers email : **Numérisation** > **Email** > **Menu** > **Afficher historique envoi**

Contrôlez l'affichage de l'historique d'envois d'e-mail pour la fonctionnalité de numérisation vers une adresse email. Sélectionnez **Activé** pour afficher l'historique de l'envoi d'e-mails.

O Accès à Imprimer historique d'envoi de Numér. vers email : **Numérisation** > **Email** > **Menu** > **Historique des envois à l'imprimante**

Contrôlez l'impression de l'historique d'envois d'e-mail pour la fonctionnalité de numérisation vers une adresse e-mail. Sélectionnez **Activé** pour permettre l'impression.

O Accès à Langue : **Param.** > **Langue/Language**

Contrôlez le changement de langue affichée sur le panneau de commande. Sélectionnez **Activé** pour modifier les langues.

O Accès à Pap. épais : **Param.** > **Réglages généraux** > **Param imprim** > **Pap. épais**

Contrôlez le changement de paramètres de la fonctionnalité Pap. épais. Sélectionnez **Activé** pour modifier les paramètres.

- O Accès à Mode silencieux : **Param.** > **Réglages généraux** > **Param imprim** > **Mode silencieux** Contrôlez le changement de paramètres de la fonctionnalité Mode silencieux. Sélectionnez **Activé** pour
- modifier les paramètres. O Accès à Priorité vitesse d'impression : **Param.** > **Réglages généraux** > **Param imprim** > **Priorité vitesse**
- **d'impression**

Contrôlez le changement de paramètres de la fonctionnalité Priorité vitesse d'impression. Sélectionnez **Activé** pour modifier les paramètres.

O Accès à Détecter double alimentation : **Param.** > **Réglages généraux** > **Param de base** > **Détecter double alimentation**

Contrôlez le changement de paramètres de la fonctionnalité Détecter double alimentation. Sélectionnez **Activé** pour modifier les paramètres.

O Protection des données personnelles :

Contrôlez l'affichage des informations de destination sur l'enregistrement du numéro abrégé. Sélectionnez **Activé** pour afficher la destination sous la forme (\*\*\*).

- O Accès au réglage Bac de sortie pour copie : **Param.** > **Réglages généraux** > **Param imprim** > **Sortie : Copie** Contrôlez le changement du lieu de sortie lors de la copie. Sélectionnez **Activé** pour modifier les paramètres.
- O Accepter la mise hors tension :

Contrôlez l'autorisation de mettre l'imprimante hors tension. Sélectionnez **Activé** pour autoriser de la mettre hors tension.

#### **Informations connexes**

- & [« Éléments Verrouiller le réglage pour le menu Réglages généraux » à la page 619](#page-618-0)
- & [« Autres éléments Verrouiller le réglage » à la page 624](#page-623-0)

## **Connexion à l'imprimante en tant qu'administrateur**

Si le mot de passe administrateur est défini sur l'imprimante, vous devez vous connecter en tant qu'administrateur pour utiliser les éléments verrouillés du menu.

### *Connexion à l'imprimante à l'aide du panneau de commande*

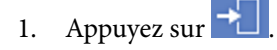

- 2. Appuyez sur **Administrateur**.
- 3. Saisissez le mot de passe administrateur, puis appuyez sur **OK**.

```
s'affiche lorsque vous êtes authentifié, puis vous pouvez faire fonctionner les éléments de menu
verrouillés.
```
Touchez **Pour** vous déconnecter.

#### *Remarque:*

Lorsque vous sélectionnez *Activé* pour *Param.* > *Réglages généraux* > *Param de base* > *Expiration opération*, vous vous déconnectez automatiquement après une période de temps spécifique si aucune activité n'a lieu sur le panneau de commande.

#### *Connexion à l'imprimante depuis un ordinateur*

Lorsque vous vous connectez à Web Config en tant qu'administrateur, vous pouvez faire fonctionner les éléments qui sont définis dans le Verrouiller le réglage.

- 1. Saisissez l'adresse IP de l'imprimante dans le navigateur pour exécuter l'application Web Config.
- 2. Cliquez sur **se connecter**.
- 3. Saisissez le mot de passe administrateur dans **MdPasse actuel**.

#### <span id="page-626-0"></span>4. Cliquez sur **OK**.

Les éléments verrouillés et **déconnexion** s'affichent lors de l'authentification.

Cliquez sur **déconnexion** pour vous déconnecter.

#### *Remarque:*

Lorsque vous sélectionnez *MARCHE* pour l'onglet *Gestion des périphériques* > *Panneau de commande* > *Expiration opération*, vous vous déconnectez automatiquement après une période de temps spécifique s'il n'y a pas d'activité sur le panneau de commande.

#### **Informations connexes**

& [« Application pour la configuration des opérations de l'imprimante \(Web Config\) » à la page 472](#page-471-0)

# **Limitation des fonctionnalités disponibles**

Vous pouvez enregistrer des comptes d'utilisateur sur l'imprimante, les lier avec des fonctions et contrôler les fonctions que les utilisateurs peuvent utiliser.

Lors de l'activation du contrôle d'accès, l'utilisateur peut utiliser des fonctions telles que la copie, le fax, etc. en saisissant le mot de passe sur le panneau de commande de l'imprimante et en se connectant à l'imprimante.

Les fonctions indisponibles seront grisées et ne pourront pas être sélectionnées.

Vous pouvez imprimer ou numériser à partir de l'ordinateur lorsque vous enregistrez les informations d'authentification dans le pilote d'imprimante ou de scanner. Consultez l'aide ou le manuel du pilote pour plus d'informations sur les paramètres du pilote.

### **Création du compte d'utilisateur**

Créez le compte d'utilisateur ayant un contrôle d'accès.

- 1. Accédez à Web Config et sélectionnez l'onglet **Sécurité produit** > **Réglages du contrôle d'accès** > **Paramètres utilisateur**.
- 2. Cliquez sur **Ajouter** au niveau du numéro que vous souhaitez enregistrer.

#### c*Important:*

Lorsque vous utilisez l'imprimante avec le système d'authentification d'Epson ou celui d'autres sociétés, enregistrez le nom d'utilisateur du paramètre de restriction entre le numéro 2 et le numéro 10.

Les logiciels de l'application, tel que le système d'authentification, utilise le numéro un, de sorte que le nom d'utilisateur ne s'affiche pas sur le panneau de commande de l'imprimante.

- 3. Configurez chaque élément.
	- O Nom d'utilisateur :

Saisissez le nom affiché dans la liste des noms d'utilisateur à l'aide de caractères alphanumériques, il doit être entre 1 et 14 caractères.

O Mot de passe :

Saisissez un mot de passe entre 0 et 20 caractères au format ASCII (0x20–0x7E). Laissez vide le mot de passe lors de son initialisation.

- O Cochez la case pour activer ou désactiver chaque fonction. Sélectionnez la fonction que souhaitez autoriser.
- 4. Cliquez sur **Appliquer**.

Revenez à la liste des paramètres d'utilisateur après une durée déterminée.

Vérifiez que le nom d'utilisateur que vous avez enregistré dans **Nom d'utilisateur** est affiché et qu'**Ajouter** est passé sur **Modifier**.

#### **Informations connexes**

& [« Application pour la configuration des opérations de l'imprimante \(Web Config\) » à la page 472](#page-471-0)

### *Modification du compte d'utilisateur*

Modifiez le compte ayant un contrôle d'accès.

- 1. Accédez à Web Config et sélectionnez l'onglet **Sécurité produit** > **Réglages du contrôle d'accès** > **Paramètres utilisateur**.
- 2. Cliquez sur **Modifier** au niveau du numéro que vous souhaitez modifier.
- 3. Modifiez chaque élément.
- 4. Cliquez sur **Appliquer**.

Revenez à la liste des paramètres d'utilisateur après une durée déterminée.

#### **Informations connexes**

& [« Application pour la configuration des opérations de l'imprimante \(Web Config\) » à la page 472](#page-471-0)

#### *Suppression du compte d'utilisateur*

Supprimez le compte ayant un contrôle d'accès.

- 1. Accédez à Web Config et sélectionnez l'onglet **Sécurité produit** > **Réglages du contrôle d'accès** > **Paramètres utilisateur**.
- 2. Cliquez sur **Modifier** au niveau du numéro que vous souhaitez supprimer.
- 3. Cliquez sur **Supprimer**.

#### c*Important:*

Lorsque vous cliquez sur *Supprimer*, le compte d'utilisateur sera supprimé sans message de confirmation. Soyez prudent lors de la suppression du compte.

Revenez à la liste des paramètres d'utilisateur après une durée déterminée.

#### **Informations connexes**

& [« Application pour la configuration des opérations de l'imprimante \(Web Config\) » à la page 472](#page-471-0)

### <span id="page-628-0"></span>**Activer un contrôle d'accès**

Lorsqu'on active un contrôle d'accès, seul l'utilisateur enregistré sera en mesure d'utiliser l'imprimante.

- 1. Accédez à Web Config et sélectionnez l'onglet **Sécurité produit** > **Réglages du contrôle d'accès** > **De base**.
- 2. Sélectionnez **Permet le contrôle d'accès**.

Si vous sélectionnez **Permettre l'impression et la numérisation sans informations d'authentification d'un ordinateur**, vous pouvez imprimer ou numériser depuis les pilotes qui ne sont pas définis avec les informations d'authentification. Définissez-le lorsque vous souhaitez contrôler l'opération uniquement depuis le panneau de commande de l'imprimante et autoriser l'impression et la numérisation depuis les ordinateurs.

3. Cliquez sur **OK**.

Le message d'achèvement s'affiche après une certaine période de temps.

Confirmez que les icônes telles que la copie et la numérisation sont grisées sur le panneau de commande de l'imprimante.

#### **Informations connexes**

& [« Application pour la configuration des opérations de l'imprimante \(Web Config\) » à la page 472](#page-471-0)

## **Configuration de restrictions de domaine**

En appliquant des règles de restriction aux noms de domaines, vous pouvez réduire les risques de fuite d'informations par des transmissions involontaires.

1. Saisissez l'adresse IP de l'imprimante dans un navigateur pour accéder à Web Config.

Saisissez l'adresse IP de l'imprimante depuis un ordinateur connecté au même réseau que celle-ci. Vous pouvez consulter l'adresse IP de l'imprimante dans le menu suivant.

- 2. Saisissez le mot de passe administrateur pour vous identifier en tant qu'administrateur.
- 3. Sélectionnez les éléments suivants dans l'ordre indiqué :

#### Onglet **Sécurité produit** > **Restrictions de domaine**

- 4. Modifiez les paramètres selon vos besoins.
	- O **Règle de restriction**

Sélectionnez la manière dont vous souhaiter restreindre les transmissions par e-mail.

O **Nom de domaine**

Ajoutez ou supprimez le nom de domaine à restreindre.

5. Cliquez sur **OK**.

## **Désactivation de l'interface externe**

Vous pouvez désactiver l'interface utilisée pour connecter l'appareil à l'imprimante. Effectuez les paramétrages de restriction pour limiter l'impression et la numérisation autrement que par le réseau.

#### <span id="page-629-0"></span>*Remarque:*

Vous pouvez également effectuer les paramétrages de restriction sur le panneau de commande de l'imprimante.

- O Dispos mém : *Param.* > *Réglages généraux* > *Param imprim* > *Dispos mém*
- O PC Connexion via USB : *Param.* > *Réglages généraux* > *Param imprim* > *PC Connexion via USB*
- 1. Accédez à Web Config et sélectionnez l'onglet **Sécurité produit** > **Interface externe**.
- 2. Sélectionnez **Désactiver** sur les fonctions que vous souhaitez définir.

Sélectionnez **Activer** lorsque vous souhaitez annuler le contrôle.

O Dispos mém

Interdisez la sauvegarde de données vers une mémoire externe via un port USB pour la connexion externe du périphérique.

**O** PC Connexion via USB

Vous pouvez limiter l'utilisation de la connexion USB à partir de l'ordinateur. Si vous souhaitez la limiter, sélectionnez **Désactiver**.

- 3. Cliquez sur **OK**.
- 4. Vérifiez que le port désactivé ne peut pas être utilisé.
	- O Dispos mém

Confirmez qu'il n'y a pas de réponse lorsque vous connectez un périphérique de stockage tel qu'une mémoire USB au port USB de l'interface externe.

**O** PC Connexion via USB

Si le pilote a été installé sur l'ordinateur

Connectez l'imprimante à l'ordinateur à l'aide d'un câble USB, puis confirmez que l'imprimante n'imprime pas et ne numérise pas.

Si le pilote n'a pas été installé sur l'ordinateur

Windows :

Ouvrez le gestionnaire de périphériques et conservez-le, connectez l'imprimante à l'ordinateur à l'aide d'un câble USB, puis confirmez que l'affichage du contenu du gestionnaire de périphériques reste le même. Mac OS :

Connectez l'imprimante à l'ordinateur à l'aide d'un câble USB, puis confirmez que l'imprimante n'est pas répertoriée si vous souhaitez ajouter l'imprimante depuis **Imprimantes et scanners**.

#### **Informations connexes**

& [« Application pour la configuration des opérations de l'imprimante \(Web Config\) » à la page 472](#page-471-0)

# **Définition des paramètres du traitement des données enregistrées**

Vous pouvez configurer le traitement des données stockées dans le disque dur interne.

Les tâches d'impression, de copie et de numérisation sont enregistrées temporairement sur le disque dur pour gérer les données d'impression authentifiée et la grande quantité de copies, de numérisations, d'impressions, etc. Définissez les paramètres visant à effacer ces données de manière sécurisée.

#### **Suppression séquentielle depuis le disque dur**

En cas d'activation, les données cibles sont effacées séquentiellement lorsqu'elles deviennent inutiles, par exemple lors de l'impression ou de la numérisation. Les données écrites sont ciblées pour être supprimées si cette fonction est activée.

L'accès au disque dur étant requis, entrer en mode d'économie d'énergie sera plus long.

#### **Effacer toute la mémoire**

Efface toutes les données sur le disque dur. Vous ne pouvez pas effectuer d'autres opérations ou éteindre l'appareil lors du formatage.

- O Haute vitesse : efface toutes les données à l'aide d'une commande d'effacement dédiée.
- O Écraser : efface toutes les données à l'aide d'une commande d'effacement dédiée et écrase les données de toute autre zone de sorte à effacer toutes les données.
- O Triple réécriture : efface toutes les données à l'aide d'une commande d'effacement dédiée et écrase trois fois les données de toute autre zone de sorte à effacer toutes les données.

### **Définition des paramètress pour la suppression séquentielle**

#### *Remarque:*

Vous pouvez également définir les paramètres sur le panneau de commande du périphérique.

- 1. Accédez à Web Config et sélectionnez **Gestion des périphériques** > **Données stockées**.
- 2. Sélectionnez **MARCHE** pour **Suppression séquentielle depuis le disque dur**.
- 3. Cliquez sur **OK**.

#### **Informations connexes**

& [« Application pour la configuration des opérations de l'imprimante \(Web Config\) » à la page 472](#page-471-0)

### **Formatage du disque dur interne**

- 1. Sélectionnez **Param.** à l'écran d'accueil du panneau de commande de l'imprimante.
- 2. Sélectionnez **Réglages généraux** > **Administration système** > **Paramètres d'effacement du disque dur**.
- 3. Sélectionnez **Effacer toute la mémoire**.
- 4. Sélectionnez **Haute vitesse**, **Écraser** ou **Triple réécriture** en fonction du but recherché.
- 5. Sélectionnez **Oui** à l'écran de confirmation.

# <span id="page-631-0"></span>**Contrôler une imprimante à distance**

## **Vérification des informations pour une imprimante à distance**

Vous pouvez vérifier les informations suivantes pour l'imprimante en cours de fonctionnement sur **État** à l'aide de Web Config.

O État du produit

Vérifiez le statut, le service cloud, le numéro du produit, l'adresse MAC etc.

O État réseau

Vérifiez les informations du statut de connexion au réseau, l'adresse IP, le serveur DNS, etc.

O État d'utilisation

Vérifiez le premier jour des impressions, les pages imprimées, le nombre d'impressions pour chaque langue, le nombre de numérisations, etc.

O État matériel

Vérifiez le statut de chaque fonction de l'imprimante.

O Historique des tâches

Vérifiez le journal de travaux pour les travaux d'impression, les travaux de transmission, etc.

O Cliché panneau

Affichez un instantané de l'écran qui apparaît sur le panneau de commande du périphérique.

#### **Informations connexes**

& [« Application pour la configuration des opérations de l'imprimante \(Web Config\) » à la page 472](#page-471-0)

## **Réception de notifications par courrier électronique en cas d'événements**

#### *À propos des notifications par e-mail*

C'est la fonction de notification qui, lorsque des événements tels qu'un arrêt d'impression ou une erreur d'imprimante se produisent, envoit l'e-mail à l'adresse spécifiée.

Vous pouvez enregistrer jusqu'à cinq destinations et définir des paramètres de notification pour chaque destination.

Pour utiliser cette fonction, vous devez configurer le serveur de messagerie avant de configurer les notifications.

#### **Informations connexes**

& [« Configuration d'un serveur de messagerie » à la page 556](#page-555-0)

#### *Configuration de la notification d'e-mail*

Configurer la notification d'e-mail à l'aide de Web Config.

1. Accédez à Web Config et sélectionnez l'onglet **Gestion des périphériques** > **Notification par email**.

2. Définissez le sujet de la notification de l'e-mail.

Sélectionnez le contenu qui s'affiche sur le sujet depuis les deux menus déroulants.

- O Les contenus sélectionnés s'affichent en regard de **Sujet**.
- O Les mêmes contenus ne peuvent pas être définis à gauche et à droite.
- O Lorsque le nombre de caractères dans **Emplacement** dépasse 32 octets, les caractères qui dépassent 32 octets sont omis.
- 3. Saisissez l'adresse e-mail pour l'envoi de l'e-mail de notification.

Utilisez A–Z a–z 0–9 ! #  $\%$  % & ' \* + - . / = ? ^ \_ { | } ~ @, et saisissez entre 1 et 255 caractères.

- 4. Sélectionnez la langue pour les notifications de l'e-mail.
- 5. Sélectionnez la case à cocher sur l'événement pour lequel vous souhaitez recevoir une notification.

Le nombre de **Paramètres notification** est lié au numéro de destination de **Param. adresse email**.

Exemple :

Si vous souhaitez qu'une notification soit envoyée à l'adresse e-mail définie pour le numéro 1 dans **Param. adresse email** lorsque l'imprimante est à cours de papier, sélectionnez la colonne de la case à cocher **1** dans la ligne **0 papier**.

6. Cliquez sur **OK**.

Confirmez qu'une notification par e-mail sera envoyée en provoquant un événement.

Exemple : Imprimez en spécifiant le Alimentation où le papier n'est pas défini.

#### **Informations connexes**

- & [« Application pour la configuration des opérations de l'imprimante \(Web Config\) » à la page 472](#page-471-0)
- & [« Configuration d'un serveur de messagerie » à la page 556](#page-555-0)

#### **Éléments pour la notification par email**

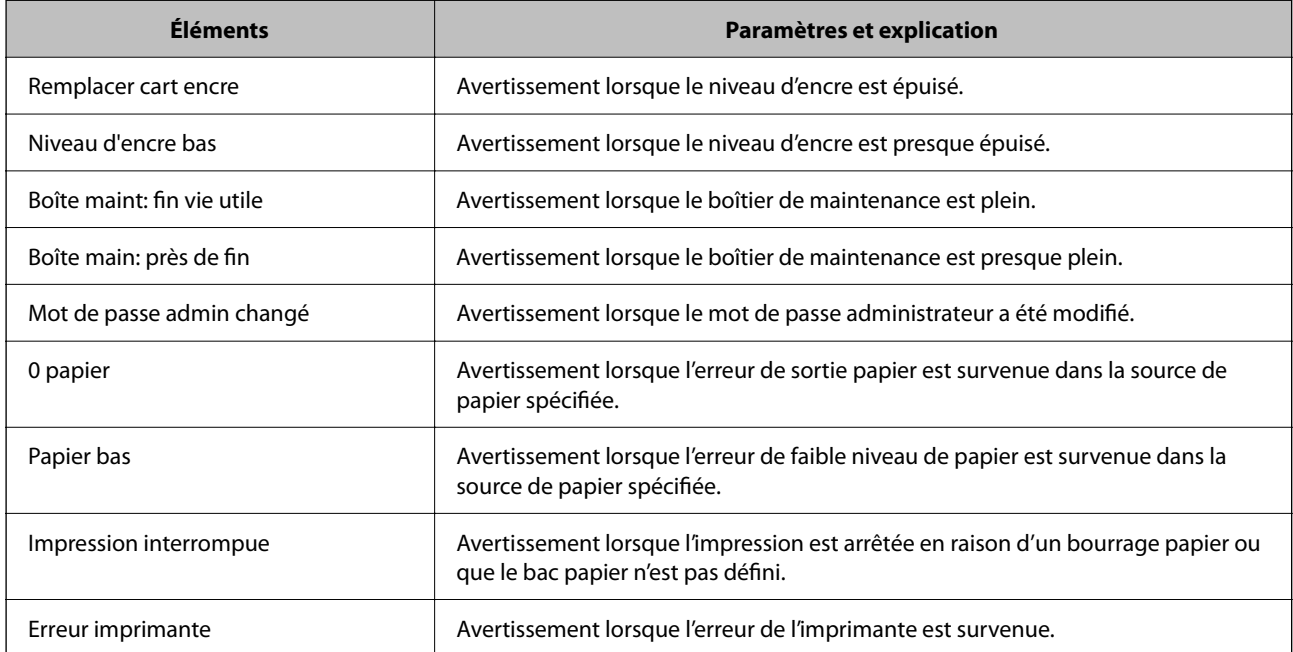

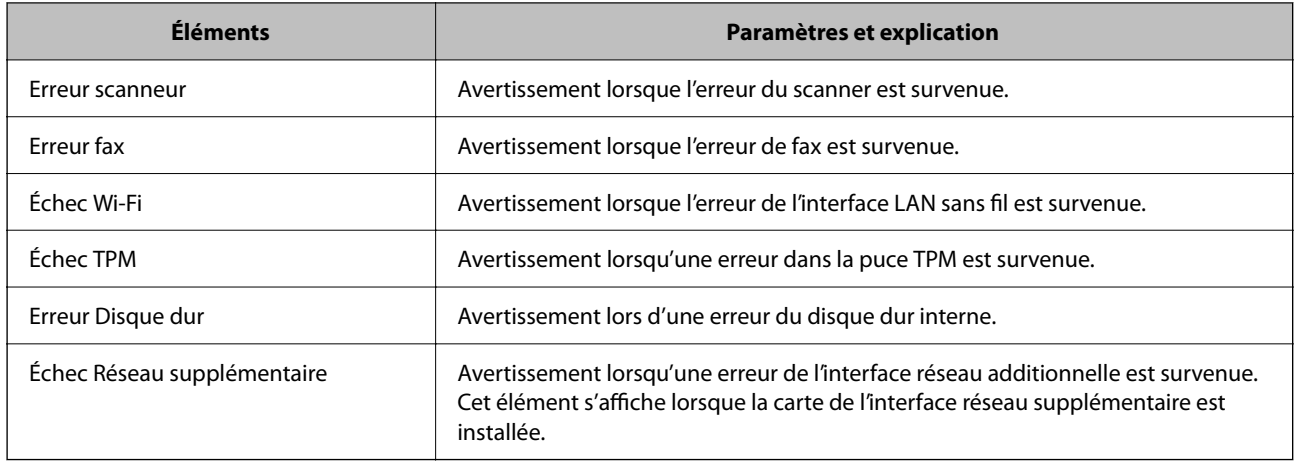

& [« Configuration de la notification d'e-mail » à la page 632](#page-631-0)

# **Sauvegarde des paramètres**

Vous pouvez exporter l'ensemble des valeurs de paramètre de Web Config vers le fichier. Vous pouvez l'utiliser pour sauvegarder les contacts, les valeurs des paramètres, remplacer l'imprimante, etc.

Le fichier exporté ne peut être modifié, car il est exporté en tant que fichier binaire.

## **Exporter les paramètres**

Exportez le paramètre de l'imprimante.

- 1. Accédez à Web Config, puis sélectionnez l'onglet **Gestion des périphériques** > **Exporter et importer valeur de paramètre** > **Exporter**.
- 2. Sélectionnez les paramètres que vous souhaitez exporter.

Sélectionnez les paramètres que vous souhaitez exporter. Si vous sélectionnez la catégorie parente, les souscatégories sont également sélectionnées. Cependant, les sous-catégories pouvant causer des erreurs de duplication sur un même réseau (adresses IP et ainsi de suite) ne peuvent pas être sélectionnées.

3. Saisissez un mot de passe pour déchiffrer le fichier exporté.

Vous avez besoin du mot de passe pour importer le fichier. Laissez le champ vide si vous ne souhaitez pas chiffrer le fichier.

4. Cliquez sur **Exporter**.

#### c*Important:*

Si vous souhaitez exporter les paramètres réseau de l'imprimante, comme le nom du périphérique et l'adresse IPv6, sélectionnez *Activez pour sélectionner les paramètres individuels de l'appareil* et sélectionnez plus d'éléments. Utilisez uniquement les valeurs sélectionnées pour l'imprimante de remplacement.

<span id="page-634-0"></span>& [« Application pour la configuration des opérations de l'imprimante \(Web Config\) » à la page 472](#page-471-0)

## **Importer les paramètres**

Importez le fichier Web Config exporté dans l'imprimante.

#### c*Important:*

Lors de l'importation de valeurs qui incluent des informations individuelles telles que le nom d'une imprimante ou une adresse IP, assurez-vous qu'une adresse IP similaire n'existe pas sur le même réseau.

- 1. Accédez à Web Config, puis sélectionnez l'onglet **Gestion des périphériques** > **Exporter et importer valeur de paramètre** > **Importer**.
- 2. Sélectionnez le fichier exporté, puis saisissez le mot de passe chiffré.
- 3. Cliquez sur **Suivant**.
- 4. Sélectionnez les paramètres que vous souhaitez importer, puis cliquez sur **Suivant**.
- 5. Cliquez sur **OK**.

Les paramètres sont appliqués à l'imprimante.

#### **Informations connexes**

& [« Application pour la configuration des opérations de l'imprimante \(Web Config\) » à la page 472](#page-471-0)

# **Paramètres de sécurité avancés**

Cette section décrit les fonctions de sécurité avancées.

# **Paramètres de sécurité et prévention du danger**

Lorsqu'une imprimante est connectée à un réseau, vous pouvez y accéder depuis un site distant. De plus, de nombreuses personnes peuvent partager l'imprimante, ce qui permet d'améliorer l'efficacité opérationnelle et le confort. Cependant, les risques tels que l'accès illégal, l'utilisation illégale et la falsification de données augmentent. Si vous utilisez l'imprimante dans un environnement dans lequel vous pouvez accéder à Internet, les risques sont même supérieurs.

Pour les imprimantes qui ne disposent pas d'une protection contre un accès externe, il est possible de lire la liste des contacts stockés dans l'imprimante depuis Internet.

Afin d'éviter ce risque, les imprimantes Epson disposent d'une variété de technologies de sécurité.

Paramétrez l'imprimante selon les besoins, en fonction des conditions de l'environnement du client.

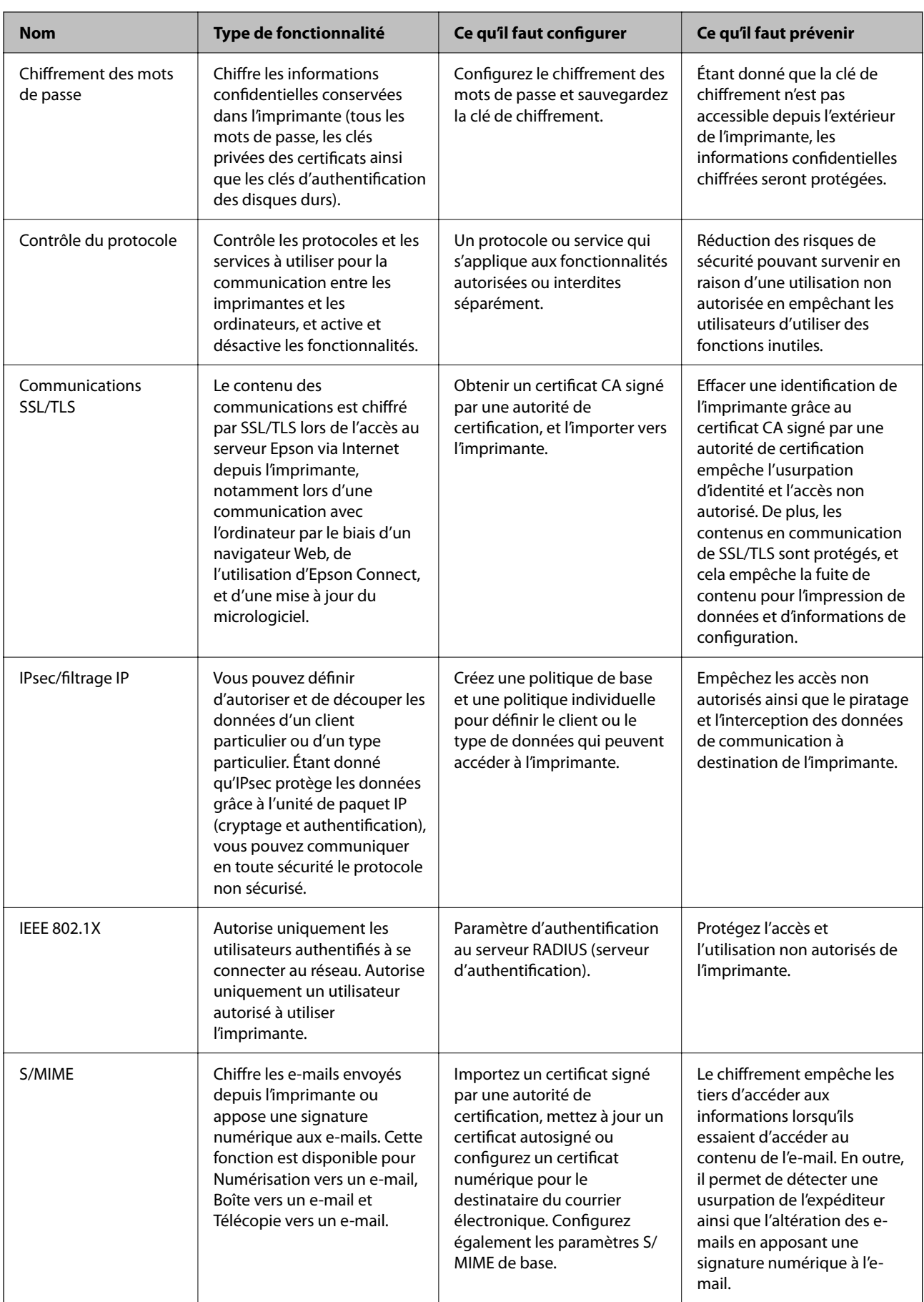

<span id="page-636-0"></span>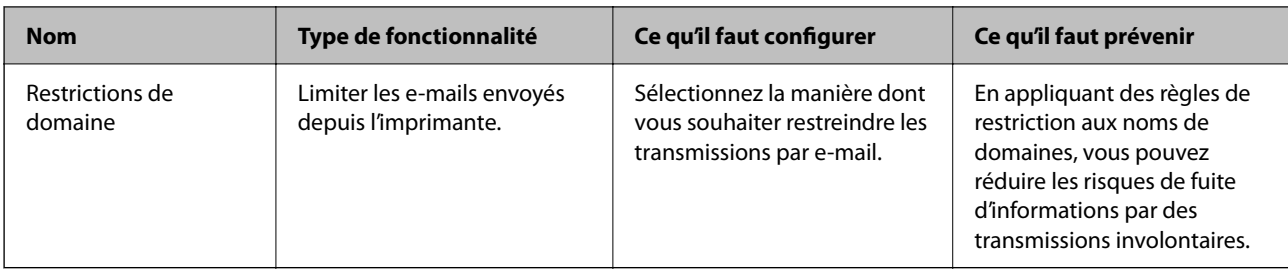

- & « Configuration du chiffrement des mots de passe » à la page 637
- & [« Contrôle à l'aide des protocoles » à la page 639](#page-638-0)
- & [« Communication SSL/TLS avec l'imprimante » à la page 651](#page-650-0)
- & [« Communication chiffrée par filtrage IPsec/IP » à la page 652](#page-651-0)
- & [« Connexion de l'imprimante à un réseau IEEE802.1X » à la page 664](#page-663-0)
- & [« Paramètres S/MIME » à la page 667](#page-666-0)

## **Paramètres de la fonction de sécurité**

Lorsque vous définissez l'IPsec/filtrage IP ou le IEEE 802.1X, on vous recommande d'accéder à Web Config à l'aide de SSL/TLS pour communiquer les informations de paramètres afin de réduire les risques de sécurité tels que la falsification ou l'interception.

Assurez-vous de configurer le mot de passe administrateur avant de configurer l'IPsec/filtrage IP ou IEEE 802.1X.

Vous pouvez également utiliser Web Config en connectant directement l'imprimante à l'ordinateur à l'aide d'un câble Ethernet, puis en entrant l'adresse IP dans un navigateur Web. L'imprimante peut être connectée dans un environnement sécurisé après que les paramètres de sécurité ont été achevés.

# **Configuration du chiffrement des mots de passe**

Le chiffrement des mots de passe vous permet de chiffrer des informations confidentielles (tous les mots de passe, les clés privées des certificats ainsi que les clés d'authentification des disques durs) conservées dans l'imprimante. La clé de chiffrement qui sert à déchiffrer ces informations chiffrées est conservée dans la puce (Trusted Platform Module). Étant donné que la puce TPM n'est pas accessible depuis l'extérieur de l'imprimante, il vous suffit de ne pas partager la clé de chiffrement pour protéger vos informations confidentielles chiffrées.

### c*Important:*

En cas de dysfonctionnement de la puce TPM et s'il est impossible d'utiliser la clé de chiffrement, vous ne pourrez pas accéder aux informations confidentielles conservées dans l'imprimante ni utiliser celle-ci. C'est pourquoi nous vous recommandons d'effectuer une sauvegarde de votre clé de chiffrement sur un périphérique de stockage USB.

## **Chiffrement du mot de passe**

Si vous souhaitez chiffrer le mot de passe, vous devez sauvegarder la clé de chiffrement. Munissez-vous au préalable d'un périphérique de stockage USB pour la sauvegarde. Vous devez disposer d'au moins 1 Mo d'espace libre sur le périphérique de stockage USB.

#### c*Important:*

Vous aurez besoin d'un périphérique de stockage USB contenant la clé de chiffrement lors du remplacement de la puce TPM. Conservez ce périphérique en lieu sûr.

- 1. Sélectionnez **Param.** à l'écran d'accueil.
- 2. Sélectionnez **Réglages généraux** > **Administration système** > **Param. de sécurité** > **Chiffrement mot de passe**.
- 3. Sélectionnez **Activé** pour **Chiffrement mot de passe**.

Quand un message s'affiche, lisez-le, puis appuyez sur **OK**.

4. Sélectionnez **Procéder à la Sauvegarde**.

L'écran de sauvegarde de la clé de chiffrement s'affiche.

- 5. Branchez le périphérique de stockage USB sur le port USB de l'interface externe de l'imprimante.
- 6. Appuyez sur **Démarrer la Sauvegarde**.

L'écriture sur le périphérique de stockage USB commence. Si une clé de chiffrement est déjà présente sur le périphérique de stockage USB, celle-ci sera écrasée.

- 7. Lorsqu'un message de fin de sauvegarde s'affiche, appuyez sur **Fermer**.
- 8. Appuyez sur la touche  $\mathcal{O}$  pour éteindre l'imprimante.
- 9. Appuyez sur la touche  $\bigcirc$  pour rallumer l'imprimante.
	- Le mot de passe est alors chiffré.

L'imprimante peut mettre plus de temps à démarrer.

### **Restauration de la clé de chiffrement des mots de passe**

En cas de dysfonctionnement de la puce TPM, vous pouvez restaurer la clé de chiffrement dans la nouvelle puce TPM grâce à sa sauvegarde. Procédez comme suit pour remplacer la puce TPM alors que les mots de passe sont chiffrés.

1. Appuyez sur la touche  $\bigcup$  pour allumer l'imprimante.

Le panneau de commande de l'imprimante affiche un message indiquant que la puce TPM a été remplacée.

2. Sélectionnez **Restaurer depuis la sauvegarder**.

Si un mot de passe administrateur a été défini, saisissez-le et appuyez sur **OK**.

- 3. Branchez le périphérique de stockage USB contenant la clé de chiffrement sur le port USB de l'interface externe de l'imprimante.
- 4. Appuyez sur **Restaurer depuis la sauvegarder**.

La clé de chiffrement est restaurée dans la puce TPM.

<span id="page-638-0"></span>5. Consultez le message, puis appuyez sur **OK**.

L'imprimante redémarre.

# **Contrôle à l'aide des protocoles**

Vous pouvez procéder à l'impression en utilisant divers chemins et protocoles.

Si vous utilisez une imprimante multifonction, vous pouvez utiliser l'analyse de réseau et le PC-FAX depuis un nombre indéterminé d'ordinateurs sur le réseau.

Vous pouvez réduire les risques imprévus pour la sécurité en limitant l'impression à certains chemins ou en contrôlant les fonctions disponibles.

## **Contrôle des protocoles**

Configurez les paramètres de protocole.

- 1. Accédez à Web Config et sélectionnez l'onglet **Sécurité réseau** > **Protocole**.
- 2. Configurez chaque élément.
- 3. Cliquez sur **Suivant**.
- 4. Cliquez sur **OK**.

Les paramètres sont appliqués à l'imprimante.

#### **Informations connexes**

- & [« Application pour la configuration des opérations de l'imprimante \(Web Config\) » à la page 472](#page-471-0)
- & « Protocoles que vous pouvez activer ou désactiver » à la page 639
- & [« Éléments de configuration du protocole » à la page 640](#page-639-0)

### **Protocoles que vous pouvez activer ou désactiver**

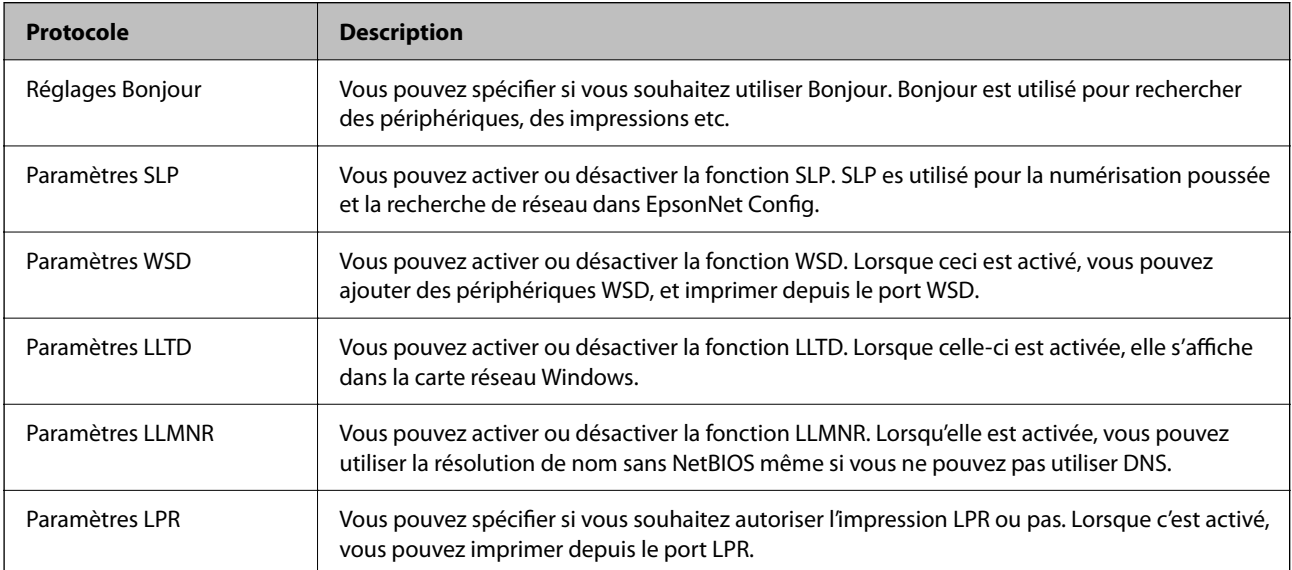

<span id="page-639-0"></span>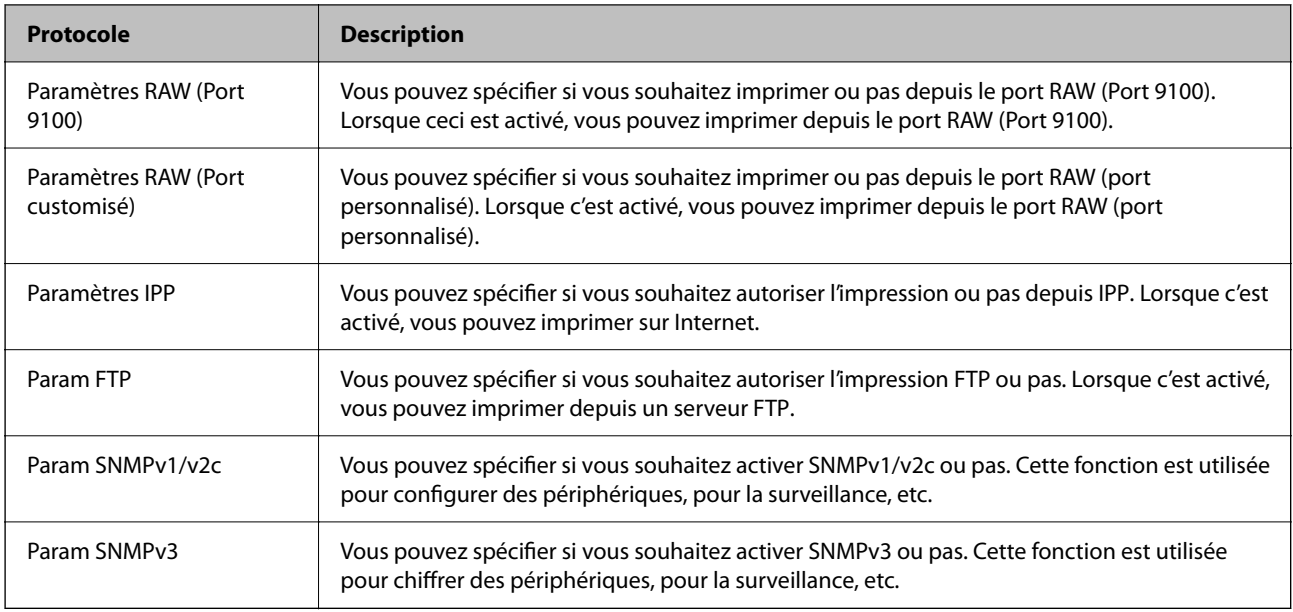

- & [« Contrôle des protocoles » à la page 639](#page-638-0)
- & « Éléments de configuration du protocole » à la page 640

# **Éléments de configuration du protocole**

### Réglages Bonjour

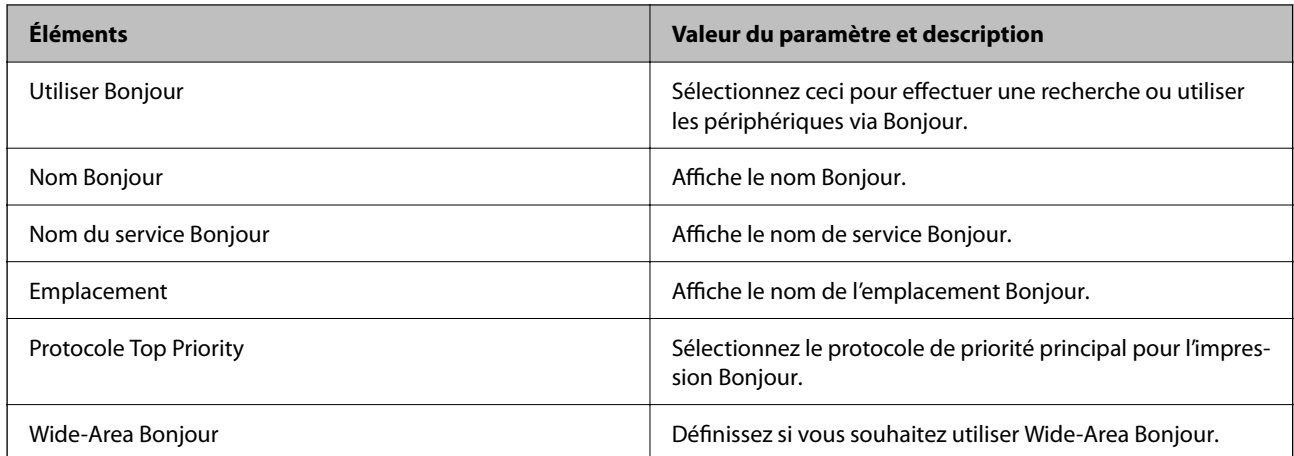

#### Paramètres SLP

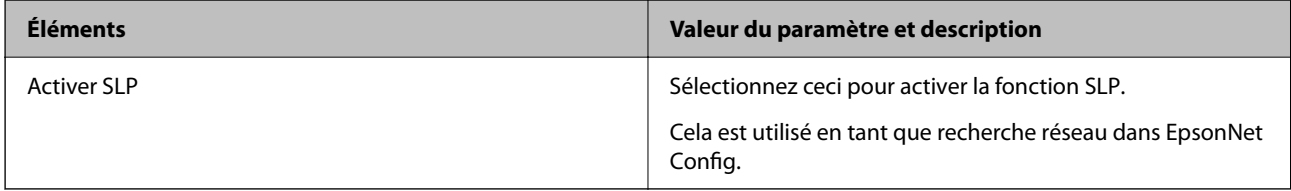

Paramètres WSD

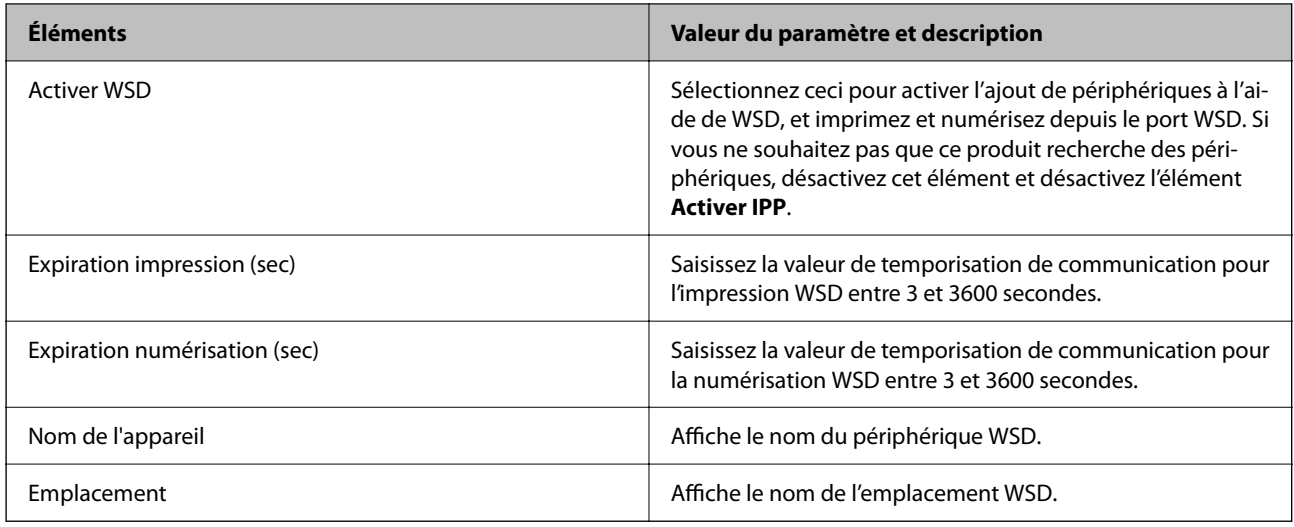

#### Paramètres LLTD

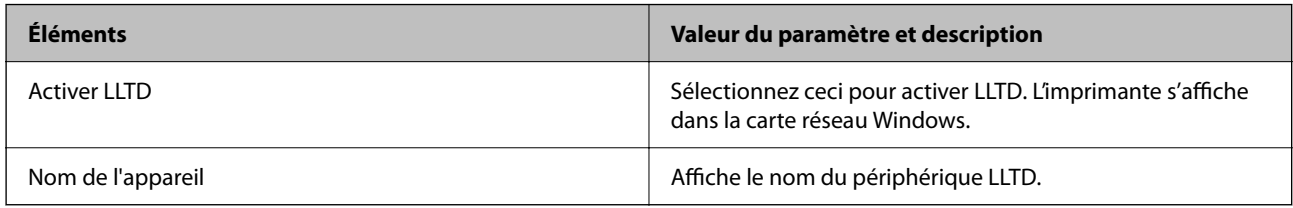

#### Paramètres LLMNR

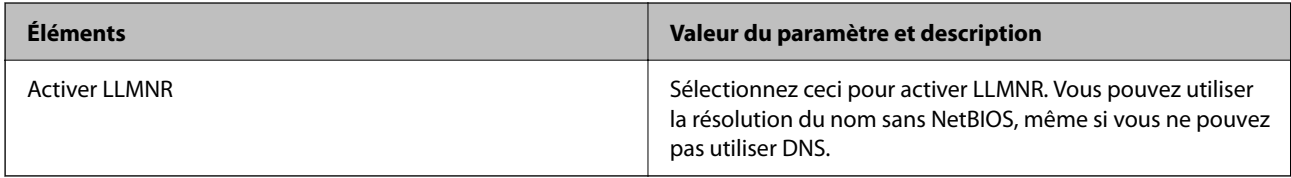

#### Paramètres LPR

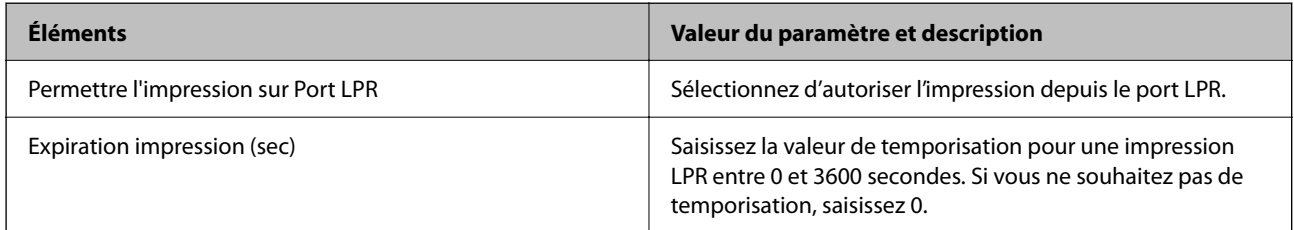

### Paramètres RAW (Port 9100)

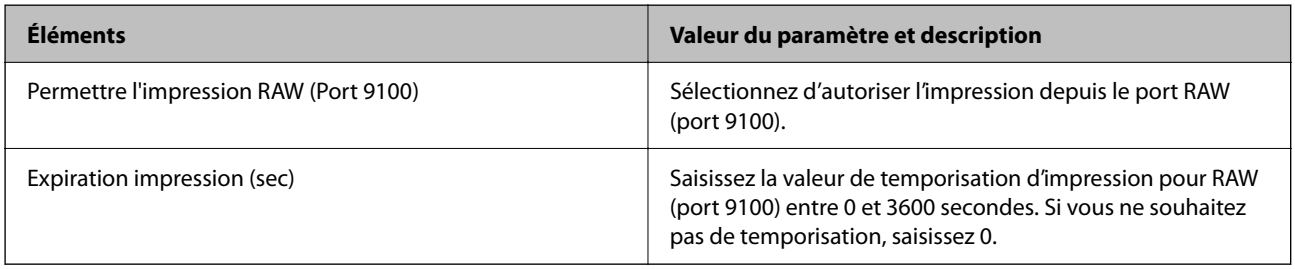

### Paramètres RAW (Port customisé)

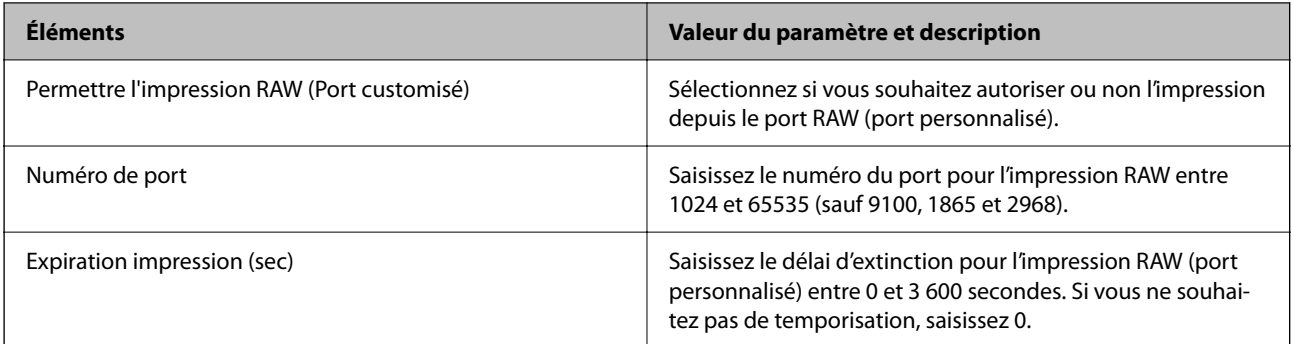

#### Paramètres IPP

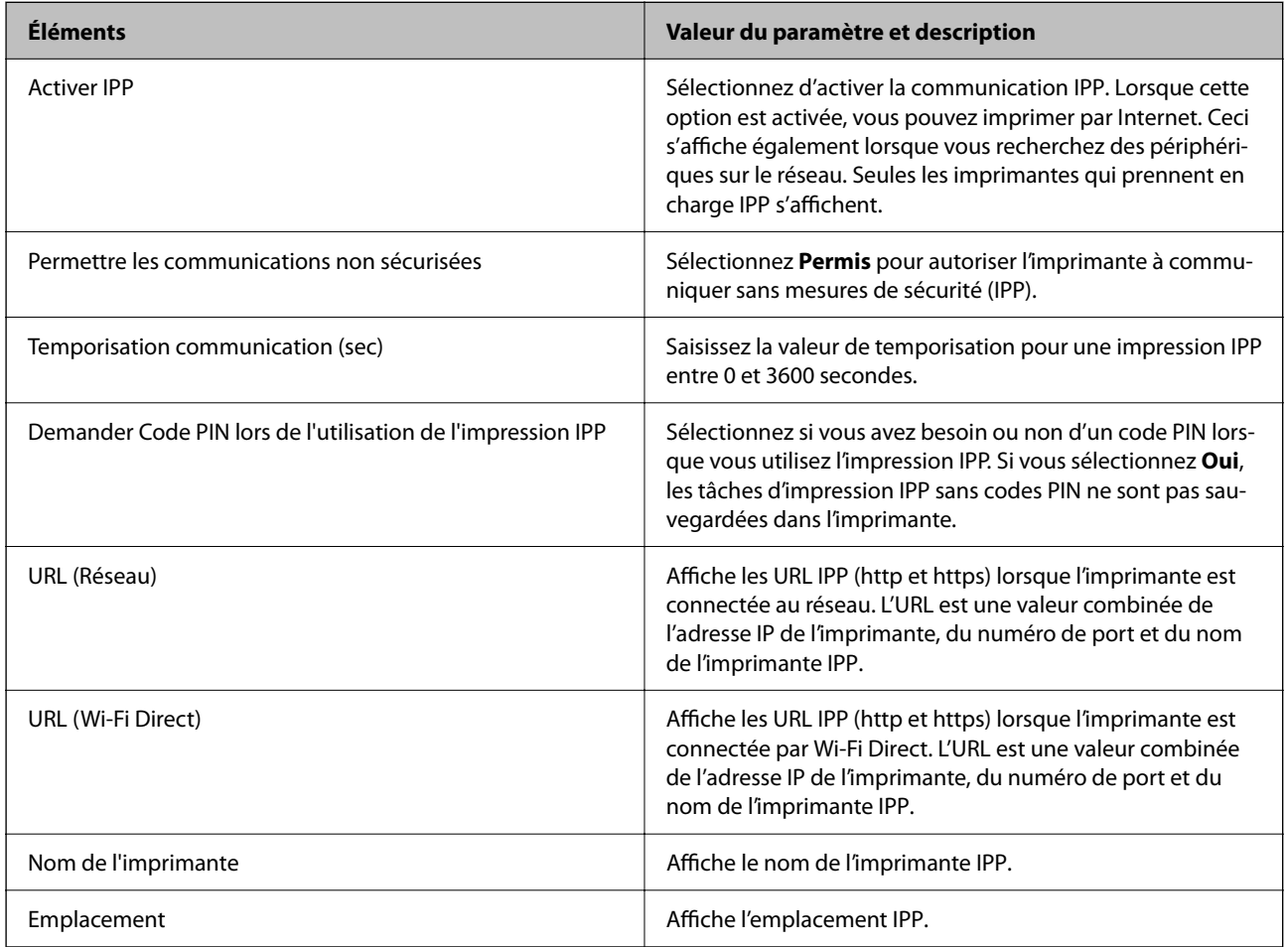

### Param FTP

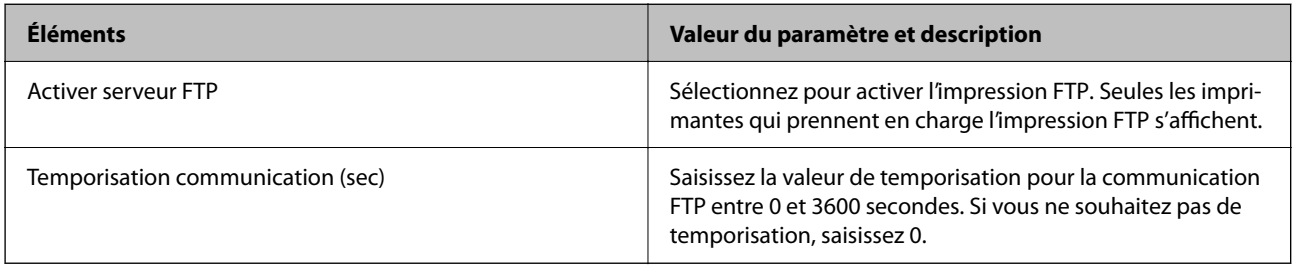

Param SNMPv1/v2c

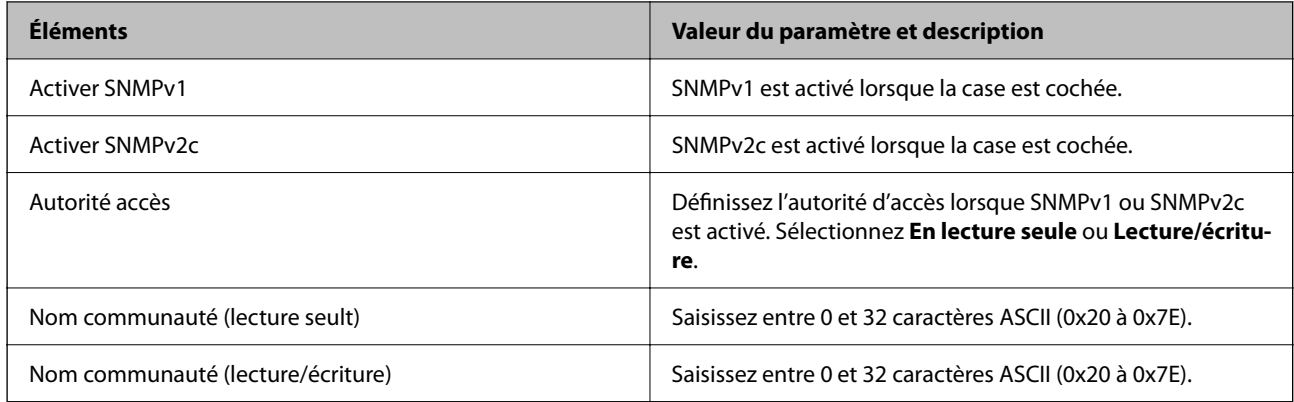

Param SNMPv3

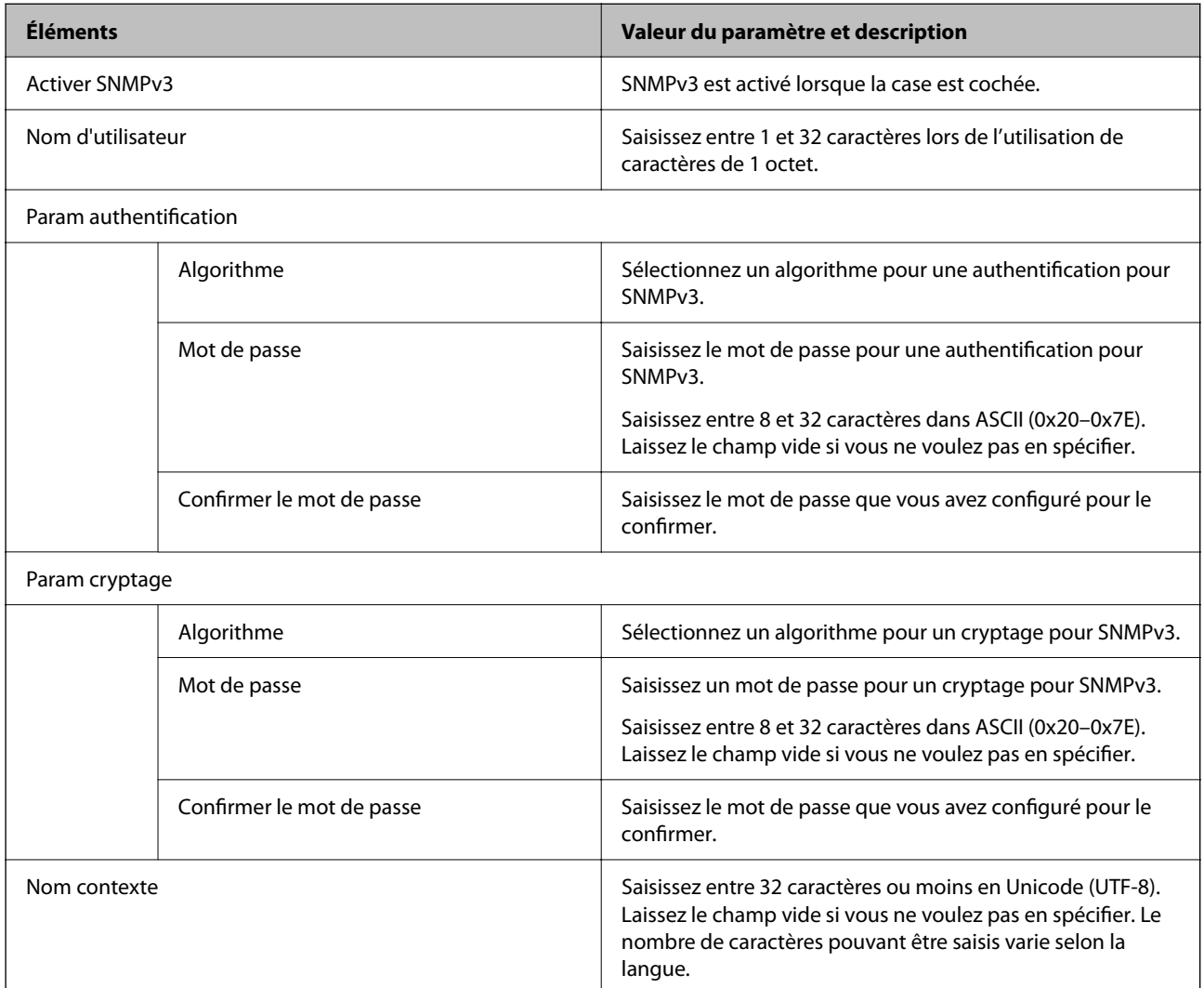

### **Informations connexes**

- & [« Contrôle des protocoles » à la page 639](#page-638-0)
- $\blacktriangleright$ [« Protocoles que vous pouvez activer ou désactiver » à la page 639](#page-638-0)

# <span id="page-643-0"></span>**Utilisation d'un certificat numérique**

# **À propos de la certification numérique**

### O Certificat signé CA

Ce certificat a été signé par l'autorité de certification (AC). Vous pouvez l'obtenir pour vous conformer à l'autorité de certification. Ce certificat atteste l'existence de l'imprimante et sert à garantir la sécurité des données de communications SSL/TLS.

Dans le cas de communications SSL/TLS, il sert de certificat serveur.

En cas de communication IPsec/filtrage I, IEEE 802.1x ou S/MIME, il sert de certificat client.

**Q** Certificat AC

Ce certificat fait partie de la chaîne du Certificat signé CA et est également appelé certificat AC intermédiaire. Il est utilisé par le navigateur Web pour valider le chemin du certificat de l'imprimante lors d'un accès au serveur distant ou Web Config.

Dans le cas d'un certificat AC, choisissez quand valider le chemin du certificat serveur lors d'un accès depuis l'imprimante. Pour l'imprimante, choisissez de valider le chemin du Certificat signé CA pour les connexions SSL/TLS.

Vous pouvez obtenir le certificat AC de l'imprimante auprès de l'autorité de certification qui a émis le certificat AC.

En outre, vous pouvez obtenir le certificat AC servant à valider le serveur distant auprès de l'autorité de certification qui a émis le Certificat signé CA de ce serveur.

O Certificat auto-signé

Ce certificat est émis et signé par l'imprimante elle-même. Il est également appelé certificat racine. Étant donné que l'imprimante s'atteste elle-même, il n'est pas digne de confiance et n'empêche pas l'usurpation.

O Utilisation pour les communications SSL/TLS

Utilisez le certificat pour configurer les paramètres de sécurité et établir une communication SSL/TLS simple sans le Certificat signé CA.

Si vous utilisez ce certificat pour une communication SSL/TLS, il est possible qu'une alerte de sécurité s'affiche sur un navigateur Web, car ce certificat n'est pas enregistré au niveau d'un tel navigateur.

O Utilisation avec S/MIME

Vous pouvez également utiliser un certificat autosigné au lieu d'un certificat signé par l'AC. Vous pouvez utiliser les fonctions S/MIME sans avoir à obtenir un certificat signé par l'AC, par exemple dans un environnement réseau qui n'est pas doté d'une connexion externe (Internet) comme un réseau d'entreprise. Toutefois, nous vous recommandons de faire appel à un certificat signé par l'AC lors de l'utilisation de connexions externe, car la sécurité d'un certificat autosigné est moindre.

### **Informations connexes**

- & [« Configuration d'unCertificat signé CA » à la page 645](#page-644-0)
- & [« Mise à jour d'un Certificat auto-signé » à la page 649](#page-648-0)
- & [« Configuration d'unCertificat CA » à la page 650](#page-649-0)

## <span id="page-644-0"></span>**Configuration d'unCertificat signé CA**

### *Obtention d'un certificat signé par une autorité de certification*

Pour obtenir un certificat signé par une autorité de certification, créez une demande de signature de certificat (CSR, Certificate Signing Request) et envoyez-la à l'autorité de certification. Vous pouvez créer une CSR à l'aide du logiciel Web Config et d'un ordinateur.

Procédez comme suit pour créer une CSR et obtenir un certificat signé par une autorité de certification à l'aide du logiciel Web Config. Lors de la création de la CSR à l'aide du logiciel Web Config, le certificat est au format PEM/ DER.

- 1. Rendez-vous dans Web Config, puis sélectionnez l'onglet **Sécurité réseau**.
- 2. Sélectionnez l'une des options suivantes.
	- O **SSL/TLS** > **Certificat**
	- O **IPsec/filtrage IP** > **Certificat client**
	- O **IEEE802.1X** > **Certificat client**
	- O **S/MIME** > **Certificat client**

Quoi que vous choisissiez, vous pouvez obtenir et utiliser le même certificat.

3. Cliquez sur **Générer** sous **CSR**.

La page de création de CSR s'affiche.

4. Saisissez une valeur pour chaque élément.

#### *Remarque:*

Les abréviations et la longueur de clé disponibles varient en fonction de l'autorité de certification. Créez la demande en fonction des règles de chaque autorité de certification.

5. Cliquez sur **OK**.

Un message de finalisation s'affiche.

- 6. Sélectionnez l'onglet **Sécurité réseau**.
- 7. Sélectionnez l'une des options suivantes.
	- O **SSL/TLS** > **Certificat**
	- O **IPsec/filtrage IP** > **Certificat client**
	- O **IEEE802.1X** > **Certificat client**
	- O **S/MIME** > **Certificat client**
- 8. Cliquez sur un des boutons de téléchargement **CSR** en fonction du format défini par chaque autorité de certification pour télécharger la demande de signature de certificat sur un ordinateur.

#### c*Important:*

Ne générez pas de nouvelle demande de signature de certificat. Si vous le faites, vous pourriez ne pas être pas en mesure d'importer un Certificat signé CA émis.

- <span id="page-645-0"></span>9. Envoyez la demande de signature de certificat à une autorité de certification et obtenez un Certificat signé CA. Respectez les règles de chaque autorité de certification en ce qui concerne la forme et la méthode d'envoi.
- 10. Enregistrez le Certificat signé CA sur un ordinateur connecté à l'imprimante.

L'obtention du Certificat signé CA est terminée une fois le certificat enregistré au niveau de la destination.

#### **Informations connexes**

& [« Application pour la configuration des opérations de l'imprimante \(Web Config\) » à la page 472](#page-471-0)

### **Éléments de paramétrage de la demande de signature de certificat**

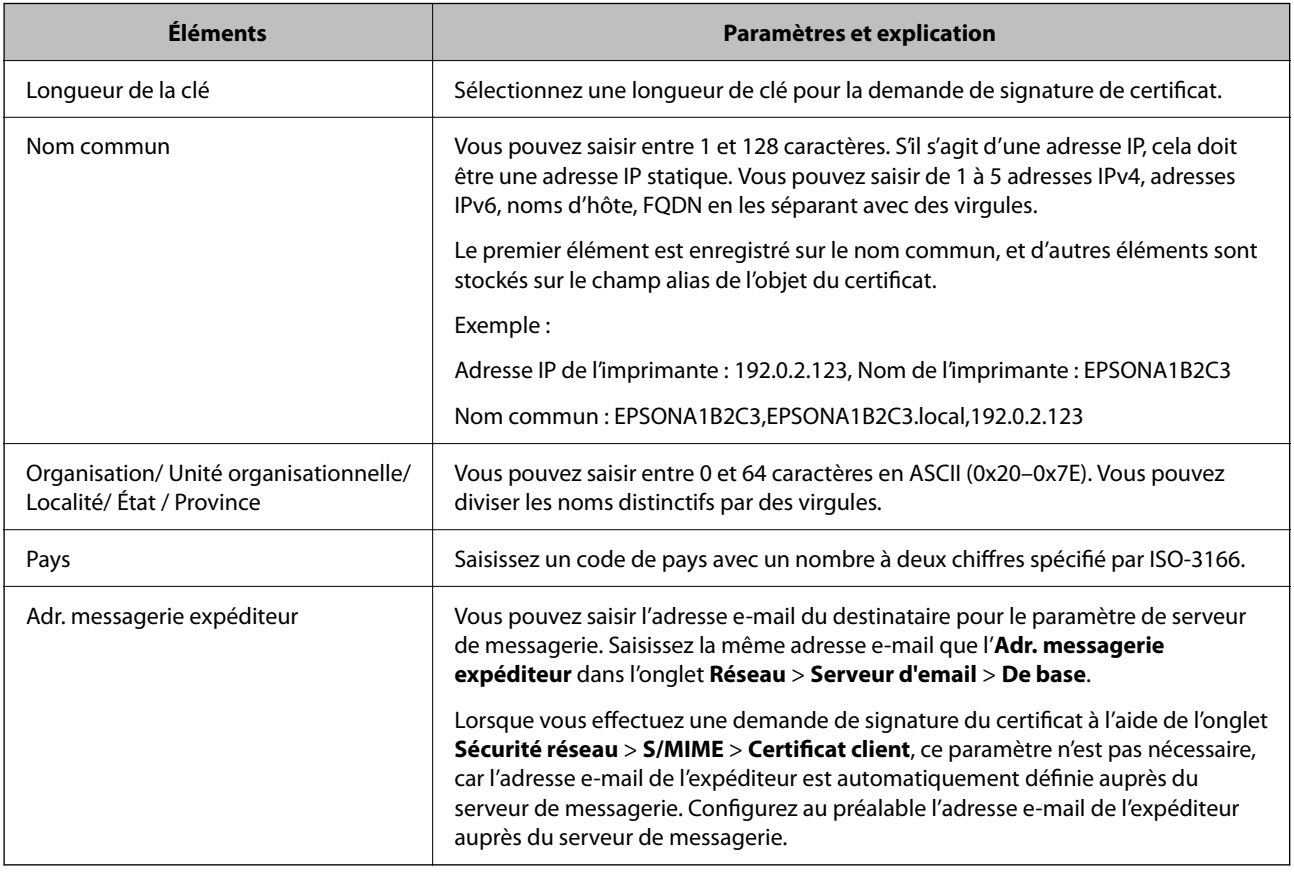

#### **Informations connexes**

& [« Obtention d'un certificat signé par une autorité de certification » à la page 645](#page-644-0)

#### *Importation d'un certificat signé par une autorité de certification*

Importez le Certificat signé CA obtenu dans l'imprimante.

# c*Important:*

- O Assurez-vous que la date et l'heure de l'imprimante sont correctement définies. Le certificat peut être invalide.
- $\Box$  Si vous obtenez un certificat à l'aide d'une demande de signature de certificat créée à partir du logiciel Web Config, vous pouvez importer le certificat une fois.
- O Lorsque vous importez un Certificat signé CA en sélectionnant l'onglet *Sécurité réseau* > *S/MIME* > *Certificat client*, vous ne pouvez pas modifier l'*Adr. messagerie expéditeur* dans l'onglet *Réseau* > *Serveur d'email* > *De base*. Si vous souhaitez modifier l'*Adr. messagerie expéditeur*, changez tous les paramètres de signature dans *Ne pas ajouter de signature* en sélectionnant l'onglet *Sécurité réseau* > *S/MIME* > *De base*, puis en supprimant le Certificat signé CA importé.
- 1. Rendez-vous dans Web Config, puis sélectionnez l'onglet **Sécurité réseau**.
- 2. Sélectionnez l'une des options suivantes.
	- O **SSL/TLS** > **Certificat**
	- O **IPsec/filtrage IP** > **Certificat client**
	- O **IEEE802.1X** > **Certificat client**
	- O **S/MIME** > **Certificat client**
- 3. Cliquez sur **Importer**.

La page d'importation des certificats s'affiche.

4. Saisissez une valeur pour chaque élément. Définissez le **Certificat CA 1** et le **Certificat CA 2** lorsque vous vérifiez le chemin du certificat dans le navigateur Web qui accède à l'imprimante.

Les paramètres requis varient selon l'emplacement de création de la demande de signature de certificat et le format de fichier du certificat. Définissez les paramètres requis conformément à ce qui suit.

- O Certificat au format PEM/DER obtenu à partir du logiciel Web Config
	- O **Clé privée**: ne configurez pas cette option, car l'imprimante contient une clé privée.
	- O **Mot de passe**: ne configurez pas cette option.
	- O **Certificat CA 1**/**Certificat CA 2** : facultatif
- O Certificat au format PEM/DER obtenu à partir d'un ordinateur
	- O **Clé privée**: configuration nécessaire.
	- O **Mot de passe**: ne configurez pas cette option.
	- O **Certificat CA 1**/**Certificat CA 2** : facultatif
- O Certificat au format PKCS#12 obtenu à partir d'un ordinateur
	- O **Clé privée**: ne configurez pas cette option.
	- O **Mot de passe**: facultatif
	- O **Certificat CA 1**/**Certificat CA 2** : ne configurez pas cette option.
- 5. Cliquez sur **OK**.

Un message de finalisation s'affiche.

#### *Remarque:*

Cliquez sur *Confirmer* pour vérifier les informations du certificat.

- & [« Application pour la configuration des opérations de l'imprimante \(Web Config\) » à la page 472](#page-471-0)
- & « Suppression d'un certificat signé par une autorité de certification » à la page 648
- & [« Configuration des paramètres S/MIME de base » à la page 667](#page-666-0)

#### **Éléments de paramètre d'importation de certificat CA signé par une autorité de certification**

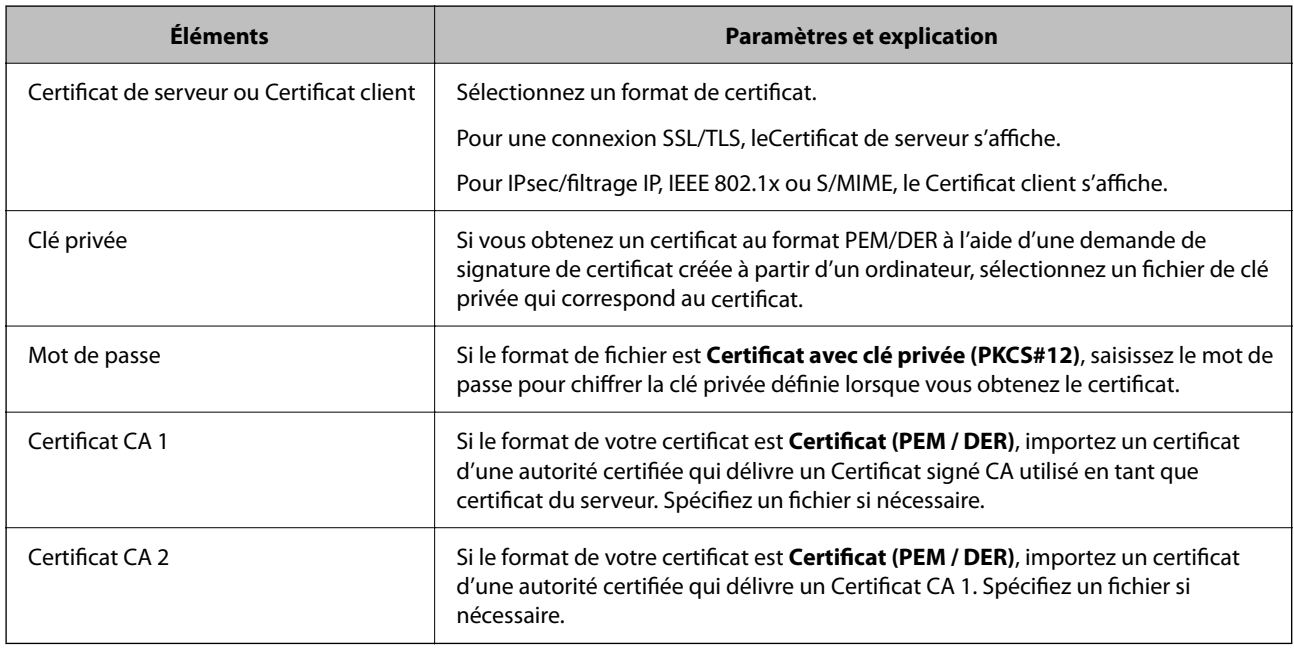

#### **Informations connexes**

 $\blacktriangleright$  [« Importation d'un certificat signé par une autorité de certification » à la page 646](#page-645-0)

### *Suppression d'un certificat signé par une autorité de certification*

Vous pouvez supprimer un certificat importé une fois le certificat expiré ou s'il n'est plus nécessaire de chiffrer la connexion.

### c*Important:*

Si vous obtenez un certificat à l'aide d'une demande de signature de certificat effectuée à partir du logiciel Web Config, vous ne pouvez importer de nouveau un certificat supprimé. Vous devez alors créer une demande de signature de certificat et obtenir de nouveau un certificat.

- 1. Rendez-vous dans Web Config, puis sélectionnez l'onglet **Sécurité réseau**.
- 2. Sélectionnez l'une des options suivantes.
	- O **SSL/TLS** > **Certificat**
	- O **IPsec/filtrage IP** > **Certificat client**
	- O **IEEE802.1X** > **Certificat client**
	- O **S/MIME** > **Certificat client**
- 3. Cliquez sur **Supprimer** pour **Certificat signé CA** ou **Certificat client**.
<span id="page-648-0"></span>4. Confirmez que vous souhaitez supprimer le certificat dans le message qui s'affiche.

## **Informations connexes**

& [« Application pour la configuration des opérations de l'imprimante \(Web Config\) » à la page 472](#page-471-0)

# **Configuration d'un Certificat auto-signé**

# *Mise à jour d'un Certificat auto-signé*

Puisque le Certificat auto-signé est émis par l'imprimante, vous pouvez le mettre à jour lorsqu'il a expiré ou si le contenu décrit a changé.

Un certificat autosigné pour SSL/TLS et un autre pour S/MIME sont émis séparément. Leur mise à jour doit être effectuée elle aussi séparément.

## c*Important:*

Lorsque vous importez un certificat autosigné en sélectionnant l'onglet *Sécurité réseau* > *S/MIME* > *Certificat client*, vous ne pouvez pas modifier l'*Adr. messagerie expéditeur* dans l'onglet *Réseau* > *Serveur d'email* > *De base*. Si vous souhaitez modifier l'*Adr. messagerie expéditeur*, changez tous les paramètres de signature dans *Ne pas ajouter de signature* en sélectionnant l'onglet *Sécurité réseau* > *S/MIME* > *De base*, puis en supprimant le certificat autosigné pour S/MIME.

- 1. Rendez-vous dans Web Config, puis sélectionnez l'onglet **Sécurité réseau**. Sélectionnez ensuite **SSL/TLS** > **Certificat** ou **S/MIME** > **Certificat client**.
- 2. Cliquez sur **Mettre à jour**.
- 3. Saisissez le paramètre **Nom commun**.

Vous pouvez saisir jusqu'à 5 adresses IPv4, adresses IPv6, noms d'hôte, FQDN entre 1 et 128 caractères, en les séparant par des virgules. Le premier paramètre est conservé en tant que nom commun, tandis que les autres sont conservés en tant qu'alias pour l'objet du certificat.

Exemple :

Adresse IP de l'imprimante : 192.0.2.123, Nom de l'imprimante : EPSONA1B2C3

Nom commun : EPSONA1B2C3,EPSONA1B2C3.local,192.0.2.123

- 4. Définissez la période de validité du certificat.
- 5. Cliquez sur **Suivant**.

Un message de confirmation s'affiche.

6. Cliquez sur **OK**.

L'imprimante est mise à jour.

## *Remarque:*

Vous pouvez consulter les informations du certificat en cliquant sur *Confirmer* dans l'onglet *Sécurité réseau* > *SSL/TLS* > *Certificat* > *Certificat auto-signé* ou *S/MIME* > *Certificat client* > *Certificat auto-signé*.

- <span id="page-649-0"></span>& [« Application pour la configuration des opérations de l'imprimante \(Web Config\) » à la page 472](#page-471-0)
- & « Suppression d'un Certificat auto-signé pour S/MIME » à la page 650
- & [« Configuration des paramètres S/MIME de base » à la page 667](#page-666-0)

# *Suppression d'un Certificat auto-signé pour S/MIME*

Une fois que vous n'en avez plus besoin, vous pouvez supprimer le certificat autosigné pour S/MIME. Même en cas de suppression, le certificat autosigné pour SSL/TLS ne sera pas supprimé.

- 1. Rendez-vous dans Web Config et sélectionnez l'onglet **Sécurité réseau** > **S/MIME** > **Certificat client**.
- 2. Cliquez sur **Supprimer** pour **Certificat auto-signé**.
- 3. Confirmez que vous souhaitez supprimer le certificat dans le message qui s'affiche.

# **Informations connexes**

& [« Application pour la configuration des opérations de l'imprimante \(Web Config\) » à la page 472](#page-471-0)

# **Configuration d'unCertificat CA**

Lorsque vous définissez le Certificat CA, vous pouvez valider le trajet vers le certificat CA du serveur auquel l'imprimante accède. Cela peut empêcher l'usurpation d'identité.

Vous pouvez obtenir le Certificat CA auprès de l'Autorité de certification où le Certificat signé CA a été délivré.

# *Importation d'un Certificat CA*

Importez le Certificat CA sur l'imprimante.

- 1. Accédez à Web Config puis sélectionnez l'onglet **Sécurité réseau** > **Certificat CA**.
- 2. Cliquez sur **Importer**.
- 3. Spécifiez le Certificat CA que vous souhaitez importer.
- 4. Cliquez sur **OK**.

Lorsque l'importation est terminée, vous êtes redirigé vers l'écran **Certificat CA**, et le Certificat CA s'affiche.

## **Informations connexes**

& [« Application pour la configuration des opérations de l'imprimante \(Web Config\) » à la page 472](#page-471-0)

# *Suppression d'un Certificat CA*

Vous pouvez supprimer le Certificat CA importé.

1. Accédez à Web Config puis sélectionnez l'onglet **Sécurité réseau** > **Certificat CA**.

- 2. Cliquez sur **Supprimer** en regard du Certificat CA que vous souhaitez supprimer.
- 3. Confirmez que vous souhaitez supprimer le certificat dans le message qui s'affiche.
- 4. Cliquez sur **Redémarrer réseau**, puis vérifiez que le Certificat CA supprimé n'est pas répertorié sur l'écran mis à jour.

& [« Application pour la configuration des opérations de l'imprimante \(Web Config\) » à la page 472](#page-471-0)

# **Communication SSL/TLS avec l'imprimante**

Lorsque le certificat du serveur est défini pour utiliser des communications SSL/TLS (Secure Sockets Layer/ Transport Layer Security) avec l'imprimante, vous pouvez chiffrer le chemin de communication entre les ordinateurs. Procédez ainsi si vous voulez empêcher des accès à distance non autorisés.

# **Configuration des paramètres SSL/TLS de base**

Si l'imprimante prend en charge la fonction HTTPS du serveur, vous pouvez utiliser une communication SSL/TLS pour chiffrer les communications. Vous pouvez configurer et gérer l'imprimante à l'aide de Web Config tout en assurant la sécurité.

Configurez la force du chiffrement et la fonctionnalité de redirection.

- 1. Saisissez l'adresse IP de l'imprimante dans un navigateur pour accéder à Web Config.
- 2. Saisissez le mot de passe administrateur pour vous identifier en tant qu'administrateur.
- 3. Sélectionnez les éléments suivants dans l'ordre indiqué : Onglet **Sécurité réseau** > **SSL/TLS** > **De base**

- 4. Sélectionnez une valeur pour chaque élément.
	- O Force du cryptage

Sélectionnez le niveau de force du chiffrement.

O Rediriger HTTP vers HTTPS

Sélectionner Activé ou Désactivé. La valeur par défaut est « Activer ».

 $\Box$  TLS 1.0

Sélectionner Activé ou Désactivé. La valeur par défaut est « Activer ».

 $\Box$  TLS.1.1

Sélectionner Activé ou Désactivé. La valeur par défaut est « Activer ».

 $\Box$  TLS.1.2

Sélectionner Activé ou Désactivé. La valeur par défaut est « Activer ».

5. Cliquez sur **Suivant**.

Un message de confirmation s'affiche.

<span id="page-651-0"></span>6. Cliquez sur **OK**.

L'imprimante est mise à jour.

# **Informations connexes**

& [« Application pour la configuration des opérations de l'imprimante \(Web Config\) » à la page 472](#page-471-0)

# **Configuration d'un certificat de serveur pour l'imprimante**

- 1. Accédez à Web Config et sélectionnez l'onglet **Sécurité réseau** > **SSL/TLS** > **Certificat**.
- 2. Spécifiez un certificat à utiliser sur **Certificat de serveur**.
	- O Certificat auto-signé

Un certificat auto-signé a été généré par l'imprimante. Si vous n'obtenez pas un certificat CA signé par une autorité de certification, sélectionnez l'élément suivant.

O Certificat signé CA

Si vous obtenez et importez un certificat CA signé par une autorité de certification à l'avance, vous pouvez préciser ceci.

3. Cliquez sur **Suivant**.

Un message de confirmation s'affiche.

4. Cliquez sur **OK**.

L'imprimante est mise à jour.

# **Informations connexes**

- & [« Application pour la configuration des opérations de l'imprimante \(Web Config\) » à la page 472](#page-471-0)
- & [« Configuration d'unCertificat signé CA » à la page 645](#page-644-0)
- & [« Mise à jour d'un Certificat auto-signé » à la page 649](#page-648-0)

# **Communication chiffrée par filtrage IPsec/IP**

# **À propos d'IPsec/filtrage IP**

Vous pouvez filtrer le trafic en fonction des adresses IP, des services et du port à l'aide de la fonction de filtrage IPsec/IP. En associant les filtres, vous pouvez configurer l'imprimante de manière à ce qu'elle accepte ou bloque certains clients et certaines données. Vous pouvez également améliorer le niveau de sécurité en utilisant un filtrage IPsec.

## *Remarque:*

Les ordinateurs sous Windows Vista ou plus, ou sous Windows Server 2008 ou plus, gèrent l'IPsec.

# <span id="page-652-0"></span>**Configuration de la politique par défaut**

Pour filtrer le trafic, configurez la politique par défaut. La politique par défaut s'applique à tous les utilisateurs ou groupes qui se connectent à l'imprimante. Pour un meilleur contrôle des utilisateurs et des groupes d'utilisateurs, configurez des politiques de groupes.

- 1. Accédez à Web Config et sélectionnez l'onglet **Sécurité réseau** > **IPsec/filtrage IP** > **De base**.
- 2. Saisissez une valeur pour chaque élément.
- 3. Cliquez sur **Suivant**.

Un message de confirmation s'affiche.

4. Cliquez sur **OK**.

L'imprimante est mise à jour.

# **Informations connexes**

& [« Application pour la configuration des opérations de l'imprimante \(Web Config\) » à la page 472](#page-471-0)

# *Éléments de paramétrage Politique par défaut*

## **Politique par défaut**

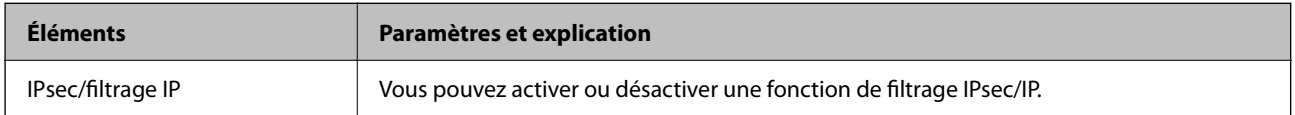

# O **Contrôle des accès**

Configurez la méthode de contrôle pour le trafic de paquets IP.

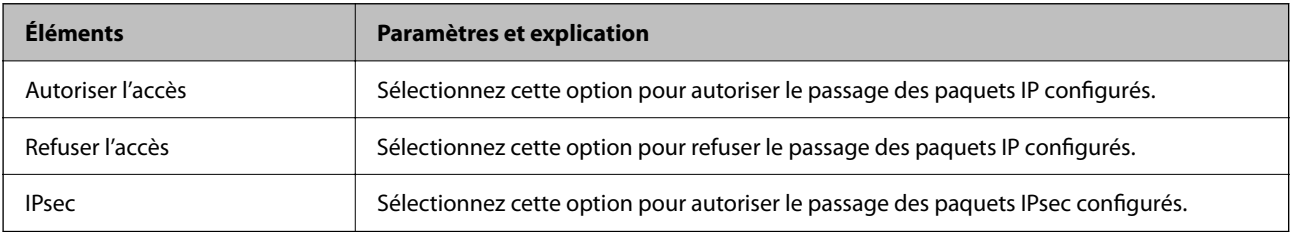

# O **Version IKE**

Sélectionnez **IKEv1** ou **IKEv2** pour **Version IKE**. Effectuez votre choix en fonction du périphérique auquel l'imprimante est connectée.

# $\Box$  IKEv1

Les éléments suivants sont affichés lorsque vous sélectionnez **IKEv1** pour **Version IKE**.

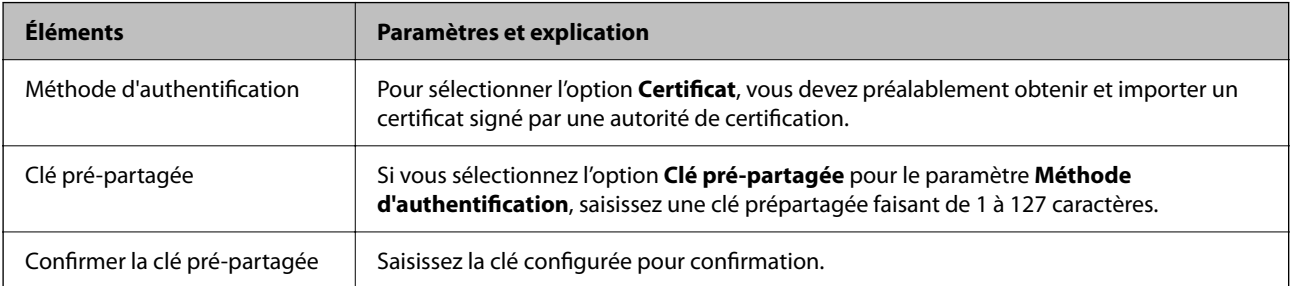

# **D** IKEv<sub>2</sub>

Les éléments suivants sont affichés lorsque vous sélectionnez **IKEv2** pour **Version IKE**.

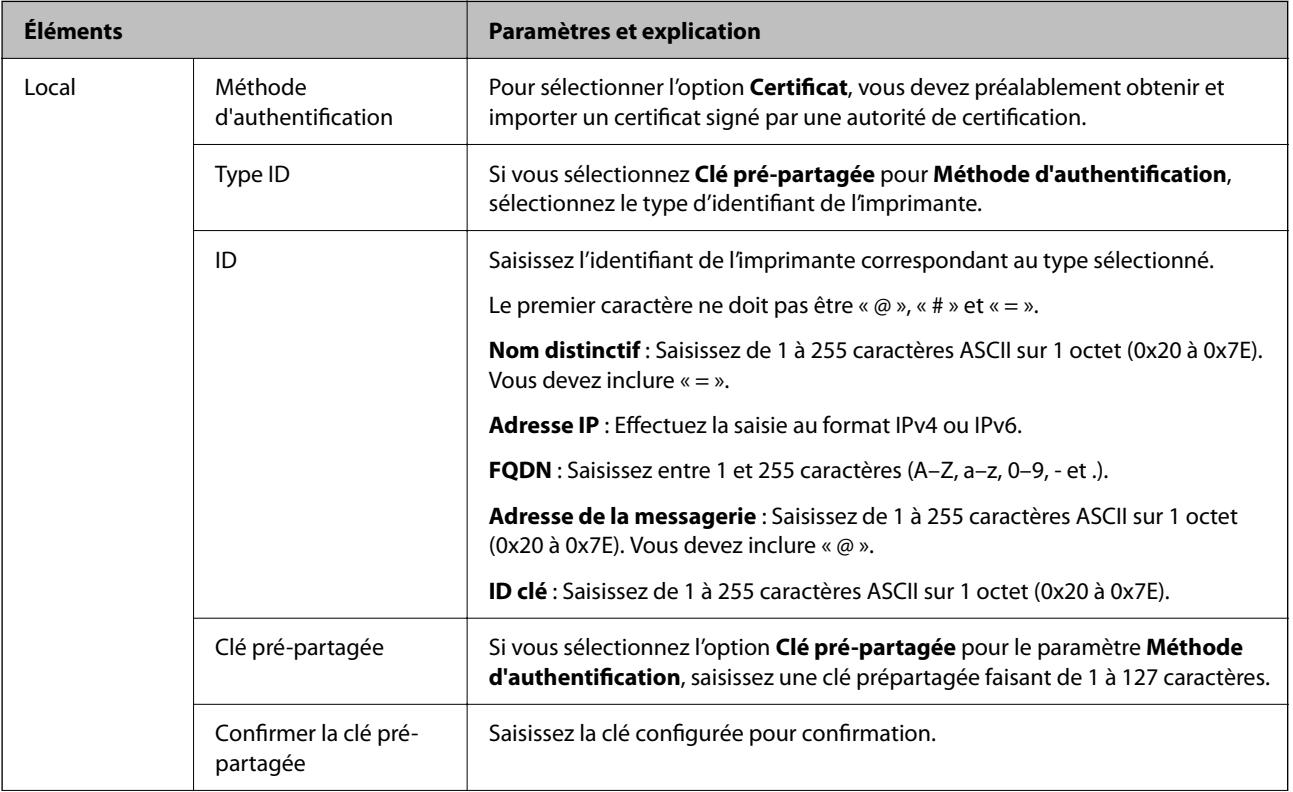

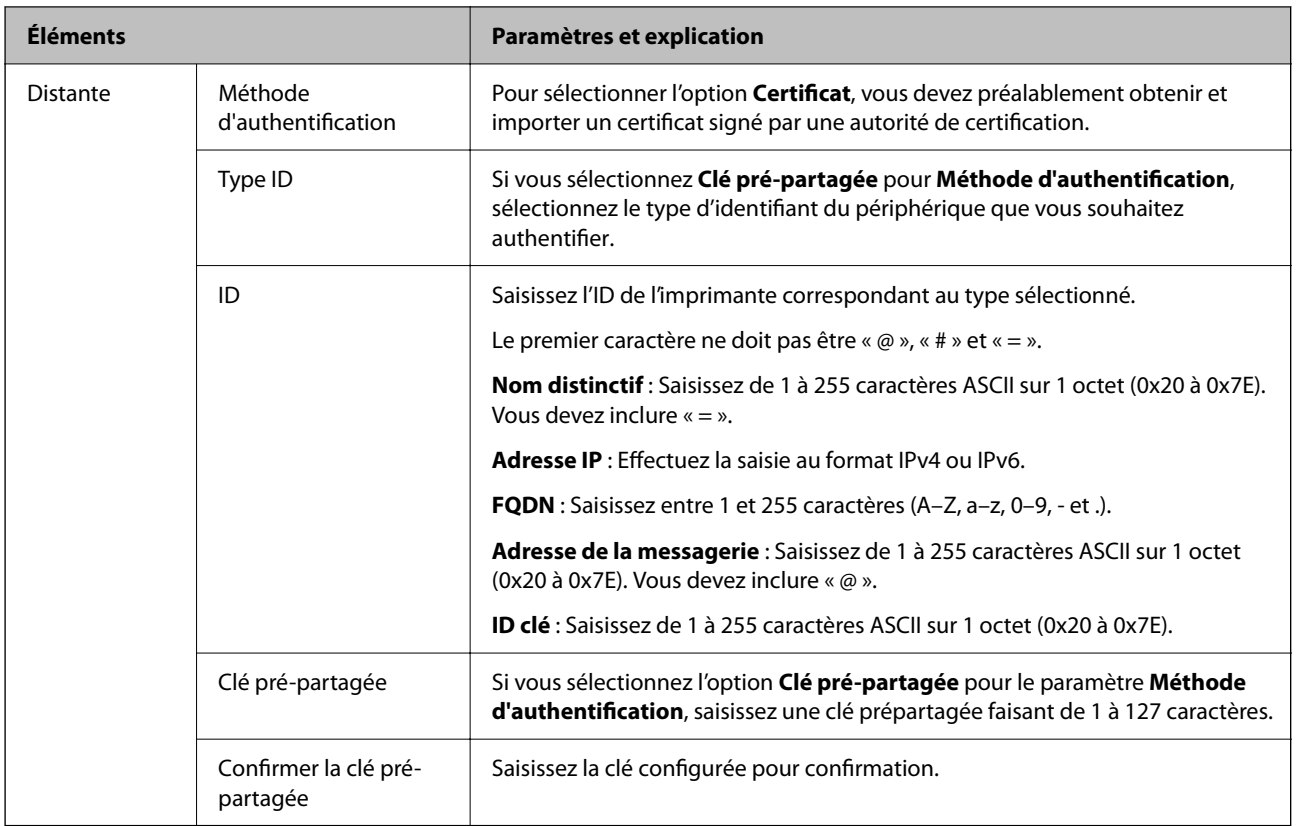

# O **Encapsulation**

Si vous sélectionnez l'option **IPsec** pour le paramètre **Contrôle des accès**, vous devez configurer un mode d'encapsulation.

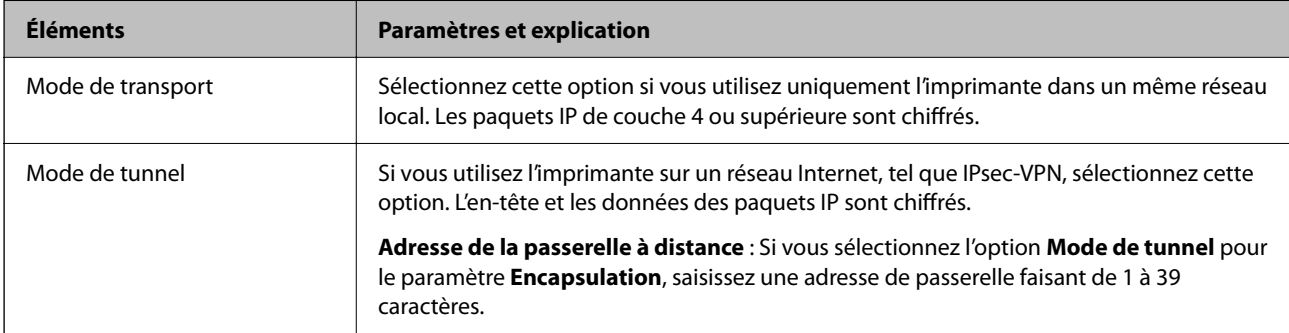

# O **Protocole de sécurité**

Si vous sélectionnez l'option **IPsec** pour le paramètre **Contrôle des accès**, vous devez sélectionner une option.

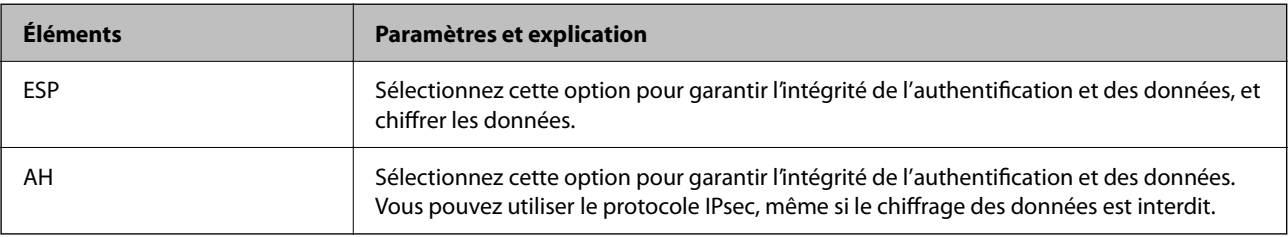

# <span id="page-655-0"></span>O **Paramètres algorithme**

Il vous est recommandé de sélectionner **N'importe lequel** pour tous les paramètres ou sélectionnez autre chose que **N'importe lequel** pour chaque paramètre. Si vous sélectionnez **N'importe lequel** pour certains des paramètres, mais autre chose que **N'importe lequel** pour d'autres paramètres, l'appareil peut ne pas parvenir à communiquer en fonction de l'autre appareil que vous souhaitez authentifier.

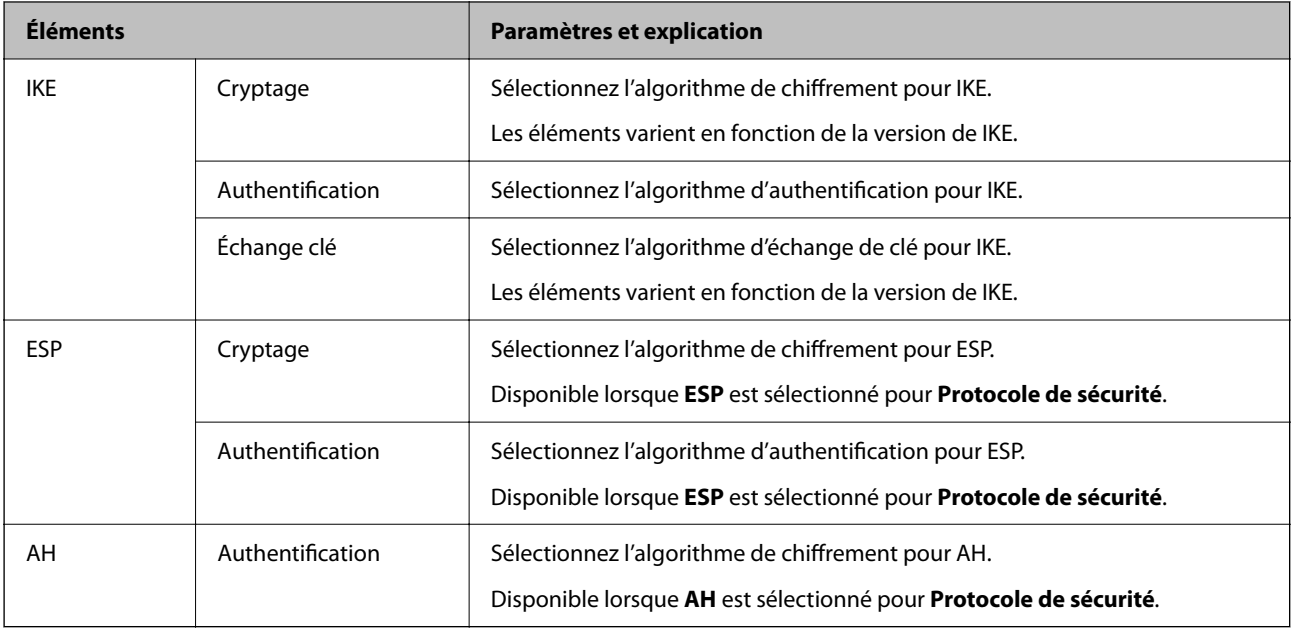

## **Informations connexes**

& [« Configuration de la politique par défaut » à la page 653](#page-652-0)

# **Configuration de la politique de groupe**

Une politique de groupe est composée d'une ou plusieurs règles qui s'appliquent à un utilisateur ou à un groupe d'utilisateurs. L'imprimante contrôle les paquets IP qui correspondent aux politiques définies. Les paquets IP sont authentifiés dans l'ordre des politiques de groupes, de 1 à 10, puis en fonction de la politique par défaut.

- 1. Accédez à Web Config et sélectionnez l'onglet **Sécurité réseau** > **IPsec/filtrage IP** > **De base**.
- 2. Cliquez sur un onglet numéroté à configurer.
- 3. Saisissez une valeur pour chaque élément.
- 4. Cliquez sur **Suivant**.

Un message de confirmation s'affiche.

5. Cliquez sur **OK**.

L'imprimante est mise à jour.

## **Informations connexes**

& [« Application pour la configuration des opérations de l'imprimante \(Web Config\) » à la page 472](#page-471-0)

# *Éléments de paramétrage Politique de groupe*

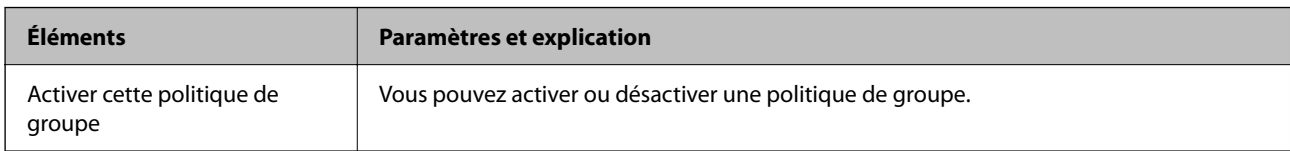

# **Contrôle des accès**

Configurez la méthode de contrôle pour le trafic de paquets IP.

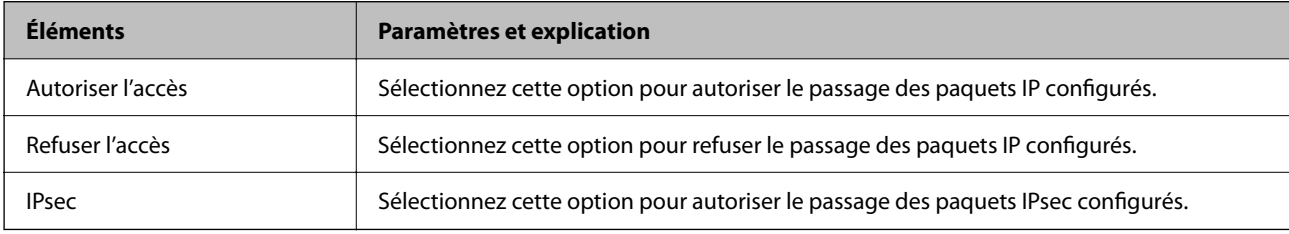

# **Adresse locale (imprimante)**

Sélectionnez une adresse IPv4 ou IPv6 correspondant à votre environnement réseau. Si une adresse IP est affectée automatiquement, vous pouvez sélectionner **Utiliser l'adresse IPv4 obtenue automatiquement**.

## *Remarque:*

Si une adresse IPv6 est automatiquement attribuée, il est possible que la connexion ne soit pas disponible. Configurez une adresse IPv6 statique.

# **Adresse distante (hôte)**

Saisissez l'adresse IP d'un périphérique pour contrôler l'accès. L'adresse IP doit contenir 43 caractères maximum. Si vous ne saisissez aucune adresse IP, toutes les adresses sont contrôlées.

# *Remarque:*

Si une adresse IP est automatiquement attribuée (attribuée par le serveur DHCP, par exemple), il est possible que la connexion ne soit pas disponible. Configurez une adresse IP statique.

# **Mode de sélection du port**

Sélectionnez une méthode de désignation des ports.

O Nom du service

Si vous sélectionnez l'option **Nom du service** pour le paramètre **Mode de sélection du port**, vous devez sélectionner une option.

O Protocole de transport

Si vous sélectionnez l'option **Numéro de port** pour le paramètre **Mode de sélection du port**, vous devez configurer un mode d'encapsulation.

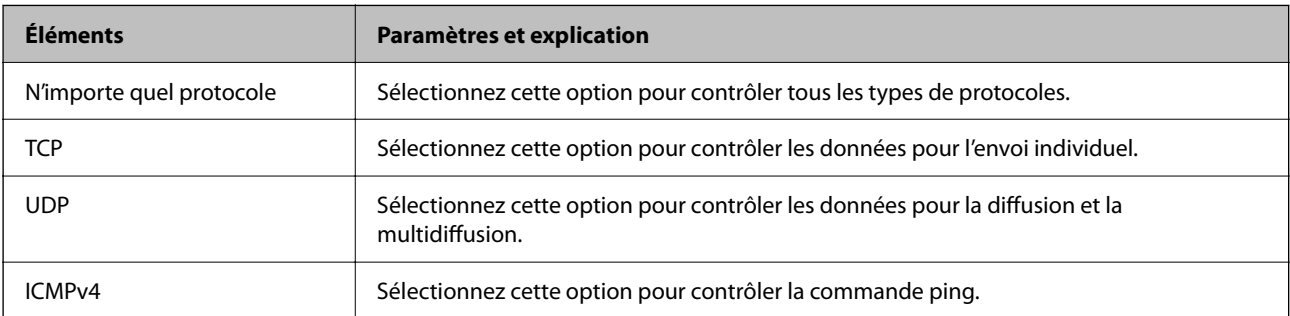

# O Port local

Si vous sélectionnez **Numéro de port** pour **Mode de sélection du port** et si vous sélectionnez **TCP** ou **UDP** pour **Protocole de transport**, saisissez des numéros de port pour contrôler les paquets reçus en les séparant par des virgules. Vous pouvez saisir un maximum de dix numéros de ports.

Exemple : 20,80,119,5220

Si vous ne saisissez aucun numéro de port, tous les ports sont contrôlés.

O Port distant

Si vous sélectionnez **Numéro de port** pour **Mode de sélection du port** et si vous sélectionnez **TCP** ou **UDP** pour **Protocole de transport**, saisissez des numéros de port pour contrôler les paquets envoyés en les séparant par des virgules. Vous pouvez saisir un maximum de dix numéros de ports.

Exemple : 25,80,143,5220

Si vous ne saisissez aucun numéro de port, tous les ports sont contrôlés.

## **Version IKE**

Sélectionnez **IKEv1** ou **IKEv2** pour **Version IKE**. Effectuez votre choix en fonction du périphérique auquel l'imprimante est connectée.

# $\Box$  IKEv1

Les éléments suivants sont affichés lorsque vous sélectionnez **IKEv1** pour **Version IKE**.

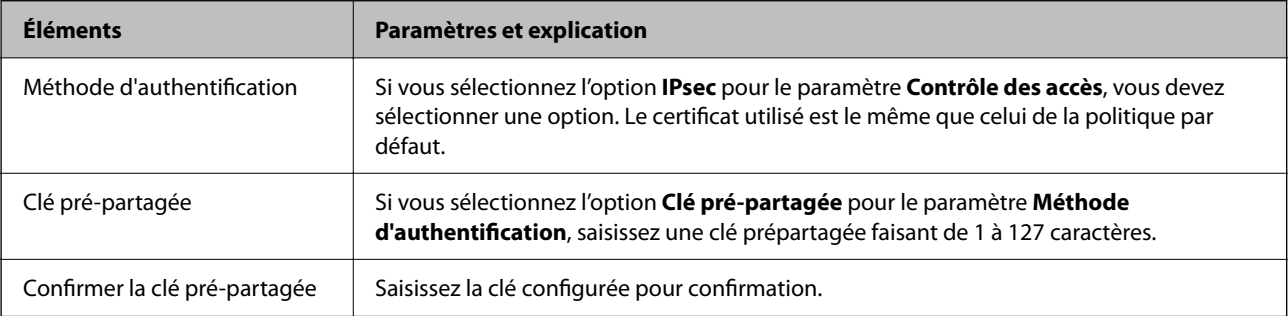

# $\Box$  IKEv2

Les éléments suivants sont affichés lorsque vous sélectionnez **IKEv2** pour **Version IKE**.

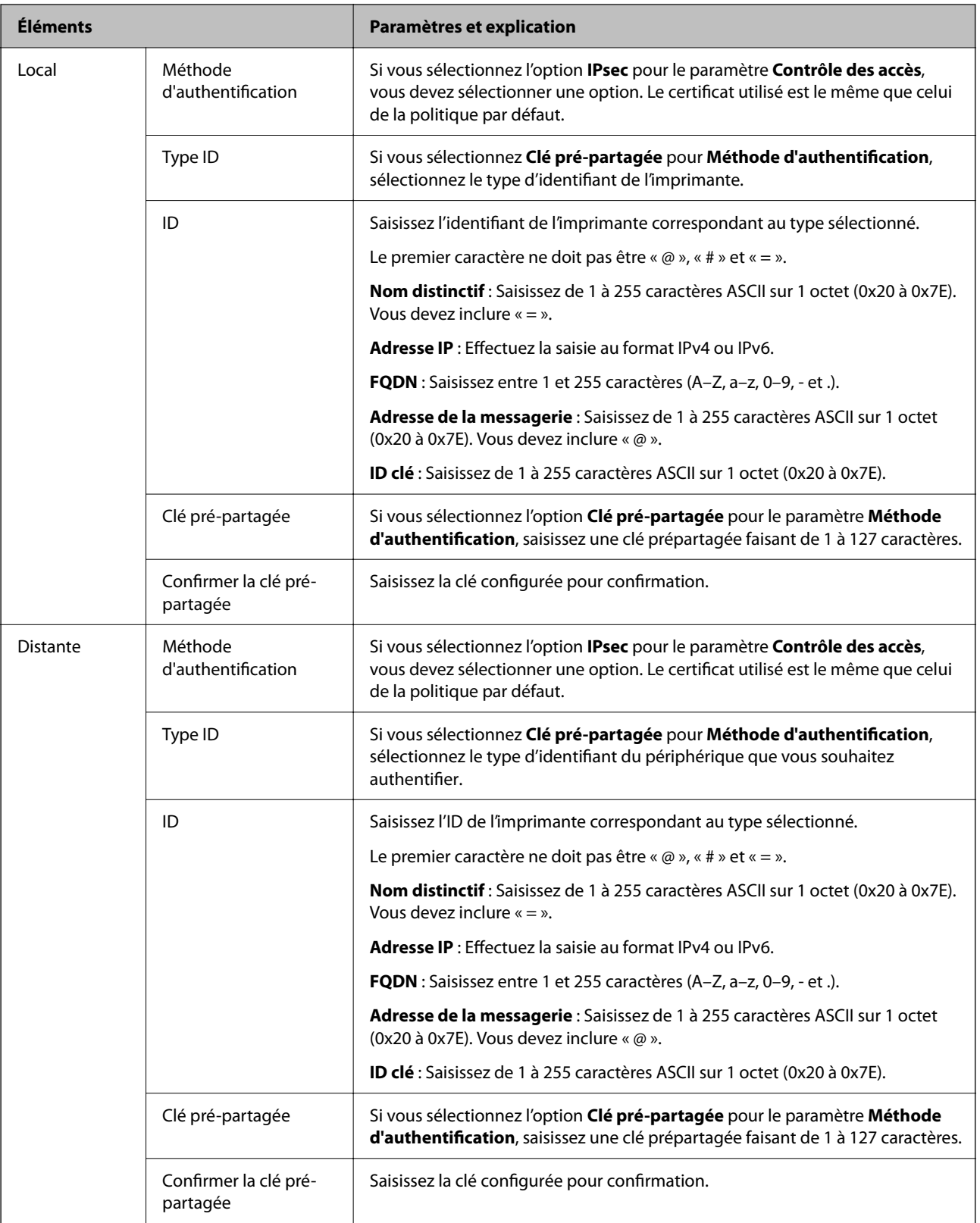

# **Encapsulation**

Si vous sélectionnez l'option **IPsec** pour le paramètre **Contrôle des accès**, vous devez configurer un mode d'encapsulation.

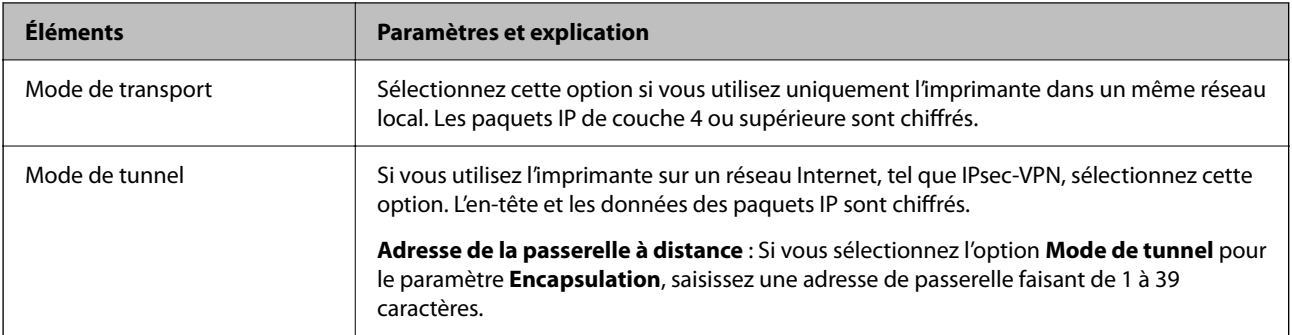

# **Protocole de sécurité**

Si vous sélectionnez l'option **IPsec** pour le paramètre **Contrôle des accès**, vous devez sélectionner une option.

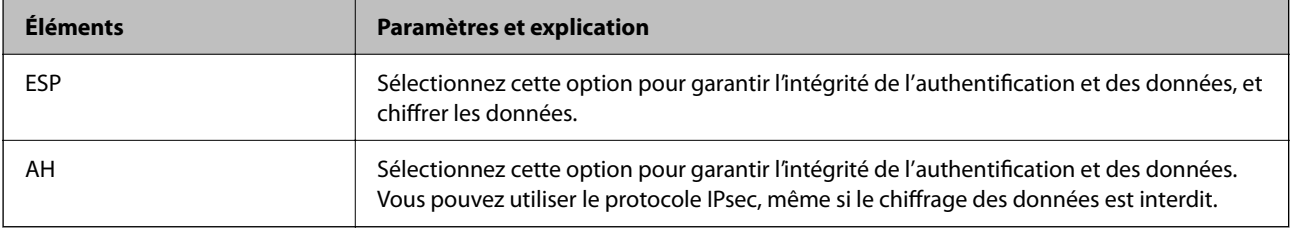

## **Paramètres algorithme**

Il vous est recommandé de sélectionner **N'importe lequel** pour tous les paramètres ou sélectionnez autre chose que **N'importe lequel** pour chaque paramètre. Si vous sélectionnez **N'importe lequel** pour certains des paramètres, mais autre chose que **N'importe lequel** pour d'autres paramètres, l'appareil peut ne pas parvenir à communiquer en fonction de l'autre appareil que vous souhaitez authentifier.

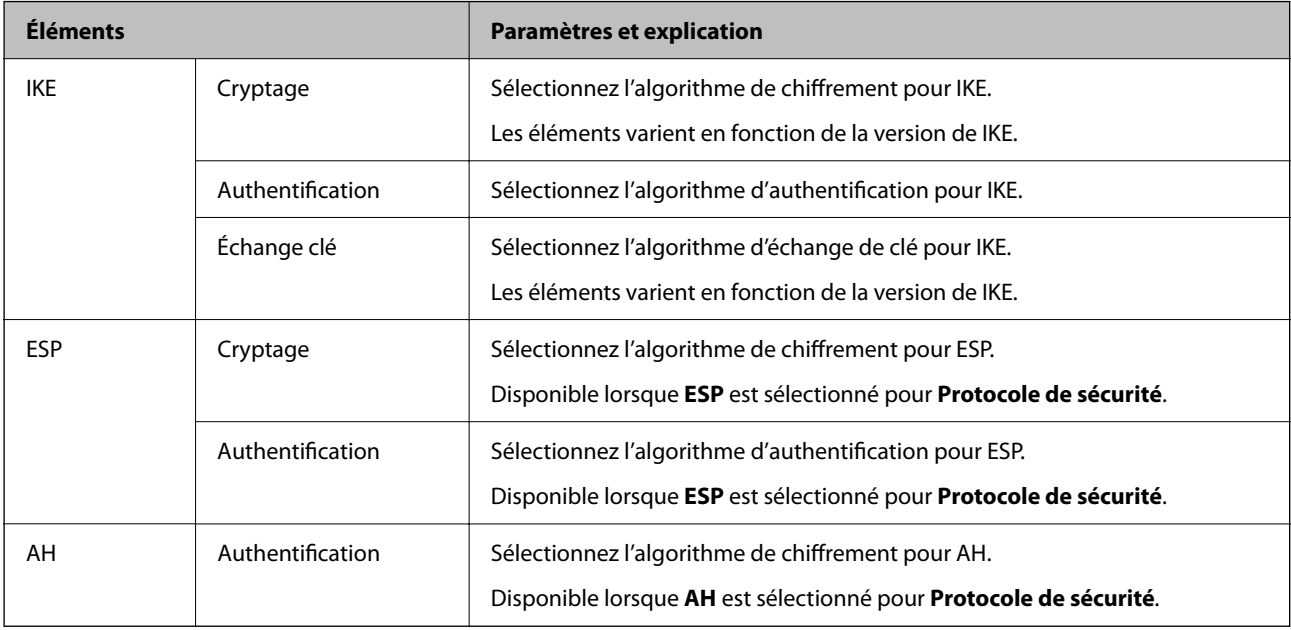

# **Informations connexes**

- & [« Configuration de la politique de groupe » à la page 656](#page-655-0)
- & [« Combinaison de Adresse locale \(imprimante\) et Adresse distante \(hôte\) dans Politique de groupe » à la](#page-660-0) [page 661](#page-660-0)
- & [« Références du nom de service sur la politique de groupe » à la page 661](#page-660-0)

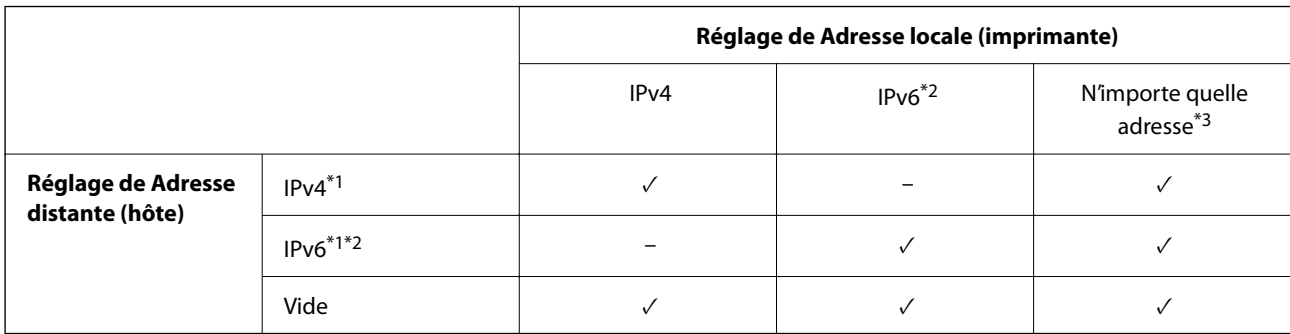

# <span id="page-660-0"></span>*Combinaison de Adresse locale (imprimante) et Adresse distante (hôte) dans Politique de groupe*

\*1 : si **IPsec** a été sélectionné pour **Contrôle des accès**, vous ne pouvez pas spécifier la longueur du préfixe.

- \*2 : si **IPsec** a été sélectionné pour **Contrôle des accès**, vous pouvez sélectionner une adresse locale de liaison (fe80::) mais la politique de groupe sera désactivée.
- \*3 : sauf pour les adresses locales de liaison IPv6.

# *Références du nom de service sur la politique de groupe*

#### *Remarque:*

Des services indisponibles s'affichent mais ne peuvent pas être sélectionnés.

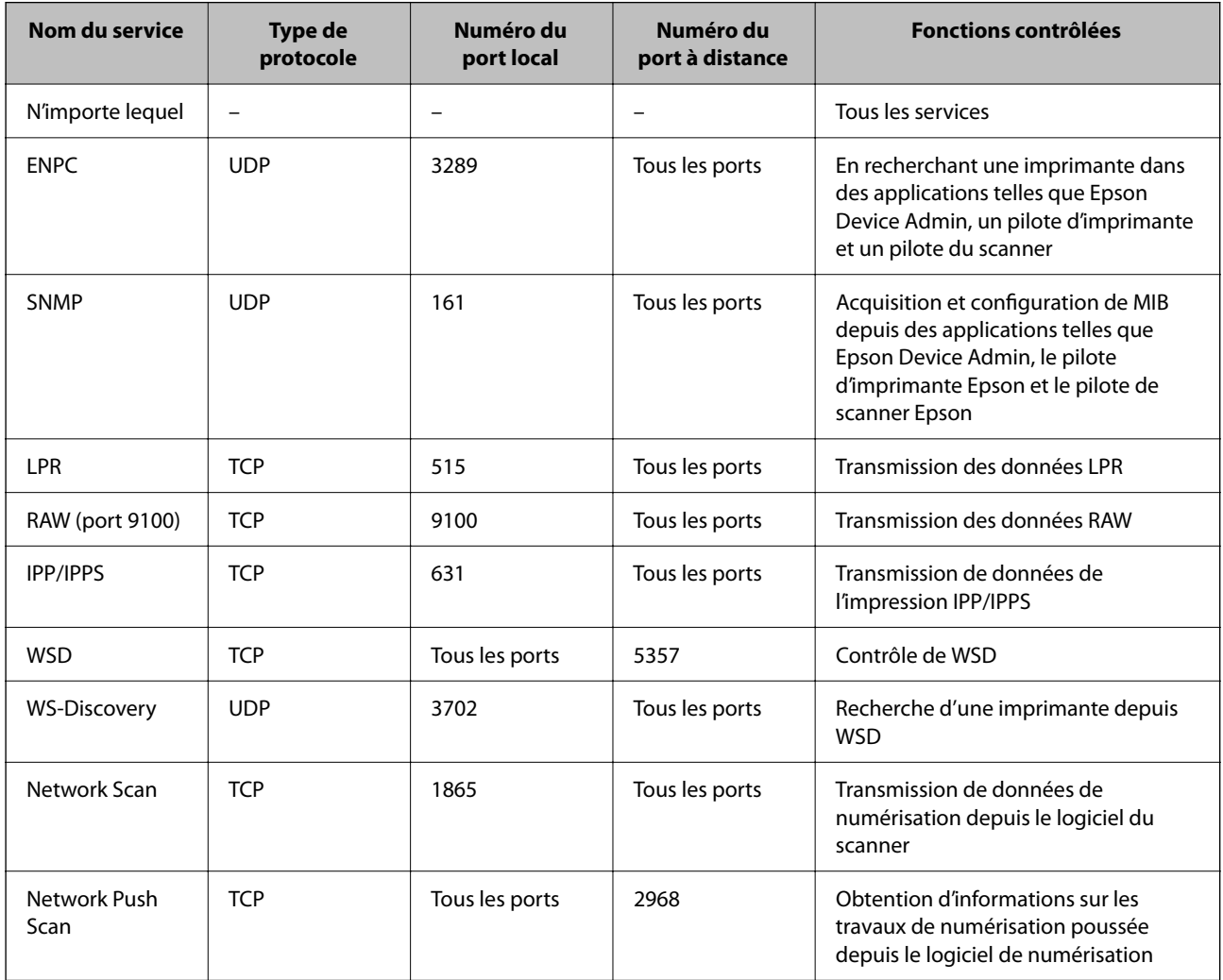

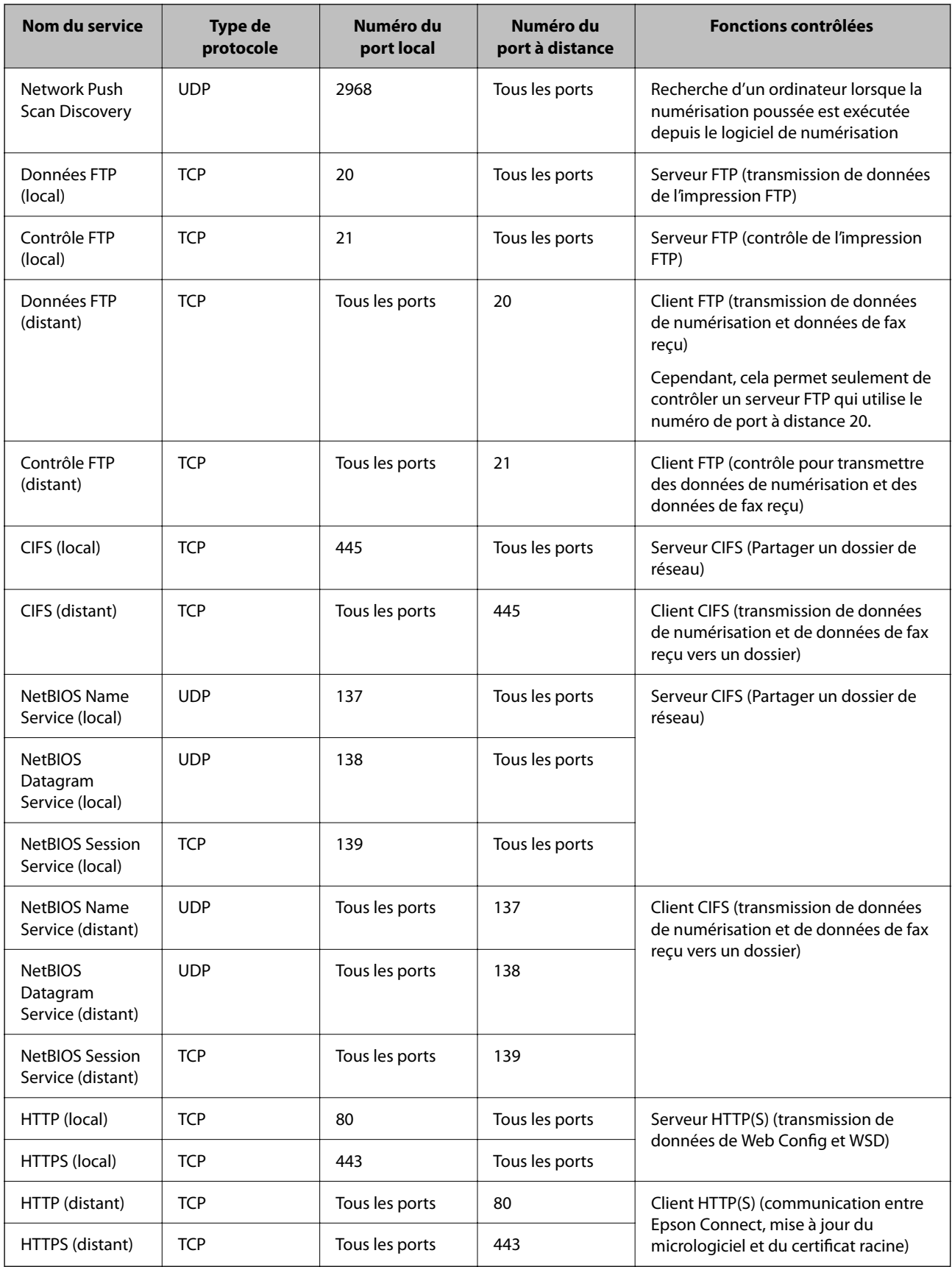

# **Exemples de configuration de IPsec/filtrage IP**

# **Réception de paquets IPsec uniquement**

Cet exemple concerne uniquement la configuration d'une police par défaut.

**Politique par défaut** :

- O **IPsec/filtrage IP**: **Activer**
- O **Contrôle des accès**: **IPsec**
- O **Méthode d'authentification**: **Clé pré-partagée**
- O **Clé pré-partagée** : Saisir jusqu'à 127 caractères.

**Politique de groupe** : Ne pas configurer.

## **Réception des données d'impression et des paramètres de l'imprimante**

Cet exemple permet les communications de données imprimées et la configuration de l'imprimante depuis des services spécifiés.

**Politique par défaut** :

- O **IPsec/filtrage IP**: **Activer**
- O **Contrôle des accès**: **Refuser l'accès**

**Politique de groupe** :

- O **Activer cette politique de groupe** : Cocher la case.
- O **Contrôle des accès**: **Autoriser l'accès**
- O **Adresse distante (hôte)** : Adresse IP d'un client
- O **Mode de sélection du port**: **Nom du service**
- O **Nom du service** : Cocher la case de **ENPC**, **SNMP**, **HTTP (local)**, **HTTPS (local)** et **RAW (port 9100)**.

#### *Remarque:*

Pour éviter de recevoir HTTP (local) et HTTPS (local), effacez les cases à cocher dans *Politique de groupe*. Lorsque vous faites cela, désactivez le filtre IPsec/IP du panneau de commande de l'imprimante temporairement pour modifier les paramètres de l'imprimante.

# **Recevoir un accès depuis une adresse IP spécifique uniquement**

Cet exemple permet à une adresse IP spécifiée d'accéder à l'imprimante.

**Politique par défaut** :

- O **IPsec/filtrage IP**: **Activer**
- O **Contrôle des accès**:**Refuser l'accès**

## **Politique de groupe** :

- O **Activer cette politique de groupe** : Cocher la case.
- O **Contrôle des accès**: **Autoriser l'accès**
- O **Adresse distante (hôte)** : Adresse IP d'un client d'un administrateur

## *Remarque:*

Indépendamment de la configuration de la politique, le client sera en mesure d'accéder à l'imprimante et de la configurer.

# <span id="page-663-0"></span>**Configuration d'un certificat pour IPsec/filtrage IP**

Configurer le certificat client pour IPsec/filtrage IP. Lorsque vous le définissez, vous pouvez utiliser le certificat en tant que méthode d'authentification pour IPsec/filtrage IP. Si vous souhaitez configurer l'autorité de certification, rendez-vous sur **Certificat CA**.

- 1. Accédez à Web Config puis sélectionnez l'onglet **Sécurité réseau** > **IPsec/filtrage IP** > **Certificat client**.
- 2. Importez le certificat dans **Certificat client**.

Si vous avez déjà importé un certificat publié par une Autorité de Certification, vous pouvez copier le certificat et l'utiliser dans IPsec/filtrage IP. Pour effectuer une copie, sélectionnez le certificat dans **Copier de**, puis cliquez sur **Copie**.

## **Informations connexes**

- & [« Application pour la configuration des opérations de l'imprimante \(Web Config\) » à la page 472](#page-471-0)
- & [« Configuration d'unCertificat signé CA » à la page 645](#page-644-0)
- & [« Configuration d'unCertificat CA » à la page 650](#page-649-0)

# **Connexion de l'imprimante à un réseau IEEE802.1X**

# **Configuration d'un réseau IEEE 802.1X**

Lorsque vous configurez l'IEEE 802.1X sur l'imprimante, vous pouvez l'utiliser sur le réseau connecté à un serveur RADIUS, un commutateur LAN disposant d'une fonction d'authentification, ou un point d'accès.

- 1. Accédez à Web Config et sélectionnez l'onglet **Sécurité réseau** > **IEEE802.1X** > **De base**.
- 2. Saisissez une valeur pour chaque élément.

Si vous voulez utiliser l'imprimante sur un réseau Wi-Fi, cliquez sur **Configuration du Wi-Fi** et sélectionnez ou saisissez un SSID.

*Remarque:* Vous pouvez partager les paramètres entre Ethernet et Wi-Fi.

3. Cliquez sur **Suivant**.

Un message de confirmation s'affiche.

4. Cliquez sur **OK**.

L'imprimante est mise à jour.

## **Informations connexes**

& [« Application pour la configuration des opérations de l'imprimante \(Web Config\) » à la page 472](#page-471-0)

# *Éléments de paramétrage du réseau IEEE 802.1X*

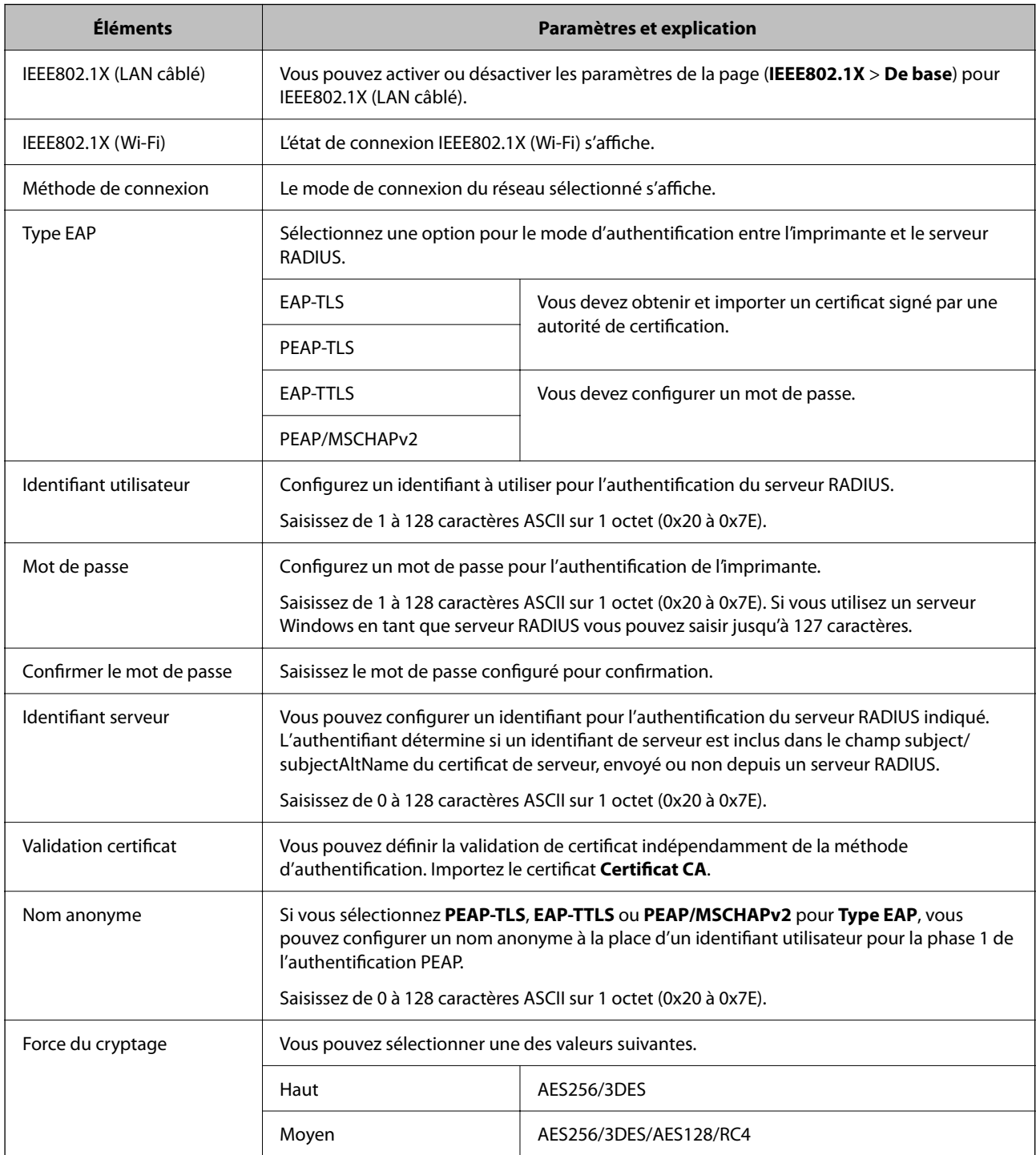

# **Informations connexes**

 $\blacktriangleright$ [« Configuration d'un réseau IEEE 802.1X » à la page 664](#page-663-0)

# **Configuration d'un certificat pour IEEE 802.1X**

Configurer le certificat du client pour IEEE802.1X. Lorsque vous le définissez, vous pouvez utiliser **EAP-TLS** et **PEAP-TLS** en tant que méthode d'authentification pour IEEE 802.1X. Si vous souhaitez configurer le certificat d'autorité de certification, rendez-vous sur **Certificat CA**.

- 1. Accédez à Web Config puis sélectionnez l'onglet **Sécurité réseau** > **IEEE802.1X** > **Certificat client**.
- 2. Saisissez un certificat dans le **Certificat client**.

Si vous avez déjà importé un certificat publié par une Autorité de Certification, vous pouvez copier le certificat et l'utiliser dans IEEE802.1X. Pour effectuer une copie, sélectionnez le certificat dans **Copier de**, puis cliquez sur **Copie**.

## **Informations connexes**

- & [« Application pour la configuration des opérations de l'imprimante \(Web Config\) » à la page 472](#page-471-0)
- & [« Configuration d'unCertificat signé CA » à la page 645](#page-644-0)
- & [« Configuration d'unCertificat CA » à la page 650](#page-649-0)

# **Vérification de l'état du réseau IEEE 802.1X**

Vous pouvez vérifier l'état de IEEE 802.1X en imprimant une feuille d'état réseau.

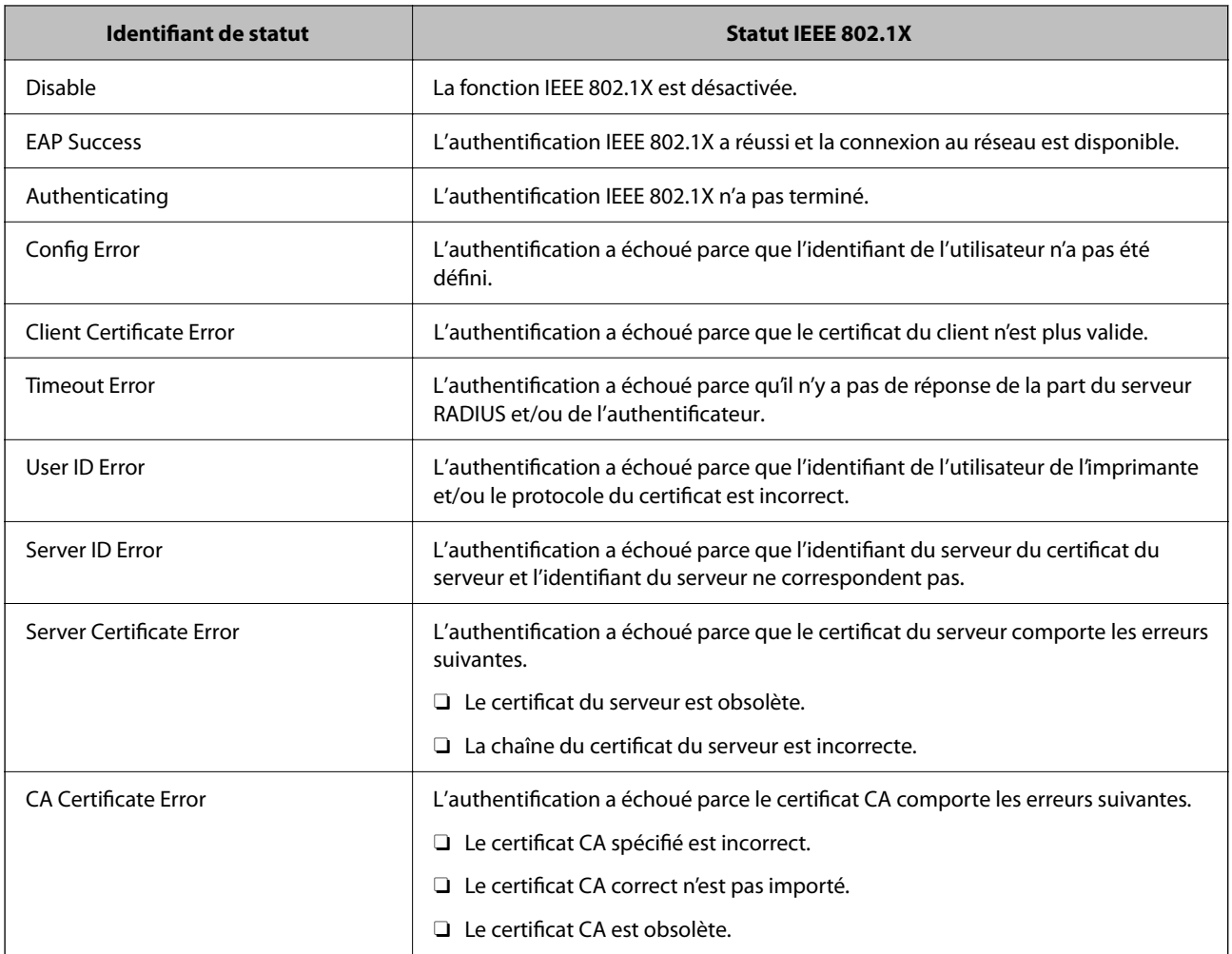

<span id="page-666-0"></span>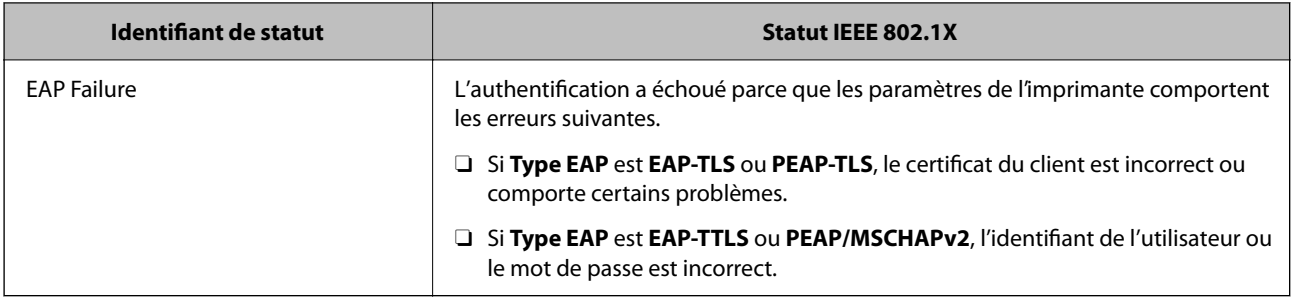

& [« Impression d'une feuille d'état du réseau » à la page 366](#page-365-0)

# **Paramètres S/MIME**

# **Configuration des paramètres S/MIME de base**

Réglez le chiffrement des e-mails et la signature numérique jointe aux e-mails pour chaque fonction que vous souhaitez utiliser.

- 1. Rendez-vous dans Web Config et sélectionnez l'onglet **Sécurité réseau** > **S/MIME** > **De base**.
- 2. Définissez chaque élément.
- 3. Cliquez sur **Suivant**.

Un message de confirmation s'affiche.

4. Cliquez sur **OK**.

L'imprimante est mise à jour.

## **Informations connexes**

& [« Application pour la configuration des opérations de l'imprimante \(Web Config\) » à la page 472](#page-471-0)

# *Paramètres S/MIME*

## **Chiffrement e-mail**

O Pour utiliser le chiffrement des e-mails, vous devez importer un certificat de chiffrement pour chaque destinataire enregistré dans la liste des contacts.

[« Importation du certificat de chiffrement de l'adresse e-mail de destination » à la page 669](#page-668-0)

O Les e-mails non chiffrés seront envoyés aux destinataires qui n'ont pas importé de certificat de chiffrement.

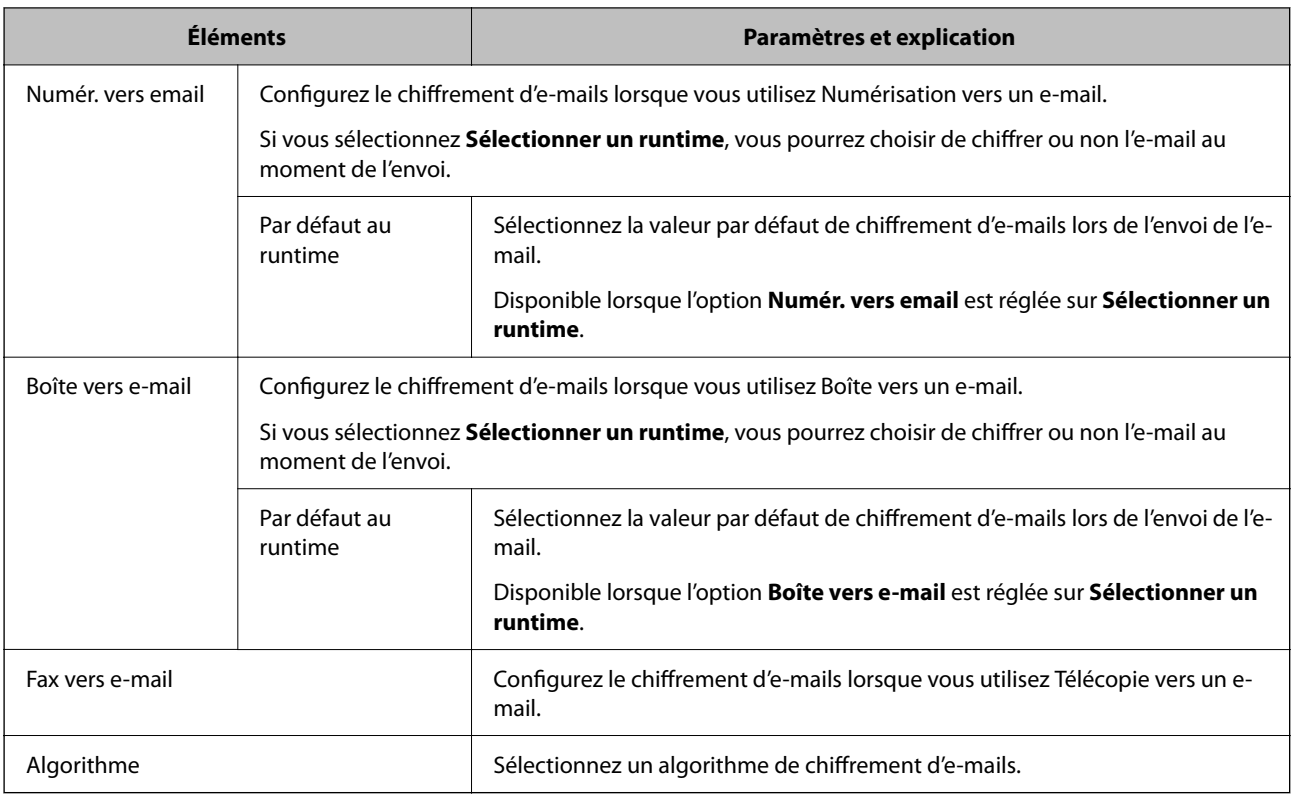

# **Signature numérique**

Pour utiliser la fonction de signature S/MIME, vous devez configurer le **Certificat client** dans l'onglet **Sécurité réseau** > **S/MIME** > **Certificat client**.

# [« Configuration d'un certificat pour S/MIME » à la page 669](#page-668-0)

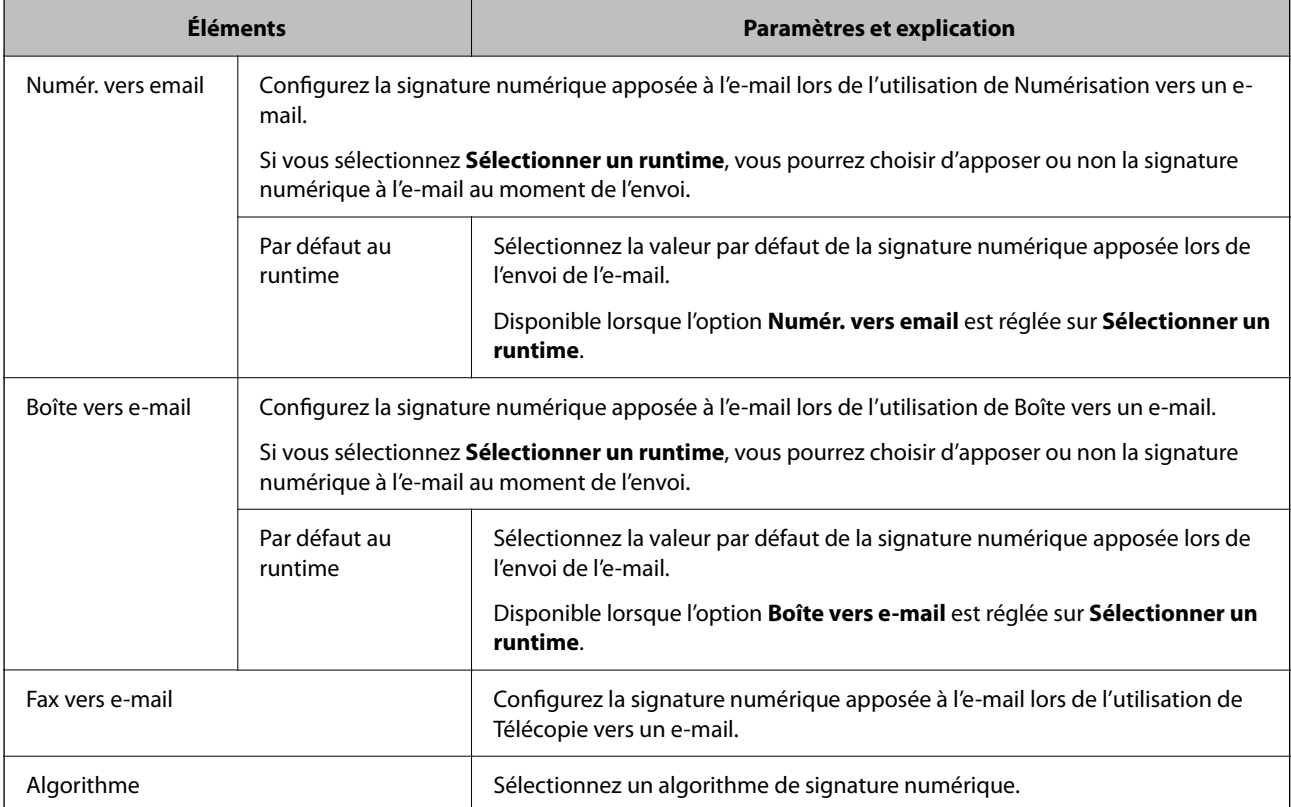

<span id="page-668-0"></span>& [« Configuration des paramètres S/MIME de base » à la page 667](#page-666-0)

# **Configuration d'un certificat pour S/MIME**

Configurez le certificat client pour utiliser la fonction de signature S/MIME.

- 1. Rendez-vous dans Web Config et sélectionnez l'onglet **Sécurité réseau** > **S/MIME** > **Certificat client**.
- 2. Sélectionnez le certificat à utiliser dans **Certificat client**.
	- O Certificat auto-signé

Vous pouvez sélectionner ceci si un certificat autosigné a été généré par l'imprimante.

O Certificat signé CA

Si vous avez préalablement obtenu et importé un certificat signé par une autorité de certification, vous pouvez l'indiquer.

3. Cliquez sur **Suivant**.

Un message de confirmation s'affiche.

4. Cliquez sur **OK**.

L'imprimante est mise à jour.

# **Informations connexes**

- & [« Application pour la configuration des opérations de l'imprimante \(Web Config\) » à la page 472](#page-471-0)
- & [« Configuration d'unCertificat signé CA » à la page 645](#page-644-0)
- & [« Mise à jour d'un Certificat auto-signé » à la page 649](#page-648-0)

# **Importation du certificat de chiffrement de l'adresse e-mail de destination**

Pour utiliser le chiffrement des e-mails, vous devez importer un certificat de chiffrement pour chaque destinataire enregistré dans la liste des contacts.

Cette section décrit la procédure d'importation d'un certificat de chiffrement pour l'adresse e-mail de destination enregistrée dans la liste des contacts.

- 1. Rendez-vous dans Web Config et sélectionnez l'onglet **Numériser/Copie** ou **Fax** > **Contacts**.
- 2. Sélectionnez le numéro du destinataire pour lequel vous souhaitez importer le certificat de chiffrement, puis cliquez sur **Modifier**.
- 3. Importez le certificat de chiffrement du destinataire pour **Certificat de chiffrement** ou **Changer de certificat de chiffrement**.
- 4. Cliquez sur **Appliquer**.

Lorsqu'un certificat de chiffrement a correctement été importé, une icône en forme de clé s'affiche sur la liste des contacts.

## <span id="page-669-0"></span>*Remarque:*

Vous pouvez consulter les informations du certificat dans *État du certificat de chiffrement* en sélectionnant le numéro du destinataire pour lequel vous avez importé un certificat de chiffrement et en cliquant sur *Modifier*.

## **Informations connexes**

& [« Application pour la configuration des opérations de l'imprimante \(Web Config\) » à la page 472](#page-471-0)

# **Résolution des problèmes pour la sécurité avancée**

# **Restauration des paramètres de sécurité**

Lorsque vous mettez en place un environnement hautement sécurisé tel que le filtrage IPsec/IP ou IEEE802.1X, il est possible que vous ne puissiez pas communiquer avec les périphériques en raison de paramètres incorrects ou d'un problème au niveau du périphérique ou du serveur. Dans ce cas, rétablissez les paramètres de sécurité pour redéfinir les paramètres du périphérique ou autoriser une utilisation temporaire.

# *Désactivation de la fonction de sécurité à l'aide du panneau de commande*

Vous pouvez désactiver IPsec/filtrage IP ou IEEE 802.1X à l'aide du panneau de commande de l'imprimante.

- 1. Sélectionnez **Param.** > **Réglages généraux** > **Paramètres réseau**.
- 2. Sélectionnez **Avancé**.
- 3. Sélectionnez dans les éléments suivants que vous souhaitez désactiver.
	- O **Désactiver IPsec/filtrage IP**
	- O **Désactiver IEEE802.1X**
- 4. Sélectionnez **Démarrer configuration** sur l'écran de confirmation.

# **Problèmes lors de l'utilisation des fonctionnalités de sécurité réseau**

# *Oubli de clé prépartagée*

## **Reconfigurez une clé prépartagée.**

Pour modifier la clé, accédez à Web Config et sélectionnez l'onglet **Sécurité réseau** > **IPsec/filtrage IP** > **De base** > **Politique par défaut** ou **Politique de groupe**.

Lorsque vous modifiez la clé pré-partagée, configurez cette dernière pour les ordinateurs.

## **Informations connexes**

- & [« Application pour la configuration des opérations de l'imprimante \(Web Config\) » à la page 472](#page-471-0)
- & [« Communication chiffrée par filtrage IPsec/IP » à la page 652](#page-651-0)

# *Communication avec le protocole IPsec impossible*

# **Spécifiez l'algorithme que l'imprimante ou l'ordinateur ne prend pas en charge.**

L'imprimante prend en charge les algorithmes suivants. Vérifiez les paramètres de l'ordinateur.

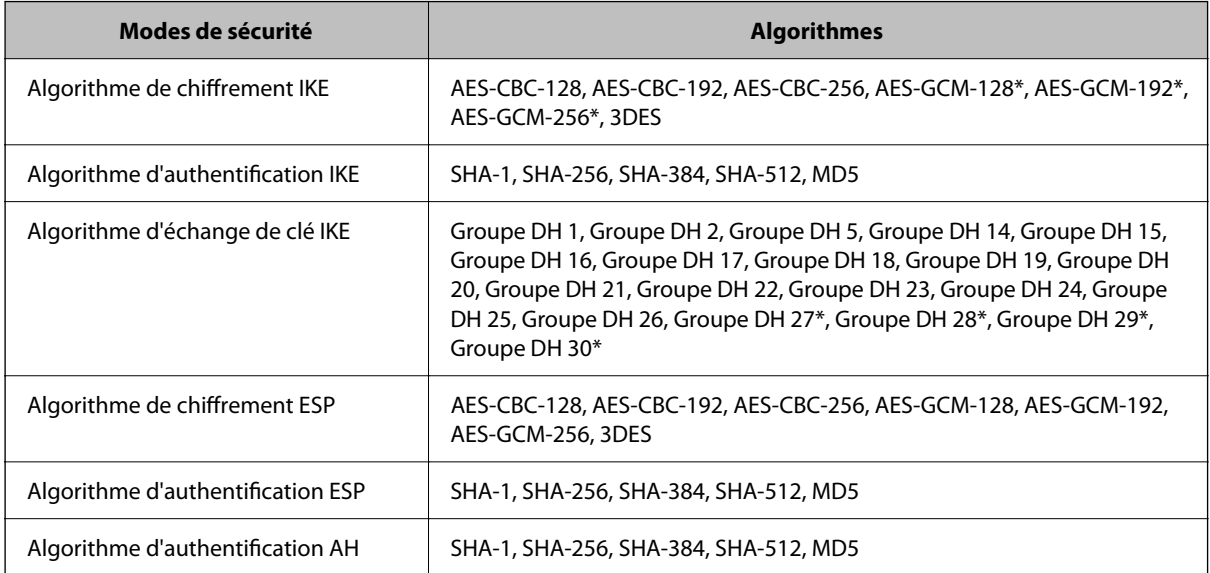

\* disponible pour IKEv2 uniquement

# **Informations connexes**

& [« Communication chiffrée par filtrage IPsec/IP » à la page 652](#page-651-0)

# *Communication soudainement impossible*

# **L'adresse IP de l'imprimante a été modifiée ou ne peut être utilisée.**

Lorsque l'adresse IP enregistrée à l'adresse locale de Politique de groupe a été modifiée ou ne peut pas être utilisée, la communication IPsec ne peut être réalisée. Désactivez le protocole IPsec à l'aide du panneau de commande de l'imprimante.

Si le DHCP n'est pas à jour, redémarre, ou si l'adresse IPv6 n'est pas à jour ou impossible à obtenir, il est possible que l'adresse IP enregistrée sur l'imprimante dans l'onglet Web Config (**Sécurité réseau** > **IPsec/filtrage IP** > **De base** > **Politique de groupe** > **Adresse locale (imprimante)**) soit introuvable.

Utilisez une adresse IP statique.

# **L'adresse IP de l'ordinateur a été modifiée ou ne peut être utilisée.**

Lorsque l'adresse IP enregistrée à l'adresse distante de Politique de groupe a été modifiée ou ne peut pas être utilisée, la communication IPsec ne peut être réalisée.

Désactivez le protocole IPsec à l'aide du panneau de commande de l'imprimante.

Si le DHCP n'est pas à jour, redémarre, ou si l'adresse IPv6 n'est pas à jour ou impossible à obtenir, il est possible que l'adresse IP enregistrée sur l'imprimante dans l'onglet Web Config (**Sécurité réseau** > **IPsec/filtrage IP** > **De base** > **Politique de groupe** > **Adresse distante (hôte)**) soit introuvable.

Utilisez une adresse IP statique.

- & [« Application pour la configuration des opérations de l'imprimante \(Web Config\) » à la page 472](#page-471-0)
- & [« Communication chiffrée par filtrage IPsec/IP » à la page 652](#page-651-0)

# *Création du port d'impression IPP sécurisé impossible*

## **Le certificat sélectionné en tant que certificat de serveur pour la communication SSL/TLS est incorrecte.**

Si le certificat indiqué n'est pas correct, il est possible que la création du port échoue. Vérifiez que le certificat utilisé est correct.

# **Le certificat d'autorité de certification n'a pas été importé sur l'ordinateur accédant à l'imprimante.**

Si aucune certificat d'autorité de certification n'a été importé sur l'ordinateur, il est possible que la création du port échoue. Vérifiez qu'un certificat d'autorité de certification a été importé.

## **Informations connexes**

 $\blacktriangleright$  [« Configuration d'un certificat de serveur pour l'imprimante » à la page 652](#page-651-0)

# *Impossible de se connecter après la configuration du filtrage IPsec/IP*

## **Les paramètres d'IPsec/IP Filtering sont incorrects.**

Désactivez le filtrage IPsec/IP depuis le panneau de commande de l'imprimante. Connectez l'imprimante et l'ordinateur et effectuez à nouveau les réglages pour le filtrage IPsec/IP.

## **Informations connexes**

 $\blacktriangleright$  [« Communication chiffrée par filtrage IPsec/IP » à la page 652](#page-651-0)

# *Impossible d'accéder à l'imprimante ou au scanner après avoir configuré IEEE 802.1X*

# **Les paramètres de IEEE 802.1X sont incorrects.**

Désactivez IEEE 802.1X et le Wi-Fi à partir du panneau de commande de l'imprimante. Connectez l'imprimante et l'ordinateur et configurez à nouveau IEEE 802.1X.

## **Informations connexes**

& [« Configuration d'un réseau IEEE 802.1X » à la page 664](#page-663-0)

# **Problèmes lors de l'utilisation d'un certificat numérique**

# *Impossible d'importer un Certificat signé CA*

# **Le Certificat signé CA et les informations sur le CSR ne correspondent pas.**

Si les informations du Certificat signé CA et de la demande de signature du certificat ne sont pas les mêmes, le certificat ne peut être importé. Vérifiez les éléments suivants :

O Importez-vous le certificat sur un périphérique ne disposant pas des mêmes informations ?

Vérifiez les informations de la demande de signature de certificat et importez le certificat sur un périphérique disposant des mêmes informations.

O Avez-vous écrasé la demande de signature de certificat enregistrée sur l'imprimante après avoir envoyé la demande à l'autorité de certification ?

Obtenez un nouveau certificat signé par l'autorité de certification à l'aide de la demande de signature de certificat.

# **La taille du Certificat signé CA est supérieure à 5 Ko.**

Vous ne pouvez pas importer un Certificat signé CA dont la taille est supérieure à 5 Ko.

## **Le mot de passe d'importation du certificat est incorrect.**

Saisissez le mot de passe correct. Vous ne pouvez pas importer le certificat en cas d'oubli du mot de passe. Obtenez à nouveau le Certificat signé CA.

# **Informations connexes**

& [« Importation d'un certificat signé par une autorité de certification » à la page 646](#page-645-0)

# *Mise à jour d'un certificat à signature automatique impossible*

# **Le Nom commun n'a pas été saisi.**

Le paramètre **Nom commun** doit être défini.

## **Les caractères non pris en charge ont été saisis dans Nom commun.**

Saisissez entre 1 et 128 caractères ASCII (0x20–0x7E) au format IPv4, IPv6, nom d'hôte ou FQDN.

## **Une virgule ou un espace est inclut dans le nom commun.**

Si la valeur inclut une virgule, le paramètre **Nom commun** est divisé à cet emplacement. Si un espace a été ajouté avant ou après la virgule, une erreur survient.

## **Informations connexes**

& [« Mise à jour d'un Certificat auto-signé » à la page 649](#page-648-0)

# *Création d'une demande de signature de certificat impossible*

## **Le Nom commun n'a pas été saisi.**

Le paramètre **Nom commun** doit être défini.

# **Les caractères non pris en charge ont été saisis Nom commun, Organisation, Unité organisationnelle, Localité et État / Province.**

Saisissez des caractères ASCII (0x20–0x7E) au format IPv4, IPv6, nom d'hôte ou FQDN.

## **Une virgule ou un espace est inclut dans le paramètre Nom commun.**

Si la valeur inclut une virgule, le paramètre **Nom commun** est divisé à cet emplacement. Si un espace a été ajouté avant ou après la virgule, une erreur survient.

# **Informations connexes**

& [« Obtention d'un certificat signé par une autorité de certification » à la page 645](#page-644-0)

# *Un avertissement relatif à un certificat numérique s'affiche*

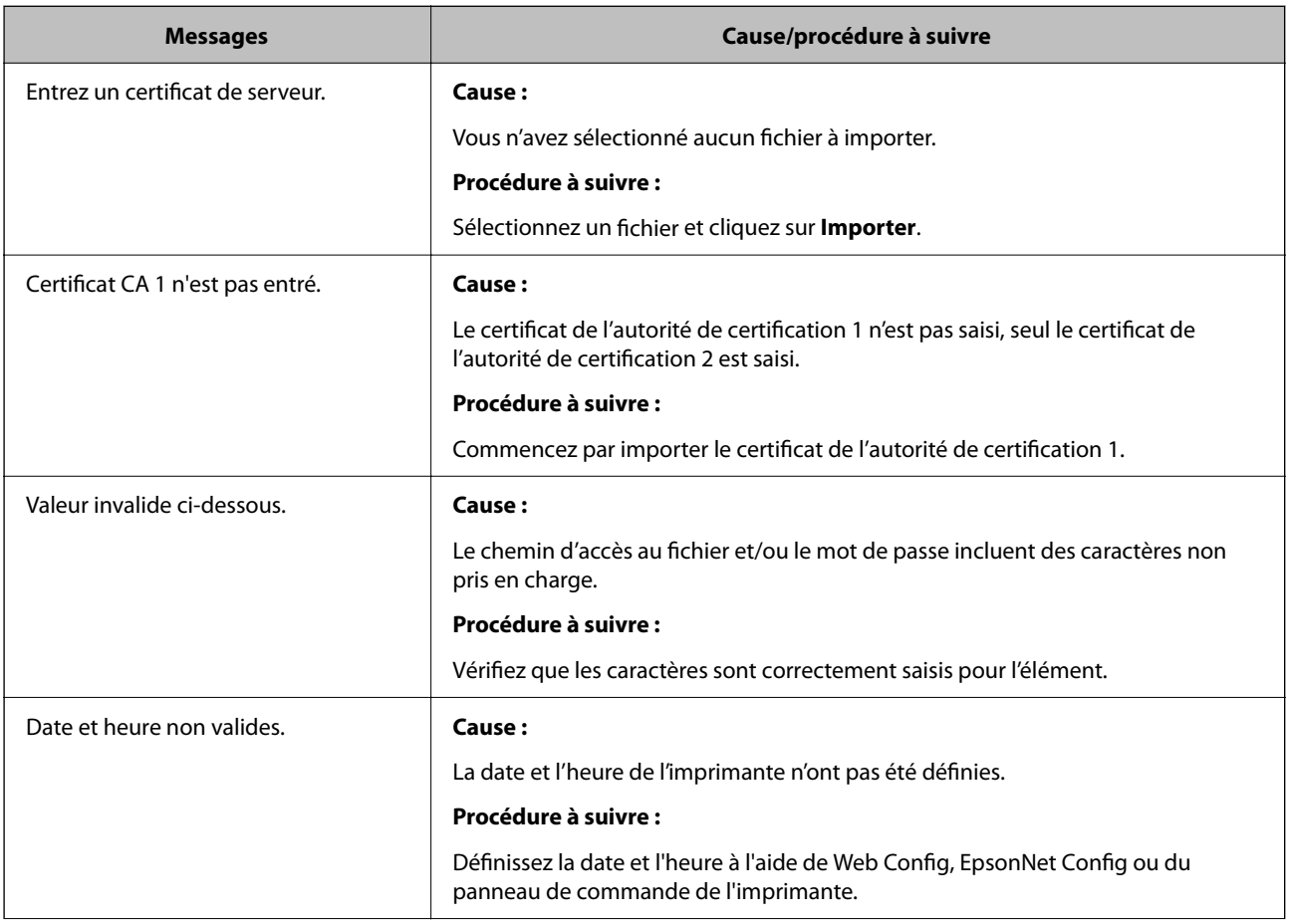

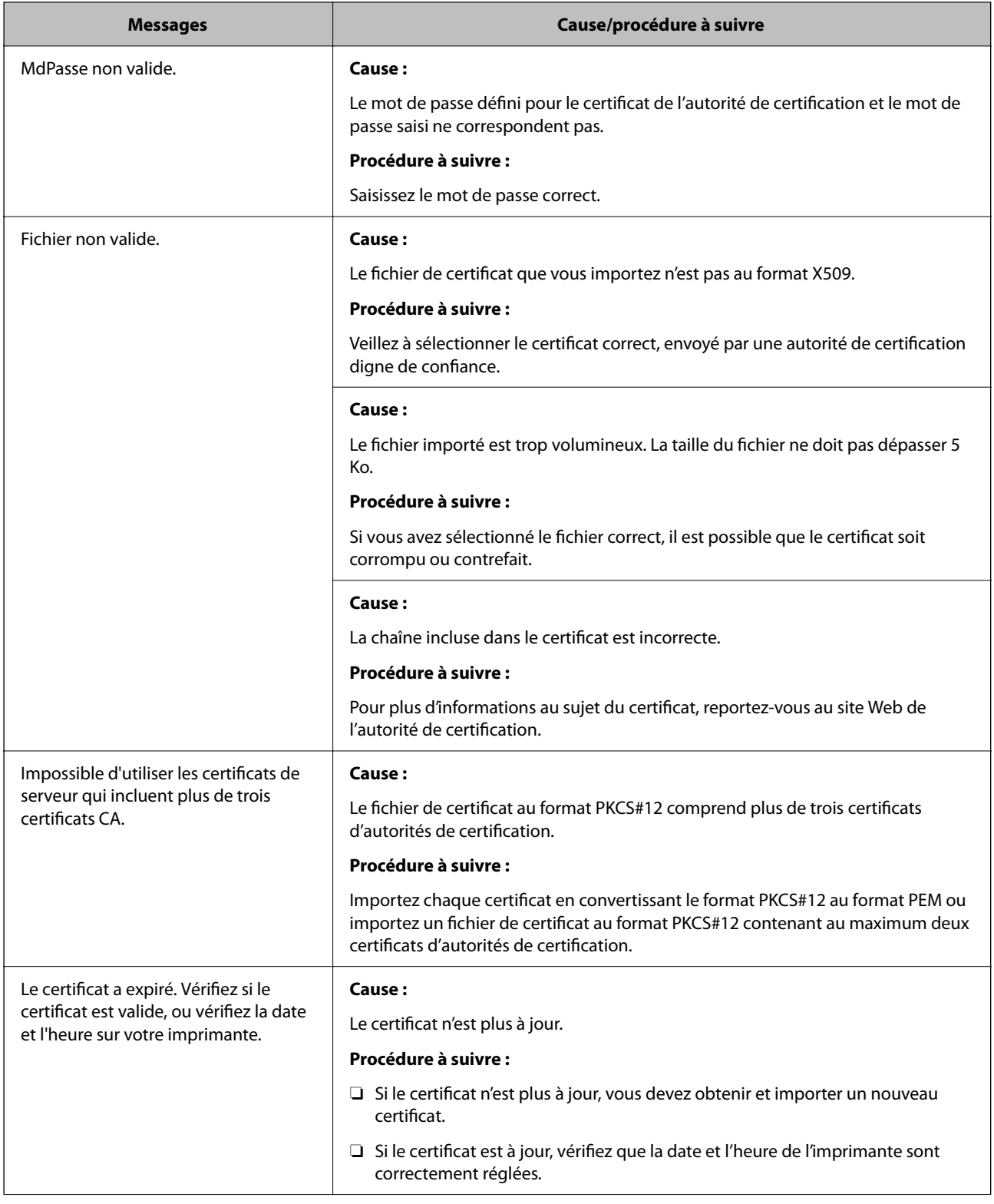

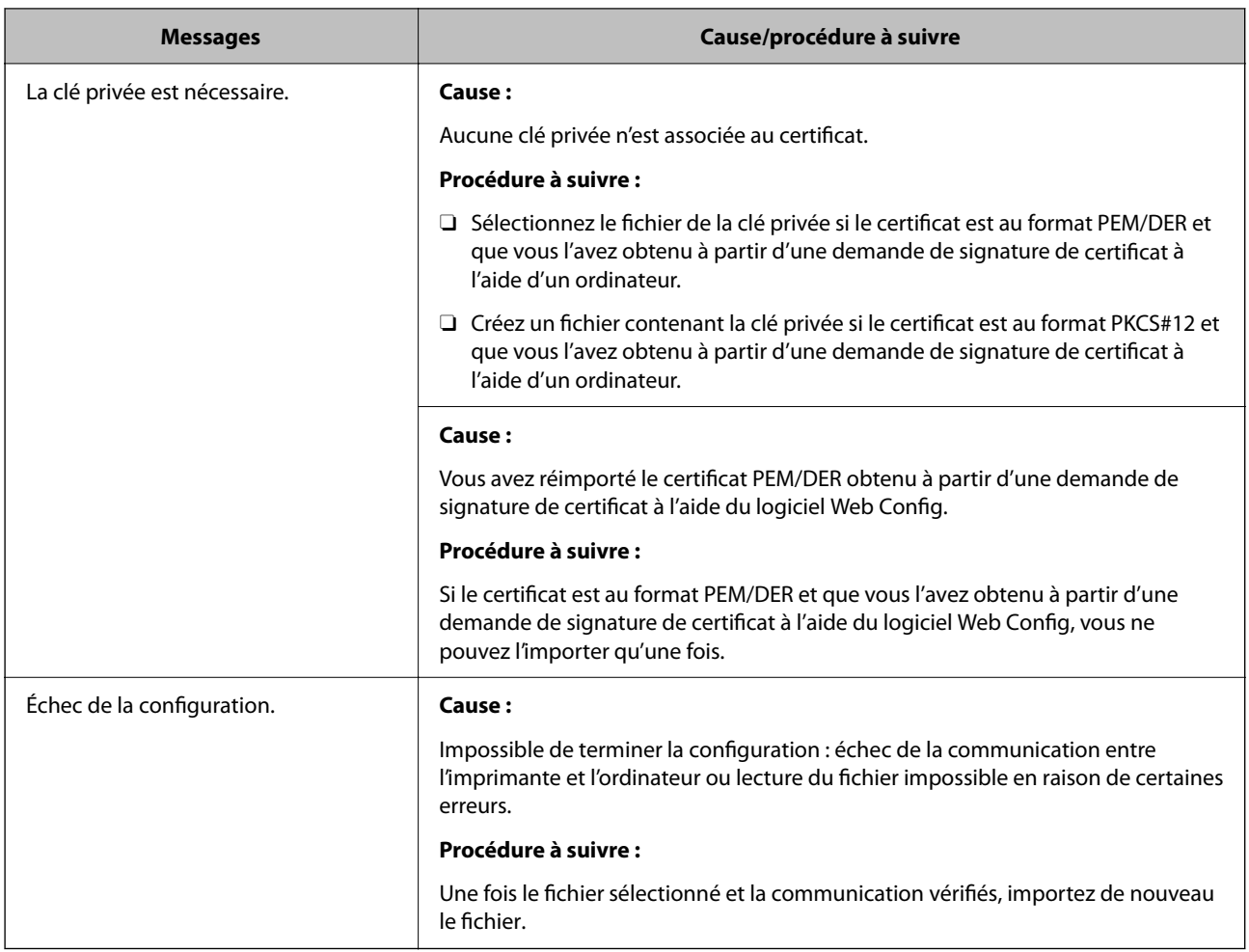

& [« À propos de la certification numérique » à la page 644](#page-643-0)

# *Suppression accidentelle d'un certificat signé par une autorité de certification*

# **Il n'existe aucun fichier de sauvegarde pour le certificat signé par une autorité de certification.**

Si vous disposez d'un fichier de sauvegarde, importez de nouveau le certificat.

Si vous obtenez un certificat à l'aide d'une demande de signature de certificat créée à partir du logiciel Web Config, vous ne pouvez importer de nouveau un certificat supprimé. Créez une demande de signature de certificat et obtenez un nouveau certificat.

# **Informations connexes**

- & [« Importation d'un certificat signé par une autorité de certification » à la page 646](#page-645-0)
- $\rightarrow$  [« Suppression d'un certificat signé par une autorité de certification » à la page 648](#page-647-0)

# **Utilisation d'Epson Open Platform**

# **Présentation d'Epson Open Platform**

Epson Open Platform est une plate-forme dédiée à l'utilisation des imprimantes Epson avec la fonction fournie par le serveur du système d'authentification.

Vous pouvez acquérir les journaux de chaque périphérique et utilisateur à l'aide du serveur, ainsi que configurer les restrictions du périphérique et les fonctions pouvant être utilisées pour chaque utilisateur et chaque groupe. Elle peut être utilisée avec Epson Print Admin (Epson Authentication System) ou un système d'authentification tiers.

Si vous connectez un périphérique d'authentification, vous pouvez également effectuer l'authentification d'utilisateur à l'aide de la carte d'identité.

# **Configuration de Epson Open Platform**

Activez Epson Open Platform afin de pouvoir utiliser le périphérique à partir du système d'authentification.

- 1. Rendez-vous dans Web Config puis sélectionnez l'onglet **Epson Open Platform** > **Clé produit ou Clé de licence**.
- 2. Saisissez une valeur pour chaque élément.
	- O Numéro de série

Le numéro de série du périphérique s'affiche.

O Version Epson Open Platform

Sélectionnez la version d'Epson Open Platform. La version correspondante varie en fonction du système d'authentification.

O Clé produit ou Clé de licence

Saisissez la clé de produit obtenue sur le site Web dédié. Consultez Epson Open Platform pour plus d'informations sur la manière d'obtenir la clé du produit.

3. Cliquez sur **Suivant**.

Un message de confirmation s'affiche.

4. Cliquez sur **OK**.

L'imprimante est mise à jour.

## **Informations connexes**

& [« Application pour la configuration des opérations de l'imprimante \(Web Config\) » à la page 472](#page-471-0)

# **Configuration du périphérique d'authentification**

Vous pouvez configurer le périphérique d'authentification utilisé dans le système d'authentification à partir de l'onglet **Gestion des périphériques** > **Lecteur de carte**.

Consultez le manuel du système d'authentification pour plus d'informations.

& [« Application pour la configuration des opérations de l'imprimante \(Web Config\) » à la page 472](#page-471-0)

# **Informations Epson Remote Services**

Epson Remote Services est un service qui recueille régulièrement des informations sur l'imprimante sur Internet. Ce service peut être utilisé lorsque des consommables et des pièces de rechange doivent être remplacés ou réapprovisionnés, et pour résoudre rapidement des erreurs ou des problèmes.

Contactez votre représentant des ventes pour plus d'informations au sujet de Epson Remote Services.

# <span id="page-678-0"></span>**Où trouver de l'aide**

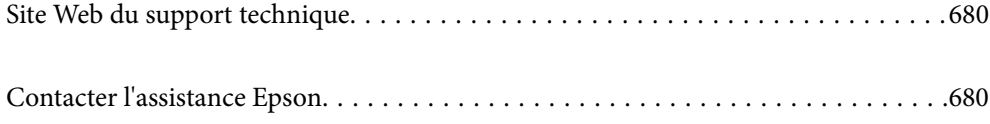

# <span id="page-679-0"></span>**Site Web du support technique**

Si vous avez besoin d'aide supplémentaire, visitez le site Web du support technique Epson indiqué ci-dessous. Sélectionnez votre pays ou votre région et accédez à la section d'assistance de votre site Web Epson local. Les pilotes les plus récents, foires aux questions, manuels et autres ressources pouvant être téléchargées sont également disponibles sur le site.

<http://support.epson.net/>

<http://www.epson.eu/support> (Europe)

Si votre produit Epson ne fonctionne pas correctement et que vous ne pouvez pas résoudre le problème, contactez le service d'assistance Epson.

# **Contacter l'assistance Epson**

# **Avant de contacter Epson**

Si votre produit Epson ne fonctionne pas correctement et que vous ne parvenez pas à résoudre le problème à l'aide des informations de dépannage proposées dans les manuels du produit, contactez les services d'assistance Epson pour obtenir de l'aide.

La liste d'assistance Epson suivante est basée sur le pays de vente. Il se peut que certains produits ne soient pas vendus dans votre emplacement actuel : assurez-vous de contacter l'assistance Epson pour la région dans laquelle vous avez acheté votre produit.

Si l'assistance Epson de votre région n'est pas répertoriée ci-dessous, contactez le revendeur auprès duquel vous avez acheté le produit.

L'assistance Epson sera en mesure de vous aider beaucoup plus rapidement si vous communiquez les informations suivantes :

O Numéro de série du produit

(L'endroit où est apposée l'étiquette dépend du produit : elle peut se trouver à l'arrière, sur le côté ouvert du capot, ou en bas.)

- O Modèle d'imprimante
- O Version du logiciel du produit

(Cliquez sur **About**, **Version Info**, ou un bouton similaire dans le logiciel du produit.)

- O Marque et modèle de votre ordinateur
- O Nom et version du système d'exploitation de votre ordinateur
- O Nom et version des applications logicielles que vous utilisez normalement avec votre produit

## *Remarque:*

Selon le produit, les données de liste de numérotation pour le fax et/ou les paramètres réseau peuvent être stockés dans la mémoire du produit. Les données et/ou paramètres peuvent être perdus suite à une panne ou une réparation d'un produit. Epson ne sera pas tenue responsable de la perte de données, de la sauvegarde ou de la restauration de données et/ou paramètres et ce, même pendant la période de garantie. Nous vous recommandons d'effectuer votre propre sauvegarde de données ou de prendre des notes.

# **Aide pour les utilisateurs d'Europe**

Consultez votre document de garantie paneuropéenne pour obtenir des informations relatives à la procédure à suivre pour contacter l'assistance Epson.

# **Aide pour les utilisateurs de Taïwan**

Utilisez les sources suivantes pour obtenir des informations, de l'aide et des services :

## **Internet**

## [http://www.epson.com.tw](http://www.epson.com.tw/)

Des informations relatives aux caractéristiques des produits, des pilotes à télécharger et des demandes de produits sont disponibles.

## **Bureau d'assistance Epson**

Téléphone : +886-2-2165-3138

L'équipe de notre bureau d'assistance téléphonique peut vous aider dans les domaines suivants :

- O Demandes de ventes et informations relatives au produit
- O Questions ou problèmes relatifs à l'utilisation des produits
- O Demandes de réparations et garantie

## **Centre de réparation :**

<http://www.tekcare.com.tw/branchMap.page>

TekCare corporation est un centre de service agréé pour Epson Taiwan Technology & Trading Ltd.

# **Aide pour les utilisateurs d'Australie**

Epson Australie souhaite vous proposer un service clientèle de niveau élevé. Parallèlement aux manuels de votre produit, nous mettons à votre disposition les sources d'information suivantes :

## **Adresse URL Internet**

## [http://www.epson.com.au](http://www.epson.com.au/)

Consultez le site Internet de Epson Australie. Un site qui vaut le coup d'œil ! Le site contient une zone de téléchargement de pilotes, une liste de points de contact Epson, des informations relatives aux nouveaux produits et une assistance technique (par courrier électronique).

## **Bureau d'assistance Epson**

## Téléphone : 1300-361-054

Le bureau d'assistance Epson sert de point de contact final, il permet de garantir que les clients ont accès à des conseils. Les opérateurs du bureau d'assistance vous aident à installer, configurer et utiliser votre produit Epson. Le personnel de notre bureau d'assistance préventes vous propose de la documentation relative aux nouveaux produits Epson et vous indique où se trouve le revendeur ou agent d'entretien le plus proche. Le bureau d'assistance répond à de nombreux types de requêtes.

Nous vous invitons à recueillir toutes les informations nécessaires avant d'appeler. Plus les informations recueillies sont nombreuses et plus le problème peut être résolu rapidement. Les informations concernées incluent les manuels de votre produit Epson, le type d'ordinateur, le système d'exploitation, les programmes utilisés et toutes les informations jugées utiles.

## **Transport du produit**

Epson conseille de conserver l'emballage du produit pour tout transport ultérieur.

# **Aide pour les utilisateurs de Nouvelle-Zélande**

Epson Nouvelle-Zélande souhaite vous proposer un service clientèle de niveau élevé. Parallèlement à la documentation de votre produit, nous mettons à votre disposition les sources d'information suivantes :

## **Adresse URL Internet**

#### [http://www.epson.co.nz](http://www.epson.co.nz/)

Consultez le site Internet de Epson Nouvelle-Zélande. Un site qui vaut le coup d'œil ! Le site contient une zone de téléchargement de pilotes, une liste de points de contact Epson, des informations relatives aux nouveaux produits et une assistance technique (par courrier électronique).

## **Bureau d'assistance Epson**

## Téléphone : 0800 237 766

Le bureau d'assistance Epson sert de point de contact final, il permet de garantir que les clients ont accès à des conseils. Les opérateurs du bureau d'assistance vous aident à installer, configurer et utiliser votre produit Epson. Le personnel de notre bureau d'assistance préventes vous propose de la documentation relative aux nouveaux produits Epson et vous indique où se trouve le revendeur ou agent d'entretien le plus proche. Le bureau d'assistance répond à de nombreux types de requêtes.

Nous vous invitons à recueillir toutes les informations nécessaires avant d'appeler. Plus les informations recueillies sont nombreuses et plus le problème peut être résolu rapidement. Les informations concernées incluent la documentation de votre produit Epson, le type d'ordinateur, le système d'exploitation, les programmes utilisés et toutes les informations jugées utiles.

# **Transport du produit**

Epson conseille de conserver l'emballage du produit pour tout transport ultérieur.

# **Aide pour les utilisateurs à Singapour**

Les sources d'informations, d'assistance et de services disponibles auprès de Epson Singapour :

## **Internet**

## [http://www.epson.com.sg](http://www.epson.com.sg/)

Des informations relatives aux caractéristiques des produits, des pilotes à télécharger, des foires aux questions, des demandes de ventes et une assistance technique par courrier électronique sont disponibles.

## **Bureau d'assistance Epson**

Numéro gratuit : 800-120-5564

L'équipe de notre bureau d'assistance téléphonique peut vous aider dans les domaines suivants :

- O Demandes de ventes et informations relatives au produit
- O Questions relatives à l'utilisation des produits ou problèmes de dépannage
- O Demandes de réparations et garantie

# **Aide pour les utilisateurs de Thaïlande**

Utilisez les sources suivantes pour obtenir des informations, de l'aide et des services :

#### **Internet**

#### [http://www.epson.co.th](http://www.epson.co.th/)

Des informations relatives aux caractéristiques des produits, des pilotes à télécharger, des foires aux questions et des courriers électroniques sont disponibles.

## **Centre d'appel Epson**

Téléphone : 66-2460-9699

Adresse électronique : support@eth.epson.co.th

L'équipe de notre centre d'appels peut vous aider par téléphone dans les domaines suivants :

- O Demandes de ventes et informations relatives au produit
- O Questions ou problèmes relatifs à l'utilisation des produits
- O Demandes de réparations et garantie

# **Aide pour les utilisateurs du Vietnam**

Utilisez les sources suivantes pour obtenir des informations, de l'aide et des services :

#### **Centre d'entretien Epson**

27 Yen Lang, Trung Liet Ward, Dong Da District, Ha Noi City. Tel: +84 24 7300 0911 38 Le Dinh Ly, Thac Gian Ward, Thanh Khe District, Da Nang. Tel: +84 23 6356 2666 194/3 Nguyen Trong Tuyen, Ward 8, Phu Nhuan Dist., HCMC. Tel: +84 28 7300 0911 31 Phan Boi Chau, Ward 14, Binh Thanh District, HCMC. Tel: +84 28 35100818

# **Aide pour les utilisateurs d'Indonésie**

Utilisez les sources suivantes pour obtenir des informations, de l'aide et des services :

## **Internet**

#### [http://www.epson.co.id](http://www.epson.co.id/)

- O Informations relatives aux caractéristiques des produits, pilotes à télécharger
- O Foires aux questions, demandes de ventes, questions par courrier électronique

## **Ligne d'assistance Epson**

Téléphone : 1500-766 (Indonesia Only)

Adresse électronique : customer.care@ein.epson.co.id

L'équipe de notre ligne d'assistance peut vous aider, par téléphone ou par e-mail, dans les domaines suivants :

- O Demandes de ventes et informations relatives au produit
- O Support technique

# **Aide pour les utilisateurs de Hong Kong**

Pour obtenir une assistance technique et d'autres services après-vente, les utilisateurs sont invités à contacter Epson Hong Kong Limited.

## **Page d'accueil Internet**

## [http://www.epson.com.hk](http://www.epson.com.hk/)

Epson Hong Kong a créé une page d'accueil Internet en chinois et en anglais, permettant aux utilisateurs d'accéder aux informations suivantes :

- O Informations relatives au produit
- **O** Foires aux questions
- O Dernières versions des pilotes Epson

# **Ligne d'assistance technique**

Vous pouvez également contacter notre personnel technique aux numéros de téléphone et de fax suivants :

Téléphone : 852-2827-8911

Télécopie : 852-2827-4383

# **Aide pour les utilisateurs de Malaisie**

Utilisez les sources suivantes pour obtenir des informations, de l'aide et des services :

## **Internet**

## [http://www.epson.com.my](http://www.epson.com.my/)

- O Informations relatives aux caractéristiques des produits, pilotes à télécharger
- O Foires aux questions, demandes de ventes, questions par courrier électronique

# **Centre d'appel Epson**

Téléphone : 1800-81-7349 (appel gratuit)

Adresse électronique : websupport@emsb.epson.com.my

- O Demandes de ventes et informations relatives au produit
- O Questions ou problèmes relatifs à l'utilisation des produits
- O Demandes de réparations et garantie
### <span id="page-684-0"></span>**Epson Malaysia Sdn Bhd (Siège social)**

Téléphone : 603-56288288 Télécopie : 603-5628 8388/603-5621 2088

# **Aide pour les utilisateurs d'Inde**

Utilisez les sources suivantes pour obtenir des informations, de l'aide et des services :

#### **Internet**

#### [http://www.epson.co.in](http://www.epson.co.in/)

Des informations relatives aux caractéristiques des produits, des pilotes à télécharger et des demandes de produits sont disponibles.

#### **Ligne d'assistance gratuite**

Pour les services, des information sur les produits ou pour commander des consommables -

18004250011 / 186030001600 / 1800123001600 (9AM – 6PM)

#### **E-mail**

calllog@epson–india.in

#### **WhatsApp**

+91 96400 00333

## **Aide pour les utilisateurs des Philippines**

Pour obtenir une assistance technique et d'autres services après-vente, les utilisateurs sont invités à contacter Epson Philippines Corporation aux numéros de téléphone/télécopie et à l'adresse électronique suivants :

#### **Internet**

#### [http://www.epson.com.ph](http://www.epson.com.ph/)

Des informations relatives aux caractéristiques des produits, des pilotes à télécharger, des foires aux questions et des demandes par courrier électronique sont disponibles.

#### **Assistance clientèle Epson Philippines**

Numéro gratuit : (PLDT) 1-800-1069-37766

Numéro gratuit : (numérique) 1-800-3-0037766

Metro Manila : +632-8441-9030

Site Web :<https://www.epson.com.ph/contact>

Adresse électronique : customercare@epc.epson.com.ph

De 9 heures à 18 heures, du lundi au samedi (sauf les jours fériés)

L'équipe de notre assistance clientèle peut vous aider par téléphone dans les domaines suivants :

O Demandes de ventes et informations relatives au produit

- O Questions ou problèmes relatifs à l'utilisation des produits
- D Demandes de réparations et garantie

## **Epson Philippines Corporation**

Ligne commune : +632-8706-2609

Télécopie : +632-8706-2663 / +632-8706-2665